9.1

*IBM MQ* 탐색기

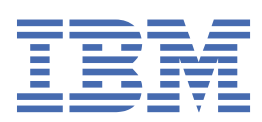

## **참고**

이 정보와 이 정보가 지원하는 제품을 사용하기 전에, 517 페이지의 [『주의사항』](#page-516-0)에 있는 정보를 확인하십시 오.

이 개정판은 새 개정판에 별도로 명시하지 않는 한, IBM® MQ 의 버전 9릴리스 1및 모든 후속 릴리스와 수정에 적용됩니다.

IBM은 귀하가 IBM으로 보낸 정보를 귀하의 권리를 침해하지 않는 범위 내에서 적절하다고 생각하는 방식으로 사용하거나 배포 할 수 있습니다.

**© Copyright International Business Machines Corporation 2007년, 2024.**

# 목차

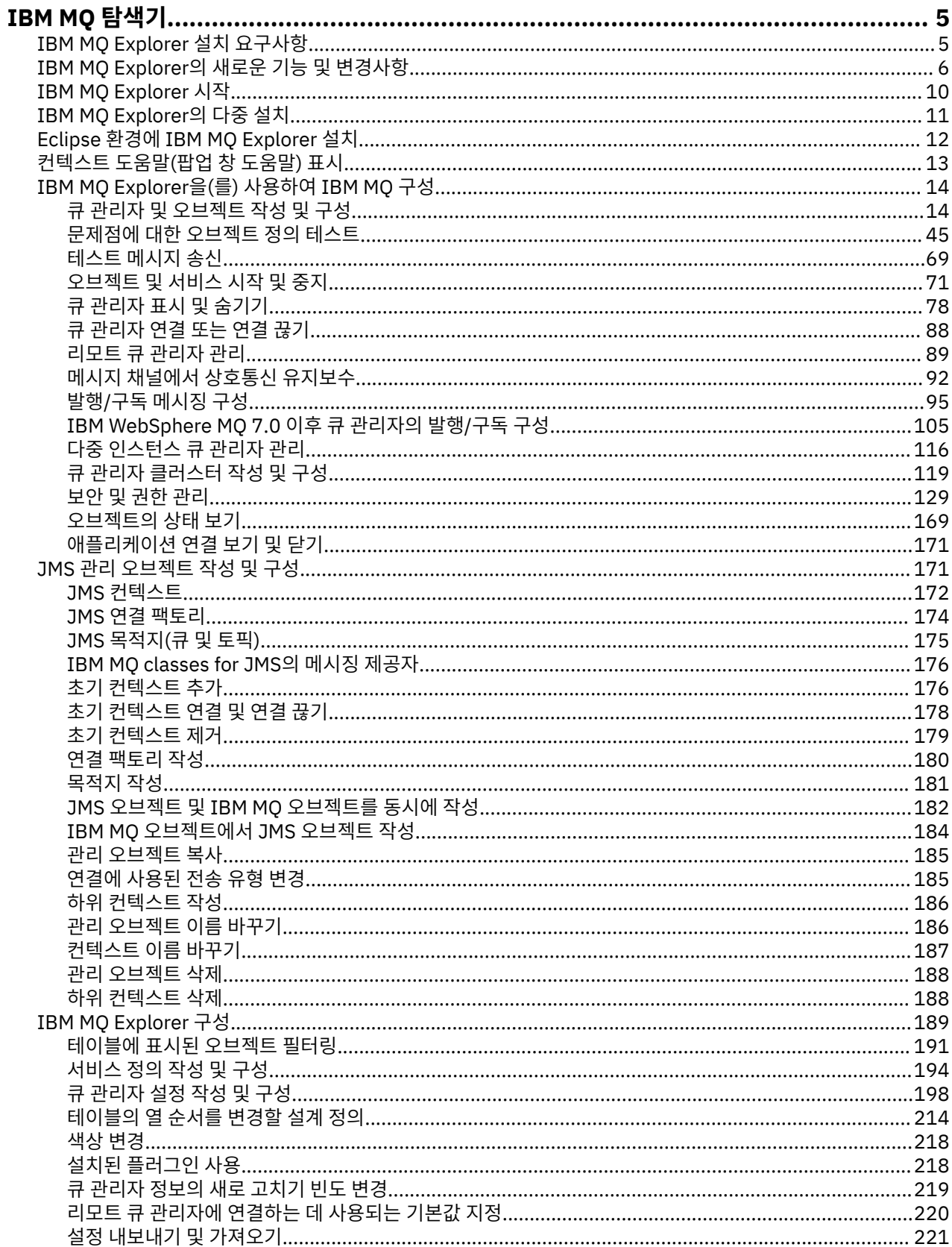

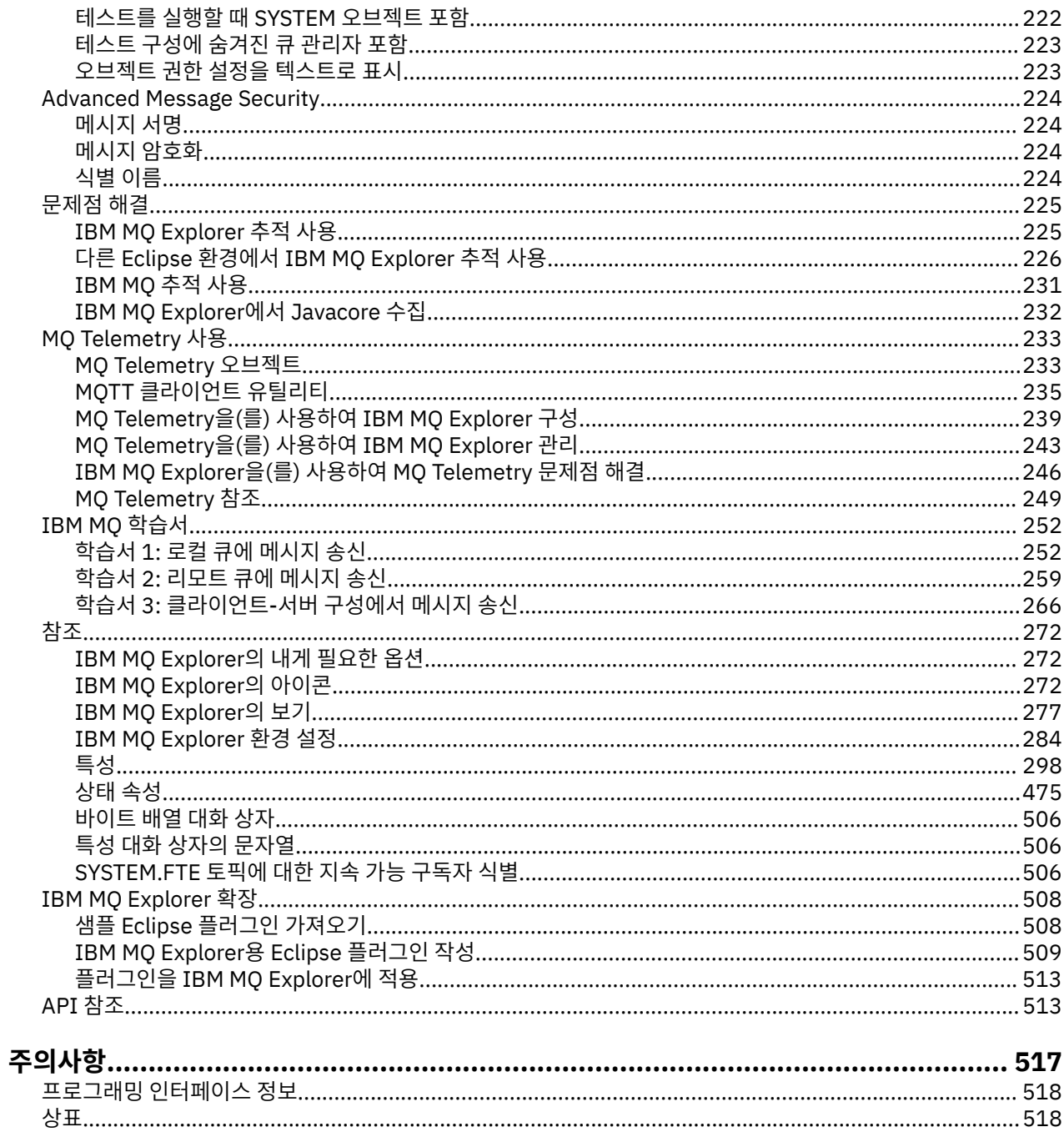

## <span id="page-4-0"></span>**IBM MQ Explorer 소개**

IBM MQ Explorer는 로컬 컴퓨터에서 호스팅하는지 또는 원격 시스템에서 호스팅하는지에 구애받지 않고 IBM MQ 오브젝트를 관리 및 모니터할 수 있는 그래픽 사용자 인터페이스(GUI)입니다.

IBM MQ Explorer는 Windows 및 Linux® x86-64에서 실행됩니다. z/OS® 등의 지원되는 플랫폼에서 실행되는 큐 관리자에 원격으로 연결하여 콘솔에서 전체 메시징 백본을 확인, 탐색 및 대체할 수 있습니다.

IBM MQ Explorer는 오픈 소스 Eclipse 기술을 기반으로 빌드되었습니다. 그러므로 IBM MQ Explorer는 사용자 정의가 가능하고 전체를 확장 가능합니다. IBM MQ Explorer에 플러그인으로 새 도구를 추가하여 콘솔에 통합되 는 방식으로 새 기능을 제공할 수 있습니다.

IBM MQ Explorer는 제품 설치의 일부로 설치하거나 독립형 IBM MQ Explorer (이전 MS0T SupportPac) Fix Central에서 사용 가능한 다운로드에서 설치할 수 있습니다.

#### **관련 태스크**

Linux 에 IBM MQ 을 (를) 설치하고 제거하지 않습니다.

Windows 에 IBM MQ 을 (를) 설치하고 제거하지 않습니다.

Linux 및 Windows에서 독립형 애플리케이션으로 IBM MQ Explorer 설치

#### **관련 참조**

272 페이지의 『[IBM MQ Explorer](#page-271-0)의 내게 필요한 옵션』 내게 필요한 옵션 기능을 사용하면 거동이 불편하거나 시각 장애가 있는 사용자도 소프트웨어 제품을 정상적으 로 사용할 수 있습니다.

## **IBM MQ Explorer 설치 요구사항**

IBM MQ Explorer를 설치하기 전에 최소한의 설치 요구사항을 검토하십시오.

IBM MQ Explorer는 Windows 및 Linux에서 사용 가능하며 제품 설치의 일부로 설치하거나 Fix Central에서 사 용 가능한 독립형 IBM MQ Explorer(MS0T SupportPac) 다운로드에서 설치할 수 있습니다.

- 제품 버전은 Windows x86\_64 및 Linux x86\_64에 사용 가능합니다.
- 독립형 버전은 Windows x86\_64 및 Linux x86\_64에 사용 가능합니다.

제품 설치의 일부 또는 독립형 IBM MQ Explorer 다운로드 Fix Central에서 IBM MQ Explorer를 설치하기 위한 요구사항은 다음과 같습니다.

- 512MB RAM
- 1GHz 프로세서
- 최소 300MB의 디스크 공간이 사용 가능
- 화면 크기가 최소 1024x768인 운영 체제에 적당한 모니터
- V 3.1.0 Linux에서 GTK2(GTK2 테마가 포함된 GTK2 엔진 포함). 최소 GTK2 레벨은 IBM MQ의 버전에 의해 결정됩니다. IBM MQ 9.1의 경우 GTK+버전 2.18.0이상이 지원됩니다.
- Bitstream-vera-fonts(Linux에만 적용).

**참고:** Linux에서 시스템에 GTK2와 GTK3이 모두 설치되어 있으면 환경 변수 SWT\_GTK3=0(으)로 GTK3을 비활 성화해야 합니다.

IBM MQ Explorer는 빌드된 레벨보다 상위 레벨의 Eclipse 플랫폼에서 지원되지 않습니다. 그러나 IBM MQ Explorer는 빌드된 레벨보다 하위 레벨의 Eclipse에 대해서는 호환 가능합니다.

IBM MQ Explorer가 빌드된 Eclipse 레벨에 대한 정보는 6 페이지의 『[IBM MQ Explorer](#page-5-0)의 새로운 기능 및 변 [경사항』의](#page-5-0) 내용을 참조하십시오.

#### **관련 태스크**

Linux에 IBM MQ 설치 및 설치 제거 Windows에 IBM MQ 설치 및 설치 제거 <span id="page-5-0"></span>Linux 및 Windows에서 독립형 애플리케이션으로 IBM MQ Explorer 설치 **관련 정보** [Windows 8](https://windows.microsoft.com/en-GB/windows-8/system-requirements) 시스템 요구사항 [Windows 10](https://support.microsoft.com/en-us/help/4028142/windows-windows-10-system-requirements) 시스템 요구사항

## **IBM MQ Explorer의 새로운 기능 및 변경사항**

IBM MQ Explorer에서 주요 새 기능 및 변경된 기능에 대해 알아보십시오.

## **IBM MQ 9.1 에 대한 IBM MQ Explorer 의 새 기능**

#### **IBM MQ Explorer가 빌드된 Eclipse 버전으로 변경하십시오.**

IBM MQ 9.1.0부터 IBM MQ Explorer가 Eclipse 4.6.3 대신 Eclipse 4.7.3으로 빌드됩니다.

 $\frac{18.1.4}{10.10}$  IBM MO 9.1.4부터 IBM MO Explorer가 Eclipse 4.7.3 대신 Eclipse 4.8로 빌드됩니다. Eclipse 레벨에 대한 이러한 변경은 Continuous Delivery에만 적용됩니다. Long Term Support의 경우, Eclipse 레벨이 Eclipse 4.7.3으로 유지됩니다.

IBM MO 9.1.5부터 IBM MO Explorer가 Eclipse 4.8 대신 Eclipse 4.11로 빌드됩니다. Eclipse 레벨에 대한 이러한 변경은 Continuous Delivery에만 적용됩니다. Long Term Support의 경우, Eclipse 레벨이 Eclipse 4.7.3으로 유지됩니다.

## **독립형 IBM MQ Explorer에 대한 업데이트를 위한 전달 메커니즘의 변경사항**

IBM MQ 9.1.4부터는 독립형 IBM MQ Explorer(이전에는 SupportPac MS0T로 알려짐)를 [Fix Central](https://ibm.biz/mq91explorer)에서 독립형 애플리케이션으로 사용할 수 있습니다. SupportPac MS0T는 IBM 다운로드 사이트에서 더 이상 사용 가능하지 않습니다.

설치 요구사항에 대한 자세한 정보는 5 페이지의 『[IBM MQ Explorer](#page-4-0) 설치 요구사항』 및 12 [페이지의](#page-11-0) 『Eclipse 환경에 [IBM MQ Explorer](#page-11-0) 설치』의 내용을 참조하십시오.

## **IBM MQ 9.0.4 에 대한 IBM MQ Explorer 의 새 기능**

#### **IBM MQ Explorer가 Eclipse 4.4.2 대신 Eclipse 4.6.3으로 빌드됩니다.**

설치 요구사항에 대한 자세한 정보는 5 페이지의 『[IBM MQ Explorer](#page-4-0) 설치 요구사항』 및 12 [페이지의](#page-11-0) 『Eclipse 환경에 [IBM MQ Explorer](#page-11-0) 설치』의 내용을 참조하십시오.

## **IBM MQ 9.0 에 대한 IBM MQ Explorer 의 새 기능**

### **IBM MQ Explorer가 Eclipse 4.3.2 대신 Eclipse 4.4.2로 빌드됩니다.**

설치 요구사항에 대한 자세한 정보는 5 페이지의 『[IBM MQ Explorer](#page-4-0) 설치 요구사항』 및 12 [페이지의](#page-11-0) 『Eclipse 환경에 [IBM MQ Explorer](#page-11-0) 설치』의 내용을 참조하십시오.

## **IBM MQ 8.0 에 대한 IBM MQ Explorer 의 새 기능**

#### **IBM MQ Explorer가 Eclipse 3.6.2 대신 Eclipse 4.3.1로 빌드됩니다.**

설치 요구사항에 대한 자세한 정보는 5 페이지의 『[IBM MQ Explorer](#page-4-0) 설치 요구사항』 및 12 [페이지의](#page-11-0) 『Eclipse 환경에 [IBM MQ Explorer](#page-11-0) 설치』의 내용을 참조하십시오.

#### **발행/구독 클러스터에 대한 토픽 호스트 라우팅 지원**

이전 버전에서는 큐 관리자에서 클러스터 토픽을 구성하는 경우, 클러스터에 있는 모든 큐 관리자가 클러스 터에 있는 다른 모든 큐 관리자를 인식했습니다. 발행 및 구독 조작을 수행할 경우, 각 큐 관리자는 서로에게 직접 연결됩니다. 이 접근 방식은 IBM MQ 8.0에서도 사용 가능하며, 이를 직접 라우팅이라고 합니다.

IBM MQ 8.0에서는 토픽 호스트 라우팅이라는 대체 접근 방식도 추가되었습니다. 이 접근 방식에서는 클러 스터의 모든 큐 관리자가 라우트된 토픽 정의를 호스트하는 클러스터 큐 관리자를 인식하게 됩니다. 발행 및 구독 조작을 수행할 경우, 클러스터의 큐 관리자는 서로 직접 연결되지 않고 이러한 토픽 호스트 큐 관리자에 만 연결됩니다. 토픽 호스트 큐 관리자는 구독이 일치하는 큐 관리자에 발행물을 발행하는 큐 관리자에서 발 행물을 라우팅하는 작업을 담당합니다.

토픽 호스트 라우팅을 지원하기 위해 다음 매개변수가 추가됩니다.

- **Cluster publication route**. 클러스터의 큐 관리자 간 발행물의 라우팅 동작입니다. 이는 토픽 오 브젝트의 클러스터 탭에서 설정되고 클러스터 토픽을 표시할 때 토픽 오브젝트의 클러스터 탭에 표시됩니 다.
- **Cluster object state**. 클러스터링된 토픽 정의의 현재 상태입니다. 이는 클러스터 토픽을 표시할 때 한 토픽 오브젝트의 클러스터 탭에서 표시됩니다.
- **Version**. 클러스터 큐 관리자가 연관된 IBM MQ 설치 버전입니다. 이는 큐 관리자 클러스터 표시의 클러 스터-전송자 채널 탭에서 표시됩니다.

#### **시스템 크기의 이해를 증진시키기 위한 지원**

다음 매개변수는 보고된 발행/구독 정보에 추가됩니다. 이는 지정된 큐 관리자의 발행/구독 상태 페이지에서 표시됩니다.

- **Sub count**. 로컬 토픽 트리에 대한 총 구독 수를 표시합니다.
- **Topic count**. 로컬 토픽 트리에 있는 토픽 노드의 총 수를 표시합니다.

자세한 정보는 481 [페이지의](#page-480-0) 『큐 관리자 발행/구독 엔진 상태 속성』의 내용을 참조하십시오.

#### **새 연결 세부사항 특성**

자세한 정보는 434 페이지의 『연결 [세부사항](#page-433-0) 특성』의 내용을 참조하십시오.

#### **CHCKLOCL**

**runmqsc** 명령행에서 -u UserID 매개변수를 지정하지 않는 경우 CHCKLOCL을 관리자에게 필요 또는 모 두에게 필요로 설정하면 **runmqsc** 명령을 사용하여 로컬로 큐 관리자를 관리하지 못하게 됩니다.

자세한 정보는 395 [페이지의](#page-394-0) 『인증 정보 특성』의 397 페이지의 [『사용자](#page-396-0) ID + 비밀번호 페이지』 섹션에 있는 CHKLOCL MQSC 매개변수 설명을 참조하십시오.

#### **보안 사용 리모트 큐 관리자 연결**

SSL 암호 스펙 RC2\_MD5\_EXPORT는 더 이상 지원되지 않습니다. 이 암호 스펙을 사용하고 IBM MQ 8.0에 대해 IBM MQ Explorer(으)로 임포트되는 연결에는 공백 SSL 암호 스펙 설정이 있습니다. 새 암호 스펙을 선 택해야 합니다.

이 암호 스펙을 사용 중이었던 연결을 IBM MQ Explorer 버전 8로 가져온 후 변경하지 않고 사용하는 경우에 는 IBM MQ 오류 메시지 AMQ4199가 포함된 대화 상자가 표시됩니다.

#### **더 이상 사용되지 않는 특정 SSLv3 암호 스위트**

IBM MQ 8.0 제품 문서의 Java 및 JMS: CipherSuite 지원에 대한 변경사항에 나열된 세 개의 SSL 암호 스펙 은 더 이상 지원되지 않습니다.

그러나 다른 SSLv3 암호를 다시 사용 가능하게 설정할 수 있습니다. IBM MQ 8.0 제품 문서에서 분리: SSLv3 Ciphers를 참조하십시오.

 $= z/0S$ 

#### **z/OS의 새로운 기능**

z/OS의 경우, 304 [페이지의](#page-303-0) 『큐 관리자 특성』 및 351 [페이지의](#page-350-0) 『채널 특성』에서 다음 변경사항에 대해 설명합니다.

- 새 335 [페이지의](#page-334-0) 『통계 모니터링(z/OS)』 섹션
- 320 페이지의 『통계 모니터링([멀티플랫폼](#page-319-0))』에서 335 [페이지의](#page-334-0) 『통계 모니터링(z/OS)』으로 링크가 추가됨
- 새 **Security policies**, **\*Maximum ACE pool size (KB)** 및 **Excluded operator messages** 매개변수가 338 페이지의 [『시스템](#page-337-0)(z/OS)』에 추가됩니다.
- 367 페이지의 『통계 [페이지』에](#page-366-0)서 **Channel statistics** 매개변수 설명이 개선되었습니다.
- z/OS의 **Cluster channel names** 매개변수에 설명이 추가되었습니다. 자세한 정보는 341 [페이지의](#page-340-0) 『[IBM MQ](#page-340-0) 큐 특성』의 342 [페이지의](#page-341-0) 『확장 페이지』에서 Cluster channel names 속성을 참조하 십시오.

## **IBM WebSphere MQ 7.5 에 대한 IBM MQ Explorer 의 새 기능**

#### **Managed File Transfer 및 Advanced Message Security의 통합**

IBM WebSphere® MQ 7.5의 핵심적인 새 기능은 적절한 라이센스 기능을 필요로 하는 Managed File Transfer 및 Advanced Message Security 기능의 통합입니다. 필수 컴포넌트를 선택한 단일 설치가 있습니 다.

Managed File Transfer 및 Advanced Message Security 확장은 항상 IBM MQ Explorer, 서버 컴포넌트 및 독립형 버전의 SupportPac MS0T에 있으며 필요에 따라 활성화됩니다. 이제 IBM MQ Explorer **Navigator** 보기에서 항상 Managed File Transfer 노드가 표시됩니다.

컴퓨터에 별도의 이전 제품에서 작성된 기존 관리 파일 전송 구성이 있는 경우, Managed File Transfer 노드에서 자동으로 열립니다. 또는 노드를 마우스 오른쪽 단추로 클릭하면 조정 큐 관리자 및 명령 큐 관리자 를 선택하는 새 구성 마법사가 열립니다. 이 기능은 IBM MQ Explorer을(를) 사용하여 Managed File Transfer과(와) 함께 사용하도록 구성된 리모트 큐 관리자에 연결하는 경우에 유용합니다. 구성을 설정할 때, IBM MQ Explorer를 사용하여 전송 스케줄링 및 진행 상태 모니터링을 포함하여 여러 조작을 수행할 수 있습 니다.

Advanced Message Security는 IBM WebSphere MQ 네트워크를 통해 이동하는 민감한 데이터를 강력하게 보호합니다. 메시지는 송신자의 ID를 확인할 수 있도록 암호화되고 서명될 수 있습니다. IBM MQ Explorer 가 큐 관리자에 연결되면 큐 관리자에서 Advanced Message Security 기능을 발견하면 네비게이터 보기의 큐 관리자 아래에 Security Policies 노드가 추가됩니다. 여기에서 보안 정책을 작성하여 특정 큐를 보 호할 수 있습니다.

#### **다중 버전 지원 개선**

이 릴리스의 IBM MQ Explorer의 다른 새 핵심 기능은 개선된 다중 버전 지원입니다. IBM WebSphere MQ 7.1에서부터 동일한 컴퓨터에 IBM WebSphere MQ의 여러 사본을 설치할 수 있습니다. IBM MQ Explorer는 여러 개의 IBM WebSphere MQ 설치에서 작업을 더 단순화하도록 기능이 개선되었습니다.

이제 **시작** 화면에 **설치 보기**에 대한 새 링크가 포함됩니다. 이 링크를 클릭하면 IBM WebSphere MQ 설치가 모두 표시됩니다. 각 설치에는 각각의 IBM MQ Explorer 사본이 있을 수 있으므로 IBM MQ Explorer를 실행 중인 설치가 먼저 표시됩니다. 다른 모든 설치는 두 번째 테이블에 표시됩니다. 각 설치에는 이름, 버전, 설치 경로와 선택적으로 설명이 있습니다. 설치 중 하나는 컴퓨터에서 기본 항목으로 설정될 수 있습니다(기본으 로 설정되면 Windows 시스템에서 환경 변수와 같은 여러 시스템 범용 설정을 설정합니다). 설치에 문제가 없 는 경우 **State**은(는) Available이고, **Identifier**은(는) 설치 시 할당되며 내부용입니다.

대화 상자에 새 **이 설치에 큐 관리자 전송** 기능이 있습니다. 이 제어는 네비게이터 트리에서 Queue Managers 노드를 마우스 오른쪽 단추로 클릭하고 **큐 관리자 전송 ...**을 선택하여 열 수도 있는 새 마법사를 엽니다. 이 새 마법사를 사용하면 다른 설치에서 현재 설치로 하나 이상의 큐 관리자를 전송할 수 있습니다. 이 마법사는 **setmqm** 명령과 동등하지만, 필수 경로 및 매개변수를 입력해야 하도록 저장됩니다. 중지된 큐 관리자만 전송될 수 있습니다. 실행 중인 큐 관리자가 참조를 위해 표시됩니다. 큐 관리자는 현재 설치에만 풀 할 수 있으며 다른 설치로 푸시할 수 없습니다. Transfer을 클릭하면 선택한 큐 관리자와 함께 **setmqm** 명 령이 호출됩니다. 이 명령이 성공하면 전송된 큐 관리자를 포함하도록 네비게이터 트리가 업데이트됩니다. 문제점이 있는 경우, 대화 상자가 명령으로부터 오류 메시지로 표시됩니다. 또한 끌어서 놓기와 IBM MQ Explorer 가져오기 및 내보내기 기능을 사용하여 큐 관리자를 전송할 수도 있습니다. 끌어서 놓기를 사용하 는 경우, 다른 설치에서 동시에 두 개의 IBM MQ Explorer 인스턴스를 실행해야 합니다. 그런 다음 한 설치에 서 중지된 큐 관리자를 끌어서 다른 설치의 큐 관리자 폴더에 놓을 수 있습니다. 그러면 확인 대화 상자가 표 시됩니다.

IBM MQ Explorer 설정을 파일로 내보내는 경우, 이제 **연결 정보** 범주에 로컬 큐 관리자의 세부사항을 저장 하는 옵션이 표시됩니다. 해당 파일을 다른 설치의 IBM MQ Explorer로 가져오는 경우, 큐 관리자를 전송할 경우 사용자 선택에 따라 동일한 프롬프트가 표시됩니다. 내보낸 XML 파일을 IBM MQ Explorer로 끌어서 가 져오기를 시작할 수 있습니다.

#### **오버헤드 감소**

네비게이터 보기 유지보수에 대한 오버헤드를 줄이기 위해 IBM MQ Explorer의 네비게이터 보기에서 디스 크에 지속하는 상태에 대한 정보의 양을 줄였습니다. 이 변경의 결과, IBM MQ Explorer가 재시작되면 네비 게이터 보기의 트리 노드에 대한 확장 상태가 더 이상 지속되지 않습니다.

## **IBM WebSphere MQ 7.1 에 대한 IBM MQ Explorer 의 새 기능**

다음 표에는 IBM WebSphere MQ 7.1의 IBM MQ Explorer에서 수행할 수 있는 추가 태스크가 나열되어 있습니 다.

IBM MQ Explorer는 더 이상 별도의 Eclipse 기술 패키지를 설치할 필요없이 자체 포함되도록 IBM WebSphere MQ 7.1에 다시 패키지됩니다.

IBM WebSphere MQ 7.1의 다중 버전 기능을 사용하면 IBM MQ Explorer의 각 설치의 일부로 IBM WebSphere MQ의 복사본을 설치하고 독립적으로 실행할 수 있습니다. 로컬 및 리모트 큐 관리자의 설치 특성을 볼 수 있습니 다.

다양한 영역에서 IBM WebSphere MQ 7.1의 IBM MQ Explorer 에 대한 성능 개선사항이 작성되었습니다. 시동 시간이 단축되고 다수의 큐 관리자와 관련된 대부분의 조작(예: 다중 선택을 사용하여 리모트 큐 관리자에 연결 및 탐색기 보기에서 큐 관리자 목록 관리)이 더 빨라졌습니다. 큐와 같이 많은 오브젝트를 사용하여 테이블을 채 우는 데 걸리는 시간도 감소됩니다.

**참고:** 이 토픽의 일부 링크는 설치된 IBM MQ Explorer의 내부에서 클릭하는 경우에만 작동합니다. 이를 온라인 으로 읽는 경우 일부 링크가 작동하지 않을 수 있습니다.

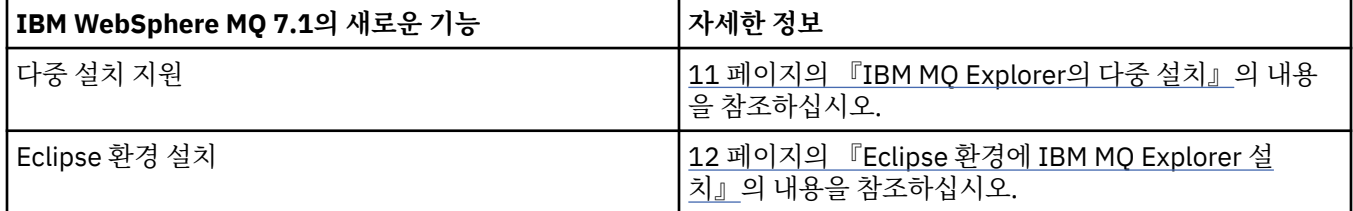

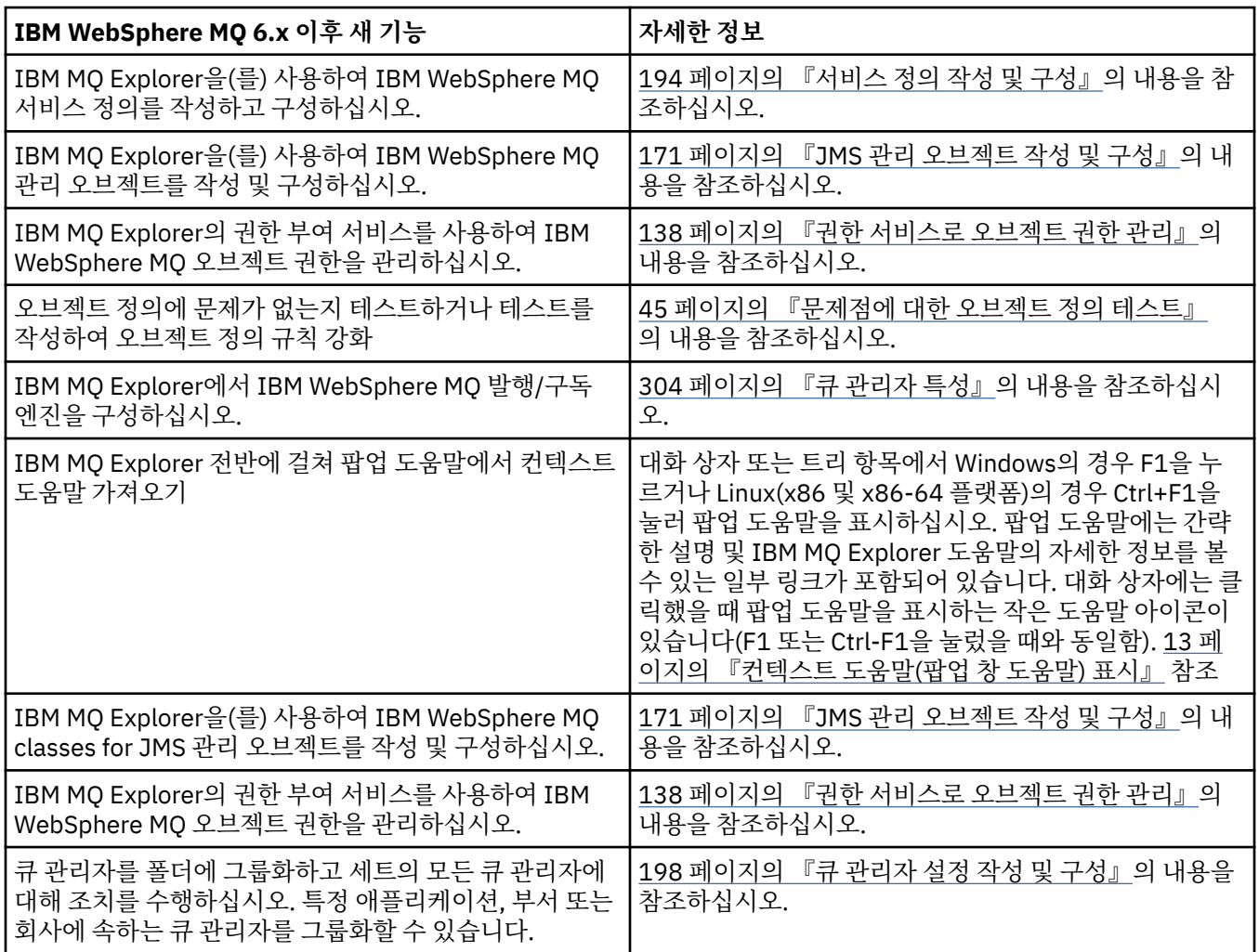

<span id="page-9-0"></span>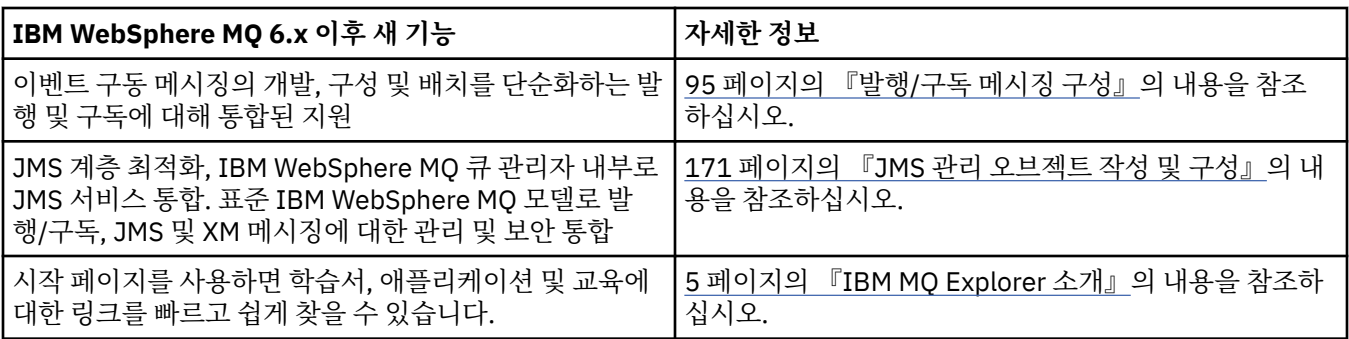

## **관련 참조**

272 페이지의 『[IBM MQ Explorer](#page-271-0)의 아이콘』 IBM MQ Explorer는 아이콘을 사용하여 여러 다른 오브젝트(예: 큐 관리자, 큐 및 채널)를 표시합니다.

## **IBM MQ Explorer 시작**

Linux의 시스템 메뉴 또는 Windows의 시작 메뉴에서 IBM MQ Explorer을(를) 실행할 수 있습니다. 또는 **MQExplorer** 명령을 사용하거나, IBM MQ Explorer를 전체 IBM MQ 서버 설치의 일부로 설치한 경우 **strmqcfg** 명령을 사용할 수 있습니다.

## **프로시저**

• Linux의 시스템 메뉴 또는 Windows의 시작 메뉴를 사용하여 IBM MQ Explorer을(를) 실행하려면 실행하려 는 설치를 마우스 왼쪽 단추로 클릭하십시오.

Linux의 경우, IBM MQ Explorer에 대한 시스템 메뉴 항목이 **개발** 범주에 포함됩니다. 시스템 메뉴 내에 표시되는 위치는 Linux 배포판(SUSE 또는 Red Hat®)및 데스크탑 환경(GNOME 또는 KDE)에 따라 다릅니다.

- SUSE에서 **컴퓨터 > 더 많은 애플리케이션 ...**를 마우스 왼쪽 단추로 클릭하십시오. **개발** 카테고리에서 실 행하려는 IBM MQ Explorer의 설치를 찾으십시오.
- Red Hat에서 실행하려는 IBM MQ Explorer의 설치는 **애플리케이션 > 프로그래밍**에서 찾을 수 있습니다.

Windows에서 시작 메뉴를 열고 실행할 설치에 해당하는 **IBM MQ** 그룹 아래의 IBM MQ Explorer 설치 항목을 선택하십시오. 나열되어 있는 각 IBM MQ Explorer 인스턴스는 설치를 위해 선택하는 이름으로 식별됩니다.

• 명령행에서 IBM MQ Explorer를 시작하려면 **MQExplorer** 명령을 입력하거나, IBM MQ Explorer를 전체 IBM MQ 서버 설치의 일부로 설치한 경우 **strmqcfg** 명령을 사용하십시오.

Linux 시스템의 경우:

- 전체 IBM MQ 서버 설치의 일부로 설치된 IBM MQ Explorer 를 실행 중인 경우, **MQExplorer** 또는 **strmqcfg** 명령은 *MQ\_INSTALLATION\_PATH*/bin에 저장됩니다. 여기서 *MQ\_INSTALLATION\_PATH* 은 IBM MQ 설치 경로입니다.
- 독립형 IBM MQ Explorer(MS0T SupportPac)을(를) 설치한 경우 **MQExplorer**은(는) *MQ\_EXPLORER\_INSTALLATION\_PATH*에 있습니다. 여기서 *MQ\_EXPLORER\_INSTALLATION\_PATH*은 (는) IBM MQ Explorer(MS0T SupportPac) 설치 경로입니다.

Windows Windows의 경우:

– 전체 IBM MQ 서버 설치의 일부로 설치된 IBM MQ Explorer 를 실행 중인 경우, **MQExplorer.exe** 명령 은 *MQ\_INSTALLATION\_PATH*/bin64 에 저장되고 **strmqcfg** 명령은 *MQ\_INSTALLATION\_PATH*/bin에 저장됩니다. 여기서 *MQ\_INSTALLATION\_PATH* 는 IBM MQ 설치 경 로입니다.

<span id="page-10-0"></span>– 독립형 IBM MQ Explorer(MS0T SupportPac)을(를) 설치한 경우 MQExplorer.exe은(는) *MQ\_EXPLORER\_INSTALLATION\_PATH*에 있습니다. 여기서 *MQ\_EXPLORER\_INSTALLATION\_PATH*은 (는) IBM MQ Explorer(MS0T SupportPac) 설치 경로입니다.

MQExplorer.exe(**MQExplorer** 시작 명령)는 다음 옵션을 포함하는 표준 Eclipse 런타임 옵션을 지원합니 다.

**-clean**

eclipse 런타임에서 번들 종속 항목 해결 및 eclipse 확장 레지스트리 데이터를 저장하는 데 사용하는 캐 시를 정리합니다. 이 옵션을 사용하면 eclipse가 강제로 이 캐시를 다시 초기화합니다.

**-initialize**

실행할 구성을 초기화하십시오. 모든 런타임 관련 데이터 구조와 캐시를 새로 고칩니다. 사용자/플러그인 정의 구성 데이터가 제거되지 않습니다. 애플리케이션을 실행하지 않고 제품 스펙을 무시하며 UI가 표시 되지 않습니다(예: 시작 화면이 표시되지 않음).

**MQExplorer** 명령에 대한 자세한 정보는 MQExplorer(IBM MQ Explorer 시작)를 참조하십시오. **strmqcfg** 명령에 대한 자세한 정보는 strmqcfg를 참조하십시오.

## **다음에 수행할 작업**

IBM MQ가 여러 개 설치된 경우에 대한 자세한 정보는 11 페이지의 『IBM MQ Explorer의 다중 설치』의 내용 을 참조하십시오.

IBM MQ Explorer를 추적하려면 다음 명령 중 하나를 사용하십시오:

- Linux에서는 **runwithtrace** 명령을 사용하십시오.
- Windows에서는 **runwithtrace.cmd** 명령을 사용하십시오.

자세한 정보는 225 페이지의 [『문제점](#page-224-0) 해결』의 내용을 참조하십시오.

## **IBM MQ Explorer의 다중 설치**

IBM MQ Explorer의 설치는 시스템에 있는 각 IBM MQ 설치에 포함될 수 있습니다. 각 IBM MQ Explorer 설치는 IBM MQ의 별도의 설치 부분이며 자체 작업공간을 사용합니다.

시스템에 IBM MQ Explorer가 여러 개 설치된 경우, IBM MQ Explorer 설치에 표시된 로컬 큐 관리자만 해당 설 치와 연관된 로컬 큐 관리자입니다.

## **IBM MQ Explorer 설치 사이의 설정 복사**

IBM MQ Explorer은(는) 작업공간에 설정을 저장합니다. 이 작업공간은 연관된 IBM MQ의 설치 이름으로 식별 되며 IBM/WebSphereMQ/workspace-Installation1의 홈 디렉토리에 있습니다. 이 예제에서, 작업공간 과 연관된 작업공간의 이름은 Installation1입니다.

시동 시, IBM MQ Explorer는 시스템에 이전에 설치된 IBM MQ의 작업공간이 있는지 감지합니다. 연관된 제품 설치가 없는 IBM WebSphere MQ 7.1 미만의 제품 설치로 인해 생성된 작업공간이 감지되면 설정이 자동으로 복사됩니다.

이전에 설치한 IBM MQ 및 IBM MQ Explorer의 작업공간이 한 개 이상 있으면, 이들 중 한 개에서 설정을 복사할 것인지, 아니면 새 작업공간과 함께 시작할 것인지 여부를 선택할 수 있습니다. 시동 시, 연관된 IBM MQ 설치 이 름에 의해 식별되는 사용 가능한 작업공간 목록을 보여주는 대화 상자가 표시됩니다.

이전 작업공간에서 설정을 복사하도록 선택하는 경우, 복사된 설정은 IBM MQ Explorer 의 IBM WebSphere MQ 7.1 에서만 사용되는 설정입니다.

- IBM MQ Explorer 환경 설정
- IBM MQ Explorer 테스트 구성
- 리모트 큐 관리자 연결
- 큐 관리자 세트
- 설계 및 필터
- <span id="page-11-0"></span>• JMS 관리 오브젝트
- 서비스 정의 저장소
- IBM Integration Bus 데이터(적용 가능한 경우)
- Managed File Transfer 데이터(적용 가능한 경우)
- SupportPac MS0P(적용 가능한 경우)

다음 설정은 작업공간에서 복사되지 않습니다.

- IBM MQ Explorer, IBM Integration Bus 또는 Managed File Transfer와 관련 없는 모든 환경 설정
- 서비스 정의 저장소와 관련되지 않은 모든 프로젝트.
- IBM MQ Explorer 테스트 결과
- 보기 및 퍼스펙티브 변경을 포함한 모든 기타 Eclipse 설정.
- IBM MQ Explorer에 대한 모든 다른 SupportPacs 또는 확장 기능. 새 작업공간에서 사용하려면 이 추가 기능 을 다시 설치해야 합니다.

## **Eclipse 환경에 IBM MQ Explorer 설치**

IBM MQ Explorer를 자체 Eclipse 환경 또는 Eclipse 기반 제품에 설치하면 Java 애플리케이션을 개발하거나 자 체 확장 기능을 개발하는 데 도움이 됩니다.

## **시작하기 전에**

▶ Windows UAC(User Account Control)가 사용 가능한 Windows 의 버전을 사용하고 Eclipse 기반 제품이 UAC의 디렉토리(예: C:\Program Files)에 설치된 경우 IBM MQ Explorer 기능을 설치하기 전에 Eclipse 기 반 제품을 높은 권한(**관리자로 실행**)으로 실행해야 합니다. 제품을 설치하고 나면 상승된 권한을 사용하지 않고 해당 제품을 실행할 수 있습니다.

IBM MQ Explorer가 빌드된 Eclipse 레벨에 대한 정보는 6 페이지의 『[IBM MQ Explorer](#page-5-0)의 새로운 기능 및 변경 [사항』](#page-5-0)의 내용을 참조하십시오.

**참고:** IBM MQ Explorer 플러그인을 자체 Eclipse 환경 또는 Eclipse 기반의 제품에 배치하기 전에 사용자의 플 랫폼 또는 IBM MQ 버전에 대한 상세한 시스템 요구사항을 검토하십시오. IBM MQ 의 시스템 [요구사항의](https://www.ibm.com/support/pages/system-requirements-ibm-mq) 내용을 참조하십시오.

IBM MQ Explorer 플러그인이 지원되는 환경에 대한 정보는 IBM MQ 자세한 시스템 요구사항 보고서의 지원되 는 소프트웨어 탭의 개발 도구 섹션 을 참조하십시오.

전체 CipherSuite 세트를 사용하고 인증된 FIPS 140-2 또는 Suite-B 준수로 작동하려면 적합한 JRE(Java runtime environment)가 필요합니다.IBM Java 7 서비스 새로 고치기 4, 수정팩 2 또는 더 높은 레벨의 IBM JRE 가 적절한 지원을 제공합니다. 자세한 정보는 IBM MQ 자세한 시스템 요구사항 보고서의 지원되는 소프트웨어 탭의 *Java* 섹션 를 참조하십시오.

## **이 태스크 정보**

IBM MQ Explorer는 Eclipse Rich Client Platform을 사용하는 독립형 애플리케이션으로 Eclipse로 빌드됩니다. 또한 호환 가능한 자체 Eclipse 환경 또는 Eclipse 기반 제품에 IBM MQ Explorer를 설치하여 IBM MQ로 Java 애 플리케이션을 개발하거나 IBM MQ Explorer에 대한 자체 확장을 개발하는 데 도움을 줄 수 있습니다.

## **프로시저**

호환 가능 Eclipse 기반 환경에 IBM MQ Explorer를 설치하려면 다음을 수행하십시오.

- 1. **도움말**을 클릭한 다음 Eclipse 환경에서 **새 소프트웨어 설치**를 클릭하십시오.
- 2. **추가**를 클릭하고 **아카이브**를 클릭한 후 IBM MQ 설치 디렉토리 내의 mqexplorer/eclipse 디렉토리를 찾아보십시오. MQExplorerSDK.zip 파일을 선택하십시오.
- 3. 선택적으로 로컬 사이트의 이름을 입력한 다음 **확인**을 클릭하십시오.
- 4. **MQ 탐색기**의 범주가 표시됩니다. 이 범주를 펼치고 **MQ 탐색기**와 변환(선택적)을 선택하십시오.

<span id="page-12-0"></span>5. **다음**을 클릭하고 지시사항에 따르십시오. 그런 다음 단추를 클릭하여 Eclipse(또는 Eclipse 기반 제품)를 재시 작하십시오.

누락된 번들로 인해 설치가 실패하는 경우(예: org.eclipse.draw2d), Eclipse GEF(Graphical Editing Framework) 도구를 설치해야 합니다.

6. IBM MQ Explorer는 별도의 퍼스펙티브로 사용 가능합니다. 퍼스펙티브를 보려면 **퍼스펙티브 열기**를 클릭한 다음 **기타**를 클릭하십시오.

## **다음에 수행할 작업**

로컬 큐 관리자의 경우 IBM MQ Explorer를 사용하여 리모트 큐 관리자를 관리 중이면 이 절차만 수행하면 됩니 다. 관리할 로컬 큐 관리자가 있는 경우 운영 체제에 필요한 환경 설정을 사용하여 Eclipse 기반 제품을 실행해야 합니다. 또한 Eclipse 기반 제품은 64비트 로컬 큐 관리자와 일치하도록 64비트 애플리케이션이어야 합니다.

■ Windows Windows에서 IBM MQ 설치의 bin64 및 java/lib64 디렉토리를 포함하도록 PATH 환경 변수 를 설정하십시오. 동일한 명령행에서 Eclipse 기반 제품을 시작하기 전에 **setmqenv** 명령을 사용하여 이를 수행 할 수 있습니다. 예를 들어, IBM MQ이(가) C:\Program Files\IBM\MQ 디렉토리에 설치된 경우 다음 명령을 입력하십시오.

C:\Program Files\IBM\MQ\bin\setmqenv -s

Collinux Chinux x86\_64 시스템에서 Eclipse 기반 제품을 실행하기 전에 IBM MQ 설치의 java/lib64 및 lib64 디렉토리를 포함하도록 LD\_LIBRARY\_PATH 환경 변수를 설정하십시오. 예를 들어, IBM MQ이 (가) /opt/mqm에 설치된 경우 다음과 같습니다.

export LD\_LIBRARY\_PATH=/opt/mqm/java/lib64:/opt/mqm/lib64:\$LD\_LIBRARY\_PATH

#### **관련 태스크**

226 페이지의 『다른 Eclipse 환경에서 [IBM MQ Explorer](#page-225-0) 추적 사용』 IBM MQ Explorer은(는) 자체 Eclipse 환경 또는 Eclipse 기반 제품에 설치하여 Java 애플리케이션을 개발하거 나 자체 확장을 개발할 수 있습니다.

## **컨텍스트 도움말(팝업 창 도움말) 표시**

IBM MQ Explorer에서 작업 중인 경우에는 언제든지 컨텍스트 도움말을 볼 수 있습니다.

#### **이 태스크 정보**

마법사에서는 도움말이 마법사 배너에 표시되며, IBM MQ Explorer의 다른 부분에서는 팝업 창 도움말로 표시됩 니다. 팝업 창 도움말은 요청된 위치와 설정된 기본 환경 설정에 따라 두 가지 방법으로 표시됩니다. 두 가지 표시 형식은 다음과 같습니다.

- 현재 초점을 두고 있는 인터페이스의 부분과 관련된 간략한 기술, 설명 및 지시사항이 포함된 작은 노란색 상자 입니다.
- 현재 대화 상자나 퍼스펙티브의 측면에 표시되는 섹션으로, 현재 초점을 두고 있는 인터페이스의 부분과 관련 된 간략한 기술, 설명 및 지시사항이 포함되어 있습니다.

팝업 창 도움말에는 일반적으로 보다 자세한 정보를 제공하는 도움말 시스템을 여는 하이퍼링크도 포함되어 있 습니다.

팝업 창 도움말은 IBM MQ Explorer 인터페이스의 다양한 오브젝트에서 사용 가능합니다(예: 폴더, 보기 및 특성 대화 상자).

IBM MQ Explorer에 팝업 창 도움말을 표시하려면 다음을 수행하십시오.

## <span id="page-13-0"></span>**프로시저**

- 1. 인터페이스의 일부분에 초점을 두십시오. 예를 들어, 폴더를 클릭하거나 또는 특성 대화 상자에 커서를 놓으 십시오.
- 2. 팝업 창 도움말을 표시하십시오.
	- Windows Windows에서는 F1을 누르십시오.
	- Linux Linux에서는 Ctrl+F1을 누르십시오.

#### **결과**

팝업 창 도움말이 표시됩니다.

#### **다음에 수행할 작업**

**창** > **환경 설정** > **도움말** 프로세스에 따라 팝업 창 도움말 환경 설정을 변경할 수 있습니다.

**도움말 환경 설정** 대화 상자가 열립니다.

## **IBM MQ Explorer을(를) 사용하여 IBM MQ 구성**

네비게이터 보기에서는 특성 대화 상자를 사용하여 전체 설치에 적용할 수 있는 특정 IBM MQ 특성을 구성할 수 있습니다. 필요한 경우 개별 큐 관리자의 특성을 구성할 수도 있습니다.

#### **이 태스크 정보**

컴퓨터의 전체 IBM MQ 설치에 적용되는 특정 IBM MQ 특성을 구성할 수 있습니다. 필요한 경우, IBM MQ 특성 을 대체하도록 개별 큐 관리자를 구성할 수 있습니다.

IBM MQ를 구성하려면 다음 단계를 완료하십시오.

#### **프로시저**

- 1. 네비게이터 보기에서 IBM MQ를 마우스 오른쪽 단추로 클릭한 후 **특성...**을 클릭하십시오. 특성 대화 상자가 열립니다.
- 2. 특성 대화 상자에서 필요에 따라 다음 유형의 특성을 구성하십시오.
	- • [일반](#page-298-0): 기본 IBM MQ 특성(예: 컴퓨터에서의 큐 관리자의 기본 위치)
	- • [확장](#page-298-0): 보다 고급 IBM MQ 특성(예: EBCDIC 줄 바꾸기 문자를 ASCII로 변환하는 방법)
	- • [엑시트](#page-298-0): 직접 작성한 코드 모듈(엑시트)을 사용하도록 IBM MQ 구성
	- 기본 [로그](#page-298-0) 설정: IBM MQ 로그의 위치 및 유형 변경
	- [ACPI](#page-298-0): 컴퓨터가 최대 절전 시도 시, IBM MQ가 응답해야 하는 방법 지정
	- 경보 [모니터](#page-298-0): 필수 큐 누락과 같은 문제점이 있는 경우 경보하도록 IBM MQ 구성

#### **결과**

개별 큐 관리자가 IBM MQ 설정을 대체하도록 달리 설정하지 않는 한, IBM MQ 특성에 대한 변경사항은 컴퓨터 의 모든 큐 관리자와 오브젝트에 적용됩니다.

## **큐 관리자 및 오브젝트 작성 및 구성**

네비게이터 보기 및 컨텐츠 보기를 사용하여 IBM MQ Explorer에서 큐 관리자 및 오브젝트를 작성, 구성 및 삭제 할 수 있습니다.

#### **이 태스크 정보**

IBM MQ Explorer에서 관리할 수 있는 모든 큐 관리자 및 오브젝트는 네비게이터 보기의 폴더에 포함되어 있습 니다. 예를 들어, **큐 관리자** 폴더에는 IBM MQ Explorer에서 관리할 수 있는 모든 큐 관리자가 포함되며, **채널** 폴 더에는 모든 큐 관리자의 채널이 포함되어 있습니다. 대부분의 폴더의 경우, 폴더를 마우스 오른쪽 단추로 클릭하 면 오브젝트 새로 작성과 같은 태스크를 수행할 수 있도록 메뉴가 표시됩니다.

네비게이터 보기에서 폴더를 클릭하면 폴더의 컨텐츠가 컨텐츠 보기에 표시됩니다. 예를 들어 **큐** 폴더를 클릭하 면 큐 관리자 큐가 컨텐츠 보기에 표시됩니다. 컨텐츠 보기에서 오브젝트를 마우스 오른쪽 단추로 클릭하여 오브 젝트의 특성 대화 상자 열기 및 오브젝트 삭제와 같은 태스크를 수행할 수 있습니다.

다음 주제에는 IBM MQ Explorer에서 큐 관리자 및 오브젝트를 작성, 구성 및 삭제하는 방법에 대한 지시사항이 있습니다.

- 34 페이지의 『JMS [오브젝트에서](#page-33-0) IBM MQ 오브젝트 작성』
- 36 [페이지의](#page-35-0) 『큐 관리자 및 오브젝트 구성』
- 38 [페이지의](#page-37-0) 『큐 특성 변경 강제 실행』
- 506 페이지의 『특성 대화 상자의 [문자열』](#page-505-0)
- 2/05 242 페이지의 『z/OS 큐 [관리자에서](#page-41-0) 시스템 매개변수 구성』
- 2/05 243 페이지의 『z/OS 큐 [관리자에서](#page-42-0) <u>자원 보안 구성』</u>
- 40 [페이지의](#page-39-0) 『큐 관리자 및 오브젝트 삭제』

## **IBM MQ Explorer의 오브젝트**

IBM MQ Explorer에서 모든 큐 관리자 및 해당 IBM MQ 오브젝트는 네비게이터 보기의 폴더로 구성됩니다. 여러 폴더에서 다음과 같은 태스크를 수행할 수 있습니다.

- 오브젝트를 표시하려면 관련 폴더를 클릭하십시오. 폴더에 있는 오브젝트가 컨텐츠 보기에 나열됩니다.
- 새 오브젝트를 작성하려면 폴더를 마우스 오른쪽 단추로 클릭하십시오.
- 오브젝트를 구성 또는 삭제하려면 오브젝트를 마우스 오른쪽 단추로 클릭하십시오.

큐 관리자 및 큐 관리자 오브젝트에 대한 자세한 정보는 다음 주제를 참조하십시오.

- 큐 [관리자](#page-15-0)
- • [큐](#page-15-0)
- • [토픽](#page-17-0)
- • [클러스터](#page-18-0) 토픽
- • [구독](#page-19-0)
- • [채널](#page-20-0)(클라이언트 연결 포함)
- • [리스너](#page-23-0)
- • [프로세스](#page-24-0) 정의
- 이름 [목록](#page-24-0)
- 인증 [정보](#page-25-0)
- 트리거 [모니터](#page-29-0)
- 채널 [시작기](#page-30-0)
- 사용자 정의 [서비스](#page-30-0)
- z/OS [스토리지](#page-31-0) 클래스
- <mark>- z/0S </mark>큐 [공유](#page-31-0) 그룹
- 2/0S 기플링 기능 구조
- 큐 관리자 [클러스터](#page-32-0)
- JMS [컨텍스트](#page-171-0)
- JMS 연결 [팩토리](#page-173-0)
- JMS [목적지](#page-174-0)

#### <span id="page-15-0"></span>**관련 태스크**

36 [페이지의](#page-35-0) 『큐 관리자 및 오브젝트 구성』

특성 대화 상자를 사용하여 IBM MQ Explorer에서 큐 관리자의 여러 특성과 해당 오브젝트를 구성할 수 있습니 다.

## **큐 관리자**

큐 관리자는 애플리케이션에 메시징 서비스를 제공하는 프로그램입니다. MQI(Message Queue Interface)를 사 용하는 애플리케이션은 큐에 메시지를 넣고 큐에서 메시지를 가져올 수 있습니다. 큐 관리자는 메시지가 올바른 큐에 송신되었는지 또는 다른 큐 관리자에 라우트되는지 확인합니다.

큐 관리자는 이에 발행된 MQI 호출과 이에 제출된 명령(소스에 상관없음) 모두를 처리합니다. 큐 관리자는 각 호 출 또는 명령에 대해 적절한 완료 코드를 생성합니다.

큐 관리자는 IBM MQ 메시징 네트워크의 기본 컴포넌트입니다. 큐 관리자는 네트워크의 기타 오브젝트(예: 큐 관 리자를 함께 연결하는 채널 및 큐)를 호스트합니다. 큐 관리자는 다음 태스크를 수행하도록 실행 중이어야 합니 다.

- 채널 시작
- MQI 호출 처리
- 큐 및 채널 정의 작성, 삭제, 대체
- MQSC 명령을 처리하도록 명령 서버 실행

#### **관련 태스크**

14 [페이지의](#page-13-0) 『큐 관리자 및 오브젝트 작성 및 구성』

네비게이터 보기 및 컨텐츠 보기를 사용하여 IBM MQ Explorer에서 큐 관리자 및 오브젝트를 작성, 구성 및 삭제 할 수 있습니다.

40 [페이지의](#page-39-0) 『큐 관리자 및 오브젝트 삭제』

IBM MQ Explorer의 큐 관리자 또는 오브젝트를 삭제하면, 큐 관리자 또는 오브젝트는 더 이상 시스템에 존재하 지 않습니다.

78 [페이지의](#page-77-0) 『큐 관리자 표시 및 숨기기』

기본적으로 네비게이터 보기는 IBM MQ Explorer가 설치된 컴퓨터에 모든 큐 관리자를 표시합니다. 그러나 현재 관리하고 있지 않은 큐 관리자를 갖고 있는 경우, 원한다면 이를 숨기도록 선택할 수 있습니다. 리모트 큐 관리자 를 표시하고 숨길 수도 있습니다.

87 [페이지의](#page-86-0) 『큐 관리자 제거』

IBM MQ Explorer에서 더 이상 큐 관리자를 관리하지 않으려는 경우, IBM MQ Explorer에서 큐 관리자를 제거할 수 있습니다.

#### **관련 참조**

304 [페이지의](#page-303-0) 『큐 관리자 특성』 로컬 및 리모트 큐 관리자에 대해 특성을 설정할 수 있습니다.

## *IBM MQ* **큐**

큐는 메시지의 컨테이너입니다. 큐를 호스트하는 큐 관리자에 연결된 비즈니스 애플리케이션이 큐에서 메시지를 검색하거나 큐에 메시지를 넣을 수 있습니다.

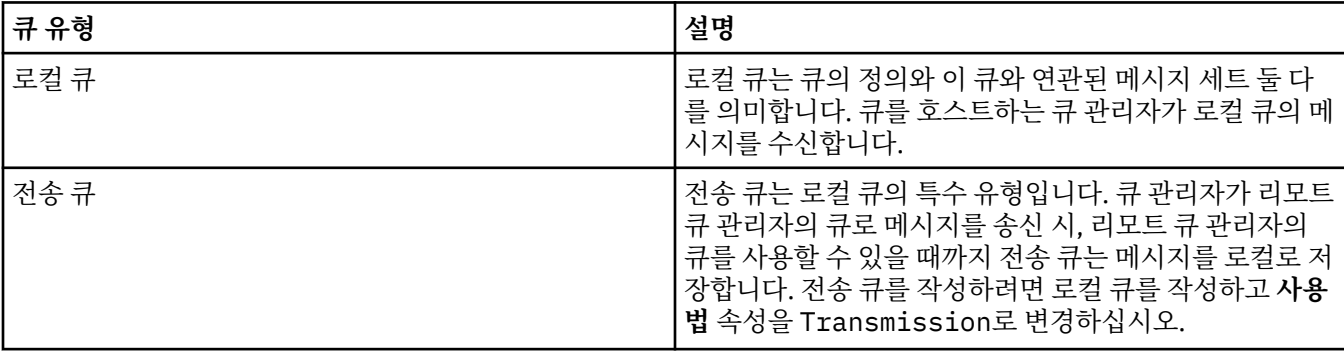

보유할 수 있는 최대 메시지 수와 최대 메시지 길이 면에서 큐는 용량이 제한되어 있습니다.

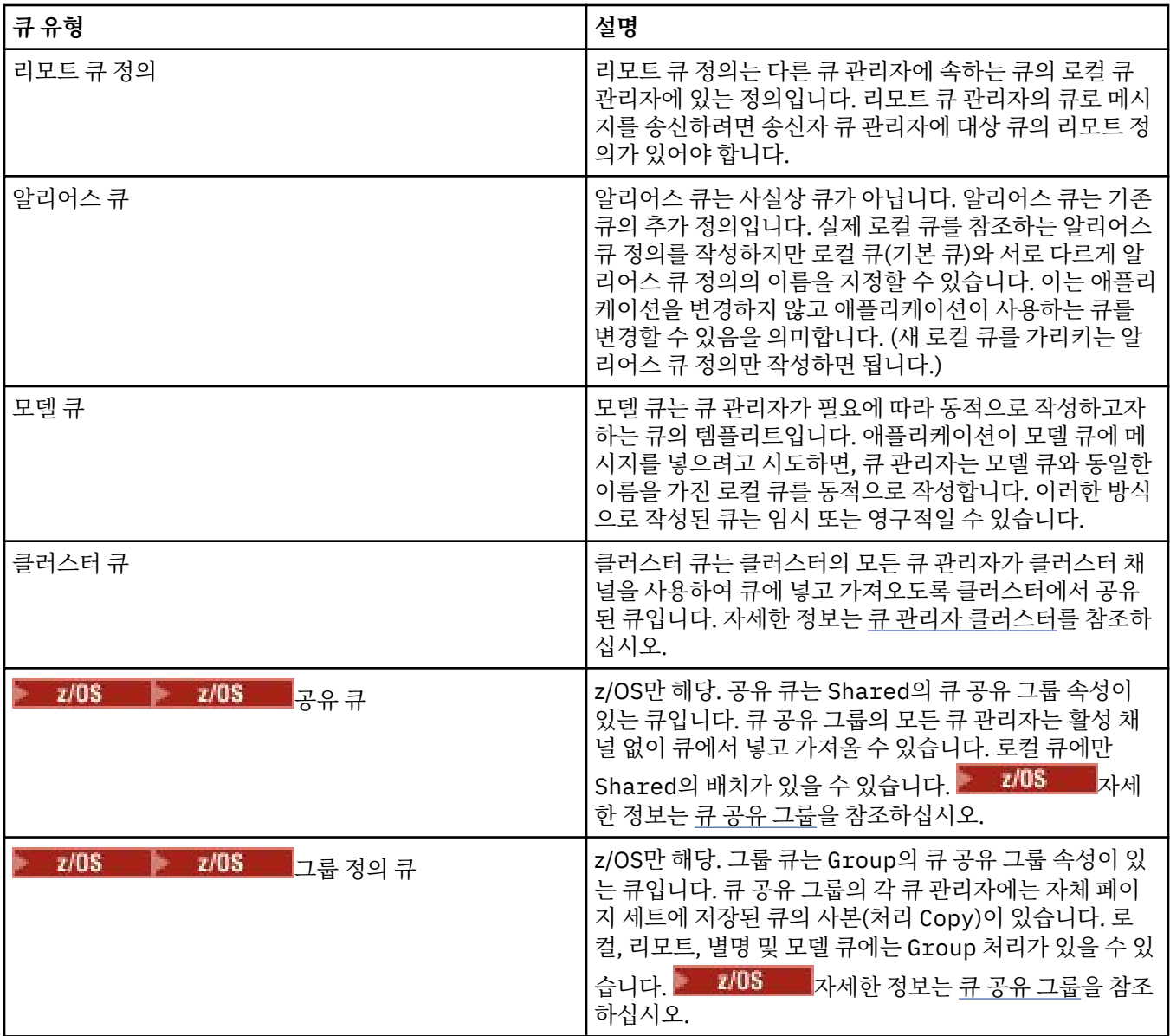

큐에 대한 자세한 정보는 큐를 참조하십시오.

### **관련 개념**

175 [페이지의](#page-174-0) 『JMS 목적지(큐 및 토픽)』

JMS 목적지는 클라이언트가 생성하는 메시지의 대상 및 클라이언트가 이용하는 메시지의 소스를 나타내는 오브 젝트(JMS 큐 또는 JMS 토픽)입니다. 포인트-투-포인트 메시징에서는 목적지가 큐를 나타내고 발행/구독 메시징 에서는 목적지가 토픽을 나타냅니다.

## **관련 태스크**

14 [페이지의](#page-13-0) 『큐 관리자 및 오브젝트 작성 및 구성』

네비게이터 보기 및 컨텐츠 보기를 사용하여 IBM MQ Explorer에서 큐 관리자 및 오브젝트를 작성, 구성 및 삭제 할 수 있습니다.

36 [페이지의](#page-35-0) 『큐 관리자 및 오브젝트 구성』

특성 대화 상자를 사용하여 IBM MQ Explorer에서 큐 관리자의 여러 특성과 해당 오브젝트를 구성할 수 있습니 다.

40 [페이지의](#page-39-0) 『큐 관리자 및 오브젝트 삭제』

IBM MQ Explorer의 큐 관리자 또는 오브젝트를 삭제하면, 큐 관리자 또는 오브젝트는 더 이상 시스템에 존재하 지 않습니다.

#### <span id="page-17-0"></span>**관련 참조**

#### 341 [페이지의](#page-340-0) 『IBM MQ 큐 특성』

큐에 대해 설정할 수 있는 특성은 큐 유형에 따라 다릅니다. 상이한 유형의 IBM MQ 큐에는 여러 다른 특성이 있 습니다. 일부 특성은 모든 유형의 큐에 적용되지는 않으며, 일부 특성은 클러스터 큐에서만 해당되고, 일부 특성 은 z/OS 큐에서만 해당됩니다.

#### **토픽**

토픽은 발행물이 어떤 것에 대한 것인지 식별합니다. 토픽은 발행/구독 메시지에서 발행된 정보의 주제를 설명하 는 문자열입니다. 구독자로서 와일드카드를 사용하여 토픽 또는 토픽의 범위를 지정하여 필요한 정보를 수신할 수 있습니다.

토픽은 발행물이 어떤 것에 대한 것인지 식별하며 최대 10,240자의 문자열로 구성됩니다. 토픽은 발행/구독 시 스템에서 메시지를 성공적으로 전달하는 데 중요한 요소가 됩니다. 각 메시지에 특정 목적지 주소를 포함하는 대 신 발행자가 각 메시지에 대한 토픽을 지정합니다. 큐 관리자는 해당 토픽을 구독하는 구독자의 목록과 토픽을 일 치시키고 메시지를 각각의 해당 구독자에게 전달합니다.

발행자는 메시지에 지정된 토픽을 신중하게 선택하여 발행물을 수신하는 구독자를 제어할 수 있습니다.

발행자는 메시지 토픽을 사용하기 전에 이를 먼저 정의할 필요가 없습니다. 토픽은 발행물 또는 구독에 처음으로 지정될 때 작성됩니다.

토픽 문자열, 와일드카드 문자, 특수 문자 및 토픽 트리에 대한 최신 정보는 다음 정보를 참조하십시오.

- 토픽 문자열에는 공란을 포함하여 유니코드 문자 세트의 문자를 사용할 수 있습니다. 그러나 더하기 부호(+), 숫자 부호 (#), 별표(\*) 및 물음표(?)와 같은 특수한 의미가 있는 문자가 있습니다. 이러한 문자에 대한 자세한 정보는 와일드카드 설계의 내용을 참조하십시오.
- 토픽 문자열은 대소문자를 구분합니다. 널 문자는 오류를 유발하지는 않지만 토픽 문자열에는 널 문자열을 사 용하지 마십시오. 토픽 문자열에 대한 최신 정보는 토픽 문자열 사용을 참조하십시오.
- 정의한 각 토픽은 요소 또는 토픽 트리의 노드입니다. 토픽 트리에 대한 최신 정보는 토픽 트리의 내용을 참조 하십시오.

#### **토픽 문자열의 와일드카드 및 특수 문자**

이 주제에서는 IBM WebSphere MQ 7.0 이상의 발행/구독 메시징 구현에 사용되는 와일드카드에 대해 자세히 설명합니다.

토픽에는 유니코드 문자 세트의 문자가 포함될 수 있습니다. 하지만 다음 세 개의 문자는 IBM WebSphere MQ 7.0 이상의 발행/구독에서 특별한 의미를 가집니다.

"/"는 토픽 레벨 분리 문자입니다.

"#"는 다중 레벨 와일드카드입니다.

"+"는 단일 레벨 와일드카드입니다.

토픽 레벨 분리 문자는 구조를 토픽에 도입하는 데 사용되므로 목적에 따라 토픽에 지정될 수 있습니다.

와일드카드는 IBM MQ 발행/구독의 토픽 시스템에 매우 효율적인 기능입니다. 구독자는 와일드카드를 사용하여 하나 이상의 토픽에 한번에 구독할 수 있습니다. 다중 레벨 와일드카드와 단일 레벨 와일드카드는 구독에 사용될 수 있으나, 메시지 발행자가 토픽에서 사용할 수는 없습니다.

그러나 발행자가 토픽 내의 토픽 레벨에서 다른 문자와 함께 사용한 "+" 또는 "#" 문자는 와일드카드로 처리되지 않으므로 특별한 의미를 상실하게 됩니다.

#### **관련 개념**

95 페이지의 [『발행자](#page-94-0) 및 구독자』

발행자 및 구독자는 메시징의 발행/구독 메소드를 사용하여 메시지(발행물)를 송신하고 수신하는 애플리케이션 입니다. 발행자 및 구독자은 발행자가 송신하는 정보의 목적지를 알지 못하고 구독자가 수신하는 정보의 소스를 알지 못하도록 서로 커플링이 해제됩니다.

#### **관련 참조**

488 [페이지의](#page-487-0) 『토픽 상태 속성』 토픽의 상태 속성입니다.

## <span id="page-18-0"></span>**클러스터 토픽**

개별 토픽 오브젝트가 오직 한 클러스터의 구성원인 경우에도 클러스터 큐와 유사한 방식으로 토픽을 클러스터 할 수 있습니다. 토픽은 토픽 오브젝트에서 토픽을 호스트할 클러스터의 이름 및 이 토픽에서 발행물에 사용할 클 러스터 라우팅 메카니즘을 정의하여 클러스터 토픽이 됩니다.

발행/구독 클러스터에 대한 발행물 라우팅에는 직접 라우팅과 토픽 호스트 라우팅이라는 두 가지 옵션이 있습니 다. 클러스터에서 사용할 메시지 라우팅을 선택하려면 관리 토픽 오브젝트의 **CLROUTE** 특성을 다음 값 중 하나로 설정합니다.

#### • **DIRECT**

#### • **TOPICHOST**

기본적으로 토픽 라우팅은 **DIRECT**입니다. IBM MQ 8.0 이전에는 이 옵션이 유일한 옵션이었습니다. 큐 관리자 에서 직접 라우트되는 클러스터 토픽을 구성하는 경우, 클러스터의 모든 큐 관리자는 클러스터의 다른 모든 큐 관 리자를 인식하게 됩니다. 발행 및 구독 조작을 수행할 경우, 각 큐 관리자는 서로에게 직접 연결됩니다.

IBM MQ 8.0에서 대신 토픽 라우팅을 **TOPICHOST**(으)로 구성할 수 있습니다. 토픽 호스트 라우팅을 사용하는 경 우, 클러스터의 모든 큐 관리자는 라우트되는 토픽 정의를 호스트하는 클러스터 큐 관리자를 인식하게 됩니다. 발 행 및 구독 조작을 수행할 경우, 클러스터의 큐 관리자는 서로 직접 연결되지 않고 이러한 토픽 호스트 큐 관리자 에만 연결됩니다. 토픽 호스트 큐 관리자는 구독이 일치하는 큐 관리자에 발행물을 발행하는 큐 관리자에서 발행 물을 라우팅하는 작업을 담당합니다.

토픽 호스트 라우트 발행/구독 클러스터에는 다음과 같은 장점이 있습니다.

- 대형 클러스터의 확장성 개선. 토픽 호스트 큐 관리자만 클러스터의 다른 모든 큐 관리자에 연결할 수 있어야 합니다. 따라서 큐 관리자 간 채널이 감소하며 직접 라우팅에 비해 큐 관리자 간의 발행/구독 관리 트래픽이 줄 어듭니다. 큐 관리자에서 구독이 변경되면, 토픽 호스트 큐 관리자에게만 알려야 합니다.
- 실제 구성에 대한 추가 제어. 직접 라우팅에서는 모든 큐 관리자가 모든 역할을 담당하는 것으로 간주하므로, 모두가 동등한 능력을 가지고 있어야 합니다. 토픽 호스트 라우팅에서는 토픽 호스트 큐 관리자를 명시적으로 선택합니다. 그러므로 해당 큐 관리자가 적합한 장치에서 실행 중인지 확인할 수 있고 다른 큐 관리자에 대해서 는 기능이 적은 시스템을 사용할 수 있습니다.

#### **클러스터 토픽과 함께 로컬 토픽의 정의 효과**

발행자 애플리케이션을 큐 관리자에 연결시켜 로컬로 연결된 구독자에게만 발행하려는 경우 로컬 토픽 오브젝트 를 정의하십시오. 토픽의 로컬 정의는 리모트 큐 관리자에서 항상 클러스터 토픽 정의를 대체합니다.

**참고:** 로컬 토픽 오브젝트에서는 큐 관리자의 **발행 범위**도 지정해야 합니다. **발행 범위**가 모두이면, 리모트 구독 자도 이 큐 관리자에 정의된 토픽으로 발행되는 발행물을 전송할 수 있습니다.

## **직접 라우트 클러스터의 다중 클러스터 토픽 정의**

직접 라우트 클러스터에서는 보통 둘 이상의 클러스터 큐 관리자에서 클러스터 토픽을 정의하지 않습니다. 이것 은 직접 라우팅을 수행하면 클러스터에 있는 모든 큐 관리자에서 토픽을 사용할 수 있기 때문입니다.

클러스터 토픽 정의는 전체 저장소 큐 관리자와 부분 클러스터 저장소에 있는 기타 모든 큐 관리자가 캐시하므로 단 하나의 호스트 큐 관리자만 연속해서 사용해야 하는 것도 아닙니다. 이러한 캐싱을 사용하면 호스트 큐 관리자 를 사용할 수 없는 동안 최소 60일 이상 사용할 수 있습니다.

클러스터 토픽 정의를 변경해야 하는 경우에는 정의된 동일한 큐 관리자에서 주의하여 수정하십시오.

## **토픽 호스트 라우트 클러스터의 다중 클러스터 토픽 정의**

토픽 호스트 라우트 클러스터에서는 모든 발행/구독 메시징이 토픽 호스트를 통해 라우트됩니다. 그러므로 확장 성 및 가용성을 위해 다중 클러스터 토픽 정의가 동일하도록 둘 이상의 큐 관리자에서 하나의 클러스터 토픽을 정 의하는 것이 좋습니다.

#### **관련 개념**

95 페이지의 [『발행자](#page-94-0) 및 구독자』

<span id="page-19-0"></span>발행자 및 구독자는 메시징의 발행/구독 메소드를 사용하여 메시지(발행물)를 송신하고 수신하는 애플리케이션 입니다. 발행자 및 구독자은 발행자가 송신하는 정보의 목적지를 알지 못하고 구독자가 수신하는 정보의 소스를 알지 못하도록 서로 커플링이 해제됩니다.

#### **관련 참조**

369 [페이지의](#page-368-0) 『토픽 특성』

IBM MQ 토픽은 발행물에 대한 정보를 식별하는 IBM MQ 오브젝트입니다. 토픽에 대해 특성을 설정할 수 있습니 다. 일부 토픽 특성은 z/OS 토픽에만 해당됩니다. 또한 토픽을 작성 중인 동안에만 변경할 수 있는 일부 특성이 있 습니다. IBM MQ 토픽이 작성된 후에는 이러한 특성을 수정할 수 없습니다.

#### **구독**

구독은 구독자가 필요하며 정보를 수신하고자 하는 토픽을 포함하는 레코드입니다. 그러므로 구독 정보에 의해 구독자로 전달할 발행물이 판별됩니다. 구독자는 여러 다른 발행자의 정보를 수신할 수 있으며 수신하는 정보를 다른 구독자에게 송신할 수도 있습니다.

발행된 정보는 IBM MQ 메시지로 송신되고 정보의 주제는 토픽으로 식별됩니다. 발행자는 정보를 발행할 때 토 픽을 지정하고 구독자는 발행물을 수신하려는 토픽을 지정합니다. 구독자가 구독하는 토픽에 대한 정보만이 구 독자에 송신됩니다.

IBM WebSphere MQ 7.0 이상의 큐 관리자는 발행/구독 엔진을 사용하여 발행자와 구독자 사이의 상호작용을 제어합니다. 발행/구독 엔진은 발행자로부터 메시지를 수신하고 구독자로부터 구독 요청을 수신합니다(토픽의 범위로). 발행/구독 엔진의 작업은 발행된 데이터를 대상 구독자로 라우트하는 것입니다.

구독자는 보유 애플리케이션을 수신하지 않도록 지정할 수 있으며 기존 구독자는 보유된 발행물의 복제 사본이 송신되도록 요구할 수 있습니다. 보유된 발행물에 대한 자세한 정보는 20 페이지의 『발행물』의 내용을 참조 하십시오.

#### **관련 태스크**

105 페이지의 『[IBM WebSphere MQ 7.0](#page-104-0) 이후 큐 관리자의 발행/구독 구성』

IBM MQ Explorer에서 IBM WebSphere MQ 7.0 이후 큐 관리자를 발행 애플리케이션과 구독 애플리케이션 사 이에서 메시지를 라우트하는 발행/구독 엔진으로 구성할 수 있습니다. 구성을 테스트하려면 권한이 있는 경우, 발행자로 등록하여 발행물 테스트를 송수신할 수 있습니다.

114 페이지의 [『구독자](#page-113-0) 목록 보기』

발행/구독 엔진의 토픽에 구독된 애플리케이션의 목록 또는 특정 토픽에 구독된 애플리케이션의 목록을 볼 수 있 습니다.

#### **관련 참조**

388 [페이지의](#page-387-0) 『IBM MQ 구독 특성』

모든 구독 유형에 대해 특성을 설정할 수 있습니다. 일부 특성은 모든 유형의 구독에는 적용되지 않고 일부 특성 은 z/OS 구독에만 해당됩니다.

489 [페이지의](#page-488-0) 『구독 상태 속성』 구독의 상태 속성입니다.

#### **발행물**

발행물은 애플리케이션이 발행/구독 엔진에 송신하는 메시지입니다. 그러면 발행/구독 엔진은 메시지를 수신하 도록 구독한 모든 애플리케이션에 메시지를 송신합니다.

발행/구독 엔진은 발행물에 포함된 정보의 유형에 따라 여러 다른 방식으로 수신한 발행물을 핸들링할 수 있습니 다.

#### **상태 및 이벤트 정보**

발행물은 포함하는 정보의 유형에 따라 범주화할 수 있습니다.

**상태 발행**

상태 발행물은 축구 경기의 현재 스코어나 주가와 같은 무언가의 현재 상태에 대한 정보를 포함합니다. 주가 가 변동되거나 축구 경기의 점수가 변경되는 것과 같이 무슨 일이 발생하면 이전 상태 정보가 새 정보로 대체 되므로 더 이상 필요하지 않게 됩니다.

구독자 애플리케이션은 시동 시 상태 정보의 현재 버전을 수신하고 상태가 변경될 때마다 새 정보를 받아보 려 합니다.

<span id="page-20-0"></span>**이벤트 발행**

이벤트 발행물은 일부 주식의 거래나 특정 골의 득점과 같이 발생하는 개별 이벤트에 대한 정보를 포함합니 다. 각 이벤트는 다른 이벤트와 서로 독립적입니다.

구독자는 이벤트 발생 시 이에 대한 정보를 수신하고자 합니다.

## **보유된 발행물**

기본적으로 발행/구독 엔진이 필요한 구독자에 발행물을 송신하고 나면 발행/구독 엔진이 발행물을 삭제합니다. 이러한 처리 유형은 이벤트 정보에 적합하지만 상태 정보에는 항상 적절하지는 않습니다. 발행자는 발행/구독 엔 진이 발행물의 사본을 보관하도록 지정할 수 있으며 보관된 이 사본을 보유된 발행물이라 합니다. 토픽의 관심사 항에 등록한 후속 구독자에 사본을 송신할 수 있습니다. 이는 새 구독자가 정보를 수신하기 전에 정보가 다시 발 행될 때까지 기다릴 필요가 없음을 의미합니다. 예를 들어, 주가에 대한 구독에 등록하는 구독자는 주가가 변동될 때까지(즉, 다시 발행됨) 기다릴 필요없이 현재 주가를 바로 수신하게 됩니다.

발행/구독 엔진은 각 토픽에 대해 발행물을 하나만 보유하므로 새 발행물이 도착하면 이전 발행물은 삭제됩니다. 따라서 한 발행자만이 각 토픽에 보유된 발행물을 송신하고 있는지 확인하십시오.

구독자는 보유 애플리케이션을 수신하지 않도록 지정할 수 있으며 기존 구독자는 보유된 발행물의 복제 사본이 송신되도록 요구할 수 있습니다.

보유된 발행물을 사용할지 여부를 결정하는 방법에 대한 자세한 정보는 보유된 발행물을 참조하십시오.

#### **관련 개념**

95 페이지의 [『발행자](#page-94-0) 및 구독자』

발행자 및 구독자는 메시징의 발행/구독 메소드를 사용하여 메시지(발행물)를 송신하고 수신하는 애플리케이션 입니다. 발행자 및 구독자은 발행자가 송신하는 정보의 목적지를 알지 못하고 구독자가 수신하는 정보의 소스를 알지 못하도록 서로 커플링이 해제됩니다.

#### 18 페이지의 [『토픽』](#page-17-0)

토픽은 발행물이 어떤 것에 대한 것인지 식별합니다. 토픽은 발행/구독 메시지에서 발행된 정보의 주제를 설명하 는 문자열입니다. 구독자로서 와일드카드를 사용하여 토픽 또는 토픽의 범위를 지정하여 필요한 정보를 수신할 수 있습니다.

#### **채널**

IBM MQ에서는 세 가지 유형의 채널(메시지 채널, MQI 채널 및 AMQP 채널)을 사용할 수 있습니다.

이러한 세 가지로 구분되는 채널의 유형을 혼동하지 마십시오.

#### **메시지 채널**

메시지 채널은 두 큐 관리자 간의 단방향 통신 링크입니다. IBM MQ는 메시지 채널을 사용하여 큐 관리자 간 메시지를 전송합니다. 양 방향으로 메시지를 전송하려면 각 방향에 대한 채널을 정의해야 합니다.

#### **MQI 채널**

MQI 채널은 양방향이며 애플리케이션(MQI 클라이언트)을 서버 시스템 상의 큐 관리자에 연결합니다. IBM MQ는 MQI 채널을 사용하여 MQI 클라이언트와 큐 관리자 간에 MQI 호출과 응답을 전송합니다.

## **AMUlti** AMQP 채널

AMQP 채널은 양방향이며 AMQP 클라이언트를 서버 시스템의 큐 관리자에 연결합니다. IBM MQ에서는 AMQP 호출과 응답을 AMQP 애플리케이션과 큐 관리자 간에 전송하는 데 AMQP 채널을 사용합니다.

메시지 채널을 참조할 때 채널은 종종 채널 정의와 동의어로 사용됩니다. 일반적으로 문맥 상에서 양측이 있는 완 전한 채널을 말하는지 한 측만 있는 채널 정의를 말하는지 알 수 있습니다.

#### **메시지 채널**

메시지 채널은 다음 유형 중 하나일 수 있습니다.

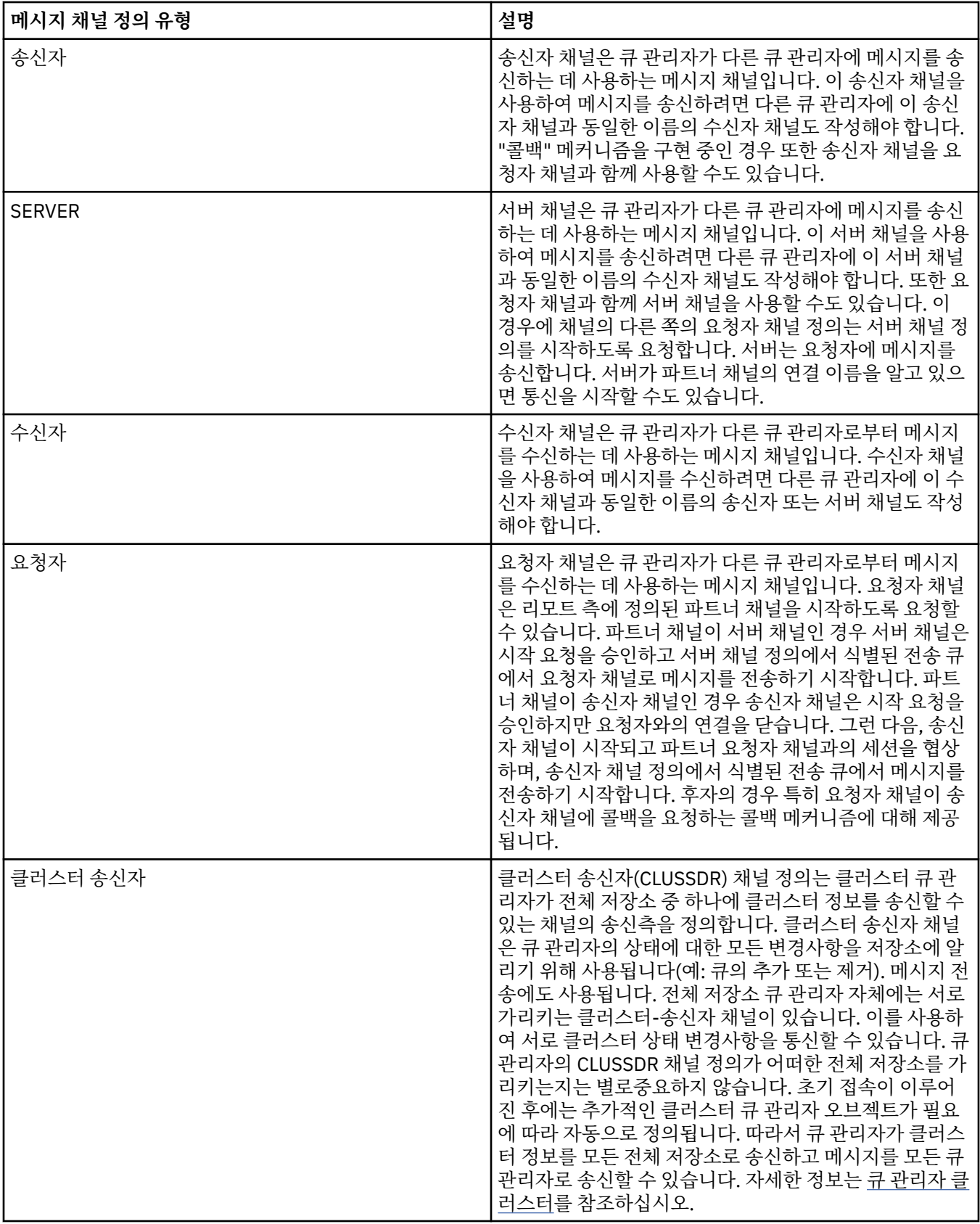

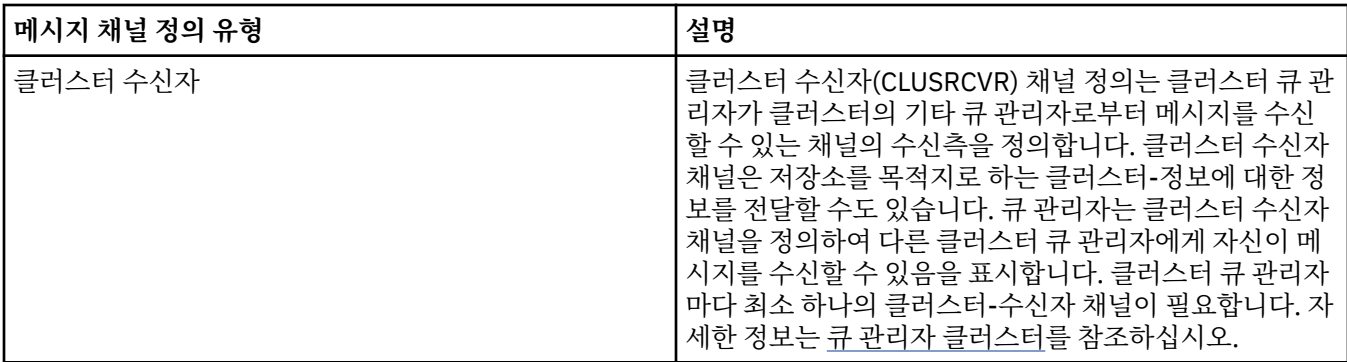

각 채널에 대해 채널의 각 측에 대한 채널 정의가 있도록 양측 모두를 정의해야 합니다. 채널의 양측은 호환 가능 한 유형이어야 합니다.

다음과 같은 채널 정의의 결합이 있을 수 있습니다.

- 송신자-수신자
- 서버-수신자
- 요청자-서버
- 요청자-송신자(콜백)
- 클러스터-송신자-클러스터-수신자

## **메시지 채널 에이전트**

작성한 각 채널 정의는 특정 큐 관리자에 속합니다. 큐 관리자는 같거나 다른 유형의 채널을 몇 개 가질 수 있습니 다. 각 채널의 끝에는 메시지 채널 에이전트(MCA) 프로그램이 있습니다. 채널의 한쪽 끝에서 호출자 MCA는 트랜 스미션 큐에서 메시지를 가져와 채널을 통해 송신합니다. 채널의 다른 쪽 끝에서 응답자 MCA는 메시지를 수신하 여 리모트 큐 관리자에 전달합니다.

호출자 MCA는 송신자, 서버 또는 요청자 채널과 연관될 수 있습니다. 응답자 MCA는 메시지 채널의 모든 유형과 연관될 수 있습니다.

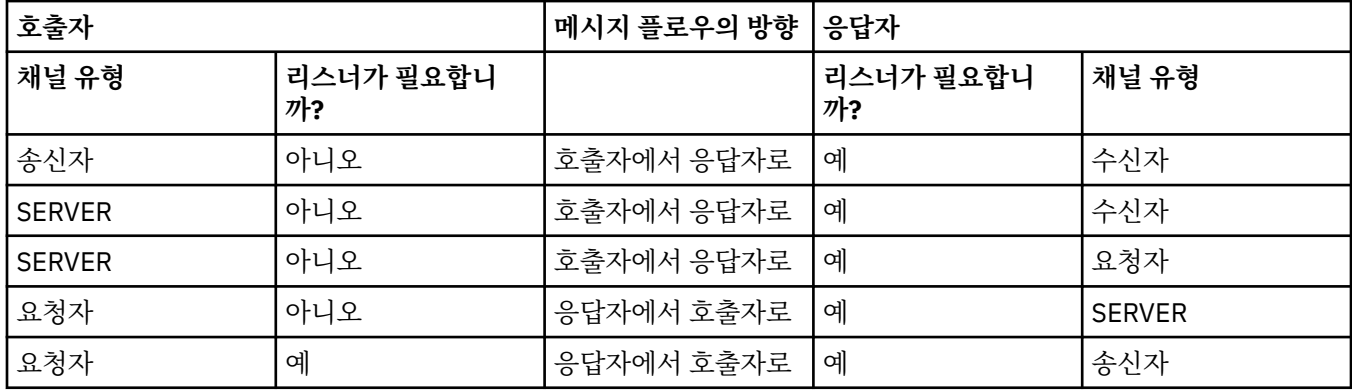

IBM MQ는 연결의 양측에서 다음 채널 유형 조합을 지원합니다.

## **MQI 채널**

MQI 채널은 다음 중 하나의 유형일 수 있습니다.

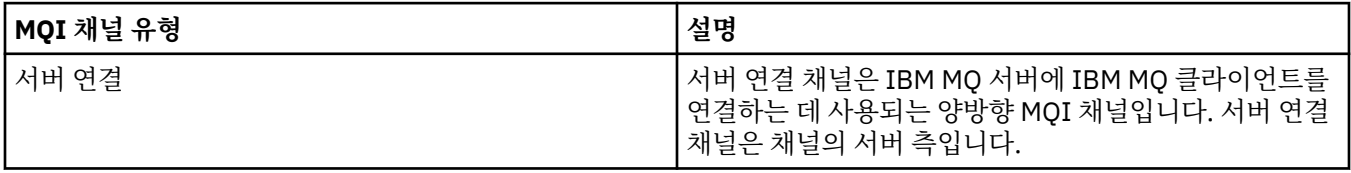

<span id="page-23-0"></span>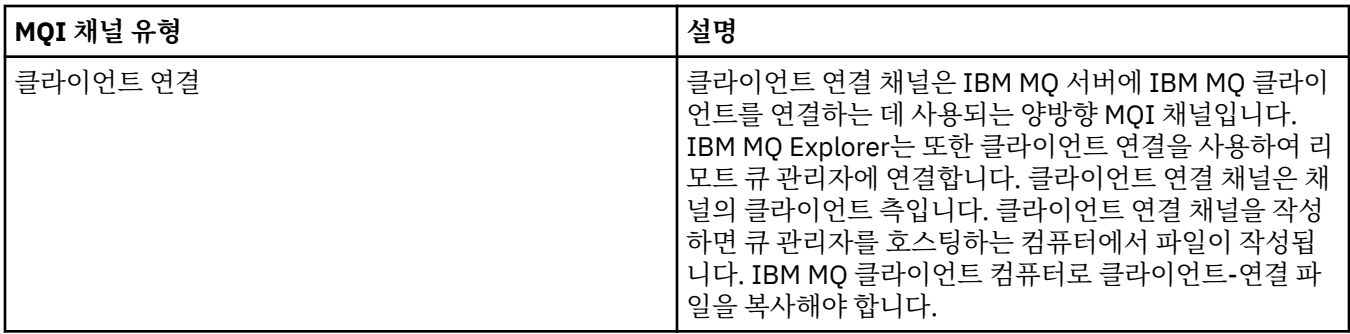

## **AMQP 채널**

 $\blacktriangleright$  Multi

AMQP 채널의 유형은 한 개뿐입니다.

이 채널을 사용하여 AMQP 메시징 애플리케이션을 큐 관리자와 연결하면 애플리케이션이 IBM MQ 애플리케이 션과 메시지를 교환할 수 있습니다. AMQP 채널을 사용할 경우 MQ Light에서 애플리케이션을 개발한 다음 엔터 프라이즈 애플리케이션으로 배치할 수 있으므로 IBM MQ에서 제공하는 엔터프라이즈 레벨 기능을 이용할 수 있 습니다.

채널에 대한 자세한 정보는 채널을 참조하십시오.

#### **관련 태스크**

14 [페이지의](#page-13-0) 『큐 관리자 및 오브젝트 작성 및 구성』

네비게이터 보기 및 컨텐츠 보기를 사용하여 IBM MQ Explorer에서 큐 관리자 및 오브젝트를 작성, 구성 및 삭제 할 수 있습니다.

36 [페이지의](#page-35-0) 『큐 관리자 및 오브젝트 구성』

특성 대화 상자를 사용하여 IBM MQ Explorer에서 큐 관리자의 여러 특성과 해당 오브젝트를 구성할 수 있습니 다.

73 [페이지의](#page-72-0) 『채널 시작 및 중지』

채널이 시작되는 방법은 호출자 채널인지 응답자 채널인지에 따라 다릅니다. 채널을 중지할 경우 메시지의 현재 배치가 처리를 완료한 후에 채널을 중지할지 현재 메시지 배치가 처리를 완료하기 전에 채널 종료를 강제 실행할 지 선택할 수 있습니다.

40 [페이지의](#page-39-0) 『큐 관리자 및 오브젝트 삭제』

IBM MQ Explorer의 큐 관리자 또는 오브젝트를 삭제하면, 큐 관리자 또는 오브젝트는 더 이상 시스템에 존재하 지 않습니다.

### **관련 참조**

351 [페이지의](#page-350-0) 『채널 특성』

클라이언트 연결 채널을 포함한 모든 채널 유형에 대해 특성을 설정할 수 있습니다. 일부 특정은 특정 채널 유형 에만 해당됩니다.

#### **리스너**

리스너는 큐 관리자에 대한 연결을 대기하는 IBM MQ 프로세스입니다.

IBM MQ Explorer의 각 리스너 오브젝트는 리스너 프로세스를 나타냅니다. 그러나 명령행에서 리스너 프로세스 를 시작하는 경우, 리스너가 IBM MQ Explorer의 리스너 오브젝트로 표시되지 않습니다. 그러므로 IBM MQ Explorer에서 리스너 프로세스를 관리하려면 IBM MQ Explorer에 리스너 오브젝트를 작성하십시오. IBM MQ Explorer에서 리스너 오브젝트를 시작하면 리스너 프로세스가 시작됩니다.

다음과 같이 메시지 채널 에이전트(MCA)가 메시지 채널을 통해 메시지를 송신 및 수신하는 데 사용하는 전송 프 로토콜에 따라 IBM MQ에 사용 가능한 리스너의 유형이 다릅니다.

- LU6.2
- TCP/IP
- NetBIOS
- SPX

<span id="page-24-0"></span> $\approx$  z/OS IBM MQ Explorer에서 새 z/OS 리스너를 시작할 수 있습니다. 이 리스너는 **내용** 보기에 표시되며, 여기서 시작 및 중지할 수 있습니다. TCP/IP 및 LU6.2 만 IBM MQ Explorer의 z/OS 리스너에 대해 지원됩니다.

자세한 정보는 리스너의 내용을 참조하십시오.

#### **관련 태스크**

14 [페이지의](#page-13-0) 『큐 관리자 및 오브젝트 작성 및 구성』

네비게이터 보기 및 컨텐츠 보기를 사용하여 IBM MQ Explorer에서 큐 관리자 및 오브젝트를 작성, 구성 및 삭제 할 수 있습니다.

36 [페이지의](#page-35-0) 『큐 관리자 및 오브젝트 구성』

특성 대화 상자를 사용하여 IBM MQ Explorer에서 큐 관리자의 여러 특성과 해당 오브젝트를 구성할 수 있습니 다.

40 [페이지의](#page-39-0) 『큐 관리자 및 오브젝트 삭제』

IBM MQ Explorer의 큐 관리자 또는 오브젝트를 삭제하면, 큐 관리자 또는 오브젝트는 더 이상 시스템에 존재하 지 않습니다.

#### **관련 참조**

368 페이지의 [『리스너](#page-367-0) 특성』 모든 리스너 유형에 대해 특성을 설정할 수 있습니다. 일부 특성은 특정 리스너 유형에만 해당됩니다.

#### **프로세스 정의**

프로세스 정의에는 큐 관리자의 트리거 이벤트에 응답하여 시작되는 애플리케이션에 대한 정보가 포함됩니다. 큐에서 트리거링을 사용하는 경우, 프로세스 정의를 작성하고 이를 해당 큐와 연관시킬 수 있습니다.

각 큐가 다른 프로세스 정의를 지정하거나 여러 큐가 동일한 프로세스 정의를 공유할 수 있습니다. 프로세스 정의 를 작성하는 경우, 큐 관리자는 프로세스 정의에서 정보를 추출하여 트리거 모니터가 사용하도록 트리거 메시지 에 놓습니다.

애플리케이션 대신 채널의 시작을 트리거하려는 경우에는 전송 큐 정의가 대신 사용되므로 프로세스 정의를 작 성할 필요가 없습니다.

자세한 정보는 프로세스 정의를 참조하십시오.

#### **관련 개념**

30 페이지의 [『트리거](#page-29-0) 모니터』

트리거 모니터는 트리거 이벤트 발생 시 이니시에이션 큐에 넣는 트리거 메시지를 처리하는 애플리케이션입니 다.

#### **관련 태스크**

14 [페이지의](#page-13-0) 『큐 관리자 및 오브젝트 작성 및 구성』

네비게이터 보기 및 컨텐츠 보기를 사용하여 IBM MQ Explorer에서 큐 관리자 및 오브젝트를 작성, 구성 및 삭제 할 수 있습니다.

36 [페이지의](#page-35-0) 『큐 관리자 및 오브젝트 구성』

특성 대화 상자를 사용하여 IBM MQ Explorer에서 큐 관리자의 여러 특성과 해당 오브젝트를 구성할 수 있습니 다.

40 [페이지의](#page-39-0) 『큐 관리자 및 오브젝트 삭제』

IBM MQ Explorer의 큐 관리자 또는 오브젝트를 삭제하면, 큐 관리자 또는 오브젝트는 더 이상 시스템에 존재하 지 않습니다.

#### **관련 참조**

392 페이지의 [『프로세스](#page-391-0) 정의 특성』

프로세스 정의에 대해 특성을 설정할 수 있습니다. 일부 특성은 모든 유형의 프로세스 정의에 적용되는 것은 아닙 니다. 일부 특성은 z/OS 프로세스 정의에만 해당됩니다.

#### **이름 목록**

이름 목록은 다른 오브젝트의 이름 목록을 포함하는 IBM MQ 오브젝트입니다.

일반적으로, 이름 목록은 트리거 모니터와 같은 애플리케이션에서 사용하며, 큐 그룹을 식별하거나 큐 관리자 클 러스터와 함께 둘 이상의 IBM MQ 오브젝트에서 참조하는 클러스터 목록을 유지보수하는 데 사용합니다. 이름

<span id="page-25-0"></span>목록은 LDAP 서버로의 연결에 대한 인증 정보를 포함하는 인증 정보 오브젝트의 목록을 유지보수하는 데도 사용 합니다.

자세한 정보는 이름 목록을 참조하십시오.

### **관련 개념**

33 페이지의 『큐 관리자 [클러스터』](#page-32-0)

클러스터는 논리적으로 연관되어 있으며 서로간에 정보를 공유할 수 있는 둘 이상의 큐 관리자의 그룹입니다. 임 의의 큐 관리자는 특정 채널 정의, 리모트 큐 정의 또는 전송 큐를 설정하지 않고도 동일 클러스터의 모든 다른 큐 관리자에게 메시지를 송신할 수 있습니다. 이러한 모든 정보가 클러스터의 모든 큐 관리자가 액세스할 수 있는 저 장소에 보관되기 때문입니다.

30 페이지의 [『트리거](#page-29-0) 모니터』

트리거 모니터는 트리거 이벤트 발생 시 이니시에이션 큐에 넣는 트리거 메시지를 처리하는 애플리케이션입니 다.

26 페이지의 『인증 정보』

인증 정보 오브젝트에는 폐기 상태 인증서를 판별하는 데 사용할 수 있는 서버의 연결 세부사항이 포함되어 있습 니다.

#### **관련 태스크**

14 [페이지의](#page-13-0) 『큐 관리자 및 오브젝트 작성 및 구성』

네비게이터 보기 및 컨텐츠 보기를 사용하여 IBM MQ Explorer에서 큐 관리자 및 오브젝트를 작성, 구성 및 삭제 할 수 있습니다.

36 [페이지의](#page-35-0) 『큐 관리자 및 오브젝트 구성』

특성 대화 상자를 사용하여 IBM MQ Explorer에서 큐 관리자의 여러 특성과 해당 오브젝트를 구성할 수 있습니 다.

40 [페이지의](#page-39-0) 『큐 관리자 및 오브젝트 삭제』

IBM MQ Explorer의 큐 관리자 또는 오브젝트를 삭제하면, 큐 관리자 또는 오브젝트는 더 이상 시스템에 존재하 지 않습니다.

#### **관련 참조**

394 [페이지의](#page-393-0) 『이름 목록 특성』

이름 목록에 대해 특성을 설정할 수 있습니다. 일부 특정은 z/OS 이름 목록에만 해당됩니다.

## **인증 정보**

인증 정보 오브젝트에는 폐기 상태 인증서를 판별하는 데 사용할 수 있는 서버의 연결 세부사항이 포함되어 있습 니다.

인증 정보 오브젝트에는 TLS 인증서가 폐기되었는지 여부를 검사할 때 사용되는 인증 정보가 포함됩니다. 다음 표에는 여러 플랫폼에 대한 IBM MQ TLS 인증 정보 지원이 표시됩니다.

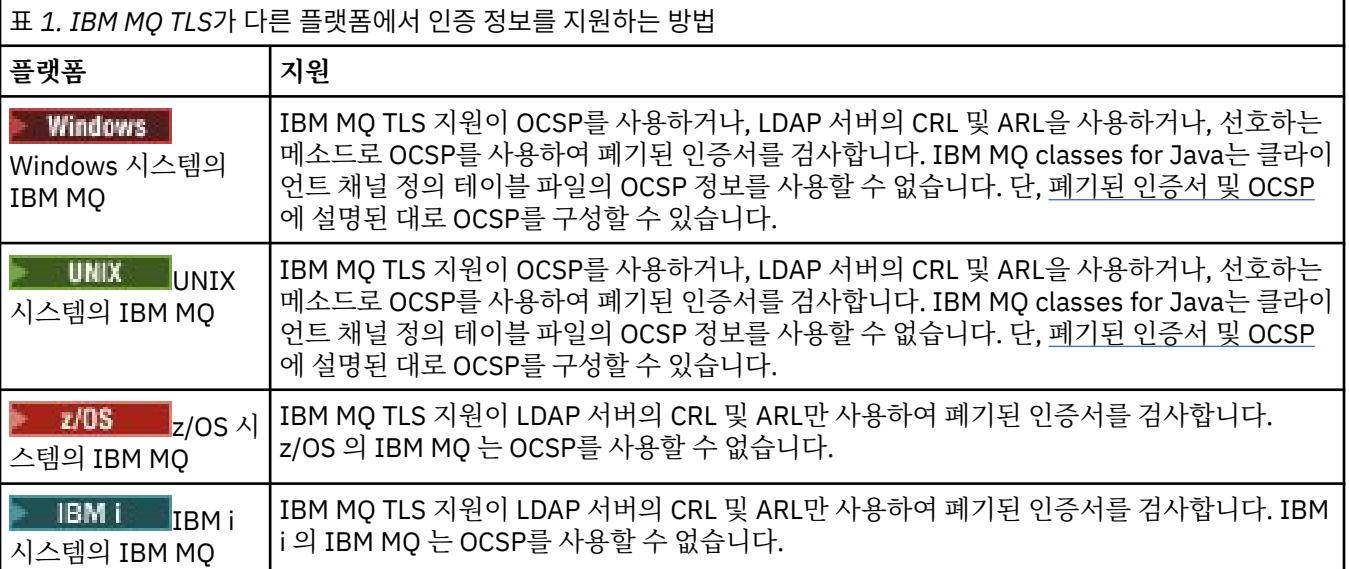

<span id="page-26-0"></span>CRL 및 LDAP 작업에 대한 정보는 27 페이지의 『폐기된 인증서에 대한 작업』의 내용을 참조하십시오.

OCSP 작업에 대한 정보는 28 페이지의 『[OCSP\(Online Certificate Status Protocol\)](#page-27-0)를 사용하여 작업』의 내 용을 참조하십시오.

채널 레벨에서 액세스 제어에 대한 정보는 채널 인증 레코드를 참조하십시오.

#### **관련 개념**

25 [페이지의](#page-24-0) 『이름 목록』

이름 목록은 다른 오브젝트의 이름 목록을 포함하는 IBM MQ 오브젝트입니다.

#### **관련 태스크**

14 [페이지의](#page-13-0) 『큐 관리자 및 오브젝트 작성 및 구성』

네비게이터 보기 및 컨텐츠 보기를 사용하여 IBM MQ Explorer에서 큐 관리자 및 오브젝트를 작성, 구성 및 삭제 할 수 있습니다.

40 [페이지의](#page-39-0) 『큐 관리자 및 오브젝트 삭제』

IBM MQ Explorer의 큐 관리자 또는 오브젝트를 삭제하면, 큐 관리자 또는 오브젝트는 더 이상 시스템에 존재하 지 않습니다.

132 페이지의 『큐 [관리자에서](#page-131-0) TLS 구성』

IBM **strmqikm**(iKeyman) GUI를 시작한 후에 해당 GUI를 사용하여 TLS 인증서를 관리할 수 있습니다. 또한 인 증서 폐기 목록 또는 OCSP 인증을 사용하여 인증서를 인증할 수 있습니다.

#### **관련 참조**

395 [페이지의](#page-394-0) 『인증 정보 특성』

모든 유형의 인증 정보 오브젝트에 대해 특성을 설정할 수 있습니다. 일부 특성은 모든 유형의 인증 정보 오브젝 트에 적용되지는 않으며, 일부 특성은 z/OS 인증 정보 오브젝트에서만 해당됩니다.

폐기된 인증서에 대한 작업

인증 정보 오브젝트에는 인증서의 폐기 상태를 판별하는 데 사용할 수 있는 응답자 또는 서버의 연결 세부사항이 들어 있습니다.

인증 정보 오브젝트에는 TLS 인증서가 폐기되었는지 여부를 검사할 때 사용되는 인증 정보가 포함됩니다. 다음 표에는 여러 플랫폼에 대한 IBM MQ TLS 인증 정보 지원이 표시됩니다.

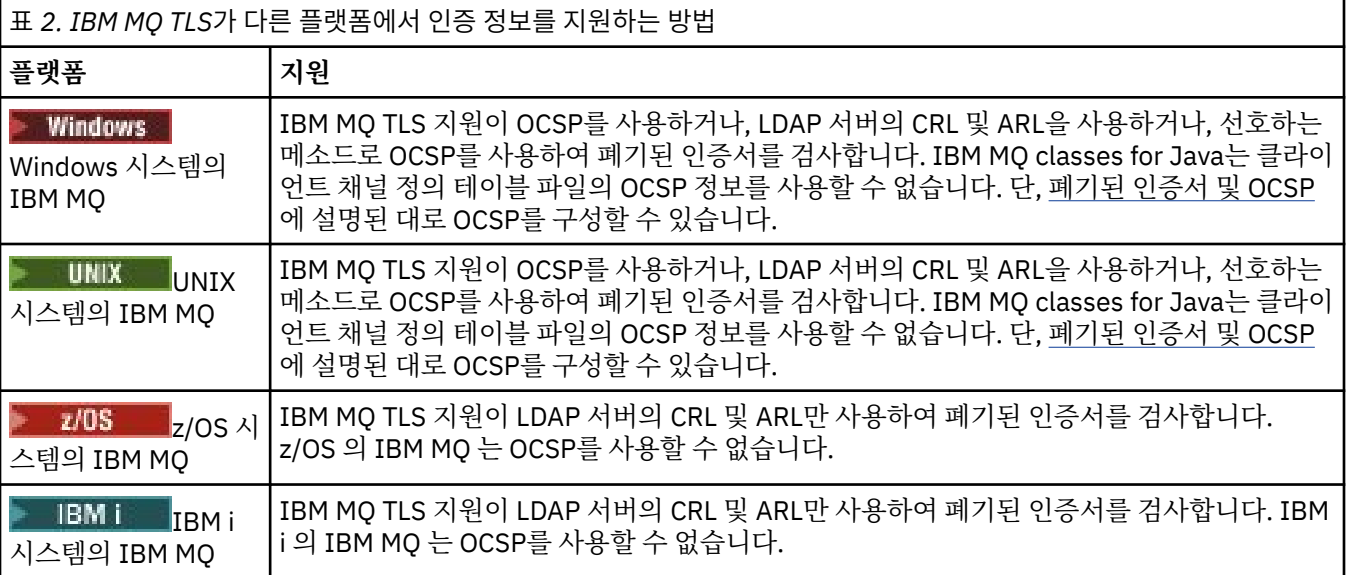

자세한 정보는 보안 설정을 참조하십시오.

#### **관련 개념**

25 [페이지의](#page-24-0) 『이름 목록』 이름 목록은 다른 오브젝트의 이름 목록을 포함하는 IBM MQ 오브젝트입니다.

#### **관련 태스크**

14 [페이지의](#page-13-0) 『큐 관리자 및 오브젝트 작성 및 구성』

<span id="page-27-0"></span>네비게이터 보기 및 컨텐츠 보기를 사용하여 IBM MQ Explorer에서 큐 관리자 및 오브젝트를 작성, 구성 및 삭제 할 수 있습니다.

40 [페이지의](#page-39-0) 『큐 관리자 및 오브젝트 삭제』

IBM MQ Explorer의 큐 관리자 또는 오브젝트를 삭제하면, 큐 관리자 또는 오브젝트는 더 이상 시스템에 존재하 지 않습니다.

132 페이지의 『큐 [관리자에서](#page-131-0) TLS 구성』

IBM **strmqikm**(iKeyman) GUI를 시작한 후에 해당 GUI를 사용하여 TLS 인증서를 관리할 수 있습니다. 또한 인 증서 폐기 목록 또는 OCSP 인증을 사용하여 인증서를 인증할 수 있습니다.

#### **관련 참조**

395 [페이지의](#page-394-0) 『인증 정보 특성』

모든 유형의 인증 정보 오브젝트에 대해 특성을 설정할 수 있습니다. 일부 특성은 모든 유형의 인증 정보 오브젝 트에 적용되지는 않으며, 일부 특성은 z/OS 인증 정보 오브젝트에서만 해당됩니다.

*OCSP(Online Certificate Status Protocol)*를 사용하여 작업

IBM MQ는 사용할 OCSP(Online Certificate Status Protocol) 응답자를 판별하고, 수신한 응답을 핸들링합니다. OCSP 응답자에 액세스할 수 있도록 하는 단계를 수행해야 할 수도 있습니다.

인증 정보 오브젝트에는 TLS 인증서가 폐기되었는지 여부를 검사할 때 사용되는 인증 정보가 포함됩니다.

**참고:** This information applies only to IBM MQ on UNIX and Windows systems. 다음 표에는 여러 플랫폼에 대한 IBM MQ TLS 인증 정보 지원이 표시됩니다.

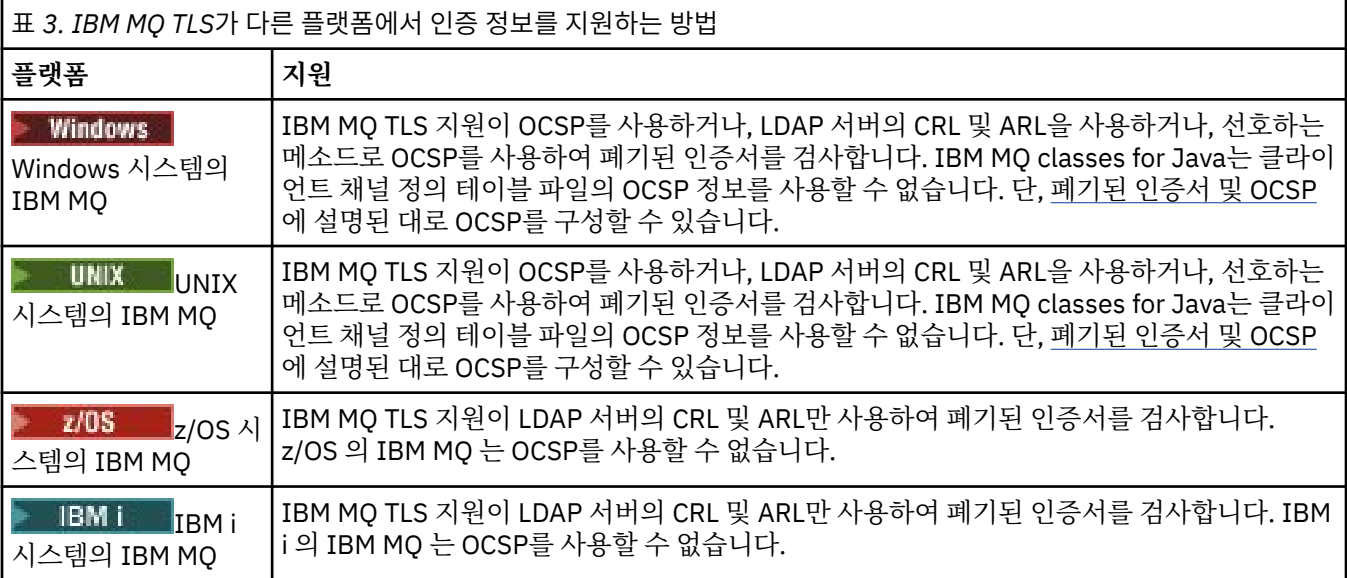

OCSP를 사용하여 디지털 인증서의 폐기 상태를 점검하기 위해 IBM MQ는 다음 두 가지 방법 중 하나로 접속할 OCSP 응답자를 판별합니다.

• 점검할 인증서의 AIA(AuthorityInfoAccess) 인증서 확장자 사용

• 클라이언트 애플리케이션에 의해 지정되거나 인증 정보 오브젝트에 지정된 URL 사용

인증 정보 오브젝트 또는 클라이언트 애플리케이션에서 지정한 URL은 AIA 인증서 확장자에 있는 URL보다 우선 합니다.

OCSP 응답자의 URL은 방화벽보다 우선순위가 낮습니다. 이런 경우 OCSP 응답자가 OCSP 프록시 서버에 액세 스 또는 설정할 수 있도록 방화벽을 다시 구성하십시오. SSL 스탠자에 있는 SSLHTTPProxyName 변수를 사용하 여 프록시 서버의 이름을 지정하십시오. 클라이언트 시스템에서는 환경 변수 MQSSLPROXY를 사용하여 프록시 서버의 이름을 지정할 수도 있습니다.

아마도 테스트 환경에서 실행 중이므로 TLS 인증서의 폐기 여부가 중요하지 않으면, SSL 스탠자에서 OCSPCheckExtensions를 아니오로 설정할 수 있습니다. 이 변수를 설정하면 모든 AIA 인증서 확장자가 무시됩 니다. 이 솔루션은 프로덕션 환경에서는 사용할 수 없습니다. 여기에서는 폐기된 인증서를 제시하는 사용자에게 액세스를 허용하지 않습니다.

OCSP 응답자에게 액세스하는 호출에서는 다음 세 가지 결과 중 하나를 리턴할 수 있습니다.

#### **양호**

인증서가 올바릅니다.

#### **폐기됨**

인증서가 폐기되었습니다.

#### **알 수 없음**

이 결과는 세 가지 중 하나의 이유로 발생할 수 있습니다.

- IBM MQ가 OCSP 응답자에 액세스할 수 없습니다.
- OCSP 응답자가 응답을 송신했으나 IBM MQ가 응답의 디지털 서명을 확인할 수 없습니다.
- OCSP 응답자가 인증서에 대한 폐기 데이터를 가지고 있지 않음을 표시하는 응답을 송신했습니다.

기본적으로 IBM MQ는 알 수 없음의 OCSP 응답을 수신하는 경우 연결을 거부하고 오류 메시지를 발행합니다. OCSPAuthentication 속성을 설정하여 이 작동을 변경할 수 있습니다. UNIX 시스템의 qm.ini 파일, WebSphere 레지스트리 또는 클라이언트 구성 파일의 SSL 스탠자에 보유됩니다. 이 속성은 적용 가능한 플랫폼 에서 IBM MQ Explorer를 사용하여 설정할 수 있습니다.

## **OCSP 결과 알 수 없음**

IBM MQ에서 알 수 없음의 OCSP 결과를 수신하는 경우 이에 따른 작동은 OCSPAuthentication 속성의 설정에 따라 다릅니다. 큐 관리자의 경우 이 속성은 UNIX 시스템의 경우 qm.ini 파일의 SSL 스탠자 또는 Windows 레 지스트리에 보유되며 IBM MQ Explorer을(를) 사용하여 설정할 수 있습니다. 클라이언트의 경우, 이 속성은 클라 이언트 구성 파일의 SSL 스탠자에 보유됩니다.

알 수 없음 결과를 수신하고 OCSPAuthentication이 REQUIRED(기본값)로 설정되면, IBM MQ는 연결을 거부 하고 AMQ9716 유형의 오류 메시지를 발행합니다. 큐 관리자 SSL 이벤트 메시지가 사용 가능한 경우, ReasonQualifier가 MQRQ\_SSL\_HANDSHAKE\_ERROR로 설정된 MQRC\_CHANNEL\_SSL\_ERROR 유형의 SSL 이벤트 메시지가 생성됩니다.

알 수 없음 결과를 수신하고 OCSPAuthentication이 OPTIONAL로 설정되면, IBM MQ에서는 SSL 채널이 시작 되고 경고 또는 SSL 이벤트 메시지는 생성되지 않습니다.

알 수 없음 결과를 수신하고 OCSPAuthentication이 WARN으로 설정된 경우, SSL 채널은 시작되지만 IBM MQ 는 오류 로그에 AMQ9717 유형의 경고 메시지를 발행합니다. 큐 관리자 SSL 이벤트 메시지가 사용되는 경우에 는 ReasonQualifier가 MQRQ\_SSL\_UNKNOWN\_REVOCATION으로 설정된 MQRC\_CHANNEL\_SSL\_WARNING 유형의 SSL 이벤트 메시지가 생성됩니다.

## **OCSP 응답의 디지털 서명**

OCSP 응답자는 세 가지 방식으로 응답에 사인할 수 있습니다. 응답자는 사용되는 방법에 대해 사용자에게 알려 줍니다.

- 검사 중인 인증서를 발행한 동일한 CA 인증서를 사용하여 OCSP 응답에 디지털로 서명할 수 있습니다. 이 경우 추가 인증서를 설정할 필요가 없습니다. SSL 연결을 설정하기 위해 이미 수행한 단계가 OCSP 응답을 확인하기 에 충분합니다.
- 검사 중인 인증서를 발행한 동일한 (CA)에서 사인한 다른 인증서를 사용하여 OCSP 응답에 디지털로 사인할 수 있습니다. 이 경우 인증서 사인은 OCSP 응답과 함께 플로우됩니다. OCSP 응답자에게서 플로우된 인증서에는 이 용도로 신뢰할 수 있도록 id-kp-OCSPSigning으로 설정된 확장 키 사용법 확장(Extended Key Usage Extension)이 있어야 합니다. OCSP 응답은 사인된 인증서와 함께 플로우되고(해당 인증서는 SSL 연결성에 대 해 이미 신뢰받은 CA가 서명하였으므로) 추가로 인증서를 설정하지 않아도 됩니다.
- 검사 중인 인증서와 직접 관련이 없는 다른 인증서를 사용하여 OCSP 응답에 디지털로 사인할 수 있습니다. 이 경우 OCSP 응답은 OCSP 응답자가 자체 발행한 인증서에서 사인합니다. OCSP 검사를 수행하는 클라이언트 또는 큐 관리자의 키 데이터베이스에 OCSP 응답자 인증서 사본을 추가해야 합니다. 키 저장소에 CA 인증서(또 는 자체 서명된 인증서의 CA 부분) 추가를 참조하십시오. CA 인증서가 추가되면, 기본적으로 신뢰 루트로서 추 가되며 이는 이 컨텍스트에서 필수 설정입니다. 이 인증서를 추가할 수 없으면, IBM MQ는 OCSP 응답에서 디 지털 서명을 확인할 수 없고 OCSPAuthentication 값에 따라 OCSP 검사에서는 알 수 없음 결과를 발생시켜 IBM MQ에서 채널을 종료시킬 수 있습니다.

#### <span id="page-29-0"></span>**관련 개념**

25 [페이지의](#page-24-0) 『이름 목록』 이름 목록은 다른 오브젝트의 이름 목록을 포함하는 IBM MQ 오브젝트입니다.

#### **관련 태스크**

14 [페이지의](#page-13-0) 『큐 관리자 및 오브젝트 작성 및 구성』 네비게이터 보기 및 컨텐츠 보기를 사용하여 IBM MQ Explorer에서 큐 관리자 및 오브젝트를 작성, 구성 및 삭제 할 수 있습니다.

40 [페이지의](#page-39-0) 『큐 관리자 및 오브젝트 삭제』

IBM MQ Explorer의 큐 관리자 또는 오브젝트를 삭제하면, 큐 관리자 또는 오브젝트는 더 이상 시스템에 존재하 지 않습니다.

132 페이지의 『큐 [관리자에서](#page-131-0) TLS 구성』

IBM **strmqikm**(iKeyman) GUI를 시작한 후에 해당 GUI를 사용하여 TLS 인증서를 관리할 수 있습니다. 또한 인 증서 폐기 목록 또는 OCSP 인증을 사용하여 인증서를 인증할 수 있습니다.

#### **관련 참조**

27 페이지의 [『폐기된](#page-26-0) 인증서에 대한 작업』

인증 정보 오브젝트에는 인증서의 폐기 상태를 판별하는 데 사용할 수 있는 응답자 또는 서버의 연결 세부사항이 들어 있습니다.

395 [페이지의](#page-394-0) 『인증 정보 특성』

모든 유형의 인증 정보 오브젝트에 대해 특성을 설정할 수 있습니다. 일부 특성은 모든 유형의 인증 정보 오브젝 트에 적용되지는 않으며, 일부 특성은 z/OS 인증 정보 오브젝트에서만 해당됩니다.

#### **통신 정보 오브젝트**

IBM MQ 멀티캐스트에서는 낮은 지연, 높은 팬아웃, 신뢰할 수 있는 멀티캐스트 메시징을 제공합니다. 통신 정보 (COMMINFO) 오브젝트는 멀티캐스트 전송을 사용하는 데 필요합니다.

멀티캐스트는 성능에 악영항을 미치지 않고 많은 수의 구독자에게 맞추어 조정될 수 있으므로 기존 유니캐스트 발행/구독 메시징보다 효율적입니다. IBM MQ에서는 수신확인, 수신 거부 및 순서 번호를 사용하여 팬아웃이 높 고 지연시간이 낮은 메시징이 달성되므로 신뢰할 수 있는 멀티캐스트 메시징이 가능해집니다.

IBM MQ 멀티캐스트 페어 전달을 사용하면 거의 동시에 전달할 수 있으므로 어떤 수신자도 특별한 이익을 받지 않습니다. IBM MQ 멀티캐스트에서는 네트워크를 사용하여 메시지를 전달하므로, 데이터 팬아웃에 발행/구독 엔진이 필요하지 않습니다. 토픽이 그룹 주소에 맵핑된 이후에는 발행자 및 구독자가 피어 투 피어 모드로 동작할 수 있으므로 큐 관리자에게는 필요하지 않습니다. 이 프로세스를 사용하면 큐 관리자 서버에 대한 로드가 감소하 므로, 큐 관리자 서버가 더 이상 잠재적인 실패 지점이 되지 않습니다.

COMMINFO 오브젝트에는 멀티캐스트 전송과 연관된 속성이 포함됩니다. **네비게이터** 보기에서 COMMINFO 오 브젝트를 작성하려면 다음을 수행하십시오.

- 1. **네비게이터** 보기에서 **큐 관리자** 노드를 펼치십시오.
- 2. COMMINFO 오브젝트를 작성할 큐 관리자의 노드를 펼치십시오.
- 3. **통신 정보**를 마우스의 오른쪽 단추로 클릭하여 메뉴를 연 다음 **새로 작성** > **멀티캐스트 통신 정보**를 클릭하여 COMMINFO 마법사를 여십시오.
- 4. COMMINFO 마법사를 진행하여 COMMINFO 오브젝트를 작성하십시오.

#### **트리거 모니터**

트리거 모니터는 트리거 이벤트 발생 시 이니시에이션 큐에 넣는 트리거 메시지를 처리하는 애플리케이션입니 다.

큐에 대한 트리거링이 가능하고 트리거 이벤트가 발생하는 경우, 큐 관리자는 이니시에이션 큐에 트리거 메시지 를 송신합니다. 트리거 모니터가 트리거 메시지를 읽고 트리거 메시지의 데이터를 기반으로 적절한 조치를 수행 합니다. 일반적으로, 트리거 메시지를 발생시킨 큐를 처리할 일부 다른 애플리케이션을 시작하기 위해 이 조치를 수행합니다. 큐 관리자의 관점에서 보면 트리거 모니터에 특별한 점이 없습니다. 트리거 모니터는 큐(이니시에이 션 큐)에서 메시지를 읽는 또 다른 애플리케이션일 뿐입니다.

트리거 모니터를 시작하면 이는 지정한 이니시에이션 큐에 대한 모니터링을 계속합니다. 트리거 모니터를 직접 중지시킬 수는 없습니다. 트리거 모니터의 큐 관리자를 중지하면 트리거 모니터도 중지합니다.

<span id="page-30-0"></span>자세한 정보는 트리거 모니터를 참조하십시오.

#### **관련 개념**

31 페이지의 『채널 시작기』

채널 시작기는 트리거 이벤트 발생시 이니시에이션 큐에 넣어지는 트리거 메시지를 처리하는 애플리케이션입니 다. 채널 시작기는 애플리케이션이 아니라 채널을 시작하는 트리거 모니터의 특수 유형입니다.

#### **관련 태스크**

76 페이지의 [『트리거](#page-75-0) 모니터 시작』 트리거 모니터를 시작하려면 먼저 트리거 모니터를 시작하는 서비스를 작성해야 합니다.

### **채널 시작기**

채널 시작기는 트리거 이벤트 발생시 이니시에이션 큐에 넣어지는 트리거 메시지를 처리하는 애플리케이션입니 다. 채널 시작기는 애플리케이션이 아니라 채널을 시작하는 트리거 모니터의 특수 유형입니다.

큐에 대한 트리거링이 가능하고 트리거 이벤트가 발생하는 경우, 큐 관리자는 이니시에이션 큐에 트리거 메시지 를 송신합니다. 채널 시작기는 트리거 메시지를 처리하고 채널을 시작합니다. 큐 관리자의 관점에서 보면 채널 시 작기에는 특별한 점이 없습니다. 이는 큐(이니시에이션 큐)에서 메시지를 읽는 또 다른 애플리케이션일 뿐입니 다.

채널 시작기는 트리거 모니터의 특수한 유형일 뿐이므로 채널 시작기를 시작하면 해당 시작기는 지정된 이니시 에이션 큐 모니터링을 계속합니다. 채널 시작기는 사용자가 직접 중지할 수 없습니다. 채널 시작기의 큐 관리자를 중지하면 채널 시작기도 중지합니다.

채널 시작기는 작성하거나 삭제할 수도 없습니다. 채널 시작기의 큐 관리자를 작성하거나 삭제하면 채널 시작기 가 작성되거나 삭제됩니다.

#### **관련 개념**

30 페이지의 [『트리거](#page-29-0) 모니터』

트리거 모니터는 트리거 이벤트 발생 시 이니시에이션 큐에 넣는 트리거 메시지를 처리하는 애플리케이션입니 다.

#### **관련 태스크**

77 [페이지의](#page-76-0) 『채널 시작기 시작』 채널 시작기를 시작하려면 먼저 채널 시작기를 시작하는 서비스를 작성해야 합니다.

#### **사용자 정의 서비스**

사용자 정의 서비스는 자동으로 명령을 실행하기 위해 작성하는 서비스입니다.

사용자 정의 서비스는 서비스가 속한 큐 관리자의 **서비스** 폴더에 저장됩니다. 서비스가 시작 및 중지될 때 실행될 명령 및 기타 옵션을 지정할 수 있습니다. 큐 관리자가 시작되면 명령을 시작 및 중지하도록 서비스를 자동화할 수 있습니다.

서비스 작성이 필요한 경우의 예로는 큐 관리자 시작 시 트리거 모니터를 시작하려는 경우를 들 수 있습니다.

#### **관련 태스크**

14 [페이지의](#page-13-0) 『큐 관리자 및 오브젝트 작성 및 구성』

네비게이터 보기 및 컨텐츠 보기를 사용하여 IBM MQ Explorer에서 큐 관리자 및 오브젝트를 작성, 구성 및 삭제 할 수 있습니다.

36 [페이지의](#page-35-0) 『큐 관리자 및 오브젝트 구성』

특성 대화 상자를 사용하여 IBM MQ Explorer에서 큐 관리자의 여러 특성과 해당 오브젝트를 구성할 수 있습니 다.

40 [페이지의](#page-39-0) 『큐 관리자 및 오브젝트 삭제』

IBM MQ Explorer의 큐 관리자 또는 오브젝트를 삭제하면, 큐 관리자 또는 오브젝트는 더 이상 시스템에 존재하 지 않습니다.

#### **관련 참조**

376 페이지의 [『서비스](#page-375-0) 특성』 서비스 특성 대화 상자에서 사용자 정의 서비스 오브젝트의 특성을 구성할 수 있습니다.

## <span id="page-31-0"></span>**스토리지 클래스**

스토리지 클래스는 z/OS 큐 관리자에만 존재할 수 있습니다. 스토리지 클래스는 하나 이상의 큐를 페이지 세트에 맵핑합니다. 이는 큐의 메시지가 페이지 세트에 저장됨을 의미합니다.

스토리지 클래스를 사용하여, 비공유 메시지 데이터를 관리용도, 데이터 세트 공간 및 로드 관리용도 또는 애플리 케이션 분리 용도로 저장하는 위치를 제어할 수 있습니다. 공유되지 않는 큐만 페이지 세트에 큐의 메시지를 저장 합니다. 따라서 공유 큐는 스토리지 클래스를 사용하지 않습니다. 대신 공유 큐의 메시지는 커플링 기능 구조에 저장됩니다.

IBM MQ Explorer에 스토리지 클래스를 작성할 수 있지만 구성할 수 있는 유일한 스토리지 클래스 특성은 **설명** 필드입니다.

#### **관련 태스크**

14 [페이지의](#page-13-0) 『큐 관리자 및 오브젝트 작성 및 구성』

네비게이터 보기 및 컨텐츠 보기를 사용하여 IBM MQ Explorer에서 큐 관리자 및 오브젝트를 작성, 구성 및 삭제 할 수 있습니다.

40 [페이지의](#page-39-0) 『큐 관리자 및 오브젝트 삭제』

IBM MQ Explorer의 큐 관리자 또는 오브젝트를 삭제하면, 큐 관리자 또는 오브젝트는 더 이상 시스템에 존재하 지 않습니다.

36 [페이지의](#page-35-0) 『큐 관리자 및 오브젝트 구성』

특성 대화 상자를 사용하여 IBM MQ Explorer에서 큐 관리자의 여러 특성과 해당 오브젝트를 구성할 수 있습니 다.

#### **큐 공유 그룹**

큐 공유 그룹은 z/OS 큐 관리자에서만 존재합니다. 큐 공유 그룹은 동일한 공유 큐에 액세스할 수 있는 큐 관리자 의 그룹입니다. 큐 공유 그룹의 각 멤버에게는 동일한 세트의 공유 큐에 대한 액세스 권한이 있습니다.

IBM MQ Explorer의 큐 관리자가 속하는 모든 큐 공유 그룹이 **큐 공유 그룹** 폴더에 표시됩니다. 큐 공유 그룹의 멤버가 액세스할 수 있는 모든 자원은 큐 공유 그룹의 폴더 내에 표시됩니다.

큐 공유 그룹은 최대 4자의 이름을 가집니다. 이 이름은 네트워크에서 고유해야 하며 큐 관리자 이름과 달라야 합 니다.

IBM MQ Explorer에서는 큐 공유 그룹을 작성하거나 구성할 수 없습니다.

자세한 정보는 큐 공유 그룹 및 클러스터를 참조하십시오.

## **공유 큐**

공유 큐는 큐 공유 그룹의 큐 관리자에 정의된 큐이며 Shared의 큐 공유 그룹 속성 지정을 가집니다. 공유 큐의 오브젝트 정의는 Db2®에서 큐 공유 그룹의 공유 저장소에 저장되며, 공유 큐의 메시지는 물리적 커플링 기능의 커플링 기능 구조에 저장됩니다.

큐 공유 그룹의 모든 큐 관리자는 공유 큐에 액세스할 수 있습니다. 이는 활성 채널 없이도 공유 큐에서 메시지를 넣고 가져올 수 있음을 의미합니다. 임의의 큐 관리자가 공유 큐에 액세스할 수 있으므로 애플리케이션은 한 큐 관리자의 사용 가능성에 의존하지 않습니다.

큐 관리자에 속하는 모든 공유 큐는 큐 관리자의 폴더에 표시됩니다. 큐 공유 그룹의 모든 공유 큐는 큐 공유 그룹 의 **공유 큐** 폴더에도 표시됩니다.

#### **그룹 정의**

그룹 정의는 큐 공유 그룹의 큐 관리자에 정의되고 Group의 큐 공유 그룹 속성 지정을 갖는 IBM MQ 오브젝트의 집합적 용어입니다. z/OS 큐 관리자에 정의할 수 있는 IBM MQ 오브젝트는 Group의 큐 공유 그룹 속성 지정을 가질 수 있습니다. 그룹 정의 오브젝트를 작성하는 경우, 오브젝트의 정의는 Db2의 공유 저장소에 저장됩니다.

IBM MQ은(는) 각 큐 관리자에 대한 오브젝트의 사본 (큐 공유 그룹 속성 지정 Copy)을 자동으로 작성하고 이를 큐 관리자의 페이지 세트 0에 큐 관리자의 개인 오브젝트 (처리 Private이(가) 있음)로 저장합니다. 페이지 세트 는 IBM MQ에서 사용할 수 있도록 특별히 형식화된 데이터 세트입니다. 속성 지정 값이 Copy인 큐의 메시지도 페이지 세트에 저장되지만 페이지 세트 0이 가득 차면 IBM MQ이(가) 올바르게 작동할 수 없으므로 페이지 세트

<span id="page-32-0"></span>0에 저장되지 않아야 합니다. 큐를 페이지 세트로 맵핑하는 하나 이상의 스토리지 클래스 오브젝트를 작성하여 메시지가 저장되는 페이지 세트를 지정할 수 있습니다.

큐 관리자에 속하는 모든 그룹 정의는 큐 관리자의 폴더에 표시됩니다. 큐 공유 그룹의 모든 그룹 정의는 큐 공유 그룹의 **그룹 정의** 폴더에도 표시됩니다.

#### **관련 개념**

33 페이지의 『커플링 기능 구조』

IBM MQ Explorer의 커플링 기능 오브젝트는 물리적 커플링 기능의 커플링 기능 구조를 표시합니다. 커플링 기 능 구조는 공유 큐에 있는 메시지를 저장합니다. IBM MQ가 사용하는 각 커플링 기능 구조는 특정 큐 공유 그룹 전용이지만 커플링 기능은 둘 이상의 큐 공유 그룹에 대한 구조를 보유할 수 있습니다.

#### 16 [페이지의](#page-15-0) 『IBM MQ 큐』

큐는 메시지의 컨테이너입니다. 큐를 호스트하는 큐 관리자에 연결된 비즈니스 애플리케이션이 큐에서 메시지를 검색하거나 큐에 메시지를 넣을 수 있습니다.

#### 32 페이지의 [『스토리지](#page-31-0) 클래스』

스토리지 클래스는 z/OS 큐 관리자에만 존재할 수 있습니다. 스토리지 클래스는 하나 이상의 큐를 페이지 세트에 맵핑합니다. 이는 큐의 메시지가 페이지 세트에 저장됨을 의미합니다.

#### <mark>▶ 2/08 - </mark>커플링 기능 구조

IBM MQ Explorer의 커플링 기능 오브젝트는 물리적 커플링 기능의 커플링 기능 구조를 표시합니다. 커플링 기 능 구조는 공유 큐에 있는 메시지를 저장합니다. IBM MQ가 사용하는 각 커플링 기능 구조는 특정 큐 공유 그룹 전용이지만 커플링 기능은 둘 이상의 큐 공유 그룹에 대한 구조를 보유할 수 있습니다.

물리적 커플링 기능은 큐 공유 그룹 네트워크와는 독립적으로 존재하며 일반적으로 다른 전원 공급장치에서 실 행됩니다. 이는 커플링 기능이 소프트웨어 장애에 대해 복구 가능하며 하드웨어 장애 및 전원 장애에 대해 복구 가능하도록 구성될 수 있음을 의미합니다. 따라서 커플링 기능 구조의 메시지는 매우 유용합니다.

자세한 정보는 커플링 기능 관리를 참조하십시오.

#### **관련 개념**

32 [페이지의](#page-31-0) 『큐 공유 그룹』

큐 공유 그룹은 z/OS 큐 관리자에서만 존재합니다. 큐 공유 그룹은 동일한 공유 큐에 액세스할 수 있는 큐 관리자 의 그룹입니다. 큐 공유 그룹의 각 멤버에게는 동일한 세트의 공유 큐에 대한 액세스 권한이 있습니다.

16 [페이지의](#page-15-0) 『IBM MQ 큐』

큐는 메시지의 컨테이너입니다. 큐를 호스트하는 큐 관리자에 연결된 비즈니스 애플리케이션이 큐에서 메시지를 검색하거나 큐에 메시지를 넣을 수 있습니다.

#### **관련 태스크**

14 [페이지의](#page-13-0) 『큐 관리자 및 오브젝트 작성 및 구성』 네비게이터 보기 및 컨텐츠 보기를 사용하여 IBM MQ Explorer에서 큐 관리자 및 오브젝트를 작성, 구성 및 삭제 할 수 있습니다.

40 [페이지의](#page-39-0) 『큐 관리자 및 오브젝트 삭제』 IBM MQ Explorer의 큐 관리자 또는 오브젝트를 삭제하면, 큐 관리자 또는 오브젝트는 더 이상 시스템에 존재하 지 않습니다.

#### **관련 참조**

407 페이지의 [『커플링](#page-406-0) 기능 구조 특성』 커플링 기능 구조에 대해 특성을 설정할 수 있습니다. 커플링 기능 구조는 z/OS에서만 사용 가능합니다.

### **큐 관리자 클러스터**

클러스터는 논리적으로 연관되어 있으며 서로간에 정보를 공유할 수 있는 둘 이상의 큐 관리자의 그룹입니다. 임 의의 큐 관리자는 특정 채널 정의, 리모트 큐 정의 또는 전송 큐를 설정하지 않고도 동일 클러스터의 모든 다른 큐 관리자에게 메시지를 송신할 수 있습니다. 이러한 모든 정보가 클러스터의 모든 큐 관리자가 액세스할 수 있는 저 장소에 보관되기 때문입니다.

예를 들어, 클러스터를 작성한 후에 클러스터에서 공유하도록 해당 큐 관리자 중 하나의 큐를 설정할 수 있습니 다. 이제 클러스터의 임의의 기타 큐 관리자에서 해당 큐는 마치 로컬 큐인 것처럼 보이며, 이를 열고 메시지를 직 접 넣을 수 있습니다.

<span id="page-33-0"></span><mark>★ #/08 △ 클</mark>클러스터에서의 큐 공유(클러스터 큐)는 z/OS 큐 관리자의 큐 공유 그룹에서의 큐 공유(공유 큐)와 차이가 있음에 유의하십시오. 그러나 z/OS에서 클러스터 큐 관리자는 큐 공유 그룹에도 속할 수 있으며 자신의 큐 정의를 큐 공유 그룹의 다른 큐 관리자와 공유할 수 있습니다.

또한 임의의 플랫폼의 큐 관리자는 동시에 둘 이상의 클러스터의 구성원이 될 수도 있습니다.

클러스터 지원을 통해 둘 이상의 큐 관리자가 동일한 큐(즉, 동일한 이름의 큐)의 인스턴스를 호스트할 수 있습니 다. 이는 애플리케이션의 둘 이상의 인스턴스를 실행할 수 있음을 의미합니다. 이 경우에 각각은 메시지를 수신하 며 독립적으로 실행되므로 큐 관리자들 간에 워크로드를 분산할 수 있습니다.

자세한 정보는 분산 큐잉 및 클러스터를 참조하십시오.

#### **관련 개념**

125 페이지의 [『클러스터](#page-124-0) 저장소』

클러스터 저장소에는 클러스터에 대한 정보가 포함되어 있습니다(예: 클러스터 채널 및 클러스터의 구성원인 큐 관리자에 대한 정보). 저장소는 클러스터의 큐 관리자에 의해 호스트됩니다.

16 [페이지의](#page-15-0) 『IBM MQ 큐』

큐는 메시지의 컨테이너입니다. 큐를 호스트하는 큐 관리자에 연결된 비즈니스 애플리케이션이 큐에서 메시지를 검색하거나 큐에 메시지를 넣을 수 있습니다.

## <mark>▶ 2/0\$ 국</mark>큐 [공유](#page-31-0) 그룹

큐 공유 그룹은 z/OS 큐 관리자에서만 존재합니다. 큐 공유 그룹은 동일한 공유 큐에 액세스할 수 있는 큐 관리자 의 그룹입니다. 큐 공유 그룹의 각 멤버에게는 동일한 세트의 공유 큐에 대한 액세스 권한이 있습니다.

### **JMS 오브젝트에서 IBM MQ 오브젝트 작성**

기존 JMS 큐 및 토픽을 기반으로 새 IBM MQ 큐 및 토픽을 작성할 수 있습니다. JMS 오브젝트의 관련 특성 값은 새 IBM MQ 오브젝트로 복사됩니다. 그러나 나중에 오브젝트 중 하나를 변경하면 다른 오브젝트에 변경사항이 반영되지 않습니다.

#### **시작하기 전에**

- JMS 큐 또는 토픽을 포함하는 초기 [컨텍스트](#page-175-0) 추가.
- 초기 [컨텍스트에](#page-177-0) 연결.

#### **이 태스크 정보**

IBM MQ 오브젝트를 작성하는 데 사용하는 JMS 오브젝트가 특성의 큐 관리자 이름을 지정하면 동일한 이름의 큐 관리자에만 IBM MQ 오브젝트를 작성할 수 있습니다. 이는 JMS 오브젝트에 지정된 이름의 새 큐 관리자를 추 가해야 함을 의미합니다.

기존 JMS 오브젝트에서 IBM MQ 오브젝트를 작성하려면 다음 단계를 완료하십시오.

#### **프로시저**

- 1. 네비게이터 보기에서 JMS 오브젝트(JMS 큐 또는 JMS 토픽)를 포함하는 초기 컨텍스트를 펼친 다음 **목적지** 폴더를 클릭하여 컨텍스트 보기에 오브젝트를 나열하십시오.
- 2. 컨텐츠 보기에서 오브젝트를 마우스의 오른쪽 단추로 클릭한 후 **MQ 큐 작성** 또는 **MQ 토픽 작성**을 적절하게 클릭하십시오.

새 큐 또는 새 토픽 마법사가 열립니다.

- 3. 마법사에서 **선택**을 클릭한 후 새 IBM MQ 오브젝트를 작성하려는 큐 관리자를 선택하십시오. 큐 관리자의 이름이 마법사의 **큐 관리자** 필드에 표시됩니다.
- 4. 마법사를 계속하여 새 IBM MQ 오브젝트를 정의한 다음 **마침**을 클릭하십시오.

#### **결과**

새 IBM MQ 오브젝트가 작성되어 IBM MQ Explorer의 해당 큐 관리자 아래에 표시됩니다.

## **다음에 수행할 작업**

새 MQ 오브젝트를 보려면 네비게이터 보기에서 MQ 오브젝트를 작성한 큐 관리자의 이름을 펼치십시오. 이제 필 요에 따라 계속해서 IBM MQ 오브젝트를 구성할 수 있습니다.

MQ 오브젝트와 JMS 오브젝트를 동시에 작성하려면 35 페이지의 『IBM MQ 오브젝트 및 JMS 오브젝트를 동 시에 작성』 또는 182 페이지의 『JMS 오브젝트 및 IBM MQ [오브젝트를](#page-181-0) 동시에 작성』의 지시사항에 따르십시 오.

#### **관련 태스크**

14 [페이지의](#page-13-0) 『큐 관리자 및 오브젝트 작성 및 구성』

네비게이터 보기 및 컨텐츠 보기를 사용하여 IBM MQ Explorer에서 큐 관리자 및 오브젝트를 작성, 구성 및 삭제 할 수 있습니다.

41 페이지의 『JMS 연결 [팩토리에서](#page-40-0) 큐 관리자 추가』

MQ MQI 클라이언트 전송(바인딩 전송이 아닌)을 사용하고 큐 관리자와 일치하는 호스트 이름 및 포트를 지정하 는 JMS 연결 팩토리로부터 IBM MQ Explorer로 기존 큐 관리자를 추가할 수 있습니다.

182 페이지의 『JMS 오브젝트 및 IBM MQ [오브젝트를](#page-181-0) 동시에 작성』 새 JMS 오브젝트를 작성할 때 선택적으로 동일한 유형의 해당 IBM MQ 오브젝트를 작성할 수 있습니다.

35 페이지의 『IBM MQ 오브젝트 및 JMS 오브젝트를 동시에 작성』 새 IBM MQ 오브젝트를 작성할 때 선택적으로 동일한 유형의 해당 JMS 오브젝트를 작성할 수 있습니다.

## **IBM MQ 오브젝트 및 JMS 오브젝트를 동시에 작성**

새 IBM MQ 오브젝트를 작성할 때 선택적으로 동일한 유형의 해당 JMS 오브젝트를 작성할 수 있습니다.

## **시작하기 전에**

- IBM MQ 큐 관리자가 있어야 합니다. MQ 큐 관리자가 없으면 14 [페이지의](#page-13-0) 『큐 관리자 및 오브젝트 작성 및 구 [성』](#page-13-0)에 설명된 대로 MQ 큐 관리자를 작성할 수 있습니다.
- JMS 초기 컨텍스트가 있어야 합니다. JMS 초기 컨텍스트가 없으면 JMS 토픽을 포함할 초기 [컨텍스트](#page-175-0) 추가에 설명된 대로 JMS 초기 컨텍스트를 작성할 수 있습니다.
- 초기 [컨텍스트에](#page-177-0) 연결에 설명된 대로 JMS 초기 컨텍스트에 연결되어 있어야 합니다.

#### **이 태스크 정보**

IBM MQ Explorer의 오브젝트 작성 마법사로 IBM MQ 오브젝트와 JMS 오브젝트를 동시에 작성할 수 있습니다. IBM MQ 큐와 같이 필요한 오브젝트 마법사를 실행하여 시작할 수 있습니다. 그런 다음 오브젝트가 작성되면 JMS 큐와 같은 또 다른 마법사를 실행할 옵션을 선택합니다. 두 번째 오브젝트 마법사는 오브젝트 유형이 동일해 야 합니다. 한 오브젝트의 특성이 다른 오브젝트로 맵핑됩니다.

#### *IBM MQ* **큐를 작성한 다음** *JMS* **큐를 동시에 작성**

#### **이 태스크 정보**

IBM MQ Explorer에서 새 IBM MQ 큐를 작성하는 경우, **새 JMS 큐** 마법사를 실행하여 IBM MQ **새 로컬 큐** 마법 사가 완료된 후 바로 JMS큐를 작성하도록 선택할 수 있습니다. 이제 **새 JMS 큐** 마법사에 IBM MQ 큐를 작성할 때 입력한 세부사항이 포함되어 있습니다.

새 IBM MQ 큐와 JMS 큐를 IBM MQ Explorer에서 동시에 작성하려면 다음 단계를 완료하십시오.

#### **프로시저**

- 1. 네비게이터 보기에서 새 IBM MQ 큐를 추가하려는 큐 관리자를 선택하고 **큐** 큐 관리자 오브젝트 폴더를 마우 스 오른쪽 단추로 클릭하십시오.
- 2. **새로 작성** > **로컬 큐**를 클릭하여 **새 로컬 큐** 마법사를 여십시오.
- 3. 큐의 이름을 입력한 다음 **마법사를 시작하여 일치하는 JMS 큐 작성**을 선택하십시오. 마법사를 통해서 큐를 계속 작성하십시오.

#### <span id="page-35-0"></span>**결과**

**새 로컬 큐** 마법사를 완료하면 **새 대상 새 JMS 큐** 마법사가 열리고 많은 IBM MQ 큐 세부사항이 JMS큐에 맵핑됩 니다.

## *IBM MQ* **토픽을 작성한 다음** *JMS* **토픽을 동시에 작성**

#### **이 태스크 정보**

IBM MQ Explorer에서 새 IBM MQ 토픽을 작성할 때 IBM MQ **새 토픽** 마법사가 완료된 직후에 **새 JMS 토픽** 마 법사를 시작하여 JMS 토픽을 작성하도록 선택할 수 있습니다. 이제 **새 JMS 토픽** 마법사에 IBM MQ 토픽을 작성 할 때 입력한 세부사항이 포함되어 있습니다.

새 IBM MQ 토픽과 JMS 토픽을 IBM MQ Explorer에서 동시에 작성하려면 다음을 수행하십시오.

#### **프로시저**

- 1. 네비게이터 보기에서 새 IBM MQ 토픽을 추가하려는 큐 관리자를 선택하고 **토픽** 큐 관리자 오브젝트 폴더를 마우스 오른쪽 단추로 클릭하십시오.
- 2. **새로 작성** > **토픽**을 클릭하여 **새 토픽** 마법사를 여십시오.
- 3. 토픽의 이름을 입력한 다음 **마법사를 시작하여 일치하는 JMS 토픽 작성**을 선택하십시오. 마법사를 통해서 토 픽을 계속 작성하십시오.

#### **결과**

**새 토픽** 마법사를 완료하면 **새 대상 새 JMS 토픽** 마법사가 열리고 많은 IBM MQ 토픽 세부사항이 JMS 토픽에 맵 핑됩니다.

#### **관련 태스크**

181 페이지의 [『목적지](#page-180-0) 작성』

JMS 클라이언트는 대상 오브젝트를 사용하여 JMS 클라이언트가 생성하는 메시지의 대상 및 JMS 클라이언트가 수신하는 메시지의 소스를 지정합니다. 대상 오브젝트는 큐(포인트-투-포인트 메시징의 경우) 또는 토픽(발행/구 독 메시징의 경우)을 나타낼 수 있습니다.

14 [페이지의](#page-13-0) 『큐 관리자 및 오브젝트 작성 및 구성』

네비게이터 보기 및 컨텐츠 보기를 사용하여 IBM MQ Explorer에서 큐 관리자 및 오브젝트를 작성, 구성 및 삭제 할 수 있습니다.

34 페이지의 『JMS [오브젝트에서](#page-33-0) IBM MQ 오브젝트 작성』

기존 JMS 큐 및 토픽을 기반으로 새 IBM MQ 큐 및 토픽을 작성할 수 있습니다. JMS 오브젝트의 관련 특성 값은 새 IBM MQ 오브젝트로 복사됩니다. 그러나 나중에 오브젝트 중 하나를 변경하면 다른 오브젝트에 변경사항이 반영되지 않습니다.

184 페이지의 『IBM MQ [오브젝트에서](#page-183-0) JMS 오브젝트 작성』 기존 IBM MQ 오브젝트를 기반으로 새 JMS 관리 오브젝트를 작성할 수 있습니다.

#### **관련 참조**

461 페이지의 [『목적지](#page-460-0) 특성』

목적지 대화 상자에서 목적지 특성을 보고 설정할 수 있습니다. 대화 상자에서 사용 가능한 특성은 목적지의 유형 에 따라 다릅니다.

436 [페이지의](#page-435-0) 『연결 팩토리 특성』

연결 팩토리 특성 대화 상자에서 연결 팩토리 특성을 보고 설정할 수 있습니다. 대화 상자에서 사용 가능한 특성 은 연결 팩토리가 사용하는 메시징 제공자에 따라 다릅니다.

## **큐 관리자 및 오브젝트 구성**

특성 대화 상자를 사용하여 IBM MQ Explorer에서 큐 관리자의 여러 특성과 해당 오브젝트를 구성할 수 있습니 다.

#### **이 태스크 정보**

 $\approx$  z/OS
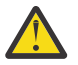

**주의:** AMS에 대한 보안 정책은 IBM MQ for z/OS에 대해 IBM MQ Explorer에서 관리할 수 없습니다. z/OS 플랫폼에서 CSQ0UTIL을 사용해야 합니다.

특성 대화 상자를 사용하여 큐 관리자 또는 오브젝트를 구성하려면 다음 단계를 완료하십시오.

## **프로시저**

- 1. 네비게이터 보기에서 관련 폴더를 클릭하여 해당 컨텐츠를 컨텐츠 보기에 나열하십시오. 예를 들어, 큐를 구성하려는 경우, **큐** 폴더를 클릭하여 큐 관리자 큐를 컨텐츠 보기에 나열하십시오.
- 2. 컨텐츠 보기에서 큐 관리자 또는 오브젝트를 마우스의 오른쪽 단추로 클릭한 후 **특성**을 클릭하십시오. 큐 관리자 또는 오브젝트의 특성 대화 상자가 열립니다.
- 3. 필요에 따라 특성을 편집하십시오.
- 4. 대화 상자를 닫지 않고 변경사항을 적용하려면 **적용**을 클릭하십시오. 또는 대화 상자를 닫고 변경사항을 저장 하려면 **확인**을 클릭하십시오.

## **결과**

대부분의 변경사항은 즉시 볼 수 있지만 일부 변경사항(예: 큐 관리자 TLS 키 저장소의 기본 위치 변경)은 큐 관리 자를 중지한 후 재시작해야 적용됩니다.

## **예**

각 오브젝트 유형의 특성에 대한 자세한 정보는 다음 주제를 참조하십시오.

- 큐 [관리자](#page-303-0) 특성
- 큐 [특성](#page-340-0)
- 채널 [특성](#page-350-0)
- • [리스너](#page-367-0) 특성
- 큐 [관리자](#page-206-0) 수동 설정 특성
- 큐 [관리자](#page-205-0) 자동 설정 특성
- 토픽 [특성](#page-368-0)
- • [서비스](#page-375-0) 특성
- 구독 [특성](#page-387-0)
- • [프로세스](#page-391-0) 정의 특성
- 이름 [목록](#page-393-0) 특성
- 인증 [정보](#page-394-0) 특성
- 2/08 로[스토리지](#page-404-0) 클래스 특성
- <mark>- *1*/08 </mark>큐 [공유](#page-405-0) 그룹 특성
- <mark>• 2/08 가</mark> 공링 기능 구조 특성
- • [클러스터](#page-408-0) 큐 관리자 특성
- • [클러스터](#page-416-0) 큐 특성
- • [애플리케이션](#page-422-0) 연결 특성
- • [메시지](#page-427-0) 등록 정보
- 연결 [팩토리](#page-435-0) 특성
- • [목적지](#page-460-0) 특성

## **관련 태스크**

14 [페이지의](#page-13-0) 『큐 관리자 및 오브젝트 작성 및 구성』 네비게이터 보기 및 컨텐츠 보기를 사용하여 IBM MQ Explorer에서 큐 관리자 및 오브젝트를 작성, 구성 및 삭제 할 수 있습니다.

40 [페이지의](#page-39-0) 『큐 관리자 및 오브젝트 삭제』

IBM MQ Explorer의 큐 관리자 또는 오브젝트를 삭제하면, 큐 관리자 또는 오브젝트는 더 이상 시스템에 존재하 지 않습니다.

#### **관련 참조**

506 페이지의 『특성 대화 상자의 [문자열』](#page-505-0) 문자열에 특정 문자를 포함하려면 특정 방법으로 문자열에 구두점을 사용해야 합니다.

## **큐 특성 변경 강제 실행**

큐의 특성에 대해 작성 중인 변경사항이 큐 관리자 또는 다른 프로그램의 조작에 영향을 줄 경우, 변경사항을 큐 특성에 대해 강제 실행할지 여부를 확인하라는 요청을 받을 수 있습니다.

## **이 태스크 정보**

특정 상황에서 큐 특성을 변경한 다음 **확인**을 클릭하면, 확인 대화 상자가 표시되어 작성한 변경사항이 오브젝트 를 사용 중인 큐 관리자 또는 다른 프로그램의 조작에 영향을 줄 수 있음을 알립니다. 그런 다음 오브젝트 특성을 강제로 변경할 것인지 묻습니다. 확인 대화 상자를 표시하려면, 별도의 애플리케이션에 오브젝트가 열려 있어야 합니다.

다음 상황에서 로컬 큐의 변경을 강제 실행해야 합니다.

- **확장** 특성 페이지에서 **공유가능성** 특성이 공유할 수 없음으로 지정된 경우.
- 하나 이상의 애플리케이션이 입력을 위해 큐를 연 경우.
- 다음 중 둘 다 참인 경우:
	- **사용법** 특성이 변경된 경우.
- 하나 이상의 메시지가 큐에 있거나 하나 이상의 애플리케이션이 큐를 연 경우.

다음 상황에서 알리어스 큐의 변경을 강제 실행해야 합니다.

- **기본 오브젝트** 특성이 지정된 경우.
- 애플리케이션이 큐를 연 경우.

다음 상황에서 리모트 큐의 변경을 강제 실행해야 합니다.

- **전송 큐** 특성이 변경된 경우.
- 하나 이상의 애플리케이션이 이 큐를 리모트 큐로 연 경우.
- 다음 중 둘 다 참인 경우:
	- **리모트 큐**, **리모트 큐 관리자** 또는 **전송 큐** 중 하나라도 변경된 경우.

– 하나 이상의 애플리케이션이 이 정의를 통해 큐 관리자 알리어스로 해석된 큐를 연 경우.

### **관련 태스크**

36 [페이지의](#page-35-0) 『큐 관리자 및 오브젝트 구성』

특성 대화 상자를 사용하여 IBM MQ Explorer에서 큐 관리자의 여러 특성과 해당 오브젝트를 구성할 수 있습니 다.

### **관련 참조**

341 [페이지의](#page-340-0) 『IBM MQ 큐 특성』

큐에 대해 설정할 수 있는 특성은 큐 유형에 따라 다릅니다. 상이한 유형의 IBM MQ 큐에는 여러 다른 특성이 있 습니다. 일부 특성은 모든 유형의 큐에 적용되지는 않으며, 일부 특성은 클러스터 큐에서만 해당되고, 일부 특성 은 z/OS 큐에서만 해당됩니다.

## **두 오브젝트의 특성 비교**

오브젝트의 특성을 동일한 유형의 다른 오브젝트와 비교할 수 있습니다. 예를 들어, 큐를 다른 큐와 비교하거나, 토픽을 다른 토픽과 비교하거나 또는 채널을 다른 채널과 비교해보십시오.

## **이 태스크 정보**

동일한 큐 관리자 또는 다른 큐 관리자에 있는 두 오브젝트를 비교할 수 있습니다. 두 오브젝트의 특성을 비교하려면 다음 단계를 완료하십시오.

## **프로시저**

- 1. 컨텐츠 보기에서 비교하려는 오브젝트를 마우스 오른쪽 단추로 클릭한 다음 **비교 대상...**을 클릭하십시오. 비교 대상 대화 상자가 열립니다.
- 2. 비교 대상 상자에서 비교할 오브젝트를 다음과 같이 선택하십시오.
	- 동일한 큐 관리자에 있는 오브젝트와 비교하려면, **대상** 컨테이너에서 비교할 오브젝트의 이름을 선택한 후 비교할 큐 관리자 또는 큐를 찾으십시오.
	- 다른 큐 관리자의 큐와 비교하려면 다음을 수행하십시오.

a. **큐 관리자** 목록에서 큐 관리자를 선택하십시오.

b. **대상** 컨테이너에서 비교할 오브젝트 이름을 선택하십시오.

• 큐 대신 큐 관리자를 비교하는 경우, 큐 찾아보기 옵션은 사용할 수 없습니다.

## **결과**

기본적으로 **차이점만 표시** 선택란이 선택되어 상이한 특성만 나열됩니다. 각 큐의 모든 특성을 표시하려면 **차이 점만 표시** 선택란을 지우십시오.

### **관련 참조**

298 페이지의 [『특성』](#page-297-0)

전체 IBM MQ 설치에 적용되는 특성 및 개별 IBM MQ 오브젝트(예: 큐, 큐 관리자 또는 채널)의 특성을 포함하여 확인 및 편집이 가능한 특성에 대해 찾아보려면 이 정보를 사용하십시오.

## **연결을 확인하기 위해 채널 Ping**

채널을 정의하는 경우에는 채널의 양측을 올바로 정의해야 합니다. 그렇지 않으면 채널이 작동하지 않습니다. 리 모트 큐 관리자에 특수 메시지로서 데이터를 전송하고 데이터가 리턴되는지 검사하여 채널이 올바로 정의되어 있는지 테스트할 수 있습니다. 데이터는 로컬 큐 관리자로부터 생성됩니다.

## **이 태스크 정보**

채널의 송신 측 또는 서버측에서 Ping을 수행해야 합니다. 실행 중인 채널을 ping할 수는 없습니다. 채널을 ping 하기 전에 해당 채널이 중지되었거나 재시도 중인지 확인하십시오.

채널을 ping하려면 다음 단계를 완료하십시오.

## **프로시저**

컨텐츠 보기에서 송신자 또는 서버 채널 정의를 마우스 오른쪽 단추로 클릭한 다음 **Ping**을 클릭하십시오.

## **결과**

채널이 올바르게 정의된 경우에는 다음 메시지가 표시됩니다. IBM MQ가 정상적으로 데이터를 리모트 큐 관리 자로 송신했으며 리턴된 데이터를 수신했습니다. (AMQ4006)

채널이 올바르게 정의되지 않았으면, 채널을 Ping할 수 없는 이유를 설명하는 오류 메시지가 표시됩니다.

### **관련 태스크**

36 [페이지의](#page-35-0) 『큐 관리자 및 오브젝트 구성』

특성 대화 상자를 사용하여 IBM MQ Explorer에서 큐 관리자의 여러 특성과 해당 오브젝트를 구성할 수 있습니 다.

## **관련 참조**

351 [페이지의](#page-350-0) 『채널 특성』

<span id="page-39-0"></span>클라이언트 연결 채널을 포함한 모든 채널 유형에 대해 특성을 설정할 수 있습니다. 일부 특정은 특정 채널 유형 에만 해당됩니다.

## **AMQP 채널 제거**

AMQP 채널을 제거하여 해당 채널의 큐에서 메시지를 제거할 수 있습니다.

## **이 태스크 정보**

채널을 제거하려면 다음 단계를 완료하십시오.

### **프로시저**

1. 네비게이터 보기에서 **채널** 폴더를 클릭하여 컨텐츠 보기에 채널을 표시하십시오. 2. 컨텐츠 보기에서 채널을 마우스 오른쪽 단추로 클릭한 다음 **제거**를 클릭하십시오.

## **수동으로 채널 시작**

#### **이 태스크 정보**

IBM MQ Explorer에서 호출자 채널을 시작할 수 있습니다. IBM MQ Explorer에서 응답자 채널을 시작하는 경우, 이는 실제로 응답자 채널의 상태를 중지됨에서 비활성으로 변경하는 것입니다. 그러면 리스너가 상태를 비활성 에서 시작됨으로 변경합니다. 따라서 응답자 채널을 사용 중이면 컴퓨터에서 리스너를 시작해야 합니다.

채널을 시작하려면 다음을 수행하십시오.

### **프로시저**

1. 네비게이터 보기에서 **채널** 폴더를 클릭하여 컨텐츠 보기에 채널을 표시하십시오.

- 2. 컨텐츠 보기에서 채널을 마우스 오른쪽 단추로 클릭한 다음 **시작**을 클릭하십시오.
- 3. 채널 제거 창에서 선택적으로 특정 클라이언트 ID와 연관된 채널을 제거하도록 지정하십시오.

4. **확인**을 클릭하여 채널을 지우십시오.

### **결과**

채널이 제거되었습니다.

## **큐 관리자 및 오브젝트 삭제**

IBM MQ Explorer의 큐 관리자 또는 오브젝트를 삭제하면, 큐 관리자 또는 오브젝트는 더 이상 시스템에 존재하 지 않습니다.

## **이 태스크 정보**

**중요사항:** 큐 관리자 또는 오브젝트를 삭제하기 전에 애플리케이션에서 이를 필요로 하지 않는지 확인하십시오. 큐 관리자를 삭제하면 선택한 큐 관리자의 모든 오브젝트(예: 큐 또는 채널)도 삭제됩니다.

큐 관리자 또는 오브젝트를 시스템에 보관하되 IBM MQ Explorer에 표시하지 않으려는 경우, 이를 숨길 수 있습 니다. 자세한 정보는 [IBM MQ Explorer](#page-84-0)에서 큐 관리자 숨기기 및 [IBM MQ Explorer](#page-190-0)에 표시된 오브젝트 필터링을 참조하십시오.

큐 관리자 또는 오브젝트를 삭제하려면 다음 단계를 완료하십시오.

## **프로시저**

- 1. 네비게이터 보기에서 관련 폴더를 클릭하여 해당 컨텐츠를 컨텐츠 보기에 나열하십시오. 예를 들어, 큐를 삭 제하려면 **큐** 폴더를 클릭하여 선택한 큐 관리자의 큐를 컨텐츠 보기에 나열하십시오.
- 2. 컨텐츠 보기에서 큐 관리자 또는 오브젝트를 마우스의 오른쪽 단추로 클릭한 후 **삭제**를 클릭하십시오.

오브젝트를 여러 개 삭제하려면 Shift 또는 Ctrl 키를 누른 상태로 삭제할 오브젝트를 선택하고 선택한 오브젝 트를 마우스의 오른쪽 단추로 클릭한 후 **삭제**를 클릭하십시오.

큐를 삭제 중이며 큐에 메시지가 포함된 경우 먼저 메시지를 지울 것인지 묻는 대화 상자가 표시됩니다. 먼저 메시지를 지우기 전에는 큐를 삭제할 수 없습니다.

3. 프롬프트가 표시되면 **삭제**를 클릭하여 큐 관리자 또는 오브젝트를 삭제하고자 함을 확인하십시오.

### **결과**

큐 관리자 또는 오브젝트가 시스템에서 삭제되어 큐 관리자 또는 오브젝트를 필요로 하는 애플리케이션이 더 이 상 제대로 작동하지 않습니다.

#### **관련 태스크**

14 [페이지의](#page-13-0) 『큐 관리자 및 오브젝트 작성 및 구성』

네비게이터 보기 및 컨텐츠 보기를 사용하여 IBM MQ Explorer에서 큐 관리자 및 오브젝트를 작성, 구성 및 삭제 할 수 있습니다.

#### 69 페이지의 [『테스트](#page-68-0) 메시지 송신』

테스트 메시지를 사용하여 애플리케이션 또는 큐 관리자가 메시지를 큐에 넣을 수 있는지 여부를 검사할 수 있습 니다. 큐에 이미 있는 메시지를 찾아보거나 큐에서 메시지를 지울 수도 있습니다.

## **JMS 연결 팩토리에서 큐 관리자 추가**

MQ MQI 클라이언트 전송(바인딩 전송이 아닌)을 사용하고 큐 관리자와 일치하는 호스트 이름 및 포트를 지정하 는 JMS 연결 팩토리로부터 IBM MQ Explorer로 기존 큐 관리자를 추가할 수 있습니다.

### **시작하기 전에**

- JMS 연결 [팩토리를](#page-175-0) 포함하는 초기 컨텍스트 추가.
- 초기 [컨텍스트에](#page-177-0) 연결.

#### **이 태스크 정보**

JMS 연결 팩토리에서 큐 관리자를 추가하려면 다음 단계를 완료하십시오.

## **프로시저**

- 1. 네비게이터 보기에서 연결 팩토리를 포함하는 **연결 팩토리** 폴더를 클릭하여 컨텐츠 보기에 연결 팩토리를 표 시하십시오.
- 2. 컨텐츠 보기에서 연결 팩토리를 마우스 오른쪽 단추로 클릭한 다음 **큐 관리자 추가**를 클릭하십시오. IBM MQ Explorer는 연결 팩토리의 연결 세부사항을 사용하여 큐 관리자 폴더에 큐 관리자를 추가하려 시도 합니다.
- 3. 프롬프트가 표시되면 **예**를 클릭하십시오.

#### **결과**

연결 팩토리에 지정된 연결 세부사항을 사용하여 큐 관리자 폴더에 큐 관리자가 추가됩니다. 각 연결에 다른 연결 세부사항을 사용하면 큐 관리자 폴더에 동일한 큐 관리자를 두 번 이상 표시할 수 있습니다. 예를 들어, 로컬 큐 관 리자는 'localhost'를 호스트 이름으로 사용하여 연결하고 호스트의 IP 주소를 호스트 이름으로 사용하여 연결할 수도 있습니다.

## **다음에 수행할 작업**

\* 와일드카드로 큐 관리자의 이름을 지정하는 경우 동일한 연결 팩토리가 사용될 때마다 판별된 큐 관리자가 변 경될 수 있음을 알리는 프롬프트가 표시됩니다.

\* 와일드카드로 큐 관리자의 이름을 지정하고 연결에 실패하는 경우에는 이름이 판별되지 않으므로 연결이 끊어 진 큐 관리자를 탐색기에 추가할 수 없습니다.

JMS 연결 팩토리가 큐 관리자와 일치하는 호스트 이름 및 포트를 지정할 필요는 없으며 대신에 채널 정의 테이블 (CCDT)을 사용할 수 있습니다. 자세한 정보는 클라이언트 채널 정의 테이블을 참조하십시오.

### **관련 태스크**

14 [페이지의](#page-13-0) 『큐 관리자 및 오브젝트 작성 및 구성』

네비게이터 보기 및 컨텐츠 보기를 사용하여 IBM MQ Explorer에서 큐 관리자 및 오브젝트를 작성, 구성 및 삭제 할 수 있습니다.

34 페이지의 『JMS [오브젝트에서](#page-33-0) IBM MQ 오브젝트 작성』

기존 JMS 큐 및 토픽을 기반으로 새 IBM MQ 큐 및 토픽을 작성할 수 있습니다. JMS 오브젝트의 관련 특성 값은 새 IBM MQ 오브젝트로 복사됩니다. 그러나 나중에 오브젝트 중 하나를 변경하면 다른 오브젝트에 변경사항이 반영되지 않습니다.

## **z/OS 큐 관리자에서 시스템 매개변수 구성**

IBM MQ와 함께 제공되는 기본 시스템 매개변수 모듈에 원하는 시스템 매개변수가 포함되지 않은 경우, 자체 시 스템 매개변수 모듈 및 사용자 정의된 매크로를 작성할 수 있습니다.

## **이 태스크 정보**

z/OS 큐 관리자 특성의 서브세트는 큐 관리자를 시작할 때 큐 관리자의 시스템 매개변수 모듈에서 로드됩니다. IBM MQ와 함께 제공되는 기본 시스템 매개변수 모듈을 CSQZPARM이라고 합니다. 시스템 매개변수 모듈에 다 음과 같은 세 개의 매크로가 있습니다.

- CSQ6SYSP 연결 및 추적 매개변수를 제어합니다.
- CSQ6LOGP 로그 초기화를 제어합니다.
- CSQ6ARVP 아카이브 초기화를 제어합니다.

기본 시스템 매개변수 모듈에 원하는 시스템 매개변수가 포함되어 있지 않으면, 제공된 JCL 샘플을 사용하여 자 체 시스템 매개변수 모듈 및 사용자 정의된 매크로를 작성할 수 있습니다. IBM MQ Explorer가 실행 중이지 않은 큐 관리자에 연결할 수 없으므로, IBM MQ Explorer에서는 이러한 사용자 정의를 수행할 수 없습니다. 자세한 정 보는 큐 관리자 사용자 정의를 참조하십시오.

그러나 다음 태스크를 IBM MQ Explorer에서 수행할 수 있습니다.

- 시스템 매개변수 보기
- 큐 관리자 실행 중 시스템 [매개변수](#page-42-0) 대체

#### **시스템 매개변수 보기**

z/OS 큐 관리자가 시작되면, 큐 관리자의 초기 시스템 매개변수 값을 설정하는 시스템 매개변수 모듈을 로드합니 다. 큐 관리자가 실행 중인 경우에는 IBM MQ Explorer에서 이를 모니터링하고 관리할 수 있으므로, 큐 관리자의 초기 시스템 매개변수 값을 볼 수 있습니다.

#### **시작하기 전에**

이 태스크를 수행하기 전에 z/OS 큐 관리자를 IBM MQ Explorer에 이미 추가하고, IBM MQ Explorer는 큐 관리 자에 연결되어 있어야 합니다. 자세한 정보는 리모트 큐 [관리자](#page-78-0) 표시 및 큐 [관리자](#page-87-0) 연결 또는 연결 끊기를 참조하 십시오.

#### **이 태스크 정보**

z/OS 큐 관리자의 시스템 매개변수를 보려면 다음을 수행하십시오.

## **프로시저**

네비게이터 보기에서 큐 관리자를 마우스 오른쪽 단추로 클릭한 후에 관련 메뉴 항목을 클릭하여서 필요한 초기 매개변수 값을 볼 수 있습니다.

- 로그 아카이브 설정을 보려면, **구성** > **아카이브**를 클릭하십시오.
- 로그 설정을 보려면, **구성** > **로그**를 클릭하십시오.
- 연결 및 추적 설정을 보려면, **구성** > **시스템**을 클릭하십시오.

<span id="page-42-0"></span>**결과**

대화 상자가 열립니다. 대화 상자에서 **초기** 테이블에는 큐 관리자가 시작될 때 시스템 매개변수 모듈에서 로드된 시스템 매개변수의 값이 포함됩니다.

## **큐 관리자 실행 중 시스템 매개변수 대체**

큐 관리자가 실행 중인 동안에 특정 시스템 매개변수 값을 변경하거나 임시로 대체할 수 있습니다. IBM MQ Explorer에서 이러한 변경을 수행할 수 있습니다.

### **시작하기 전에**

이 태스크를 수행하기 전에 z/OS 큐 관리자를 IBM MQ Explorer에 이미 추가하고, IBM MQ Explorer는 큐 관리 자에 연결되어 있어야 합니다. 자세한 정보는 리모트 큐 [관리자](#page-78-0) 표시 및 큐 [관리자](#page-87-0) 연결 또는 연결 끊기를 참조하 십시오.

### **이 태스크 정보**

시스템 매개변수를 임시로 대체하려면 다음을 수행하십시오.

## **프로시저**

- 1. 네비게이터 보기에서 큐 관리자를 마우스 오른쪽 단추로 클릭한 후에 관련 메뉴 항목을 클릭하여서 필요한 초 기 매개변수 값을 볼 수 있습니다.
	- 로그 아카이브 설정을 보려면, **구성** > **아카이브**를 클릭하십시오.
	- 로그 설정을 보려면, **구성** > **로그**를 클릭하십시오.
	- 연결 및 추적 설정을 보려면, **구성** > **시스템**을 클릭하십시오.

대화 상자가 열립니다. 대화 상자에는 **설정**이라고 하는 테이블이 있습니다. 큐 관리자가 시작된 이후에 이미 시스템 매개변수를 편집했으면 **설정** 테이블에 새 매개변수 값이 포함됩니다.

2. 대화 상자에서 **특성...**를 클릭하십시오.

특성 대화 상자가 열립니다.

3. 특성 대화 상자에서 대체하려는 매개변수를 편집한 후 **확인**을 클릭하여 특성 대화 상자를 닫으십시오. 개별 매개변수에 대한 자세한 정보는 큐 [관리자](#page-303-0) 등록 정보를 참조하십시오.

#### **결과**

변경한 내용이 **설정** 테이블에 표시됩니다. 변경사항은 임시적입니다. 다음에 큐 관리자가 재시작되면 시스템 매 개변수 모듈의 값이 다시 적용되므로 변경사항이 유실됩니다.

### **관련 태스크**

79 페이지의 [『리모트](#page-78-0) 큐 관리자 표시』

리모트 큐 관리자를 관리하려는 경우, 리모트 큐 관리자가 네비게이터 보기에 표시되도록 IBM MQ Explorer를 리모트 큐 관리자에 연결해야 합니다.

#### 43 페이지의 『z/OS 큐 관리자에서 자원 보안 구성』

z/OS 큐 관리자의 경우, 전체 큐 관리자(서브시스템)에 대한 보안을 활성화하거나 비활성화할 수 있습니다. 보안 이 서브시스템 레벨에서 활성 상태이면 큐 관리자 자원의 보안을 구성할 수 있으며, 큐 관리자가 큐 공유 그룹에 속하는 경우에는 전체 큐 공유 그룹에 대한 보안을 구성할 수 있습니다.

### **관련 참조**

304 [페이지의](#page-303-0) 『큐 관리자 특성』 로컬 및 리모트 큐 관리자에 대해 특성을 설정할 수 있습니다.

## **z/OS 큐 관리자에서 자원 보안 구성**

z/OS 큐 관리자의 경우, 전체 큐 관리자(서브시스템)에 대한 보안을 활성화하거나 비활성화할 수 있습니다. 보안 이 서브시스템 레벨에서 활성 상태이면 큐 관리자 자원의 보안을 구성할 수 있으며, 큐 관리자가 큐 공유 그룹에 속하는 경우에는 전체 큐 공유 그룹에 대한 보안을 구성할 수 있습니다.

## **이 태스크 정보**

서브시스템 보안이 활성 상태인 경우, 사용자가 IBM MQ 자원에 액세스하면 큐 관리자는 사용자를 큐 관리자에 사인온합니다. 사전 설정된 기간 동안 사용자가 큐 관리자의 임의의 IBM MQ 자원에 액세스하지 않으면, 사용자 의 사용자 ID가 "제한시간 초과"되고 사인아웃됩니다.

IBM MQ Explorer에서 다음 태스크를 수행할 수 있습니다.

- 44 페이지의 『큐 관리자의 보안 설정 보기』
- 44 페이지의 『사용자 ID의 시간 종료 기간 구성』

자세한 정보는 보안 설정을 참조하십시오.

### **큐 관리자의 보안 설정 보기**

큐 관리자의 보안을 판별하는 보안 스위치가 없거나 하나 이상 있을 수 있습니다. 스위치는 온(on) 또는 오프(off) 로 설정할 수 있으며, 스위치의 설정은 스위치 프로파일이 존재하는지 여부에 따라 판별됩니다. IBM MQ Explorer에서는 보안 스위치의 설정을 볼 수 있지만 이를 구성할 수는 없습니다.

### **시작하기 전에**

이 태스크를 수행하기 전에 이미 z/OS 큐 관리자를 IBM MQ Explorer에 추가하고 IBM MQ Explorer를 큐 관리자 에 연결해야 합니다. 자세한 정보는 리모트 큐 [관리자](#page-78-0) 표시 및 큐 [관리자](#page-87-0) 연결 또는 연결 끊기를 참조하십시오.

### **이 태스크 정보**

큐 관리자의 현재 보안 설정을 보려면 다음을 수행하십시오.

#### **프로시저**

네비게이터 보기에서 큐 관리자를 마우스 오른쪽 단추로 클릭한 다음 **구성** > **보안**을 클릭하십시오.

### **결과**

보안 대화 상자가 열립니다. **보안 스위치** 테이블은 현재 존재하며 큐 관리자와 관련된 모든 보안 스위치를 표시합 니다. 테이블은 각각의 보안 스위치가 온(on) 또는 오프(off)로 설정되어 있는지와 이 설정을 판별한 프로파일을 표시합니다.

#### **사용자** *ID***의 시간 종료 기간 구성**

사용자가 큐 관리자의 자원에 액세스하도록 인증되어 있지만 사전 설정된 시간 중에 큐 관리자의 자원에 액세스 하지 않았으면 사용자의 사용자 ID가 시간 종료됩니다. IBM MQ는 정기적으로 점검하여 사용자 ID의 제한시간 이 초과되었는지 여부를 판별할 수 있습니다. IBM MQ Explorer에서는 제한시간 기간이 만기되었는지 여부를 판 별할 수 있도록 제한시간 기간의 길이 및 점검 빈도를 구성할 수 있습니다.

#### **시작하기 전에**

이 태스크를 수행하기 전에 이미 z/OS 큐 관리자를 IBM MQ Explorer에 추가하고 IBM MQ Explorer를 큐 관리자 에 연결해야 합니다. 자세한 정보는 리모트 큐 [관리자](#page-78-0) 표시 및 큐 [관리자](#page-87-0) 연결 또는 연결 끊기를 참조하십시오.

#### **이 태스크 정보**

점검의 시간 종료 및 빈도를 구성하려면 다음을 수행하십시오.

#### **프로시저**

- 1. 네비게이터 보기에서 큐 관리자를 마우스 오른쪽 단추로 클릭한 다음 **구성** > **보안**을 클릭하십시오. 보안 대화 상자가 열립니다.
- 2. 보안 대화 상자에서 **특성...**를 클릭하십시오. 특성 대화 상자가 열립니다.
- 3. 특성 대화 상자에서 변경하려는 매개변수를 편집하십시오.

예를 들어, Security timeout 값이 30이고 Security interval 값이 10인 경우, 10분마다 IBM MQ 은(는) 사용자 ID 및 연관된 자원을 검사하여 30분 동안 사용되지 않았는지 여부를 판별합니다. 시간 종료된 사용자 ID가 발견되면 해당 사용자 ID가 큐 관리자 내에서 로그오프됩니다. 시간 종료되지 않은 사용자 ID와

<span id="page-44-0"></span>연관된 시간 종료된 자원 정보가 발견되면 해당 자원 정보가 제거됩니다. 사용자 ID를 시간종료하지 않으려면 Security interval 값을 0으로 설정하십시오. 그러나 간격 값이 0이면 명령행에서 REFRESH SECURITY 또는 RVERIFY SECURITY 명령을 실행할 때까지 사용자 ID 및 연관된 자원이 점유하고 있는 스토 리지가 비워지지 않습니다.

4. **확인**을 클릭하여 특성 대화 상자를 닫으십시오.

## **결과**

변경사항은 보안 대화 상자의 테이블에 표시됩니다.

### **관련 참조**

304 [페이지의](#page-303-0) 『큐 관리자 특성』 로컬 및 리모트 큐 관리자에 대해 특성을 설정할 수 있습니다.

## **문제점에 대한 오브젝트 정의 테스트**

IBM MQ Explorer 테스트를 사용하여 오브젝트 정의에 오류 및 잠재적 문제점이 없는지 점검할 수 있습니다.

## **이 태스크 정보**

IBM MQ Explorer에서 오브젝트를 정의할 때 오브젝트의 일부 특성은 필수 특성으로 이를 정의하지 않고는 오브 젝트를 작성할 수 없습니다. 그러나 필수적이지는 않지만 IBM MQ 구성이 작동하고 구성을 보다 쉽게 유지보수 할 수 있도록 또는 감사 용도로 정의해야 하는 여러 특성이 있습니다.

IBM MQ Explorer 테스트는 오브젝트 정의에 오류 및 잠재적 문제점이 없는지 점검합니다. 점검 가능한 IBM MQ 의 각 영역은 개별 테스트로 정의됩니다. 예를 들어, 일치하는 채널 쌍을 정의했는지 점검하는 테스트, 동일한 포 트에서 대기하려 시도하는 둘 이상의 TCP 리스너가 없는지 점검하는 테스트 및 동일한 시스템의 여러 큐 관리자 가 동일하거나 유사한 이름을 사용하고 있지 않은지 점검하는 테스트가 있습니다. 핵심 테스트로 발견된 문제점 이 항상 심각한 오류를 나타내는 것은 아니며 때로 오브젝트를 관리할 때 잠재적으로 혼동하고 실수할 수 있는 지 점을 나타내는 것일 뿐이기도 합니다. 예를 들어, 동일한 시스템에 있는 이름이 유사한 두 개의 큐 관리자는 문제 를 유발할 수 있습니다.

기본 IBM MQ 오브젝트 정의(예: 큐 및 채널)를 점검하기 위한 테스트 세트가 제공됩니다. IBM MQ 테스트의 완 전한 목록을 보려면 [IBM MQ](#page-49-0) 테스트를 참조하십시오. IBM MQ Explorer의 기타 부분과 함께 제공되는 사용 가능 한 다른 테스트도 있습니다(예: JMS 관리 오브젝트).

다음 그림에 표시된 대로 테스트 결과는 테스트를 처음으로 실행할 때 열리는 테스트 결과 보기에 표시됩니다.

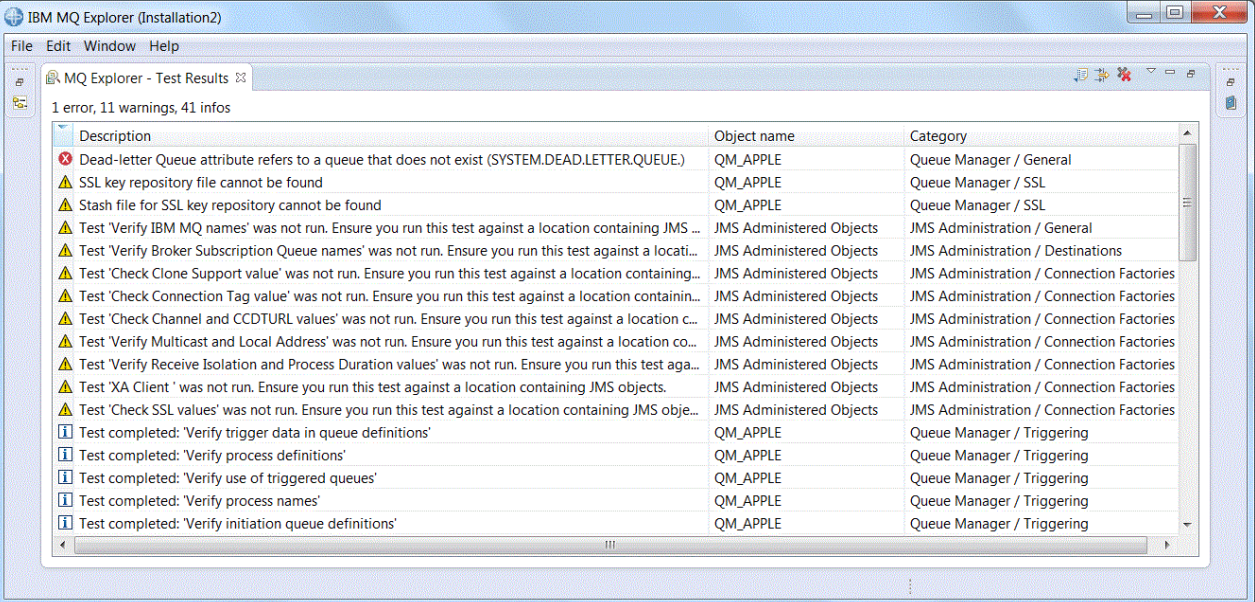

<span id="page-45-0"></span>제공된 테스트 세트를 확장하여 IBM MQ Explorer가 IBM MQ를 사용하는 방법과 직접 관련된 피드백을 제공할 수 있도록 자체 사용자 정의 테스트를 포함할 수 있습니다. 샘플 사용자 정의 테스트에 대한 지시사항은 새 [테스](#page-53-0) 트 [추가](#page-53-0)를 참조하십시오.

### **관련 태스크**

218 페이지의 [『설치된](#page-217-0) 플러그인 사용』

IBM MQ Explorer에서 설치하는 새 플러그인이 기본적으로 사용으로 설정되어 있지 않은 경우, 환경 설정 대화 상자를 사용하여 이를 사용으로 설정할 수 있습니다.

46 페이지의 『테스트 실행』

IBM MQ Explorer의 테스트는 테스트 구성 단위로 실행됩니다. 테스트 구성에는 테스트 선택사항 및 테스트 구 성을 실행할 때 테스트가 실행되는 오브젝트 목록(또는 오브젝트 유형)이 포함됩니다.

54 [페이지의](#page-53-0) 『새 테스트 추가』 자체 사용자 정의 테스트를 포함하도록 IBM MQ Explorer와 함께 제공되는 테스트 세트를 확장할 수 있습니다.

## **테스트 실행**

IBM MQ Explorer의 테스트는 테스트 구성 단위로 실행됩니다. 테스트 구성에는 테스트 선택사항 및 테스트 구 성을 실행할 때 테스트가 실행되는 오브젝트 목록(또는 오브젝트 유형)이 포함됩니다.

### **이 태스크 정보**

각 오브젝트 유형별로 **네비게이터** 보기의 폴더나 오브젝트에서 직접 실행할 수 있는 기본 테스트 구성이 있습니 다. 추가 정보는 46 페이지의 『기본 테스트 실행』의 내용을 참조하십시오.

Third-Party로 부터 확보한 새 테스트 또는 사용자가 직접 작성한 새 테스트를 포함하도록 자체 테스트 구성을 작 성하고 편집할 수도 있습니다. 추가 정보는 47 [페이지의](#page-46-0) 『자체 테스트 구성 작성 및 실행』의 내용을 참조하십 시오.

테스트 구성을 실행한 경우 테스트 구성을 편집하지 않고 개별 테스트를 다시 실행할 수 있습니다. 추가 정보는 48 [페이지의](#page-47-0) 『개별 테스트 재실행』의 내용을 참조하십시오.

#### **관련 태스크**

54 [페이지의](#page-53-0) 『새 테스트 추가』

자체 사용자 정의 테스트를 포함하도록 IBM MQ Explorer와 함께 제공되는 테스트 세트를 확장할 수 있습니다.

45 페이지의 [『문제점에](#page-44-0) 대한 오브젝트 정의 테스트』

IBM MQ Explorer 테스트를 사용하여 오브젝트 정의에 오류 및 잠재적 문제점이 없는지 점검할 수 있습니다.

#### **기본 테스트 실행**

기본 테스트 구성은 테스트 구성을 실행 중인 오브젝트의 유형에 적절한 테스트를 포함합니다.

## **이 태스크 정보**

기본 테스트 구성에 포함된 테스트 목록은 변경할 수 없습니다. 기본 테스트 구성을 편집하는 경우, 기본 테스트 는 변경되지 않으며, 기본 테스트를 포함하는 새로운 테스트 구성이 작성됩니다. 이로 인해, 나중에 기본 테스트 를 실행하면 편집한 내용이 적용되어 있지 않습니다.

기본 테스트 구성을 실행하려면 다음 단계를 완료하십시오.

#### **프로시저**

**네비게이터** 보기에서 테스트를 실행하려는 오브젝트 또는 폴더를 마우스의 오른쪽 단추로 클릭한 후 **테스트** > **기 본 테스트 실행**을 클릭하십시오.

테스트 실행 중 다른 작업을 동시에 수행하려면, 진행 표시줄의 **백그라운드에서 실행**을 클릭하여 테스트를 백그 라운드에서 실행하십시오. 또는 **환경 설정** 대화 상자의 일반 페이지에서 **항상 백그라운드에서 실행** 선택란을 선 택하십시오. 테스트가 백그라운드에서 실행되는 동안 테스트의 진행 상태를 보려면 진행 상태 보기를 여십시오. **창** > **보기 표시** > **기타**를 클릭한 후 **기본** > **진행 상태**를 클릭하십시오.

<span id="page-46-0"></span>**결과**

테스트 실행이 완료되면 확인 메시지가 표시됩니다. **환경 설정** 대화 상자에서 이 확인 메시지를 끌 수 있습니다. 테스트를 처음 실행하면 **테스트 결과** 보기가 IBM MQ Explorer 창에서 열립니다. 테스트 결과가 **테스트 결과** 보 기에 표시됩니다.

#### **관련 태스크**

47 페이지의 『자체 테스트 구성 작성 및 실행』

실행되는 테스트를 보다 세밀히 제어하고 기록한 새 테스트를 포함하려면 자체 테스트 구성을 작성하고 편집할 수 있습니다.

### **자체 테스트 구성 작성 및 실행**

실행되는 테스트를 보다 세밀히 제어하고 기록한 새 테스트를 포함하려면 자체 테스트 구성을 작성하고 편집할 수 있습니다.

### **이 태스크 정보**

테스트 구성에서 실행하려는 테스트 및 테스트를 다시 실행하려는 오브젝트나 오브젝트의 유형을 선택할 수 있 습니다. 테스트 구성을 작성할 때에는 대화 상자를 연 오브젝트의 유형에 대해 기본 테스트 세트가 선택됩니다. 그러나 이 선택을 변경하고 다른 유형의 오브젝트를 테스트 구성에 추가할 수도 있습니다.

자체 테스트 구성을 작성하고 실행하려면 다음 단계를 완료하십시오.

#### **프로시저**

1. **네비게이터** 보기에서 오브젝트 또는 폴더를 마우스의 오른쪽 단추로 클릭한 후 **테스트** > **사용자 정의 테스 트 구성 실행**을 클릭하십시오.

**테스트 구성 실행** 대화 상자가 열립니다.

- 2. **테스트 구성 실행** 대화 상자에서 **테스트**를 클릭하여 선택하십시오. 구성 아이콘이 사용 가능하게 됩니다.
- 3. **테스트 구성 실행** 대화 상자에서 테스트 구성을 작성하려면 **새로 작성**을 클릭하십시오. 대화 상자를 연 폴더 나 오브젝트에 대한 기본 테스트 세트가 새 테스트 구성에 이미 선택되어 있습니다.

새 테스트 구성이 탐색 트리에 추가됩니다. 예를 들어 QM1 큐 관리자의 Q1 큐에서 **테스트 구성 실행** 대화 상 자를 연 경우, 테스트의 큐와 트리거링 범주는 이미 새 테스트 구성에서 선택되어 있습니다. 이러한 테스트는 QM1 큐 관리자의 큐에 대해서만 실행되도록 설정됩니다.

- 4. **이름** 필드에 새 구성의 이름을 입력하십시오.
- 5. **테스트** 페이지에서 이 테스트 구성을 실행할 때 실행할 테스트의 범주 및 테스트를 선택하십시오.
- 6. IBM MQ Explorer에 새 테스트를 추가할 때 테스트 구성을 자동으로 업데이트하려면 **새 테스트 자동 포함** 선택란을 선택하십시오.
- 7. **오브젝트** 페이지에서 이 테스트 구성을 실행할 때 테스트를 실행할 오브젝트의 유형 또는 오브젝트를 선택 하십시오.
- 8. IBM MQ Explorer에 오브젝트 정의의 새 유형을 추가할 때 테스트 구성을 자동으로 업데이트하려면 **새 오브 젝트 자동 포함** 선택란을 선택하십시오.
- 9. **적용**을 클릭하여 새 테스트 구성을 저장하십시오.
- 10. **실행**을 클릭하여 새 테스트 구성을 실행하십시오.

테스트 실행 중 다른 작업을 동시에 수행하려면, 진행 표시줄의 **백그라운드에서 실행**을 클릭하여 테스트를 백그라운드에서 실행하십시오.

## **결과**

테스트 실행이 완료되면 확인 메시지가 표시됩니다. **환경 설정** 대화 상자에서 이 확인 메시지를 끌 수 있습니다.

테스트를 처음 실행하면 **테스트 결과** 보기가 IBM MQ Explorer 창에서 열립니다. 테스트 결과가 **테스트 결과** 보 기에 표시됩니다.

#### <span id="page-47-0"></span>**관련 태스크**

54 [페이지의](#page-53-0) 『새 테스트 추가』 자체 사용자 정의 테스트를 포함하도록 IBM MQ Explorer와 함께 제공되는 테스트 세트를 확장할 수 있습니다. 46 [페이지의](#page-45-0) 『기본 테스트 실행』 기본 테스트 구성은 테스트 구성을 실행 중인 오브젝트의 유형에 적절한 테스트를 포함합니다.

### **개별 테스트 재실행**

테스트 결과의 정보를 사용하여 IBM MQ Explorer의 오브젝트를 변경한 경우, 전체 테스트 구성을 다시 실행할 필요없이 이 결과를 생성한 테스트를 재실행할 수 있습니다.

### **이 태스크 정보**

개별 테스트를 다시 실행하면 문제점이 정정되었는지 여부를 빠르게 점검할 수 있습니다.

개별 테스트를 재실행해도 테스트 구성이 편집되지 않으며 이후의 테스트 실행에 영향을 주지 않습니다.

#### **프로시저**

개별 테스크를 다시 실행하려면 **테스트 결과** 보기에서 테스트 결과를 마우스 오른쪽 단추로 클릭한 다음 **이 테스 트 다시 실행**을 클릭하십시오.

선택된 테스트 결과를 생성한 테스트가 다시 실행되고, 이 테스트로 생성된 **테스트 결과**가 테스트 결과 보기에서 업데이트됩니다.

#### **관련 태스크**

46 페이지의 [『테스트](#page-45-0) 실행』

IBM MQ Explorer의 테스트는 테스트 구성 단위로 실행됩니다. 테스트 구성에는 테스트 선택사항 및 테스트 구 성을 실행할 때 테스트가 실행되는 오브젝트 목록(또는 오브젝트 유형)이 포함됩니다.

## **테스트 결과 보기**

마지막 테스트 구성 실행의 결과를 표시하는 **테스트 결과** 보기에서 테스트 결과를 볼 수 있습니다. 테스트 결과 보기에 표시된 테스트 결과를 필터링하거나 정렬할 수 있습니다.

#### **이 태스크 정보**

IBM MQ Explorer에서 오브젝트에 대해 테스트를 처음으로 실행하면 **테스트 결과** 보기가 열립니다.

**테스트 결과** 보기를 닫으면 다음 번에 테스트를 실행할 때 다시 열립니다. **창** > **보기 표시** > **MQ 탐색기 - 테스트 결과**를 클릭하여 언제든지 보기를 수동으로 다시 열 수 있습니다.

**테스트 결과** 보기의 각 행은 하나의 테스트 결과를 표시합니다. 하나의 테스트는 하나 이상의 테스트 결과를 생성 합니다. 테스트 결과에 대한 자세한 정보는 결과를 두 번 클릭하십시오. 새 창이 열려 테스트 결과가 생성된 이유 및 조치를 취해야 하는지 여부에 대한 간단한 설명이 제공됩니다.

**테스트 결과** 보기는 항상 마지막 테스트 구성 실행의 테스트 결과를 표시합니다. 개별 테스트를 재실행하는 경우 이 테스트의 원래 결과가 새 결과로 대체되지만(또는 문제가 해결된 경우 대체되지 않음) 원래 테스트 결과의 나 머지는 보유됩니다.

내보내기 결과 - <mark>厚</mark>를 클릭하여 로그 파일에 결과를 저장하십시오.

테스트 결과를 필터링하고 정렬해서 필요한 정보를 보다 쉽게 찾도록 할 수 있습니다. 자세한 정보는 49 [페이지](#page-48-0) 의 [『테스트](#page-48-0) 결과 보기의 테스트 결과 필터링』 및 49 페이지의 [『테스트](#page-48-0) 결과 보기의 테스트 결과 정렬』을 (를) 참조하십시오.

### **관련 태스크**

49 페이지의 [『테스트](#page-48-0) 결과 보기의 테스트 결과 필터링』 **테스트 결과** 보기에 표시되는 테스트 결과를 필터링해서 한번에 표시되는 결과 수를 제한하거나 오류만을 표시 하는 결과를 필터링하거나 특정 문자열이 포함된 결과만 표시할 수 있습니다.

49 페이지의 [『테스트](#page-48-0) 결과 보기의 테스트 결과 정렬』

<span id="page-48-0"></span>정렬할 열 및 결과를 오름차순 또는 내림차순으로 표시할지 지정해서 **테스트 결과** 보기의 테스트 결과를 정렬할 수 있습니다.

#### 48 [페이지의](#page-47-0) 『개별 테스트 재실행』

테스트 결과의 정보를 사용하여 IBM MQ Explorer의 오브젝트를 변경한 경우, 전체 테스트 구성을 다시 실행할 필요없이 이 결과를 생성한 테스트를 재실행할 수 있습니다.

#### **테스트 결과 보기의 테스트 결과 필터링**

**테스트 결과** 보기에 표시되는 테스트 결과를 필터링해서 한번에 표시되는 결과 수를 제한하거나 오류만을 표시 하는 결과를 필터링하거나 특정 문자열이 포함된 결과만 표시할 수 있습니다.

## **이 태스크 정보**

표시되는 테스트 결과를 필터링하려면 다음을 수행하십시오.

### **프로시저**

- 1. **테스트 결과** 보기에서 필터 아이콘 을 클릭하여 **필터** 대화 상자를 여십시오. **필터** 대화 상자가 열립니다.
- 2. 필요에 따라 필터를 편집하십시오. 예를 들어, 이름에 "IBM"이 포함된 결과를 표시하려면 **오브젝트 이름**을 포 함으로 설정하고 필드에 IBM을 입력하십시오.

3. **확인**을 클릭하여 변경사항을 적용하고 대화 상자를 닫으십시오.

## **결과**

필터 기준에 일치하는 테스트 결과만을 표시하도록 테스트 결과 보기가 새로 고쳐집니다.

이 대화 상자에서 수행한 변경사항은 문제점을 나열하는 모든 보기에 적용됩니다.

### **관련 태스크**

48 페이지의 [『테스트](#page-47-0) 결과 보기』

마지막 테스트 구성 실행의 결과를 표시하는 **테스트 결과** 보기에서 테스트 결과를 볼 수 있습니다. 테스트 결과 보기에 표시된 테스트 결과를 필터링하거나 정렬할 수 있습니다.

49 페이지의 『테스트 결과 보기의 테스트 결과 정렬』

정렬할 열 및 결과를 오름차순 또는 내림차순으로 표시할지 지정해서 **테스트 결과** 보기의 테스트 결과를 정렬할 수 있습니다.

## **테스트 결과 보기의 테스트 결과 정렬**

정렬할 열 및 결과를 오름차순 또는 내림차순으로 표시할지 지정해서 **테스트 결과** 보기의 테스트 결과를 정렬할 수 있습니다.

## **이 태스크 정보**

내림차순으로 정렬할 열 이름을 클릭하십시오. 동일한 열 이름을 다시 클릭하면 테스트 결과가 오름차순으로 정 렬됩니다. 예를 들면 다음과 같습니다.

### **프로시저**

1. **테스트 결과** 보기에서 **설명**이라는 열 헤더를 클릭하여 테스트 결과를 내림차순으로 설명별로 정렬하십시오.

2. **테스트 결과** 보기에서 **설명**이라는 열 헤더를 다시 한번 클릭하여 테스트 결과를 오름차순으로 설명별로 정렬 하십시오.

## **관련 태스크**

48 페이지의 [『테스트](#page-47-0) 결과 보기』

마지막 테스트 구성 실행의 결과를 표시하는 **테스트 결과** 보기에서 테스트 결과를 볼 수 있습니다. 테스트 결과 보기에 표시된 테스트 결과를 필터링하거나 정렬할 수 있습니다.

49 페이지의 『테스트 결과 보기의 테스트 결과 필터링』

<span id="page-49-0"></span>**테스트 결과** 보기에 표시되는 테스트 결과를 필터링해서 한번에 표시되는 결과 수를 제한하거나 오류만을 표시 하는 결과를 필터링하거나 특정 문자열이 포함된 결과만 표시할 수 있습니다.

## **IBM MQ에서 제공하는 테스트**

문제점에 대한 IBM MQ 오브젝트 정의를 점검하는 데 사용할 수 있는 테스트가 IBM MQ Explorer와 함께 제공됩 니다.

IBM MQ Explorer에서 제공되는 다음 테스트는 IBM MQ 오브젝트를 점검합니다.

- 일반 테스트
- 클러스터 테스트
- 큐 [테스트](#page-50-0)
- 채널 [테스트](#page-51-0)
- 리스너 [테스트](#page-52-0)
- • [트리거링](#page-52-0) 테스트
- TLS [테스트](#page-52-0)

다음 표에 나열된 테스트는 IBM MQ Explorer에 제공되며 IBM MQ 오브젝트 정의에 문제가 없는지 점검합니다. IBM MQ Explorer에서는 JMS 관리 오브젝트와 같은 오브젝트를 점검하기 위한 기타 테스트도 제공되지만, 이러 한 테스트는 다음 표에 포함되어 있지 않습니다.

## **일반**

다음 표에는 IBM MQ 정의의 일반 문제점을 점검하는 테스트가 나열되어 있습니다.

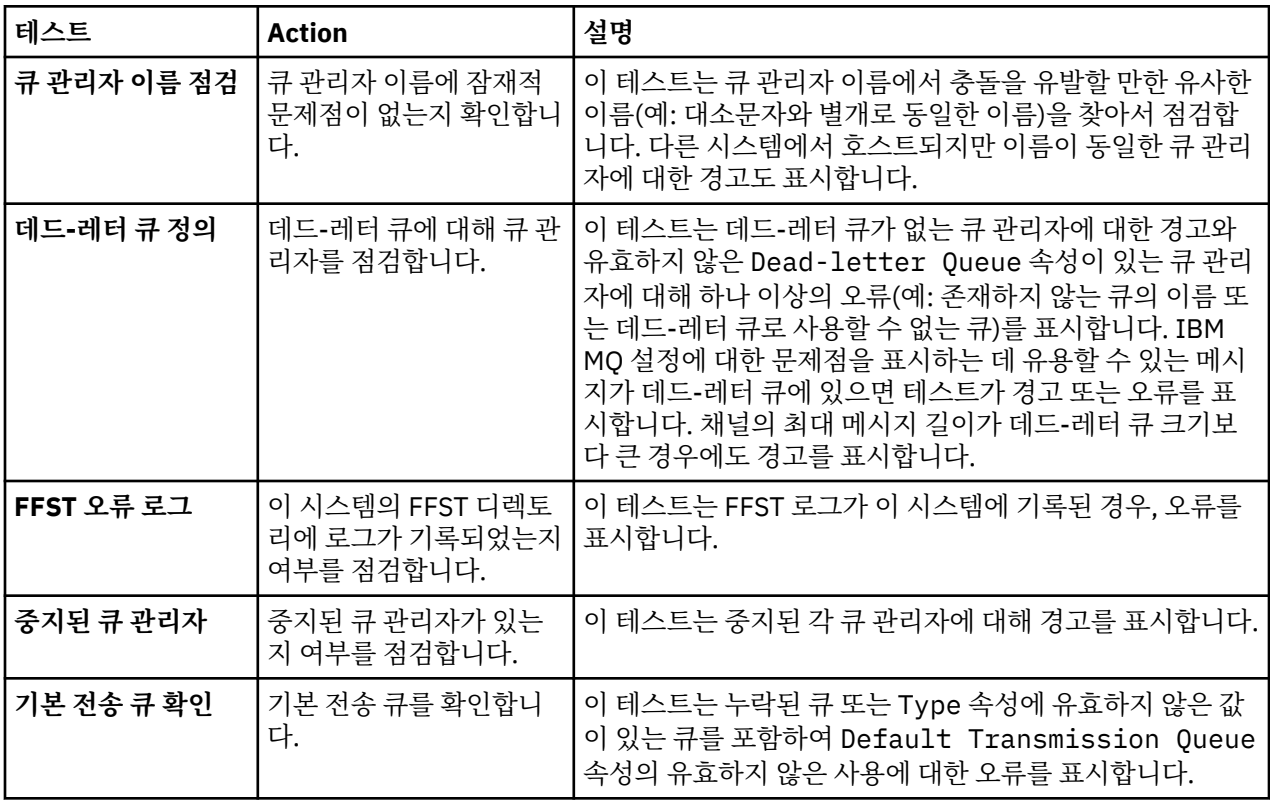

## **클러스터**

다음 표는 클러스터 정의의 문제점을 점검하는 테스트를 나열합니다.

<span id="page-50-0"></span>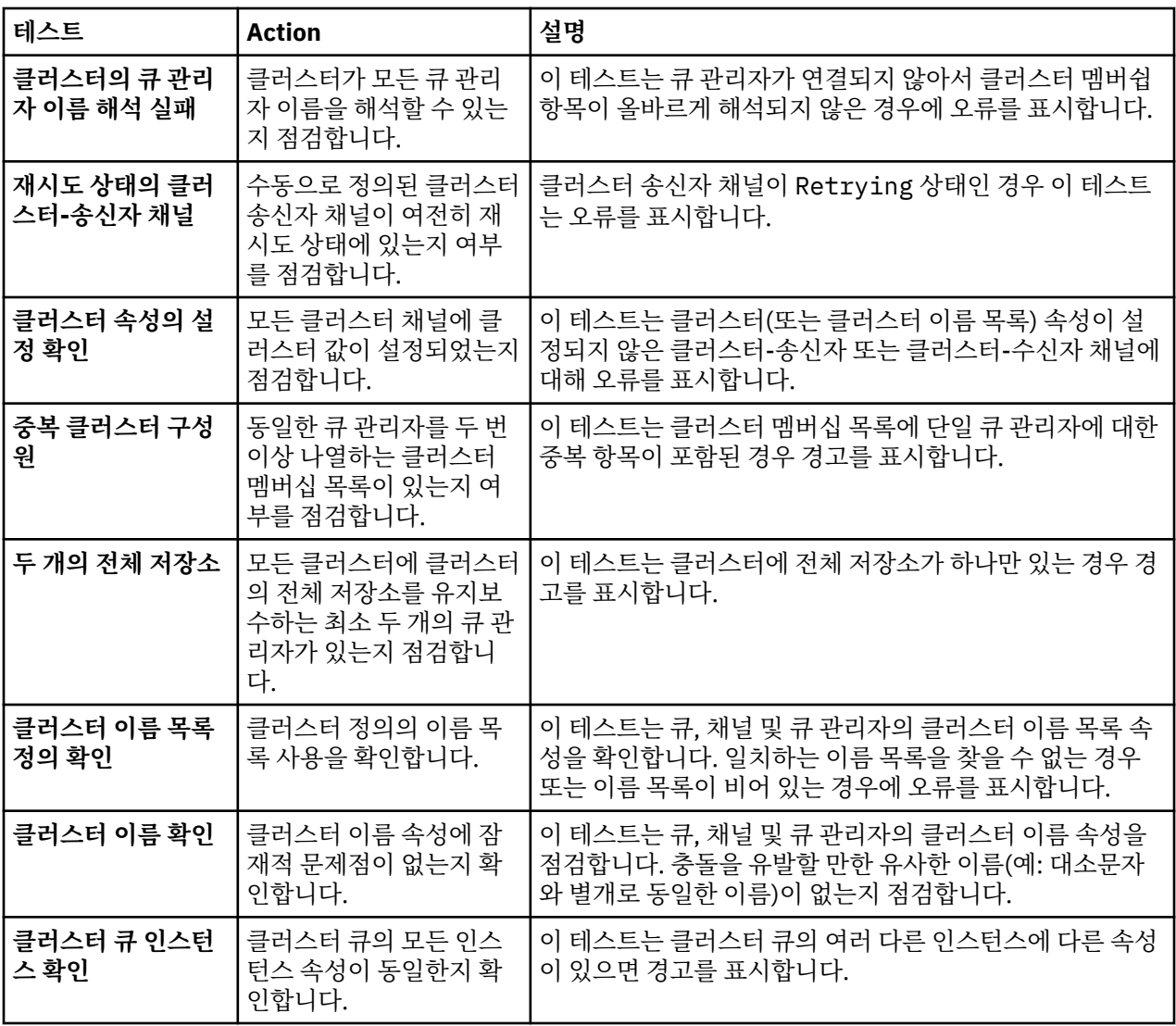

# **큐**

다음 표는 큐 정의의 문제점을 점검하는 테스트를 나열합니다.

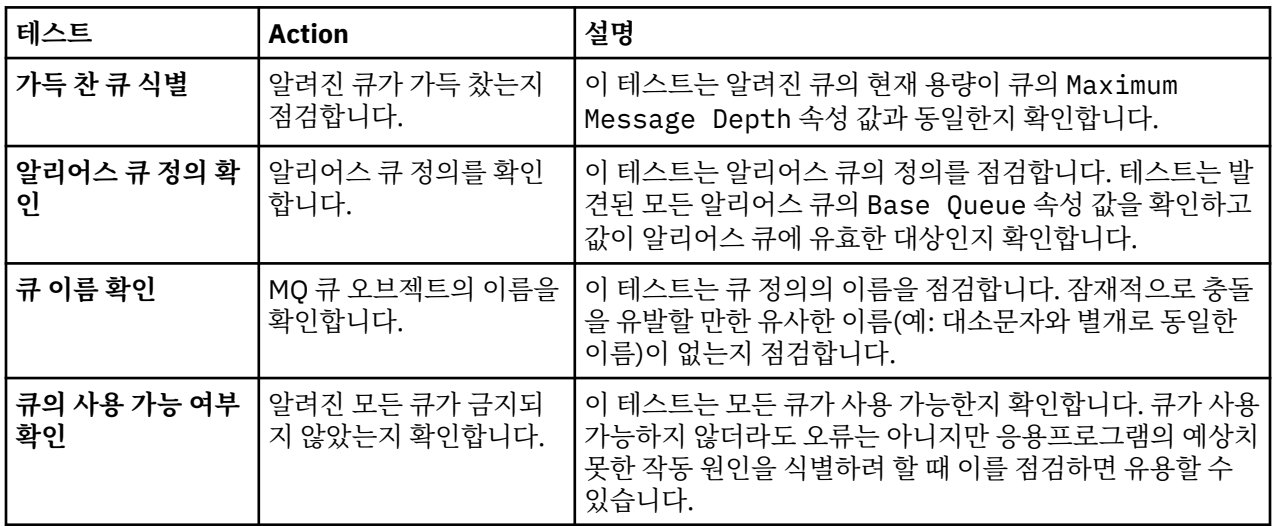

<span id="page-51-0"></span>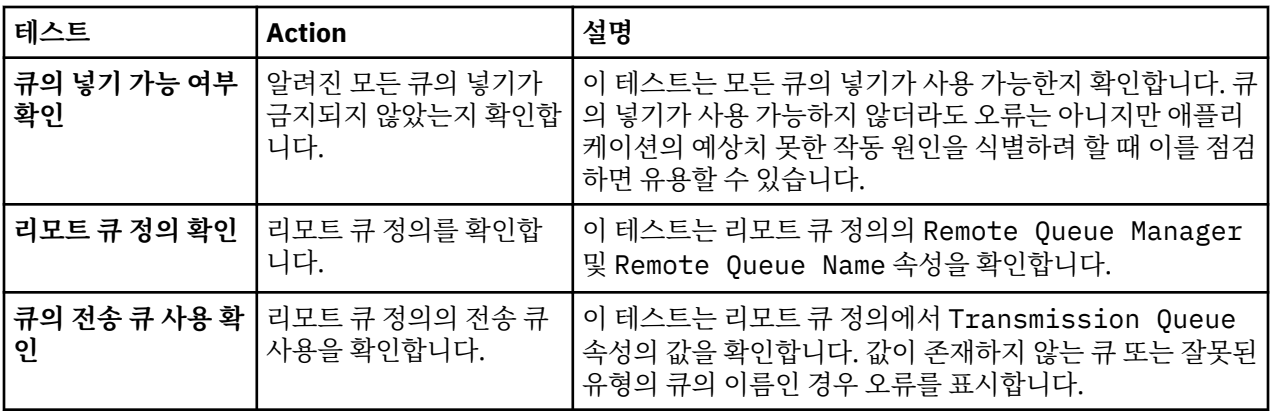

## **채널**

다음 표는 채널 정의의 문제점을 점검하는 테스트를 나열합니다.

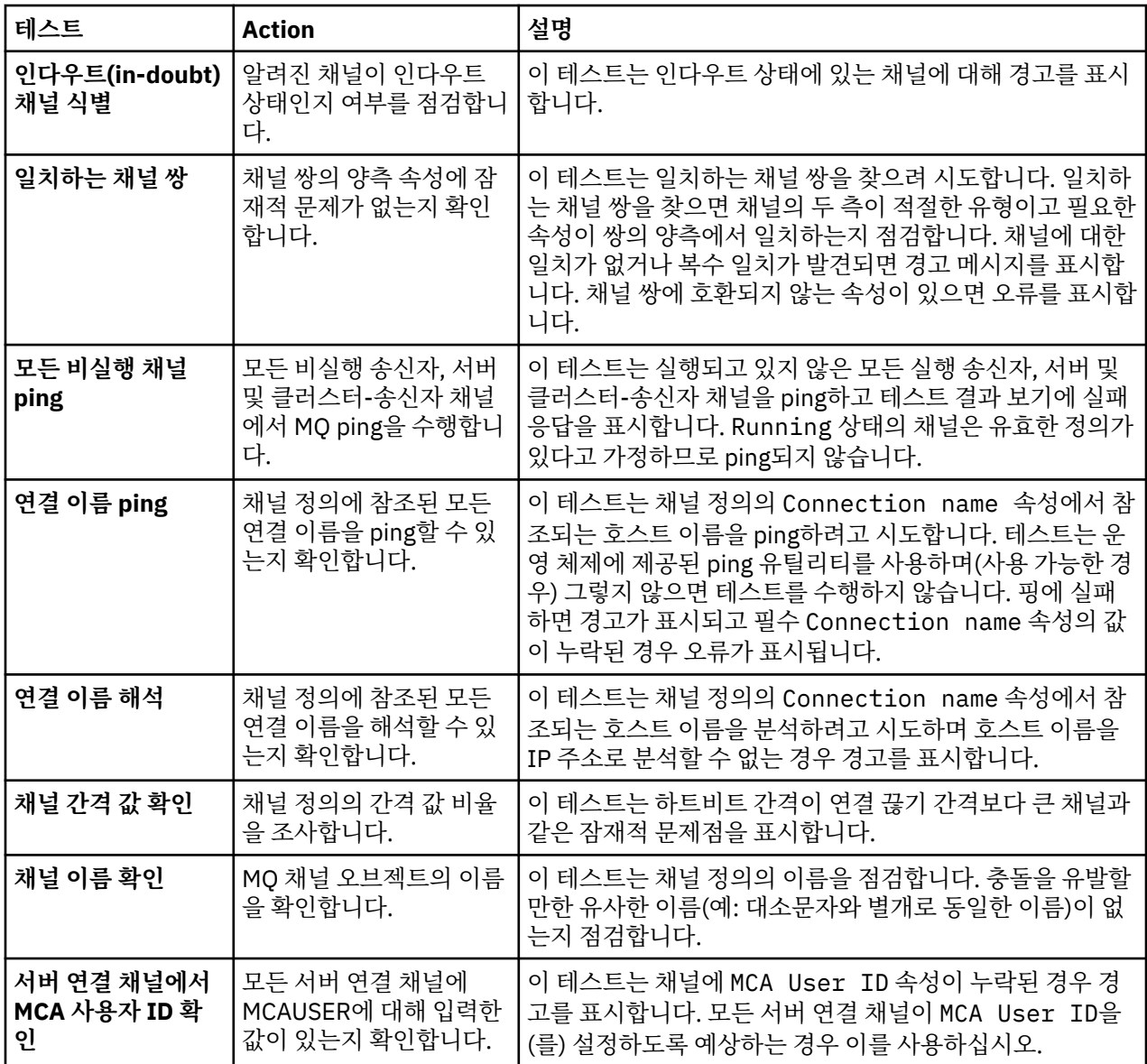

<span id="page-52-0"></span>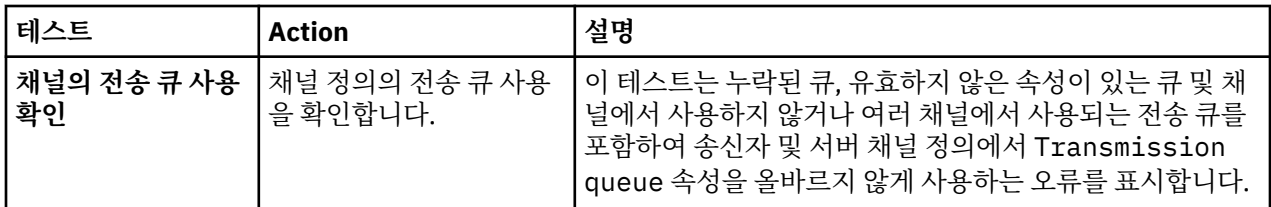

## **리스너**

다음 표는 리스너 정의의 문제점을 점검하는 테스트를 나열합니다.

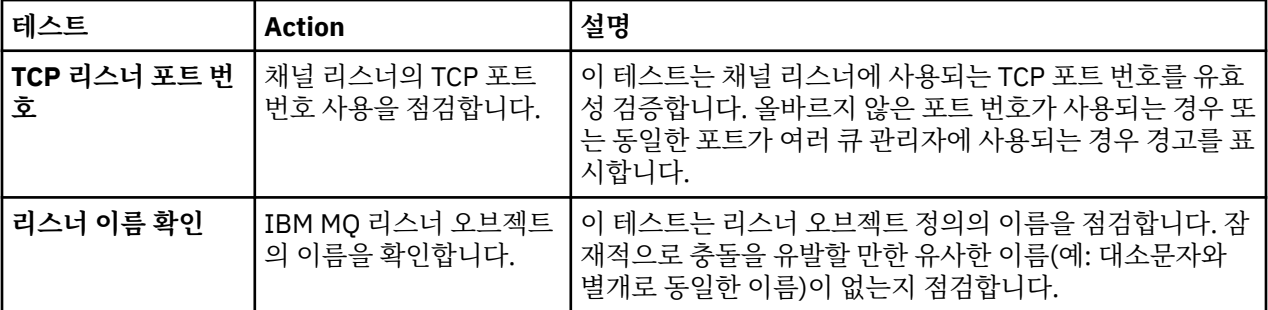

## **트리거**

다음 표는 트리거링 구성의 문제점을 점검하는 테스트를 나열합니다.

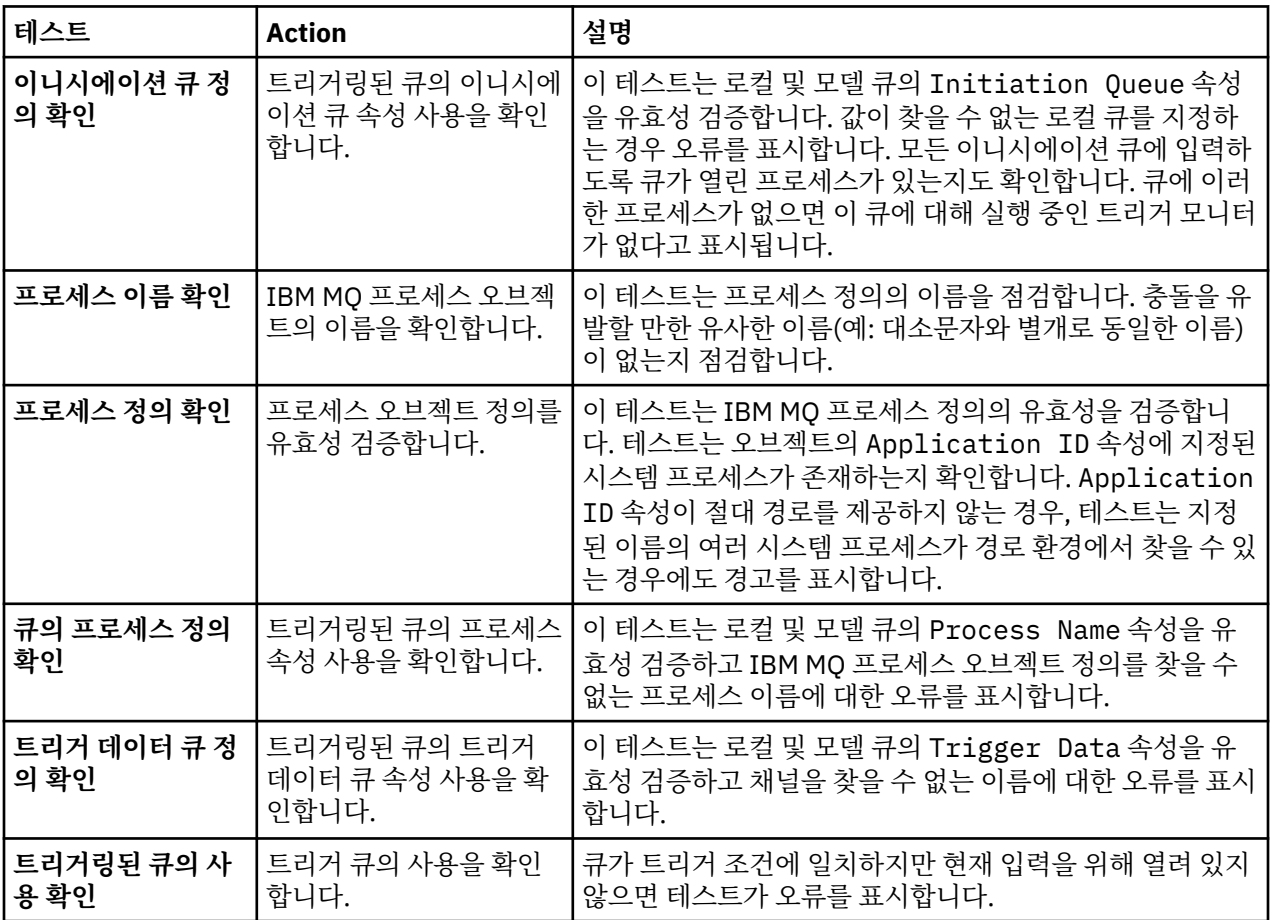

## **SSL/TLS**

다음 표는 SSL/TLS 구성의 문제점을 점검하는 테스트를 나열합니다.

<span id="page-53-0"></span>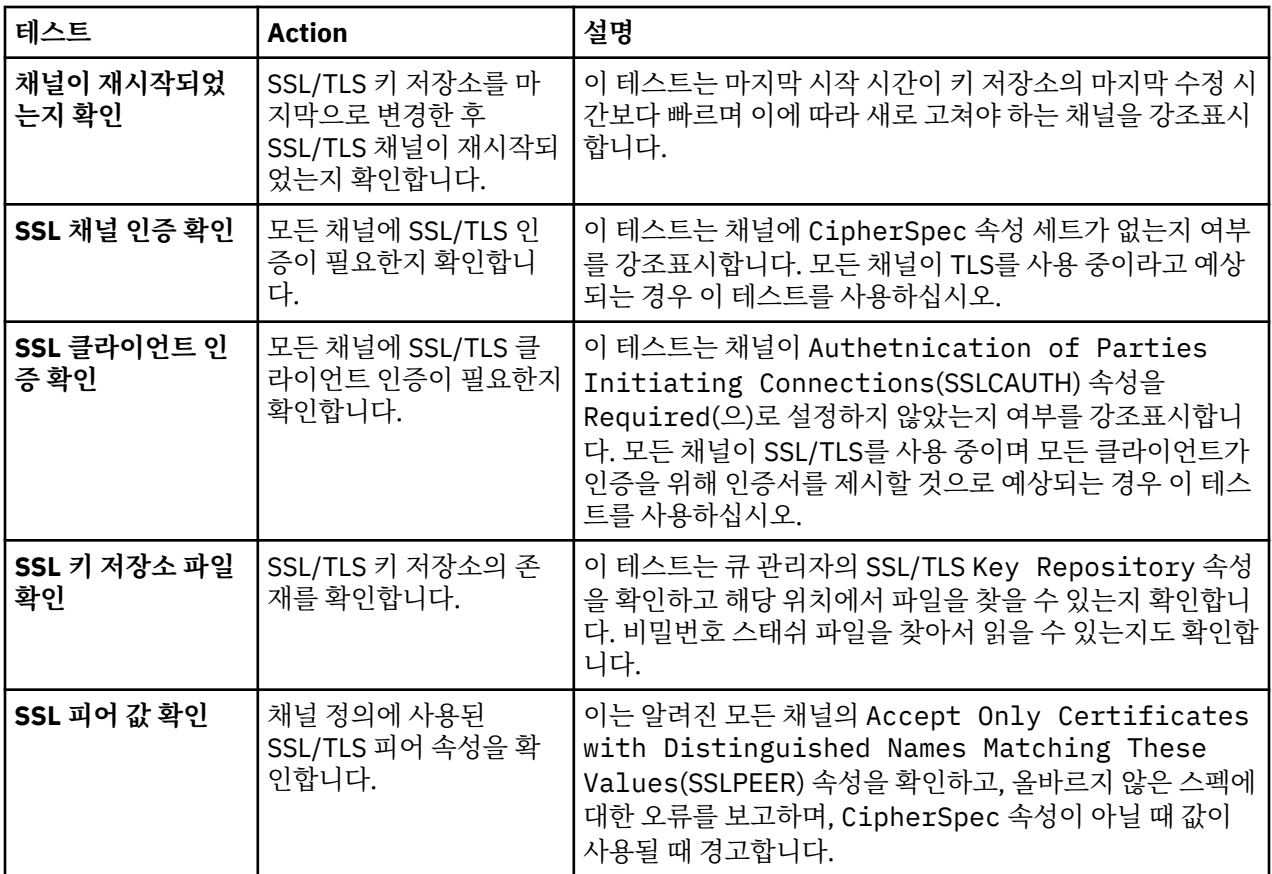

#### **관련 태스크**

54 페이지의 『새 테스트 추가』

자체 사용자 정의 테스트를 포함하도록 IBM MQ Explorer와 함께 제공되는 테스트 세트를 확장할 수 있습니다.

## **새 테스트 추가**

자체 사용자 정의 테스트를 포함하도록 IBM MQ Explorer와 함께 제공되는 테스트 세트를 확장할 수 있습니다.

## **이 태스크 정보**

IBM MQ Explorer와 함께 제공되는 테스트 세트는 IBM MQ Explorer가 IBM MQ의 사용과 직접 관련된 피드백을 제공할 수 있도록 자체 사용자 정의 테스트를 포함하도록 확장할 수 있습니다.

다음 주제는 자체 테스트를 작성하는 방법에 대한 자세한 정보를 제공합니다.

- 새 테스트 작성. 자체 테스트를 작성할 수 있게 Eclipse 개발 환경을 준비하는 단계별 안내.
- ['WMQTest'](#page-56-0) 인터페이스. 기본 테스트에 사용되는 메소드 설명.
- 설계 [고려사항](#page-59-0). 자체 테스트를 작성할 때 고려해야 할 일부 포인터.

IBM MQ Explorer에 대한 테스트 작성을 지원하는 일부 샘플 소스 코드가 제공됩니다.

- • [샘플](#page-62-0) 1. WMQTest 인터페이스의 예로 통계 데이터를 리턴하는 스켈레톤 테스트.
- • [샘플](#page-63-0) 2. 큐 이름이 정의된 이름 지정 규칙에 맞는지 검사하고 표준을 충족하지 않는 큐가 발견되는 경우 오류를 출력하는 샘플 테스트.
- • [샘플](#page-66-0) 3. 데이터 요청 및 처리에 대한 비동기 접근 방식을 보여주는 샘플 테스트.
- • [샘플](#page-67-0) 4. 진단 도구. 실제 테스트 코드 대신 이 코드를 사용하여 실제 테스트 코드가 액세스할 오브젝트를 콘솔에 쓰십시오.

## **새 테스트 작성**

새 테스트를 작성하여 기존 카테고리 및 테스트 세트에 추가할 수 있습니다.

## **이 태스크 정보**

이 지시사항은 IBM MQ Explorer에서 기존 범주 및 테스트 세트(예: **큐 관리자 테스트** 범주의 **큐** 테스트 세트)에 새 테스트를 작성하는 방법을 설명합니다. 지시사항은 Eclipse 개발 환경에서 테스트를 정의하는 방법을 설명합 니다. Java 테스트 소스 작성에 대한 정보는 57 페이지의 『WMQTest [인터페이스』의](#page-56-0) 내용을 참조하십시오.

기존 세트 또는 범주를 사용하는 대신 새 테스트 세트 또는 범주를 작성하려는 경우 또는 IBM MQ Explorer에서 관리할 새 오브젝트를 작성했으며 새 오브젝트에 대한 테스트를 작성 중인 경우, 새 [테스트](#page-59-0) 범주, 테스트 세트 및 [오브젝트](#page-59-0) 유형 작성을 참조하십시오.

- 새 테스트를 포함할 Eclipse 플러그인 프로젝트 작성
- 새 [테스트](#page-55-0) 정의
- 새 [테스트](#page-56-0) 작성
- 새 [테스트](#page-56-0) 배치

새 테스트를 포함할 *Eclipse* 플러그인 프로젝트 작성

## **시작하기 전에**

Eclipse GEF(Graphical Editing Framework) 도구를 설치했는지 확인하십시오. 추가 정보는 12 [페이지의](#page-11-0) 『Eclipse 환경에 [IBM MQ Explorer](#page-11-0) 설치』의 내용을 참조하십시오.

## **이 태스크 정보**

새 테스트를 포함할 새 플러그인 프로젝트를 작성하고 구성하려면 다음을 수행하십시오.

## **프로시저**

- 1. **플러그인 개발** 퍼스펙티브를 여십시오.
- 2. 패키지 탐색기 보기에서 마우스 오른쪽 단추를 클릭한 다음 **새로 작성** > **플러그인 프로젝트**를 클릭하십시오. 새 플러그인 프로젝트 마법사가 열립니다.
- 3. **프로젝트 이름** 필드에서 새 테스트를 포함할 프로젝트의 이름을 입력하십시오.
- 4. **다음**을 클릭하십시오.
- 5. **버전**, **이름** 및 **벤더** 필드에 세부사항을 입력한 후 **마침**을 클릭하십시오.

**ID** 필드의 값은 마법사의 이전 페이지에서 **이름** 필드에 입력한 값과 다를 수 있음을 유의하십시오. 프로젝트 이름은 개발 중에만 사용됩니다. 플러그인 ID는 Eclipse에서 플러그인을 로드하고 식별하는 데 사용됩니다.

새 플러그인 프로젝트가 패키지 탐색기 보기에 표시되고 플러그인 Manifest 파일이 자동으로 열립니다.

- 6. 플러그인 Manifest 편집기에서 **종속** 탭을 클릭하십시오. 두 가지 종속이 **필수 플러그인** 분할창에 이미 나열되 어 있습니다.
- 7. 후속 플러그인을 **필수 플러그인** 분할창에 추가하십시오.
	- com.ibm.mq.explorer.tests
	- com.ibm.mq.explorer.ui
	- com.ibm.mq.pcf.event
	- com.ibm.mq.runtime
	- org.eclipse.core.resources

표시된 플러그인을 사용할 수 없는 경우, Eclipse GEF(Graphical Editing Framework) 도구를 설치하십시오. 추가 정보는 12 페이지의 『Eclipse 환경에 [IBM MQ Explorer](#page-11-0) 설치』의 내용을 참조하십시오.

8. MANIFEST.MF 파일을 저장하십시오.

## **결과**

플러그인 프로젝트가 테스트를 포함할 준비가 되었습니다.

## <span id="page-55-0"></span>**이 태스크 정보**

다음 지시사항은 기존 **큐 관리자 테스트** 범주의 기존 테스트 세트에(예를 들어, **큐** 테스트 세트에) 새 테스트를 정 의하는 방법을 설명합니다. 큐 관리자 테스트 범주에 새 테스트 세트 작성, 새 범주 작성 또는 테스트할 새 오브젝 트 유형 정의에 대한 자세한 정보는 새 범주, 테스트 세트 및 [오브젝트](#page-59-0) 유형 작성을 참조하십시오.

새 테스트를 포함할 플러그인을 구성하려면 다음을 수행하십시오.

## **프로시저**

- 1. 플러그인 Manifest 편집기에서 plugin.xml 또는 MANIFEST.MF 파일이 열려 있는지 확인하십시오.
- 2. 플러그인 Manifest 편집기에서 **확장** 탭을 클릭하여 **확장** 페이지를 표시하십시오.
- 3. **추가...**를 클릭하십시오.

새 확장 마법사가 열립니다.

- 4. **com.ibm.mq.explorer.tests.Tests** 확장점을 강조표시한 후 **마침**을 클릭하십시오. 새 테스트 확장이 플러그인 Manifest 편집기의 **모든 확장** 분할창에 추가됩니다.
- 5. 강조표시할 새 테스트를 클릭한 후 다음 테이블에 표시된 대로 테스트의 세부사항을 입력하십시오.

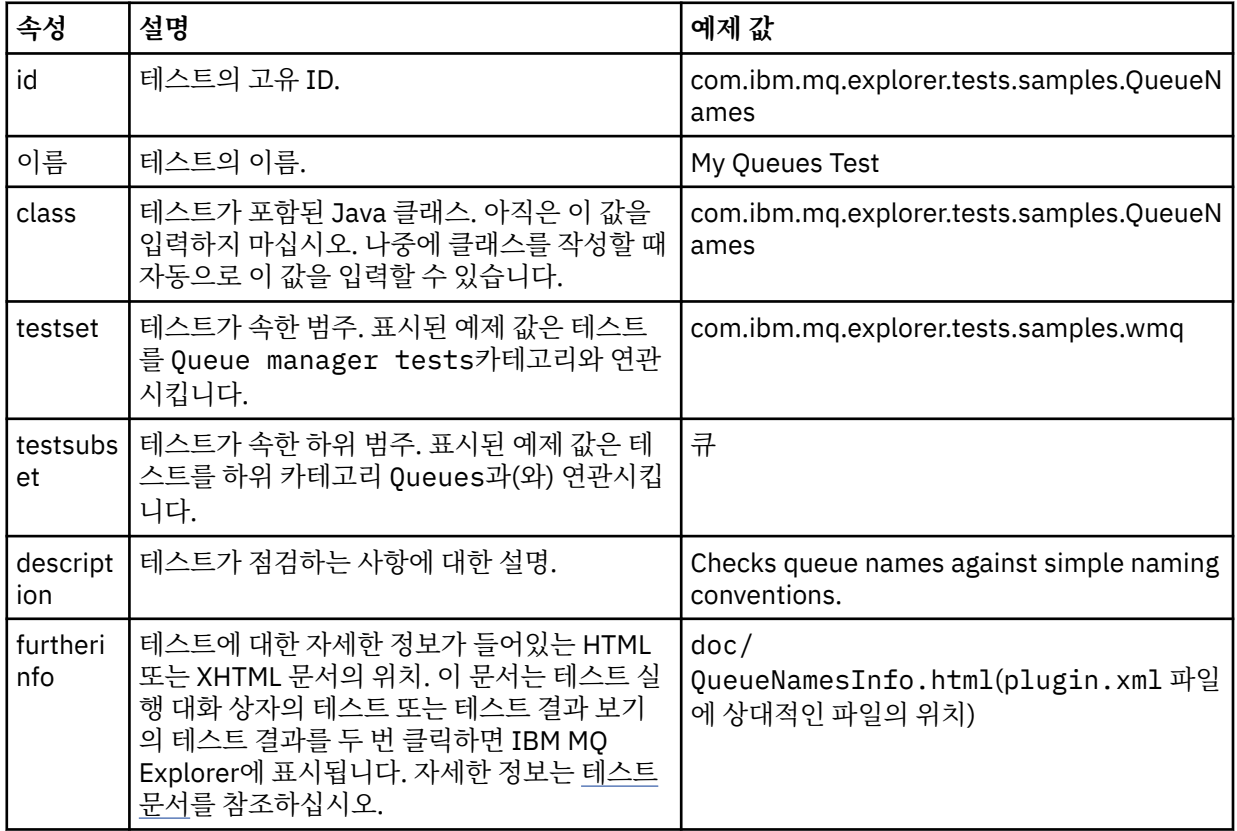

6. 플러그인 Manifest 편집기 파일에 저장하십시오.

## **결과**

이제 플러그인 프로젝트가 새 테스트를 포함하도록 구성되었습니다. 다음으로 테스트를 작성해야 합니다. 작성하려는 각 새 테스트에 대해 새 테스트를 정의하십시오.

<span id="page-56-0"></span>새 테스트 작성

## **이 태스크 정보**

테스트가 포함된 새 Java 클래스를 작성합니다.

## **프로시저**

- 1. **확장 요소 세부사항** 분할창에서 밑줄이 있는 **클래스** 필드의 레이블을 클릭하십시오. Java 속성 편집기 마법사가 열립니다.
- 2. **상속된 추상 메소드** 선택란만 선택되었는지 확인한 다음 **마침**을 클릭하십시오. Java 클래스 파일은 Java 편 집기에서 열립니다.
- 3. 플러그인 Manifest 편집기 파일에 저장하십시오. 클래스 필드에 있는 값은 자동으로 삽입됨을 유의하십시오.
- 4. Java 소스를 편집하십시오.
- 5. 올바른 XHTML 또는 HTML 파일에 테스트를 문서화하십시오. plugin.xml 파일의 furtherinfo 속성에 지정된 이름 및 위치로 파일을 저장하십시오. XHTML 파일의 위치는 로컬(doc 하위 폴더처럼 테스트와 동일 한 플러그인에 저장됨) 또는 원격(웹 서버에 저장됨)일 수 있습니다.

## **결과**

이제 테스트 작성을 완료하고 테스트가 포함되는 플러그인의 구성을 완료했습니다. 다음으로 플러그인을 내보내 고 배치하여 테스트하십시오.

plugin.xml 파일에 정의한 각 테스트에 대해 새 테스트를 작성하십시오.

새 테스트 배치

## **이 태스크 정보**

테스트(또는 테스트 세트)가 포함된 플러그인을 파일 시스템으로 내보낸 후 새 플러그인이 로드되어 테스트를 실 행할 수 있도록 IBM MQ Explorer를 재시작하십시오.

## **프로시저**

- 1. 패키지 탐색기 보기에서 플러그인 프로젝트 **com.ibm.mq.explorer.tests.samples**를 마우스 오른쪽 단추로 클릭하고 **내보내기...**를 클릭하십시오. **내보내기...** 대화 상자가 열립니다.
- 2. **플러그인 개발** 퍼스펙티브에서, **배치 가능한 플러그인 및 단편**을 클릭하여 강조표시한 후 **다음**을 클릭하십시 오.
- 3. **디렉토리 필드**에서 IBM MQ Explorer 테스트 플러그인의 위치를 입력하십시오. 위치는 *MQ\_INSTALLATION\_PATH*\eclipse입니다. 여기서 *MQ\_INSTALLATION\_PATH*은(는) IBM MQ이(가) 설 치된 상위 레벨 디렉토리를 나타냅니다.
- 4. **사용 가능한 플러그인 및 단편**에서 플러그인을 선택한 후 **마침**을 클릭하십시오.
- 5. Eclipse를 재시작하고 IBM MQ Explorer 퍼스펙티브로 전환하십시오.

## **결과**

새 플러그인이 배치되었습니다. 새 테스트를 실행할 수 있습니다.

## *WMQTest* **인터페이스**

IBM MQ Explorer용으로 기록된 테스트는 제공된 WMQTest 클래스를 확장하는 Java 클래스에 속해야 합니다. 이 주제는 제공된 메소드의 조작 및 인터페이스를 설명합니다.

- • [테스트](#page-57-0) 속성 -테스트 오브젝트의 속성
- • [테스트](#page-57-0) 작성 테스트 오브젝트의 구성자
- • [테스트](#page-57-0) 구조 테스트의 시작과 끝
- <span id="page-57-0"></span>• [테스트](#page-58-0) 실행 - 테스트의 주요 본문
- • [사용자](#page-58-0) 환경 설정 환경 설정에 액세스
- • [테스트](#page-58-0) 완료 테스트를 완료로 표시
- • [테스트](#page-59-0) 결과 작성 테스트 결과 작성
- 최소 [처리](#page-59-0) 사용자가 테스트를 취소하려는 경우에 발생하는 사항
- • [테스트](#page-59-0) 문서 테스트에 대한 자세한 정보 제공

## **테스트 속성**

속성 콜렉션을 사용하여 플러그인 Manifest 파일(plugin.xml)에서 테스트를 정의하십시오. 테스트의 속성은 다음 표에 나열됩니다.

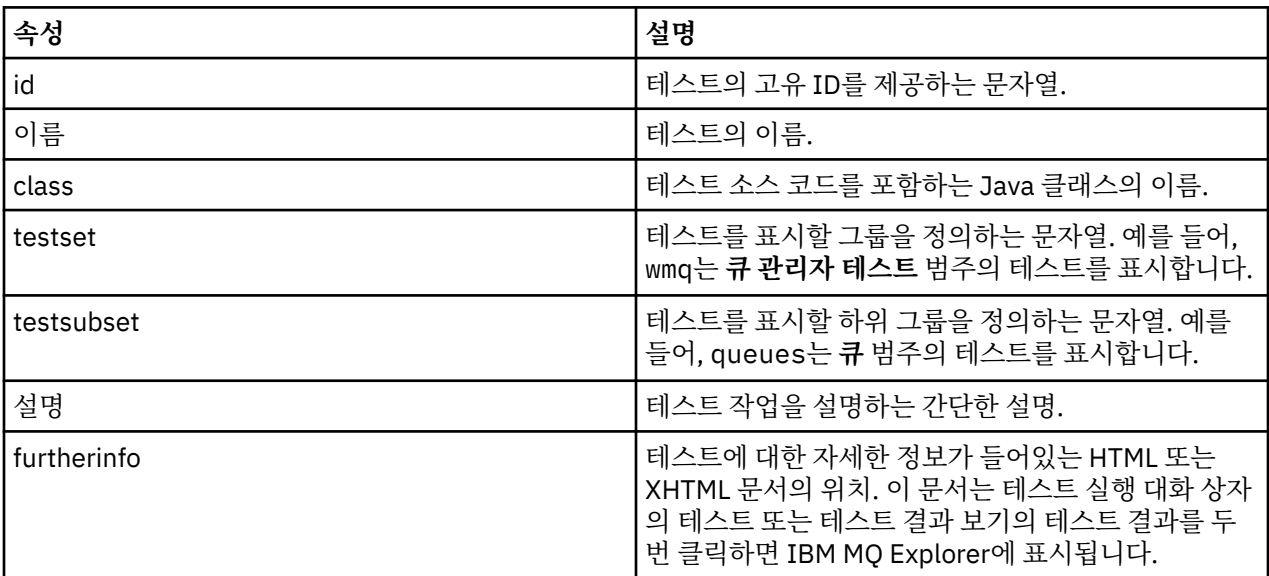

테스트를 정의할 plugin.xml 파일에 이 속성의 값을 지정합니다. 다음 표에 나열된 WMQTest 메소드를 사용하여 프로그램상에서 이 속성에 액세스할 수도 있습니다.

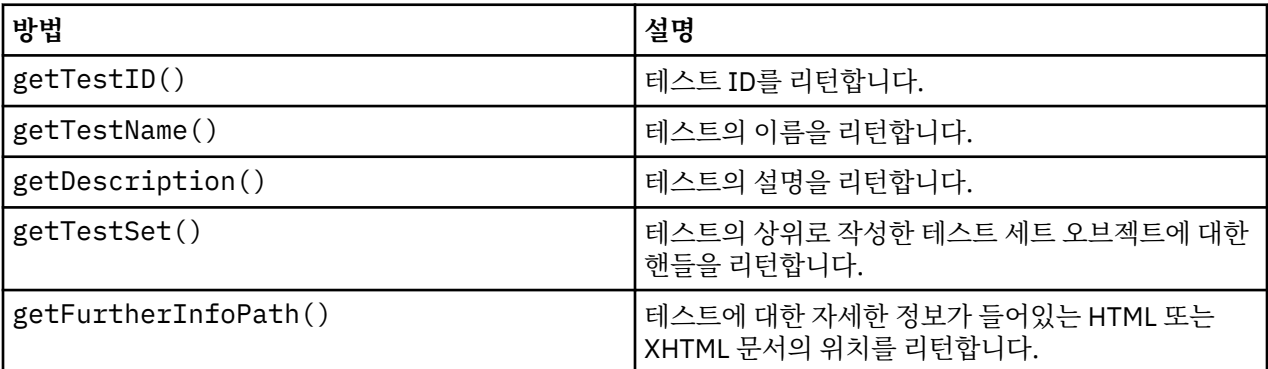

## **테스트 작성**

IBM MQ Explorer 테스트 엔진은 제공된 생성자 WMQTest()을(를) 사용하여 테스트 오브젝트를 인스턴스화합 니다. 이 구성자에는 서브클래스가 필요없습니다.

## **테스트 구조**

WMQTest 메소드 runTest은(는) 테스트의 본문을 정의하고 실행 중인 테스트를 시작하기 위해 호출됩니다.

runTest 메소드의 끝은 테스트의 끝을 의미하지 않습니다. testComplete 메소드를 사용하여 테스트의 끝을 명시적으로 지정해야 합니다. 오브젝트 데이터를 비동기로 확보할 수 있도록 테스트를 구현할 수 있습니다.

<span id="page-58-0"></span>runTest 메소드는 오브젝트에 대한 데이터를 가져오기 위한 요청을 제출하고 테스트는 응답을 수신하는 리스 너 메소드에서 실행됩니다. 이로 인해 스레드 대기를 구현할 필요없이 테스트가 데이터를 기다릴 수 있습니다. [샘](#page-66-0) [플](#page-66-0) 3에서 이에 대해 설명합니다.

테스트의 일부로 수동 대기(절전)가 필요한 경우 테스트 개체에 대한 개체 모니터를 사용하여 Javawait 및 notify 방법을 사용할 수 있습니다. 테스트 엔진의 스레드는 개별 테스트 오브젝트의 오브젝트 모니터를 사용 하지 않고 구현됩니다.

## **테스트 실행**

IBM MQ Explorer 테스트 엔진은 runTest(WMQTestEngine, IProgressMonitor,contextObjects, treeNode)을(를) 호출하여 테스트 실행을 시작합니다. 테스트의 주요 본문이 여기에 있어야 합니다.

### **WMQTestEngine**

**WMQTestEngine** 매개변수는 테스트를 실행 중인 테스트 엔진에 대한 핸들을 제공합니다.

이는 테스트가 테스트 엔진의 returnResult(WMQTestResult[], WMQTest) 메소드를 사용하여 진 행 중인 동안 테스트가 결과를 리턴할 수 있도록 제공됩니다.

이 메소드의 첫 번째 매개변수(WMQTestResult[])는 리턴될 결과를 포함하며 두 번째 매개변수 (WMQTest)는 테스트 엔진이 결과가 발생한 위치를 알 수 있도록 'this'이어야 합니다. **WMQTestEngine** 매개변수를 사용하여 중간 결과를 리턴하는 것은 선택사항입니다. 선택적으로 테스트 완료 시 테스트 결과가 리턴될 수 있습니다(테스트 완료하기 참조).

#### **IProgressMonitor**

**IProgressMonitor** 매개변수는 현재 테스트 실행에 사용되는 GUI 피드백 모니터에 대한 핸들을 제공합 니다. 이 핸들을 통해 테스트는 현재 실행 중인 태스크 및 하위 태스크에 대한 텍스트 피드백 및 현재 완료 상 태에 대한 진행 표시줄을 모두 제공할 수 있습니다.

진행 모니터에 대한 핸들은 runTest의 기본 구현으로 캐시되므로, 이를 사용하는 경우 WMQTest 메소드 getGUIMonitor()을(를) 사용하여 진행 모니터에 대한 핸들에 액세스할 수도 있습니다.

진행 상태 모니터는 핵심적인 Eclipse 자원입니다. 이 모니터 사용에 대한 자세한 내용은 웹의 [Eclipse API](https://help.eclipse.org/help30/topic/org.eclipse.platform.doc.isv/reference/api/org/eclipse/core/runtime/IProgressMonitor.html) 문 [서를](https://help.eclipse.org/help30/topic/org.eclipse.platform.doc.isv/reference/api/org/eclipse/core/runtime/IProgressMonitor.html) 참조하십시오.

#### **contextObjects**

**contextObjects** 매개변수는 MQExtObject 배열을 제공합니다. 매개변수는 사용자가 테스트 실행 대화 상자를 열 때 관련 선택란이 미리 선택되도록 실행할 테스트의 컨텍스트를 제공합니다.

#### **treeNode**

**treeNode** 매개변수는 기본 테스트를 실행하거나 테스트 실행 대화 상자를 열기 위해 Navigator 보기의 폴 더 또는 오브젝트를 클릭했습니다.

## **사용자 환경 설정**

테스트는 Eclipse 환경 설정 대화 상자를 사용하여 제공된 사용자 환경 설정에 따라야 합니다. 다음 메소드를 사 용하여 환경 설정에 액세스하십시오.

- PreferenceStoreManager.getIncludeHiddenQmgrsPreference()은(는) 테스트에서 IBM MQ Explorer에 숨겨진 큐 관리자를 포함하는 경우 true을(를) 리턴하고, 제외해야 하는 경우에는 false을(를) 리 턴합니다.
- PreferenceStoreManager.getIncludeSysObjsPreference() -SYSTEM 오브젝트(이름이 SYSTEM으로 시작하는 오브젝트)인 경우 true을(를) 리턴합니다. 테스트에 포함되어야 하며, 제외되어야 하 는 경우에는 false입니다.

## **테스트 완료**

testComplete(WMQTestResult[])을(를) 호출하여 테스트 결과 오브젝트의 배열을 전달하여 테스트를 완 료하십시오. 테스트 결과 오브젝트에 대한 내용은 60 페이지의 [『테스트](#page-59-0) 결과 작성』의 내용을 참조하십시오.

<span id="page-59-0"></span>또한 이 메소드를 사용하거나 ([테스트](#page-58-0) 실행에 설명된 대로) 테스트 실행 중 테스트 결과를 리턴하는 것에 대한 대 안으로 완료 시 결과를 리턴할 수 있습니다. 그러나 두 번 리턴되는 결과는 두 번 표시됩니다.

테스트에서 WMQTestEngine 메소드 returnResult을(를) 사용하여 모든 결과를 리턴하는 경우에도 완료 시 testComplete을(를) 호출해야 합니다. 이는 테스트 처리를 완료하기 위해 필수적입니다. 리턴할 새 결과가 없 는 경우 testComplete 메소드에서 WMQTestResult 오브젝트의 빈 배열을 제공할 수 있습니다.

자세한 정보는 58 페이지의 [『테스트](#page-57-0) 구조』의 내용을 참조하십시오.

## **테스트 결과 작성**

테스트 결과는 WMQTestResult 오브젝트로 구현됩니다. 다음을 사용하여 결과를 작성하십시오.

**WMQTestResult**(int severity, String description, String qmgrname, String objectType)

설명:

- severity은(는) 문제점의 심각도를 식별하는 정수입니다. 다음 심각도 레벨 중 하나를 사용하십시오. IMarker.SEVERITY\_ERROR, IMarker.SEVERITY\_WARNING 또는 IMarker.SEVERITY\_INFO
- description은(는) 테스트에서 찾은 문제점을 설명하는 문자열이며 문제점 보기에 표시됩니다.
- qmgrname은(는) 문제점이 발견된 큐 관리자의 이름입니다.
- objectType은(는) 문제점을 찾을 수 있는 오브젝트 클래스(예: "큐" 또는 "채널") 를 제공하는 문자열입니다.

테스트 결과 오브젝트가 작성되었을 때 수행할 사항에 대한 자세한 정보는 59 페이지의 [『테스트](#page-58-0) 완료』의 내용 을 참조하십시오.

## **취소 처리**

테스트가 실행되는 동안 이를 취소할 수 있습니다. isCancelled() 메소드를 사용하여 테스트가 중지되어야 하는지 확인하십시오.

우수한 테스트는 불필요한 사용자 지연을 피하기 위해 테스트가 취소되었는지 여부를 주기적으로 점검해야 합니 다.

테스트를 취소하려 하지만 연장된 시간 내에 응답에 실패하는 경우 테스트 엔진이 테스트를 실행 중인 스레드를 종료해서 테스트가 중지되도록 강제 실행합니다. 이 메소드에 의존하기 보다는 테스트가 사용한 자원을 정리하 고 이제까지 생성된 테스트 결과를 리턴하도록 허용된 시간 이내에 테스트가 응답하는 것이 좋습니다.

### **테스트 문서**

리턴하는 결과를 설명하고 문제점을 해결하기 위해 수행해야 하는 사항에 대한 지침을 제공할 추가 문서를 제공 할 수 있습니다.

테스트를 제공하는 플러그인에 대한 plugin.xml 파일에서 식별된 위치와 함께 HTML의 문서를 제공하십시오. XML로 테스트를 정의하는 데 대한 자세한 내용은 54 [페이지의](#page-53-0) 『새 테스트 작성』의 내용을 참조하십시오.

문서 HTML 파일의 가능한 위치는 다음과 같습니다.

- **내부** 테스트 자체를 제공하는 플러그인 프로젝트에 저장됩니다. plugin.xml 파일 자체에 상대적인 XML로 위 치를 정의해야 합니다. 예를 들면, doc/TestDoc.html입니다.
- **외부** 웹 서버에 저장되어 테스트 자체와 별도로 문서를 유지보수할 수 있습니다. 위치는 'http://'로 시작하는 완전한 URL로 정의해야 합니다.

### **새 테스트 범주***,* **테스트 세트 및 오브젝트 유형 작성**

새 테스트 카테고리, 기존 카테고리에 새 테스트 세트, 기존 테스트 세트에 새 서브세트를 작성할 수 있습니다. 또 한 테스트를 작성하려는 새 오브젝트 유형도 정의할 수 있습니다.

#### **이 태스크 정보**

IBM MQ Explorer와 함께 제공되는 모든 테스트는 **큐 관리자 테스트** 범주에 그룹화됩니다. **큐 관리자 테스트** 범 주에서 각 테스트는 특정 테스트 세트와 연관됩니다(예: **큐** 또는 **채널**). 테스트 세트는 **테스트 실행** 대화 상자에서 <span id="page-60-0"></span>**테스트 실행** 대화 상자를 연 **네비게이터** 보기의 오브젝트 또는 폴더의 유형에 기반한 기본 선택을 하는 데 사용됩 니다. 기본 테스트 세트에서 실행되는 테스트를 지정하는 데에도 테스트 세트가 사용됩니다.

**테스트 실행** 대화 상자를 열면(네비게이터 보기에서 폴더를 마우스의 오른쪽 단추로 클릭한 후 **테스트** > **사용자 정의 테스트 구성 실행**을 클릭하여) 이러한 범주 및 테스트 세트를 보고, 대화 상자의 **테스트** 페이지에서 테스트 구성 중 하나를 볼 수 있습니다.

새 범주를 작성할 수 있습니다(예: **큐 관리자 테스트** 범주). 범주 내 테스트 세트를 새로 작성하고(예: **큐** 테스트 세트) 심지어는 기존 테스트 세트의 하위 세트를 새로 작성할 수도 있습니다.

IBM MQ Explorer의 **Navigator** 보기에 표시할 새 오브젝트 유형 및 폴더를 작성하고 새 오브젝트 유형의 정의를 확인하는 테스트를 작성하려는 경우, 새 오브젝트 유형이 **테스트 실행** 대화 상자의 **오브젝트** 페이지에 옵션으로 표시되도록 새 오브젝트 유형을 정의할 수 있습니다.

큐 관리자 테스트 범주의 기존 테스트 세트에 새 테스트를 작성하는 것에 대한 지시사항은 새 [테스트](#page-53-0) 작성을 참조 하십시오. 다음 지시사항은 새 범주 및 테스트 세트를 작성하고 새 오브젝트 유형을 정의하는 방법을 설명합니다.

- 기존 카테고리에 새 테스트 세트 작성(com.ibm.mq.explorer.tests.Testset)
- 새 [카테고리](#page-61-0) 및 테스트 세트 작성(com.ibm.mq.explorer.tests.TestCategorys)
- 테스트할 새 [오브젝트](#page-61-0) 유형 정의(com.ibm.mq.explorer.tests.ContextGroup)

**플러그인 개발** 퍼스펙티브에서 다음 태스크를 수행하십시오.

기존 카테고리에 새 테스트 세트 작성*(com.ibm.mq.explorer.tests.Testset)*

## **이 태스크 정보**

기존 범주(작성되지 않은 범주. 예: **큐 관리자 테스트** 범주)에서 새 테스트 세트를 작성하려면 다음을 수행하십시 오.

## **프로시저**

- 1. plugin.xml 파일의 **확장** 페이지에서 **com.ibm.mq.explorer.tests.Testset** 확장을 **모든 확장** 분할창에 추 가하십시오.
- 2. 다음 표의 세부사항에 따라 새 테스트를 구성하십시오.

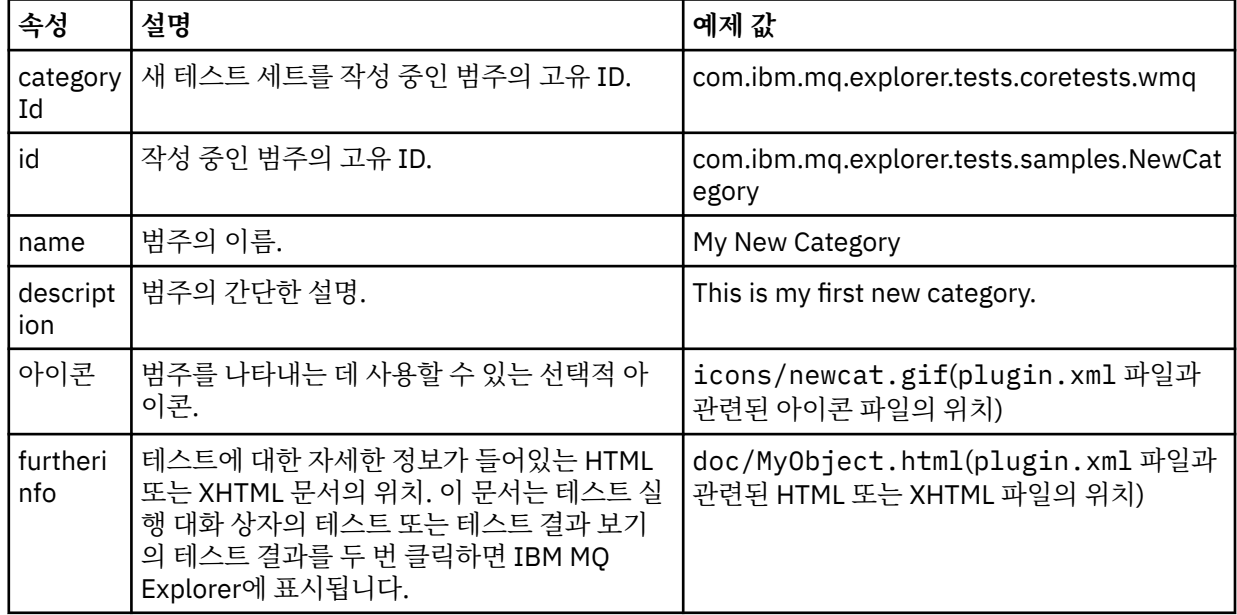

3. plugin.xml 파일을 저장하십시오.

## **결과**

기존 범주에서 새 테스트 세트를 작성했습니다.

<span id="page-61-0"></span>새 카테고리 및 테스트 세트 작성*(com.ibm.mq.explorer.tests.TestCategorys)*

## **이 태스크 정보**

새 범주를 작성 중인 경우 단일 확장을 사용하여 이 범주에 테스트 세트를 작성할 수 있습니다. 즉, 별도의 com.ibm.mq.explorer.tests.Testset 확장을 사용할 필요가 없습니다.

새 범주를 작성하려면 다음을 수행하십시오.

## **프로시저**

- 1. plugin.xml 파일의 **확장** 페이지에서 **com.ibm.mq.explorer.tests.TestCategorys** 확장을 **모든 확장** 분할 창에 추가하십시오.
- 2. 다음 표의 세부사항에 따라 새 범주를 구성하십시오.

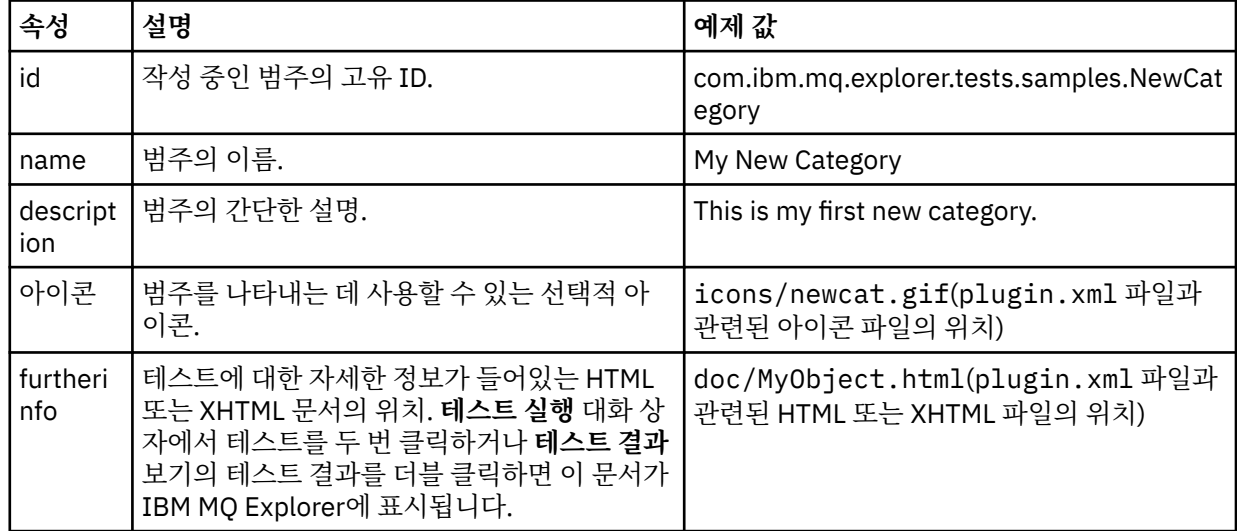

3. plugin.xml 파일을 저장하십시오.

## **결과**

새 범주를 작성했습니다.

## **다음에 수행할 작업**

이 범주에 새 테스트 세트를 작성하려면 다음을 수행하십시오.

- 1. 범주를 마우스의 오른쪽 단추로 클릭한 후 **새로 작성** > **테스트 세트**를 클릭하여 새 테스트 세트를 **모든 확장** 분할창에 추가하십시오.
- 2. 기존 범주에 새 [테스트](#page-60-0) 세트 작성에 있는 테이블의 세부사항에 따라 새 테스트 세트를 구성하십시오. 방금 작 성한 범주에 테스트 세트를 작성하고 있으므로 **categoryID** 속성은 설정할 수 없음에 유의하십시오.
- 3. plugin.xml 파일을 저장하십시오.

새 범주에서 새 테스트 세트를 작성했습니다.

테스트할 새 오브젝트 유형 정의*(com.ibm.mq.explorer.tests.ContextGroup)*

## **이 태스크 정보**

IBM MQ Explorer의 Navigator 보기에 표시할 새 오브젝트 유형을 작성하고 새 오브젝트 유형의 정의를 확인하 기 위한 테스트를 작성하려는 경우, com.ibm.mq.explorer.tests.ContextGroup 확장을 사용하여 오브 젝트 유형을 정의해야 합니다. 이 확장은 제공된 **큐 관리자**, **클러스터** 및 **큐 공유 그룹** 그룹 레벨의 **오브젝트** 페이 지에서 테스트 실행 대화 상자에 새 상위 레벨 그룹을 표시합니다.

<span id="page-62-0"></span>새 오브젝트 유형을 정의하려면 다음을 수행하십시오.

## **프로시저**

- 1. plugin.xml 파일의 **확장** 페이지에서 **com.ibm.mq.explorer.tests.ContextGroup** 확장을 **모든 확장** 분할 창에 추가하십시오.
- 2. 다음 표의 세부사항에 따라 새 그룹을 구성하십시오.

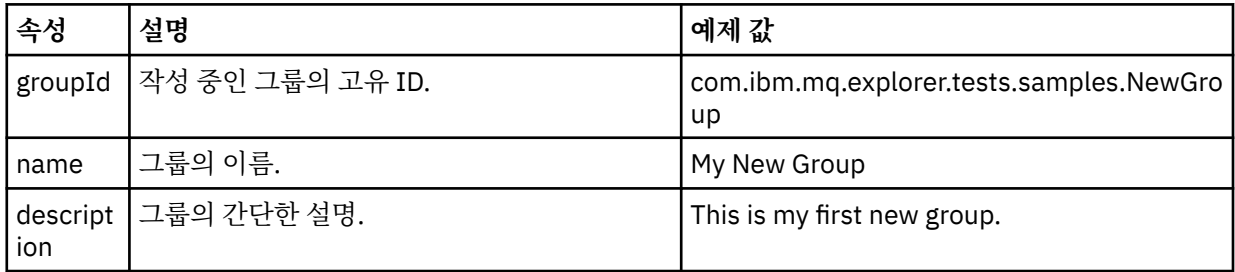

이제 새 그룹을 정의했습니다. 다음으로 오브젝트가 속한 그룹을 식별하는 데 사용되는 기준을 정의하십시오.

3. **모든 확장** 분할창에서 그룹을 마우스 오른쪽 단추로 클릭하고 **새로 작성**을 선택한 후 다음 표의 정보에 따라 사용할 기준의 유형을 선택하십시오.

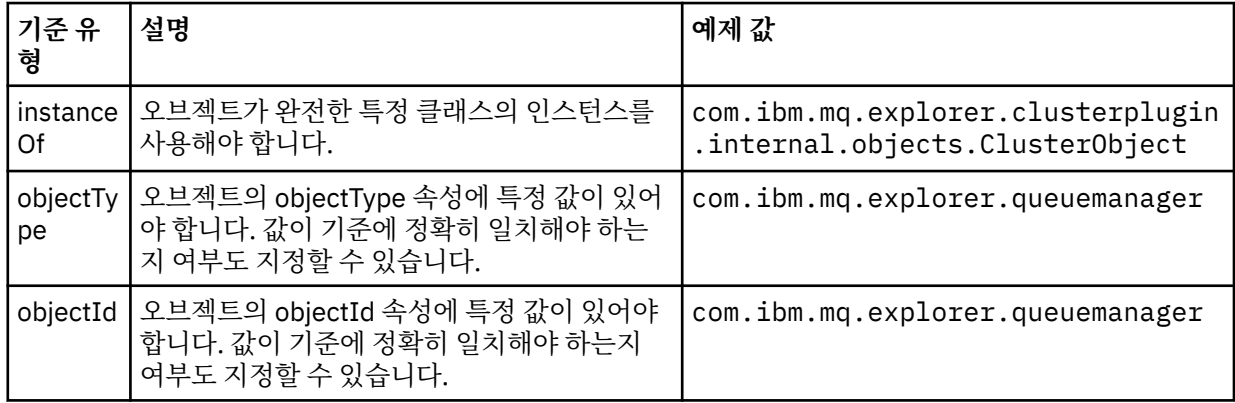

4. plugin.xml 파일을 저장하십시오.

## **결과**

테스트를 실행할 수 있는 오브젝트의 새 그룹을 정의했습니다.

## **자체 테스트 작성***:* **샘플** *1*

다음 소스 코드는 정적 데이터를 리턴하는 스켈레톤 테스트의 예제입니다. 여기에서는 WMQTest 인터페이스의 예제로 테스트가 제공됩니다.

```
/*
 * Licensed Materials - Property of IBM
 * 
 * 63H9336
 * (c) Copyright IBM Corp. 2005, 2024. All Rights Reserved.
 * 
 * US Government Users Restricted Rights - Use, duplication or
 * disclosure restricted by GSA ADP Schedule Contract with
 * IBM Corp.
 */
package com.ibm.mq.explorer.tests.sample;
/**
* Sample test that is run from an additional test in the WMQ standards test tree
 */
```

```
public class WMQTestSimple extends WMQTest {
```

```
 /*
   * (non-Javadoc)
\star * @see 
com.ibm.mq.explorer.tests.WMQTest#runTest(com.ibm.mq.explorer.tests.internal.actions.WMQTestEngi
ne,
   * org.eclipse.core.runtime.IProgressMonitor, com.ibm.mq.explorer.ui.extensions.MQExtObject[],
    * java.lang.String)
   */ 
    public void runTest(WMQTestEngine callback, IProgressMonitor guimonitor,
      MQExtObject[] contextObjects, TreeNode treenodeId) {
     // Start with the default implementation. this will store a handle
    // to the test engine that will be needed when we want to submit
     // any results at the end of the test
   super.runTest(callback, guimonitor, contextObjects, treenodeId);
     // prepare space to store test results
    ArrayList testresults = new ArrayList();
     // initialise the progress bar part of the GUI used to show progress (4 stages)
    guimonitor.beginTask(getTestName(), 4);
 // Loop through 4 times, incrementing the progress counter by 1 each time
 for (int k = 0; k < 4; k++) {
 try {
 // Sleep for a bit so it looks like we are doing some work
 Thread.sleep(900);
       }
       catch (InterruptedException e) {
\frac{3}{5} // increment GUI progress bar used to show progress, completed 1 sleep
      guimonitor.worked(1);
    }
 // Create a new test result and add it to our array list of results
 testresults.add(new WMQTestResult(IMarker.SEVERITY_INFO, "SAMPLE: Our addition test 
worked!", //$NON-NLS-1$
 "Object name", getTestSubCategory())); //$NON-NLS-1$
       package up results and return - test complete.
     testComplete((WMQTestResult[]) testresults.toArray(new WMQTestResult[testresults.size()]));
  }
}
```
## **자체 테스트 작성***:* **샘플** *2*

다음 소스 코드는 정의된 이름 지정 규칙에 대해 큐 이름을 점검하는 테스트의 예제입니다. 정의된 이름 지정 규 칙에 일치하지 않는 큐가 발견되면 테스트 결과 보기에 세부사항이 표시됩니다.

```
/* 
 * Licensed Materials - Property of IBM
 * 
 * 5724-H72, 5655-L82, 5724-L26, 5655R3600
 * 
  * (c) Copyright IBM Corp. 2005, 2024.
 * 
 * US Government Users Restricted Rights - Use, duplication or
 * disclosure restricted by GSA ADP Schedule Contract with IBM Corp.
 */
package com.ibm.mq.explorer.tests.sample;
/**
 * A sample test used to check Queue Names against naming conventions. Queue names are checked 
if
 * they begin with any of a set range of prefixes, defined in this class. Any names which do not
 * start with one of the prefixes are output in an error.
 *
 * This example uses the PCF classes provide by the MS0B SupportPac. Download the SupportPac 
from
* the IBM website, then include the jar file in the build path for the project.
 */
public class WMQQueueNames extends WMQTest {
  /** Maintain a count of how many queue managers we are waiting for replies from. */private static int numberOfOmgrs = 0;
```

```
/*\star Stores the accepted queue name prefixes. */\star private static final String[] ACCEPTED_Q_PREFIXES = {"SALES_", "MARKETING_", "SHIPPING_", //
$NON-NLS-1$//$NON-NLS-2$ //$NON-NLS-3$
       "INCOMING_", "OUTGOING_"}; //$NON-NLS-1$//$NON-NLS-2$
  /*\star Stores the user preference for whether system queues should be included. */\star boolean includeSystemObjs = false;
  /**
   * Starts the test.
\star\star * @param callback handle to the test engine running the test
   * @param guimonitor a handle to the object monitoring the test, provided to allow the test to
    * periodically check if the user has tried to cancel the test running and provide additional 
user
  \star feedback
\star @param contextObjects context MQExtObjects passed to the test engine
\,\star\, @param treenodeId the treenodeid used to launch the tests
   */
 public void runTest(WMQTestEngine callback, IProgressMonitor guimonitor,
 MQExtObject[] contextObjects, TreeNode treenodeId) {
    // start with the default implementation. this will store a handle
 // to the test engine that will be needed when we want to submit
 // any results at the end of the test
   super.runTest(callback, guimonitor, contextObjects, treenodeId);
     // prepare space to store any results we might want to return
    ArrayList testResults = new ArrayList();
     // get from Preferences whether we should include system queues
    includeSystemObjs = PreferenceStoreManager.getIncludeSysObjsPreference();
     // get a list of queue managers from the Explorer
   ArrayList allQmgrs = new ArrayList);
   for (int k = 0; k < contextObjects.length; k++) {
       if (contextObjects[k] instanceof MQQmgrExtObject) {
         // Object is a queue manager, add to list
         allQmgrs.add(contextObjects[k]);
      }
    }
    // how many queue managers are there?
   numberOfQmgrs = allQmgrs.size();
     // use the number of queue managers as a guide to track progress
    guimonitor.beginTask(getTestName(), numberOfQmgrs);
     // for each queue manager, submit a query
   for (int i = 0; i < numberOfQmgrs; i++) {
       // get next queue manager
       MQQmgrExtObject nextQueueManager = (MQQmgrExtObject) allQmgrs.get(i);
       // only submit queries to connected queue managers
       if (nextQueueManager.isConnected()) {
          get the name of the queue manager, for use in GUI
         String qmgrName = nextQueueManager.getName();
         // get a handle to a Java object representing the queue manager
         MQQueueManager qmgr = nextQueueManager.getMQQueueManager();
        try \{t\}get a PCF message agent to handle sending PCF inquiry to
          PCFMessageAgent agent = new PCFMessageAgent(qmgr); // use PCF to submit an 'inquire queue names' query
           PCFMessage response = submitQueueNamesQuery(qmgrName, agent);
 // did we get a response to the query?
if (response != null) {
             // get the queue names out of the reply
            String[] qnames = (String[]) response.getParameterValue(CMQCFC.MQCACF_Q_NAMES);
             // check each name
for (int j = 0; j < qnames.length; j++) {
 boolean qnameOkay = checkQueueName(qnames[j]);
               if (!qnameOkay) {
```

```
 // if a problem was found with the name, we generate an
                  // error message, and add it to the collection to be
                     returned
                  testResults.add(generateTestResult(qnames[j], qmgrName));
               }
             }
           }
         }
         catch (MQException e) {
           // record error details
           e.printStackTrace();
         }
      \zeta // finished examining a queue manager
       guimonitor.worked(1);
     }
     // return any results that this test has generated
     WMQTestResult[] finalresults = (WMQTestResult[]) testResults
          .toArray(new WMQTestResult[testResults.size()]);
     testComplete(finalresults);
   }
   /**
    * Used internally to submit a INQUIRE_Q_NAMES query using PCF to the given queue manager.
\star\star * @param qmgrName name of the queue manager to submit the query to
    * @param agent
    * @return the PCF response from the queue manager
   \star private PCFMessage submitQueueNamesQuery(String qmgrName, PCFMessageAgent agent) {
      // build the pcf message
     PCFMessage inquireQNames = new PCFMessage(CMQCFC.MQCMD_INQUIRE_Q_NAMES);
    inquireQNames.addParameter(CMQC.MQCA_Q_NAME, "*"); //$NON-NLS-1$
     try {
         send the message
       PCFMessage[] responseMsgs = agent.send(inquireQNames);
        // check if results received successfully
      if (responseMsgs[0].getCompCode() == 0) \{ return responseMsgs[0];
       }
     }
     catch (IOException e) {
       // record error details
       e.printStackTrace();
     }
    catch (MQException e) {
       // record error details
       e.printStackTrace();
     }
     // for some reason, we don't have a response, so return null
     return null;
   }
   /**
   * Used internally to check the given queue name against the collection of acceptable
prefixes.
   * 
    * 
    * @param queueName queue name to check
    * @return true if the queue name is okay, false otherwise
\star/ private boolean checkQueueName(String queueName) {
    // if this is a system object (i.e. it has a name which begins with<br>// "SYSTEM.") we check the
 // "SYSTEM.") we check the
 if ((queueName.startsWith("SYSTEM.")) || (queueName.startsWith("AMQ."))) { //$NON-NLS-1$//
$NON-NLS-2$
       if (!includeSystemObjs) {
         // user has requested that we do not include system
         // objects in the test, so we return true to
        \sqrt{2} avoid any problems being reported for this queue
         return true;
       }
     }
```

```
 // PCF response will white-pad the queue name, so we trim it now
    queueName = queueName.trim();
     // check the queue name against each of the acceptable prefixes
 // in turn, returning true immediately if it is
 for (int i = 0; i < ACCEPTED_Q_PREFIXES.length; i++) {
      if (queueName.startsWith(ACCEPTED_Q_PREFIXES[i]))
         return true;
     }
     // we have checked against all accepted prefixes, without
     // finding a match
    return false;
   }
   /**
   * Used internally to generate a test result for the given queue name.
\overline{\phantom{a}}\star * @param queueName queue name which doesn't meet requirements
   * @param qmgrName name of queue manager which hosts the queue
   * @return the generated test result
\star/ private WMQTestResult generateTestResult(String queueName, String qmgrName) {
 String res = "Queue (" + queueName.trim() + ") does not begin with a known prefix"; //$NON-
NLS-1$//$NON-NLS-2$
     return new WMQTestResult(IMarker.SEVERITY_ERROR, res, qmgrName, getTestSubCategory());
  }
}
```
## **자체 테스트 작성***:* **샘플** *3*

다음 소스 코드는 요청 데이터 및 처리 데이터에 대한 비동기 접근을 보여주는 테스트의 예제입니다.

```
/* 
 * Licensed Materials - Property of IBM
 * 
 * 5724-H72, 5655-L82, 5724-L26, 5655R3600
 * 
\star (c) Copyright IBM Corp. 2005, 2024.
 * 
 * US Government Users Restricted Rights - Use, duplication or
 * disclosure restricted by GSA ADP Schedule Contract with IBM Corp.
  */
package com.ibm.mq.explorer.tests.sample;
/**
 * Pseudo-code sample demonstrating an asynchronous approach to implementing a
 * Test. 
 */
public class QueuesTest extends WMQTest implements SomeListener {
    /*\star Used to store test results. */\star private ArrayList testresults = new ArrayList();
     /**
      * Used to start the test.
     * <p><br>* @param callback
                             handle to the test engine running the test
     * @param guimonitor a handle to the object monitoring the test,
                                 provided to allow the test to periodically check
                                 if the user has tried to cancel the test running
\star/ public void runTest(WMQTestEngine callback, IProgressMonitor guimonitor, MQExtObject[] 
contextObjects, TreeNode treenodeId) {
         super.runTest(callback, guimonitor, contextObjects, treenodeId);
         // reset all test stores
         testresults = new ArrayList();
         // initialise the progress bar part of the GUI used to show progress of
         // this test
         guimonitor.beginTask(getTestName(), numqmgrs);
         // start the test!
```

```
 // send query
         PseudoQueueManager qmgrHandle = pseudoGetQueueManager();
         submitQmgrQuery(qmgrHandle, this, query);
         // note that the runTest method is now finished, but the test is not 
over! 
    }
     /**
     * Used to process results received in response to the query submitted by
      * runTest.
    * <p>
     * @param objects data received 
\star/ public void dataReponseReceived(ArrayList objects) {
 // analyse each of the replies in the collection received in the reply
for ( int i = 0; i < objects.size(); i++ ) {
 PseudoQueue nxtQueue = (PseudoQueue) objects.get(i);
             analyseQueue(nxtQueue);
             // increment GUI progress bar used to show progress of this test
             getGUIMonitor().worked(1);
         }
 // return the completed results
 WMQTestResult[] finalresults = (WMQTestResult[]) testresults.toArray(new 
WMQTestResult[0]);
        testComplete(finalresults);
    }
    /**
    * Analyse the given queue. If any potential problems are found, a problem
    * marker is added to the testresults collection.
    * <p><br>* @param queue
                          queue to analyse
\star/ private void analyseQueue(PseudoQueue queue) {
         // do something
         // add a problem marker to the collection
         if (problemFound) {
             testresults.add(new WMQTestResult(IMarker.SEVERITY_WARNING,
                                                "A problem was found with " 
                                                 + queueName,
                                               getQueueManagerName(queue),
                                               getTestSubCategory()));
        }
    } 
}
```
## **자체 테스트 작성***:* **샘플** *4*

다음 소스 코드는 진단 도구의 예제입니다. 실제 테스트 코드 대신 이 코드를 사용하여 실제 테스트 코드가 액세 스할 오브젝트를 콘솔에 쓰십시오.

```
/*
 * Licensed Materials - Property of IBM
 * 
 * 63H9336
 * (c) Copyright IBM Corp. 2005, 2024. All Rights Reserved.
 * 
 * US Government Users Restricted Rights - Use, duplication or
 * disclosure restricted by GSA ADP Schedule Contract with
  * IBM Corp.
 */
package com.ibm.mq.explorer.tests.sample;
/**
 * List all the context objects provided to standard out
 */
public class WMQTestSimple extends WMQTest {
/*
   * (non-Javadoc)
```

```
\star * @see 
com.ibm.mq.explorer.tests.WMQTest#runTest(com.ibm.mq.explorer.tests.internal.actions.WMQTestEngi
ne,
    * org.eclipse.core.runtime.IProgressMonitor, com.ibm.mq.explorer.ui.extensions.MQExtObject[],
    * java.lang.String)
    */ 
    public void runTest(WMQTestEngine callback, IProgressMonitor guimonitor,
       MQExtObject[] contextObjects, TreeNode treenodeId) {
     super.runTest(callback, guimonitor, contextObjects, treenodeId);
     // prepare space to store test results
     ArrayList testresults = new ArrayList();
     // Loop through all supplied MQExtObjects and output them to the console
     System.out.println("Objects supplied to this test:"); //$NON-NLS-1$
 for (int k = 0; k < contextObjects.length; k++) {
 if (contextObjects[k] != null) {
         System.out.println(contextObjects[k].getName());
      }
    }
     // Output the tree node ID to the console
    System.out.println("tree node ID supplied to this test: " + treenodeId); //$NON-NLS-1$
     // Add a test result
     testresults.add(new WMQTestResult(IMarker.SEVERITY_WARNING,
          "SAMPLE: Listing context completed", //$NON-NLS-1$
         "Object name", getTestSubCategory())); //$NON-NLS-1$
     // package up results and return - test complete.
     testComplete((WMQTestResult[]) testresults.toArray(new WMQTestResult[testresults.size()]));
  }
}
```
## **테스트 메시지 송신**

테스트 메시지를 사용하여 애플리케이션 또는 큐 관리자가 메시지를 큐에 넣을 수 있는지 여부를 검사할 수 있습 니다. 큐에 이미 있는 메시지를 찾아보거나 큐에서 메시지를 지울 수도 있습니다.

## **이 태스크 정보**

IBM MQ Explorer를 사용하여 테스트 메시지를 큐에 넣음으로써 애플리케이션 또는 큐 관리자가 메시지를 큐에 넣을 수 있는지 여부를 확인할 수 있습니다. 지시사항은 큐에 테스트 메시지 넣기를 참조하십시오.

또한 IBM MQ Explorer를 사용하여 이미 큐에 있는 메시지를 찾아볼 수도 있습니다. 큐를 찾아보기하면 큐에서 메시지를 가져오지(제거하지) 않고도 큐에 있는 메시지를 볼 수 있습니다. 지시사항은 큐에 있는 메시지 찾아보 기를 참조하십시오.

마지막으로, IBM MQ Explorer를 사용하여 큐 관리자를 중지시킨 후 재시작할 필요없이 큐에서 메시지를 지울 수 있습니다. 지시사항은 큐에서 메시지 지우기를 참조하십시오.

## **큐에 테스트 메시지 넣기**

테스트 메시지를 사용하여 애플리케이션 또는 큐 관리자가 메시지를 큐에 넣을 수 있는지 여부를 확인할 수 있습 니다.

## **이 태스크 정보**

큐에 테스트 메시지를 넣으려면 다음 단계를 완료하십시오.

## **프로시저**

1. 네비게이터 보기에서 해당 큐를 포함하는 **큐** 폴더를 클릭하십시오. 컨텐츠 보기에 큐가 표시됩니다.

- 2. 컨텐츠 보기에서 큐를 마우스 오른쪽 단추로 클릭한 후 **테스트 메시지 넣기...**를 클릭하십시오. 테스트 메시지 넣기 대화 상자가 열립니다.
- 3. **메시지 데이터** 필드에 일부 샘플 메시지 데이터를 입력하십시오. 예: This is a test message
- 4. **메시지 넣기**를 클릭하십시오. 메시지가 큐에 놓여집니다.

<span id="page-69-0"></span>5. **닫기**를 클릭하여 테스트 메시지 넣기 대화 상자를 닫으십시오.

## **결과**

컨텐츠 보기에서 큐에 대한 **현재 큐 용량** 열의 값이 하나씩 증가합니다. 값이 변경되지 않은 경우 컨텐츠 보기 도 구 모음에서 새로 고치기 $\overset{\bullet}{\bullet}$ 를 클릭하십시오.

### **관련 태스크**

69 페이지의 [『테스트](#page-68-0) 메시지 송신』

테스트 메시지를 사용하여 애플리케이션 또는 큐 관리자가 메시지를 큐에 넣을 수 있는지 여부를 검사할 수 있습 니다. 큐에 이미 있는 메시지를 찾아보거나 큐에서 메시지를 지울 수도 있습니다.

70 페이지의 『큐에 있는 메시지 찾아보기』

큐를 찾아보기하면 큐에서 메시지를 가져오지(제거하지) 않고도 큐에 있는 메시지를 볼 수 있습니다.

70 페이지의 『큐에서 메시지 지우기』

큐 관리자를 중지시킨 후 재시작할 필요없이 큐에서 메시지를 지울 수 있습니다.

## **큐에 있는 메시지 찾아보기**

큐를 찾아보기하면 큐에서 메시지를 가져오지(제거하지) 않고도 큐에 있는 메시지를 볼 수 있습니다.

## **이 태스크 정보**

큐에 있는 메시지를 찾아보려면 다음 단계를 완료하십시오.

## **프로시저**

1. 네비게이터 보기에서 해당 큐를 포함하는 **큐** 폴더를 클릭하십시오. 컨텐츠 보기에 큐가 표시됩니다.

2. 컨텐츠 보기에서 큐를 마우스 오른쪽 단추로 클릭한 다음 **메시지 찾아보기...**를 클릭하십시오. 메시지 브라우저 대화 상자가 열립니다.

## **결과**

**메시지 브라우저** 창은 사용자 정의 메시지 수에서 사용자 정의 바이트 만큼 메시지를 표시하며, 이 경우에 최신 메시지는 목록의 끝에 있습니다. 메시지를 두 번 클릭하면 메시지의 데이터를 포함한 해당 특성을 볼 수 있습니 다. 모든 메시지는 큐에 남아 있습니다.

189 페이지의 『[IBM MQ Explorer](#page-188-0) 구성』에 설명된 대로 **환경 설정** 창에서 표시할 메시지 수 및 바이트 수를 설 정하십시오.

### **관련 태스크**

69 페이지의 [『테스트](#page-68-0) 메시지 송신』

테스트 메시지를 사용하여 애플리케이션 또는 큐 관리자가 메시지를 큐에 넣을 수 있는지 여부를 검사할 수 있습 니다. 큐에 이미 있는 메시지를 찾아보거나 큐에서 메시지를 지울 수도 있습니다.

69 [페이지의](#page-68-0) 『큐에 테스트 메시지 넣기』

테스트 메시지를 사용하여 애플리케이션 또는 큐 관리자가 메시지를 큐에 넣을 수 있는지 여부를 확인할 수 있습 니다.

70 페이지의 『큐에서 메시지 지우기』 큐 관리자를 중지시킨 후 재시작할 필요없이 큐에서 메시지를 지울 수 있습니다.

## **큐에서 메시지 지우기**

큐 관리자를 중지시킨 후 재시작할 필요없이 큐에서 메시지를 지울 수 있습니다.

## **이 태스크 정보**

큐에 있는 메시지를 모두 지우려면 다음 단계를 완료하십시오.

## **프로시저**

- 1. 네비게이터 보기에서 해당 큐를 포함하는 **큐** 폴더를 클릭하십시오. 컨텐츠 보기에 큐가 표시됩니다.
- 2. 컨텐츠 보기에서 큐를 마우스 오른쪽 단추로 클릭한 후 **메시지 지우기...**를 클릭하십시오. 큐 지우기 대화 상자가 열립니다.
- 3. 큐에서 메시지를 지우기 위해 사용할 메소드를 선택하십시오.
	- CLEAR 명령을 사용하는 경우에는 모든 메시지가 큐에서 지워집니다. 그러나 큐가 이미 다른 애플리케이 션에 의해 독점적으로 열려 있거나 큐에 커미트되지 않은 메시지가 포함되어 있으면, 명령이 즉시 실패하 며 메시지가 지워지지 않습니다.
	- MQGET API 호출을 사용하는 경우에는 사용 가능한 메시지가 없을 때까지 큐에서 메시지를 가져옵니다. 그러나 MQGET은 커미트되지 않은 메시지를 인식하지 않으며 이는 큐에 커미트되지 않은 메시지가 여전 히 남아있을 수 있음을 의미합니다. 또한 다른 애플리케이션이 큐를 이미 독점적으로 연 경우에는 명령이 실패할 수 있습니다.
- 4. **지우기**를 클릭하십시오.

명령이 성공했는지 여부를 알려주는 메시지가 표시됩니다.

5. **닫기**를 클릭하여 대화 상자를 닫으십시오.

## **결과**

문제점(예: 큐에 커미트되지 않은 메시지가 포함되어 있음)이 발생하지 않았으면 모든 메시지가 큐에서 지워집니 다.

### **관련 태스크**

69 페이지의 [『테스트](#page-68-0) 메시지 송신』

테스트 메시지를 사용하여 애플리케이션 또는 큐 관리자가 메시지를 큐에 넣을 수 있는지 여부를 검사할 수 있습 니다. 큐에 이미 있는 메시지를 찾아보거나 큐에서 메시지를 지울 수도 있습니다.

69 [페이지의](#page-68-0) 『큐에 테스트 메시지 넣기』

테스트 메시지를 사용하여 애플리케이션 또는 큐 관리자가 메시지를 큐에 넣을 수 있는지 여부를 확인할 수 있습 니다.

70 페이지의 『큐에 있는 메시지 [찾아보기』](#page-69-0) 큐를 찾아보기하면 큐에서 메시지를 가져오지(제거하지) 않고도 큐에 있는 메시지를 볼 수 있습니다.

## **오브젝트 및 서비스 시작 및 중지**

큐 관리자의 오브젝트를 작성하려면 먼저 큐 관리자가 실행 중이어야 합니다. 이와 유사하게, 애플리케이션이 채 널을 통해 메시지를 전송하려면 먼저 채널이 실행 중이어야 하며 수신 큐 관리자에 실행 중인 리스너가 있어야 합 니다. 또한 채널 시작기 및 트리거 모니터와 같은 모든 서비스가 필요한 경우에 서비스가 실행 중이어야 합니다.

## **이 태스크 정보**

자세한 정보는 다음 주제를 참조하십시오.

- 큐 관리자 시작 및 중지
- 채널 [시작](#page-72-0) 및 중지
- • [리스너](#page-73-0) 시작 및 중지
- 명령 [서버](#page-74-0) 시작 및 중지
- 사용자 정의 [서비스](#page-74-0) 시작 및 중지
- 트리거 [모니터](#page-75-0) 시작
- 채널 [시작기](#page-76-0) 시작

## **큐 관리자 시작 및 중지**

개별 큐 관리자를 시작 또는 중지하거나, 큐 관리자 설정의 모든 큐 관리자를 시작 또는 중지할 수 있습니다.

## **이 태스크 정보**

큐 관리자가 호스트하는 IBM MQ 오브젝트를 작성하고 큐 관리자가 호스트하는 IBM MQ 오브젝트를 시작하려 면, 큐 관리자를 시작해야 합니다.

큐 관리자의 속성을 변경한 경우, 수정팩을 IBM MQ에 적용하려는 경우 또는 메시징 네트워크에 참여 중인 큐 관 리자를 중지하려는 경우 등 일부 경우에는 큐 관리자를 중지시켜야 합니다.

IBM MQ Explorer에서 큐 관리자를 시작하거나 중지하려면 다음 단계를 완료하십시오.

### **프로시저**

1. 네비게이터 보기에서 **큐 관리자** 폴더를 펼치십시오.

2. 큐 관리자의 이름을 마우스 오른쪽 단추로 클릭한 다음 **시작** 또는 **중지**를 클릭하십시오.

3. 큐 관리자 중지를 선택하는 경우 **제어됨** 또는 **즉시**를 선택하십시오.

4. 확인을 클릭하십시오.

## **결과**

큐 관리자 이름 옆의 아이콘이 큐 관리자가 시작 또는 중지되었음을 표시하도록 적절하게 변경됩니다.

## **큐 관리자 세트**

## **시작하기 전에**

큐 관리자 설정의 모든 큐 관리자를 시작하거나 중지할 수도 있습니다.

세트의 모든 큐 관리자를 시작하거나 중지하기 전에 다음 단계를 수행해야 합니다.

- 1. 199 [페이지의](#page-198-0) 『큐 관리자 설정 표시』에 설명된 대로 큐 관리자 설정을 표시해야 합니다.
- 2. 199 [페이지의](#page-198-0) 『수동 설정 정의』 또는 200 [페이지의](#page-199-0) 『자동 설정 정의』에 설명된 대로 큐 관리자의 설정을 정의해야 합니다.

### **이 태스크 정보**

**탐색기** 보기에서 세트의 모든 큐 관리자를 시작 또는 중지하려면 다음을 수행하십시오.

### **프로시저**

1. 네비게이터 보기에서 **큐 관리자** 폴더를 펼치십시오.

2. 세트의 이름을 마우스의 오른쪽 단추로 클릭하여 메뉴를 여십시오. **로컬 큐 관리자 시작** 또는 **로컬 큐 관리자 중지**를 클릭하십시오.

## **결과**

큐 관리자 이름 옆의 아이콘이 큐 관리자가 시작 또는 중지되었음을 표시하도록 적절하게 변경됩니다.

### **관련 개념**

16 [페이지의](#page-15-0) 『큐 관리자』

큐 관리자는 애플리케이션에 메시징 서비스를 제공하는 프로그램입니다. MQI(Message Queue Interface)를 사 용하는 애플리케이션은 큐에 메시지를 넣고 큐에서 메시지를 가져올 수 있습니다. 큐 관리자는 메시지가 올바른 큐에 송신되었는지 또는 다른 큐 관리자에 라우트되는지 확인합니다.

15 페이지의 『[IBM MQ Explorer](#page-14-0)의 오브젝트』

IBM MQ Explorer에서 모든 큐 관리자 및 해당 IBM MQ 오브젝트는 네비게이터 보기의 폴더로 구성됩니다.

### **다시 연결 가능한 클라이언트**

IBM MQ 클라이언트는 큐 관리자에 대한 연결이 중단된 경우 자동으로 다시 연결 기능을 이용할 수 있습니다. 이 것은 연결이 중단되거나 큐 관리자가 실패한 경우의 값입니다. 큐 관리자가 중지된 경우 클라이언트의 자동으로 다시 연결 활성화 옵션이 있습니다.
<span id="page-72-0"></span>큐 관리자의 연결에 실패한 경우 계속 작업할 수 있도록 IBM MQ MQI 클라이언트를 코딩하고 구성하기 위한 여 러 가지 방법이 있습니다. 애플리케이션 프로그램은 큐 및 구독을 닫고 실패한 큐 관리자로부터의 연결을 끊어 큐 관리자 실패에 응답할 수 있습니다. 그런 다음 클라이언트 프로그램은 다시 연결을 시도하고 큐 관리자가 다시 실 행될 때까지 대기하거나 동일한 큐 관리자 그룹에서 다른 큐 관리자에 연결할 수 있습니다.

이와 같은 공용 프로시저를 보다 쉽게 진행하기 위해 클라이언트 프로그램은 현재 연결이 실패한 경우 자동으로 다시 연결 중인 옵션이 있는 큐 관리자를 다른 큐 관리자(또는 이 큐 관리자에게 다시 연결)와 연결할 수 있습니 다. 애플리케이션의 프로그래밍이 필요하지 않습니다. 애플리케이션 프로그램에서는 큐 관리자로부터 중단된 연 결 오류에 대한 정보가 제공되지 않습니다.

Java용 IBM MQ 클래스에서는 자동 클라이언트 다시 연결이 지원되지 않습니다.

IBM MQ 관리자는 클라이언트 애플리케이션이 큐 관리자 중지를 실패로 간주하여 자동으로 다시 연결을 시도하 기 보다는 큐 관리자 실패가 자동으로 핸들링되도록 요청하고, 큐 관리자가 고의로 중지 중이며, 클라이언트 애플 리케이션을 중지시키려는 프로그램을 포함한 모든 클라이언트 애플리케이션의 프로그램에 신호를 원할 수 있습 니다. 이는 IBM MQ의 이전 릴리스와의 호환성을 유지하기 위해 **Stop queue manager** 명령의 기본 동작입니 다. 그러나 큐 관리자 중지 명령에 대한 옵션으로 다시 연결 가능 클라이언트를 다시 연결하도록 지시 옵션을 사용할 수 있으며 큐 관리자가 중지 중인 내용이 다시 연결 가능 클라이언트 연결에 의해 인터셉트되고 실패가 발 생한 것처럼 자동으로 다시 연결을 시도하기 시작합니다.

#### **관련 개념**

자동 클라이언트 다시 연결

# **채널 시작 및 중지**

채널이 시작되는 방법은 호출자 채널인지 응답자 채널인지에 따라 다릅니다. 채널을 중지할 경우 메시지의 현재 배치가 처리를 완료한 후에 채널을 중지할지 현재 메시지 배치가 처리를 완료하기 전에 채널 종료를 강제 실행할 지 선택할 수 있습니다.

# **이 태스크 정보**

채널은 호출자 또는 응답자로 분류할 수 있습니다. 애플리케이션은 채널 시작기를 사용하여 직접 또는 자동으로 호출자 채널을 시작합니다. 응답자 채널은 리스너만이 시작할 수 있습니다.

채널 양측의 컴퓨터에 필수 전송 프로토콜(예: TCP/IP)이 있어야 합니다.

# **수동으로 채널 시작**

#### **이 태스크 정보**

IBM MQ Explorer에서 호출자 채널을 시작할 수 있습니다. IBM MQ Explorer에서 응답자 채널을 시작하는 경우, 이는 실제로 응답자 채널의 상태를 중지됨에서 비활성으로 변경하는 것입니다. 그러면 리스너가 상태를 비활성 에서 시작됨으로 변경합니다. 따라서 응답자 채널을 사용 중이면 컴퓨터에서 리스너를 시작해야 합니다.

채널을 시작하려면 다음 단계를 완료하십시오.

### **프로시저**

1. 네비게이터 보기에서 **채널** 폴더를 클릭하여 컨텐츠 보기에 채널을 표시하십시오.

2. 컨텐츠 보기에서 채널을 마우스 오른쪽 단추로 클릭한 다음 **시작**을 클릭하십시오.

# **결과**

채널을 시작합니다. 채널 옆의 아이콘이 변경되어 해당 채널이 실행 중임을 표시합니다.

### **채널 중지**

# **이 태스크 정보**

채널을 중지하려면 다음 단계를 완료하십시오.

# **프로시저**

- 1. 네비게이터 보기에서 **채널** 폴더를 클릭하여 컨텐츠 보기에 채널을 표시하십시오.
- 2. 컨텐츠 보기에서 채널을 마우스 오른쪽 단추로 클릭한 다음 **중지...**를 클릭하십시오. 채널 중지 대화 상자가 열립니다.
- 3. IBM MQ가 채널을 중지시키는 방법을 선택하십시오.
	- 기본값을 승인하여(선택란을 선택하지 않음) 현재 메시지 배치의 처리가 완료된 후 채널을 종료하거나 (Windows, Linux, UNIX 또는 IBM i에서) 현재 메시지 후에 채널을 종료하십시오(z/OS에서). 수신 채널의 경우 진행 중인 배치가 없으면 채널이 중지 전에 다음 배치 또는 다음 하트비트를 기다립니다(하트비트를 사용하는 경우). 서버 연결 채널의 경우에는 연결이 종료될 때 채널이 중지됩니다.
	- **현재 메시지 배치의 인터럽트 강제 실행** 선택란을 선택해서 현재 배치의 전송을 종료하십시오. 채널의 스 레드 또는 프로세스가 종료됩니다. 이는 인다우트 채널을 초래하기 쉽습니다. 서버 연결 채널에서는 현재 연결이 중단됩니다.
	- **현재 메시지 배치 강제 인터럽트** 선택란을 선택하고 채널 스레드나 프로세스를 종료하려는 경우 **프로세 스/스레드 종료 허용** 선택란을 선택하십시오.
- 4. 채널 정의가 응답자 채널인 경우 여러 큐 관리자 또는 원격 연결에 동일한 응답자 채널이 사용될 수 있습니다. 따라서 중지된 채널을 필터링할 수 있습니다. 관련 선택란을 선택한 다음 큐 관리자나 원격 연결의 이름을 입 력하십시오.

5. 채널이 정지될 때 변경될 상태를 선택하십시오.

- 채널을 중지하되 프로세스나 스레드의 실행을 유지하려면 **중지됨**을 선택하십시오. 채널이 여전히 활성 상 태이며 자원을 소모합니다.
- 프로세스나 스레드의 중지를 포함하여 채널을 중지하려면 **비활성**을 클릭하십시오. 채널이 비활성화되고 자원을 소모하지 않습니다.

# **결과**

채널이 실행을 중지합니다. 채널 옆의 아이콘이 변경되어 해당 채널이 더 이상 실행되지 않음을 표시합니다.

# **관련 개념**

24 페이지의 [『리스너』](#page-23-0)

리스너는 큐 관리자에 대한 연결을 대기하는 IBM MQ 프로세스입니다.

#### 31 페이지의 『채널 [시작기』](#page-30-0)

채널 시작기는 트리거 이벤트 발생시 이니시에이션 큐에 넣어지는 트리거 메시지를 처리하는 애플리케이션입니 다. 채널 시작기는 애플리케이션이 아니라 채널을 시작하는 트리거 모니터의 특수 유형입니다.

21 페이지의 [『채널』](#page-20-0)

IBM MQ에서는 세 가지 유형의 채널(메시지 채널, MQI 채널 및 AMQP 채널)을 사용할 수 있습니다.

# **리스너 시작 및 중지**

IBM MQ Explorer의 각 리스너 오브젝트는 리스너 프로세스를 나타냅니다. IBM MQ Explorer에서 리스너 프로 세스를 시작하면 리스너 프로세스가 시작됩니다.

# **이 태스크 정보**

큐 관리자가 채널에서 메시지를 수신하려면 자체 전송 유형에 대해 올바르게 구성된 실행 중인 리스너가 있어야 합니다. 애플리케이션이 채널의 송신 측을 시작했음을 감지하는 경우에 리스너는 채널의 수신 측을 시작합니다. 리스너를 시작하거나 중지하려면 다음 단계를 완료하십시오.

# **프로시저**

1. **네비게이터** 보기에서 **리스너** 폴더를 클릭하여 **컨텐츠** 보기에 리스너를 표시하십시오.

2. **컨텐츠** 보기에서 리스너를 마우스의 오른쪽 단추로 클릭한 후 **시작** 또는 **중지**를 클릭하십시오.

<span id="page-74-0"></span>**결과**

그에 따라 리스너가 시작 또는 중지됩니다.

<mark>■ 2/0S ■ 2</mark>/OS 플랫폼의 리스너는 리스너 오브젝트가 아니며 리스너 오브젝트와 동일한 방식으로 작동하지 않습니다. z/OS 플랫폼의 리스너가 중지되면 z/OS 큐 관리자와 더 이상 연관되지 않습니다.

#### **관련 개념**

24 페이지의 [『리스너』](#page-23-0)

리스너는 큐 관리자에 대한 연결을 대기하는 IBM MQ 프로세스입니다.

21 페이지의 [『채널』](#page-20-0)

IBM MQ에서는 세 가지 유형의 채널(메시지 채널, MQI 채널 및 AMQP 채널)을 사용할 수 있습니다.

#### **관련 태스크**

### 73 [페이지의](#page-72-0) 『채널 시작 및 중지』

채널이 시작되는 방법은 호출자 채널인지 응답자 채널인지에 따라 다릅니다. 채널을 중지할 경우 메시지의 현재 배치가 처리를 완료한 후에 채널을 중지할지 현재 메시지 배치가 처리를 완료하기 전에 채널 종료를 강제 실행할 지 선택할 수 있습니다.

14 [페이지의](#page-13-0) 『큐 관리자 및 오브젝트 작성 및 구성』

네비게이터 보기 및 컨텐츠 보기를 사용하여 IBM MQ Explorer에서 큐 관리자 및 오브젝트를 작성, 구성 및 삭제 할 수 있습니다.

# **명령 서버 시작 및 중지**

IBM MQ Explorer에서 큐 관리자에 연결하려면 큐 관리자 명령 서버가 실행 중이어야 합니다.

## **이 태스크 정보**

명령 서버를 시작하거나 중지하려면 다음 단계를 완료하십시오.

## **프로시저**

네비게이터 보기에서 큐 관리자를 마우스 오른쪽 단추로 클릭한 다음 **명령 서버 시작** 또는 **명령 서버 중지**를 클릭 하십시오.

## **결과**

그에 따라 명령 서버가 시작 또는 중지됩니다.

**관련 태스크**

71 [페이지의](#page-70-0) 『큐 관리자 시작 및 중지』 개별 큐 관리자를 시작 또는 중지하거나, 큐 관리자 설정의 모든 큐 관리자를 시작 또는 중지할 수 있습니다.

# **사용자 정의 서비스 시작 및 중지**

큐 관리자가 시작할 때 자동으로 시작하도록 사용자 정의 서비스를 구성할 수 있습니다. 서비스를 수동으로 시작 하거나 중지할 수도 있습니다.

# **이 태스크 정보**

서비스의 특성 대화 상자에서 서비스 제어 속성의 값을 변경함으로써 큐 관리자가 시작할 때 자동으로 시작하도 록 사용자 정의 서비스를 구성할 수 있습니다. 다음 지시사항은 수동으로 서비스를 시작하는 방법을 설명합니다.

예를 들어, 트리거 모니터에 대해 서비스에 정의된 종료 명령이 없으면 서비스 중지 시 서비스가 제어 중인 오브 젝트가 중지되지 않습니다.

서비스를 시작하거나 중지하려면 다음 단계를 완료하십시오.

# **프로시저**

1. 네비게이터 보기에서 **서비스** 폴더를 클릭하여 컨텐츠 보기에 서비스를 표시하십시오.

2. 컨텐츠 보기에서 서비스를 마우스 오른쪽 단추로 클릭한 다음 **시작** 또는 **중지**를 클릭하십시오.

# **결과**

서비스가 적절하게 시작 또는 중지됩니다. 서비스가 실행 중인지 여부를 표시하기 위해 서비스 옆의 아이콘이 변 경됩니다.

### **관련 개념**

31 페이지의 [『사용자](#page-30-0) 정의 서비스』 사용자 정의 서비스는 자동으로 명령을 실행하기 위해 작성하는 서비스입니다.

30 페이지의 [『트리거](#page-29-0) 모니터』

트리거 모니터는 트리거 이벤트 발생 시 이니시에이션 큐에 넣는 트리거 메시지를 처리하는 애플리케이션입니 다.

# **트리거 모니터 시작**

트리거 모니터를 시작하려면 먼저 트리거 모니터를 시작하는 서비스를 작성해야 합니다.

# **이 태스크 정보**

IBM MQ Explorer에서 트리거 모니터를 시작하려면 먼저 서비스가 시작될 때 runmqtrm 명령을 실행하는(트리 거 모니터를 시작하기 위해) 서비스를 작성해야 합니다.

클라이언트에 대해 트리거 모니터를 시작하는 경우에는 대신 runmqtmc 명령을 사용하십시오. 트리거 모니터에 대한 자세한 정보는 트리거 모니터를 참조하십시오.

트리거 모니터를 시작하려면 다음 단계를 완료하십시오.

**참고:** 트리거 모니터가 서비스로 실행될 경우 시작된 프로세스 또는 애플리케이션이 백그라운드에서 실행됩니 다.

## **프로시저**

1. 네비게이터 보기에서 트리거 모니터 서비스를 시작하려는 큐 관리자를 펼치십시오.

- 2. 큐 관리자의 **서비스** 폴더를 마우스 오른쪽 단추로 클릭한 후 **새로 작성...** > **서비스**. 새 서비스 대화 상자가 열립니다.
- 3. 새 서비스 대화 상자에서 서비스의 이름(예: TriggerMonitor)을 입력한 후 **다음**을 클릭하십시오. 이제 새 서비스를 구성할 수 있습니다.
- 4. 선택사항: **설명** 필드에 서비스에 대한 설명을 입력하십시오 (예: A trigger monitor for queue manager QM1).
- 5. **서비스 제어** 필드에서 서비스가 시작 및 중지되는 방법을 구성하십시오.
	- 큐 관리자가 시작하고 중지할 때 서비스를 자동으로 시작하고 중지하려면 **큐 관리자**를 클릭하십시오.
	- 큐 관리자가 시작할 때는 서비스를 자동으로 시작하지만 큐 관리자가 중지할 때는 서비스를 중지하지 않 으려면 **큐 관리자 시작**을 클릭하십시오.
	- 이를 수동으로 시작하고 중지하도록 서비스를 구성하려면 **수동**을 클릭하십시오.
- 6. **시작 명령** 필드에 runmqtrm 명령의 전체 경로를 입력하십시오.
	- *MQ\_INSTALLATION\_PATH*\bin\runmqtrm을 입력하십시오. 여기서 *MQ\_INSTALLATION\_PATH*는 IBM MQ가 설치된 상위 레벨 디렉토리로 대체됩니다.
- 7. 큐 관리자가 기본 큐 관리자가 아니면 **시작 인수** 필드에 -m *queue\_manager\_name*을 입력하십시오 (*queue\_manager\_name*은 큐 관리자의 이름).
- 8. SYSTEM.DEFAULT.INITATION.QUEUE 를 이니시에이션 큐로 사용하십시오. **시작 인수** 필드에 -q *initq\_name* 를 입력하십시오. 여기서 *initq\_name* 은 큐의 이름입니다.
- 9. **서비스 유형** 필드에서 실행할 서비스의 유형을 선택하십시오.
- **명령**을 선택한 경우, 여러 서비스 인스턴스를 실행할 수 있지만 IBM MQ Explorer에서 서비스의 상태를 볼 수는 없습니다.
- **서버**를 선택한 경우에는 서비스 인스턴스를 하나만 실행할 수 있지만 IBM MQ Explorer에서 서비스의 상 태를 볼 수 있습니다.
- 10. **완료**를 누르십시오.

새 서비스가 선택된 큐 관리자에 작성됩니다.

11. 서비스를 시작하십시오. 지시사항은 75 페이지의 [『사용자](#page-74-0) 정의 서비스 시작 및 중지』의 내용을 참조하십시오.

# **결과**

서비스가 시작되고 큐 관리자에서 트리거 모니터를 시작하는 runmqtrm 명령을 실행합니다.

트리거 모니터를 시작하면 이는 지정한 이니시에이션 큐에 대한 모니터링을 계속합니다. 트리거 모니터를 직접 중지시킬 수는 없습니다. 트리거 모니터의 큐 관리자를 중지하면 트리거 모니터도 중지합니다.

#### **관련 개념**

30 페이지의 [『트리거](#page-29-0) 모니터』

트리거 모니터는 트리거 이벤트 발생 시 이니시에이션 큐에 넣는 트리거 메시지를 처리하는 애플리케이션입니 다.

# **채널 시작기 시작**

채널 시작기를 시작하려면 먼저 채널 시작기를 시작하는 서비스를 작성해야 합니다.

## **이 태스크 정보**

채널 시작기는 단지 특수한 유형의 트리거 모니터이므로, IBM MQ Explorer에서 채널 시작기를 시작하려면 먼저 서비스가 시작될 때 runmqchi 명령을 실행하는(채널 시작기를 시작하기 위해) 서비스를 작성해야 합니다.

다음 지시사항은 사용자가 QM1이라는 큐 관리자에 ChannelInitiator라는 서비스를 작성 중이라고 가정합니다. 채널 시작기에 대한 자세한 정보는 채널 시작기 시작 및 중지를 참조하십시오.

채널 시작기 서비스를 작성하려면 다음을 수행하십시오.

### **프로시저**

1. 네비게이터 보기에서 채널 시작기를 시작하려는 큐 관리자 QM1을 펼치십시오.

- 2. 큐 관리자의 **서비스** 폴더를 마우스 오른쪽 단추로 클릭한 후 **새로 작성...** > **서비스**. 새 서비스 대화 상자가 열립니다.
- 3. 새 서비스 대화 상자에서 서비스 이름 (예: ChannelInitiator) 을 입력한 후 **다음**을 클릭하십시오. 이제 새 서비스 ChannelInitiator를 구성할 수 있습니다.
- 4. 선택사항: **설명** 필드에 ChannelInitiator 서비스에 대한 설명 (예: A channel initiator for queue manager QM1) 을 입력하십시오.
- 5. **서비스 제어** 필드에서 서비스가 시작 및 중지되는 방법을 구성하십시오.
	- 큐 관리자가 시작하고 중지할 때 서비스를 자동으로 시작하고 중지하려면 **큐 관리자**를 클릭하십시오.
	- 큐 관리자가 시작할 때는 서비스를 자동으로 시작하지만 큐 관리자가 중지할 때는 서비스를 중지하지 않 으려면 **큐 관리자 시작**을 클릭하십시오.
	- 이를 수동으로 시작하고 중지하도록 서비스를 구성하려면 **수동**을 클릭하십시오.
- 6. **시작 명령** 필드에 runmqchi 명령의 전체 경로를 입력하십시오.
	- *MQ\_INSTALLATION\_PATH*\bin\runmqchi를 입력하십시오. 여기서 *MQ\_INSTALLATION\_PATH*는 IBM MQ가 설치된 상위 레벨 디렉토리로 대체됩니다.
- 7. QM1 이 디폴트 큐 관리자가 아닌 경우 **시작 인수** 필드에 -m QM1 를 입력하십시오.
- <span id="page-77-0"></span>8. 이니시에이션 큐로서 SYSTEM.CHANNEL.INITQ가 아닌 큐를 사용하려면 **시작 인수** 필드에서 -q *initq\_name*을 입력하십시오. 여기서 *initq\_name*은 큐의 이름입니다.
- 9. **서비스 유형** 필드에서 Command를 선택하십시오.
- 10. **완료**를 누르십시오.

새 서비스 ChannelInitiator가 선택된 큐 관리자 QM1에 작성됩니다.

11. 서비스를 시작하십시오. 지시사항은 75 페이지의 [『사용자](#page-74-0) 정의 서비스 시작 및 중지』의 내용을 참조하십시오.

# **결과**

서비스 ChannelInitiator는 runmqchi 명령을 시작하고 실행합니다. 이 명령은 큐 관리자 QM1에서 채널 시작기 를 시작합니다.

### **관련 개념**

30 페이지의 [『트리거](#page-29-0) 모니터』

트리거 모니터는 트리거 이벤트 발생 시 이니시에이션 큐에 넣는 트리거 메시지를 처리하는 애플리케이션입니 다.

31 페이지의 『채널 [시작기』](#page-30-0)

채널 시작기는 트리거 이벤트 발생시 이니시에이션 큐에 넣어지는 트리거 메시지를 처리하는 애플리케이션입니 다. 채널 시작기는 애플리케이션이 아니라 채널을 시작하는 트리거 모니터의 특수 유형입니다.

# **큐 관리자 표시 및 숨기기**

기본적으로 네비게이터 보기는 IBM MQ Explorer가 설치된 컴퓨터에 모든 큐 관리자를 표시합니다. 그러나 현재 관리하고 있지 않은 큐 관리자를 갖고 있는 경우, 원한다면 이를 숨기도록 선택할 수 있습니다. 리모트 큐 관리자 를 표시하고 숨길 수도 있습니다.

## **이 태스크 정보**

IBM MQ Explorer에서 큐 관리자를 관리하려면 먼저 IBM MQ Explorer Navigator 보기의 **큐 관리자** 폴더에 큐 관리자를 표시해야 합니다. 기본적으로, IBM MQ Explorer가 설치된 컴퓨터의 모든 큐 관리자가 자동으로 감지 되어 **큐 관리자** 폴더에 표시됩니다. IBM MQ Explorer에서 관리하지 않으려는 경우, 큐 관리자를 숨길 수 있습니 다.

JMS 관리 오브젝트를 구성 중인 경우, 큐 관리자의 연결 세부사항을 정의하는 연결 팩토리에서 IBM MQ Explorer로 큐 관리자를 추가할 수 있습니다. 실제로는 큐 관리자의 세부사항을 정의하는 연결 팩토리에서 IBM MQ Explorer에 연결을 작성하는 것입니다.

또한 리모트 큐 관리자도 속해 있는 클러스터에 속하는 큐 관리자에 이미 연결되어 있으면 클러스터 연결을 사용 하여 리모트 큐 관리자를 관리할 수 있습니다.

다음 주제는 IBM MQ Explorer에서 로컬 및 리모트 큐 관리자를 표시하고 숨기는 방법을 설명합니다.

- 로컬 큐 [관리자](#page-78-0) 표시
- 리모트 큐 [관리자](#page-78-0) 표시
- 숨겨진 큐 [관리자](#page-84-0)
- 숨겨진 큐 [관리자](#page-85-0) 표시
- 큐 [관리자](#page-86-0) 제거
- 41 페이지의 『JMS 연결 [팩토리에서](#page-40-0) 큐 관리자 추가』
- 원격 [클러스터](#page-127-0) 큐 관리자 관리

### **관련 개념**

### 33 페이지의 『큐 관리자 [클러스터』](#page-32-0)

클러스터는 논리적으로 연관되어 있으며 서로간에 정보를 공유할 수 있는 둘 이상의 큐 관리자의 그룹입니다. 임 의의 큐 관리자는 특정 채널 정의, 리모트 큐 정의 또는 전송 큐를 설정하지 않고도 동일 클러스터의 모든 다른 큐 <span id="page-78-0"></span>관리자에게 메시지를 송신할 수 있습니다. 이러한 모든 정보가 클러스터의 모든 큐 관리자가 액세스할 수 있는 저 장소에 보관되기 때문입니다.

### **관련 태스크**

89 페이지의 [『리모트](#page-88-0) 큐 관리자 관리』

IBM MQ Explorer에서는 원격 관리를 위해 원격 컴퓨터에서 IBM MQ 큐 관리자를 사용하도록 설정할 수 있습니 다.

# **로컬 큐 관리자 표시**

로컬 큐 관리자를 관리하려는 경우, 네비게이터 보기에 표시해야 합니다.

# **이 태스크 정보**

IBM MQ Explorer이(가) 설치된 컴퓨터에서 호스트되는 모든 큐 관리자가 자동으로 발견되어 IBM MQ Explorer 의 **큐 관리자** 폴더에 표시되지만 보기에서 숨길 수 있습니다. IBM MQ Explorer을(를) 사용하여 로컬 큐 관리자를 관리하려면 IBM MQ Explorer의 Navigator 보기에 있는 **큐 관리자** 폴더에 큐 관리자를 표시해야 합니다.

큐 관리자를 보기에서 감춘 경우, 다시 표시할 수 있습니다. 지시사항은 숨겨진 큐 [관리자](#page-85-0) 표시를 참조하십시오.

#### **관련 태스크**

85 페이지의 『큐 관리자 [숨기기』](#page-84-0)

네비게이터 보기에 표시된 모든 큐 관리자를 보기에서 숨길 수 있습니다. 하나 이상의 큐 관리자 설정의 구성원인 큐 관리자를 숨기는 경우 큐 관리자가 이러한 설정에 표시되지 않습니다.

79 페이지의 『리모트 큐 관리자 표시』

리모트 큐 관리자를 관리하려는 경우, 리모트 큐 관리자가 네비게이터 보기에 표시되도록 IBM MQ Explorer를 리모트 큐 관리자에 연결해야 합니다.

89 페이지의 [『리모트](#page-88-0) 큐 관리자 관리』

IBM MQ Explorer에서는 원격 관리를 위해 원격 컴퓨터에서 IBM MQ 큐 관리자를 사용하도록 설정할 수 있습니 다.

87 [페이지의](#page-86-0) 『큐 관리자 제거』

IBM MQ Explorer에서 더 이상 큐 관리자를 관리하지 않으려는 경우, IBM MQ Explorer에서 큐 관리자를 제거할 수 있습니다.

# **리모트 큐 관리자 표시**

리모트 큐 관리자를 관리하려는 경우, 리모트 큐 관리자가 네비게이터 보기에 표시되도록 IBM MQ Explorer를 리모트 큐 관리자에 연결해야 합니다.

# **이 태스크 정보**

IBM MQ Explorer는 IBM MQ Explorer가 설치된 컴퓨터에서 모든 큐 관리자를 자동으로 발견합니다. 그러나 IBM MQ Explorer는 다른 컴퓨터의 큐 관리자를 자동으로 발견하지 않습니다.

리모트 큐 관리자를 관리하려면 IBM MQ Explorer을(를) 리모트 큐 관리자에 수동으로 연결하고 IBM MQ Explorer의 **큐 관리자** 폴더에 큐 관리자를 표시해야 합니다.

다음 방법 중 하나를 사용하여 리모트 큐 관리자에 연결하십시오.

- 연결을 수동으로 [작성하십시오](#page-79-0). **큐 관리자 추가** 마법사를 사용하여 리모트 큐 관리자에 대한 연결을 작성하십 시오. 기본 SYSTEM.ADMIN.SVRCONN 채널을 사용하거나 직접 지정한 서버 연결 채널을 사용할 수 있습니다.
- 클라이언트 채널 정의 테이블을 사용하여 연결을 [작성하십시오](#page-80-0). 클라이언트 채널 정의 테이블을 사용하여 채 널을 구성하는 경우 예를 들어, 채널에 보안 엑시트를 정의할 수 있습니다.
- 보안 사용 연결을 새로 [작성하십시오](#page-80-0). 리모트 큐 관리자에 대한 보안 사용 연결을 새로 작성하십시오.
- 기존 연결을 사용하여 [연결하십시오](#page-82-0). 다른 큐 관리자가 작성한 기존 연결을 사용하여 리모트 큐 관리자에 연결 하십시오.

**큐 관리자** 폴더에 리모트 클러스터 큐 관리자를 표시하여 IBM MQ Explorer에서 관리할 수도 있습니다. 자세한 정보는 원격 [클러스터](#page-127-0) 큐 관리자 관리를 참조하십시오.

<span id="page-79-0"></span>어떠한 이유(예를 들어, 리모트 큐 관리자가 실행 중이지 않을 수 있음)로 인해 IBM MQ Explorer를 리모트 큐 관 리자에 연결할 수 없는 경우, 그래도 큐 관리자를 추가하려는지를 묻는 대화 상자가 표시됩니다. **예**를 클릭하면 큐 관리자가 **큐 관리자** 폴더에 표시되지만 연결할 때까지 세부사항은 전혀 사용할 수 없습니다.

IBM MQ Explorer는 원격 관리가 지원되지 않는 IBM MQ 플랫폼에서 실행 중인 큐 관리자에 연결할 수 없습니 다. 지원된 IBM MQ 플랫폼에 대한 자세한 정보는 [리모트](#page-88-0) 큐 관리자 관리를 참조하십시오.

자동 클라이언트 다시 연결은 IBM MQ classes for Java에서 지원되지 않습니다.

CCDT에 대한 자세한 정보는 클라이언트 채널 정의 테이블을 참조하십시오.

# **수동으로 연결 작성**

# **이 태스크 정보**

연결을 작성하기 전에 리모트 큐 관리자에 대한 다음 정보를 알아야 합니다.

- 큐 관리자 이름.
- 큐 관리자를 호스트하는 컴퓨터의 이름
- 큐 관리자 리스너의 포트 번호
- IBM MQ Explorer가 큐 관리자에 연결하기 위해 사용하는 큐 관리자의 서버 연결 채널의 이름. 원격 관리를 위 해 큐 관리자를 사용 가능하게 한 경우에는 SYSTEM.ADMIN.SVRCONN 채널을 사용할 수 있습니다. 그렇지 않 으면 작성해서 이름 지정한 서버 연결 채널. 클라이언트 채널 정의 테이블 또는 SYSTEM.DEF.SVRCONN을 사 용하십시오.

IBM MQ Explorer에서 리모트 큐 관리자로 연결을 수동으로 작성하려면 다음 단계를 완료하십시오.

# **프로시저**

- 1. 네비게이터 보기에서 큐 관리자를 마우스의 오른쪽 단추로 클릭한 후 **리모트 큐 관리자 추가**를 클릭하십시오. 연결을 작성할 수 있는 **큐 관리자 추가** 마법사가 열립니다.
- 2. **큐 관리자 이름** 필드에 연결하려는 큐 관리자의 이름을 입력하십시오.
- 3. **직접 연결**이 선택되었는지 확인하고 **다음**을 클릭하십시오.
- 4. **연결 세부사항 지정**이 선택되어 있는지 확인하고 다음 세부사항을 입력하십시오.
	- **호스트 이름 또는 IP 주소** 필드에서 리모트 큐 관리자를 호스트하는 컴퓨터의 이름을 입력하십시오. 다음 형식 중 하나를 사용하십시오.
		- 짧은 호스트 이름(예: joho). 원격 컴퓨터가 로컬 컴퓨터와 동일한 도메인에 있어야 합니다.
		- 완전한 호스트 이름(예: joho.example.com). 원격 컴퓨터가 로컬 컴퓨터와 다른 도메인에 있는 경우 사용하십시오.
		- IP 주소(예: 127.0.0.1)
	- **포트 번호** 필드에서 포트 번호(예: 1416)를 입력하십시오.
	- **서버 연결 채널** 필드에 사용하려는 채널의 이름을 입력하십시오.

사용되는 기본값을 변경하려면 220 페이지의 [『리모트](#page-219-0) 큐 관리자에 연결하는 데 사용되는 기본값 지정』을 참조하십시오.

- 5. 선택사항: **자동 연결** 선택란을 선택하면 연결이 끊어질 때 큐 관리자에 자동으로 다시 연결되도록 IBM MQ Explorer를 구성할 수 있습니다.
- 6. 선택사항: IBM MQ Explorer가 큐 관리자에 대한 자체 정보를 새로 고치는 빈도를 변경하십시오. IBM MQ Explorer가 큐 관리자에 대한 자체 정보를 자동으로 새로 고치지 못하게 하려면 **큐 관리자 새로 고침 간격 없 음**을 클릭하십시오. 다른 새로 고침 간격을 지정하려면 **큐 관리자 새로 고침 간격 지정**을 클릭한 후에 큐 관리 자에 대한 자체 정보를 새로 고치기 전에 IBM MQ Explorer가 대기할 시간을 초 단위로 입력하십시오.

7. **완료**를 누르십시오.

# <span id="page-80-0"></span>**결과**

IBM MQ Explorer가 리모트 큐 관리자에 연결하고 큐 관리자는 네비게이터 보기의 **큐 관리자** 폴더에 표시됩니 다.

# **클라이언트 채널 정의 테이블을 사용하여 연결 작성**

리모트 큐 관리자의 연결 세부사항을 수동으로 지정하는 대신에 사전정의된 클라이언트 채널 정의 테이블을 사 용할 수 있습니다. 이 연결 메소드의 사용은 예를 들어, 보안 엑시트를 사용하도록 채널을 구성할 수 있음을 의미 합니다.

# **시작하기 전에**

클라이언트 채널 정의 테이블을 사용하여 연결을 작성하기 전에 리모트 큐 관리자를 호스트하는 컴퓨터에서 클 라이언트 채널 정의 테이블을 작성하고 클라이언트 채널 정의 테이블을, 리모트 큐 관리자에 연결하려는 로컬 컴 퓨터에 복사해야 합니다.

# **이 태스크 정보**

IBM MQ Explorer가 클라이언트 채널 정의 테이블을 사용하여 리모트 큐 관리자에 연결하고 큐 관리자는 네비게 이터 보기의 **큐 관리자** 폴더에 표시됩니다.

클라이언트 채널 정의 테이블을 사용하여 리모트 큐 관리자에 연결하려면 로컬 컴퓨터(리모트 큐 관리자에 연결 하려는 컴퓨터)의 IBM MQ Explorer에서 다음 태스크를 완료하십시오.

# **프로시저**

- 1. 네비게이터 보기에서 큐 관리자를 마우스의 오른쪽 단추로 클릭한 후 **리모트 큐 관리자 추가**를 클릭하십시오. 연결을 작성할 수 있는 **큐 관리자 추가** 마법사가 열립니다.
- 2. **큐 관리자 이름** 필드에 연결하려는 큐 관리자의 이름을 입력하십시오.
- 3. **직접 연결**이 선택되었는지 확인하고 **다음**을 클릭하십시오.
- 4. **클라이언트 채널 정의 테이블 사용**을 클릭한 다음 클라이언트 채널 정의 테이블 파일을 찾아보십시오.
- 5. 선택사항: **자동 연결** 선택란을 선택하면 연결이 끊어질 때 큐 관리자에 자동으로 다시 연결되도록 IBM MQ Explorer를 구성할 수 있습니다.
- 6. 선택사항: IBM MQ Explorer가 큐 관리자에 대한 자체 정보를 새로 고치는 빈도를 변경하십시오. IBM MQ Explorer가 큐 관리자에 대한 자체 정보를 자동으로 새로 고치지 못하게 하려면 **큐 관리자 새로 고침 간격 없 음**을 클릭하십시오. 다른 새로 고침 간격을 지정하려면 **큐 관리자 새로 고침 간격 지정**을 클릭한 후에 큐 관리 자에 대한 자체 정보를 새로 고치기 전에 IBM MQ Explorer가 대기할 시간을 초 단위로 입력하십시오.
- 7. **완료**를 누르십시오.

# **결과**

## **보안 사용 연결 작성**

## **이 태스크 정보**

클라이언트 연결에서 TLS를 사용하는 방법에 대한 자세한 정보는 Java용 IBM MQ 클래스에서 SSL(Secure Sockets Layer) 지원을 참조하십시오.

보안 사용 연결을 사용하여 리모트 큐 관리자에 연결하려면 리모트 큐 관리자에 연결하려는 컴퓨터의 IBM MQ Explorer에서 다음 태스크를 완료하십시오.

**참고:** 다른 Eclipse 환경에 IBM MQ Explorer 플러그인을 배치하는 경우 전체 CipherSuite 세트를 사용하고 인증 된 FIPS 140-2 또는 Suite-B 준수로 작동하려면 적합한 JRE가 필요합니다. IBM Java 7 Service Refresh 4, 수 정팩 2 또는 상위 레벨의 IBM JRE에서 적절한 지원을 제공합니다.

# **프로시저**

1. 네비게이터 보기에서 큐 관리자를 마우스의 오른쪽 단추로 클릭한 후 **리모트 큐 관리자 추가**를 클릭하십시오.

연결을 작성할 수 있는 **큐 관리자 추가** 마법사가 열립니다.

- 2. **큐 관리자 이름** 필드에 연결하려는 큐 관리자의 이름을 입력하십시오.
- 3. **직접 연결**이 선택되었는지 확인하고 **다음**을 클릭하십시오.
- 4. **연결 세부사항 지정**이 선택되어 있는지 확인하고 다음 세부사항을 입력하십시오.
	- **호스트 이름 또는 IP 주소** 필드에서 리모트 큐 관리자를 호스트하는 컴퓨터의 이름을 입력하십시오. 다음 형식 중 하나를 사용하십시오.
		- 짧은 호스트 이름(예: joho). 원격 컴퓨터가 로컬 컴퓨터와 동일한 도메인에 있어야 합니다.
		- 완전한 호스트 이름(예: joho.example.com). 원격 컴퓨터가 로컬 컴퓨터와 다른 도메인에 있는 경우 사용하십시오.
		- IP 주소(예: 127.0.0.1.
	- **포트 번호** 필드에서 포트 번호(예: 1416)를 입력하십시오.
	- **서버 연결 채널** 필드에 사용하려는 채널의 이름을 입력하십시오.

사용되는 기본값을 변경하려면 220 페이지의 [『리모트](#page-219-0) 큐 관리자에 연결하는 데 사용되는 기본값 지정』의 내용을 참조하십시오.

- 5. 선택사항: **자동 연결** 선택란을 선택하면 연결이 끊어질 때 큐 관리자에 자동으로 다시 연결되도록 IBM MQ Explorer를 구성할 수 있습니다.
- 6. 선택사항: IBM MQ Explorer가 큐 관리자에 대한 자체 정보를 새로 고치는 빈도를 변경하십시오. IBM MQ Explorer가 큐 관리자에 대한 자체 정보를 자동으로 새로 고치지 못하게 하려면 **큐 관리자 새로 고침 간격 없 음**을 클릭하십시오. 다른 새로 고침 간격을 지정하려면 **큐 관리자 새로 고침 간격 지정**을 클릭한 후에 큐 관리 자에 대한 자체 정보를 새로 고치기 전에 IBM MQ Explorer가 대기할 시간을 초 단위로 입력하십시오.

7. **다음** 을 클릭하십시오.

# **결과**

이제 마법사에서 마법사의 새 페이지에 있는 선택적 보안 매개변수를 선택할 수 있습니다. 모든 보안 매개변수는 선택적이며, 원하지 않으면 사용하지 않아도 됩니다. 그러나 **SSL 옵션 사용** 매개변수에 액세스하려면 **SSL 저장 사용**을 선택해야 합니다.

- 1. 선택사항. **보안 엑시트 사용**을 선택하고 보안 엑시트 세부사항을 필드에 입력하십시오. 원격 서버 conn 채널 에도 보안 엑시트를 정의해야 합니다. **다음**을 클릭하십시오.
- 2. 선택사항. **사용자 식별 사용**을 선택하고 필요한 사용자 식별 세부사항을 필드에 입력하십시오. 선택적 비밀번 호를 설정하려면 비밀번호 세부사항을 필드에 입력하십시오. 선택사항: 원격 서버 conn 채널에도 보안 엑시 트를 정의할 수 있습니다. **다음**을 클릭하십시오.
- 3. 선택사항. **SSL 저장소 사용**을 선택하여 TLS 인증서 키 저장소 세부사항을 지정하십시오. 원격 서버 연결 채널 에서도 TLS가 사용 가능해야 합니다. 인증서 저장소를 지정하려면 다음 두 옵션 중 하나 또는 모두를 선택하 십시오.
	- 선택사항. 대화 상자의 **선택된 인증서 저장소** 섹션에서 **찾아보기**를 클릭하여 인증서 저장소 파일을 찾으십 시오. 선택적 비밀번호를 설정하려면 **비밀번호 입력 ...**을 클릭하십시오. 필드에 비밀번호 세부사항을 입력 해야 하는 **비밀번호 세부사항** 대화 상자를 여십시오.
	- 선택사항. 대화 상자의 **개인 인증서 저장소** 섹션에서 **찾아보기**를 클릭하여 개인 인증서 저장소 파일을 찾으 십시오. 개인 인증 저장소를 정의할 때 비밀번호를 설정해야 합니다. **비밀번호 입력 ...**을 클릭하십시오. 필 드에 비밀번호 세부사항을 입력해야 하는 **비밀번호 세부사항** 대화 상자를 여십시오.

**다음** 을 클릭하십시오.

4. 선택사항. **SSL 옵션 사용**을 선택하십시오. 필요한 TLS 옵션을 선택하고 **마침**을 클릭하여 TLS 사용 가능 연결 을 작성하고 마법사를 닫으십시오. 이전에 **SSL 저장 사용**을 선택해서 **SSL 옵션 사용** 매개변수에 액세스했어 야 합니다.

IBM MQ Explorer에서 자원에 연결할 때(예를 들어, TLS 저장소를 열거나 큐 관리자에 연결할 때) 사용하는 비밀 번호를 파일에 저장할 수 있습니다. 파일의 위치는 원격 또는 제거 가능한 디바이스로 변경할 수 있습니다. 자세 한 정보는 162 페이지의 [『비밀번호](#page-161-0) 환경 설정』을(를) 참조하십시오.

이제 IBM MQ Explorer가 TLS 보안 연결을 사용하여 리모트 큐 관리자에 연결하고 큐 관리자가 네비게이터 보기 의 큐 관리자 폴더에 표시됩니다.

# <span id="page-82-0"></span>**기존 연결 사용**

# **이 태스크 정보**

IBM MQ Explorer가 리모트 큐 관리자에 연결하고 큐 관리자는 네비게이터 보기의 **큐 관리자** 폴더에 표시됩니 다.

원격 클러스터 큐 관리자를 관리하려면 기존 클러스터 연결을 사용할 수도 있습니다. 자세한 정보는 원격 [클러스](#page-127-0) 터 큐 [관리자](#page-127-0) 관리를 참조하십시오.

기타 큐 관리자가 작성한 기존 연결을 사용하여 연결하려면 다음 단계를 완료하십시오.

# **프로시저**

- 1. 네비게이터 보기에서 큐 관리자를 마우스의 오른쪽 단추로 클릭한 후 **리모트 큐 관리자 추가**를 클릭하십시오. 연결을 작성할 수 있는 **큐 관리자 추가** 마법사가 열립니다.
- 2. **큐 관리자 이름** 필드에 연결하려는 큐 관리자의 이름을 입력하십시오.
- 3. **중간 큐 관리자를 사용하여 연결**을 클릭하고 **다음**을 클릭하십시오.
- 4. **중간 큐 관리자** 목록에서 기존 연결을 작성한 큐 관리자의 이름을 클릭하십시오.
- 5. 선택사항: **자동 연결** 선택란을 선택하면 연결이 끊어질 때 큐 관리자에 자동으로 다시 연결되도록 IBM MQ Explorer를 구성할 수 있습니다.
- 6. 선택사항: IBM MQ Explorer가 큐 관리자에 대한 자체 정보를 새로 고치는 빈도를 변경하십시오. IBM MQ Explorer가 큐 관리자에 대한 자체 정보를 자동으로 새로 고치지 못하게 하려면 **큐 관리자 새로 고침 간격 없 음**을 클릭하십시오. 다른 새로 고침 간격을 지정하려면 **큐 관리자 새로 고침 간격 지정**을 클릭한 후에 큐 관리 자에 대한 자체 정보를 새로 고치기 전에 IBM MQ Explorer가 대기할 시간을 초 단위로 입력하십시오.

7. **완료**를 누르십시오.

### **관련 태스크**

89 페이지의 [『리모트](#page-88-0) 큐 관리자 관리』

IBM MQ Explorer에서는 원격 관리를 위해 원격 컴퓨터에서 IBM MQ 큐 관리자를 사용하도록 설정할 수 있습니 다.

128 [페이지의](#page-127-0) 『원격 클러스터 큐 관리자 관리』

중간 큐 관리자로서 클러스터 정보 소스를 사용하여 원격 클러스터 큐 관리자에 연결한 후에 **큐 관리자** 폴더에 해 당 큐 관리자를 표시하도록 선택할 수 있습니다. 그런 다음 연결을 사용하여 리모트 큐 관리자를 관리할 수 있습 니다.

78 [페이지의](#page-77-0) 『큐 관리자 표시 및 숨기기』

기본적으로 네비게이터 보기는 IBM MQ Explorer가 설치된 컴퓨터에 모든 큐 관리자를 표시합니다. 그러나 현재 관리하고 있지 않은 큐 관리자를 갖고 있는 경우, 원한다면 이를 숨기도록 선택할 수 있습니다. 리모트 큐 관리자 를 표시하고 숨길 수도 있습니다.

## **관련 참조**

162 페이지의 [『비밀번호](#page-161-0) 환경 설정』 자원에 연결하려 할 때마다 비밀번호를 입력할 필요가 없도록 파일에 비밀번호를 저장할 수 있습니다.

# **클라이언트 채널 정의 테이블 작성**

큐 관리자에 대한 클라이언트 채널 정의 테이블을 작성하여 IBM MQ Explorer의 인스턴스를 큐 관리자에 쉽게 연결할 수 있습니다.

# **이 태스크 정보**

클라이언트 채널 정의 테이블을 사용하여 IBM MQ Explorer를 큐 관리자에 연결하는 경우, 테이블은 모든 연결 정보를 제공하므로 사용자가 큐 관리자에 연결하기 위한 연결 세부사항을 알고 있어야 할 필요가 없습니다.

다음 지시사항은 TLS(Transport Layer Security)로 보안 설정된 연결에 사용할 수 있는 클라이언트 채널 정의 테 이블을 작성하는 방법에 대해 설명합니다. TLS를 사용하지 않는 클라이언트 채널 정의 테이블을 작성하려면 TLS 구성에 대한 단계를 건너뛰십시오.

클라이언트 채널 정의 테이블을 작성하려면 리모트 큐 관리자를 호스트하는 컴퓨터에서 다음 태스크를 완료하십 시오.

# **프로시저**

- 1. 클라이언트 채널 정의 테이블을 사용하는 연결의 보안을 설정하려면 TLS 사용 가능 연결을 사용하도록 큐 관 리자를 구성하십시오.
- 2. 큐 관리자에서 서버 연결 채널을 작성하십시오.
- 3. TLS를 사용 중인 경우 TLS를 사용하도록 서버 연결 채널을 구성하십시오.
- 4. 큐 관리자에서 서버 연결 채널과 동일한 이름의 클라이언트 연결 채널을 작성하십시오.
- 5. TLS를 사용 중인 경우 TLS를 사용하도록 클라이언트 연결 채널을 구성하십시오.
- TLS를 사용하도록 서버 연결 채널을 구성한 경우에는 클라이언트 연결 채널도 일치하도록 구성해야 합니다. 6. 큐 관리자의 클라이언트 채널 정의 테이블을 큐 관리자에 연결하려는 컴퓨터(IBM MQ Explorer가 설치된 컴
- 퓨터)로 이동시키십시오. 예를 들어, FTP를 사용하여 두 컴퓨터 사이에 파일을 전송하십시오.

# **결과**

이제 IBM MQ Explorer에서 새 클라이언트 채널 정의 테이블을 사용하여 리모트 큐 관리자에 연결할 수 있습니 다.

# **관련 태스크**

135 [페이지의](#page-134-0) 『TLS 채널 구성』

TLS 채널을 구성하려면 **채널 특성** 대화 상자의 **SSL** 페이지를 사용하여 사용될 암호 스펙을 정의합니다. 제공된 값과 일치하는 소유자의 식별 이름으로 된 속성이 있는 인증서만을 승인하도록 채널을 선택적으로 구성할 수 있 습니다. 시작하는 쪽에서 자체 개인 인증서를 송신하지 않으면 큐 관리자가 연결을 거부할 수 있도록 선택적으로 큐 관리자 채널을 구성할 수도 있습니다.

14 [페이지의](#page-13-0) 『큐 관리자 및 오브젝트 작성 및 구성』 네비게이터 보기 및 컨텐츠 보기를 사용하여 IBM MQ Explorer에서 큐 관리자 및 오브젝트를 작성, 구성 및 삭제 할 수 있습니다.

# **TLS 인증서의 기본 위치 및 기본 비밀번호 지정**

TrustStore 및 KeyStore의 TLS 인증서를 사용하여 TLS 사용 가능 연결로 리모트 큐 관리자에 연결하도록 IBM MQ Explorer를 구성할 수 있습니다.

## **이 태스크 정보**

TLS 인증서 저장소의 위치 및 비밀번호를 사용하여 IBM MQ Explorer를 구성하려면 리모트 큐 관리자에 연결하 려는 컴퓨터의 IBM MQ Explorer에서 다음 태스크를 완료하십시오.

# **프로시저**

1. IBM MQ Explorer에서 **창** > **환경 설정**을 클릭하십시오.

**환경 설정** 대화 상자가 열립니다.

- 2. **MQ 탐색기**를 펼치십시오.
- 3. **클라이언트 연결**을 펼치십시오. 이제 기본 보안 설정 대화 상자에 액세스할 수 있습니다.
- 4. **SSL 키 저장소**를 선택하여 **SSL 키 저장소** 분할창을 표시하십시오.
- 5. **신뢰 인증서 저장소** 필드에서 컴퓨터의 TrustStore 위치를 찾아보고, **개인 인증서 저장소** 필드에서 컴퓨터의 KeyStore 위치를 찾아보십시오.

TrustStore 및 KeyStore에는 클라이언트 채널 정의 테이블을 사용한 연결에서 사용되는 TLS 인증서가 포함 되어 있습니다. 신뢰 저장소 및 키 저장소가 컴퓨터의 동일한 위치에 있을 수 있습니다.

- 6. (선택사항) **비밀번호 입력 ...**을 클릭하십시오. **SSL 비밀번호** 대화 상자를 열려면 신뢰할 수 있는 인증서 저장 소 섹션에 있습니다. **SSL 비밀번호** 대화 상자에서 IBM MQ Explorer이(가) 저장소에 액세스해야 하는 비밀번 호를 입력하십시오.
- 7. **비밀번호 입력 ...** 클릭 개인 인증서 저장소 섹션에서 **SSL 비밀번호** 대화 상자를 열고, **SSL 비밀번호** 대화 상 자에서 IBM MQ Explorer이(가) 저장소에 액세스해야 하는 비밀번호를 입력하십시오.

<span id="page-84-0"></span>8. **확인**을 클릭하여 변경 내용을 저장하고 환경 설정 대화 상자를 닫으십시오.

# **결과**

이제 IBM MQ Explorer는 TrustStore 및 KeyStore의 TLS 인증서를 사용하여 TLS 사용 가능 연결로 리모트 큐 관 리자에 연결할 수 있습니다.

### **관련 태스크**

79 페이지의 [『리모트](#page-78-0) 큐 관리자 표시』

리모트 큐 관리자를 관리하려는 경우, 리모트 큐 관리자가 네비게이터 보기에 표시되도록 IBM MQ Explorer를 리모트 큐 관리자에 연결해야 합니다.

83 페이지의 [『클라이언트](#page-82-0) 채널 정의 테이블 작성』 큐 관리자에 대한 클라이언트 채널 정의 테이블을 작성하여 IBM MQ Explorer의 인스턴스를 큐 관리자에 쉽게 연결할 수 있습니다.

### **관련 참조**

161 [페이지의](#page-160-0) 『기본 보안 환경 설정』 보안 엑시트는 동일한 IBM MQ Explorer의 모든 클라이언트 연결에 정의할 수 있습니다. 이는 기본 보안 엑시트 로 알려져 있으며 여기에서는 보안 엑시트의 환경 설정을 설명합니다.

# **큐 관리자 숨기기**

네비게이터 보기에 표시된 모든 큐 관리자를 보기에서 숨길 수 있습니다. 하나 이상의 큐 관리자 설정의 구성원인 큐 관리자를 숨기는 경우 큐 관리자가 이러한 설정에 표시되지 않습니다.

# **이 태스크 정보**

큐 관리자를 숨기면 IBM MQ Explorer에서 많은 큐 관리자로 작업 중인 경우 큐 관리자 폴더에 표시된 큐 관리자 를 제한할 수 있습니다.

큐 관리자를 숨기려면 다음 단계를 완료하십시오.

# **프로시저**

1. 네비게이터 보기에서 숨기려는 큐 관리자를 마우스의 오른쪽 단추로 클릭하십시오.

• Ctrl 키를 클릭한 상태에서 큐 관리자를 두 개 이상 선택하고 마우스의 오른쪽 단추를 클릭하십시오. 2. **숨기기**를 클릭하여 큐 관리자를 숨기십시오.

# **결과**

선택한 큐 관리자가 더 이상 **큐 관리자** 폴더에 표시되지 않습니다.

숨긴 큐 관리자가 하나 이상의 큐 관리자 설정의 구성원이면 이 설정에 숨긴 큐 관리자가 표시되지 않습니다.

# **큐 관리자를 숨기기 위한 대체 프로시저**

## **프로시저**

1. 네비게이터 보기에서 **큐 관리자** 폴더를 마우스의 오른쪽 단추로 클릭한 후 **큐 관리자 표시/숨기기**를 클릭하 십시오.

큐 관리자 표시/숨기기 대화 상자가 열립니다. 가시적인 큐 관리자 목록이 큐 관리자 표시/숨기기 대화 상자의 **표시된 큐 관리자** 테이블에 표시됩니다.

- 2. **표시된 큐 관리자** 테이블에서 큐 관리자의 이름을 클릭한 다음 **숨기기**를 클릭하십시오. 이제 선택한 큐 관리 자가 **숨겨진 큐 관리자** 테이블에 나열됩니다.
- 3. **닫기**를 클릭하십시오.

# **결과**

**큐 관리자** 폴더에 큐 관리자가 더 이상 표시되지 않습니다.

# <span id="page-85-0"></span>**설정을 사용하는 큐 관리자 숨기기**

### **시작하기 전에**

큐 관리자 설정에 그룹화된 큐 관리자를 보기에서 숨길 수도 있습니다. 이를 통해 IBM MQ Explorer에서 많은 큐 관리자로 작업 중인 경우, 설정 및 큐 관리자 폴더에 표시된 큐 관리자를 제한할 수 있습니다.

설정에서 모든 큐 관리자를 숨기기 전에 다음 단계를 수행해야 합니다.

- 1. 199 [페이지의](#page-198-0) 『큐 관리자 설정 표시』에 설명된 대로 큐 관리자 설정을 표시해야 합니다.
- 2. 199 [페이지의](#page-198-0) 『수동 설정 정의』 또는 200 [페이지의](#page-199-0) 『자동 설정 정의』에 설명된 대로 큐 관리자의 설정을 정의해야 합니다.

## **이 태스크 정보**

설정에서 큐 관리자를 숨기려면 다음 단계를 완료하십시오.

## **프로시저**

• **네비게이터** 보기에서 설정을 마우스 오른쪽 단추로 클릭한 다음 **큐 관리자 모두 숨기기**를 클릭하십시오.

# **결과**

설정 폴더에 큐 관리자가 더 이상 표시되지 않습니다.

설정의 큐 관리자를 숨기면 선택한 설정뿐 아니라 모든 설정의 큐 관리자가 숨겨집니다(**전체** 설정 포함).

#### **관련 태스크**

78 [페이지의](#page-77-0) 『큐 관리자 표시 및 숨기기』

기본적으로 네비게이터 보기는 IBM MQ Explorer가 설치된 컴퓨터에 모든 큐 관리자를 표시합니다. 그러나 현재 관리하고 있지 않은 큐 관리자를 갖고 있는 경우, 원한다면 이를 숨기도록 선택할 수 있습니다. 리모트 큐 관리자 를 표시하고 숨길 수도 있습니다.

87 [페이지의](#page-86-0) 『큐 관리자 제거』

IBM MQ Explorer에서 더 이상 큐 관리자를 관리하지 않으려는 경우, IBM MQ Explorer에서 큐 관리자를 제거할 수 있습니다.

# **숨겨진 큐 관리자 표시**

이전에 네비게이터 보기에서 숨겨진 큐 관리자를 표시할 수 있습니다. 숨겨진 큐 관리자를 모두 함께 복원하거나 특정 큐 관리자를 복원할 수 있습니다. 큐 관리자 설정에 그룹화된 숨겨진 큐 관리자를 표시할 수도 있습니다.

#### **이 태스크 정보**

**큐 관리자** 폴더의 보기에서 로컬 또는 리모트 큐 관리자를 감추었으나 이제 큐 관리자를 관리해야 하는 경우, 큐 관리자를 다시 표시할 수 있습니다.

숨겨진 큐 관리자를 모두 함께 복원하려면 다음 단계를 완료하십시오.

### **프로시저**

**네비게이터** 보기에서 **큐 관리자** 폴더를 마우스의 오른쪽 단추로 클릭한 후 **숨겨진 모든 큐 관리자 표시**를 클릭하 십시오.

### **결과**

숨겨진 모든 큐 관리자가 **큐 관리자** 폴더에 표시됩니다.

# <span id="page-86-0"></span>**숨겨진 특정 큐 관리자 표시**

# **이 태스크 정보**

숨겨진 특정 큐 관리자를 표시하려면 다음 단계를 완료하십시오.

# **프로시저**

1. **네비게이터** 보기에서 **큐 관리자** 폴더를 마우스의 오른쪽 단추로 클릭한 후 **큐 관리자 표시/숨기기**를 클릭하 십시오.

큐 관리자 표시/숨기기 대화 상자가 열립니다. 숨겨진 큐 관리자의 목록이 **큐 관리자 표시/숨기기** 대화 상자의 **숨겨진 큐 관리자** 테이블에 표시됩니다.

- 2. **숨겨진 큐 관리자** 테이블에서 하나 이상의 큐 관리자를 선택한 후 **표시**를 클릭하십시오. 이제 선택한 큐 관리자가 **큐 관리자 표시** 테이블에 나열됩니다.
- 3. **닫기**를 클릭하십시오.

# **결과**

선택한 큐 관리자가 **큐 관리자** 폴더에 표시됩니다.

# **설정을 사용하는 숨겨진 큐 관리자 표시**

# **시작하기 전에**

또한 IBM MQ Explorer에서 큐 관리자 설정에 그룹화된 숨겨진 큐 관리자를 표시할 수도 있습니다.

설정의 숨겨진 큐 관리자를 표시하기 전에 다음 단계를 수행해야 합니다.

- 1. 199 [페이지의](#page-198-0) 『큐 관리자 설정 표시』에 설명된 대로 큐 관리자 설정을 표시해야 합니다.
- 2. 199 [페이지의](#page-198-0) 『수동 설정 정의』 또는 200 [페이지의](#page-199-0) 『자동 설정 정의』에 설명된 대로 큐 관리자의 설정을 정의해야 합니다.

# **이 태스크 정보**

설정에서 숨겨진 큐 관리자를 표시하려면 다음 단계를 완료하십시오.

## **프로시저**

• **네비게이터** 보기에서 설정을 마우스 오른쪽 단추로 클릭한 다음 **큐 관리자 모두 표시**를 클릭하십시오.

# **결과**

이전에 숨겨진 큐 관리자가 이제 설정 폴더에 표시됩니다.

설정의 큐 관리자를 표시하면 선택한 설정뿐 아니라 모든 설정의 큐 관리자가 표시됩니다(**전체** 설정 포함).

## **관련 태스크**

85 페이지의 『큐 관리자 [숨기기』](#page-84-0)

네비게이터 보기에 표시된 모든 큐 관리자를 보기에서 숨길 수 있습니다. 하나 이상의 큐 관리자 설정의 구성원인 큐 관리자를 숨기는 경우 큐 관리자가 이러한 설정에 표시되지 않습니다.

# **큐 관리자 제거**

IBM MQ Explorer에서 더 이상 큐 관리자를 관리하지 않으려는 경우, IBM MQ Explorer에서 큐 관리자를 제거할 수 있습니다.

# <span id="page-87-0"></span>**이 태스크 정보**

IBM MQ Explorer에서 더 이상 큐 관리자를 관리하지 않으려는 경우, **큐 관리자** 폴더에서 큐 관리자를 제거할 수 있습니다.

큐 관리자를 제거하려면 다음을 수행하십시오.

# **프로시저**

1. 네비게이터 보기에서 **큐 관리자** 폴더를 마우스 오른쪽 단추로 클릭한 다음 **큐 관리자 표시/숨기기...**를 클릭 하십시오.

큐 관리자 표시/숨기기 대화 상자가 열립니다.

2. 큐 관리자가 현재 **큐 관리자** 폴더에 표시되는 경우 **표시된 큐 관리자** 테이블에서 큐 관리자를 숨겨서 큐 관리 자가 **숨겨진 큐 관리자** 테이블에 표시되도록 하십시오.

자세한 정보는 큐 [관리자](#page-84-0) 숨기기를 참조하십시오.

- 3. **숨겨진 큐 관리자** 테이블에서 큐 관리자의 이름을 클릭한 다음 **제거...**를 클릭하십시오.
- 4. 프롬프트가 표시되면, **예**를 클릭하여 IBM MQ Explorer에서 큐 관리자를 제거하고자 함을 확인하십시오.

# **결과**

IBM MQ Explorer에서 큐 관리자를 제거하면 큐 관리자가 호스트 컴퓨터에 여전히 존재하지만 **큐 관리자** 폴더에 다시 추가할 때까지 IBM MQ Explorer에서 큐 관리자를 관리할 수 없습니다.

# **관련 태스크**

78 [페이지의](#page-77-0) 『큐 관리자 표시 및 숨기기』

기본적으로 네비게이터 보기는 IBM MQ Explorer가 설치된 컴퓨터에 모든 큐 관리자를 표시합니다. 그러나 현재 관리하고 있지 않은 큐 관리자를 갖고 있는 경우, 원한다면 이를 숨기도록 선택할 수 있습니다. 리모트 큐 관리자 를 표시하고 숨길 수도 있습니다.

89 페이지의 [『리모트](#page-88-0) 큐 관리자 관리』

IBM MQ Explorer에서는 원격 관리를 위해 원격 컴퓨터에서 IBM MQ 큐 관리자를 사용하도록 설정할 수 있습니 다.

# **큐 관리자 연결 또는 연결 끊기**

IBM MQ Explorer에서 큐 관리자를 관리하려는 경우, IBM MQ Explorer를 큐 관리자에 연결해야 합니다.

# **시작하기 전에**

IBM MQ Explorer를 큐 관리자에 연결하기 전에 다음 태스크를 수행하십시오.

- IBM MQ Explorer의 **큐 관리자** 폴더에 큐 관리자를 표시하십시오.
- 큐 관리자가 IBM MQ Explorer에 대해 다른 컴퓨터에 있으면, 큐 관리자가 실행 중인지 확인하십시오.

# **이 태스크 정보**

IBM MQ Explorer에서 큐 관리자를 관리하려면, IBM MQ Explorer를 큐 관리자에 연결해야 합니다. 큐 관리자가 실행 중인지 여부와 무관하게 임의의 로컬 큐 관리자에 연결할 수 있습니다. 그러나 실행 중인 경우에만 리모트 큐 관리자에 연결할 수 있습니다.

또한 연결이 끊어지면, IBM MQ Explorer를 자동으로 다시 연결할 수 있도록 큐 관리자를 구성할 수도 있습니다. 자세한 정보는 89 페이지의 [『자동으로](#page-88-0) 큐 관리자에 다시 연결』의 내용을 참조하십시오.

# **프로시저**

1. IBM MQ Explorer를 큐 관리자에 연결하려면 다음을 수행하십시오. **탐색기** 보기에서 큐 관리자를 마우스 오 른쪽 단추로 클릭한 후 **연결** 또는 **연결 끊기**를 클릭하십시오.

IBM MQ Explorer가 큐 관리자에 연결하거나 연결을 끊습니다. 큐 관리자의 아이콘 색상은 연결되면 노란색, 연결이 끊어지면 회색으로 변경됩니다.

<span id="page-88-0"></span>연결이 끊어진 큐 관리자는 **큐 관리자** 폴더에 남아 있습니다. IBM MQ Explorer에서 큐 관리자를 완전히 제거 하려면 87 [페이지의](#page-86-0) 『큐 관리자 제거』의 내용을 참조하십시오.

2. 큐 관리자 세트를 사용하는 경우 다음과 같이 세트에 있는 모든 큐 관리자에 연결하고 연결을 끊을 수 있습니 다. **네비게이터** 보기에서 세트를 마우스 오른쪽 단추로 클릭한 다음 **큐 관리자 연결** 또는 **큐 관리자 연결 끊기** 를 클릭하십시오.

선택한 옵션에 따라 모든 큐 관리자가 연결되거나 연결이 끊어집니다.

#### **관련 태스크**

78 [페이지의](#page-77-0) 『큐 관리자 표시 및 숨기기』

기본적으로 네비게이터 보기는 IBM MQ Explorer가 설치된 컴퓨터에 모든 큐 관리자를 표시합니다. 그러나 현재 관리하고 있지 않은 큐 관리자를 갖고 있는 경우, 원한다면 이를 숨기도록 선택할 수 있습니다. 리모트 큐 관리자 를 표시하고 숨길 수도 있습니다.

### **관련 참조**

272 페이지의 『[IBM MQ Explorer](#page-271-0)의 아이콘』 IBM MQ Explorer는 아이콘을 사용하여 여러 다른 오브젝트(예: 큐 관리자, 큐 및 채널)를 표시합니다.

# **자동으로 큐 관리자에 다시 연결**

시동 시 IBM MQ Explorer가 자동으로 큐 관리자에 연결하거나 연결이 끊어지는 경우(예: 리모트 큐 관리자에 대 한 네트워크 연결이 실패하는 경우) 다시 연결하도록 각 큐 관리자를 구성할 수 있습니다.

## **이 태스크 정보**

IBM MQ Explorer와 큐 관리자의 연결을 수동으로 끊는 경우, 다음에 IBM MQ Explorer를 닫고 재시작할 때까지 큐 관리자가 자동으로 다시 연결되지는 않습니다. IBM MQ Explorer가 닫힐 때, 연결된 상태이면서 자동으로 다 시 연결되도록 구성된 큐 관리자만이 IBM MQ Explorer가 다시 시작될 때 자동으로 다시 연결됩니다.

## **프로시저**

- IBM MQ Explorer가 자동으로 다시 연결하도록 큐 관리자를 구성하려면 다음 태스크 중 하나를 수행하십시 오.
	- 리모트 큐 관리자의 경우에는 큐 관리자를 IBM MQ Explorer에 추가할 때 큐 관리자 표시/숨기기 마법사 에서 **시동 시 또는 연결이 끊어지는 경우 이 큐 관리자에 자동 연결** 선택란을 선택할 수 있습니다.
	- 로컬 큐 관리자 및 **큐 관리자** 폴더에 이미 표시된 리모트 큐 관리자의 경우 네비게이터 보기에서 큐 관리자 를 마우스 오른쪽 단추로 클릭한 다음 **자동으로 다시 연결**을 클릭하십시오. 연결이 끊어지면 큐 관리자에 자동으로 다시 연결하도록 IBM MQ Explorer가 설정되어 있음을 나타내는 체크 표시가 메뉴 항목 옆에 표 시됩니다.

#### **다음에 수행할 작업**

IBM MQ Explorer가 자동으로 큐 관리자에 다시 연결하지 않도록 큐 관리자를 구성하려면 큐 관리자를 마우스 오른쪽 단추로 클릭한 다음 **자동으로 다시 연결**을 클릭하십시오. 메뉴 항목 다음의 선택 표시가 제거됩니다. **관련 태스크**

88 [페이지의](#page-87-0) 『큐 관리자 연결 또는 연결 끊기』

IBM MQ Explorer에서 큐 관리자를 관리하려는 경우, IBM MQ Explorer를 큐 관리자에 연결해야 합니다.

# **리모트 큐 관리자 관리**

IBM MQ Explorer에서는 원격 관리를 위해 원격 컴퓨터에서 IBM MQ 큐 관리자를 사용하도록 설정할 수 있습니 다.

## **이 태스크 정보**

IBM MQ Explorer에서 TCP/IP로 컴퓨터에 연결된 다른 컴퓨터에서 IBM MQ을(를) 관리할 수 있습니다. 다른 전 송 프로토콜을 사용하여 리모트 큐 관리자에 연결할 수 있습니다. 다른 전송 프로토콜을 사용하려면 연결은 IBM MQ Explorer가 연결된 다른 큐 관리자를 경유하여 이동되어야 합니다.

모든 플랫폼에서 IBM MQ 의 현재 지원되는 모든 릴리스는 원격 관리를 지원합니다.

운영 체제 및 명령 레벨에 대한 자세한 정보는 외부 IBM 웹 사이트의 IBM MQ 의 시스템 [요구사항](https://www.ibm.com/support/pages/system-requirements-ibm-mq)을(를) 참조하 십시오.

IBM MQ 큐 관리자가 지원하는 명령 레벨을 알려면 큐 관리자의 특성을 표시하고 명령 레벨(CMDLEVEL) 특성을 확인하십시오.

IBM MQ Explorer에서 리모트 큐 관리자를 시작, 중지, 작성 또는 삭제할 수 없습니다.

컴퓨터 B의 IBM MQ Explorer에서 컴퓨터 A의 큐 관리자를 관리하려면 다음을 수행하십시오.

# **프로시저**

1. 컴퓨터 A에서 IBM MQ Explorer에 큐 관리자를 표시하십시오.

- 2. 컴퓨터 A에서 큐 관리자를 시작하십시오.
- 3. 컴퓨터 A의 SYSTEM.ADMIN.SVRCONN 서버 연결 채널을 사용하여 큐 관리자에 연결하려면 원격 관리를 위 해 큐 관리자를 사용으로 설정하십시오.
- 4. 컴퓨터 B에서 IBM MQ Explorer에 리모트 큐 관리자를 표시하십시오.

# **결과**

컴퓨터 B의 IBM MQ Explorer에서 컴퓨터 A의 큐 관리자를 관리할 수 있습니다.

# **큐 관리자의 원격 관리 사용**

IBM MQ Explorer에서 TCP/IP로 이 컴퓨터에 연결된 기타 컴퓨터가 호스트하는 큐 관리자를 관리할 수 있습니 다. 여기에는 z/OS에서 호스트하는 큐 관리자가 포함됩니다.

# **이 태스크 정보**

다른 전송 프로토콜을 사용하여 리모트 큐 관리자에 연결할 수 있지만, 연결은 IBM MQ Explorer가 연결된 다른 큐 관리자를 경유하여 이동해야 합니다.

큐 관리자를 원격으로 관리하려면 큐 관리자가 실행 중이어야 하며 다음을 수행해야 합니다.

## **프로시저**

1. 실행 중인 명령 서버가 있는지 확인하십시오.

- 2. TCP/IP를 통해 큐 관리자를 원격으로 관리할 수 있도록 서버 연결 채널을 작성하십시오.
- 3. 수신되는 네트워크 연결을 승인할 리스너를 작성하십시오.
- 4. 리스너가 실행 중인지 확인하십시오.

모든 TCP/IP 리스너 및 서버 연결 채널을 이 관리에 사용할 수 있습니다.

IBM WebSphere MQ 5.3 컴퓨터에서 IBM WebSphere MQ 6.0 이상의 큐 관리자를 관리하려는 경우, 기본 SYSTEM.ADMIN.SVRCONN 서버 연결 채널을 사용하여 리모트 관리를 위해 IBM WebSphere MQ 6.0 이상의 큐 관리자를 사용 가능하게 해야 합니다. 이는 IBM WebSphere MQ 5.3이(가) SYSTEM.ADMIN.SVRCONN 서버 연 결 채널을 사용하여 리모트 큐 관리자에 연결해야 하기 때문입니다.

IBM WebSphere MQ 6.0이상의 컴퓨터에서 IBM WebSphere MQ 6.0 이상의 큐 관리자를 관리하려는 경우, 기 본 SYSTEM.ADMIN.SVRCONN 서버 연결 채널을 사용하여 리모트 관리를 위해 IBM WebSphere MQ 6.0 이상의 큐 관리자를 사용 가능하게 하거나 리모트 컴퓨터가 큐 관리자에 연결할 때 다른 서버 연결 채널을 지정할 수 있 습니다.

IBM MQ Explorer을(를) 사용하여 Windows 또는 Linux(x86 및 x86-64 플랫폼) 컴퓨터의 큐 관리자에서 리모트 관리를 사용할 수 있습니다. 기타 플랫폼에서는 명령행에서 큐 관리자를 구성해야 합니다.

자세한 정보는 리모트 IBM MQ 오브젝트 관리 또는 UNIX 및 Windows 시스템에서의 IBM MQ 관리 권한을 참조 하십시오.

# **시스템 기본 오브젝트를 사용하여 기존 큐 관리자에서 원격 관리 사용**

IBM MQ Explorer에서 시스템 기본 오브젝트를 사용하여 TCP/IP로 이 컴퓨터에 연결된 기타 컴퓨터가 호스트하 는 큐 관리자를 관리할 수 있습니다. 여기에는 z/OS에서 호스트하는 큐 관리자가 포함됩니다.

# **이 태스크 정보**

IBM MQ 설치 시 컴퓨터에 이전 설치의 큐 관리자가 있으며 큐 관리자가 원격 관리용으로 사용 가능하지 않은 경 우, 원격 관리 마법사를 실행하도록 선택할 수 있습니다. 원격 관리 마법사는 지정한 큐 관리자를 업데이트합니 다.

리모트 Windows 또는 Linux(x86 및 x86-64 플랫폼) 컴퓨터에 IBM MQ이(가) 이미 설치되어 있고 리모트 관리 에 사용할 수 없는 컴퓨터 호스트 큐 관리자가 있는 경우, 다음과 같이 시스템 기본 오브젝트를 사용하여 리모트 관리에 사용할 수 있습니다.

시스템 기본 오브젝트를 사용하여 기존 큐 관리자에서 원격 관리를 사용하기 전에 리모트 큐 관리자를 호스트하 는 컴퓨터의 IBM MQ Explorer에서 큐 관리자를 시작하십시오.

기존 큐 관리자의 원격 관리를 사용하려면 다음을 수행하십시오.

# **프로시저**

- 1. **네비게이터** 보기에서 큐 관리자를 마우스의 오른쪽 단추로 클릭한 후 **원격 관리...**를 클릭하십시오. **원격 관리** 대화 상자가 열립니다. IBM MQ은(는) SYSTEM.ADMIN.SVRCONN 서버 연결 채널이 존재하는지 확인하고 리스너가 작성되어 실행 중인지 여부를 확인합니다. 결과는 **원격 관리** 대화 상자에 표시됩니다.
- 2. 채널이 없는 경우 **작성**을 클릭하여 SYSTEM.ADMIN.SVRCONN 채널을 작성하십시오. SYSTEM.ADMIN.SVRCONN 채널이 작성되었습니다.
- 3. 리스너가 없는 경우 **작성**을 클릭하여 LISTENER.TCP 리스너를 작성하십시오. LISTENER.TCP 리스너가 작성 됩니다.
- 4. **닫기**를 클릭하여 대화 상자를 닫으십시오.

자세한 정보는 UNIX 및 Windows 시스템에서의 IBM MQ 관리 권한을 참조하십시오.

## **새 큐 관리자 작성 시 원격 관리 사용**

IBM MQ Explorer에서 새 큐 관리자를 작성하는 경우, 이 새 큐 관리자에 대한 원격 관리를 사용으로 설정할 수 있습니다. 큐 관리자는 원격 관리를 위해 SYSTEM.ADMIN.SVRCONN 서버 연결 채널을 사용하도록 구성됩니다.

## **이 태스크 정보**

이 태스크에서는 새 큐 관리자 작성 시 원격 관리를 사용 가능하게 하는 방법에 대한 단계를 제공합니다.

새 큐 관리자에서 원격 관리를 사용 가능하게 하려면 다음 단계를 완료하십시오.

## **프로시저**

1. 큐 관리자 작성 마법사에서 다음 옵션을 선택하십시오.

- a) 서버 연결 채널 작성
- b) TCP/IP용으로 구성된 리스너 작성
- 2. **대기할 포트 번호** 필드에 포트 번호를 입력하십시오. 동일한 컴퓨터에서 호스트되는 실행 중인 다른 큐 관리 자가 이 포트 번호를 사용하고 있지 않아야 합니다.

큐 관리자가 작성되는 경우, 이는 원격 관리를 위해 SYSTEM.ADMIN.SVRCONN 서버 연결 채널을 사용하도록 구 성됩니다.

자세한 정보는 리모트 IBM MQ 오브젝트 관리 또는 UNIX 및 Windows 시스템에서의 IBM MQ 관리 권한을 참조 하십시오.

# <span id="page-91-0"></span>**메시지 채널에서 상호통신 유지보수**

메시지 채널에 따라 상호통신을 유지보수하기 위해 조치를 취해야 하는 경우가 있습니다. 예를 들어, 메시지를 백 아웃하거나 커미트하여 인다우트 채널을 해석하거나, 해당 채널의 양측에 있는 메시지 수가 동기화되어 있지 않 은 경우 채널 동기화를 재설정해야 할 수 있습니다. 또한 인다우트 상태가 되어 사용 불가능해지는 채널을 송신할 가능성을 줄이도록 채널을 구성할 수도 있습니다.

## **이 태스크 정보**

채널이 논리적 작업 단위를 커미트할 때 채널의 수신 측이 사용 불가능하면 전송 큐의 메시지가 커미트되었는지 여부를 판별할 수 없기 때문에 채널의 송신 측은 인다우트 상태에 놓입니다. 메시지는 전송 큐에 보관되며 채널 상태가 해석될 때까지 채널을 통해 메시지를 전송할 수 없습니다. 채널 양측 사이의 연결을 다시 설정하면 종종 인다우트 채널이 IBM MQ에 의해 자동으로 해석됩니다. 그러나 예를 들어, 채널의 수신 측이 삭제되어 연결을 다 시 설정할 수 없는 경우에 이는 지연의 원인이 될 수 있습니다.

메시지 채널 에이전트(MCA)는 송신/수신된 메시지의 번호(순서 번호) 및 최종 커미트된 논리적 작업 단위의 ID(LUWID)에 대한 레코드를 보관합니다.

- 93 페이지의 [『인다우트](#page-92-0) 채널 해석』
- 92 페이지의 『채널 동기화 재설정』
- 94 페이지의 『'인다우트' 상태에 놓이는 기회가 [줄어들도록](#page-93-0) 채널 구성』

자세한 정보는 분산 큐잉 및 클러스터를 참조하십시오.

#### **관련 참조**

351 [페이지의](#page-350-0) 『채널 특성』

클라이언트 연결 채널을 포함한 모든 채널 유형에 대해 특성을 설정할 수 있습니다. 일부 특정은 특정 채널 유형 에만 해당됩니다.

# **채널 동기화 재설정**

채널 양측의 메시지 수가 동기화되지 않아 동기화 오류가 보고된 경우 동기화를 재설정할 수 있습니다.

## **이 태스크 정보**

채널 양측의 메시지 채널 에이전트(MCA)는 채널 양측 사이의 동기화가 유지보수될 수 있도록 각각 채널을 통해 송신된 메시지의 수를 보관합니다. 예를 들어, 한쪽 끝의 채널 정의가 삭제되었다가 다시 작성된 경우, 동기성이 유실될 수 있습니다. 다시 작성된 채널 정의는 해당 수를 0으로 재설정하며 큐 관리자가 채널을 사용하려고 시도 할 경우, 채널의 양쪽 끝이 동기화되지 않았으므로 동기화 오류가 보고됩니다.

채널 동기화의 문제점을 수정하려면 재작성되지 않은 채널 정의의 수를 재설정해야 합니다.

수를 재설정하려면 다음 단계를 완료하십시오.

## **프로시저**

- 1. 컨텐츠 보기에서 재작성되지 않은 채널 정의를 마우스의 오른쪽 단추로 클릭한 후 **재설정**을 클릭하십시오. 재 설정 대화 상자가 열립니다.
- 2. 재설정 대화 상자에서 채널 정의를 재설정하고자 하는 순서 번호를 입력하십시오.
	- 채널의 반대편이 삭제된 다음 재작성된 경우, 0을 입력하십시오.
	- 채널이 송신자 또는 서버 채널인 경우, 0에서 채널의 순서 번호 줄 바꾸기 속성에 정의된 값 사이의 임의의 수를 입력하십시오(기본값은 999,999,999임). 새 메시지 순서 번호는 자동으로 채널의 반대편으로 송신되 며 그런 다음, 해당 번호는 채널이 시작된 다음번에 일치하도록 설정됩니다.
	- 기타 모든 채널 유형의 경우, 채널의 다른 측의 현재 순서 번호를 입력하십시오. 채널의 다른 측의 현재 순서 번호를 찾으려면 채널 이름을 마우스의 오른쪽 단추로 클릭한 후 **상태**를 클릭하십시오.
- 3. 채널 정의를 메시지 순서 번호 필드에 입력한 메시지 수로 재설정하려면 **예**를 클릭하십시오.

<span id="page-92-0"></span>**결과**

채널 양측의 메시지 수가 동일해지며 이에 따라 양측이 동기화됩니다.

자세한 정보는 분산 큐잉 및 클러스터를 참조하십시오.

### **관련 태스크**

36 [페이지의](#page-35-0) 『큐 관리자 및 오브젝트 구성』

특성 대화 상자를 사용하여 IBM MQ Explorer에서 큐 관리자의 여러 특성과 해당 오브젝트를 구성할 수 있습니 다.

92 페이지의 『메시지 채널에서 상호통신 [유지보수』](#page-91-0)

메시지 채널에 따라 상호통신을 유지보수하기 위해 조치를 취해야 하는 경우가 있습니다. 예를 들어, 메시지를 백 아웃하거나 커미트하여 인다우트 채널을 해석하거나, 해당 채널의 양측에 있는 메시지 수가 동기화되어 있지 않 은 경우 채널 동기화를 재설정해야 할 수 있습니다. 또한 인다우트 상태가 되어 사용 불가능해지는 채널을 송신할 가능성을 줄이도록 채널을 구성할 수도 있습니다.

### **관련 참조**

351 [페이지의](#page-350-0) 『채널 특성』

클라이언트 연결 채널을 포함한 모든 채널 유형에 대해 특성을 설정할 수 있습니다. 일부 특정은 특정 채널 유형 에만 해당됩니다.

# **인다우트 채널 해석**

끊어진 링크를 복구할 수 있는 가능성이 없는 경우, 메시지를 백아웃하거나 커미트하여 인다우트 채널을 해석해 야 합니다.

# **이 태스크 정보**

예를 들어, 채널의 수신 측과의 연결이 끊어져 채널의 송신 측이 메시지를 인다우트 상태로 유지하고 있을 수 있 습니다. 링크가 복구될 가능성이 없으면 메시지를 백아웃(메시지를 전송 큐로 복원)하거나 메시지를 커미트(메시 지 제거)하도록 채널을 해석해야 합니다.

채널을 해석하려면 다음 단계를 완료하십시오.

# **프로시저**

1. 채널 양측에 대해 최종 커미트된 논리적 작업 단위 ID(LUWID)를 찾으십시오.

- a) 컨텐츠 보기에서 채널의 한쪽 끝에 있는 채널 정의를 마우스 오른쪽 단추로 클릭한 후 **상태...**를 클릭하십 시오. 해당 채널 정의에 대한 상태 대화 상자가 열립니다.
- b) 상태 대화 상자에서 **최종 LUWID** 열의 값을 찾으십시오. 이 값은 채널에 의해 커미트된 최종 논리적 작업 단위의 ID를 표시합니다. 이 값을 기록해 두십시오.

c) 채널 양측에서 채널 정의에 대해 1 및 2단계를 반복하십시오.

- 2. 컨텐츠 보기에서 채널의 송신 측을 마우스 오른쪽 단추로 클릭한 후 **해석...**을 클릭하십시오. 해석 대화 상자 가 열립니다.
- 3. 해석 대화 상자에서 다음과 같이 채널을 해석하는 방법을 선택하십시오.
	- 채널 송신 측의 LUWID가 채널 수신 측의 LUWID와 동일하면, **커미트**를 클릭하여 메시지를 커미트하고 전 송 큐에서 메시지를 제거하십시오.
	- 채널 송신 측의 LUWID가 채널 수신 측의 LUWID와 다르면 **백아웃**을 클릭하여 작업 단위를 백아웃하고 메 시지를 전송 큐에 보유하여 해당 메시지가 다시 전송될 수 있도록 하십시오.

# **결과**

채널이 더 이상 인다우트 상태가 아니며, 다른 채널이 전송 큐를 사용하여 메시지를 재전송할 수 있습니다. 자세한 정보는 분산 큐잉 및 클러스터를 참조하십시오.

## **관련 태스크**

36 [페이지의](#page-35-0) 『큐 관리자 및 오브젝트 구성』

<span id="page-93-0"></span>특성 대화 상자를 사용하여 IBM MQ Explorer에서 큐 관리자의 여러 특성과 해당 오브젝트를 구성할 수 있습니 다.

#### 92 페이지의 『메시지 채널에서 상호통신 [유지보수』](#page-91-0)

메시지 채널에 따라 상호통신을 유지보수하기 위해 조치를 취해야 하는 경우가 있습니다. 예를 들어, 메시지를 백 아웃하거나 커미트하여 인다우트 채널을 해석하거나, 해당 채널의 양측에 있는 메시지 수가 동기화되어 있지 않 은 경우 채널 동기화를 재설정해야 할 수 있습니다. 또한 인다우트 상태가 되어 사용 불가능해지는 채널을 송신할 가능성을 줄이도록 채널을 구성할 수도 있습니다.

#### **관련 참조**

351 [페이지의](#page-350-0) 『채널 특성』

클라이언트 연결 채널을 포함한 모든 채널 유형에 대해 특성을 설정할 수 있습니다. 일부 특정은 특정 채널 유형 에만 해당됩니다.

# **'인다우트' 상태에 놓이는 기회가 줄어들도록 채널 구성**

**배치 하트비트 간격** 속성을 사용하면 인다우트 상태가 되어 사용 불가능해지는 채널을 송신할 가능성을 줄일 수 있습니다.

## **이 태스크 정보**

채널이 현재 논리적 작업 단위를 커미트하기 전에 채널의 송신 측은 채널의 수신 측이 아직 활성 상태인지 확인하 도록 **배치 하트비트 간격** 속성을 사용하여 채널을 구성할 수 있습니다. **배치 하트비트 간격** 속성이 설정된 경우, 채널이 현재 논리적 작업 단위를 커미트하기 전에 채널의 송신 측이 수신 측에게 하트비트를 전송합니다.

송신 채널이 **배치 하트비트 간격** 내에 수신 채널과 통신한 경우, 수신 채널은 여전히 활성 상태로 가정됩니다. 그 렇지 않은 경우 수신 채널로 '하트비트'를 전송하여 검사합니다. 송신 채널은 채널 하트비트 간격(HBINT) 속성에 지정된 시간(초)을 기반으로 해당 간격 동안 채널의 수신 측에서 응답을 대기합니다.

**배치 하트비트 간격**을 사용하는 장점은 송신 채널이 인다우트 상태가 되어 사용 불가능해지는 대신에 채널의 송 신 측이 하트비트를 전송하고 채널의 수신 측으로부터 응답을 대기하는 동안에만 지연이 된다는 점입니다.

**배치 하트비트 간격** 속성을 구성하려면 다음을 수행하십시오.

#### **프로시저**

1. 송신 채널 특성 대화 상자를 여십시오.

- 2. **확장됨** 페이지에서 채널의 송신 측이 채널의 수신 측으로부터 응답을 대기하는 시간(초 단위)을 입력하십시 오.
- 3. **확인**을 클릭하십시오.

### **결과**

채널이 논리적 작업 단위를 커미트할 준비가 될 때마다, 채널의 송신 측은 하트비트를 채널의 수신 측에 전송하여 채널의 수신 측이 활성 상태인지 확인합니다.

자세한 정보는 분산 큐잉 및 클러스터를 참조하십시오.

#### **관련 태스크**

36 [페이지의](#page-35-0) 『큐 관리자 및 오브젝트 구성』

특성 대화 상자를 사용하여 IBM MQ Explorer에서 큐 관리자의 여러 특성과 해당 오브젝트를 구성할 수 있습니 다.

92 페이지의 『메시지 채널에서 상호통신 [유지보수』](#page-91-0)

메시지 채널에 따라 상호통신을 유지보수하기 위해 조치를 취해야 하는 경우가 있습니다. 예를 들어, 메시지를 백 아웃하거나 커미트하여 인다우트 채널을 해석하거나, 해당 채널의 양측에 있는 메시지 수가 동기화되어 있지 않 은 경우 채널 동기화를 재설정해야 할 수 있습니다. 또한 인다우트 상태가 되어 사용 불가능해지는 채널을 송신할 가능성을 줄이도록 채널을 구성할 수도 있습니다.

### **관련 참조**

351 [페이지의](#page-350-0) 『채널 특성』

<span id="page-94-0"></span>클라이언트 연결 채널을 포함한 모든 채널 유형에 대해 특성을 설정할 수 있습니다. 일부 특정은 특정 채널 유형 에만 해당됩니다.

# **발행/구독 메시징 구성**

발행/구독 메시징에서 메시지의 송신자(발행자)를 메시지의 수신자(구독자)로부터 커플링 해제하여 발행자는 누 가 메시지를 수신하는지 그리고 구독자는 누가 메시지를 송신했는지 반드시 알 필요가 없도록 합니다. 발행자는 메시지 정보의 관심사항에 등록된 구독자에 메시지를 분배 하는 브로커에 메시지를 발행합니다.

# **프로시저**

- 95 페이지의 『발행자 및 구독자』
- [IBM WebSphere MQ 7.0](#page-104-0) 이상의 큐 관리자에 대한 발행/구독 메시징 구성

# **발행자 및 구독자**

발행자 및 구독자는 메시징의 발행/구독 메소드를 사용하여 메시지(발행물)를 송신하고 수신하는 애플리케이션 입니다. 발행자 및 구독자은 발행자가 송신하는 정보의 목적지를 알지 못하고 구독자가 수신하는 정보의 소스를 알지 못하도록 서로 커플링이 해제됩니다.

정보의 제공자를 발행자라 합니다. 발행자는 정보에 관심이 있는 애플리케이션에 대한 그 어느 것도 알 필요없이 주제에 대한 정보를 제공합니다.

정보의 이용자는 구독자라고 합니다. 구독자는 관심이 있는 정보를 결정한 다음 이 정보가 수신될 때까지 기다립 니다. 구독자는 여러 다른 발행자의 정보를 수신할 수 있으며 수신하는 정보를 다른 구독자에게 송신할 수도 있습 니다.

정보는 IBM MQ 메시지에 송신되고 정보의 주제는 토픽 문자열로 식별됩니다. 발행자는 정보를 발행할 때 토픽 문자열을 지정하고 구독자는 발행물을 수신하려는 토픽 문자열을 지정합니다. 구독자가 구독하는 토픽 문자열에 대한 정보만이 구독자에 송신됩니다.

IBM WebSphere MQ 7.0 이상의 큐 관리자는 브로커 대신 발행/구독 엔진을 사용하여 발행자와 구독자 사이의 상호작용을 제어합니다. 발행/구독 엔진은 발행자로부터 메시지를 수신하고 구독자로부터 구독 요청을 수신합 니다. 발행/구독 엔진의 작업은 발행된 데이터를 대상 구독자로 라우트하는 것입니다.

#### **관련 개념**

### 18 페이지의 [『토픽』](#page-17-0)

토픽은 발행물이 어떤 것에 대한 것인지 식별합니다. 토픽은 발행/구독 메시지에서 발행된 정보의 주제를 설명하 는 문자열입니다. 구독자로서 와일드카드를 사용하여 토픽 또는 토픽의 범위를 지정하여 필요한 정보를 수신할 수 있습니다.

20 페이지의 [『발행물』](#page-19-0)

발행물은 애플리케이션이 발행/구독 엔진에 송신하는 메시지입니다. 그러면 발행/구독 엔진은 메시지를 수신하 도록 구독한 모든 애플리케이션에 메시지를 송신합니다.

#### **관련 태스크**

105 페이지의 『[IBM WebSphere MQ 7.0](#page-104-0) 이후 큐 관리자의 발행/구독 구성』

IBM MQ Explorer에서 IBM WebSphere MQ 7.0 이후 큐 관리자를 발행 애플리케이션과 구독 애플리케이션 사 이에서 메시지를 라우트하는 발행/구독 엔진으로 구성할 수 있습니다. 구성을 테스트하려면 권한이 있는 경우, 발행자로 등록하여 발행물 테스트를 송수신할 수 있습니다.

# **IBM WebSphere MQ 6.0 큐 관리자에 대한 발행/구독 구성**

IBM MQ Explorer에서 IBM WebSphere MQ 6.0 큐 관리자를 발행 애플리케이션과 구독 애플리케이션 사이에 메시지를 라우트하는 브로커로 구성할 수 있습니다. 구성을 테스트하기 위해 발행자 및 구독자를 등록하고 발행 물 테스트를 송신 및 수신할 수 있습니다.

## **시작하기 전에**

시작하기 전에 다음을 수행하십시오.

• 14 [페이지의](#page-13-0) 『큐 관리자 및 오브젝트 작성 및 구성』. 큐 관리자는 발행/구독 브로커를 호스팅합니다.

<span id="page-95-0"></span>브로커 및 브로커 네트워크에 대한 자세한 정보는 발행/구독 메시징을 참조하십시오.

#### **이 태스크 정보**

IBM WebSphere MQ 6 큐 관리자에 발행/구독 메시징을 구성하려면 다음을 수행하십시오.

#### **프로시저**

- 1. [발행자로](#page-98-0) 등록.
- 2. [구독자로](#page-99-0) 등록.
- 3. 발행물 [테스트](#page-103-0) 송신 및 수신.

#### **다음에 수행할 작업**

IBM MQ Explorer에서 보유된 발행물을 보고 지우고 발행 애플리케이션, 구독 애플리케이션 및 스트림 목록을 볼 수도 있습니다.

### **관련 태스크**

103 페이지의 [『보유된](#page-102-0) 발행물 보기』

보유된 발행물은 관심 있는 구독자에 발행물을 송신한 후 브로커에 보유되는 발행물입니다(일반적으로 브로커는 발행물을 송신한 후 사본을 보유하지 않고 삭제함). 현재 브로커에 보관된 보유된 발행물을 볼 수 있습니다. 브로 커는 각 토픽에 대한 발행물을 하나만 보유합니다.

101 페이지의 [『등록된](#page-100-0) 발행자 목록 보기』

브로커의 토픽에 발행하도록 등록된 애플리케이션의 목록 또는 특정 토픽에 발행하도록 등록된 애플리케이션의 목록을 볼 수 있습니다.

101 페이지의 [『구독자](#page-100-0) 목록 보기』 브로커의 토픽에 구독된 애플리케이션의 목록 또는 특정 토픽에 구독된 애플리케이션의 목록을 볼 수 있습니다.

102 페이지의 [『스트림](#page-101-0) 목록 보기』 스트림은 서로 다른 토픽의 정보 플로우를 분리할 수 있는 기능을 제공합니다. 브로커에서 현재 사용 가능한 모든 스트림의 목록을 볼 수 있습니다.

### **토픽**

토픽은 발행물이 어떤 것에 대한 것인지 식별합니다. 토픽 이름은 문자열입니다. 구독은 애플리케이션에 필요한 정보를 검색하기 위한 와일드카드 문자를 포함할 수 있습니다. IBM MQ 발행/구독은 별표(\*) 및 물음표(?)를 와일 드카드 문자로 인식합니다.

## **토픽 이름**

토픽 이름은 문자열입니다. 예를 들어, 'Sport', 'Stock', 'Films', 'TV'라는 상위 레벨 토픽이 있을 경우 다음과 같이 'Sport' 토픽을 다른 스포츠에 관한 보다 구체적인 개별 토픽으로 나눌 수 있습니다.

Sport/Soccer Sport/Golf Sport/Tennis

그런 다음 토픽을 보다 자세히 분리해서 각 스포츠에 대한 다른 유형의 정보를 구분할 수 있습니다.

Sport/Soccer/Fixtures Sport/Soccer/Results Sport/Soccer/Reports

IBM MQ 발행/구독은 슬래시(/) 문자가 특수한 방식으로 사용되는 것을 인식하지 않습니다. 그러나 슬래시(/) 문 자를 구분 기호로 사용하면 기타 WebSphere Business Integration 애플리케이션과의 호환이 가능합니다.

시스템에 문자열로 구성된 1바이트 문자 세트의 문자는 어느 것이든 사용할 수 있습니다. 그러나 토픽 문자열을 다른 문자 표시로 변환할 필요가 있는지 여부를 고려하십시오. 어느 경우든 관련된 모든 시스템의 구성된 문자 세 트에 사용 가능한 문자만을 사용해야 합니다.

토픽 문자열은 대소문자를 구분하며 공백 문자는 특별한 의미가 없습니다. 구독자로서 와일드카드를 사용하여 토픽 또는 토픽의 범위를 지정하면 관심이 있는 정보를 받아볼 수 있습니다.

# <span id="page-96-0"></span>**토픽 문자열의 와일드카드**

IBM MQ 발행/구독은 다음 와일드카드 문자를 인식합니다.

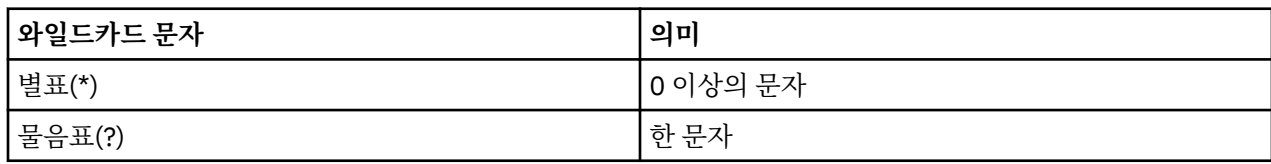

예를 들어, 다음 토픽 문자열을 구독에 사용하여 특정 정보 세트를 검색할 수 있습니다.

**\***

Sport, Stock, Films 및 TV의 모든 정보.

#### **Sport/\***

Soccer, Golf 및 Tennis에 대한 모든 정보.

#### **Sport/Soccer/\***

Soccer에 대한 모든 정보(픽스처, 결과 및 보고서).

#### **Sport/\*/Results**

Soccer, Golf 및 Tennis에 대한 모든 결과.

별표(\*)나 물음표(?)를 구독의 토픽 문자열에 포함하려면 퍼센트 부호(%)를 이스케이프 문자로 사용해야 합니다. 예를 들어, ABC\*D라는 토픽에 구독하려면 ABC%\*D 문자열을 입력해야 합니다.

% 문자를 구독의 토픽 문자열에 사용하려는 경우에는 두 개의 퍼센트 부호(%%)를 지정해야 합니다. 토픽 문자 열의 퍼센트 부호(%) 다음에는 항상 별표(\*), 물음표(?) 또는 다른 퍼센트 부호(%)가 와야 합니다.

와일드카드는 스트림에 미치지 않습니다.

#### **관련 개념**

95 페이지의 [『발행자](#page-94-0) 및 구독자』

발행자 및 구독자는 메시징의 발행/구독 메소드를 사용하여 메시지(발행물)를 송신하고 수신하는 애플리케이션 입니다. 발행자 및 구독자은 발행자가 송신하는 정보의 목적지를 알지 못하고 구독자가 수신하는 정보의 소스를 알지 못하도록 서로 커플링이 해제됩니다.

### 98 [페이지의](#page-97-0) 『Streams』

스트림은 IBM WebSphere MQ 6.0 큐 관리자에만 적용되며 여러 다른 토픽에 대한 정보 플로우를 분리하는 방 법을 제공합니다. 스트림은 큐의 세트로 구현되며 스트림을 지원하는 각 브로커에 하나씩 구현됩니다. 각 큐의 이 름은 동일합니다(스트림의 이름). 네트워크의 모든 브로커 사이에 설정된 기본 스트림을 SYSTEM.BROKER.DEFAULT.STREAM이라 합니다.

### **관련 참조**

488 [페이지의](#page-487-0) 『토픽 상태 속성』 토픽의 상태 속성입니다.

#### **발행물**

발행물은 애플리케이션이 브로커에 송신하는 메시지입니다. 그러면 브로커는 메시지를 수신하도록 구독한 모든 애플리케이션에 메시지를 송신합니다.

**참고:** 이 정보는 IBM WebSphere MQ 6.0 큐 관리자만을 위한 것입니다.

브로커는 발행물에 포함된 정보의 유형에 따라 여러 다른 방식으로 수신한 발행물을 핸들링할 수 있습니다.

# **상태 및 이벤트 정보**

발행물은 포함하는 정보의 유형에 따라 범주화할 수 있습니다.

#### **상태 발행물**

상태 발행물은 축구 경기의 현재 스코어나 주가와 같은 무언가의 현재 상태에 대한 정보를 포함합니다. 주가 가 변동되거나 축구 경기의 스코어가 변경되는 것과 같이 무슨 일이 발생하면 이전 상태 정보가 새 정보로 대 체되므로 더 이상 필요하지 않게 됩니다.

<span id="page-97-0"></span>구독자 애플리케이션은 시동 시 상태 정보의 현재 버전을 수신하고 상태가 변경될 때마다 새 정보를 받아보 려 합니다.

#### **이벤트 발행물**

이벤트 발행물은 일부 주식의 거래나 특정 골의 득점과 같이 발생하는 개별 이벤트에 대한 정보를 포함합니 다. 각 이벤트는 다른 이벤트와 서로 독립적입니다.

구독자는 이벤트 발생 시 이에 대한 정보를 수신하고자 합니다.

# **보유된 발행물**

기본적으로 브로커가 필요한 모든 구독자에 발행물을 송신하면, 브로커가 발행물을 삭제합니다. 이러한 처리 유 형은 이벤트 정보에 적합하지만 상태 정보에는 항상 적절하지는 않습니다. 발행자는 브로커가 발행물의 사본을 보관하도록 지정할 수 있으며 보관된 이 사본을 보유된 발행물 이라 합니다. 토픽의 관심사항에 등록한 후속 구독 자에 사본을 송신할 수 있습니다. 이는 새 구독자가 정보를 수신하기 전에 정보가 다시 발행될 때까지 기다릴 필 요가 없음을 의미합니다. 예를 들어, 주가에 대한 구독에 등록하는 구독자는 주가가 변동될 때까지(즉, 다시 발행 됨) 기다릴 필요없이 현재 주가를 바로 수신하게 됩니다.

브로커는 각 토픽에 대해 발행물을 하나만 보유하므로 새 발행물이 도착하면 이전 발행물은 삭제됩니다. 따라서 한 발행자만이 각 토픽에 보유된 발행물을 송신하고 있는지 확인하십시오.

구독자는 보유 애플리케이션을 수신하지 않도록 지정할 수 있으며 기존 구독자는 보유된 발행물의 복제 사본이 송신되도록 요구할 수 있습니다.

#### **관련 개념**

#### 95 페이지의 [『발행자](#page-94-0) 및 구독자』

발행자 및 구독자는 메시징의 발행/구독 메소드를 사용하여 메시지(발행물)를 송신하고 수신하는 애플리케이션 입니다. 발행자 및 구독자은 발행자가 송신하는 정보의 목적지를 알지 못하고 구독자가 수신하는 정보의 소스를 알지 못하도록 서로 커플링이 해제됩니다.

### 96 페이지의 [『토픽』](#page-95-0)

토픽은 발행물이 어떤 것에 대한 것인지 식별합니다. 토픽 이름은 문자열입니다. 구독은 애플리케이션에 필요한 정보를 검색하기 위한 와일드카드 문자를 포함할 수 있습니다. IBM MQ 발행/구독은 별표(\*) 및 물음표(?)를 와일 드카드 문자로 인식합니다.

#### **관련 태스크**

### 99 페이지의 [『발행자로](#page-98-0) 등록』

토픽에 처음으로 발행하면 암시적으로 브로커에 발행자로 등록됩니다. 그러나 브로커가 발행하는 스트림을 인식 하지 못하는 경우 또는 브로커가 스트림을 인식하는지 여부를 알지 못하는 경우에는 명시적으로 발행자로 등록 해서 브로커가 스트림을 인식하게 해야 합니다.

#### *Streams*

스트림은 IBM WebSphere MQ 6.0 큐 관리자에만 적용되며 여러 다른 토픽에 대한 정보 플로우를 분리하는 방 법을 제공합니다. 스트림은 큐의 세트로 구현되며 스트림을 지원하는 각 브로커에 하나씩 구현됩니다. 각 큐의 이 름은 동일합니다(스트림의 이름). 네트워크의 모든 브로커 사이에 설정된 기본 스트림을 SYSTEM.BROKER.DEFAULT.STREAM이라 합니다.

스트림은 애플리케이션 또는 관리자가 작성할 수 있습니다. 스트림 이름은 대소문자를 구분하며 스트림 큐는 로 컬 큐(알리어스 큐가 아닌)여야 합니다. 'SYSTEM.BROKER.'로 시작되는 스트림 이름은 IBM WebSphere MQ용 으로 예약된 것입니다.

브로커에는 지원하는 각 스트림에 대한 별도의 스레드가 있습니다. 다수의 스트림이 사용되는 경우 브로커는 여 러 스트림 큐에 동시에 도달하는 발행물을 처리할 수 있습니다. 스트림은 토픽의 상위 레벨 그룹화를 제공하고, 브로커가 처리해야 하는 발행물 및 구독의 범위를 제한하고, 발행물의 브로커 대 브로커 통신에 대한 일정 서비스 품질을 정의하며, 여러 다른 스트림의 발행물에 대해 다른 큐 속성을 지정하도록 할 수 있습니다.

#### **관련 개념**

#### 96 페이지의 [『토픽』](#page-95-0)

토픽은 발행물이 어떤 것에 대한 것인지 식별합니다. 토픽 이름은 문자열입니다. 구독은 애플리케이션에 필요한 정보를 검색하기 위한 와일드카드 문자를 포함할 수 있습니다. IBM MQ 발행/구독은 별표(\*) 및 물음표(?)를 와일 드카드 문자로 인식합니다.

16 [페이지의](#page-15-0) 『IBM MQ 큐』

<span id="page-98-0"></span>큐는 메시지의 컨테이너입니다. 큐를 호스트하는 큐 관리자에 연결된 비즈니스 애플리케이션이 큐에서 메시지를 검색하거나 큐에 메시지를 넣을 수 있습니다.

### **발행자로 등록**

토픽에 처음으로 발행하면 암시적으로 브로커에 발행자로 등록됩니다. 그러나 브로커가 발행하는 스트림을 인식 하지 못하는 경우 또는 브로커가 스트림을 인식하는지 여부를 알지 못하는 경우에는 명시적으로 발행자로 등록 해서 브로커가 스트림을 인식하게 해야 합니다.

# **시작하기 전에**

**참고:** 이 정보는 IBM WebSphere MQ 6.0 큐 관리자만을 위한 것입니다.

시작하기 전에 다음을 수행하십시오.

• 브로커를 [호스트하는](#page-77-0) 큐 관리자 표시.

### **이 태스크 정보**

발행자로 등록하려면 다음을 수행하십시오.

### **프로시저**

1. 네비게이터 보기에서 발행자로 등록하려는 브로커를 호스트하는 큐 관리자를 펼친 다음 **토픽** 폴더를 클릭하 십시오.

브로커의 기존 토픽이 컨텐츠 보기에 표시됩니다.

- 2. 발행자 등록 마법사를 시작하십시오.
	- 토픽이 컨텐츠 보기에 나열되면 토픽을 마우스 오른쪽 단추로 클릭한 다음 **발행자 등록...**을 클릭하십시 오.
	- 토픽이 컨텐츠 보기에 나열되지 않는 경우에는 **토픽** 폴더를 마우스 오른쪽 단추로 클릭한 다음 **발행자 등 록...**을 클릭하십시오.

발행자 등록 마법사가 열립니다.

3. 마법사를 계속해서 메시지를 발행하려는 토픽의 발행자로 등록하십시오.

# **결과**

컨텐츠 보기가 업데이트되어 토픽에 발행하기 위해 등록된 발행자의 총 수를 표시합니다.

# **다음에 수행할 작업**

다음:

1. 등록된 [발행자의](#page-100-0) 목록 보기.

2. 발행물 [테스트](#page-103-0) 송신 및 수신.

# **관련 개념**

#### 96 페이지의 [『토픽』](#page-95-0)

토픽은 발행물이 어떤 것에 대한 것인지 식별합니다. 토픽 이름은 문자열입니다. 구독은 애플리케이션에 필요한 정보를 검색하기 위한 와일드카드 문자를 포함할 수 있습니다. IBM MQ 발행/구독은 별표(\*) 및 물음표(?)를 와일 드카드 문자로 인식합니다.

#### 98 [페이지의](#page-97-0) 『Streams』

스트림은 IBM WebSphere MQ 6.0 큐 관리자에만 적용되며 여러 다른 토픽에 대한 정보 플로우를 분리하는 방 법을 제공합니다. 스트림은 큐의 세트로 구현되며 스트림을 지원하는 각 브로커에 하나씩 구현됩니다. 각 큐의 이 름은 동일합니다(스트림의 이름). 네트워크의 모든 브로커 사이에 설정된 기본 스트림을 SYSTEM.BROKER.DEFAULT.STREAM이라 합니다.

#### 95 페이지의 [『발행자](#page-94-0) 및 구독자』

발행자 및 구독자는 메시징의 발행/구독 메소드를 사용하여 메시지(발행물)를 송신하고 수신하는 애플리케이션 입니다. 발행자 및 구독자은 발행자가 송신하는 정보의 목적지를 알지 못하고 구독자가 수신하는 정보의 소스를 알지 못하도록 서로 커플링이 해제됩니다.

# <span id="page-99-0"></span>**구독자로 등록**

관심이 있는 발행물을 수신하도록 등록하려면 관심이 있는 토픽의 구독자로 브로커에 등록해야 합니다.

# **시작하기 전에**

**참고:** 이 정보는 IBM WebSphere MQ 6.0 큐 관리자만을 위한 것입니다.

시작하기 전에 다음을 수행하십시오.

• [IBM MQ Explorer](#page-77-0)에서 브로커를 호스팅하는 큐 관리자를 표시하십시오.

## **이 태스크 정보**

구독자로 등록하려면 다음을 수행하십시오.

# **프로시저**

1. 다음 오브젝트 권한이 있는지 확인하십시오.

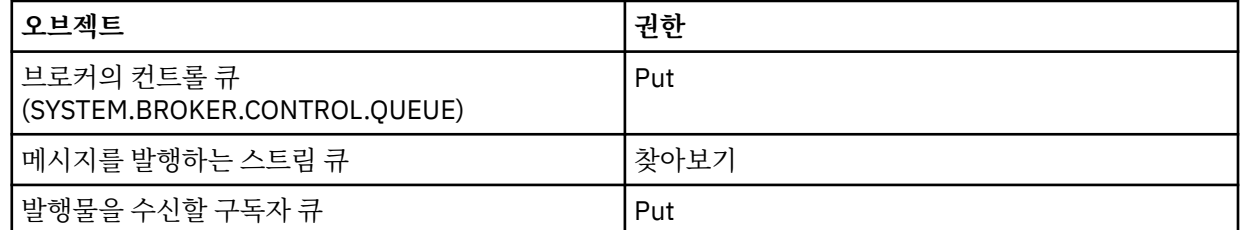

2. 네비게이터 보기에서 구독자로 등록하려는 브로커를 호스트하는 큐 관리자를 펼친 다음 **토픽** 폴더를 클릭하 십시오.

브로커의 기존 토픽이 컨텐츠 보기에 표시됩니다.

- 3. 구독자 등록 마법사를 시작하십시오.
	- 토픽이 이미 존재하면 토픽을 마우스 오른쪽 단추로 클릭한 다음 **구독자 등록...**을 클릭하십시오.
	- 토픽이 아직 없는 경우에는 **토픽** 폴더를 마우스 오른쪽 단추로 클릭한 다음 **구독자 등록...**을 클릭하십시 오.

구독자 등록 마법사가 열립니다.

4. 마법사를 계속해서 메시지를 수신하려는 토픽의 구독자로 등록하십시오.

## **결과**

컨텐츠 보기가 업데이트되어 토픽에 발행하기 위해 등록된 발행자의 총 수를 표시합니다.

# **다음에 수행할 작업**

다음:

1. 등록된 [구독자의](#page-100-0) 목록 보기.

2. 발행물 [테스트](#page-103-0) 송신 및 수신.

### **관련 개념**

153 페이지의 『IBM MQ [오브젝트에](#page-152-0) 대해 설정할 수 있는 권한』 다른 IBM MQ 오브젝트에 액세스하는 사용자와 그룹에 대해 권한을 설정할 수 있습니다.

96 페이지의 [『토픽』](#page-95-0)

토픽은 발행물이 어떤 것에 대한 것인지 식별합니다. 토픽 이름은 문자열입니다. 구독은 애플리케이션에 필요한 정보를 검색하기 위한 와일드카드 문자를 포함할 수 있습니다. IBM MQ 발행/구독은 별표(\*) 및 물음표(?)를 와일 드카드 문자로 인식합니다.

# 95 페이지의 [『발행자](#page-94-0) 및 구독자』

발행자 및 구독자는 메시징의 발행/구독 메소드를 사용하여 메시지(발행물)를 송신하고 수신하는 애플리케이션 입니다. 발행자 및 구독자은 발행자가 송신하는 정보의 목적지를 알지 못하고 구독자가 수신하는 정보의 소스를 알지 못하도록 서로 커플링이 해제됩니다.

### <span id="page-100-0"></span>**관련 태스크**

141 페이지의 『특정 [오브젝트에](#page-140-0) 대한 권한 부여』 사용자가 오브젝트에 대한 조작을 수행하려면(예를 들어, 큐에서 메시지기 찾아보기) 올바른 권한이 있어야 합니 다.

# **등록된 발행자 목록 보기**

브로커의 토픽에 발행하도록 등록된 애플리케이션의 목록 또는 특정 토픽에 발행하도록 등록된 애플리케이션의 목록을 볼 수 있습니다.

# **시작하기 전에**

**참고:** 이 정보는 IBM WebSphere MQ 6.0 큐 관리자만을 위한 것입니다.

시작하기 전에 다음을 수행하십시오.

• 토픽의 [발행자로](#page-98-0) 등록.

# **이 태스크 정보**

등록된 발행자의 목록을 보려면 다음을 수행하십시오.

# **프로시저**

1. 네비게이터 보기에서 발행자로 등록하려는 브로커를 호스트하는 큐 관리자를 펼친 다음 **토픽** 폴더를 클릭하 십시오.

브로커의 기존 토픽이 컨텐츠 보기에 표시됩니다.

- 2. 등록된 발행자의 목록을 요청하십시오.
	- 특정 토픽에 대해 발행하도록 등록된 모든 애플리케이션을 보려면 토픽을 마우스 오른쪽 단추로 클릭한 다음 **등록된 발행자...**를 클릭하십시오.
	- 브로커의 토픽에 대해 발행하도록 등록된 모든 애플리케이션을 보려면 **토픽** 폴더를 마우스 오른쪽 단추로 클릭한 다음 **등록된 발행자 보기...**를 클릭하십시오.

## **결과**

요청된 발행자 대화 상자가 열려 애플리케이션을 실행 중인 사용자 이름을 포함하여 발행자로 등록된 애플리케 이션의 세부사항이 나열됩니다.

# **관련 개념**

96 페이지의 [『토픽』](#page-95-0)

토픽은 발행물이 어떤 것에 대한 것인지 식별합니다. 토픽 이름은 문자열입니다. 구독은 애플리케이션에 필요한 정보를 검색하기 위한 와일드카드 문자를 포함할 수 있습니다. IBM MQ 발행/구독은 별표(\*) 및 물음표(?)를 와일 드카드 문자로 인식합니다.

### **관련 참조**

283 페이지의 『[IBM MQ Explorer](#page-282-0) 컨텐츠 보기』 IBM MQ Explorer의 컨텐츠 보기는 오브젝트 및 특성에 대한 정보를 표시합니다.

278 페이지의 『[IBM MQ Explorer](#page-277-0) 네비게이터 보기』

IBM MQ Explorer의 Navigator 보기는 IBM MQ Explorer에서 관리하고 모니터할 수 있는 모든 IBM MQ 오브젝 트를 표시합니다.

# **구독자 목록 보기**

브로커의 토픽에 구독된 애플리케이션의 목록 또는 특정 토픽에 구독된 애플리케이션의 목록을 볼 수 있습니다.

# **시작하기 전에**

**참고:** 이 정보는 IBM WebSphere MQ 6.0 큐 관리자만을 위한 것입니다.

시작하기 전에 다음을 수행하십시오.

• 토픽의 [구독자로](#page-99-0) 등록.

## <span id="page-101-0"></span>**이 태스크 정보**

구독자의 목록을 보려면 다음을 수행하십시오.

### **프로시저**

1. **네비게이터** 보기에서 구독자로 등록하려는 브로커를 호스트하는 큐 관리자를 펼친 다음 **토픽** 폴더를 클릭하 십시오.

브로커의 기존 토픽이 **컨텐츠** 보기에 표시됩니다.

- 2. 발행자의 목록을 요청하십시오.
	- 특정 토픽에 구독된 모든 애플리케이션을 보려면 토픽을 마우스 오른쪽 단추로 클릭한 다음 **구독자...**를 클릭하십시오.
	- 브로커의 토픽에 구독된 모든 애플리케이션을 보려면 **토픽** 폴더를 마우스 오른쪽 단추로 클릭한 다음 **구 독자 보기...**를 클릭하십시오.

# **결과**

**등록된 구독자** 대화 상자가 열려 애플리케이션을 실행 중인 사용자 이름을 포함하여 구독된 애플리케이션의 세 부사항이 나열됩니다.

### **관련 개념**

96 페이지의 [『토픽』](#page-95-0)

토픽은 발행물이 어떤 것에 대한 것인지 식별합니다. 토픽 이름은 문자열입니다. 구독은 애플리케이션에 필요한 정보를 검색하기 위한 와일드카드 문자를 포함할 수 있습니다. IBM MQ 발행/구독은 별표(\*) 및 물음표(?)를 와일 드카드 문자로 인식합니다.

### **관련 참조**

283 페이지의 『[IBM MQ Explorer](#page-282-0) 컨텐츠 보기』 IBM MQ Explorer의 컨텐츠 보기는 오브젝트 및 특성에 대한 정보를 표시합니다.

278 페이지의 『[IBM MQ Explorer](#page-277-0) 네비게이터 보기』

IBM MQ Explorer의 Navigator 보기는 IBM MQ Explorer에서 관리하고 모니터할 수 있는 모든 IBM MQ 오브젝 트를 표시합니다.

## **스트림 목록 보기**

스트림은 서로 다른 토픽의 정보 플로우를 분리할 수 있는 기능을 제공합니다. 브로커에서 현재 사용 가능한 모든 스트림의 목록을 볼 수 있습니다.

# **시작하기 전에**

**참고:** 이 정보는 IBM WebSphere MQ 6.0 큐 관리자만을 위한 것입니다.

스트림을 지정하지 않으면 기본 스트림이 사용됩니다. 네트워크의 모든 브로커 사이에 설정된 기본 스트림을 SYSTEM.BROKER.DEFAULT.STREAM이라 합니다.

시작하기 전에 다음을 수행하십시오.

• 브로커를 [호스트하는](#page-77-0) 큐 관리자 표시.

### **이 태스크 정보**

브로커의 스트림 목록을 보려면 다음을 수행하십시오.

### **프로시저**

1. 네비게이터 보기에서 브로커를 호스트하는 큐 관리자를 펼치십시오. 2. **토픽** 폴더를 마우스 오른쪽 단추로 클릭한 다음 **스트림 보기...**를 클릭하십시오.

#### **결과**

브로커의 모든 스트림이 나열된 스트림 대화 상자가 열립니다.

#### <span id="page-102-0"></span>**관련 개념**

### 98 [페이지의](#page-97-0) 『Streams』

스트림은 IBM WebSphere MQ 6.0 큐 관리자에만 적용되며 여러 다른 토픽에 대한 정보 플로우를 분리하는 방 법을 제공합니다. 스트림은 큐의 세트로 구현되며 스트림을 지원하는 각 브로커에 하나씩 구현됩니다. 각 큐의 이 름은 동일합니다(스트림의 이름). 네트워크의 모든 브로커 사이에 설정된 기본 스트림을 SYSTEM.BROKER.DEFAULT.STREAM이라 합니다.

### **보유된 발행물 보기**

보유된 발행물은 관심 있는 구독자에 발행물을 송신한 후 브로커에 보유되는 발행물입니다(일반적으로 브로커는 발행물을 송신한 후 사본을 보유하지 않고 삭제함). 현재 브로커에 보관된 보유된 발행물을 볼 수 있습니다. 브로 커는 각 토픽에 대한 발행물을 하나만 보유합니다.

# **이 태스크 정보**

**참고:** 이 정보는 IBM WebSphere MQ 6.0 큐 관리자만을 위한 것입니다.

보유된 발행물을 보려면 다음을 수행하십시오.

## **프로시저**

1. 네비게이터 보기에서 브로커를 호스트하는 큐 관리자를 펼친 다음 **토픽** 폴더를 클릭하십시오. 브로커의 기존 토픽이 컨텐츠 보기에 표시됩니다.

2. 컨텐츠 보기에서 보유된 발행물이 발행된 토픽을 마우스 오른쪽 단추로 클릭한 다음 **보유된 발행물 보기...**를 클릭하십시오.

### **결과**

보유된 발행물에 대한 정보가 표시된 보유 메시지 특성 대화 상자가 열립니다.

# **관련 개념**

97 페이지의 [『발행물』](#page-96-0)

발행물은 애플리케이션이 브로커에 송신하는 메시지입니다. 그러면 브로커는 메시지를 수신하도록 구독한 모든 애플리케이션에 메시지를 송신합니다.

96 페이지의 [『토픽』](#page-95-0)

토픽은 발행물이 어떤 것에 대한 것인지 식별합니다. 토픽 이름은 문자열입니다. 구독은 애플리케이션에 필요한 정보를 검색하기 위한 와일드카드 문자를 포함할 수 있습니다. IBM MQ 발행/구독은 별표(\*) 및 물음표(?)를 와일 드카드 문자로 인식합니다.

### **관련 태스크**

103 페이지의 『보유된 발행물 지우기』

보유된 발행물은 관심 있는 구독자에 발행물을 송신한 후 브로커에 보유되는 발행물입니다(일반적으로 브로커는 발행물을 송신한 후 사본을 보유하지 않고 삭제함). 현재 브로커에 보관된 보유된 발행물을 지울 수 있습니다. 브 로커는 각 토픽에 대한 발행물을 하나만 보유합니다.

## **보유된 발행물 지우기**

보유된 발행물은 관심 있는 구독자에 발행물을 송신한 후 브로커에 보유되는 발행물입니다(일반적으로 브로커는 발행물을 송신한 후 사본을 보유하지 않고 삭제함). 현재 브로커에 보관된 보유된 발행물을 지울 수 있습니다. 브 로커는 각 토픽에 대한 발행물을 하나만 보유합니다.

# **시작하기 전에**

**참고:** 이 정보는 IBM WebSphere MQ 6.0 큐 관리자만을 위한 것입니다.

시작하기 전에 다음을 수행하십시오.

- 브로커의 토픽에 대한 [발행자로](#page-98-0) 등록.
- 토픽의 [테스트](#page-103-0) 보유된 발행물 발행.

### <span id="page-103-0"></span>**이 태스크 정보**

보유된 발행물을 지우려면 다음을 수행하십시오.

### **프로시저**

- 1. **네비게이터** 보기에서 브로커를 호스트하는 큐 관리자를 펼친 다음 **토픽** 폴더를 클릭하십시오. 브로커의 기존 토픽이 **컨텐츠** 보기에 표시됩니다.
- 2. **컨텐츠** 보기에서 보유된 발행물이 발행된 토픽을 마우스 오른쪽 단추로 클릭한 다음 **보유된 발행물 지우기...** 를 클릭하십시오.

#### **결과**

보유된 발행물을 지울 것인지 확인하도록 요구하는 **보유된 발행물 지우기** 확인 대화 상자가 열립니다. 보유된 발 행물을 지우려면 **예**를 클릭하십시오.

**다음에 수행할 작업**

# **관련 개념**

97 페이지의 [『발행물』](#page-96-0)

발행물은 애플리케이션이 브로커에 송신하는 메시지입니다. 그러면 브로커는 메시지를 수신하도록 구독한 모든 애플리케이션에 메시지를 송신합니다.

#### 96 페이지의 [『토픽』](#page-95-0)

토픽은 발행물이 어떤 것에 대한 것인지 식별합니다. 토픽 이름은 문자열입니다. 구독은 애플리케이션에 필요한 정보를 검색하기 위한 와일드카드 문자를 포함할 수 있습니다. IBM MQ 발행/구독은 별표(\*) 및 물음표(?)를 와일 드카드 문자로 인식합니다.

#### **관련 태스크**

103 페이지의 [『보유된](#page-102-0) 발행물 보기』

보유된 발행물은 관심 있는 구독자에 발행물을 송신한 후 브로커에 보유되는 발행물입니다(일반적으로 브로커는 발행물을 송신한 후 사본을 보유하지 않고 삭제함). 현재 브로커에 보관된 보유된 발행물을 볼 수 있습니다. 브로 커는 각 토픽에 대한 발행물을 하나만 보유합니다.

### **발행물 테스트 송신 및 수신**

발행물 테스트(메시지)를 송신(발행) 및 수신(구독)해서 브로커 네트워크 및 토픽이 의도한 대로 작동하는지 점검 할 수 있습니다. 브로커가 구독자에 발행물을 발행한 후 이 사본을 보유하도록 발행물을 구성할 수 있습니다. 그 러면 발행물이 발행된 후에 새 구독자가 구독한 경우에도 발행물을 수신할 수 있습니다.

### **시작하기 전에**

**참고:** 이 정보는 IBM WebSphere MQ 6.0 큐 관리자만을 위한 것입니다.

발행물 테스트를 송수신하기 전에 다음을 수행하십시오.

• 브로커를 [호스트하는](#page-77-0) 큐 관리자 표시.

### **이 태스크 정보**

발행물 테스트를 송신 및 수신하려면 다음을 수행하십시오.

#### **프로시저**

- 1. 테스트하려는 토픽에 구독하십시오.
	- a) 네비게이터 보기에서 브로커를 호스트하는 큐 관리자를 펼치십시오.
	- b) **토픽** 폴더를 마우스 오른쪽 단추로 클릭한 다음 **구독 테스트...**를 클릭하십시오. 구독 애플리케이션이 열립니다.
- 2. 동일한 토픽에 메시지를 발행하십시오.
	- a) 네비게이터 보기에서 브로커를 호스트하는 큐 관리자를 펼치십시오.
	- b) **토픽** 폴더를 마우스 오른쪽 단추로 클릭한 다음 **발행물 테스트...**를 클릭하십시오.

테스트 메시지 발행 애플리케이션이 열립니다.

- <span id="page-104-0"></span>c) 선택사항: **스트림** 필드에서 다른 스트림을 선택하십시오.
- d) **토픽** 필드에 메시지를 발행하려는 토픽의 이름을 입력하십시오. 본인 또는 다른 발행자가 이미 토픽에 발행하려 등록되어 있을 수 있거나 새 토픽 이름을 입력할 수 있습니 다. 메시지를 발행할 때 토픽에 발행자로 자동으로 등록됩니다.
- e) **메시지 데이터** 필드에 발행물에 송신할 메시지를 입력하십시오. 예를 들어, Hello, world!를 입력하십시오.
- f) **메시지 발행**을 클릭하여 브로커에 메시지를 송신하십시오.
- 구독자가 메시지(발행물)를 수신합니다.
- 3. 구독 애플리케이션의 또 다른 인스턴스를 시작하십시오. 두 번째 구독 애플리케이션은 브로커에 발행물이 송신될 때 토픽에 구독하고 있지 않았기 때문에 테스트 메시 지 발행 애플리케이션이 발행한 메시지를 수신하지 않습니다.
- 4. 두 번째 구독 인스턴스를 토픽에서 구독 해제하십시오.
	- a) 두 번째 구독 애플리케이션에서 **구독 해제**를 클릭하십시오. 두 번째 구독 애플리케이션은 더 이상 이 토픽의 발행물을 수신할 수 없습니다. 첫 번째 구독 애플리케이션 은 여전히 이 토픽의 발행물을 수신할 수 있습니다.
- 5. 보유된 발행물을 토픽에 발행하십시오.
	- a) 발행 애플리케이션에서 **보유 메시지** 선택란을 선택하십시오.
	- b) **메시지 데이터** 필드의 텍스트를 변경하십시오. 예를 들어, Hi, I'm home을 입력하십시오.
	- c) **메시지 발행**을 클릭하십시오. 보유된 발행물이 브로커에 발행됩니다. 첫 번째 구독 애플리케이션은 보유된 발행물을 수신합니다. 두 번 째 구독 애플리케이션은 현재 구독되지 않아서 발행물을 수신하지 않습니다.
- 6. 두 번째 구독 애플리케이션을 토픽에 다시 구독하십시오.
	- a) 두 번째 구독 애플리케이션에서 **구독**을 클릭하십시오.
		- 두 번째 구독 애플리케이션은 브로커에 보유된 발행물의 사본이 보관되어 있으므로 토픽에 다시 구독되고 보유된 발행물을 수신합니다.

# **결과**

이제 보유된 발행물을 포함하여 발행물 테스트를 발행하고 구독했습니다.

# **관련 개념**

#### 97 페이지의 [『발행물』](#page-96-0)

발행물은 애플리케이션이 브로커에 송신하는 메시지입니다. 그러면 브로커는 메시지를 수신하도록 구독한 모든 애플리케이션에 메시지를 송신합니다.

#### 96 페이지의 [『토픽』](#page-95-0)

토픽은 발행물이 어떤 것에 대한 것인지 식별합니다. 토픽 이름은 문자열입니다. 구독은 애플리케이션에 필요한 정보를 검색하기 위한 와일드카드 문자를 포함할 수 있습니다. IBM MQ 발행/구독은 별표(\*) 및 물음표(?)를 와일 드카드 문자로 인식합니다.

# **IBM WebSphere MQ 7.0 이후 큐 관리자의 발행/구독 구성**

IBM MQ Explorer에서 IBM WebSphere MQ 7.0 이후 큐 관리자를 발행 애플리케이션과 구독 애플리케이션 사 이에서 메시지를 라우트하는 발행/구독 엔진으로 구성할 수 있습니다. 구성을 테스트하려면 권한이 있는 경우, 발행자로 등록하여 발행물 테스트를 송수신할 수 있습니다.

# **시작하기 전에**

발행/구독, 토픽, 구독 및 발행물에 대한 개념적 정보는 다음 주제를 참조하십시오.

- 발행/구독 메시징
- 토픽

<span id="page-105-0"></span>• 구독자 및 구독

• 발행자 및 발행

구성을 시작하기 전에 다음을 수행하십시오.

• 14 [페이지의](#page-13-0) 『큐 관리자 및 오브젝트 작성 및 구성』. 큐 관리자는 발행/구독 엔진을 호스팅합니다.

#### **이 태스크 정보**

IBM WebSphere MQ 7.0 이상의 큐 관리자에서 발행/구독 메시징을 구성하려면 하위 주제에 설명된 대로 하나 이상의 태스크를 완료하십시오.

### **프로시저**

- 106 페이지의 『새 토픽 작성』
- 107 [페이지의](#page-106-0) 『새 클러스터 토픽 작성』
- 108 [페이지의](#page-107-0) 『토픽 상태 보기』
- 109 페이지의 『토픽 오브젝트 [폴더에서](#page-108-0) 발행 테스트 송신 및 수신』
- 110 [페이지의](#page-109-0) 『특정 토픽에 대한 발행물 테스트 송신 및 수신』
- 111 페이지의 [『발행자에](#page-110-0) 대한 토픽 상태 보기』
- 112 페이지의 [『구독자에](#page-111-0) 대한 토픽 상태 보기』
- 113 [페이지의](#page-112-0) 『새 구독 작성』
- 114 페이지의 [『구독자](#page-113-0) 목록 보기』
- 114 페이지의 [『프록시](#page-113-0) 구독 새로 고침』
- 115 페이지의 『새 [멀티캐스트](#page-114-0) 통신 정보 오브젝트 작성』

### **다음에 수행할 작업**

IBM MQ Explorer에서 보유된 발행물을 보고 지울 수도 있습니다.

# **새 토픽 작성**

토픽은 발행물이 어떤 것에 대한 것인지 식별합니다. 토픽은 발행/구독 메시지에서 발행된 정보의 제목을 설명하 는 문자열입니다.

### **시작하기 전에**

토픽 문자열, 와일드카드 문자, 특수 문자 및 토픽 트리에 대한 최신 정보는 다음 링크를 참조하십시오.

- 토픽 문자열에는 공란을 포함하여 유니코드 문자 세트의 문자를 사용할 수 있습니다. 그러나 문자는 특수한 의 미를 갖습니다. 문자, 더하기 부호(+), 숫자 부호(#), 별표(\*) 및 물음표(?)는 와일드카드 설계에 설명되어 있습 니다.
- 토픽 문자열은 대소문자를 구분합니다. 널(null) 문자는 오류를 발생시키지 않지만 토픽 문자열에는 사용하지 않습니다. 토픽 문자열에 대한 최신 정보는 토픽 문자열 사용을 참조하십시오.
- 정의한 각 토픽은 요소 또는 토픽 트리의 노드입니다. 토픽 트리에 대한 최신 정보는 토픽 트리의 내용을 참조 하십시오.

발행/구독 엔진을 호스트하는 큐 관리자는 **네비게이터** 보기에 표시되어야 합니다. 큐 관리자를 표시하려면 [78](#page-77-0) 페이지의 『큐 관리자 표시 및 [숨기기』](#page-77-0)의 지시사항을 따르십시오.

#### **이 태스크 정보**

IBM MQ Explorer에서 새 토픽을 작성하려면 다음을 수행하십시오.

#### **프로시저**

1. 발행/구독 엔진을 호스트하는 큐 관리자를 펼쳐 **네비게이터** 보기에 오브젝트 폴더를 표시하십시오.

2. **토픽**을 마우스의 오른쪽 단추로 클릭한 후 **새로 작성** > **토픽**을 클릭하십시오.

# <span id="page-106-0"></span>**결과**

**새 토픽** 마법사가 열립니다. 마법사를 통해 새 토픽을 작성하십시오.

#### **다음에 수행할 작업**

토픽 이름, 토픽 문자열 및 토픽 와일드카드에 대한 정보는 다음 링크를 참조하십시오.

# **관련 개념**

18 페이지의 [『토픽』](#page-17-0)

토픽은 발행물이 어떤 것에 대한 것인지 식별합니다. 토픽은 발행/구독 메시지에서 발행된 정보의 주제를 설명하 는 문자열입니다. 구독자로서 와일드카드를 사용하여 토픽 또는 토픽의 범위를 지정하여 필요한 정보를 수신할 수 있습니다.

### **관련 태스크**

108 [페이지의](#page-107-0) 『토픽 상태 보기』

토픽은 발행물이 어떤 것에 대한 것인지 식별합니다. 토픽 상태는 발행 및 구독과 같이 토픽에 대한 정보를 표시 합니다.

# **새 클러스터 토픽 작성**

기존 토픽을 클러스터 토픽으로 변환시키거나 새 클러스터 토픽을 작성할 수 있습니다. 토픽 특성을 탐색하고, 이 토픽을 호스트할 클러스터의 이름 및 이 토픽에서 발행물에 사용할 클러스터 라우팅 메커니즘을 지정하여 이를 수행하십시오.

#### **시작하기 전에**

120 [페이지의](#page-119-0) 『큐 관리자 클러스터 작성』에 설명된 대로 둘 이상의 큐 관리자를 포함하는 클러스터를 작성하 십시오.

SYSTEM.BASE.TOPIC 및 SYSTEM.DEFAULT.TOPIC은(는) 일반적으로 클러스터 토픽으로 사용되지 않습니 다. SYSTEM.BASE.TOPIC이(가) 모든 클러스터 큐 관리자에 있으므로 모든 큐 관리자에서 발행/구독 클러스터 가 올바르게 작동하도록 수정하지 않으면 로컬 큐 관리자에만 영향을 줍니다. 전체 토픽 트리는 단일 클러스터에 도 있으므로, 클러스터에 토픽 공간의 하위 섹션이 발생하지 않도록 하고 토픽 공간의 하위 섹션을 하위 클러스터 로 나누기도 어려워집니다. 하지만 IBM Integration Bus Collective 마이그레이션과 같이 이것이 필요한 상황도 있습니다. 자세한 정보는 발행/구독 메시징을 참조하십시오.

SYSTEM.DEFAULT.TOPIC 클러스터 토픽을 작성하지 않는 이유는 다음과 같이 여러 가지가 있습니다. 클러스 터의 모든 큐 관리자에 있으므로 로컬 큐 관리자에만 영향을 주고, 클러스터 토픽이 있는 동안 정의된 모든 토픽 도 동일한 클러스터의 클러스터 토픽이 됩니다.

### **이 태스크 정보**

IBM MQ Explorer **네비게이터** 보기에서 새 클러스터 토픽을 작성하려면 다음 단계를 완료하십시오.

#### **프로시저**

1. 새 클러스터 토픽을 작성하려는 클러스터 큐 관리자를 펼치십시오.

2. 도움말 탐색창에서 **토픽**을 선택하십시오.

기본 분할창에 기존 토픽 목록이 표시됩니다.

- 3. 기존 토픽을 선택하거나 새 토픽을 작성하십시오.
	- 기존 토픽을 선택하려면 기본 분할창에서 토픽을 두 번 클릭하십시오.
	- 새 토픽을 작성하려면 도움말 탐색창에서 **토픽**을 마우스 오른쪽 단추로 클릭한 후 **새로 작성** > **토픽**을 선택 하십시오. 자세한 정보는 106 [페이지의](#page-105-0) 『새 토픽 작성』의 내용을 참조하십시오.
- 4. 특성 분할창에서 **클러스터**를 클릭하여 **클러스터** 특성 페이지를 여십시오.
- 5. 토픽을 포함할 클러스터의 이름을 **클러스터 토픽** 필드에 입력하십시오.
- 6. 옵션: IBM MQ 8.0 이상의 경우, **클러스터 라우트** 드롭 다운 목록에서 라우팅 메커니즘을 선택하십시오. 선택사항은 다음과 같습니다.

<span id="page-107-0"></span>**직접**

한 큐 관리자에서 발행된 메시지가 해당 큐 관리자에게서 클러스터에 있는 다른 큐 관리자의 모든 구독으 로 직접 전송됩니다.

**토픽 호스트**

한 큐 관리자에서 발행된 메시지가 해당 큐 관리자에게서 토픽 정의를 호스트하는 큐 관리자에게로 전송 됩니다. 토픽 호스트 큐 관리자는 클러스터의 다른 큐 관리자에 있는 모든 구독에 메시지를 라우팅합니다. 7. **적용**을 클릭하여 변경사항을 저장하십시오.

## **결과**

이제 토픽이 클러스터 토픽이 되었습니다.

# **관련 개념**

19 페이지의 [『클러스터](#page-18-0) 토픽』

개별 토픽 오브젝트가 오직 한 클러스터의 구성원인 경우에도 클러스터 큐와 유사한 방식으로 토픽을 클러스터 할 수 있습니다. 토픽은 토픽 오브젝트에서 토픽을 호스트할 클러스터의 이름 및 이 토픽에서 발행물에 사용할 클 러스터 라우팅 메카니즘을 정의하여 클러스터 토픽이 됩니다.

#### **관련 태스크**

108 페이지의 『토픽 상태 보기』

토픽은 발행물이 어떤 것에 대한 것인지 식별합니다. 토픽 상태는 발행 및 구독과 같이 토픽에 대한 정보를 표시 합니다.

### **토픽 상태 보기**

토픽은 발행물이 어떤 것에 대한 것인지 식별합니다. 토픽 상태는 발행 및 구독과 같이 토픽에 대한 정보를 표시 합니다.

#### **시작하기 전에**

시작하기 전에 다음을 수행하십시오.

• 발행/구독 엔진을 [호스트하는](#page-77-0) 큐 관리자 표시.

#### **이 태스크 정보**

IBM MQ Explorer에서 토픽의 상태를 보려면 다음을 수행하십시오.

#### **프로시저**

1. **네비게이터** 보기에서 발행/구독 엔진을 호스트하는 큐 관리자를 펼친 다음 **토픽** 폴더를 클릭하십시오. 발행/ 구독 엔진의 기존 토픽이 **컨텐츠** 보기에 표시됩니다.

2. **컨텐츠** 보기에서 상태를 볼 토픽을 마우스 오른쪽 단추로 클릭한 다음 **상태**를 클릭하십시오.

#### **결과**

**상태** 대화 상자가 열립니다. **상태** 대화 상자의 한 분할창에는 토픽 문자열 트리 구조가 표시됩니다. 토픽 문자열 을 펼치고 접어서 트리 구조를 탐색하고 개별 토픽 상태를 표시할 수 있습니다.

### **다음에 수행할 작업**

토픽 이름, 토픽 문자열 및 토픽 특성에 대한 정보는 이 주제의 맨 아래에 링크된 주제를 참조하십시오. **관련 개념**

#### 18 페이지의 [『토픽』](#page-17-0)

토픽은 발행물이 어떤 것에 대한 것인지 식별합니다. 토픽은 발행/구독 메시지에서 발행된 정보의 주제를 설명하 는 문자열입니다. 구독자로서 와일드카드를 사용하여 토픽 또는 토픽의 범위를 지정하여 필요한 정보를 수신할 수 있습니다.

## **관련 태스크**

106 [페이지의](#page-105-0) 『새 토픽 작성』 토픽은 발행물이 어떤 것에 대한 것인지 식별합니다. 토픽은 발행/구독 메시지에서 발행된 정보의 제목을 설명하 는 문자열입니다.
#### **관련 참조**

### 369 [페이지의](#page-368-0) 『토픽 특성』

IBM MQ 토픽은 발행물에 대한 정보를 식별하는 IBM MQ 오브젝트입니다. 토픽에 대해 특성을 설정할 수 있습니 다. 일부 토픽 특성은 z/OS 토픽에만 해당됩니다. 또한 토픽을 작성 중인 동안에만 변경할 수 있는 일부 특성이 있 습니다. IBM MQ 토픽이 작성된 후에는 이러한 특성을 수정할 수 없습니다.

488 [페이지의](#page-487-0) 『토픽 상태 속성』 토픽의 상태 속성입니다.

# **토픽 오브젝트 폴더에서 발행 테스트 송신 및 수신**

발행물 테스트(메시지)를 송신(발행) 및 수신(구독)해서 발행/구독 엔진 네트워크 및 토픽이 의도한 대로 작동하 는지 점검할 수 있습니다. 발행/구독 엔진이 구독자에 발행물을 발행한 후 이 사본을 보유하도록 발행물을 구성 할 수 있습니다. 그러면 발행물이 발행된 후에 새 구독자가 구독한 경우에도 발행물을 수신할 수 있습니다.

### **시작하기 전에**

시작하기 전에 다음을 수행하십시오.

• 발행/구독 엔진을 [호스트하는](#page-77-0) 큐 관리자 표시.

### **이 태스크 정보**

임의의 토픽에 대한 발행 테스트를 송신 및 수신하려면 다음을 수행하십시오.

### **프로시저**

1. 테스트하려는 토픽에 구독하십시오.

- a) 네비게이터 보기에서 발행/구독 엔진을 호스트하는 큐 관리자를 펼치십시오.
- b) **토픽** 폴더를 마우스 오른쪽 단추로 클릭한 다음 **구독 테스트...**를 클릭하십시오. **구독** 애플리케이션이 열립니다.

c) 토픽 문자열 필드에 토픽 문자열을 입력하십시오. 토픽 문자열은 발행자와 이름이 동일해야 합니다.

- 2. 동일한 토픽에 메시지를 발행하십시오.
	- a) 네비게이터 보기에서 발행/구독 엔진을 호스트하는 큐 관리자를 펼치십시오.
	- b) **토픽** 폴더를 마우스 오른쪽 단추로 클릭한 다음 **발행물 테스트...**를 클릭하십시오. **테스트 메시지 발행** 애플리케이션이 열립니다.
	- c) **토픽** 필드에 메시지를 발행하려는 토픽의 이름을 입력하십시오. 본인 또는 다른 발행자가 이미 토픽에 발행하려 등록되어 있을 수 있거나 새 토픽 문자열을 입력할 수 있습 니다. 메시지를 발행할 때 토픽에 발행자로 자동으로 등록됩니다.
	- d) **메시지 데이터** 필드에 발행물에 송신할 메시지를 입력하십시오. 예를 들어, Hello, world!를 입력하십시오.
	- e) **메시지 발행**을 클릭하여 발행/구독 엔진에 메시지를 송신하십시오.
	- 구독자가 메시지(발행물)를 수신합니다.
- 3. **구독** 애플리케이션의 또 다른 인스턴스를 시작하십시오.

두 번째 **구독** 애플리케이션은 발행/구독 엔진에 발행물이 송신될 때 토픽에 구독하고 있지 않았기 때문에 **테 스트 메시지 발행** 애플리케이션이 발행한 메시지를 수신하지 않습니다.

- 4. 두 번째 **구독** 인스턴스를 토픽에서 구독 해제하십시오.
	- a) 두 번째 **구독** 애플리케이션에서 **구독 해제**를 클릭하십시오.

두 번째 **구독** 애플리케이션은 더 이상 이 토픽의 발행물을 수신할 수 없습니다. 첫 번째 **구독** 애플리케이션 은 여전히 이 토픽의 발행물을 수신할 수 있습니다.

- 5. 보유된 발행물을 토픽에 발행하십시오.
	- a) **테스트 메시지 발행** 애플리케이션에서 **보유 메시지** 선택란을 선택하십시오.
	- b) **메시지 데이터** 필드의 텍스트를 변경하십시오. 예를 들어, Hi, I'm home을 입력하십시오.

c) **메시지 발행**을 클릭하십시오.

보유된 발행물이 발행/구독 엔진에 발행됩니다. 첫 번째 **구독** 애플리케이션은 보유된 발행물을 수신합니 다. 두 번째 **구독** 애플리케이션은 현재 구독되지 않아서 발행물을 수신하지 않습니다.

6. 두 번째 **구독** 애플리케이션을 토픽에 다시 구독하십시오.

- a) 두 번째 **구독** 애플리케이션에서 **구독**를 클릭하십시오.
	- 두 번째 **구독** 애플리케이션은 발행/구독 엔진에 보유된 발행물의 사본이 보관되어 있으므로 토픽에 다시 구독되고 보유된 발행물을 수신합니다.

#### **결과**

이제 보유된 발행물을 포함하여 발행물 테스트를 발행하고 구독했습니다.

# **관련 개념**

# 20 페이지의 [『발행물』](#page-19-0)

발행물은 애플리케이션이 발행/구독 엔진에 송신하는 메시지입니다. 그러면 발행/구독 엔진은 메시지를 수신하 도록 구독한 모든 애플리케이션에 메시지를 송신합니다.

#### 18 페이지의 [『토픽』](#page-17-0)

토픽은 발행물이 어떤 것에 대한 것인지 식별합니다. 토픽은 발행/구독 메시지에서 발행된 정보의 주제를 설명하 는 문자열입니다. 구독자로서 와일드카드를 사용하여 토픽 또는 토픽의 범위를 지정하여 필요한 정보를 수신할 수 있습니다.

# **특정 토픽에 대한 발행물 테스트 송신 및 수신**

발행물 테스트(메시지)를 송신(발행) 및 수신(구독)해서 발행/구독 엔진 네트워크 및 토픽이 의도한 대로 작동하 는지 점검할 수 있습니다. 발행/구독 엔진이 구독자에 발행물을 발행한 후 이 사본을 보유하도록 발행물을 구성 할 수 있습니다. 그러면 발행물이 발행된 후에 새 구독자가 구독한 경우에도 발행물을 수신할 수 있습니다.

#### **시작하기 전에**

시작하기 전에 다음을 수행하십시오.

• 발행/구독 엔진을 [호스트하는](#page-77-0) 큐 관리자 표시.

### **이 태스크 정보**

특정 토픽에 대한 발행물 테스트를 송신 및 수신하려면 다음을 수행하십시오.

### **프로시저**

- 1. 테스트하려는 토픽에 구독하십시오.
	- a) 네비게이터 보기에서 발행/구독 엔진을 호스트하는 큐 관리자를 펼치십시오.
	- b) **토픽** 폴더를 클릭하십시오. 모든 토픽이 **컨텐츠** 보기에 표시됩니다.
	- c) **컨텐츠** 보기의 특정 토픽을 마우스 오른쪽 단추로 클릭한 다음 **구독 테스트...**를 클릭하십시오. **구독** 애플리케이션이 열립니다.
- 2. 동일한 토픽에 메시지를 발행하십시오.
	- a) 네비게이터 보기에서 발행/구독 엔진을 호스트하는 큐 관리자를 펼치십시오.
	- b) **토픽** 폴더를 클릭하십시오. 모든 토픽이 **컨텐츠** 보기에 표시됩니다.
	- c) **컨텐츠** 보기의 특정 토픽을 마우스 오른쪽 단추로 클릭한 다음 **발행물 테스트...**를 클릭하십시오. **테스트 메시지 발행** 애플리케이션이 열립니다.
	- d) **메시지 데이터** 필드에 발행물에 송신할 메시지를 입력하십시오. 예를 들어, Hello, world!를 입력하십시오.
	- e) **메시지 발행**을 클릭하여 발행/구독 엔진에 메시지를 송신하십시오.

구독자가 메시지(발행물)를 수신합니다.

<span id="page-110-0"></span>3. **구독** 애플리케이션의 또 다른 인스턴스를 시작하십시오.

두 번째 **구독** 애플리케이션은 발행/구독 엔진에 발행물이 송신될 때 토픽에 구독하고 있지 않았기 때문에 **테 스트 메시지 발행** 애플리케이션이 발행한 메시지를 수신하지 않습니다.

- 4. 두 번째 **구독** 인스턴스를 토픽에서 구독 해제하십시오.
	- a) 두 번째 **구독** 애플리케이션에서 **구독 해제**를 클릭하십시오. 두 번째 **구독** 애플리케이션은 더 이상 이 토픽의 발행물을 수신할 수 없습니다. 첫 번째 **구독** 애플리케이션 은 여전히 이 토픽의 발행물을 수신할 수 있습니다.
- 5. 보유된 발행물을 토픽에 발행하십시오.
	- a) **테스트 메시지 발행** 애플리케이션에서 **보유 메시지** 선택란을 선택하십시오.
	- b) **메시지 데이터** 필드의 텍스트를 변경하십시오. 예를 들어, Hi, I'm home을 입력하십시오.
	- c) **메시지 발행**을 클릭하십시오.

보유된 발행물이 발행/구독 엔진에 발행됩니다. 첫 번째 **구독** 애플리케이션은 보유된 발행물을 수신합니 다. 두 번째 **구독** 애플리케이션은 현재 구독되지 않아서 발행물을 수신하지 않습니다.

- 6. 두 번째 **구독** 애플리케이션을 토픽에 다시 구독하십시오.
	- a) 두 번째 **구독** 애플리케이션에서 **구독**를 클릭하십시오. 두 번째 **구독** 애플리케이션은 발행/구독 엔진에 보유된 발행물의 사본이 보관되어 있으므로 토픽에 다시 구독되고 보유된 발행물을 수신합니다.

#### **결과**

이제 특정 토픽의 보유된 발행물을 포함하여 발행물 테스트를 발행하고 구독했습니다.

# **관련 개념**

20 페이지의 [『발행물』](#page-19-0)

발행물은 애플리케이션이 발행/구독 엔진에 송신하는 메시지입니다. 그러면 발행/구독 엔진은 메시지를 수신하 도록 구독한 모든 애플리케이션에 메시지를 송신합니다.

18 페이지의 [『토픽』](#page-17-0)

토픽은 발행물이 어떤 것에 대한 것인지 식별합니다. 토픽은 발행/구독 메시지에서 발행된 정보의 주제를 설명하 는 문자열입니다. 구독자로서 와일드카드를 사용하여 토픽 또는 토픽의 범위를 지정하여 필요한 정보를 수신할 수 있습니다.

# **발행자에 대한 토픽 상태 보기**

각 토픽에는 연관된 여러 특성과 값이 있습니다. 토픽이 발행자로 지정되면 토픽의 상태를 보고 상태 정보를 표시 하도록 설계를 편집할 수 있습니다.

#### **시작하기 전에**

시작하기 전에 다음을 수행하십시오.

• 발행/구독 엔진을 [호스트하는](#page-77-0) 큐 관리자 표시.

### **이 태스크 정보**

토픽 오브젝트 발행자의 상태를 보려면 다음을 수행하십시오.

### **프로시저**

- 1. **네비게이터** 보기에서 발행/구독 엔진을 호스트하는 큐 관리자를 펼친 다음 **토픽** 폴더를 클릭하십시오. 발행/구독 엔진의 기존 토픽이 컨텐츠 보기에 표시됩니다.
- 2. **컨텐츠** 보기에서 발행자 상태를 보려는 토픽을 마우스 오른쪽 단추로 클릭한 다음 **토픽 상태 발행자...**를 클 릭하십시오.

**결과**

**상태** 대화 상자가 열려 토픽 오브젝트 발행자의 상태를 표시합니다.

## **다음에 수행할 작업**

**상태** 대화 상자에 정보가 표시되는 방식을 편집할 수 있습니다. 자세한 정보는 다음 링크를 참조하십시오. **관련 개념**

18 페이지의 [『토픽』](#page-17-0)

토픽은 발행물이 어떤 것에 대한 것인지 식별합니다. 토픽은 발행/구독 메시지에서 발행된 정보의 주제를 설명하 는 문자열입니다. 구독자로서 와일드카드를 사용하여 토픽 또는 토픽의 범위를 지정하여 필요한 정보를 수신할 수 있습니다.

214 페이지의 [『테이블의](#page-213-0) 열 순서를 변경할 설계 정의』

오브젝트 데이터가 IBM MQ Explorer의 테이블에 표시되는 경우에는 테이블에서 열의 순서를 사용자 정의할 수 있습니다.

### **관련 태스크**

112 페이지의 『구독자에 대한 토픽 상태 보기』

각 토픽에는 연관된 여러 특성과 값이 있습니다. 토픽이 구독자로 지정되면 토픽의 상태를 보고 상태 정보를 표시 하도록 설계를 편집할 수 있습니다.

215 [페이지의](#page-214-0) 『설계 작성』

IBM MQ Explorer의 대부분의 데이터 테이블에 대해 설계를 작성할 수 있습니다.

216 [페이지의](#page-215-0) 『기존 설계 편집』

이전에 작성한 모든 설계를 편집할 수 있으며 IBM MQ Explorer와 함께 제공되는 설계 (예: Standard for Queues 설계) 를 편집할 수도 있습니다.

217 [페이지의](#page-216-0) 『기존 설계 복사』

작성하고자 하는 설계와 유사한 설계가 이미 존재하면, 기존 설계를 복사한 후에 필요에 따라 이를 편집할 수 있 습니다.

191 페이지의 [『테이블에](#page-190-0) 표시된 오브젝트 필터링』

오브젝트 데이터가 IBM MQ Explorer의 테이블에 표시되는 경우에는 필요한 오브젝트만 표시할 수 있도록 데이 터를 필터링할 수 있습니다.

# **구독자에 대한 토픽 상태 보기**

각 토픽에는 연관된 여러 특성과 값이 있습니다. 토픽이 구독자로 지정되면 토픽의 상태를 보고 상태 정보를 표시 하도록 설계를 편집할 수 있습니다.

### **시작하기 전에**

발행/구독 엔진을 호스트하는 큐 관리자는 **네비게이터** 보기에 표시되어야 합니다. 큐 관리자를 표시하려면 [78](#page-77-0) 페이지의 『큐 관리자 표시 및 [숨기기』](#page-77-0)의 지시사항을 따르십시오.

#### **이 태스크 정보**

토픽 오브젝트 구독자의 상태를 보려면 다음을 수행하십시오.

### **프로시저**

- 1. **네비게이터** 보기에서 발행/구독 엔진을 호스트하는 큐 관리자를 펼친 다음 **토픽** 폴더를 클릭하십시오. 발행/구독 엔진의 기존 토픽이 **컨텐츠** 보기에 표시됩니다.
- 2. **컨텐츠** 보기에서 구독자 상태를 보려는 토픽을 마우스의 오른쪽 단추로 클릭한 후 **토픽 상태 구독자**를 클릭 하십시오.

# **결과**

**상태** 대화 상자가 열려 토픽 오브젝트 구독자의 상태를 표시합니다.

#### **다음에 수행할 작업**

**상태** 대화 상자에 정보가 표시되는 방식을 편집할 수 있습니다. 자세한 정보는 다음 링크를 참조하십시오. **관련 개념**

18 페이지의 [『토픽』](#page-17-0)

토픽은 발행물이 어떤 것에 대한 것인지 식별합니다. 토픽은 발행/구독 메시지에서 발행된 정보의 주제를 설명하 는 문자열입니다. 구독자로서 와일드카드를 사용하여 토픽 또는 토픽의 범위를 지정하여 필요한 정보를 수신할 수 있습니다.

214 페이지의 [『테이블의](#page-213-0) 열 순서를 변경할 설계 정의』

오브젝트 데이터가 IBM MQ Explorer의 테이블에 표시되는 경우에는 테이블에서 열의 순서를 사용자 정의할 수 있습니다.

### **관련 태스크**

111 페이지의 [『발행자에](#page-110-0) 대한 토픽 상태 보기』

각 토픽에는 연관된 여러 특성과 값이 있습니다. 토픽이 발행자로 지정되면 토픽의 상태를 보고 상태 정보를 표시 하도록 설계를 편집할 수 있습니다.

215 [페이지의](#page-214-0) 『설계 작성』

IBM MQ Explorer의 대부분의 데이터 테이블에 대해 설계를 작성할 수 있습니다.

216 [페이지의](#page-215-0) 『기존 설계 편집』

이전에 작성한 모든 설계를 편집할 수 있으며 IBM MQ Explorer와 함께 제공되는 설계 (예: Standard for Queues 설계) 를 편집할 수도 있습니다.

217 [페이지의](#page-216-0) 『기존 설계 복사』

작성하고자 하는 설계와 유사한 설계가 이미 존재하면, 기존 설계를 복사한 후에 필요에 따라 이를 편집할 수 있 습니다.

191 페이지의 [『테이블에](#page-190-0) 표시된 오브젝트 필터링』

오브젝트 데이터가 IBM MQ Explorer의 테이블에 표시되는 경우에는 필요한 오브젝트만 표시할 수 있도록 데이 터를 필터링할 수 있습니다.

# **새 구독 작성**

새 구독을 작성하여 IBM WebSphere MQ 7.0 이상의 큐 관리자에 대한 토픽을 구독할 수 있습니다.

### **이 태스크 정보**

새 구독을 작성하려면 다음을 수행하십시오.

#### **프로시저**

1. **네비게이터** 보기에서 새 구독을 작성하려는 큐 관리자를 펼치십시오.

2. **구독** 오브젝트 폴더를 마우스 오른쪽 단추로 클릭한 다음 **새로 작성** > **구독...**을 클릭하십시오.

### **결과**

**새 구독** 마법사가 열립니다. 이제 마법사를 통해 새 구독을 작성할 수 있습니다.

# **관련 개념**

18 페이지의 [『토픽』](#page-17-0)

토픽은 발행물이 어떤 것에 대한 것인지 식별합니다. 토픽은 발행/구독 메시지에서 발행된 정보의 주제를 설명하 는 문자열입니다. 구독자로서 와일드카드를 사용하여 토픽 또는 토픽의 범위를 지정하여 필요한 정보를 수신할 수 있습니다.

## **관련 태스크**

105 페이지의 『[IBM WebSphere MQ 7.0](#page-104-0) 이후 큐 관리자의 발행/구독 구성』

IBM MQ Explorer에서 IBM WebSphere MQ 7.0 이후 큐 관리자를 발행 애플리케이션과 구독 애플리케이션 사 이에서 메시지를 라우트하는 발행/구독 엔진으로 구성할 수 있습니다. 구성을 테스트하려면 권한이 있는 경우, 발행자로 등록하여 발행물 테스트를 송수신할 수 있습니다.

# **관련 참조**

278 페이지의 『[IBM MQ Explorer](#page-277-0) 네비게이터 보기』 IBM MQ Explorer의 Navigator 보기는 IBM MQ Explorer에서 관리하고 모니터할 수 있는 모든 IBM MQ 오브젝 트를 표시합니다.

# **구독자 목록 보기**

발행/구독 엔진의 토픽에 구독된 애플리케이션의 목록 또는 특정 토픽에 구독된 애플리케이션의 목록을 볼 수 있 습니다.

### **이 태스크 정보**

구독자의 목록을 보려면 다음을 수행하십시오.

#### **프로시저**

**네비게이터** 보기에서 구독자를 보려는 발행/구독 엔진을 호스트하는 큐 관리자를 펼친 다음 **구독** 오브젝트 폴더 를 클릭하십시오.

#### **결과**

발행/구독 엔진의 기존 구독이 **컨텐츠** 보기에 표시됩니다.

### **관련 개념**

18 페이지의 [『토픽』](#page-17-0)

토픽은 발행물이 어떤 것에 대한 것인지 식별합니다. 토픽은 발행/구독 메시지에서 발행된 정보의 주제를 설명하 는 문자열입니다. 구독자로서 와일드카드를 사용하여 토픽 또는 토픽의 범위를 지정하여 필요한 정보를 수신할 수 있습니다.

#### **관련 참조**

283 페이지의 『[IBM MQ Explorer](#page-282-0) 컨텐츠 보기』 IBM MQ Explorer의 컨텐츠 보기는 오브젝트 및 특성에 대한 정보를 표시합니다.

278 페이지의 『[IBM MQ Explorer](#page-277-0) 네비게이터 보기』

IBM MQ Explorer의 Navigator 보기는 IBM MQ Explorer에서 관리하고 모니터할 수 있는 모든 IBM MQ 오브젝 트를 표시합니다.

# **프록시 구독 새로 고침**

IBM MQ 큐 관리자의 프록시 구독을 새로 고칠 수 있습니다.

#### **이 태스크 정보**

프록시 구독을 새로 고치면 모든 프록시 구독을 이 큐 관리자가 관여하고 있는 클러스터 또는 계층에 있는 다른 모든 직접 연결된 큐 관리자와 다시 동기화합니다. 큐 관리자가 수신해서는 안될 구독을 수신한 경우 또는 수신해 야 할 구독을 수신하지 않은 경우 등 예외적 상황에서만 프록시 구독을 새로 고쳐야 합니다. 다음 목록에서는 프 록시 구독을 새로 고치기 위한 몇 가지 예외적 이유를 설명합니다.

- 재해 복구
- REFRESH QMGR TYPE(REPOS) 명령 실행에 대해 알려주는 메시지가 있는 큐 관리자 오류 로그에서 식별되는 문제점
- 연산자 오류(예: 프록시 구독에 대해 DELETE SUB 명령 실행)

**Subscription scope**이(가) Queue Manager로 설정되어 가장 일치하는 토픽 정의가 지정되거나 비어 있 거나 잘못된 클러스터 이름이 있는 경우 프록시 구독이 누락될 수 있습니다. **Publication scope**은(는) 프록 시 등록 전송을 방해하지 않지만 발행물이 전달되지 않습니다.

가장 근접하게 일치하는 주제 정의가 Force로 설정된 **Proxy subscription behavior**(으)로 지정된 경우 관련 없는 프록시 등록이 발생할 수 있습니다.

구성 오류로 인한 누락 프록시 구독 또는 예외적 프록시 구독은 재동기화 실행으로 변경되지 않습니다. 재동기화 는 누락되거나 관련 없는 발행물을 나열된 예외적인 이유의 결과로 해석합니다.

큐 관리자의 프록시 구독을 새로 고치려면 다음을 수행하십시오.

### **프로시저**

1. **네비게이터** 보기에서 프록시 구독을 새로 고칠 큐 관리자를 선택하십시오.

2. 큐 관리자를 마우스 오른쪽 단추로 클릭한 다음 **발행/구독** > **프록시 구독 새로 고치기**를 클릭하십시오.

# **결과**

**프록시 구독 새로 고치기** 대화 상자가 열립니다. 그러면 프록시 구독을 새로 고치려면 **예**를 클릭하고 대화 상자를 닫으려면 **아니오**를 클릭하십시오.

### **관련 개념**

20 페이지의 [『구독』](#page-19-0)

구독은 구독자가 필요하며 정보를 수신하고자 하는 토픽을 포함하는 레코드입니다. 그러므로 구독 정보에 의해 구독자로 전달할 발행물이 판별됩니다. 구독자는 여러 다른 발행자의 정보를 수신할 수 있으며 수신하는 정보를 다른 구독자에게 송신할 수도 있습니다.

18 페이지의 [『토픽』](#page-17-0)

토픽은 발행물이 어떤 것에 대한 것인지 식별합니다. 토픽은 발행/구독 메시지에서 발행된 정보의 주제를 설명하 는 문자열입니다. 구독자로서 와일드카드를 사용하여 토픽 또는 토픽의 범위를 지정하여 필요한 정보를 수신할 수 있습니다.

#### **관련 태스크**

105 페이지의 『[IBM WebSphere MQ 7.0](#page-104-0) 이후 큐 관리자의 발행/구독 구성』

IBM MQ Explorer에서 IBM WebSphere MQ 7.0 이후 큐 관리자를 발행 애플리케이션과 구독 애플리케이션 사 이에서 메시지를 라우트하는 발행/구독 엔진으로 구성할 수 있습니다. 구성을 테스트하려면 권한이 있는 경우, 발행자로 등록하여 발행물 테스트를 송수신할 수 있습니다.

#### **관련 참조**

278 페이지의 『[IBM MQ Explorer](#page-277-0) 네비게이터 보기』

IBM MQ Explorer의 Navigator 보기는 IBM MQ Explorer에서 관리하고 모니터할 수 있는 모든 IBM MQ 오브젝 트를 표시합니다.

# **새 멀티캐스트 통신 정보 오브젝트 작성**

IBM MQ 멀티캐스트는 낮은 지연, 높은 팬아웃, 신뢰할 수 있는 멀티캐스트 메시징을 제공합니다.

# **이 태스크 정보**

멀티캐스트는 기존 유니캐스트 발행/구독 메시징보다 효율적이며, 많은 수의 구독자에게 맞추어 조정될 수 있습 니다. IBM MQ는 수신확인, 부정적 수신확인 및 순서 번호를 사용하여 높은 팬아웃을 갖는 낮은 지연 메시징을 달 성함으로써 신뢰할 수 있는 멀티캐스트 메시징을 가능하게 합니다.

IBM MQ 멀티캐스트의 공정한 전달은 거의 동시 전달을 가능하게 하므로, 어떤 수신자도 우위를 차지하지 않도 록 보장합니다. IBM MQ 멀티캐스트가 네트워크를 사용하여 메시지를 전달하기 때문에 발행/구독 엔진은 데이 터를 팬아웃하기 위해 필요하지 않습니다. 토픽이 그룹 주소에 맵핑된 이후에는 발행자 및 구독자이 피어 투 피어 모드에서 동작할 수 있으므로 큐 관리자가 필요하지 않습니다. 여기에서는 큐 관리자 서버에 대한 로드가 감소하 므로, 큐 관리자 서버가 더 이상 잠재적인 실패 지점이 되지 않습니다.

IBM MQ Explorer에서 새 토픽을 작성하려면 다음을 수행하십시오.

#### **프로시저**

- 1. 멀티캐스트 통신 정보 오브젝트를 호스트할 큐 관리자를 펼쳐 **네비게이터** 보기에 오브젝트 폴더를 표시하십 시오.
- 2. **통신 정보**를 마우스의 오른쪽 단추로 클릭한 후 **새로 작성** > **멀티캐스트 통신 정보**를 클릭하십시오.

### **결과**

**통신 정보** 마법사가 열립니다. 마법사를 통해 새 통신 정보 오브젝트를 작성하십시오.

#### **관련 참조**

402 페이지의 [『멀티캐스트](#page-401-0) 통신 정보 오브젝트 특성』

멀티캐스트 통신 정보 오브젝트에 대해 특성을 설정할 수 있습니다.

# <span id="page-115-0"></span>**다중 인스턴스 큐 관리자 관리**

원격 연결을 사용하여 IBM MQ Explorer가 다중 인스턴스 큐 관리자를 관리하도록 구성해야 합니다.

다중 인스턴스 큐 관리자에 연결을 추가하려면 **큐 관리자** > **리모트 큐 관리자 추가** 메뉴 항목을 사용하십시오. 또 는 큐 관리자에 대한 원격 연결이 이미 구성된 경우, IBM MQ Explorer 네비게이터의 리모트 큐 관리자 노드를 마 우스 오른쪽 단추로 클릭한 후 **연결 세부사항** > **인스턴스 관리**를 클릭하여 연결을 추가, 제거, 테스트 및 재정렬 하십시오.

큐 관리자의 모든 인스턴스를 해당 리모트 큐 관리자 노드에 연결해야 노드에서 큐 관리자의 모든 인스턴스 상태 를 모니터할 수 있습니다. 현재 인스턴스 상태(활성, 대기, 연결 끊김)를 확인할 수 있습니다.

큐 관리자의 모든 인스턴스가 대기 및 활성 상태에 있는 경우 해당 인스턴스에 대한 연결을 테스트하는 것이 중요 합니다. 리스너가 큐 관리자의 활성 및 대기 인스턴스 모두에서 실행 중인지 확인하십시오. 대기 인스턴스 큐 관 리자는 큐 관리자 파일 시스템에 대한 액세스 권한이 없으므로, 활성화될 때까지 리스너를 자동으로 시작하지 않 습니다. 활성 및 대기 인스턴스 모두의 연결을 테스트하려면, 명령행에서 인스턴스 모두의 리스너 시작을 고려하 십시오.

큐 관리자를 사용하여 시작하도록 리스너가 구성되었으면 수동으로 리스너를 시작하지 마십시오. 리스너 서비스 가 이미 사용 중인 포트로 인해 실패하므로 큐 관리자가 시작되면 오류가 생성됩니다.

# **다중 인스턴스 큐 관리자에 직접 연결**

IBM MQ Explorer를 사용하여 다중 인스턴스 큐 관리자를 관리하려면 큐 관리자의 다중 인스턴스에 대한 직접 원격 연결을 작성하십시오.

**새 연결 세부사항 지정** 페이지에서 큐 관리자의 두 가지 인스턴스에 대한 연결 정보를 제공하도록 요청받습니다. 두 인스턴스 모두 원격이거나 하나는 로컬이고 하나는 원격일 수 있습니다. IBM MQ Explorer는 탐색 트리에 단 일 리모트 큐 관리자 노드를 작성하여 큐 관리자의 두 인스턴스를 모두 표시합니다. 다중 인스턴스 큐 관리자의 전체 상태를 확인할 수 있습니다.

IBM MQ Explorer에 리모트 큐 관리자 노드를 이미 작성한 경우 해당 노드를 사용하여 큐 관리자에 인스턴스를 추가 및 제거할 수 있습니다. 추가 큐 관리자 인스턴스를 로컬 큐 관리자 노드에 추가할 수 없습니다.

다중 인스턴스 큐 관리자에 연결하기 전에 다중 인스턴스 큐 관리자를 작성해야 합니다.

### **관련 개념**

다중 인스턴스 큐 관리자 작성 IBM MQ Explorer를 사용해서는 다중 인스턴스 큐 관리자의 모든 인스턴스를 작성할 수 없습니다.

다중 [인스턴스](#page-116-0) 큐 관리자 삭제

IBM MQ Explorer는 다중 인스턴스 큐 관리자의 모든 인스턴스를 삭제할 수 있는 수단을 제공하지 않습니다.

다중 [인스턴스](#page-116-0) 큐 관리자 시작

IBM MQ Explorer의 로컬 큐 관리자에서 두 가지 방법으로 다중 인스턴스 큐 관리자를 시작할 수 있습니다.

다중 [인스턴스](#page-117-0) 큐 관리자 중지

IBM MQ Explorer의 로컬 큐 관리자에서 두 가지 방법으로 다중 인스턴스 큐 관리자를 중지시킬 수 있습니다.

다중 [인스턴스](#page-117-0) 큐 관리자에 대한 연결 관리

IBM MQ Explorer에서 원격 관리를 위해 큐 관리자에 연결하는 데 사용하는 연결을 관리할 수 있습니다. 다중 인 스턴스 큐 관리자의 모든 인스턴스 상태를 모니터하려면 다중 연결이 필요합니다. 또한 원격 관리를 더 신뢰할 수 있도록 하기 위해 큐 관리자의 단일 인스턴스에 대해 다중 연결을 구성할 수 있습니다.

# **다중 인스턴스 큐 관리자 작성**

IBM MQ Explorer를 사용해서는 다중 인스턴스 큐 관리자의 모든 인스턴스를 작성할 수 없습니다.

고가용성 다중 인스턴스 큐 관리자를 작성하려면 먼저 다른 서버의 고가용성 네트워크 스토리지 디바이스에 공 유 데이터 및 로그 디렉토리가 있는 하나의 서버에 큐 관리자를 작성한 다음, 아키텍처가 같은 다른 서버에 있는 mqs.ini 파일에 큐 관리자 정의 스탠자를 추가하고 IBM MQ의 동일한 버전 또는 이후 버전을 실행하십시오. **dspmqinf** 및 **addmqinf** 명령을 사용하여 mqs.ini 파일을 수동으로 편집하지 않고 큐 관리자 정의를 첫 번째 서버에서 두 번째 서버로 복사할 수 있습니다.

자세한 정보는 다중 인스턴스 큐 관리자를 참조하십시오.

<span id="page-116-0"></span>**관련 개념**

다중 [인스턴스](#page-115-0) 큐 관리자에 직접 연결

IBM MQ Explorer를 사용하여 다중 인스턴스 큐 관리자를 관리하려면 큐 관리자의 다중 인스턴스에 대한 직접 원격 연결을 작성하십시오.

다중 인스턴스 큐 관리자 삭제

IBM MQ Explorer는 다중 인스턴스 큐 관리자의 모든 인스턴스를 삭제할 수 있는 수단을 제공하지 않습니다.

다중 인스턴스 큐 관리자 시작

IBM MQ Explorer의 로컬 큐 관리자에서 두 가지 방법으로 다중 인스턴스 큐 관리자를 시작할 수 있습니다.

다중 [인스턴스](#page-117-0) 큐 관리자 중지

IBM MQ Explorer의 로컬 큐 관리자에서 두 가지 방법으로 다중 인스턴스 큐 관리자를 중지시킬 수 있습니다.

다중 [인스턴스](#page-117-0) 큐 관리자에 대한 연결 관리

IBM MQ Explorer에서 원격 관리를 위해 큐 관리자에 연결하는 데 사용하는 연결을 관리할 수 있습니다. 다중 인 스턴스 큐 관리자의 모든 인스턴스 상태를 모니터하려면 다중 연결이 필요합니다. 또한 원격 관리를 더 신뢰할 수 있도록 하기 위해 큐 관리자의 단일 인스턴스에 대해 다중 연결을 구성할 수 있습니다.

# **다중 인스턴스 큐 관리자 삭제**

IBM MQ Explorer는 다중 인스턴스 큐 관리자의 모든 인스턴스를 삭제할 수 있는 수단을 제공하지 않습니다.

다중 인스턴스 큐 관리자를 삭제하려면 한 서버에서 큐 관리자를 삭제한 다음 **rmvmqinf** 명령을 사용하여 기타 서버에서 큐 관리자 정의를 제거해야 합니다.

자세한 정보는 다중 인스턴스 큐 관리자를 참조하십시오.

**참고:** 동일한 큐 관리자가 정의되어 있는 다른 서버에서 큐 관리자를 다시 삭제하는 경우, **dltmqm** 명령이 실패합 니다. 큐 관리자 정의는 있지만 큐 관리자는 없는 서버에서 큐 관리자를 삭제하려는 경우, 동일한 서버에서 큐 관 리자를 다시 삭제하면 큐 관리자가 완전히 제거됩니다.

#### **관련 개념**

다중 [인스턴스](#page-115-0) 큐 관리자에 직접 연결 IBM MQ Explorer를 사용하여 다중 인스턴스 큐 관리자를 관리하려면 큐 관리자의 다중 인스턴스에 대한 직접 원격 연결을 작성하십시오.

다중 [인스턴스](#page-115-0) 큐 관리자 작성

IBM MQ Explorer를 사용해서는 다중 인스턴스 큐 관리자의 모든 인스턴스를 작성할 수 없습니다.

다중 인스턴스 큐 관리자 시작

IBM MQ Explorer의 로컬 큐 관리자에서 두 가지 방법으로 다중 인스턴스 큐 관리자를 시작할 수 있습니다.

다중 [인스턴스](#page-117-0) 큐 관리자 중지

IBM MQ Explorer의 로컬 큐 관리자에서 두 가지 방법으로 다중 인스턴스 큐 관리자를 중지시킬 수 있습니다.

#### 다중 [인스턴스](#page-117-0) 큐 관리자에 대한 연결 관리

IBM MQ Explorer에서 원격 관리를 위해 큐 관리자에 연결하는 데 사용하는 연결을 관리할 수 있습니다. 다중 인 스턴스 큐 관리자의 모든 인스턴스 상태를 모니터하려면 다중 연결이 필요합니다. 또한 원격 관리를 더 신뢰할 수 있도록 하기 위해 큐 관리자의 단일 인스턴스에 대해 다중 연결을 구성할 수 있습니다.

# **다중 인스턴스 큐 관리자 시작**

IBM MQ Explorer의 로컬 큐 관리자에서 두 가지 방법으로 다중 인스턴스 큐 관리자를 시작할 수 있습니다.

**단일 인스턴스 큐 관리자로서**

**대기 인스턴스 허용** 선택란을 체크하지 마십시오.

**다중 인스턴스 큐 관리자로서**

**대기 인스턴스 허용** 선택란을 체크하고 첫 번째 인스턴스를 시작한 다음 역시 **대기 인스턴스 허용** 선택란을 체크하고 두 번째 인스턴스를 시작하십시오.

**참고:** 원격으로 연결된 큐 관리자를 사용하여 다중 인스턴스 큐 관리자를 시작할 수 없습니다.

#### **관련 개념**

다중 [인스턴스](#page-115-0) 큐 관리자에 직접 연결

<span id="page-117-0"></span>IBM MQ Explorer를 사용하여 다중 인스턴스 큐 관리자를 관리하려면 큐 관리자의 다중 인스턴스에 대한 직접 원격 연결을 작성하십시오.

다중 [인스턴스](#page-115-0) 큐 관리자 작성

IBM MQ Explorer를 사용해서는 다중 인스턴스 큐 관리자의 모든 인스턴스를 작성할 수 없습니다.

다중 [인스턴스](#page-116-0) 큐 관리자 삭제

IBM MQ Explorer는 다중 인스턴스 큐 관리자의 모든 인스턴스를 삭제할 수 있는 수단을 제공하지 않습니다.

다중 인스턴스 큐 관리자 중지

IBM MQ Explorer의 로컬 큐 관리자에서 두 가지 방법으로 다중 인스턴스 큐 관리자를 중지시킬 수 있습니다.

다중 인스턴스 큐 관리자에 대한 연결 관리

IBM MQ Explorer에서 원격 관리를 위해 큐 관리자에 연결하는 데 사용하는 연결을 관리할 수 있습니다. 다중 인 스턴스 큐 관리자의 모든 인스턴스 상태를 모니터하려면 다중 연결이 필요합니다. 또한 원격 관리를 더 신뢰할 수 있도록 하기 위해 큐 관리자의 단일 인스턴스에 대해 다중 연결을 구성할 수 있습니다.

# **다중 인스턴스 큐 관리자 중지**

IBM MQ Explorer의 로컬 큐 관리자에서 두 가지 방법으로 다중 인스턴스 큐 관리자를 중지시킬 수 있습니다.

**큐 관리자의 모든 인스턴스 중지**

**대기 인스턴스로 전환 허용** 선택란을 체크하지 마십시오.

**큐 관리자의 이 인스턴스를 중지하고 대기 인스턴스로 전환**

**대기 인스턴스로 전환 허용** 선택란을 체크하십시오. 대기 인스턴스가 실행 중인 경우 명령이 실패하고 큐 관 리자를 실행 상태로 둡니다.

**참고:** 원격으로 연결된 큐 관리자를 사용하여 다중 인스턴스 큐 관리자를 중지할 수 없습니다.

#### **관련 개념**

다중 [인스턴스](#page-115-0) 큐 관리자에 직접 연결

IBM MQ Explorer를 사용하여 다중 인스턴스 큐 관리자를 관리하려면 큐 관리자의 다중 인스턴스에 대한 직접 원격 연결을 작성하십시오.

다중 [인스턴스](#page-115-0) 큐 관리자 작성

IBM MQ Explorer를 사용해서는 다중 인스턴스 큐 관리자의 모든 인스턴스를 작성할 수 없습니다.

다중 [인스턴스](#page-116-0) 큐 관리자 삭제

IBM MQ Explorer는 다중 인스턴스 큐 관리자의 모든 인스턴스를 삭제할 수 있는 수단을 제공하지 않습니다.

다중 [인스턴스](#page-116-0) 큐 관리자 시작

IBM MQ Explorer의 로컬 큐 관리자에서 두 가지 방법으로 다중 인스턴스 큐 관리자를 시작할 수 있습니다.

#### 다중 인스턴스 큐 관리자에 대한 연결 관리

IBM MQ Explorer에서 원격 관리를 위해 큐 관리자에 연결하는 데 사용하는 연결을 관리할 수 있습니다. 다중 인 스턴스 큐 관리자의 모든 인스턴스 상태를 모니터하려면 다중 연결이 필요합니다. 또한 원격 관리를 더 신뢰할 수 있도록 하기 위해 큐 관리자의 단일 인스턴스에 대해 다중 연결을 구성할 수 있습니다.

# **다중 인스턴스 큐 관리자에 대한 연결 관리**

IBM MQ Explorer에서 원격 관리를 위해 큐 관리자에 연결하는 데 사용하는 연결을 관리할 수 있습니다. 다중 인 스턴스 큐 관리자의 모든 인스턴스 상태를 모니터하려면 다중 연결이 필요합니다. 또한 원격 관리를 더 신뢰할 수 있도록 하기 위해 큐 관리자의 단일 인스턴스에 대해 다중 연결을 구성할 수 있습니다.

단일 서버에서 동일한 큐 관리자에 대해 다중 연결을 구성하거나 다른 서버에서 동일한 큐 관리자의 다중 인스턴 스에 대한 연결을 구성하여 큐 관리자 인스턴스가 동일한 큐 관리자 데이터를 공유해야 합니다.

IBM MQ Explorer가 사용 중인 활성 연결을 제거할 수 없습니다.

**연결 테스트**를 클릭하여 연결 상태를 새로 고치십시오.

대기 큐 관리자 인스턴스에 연결하려면 큐 관리자가 대기 상태에 있는 동안 리스너 프로세스가 실행되도록 구성 해야 합니다. 예를 들어, CONTROL 리스너를 큐 관리자 또는 큐 관리자 시작으로 설정하십시오.

### **관련 개념**

다중 [인스턴스](#page-115-0) 큐 관리자에 직접 연결

<span id="page-118-0"></span>IBM MQ Explorer를 사용하여 다중 인스턴스 큐 관리자를 관리하려면 큐 관리자의 다중 인스턴스에 대한 직접 원격 연결을 작성하십시오.

다중 [인스턴스](#page-115-0) 큐 관리자 작성

IBM MQ Explorer를 사용해서는 다중 인스턴스 큐 관리자의 모든 인스턴스를 작성할 수 없습니다.

다중 [인스턴스](#page-116-0) 큐 관리자 삭제

IBM MQ Explorer는 다중 인스턴스 큐 관리자의 모든 인스턴스를 삭제할 수 있는 수단을 제공하지 않습니다. 다중 [인스턴스](#page-116-0) 큐 관리자 시작

IBM MQ Explorer의 로컬 큐 관리자에서 두 가지 방법으로 다중 인스턴스 큐 관리자를 시작할 수 있습니다.

다중 [인스턴스](#page-117-0) 큐 관리자 중지

IBM MQ Explorer의 로컬 큐 관리자에서 두 가지 방법으로 다중 인스턴스 큐 관리자를 중지시킬 수 있습니다.

# **큐 관리자 클러스터 작성 및 구성**

클러스터는 논리적으로 연관되어 있으며 서로간에 정보를 공유할 수 있는 둘 이상의 큐 관리자의 그룹입니다. IBM MQ Explorer의 마법사 및 특성 대화 상자를 사용하여 큐 관리자 클러스터를 작성 및 구성할 수 있습니다.

# **이 태스크 정보**

클러스터의 큐 관리자는 논리적으로 연관되어 있으며 서로간에 정보를 공유할 수 있으므로 이는 애플리케이션이 클러스터의 임의의 큐 관리자로부터 클러스터 큐에 메시지를 넣을 수 있으며 메시지는 자동으로 클러스터 큐가 정의된 큐 관리자로 라우트됨을 의미합니다. 애플리케이션 메시지를 교환하기 위해 클러스터 큐 관리자가 사용 하는 클러스터 채널이 필요에 따라 자동으로 정의되므로, 시스템 관리 비용이 줄어듭니다.

IBM MQ Explorer는 큐 관리자 클러스터 및 오브젝트를 작성하고 구성할 수 있도록 도움을 주는 마법사를 제공 합니다.

마법사를 사용하여 둘 이상의 클러스터에 속하는 큐 관리자 및 오브젝트를 관리할 수는 없습니다(따라서 이름 목 록을 사용). 그러나 둘 이상의 클러스터에 속하도록 하려는 경우에는 IBM MQ Explorer 특성 대화 상자를 사용하 여 큐 관리자 및 오브젝트의 특성을 편집할 수 있습니다.

다음 주제는 IBM MQ Explorer에서 큐 관리자 클러스터를 작성하고 구성하는 방법을 설명합니다.

- 120 [페이지의](#page-119-0) 『큐 관리자 클러스터 작성』
- 121 페이지의 [『클러스터에](#page-120-0) 큐 관리자 추가』
- 122 페이지의 [『클러스터에서](#page-121-0) 큐 관리자 제거』
- 123 페이지의 『큐 관리자의 클러스터 멤버쉽 [일시중단』](#page-122-0)
- 123 [페이지의](#page-122-0) 『큐 관리자의 클러스터 멤버십 재개』
- 124 페이지의 [『로컬로](#page-123-0) 유지되는 클러스터 정보 새로 고침』
- 124 페이지의 『[IBM MQ Explorer](#page-123-0)에 대해 서로 다른 클러스터 정보 소스 지정』
- 125 페이지의 [『클러스터](#page-124-0) 저장소』
- 126 페이지의 『큐 관리자를 둘 이상의 [클러스터에](#page-125-0) 대한 전체 저장소로 지정』
- 127 페이지의 [『클러스터의](#page-126-0) 큐 공유』
- 127 페이지의 『원격 클러스터 큐 [관리자에](#page-126-0) 연결』
- 128 [페이지의](#page-127-0) 『원격 클러스터 큐 관리자 관리』

자세한 정보는 분산 큐잉 및 클러스터를 참조하십시오.

### **관련 개념**

#### 33 페이지의 『큐 관리자 [클러스터』](#page-32-0)

클러스터는 논리적으로 연관되어 있으며 서로간에 정보를 공유할 수 있는 둘 이상의 큐 관리자의 그룹입니다. 임 의의 큐 관리자는 특정 채널 정의, 리모트 큐 정의 또는 전송 큐를 설정하지 않고도 동일 클러스터의 모든 다른 큐 관리자에게 메시지를 송신할 수 있습니다. 이러한 모든 정보가 클러스터의 모든 큐 관리자가 액세스할 수 있는 저 장소에 보관되기 때문입니다.

# <span id="page-119-0"></span>**큐 관리자 클러스터 작성**

IBM MQ Explorer는 다른 MQ 오브젝트처럼 작성하고 관리할 수 있도록 큐 관리자 클러스터를 오브젝트로 처리 합니다.

# **이 태스크 정보**

IBM MQ Explorer에 알려져 있는 모든 큐 관리자 클러스터는 **큐 관리자 클러스터** 폴더에 표시됩니다.

새 큐 관리자 클러스터를 작성하기 전에 다음을 수행하시오.

- 클러스터에 대한 전체 저장소가 있는 두 개의 큐 관리자를 작성하십시오.
- 클러스터의 각 전체 저장소 큐 관리자에는 실행 중인 리스너가 있어야 합니다.
- 마법사에서 이 세부사항을 입력하도록 요청하므로 클러스터의 각 전체 저장소 큐 관리자의 연결 세부사항을 사 용자가 알고 있어야 합니다.

**참고:** 전체 저장소 큐 관리자가 이미 다른 클러스터에 속하는 경우에는 클러스터 작성 마법사를 사용할 수 없습니 다. 이미 다른 클러스터에 속하는 큐 관리자를 사용하려는 경우에는 MQSC 명령을 사용하여 클러스터를 구성해 야 합니다.

새 클러스터를 작성하려면 다음 단계를 완료하십시오.

# **프로시저**

- 1. 네비게이터 보기에서 **큐 관리자 클러스터** 폴더를 마우스 오른쪽 단추로 클릭한 후 **새로 작성...**을 클릭하십시 오. 클러스터 작성 마법사가 열립니다.
- 2. 마법사의 페이지를 따라 진행하면서 새 클러스터에 대한 다음 정보를 입력하십시오.
	- a) 페이지 1: 새 클러스터의 이름. 이 이름은 조직 내에서 고유해야 합니다.
	- b) 페이지 2: 클러스터에 대한 정보의 전체 저장소가 있는 큐 관리자의 이름. 큐 관리자가 이미 존재해야 합니 다. 큐 관리자가 아직 IBM MQ Explorer에 알려지지 않은 경우에는 **MQ 탐색기에 큐 관리자 추가**를 클릭하 십시오.
	- c) 페이지 3: 클러스터에 대한 정보의 전체 저장소가 있는 두 번째 큐 관리자의 이름. 큐 관리자가 이미 존재해 야 합니다. 큐 관리자가 아직 IBM MQ Explorer에 알려지지 않은 경우에는 **MQ 탐색기에 큐 관리자 추가**를 클릭하십시오.
	- d) 페이지 4: 첫 번째 전체 저장소 큐 관리자의 연결 이름. 연결 이름의 형식은 큐 관리자가 사용하는 전송 프 로토콜에 따라 다릅니다. 예를 들어, 큐 관리자가 TCP/IP를 사용하는 경우에는 *computer\_name*(*port\_number*) 형식을 사용할 수 있습니다. 여기서 *computer\_name*은 큐 관리자를 호스트하는 컴퓨터의 이름이며, *port\_number*는 큐 관리자가 연결을 대기하는 포트 번호입니다.

3. **마침**을 클릭하여 클러스터를 작성하십시오.

# **결과**

새 클러스터가 **큐 관리자 클러스터** 폴더에 표시됩니다. 클러스터의 전체 저장소는 **전체 저장소** 폴더에 표시됩니 다.

자세한 정보는 분산 큐잉 및 클러스터 및 MQSC 명령을 사용하여 관리를 참조하십시오.

#### **관련 개념**

33 페이지의 『큐 관리자 [클러스터』](#page-32-0)

클러스터는 논리적으로 연관되어 있으며 서로간에 정보를 공유할 수 있는 둘 이상의 큐 관리자의 그룹입니다. 임 의의 큐 관리자는 특정 채널 정의, 리모트 큐 정의 또는 전송 큐를 설정하지 않고도 동일 클러스터의 모든 다른 큐 관리자에게 메시지를 송신할 수 있습니다. 이러한 모든 정보가 클러스터의 모든 큐 관리자가 액세스할 수 있는 저 장소에 보관되기 때문입니다.

### 125 페이지의 [『클러스터](#page-124-0) 저장소』

클러스터 저장소에는 클러스터에 대한 정보가 포함되어 있습니다(예: 클러스터 채널 및 클러스터의 구성원인 큐 관리자에 대한 정보). 저장소는 클러스터의 큐 관리자에 의해 호스트됩니다.

<span id="page-120-0"></span>**관련 태스크**

121 페이지의 『클러스터에 큐 관리자 추가』 큐 관리자를 전체 저장소 또는 부분 저장소로서 클러스터에 추가할 수 있습니다.

# **클러스터에 큐 관리자 추가**

큐 관리자를 전체 저장소 또는 부분 저장소로서 클러스터에 추가할 수 있습니다.

# **이 태스크 정보**

이 태스크에서는 IBM MQ Explorer에서 클러스터 작성 마법사를 사용하여 큐 관리자를 기존 클러스터에 추가하 는 방법을 보여줍니다. 큐 관리자가 아직 다른 클러스터에 속하지 않은 경우 마법사를 사용하여 큐 관리자를 추가 할 수 있습니다.

큐 관리자가 이미 다른 클러스터에 속하는 경우에도 기존 클러스터에 임의의 큐 관리자를 추가할 수 있지만, 큐 관리자가 이미 다른 클러스터에 속한 경우에는 클러스터 작성 마법사를 사용할 수 없습니다. MQSC 명령을 사용 하여 클러스터를 구성해야 합니다.

클러스터에 큐 관리자를 추가하기 전에 다음을 수행하십시오.

- 큐 관리자를 작성하십시오.
- 큐 관리자는 리스너를 실행 중이어야 합니다.
- 마법사에서 이 세부사항을 입력하도록 요청하므로, 큐 관리자의 연결 세부사항을 사용자가 알고 있어야 합니 다.

클러스터에 큐 관리자를 추가하려면 다음을 수행하십시오.

# **프로시저**

- 1. 네비게이터 보기에서 클러스터를 마우스의 오른쪽 단추로 클릭한 후 **클러스터에 큐 관리자 추가**를 클릭하십 시오. 클러스터 작성 마법사가 열립니다.
- 2. 마법사의 페이지를 따라 진행하면서 큐 관리자에 대한 다음 정보를 입력하십시오.
	- a) 페이지 1: 큐 관리자의 이름. 큐 관리자가 이미 존재해야 합니다. 큐 관리자가 아직 IBM MQ Explorer에 알 려지지 않은 경우에는 **MQ 탐색기에 큐 관리자 추가**를 클릭하십시오.
	- b) 페이지 2: 큐 관리자가 클러스터에 대한 전체 저장소인지 또는 부분 저장소인지 여부.
	- c) 페이지 3: 큐 관리자의 연결 이름. 연결 이름의 형식은 큐 관리자가 사용하는 전송 프로토콜에 따라 다릅니 다. 예를 들어, 큐 관리자가 TCP/IP를 사용하는 경우에는 *computer\_name*(*port\_number*) 형식을 사 용할 수 있습니다. 여기서 *computer\_name*은 큐 관리자를 호스트하는 컴퓨터의 이름 또는 IP 주소이며, *port\_number*는 큐 관리자가 연결을 대기하는 포트 번호입니다.
	- d) 페이지 4: 큐 관리자가 부분 저장소이면 부분 저장소 큐 관리자가 클러스터에 대한 정보를 송신할 하나 이 상의 전체 저장소 큐 관리자를 선택하십시오.
	- e) 페이지 5: 큐 관리자가 부분 저장소이면 부분 저장소 큐 관리자에서 정보를 수신하기 위해 전체 저장소 큐 관리자가 사용할 클러스터 수신자 채널을 선택하십시오.
	- f) 페이지 6: 클러스터 정보를 새 저장소 큐 관리자에게 보낼 때 사용할 전체 저장소 큐 관리자 각각에서 목록 을 사용하여 클러스터-전송자 채널을 지정하십시오.

3. **마침**을 클릭하여 클러스터에 큐 관리자를 추가하십시오.

# **결과**

큐 관리자가 전체 저장소 또는 부분 저장소로서 클러스터에 추가됩니다. 큐 관리자는 클러스터에 대한 **전체 저장 소** 폴더 또는 **부분 저장소** 폴더에 표시됩니다.

자세한 정보는 분산 큐잉 및 클러스터 및 MQSC 명령을 사용하여 관리를 참조하십시오.

### **관련 개념**

33 페이지의 『큐 관리자 [클러스터』](#page-32-0)

<span id="page-121-0"></span>클러스터는 논리적으로 연관되어 있으며 서로간에 정보를 공유할 수 있는 둘 이상의 큐 관리자의 그룹입니다. 임 의의 큐 관리자는 특정 채널 정의, 리모트 큐 정의 또는 전송 큐를 설정하지 않고도 동일 클러스터의 모든 다른 큐 관리자에게 메시지를 송신할 수 있습니다. 이러한 모든 정보가 클러스터의 모든 큐 관리자가 액세스할 수 있는 저 장소에 보관되기 때문입니다.

#### 125 페이지의 [『클러스터](#page-124-0) 저장소』

클러스터 저장소에는 클러스터에 대한 정보가 포함되어 있습니다(예: 클러스터 채널 및 클러스터의 구성원인 큐 관리자에 대한 정보). 저장소는 클러스터의 큐 관리자에 의해 호스트됩니다.

### **관련 태스크**

120 [페이지의](#page-119-0) 『큐 관리자 클러스터 작성』

IBM MQ Explorer는 다른 MQ 오브젝트처럼 작성하고 관리할 수 있도록 큐 관리자 클러스터를 오브젝트로 처리 합니다.

# **클러스터에서 큐 관리자 제거**

더 이상 큐 관리자가 클러스터의 구성원이 되지 않게 하려면, IBM MQ Explorer 를 사용하여 클러스터에서 큐 관 리자를 제거할 수 있습니다.

### **이 태스크 정보**

IBM MQ Explorer를 사용하여 클러스터에서 큐 관리자를 제거하면, 큐 관리자의 특성이 업데이트됩니다. 큐 관 리자 특성 대화 상자의 클러스터 페이지에서 테이블이 업데이트되며, 큐 관리자가 클러스터에 대한 전체 저장소 인 경우에는 큐 관리자 특성 대화 상자에서 저장소 페이지의 속성도 업데이트됩니다.

클러스터에서 큐 관리자를 제거하는 경우, 클러스터를 사용하는 애플리케이션이 더 이상 해당 큐 관리자의 클러 스터 큐 및 클러스터 채널을 사용할 수 없습니다.

큐 관리자가 둘 이상의 클러스터에 속하는 경우(이름 목록 사용)에는 다음 지시사항을 사용하여 클러스터에서 큐 관리자를 제거할 수 없습니다. 큐 관리자의 특성을 수동으로 편집해야 합니다.

클러스터에서 큐 관리자를 제거하려면 다음을 수행하십시오.

### **프로시저**

1. 네비게이터 보기(**큐 관리자 클러스터** 폴더)에서 큐 관리자가 현재 일시중단된 클러스터를 펼치십시오.

2. 큐 관리자를 마우스 오른쪽 단추로 클릭한 다음 **클러스터에서 큐 관리자 제거...**를 클릭하십시오.

3. 프롬프트가 표시되면 **예**를 클릭하십시오.

### **결과**

큐 관리자가 클러스터에서 제거되고 큐 관리자의 특성은 업데이트됩니다.

### **관련 태스크**

123 페이지의 『큐 관리자의 클러스터 멤버쉽 [일시중단』](#page-122-0)

큐 관리자가 클러스터의 구성원이지만 큐 관리자가 자체 클러스터 큐를 공유하고 클러스터를 사용하여 메시지를 교환하는 작업을 임시로 막으려면, 클러스터에서 큐 관리자를 일시중단할 수 있습니다. 큐 관리자의 클러스터 멤 버십은 나중에 쉽게 재개할 수 있습니다.

121 페이지의 [『클러스터에](#page-120-0) 큐 관리자 추가』 큐 관리자를 전체 저장소 또는 부분 저장소로서 클러스터에 추가할 수 있습니다.

119 [페이지의](#page-118-0) 『큐 관리자 클러스터 작성 및 구성』

클러스터는 논리적으로 연관되어 있으며 서로간에 정보를 공유할 수 있는 둘 이상의 큐 관리자의 그룹입니다. IBM MQ Explorer의 마법사 및 특성 대화 상자를 사용하여 큐 관리자 클러스터를 작성 및 구성할 수 있습니다.

클러스터에서 큐 관리자 제거: 우수 사례 클러스터에서 큐 관리자 제거: 대체 메소드

# <span id="page-122-0"></span>**큐 관리자의 클러스터 멤버쉽 일시중단**

큐 관리자가 클러스터의 구성원이지만 큐 관리자가 자체 클러스터 큐를 공유하고 클러스터를 사용하여 메시지를 교환하는 작업을 임시로 막으려면, 클러스터에서 큐 관리자를 일시중단할 수 있습니다. 큐 관리자의 클러스터 멤 버십은 나중에 쉽게 재개할 수 있습니다.

# **이 태스크 정보**

IBM MQ Explorer를 사용하지 않고 큐 관리자를 일시중단하려면 클러스터 큐 관리자 일시중단(SPDMQMCLQM) 을 참조하십시오.

클러스터에서 큐 관리자를 일시중단하려면, 네비게이터 보기(**큐 관리자 클러스터** 폴더)에서, 큐 관리자를 마우스 오른쪽 단추로 클릭한 후 **클러스터 멤버십 일시중단...**을 클릭하십시오.

큐 관리자가 클러스터에서 일시중단되며 이를 표시하기 위해 해당 아이콘이 표시됩니다.

자세한 정보는 분산 큐잉 및 클러스터를 참조하십시오.

### **관련 태스크**

123 페이지의 『큐 관리자의 클러스터 멤버십 재개』

클러스터의 큐 관리자 멤버십을 이전에 일시중단하였지만 큐 관리자의 멤버십을 재개하려는 경우, 큐 관리자의 연결 세부사항을 다시 입력하지 않고도 재개할 수 있습니다.

122 페이지의 [『클러스터에서](#page-121-0) 큐 관리자 제거』

더 이상 큐 관리자가 클러스터의 구성원이 되지 않게 하려면, IBM MQ Explorer 를 사용하여 클러스터에서 큐 관 리자를 제거할 수 있습니다.

119 [페이지의](#page-118-0) 『큐 관리자 클러스터 작성 및 구성』

클러스터는 논리적으로 연관되어 있으며 서로간에 정보를 공유할 수 있는 둘 이상의 큐 관리자의 그룹입니다. IBM MQ Explorer의 마법사 및 특성 대화 상자를 사용하여 큐 관리자 클러스터를 작성 및 구성할 수 있습니다.

# **큐 관리자의 클러스터 멤버십 재개**

클러스터의 큐 관리자 멤버십을 이전에 일시중단하였지만 큐 관리자의 멤버십을 재개하려는 경우, 큐 관리자의 연결 세부사항을 다시 입력하지 않고도 재개할 수 있습니다.

### **이 태스크 정보**

큐 관리자의 클러스터 멤버십을 일시중단한 경우에 큐 관리자는 클러스터를 사용하여 메시지를 교환할 수 없으 며 큐 관리자의 클러스터 큐를 클러스터의 기타 큐 관리자가 사용할 수 없습니다. 큐 관리자의 연결 세부사항을 다시 입력하지 않고도 큐 관리자의 클러스터 멤버십을 어려움 없이 재개할 수 있습니다.

자세한 정보는 분산 큐잉 및 클러스터를 참조하십시오.

큐 관리자의 클러스터 멤버십을 재개하려면 다음을 수행하십시오.

### **프로시저**

네비게이터 보기에서(**큐 관리자 클러스터** 폴더) 큐 관리자를 마우스 오른쪽 단추로 클릭한 다음 **클러스터 멤버십 재개...**를 클릭하십시오.

### **결과**

큐 관리자가 다시 클러스터의 활성 구성원이 되며 이를 표시하기 위해 큐 관리자의 아이콘에서 모든 표식이 제거 됩니다.

### **관련 태스크**

123 페이지의 『큐 관리자의 클러스터 멤버쉽 일시중단』 큐 관리자가 클러스터의 구성원이지만 큐 관리자가 자체 클러스터 큐를 공유하고 클러스터를 사용하여 메시지를 교환하는 작업을 임시로 막으려면, 클러스터에서 큐 관리자를 일시중단할 수 있습니다. 큐 관리자의 클러스터 멤 버십은 나중에 쉽게 재개할 수 있습니다.

119 [페이지의](#page-118-0) 『큐 관리자 클러스터 작성 및 구성』

<span id="page-123-0"></span>클러스터는 논리적으로 연관되어 있으며 서로간에 정보를 공유할 수 있는 둘 이상의 큐 관리자의 그룹입니다. IBM MQ Explorer의 마법사 및 특성 대화 상자를 사용하여 큐 관리자 클러스터를 작성 및 구성할 수 있습니다.

# **로컬로 유지되는 클러스터 정보 새로 고침**

일반적인 환경에서는 클러스터에 대한 모든 로컬로 유지되는 정보를 새로 고칠(제거할) 필요가 없지만 IBM 지원 센터에서 이 작업을 요구할 수도 있습니다.

# **시작하기 전에**

대형 클러스터의 경우, **REFRESH CLUSTER** 명령을 사용하면 진행 중에 클러스터에 혼란을 줄 수 있으며, 클러스 터 오브젝트가 모든 관심 있는 큐 관리자에 자동으로 상태 업데이트를 보낸 이후 27일 간격으로 다시 수행됩니 다. 클러스터링: REFRESH CLUSTER 우수 사례 사용을 참조하십시오.

### **프로시저**

- 1. 네비게이터 보기(**큐 관리자 클러스터** 폴더)에서 큐 관리자를 마우스 오른쪽 단추로 클릭한 후 **클러스터 멤버 십 새로 고침...**을 클릭하십시오. 클러스터 큐 관리자 새로 고침 대화 상자가 열립니다.
- 2. 새로 고칠 범위를 선택하십시오.
	- 다음 정보를 제외한 클러스터에 대한 모든 큐 관리자의 정보를 새로 고치려면 **클러스터 새로 고침**을 클릭 하십시오.
		- 로컬로 정의되어 있는 모든 클러스터 큐 관리자 및 클러스터 큐에 대한 큐 관리자의 지식이 보유됩니다.
		- 전체 저장소인 모든 클러스터 큐 관리자에 대한 큐 관리자의 정보가 보유됩니다.
		- 큐 관리자가 전체 저장소인 경우에는 클러스터의 다른 클러스터 큐 관리자에 대한 지식이 보유됩니다. 다른 모든 내용은 저장소의 로컬 사본에서 제거되며 클러스터의 기타 전체 저장소에서 다시 빌드됩니 다.

또한 전체 저장소 클러스터 큐 관리자를 나타내는 오브젝트도 새로 고치도록 지정하려면 **저장소 정보 지 우기**를 선택하십시오. 이 옵션은 부분 저장소 큐 관리자만 사용할 수 있습니다. 그러나 해당 저장소를 새로 고칠 수 있도록 하기 위해 전체 저장소를 부분 저장소가 되도록 임시로 구성할 수 있습니다.

• 소속된 모든 클러스터의 큐 관리자를 새로 고치려면 **모든 클러스터 새로 고침**을 클릭하십시오.

또한 큐 관리자가 로컬 클러스터 송신자 채널 정의의 정보로부터 전체 저장소에 대한 검색을 재시작하도 록 강제 실행하려면, 클러스터 송신자 채널이 큐 관리자를 다수의 클러스터에 연결하는 경우에도 **저장소 정보 지우기**를 선택하십시오.

3. **확인**을 클릭하십시오.

### **결과**

클러스터에 대한 큐 관리자의 정보가 새로 고쳐집니다.

자세한 정보는 분산 큐잉 및 클러스터를 참조하십시오.

### **관련 개념**

클러스터링: REFRESH CLUSTER 사용 우수 사례

#### **관련 태스크**

119 [페이지의](#page-118-0) 『큐 관리자 클러스터 작성 및 구성』

클러스터는 논리적으로 연관되어 있으며 서로간에 정보를 공유할 수 있는 둘 이상의 큐 관리자의 그룹입니다. IBM MQ Explorer의 마법사 및 특성 대화 상자를 사용하여 큐 관리자 클러스터를 작성 및 구성할 수 있습니다.

# **IBM MQ Explorer에 대해 서로 다른 클러스터 정보 소스 지정**

클러스터에 속한 큐 관리자에 대한 정보를 확보할 수 있는 IBM MQ Explorer에서 전체 저장소 큐 관리자를 변경 할 수 있습니다.

# <span id="page-124-0"></span>**이 태스크 정보**

각 클러스터에 대해 IBM MQ Explorer는 클러스터의 전체 저장소 큐 관리자 중 하나에서 클러스터에 속하는 큐 관리자에 대한 정보를 가져옵니다. 동일한 클러스터에 속하는 다른 전체 저장소 큐 관리자를 지정하여 IBM MQ Explorer의 정보 소스를 변경할 수 있습니다.

다른 전체 저장소 큐 관리자를 지정하려면 다음 단계를 완료하십시오.

# **프로시저**

- 1. 네비게이터 보기에서 클러스터를 클릭하십시오. 컨텐츠 보기는 현재 정보 소스인 전체 저장소 큐 관리자의 이 름을 표시합니다.
- 2. 컨텐츠 보기에서 **선택...**을 클릭하십시오. 대화 상자가 열립니다.
- 3. 목록에서 전체 저장소 큐 관리자를 선택한 다음 **마침**을 클릭하십시오.

# **결과**

컨텐츠 보기는 이제 선택한 큐 관리자 이름을 표시합니다. IBM MQ Explorer는 지정된 전체 저장소 큐 관리자에 서 클러스터에 대한 자체 정보를 업데이트합니다.

자세한 정보는 분산 큐잉 및 클러스터를 참조하십시오.

#### **관련 개념**

125 페이지의 『클러스터 저장소』

클러스터 저장소에는 클러스터에 대한 정보가 포함되어 있습니다(예: 클러스터 채널 및 클러스터의 구성원인 큐 관리자에 대한 정보). 저장소는 클러스터의 큐 관리자에 의해 호스트됩니다.

#### **관련 태스크**

119 [페이지의](#page-118-0) 『큐 관리자 클러스터 작성 및 구성』 클러스터는 논리적으로 연관되어 있으며 서로간에 정보를 공유할 수 있는 둘 이상의 큐 관리자의 그룹입니다. IBM MQ Explorer의 마법사 및 특성 대화 상자를 사용하여 큐 관리자 클러스터를 작성 및 구성할 수 있습니다.

# **클러스터 저장소**

클러스터 저장소에는 클러스터에 대한 정보가 포함되어 있습니다(예: 클러스터 채널 및 클러스터의 구성원인 큐 관리자에 대한 정보). 저장소는 클러스터의 큐 관리자에 의해 호스트됩니다.

일반적으로 사용 가능성을 보장하기 위해 두 개의 큐 관리자(서로 다른 컴퓨터에 있는)는 클러스터 및 자원에 대 한 전체 정보 세트가 포함된 전체 저장소를 호스트합니다. 두 개의 큐 관리자는 메시지를 교환하여 자체 저장소가 동기화되도록 유지합니다. 클러스터의 다른 모든 큐 관리자는 클러스터 및 자원에 대한 불완전한 정보 세트가 포 함된 부분 저장소를 호스트합니다.

큐 관리자의 부분 저장소에는 큐 관리자가 메시지를 교환해야 하는 큐 관리자들에 대한 정보만 포함되어 있습니 다. 정보가 변경되는 경우에 전체 저장소 큐 관리자가 새 정보를 송신할 수 있도록 큐 관리자는 전체 저장소에서 업데이트 사항을 요청합니다. 대부분의 경우에 큐 관리자의 부분 저장소에는 클러스터 내에서 수행하기 위해 필 요한 모든 정보가 있습니다. 큐 관리자에서 일부 추가 정보가 필요하면 전체 저장소를 조회하여 자신의 부분 저장 소를 업데이트합니다.

이를 위해 각각의 큐 관리자는 두 가지 특수한 채널 유형을 사용합니다. 하나는 클러스터-송신자(CLUSSDR)이고 다른 하나는 클러스터-수신자(CLUSRCVR) 채널입니다.

### **DHCP**

컴퓨터가 DHCP(IP 주소의 동적 할당)를 사용하는 경우에는 컴퓨터의 IP 주소 대신에 컴퓨터의 이름을 사용하여 저장소의 연결 이름 속성을 정의하는 것이 좋습니다. 저장소를 찾기 위해 연결 이름을 사용하기 때문입니다. 컴 퓨터의 IP 주소가 사용될 때 나중에 IP 주소가 변경되면 다른 큐 관리자가 더 이상 저장소를 찾을 수 없습니다. 클 러스터의 모든 큐 관리자가 동일한 컴퓨터에 있는 경우에도 IP 주소를 사용하여 저장소를 찾으므로, 이 사항이 적 용됩니다.

### **관련 개념**

33 페이지의 『큐 관리자 [클러스터』](#page-32-0)

<span id="page-125-0"></span>클러스터는 논리적으로 연관되어 있으며 서로간에 정보를 공유할 수 있는 둘 이상의 큐 관리자의 그룹입니다. 임 의의 큐 관리자는 특정 채널 정의, 리모트 큐 정의 또는 전송 큐를 설정하지 않고도 동일 클러스터의 모든 다른 큐 관리자에게 메시지를 송신할 수 있습니다. 이러한 모든 정보가 클러스터의 모든 큐 관리자가 액세스할 수 있는 저 장소에 보관되기 때문입니다.

21 페이지의 [『채널』](#page-20-0)

IBM MQ에서는 세 가지 유형의 채널(메시지 채널, MQI 채널 및 AMQP 채널)을 사용할 수 있습니다.

# **큐 관리자를 둘 이상의 클러스터에 대한 전체 저장소로 지정**

큐 관리자는 동시에 둘 이상의 클러스터에 대한 전체 저장소가 될 수 있습니다.

### **이 태스크 정보**

큐 관리자가 둘 이상의 클러스터에 대한 전체 저장소가 되도록 하려면, 큐 관리자에 대한 이름 목록을 작성하고 이름 목록에 클러스터의 이름을 나열해야 합니다. **클러스터 작성** 마법사는 이름 목록을 편집하지 않으므로 IBM MQ Explorer에서 수동으로 여러 클러스터를 관리해야 합니다.

큐 관리자를 둘 이상의 클러스터에 대한 전체 저장소로 지정하려면 다음 단계를 완료하십시오.

### **프로시저**

1. 큐 관리자에 대한 새 이름 목록을 작성하십시오.

- 2. 새 이름 목록의 **특성** 대화 상자를 열고 이름 목록을 편집하십시오.
	- a) **이름** 필드에 있는 **특성** 대화 상자의 **일반** 페이지에서 **편집**을 클릭하십시오. **이름 편집** 대화 상자가 열립니 다.
	- b) **추가**를 클릭하십시오. 이름에 추가 대화 상자가 열립니다.
	- c) **이름에 추가** 대화 상자에서 해당 큐 관리자를 전체 저장소로 지정하려는 클러스터의 이름을 입력한 후에 **확인**을 클릭하십시오.
	- d) 큐 관리자를 전체 저장소로 지정하려는 각각의 클러스터에 대해 이름을 추가하십시오.
	- e) **이름 편집** 대화 상자에서 **확인**을 클릭하여 **특성** 대화 상자로 되돌아가십시오.
	- f) **확인**을 클릭하여 변경사항을 적용하고 **특성** 대화 상자를 닫으십시오.
- 3. 큐 관리자의 **특성** 대화 상자를 열고 이름 목록을 지정하십시오.
	- a) **특성** 대화 상자의 **저장소** 페이지에서 **클러스터의 목록에 대한 저장소**를 클릭한 후 필드에 이름 목록의 이 름을 입력하십시오.
	- b) **확인**을 클릭하여 변경사항을 적용하고 **특성** 대화 상자를 닫으십시오.

## **결과**

이름 목록에 나열된 클러스터의 **전체 저장소** 폴더에 큐 관리자가 추가됩니다. 이전에 **큐 관리자 클러스터** 폴더에 표시되지 않은 모든 클러스터가 표시됩니다.

### **관련 개념**

25 [페이지의](#page-24-0) 『이름 목록』 이름 목록은 다른 오브젝트의 이름 목록을 포함하는 IBM MQ 오브젝트입니다.

#### **관련 태스크**

14 [페이지의](#page-13-0) 『큐 관리자 및 오브젝트 작성 및 구성』 네비게이터 보기 및 컨텐츠 보기를 사용하여 IBM MQ Explorer에서 큐 관리자 및 오브젝트를 작성, 구성 및 삭제 할 수 있습니다.

36 [페이지의](#page-35-0) 『큐 관리자 및 오브젝트 구성』

특성 대화 상자를 사용하여 IBM MQ Explorer에서 큐 관리자의 여러 특성과 해당 오브젝트를 구성할 수 있습니 다.

# <span id="page-126-0"></span>**클러스터의 큐 공유**

클러스터에 속하는 큐 관리자는 클러스터의 모든 기타 구성원과 함께 하나 이상의 자체 큐를 공유할 수 있습니다.

# **이 태스크 정보**

클러스터의 큐를 공유하기 전에 다음을 수행하십시오.

- 큐를 소유하는 큐 관리자는 클러스터의 구성원이어야 합니다.
- 큐 관리자의 클러스터 멤버십은 일시중단되지 않아야 합니다.

클러스터에서 큐를 공유하려면 다음 단계를 완료하십시오.

### **프로시저**

- 1. 네비게이터 보기에서 큐 관리자의 **큐** 폴더를 클릭하십시오. 큐 관리자의 큐가 컨텐츠 보기에서 표시됩니다.
- 2. 컨텐츠 보기에서 공유할 큐를 마우스 오른쪽 단추로 클릭한 후 **특성...**을 클릭하십시오. 큐 특성 대화 상자가 열립니다.
- 3. 특성 대화 상자의 **클러스터** 페이지에서 **클러스터에서 공유함**을 클릭한 후에 큐를 공유하고자 하는 클러스터 의 이름을 입력하십시오. 큐가 이미 하나의 클러스터에서 공유되고 있거나 둘 이상의 클러스터에서 큐를 공유 하려는 경우에는 **클러스터 목록에서 공유함**을 클릭한 후에 클러스터의 목록이 포함된 이름 목록의 이름을 입 력하십시오.
- 4. **확인**을 클릭하여 변경을 적용하십시오.

# **결과**

이제 큐가 공유되는 클러스터의 모든 큐 관리자가 큐를 사용할 수 있습니다.

#### **관련 개념**

25 [페이지의](#page-24-0) 『이름 목록』 이름 목록은 다른 오브젝트의 이름 목록을 포함하는 IBM MQ 오브젝트입니다.

33 페이지의 『큐 관리자 [클러스터』](#page-32-0)

클러스터는 논리적으로 연관되어 있으며 서로간에 정보를 공유할 수 있는 둘 이상의 큐 관리자의 그룹입니다. 임 의의 큐 관리자는 특정 채널 정의, 리모트 큐 정의 또는 전송 큐를 설정하지 않고도 동일 클러스터의 모든 다른 큐 관리자에게 메시지를 송신할 수 있습니다. 이러한 모든 정보가 클러스터의 모든 큐 관리자가 액세스할 수 있는 저 장소에 보관되기 때문입니다.

#### **관련 태스크**

120 [페이지의](#page-119-0) 『큐 관리자 클러스터 작성』 IBM MQ Explorer는 다른 MQ 오브젝트처럼 작성하고 관리할 수 있도록 큐 관리자 클러스터를 오브젝트로 처리 합니다.

121 페이지의 [『클러스터에](#page-120-0) 큐 관리자 추가』 큐 관리자를 전체 저장소 또는 부분 저장소로서 클러스터에 추가할 수 있습니다.

123 [페이지의](#page-122-0) 『큐 관리자의 클러스터 멤버십 재개』

클러스터의 큐 관리자 멤버십을 이전에 일시중단하였지만 큐 관리자의 멤버십을 재개하려는 경우, 큐 관리자의 연결 세부사항을 다시 입력하지 않고도 재개할 수 있습니다.

# **원격 클러스터 큐 관리자에 연결**

클러스터 정보 소스를 중간 큐 관리자로 사용하여 IBM MQ Explorer를 리모트 큐 관리자에 연결할 수 있습니다.

### **이 태스크 정보**

리모트 큐 관리자가 IBM MQ Explorer에 표시된 클러스터에 속하지만 IBM MQ Explorer가 해당 큐 관리자에 대 해 전혀 모르는 경우, 큐 관리자의 아이콘은 큐 관리자가 연결되어 있지 않음을 표시합니다. IBM MQ Explorer가 리모트 큐 관리자에 대한 정보를 가져오려면 큐 관리자에 연결되어 있어야 합니다. 큐 관리자의 연결 세부사항에 대해 알지 못하는 경우에는 이를 쉽게 **큐 관리자** 폴더에 추가할 수 없으며, 해당 큐 관리자를 관리하고자 하지 않

<span id="page-127-0"></span>을 수도 있습니다. 따라서 클러스터 정보 소스를 중간 큐 관리자로 사용하여 IBM MQ Explorer를 리모트 큐 관리 자에 연결할 수 있습니다.

예를 들어, QMX가 IBM MQ Explorer에서 클러스터에 대한 모든 자체 정보를 얻는 전체 저장소 큐 관리자인 경우 에는 QMX를 중간 큐 관리자로 사용하여 리모트 클러스터 큐 관리자인 QMZ에 연결할 수 있습니다. 이는 클러스 터의 전체 저장소 큐 관리자인 QMX에 이미 이 정보가 있으므로 IBM MQ Explorer가 리모트 클러스터 큐 관리자 의 연결 세부사항에 대해 알 필요가 없음을 의미합니다.

IBM MQ Explorer가 리모트 클러스터 큐 관리자에 연결되면, 리모트 클러스터 큐 관리자를 관리하려는 경우 **큐 관리자** 폴더에 해당 큐 관리자를 표시할 수 있습니다.

리모트 클러스터 큐 관리자에 연결하려면, 네비게이터 보기(**큐 관리자 클러스터** 폴더)에서, 큐 관리자를 마우스 오른쪽 단추로 클릭한 후 **큐 관리자에 연결**을 클릭하십시오.

IBM MQ Explorer 는 클러스터에 대한 IBM MQ Explorer의 정보 소스인 전체 저장소 큐 관리자를 사용하여 리모 트 클러스터 큐 관리자에 연결합니다. 큐 관리자를 클릭하여서 컨텐츠 보기에 클러스터 큐 및 클러스터 채널을 표 시할 수 있습니다.

자세한 정보는 분산 큐잉 및 클러스터를 참조하십시오.

### **관련 태스크**

119 [페이지의](#page-118-0) 『큐 관리자 클러스터 작성 및 구성』 클러스터는 논리적으로 연관되어 있으며 서로간에 정보를 공유할 수 있는 둘 이상의 큐 관리자의 그룹입니다. IBM MQ Explorer의 마법사 및 특성 대화 상자를 사용하여 큐 관리자 클러스터를 작성 및 구성할 수 있습니다.

# **원격 클러스터 큐 관리자 관리**

중간 큐 관리자로서 클러스터 정보 소스를 사용하여 원격 클러스터 큐 관리자에 연결한 후에 **큐 관리자** 폴더에 해 당 큐 관리자를 표시하도록 선택할 수 있습니다. 그런 다음 연결을 사용하여 리모트 큐 관리자를 관리할 수 있습 니다.

# **시작하기 전에**

클러스터 큐 관리자가 **큐 관리자** 폴더에 표시되지 않으면, 클러스터 큐 관리자가 **큐 관리자 클러스터** 폴더에 연결 이 끊긴 것으로 표시됩니다. 중간 큐 관리자로서 클러스터 정보 소스를 사용하여 원격 클러스터 큐 관리자에 연결 할 수 있습니다. 원격 클러스터 큐 관리자가 IBM MQ Explorer에 연결된 경우 이 연결을 사용하여 큐 관리자를 관 리할 수 있지만 먼저 **큐 관리자** 폴더에 큐 관리자를 표시해야 합니다.

#### **이 태스크 정보**

IBM MQ Explorer에서 원격 클러스터 큐 관리자를 관리하려면 다음을 수행하십시오.

### **프로시저**

- 1. 원격 클러스터 큐 관리자가 IBM MQ Explorer에 연결되어 있는지 확인하십시오. 자세한 정보는 원격 [클러스](#page-126-0) 터 큐 [관리자에](#page-126-0) 연결을 참조하십시오
- 2. 큐 관리자를 마우스 오른쪽 단추로 클릭한 후에 **큐 관리자 폴더에 표시**를 클릭하십시오.

### **결과**

큐 관리자가 **큐 관리자** 폴더에 추가되고 이제 이를 모든 다른 리모트 큐 관리자처럼 관리할 수 있습니다.

127 [페이지의](#page-126-0) 『원격 클러스터 큐 관리자에 연결』

클러스터 정보 소스를 중간 큐 관리자로 사용하여 IBM MQ Explorer를 리모트 큐 관리자에 연결할 수 있습니다.

124 페이지의 『[IBM MQ Explorer](#page-123-0)에 대해 서로 다른 클러스터 정보 소스 지정』 클러스터에 속한 큐 관리자에 대한 정보를 확보할 수 있는 IBM MQ Explorer에서 전체 저장소 큐 관리자를 변경 할 수 있습니다.

89 페이지의 [『리모트](#page-88-0) 큐 관리자 관리』

IBM MQ Explorer에서는 원격 관리를 위해 원격 컴퓨터에서 IBM MQ 큐 관리자를 사용하도록 설정할 수 있습니 다.

33 페이지의 『큐 관리자 [클러스터』](#page-32-0)

<span id="page-128-0"></span>클러스터는 논리적으로 연관되어 있으며 서로간에 정보를 공유할 수 있는 둘 이상의 큐 관리자의 그룹입니다. 임 의의 큐 관리자는 특정 채널 정의, 리모트 큐 정의 또는 전송 큐를 설정하지 않고도 동일 클러스터의 모든 다른 큐 관리자에게 메시지를 송신할 수 있습니다. 이러한 모든 정보가 클러스터의 모든 큐 관리자가 액세스할 수 있는 저 장소에 보관되기 때문입니다.

# **보안 및 권한 관리**

IBM MQ의 보안 규정에는 TLS(Transport Layer Security)를 사용한 채널 보안 및 IBM MQ 오브젝트에 대한 액세 스 제어가 포함됩니다.

# **이 태스크 정보**

IBM MQ Explorer에서 TLS 보안 및 오브젝트 권한을 모두 관리할 수 있습니다. 자세한 정보는 다음을 참조하십 시오.

• 129 페이지의 『TLS로 채널 보안』

• 138 [페이지의](#page-137-0) 『권한 서비스로 오브젝트 권한 관리』

TLS, 오브젝트 권한 및 IBM MQ 큐 관리자 네트워크의 다른 보안 방법에 대한 자세한 정보는 보안을 참조하십시 오.

# **관련 태스크**

165 페이지의 [『사용자가](#page-164-0) Windows 및 Linux에 IBM MQ을(를) 구성하도록 권한 부여(x86 및 x86-64 플랫폼)』 IBM MQ는 일반적인 사용자 및 그룹 권한을 사용하여 IBM MQ 애플리케이션 및 IBM MQ 관리를 보호합니다.

166 페이지의 [『멀티플랫폼에서](#page-165-0) 권한 서비스 정보 새로 고치기』 멀티플랫폼에서 엔티티를 변경하면 권한 서비스에서 엔티티 정보를 새로 고쳐야 합니다. 엔티티 변경사항이 적 용되는 각 큐 관리자에 대해 이를 수행해야 합니다.

168 페이지의 『TLS 보안 새로 [고치기』](#page-167-0)

채널을 재시작하지 않고도 키 저장소를 변경할 수 있습니다. 그러나 채널이 실행 중인 동안 메모리에 보유된 키 저장소의 사본은 영향을 받지 않습니다. 키 저장소의 캐시된 사본을 새로 고칠 때 큐 관리자에서 현재 실행 중인 TLS 채널이 새 정보로 업데이트됩니다.

169 [페이지의](#page-168-0) 『ESM 클래스 새로 고침(z/OS 전용)』

IBM MQ for z/OS는 권한 검사 자체를 수행하지 않습니다. 대신, 권한 검사 요청을 외부 보안 관리자(ESM)로 라 우트합니다.

# **TLS로 채널 보안**

큐 관리자는 TLS(Transport Layer Security) 프로토콜을 사용하여 다른 큐 관리자 또는 클라이언트와 안전하게 통신할 수 있습니다.

# **이 태스크 정보**

*TLS* 개념

TLS 사용 가능 연결은 다음과 같은 방법으로 보안을 유지합니다.

- **인증**: TLS 사용 가능 연결을 시작하는 큐 관리자 또는 클라이언트는 연결 중인 큐 관리자의 ID를 확인하고 연결 을 수신하는 큐 관리자는 연결을 시작하는 큐 관리자 또는 클라이언트의 ID를 확인할 수 있습니다.
- **메시지 개인정보 보호**: TLS가 고유 세션 키를 사용하여 연결을 통해 교환되는 모든 정보를 암호화합니다(이를 수행하도록 구성된 경우). 이로 이해 권한 부여되지 않은 관계자가 가로채는 경우 정보를 볼 수 없게 합니다.
- **메시지 무결성**: 연결 시 데이터를 간섭할 수 없습니다.
- **인증 기관 체인**: 인증 기관(CA) 체인의 각각의 인증서는 체인의 상위 인증서에서 식별하는 엔티티에 의해 사인 됩니다. 체인의 헤드에는 루트 CA 인증서가 있습니다. 루트 인증서는 반드시 루트 CA가 직접 사인합니다. 체인 의 모든 인증서 서명은 확인해야 합니다.

순서 개요

다음 단계에 설명된 대로 보안에 대한 두 가지 단계가 있습니다.

# <span id="page-129-0"></span>**프로시저**

- 1. 큐 관리자가 다른 큐 관리자에 연결되면 두 큐 관리자가 표준 TLS 인증서 교환을 수행하고 유효성 검증 검사 를 수행합니다. 유효성 확인에 성공하면, 연결이 설정됩니다. 이를 위해서는 큐 관리자와 여기에서 사용할 채 널을 적절한 인증 설정으로 구성해야 합니다.
- 2. 메시지가 채널에서 하나의 큐 관리자에서 다른 큐 관리자로 송신되면, 데이터는 일반적으로 인증 교환 중 설 정된 세션 키를 사용하여 암호화됩니다. 이를 위해서는 적절한 CipherSpec을 사용할 채널을 구성해야 합니 다.

# **결과**

순서 세부사항

큐 관리자 QM1과 QM2 간의 단순 TLS 연결에 대한 일반적인 순서는 다음과 같습니다.

- 1. QM2로 QM1을 연결합니다.
- 2. QM2로 사용된 개인 인증서가 QM1에 송신됩니다.
- 3. QM1이 인증 기관 인증서의 체인에 대응하는 개인 인증서를 인증합니다.
- 4. 서버 플랫폼에서 OCSP(Online Certificate Status Protocol)가 지원되는 경우 QM1은 선택적으로 인증서 폐 기를 점검합니다. OCSP에 대한 자세한 정보는 28 페이지의 『[OCSP\(Online Certificate Status Protocol\)](#page-27-0)를 [사용하여](#page-27-0) 작업』의 내용을 참조하십시오.
- 5. QM1은 인증서 폐기 목록(CRL)에 대응하는 개인 인증서를 선택적으로 점검합니다. 자세한 정보는 [132](#page-131-0) 페이 지의 『큐 [관리자에서](#page-131-0) TLS 구성』을(를) 참조하십시오.
- 6. QM1이 정의된 피어 이름과 일치하는 개인 인증서만 승인하도록 선택적으로 필터를 적용합니다. 자세한 정보 는 135 [페이지의](#page-134-0) 『TLS 채널 구성』을(를) 참조하십시오.
- 7. QM1은 (모두 정상적일 경우) QM2로부터의 개인 인증서를 승인합니다.
- 8. 보안 연결이 이제 설정되었습니다.

추가 보안을 위해 QM2는 QM1로부터 인증서를 요청할 수 있으며, 이 경우에는 다음 단계도 발생할 수 있습니다.

1. QM1이 지정된 개인 인증서를 QM2로 송신합니다.

- 2. QM2이 이전에 표시된 점검(단계 3, 4 및 5)을 동일하게 적용합니다.
- 3. QM2는 모두 정상적일 경우, QM1로부터의 개인 인증서를 승인합니다.

보안 연결이 이제 설정되었습니다.

자세한 정보는 보안 설정을 참조하십시오.

#### **관련 태스크**

130 페이지의 『IBM MQ용 TLS 보안 구성』

TLS 보안을 구성하기 위해 TLS 사용 가능 연결을 사용하는 각 클라이언트 및 각 큐 관리자에서 TLS를 설정합니 다.

132 페이지의 『큐 [관리자에서](#page-131-0) TLS 구성』

IBM **strmqikm**(iKeyman) GUI를 시작한 후에 해당 GUI를 사용하여 TLS 인증서를 관리할 수 있습니다. 또한 인 증서 폐기 목록 또는 OCSP 인증을 사용하여 인증서를 인증할 수 있습니다.

### **관련 참조**

395 [페이지의](#page-394-0) 『인증 정보 특성』

모든 유형의 인증 정보 오브젝트에 대해 특성을 설정할 수 있습니다. 일부 특성은 모든 유형의 인증 정보 오브젝 트에 적용되지는 않으며, 일부 특성은 z/OS 인증 정보 오브젝트에서만 해당됩니다.

### *IBM MQ***용** *TLS* **보안 구성**

TLS 보안을 구성하기 위해 TLS 사용 가능 연결을 사용하는 각 클라이언트 및 각 큐 관리자에서 TLS를 설정합니 다.

# **이 태스크 정보**

인증서를 사용하여 TLS 연결을 설정하는 방법에 대한 자세한 정보 및 지시사항은 [IBM MQ](#page-128-0)에서 SSL 보안 사용을 참조하십시오.

큐 관리자에서 *TLS* 설정

큐 관리자에서 TLS를 설정하려면 TLS 사용 가능 연결을 사용하는 각 큐 관리자에 대해 다음을 수행하십시오.

# **프로시저**

- 1. 큐 관리자가 사용하는 디지털 인증서를 관리하십시오. 자세한 정보는 SSL 인증서 관리를 참조하십시오.
- 2. TLS 사용 가능 메시징에 대해 큐 관리자를 구성하십시오. 자세한 정보는 큐 [관리자에](#page-131-0) SSL 구성을 참조하십시 오.
- 3. TLS를 사용하여 보안 메시징을 지원하도록 채널을 구성하십시오. 자세한 정보는 SSL [채널](#page-134-0) 구성을 참조하십 시오.

# **결과**

*IBM MQ MQI* 클라이언트에서 *TLS* 설정

IBM MQ 클라이언트에서 TLS를 설정하려면 TLS 사용 가능 연결을 사용하는 각 클라이언트에 대해 다음을 수행 하십시오.

- 1. 클라이언트에 의해 사용되는 디지털 인증서를 관리하십시오. 자세한 정보는 SSL 인증서 관리를 참조하십시 오.
- 2. TLS 사용 가능 메시징에 대해 클라이언트를 구성하십시오. 자세한 정보는 IBM MQ [클라이언트에서](#page-135-0) SSL 구성 을 참조하십시오.
- 3. TLS를 사용하여 보안 메시징을 지원하도록 클라이언트 채널 정의를 구성하십시오. 자세한 정보는 [IBM MQ](#page-135-0) [클라이언트에서](#page-135-0) SSL 구성을 참조하십시오.

자세한 정보는 보안 설정을 참조하십시오.

### *TLS* **인증서 관리**

GUI를 사용하여 로컬 컴퓨터에서 TLS 인증서를 관리하려면 IBM **strmqikm** 명령 (iKeyman) 을 사용하십시오.

# **이 태스크 정보**

이 태스크의 정보는 로컬 컴퓨터에서 관리 중인 TLS 인증서에 적용됩니다.

**strmqikm**을 사용하여 원격 컴퓨터에서 TLS 인증서를 관리할 수 없습니다.

**strmqikm**을 사용하여 개인 인증서에 대해 작업하려면 다음 단계를 완료해야 합니다.

# **프로시저**

1. 큐 관리자의 **키 저장소** 속성에 지정된 위치에서 키 데이터베이스 파일을 작성하십시오.

2. 올바른 레이블과 루트 인증서로 되돌아가는 CA 인증서의 전체 체인이 있는 개인 인증서를 인증 기관(CA)에 요청하여 확보하십시오.

3. **strmqikm**을 사용하여 모든 인증서를 올바른 순서로 큐 관리자의 키 저장소에 추가하십시오.

# **결과**

**strmqikm** 사용 방법에 대한 지시사항과 보안에 대한 자세한 정보는 보안을 참조하십시오.

### **관련 태스크**

132 페이지의 『[IBM strmqikm\(iKeyman\) GUI](#page-131-0) 호출』

IBM **strmqikm** (iKeyman) 을 사용하여 TLS 인증서를 관리하려면 다음을 수행하십시오. GUI, 먼저 IBM MQ Explorer에서 **strmqikm** 을 (를) 열어야 합니다.

<span id="page-131-0"></span>130 [페이지의](#page-129-0) 『IBM MQ용 TLS 보안 구성』

TLS 보안을 구성하기 위해 TLS 사용 가능 연결을 사용하는 각 클라이언트 및 각 큐 관리자에서 TLS를 설정합니 다.

## **관련 참조**

304 [페이지의](#page-303-0) 『큐 관리자 특성』 로컬 및 리모트 큐 관리자에 대해 특성을 설정할 수 있습니다.

## *IBM strmqikm(iKeyman) GUI* **호출**

IBM **strmqikm** (iKeyman) 을 사용하여 TLS 인증서를 관리하려면 다음을 수행하십시오. GUI, 먼저 IBM MQ Explorer에서 **strmqikm** 을 (를) 열어야 합니다.

# **이 태스크 정보**

### *strmqikm*

IBM MQ Explorer에서 **strmqikm** 를 열려면 다음 단계를 완료하십시오.

# **프로시저**

1. IBM MQ Explorer을(를) 시작하십시오.

2. 네비게이터 보기에서 **IBM MQ**를 마우스 오른쪽 단추로 클릭한 후 **SSL 인증서 관리...**를 클릭하십시오.

# **결과**

IBM **strmqikm** GUI가 열립니다.

**strmqikm**을 사용하여 원격 컴퓨터에서 TLS 인증서를 관리할 수 없습니다.

**strmqikm**을 사용하는 방법에 대한 지침과 보안에 대한 자세한 정보는 IBM MQ 보안을 참조하십시오.

### **관련 태스크**

129 [페이지의](#page-128-0) 『TLS로 채널 보안』

큐 관리자는 TLS(Transport Layer Security) 프로토콜을 사용하여 다른 큐 관리자 또는 클라이언트와 안전하게 통신할 수 있습니다.

# **큐 관리자에서** *TLS* **구성**

IBM **strmqikm**(iKeyman) GUI를 시작한 후에 해당 GUI를 사용하여 TLS 인증서를 관리할 수 있습니다. 또한 인 증서 폐기 목록 또는 OCSP 인증을 사용하여 인증서를 인증할 수 있습니다.

# **시작하기 전에**

**strmqikm** GUI를 시작하는 방법에 대한 자세한 정보는 132 페이지의 『IBM strmqikm(iKeyman) GUI 호출』 의 내용을 참조하십시오.

# **이 태스크 정보**

이 태스크에서는 IBM MQ 클라이언트에서 TLS에 대해 작업하는 데 사용하는 명령을 소개합니다. 자세한 정보는 보안 및 IBM MQ MQI 클라이언트 보안 설정을 참조하십시오.

다음 태스크 중 하나를 완료하십시오.

- 1. 큐 [관리자](#page-132-0) 키 저장소 작성
- 2. 큐 [관리자](#page-132-0) 키 저장소 위치 변경
- 3. 인증서 폐기 목록을 [사용하여](#page-132-0) 인증서 인증
- 4. OCSP 인증을 [사용하여](#page-132-0) 인증서 인증
- 5. 암호화 [하드웨어](#page-133-0) 구성

# <span id="page-132-0"></span>**프로시저**

• [옵션 1] 큐 관리자 키 저장소 작성

키 저장소는 큐 관리자가 사용하는 인증서가 저장된 위치입니다. Windows, Linux 및 UNIX 플랫폼에서 키 저 장소는 키 데이터베이스 파일로 알려져 있습니다.

- 키 저장소에 큐 관리자 인증서를 저장하려면 이 위치에 키 데이터베이스 파일이 있는지 확인해야 합니다.
- a) 큐 관리자 키 저장소의 위치를 찾으십시오. 이는 큐 관리자의 **키 저장소** 속성에 지정되어 있습니다.
- b) 키 데이터베이스 파일을 작성해야 하는 경우 **strmqikm** GUI를 사용하여 수행하십시오. 자세한 정보는 132 페이지의 『[IBM strmqikm\(iKeyman\) GUI](#page-131-0) 호출』의 내용을 참조하십시오.
- c) **strmqikm** GUI에서, 다른 큐 관리자에서 수신된 인증서를 유효성 검증하는 데 필요할 수 있는 모든 인증 기관(CA) 인증서가 큐 관리자 키 저장소에 포함되어 있는지 확인하십시오.
- [옵션 2] 큐 관리자 키 저장소 위치 변경

특정 환경에서 키 저장소를 변경하려 할 수 있습니다. 예를 들어, 한 운영 체제에서 모든 큐 관리자가 공유하는 단일 위치를 사용하려 할 수 있습니다.

- 큐 관리자 키 저장소 위치를 변경하려면 다음을 수행하십시오.
- a) 다음과 같이 큐 관리자 특성에서 키 저장소 위치를 변경하십시오.
	- a. IBM MQ Explorer를 열고 **큐 관리자** 폴더를 펼치십시오.
	- b. 큐 관리자를 마우스 오른쪽 단추로 클릭한 다음 **특성**을 클릭하십시오.
	- c. **SSL** 특성 페이지에서 **키 저장소** 필드에 있는 경로를 편집하여 선택된 디렉토리를 지시하십시오.
	- d. **경고** 대화 상자에서 **예**를 클릭하십시오.
- b) **strmqikm** GUI를 사용하여 큐 관리자 개인 인증서를 새 위치로 전송하십시오.

자세한 정보는 보안 설정을 참조하십시오.

• [옵션 3] CRL(인증서 폐기 목록)을 사용하여 인증서 인증

인증 기관(CA)에서는 인증서 폐기 목록(CRL)에 발행하여 더 이상 신뢰하지 않는 인증을 철회할 수 있습니다. 큐 관리자 또는 IBM MQ MQI 클라이언트가 인증서를 수신하면, CRL에서 점검하여 폐기되지 않았는지 확인 할 수 있습니다. CRL 검사가 TLS 사용 가능 메시징을 수행하는 데 있어서 필수는 아니지만 사용자 인증서의 신뢰성을 보장하기 위해 사용하는 것이 좋습니다.

LDAP CRL 서버에 연결을 설정하려면 다음 단계를 완료하십시오.

- a) IBM MQ Explorer에서 큐 관리자를 펼치십시오.
- b) **CRL LDAP** 유형의 인증 정보 오브젝트를 작성하십시오. 자세한 정보는 14 [페이지의](#page-13-0) 『큐 관리자 및 오브 젝트 작성 및 [구성』](#page-13-0)의 내용을 참조하십시오.
- c) 이전 단계를 반복하여 필요한 만큼의 CRL LDAP 인증 정보 오브젝트를 작성하십시오.
- d) 이름 목록을 작성하고 2 및 3단계에서 작성한 인증 정보 오브젝트의 이름을 이름 목록에 추가하십시오. 자세한 정보는 14 페이지의 『큐 관리자 및 [오브젝트](#page-13-0) 작성 및 구성』의 내용을 참조하십시오.
- e) 큐 관리자를 마우스 오른쪽 단추로 클릭한 다음 **특성**을 클릭하십시오.
- f) **CRL 이름 목록** 필드의 **SSL** 페이지에서 단계 4에 작성된 이름 목록의 이름을 입력하십시오.
- g) **확인**을 클릭하십시오.

큐 관리자에서 수신하는 인증서가 이제 LDAP 서버에 보관된 CRL을 사용하여 인증될 수 있습니다.

하나 이상의 LDAP 서버에 액세스할 수 없는 경우 서비스가 연속적으로 제공되도록 대체 LDAP 서버에 대한 최대 10개의 연결을 이름 목록에 추가할 수 있습니다.

• [옵션 4] OCSP 인증을 사용하여 인증서 인증

■ Windows ■ UNIX UNIX 및 Windows의 IBM MQ TLS 지원에서는 OCSP(Online Certificate Status Protocol)를 사용하거나 LDAP(Lightweight Directory Access Protocol) 서버의 CRL 및 ARL을 사용하여 폐기 된 인증서를 확인합니다. OCSP가 기본 메소드입니다. IBM MQ classes for Java 및 IBM MQ classes for

<span id="page-133-0"></span>JMS에서는 클라이언트 채널 정의 테이블 파일에서 OCSP 정보를 사용할 수 없습니다. 단, 폐기된 인증서 및 OCSP에 설명된 대로 OCSP를 구성할 수 있습니다.

▶ 2/0\$ BM i HBM i Halphan ! 및 z/OS에서는 OCSP 확인을 지원하지는 않지만, OCSP 정보가 포함된 CCDT(client channel definition tables)는 생성할 수 있습니다.

CCDT 및 OCSP에 대한 자세한 정보는 클라이언트 채널 정의 테이블을 참조하십시오.

OCSP 서버에 연결을 설정하려면 다음 단계를 완료하십시오.

- a) IBM MQ Explorer에서 큐 관리자를 펼치십시오.
- b) **OCSP** 유형의 인증 정보 오브젝트를 작성하십시오. 자세한 정보는 14 페이지의 『큐 관리자 및 [오브젝트](#page-13-0) 작성 및 구성』의 내용을 참조하십시오.
- c) 이전 단계를 반복하여 필요한 만큼의 OCSP 인증 정보 오브젝트를 작성하십시오.
- d) 이름 목록을 작성하고 2 및 3단계에서 작성한 OCSP 인증 정보 오브젝트의 이름을 이름 목록에 추가하십 시오.

자세한 정보는 14 페이지의 『큐 관리자 및 [오브젝트](#page-13-0) 작성 및 구성』의 내용을 참조하십시오.

- e) 큐 관리자를 마우스 오른쪽 단추로 클릭한 다음 **특성**을 클릭하십시오.
- f) **SSL** 페이지의 **폐기 이름 목록** 필드에 4단계에서 작성한 이름 목록의 이름을 입력하십시오.
- g) **확인**을 클릭하십시오.

큐 관리자에서 수신하는 인증서가 OCSP 응답자를 사용하여 인증될 수 있습니다.

큐 관리자는 OCSP 정보를 CCDT에 기록합니다.

소켓 라이브러리는 한 번에 하나의 OCSP 응답자 URL만 사용할 수 있으므로 하나의 OCSP 오브젝트만 이름 목록에 추가할 수 있습니다.

• [옵션 5] 암호화 하드웨어 구성

IBM MQ는 암호화 하드웨어를 지원할 수 있으며, 이에 따라 큐 관리자를 구성해야 합니다.

- a) IBM MQ Explorer을(를) 시작하십시오.
- b) 네비게이터 보기에서 큐 관리자를 마우스 오른쪽 단추로 클릭한 다음 **특성**을 클릭하십시오. **특성** 대화 상자가 열립니다.
- c) **SSL** 페이지에서 **구성**을 클릭하십시오. **암호화 하드웨어 설정** 대화 상자가 열립니다.
- d) **암호화 하드웨어 설정** 대화 상자에서 PKCS #11 드라이버에 대한 경로 토큰 레이블, 토큰 비밀번호, 대칭 암호 설정을 입력하십시오.

지원되는 모든 암호화 카드는 이제 PKCS #11을 사용하므로 Rainbow Cryptoswift 또는 nCipher nFast 카드에 대한 참조를 무시합니다.

e) **확인**을 클릭하십시오.

이제 암호화 하드웨어를 사용하도록 큐 관리자가 구성됩니다.

iKeyman을 사용하여 PKCS #11 하드웨어에 저장된 인증서로 작업할 수도 있습니다.

자세한 정보는 보안 설정을 참조하십시오.

#### **관련 태스크**

130 [페이지의](#page-129-0) 『IBM MQ용 TLS 보안 구성』

TLS 보안을 구성하기 위해 TLS 사용 가능 연결을 사용하는 각 클라이언트 및 각 큐 관리자에서 TLS를 설정합니 다.

136 페이지의 『IBM MQ MQI [클라이언트에서](#page-135-0) TLS 구성』

IBM MQ 클라이언트 인증서를 관리하고 TLS를 사용하도록 채널을 구성하며 인증서 폐기 목록 또는 OCSP 인증 을 사용하여 인증서를 인증합니다.

### **관련 참조**

395 [페이지의](#page-394-0) 『인증 정보 특성』

<span id="page-134-0"></span>모든 유형의 인증 정보 오브젝트에 대해 특성을 설정할 수 있습니다. 일부 특성은 모든 유형의 인증 정보 오브젝 트에 적용되지는 않으며, 일부 특성은 z/OS 인증 정보 오브젝트에서만 해당됩니다.

# *TLS* **채널 구성**

TLS 채널을 구성하려면 **채널 특성** 대화 상자의 **SSL** 페이지를 사용하여 사용될 암호 스펙을 정의합니다. 제공된 값과 일치하는 소유자의 식별 이름으로 된 속성이 있는 인증서만을 승인하도록 채널을 선택적으로 구성할 수 있 습니다. 시작하는 쪽에서 자체 개인 인증서를 송신하지 않으면 큐 관리자가 연결을 거부할 수 있도록 선택적으로 큐 관리자 채널을 구성할 수도 있습니다.

# **이 태스크 정보**

IBM MQ Explorer에서 채널을 구성하려면 다음 단계를 완료하십시오.

# **프로시저**

1. IBM MQ Explorer를 여십시오.

- 2. **네비게이터** 보기에서 **큐 관리자** 폴더를 펼친 다음 **채널** 폴더를 클릭하십시오.
- 3. **컨텐츠** 보기에서 채널을 마우스의 오른쪽 단추로 클릭한 후 **특성**을 클릭하십시오.

4. **특성** 대화 상자에서 **SSL** 페이지를 여십시오.

# **결과**

다음 태스크에는 **채널 특성** 대화 상자의 **SSL** 페이지를 사용하십시오.

메시지 보안 설정

TLS 사용 가능 메시징은 메시지 보안을 보장하는 두 가지 방법을 제공합니다.

- 암호화는 메시지를 가로챈 경우 읽을 수 없게 합니다.
- 해시 기능은 메시지가 변경된 경우, 이를 감지하도록 합니다.

이러한 방법의 조합은 암호 스펙 또는 CipherSpec이라고 합니다. 동일한 CipherSpec이 채널의 양측에 설정되어 야 합니다. 그렇지 않으면 TLS 사용 가능 메시징이 실패합니다. 자세한 정보는 보안을 참조하십시오.

**특성** 대화 상자의 **SSL** 페이지에서 다음 중 하나를 수행하십시오.

- **표준 암호** 필드에서 표준 암호를 선택하십시오.
- 고급 사용자이고 IBM MQ 사전 정의된 목록이 아닌 새 CipherSpec을 포함하는 z/OS 또는 IBM i 플랫폼에 큐 관리자를 관리하는 경우 **사용자 정의 암호** 필드에 CipherSpec에 대한 플랫폼 특정 값을 입력하십시오.

고유 이름으로 인증서 필터링

인증서에는 인증서 소유자의 식별 이름이 포함되어 있습니다. 제공된 값과 일치하는 소유자의 식별 이름으로 된 속성이 있는 인증서만을 승인하도록 채널을 선택적으로 구성할 수 있습니다. 이를 수행하려면, **식별 이름이 이 값 과 일치하는 인증서만 승인** 선택란을 선택하십시오.

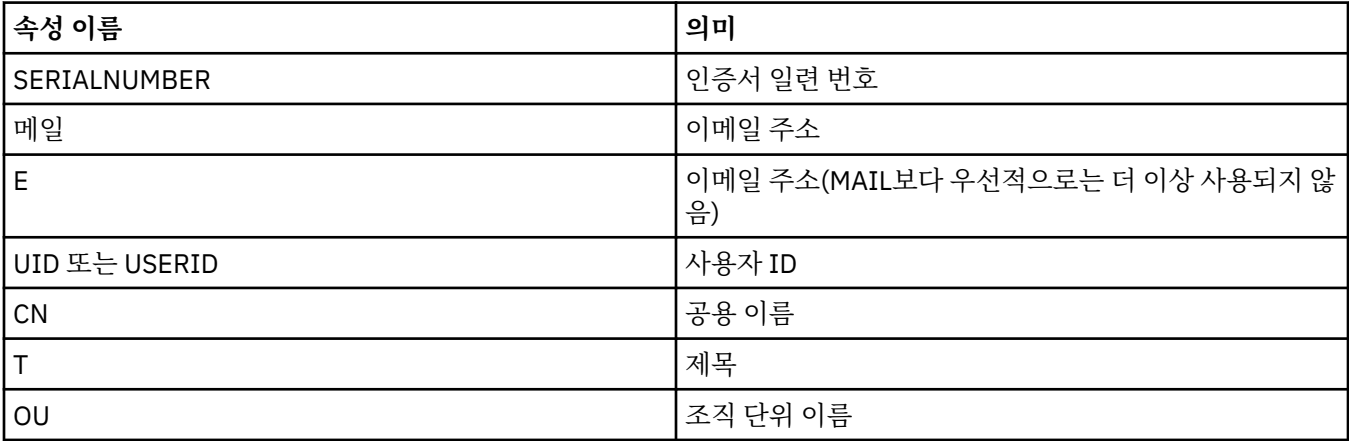

IBM MQ가 필터링할 수 있는 속성 이름은 다음 표에 나열되어 있습니다.

<span id="page-135-0"></span>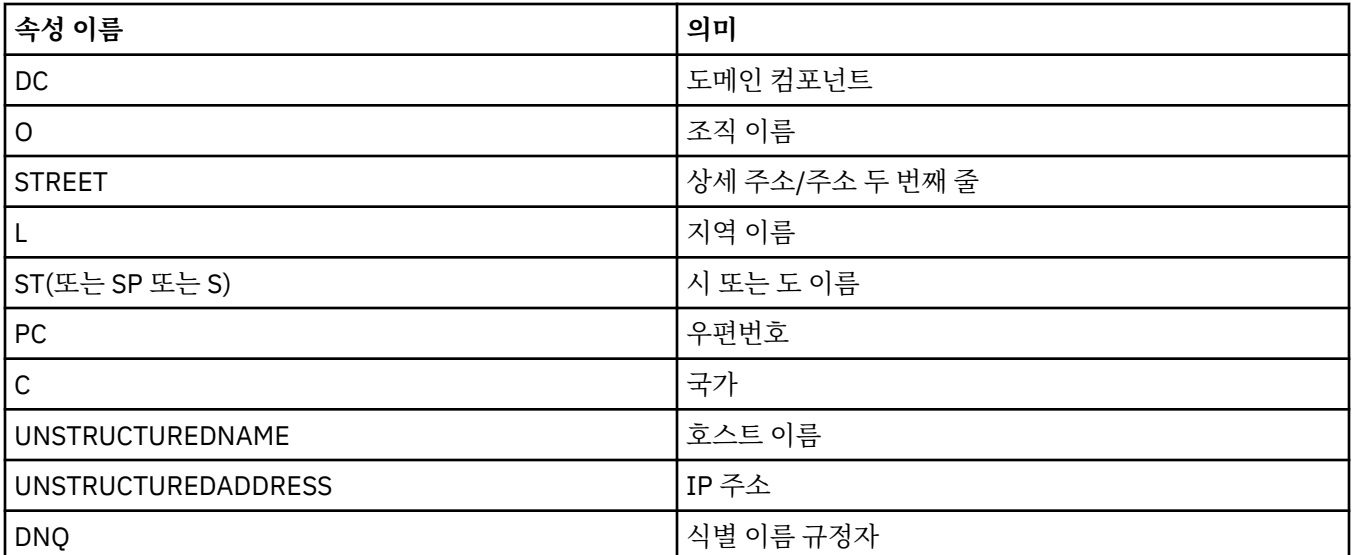

**식별 이름이 이 값과 일치하는 인증서만 승인** 필드에서는 임의의 수의 문자 대신에 속성 값의 처음 또는 끝에서 와일드카드 문자(\*)를 사용할 수 있습니다. 예를 들어, GB의 IBM에서 일하며 이름이 Smith로 끝나는 사용자로 부터만 인증서를 승인하려는 경우, 다음을 입력하십시오.

CN=\*Smith, O=IBM, C=GB

큐 관리자에 대한 연결을 시작하는 관계자 인증

다른 당사자가 큐 관리자에 대한 TLS 사용 가능 연결을 시작하면 큐 관리자가 ID를 증명하기 위해 시작하는 당사 자에게 해당 개인 인증서를 송신해야 합니다. 시작하는 쪽에서 자체 개인 인증서를 송신하지 않으면, 큐 관리자가 연결을 거부할 수 있도록 선택적으로 큐 관리자 채널을 구성할 수도 있습니다. 이를 수행하려면 **채널 특성** 대화 상자의 **SSL** 페이지에 있는 **연결을 시작한 당사자 인증** 목록에서 **필수**를 선택하십시오.

#### **관련 태스크**

130 [페이지의](#page-129-0) 『IBM MQ용 TLS 보안 구성』

TLS 보안을 구성하기 위해 TLS 사용 가능 연결을 사용하는 각 클라이언트 및 각 큐 관리자에서 TLS를 설정합니 다.

# *IBM MQ MQI* **클라이언트에서** *TLS* **구성**

IBM MQ 클라이언트 인증서를 관리하고 TLS를 사용하도록 채널을 구성하며 인증서 폐기 목록 또는 OCSP 인증 을 사용하여 인증서를 인증합니다.

### **이 태스크 정보**

이 태스크에서는 IBM MQ 클라이언트에서 TLS에 대해 작업하는 데 사용하는 명령을 소개합니다. 자세한 정보는 보안 및 IBM MQ MQI 클라이언트 보안 설정을 참조하십시오.

다음 태스크 중 하나를 완료하십시오.

- 1. IBM MQ 클라이언트 인증서 관리
- 2. TLS를 [사용하도록](#page-136-0) 채널 구성
- 3. 인증서 폐기 목록을 [사용하여](#page-136-0) 인증서 인증
- 4. OCSP 인증을 [사용하여](#page-136-0) 인증서 인증

### **프로시저**

• [옵션 1] IBM MQ 클라이언트 인증서 관리

IBM **strmqikm** GUI를 사용하여 TLS 인증서를 관리하십시오. 추가 정보는 132 [페이지의](#page-131-0) 『IBM [strmqikm\(iKeyman\) GUI](#page-131-0) 호출』의 내용을 참조하십시오.

<span id="page-136-0"></span>a) 클라이언트 키 저장소의 위치를 찾으십시오.

다음 명령을 입력하여 MQSSLKEYR 환경 변수를 조사하십시오.

echo %MQSSLKEYR%

- b) **strmqikm** GUI에서, 기타 큐 관리자에서 수신한 인증서를 유효성 검증하기 위해 필요한 모든 인증 기관 (CA) 인증서가 클라이언트 키 저장소에 포함되어 있는지 확인하십시오.
- c) 키 저장소가 MQCONNX 호출로 설정될 수 있으므로 애플리케이션도 점검하십시오.

두 값 모두 설정된 경우, MQCONNX 호출에 설정된 값이 MQSSLKEYR 값을 대체합니다.

• [옵션 2] TLS를 사용하도록 채널 구성

135 [페이지의](#page-134-0) 『TLS 채널 구성』에 설명한 대로, TLS 채널을 설정하십시오.

• [옵션 3] CRL(인증서 폐기 목록)을 사용하여 인증서 인증

인증 기관(CA)에서는 인증서 폐기 목록(CRL)에 발행하여 더 이상 신뢰하지 않는 인증을 철회할 수 있습니다. 큐 관리자 또는 IBM MQ MQI 클라이언트가 인증서를 수신하면, CRL에서 점검하여 폐기되지 않았는지 확인 할 수 있습니다. CRL 검사가 TLS 사용 가능 메시징을 수행하는 데 있어서 필수는 아니지만 사용자 인증서의 신뢰성을 보장하기 위해 사용하는 것이 좋습니다.

IBM MQ MQI 클라이언트가 LDAP 서버의 CRL에 대한 인증서를 점검하도록 설정할 수 있습니다.

- a) IBM MQ 서버의 IBM MQ Explorer에서 큐 관리자를 펼치십시오.
- b) **CRL LDAP** 유형의 새 인증 정보 오브젝트를 작성하십시오. 자세한 정보는 14 [페이지의](#page-13-0) 『큐 관리자 및 오 브젝트 작성 및 [구성』의](#page-13-0) 내용을 참조하십시오.
- c) 이전 단계를 반복하여 필요한 만큼의 인증 정보 오브젝트를 작성하십시오.
- d) 이름 목록을 작성하고 2 및 3단계에서 작성한 인증 정보 오브젝트의 이름을 이름 목록에 추가하십시오. 자세한 정보는 14 페이지의 『큐 관리자 및 [오브젝트](#page-13-0) 작성 및 구성』의 내용을 참조하십시오.
- e) 큐 관리자를 마우스 오른쪽 단추로 클릭한 다음 **특성**을 클릭하십시오.
- f) **CRL 이름 목록** 필드의 **SSL** 페이지에서 단계 4에 작성된 이름 목록의 이름을 입력하십시오.
- g) **확인**을 클릭하십시오.

모든 LDAP CRL 정보가 이제 클라이언트 채널 정의 테이블에 기록됩니다.

h) 클라이언트 채널 정의 테이블을 클라이언트가 사용할 수 있도록 하십시오. 또는 Windows Active Directory를 사용 중인 경우 클라이언트 채널 정의 테이블의 정보를 Active Directory에 쓰십시오. setmqscp 명령을 참조하십시오.

하나 이상의 LDAP 서버에 액세스할 수 없는 경우 서비스가 연속적으로 제공되도록 대체 LDAP 서버에 대한 최대 10개의 연결을 이름 목록에 추가할 수 있습니다. 자세한 정보는 보안을 참조하십시오.

IBM MQ MQI 클라이언트 개요도 참조하십시오.

• [옵션 4] OCSP 인증을 사용하여 인증서 인증

IBM MQ MQI 클라이언트가 OCSP 응답자에 대한 인증서를 점검하도록 설정할 수 있습니다. 일부 클라이언트 환경은 OCSP 폐기 점검을 지원하지 않지만, 모든 서버 플랫폼은 클라이언트 채널 정의 테이블 파일에 기록될 OCSP 구성을 정의하는 기능을 지원합니다.

- a) IBM MQ 서버의 IBM MQ Explorer에서 큐 관리자를 펼치십시오.
- b) **OCSP** 유형의 새 인증 정보 오브젝트를 작성하십시오. 자세한 정보는 14 페이지의 『큐 관리자 및 [오브젝트](#page-13-0) 작성 및 구성』의 내용을 참조하십시오.
- c) 이전 단계를 반복하여 필요한 만큼의 OCSP 인증 정보 오브젝트를 작성하십시오.
- d) 이름 목록을 새로 작성하고 2 및 3단계에서 작성한 OCSP 인증 정보 오브젝트의 이름을 이름 목록에 추가 하십시오.

자세한 정보는 14 페이지의 『큐 관리자 및 [오브젝트](#page-13-0) 작성 및 구성』의 내용을 참조하십시오.

- e) 큐 관리자를 마우스 오른쪽 단추로 클릭한 다음 **특성**을 클릭하십시오.
- f) **SSL** 페이지의 **폐기 이름 목록** 필드에 4단계에서 작성한 이름 목록의 이름을 입력하십시오.

<span id="page-137-0"></span>g) **확인**을 클릭하십시오.

h) 클라이언트에서 클라이언트 채널 정의 테이블을 사용할 수 있도록 하십시오.

소켓 라이브러리는 한 번에 하나의 OCSP 응답자 URL만 사용할 수 있으므로 하나의 OCSP 오브젝트만 이름 목록에 추가할 수 있습니다. 자세한 정보는 보안을 참조하십시오.

IBM MQ MQI 클라이언트 개요도 참조하십시오.

#### **관련 태스크**

130 [페이지의](#page-129-0) 『IBM MQ용 TLS 보안 구성』

TLS 보안을 구성하기 위해 TLS 사용 가능 연결을 사용하는 각 클라이언트 및 각 큐 관리자에서 TLS를 설정합니 다.

132 페이지의 『큐 [관리자에서](#page-131-0) TLS 구성』

IBM **strmqikm**(iKeyman) GUI를 시작한 후에 해당 GUI를 사용하여 TLS 인증서를 관리할 수 있습니다. 또한 인 증서 폐기 목록 또는 OCSP 인증을 사용하여 인증서를 인증할 수 있습니다.

#### **관련 참조**

395 [페이지의](#page-394-0) 『인증 정보 특성』

모든 유형의 인증 정보 오브젝트에 대해 특성을 설정할 수 있습니다. 일부 특성은 모든 유형의 인증 정보 오브젝 트에 적용되지는 않으며, 일부 특성은 z/OS 인증 정보 오브젝트에서만 해당됩니다.

# **권한 서비스로 오브젝트 권한 관리**

권한 서비스는 IBM MQ 오브젝트의 그룹과 사용자의 액세스 권한을 보고 관리할 수 있게 하는 설치 가능한 서비 스입니다. IBM MQ Explorer를 사용하여 이러한 권한을 관리할 수 있습니다.

### **이 태스크 정보**

IBM MQ와 함께 제공되는 권한 서비스 컴포넌트는 오브젝트 권한 관리자(OAM)이지만 IBM MQ Explorer를 사용 하여 다른 선호하는 설치 가능한 권한 서비스를 통해 권한을 관리할 수 있습니다.

권한 서비스는 액세스를 제어하고 있는 각 IBM MQ 오브젝트에 대한 액세스 제어 목록(ACL)을 유지보수합니다. ACL은 오브젝트에 대한 조작을 수행할 수 있는 모든 그룹 ID의 목록을 포함합니다. Windows에서는 ACL이 그룹 ID 및 사용자 ID를 포함할 수 있습니다. 권한 서비스에서 큐 관리자 및 오브젝트에 액세스할 권한을 사용자에게 부여하고 해지할 수 있습니다.

OAM을 사용한 오브젝트 권한 관리에 대한 자세한 정보는 오브젝트 권한 관리자(OAM) 및 보안을 참조하십시오.

큐 관리자 및 오브젝트의 권한 부여에 대한 자세한 정보는 다음 주제를 참조하십시오.

- 작성 [권한](#page-138-0) 부여
- 큐 [관리자에](#page-139-0) 대한 권한 부여
- 특정 [오브젝트에](#page-140-0) 대한 권한 부여
- 다중 [오브젝트에](#page-141-0) 대한 권한 부여

#### **관련 개념**

153 페이지의 『IBM MQ [오브젝트에](#page-152-0) 대해 설정할 수 있는 권한』 다른 IBM MQ 오브젝트에 액세스하는 사용자와 그룹에 대해 권한을 설정할 수 있습니다.

150 페이지의 『권한 [레코드』](#page-149-0) 권한 레코드는 이름 지정된 오브젝트의 특정 사용자 또는 사용자 그룹(엔티티)에 부여된 권한 세트입니다.

149 [페이지의](#page-148-0) 『누적 권한』

누적 권한은 사용자나 그룹이 오브젝트에 대한 조작을 수행해야 하는 총 권한입니다.

151 [페이지의](#page-150-0) 『권한 서비스의 사용자 및 그룹(엔티티)』

권한 서비스에서 권한은 IBM MQ 오브젝트에 액세스하도록 사용자(사용자 이름이 도메인 이름이 있는 완전한 이 름일 때 프린시펄이라고도 함) 또는 사용자 그룹에 부여됩니다. 사용자와 그룹은 공동으로 권한 서비스의 엔티티 로 알려져 있습니다. 권한 레코드를 작성해서 엔티티에 권한 세트를 부여합니다.

### **관련 태스크**

218 페이지의 [『설치된](#page-217-0) 플러그인 사용』

<span id="page-138-0"></span>IBM MQ Explorer에서 설치하는 새 플러그인이 기본적으로 사용으로 설정되어 있지 않은 경우, 환경 설정 대화 상자를 사용하여 이를 사용으로 설정할 수 있습니다.

### **작성 권한 부여**

큐 관리자에 대한 새 오브젝트를 작성하려면 조작을 수행하는 사용자에게 큐 관리자에서 이 유형의 오브젝트를 작성할 권한이 있어야 합니다.

### **이 태스크 정보**

사용자가 속한 그룹(이 경우 그룹의 모든 구성원에게 작성 권한이 부여됨) 또는 Windows 큐 관리자의 경우 개별 사용자에게 권한을 부여할 수 있습니다.

사용자는 큐 관리자에 있는 모든 유형의 오브젝트를 작성하거나 채널, 큐 및 리스너 등 특정 유형의 오브젝트만을 작성할 권한을 가질 수 있습니다.

큐 작성 기능은 관리 권한 전체를 간접적으로 부여합니다. 일반 사용자 또는 애플리케이션에게 작성 권한을 부여 하지 마십시오.

그룹 또는 사용자에게 큐 관리자의 오브젝트를 작성할 권한을 부여하려면 다음 단계를 완료하십시오.

### **프로시저**

- 1. 네비게이터 보기에서 큐 관리자를 마우스 오른쪽 단추로 클릭한 후 **오브젝트 권한** > **작성 권한 관리...**를 클릭 하십시오. 작성 권한 관리 대화 상자가 열립니다.
- 2. Windows 큐 관리자만 해당: 개별 사용자에게 권한을 부여하는 경우 **사용자** 탭을 클릭하십시오.
- 3. **새로 작성...**을 클릭하십시오. 권한 추가 대화 상자가 열립니다.
- 4. 그룹 또는 사용자의 이름을 적절하게 입력하십시오.
- 5. 작성 권한을 부여하려는 오브젝트에 대한 선택란을 선택한 다음 **확인**을 클릭하십시오.

# **결과**

사용자 또는 그룹에 대한 권한 레코드가 테이블에 추가되고 부여한 작성 권한이 표시됩니다.

사용자 또는 그룹에 이미 큐 관리자의 일부 오브젝트에 대한 작성 권한이 있는 경우 기존 권한 레코드를 선택해서 편집하십시오. 오브젝트에 대한 권한 레코드가 이미 있는 그룹 또는 사용자의 새 권한 레코드를 추가하면 기존 권 한 레코드를 덮어쓸 것인지 확인하도록 프롬프트가 표시됩니다.

### **관련 개념**

151 [페이지의](#page-150-0) 『권한 서비스의 사용자 및 그룹(엔티티)』

권한 서비스에서 권한은 IBM MQ 오브젝트에 액세스하도록 사용자(사용자 이름이 도메인 이름이 있는 완전한 이 름일 때 프린시펄이라고도 함) 또는 사용자 그룹에 부여됩니다. 사용자와 그룹은 공동으로 권한 서비스의 엔티티 로 알려져 있습니다. 권한 레코드를 작성해서 엔티티에 권한 세트를 부여합니다.

153 페이지의 『IBM MQ [오브젝트에](#page-152-0) 대해 설정할 수 있는 권한』 다른 IBM MQ 오브젝트에 액세스하는 사용자와 그룹에 대해 권한을 설정할 수 있습니다.

#### **관련 태스크**

140 [페이지의](#page-139-0) 『큐 관리자에 대한 권한 부여』

큐 관리자에 대한 조작을 수행하려면 큐 관리자의 특정 조작을 수행할 수 있는 권한이 사용자에게 있어야 합니다.

141 페이지의 『특정 [오브젝트에](#page-140-0) 대한 권한 부여』

사용자가 오브젝트에 대한 조작을 수행하려면(예를 들어, 큐에서 메시지기 찾아보기) 올바른 권한이 있어야 합니 다.

142 페이지의 『다중 [오브젝트에](#page-141-0) 대한 권한 부여』

사용자가 오브젝트에 대한 조작을 수행하려면(예를 들어, 큐에서 메시지기 찾아보기) 올바른 권한이 있어야 합니 다. 일반 프로파일을 사용하여 큐 관리자에 있는 다수의 오브젝트에 동일한 권한 세트를 부여할 수 있습니다.

# <span id="page-139-0"></span>**큐 관리자에 대한 역할 기반 권한 부여**

사용자가 오브젝트에 대한 조작을 수행하려면 올바른 권한이 있어야 합니다. 이러한 권한을 개별적으로 지정할 수 있지만 사용자에게 큐 관리자가 호스트하는 모든 오브젝트에 대한 읽기 전용 액세스 또는 전체 관리 액세스 권 한이 필요한 경우, 한 번의 조치로 권한을 부여될 수 있습니다.

### **이 태스크 정보**

**참고:** 이 프로시저는 사용자 또는 그룹이 현재 가지고 있는 액세스 이외에 요청된 액세스도 부여합니다. 사용자 또는 그룹에게 읽기 전용 액세스를 부여해도 해당 사용자 또는 그룹은 기존 관리 권한을 잃지 않습니다.

그룹 또는 사용자에게 큐 관리자가 호스트하는 모든 오브젝트에 대한 읽기 전용 액세스 또는 전체 관리 액세스를 부여하려면 다음 단계를 완료하십시오.

#### **프로시저**

- 1. 네비게이터 보기에서 큐 관리자를 마우스 오른쪽 단추로 클릭한 후 **오브젝트 권한** > **역할 기반 권한 추가...**를 클릭하십시오. 역할 기반 권한 추가 대화 상자가 열립니다.
- 2. Windows 큐 관리자만 해당: 개별 사용자에게 권한을 부여하는 경우 **사용자** 탭을 클릭하고 사용자 이름을 입 력하십시오.
- 3. 그룹에 권한을 부여하는 경우 **그룹**을 클릭한 후 그룹 이름을 입력하십시오.
- 4. 적절한 단일 선택 단추를 선택하여 읽기 전용 액세스 또는 전체 관리 액세스를 부여하십시오.
- 5. 사용자 또는 그룹이 큐 관리자가 호스트하는 큐에서 메시지를 볼 수 있도록 하려면 **큐에서 메시지 읽기 허용** 선택란을 선택하십시오.
- 6. 요청된 권한을 부여하는 동일한 명령이 **명령 미리 보기** 분할창에 표시됩니다. 하나 이상의 명령을 복사하고 이를 스크립트 또는 명령행에 붙여넣을 수 있습니다.
- 7. **확인**을 클릭하십시오.

## **결과**

요청된 권한이 사용자 또는 그룹에 부여됩니다.

**참고:** IBM i에서는 사용자가 생성한 명령을 실행시킬 수 있도록 액세스 권한을 변경해야 하는 경우도 있습니다. **GRTOBJAUT** 명령을 사용하여 이를 수행하십시오.

### **관련 개념**

151 [페이지의](#page-150-0) 『권한 서비스의 사용자 및 그룹(엔티티)』

권한 서비스에서 권한은 IBM MQ 오브젝트에 액세스하도록 사용자(사용자 이름이 도메인 이름이 있는 완전한 이 름일 때 프린시펄이라고도 함) 또는 사용자 그룹에 부여됩니다. 사용자와 그룹은 공동으로 권한 서비스의 엔티티 로 알려져 있습니다. 권한 레코드를 작성해서 엔티티에 권한 세트를 부여합니다.

#### **관련 태스크**

141 페이지의 『특정 [오브젝트에](#page-140-0) 대한 권한 부여』

사용자가 오브젝트에 대한 조작을 수행하려면(예를 들어, 큐에서 메시지기 찾아보기) 올바른 권한이 있어야 합니 다.

142 페이지의 『다중 [오브젝트에](#page-141-0) 대한 권한 부여』

사용자가 오브젝트에 대한 조작을 수행하려면(예를 들어, 큐에서 메시지기 찾아보기) 올바른 권한이 있어야 합니 다. 일반 프로파일을 사용하여 큐 관리자에 있는 다수의 오브젝트에 동일한 권한 세트를 부여할 수 있습니다.

#### 139 [페이지의](#page-138-0) 『작성 권한 부여』

큐 관리자에 대한 새 오브젝트를 작성하려면 조작을 수행하는 사용자에게 큐 관리자에서 이 유형의 오브젝트를 작성할 권한이 있어야 합니다.

143 [페이지의](#page-142-0) 『큐 관리자에 연결할 권한 부여』

사용자는 큐 관리자의 오브젝트의 액세스하려면 큐 관리자에 연결해야 합니다. 따라서 사용자에게는 이 큐 관리 자에 대한 연결 권한이 있어야 합니다.

### **큐 관리자에 대한 권한 부여**

큐 관리자에 대한 조작을 수행하려면 큐 관리자의 특정 조작을 수행할 수 있는 권한이 사용자에게 있어야 합니다.

# <span id="page-140-0"></span>**이 태스크 정보**

사용자는 큐 관리자에 대한 조작을 수행하거나 특정 조작(예를 들어, 큐 관리자에 연결, 큐 관리자 삭제 또는 큐 관 리자의 속성 표시)만을 수행할 권한을 가질 수 있습니다.

그룹 또는 사용자에게 큐 관리자에 대한 조작을 수행할 권한을 부여하려면 다음 단계를 완료하십시오.

## **프로시저**

- 1. 네비게이터 보기에서 큐 관리자를 마우스 오른쪽 단추로 클릭한 후 **오브젝트 권한** > **큐 관리자 권한 레코드 관 리...**를 클릭하십시오. 권한 레코드 관리 대화 상자가 열립니다.
- 2. Windows 큐 관리자만 해당: 개별 사용자에게 권한을 부여하는 경우 **사용자** 탭을 클릭하십시오.
- 3. **새로 작성...**을 클릭하십시오. 권한 추가 대화 상자가 열립니다.
- 4. 그룹 또는 사용자의 이름을 적절하게 입력하십시오.
- 5. 부여하려는 권한에 대한 선택란을 선택한 다음 **확인**을 클릭하십시오.

### **결과**

사용자 또는 그룹에 대한 권한 레코드가 테이블에 추가되고 부여한 권한이 표시됩니다.

사용자 또는 그룹에 이미 큐 관리자에 대한 일부 권한이 있는 경우 기존 권한 레코드를 선택해서 편집하십시오. 오브젝트에 대한 권한 레코드가 이미 있는 그룹 또는 사용자의 새 권한 레코드를 추가하면 기존 권한 레코드를 덮 어쓸 것인지 확인하도록 프롬프트가 표시됩니다.

#### **관련 개념**

151 [페이지의](#page-150-0) 『권한 서비스의 사용자 및 그룹(엔티티)』

권한 서비스에서 권한은 IBM MQ 오브젝트에 액세스하도록 사용자(사용자 이름이 도메인 이름이 있는 완전한 이 름일 때 프린시펄이라고도 함) 또는 사용자 그룹에 부여됩니다. 사용자와 그룹은 공동으로 권한 서비스의 엔티티 로 알려져 있습니다. 권한 레코드를 작성해서 엔티티에 권한 세트를 부여합니다.

153 페이지의 『IBM MQ [오브젝트에](#page-152-0) 대해 설정할 수 있는 권한』 다른 IBM MQ 오브젝트에 액세스하는 사용자와 그룹에 대해 권한을 설정할 수 있습니다.

### **관련 태스크**

141 페이지의 『특정 오브젝트에 대한 권한 부여』

사용자가 오브젝트에 대한 조작을 수행하려면(예를 들어, 큐에서 메시지기 찾아보기) 올바른 권한이 있어야 합니 다.

142 페이지의 『다중 [오브젝트에](#page-141-0) 대한 권한 부여』

사용자가 오브젝트에 대한 조작을 수행하려면(예를 들어, 큐에서 메시지기 찾아보기) 올바른 권한이 있어야 합니 다. 일반 프로파일을 사용하여 큐 관리자에 있는 다수의 오브젝트에 동일한 권한 세트를 부여할 수 있습니다.

139 [페이지의](#page-138-0) 『작성 권한 부여』

큐 관리자에 대한 새 오브젝트를 작성하려면 조작을 수행하는 사용자에게 큐 관리자에서 이 유형의 오브젝트를 작성할 권한이 있어야 합니다.

### **특정 오브젝트에 대한 권한 부여**

사용자가 오브젝트에 대한 조작을 수행하려면(예를 들어, 큐에서 메시지기 찾아보기) 올바른 권한이 있어야 합니 다.

### **이 태스크 정보**

사용자나 사용자 그룹에 특정 오브젝트에 대한 조작을 수행할 권한을 부여하려면 다음 단계를 완료하십시오.

### **프로시저**

1. 컨텐츠 보기에서 오브젝트를 마우스 오른쪽 단추로 클릭한 다음 **오브젝트 권한** > **권한 레코드 관리**를 클릭하 십시오. 권한 레코드 관리 대화 상자가 열립니다.

- <span id="page-141-0"></span>2. **특정 프로파일** 폴더를 펼치십시오. 하나의 특정 프로파일만이 한 오브젝트와 일치할 수 있기 때문에 프로파일 이 하나만 표시됩니다. 네비게이터 보기의 폴더에서 권한 레코드 관리를 열면 폴더의 각 오브젝트에 대한 특 정 프로파일이 **특정 프로파일** 폴더에 표시됩니다.
- 3. **특정 프로파일** 폴더에 표시되는 프로파일을 클릭하십시오. 오브젝트에 대해 부여된 권한 레코드가 표시됩니 다.
- 4. Windows 큐 관리자만 해당: 개별 사용자에게 권한을 부여하는 경우 **사용자** 탭을 클릭하십시오.
- 5. **새로 작성...**을 클릭하십시오. 권한 추가 대화 상자가 열립니다.
- 6. 그룹 또는 사용자의 이름을 적절하게 입력하십시오.
- 7. 오브젝트에 대해 부여하려는 권한에 대한 선택란을 선택한 다음 **확인**을 클릭하십시오.

## **결과**

사용자 또는 그룹에 대한 권한 레코드가 테이블에 추가되고 부여한 권한이 권한 레코드에 표시됩니다.

사용자 또는 그룹에 이미 오브젝트에 대한 일부 권한이 있는 경우 기존 권한 레코드를 선택해서 편집하십시오. 오 브젝트에 대한 권한 레코드가 이미 있는 그룹 또는 사용자의 새 권한 레코드를 추가하면 기존 권한 레코드를 덮어 쓸 것인지 확인하도록 프롬프트가 표시됩니다.

#### **관련 개념**

152 페이지의 『일반 및 특정 [프로파일』](#page-151-0)

권한 레코드 관리 대화 상자를 사용하여 오브젝트의 폴더(예: 큐 폴더)에 대한 권한을 관리할 때 특정 오브젝트에 대한 권한을 부여하는 대신 프로파일에 대해 권한을 부여합니다.

151 [페이지의](#page-150-0) 『권한 서비스의 사용자 및 그룹(엔티티)』

권한 서비스에서 권한은 IBM MQ 오브젝트에 액세스하도록 사용자(사용자 이름이 도메인 이름이 있는 완전한 이 름일 때 프린시펄이라고도 함) 또는 사용자 그룹에 부여됩니다. 사용자와 그룹은 공동으로 권한 서비스의 엔티티 로 알려져 있습니다. 권한 레코드를 작성해서 엔티티에 권한 세트를 부여합니다.

153 페이지의 『IBM MQ [오브젝트에](#page-152-0) 대해 설정할 수 있는 권한』 다른 IBM MQ 오브젝트에 액세스하는 사용자와 그룹에 대해 권한을 설정할 수 있습니다.

### **관련 태스크**

142 페이지의 『다중 오브젝트에 대한 권한 부여』

사용자가 오브젝트에 대한 조작을 수행하려면(예를 들어, 큐에서 메시지기 찾아보기) 올바른 권한이 있어야 합니 다. 일반 프로파일을 사용하여 큐 관리자에 있는 다수의 오브젝트에 동일한 권한 세트를 부여할 수 있습니다.

139 [페이지의](#page-138-0) 『작성 권한 부여』

큐 관리자에 대한 새 오브젝트를 작성하려면 조작을 수행하는 사용자에게 큐 관리자에서 이 유형의 오브젝트를 작성할 권한이 있어야 합니다.

## **다중 오브젝트에 대한 권한 부여**

사용자가 오브젝트에 대한 조작을 수행하려면(예를 들어, 큐에서 메시지기 찾아보기) 올바른 권한이 있어야 합니 다. 일반 프로파일을 사용하여 큐 관리자에 있는 다수의 오브젝트에 동일한 권한 세트를 부여할 수 있습니다.

### **이 태스크 정보**

여러 오브젝트의 동일한 권한 세트를 사용자나 그룹에 부여하려면 다음 단계를 완료하십시오.

#### **프로시저**

- 1. 네비게이터 보기에서 오브젝트를 호스트하는 큐 관리자에 대해 오브젝트가 포함된 폴더를 마우스 오른쪽 단 추로 클릭한 다음 **오브젝트 권한** > **권한 레코드 관리...**를 클릭하십시오. 권한 레코드 관리 대화 상자가 열립니 다.
- 2. 기존의 일반 프로파일을 사용하거나 새 일반 프로파일을 작성할 수 있습니다.
	- 오브젝트에 일치하는 기존의 일반 프로파일이 있는 경우 **일반 프로파일** 폴더를 펼치고 일반 프로파일을 클 릭한 다음 **새로 작성** > **사용자 권한...** 또는 **새로 작성** > **그룹 권한...**을 클릭하십시오. 권한 추가 대화 상자가 열립니다.
- <span id="page-142-0"></span>• 오브젝트에 일치하는 기존의 일반 프로파일이 없는 경우에는 **일반 프로파일** 폴더를 마우스 오른쪽 단추로 클릭한 다음 **새로 작성** > **새 프로파일을 사용한 사용자 권한...** 또는 **새로 작성** > **새 프로파일을 사용한 그룹 권한...**을 클릭하십시오. 일반 프로파일을 사용한 추가 대화 상자가 열립니다.
- 3. 그룹 또는 사용자의 이름을 입력하십시오.
- 4. 와일드카드 문자를 사용하여 프로파일의 이름을 입력하십시오. 프로파일의 이름은 프로파일을 적용할 모든 오브젝트의 이름과 일치해야 합니다.
- 5. 오브젝트에 대해 부여하려는 권한에 대한 선택란을 선택한 다음 **확인**을 클릭하십시오.

## **결과**

사용자 또는 그룹에 대한 권한 레코드가 테이블에 추가되고 부여한 권한이 표시됩니다.

사용자 또는 그룹에 이미 오브젝트에 대한 일부 권한이 있는 경우 기존 권한 레코드를 선택해서 편집하십시오. 오 브젝트에 대한 권한 레코드가 이미 있는 그룹 또는 사용자의 새 권한 레코드를 추가하면 기존 권한 레코드를 덮어 쓸 것인지 확인하도록 프롬프트가 표시됩니다.

## **관련 개념**

152 페이지의 『일반 및 특정 [프로파일』](#page-151-0)

권한 레코드 관리 대화 상자를 사용하여 오브젝트의 폴더(예: 큐 폴더)에 대한 권한을 관리할 때 특정 오브젝트에 대한 권한을 부여하는 대신 프로파일에 대해 권한을 부여합니다.

151 [페이지의](#page-150-0) 『권한 서비스의 사용자 및 그룹(엔티티)』

권한 서비스에서 권한은 IBM MQ 오브젝트에 액세스하도록 사용자(사용자 이름이 도메인 이름이 있는 완전한 이 름일 때 프린시펄이라고도 함) 또는 사용자 그룹에 부여됩니다. 사용자와 그룹은 공동으로 권한 서비스의 엔티티 로 알려져 있습니다. 권한 레코드를 작성해서 엔티티에 권한 세트를 부여합니다.

153 페이지의 『IBM MQ [오브젝트에](#page-152-0) 대해 설정할 수 있는 권한』 다른 IBM MQ 오브젝트에 액세스하는 사용자와 그룹에 대해 권한을 설정할 수 있습니다.

#### **관련 태스크**

141 페이지의 『특정 [오브젝트에](#page-140-0) 대한 권한 부여』

사용자가 오브젝트에 대한 조작을 수행하려면(예를 들어, 큐에서 메시지기 찾아보기) 올바른 권한이 있어야 합니 다.

### **관련 참조**

157 페이지의 『일반 프로파일에 사용되는 [와일드카드』](#page-156-0) 일반 프로파일에 일부 와일드카드 문자를 사용할 수 있습니다.

## **큐 관리자에 연결할 권한 부여**

사용자는 큐 관리자의 오브젝트의 액세스하려면 큐 관리자에 연결해야 합니다. 따라서 사용자에게는 이 큐 관리 자에 대한 연결 권한이 있어야 합니다.

#### **이 태스크 정보**

사용자가 큐 관리자에 연결할 수 있지 않으면 큐 관리자 오브젝트의 사용자에게 어떤 권한을 부여하든 의미가 없 습니다.

사용자에게 연결 권한이 없는 큐 관리자의 오브젝트에 대한 권한 레코드를 볼 때 누적 권한 찾기 대화 상자에는 사용자나 사용자가 속한 그룹에 연결 권한을 부여할 때까지는 권한이 아무런 효력이 없음을 경고하는 메시지가 표시됩니다.

큐 관리자에 대한 연결 권한을 사용자나 그룹에 부여하려면 다음 단계를 완료하십시오.

### **프로시저**

- 1. 네비게이터 보기에서 큐 관리자를 마우스 오른쪽 단추로 클릭한 후 **오브젝트 권한** > **큐 관리자 권한 레코드 관 리...**를 클릭하십시오. 권한 레코드 관리 대화 상자가 열립니다.
- 2. 연결 권한을 추가할 사용자 또는 그룹에 대한 레코드를 강조표시한 후 **편집...**을 클릭하십시오. 권한 편집 대 화 상자가 열립니다.
- 3. **연결** 선택란을 선택한 다음 **확인**을 클릭하십시오.

# **결과**

이제 사용자에게 큐 관리자에 대한 연결 액세스가 있습니다. 사용자가 큐 관리자의 오브젝트에 액세스할 때 사용 자에게 부여한 권한이 적용됩니다.

#### **관련 개념**

153 페이지의 『IBM MQ [오브젝트에](#page-152-0) 대해 설정할 수 있는 권한』 다른 IBM MQ 오브젝트에 액세스하는 사용자와 그룹에 대해 권한을 설정할 수 있습니다.

#### **관련 태스크**

140 [페이지의](#page-139-0) 『큐 관리자에 대한 권한 부여』

큐 관리자에 대한 조작을 수행하려면 큐 관리자의 특정 조작을 수행할 수 있는 권한이 사용자에게 있어야 합니다.

141 페이지의 『특정 [오브젝트에](#page-140-0) 대한 권한 부여』

사용자가 오브젝트에 대한 조작을 수행하려면(예를 들어, 큐에서 메시지기 찾아보기) 올바른 권한이 있어야 합니 다.

142 페이지의 『다중 [오브젝트에](#page-141-0) 대한 권한 부여』

사용자가 오브젝트에 대한 조작을 수행하려면(예를 들어, 큐에서 메시지기 찾아보기) 올바른 권한이 있어야 합니 다. 일반 프로파일을 사용하여 큐 관리자에 있는 다수의 오브젝트에 동일한 권한 세트를 부여할 수 있습니다.

139 [페이지의](#page-138-0) 『작성 권한 부여』

큐 관리자에 대한 새 오브젝트를 작성하려면 조작을 수행하는 사용자에게 큐 관리자에서 이 유형의 오브젝트를 작성할 권한이 있어야 합니다.

### **두 엔티티의 권한 비교**

권한 서비스에서는 두 개의 사용자 그룹에 부여된 권한을 비교할 수 있습니다.

### **이 태스크 정보**

비교할 수 있는 권한 예는 Q\_STOCKS\_5 큐에서 SysDev6 그룹의 권한을 AppDev6 그룹의 권한과 비교하기 위한 것입니다.

Windows 큐 관리자에서는 두 개별 사용자에게 부여된 권한을 비교하거나 개별 사용자의 권한을 그룹의 권한과 비교할 수도 있습니다.

두 그룹 또는 사용자의 권한을 비교하려면 다음 단계를 완료하십시오.

### **프로시저**

- 1. 컨텐츠 보기에서 두 그룹 또는 사용자에게 권한이 있는 오브젝트를 마우스 오른쪽 단추로 클릭한 후 **오브젝트 권한** > **권한 레코드 관리...**를 클릭하십시오. 권한 레코드 관리 대화 상자가 열립니다.
- 2. 두 그룹 또는 사용자에게 권한이 있는 오브젝트와 일치하는 프로파일(일반 프로파일 또는 특정 프로파일)을 클릭하십시오. 프로파일과 연관된 권한 레코드가 표시됩니다.
- 3. 그룹이나 사용자 중 하나의 권한 레코드를 클릭한 후 **비교**를 클릭하십시오. 권한 레코드 비교 대화 상자가 열 립니다.
- 4. 권한을 비교하려는 그룹이나 사용자의 이름을 입력한 다음 **비교**를 클릭하십시오. 두 그룹 또는 사용자와 이들 의 권한이 테이블에 표시됩니다.
- 5. 선택사항: 다르게 설정된 권한만을 표시하려면 **차이점만 표시** 선택란을 선택하십시오. 차이점을 보다 쉽게 볼 수 있도록 그룹이나 사용자에 동일한 권한은 숨겨집니다. 다음 그림에서 권한 레코드 비교 대화 상자는 User500이라는 사용자와 AppDev6이라는 그룹의 권한 레코드 간 차이점이 찾아보기, 가져오기(get), 조회 및 권한 설정이 AppDev6에는 명시적으로 부여되었지만 User500에는 그렇지 않다는 점을 표시합니다.
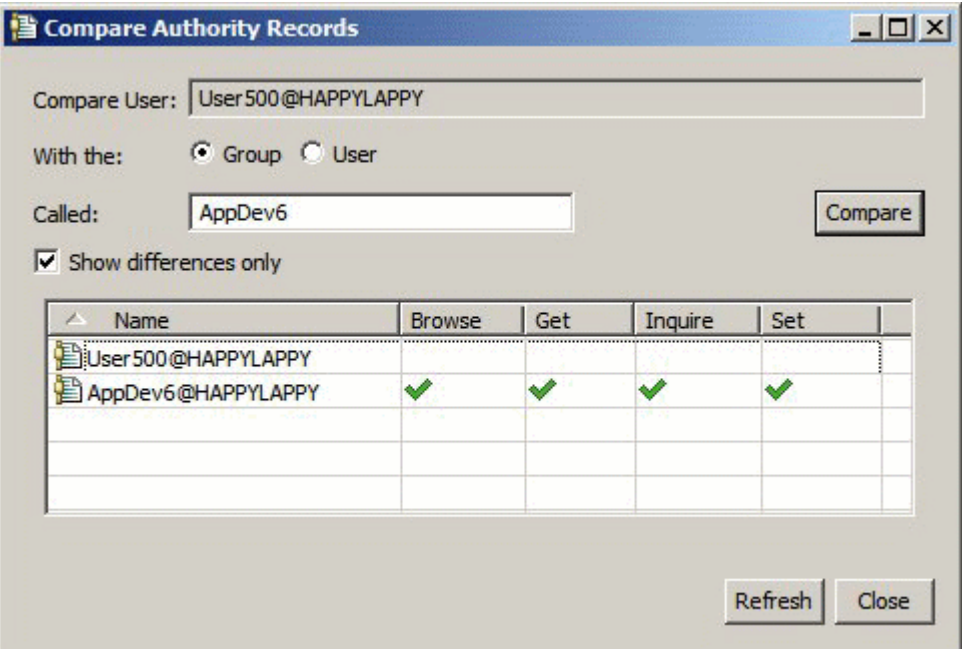

# **결과**

대화 상자는 오브젝트의 엔티티에 대한 권한 레코드만을 표시합니다. 사용자나 그룹이 다른 소스로부터 상속했 을 수 있는 권한(누적 권한)은 표시하지 않습니다. 누적 권한 비교에 대한 자세한 정보는 두 엔티티의 누적 권한 비교를 참조하십시오.

### **관련 개념**

151 [페이지의](#page-150-0) 『권한 서비스의 사용자 및 그룹(엔티티)』

권한 서비스에서 권한은 IBM MQ 오브젝트에 액세스하도록 사용자(사용자 이름이 도메인 이름이 있는 완전한 이 름일 때 프린시펄이라고도 함) 또는 사용자 그룹에 부여됩니다. 사용자와 그룹은 공동으로 권한 서비스의 엔티티 로 알려져 있습니다. 권한 레코드를 작성해서 엔티티에 권한 세트를 부여합니다.

### **관련 태스크**

141 페이지의 『특정 [오브젝트에](#page-140-0) 대한 권한 부여』

사용자가 오브젝트에 대한 조작을 수행하려면(예를 들어, 큐에서 메시지기 찾아보기) 올바른 권한이 있어야 합니 다.

## **두 엔티티의 누적 권한 비교**

두 사용자, 두 그룹 또는 그룹과 사용자의 오브젝트에 대한 누적 권한을 비교할 수 있습니다.

## **이 태스크 정보**

두 엔티티의 누적 권한을 비교하려면 다음 단계를 완료하십시오.

## **프로시저**

- 1. 오브젝트의 사용자 또는 그룹에 대한 누적 권한을 표시하십시오. 자세한 정보는 [오브젝트의](#page-147-0) 엔티티에 대한 누 적 [권한](#page-147-0) 찾기를 참조하십시오.
- 2. 테이블의 누적 권한 행을 클릭하여 강조표시한 다음 **비교**를 클릭하십시오. 누적 권한 비교 대화 상자가 열립 니다.
- 3. 누적 권한을 비교하려는 엔티티의 이름과 유형을 입력한 다음 **비교**를 클릭하십시오. 두 세트의 누적 권한이 테이블에 표시됩니다.
- 4. 선택사항: 차이가 있는 권한만을 표시하려면 **누적 차이점만 표시** 선택란을 선택하십시오. 예를 들어, 다음 그 림에서 누적 권한 비교 대화 상자는 User500이라는 사용자와 mqm이라는 그룹 간의 비교에서 유일한 차이 점은 mqm에 넣기(Put) 권한이 있지만 User500에는 없다는 점을 표시합니다.

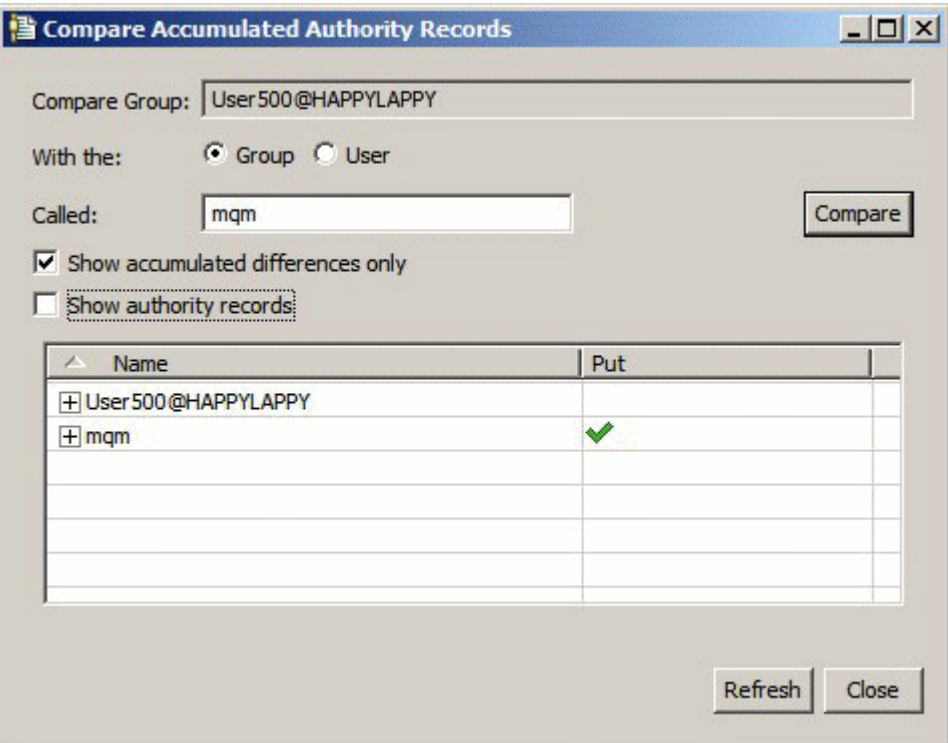

5. 선택사항: 두 세트의 누적 권한 행을 모두 펼쳐서 권한 누적을 초래한 권한 레코드를 표시하려면 **권한 레코드 표시**를 선택하십시오.

다음 그림은 권한 레코드가 표시된 User500이라는 사용자와 mqm이라는 그룹 간의 비교를 보여줍니다.

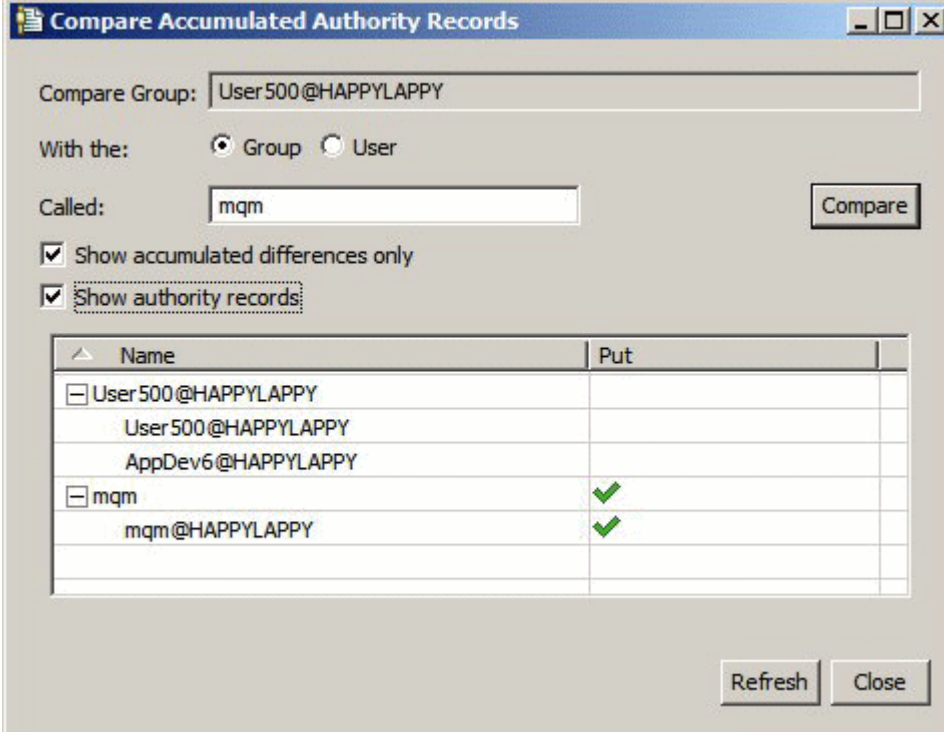

# **결과**

대화 상자는 권한 누적을 초래한 권한 레코드 및 누적 권한을 표시합니다. 이 대화 상자에서 권한 레코드를 편집 할 수는 없습니다.

### <span id="page-146-0"></span>**관련 개념**

149 [페이지의](#page-148-0) 『누적 권한』 누적 권한은 사용자나 그룹이 오브젝트에 대한 조작을 수행해야 하는 총 권한입니다.

151 [페이지의](#page-150-0) 『권한 서비스의 사용자 및 그룹(엔티티)』

권한 서비스에서 권한은 IBM MQ 오브젝트에 액세스하도록 사용자(사용자 이름이 도메인 이름이 있는 완전한 이 름일 때 프린시펄이라고도 함) 또는 사용자 그룹에 부여됩니다. 사용자와 그룹은 공동으로 권한 서비스의 엔티티 로 알려져 있습니다. 권한 레코드를 작성해서 엔티티에 권한 세트를 부여합니다.

#### **관련 태스크**

144 [페이지의](#page-143-0) 『두 엔티티의 권한 비교』 권한 서비스에서는 두 개의 사용자 그룹에 부여된 권한을 비교할 수 있습니다.

## **오브젝트의 사용자 또는 그룹 권한 찾기**

큐 관리자의 오브젝트에 대해 그룹 또는 사용자(엔티티)에 부여된 누적 권한이나 권한 레코드가 있는지 권한 서 비스를 검색할 수 있습니다. 그룹이나 사용자에 지정된 오브젝트에 대한 권한 레코드가 없는 경우 결과가 표시되 지 않습니다.

# **이 태스크 정보**

권한을 찾으려면 다음 단계를 완료하십시오.

### **프로시저**

- 1. 네비게이터 보기에서 큐 관리자를 마우스의 오른쪽 단추로 클릭한 후 **오브젝트 권한** > **권한 찾기**를 클릭하십 시오. 권한 찾기 대화 상자가 열립니다.
- 2. 표시하려는 정보의 유형을 선택하십시오.
	- 그룹이나 사용자에 명시적으로 부여된 권한을 보려면 **권한 레코드**를 클릭하십시오.
	- 그룹이나 사용자에 대해 누적된 권한을 보려면 **누적 권한**을 클릭하십시오.
- 3. **엔티티 유형** 필드에서 권한을 찾고 있는 엔티티를 선택하십시오.
	- 특정 사용자에 대한 권한을 보려면 **사용자**를 클릭하십시오. **권한 레코드**가 선택되면 Windows 큐 관리자에 서만 이 옵션을 사용할 수 있습니다.
	- 특정 사용자 그룹에 대한 권한을 보려면 **그룹**을 클릭하십시오.
	- 특정 이름의 사용자나 그룹에 대한 권한을 보려면 **사용자 또는 그룹**을 클릭하십시오. 이 옵션은 Windows 큐 관리자에서만 사용할 수 있습니다.
	- 모든 사용자의 권한을 보려면 **모든 사용자**를 클릭하십시오. 이 옵션은 Windows 큐 관리자에서만 사용할 수 있습니다.
	- 모든 그룹의 권한을 보려면 **모든 그룹**을 클릭하십시오.
	- 모든 엔티티의 권한을 보려면 **모든 사용자 및 그룹**을 클릭하십시오. 이 옵션은 Windows 큐 관리자에서만 사용할 수 있습니다.
- 4. **엔티티 이름** 필드에 엔티티의 이름을 입력하십시오.
- 5. **오브젝트 유형** 필드에서 권한이 부여된 오브젝트의 유형을 선택하십시오.
- 6. **프로파일 유형** 필드에서 오브젝트의 이름과 일치해야 하는 프로파일의 유형을 선택하십시오.
	- 특정 오브젝트에 대한 권한을 찾으려면 **특정 프로파일**을 클릭하십시오.
	- 여러 오브젝트에 대한 권한을 찾으려면 **일반 프로파일**을 클릭하십시오. 일반 프로파일이 존재해야 합니다.
- 7. **프로파일 이름** 필드에 오브젝트 이름과 일치해야 하는 프로파일의 이름을 입력하십시오.
- 8. **찾기**를 클릭하십시오.

### **결과**

권한 레코드 또는 누적 레코드가 테이블에 표시됩니다.

<span id="page-147-0"></span>테이블에 표시되는 권한 레코드를 편집하거나 제거할 수 있습니다. 그러나 권한 레코드를 제거하면 이 레코드와 연관된 사용자 또는 그룹에서(또는 그룹의 사용자에서) 권한이 해지될 수 있음에 유의하십시오.

#### **관련 개념**

149 [페이지의](#page-148-0) 『누적 권한』

누적 권한은 사용자나 그룹이 오브젝트에 대한 조작을 수행해야 하는 총 권한입니다.

152 페이지의 『일반 및 특정 [프로파일』](#page-151-0)

권한 레코드 관리 대화 상자를 사용하여 오브젝트의 폴더(예: 큐 폴더)에 대한 권한을 관리할 때 특정 오브젝트에 대한 권한을 부여하는 대신 프로파일에 대해 권한을 부여합니다.

151 [페이지의](#page-150-0) 『권한 서비스의 사용자 및 그룹(엔티티)』

권한 서비스에서 권한은 IBM MQ 오브젝트에 액세스하도록 사용자(사용자 이름이 도메인 이름이 있는 완전한 이 름일 때 프린시펄이라고도 함) 또는 사용자 그룹에 부여됩니다. 사용자와 그룹은 공동으로 권한 서비스의 엔티티 로 알려져 있습니다. 권한 레코드를 작성해서 엔티티에 권한 세트를 부여합니다.

#### **관련 태스크**

141 페이지의 『특정 [오브젝트에](#page-140-0) 대한 권한 부여』 사용자가 오브젝트에 대한 조작을 수행하려면(예를 들어, 큐에서 메시지기 찾아보기) 올바른 권한이 있어야 합니 다.

142 페이지의 『다중 [오브젝트에](#page-141-0) 대한 권한 부여』

사용자가 오브젝트에 대한 조작을 수행하려면(예를 들어, 큐에서 메시지기 찾아보기) 올바른 권한이 있어야 합니 다. 일반 프로파일을 사용하여 큐 관리자에 있는 다수의 오브젝트에 동일한 권한 세트를 부여할 수 있습니다.

140 [페이지의](#page-139-0) 『큐 관리자에 대한 권한 부여』

큐 관리자에 대한 조작을 수행하려면 큐 관리자의 특정 조작을 수행할 수 있는 권한이 사용자에게 있어야 합니다.

### **오브젝트의 엔티티에 대한 누적 권한 찾기**

엔티티의 누적 권한을 찾아서 볼 수 있습니다. 오브젝트에 대한 엔티티 권한의 누적 효과는 엔티티가 오브젝트에 대한 조작을 수행할 수 있는지 여부에 영향을 줍니다.

## **이 태스크 정보**

권한 레코드 관리 대화 상자에서 특정 오브젝트(예: Q2 큐)에 대해 작성된 권한 레코드를 볼 때 이 오브젝트의 사 용자나 그룹(엔티티)에 명시적으로 부여된 권한을 볼 수 있습니다. 이 오브젝트에 적용되는 일반 프로파일 및 엔 티티에 일반 프로파일에 대한 권한 레코드가 있는지 여부도 볼 수 있습니다. 그러나 이러한 권한의 누적 효과는 쉽게 확인할 수 없으며 이는 궁극적으로 엔티티가 오브젝트에 대한 조작을 수행할 수 있는지 여부에 영향을 줍니 다.

다음 방식으로 오브젝트에 대한 엔티티의 누적 권한을 찾아서 볼 수 있습니다.

- 권한 레코드 관리 대화 상자에서 엔티티의 권한 레코드를 클릭한 후 **누적 권한...**을 클릭하십시오. 권한 레코드 관리 대화 상자를 여는 방법에 대한 자세한 정보는 141 페이지의 『특정 [오브젝트에](#page-140-0) 대한 권한 부여』 또는 142 페이지의 『다중 [오브젝트에](#page-141-0) 대한 권한 부여』의 내용을 참조하십시오.
- 컨텐츠 보기에서 오브젝트를 마우스 오른쪽 단추로 클릭한 후 **오브젝트 권한** > **누적 권한 찾기...**를 클릭하십시 오.
- 네비게이터 보기에서 큐 관리자를 마우스 오른쪽 단추로 클릭한 후 **오브젝트 권한** > **권한 찾기...**를 클릭하십시 오. 권한 찾기 대화 상자에서 누적 권한 찾기에 대한 자세한 정보는 [오브젝트의](#page-146-0) 사용자 또는 그룹 권한 찾기를 참조하십시오.

엔티티의 누적 권한은 테이블의 첫 번째 행에 표시됩니다. 다른 행은 권한 누적을 초래한 모든 권한 레코드를 표 시합니다. 한 권한 레코드에 특정 조작(예: 큐에 메시지 넣기)을 수행할 권한이 포함된 경우 누적 권한으로 엔티티 는 이 조작을 수행할 수 있습니다.

권한 누적을 초래한 하나 이상의 권한 레코드를 편집할 수 있습니다. 누적 권한 찾기 대화 상자에서 권한 레코드 를 제거할 수도 있습니다. 그러나 권한 레코드를 제거하면 이 레코드와 연관된 사용자 또는 그룹에서(또는 그룹의 사용자에서) 권한이 해지될 수 있음에 유의하십시오.

### **관련 개념**

149 [페이지의](#page-148-0) 『누적 권한』 누적 권한은 사용자나 그룹이 오브젝트에 대한 조작을 수행해야 하는 총 권한입니다. <span id="page-148-0"></span>151 [페이지의](#page-150-0) 『권한 서비스의 사용자 및 그룹(엔티티)』

권한 서비스에서 권한은 IBM MQ 오브젝트에 액세스하도록 사용자(사용자 이름이 도메인 이름이 있는 완전한 이 름일 때 프린시펄이라고도 함) 또는 사용자 그룹에 부여됩니다. 사용자와 그룹은 공동으로 권한 서비스의 엔티티 로 알려져 있습니다. 권한 레코드를 작성해서 엔티티에 권한 세트를 부여합니다.

152 페이지의 『일반 및 특정 [프로파일』](#page-151-0)

권한 레코드 관리 대화 상자를 사용하여 오브젝트의 폴더(예: 큐 폴더)에 대한 권한을 관리할 때 특정 오브젝트에 대한 권한을 부여하는 대신 프로파일에 대해 권한을 부여합니다.

### **관련 태스크**

142 페이지의 『다중 [오브젝트에](#page-141-0) 대한 권한 부여』

사용자가 오브젝트에 대한 조작을 수행하려면(예를 들어, 큐에서 메시지기 찾아보기) 올바른 권한이 있어야 합니 다. 일반 프로파일을 사용하여 큐 관리자에 있는 다수의 오브젝트에 동일한 권한 세트를 부여할 수 있습니다.

141 페이지의 『특정 [오브젝트에](#page-140-0) 대한 권한 부여』

사용자가 오브젝트에 대한 조작을 수행하려면(예를 들어, 큐에서 메시지기 찾아보기) 올바른 권한이 있어야 합니 다.

#### **엔티티에 특정 권한이 있는 이유 판별**

엔티티의 권한은 여러 소스로부터 누적될 수 있으므로 어떤 권한 레코드로 인해 엔티티 권한이 누적되었는지 찾 을 수 있으면 유용합니다.

## **이 태스크 정보**

엔티티에 특정 권한이 있는 이유를 판별한 후에 하나 이상의 권한 레코드에서 적절하게 누적 권한을 변경할 수 있 습니다.

엔티티에 오브젝트에 대한 특정 권한이 있는 이유를 판별하려면 다음 단계를 완료하십시오.

### **프로시저**

- 1. 컨텐츠 보기에서 오브젝트를 마우스 오른쪽 단추로 클릭한 후 **오브젝트 권한** > **누적 권한 찾기...**를 클릭하십 시오. 누적 권한 찾기 대화 상자가 열립니다.
- 2. 엔티티의 유형을 선택하고 엔티티의 이름을 입력하십시오. 엔티티의 누적 권한 및 해당하는 권한 레코드가 테 이블에 표시됩니다.
- 3. 권한 열의 아래쪽을 보고(예: **넣기** 열) 엔티티에 이 권한을 누적한 권한 레코드를 판별하십시오.

### **결과**

그룹 또는 사용자의 권한 누적을 초래한 권한 레코드를 판별하면 하나 이상의 권한 레코드를 편집해서 누적 권한 을 변경할 수 있습니다(다른 사용자나 그룹이 변경사항을 상속할 수 있음에 유의).

누적 권한 찾기 대화 상자에서 권한 레코드를 제거할 수도 있습니다. 그러나 권한 레코드를 제거하면 이 레코드와 연관된 사용자 또는 그룹에서(또는 그룹의 사용자에서) 권한이 해지될 수 있음에 유의하십시오.

#### **관련 개념**

149 페이지의 『누적 권한』

누적 권한은 사용자나 그룹이 오브젝트에 대한 조작을 수행해야 하는 총 권한입니다.

151 [페이지의](#page-150-0) 『권한 서비스의 사용자 및 그룹(엔티티)』

권한 서비스에서 권한은 IBM MQ 오브젝트에 액세스하도록 사용자(사용자 이름이 도메인 이름이 있는 완전한 이 름일 때 프린시펄이라고도 함) 또는 사용자 그룹에 부여됩니다. 사용자와 그룹은 공동으로 권한 서비스의 엔티티 로 알려져 있습니다. 권한 레코드를 작성해서 엔티티에 권한 세트를 부여합니다.

# **누적 권한**

누적 권한은 사용자나 그룹이 오브젝트에 대한 조작을 수행해야 하는 총 권한입니다.

다음 소스로부터 사용자에게 오브젝트에 대한 권한을 부여할 수 있습니다.

- 사용자를 위해 오브젝트에서 작성된 권한 레코드(Windows 전용).
- 사용자가 속한 그룹용으로 오브젝트에 작성된 권한 레코드.

<span id="page-149-0"></span>• 오브젝트와 일치하는 일반 프로파일에 대해 사용자를 위해 작성된 권한 레코드(Windows 전용).

• 오브젝트에 일치하는 일반 프로파일에 대해 사용자가 속한 그룹용으로 작성된 권한 레코드.

이들 소스 중 하나에서만 사용자에게 권한(예를 들어, Q1 큐에 메시지를 넣을 수 있는 권한)이 부여되면 다른 소 스의 권한 레코드가 이 권한을 부여하지 않더라도 사용자는 이 권한을 보유합니다. 예를 들어, 다음 그림은 User500 또는 AppDev6에 넣기 권한이 부여되지 않아서 AppDev6 그룹에 속해 있는 User500 사용자에게 Q1에 메시지를 넣을 수 있는 권한이 없음을 보여줍니다. 그러나 AppDev6에 가져오기 권한이 부여되어서 User500이 가져오기 권한을 상속하기 때문에 User500은 Q1에서 메시지를 가져올 수 있는 권한을 갖습니다.

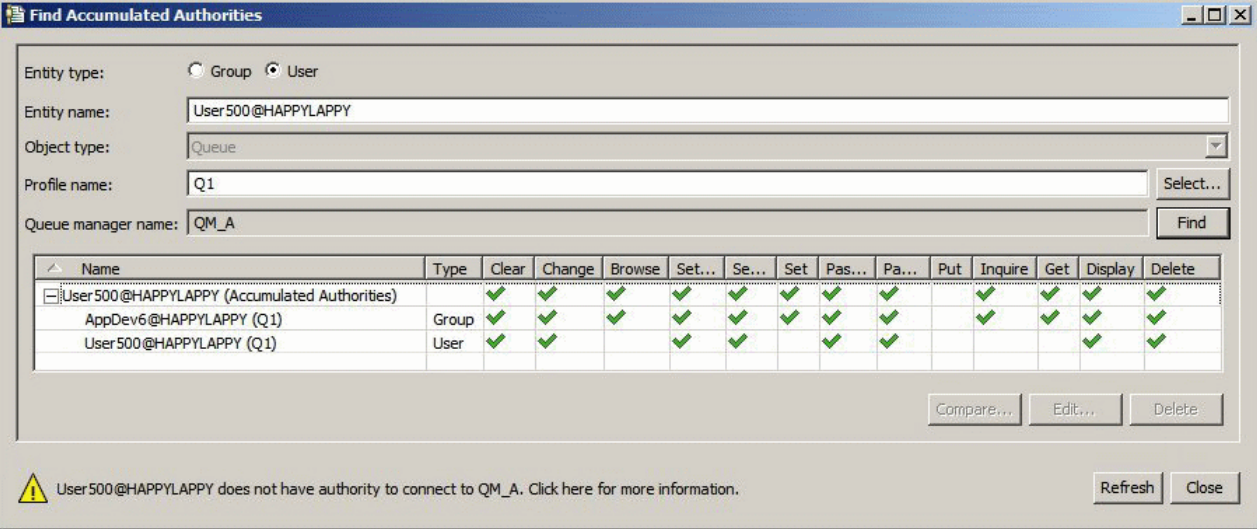

그림에서는 누적 권한 찾기 대화 상자의 테이블에 있는 첫 번째 행이 User500의 누적 권한을 표시합니다. 다음 두 행은 권한 누적을 초래한 권한 레코드를 표시합니다. 그림에 표시된 시나리오에서 User500의 권한 레코드는 넣기 및 가져오기 권한을 포함하지 않습니다. 그러나 AppDev6의 권한 레코드는 가져오기 권한을 포함합니다. 따 라서 User500의 누적 권한은 User500에게 가져오기 권한이 있지만 큐 Q1에 대한 넣기 권한은 없음을 보여줍니 다.

누적 권한 찾기 대화 상자의 경고 메시지는 User500에게 큐 Q1에 대한 조작을 수행할 수 있는 일부 권한은 있지 만, Q1을 호스트하는 큐 관리자에 연결할 수 있는 권한은 없음을 보여줍니다.

#### **관련 개념**

150 페이지의 『권한 레코드』

권한 레코드는 이름 지정된 오브젝트의 특정 사용자 또는 사용자 그룹(엔티티)에 부여된 권한 세트입니다.

151 [페이지의](#page-150-0) 『권한 서비스의 사용자 및 그룹(엔티티)』

권한 서비스에서 권한은 IBM MQ 오브젝트에 액세스하도록 사용자(사용자 이름이 도메인 이름이 있는 완전한 이 름일 때 프린시펄이라고도 함) 또는 사용자 그룹에 부여됩니다. 사용자와 그룹은 공동으로 권한 서비스의 엔티티 로 알려져 있습니다. 권한 레코드를 작성해서 엔티티에 권한 세트를 부여합니다.

### **관련 태스크**

139 [페이지의](#page-138-0) 『작성 권한 부여』

큐 관리자에 대한 새 오브젝트를 작성하려면 조작을 수행하는 사용자에게 큐 관리자에서 이 유형의 오브젝트를 작성할 권한이 있어야 합니다.

# **권한 레코드**

권한 레코드는 이름 지정된 오브젝트의 특정 사용자 또는 사용자 그룹(엔티티)에 부여된 권한 세트입니다.

Windows 오브젝트의 경우에는 개별 사용자 및 사용자 그룹에 대해 권한 레코드를 작성할 수 있습니다. UNIX, Linux 및 IBM i의 경우에는 사용자 그룹에 대해서만 권한 레코드를 작성할 수 있습니다. 개별 사용자에게 권한을 부여하면 동일한 권한이 그룹의 모든 사용자에게 부여될 수 있도록 권한 서비스가 사용자의 1차 그룹에 대한 권 한 레코드를 작성하거나 업데이트합니다.

오브젝트 또는 큐 관리자에 대한 조작을 수행할 수 있으려면 엔티티(사용자 또는 그룹)에 이 조작을 수행할 권한 이 포함된 권한 레코드가 있어야 합니다. 예를 들어, User337이라는 사용자가 큐 Q1에 메시지를 넣을 수 있으려 면 User337 또는 User337이 속한 그룹에 넣기 권한이 포함된 권한 레코드가 있어야 합니다.

<span id="page-150-0"></span>특정 프로파일에 대해 권한 레코드를 작성하여 단일 오브젝트에 대한 권한을 부여하거나 일반 프로파일에 대해 권한 레코드를 작성하여 복수 오브젝트에 대한 권한을 부여할 수 있습니다. 개별 사용자 및 그룹에 대한 권한 레 코드를 작성할 수 있고 여러 오브젝트에 적용할 수 있는 일반 프로파일에 대해 권한 레코드를 작성할 수 있으므로 특정 오브젝트에 대한 개별 사용자의 권한이 여러 소스로부터 누적될 수 있습니다.

#### **관련 개념**

149 [페이지의](#page-148-0) 『누적 권한』 누적 권한은 사용자나 그룹이 오브젝트에 대한 조작을 수행해야 하는 총 권한입니다.

152 페이지의 『일반 및 특정 [프로파일』](#page-151-0)

권한 레코드 관리 대화 상자를 사용하여 오브젝트의 폴더(예: 큐 폴더)에 대한 권한을 관리할 때 특정 오브젝트에 대한 권한을 부여하는 대신 프로파일에 대해 권한을 부여합니다.

### **관련 태스크**

149 페이지의 [『엔티티에](#page-148-0) 특정 권한이 있는 이유 판별』

엔티티의 권한은 여러 소스로부터 누적될 수 있으므로 어떤 권한 레코드로 인해 엔티티 권한이 누적되었는지 찾 을 수 있으면 유용합니다.

### **권한 서비스의 사용자 및 그룹***(***엔티티***)*

권한 서비스에서 권한은 IBM MQ 오브젝트에 액세스하도록 사용자(사용자 이름이 도메인 이름이 있는 완전한 이 름일 때 프린시펄이라고도 함) 또는 사용자 그룹에 부여됩니다. 사용자와 그룹은 공동으로 권한 서비스의 엔티티 로 알려져 있습니다. 권한 레코드를 작성해서 엔티티에 권한 세트를 부여합니다.

Windows 오브젝트의 경우에는 개별 사용자 및 사용자 그룹에 대해 권한 레코드를 작성할 수 있습니다. UNIX, Linux 및 IBM i의 경우에는 사용자 그룹에 대해서만 권한 레코드를 작성할 수 있습니다. 개별 사용자에게 권한을 부여하면 동일한 권한이 1차 그룹의 모든 사용자에게 부여될 수 있도록 권한 서비스가 사용자의 1차 그룹에 대한 권한 레코드를 작성하거나 업데이트합니다.

다음 그림은 O STOCKS 5라는 큐의 mqm 그룹에 대한 권한 레코드를 보여줍니다. Q\_STOCKS\_5는 Windows 큐 관리자의 큐이므로 개별 사용자에 대해 작성된 권한 레코드를 볼 수 있습니다. UNIX, Linux 또는 IBM i 큐 관 리자에서 큐가 호스트된 경우 대화 상자에 사용 가능한 **사용자** 탭이 없습니다.

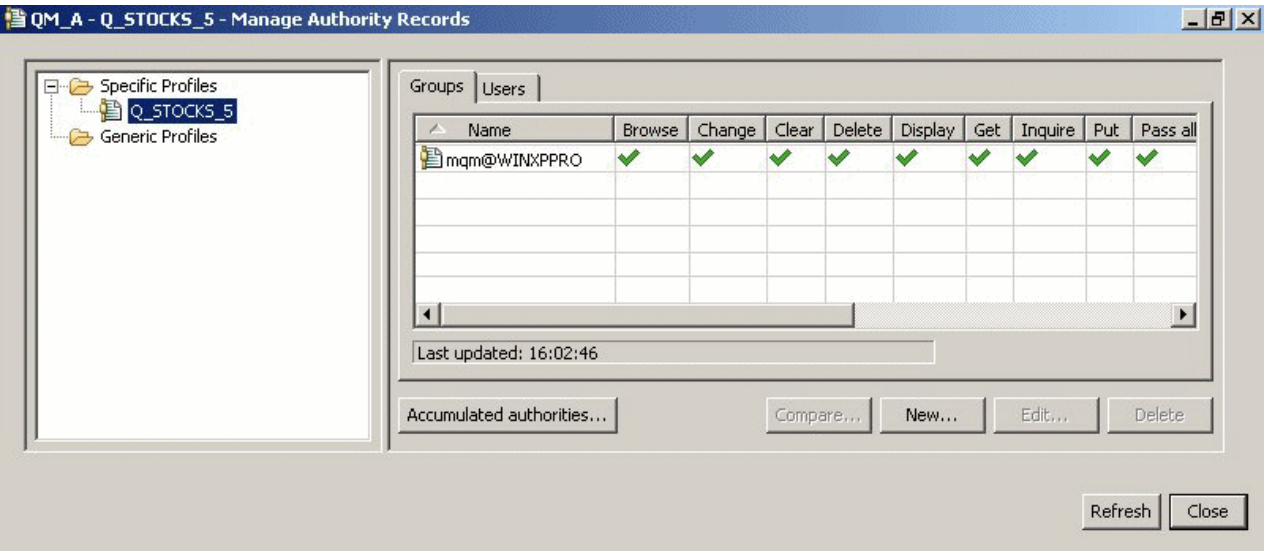

IBM MQ Explorer에 표시되는 사용자와 그룹은 큐 관리자 및 오브젝트를 호스트하는 운영 체제에 정의됩니다. 따라서 IBM MQ Explorer 자체 내에서는 엔티티를 작성하거나 삭제할 수 없습니다. IBM MQ Explorer가 실행 중 인 동안에 엔티티를 변경한 경우 권한 서비스를 새로 고쳐서 변경사항을 확보해야 합니다. 자세한 정보는 [권한](#page-165-0) 서 비스 정보 [새로](#page-165-0) 고침을 참조하십시오.

명시적으로 또는 상속을 통해 엔티티에 권한을 부여할 수 있습니다. 엔티티가 권한을 상속하는 방법에 대한 자세 한 정보는 [누적](#page-148-0) 권한을 참조하십시오.

Windows의 경우, 특정 Windows 사용자 계정을 삭제하기 전에 이 계정에 해당하는 권한 레코드를 삭제하십시 오. Windows 사용자 계정을 제거한 후에는 권한 레코드를 제거할 수 없습니다.

<span id="page-151-0"></span>**관련 개념**

150 페이지의 『권한 [레코드』](#page-149-0) 권한 레코드는 이름 지정된 오브젝트의 특정 사용자 또는 사용자 그룹(엔티티)에 부여된 권한 세트입니다. 149 [페이지의](#page-148-0) 『누적 권한』

누적 권한은 사용자나 그룹이 오브젝트에 대한 조작을 수행해야 하는 총 권한입니다.

### **일반 및 특정 프로파일**

권한 레코드 관리 대화 상자를 사용하여 오브젝트의 폴더(예: 큐 폴더)에 대한 권한을 관리할 때 특정 오브젝트에 대한 권한을 부여하는 대신 프로파일에 대해 권한을 부여합니다.

프로파일은 권한이 적용될 오브젝트의 유형 및 이름을 정의합니다. 특정 프로파일은 오브젝트의 이름과 정확히 일치하는 반면 일반 프로파일은 와일드카드 문자를 사용하여 하나 이상의 오브젝트와 일치합니다.

## **특정 프로파일**

특정 프로파일은 해당 이름 및 유형의 오브젝트에만 적용됩니다. 단일 오브젝트에 대한 권한을 부여하거나 해지 하려면 관련된 특정 프로파일을 선택하고 이 프로파일에 대한 권한 레코드를 작성 또는 편집합니다.

예를 들어, Q.STOCKS.5 큐에 메시지를 넣을 수 있는 권한을 AppDev6 그룹에 부여하려면 Q.STOCKS.5라는 특 정 프로파일을 선택하고 그룹 AppDev6에 대한 권한 레코드를 작성 또는 편집하십시오. Q.STOCKS.5라는 큐에 만 권한 레코드가 적용됩니다.

이름이 프로파일 이름과 일치하는 큐 또는 토픽 유형의 오브젝트는 명령이 발행될 때 존재하지 않아도 됩니다.

### **일반 프로파일**

일반 프로파일은 동일한 유형의 둘 이상의 오브젝트와 연관시키기 위해 작성한 프로파일입니다. 일반 프로파일 에 대해 권한 레코드를 작성해서 오브젝트 세트에 권한을 동시에 부여할 수 있습니다. 예를 들어, AppDev6 그룹 에 이름이 Q.STOCKS.로 시작하는 큐에 메시지를 넣을 수 있는 권한을 부여하려면 Q.STOCKS.\*라는 일반 프로 파일을 사용하여 권한을 부여하십시오. 와일드카드에 대한 자세한 정보는 일반 [프로파일에](#page-156-0) 사용되는 와일드카드 를 참조하십시오.

이름이 프로파일 이름과 일치하는 오브젝트는 명령이 발행될 때 존재하지 않아도 됩니다.

#### **관련 개념**

151 [페이지의](#page-150-0) 『권한 서비스의 사용자 및 그룹(엔티티)』

권한 서비스에서 권한은 IBM MQ 오브젝트에 액세스하도록 사용자(사용자 이름이 도메인 이름이 있는 완전한 이 름일 때 프린시펄이라고도 함) 또는 사용자 그룹에 부여됩니다. 사용자와 그룹은 공동으로 권한 서비스의 엔티티 로 알려져 있습니다. 권한 레코드를 작성해서 엔티티에 권한 세트를 부여합니다.

#### **관련 태스크**

141 페이지의 『특정 [오브젝트에](#page-140-0) 대한 권한 부여』 사용자가 오브젝트에 대한 조작을 수행하려면(예를 들어, 큐에서 메시지기 찾아보기) 올바른 권한이 있어야 합니 다.

142 페이지의 『다중 [오브젝트에](#page-141-0) 대한 권한 부여』

사용자가 오브젝트에 대한 조작을 수행하려면(예를 들어, 큐에서 메시지기 찾아보기) 올바른 권한이 있어야 합니 다. 일반 프로파일을 사용하여 큐 관리자에 있는 다수의 오브젝트에 동일한 권한 세트를 부여할 수 있습니다.

#### **관련 참조**

157 페이지의 『일반 프로파일에 사용되는 [와일드카드』](#page-156-0) 일반 프로파일에 일부 와일드카드 문자를 사용할 수 있습니다.

### **권한 서비스 제어 명령**

IBM MQ Explorer은(는) IBM MQ 제어 명령 setmqaut, dspmqaut 및 dmpmqaut과(와) 동일한 기능을 수행합 니다.

다음 표는 IBM MQ Explorer의 권한과 제어 명령을 사용할 때의 동등한 매개변수를 보여줍니다.

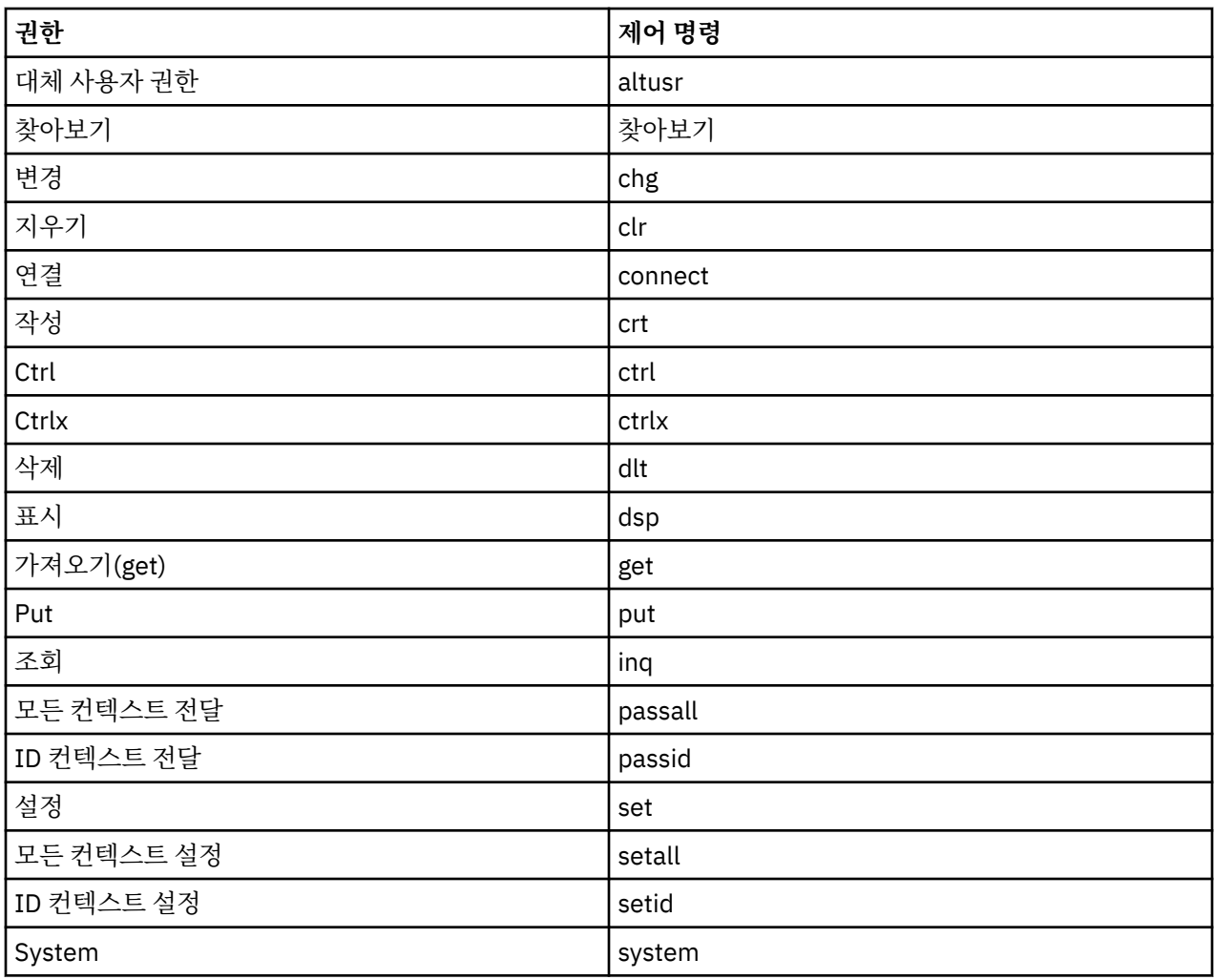

### **관련 태스크**

140 [페이지의](#page-139-0) 『큐 관리자에 대한 권한 부여』

큐 관리자에 대한 조작을 수행하려면 큐 관리자의 특정 조작을 수행할 수 있는 권한이 사용자에게 있어야 합니다.

141 페이지의 『특정 [오브젝트에](#page-140-0) 대한 권한 부여』

사용자가 오브젝트에 대한 조작을 수행하려면(예를 들어, 큐에서 메시지기 찾아보기) 올바른 권한이 있어야 합니 다.

142 페이지의 『다중 [오브젝트에](#page-141-0) 대한 권한 부여』

사용자가 오브젝트에 대한 조작을 수행하려면(예를 들어, 큐에서 메시지기 찾아보기) 올바른 권한이 있어야 합니 다. 일반 프로파일을 사용하여 큐 관리자에 있는 다수의 오브젝트에 동일한 권한 세트를 부여할 수 있습니다.

# *IBM MQ* **오브젝트에 대해 설정할 수 있는 권한**

다른 IBM MQ 오브젝트에 액세스하는 사용자와 그룹에 대해 권한을 설정할 수 있습니다.

다음 표에는 다른 IBM MQ 오브젝트에 액세스하는 사용자와 그룹에 대해 설정할 수 있는 권한이 나열되어 있습 니다. 일부 권한은 특정 오브젝트에 대해서만 설정할 수 있습니다. 테이블에는 각 권한이 각 오브젝트에 올바른지 여부가 표시됩니다.

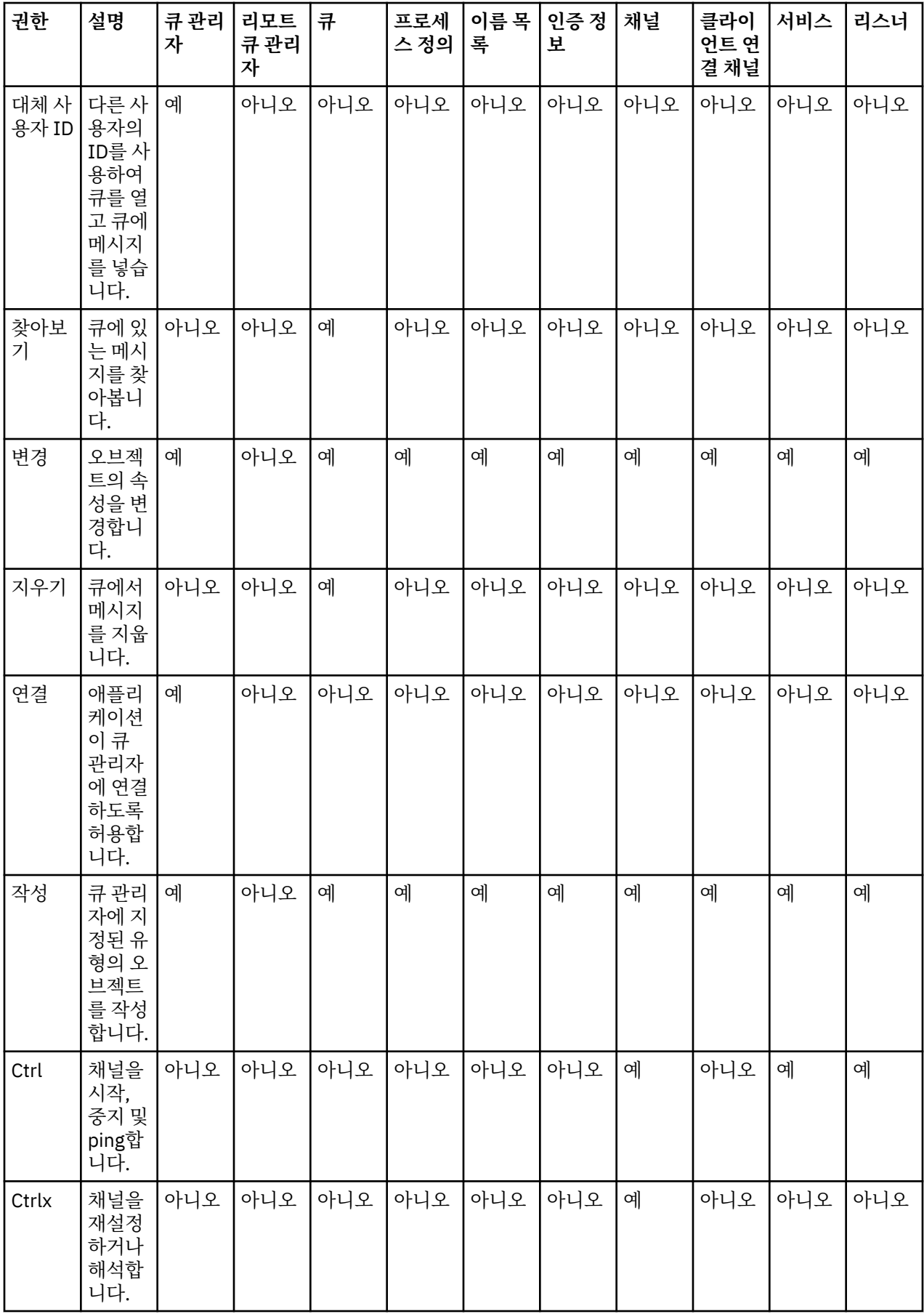

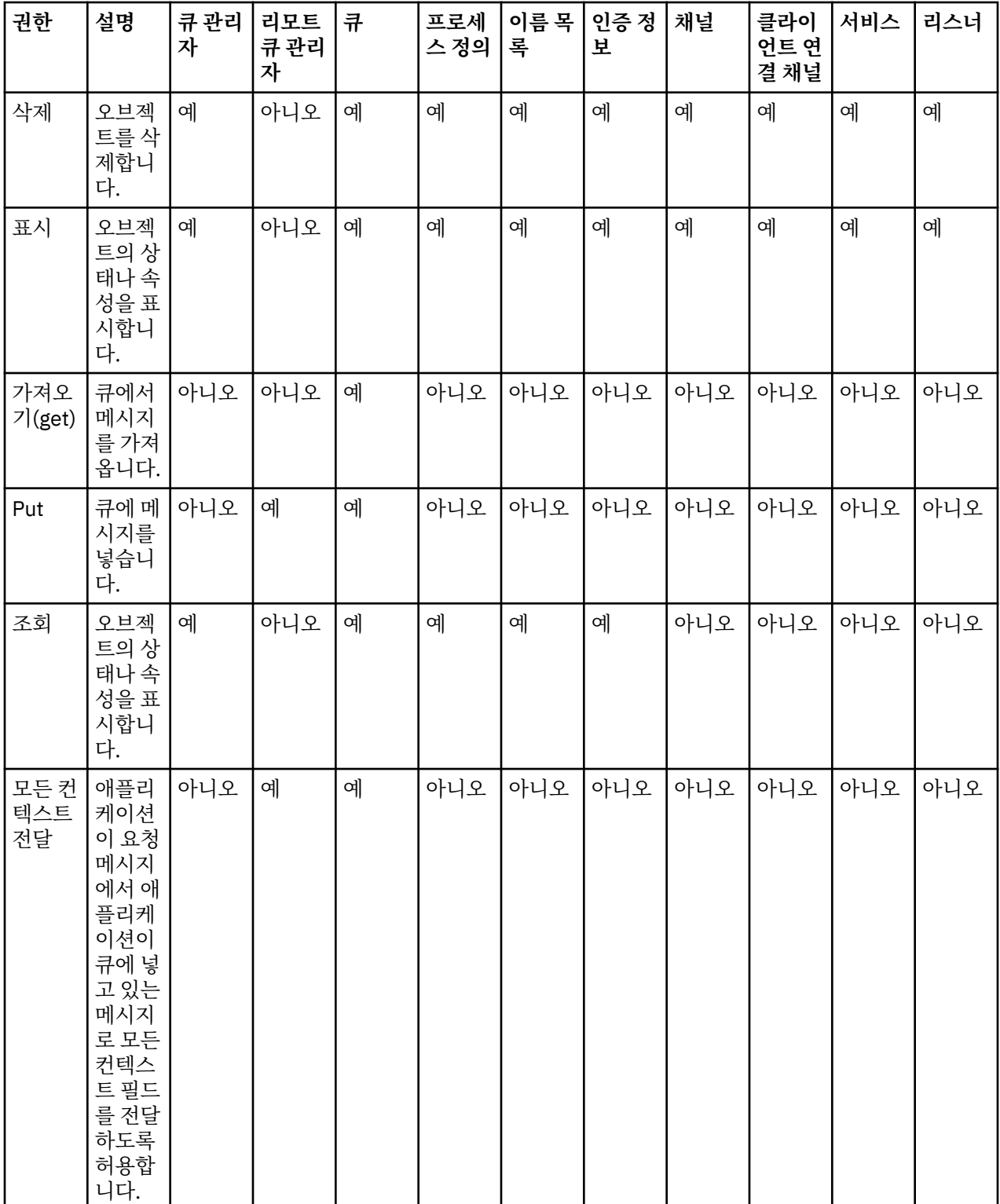

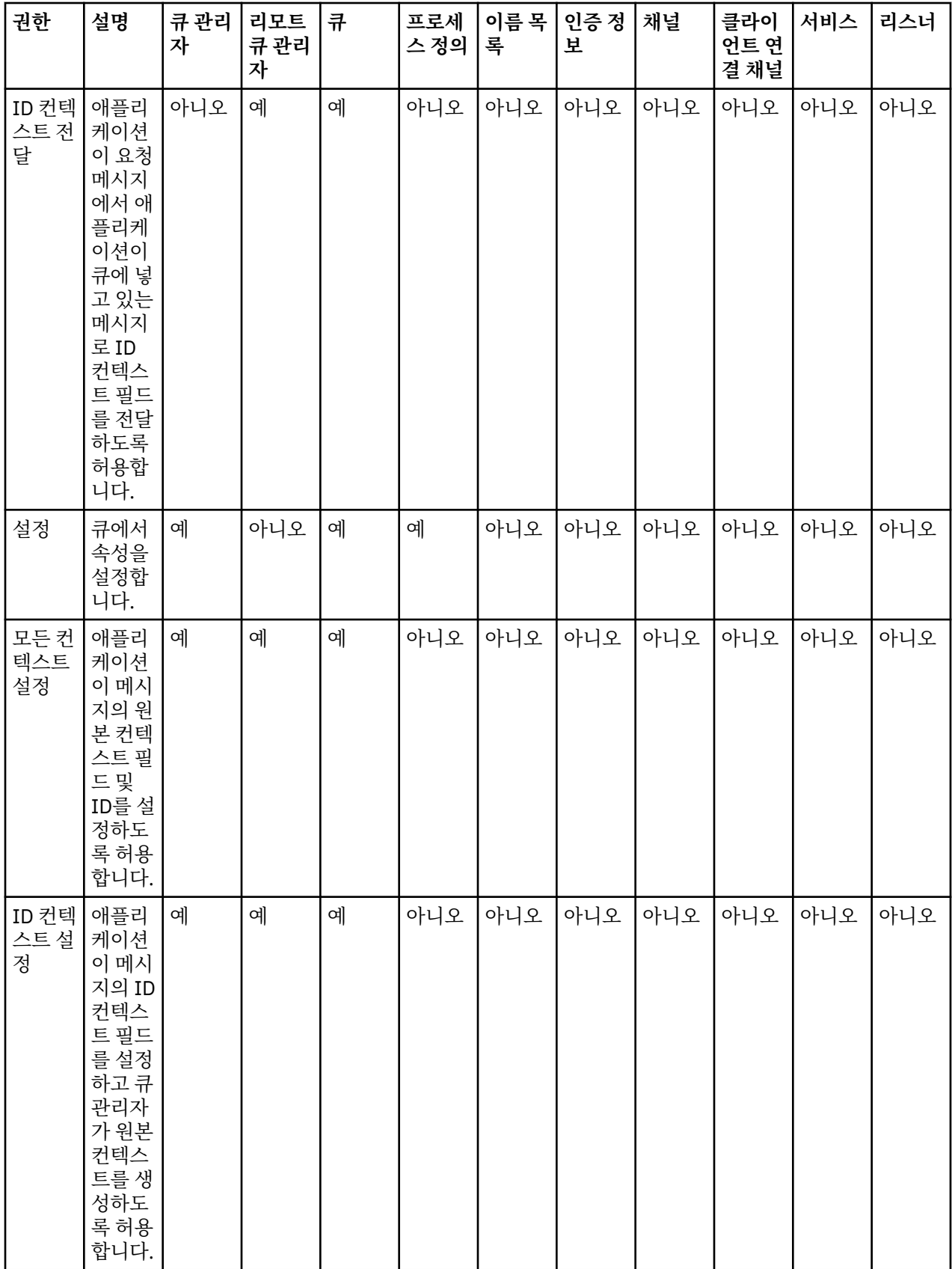

<span id="page-156-0"></span>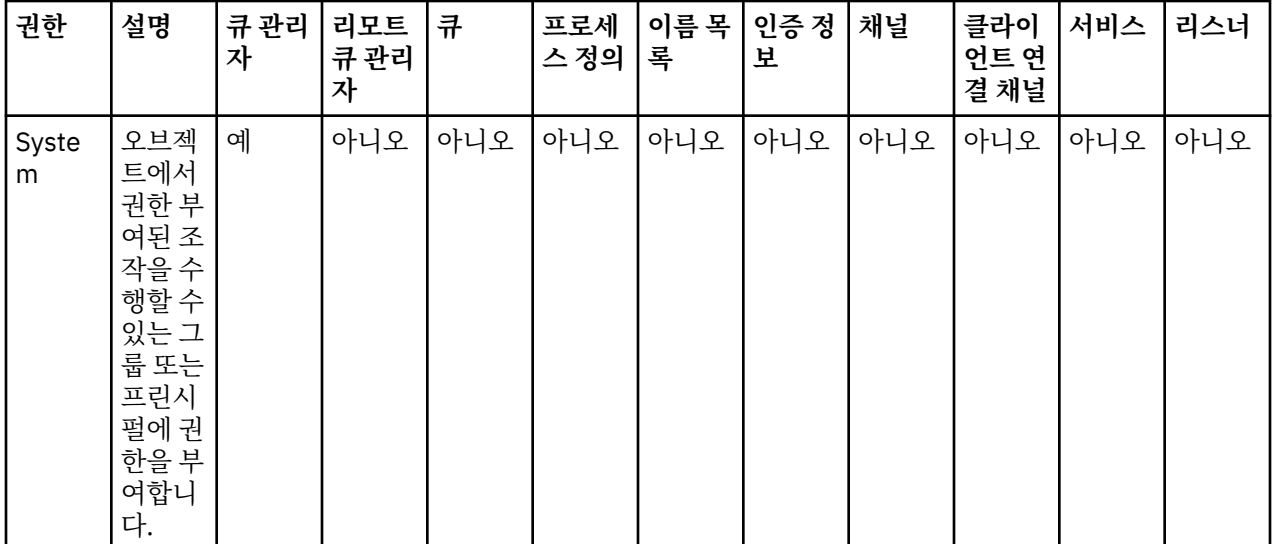

### **관련 태스크**

140 [페이지의](#page-139-0) 『큐 관리자에 대한 권한 부여』

큐 관리자에 대한 조작을 수행하려면 큐 관리자의 특정 조작을 수행할 수 있는 권한이 사용자에게 있어야 합니다. 141 페이지의 『특정 [오브젝트에](#page-140-0) 대한 권한 부여』

사용자가 오브젝트에 대한 조작을 수행하려면(예를 들어, 큐에서 메시지기 찾아보기) 올바른 권한이 있어야 합니 다.

142 페이지의 『다중 [오브젝트에](#page-141-0) 대한 권한 부여』

사용자가 오브젝트에 대한 조작을 수행하려면(예를 들어, 큐에서 메시지기 찾아보기) 올바른 권한이 있어야 합니 다. 일반 프로파일을 사용하여 큐 관리자에 있는 다수의 오브젝트에 동일한 권한 세트를 부여할 수 있습니다.

139 [페이지의](#page-138-0) 『작성 권한 부여』

큐 관리자에 대한 새 오브젝트를 작성하려면 조작을 수행하는 사용자에게 큐 관리자에서 이 유형의 오브젝트를 작성할 권한이 있어야 합니다.

## **일반 프로파일에 사용되는 와일드카드**

일반 프로파일에 일부 와일드카드 문자를 사용할 수 있습니다.

다음 표에는 일반 프로파일에 사용할 수 있는 와일드카드 문자가 나와 있습니다.

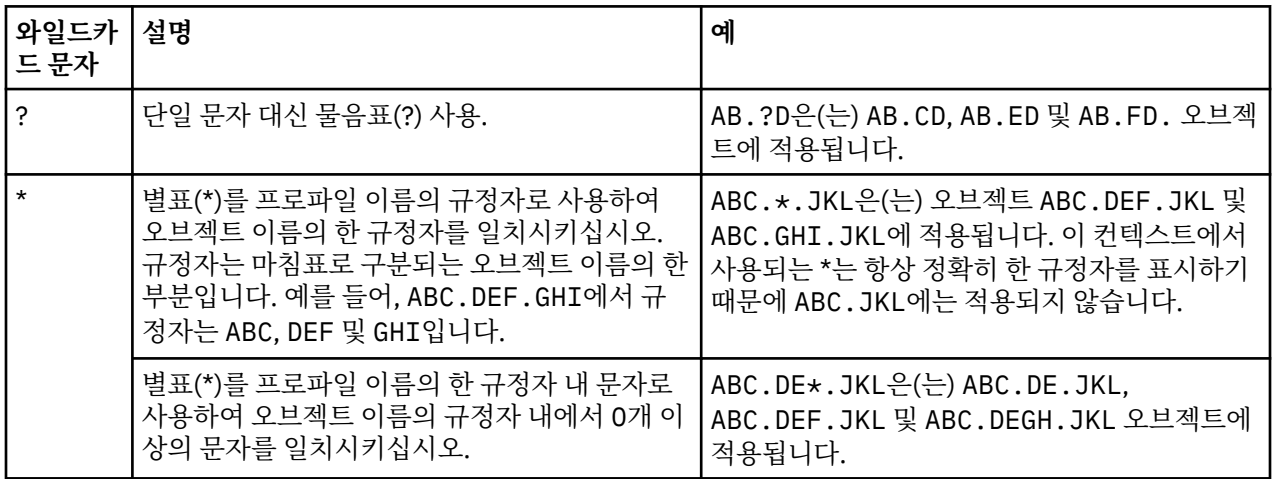

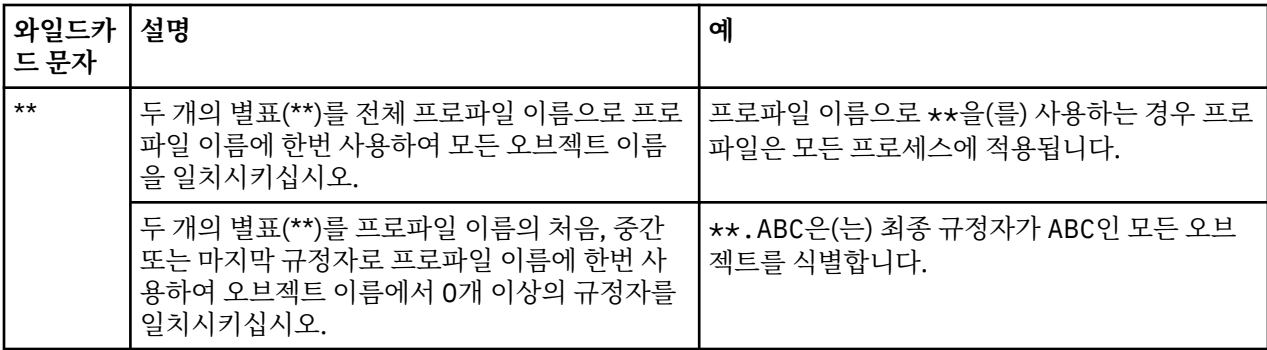

와일드카드 문자는 이를 확장하는 시스템에서 따옴표를 사용해야 합니다. 일반적으로, Linux 및 UNIX 플랫폼의 경우 일반 프로파일을 큰따옴표로 묶어야 하지만, Windows 플랫폼의 경우에는 그렇지 않습니다.

다른 플랫폼에 대해서는 제품 문서를 참조하십시오.

#### **관련 개념**

152 페이지의 『일반 및 특정 [프로파일』](#page-151-0)

권한 레코드 관리 대화 상자를 사용하여 오브젝트의 폴더(예: 큐 폴더)에 대한 권한을 관리할 때 특정 오브젝트에 대한 권한을 부여하는 대신 프로파일에 대해 권한을 부여합니다.

#### **관련 태스크**

142 페이지의 『다중 [오브젝트에](#page-141-0) 대한 권한 부여』

사용자가 오브젝트에 대한 조작을 수행하려면(예를 들어, 큐에서 메시지기 찾아보기) 올바른 권한이 있어야 합니 다. 일반 프로파일을 사용하여 큐 관리자에 있는 다수의 오브젝트에 동일한 권한 세트를 부여할 수 있습니다.

### **파일로 권한 내보내기**

오브젝트 권한을 IBM MQ Explorer에서 텍스트 파일로 내보낼 수 있습니다.

## **이 태스크 정보**

명령행 또는 스크립트에서 파일의 행을 사용하여 IBM MQ 네트워크의 다른 컴퓨터에 권한을 설정할 수 있도록 권한이 텍스트 파일로 형식화됩니다. 예를 들어, 파일은 다음 행을 포함할 수 있습니다.

```
setmqaut -m QM_A -n Q1 -t queue -p user@domain +browse +chg +clr +dlt +dsp +put +inq +get 
+passall +passid +set +setall +setid
setmqaut -m QM_A -n Q1 -t queue -g mqm +browse +chg +clr +dlt +dsp +put +inq +get +passall 
+passid +set +setall +setid
```
오브젝트 권한의 다른 서브세트도 내보낼 수 있습니다.

- 158 페이지의 『큐 관리자 및 오브젝트에 대한 모든 오브젝트 권한 내보내기』
- 159 페이지의 『큐 관리자에 대한 모든 작성 권한 [내보내기』](#page-158-0)
- 159 페이지의 [『오브젝트](#page-158-0) 유형별로 권한 내보내기』

큐 관리자 및 오브젝트에 대한 모든 오브젝트 권한 내보내기

### **이 태스크 정보**

큐 관리자 및 큐 관리자 오브젝트에 대한 모든 오브젝트 권한을 내보내려면 다음을 수행하십시오.

### **프로시저**

- 1. 네비게이터 보기에서 큐 관리자를 마우스의 오른쪽 단추로 클릭한 후 **오브젝트 권한** > **모두 저장**을 클릭하십 시오. 대화 상자가 열립니다.
- 2. 텍스트 파일의 이름을 입력하고 권한을 저장하십시오.

# <span id="page-158-0"></span>**결과**

큐 관리자 및 큐 관리자 오브젝트에 대한 모든 오브젝트 권한이 텍스트 파일로 저장됩니다.

큐 관리자에 대한 모든 작성 권한 내보내기

### **이 태스크 정보**

큐 관리자에 대한 모든 작성 권한을 내보내려면 다음을 수행하십시오.

### **프로시저**

- 1. 네비게이터 보기에서 큐 관리자를 마우스의 오른쪽 단추로 클릭한 후 **오브젝트 권한** > **작성 권한 관리**를 클릭 하십시오.
	- 작성 권한 관리 대화 상자가 열립니다. 작성 권한 관리에 대한 자세한 정보는 작성 권한 [부여를](#page-138-0) 참조하십시오.
- 2. **다른 이름으로 저장**을 클릭하십시오. 대화 상자가 열립니다.
- 3. 텍스트 파일의 이름을 입력하고 권한을 저장하십시오.

# **결과**

큐 관리자에 대한 모든 작성 권한이 텍스트 파일로 저장됩니다.

오브젝트 유형별로 권한 내보내기

### **이 태스크 정보**

모든 오브젝트 권한을 오브젝트 유형별로 내보내려면 다음을 수행하십시오.

발견된 레코드의 모든 오브젝트 권한은 텍스트 파일로 저장됩니다.

### **프로시저**

- 1. 네비게이터 보기에서 큐 관리자를 마우스의 오른쪽 단추로 클릭한 후 **오브젝트 권한** > **권한 찾기**를 클릭하십 시오. 권한 찾기 대화 상자가 열립니다.
- 2. 필요에 따라 검색 매개변수를 입력한 다음 **찾기**를 클릭하십시오. 자세한 정보는 사용자 또는 [그룹의](#page-146-0) 권한 찾 [기를](#page-146-0) 참조하십시오.
- 3. **다른 이름으로 저장**을 클릭하십시오. 대화 상자가 열립니다.

4. 텍스트 파일의 이름을 입력하고 권한을 저장하십시오.

### **관련 태스크**

221 페이지의 『설정 내보내기 및 [가져오기』](#page-220-0) 백업을 위해 IBM MQ Explorer에서 설정을 내보내거나 설정을 IBM MQ Explorer의 다른 인스턴스로 전송하고 가져올 수 있습니다.

147 페이지의 [『오브젝트의](#page-146-0) 사용자 또는 그룹 권한 찾기』

큐 관리자의 오브젝트에 대해 그룹 또는 사용자(엔티티)에 부여된 누적 권한이나 권한 레코드가 있는지 권한 서 비스를 검색할 수 있습니다. 그룹이나 사용자에 지정된 오브젝트에 대한 권한 레코드가 없는 경우 결과가 표시되 지 않습니다.

139 [페이지의](#page-138-0) 『작성 권한 부여』 큐 관리자에 대한 새 오브젝트를 작성하려면 조작을 수행하는 사용자에게 큐 관리자에서 이 유형의 오브젝트를 작성할 권한이 있어야 합니다.

# **기본 보안 엑시트 구성**

보안 엑시트는 동일한 IBM MQ Explorer의 모든 클라이언트 연결에 정의할 수 있습니다. 이는 기본 보안 엑시트 로 알려져 있습니다.

# <span id="page-159-0"></span>**이 태스크 정보**

기본 보안 정의는 IBM MQ Explorer에서 지속되며 가져오기 조치 또는 내보내기 조치의 **환경 설정**에 자동으로 포함됩니다. 각 큐 관리자의 보안 엑시트 세부사항은 큐 관리자의 다른 연결 세부사항과 지속됩니다.

기본 보안 엑시트를 구성하려면 다음을 수행하십시오.

# **프로시저**

- 1. **창** > **환경 설정**을 클릭하십시오.
- **환경 설정** 대화 상자가 열립니다.
- 2. **MQ 탐색기**를 펼치십시오.
- 3. **클라이언트 연결**을 펼치십시오. 이제 기본 보안 설정 대화 상자에 액세스할 수 있습니다.
- 4. 필요에 따라 보안 설정을 구성하십시오.

### **다음에 수행할 작업**

이제 기본 보안 엑시트가 구성되었습니다. 이제 동일한 IBM MQ Explorer의 모든 새 클라이언트 연결에 기본값 으로 구성한 설정을 사용할 수 있습니다. 새 리모트 큐 관리자를 추가할 때 설정이 대체될 수 있습니다.

# **관련 태스크**

160 페이지의 『큐 관리자 설정의 클라이언트 보안 세부사항 구성』

클라이언트 보안 세부사항 및 보안 엑시트는 큐 관리자 설정의 모든 클라이언트 연결 큐 관리자에 정의할 수 있습 니다.

# **관련 참조**

161 [페이지의](#page-160-0) 『기본 보안 환경 설정』

보안 엑시트는 동일한 IBM MQ Explorer의 모든 클라이언트 연결에 정의할 수 있습니다. 이는 기본 보안 엑시트 로 알려져 있으며 여기에서는 보안 엑시트의 환경 설정을 설명합니다.

#### 162 페이지의 [『비밀번호](#page-161-0) 환경 설정』

자원에 연결하려 할 때마다 비밀번호를 입력할 필요가 없도록 파일에 비밀번호를 저장할 수 있습니다.

#### **큐 관리자 설정의 클라이언트 보안 세부사항 구성**

클라이언트 보안 세부사항 및 보안 엑시트는 큐 관리자 설정의 모든 클라이언트 연결 큐 관리자에 정의할 수 있습 니다.

### **시작하기 전에**

큐 관리자 설정의 보안 세부사항을 설정하기 전에 199 [페이지의](#page-198-0) 『큐 관리자 설정 표시』에 설명된 대로 큐 관리 자 설정을 표시해야 합니다.

### **이 태스크 정보**

보안 정의는 IBM MQ Explorer에서 지속되며 가져오기 조치 또는 내보내기 조치의 **환경 설정**에 자동으로 포함됩 니다. 각 큐 관리자의 보안 세부사항은 큐 관리자의 다른 연결 세부사항과 지속됩니다. 보안 세부사항은 사용자 정의 큐 관리자 세트와 **모든** 큐 관리자 세트에 대해 설정할 수 있습니다.

큐 관리자 설정의 모든 기존 큐 관리자에 대한 보안 세부사항을 구성하려면 다음을 수행하십시오.

### **프로시저**

1. 보안 세부사항을 정의하려는 큐 관리자를 마우스 오른쪽 단추로 클릭하십시오.

2. **보안 설정 편집...**을 클릭하십시오.

**연결 세부사항 설정** 마법사가 열리면 보안 엑시트 세부사항, 사용자 ID 및 비밀번호 세부사항, TLS 인증서 저 장소 세부사항을 설정하고 기본 TLS 옵션을 사용으로 설정할 수 있습니다. 사용자 ID 및 비밀번호 세부사항은 세트의 일부인 로컬 큐 관리자에도 적용할 수 있습니다.

- 3. 마법사의 각 페이지에서 원하는 보안 옵션을 선택하십시오.
- 4. 새 보안 설정을 적용할 큐 관리자를 선택하십시오. **마침**을 클릭하여서 변경사항을 적용하고 **연결 세부사항 설 정** 대화 상자를 닫으십시오.

# <span id="page-160-0"></span>**다음에 수행할 작업**

선택한 큐 관리자 세트에 대해 보안 세부사항이 구성되었습니다. 큐 관리자 세트에서 선택한 모든 큐 관리자가 새 보안 세부사항을 사용하여 구성되었습니다. 보안 구성은 다른 큐 관리자 세트에 있는 동일한 큐 관리자의 모든 인 스턴스에 적용됩니다.

다음에 큐 관리자가 연결될 때까지 변경사항이 적용되지 않습니다.

### **관련 태스크**

159 [페이지의](#page-158-0) 『기본 보안 엑시트 구성』

보안 엑시트는 동일한 IBM MQ Explorer의 모든 클라이언트 연결에 정의할 수 있습니다. 이는 기본 보안 엑시트 로 알려져 있습니다.

### **관련 참조**

161 페이지의 『기본 보안 환경 설정』

보안 엑시트는 동일한 IBM MQ Explorer의 모든 클라이언트 연결에 정의할 수 있습니다. 이는 기본 보안 엑시트 로 알려져 있으며 여기에서는 보안 엑시트의 환경 설정을 설명합니다.

162 페이지의 [『비밀번호](#page-161-0) 환경 설정』 자원에 연결하려 할 때마다 비밀번호를 입력할 필요가 없도록 파일에 비밀번호를 저장할 수 있습니다.

# **기본 보안 환경 설정**

보안 엑시트는 동일한 IBM MQ Explorer의 모든 클라이언트 연결에 정의할 수 있습니다. 이는 기본 보안 엑시트 로 알려져 있으며 여기에서는 보안 엑시트의 환경 설정을 설명합니다.

기본 보안 환경 설정은 **환경 설정** 대화 상자의 일부이며 다음 방식으로 열 수 있습니다.

1. **창** > **환경 설정...**을 클릭하십시오. **환경 설정** 대화 상자가 열립니다.

2. **MQ 탐색기**를 펼치십시오.

3. **클라이언트 연결**을 펼치십시오. 이제 기본 보안 설정 대화 상자에 액세스할 수 있습니다.

# **보안 엑시트**

**기본 보안 엑시트 사용**을 선택하여 동일한 IBM MQ Explorer의 모든 클라이언트 연결에 기본 보안 엑시트를 설 정하십시오. 모든 클라이언트 연결 큐 관리자에 대한 보안 엑시트를 변경할 수 있습니다. 새 리모트 큐 관리자를 추가할 때 새 보안 엑시트를 정의하면 보안 엑시트가 대체될 수 있습니다.

세트 내의 모든 클라이언트 연결 큐 관리자에 대한 보안 엑시트를 변경할 수 있습니다. 새 리모트 큐 관리자를 추 가할 때 TLS 옵션이 대체될 수 있습니다.

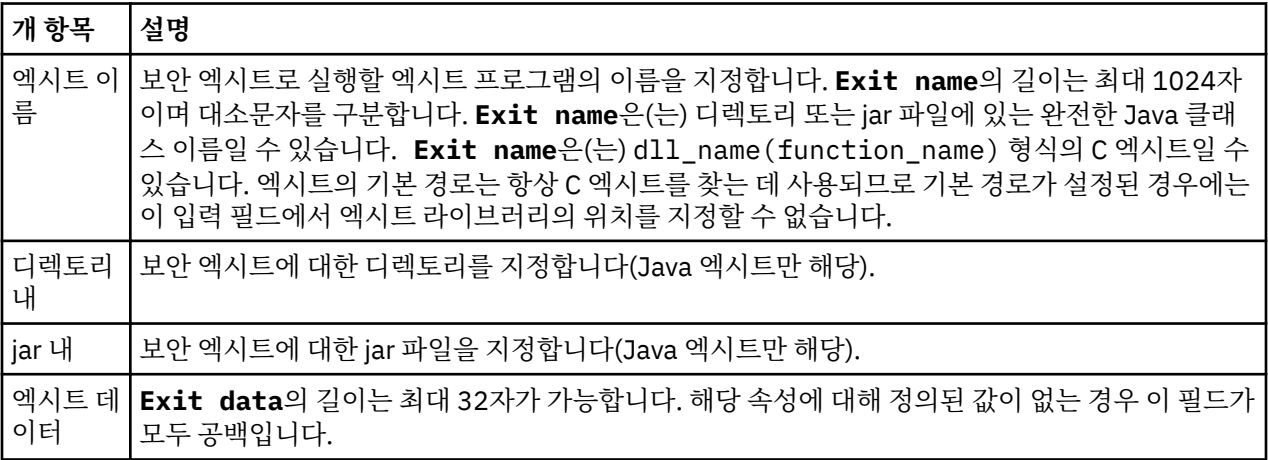

# **SSL/TLS 옵션**

**기본 SSL 옵션 사용**을 선택하여 동일한 IBM MQ Explorer의 모든 클라이언트 연결에 기본 SSL/TLS 옵션을 사용 하도록 설정하십시오. 세트 내의 모든 클라이언트 연결 큐 관리자에 대한 SSL/TLS 옵션을 변경할 수 있습니다. 새 리모트 큐 관리자를 추가할 때 SSL/TLS 옵션이 대체될 수 있습니다.

<span id="page-161-0"></span>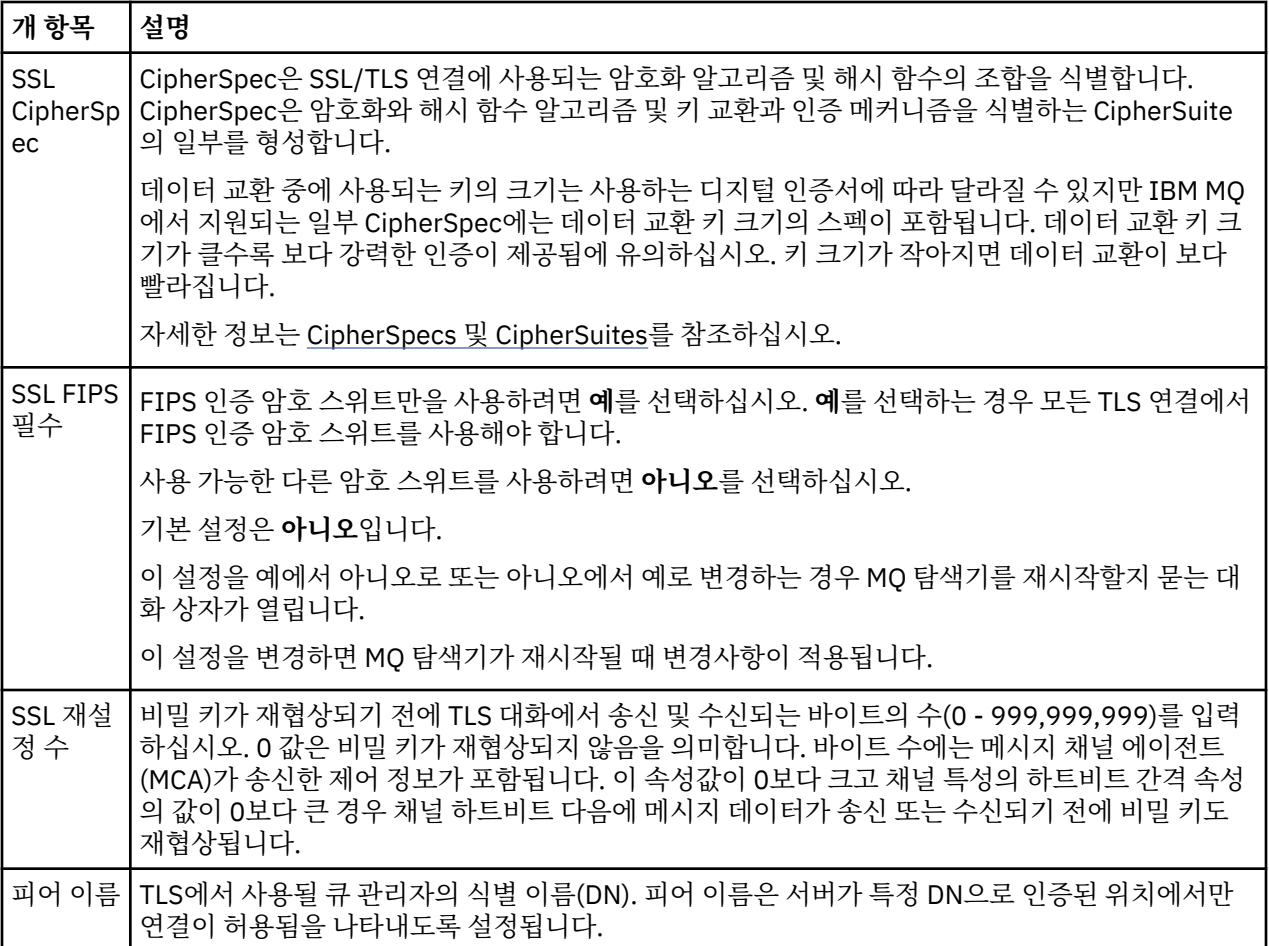

## **SSL/TLS 저장소**

**기본 SSL 저장 사용**을 선택하여 신뢰성있는 인증서 저장소 및 개인 인증서 저장소에 대해 작업하십시오.

SSL/TLS 인증서 저장소의 위치 및 비밀번호를 사용하여 IBM MQ Explorer를 구성하려면 84 [페이지의](#page-83-0) 『TLS 인 증서의 기본 위치 및 기본 [비밀번호](#page-83-0) 지정』의 내용을 참조하십시오.

기본 SSL/TLS 저장소를 사용 가능하게 설정하면 IBM MQ Explorer가 TrustStore 및 KeyStore의 인증서를 사용 하여 TLS 사용 가능 연결로 리모트 큐 관리자에 연결할 수 있습니다.

세트 내의 모든 클라이언트 연결 큐 관리자에 대한 SSL/TLS 저장소를 변경할 수 있습니다. 새 리모트 큐 관리자를 추가할 때 SSL/TLS 저장소가 대체될 수 있습니다.

### **관련 태스크**

159 [페이지의](#page-158-0) 『기본 보안 엑시트 구성』

보안 엑시트는 동일한 IBM MQ Explorer의 모든 클라이언트 연결에 정의할 수 있습니다. 이는 기본 보안 엑시트 로 알려져 있습니다.

160 페이지의 『큐 관리자 설정의 [클라이언트](#page-159-0) 보안 세부사항 구성』 클라이언트 보안 세부사항 및 보안 엑시트는 큐 관리자 설정의 모든 클라이언트 연결 큐 관리자에 정의할 수 있습 니다.

## **관련 참조**

162 페이지의 『비밀번호 환경 설정』 자원에 연결하려 할 때마다 비밀번호를 입력할 필요가 없도록 파일에 비밀번호를 저장할 수 있습니다.

## **비밀번호 환경 설정**

자원에 연결하려 할 때마다 비밀번호를 입력할 필요가 없도록 파일에 비밀번호를 저장할 수 있습니다.

IBM MQ Explorer에서 자원에 연결할 때(예를 들어, TLS 저장소를 열거나 큐 관리자에 연결할 때) 사용하는 비밀 번호를 파일에 저장할 수 있습니다. 비밀번호 파일은 로컬로, 원격 디바이스에 또는 제거 가능한 디바이스에 저장 할 수 있습니다.

**비밀번호** 환결설정 패널을 열려면 다음을 수행하십시오.

1. **창** > **환경 설정**을 클릭하십시오. **환경 설정** 대화 상자가 열립니다.

2. **MQ 탐색기**를 펼치십시오.

3. **비밀번호**를 선택해서 **비밀번호** 패널을 표시하십시오.

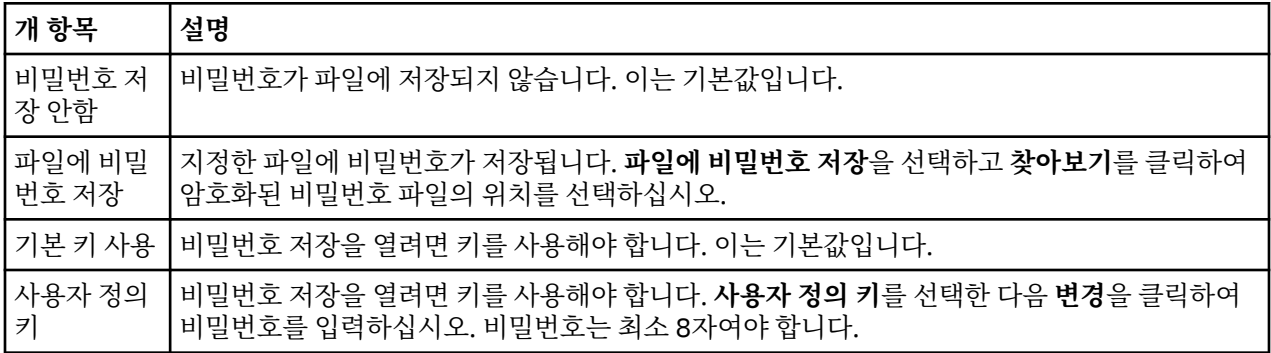

#### **관련 태스크**

159 [페이지의](#page-158-0) 『기본 보안 엑시트 구성』

보안 엑시트는 동일한 IBM MQ Explorer의 모든 클라이언트 연결에 정의할 수 있습니다. 이는 기본 보안 엑시트 로 알려져 있습니다.

160 페이지의 『큐 관리자 설정의 [클라이언트](#page-159-0) 보안 세부사항 구성』 클라이언트 보안 세부사항 및 보안 엑시트는 큐 관리자 설정의 모든 클라이언트 연결 큐 관리자에 정의할 수 있습 니다.

## **관련 참조**

161 [페이지의](#page-160-0) 『기본 보안 환경 설정』

보안 엑시트는 동일한 IBM MQ Explorer의 모든 클라이언트 연결에 정의할 수 있습니다. 이는 기본 보안 엑시트 로 알려져 있으며 여기에서는 보안 엑시트의 환경 설정을 설명합니다.

# **API 엑시트 구성**

API 엑시트는 사용자가 직접 제공하며 MQI 호출 이전 또는 이후에 실행되는 코드 모듈인 .dll 파일입니다.

### **이 태스크 정보**

IBM MQ가 프로그램에서 API 시작점 중 하나로의 호출을 수신하는 경우 IBM MQ가 API 엑시트를 호출합니다. API 엑시트는 엑시트를 구성한 방법에 따라 MQI 실행 이전 또는 이후에 실행됩니다.

호출할 엑시트를 구성하지 않거나 하나 또는 다중으로 구성할 수 있고 다중 엑시트의 경우에는 호출 순서를 구성 할 수 있습니다. Windows 및 Linux(x86 및 x86-64 플랫폼)에서 IBM MQ Explorer를 사용하여 API 엑시트를 구 성할 수 있습니다. 구성 세부사항은 .ini 파일에 저장되어 있습니다.

API 엑시트 정의에는 세 가지 유형이 있습니다.

#### **공용(ApiExitCommon)**

컴퓨터당 한 세트의 정의입니다. 큐 관리자가 시작되고 정의된 API 엑시트가 있는 경우, 읽혀져서 큐 관리자 에 적용됩니다. IBM MQ 특성 대화 상자에서 공용 API 엑시트를 구성하십시오. 공용 엑시트가 각 로컬 큐 관 리자의 **로컬 API 엑시트** 테이블에 표시됩니다.

#### **템플리트(ApiExitTemplate)**

컴퓨터당 한 세트의 정의입니다. 큐 관리자가 작성되고 정의된 API 엑시트가 있는 경우, 새로 작성된 큐 관리 자에 로컬 엑시트로 복사됩니다. IBM MQ 특성 대화 상자에서 템플리트 API 엑시트를 구성하십시오.

#### **로컬(ApiExitLocal)**

큐 관리자당 한 세트의 정의입니다. 큐 관리자가 시작되고 정의된 API 엑시트가 있는 경우, **이름** 속성이 동일 하고 대체가 지정되어 있으면 공용 엑시트를 대체합니다. 공용 API 엑시트가 대체되는 경우에는 선택적 **데이 터** 속성에 지정된 값이 들어있다 하더라도 공용 정의의 모든 필드가 저장되지 않습니다. 큐 관리자의 특성 대 화 상자에서 로컬 API 엑시트를 구성하십시오.

## *IBM MQ Explorer***에서** *API* **엑시트 구성**

## **이 태스크 정보**

API 엑시트를 구성하려면 다음을 수행하십시오.

### **프로시저**

1. 관련된 특성 대화 상자를 여십시오.

2. **엑시트** 페이지에서 **추가...**를 누르십시오. **API 엑시트 추가** 대화 상자가 열립니다.

- 3. **API 엑시트 추가** 대화 상자의 필드에 필수 정보를 입력하십시오.
- 4. **확인**을 클릭하여서 엑시트를 작성하고 **API 엑시트 추가** 대화 상자를 닫으십시오.

### **결과**

새 API 엑시트의 특성이 엑시트 페이지의 테이블에 표시됩니다.

# **공용** *API* **엑시트를 로컬** *API* **엑시트로 대체**

#### **이 태스크 정보**

로컬 API 엑시트가 공용 엑시트와 동일한 이름의 큐 관리자에서 정의된 경우, 공용 엑시트가 대체됩니다. 즉, 공 용 엑시트가 호출되지 않고 대신 대체하는 로컬 엑시트가 호출됩니다. 우발적인 대체를 막기 위해 대체를 구성할 때 사용자 인터페이스로 계획적인 조치를 취할 수 있습니다. 예를 들어, 기존 엑시트와 동일한 이름으로 새 엑시 트를 추가하지 않고 엑시트의 이름을 기존 엑시트와 동일하게 변경하지 않습니다.

그러나 공용 API 엑시트가 사용되지 않고 로컬 API 엑시트가 대신 사용되도록 로컬 API 엑시트를 큐 관리자에 추 가하고자 할 수 있습니다. 이 경우 공용 API 엑시트를 로컬 API 엑시트로 대체해야 합니다.

공용 API 엑시트를 로컬 API 엑시트로 대체하려면 다음을 수행하십시오.

# **프로시저**

1. 큐 관리자 특성 대화 상자의 **엑시트** 페이지를 여십시오.

- 2. **로컬 API 엑시트** 테이블에서 대체하려는 공용 엑시트를 클릭하십시오.
- 3. **대체**를 클릭하십시오.

공용 API 엑시트 이름이 표시된 **API 엑시트 편집** 대화 상자가 열립니다.

4. **API 엑시트 편집** 대화 상자에 로컬 API 엑시트의 세부사항을 입력한 후 **확인**을 클릭하여서 변경사항을 저장 하십시오.

# **결과**

그러면 동일한 이름을 가진 공용 엑시트가 로컬 엑시트로 대체됩니다.

## *API* **엑시트 속성**

### **이 태스크 정보**

IBM MQ 및 큐 관리자 특성 대화 상자에서 API 엑시트를 구성할 때 속성 값이 구성 파일 또는 Windows 레지스트 리의 ApiExitCommon, ApiExitTemplate 및 ApiExitLocal 스탠자에 추가됩니다.

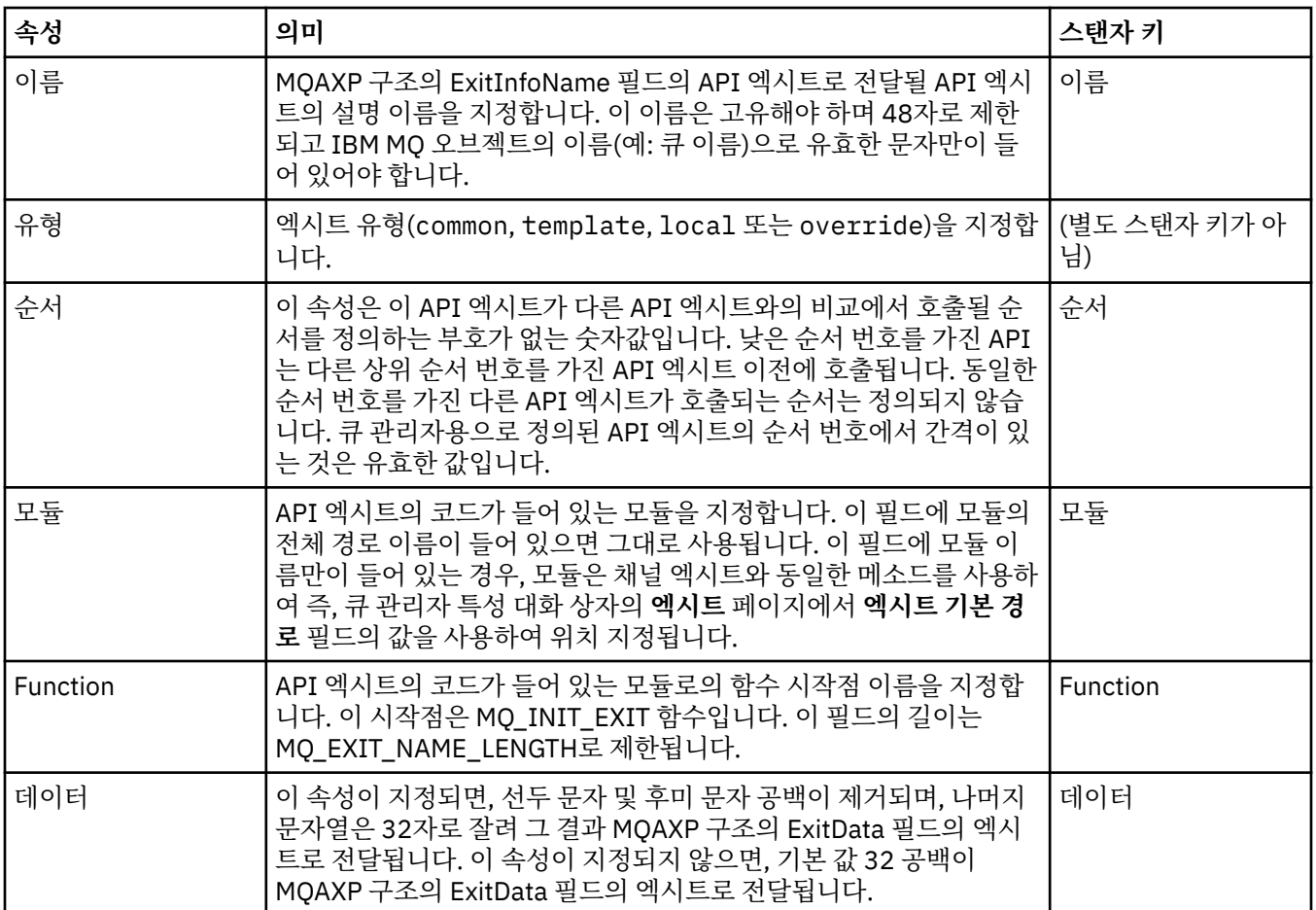

36 [페이지의](#page-35-0) 『큐 관리자 및 오브젝트 구성』

특성 대화 상자를 사용하여 IBM MQ Explorer에서 큐 관리자의 여러 특성과 해당 오브젝트를 구성할 수 있습니 다.

304 [페이지의](#page-303-0) 『큐 관리자 특성』 로컬 및 리모트 큐 관리자에 대해 특성을 설정할 수 있습니다.

299 [페이지의](#page-298-0) 『IBM MQ 특성』

IBM MQ 특성은 전체 IBM MQ 설치에 적용됩니다.

# **사용자가 Windows 및 Linux에 IBM MQ을(를) 구성하도록 권한 부여(x86 및 x86-64 플랫폼)**

IBM MQ는 일반적인 사용자 및 그룹 권한을 사용하여 IBM MQ 애플리케이션 및 IBM MQ 관리를 보호합니다.

# *IBM MQ* **구성**

# **이 태스크 정보**

IBM MQ 설치는 자동으로 로컬 그룹 mqm을(를) 작성합니다. mqm 그룹에 속하는 사용자만 큐 관리자 작성, 삭제 및 변경, 큐 관리자 오브젝트에 대한 권한 부여 설정 및 리스너 실행과 같은 태스크를 수행할 수 있습니다. 이러한 태스크를 수행하는 데 사용되는 명령에 대한 자세한 정보는 제어 명령을 사용하여 관리를 참조하십시오.

Windows에서 Windows Administrators 그룹의 구성원인 사용자 이름에도 이러한 태스크를 수행할 수 있는 권한이 있습니다. Windows Administrators 그룹의 구성원인 사용자에게도 로컬 Windows 운영 체제 설정 을 변경할 수 있는 권한이 부여됩니다. IBM MQ에서 Windows의 경우, 사용자 이름은 최대 20자를 포함할 수 있 습니다. 다른 플랫폼의 IBM MQ 사용자 이름에는 최대 12자까지만 포함될 수 있습니다.

큐 관리자를 관리할 수 있는 권한을 사용자에게 부여하려면 다음을 수행하십시오.

# <span id="page-165-0"></span>**프로시저**

- 1. Windows에서 관리자 권한이 있거나 Linux에서 루트 권한이 있는 사용자 이름으로 운영 체제에 로그인하십 시오.
- 2. 사용자 이름을 mqm 그룹에 추가하십시오.

# **결과**

Windows에서, 시작할 때 IBM MQ Explorer가 권한을 조회하는 보안 토큰에는 사용자 이름 및 권한 정보가 포함 되어 있으며 Windows에 의해 캐시됩니다. 사용자 이름 권한을 변경하는 경우, IBM MQ Explorer가 재시작될 때 변경사항을 적용하려면 해당 사용자가 로그오프한 후 다시 로그온해야 합니다.

# *IBM MQ* **조작 수행**

# **이 태스크 정보**

큐 관리자에 연결, 큐 열기 또는 큐 작성과 같은 조작을 수행하려면, 사용자에게 올바른 IBM MQ 권한이 있어야 합니다. mqm 그룹에 속하거나 큐 관리자에 대한 **+자** 권한이 부여된 사용자만 큐 관리자 작성, 삭제 및 변경과 같 은 태스크를 수행할 수 있습니다. 올바른 권한이 있는 사용자는 애플리케이션을 실행할 수 있지만, 예를 들어, 큐 관리자가 mqm 그룹의 구성원이 아니면 큐 관리자를 작성하거나 삭제할 수 없습니다.

네트워크에서 작성하고 구현하는 IBM MQ 애플리케이션에 대해 다양한 레벨의 사용자 이름 권한을 작성할 수 있 습니다. 따라서 예를 들어, 큐 관리자에 연결한 후 큐에 메시지를 넣고 가져올 수 있는 권한이 있지만 해당 큐의 속 성을 대체할 수 있는 권한은 없는 사용자 이름을 작성할 수도 있습니다. setmqaut 명령을 사용하여 이를 수행하 십시오. 자세한 정보는 setmqaut를 참조하십시오. 네트워크에 대한 글로벌 그룹의 애플리케이션 구성원을 사용 하는 사용자 이름을 작성한 후에 애플리케이션을 실행해야 하는 각각의 컴퓨터에서 글로벌 그룹을 mqm 그룹의 구성원으로 지정할 수 있습니다.

IBM MQ 명령에 의해 setmqaut 권한 부여에 대한 변경사항은 즉시 적용됩니다. 그러나 사용자 이름 권한에 대 한 변경사항은 관련 큐 관리자를 중지하고 재시작할 때까지 적용되지 않습니다.

# *Postcard* **애플리케이션 실행**

## **이 태스크 정보**

Postcard 애플리케이션을 실행하려면 직접 작성한 애플리케이션의 경우와 마찬가지로 사용자에게 올바른 권한 이 있어야 합니다. 그렇지 않으면, 사용자가 IBM MQ API에서 오류 메시지를 수신합니다.

# *Windows* **설치를 위한** *IBM MQ* **서비스 시작**

# **이 태스크 정보**

서비스는 사용자가 로그인하기 전에 Windows 시동 시 시작됩니다. 자동 시동 옵션으로 구성된 큐 관리자를 시작 하는 데 이 서비스를 사용합니다. 올바른 권한을 사용하여 큐 관리자 프로세스가 실행되도록 하려면 해당 사용자 이름으로 서비스를 구성해야 합니다. IBM MQ 서비스 구성에 대한 자세한 정보는 IBM MQ Windows 서비스 사 용자 계정의 비밀번호 변경을 참조하십시오.

# **멀티플랫폼에서 권한 서비스 정보 새로 고치기**

멀티플랫폼에서 엔티티를 변경하면 권한 서비스에서 엔티티 정보를 새로 고쳐야 합니다. 엔티티 변경사항이 적 용되는 각 큐 관리자에 대해 이를 수행해야 합니다.

# **이 태스크 정보**

권한 서비스에 표시되는 사용자와 그룹(엔티티)은 운영 체제에 정의됩니다. 따라서 권한 서비스 자체 내에서는 엔티티를 작성하거나 삭제할 수 없습니다. 큐 관리자가 실행 중인 동안 엔티티(사용자 또는 그룹)를 변경하는 경 우 권한 서비스의 엔티티 정보를 새로 고쳐야 합니다.

<span id="page-166-0"></span>권한 서비스의 엔티티 정보를 새로 고치면 권한 서비스가 새 엔티티 정보를 사용하여 액세스 제어 목록(ACL)을 다시 빌드합니다.

IBM MQ Explorer를 사용하여 큐 관리자 권한 서비스의 엔티티 정보를 새로 고치려면 다음 단계를 완료하십시 오.

# **프로시저**

1. 네비게이터 보기에서 엔티티 정보를 새로 고치려는 큐 관리자를 마우스 오른쪽 단추로 클릭한 다음 **보안** > **권 한 서비스 새로 고치기**를 클릭하십시오.

2. 프롬프트가 표시되면 **예**를 클릭하십시오.

# **결과**

권한 서비스의 큐 관리자 및 모든 오브젝트의 엔티티 정보가 새로 고쳐집니다.

엔티티 변경의 영향을 받은 각 큐 관리자의 엔티티 정보를 새로 고치는지 확인하십시오.

### **관련 개념**

151 [페이지의](#page-150-0) 『권한 서비스의 사용자 및 그룹(엔티티)』 권한 서비스에서 권한은 IBM MQ 오브젝트에 액세스하도록 사용자(사용자 이름이 도메인 이름이 있는 완전한 이 름일 때 프린시펄이라고도 함) 또는 사용자 그룹에 부여됩니다. 사용자와 그룹은 공동으로 권한 서비스의 엔티티 로 알려져 있습니다. 권한 레코드를 작성해서 엔티티에 권한 세트를 부여합니다.

#### **관련 태스크**

168 페이지의 『TLS 보안 새로 [고치기』](#page-167-0)

채널을 재시작하지 않고도 키 저장소를 변경할 수 있습니다. 그러나 채널이 실행 중인 동안 메모리에 보유된 키 저장소의 사본은 영향을 받지 않습니다. 키 저장소의 캐시된 사본을 새로 고칠 때 큐 관리자에서 현재 실행 중인 TLS 채널이 새 정보로 업데이트됩니다.

169 [페이지의](#page-168-0) 『ESM 클래스 새로 고침(z/OS 전용)』 IBM MQ for z/OS는 권한 검사 자체를 수행하지 않습니다. 대신, 권한 검사 요청을 외부 보안 관리자(ESM)로 라 우트합니다.

167 페이지의 『연결 인증 구성 새로 고치기』 연결 인증에 대한 구성이 변경되면 이 구성에 대한 큐 관리자의 보기를 새로 고쳐야 합니다.

# **연결 인증 구성 새로 고치기**

연결 인증에 대한 구성이 변경되면 이 구성에 대한 큐 관리자의 보기를 새로 고쳐야 합니다.

## **이 태스크 정보**

연결 인증을 사용 가능하게 하거나 사용 불가능하게 하는 구성 또는 연결 인증에 사용되는 사용자 저장소의 세부 사항이 변경되는 경우, 이 구성에 대한 큐 관리자의 보기를 새로 고쳐야 합니다.

## **프로시저**

1. 네비게이터 보기에서 연결 인증 구성을 새로 고치려는 큐 관리자를 마우스 오른쪽 단추로 클릭한 다음 **보안** > **연결 인증 새로 고치기**를 클릭하십시오.

2. 프롬프트가 표시되면 **예**를 클릭하십시오.

# **결과**

연결 인증에 대한 구성은 큐 관리자가 선택하며 연결 인증을 큐 관리자에 대한 후속 연결에 적용해야 하는지의 여 부를 판별하는 데 사용됩니다.

### **관련 태스크**

166 페이지의 [『멀티플랫폼에서](#page-165-0) 권한 서비스 정보 새로 고치기』 멀티플랫폼에서 엔티티를 변경하면 권한 서비스에서 엔티티 정보를 새로 고쳐야 합니다. 엔티티 변경사항이 적 용되는 각 큐 관리자에 대해 이를 수행해야 합니다.

<span id="page-167-0"></span>169 [페이지의](#page-168-0) 『ESM 클래스 새로 고침(z/OS 전용)』

IBM MQ for z/OS는 권한 검사 자체를 수행하지 않습니다. 대신, 권한 검사 요청을 외부 보안 관리자(ESM)로 라 우트합니다.

168 페이지의 『TLS 보안 새로 고치기』

채널을 재시작하지 않고도 키 저장소를 변경할 수 있습니다. 그러나 채널이 실행 중인 동안 메모리에 보유된 키 저장소의 사본은 영향을 받지 않습니다. 키 저장소의 캐시된 사본을 새로 고칠 때 큐 관리자에서 현재 실행 중인 TLS 채널이 새 정보로 업데이트됩니다.

# **TLS 보안 새로 고치기**

채널을 재시작하지 않고도 키 저장소를 변경할 수 있습니다. 그러나 채널이 실행 중인 동안 메모리에 보유된 키 저장소의 사본은 영향을 받지 않습니다. 키 저장소의 캐시된 사본을 새로 고칠 때 큐 관리자에서 현재 실행 중인 TLS 채널이 새 정보로 업데이트됩니다.

### **이 태스크 정보**

채널이 TLS를 사용하여 보안 설정되면 디지털 인증서 및 연관된 개인 키가 키 저장소에 저장됩니다. 키 저장소의 사본은 채널이 실행 중인 동안 메모리에 보유됩니다. 키 저장소를 변경하면 변경사항이 채널이 실행 중인 동안 키 저장소의 인메모리 사본에서 활성이 되지 않습니다.

키 저장소의 캐시된 사본을 새로 고칠 때 현재 실행 중인 모든 TLS 채널이 업데이트됩니다.

- TLS를 사용하는 송신자, 서버 및 클러스터-송신자 채널이 메시지의 현재 배치를 완료할 수 있습니다. 그런 다음 키 저장소의 새로 고쳐진 보기와 SSL 데이터 교환을 다시 실행합니다.
- TLS를 사용하는 다른 모든 채널 유형은 중지됩니다. 중지된 채널의 상대 측에 재시도 값이 정의된 경우 채널이 재시도하고 SSL 데이터 교환을 다시 실행합니다. 새 SSL 데이터 교환은 키 저장소 컨텐츠의 새로 고쳐진 보기, 인증서 폐기 목록(CRL)에 사용될 LDAP 서버의 위치 및 키 저장소의 위치를 사용합니다. 서버 연결 채널의 경우 클라이언트 애플리케이션은 큐 관리자에 대한 연결을 잃고 다시 연결해야 계속할 수 있습니다.

키 저장소의 캐시된 사본을 새로 고치려면 다음 단계를 완료하십시오.

### **프로시저**

1. 네비게이터 보기에서 키 저장소의 캐시된 사본을 새로 고치려는 큐 관리자를 마우스 오른쪽 단추로 클릭한 다 음 **보안** > **SSL 새로 고치기**를 클릭하십시오.

2. 프롬프트가 표시되면 **예**를 클릭하십시오.

# **결과**

큐 관리자에서 현재 실행 중인 TLS 채널이 새 정보로 업데이트됩니다. 큐 관리자 FIPS 구성(SSLFipsRequired)도 Windows, Linux 및 UNIX 플랫폼에서 이 명령으로 새로 고쳐집니다.

### **관련 태스크**

129 [페이지의](#page-128-0) 『TLS로 채널 보안』

큐 관리자는 TLS(Transport Layer Security) 프로토콜을 사용하여 다른 큐 관리자 또는 클라이언트와 안전하게 통신할 수 있습니다.

166 페이지의 [『멀티플랫폼에서](#page-165-0) 권한 서비스 정보 새로 고치기』 멀티플랫폼에서 엔티티를 변경하면 권한 서비스에서 엔티티 정보를 새로 고쳐야 합니다. 엔티티 변경사항이 적 용되는 각 큐 관리자에 대해 이를 수행해야 합니다.

169 [페이지의](#page-168-0) 『ESM 클래스 새로 고침(z/OS 전용)』

IBM MQ for z/OS는 권한 검사 자체를 수행하지 않습니다. 대신, 권한 검사 요청을 외부 보안 관리자(ESM)로 라 우트합니다.

167 페이지의 『연결 인증 구성 새로 [고치기』](#page-166-0) 연결 인증에 대한 구성이 변경되면 이 구성에 대한 큐 관리자의 보기를 새로 고쳐야 합니다.

# <span id="page-168-0"></span>**ESM 클래스 새로 고침(z/OS 전용)**

IBM MQ for z/OS는 권한 검사 자체를 수행하지 않습니다. 대신, 권한 검사 요청을 외부 보안 관리자(ESM)로 라 우트합니다.

# **이 태스크 정보**

IBM MQ 제품 문서에서는 z/OS 보안 서버 RACF(RACF®)를 ESM으로 사용하는 것으로 가정합니다.

IBM MQ가 권한 검사를 할 때마다 RACF에 연결할 필요가 없도록 IBM MQ는 사용자 및 사용자의 권한에 대한 정 보를 캐시에 넣어둡니다. 다음 클래스 중 하나에 보관되는 RACF 자원 프로파일을 추가, 삭제 또는 변경하는 경우,

- MQADMIN
- MQNLIST
- MQPROC
- MQQUEUE
- MXADMIN
- MXNLIST
- MXPROC
- MXQUEUE
- MXTOPIC

IBM MQ가 캐시된 정보를 버리고 RACF를 통해 캐시를 다시 빌드하게 ESM 클래스를 새로 고치도록 하십시오. MQSC 명령에 대한 자세한 정보는 MQSC 명령을 사용하여 관리를 참조하십시오.

z/OS 클래스를 새로 고치려면 다음을 수행하십시오.

### **프로시저**

- 1. 네비게이터 보기에서 클래스를 새로 고치려는 큐 관리자를 마우스 오른쪽 단추로 클릭한 다음 모든 클래스를 새로 고치려면 **보안** > **ESM 클래스 새로 고치기** > **ALL**을 클릭하십시오. 또는 **ALL**을 클릭하는 대신 새로 고치 려는 클래스의 유형을 클릭하십시오.
- 2. 프롬프트가 표시되면 **예**를 클릭하십시오.

# **결과**

선택한 클래스가 새로 고쳐집니다. 프로파일이 인스토리지 테이블에서 삭제되므로 다음 번 필요 시에는 RACF에 서 직접 검색해야 합니다.

#### **관련 태스크**

166 페이지의 [『멀티플랫폼에서](#page-165-0) 권한 서비스 정보 새로 고치기』 멀티플랫폼에서 엔티티를 변경하면 권한 서비스에서 엔티티 정보를 새로 고쳐야 합니다. 엔티티 변경사항이 적 용되는 각 큐 관리자에 대해 이를 수행해야 합니다.

168 페이지의 『TLS 보안 새로 [고치기』](#page-167-0) 채널을 재시작하지 않고도 키 저장소를 변경할 수 있습니다. 그러나 채널이 실행 중인 동안 메모리에 보유된 키 저장소의 사본은 영향을 받지 않습니다. 키 저장소의 캐시된 사본을 새로 고칠 때 큐 관리자에서 현재 실행 중인 TLS 채널이 새 정보로 업데이트됩니다.

167 페이지의 『연결 인증 구성 새로 [고치기』](#page-166-0) 연결 인증에 대한 구성이 변경되면 이 구성에 대한 큐 관리자의 보기를 새로 고쳐야 합니다.

# **오브젝트의 상태 보기**

IBM MQ Explorer에서 서로 다른 상태에 있는 오브젝트의 현재 상태를 표시할 수 있습니다. IBM MQ 채널의 경 우, 저장된 상태를 볼 수도 있습니다.

# **이 태스크 정보**

IBM MQ Explorer에서 오브젝트의 상태를 보려면 다음 단계를 완료하십시오.

### **프로시저**

**컨텐츠** 보기에서 오브젝트를 마우스 오른쪽 단추로 클릭한 다음 **상태...**를 클릭하십시오. 채널 정의의 상태를 보고 있는 경우 채널의 현재 상태(**채널 상태**를 클릭하여) 또는 채널의 저장된 상태(**저장된 상 태**를 클릭하여)를 볼 수 있습니다.

## **결과**

요청한 상태 정보가 표시된 오브젝트의 상태 대화 상자가 열립니다.

선택된 큐 관리자에 대해 특정 유형의 모든 오브젝트 상태를 보려면 다음을 수행하십시오.

**탐색기** 보기에서 선택된 큐 관리자에 대한 오브젝트의 폴더(예: Queues)를 마우스 오른쪽 단추로 클릭한 다음 **상 태...**를 클릭하십시오. 새 **컨텐츠** 보기가 별도의 창에 열립니다. 오브젝트 폴더의 모든 오브젝트 상태는 새 **컨텐츠** 보기 창에 표시됩니다.

# **동일한 수신자 채널의 복수 인스턴스 상태 보기**

### **이 태스크 정보**

여러 다른 애플리케이션은 동일한 수신자 채널의 서로 다른 인스턴스를 동시에 사용할 수 있습니다. 인스턴스가 다르면 상태가 다를 수 있습니다.

IBM MQ Explorer에서 복수 채널 인스턴스의 상태를 볼 수 있는 두 가지 방법이 있습니다. 첫 번째 방법은 다음과 같습니다.

• **컨텐츠** 보기에서 채널을 마우스 오른쪽 단추로 클릭한 후 **상태...**를 클릭하십시오. 채널의 현재 상태(**채널 상태** 를 클릭하여서) 또는 채널의 저장된 상태(**저장된 상태**를 클릭하여서)를 볼 수 있습니다. 개별 인스턴스의 모든 상태는 **컨텐츠** 보기에 표시되는 단일 상태로 집약됩니다.

두 번째 방법은 다음과 같습니다.

• **네비게이터** 보기에서 선택된 큐 관리자의 채널 폴더를 마우스 오른쪽 단추로 클릭한 다음 **상태**를 클릭하십시 오. 채널의 현재 상태(**채널 상태**를 클릭하여서) 또는 채널의 저장된 상태(**저장된 상태**를 클릭하여서)를 볼 수 있 습니다. 새 **컨텐츠** 보기가 별도의 창에 열립니다. 폴더의 모든 오브젝트 상태는 새 **컨텐츠** 보기 창에 표시됩니 다. 모든 채널 인스턴스 및 개별 상태가 컨텐츠 보기에 표시됩니다.

## **결과**

표시된 집약 상태는 다음 지점에 설명된 대로 인스턴스 수 및 인스턴스의 서로 다른 상태에 따라 다릅니다.

- 채널 인스턴스가 없습니다. Inactive으로 상태가 표시됩니다.
- 단일 인스턴스가 있으면 상태가 채널의 실제 상태로 표시됩니다.
- 둘 이상의 인스턴스가 있고 모두 상태가 동일하면 채널의 실제 상태로 상태가 표시됩니다.
- 상태가 혼합된 인스턴스가 둘 이상 있습니다. 상태는 Mixed로 표시됩니다.

### **관련 태스크**

36 [페이지의](#page-35-0) 『큐 관리자 및 오브젝트 구성』

특성 대화 상자를 사용하여 IBM MQ Explorer에서 큐 관리자의 여러 특성과 해당 오브젝트를 구성할 수 있습니 다.

#### **관련 참조**

475 [페이지의](#page-474-0) 『상태 속성』

IBM MQ Explorer에서 IBM MQ 오브젝트의 현재 상태를 볼 수 있습니다. 예를 들어, 채널이 실행 중인지 여부를 파악하거나 최종 메시지를 특정 큐에 넣은 시점을 파악할 수 있습니다. 채널의 저장된 상태를 볼 수도 있습니다.

# **애플리케이션 연결 보기 및 닫기**

**애플리케이션 연결** 대화 상자를 사용하여 특정 큐 관리자에 현재 연결된 애플리케이션 및 애플리케이션에 현재 액세스 중인 큐 관리자 오브젝트를 찾을 수 있습니다. 이 대화 상자를 사용하여 연결을 닫을 수도 있습니다.

# **이 태스크 정보**

IBM MQ 오브젝트를 삭제하거나 오브젝트의 속성을 변경하기 전에 애플리케이션이 큐 관리자에 현재 연결되어 있고 큐 관리자의 오브젝트에 액세스하고 있는지 확인하십시오. **애플리케이션 연결** 대화 상자는 특정 큐 관리자 에 현재 연결된 애플리케이션 및 애플리케이션이 현재 액세스 중인 큐 관리자 오브젝트를 표시합니다.

**애플리케이션 연결** 대화 상자를 사용하여 연결을 종료할 수 있습니다. 애플리케이션과 큐 관리자 간 연결을 종료 하면 애플리케이션은 큐 관리자의 오브젝트에 더 이상 액세스할 수 없습니다. 그러면 응용프로그램이 올바르게 작동되지 않습니다.

큐 관리자에 연결된 애플리케이션의 목록을 표시하려면 다음을 수행하십시오.

# **프로시저**

- 1. **네비게이터** 보기에서 큐 관리자를 마우스의 오른쪽 단추로 클릭한 후 **애플리케이션 연결**을 클릭하십시오. **애 플리케이션 연결** 대화 상자가 열립니다.
- 2. **애플리케이션 연결** 대화 상자에서 첫 번째 테이블은 현재 큐 관리자에 연결된 애플리케이션을 나열합니다.
- 3. 애플리케이션을 클릭하여 애플리케이션이 액세스 중인 큐 관리자의 오브젝트 목록을 두 번째 테이블에 표시 하십시오.
- 4. 선택사항: 연결을 종료하십시오. a) 애플리케이션의 이름을 클릭한 후 **연결 닫기**를 클릭하십시오. b) 프롬프트가 표시되면 **예**를 클릭하여 연결을 종료하십시오. 애플리케이션과 큐 관리자 간 연결이 종료됩니다.

# **결과**

연결을 종료하면 이 연결을 사용한 애플리케이션이 더 이상 큐 관리자의 오브젝트에 액세스할 수 없습니다.

# **JMS 관리 오브젝트 작성 및 구성**

IBM MQ Explorer을(를) 사용하여 JMS 애플리케이션과 Java 간의 통신을 가능하게 하는 IBM MQ 관리 오브젝 트를 구성할 수 있습니다.

# **이 태스크 정보**

Java Message Service(JMS)은(는) Java에서 JMS 사양으로 작성된 애플리케이션이 JMS API를 구현하는 모든 메시징 제품과 통신할 수 있도록 하는 Java API입니다. JMS API는 개방 표준으로, 여러 구현이 있기 때문에 자신 의 필요에 따라 사용할 메시징 제공자(JMS 제공자)를 선택할 수 있습니다.

IBM MQ는 JMS 제공자로, JMS API를 구현하는 메시징 시스템을 제공합니다. IBM MQ 그래픽 사용자 인터페이 스 IBM MQ Explorer을(를) 사용하여 Java 애플리케이션(JMS 클라이언트)과 IBM MQ(JMS 제공자) 간의 통신을 가능하게 하는 JMS 관리 오브젝트를 구성할 수 있습니다.

JMS에는 두 가지 유형의 IBM MQ classes for JMS 관리 오브젝트가 있습니다.

- 연결 [팩토리](#page-173-0): JMS 클라이언트가 JMS 제공자에 대한 연결을 작성할 때 사용합니다.
- • [목적지](#page-174-0): JMS 클라이언트가 메시지의 대상 및 소스를 나타낼 때 사용합니다.

관리 오브젝트는 IBM MQ Explorer(JNDI)을(를) 사용하여 Java Naming Directory Interface이(가) 액세스하는 네이밍 및 디렉토리 서비스에 저장됩니다. API JNDI 네임스페이스로 알려진 네이밍 및 디렉토리 서비스의 위치 에 관리 오브젝트가 저장됩니다. LDAP(Lightweight Directory Access Protocol)과 로컬 또는 원격 파일 시스템 을 포함하여, 다양한 JNDI 서비스 제공자를 네이밍 및 디렉토리 서비스로 사용할 수 있습니다.

JMS 클라이언트는 JMS 관리 오브젝트를 사용하여 JMS 제공자에 연결하므로 JMS 클라이언트가 메시지를 송신 및 수신하거나 발행 및 구독하는 방식을 정의하도록 관리 오브젝트를 구성합니다. JMS 클라이언트는 JMS 제공

<span id="page-171-0"></span>자와 직접 통신하지 않으며 어떤 JMS 제공자가 사용 중인지 인식하지 못합니다. 이는 JMS 클라이언트를 업데이 트하지 않고도 JMS 제공자를 변경할 수 있음을 의미합니다.

IBM MQ classes for JMS 클라이언트가 JMS 네임스페이스에 있는 관리 오브젝트에 연결하여 액세스할 수 있도 록 JNDI을(를) 구성하려면 IBM MQ Explorer에서 다음 태스크를 수행해야 합니다.

### **프로시저**

- 1. JNDI 네임스페이스에 연결하십시오. 자세한 정보는 초기 [컨텍스트](#page-175-0) 추가를 참조하십시오.
- 2. JNDI 네임스페이스에 저장된 관리 오브젝트를 작성하고 구성하십시오. 자세한 정보는 연결 [팩토리](#page-179-0) 작성 및 [목적지](#page-180-0) 작성을 참조하십시오.

## **결과**

JMS 애플리케이션 프로그래밍 및 IBM MQ classes for JMS 구성에 대한 자세한 정보는 JMS용 IBM MQ 클래스 사용을 참조하십시오.

# **관련 개념**

174 [페이지의](#page-173-0) 『JMS 연결 팩토리』

연결 팩토리는 JMS 클라이언트(JMS API를 사용하는 JMS 프로그램)가 JNDI 제공자(IBM MQ와 같은 메시징 제 공자)와의 연결을 작성하기 위해 사용하는 오브젝트입니다.

175 [페이지의](#page-174-0) 『JMS 목적지(큐 및 토픽)』

JMS 목적지는 클라이언트가 생성하는 메시지의 대상 및 클라이언트가 이용하는 메시지의 소스를 나타내는 오브 젝트(JMS 큐 또는 JMS 토픽)입니다. 포인트-투-포인트 메시징에서는 목적지가 큐를 나타내고 발행/구독 메시징 에서는 목적지가 토픽을 나타냅니다.

# **JMS 컨텍스트**

컨텍스트는 네이밍 및 디렉토리 서비스에 저장된 오브젝트와 이름을 연관시키는 바인딩 세트입니다.

JMS 클라이언트(JMS API를 사용하는Java 애플리케이션)는 컨텍스트를 사용하여 네이밍 및 디렉토리 서비스에 서 JMS 오브젝트의 이름을 찾습니다. 모든 컨텍스트에는 연관된 이름 지정 규칙이 있습니다.

LDAP 이름 지정 고려사항에 대한 자세한 정보는 JMS 관리 도구 구성을 참조하십시오.

# **초기 컨텍스트**

네이밍 및 디렉토리 서비스의 각 위치에 대해 JMS 클라이언트가 네이밍 및 디렉토리 서비스의 해당 위치에서 오 브젝트의 이름을 해석할 수 있는 시작점을 제공할 초기 컨텍스트를 지정해야 합니다. JMS 클라이언트는 Java Naming Directory Interface(JNDI)을(를) 통해 네이밍 및 디렉토리 서비스의 오브젝트에 액세스합니다. 컨텍스 트에 의해 정의된 네이밍 및 디렉토리 서비스의 위치는 JNDI 이름 공간이라고 합니다.

IBM MQ Explorer에 초기 컨텍스트를 지정하면 JNDI 네임스페이스의 전체 컨텐츠가 표시되지만, IBM MQ Explorer에서는 저장된 IBM MQ classes for JMS 오브젝트만을 편집할 수 있습니다. IBM MQ Explorer에 추가 하는 모든 초기 컨텍스트는 다음 그림에 표시된 대로 **네비게이터** 보기의 **JMS 관리 오브젝트** 폴더에 표시됩니다.

그림에서 File System Initial Context은(는) 로컬 파일 시스템의 위치에 대한 초기 컨텍스트입니다. C:/JMSAdmin/JMSAdmin1 및 LDAP Initial Context은(는) 식별 이름이 cn=JMSData,dc=ibm,dc=uk인 hiss 컴퓨터의 LDAP 서버 위치에 대한 초기 컨텍스트입니다.

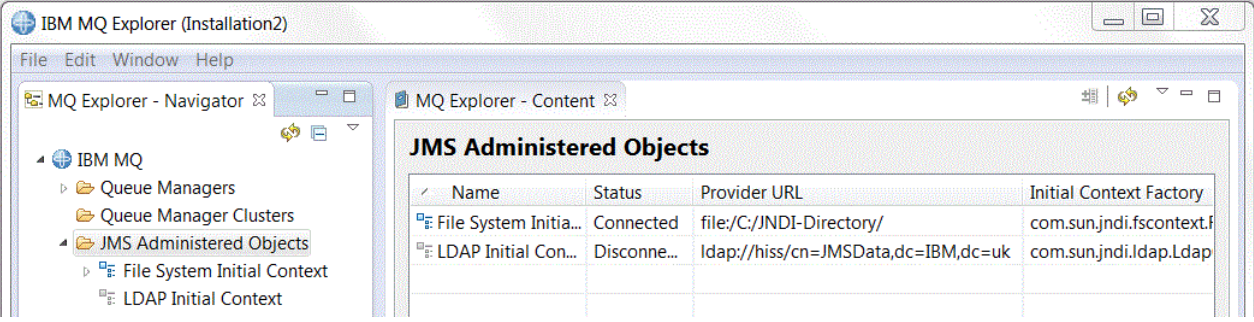

IBM MQ Explorer에 초기 컨텍스트가 추가되면 JNDI 네임스페이스에 연결 팩토리 오브젝트, 목적지 오브젝트 및 하위 컨텍스트를 작성할 수 있습니다.

# **하위 컨텍스트**

하위 컨텍스트는 JNDI 네임스페이스의 하위 영역이며 연결 팩토리와 목적지 및 기타 하위 컨텍스트를 포함할 수 있습니다. 하위 컨텍스트는 자체로는 오브젝트가 아니며 단순히 하위 컨텍스트의 오브젝트에 대한 이름 지정 규 칙의 확장입니다. 단일 컨텍스트에 여러 하위 컨텍스트를 작성할 수 있습니다.

다음 그림에서 A Subcontext(이)라는 하위 컨텍스트는 File System Initial Context(이)라는 초기 컨텍스트에 바인드됩니다. 컨텍스트 및 하위 컨텍스트가 저장된 파일 시스템에서 하위 컨텍스트는 초기 컨텍스 트의 하위 디렉토리입니다. LDAP과 같은 기타 JNDI 구현은 하위 컨텍스트를 다르게 저장할 수 있습니다.

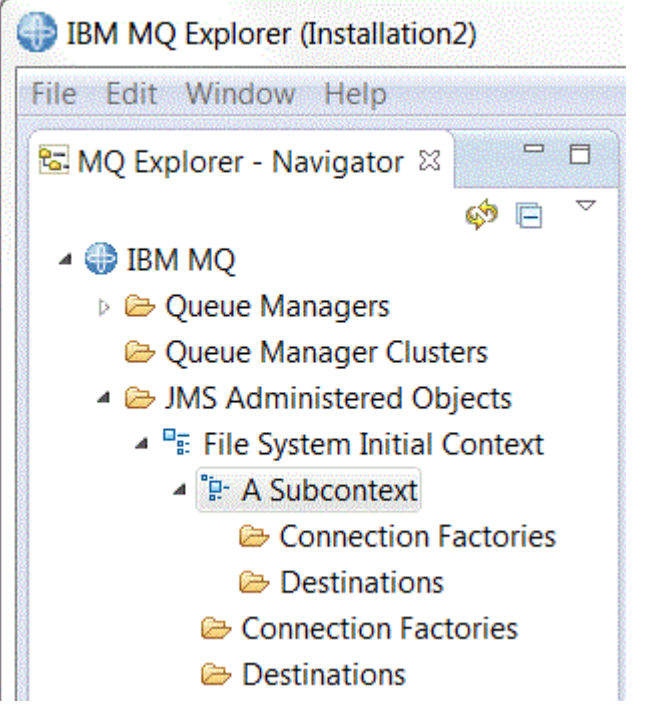

하위 컨텍스트에 연결 팩토리 오브젝트, 대상 오브젝트 및 다른 하위 컨텍스트를 작성할 수 있습니다.

### **관련 개념**

174 [페이지의](#page-173-0) 『JMS 연결 팩토리』

연결 팩토리는 JMS 클라이언트(JMS API를 사용하는 JMS 프로그램)가 JNDI 제공자(IBM MQ와 같은 메시징 제 공자)와의 연결을 작성하기 위해 사용하는 오브젝트입니다.

175 [페이지의](#page-174-0) 『JMS 목적지(큐 및 토픽)』

JMS 목적지는 클라이언트가 생성하는 메시지의 대상 및 클라이언트가 이용하는 메시지의 소스를 나타내는 오브 젝트(JMS 큐 또는 JMS 토픽)입니다. 포인트-투-포인트 메시징에서는 목적지가 큐를 나타내고 발행/구독 메시징 에서는 목적지가 토픽을 나타냅니다.

### **관련 태스크**

176 [페이지의](#page-175-0) 『초기 컨텍스트 추가』

IBM MQ Explorer에서 JMS 오브젝트를 작성하고 구성하려면 초기 컨텍스트를 추가해서 JMS 오브젝트가 네이 밍 및 디렉토리 서비스에 저장된 JNDI 네임스페이스의 루트를 정의해야 합니다.

178 [페이지의](#page-177-0) 『초기 컨텍스트 연결 및 연결 끊기』

IBM MQ Explorer를 JMS 관리 오브젝트 폴더에 표시된 초기 컨텍스트에 연결하거나 연결을 끊을 수 있습니다. 다음 번에 IBM MQ Explorer를 닫고 재시작할 때 IBM MQ Explorer가 자동으로 다시 연결하도록 각 초기 컨텍스 트를 구성할 수도 있습니다.

186 [페이지의](#page-185-0) 『하위 컨텍스트 작성』

하위 컨텍스트는 JNDI 네임스페이스의 하위 영역이며 연결 팩토리와 목적지 및 기타 하위 컨텍스트를 포함할 수 있습니다. 초기 컨텍스트 또는 다른 하위 컨텍스트 내에 하위 컨텍스트를 작성할 수 있습니다.

<span id="page-173-0"></span>**관련 정보** <https://java.sun.com/products/jndi/tutorial/TOC.html>

# **JMS 연결 팩토리**

연결 팩토리는 JMS 클라이언트(JMS API를 사용하는 JMS 프로그램)가 JNDI 제공자(IBM MQ와 같은 메시징 제 공자)와의 연결을 작성하기 위해 사용하는 오브젝트입니다.

IBM MQ Explorer를 사용하여 연결 팩토리를 작성하고 연결 팩토리가 연결을 작성할 때 사용할 연결 매개변수를 정의할 수 있습니다.

목적지와 마찬가지로 연결 팩토리는 관리 오브젝트이며 네이밍 및 디렉토리 서비스 내의 위치에 정의되는 JNDI 네임스페이스에 저장됩니다. 초기 컨텍스트는 JNDI 네임스페이스의 루트를 정의합니다. IBM MQ Explorer에서 모든 연결 팩토리는 다음 그림에 표시된 대로 해당 컨텍스트 및 하위 컨텍스트의 연결 팩토리 폴더에 저장됩니다.

그림에서 Connection Factory 1(이)라는 연결 팩토리는 File System Initial Context(이)라는 초 기 컨텍스트의 연결 팩토리 폴더에 저장됩니다.

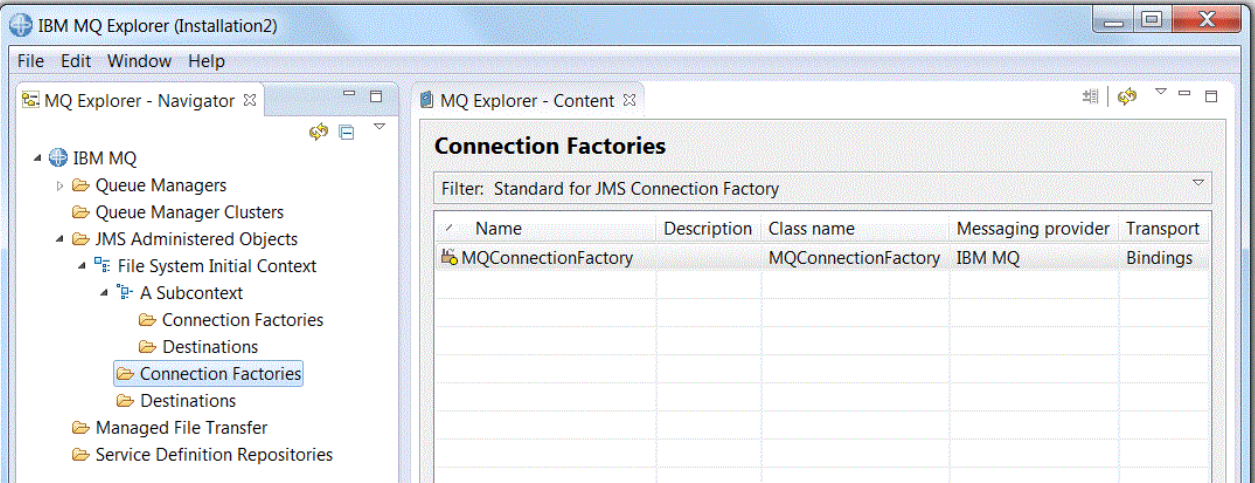

연결 팩토리를 정의할 때에는 JMS 제공자(예: IBM MQ 또는 실시간)로 사용할 메시징 제공자를 선택합니다. 연 결 팩토리는 이 메시징 제공자에만 연결을 작성할 수 있습니다. JMS 클라이언트가 다른 메시징 제공자에 연결을 작성하려면 새 연결 팩토리를 작성하고 메시징 제공자를 지정해야 합니다. IBM MQ 8.0에서는 실시간 전송을 사 용할 수 없습니다. IBM MQ 8.0을 사용 중인 경우 실시간 전송을 정의할 수는 있지만 연결 작성을 시도하면 실시 간 전송이 실패합니다.

# **도메인 독립 연결 팩토리**

두 가지 메시징 도메인인 포인트-투-포인트 메시징 도메인과 발행/구독 메시징 도메인이 있습니다. 특별히 포인 트-투-포인트 메시징(QueueConnectionFactory 인터페이스 사용)에 대해 또는 발행/구독 메시징 (TopicConnectionFactory 인터페이스 사용)에 대해 연결 팩토리를 작성하여 연결을 작성할 수 있습니다. JNDI 에서부터는 도메인 독립적이어서 포인트-투-포인트 및 발행/구독 메시징에 모두 사용할 수 있는 연결 팩토리도 작성할 수 있습니다(ConnectionFactory 인터페이스 사용). 자세한 정보는 연결 [팩토리](#page-179-0) 작성을 참조하십시오.

JMS 애플리케이션에 포인트-투-포인트 메시징 또는 발행/구독 메시징만을 사용하려는 경우 연결 팩토리를 작성 할 때 특정 메시징 도메인을 선택할 수 있으며 그러면 도메인 특정 연결 팩토리가 작성됩니다.

그러나 동일한 트랜잭션 아래에서 포인트-투-포인트 및 발행/구독 작업을 모두 수행하려는 경우에는 도메인 독 립 연결 팩토리를 작성할 수 있습니다. 예를 들어, JMS 애플리케이션이 토픽(발행/구독 메시징)을 구독한 다음 JMS 애플리케이션이 특정 메시지를 수신할 때 큐(포인트-투-포인트 메시징)에 또 다른 메시지를 송신하도록 할 수 있습니다. 도메인 특정 연결 팩토리를 사용하는 경우에는 동일한 트랜잭션에서 포인트-투-포인트와 발행/구 독 작업을 모두 신뢰성 있게 수행하는 것이 어렵습니다. 각 메시징 도메인에 대해 별도의 연결 팩토리를 작성해야 합니다. 이는 포인트-투-포인트 작업은 QueueSession 세션에 의해 제어되는 트랜잭션 아래에서 수행되고 발행/ 구독 작업은 TopicSession 세션에 의해 제어되는 트랜잭션 아래에서 수행됨을 의미합니다. 송신 및 수신 조치가 모두 발생했는지 또는 모두 백아웃되었는지 확인하기가 어렵습니다.

<span id="page-174-0"></span>포인트-투-포인트 작업에 대한 도메인 특정 연결 팩토리를 하나 작성하고 발행/구독 작업에 대한 도메인 특정 연 결 팩토리를 하나 작성하는 대신, 둘 모두에 사용할 단일 도메인 독립 연결 팩토리를 작성할 수 있습니다. 이는 연 결 팩토리가 하나의 세션을 작성하는 하나의 연결을 작성함을 의미합니다. 세션은 토픽으로부터 MessageConsumer를 작성하고 큐로 MessageProducer를 작성합니다. JMS 애플리케이션이 발행된 메시지를 수신할 때 동일한 세션의 트랜잭션 아래에 있는 큐로 다음 메시지를 송신할 수 있습니다. 그러면 두 조작을 모두 단일 작업 단위로 커미트하거나 롤백할 수 있습니다.

자세한 정보는 JMS용 IBM MQ 클래스 사용을 참조하십시오.

### **관련 개념**

175 페이지의 『JMS 목적지(큐 및 토픽)』

JMS 목적지는 클라이언트가 생성하는 메시지의 대상 및 클라이언트가 이용하는 메시지의 소스를 나타내는 오브 젝트(JMS 큐 또는 JMS 토픽)입니다. 포인트-투-포인트 메시징에서는 목적지가 큐를 나타내고 발행/구독 메시징 에서는 목적지가 토픽을 나타냅니다.

### **관련 태스크**

180 [페이지의](#page-179-0) 『연결 팩토리 작성』

JMS 클라이언트(JMS API를 사용하는 Java 애플리케이션)는 연결 팩토리를 사용하여 JMS 제공자(IBM MQ와 같은 메시징 제공자)와의 연결을 작성합니다.

# **JMS 목적지(큐 및 토픽)**

JMS 목적지는 클라이언트가 생성하는 메시지의 대상 및 클라이언트가 이용하는 메시지의 소스를 나타내는 오브 젝트(JMS 큐 또는 JMS 토픽)입니다. 포인트-투-포인트 메시징에서는 목적지가 큐를 나타내고 발행/구독 메시징 에서는 목적지가 토픽을 나타냅니다.

JMS 클라이언트는 단일 목적지 오브젝트를 사용하여 메시지를 넣고 가져오거나 JMS 클라이언트는 별도의 목적 지 오브젝트를 사용할 수 있습니다. IBM MQ와 실시간 메시징 제공자 모두에 동일한 대상 오브젝트를 사용할 수 있으므로 연결 팩토리와는 다르게 서로 다른 메시징 제공자에 대해 별도의 대상 오브젝트를 작성하지 않아도 됩 니다. IBM MQ 8.0에서는 실시간 전송을 사용할 수 없습니다. IBM MQ 8.0을 사용 중인 경우 실시간 전송을 정의 할 수는 있지만 연결 작성을 시도하면 실시간 전송이 실패합니다.

그림에서 Destination 1(이)라는 대상은 File System Initial Context(이)라는 초기 컨텍스트의 대 상 폴더에 저장됩니다.

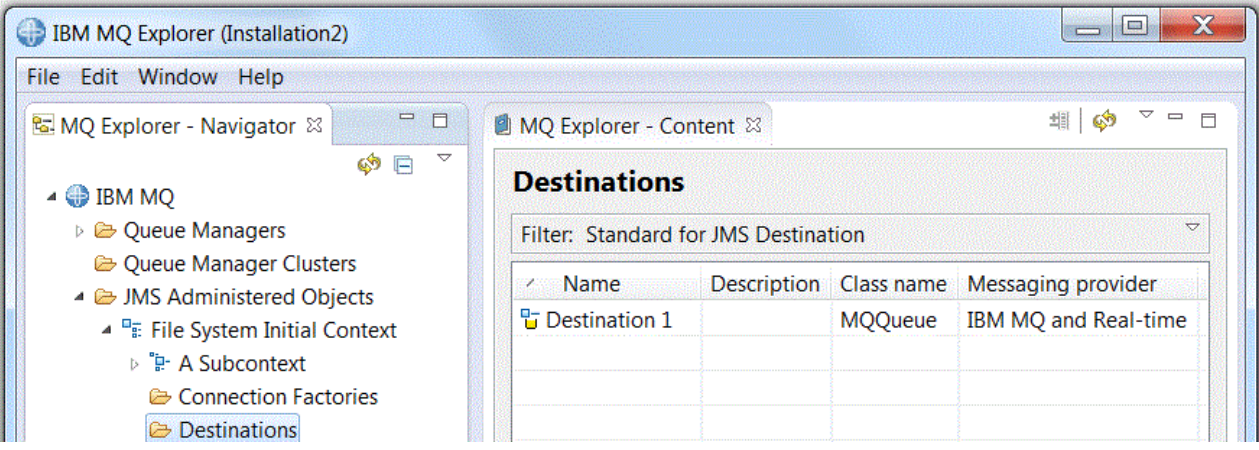

목적지 오브젝트를 작성할 때에는 목적지가 JMS 큐(포인트-투-포인트 메시징 도메인에서)인지 또는 JMS 토픽 (발행/구독 메시징 도메인에서)인지 여부를 지정해야 합니다. 목적지를 작성한 후에는 도메인을 변경할 수 없습 니다. 목적지가 나타내는 큐나 토픽의 이름으로 목적지를 구성할 수도 있습니다. JMS를 사용하는 경우의 이점은 목적지 정의의 특성 값을 변경하여 JMS 클라이언트가 사용하는 토픽이나 큐의 이름을 변경할 수 있으며 JMS 클 라이언트 자체를 업데이트하지 않는다는 점입니다.

자세한 정보는 JMS용 IBM MQ 클래스 사용 및 발행/구독 메시징을 참조하십시오.

### **관련 개념**

16 [페이지의](#page-15-0) 『IBM MQ 큐』

큐는 메시지의 컨테이너입니다. 큐를 호스트하는 큐 관리자에 연결된 비즈니스 애플리케이션이 큐에서 메시지를 검색하거나 큐에 메시지를 넣을 수 있습니다.

# <span id="page-175-0"></span>**IBM MQ classes for JMS의 메시징 제공자**

JMS 클라이언트(JMS API를 사용하는 Java 애플리케이션)는 연결 팩토리를 사용하여 JMS 제공자와의 연결을 작성합니다. JMS 제공자로 사용되는 메시징 제공자는 연결에 사용할 수 있는 전송 유형을 판별합니다.

포인트-투-포인트 메시징을 사용 중인 경우 또는 IBM MQ 발행/구독 브로커를 발행/구독 메시징에 사용 중인 경 우 IBM MQ를 메시징 제공자로 사용해야 합니다. 따라서 JMS 클라이언트는 큐 관리자에 연결하고 연결에 사용 되는 전송 유형은 JMS 클라이언트가 큐 관리자와 동일한 컴퓨터에 있는지 여부에 따라 다릅니다.

- JMS 클라이언트가 큐 관리자와 다른 컴퓨터에 있으면 JMS 클라이언트는 클라이언트 연결(TCP/IP)을 사용하 여 큐 관리자에 연결해야 합니다.
- JMS 클라이언트가 큐 관리자와 동일한 컴퓨터에 있는 경우 JMS 클라이언트는 바인딩을 사용하거나 클라이언 트 연결(TCP/IP)을 사용하여 큐 관리자에 직접 연결할 수 있습니다.

연결 팩토리를 작성할 때에는 JMS 제공자로 사용할 메시징 제공자를 선택합니다. 이는 연결 팩토리가 선택된 메 시징 제공자에만 적합한 연결을 작성하도록 제한합니다. 메시징 제공자를 변경하려면 새 연결 팩토리를 작성하 고 다른 메시징 제공자를 지정해야 합니다. 자세한 정보는 연결 [팩토리](#page-179-0) 작성을 참조하십시오.

그러나 선택된 메시징 제공자에 새 전송이 적절하기만 하면 사용된 전송 유형을 변경할 수 있습니다. 이를 수행하 려면 JMS 클라이언트가 연결을 작성하기 위해 사용하는 연결 팩토리와 연관된 전송 유형을 변경해야 합니다. 자 세한 정보는 연결에 [사용되는](#page-184-0) 전송 유형 변경을 참조하십시오.

#### **관련 개념**

174 [페이지의](#page-173-0) 『JMS 연결 팩토리』

연결 팩토리는 JMS 클라이언트(JMS API를 사용하는 JMS 프로그램)가 JNDI 제공자(IBM MQ와 같은 메시징 제 공자)와의 연결을 작성하기 위해 사용하는 오브젝트입니다.

### **관련 태스크**

180 [페이지의](#page-179-0) 『연결 팩토리 작성』

JMS 클라이언트(JMS API를 사용하는 Java 애플리케이션)는 연결 팩토리를 사용하여 JMS 제공자(IBM MQ와 같은 메시징 제공자)와의 연결을 작성합니다.

185 페이지의 [『연결에](#page-184-0) 사용된 전송 유형 변경』

JMS 클라이언트가 JMS 제공자를 연결하기 위해 사용하는 전송 유형을 변경할 수 있습니다. 새 전송 유형에 필요 한 특성과 설정도 변경해야 합니다.

# **초기 컨텍스트 추가**

IBM MQ Explorer에서 JMS 오브젝트를 작성하고 구성하려면 초기 컨텍스트를 추가해서 JMS 오브젝트가 네이 밍 및 디렉토리 서비스에 저장된 JNDI 네임스페이스의 루트를 정의해야 합니다.

## **이 태스크 정보**

액세스하려는 각 JNDI 네임스페이스에 대해 초기 컨텍스트를 추가해야 합니다. IBM MQ Explorer에 추가하는 모든 초기 컨텍스트는 네비게이터 보기의 JMS 관리 오브젝트 폴더에 표시됩니다.

IBM MQ Explorer의 JMS 관리 오브젝트 폴더에 초기 컨텍스트를 추가하려면 다음 단계를 완료하십시오.

## **프로시저**

- 1. 네비게이터 보기에서 **JMS 관리 오브젝트** 폴더를 마우스의 오른쪽 단추로 클릭한 후 **초기 컨텍스트 추가**를 클 릭하십시오. 초기 컨텍스트 추가 마법사가 열립니다.
- 2. 네이밍 및 디렉토리 서비스에서 JNDI 네임스페이스의 위치를 선택하십시오.
	- JNDI 네임스페이스가 LDAP 서버에 있는 경우 **LDAP 서버**를 클릭하십시오. 다음 연결 세부사항을 알고 있 어야 합니다.
		- LDAP 서버의 호스트 이름.
		- JNDI 네임스페이스의 위치에 대한 식별 이름.
	- JNDI 네임스페이스가 파일 시스템에 있는 경우 **파일 시스템**을 클릭하십시오. 다음 연결 세부사항을 알고 있어야 합니다.
- 파일 시스템에서 JNDI 네임스페이스의 위치에 대한 경로.
- JNDI 네임스페이스가 다른 어딘가에 있으면 **기타**를 클릭하십시오. 다음 연결 세부사항을 알고 있어야 합니 다.
	- JNDI 서비스 제공자의 초기 컨텍스트 팩토리 클래스의 이름 및 위치.
	- JNDI 네임스페이스의 위치 URL.
- 3. JNDI 네임스페이스가 LDAP 서버에 있거나 인증이 필요한 일부 다른 JNDI 서비스 제공자에서 제공되는 경우 IBM MQ Explorer가 JNDI 네임스페이스에 연결하기 위해 사용해야 하는 인증의 유형을 선택하십시오.
	- 익명 인증을 사용하여 JNDI 네임스페이스에 연결하려면 **없음**을 클릭하십시오. JNDI는 보안 신임을 IBM MQ Explorer에서 서비스 제공자로 전달하지 않습니다.
	- IBM MQ Explorer이(가) JNDI 서비스 제공자에게 보안 신임을 전달해야 하는 경우 **간단한 인증**을 클릭하십 시오.
	- IBM MQ Explorer이(가) CRAM-MD5 표준의 보안 신임을 JNDI 서비스 제공자에게 전달해야 하는 경우 **CRAM-MD5 인증**을 클릭하십시오.
- 4. 선택사항: IBM MQ Explorer에서 초기 컨텍스트를 표시하는 데 사용할 별명을 편집하십시오. 기본적으로 JNDI 네임스페이스의 위치가 사용되지만 보다 읽고 인식하기 쉬운 별명으로 변경할 수 있습니다.
- 5. 선택사항: IBM MQ Explorer가 초기 컨텍스트에 자동으로 연결하는지 여부를 선택하십시오.
	- 마법사가 닫힐 때 초기 컨텍스트에 연결하려면 **완료 시 즉시 연결** 선택란을 선택하십시오.

이 선택란을 지우면 마법사가 닫힐 때 초기 컨텍스트가 JMS 관리 오브젝트 폴더에 추가되지만 초기 컨텍스 트에 연결할 때까지 IBM MQ Explorer는 JNDI 네임스페이스의 JMS 오브젝트에 액세스할 수 없습니다.

• IBM MQ Explorer을(를) 닫고 다시 열 때마다 IBM MQ Explorer이(가) 초기 컨텍스트에 자동으로 다시 연결 되도록 하려면 **시작 시 컨텍스트에 자동으로 다시 연결** 선택란을 선택하십시오.

6. **마침**을 클릭하십시오.

# **결과**

초기 컨텍스트가 네비게이터 보기의 JMS 관리 오브젝트 폴더에 추가되었습니다. IBM MQ Explorer가 초기 컨텍 스트에 연결되면 이제 초기 컨텍스트에 연결 팩토리 오브젝트, 대상 오브젝트 및 하위 컨텍스트를 작성할 수 있습 니다.

### **관련 개념**

172 페이지의 『JMS [컨텍스트』](#page-171-0) 컨텍스트는 네이밍 및 디렉토리 서비스에 저장된 오브젝트와 이름을 연관시키는 바인딩 세트입니다.

#### **관련 태스크**

178 [페이지의](#page-177-0) 『초기 컨텍스트 연결 및 연결 끊기』

IBM MQ Explorer를 JMS 관리 오브젝트 폴더에 표시된 초기 컨텍스트에 연결하거나 연결을 끊을 수 있습니다. 다음 번에 IBM MQ Explorer를 닫고 재시작할 때 IBM MQ Explorer가 자동으로 다시 연결하도록 각 초기 컨텍스 트를 구성할 수도 있습니다.

### 179 [페이지의](#page-178-0) 『초기 컨텍스트 제거』

특정 JNDI 네임스페이스에서 JMS 오브젝트에 더 이상 액세스하고 관리하지 않으려면 JNDI 네임스페이스의 루 트를 정의하는 초기 컨텍스트를 IBM MQ Explorer의 JMS 관리 오브젝트 폴더에서 제거할 수 있습니다.

### 180 [페이지의](#page-179-0) 『연결 팩토리 작성』

JMS 클라이언트(JMS API를 사용하는 Java 애플리케이션)는 연결 팩토리를 사용하여 JMS 제공자(IBM MQ와 같은 메시징 제공자)와의 연결을 작성합니다.

### 181 페이지의 [『목적지](#page-180-0) 작성』

JMS 클라이언트는 대상 오브젝트를 사용하여 JMS 클라이언트가 생성하는 메시지의 대상 및 JMS 클라이언트가 수신하는 메시지의 소스를 지정합니다. 대상 오브젝트는 큐(포인트-투-포인트 메시징의 경우) 또는 토픽(발행/구 독 메시징의 경우)을 나타낼 수 있습니다.

### 186 [페이지의](#page-185-0) 『하위 컨텍스트 작성』

하위 컨텍스트는 JNDI 네임스페이스의 하위 영역이며 연결 팩토리와 목적지 및 기타 하위 컨텍스트를 포함할 수 있습니다. 초기 컨텍스트 또는 다른 하위 컨텍스트 내에 하위 컨텍스트를 작성할 수 있습니다.

# <span id="page-177-0"></span>**초기 컨텍스트 연결 및 연결 끊기**

IBM MQ Explorer를 JMS 관리 오브젝트 폴더에 표시된 초기 컨텍스트에 연결하거나 연결을 끊을 수 있습니다. 다음 번에 IBM MQ Explorer를 닫고 재시작할 때 IBM MQ Explorer가 자동으로 다시 연결하도록 각 초기 컨텍스 트를 구성할 수도 있습니다.

# **이 태스크 정보**

IBM MQ Explorer에서 IBM MQ classes for JMS 오브젝트를 관리하려면 JMS 오브젝트가 저장되는 JNDI 네임 스페이스의 루트를 정의하는 초기 컨텍스트에 IBM MQ Explorer을(를) 연결해야 합니다. IBM MQ Explorer와 초 기 컨텍스트의 연결이 끊어지면 JMS 관리 오브젝트 폴더에 컨텍스트가 여전히 표시되지만 JNDI 네임스페이스 에서 오브젝트를 보거나 관리할 수는 없습니다.

- 178 페이지의 『초기 컨텍스트 연결 및 연결 끊기』
- 178 페이지의 『초기 컨텍스트에 자동으로 다시 연결』

# **초기 컨텍스트 연결 및 연결 끊기**

# **이 태스크 정보**

JNDI 네임스페이스가 IBM MQ Explorer에 대해 다른 컴퓨터에 있으면 네이밍 및 디렉토리 서비스가 사용 가능 한지 확인하십시오.

IBM MQ Explorer를 JMS 관리 오브젝트 폴더에 표시된 초기 컨텍스트에 연결하거나 연결을 끊으려면 다음을 수 행하십시오.

# **프로시저**

- 1. 네비게이터 보기에서 초기 컨텍스트를 마우스 오른쪽 단추로 클릭한 다음 필요에 따라 **연결** 또는 **연결 끊기**를 클릭하십시오.
- 2. JNDI 서비스 제공자가 인증(예: LDAP)을 필요로 하면 프롬프트가 표시될 때 인증 세부사항을 입력하십시오.

# **결과**

IBM MQ Explorer가 초기 컨텍스트에 연결하거나 연결을 끊습니다. 초기 컨텍스트의 아이콘 색상이 상태를 표시 하기 위해 변경됩니다. 연결이 끊어지면 회색이고 연결되면 파란색입니다.

IBM MQ Explorer가 자동으로 다시 연결할 수 있도록 구성된 초기 컨텍스트와의 연결을 끊으면 다음 번에 IBM MQ Explorer를 닫고 재시작할 때 초기 컨텍스트에 다시 연결됩니다.

# **다음에 수행할 작업**

IBM MQ Explorer에서 초기 컨텍스트를 완전히 제거하려면 초기 [컨텍스트](#page-178-0) 제거를 참조하십시오.

# **초기 컨텍스트에 자동으로 다시 연결**

## **이 태스크 정보**

다음 번에 IBM MQ Explorer를 닫고 재시작할 때 IBM MQ Explorer가 자동으로 다시 연결하도록 각 초기 컨텍스 트를 구성할 수 있습니다. 자동으로 다시 연결하도록 초기 컨텍스트를 구성하지 않은 경우에는 IBM MQ Explorer를 닫고 재시작해도 큐 관리자는 다시 연결되지 않습니다.

IBM MQ Explorer가 시동 시 자동으로 다시 연결하도록 초기 컨텍스트를 구성하려면 다음 태스크 중 하나를 수 행하십시오.

IBM MQ Explorer가 자동으로 다시 연결하지 않도록 초기 컨텍스트를 구성하려면 다음을 수행하십시오.

# <span id="page-178-0"></span>**프로시저**

- 1. IBM MQ Explorer의 JMS 관리 오브젝트 폴더에 초기 컨텍스트를 추가할 때 **새 변환 추가**마법사에서 **시작 시 자동으로 다시 연결** 선택란을 선택할 수 있습니다.
- 2. JMS 관리 오브젝트 폴더에 이미 표시된 초기 컨텍스트의 경우에는 초기 컨텍스트를 마우스 오른쪽 단추로 클 릭한 다음 **자동으로 다시 연결**을 클릭하십시오. 초기 컨텍스트가 시동 시 IBM MQ Explorer에 자동으로 다시 연결되도록 설정되었음을 나타내는 체크 표시가 메뉴 항목 옆에 표시됩니다.
- 3. 네비게이터 보기에서 초기 컨텍스트를 마우스 오른쪽 단추로 클릭한 다음 **자동으로 다시 연결**을 클릭하십시 오. 메뉴 항목 다음의 선택 표시가 제거됩니다.

# **결과**

초기 컨텍스트가 인증을 필요로 하는 네이밍 및 디렉토리 서비스(예: LDAP 서버)에 있으면 IBM MQ Explorer를 시작할 때 인증이 필요하며 자동으로 다시 연결하도록 설정된 각 초기 컨텍스트에 대해 인증 세부사항을 입력하 도록 프롬프트가 표시됩니다.

### **관련 개념**

172 페이지의 『JMS [컨텍스트』](#page-171-0)

컨텍스트는 네이밍 및 디렉토리 서비스에 저장된 오브젝트와 이름을 연관시키는 바인딩 세트입니다.

### **관련 태스크**

176 [페이지의](#page-175-0) 『초기 컨텍스트 추가』

IBM MQ Explorer에서 JMS 오브젝트를 작성하고 구성하려면 초기 컨텍스트를 추가해서 JMS 오브젝트가 네이 밍 및 디렉토리 서비스에 저장된 JNDI 네임스페이스의 루트를 정의해야 합니다.

179 페이지의 『초기 컨텍스트 제거』

특정 JNDI 네임스페이스에서 JMS 오브젝트에 더 이상 액세스하고 관리하지 않으려면 JNDI 네임스페이스의 루 트를 정의하는 초기 컨텍스트를 IBM MQ Explorer의 JMS 관리 오브젝트 폴더에서 제거할 수 있습니다.

# **초기 컨텍스트 제거**

특정 JNDI 네임스페이스에서 JMS 오브젝트에 더 이상 액세스하고 관리하지 않으려면 JNDI 네임스페이스의 루 트를 정의하는 초기 컨텍스트를 IBM MQ Explorer의 JMS 관리 오브젝트 폴더에서 제거할 수 있습니다.

# **이 태스크 정보**

IBM MQ Explorer의 JNDI 관리 오브젝트 폴더에서 초기 컨텍스트를 제거하면 JNDI 네임스페이스 및 이를 포함 하는 오브젝트가 네이밍 및 디렉토리 서비스에서 삭제되지 않습니다. 나중에 IBM MQ Explorer를 사용하여 JMS 오브젝트를 관리하려면 초기 컨텍스트를 다시 추가할 수 있습니다. 자세한 정보는 초기 [컨텍스트](#page-175-0) 추가를 참조하 십시오.

JNDI 네임스페이스의 JMS 오브젝트를 당장은 관리하지 않지만 나중에 관리하려는 경우 IBM MQ Explorer에서 제거할 필요 없이 초기 컨텍스트의 연결을 끊을 수 있습니다. 자세한 정보는 초기 [컨텍스트](#page-177-0) 연결 및 연결 끊기를 참조하십시오.

IBM MQ Explorer에서 초기 컨텍스트를 제거하려면 다음을 수행하십시오.

## **프로시저**

1. 네비게이터 보기에서 초기 컨텍스트를 마우스의 오른쪽 단추로 클릭한 후 **제거**를 클릭하십시오. 2. 프롬프트가 표시되면 **예**를 클릭하십시오.

# **결과**

IBM MQ Explorer의 JMS 관리 오브젝트 폴더에서 초기 컨텍스트가 제거됩니다. JNDI 네임스페이스가 네이밍 및 디렉토리 서비스에서는 삭제되지 않으므로 나중에 IBM MQ Explorer에 초기 컨텍스트를 다시 추가할 수 있습 니다.

### **관련 개념**

172 페이지의 『JMS [컨텍스트』](#page-171-0)

<span id="page-179-0"></span>컨텍스트는 네이밍 및 디렉토리 서비스에 저장된 오브젝트와 이름을 연관시키는 바인딩 세트입니다.

#### **관련 태스크**

176 [페이지의](#page-175-0) 『초기 컨텍스트 추가』

IBM MQ Explorer에서 JMS 오브젝트를 작성하고 구성하려면 초기 컨텍스트를 추가해서 JMS 오브젝트가 네이 밍 및 디렉토리 서비스에 저장된 JNDI 네임스페이스의 루트를 정의해야 합니다.

178 [페이지의](#page-177-0) 『초기 컨텍스트 연결 및 연결 끊기』

IBM MQ Explorer를 JMS 관리 오브젝트 폴더에 표시된 초기 컨텍스트에 연결하거나 연결을 끊을 수 있습니다. 다음 번에 IBM MQ Explorer를 닫고 재시작할 때 IBM MQ Explorer가 자동으로 다시 연결하도록 각 초기 컨텍스 트를 구성할 수도 있습니다.

# **연결 팩토리 작성**

JMS 클라이언트(JMS API를 사용하는 Java 애플리케이션)는 연결 팩토리를 사용하여 JMS 제공자(IBM MQ와 같은 메시징 제공자)와의 연결을 작성합니다.

# **이 태스크 정보**

연결 팩토리를 정의할 때에는 JMS 제공자로 사용할 메시징 제공자를 선택합니다. JMS 제공자를 변경하려면 새 JMS 제공자에 대한 새 연결 팩토리를 작성해야 합니다.

연결 팩토리를 작성하려는 JNDI 네임스페이스에 대한 초기 컨텍스트는 JMS 관리 오브젝트 폴더에 표시되고 IBM MQ Explorer에 연결되어야 합니다.

연결 팩토리 오브젝트를 작성하려면 다음 단계를 완료하십시오.

### **프로시저**

- 1. 네비게이터 보기에서 **JMS 관리 오브젝트** 폴더를 펼친 다음 연결 팩토리가 저장될 JNDI 네임스페이스에 대 한 초기 컨텍스트(및 필요에 따라 하위 컨텍스트)를 펼치십시오.
- 2. **연결 팩토리** 폴더를 마우스 오른쪽 단추로 클릭한 다음 **새로 작성** > **연결 팩토리...**를 클릭하십시오. 새 연결 팩토리 마법사가 열립니다.
- 3. 마법사에서 연결 팩토리의 이름을 입력하고 JMS 클라이언트가 연결 팩토리를 사용하여 연결할 메시징 제공 자를 선택한 후 **다음**을 클릭하십시오.
	- 포인트-투-포인트 메시징을 사용 중인 경우 또는 IBM MQ 발행/구독 브로커를 사용 중인 경우 **IBM MQ**를 클릭하십시오.
- 4. 작성하려는 연결 팩토리의 유형을 선택하십시오.
	- JMS 애플리케이션이 포인트-투-포인트 메시징 및 발행/구독 메시징을 모두 사용할 경우 특히, JMS 애플리 케이션이 동일한 트랜잭션 아래에서 두 메시징 유형을 모두 수행하게 하려는 경우 **연결 팩토리**를 클릭하십 시오.
	- JMS 애플리케이션이 포인트-투-포인트 메시징만을 사용할 경우에는 **큐 연결 팩토리**를 클릭하십시오.
	- JMS 애플리케이션이 발행/구독 메시징만을 사용할 경우 **토픽 연결 팩토리**를 클릭하십시오.
- 5. 선택사항: XA 트랜잭션을 지원하려면 **XA 트랜잭션 지원** 선택란을 선택하십시오. 메시징 제공자로서 실시간 을 사용 중인 경우에는 XA 트랜잭션이 지원되지 않습니다.
- 6. **다음**을 클릭하십시오.
- 7. 연결 팩토리가 작성하는 연결에 사용될 전송 유형을 선택한 후 **다음**을 클릭하십시오.
	- 연결 팩토리를 사용하는 JMS 클라이언트가 큐 관리자와 다른 컴퓨터에 있으면 **MQ 클라이언트**를 클릭하십 시오. 이는 TCP/IP가 연결에 사용됨을 의미합니다. **MQ 클라이언트**를 선택하고 마법사의 이전 페이지에서 XA 트랜잭션 지원 선택란을 선택한 경우 IBM MQ의 Java 확장 트랜잭션 지원 구성요소를 설치해야 합니다.
	- 연결 팩토리를 사용하는 JMS 애플리케이션이 큐 관리자와 동일한 컴퓨터에서 실행되면 **MQ 클라이언트**를 클릭하거나(자세한 정보는 이전 옵션 참조) **바인딩**을 클릭할 수 있습니다. 이는 JMS 클라이언트가 큐 관리 자에 직접 연결함을 의미합니다.
	- 연결 팩토리를 사용하는 JMS 클라이언트가 TCP/IP를 사용하여 실시간 브로커에 연결할 경우 **직접**을 클릭 하십시오.
<span id="page-180-0"></span>• 연결 팩토리를 사용하는 JMS 클라이언트가 HTTP 터널링을 사용하여 실시간 브로커에 연결할 경우에는 **직 접 HTTP**를 클릭하십시오.

**참고:** IBM MQ 8.0에서는 실시간 전송을 사용할 수 없습니다. IBM MQ 8.0을 사용 중인 경우 실시간 전송을 정의할 수는 있지만 연결 작성을 시도하면 실시간 전송이 실패합니다.

8. 선택사항: 기존 연결 팩토리와 속성이 동일한 연결 팩토리 오브젝트를 작성하려면 **기존 JNDI 오브젝트와 같 은 속성으로 작성**을 선택한 다음 **선택**을 클릭하여 기존 연결 팩토리를 선택하십시오.

9. **마침**을 클릭하십시오.

# **결과**

새 연결 팩토리가 연결 팩토리 폴더의 컨텐츠 보기에 표시됩니다.

#### **관련 개념**

174 [페이지의](#page-173-0) 『JMS 연결 팩토리』

연결 팩토리는 JMS 클라이언트(JMS API를 사용하는 JMS 프로그램)가 JNDI 제공자(IBM MQ와 같은 메시징 제 공자)와의 연결을 작성하기 위해 사용하는 오브젝트입니다.

#### **관련 태스크**

181 페이지의 『목적지 작성』

JMS 클라이언트는 대상 오브젝트를 사용하여 JMS 클라이언트가 생성하는 메시지의 대상 및 JMS 클라이언트가 수신하는 메시지의 소스를 지정합니다. 대상 오브젝트는 큐(포인트-투-포인트 메시징의 경우) 또는 토픽(발행/구 독 메시징의 경우)을 나타낼 수 있습니다.

186 [페이지의](#page-185-0) 『하위 컨텍스트 작성』

하위 컨텍스트는 JNDI 네임스페이스의 하위 영역이며 연결 팩토리와 목적지 및 기타 하위 컨텍스트를 포함할 수 있습니다. 초기 컨텍스트 또는 다른 하위 컨텍스트 내에 하위 컨텍스트를 작성할 수 있습니다.

185 페이지의 [『연결에](#page-184-0) 사용된 전송 유형 변경』

JMS 클라이언트가 JMS 제공자를 연결하기 위해 사용하는 전송 유형을 변경할 수 있습니다. 새 전송 유형에 필요 한 특성과 설정도 변경해야 합니다.

188 [페이지의](#page-187-0) 『관리 오브젝트 삭제』

IBM MQ Explorer에서 관리 오브젝트를 삭제하면 네이밍 및 디렉토리 서비스의 JNDI 네임스페이스에 관리 오브 젝트가 더 이상 존재하지 않습니다.

186 페이지의 『관리 오브젝트 이름 [바꾸기』](#page-185-0)

관리 오브젝트(연결 팩토리 및 목적지)를 작성하면 IBM MQ Explorer에서 나중에 오브젝트의 이름을 바꿀 수 있 습니다.

# **목적지 작성**

JMS 클라이언트는 대상 오브젝트를 사용하여 JMS 클라이언트가 생성하는 메시지의 대상 및 JMS 클라이언트가 수신하는 메시지의 소스를 지정합니다. 대상 오브젝트는 큐(포인트-투-포인트 메시징의 경우) 또는 토픽(발행/구 독 메시징의 경우)을 나타낼 수 있습니다.

# **시작하기 전에**

- 목적지를 [작성하려는](#page-175-0) 초기 컨텍스트 추가.
- 초기 [컨텍스트에](#page-177-0) 연결.

# **이 태스크 정보**

목적지 오브젝트를 작성하려면 다음 단계를 완료하십시오.

## **프로시저**

1. 네비게이터 보기에서 **JMS 관리 오브젝트** 폴더를 펼친 다음 JNDI 네이밍 및 디렉토리 서비스에 목적지가 저 장될 초기 컨텍스트(및 필요에 따라 하위 컨텍스트)를 펼치십시오.

<span id="page-181-0"></span>2. **목적지** 폴더를 마우스의 오른쪽 단추로 클릭한 후 **새로 작성** > **목적지**를 클릭하십시오. 새 목적지 마법사가 열 립니다.

3. 마법사에서 목적지의 이름을 입력한 후 **다음**을 클릭하십시오.

4. 작성하려는 목적지의 유형을 선택한 후 **다음**을 클릭하십시오.

- 포인트-투-포인트 메시징을 사용 중인 경우 **큐**를 클릭하십시오.
- 발행/구독 메시징을 사용 중인 경우 **토픽**을 클릭하십시오.
- 5. 선택사항: 기존 목적지와 속성이 동일한 대상 오브젝트를 작성하려면 **기존 JNDI 오브젝트와 같은 속성으로 작성**을 선택한 다음 **선택**을 클릭하여 기존 목적지를 선택하십시오.
- 6. **완료**를 클릭하십시오.

## **결과**

새 목적지가 목적지 폴더의 컨텐츠 보기에 표시됩니다.

#### **관련 개념**

175 [페이지의](#page-174-0) 『JMS 목적지(큐 및 토픽)』

JMS 목적지는 클라이언트가 생성하는 메시지의 대상 및 클라이언트가 이용하는 메시지의 소스를 나타내는 오브 젝트(JMS 큐 또는 JMS 토픽)입니다. 포인트-투-포인트 메시징에서는 목적지가 큐를 나타내고 발행/구독 메시징 에서는 목적지가 토픽을 나타냅니다.

## **관련 태스크**

180 [페이지의](#page-179-0) 『연결 팩토리 작성』

JMS 클라이언트(JMS API를 사용하는 Java 애플리케이션)는 연결 팩토리를 사용하여 JMS 제공자(IBM MQ와 같은 메시징 제공자)와의 연결을 작성합니다.

186 [페이지의](#page-185-0) 『하위 컨텍스트 작성』

하위 컨텍스트는 JNDI 네임스페이스의 하위 영역이며 연결 팩토리와 목적지 및 기타 하위 컨텍스트를 포함할 수 있습니다. 초기 컨텍스트 또는 다른 하위 컨텍스트 내에 하위 컨텍스트를 작성할 수 있습니다.

188 [페이지의](#page-187-0) 『관리 오브젝트 삭제』 IBM MQ Explorer에서 관리 오브젝트를 삭제하면 네이밍 및 디렉토리 서비스의 JNDI 네임스페이스에 관리 오브 젝트가 더 이상 존재하지 않습니다.

186 페이지의 『관리 오브젝트 이름 [바꾸기』](#page-185-0)

관리 오브젝트(연결 팩토리 및 목적지)를 작성하면 IBM MQ Explorer에서 나중에 오브젝트의 이름을 바꿀 수 있 습니다.

184 페이지의 『IBM MQ [오브젝트에서](#page-183-0) JMS 오브젝트 작성』

기존 IBM MQ 오브젝트를 기반으로 새 JMS 관리 오브젝트를 작성할 수 있습니다.

# **JMS 오브젝트 및 IBM MQ 오브젝트를 동시에 작성**

새 JMS 오브젝트를 작성할 때 선택적으로 동일한 유형의 해당 IBM MQ 오브젝트를 작성할 수 있습니다.

## **시작하기 전에**

- IBM MQ 큐 관리자가 있어야 합니다. MQ 큐 관리자가 없으면 14 [페이지의](#page-13-0) 『큐 관리자 및 오브젝트 작성 및 구 [성』](#page-13-0)에 설명된 대로 MQ 큐 관리자를 작성할 수 있습니다.
- JMS 초기 컨텍스트가 있어야 합니다. JMS 초기 컨텍스트가 없으면 JMS 토픽을 포함할 초기 [컨텍스트](#page-175-0) 추가에 설명된 대로 JMS 초기 컨텍스트를 작성할 수 있습니다.
- 초기 [컨텍스트에](#page-177-0) 연결에 설명된 대로 JMS 초기 컨텍스트에 연결되어 있어야 합니다.

#### **이 태스크 정보**

IBM MQ Explorer의 오브젝트 작성 마법사로 IBM MQ 오브젝트와 JMS 오브젝트를 동시에 작성할 수 있습니다. IBM MQ 큐와 같이 필요한 오브젝트 마법사를 실행하여 시작할 수 있습니다. 오브젝트가 작성되면 JMS 큐와 같 은 또 다른 마법사를 실행할 옵션을 선택합니다. 두 번째 오브젝트 마법사는 오브젝트 유형이 동일해야 합니다. 한 오브젝트의 특성이 다른 오브젝트로 맵핑됩니다.

# **JMS 큐를 작성한 다음 IBM MQ 큐를 동시에 작성**

# **이 태스크 정보**

IBM MQ Explorer에서 새 JMS 큐를 작성할 때 IBM MQ **새 로컬 큐** 마법사를 시작하여 **새 JMS 대상 마법사**가 완 료된 직후 IBM MQ 큐를 생성하도록 선택할 수 있습니다. 이제 **새 로컬 큐** 마법사에 JMS 큐를 작성할 때 입력한 세부사항이 포함되어 있습니다.

새 JMS 큐 및 IBM MQ 큐를 IBM MQ Explorer에서 동시에 작성하려면 다음을 수행하십시오.

# **프로시저**

- 1. 네비게이터 보기에서 새 JMS 큐를 추가하려는 JMS 초기 컨텍스트를 선택하고 **목적지** 초기 컨텍스트 오브젝 트 폴더를 마우스 오른쪽 단추로 클릭하십시오.
- 2. **새로 작성** > **목적지**를 클릭하여 **새 목적지** 마법사를 여십시오.
- 3. 큐의 이름을 입력한 후 **Type** 필드에서 큐를 선택하십시오.
- 4. **마법사를 시작하여 일치하는 MQ 큐 작성**을 선택하십시오. 마법사를 통해서 큐를 계속 작성하십시오.

## **결과**

**새 대상** 마법사를 완료하면 **새 MQ 큐** 마법사가 열리고 많은 JMS큐 세부사항이 IBM MQ 큐에 맵핑됩니다.

# **JMS 토픽을 작성한 다음 IBM MQ 토픽을 동시에 작성**

## **이 태스크 정보**

IBM MQ Explorer에서 새 JMS 토픽을 작성할 때 IBM MQ **새 토픽** 마법사를 시작하여 **새 JMS 대상** 마법사가 완 료된 직후 IBM MQ 토픽을 작성하도록 선택할 수 있습니다. 이제 **새 토픽** 마법사에 JMS 토픽을 작성할 때 입력한 세부사항이 포함되어 있습니다.

새 JMS 토픽 및 IBM MQ 토픽을 IBM MQ Explorer에서 동시에 작성하려면 다음을 수행하십시오.

# **프로시저**

- 1. 네비게이터 보기에서 새 JMS 토픽을 추가하려는 JMS 초기 컨텍스트를 선택하고 **목적지** 초기 컨텍스트 오브 젝트 폴더를 마우스 오른쪽 단추로 클릭하십시오.
- 2. **새로 작성** > **목적지**를 클릭하여 **새 목적지** 마법사를 여십시오.
- 3. 토픽의 이름을 입력한 다음, **Type** 필드에서 토픽을 선택하십시오.
- 4. **마법사를 시작하여 일치하는 MQ 토픽 작성**을 선택하십시오. 마법사를 통해서 토픽을 계속 작성하십시오.

# **결과**

**새 대상** 마법사를 완료하면 **새 주제** 마법사가 열리고 많은 JMS 주제 세부사항이 IBM MQ 주제에 맵핑됩니다. **관련 태스크**

181 페이지의 [『목적지](#page-180-0) 작성』

JMS 클라이언트는 대상 오브젝트를 사용하여 JMS 클라이언트가 생성하는 메시지의 대상 및 JMS 클라이언트가 수신하는 메시지의 소스를 지정합니다. 대상 오브젝트는 큐(포인트-투-포인트 메시징의 경우) 또는 토픽(발행/구 독 메시징의 경우)을 나타낼 수 있습니다.

14 [페이지의](#page-13-0) 『큐 관리자 및 오브젝트 작성 및 구성』

네비게이터 보기 및 컨텐츠 보기를 사용하여 IBM MQ Explorer에서 큐 관리자 및 오브젝트를 작성, 구성 및 삭제 할 수 있습니다.

34 페이지의 『JMS [오브젝트에서](#page-33-0) IBM MQ 오브젝트 작성』

기존 JMS 큐 및 토픽을 기반으로 새 IBM MQ 큐 및 토픽을 작성할 수 있습니다. JMS 오브젝트의 관련 특성 값은 새 IBM MQ 오브젝트로 복사됩니다. 그러나 나중에 오브젝트 중 하나를 변경하면 다른 오브젝트에 변경사항이 반영되지 않습니다.

184 페이지의 『IBM MQ [오브젝트에서](#page-183-0) JMS 오브젝트 작성』 기존 IBM MQ 오브젝트를 기반으로 새 JMS 관리 오브젝트를 작성할 수 있습니다.

#### <span id="page-183-0"></span>**관련 참조**

### 461 페이지의 [『목적지](#page-460-0) 특성』

목적지 대화 상자에서 목적지 특성을 보고 설정할 수 있습니다. 대화 상자에서 사용 가능한 특성은 목적지의 유형 에 따라 다릅니다.

#### 436 [페이지의](#page-435-0) 『연결 팩토리 특성』

연결 팩토리 특성 대화 상자에서 연결 팩토리 특성을 보고 설정할 수 있습니다. 대화 상자에서 사용 가능한 특성 은 연결 팩토리가 사용하는 메시징 제공자에 따라 다릅니다.

# **IBM MQ 오브젝트에서 JMS 오브젝트 작성**

기존 IBM MQ 오브젝트를 기반으로 새 JMS 관리 오브젝트를 작성할 수 있습니다.

## **시작하기 전에**

- IBM MQ 큐 또는 토픽을 [호스팅하는](#page-77-0) 큐 관리자 표시
- 큐 관리자 및 [오브젝트](#page-13-0) 작성 및 구성.
- 초기 [컨텍스트](#page-175-0) 추가.

# **이 태스크 정보**

기존 IBM MQ 오브젝트에서 JMS 관리 오브젝트를 작성하려면 다음 단계를 완료하십시오.

#### **프로시저**

- 1. 네비게이터 보기에서 IBM MQ 오브젝트(IBM MQ 큐 또는 IBM MQ 토픽)를 호스트하는 큐 관리자를 펼친 다 음 적절하게 **큐** 또는 **토픽** 폴더를 클릭하여 컨텐츠 보기에 오브젝트를 나열하십시오.
- 2. 컨텐츠 보기에서 오브젝트를 마우스의 오른쪽 단추로 클릭한 후 **JMS 큐 작성** 또는 **JMS 토픽 작성**을 적절하 게 클릭하십시오.

새 목적지 마법사가 열립니다.

- 3. 마법사에서 **선택**을 클릭한 후 새 JMS 오브젝트를 작성하려는 JMS 컨텍스트를 선택하십시오. JMS 컨텍스트의 이름이 마법사의 **JMS 컨텍스트** 필드에 표시됩니다.
- 4. 마법사를 계속하여 새 JMS 오브젝트를 정의한 다음 **마침**을 클릭하십시오.

### **결과**

새 JMS 관리 오브젝트가 작성되고 IBM MQ Explorer의 해당 JMS 컨텍스트 아래에 표시됩니다.

## **다음에 수행할 작업**

이제 필요에 따라 계속해서 JMS 오브젝트를 구성할 수 있습니다.

JMS 오브젝트와 IBM MQ 오브젝트를 동시에 작성하려면 182 페이지의 『JMS 오브젝트 및 [IBM MQ](#page-181-0) 오브젝트 를 동시에 [작성』](#page-181-0) 또는 35 페이지의 『IBM MQ 오브젝트 및 JMS [오브젝트를](#page-34-0) 동시에 작성』의 지시사항에 따르 십시오.

#### **관련 태스크**

181 페이지의 [『목적지](#page-180-0) 작성』

JMS 클라이언트는 대상 오브젝트를 사용하여 JMS 클라이언트가 생성하는 메시지의 대상 및 JMS 클라이언트가 수신하는 메시지의 소스를 지정합니다. 대상 오브젝트는 큐(포인트-투-포인트 메시징의 경우) 또는 토픽(발행/구 독 메시징의 경우)을 나타낼 수 있습니다.

182 페이지의 『JMS 오브젝트 및 IBM MQ [오브젝트를](#page-181-0) 동시에 작성』

새 JMS 오브젝트를 작성할 때 선택적으로 동일한 유형의 해당 IBM MQ 오브젝트를 작성할 수 있습니다.

35 페이지의 『IBM MQ 오브젝트 및 JMS [오브젝트를](#page-34-0) 동시에 작성』 새 IBM MQ 오브젝트를 작성할 때 선택적으로 동일한 유형의 해당 JMS 오브젝트를 작성할 수 있습니다.

# <span id="page-184-0"></span>**관리 오브젝트 복사**

IBM MQ Explorer에서 관리 오브젝트를 복사하려면 복사하려는 기존 오브젝트에 기초하여 새 오브젝트를 작성 합니다.

## **이 태스크 정보**

기존 JMS 관리 오브젝트의 사본을 작성하려면 다음 단계를 완료하십시오.

## **프로시저**

- 1. 네비게이터 보기에서 관련 오브젝트 폴더를 마우스 오른쪽 단추로 클릭한 다음 새 마법사를 여십시오. 예를 들어, **연결 팩토리** 폴더를 마우스의 오른쪽 단추로 클릭한 후 **새로 작성** > **연결 팩토리**를 클릭하십시오.
- 2. 기존 오브젝트와 같은 속성으로 오브젝트를 작성하기 위해 선택할 수 있는 마법사의 페이지가 나올 때까지 필 요한 옵션을 선택하십시오.
- 3. **기존 오브젝트와 같은 속성 작성** 선택란을 선택하십시오.
- 4. **선택**을 클릭하십시오. 유사 오브젝트 선택 대화 상자가 열립니다. 대화 상자는 마법사에서 이미 작성한 선택 사항과 일치하는 JNDI 네임스페이스의 모든 오브젝트를 나열합니다. 예를 들어, 연결 팩토리를 작성 중인 경 우 대화 상자는 작성 중인 것과 동일한 전송 유형, 메시징 제공자 및 연결 팩토리 클래스를 사용하는 모든 연결 팩토리를 나열합니다.
- 5. 새 오브젝트의 기반이 될 오브젝트를 클릭한 다음 **확인**을 클릭하십시오.
- 6. **마침**을 클릭하여 오브젝트를 작성하십시오.

## **결과**

지정한 기존 오브젝트와 동일한 속성의 새 오브젝트가 작성됩니다.

# **연결에 사용된 전송 유형 변경**

JMS 클라이언트가 JMS 제공자를 연결하기 위해 사용하는 전송 유형을 변경할 수 있습니다. 새 전송 유형에 필요 한 특성과 설정도 변경해야 합니다.

## **이 태스크 정보**

JMS 클라이언트(JMS API를 사용하는 Java 애플리케이션)는 연결 팩토리를 사용하여 JMS 제공자와의 연결을 작성합니다. JMS 제공자로 사용되는 메시징 제공자는 연결에 사용할 수 있는 전송 유형을 판별합니다.

JMS 클라이언트가 JMS 제공자에 연결하기 위해 사용한 전송을 변경하려면 다음 단계를 완료하십시오.

## **프로시저**

- 1. 네비게이터 보기에서 전송 유형을 변경하려는 연결 팩토리를 포함하는 **연결 팩토리** 폴더를 클릭하십시오. 컨 텐츠 보기에 연결 팩토리가 표시됩니다.
- 2. 컨텐츠 보기에서 연결 팩토리를 마우스 오른쪽 단추로 클릭한 다음 **전송 전환**을 클릭하십시오.
- 3. 사용 가능한 전송 유형을 클릭하십시오.
	- IBM MQ를 메시징 제공자로 사용 중인 경우 **바인딩** 또는 **클라이언트**를 클릭하십시오.
	- 실시간 전송을 메시징 제공자로 사용 중인 경우 **직접** 또는 **DirectHTTP**를 클릭하십시오. IBM MQ 8.0에서 는 실시간 전송을 사용할 수 없습니다. IBM MQ 8.0을 사용 중인 경우 실시간 전송을 정의할 수는 있지만 연 결 작성을 시도하면 실시간 전송이 실패합니다.
- 4. 새 전송 유형에 필요한 특성과 설정을 변경할 필요가 있는지 여부를 점검하십시오. 예를 들어, **바인딩**에서 **클 라이언트**로 변경 중이면 클라이언트 연결을 설정해야 합니다(아직 설정하지 않은 경우).

#### **결과**

다음 번에 연결 팩토리가 JMS 클라이언트에 대한 연결을 작성할 때에는 새 전송 유형이 연결에 사용됩니다.

### <span id="page-185-0"></span>**관련 개념**

176 페이지의 『[IBM MQ classes for JMS](#page-175-0)의 메시징 제공자』 JMS 클라이언트(JMS API를 사용하는 Java 애플리케이션)는 연결 팩토리를 사용하여 JMS 제공자와의 연결을 작성합니다. JMS 제공자로 사용되는 메시징 제공자는 연결에 사용할 수 있는 전송 유형을 판별합니다.

174 [페이지의](#page-173-0) 『JMS 연결 팩토리』

연결 팩토리는 JMS 클라이언트(JMS API를 사용하는 JMS 프로그램)가 JNDI 제공자(IBM MQ와 같은 메시징 제 공자)와의 연결을 작성하기 위해 사용하는 오브젝트입니다.

#### **관련 태스크**

180 [페이지의](#page-179-0) 『연결 팩토리 작성』

JMS 클라이언트(JMS API를 사용하는 Java 애플리케이션)는 연결 팩토리를 사용하여 JMS 제공자(IBM MQ와 같은 메시징 제공자)와의 연결을 작성합니다.

# **하위 컨텍스트 작성**

하위 컨텍스트는 JNDI 네임스페이스의 하위 영역이며 연결 팩토리와 목적지 및 기타 하위 컨텍스트를 포함할 수 있습니다. 초기 컨텍스트 또는 다른 하위 컨텍스트 내에 하위 컨텍스트를 작성할 수 있습니다.

#### **이 태스크 정보**

하위 컨텍스트는 초기 컨텍스트의 이름 지정 규칙을 확장합니다. 확장된 이름 지정 규칙은 JNDI 네임스페이스에 서 관리 오브젝트를 구성하는 데 사용됩니다.

초기 컨텍스트 또는 다른 하위 컨텍스트 내에 새 하위 컨텍스트를 작성하려면 다음 단계를 완료하십시오.

#### **프로시저**

1. 네비게이터 보기에서 새 하위 컨텍스트를 작성할 초기 컨텍스트 또는 하위 컨텍스트를 마우스 오른쪽 단추로 클릭한 후 **새로 작성 > 하위 컨텍스트...**를 클릭하십시오. 새 하위 컨텍스트 대화 상자가 열립니다.

2. 새 하위 컨텍스트의 이름을 입력한 다음 **확인**을 클릭하십시오.

### **결과**

초기 컨텍스트 또는 하위 컨텍스트 아래의 네비게이터 보기에 새 하위 컨텍스트가 표시됩니다.

#### **관련 개념**

172 페이지의 『JMS [컨텍스트』](#page-171-0) 컨텍스트는 네이밍 및 디렉토리 서비스에 저장된 오브젝트와 이름을 연관시키는 바인딩 세트입니다.

#### **관련 태스크**

188 [페이지의](#page-187-0) 『하위 컨텍스트 삭제』

IBM MQ Explorer에서 하위 컨텍스트를 삭제하면, JNDI 네임스페이스에 하위 컨텍스트가 더 이상 존재하지 않 습니다.

176 [페이지의](#page-175-0) 『초기 컨텍스트 추가』

IBM MQ Explorer에서 JMS 오브젝트를 작성하고 구성하려면 초기 컨텍스트를 추가해서 JMS 오브젝트가 네이 밍 및 디렉토리 서비스에 저장된 JNDI 네임스페이스의 루트를 정의해야 합니다.

# **관리 오브젝트 이름 바꾸기**

관리 오브젝트(연결 팩토리 및 목적지)를 작성하면 IBM MQ Explorer에서 나중에 오브젝트의 이름을 바꿀 수 있 습니다.

### **이 태스크 정보**

관리 오브젝트의 이름을 바꾸려면 다음 단계를 완료하십시오.

# **프로시저**

- 1. 컨텐츠 보기에서 이름을 바꾸려는 오브젝트를 마우스의 오른쪽 단추로 클릭한 후 **이름 바꾸기**를 클릭하십시 오. 오브젝트 이름 바꾸기 대화 상자가 열립니다.
- 2. 오브젝트의 새 이름을 입력한 다음 **확인**을 클릭하십시오.

# **결과**

이름이 변경된 오브젝트가 컨텐츠 보기에 표시됩니다.

## **관련 개념**

174 [페이지의](#page-173-0) 『JMS 연결 팩토리』

연결 팩토리는 JMS 클라이언트(JMS API를 사용하는 JMS 프로그램)가 JNDI 제공자(IBM MQ와 같은 메시징 제 공자)와의 연결을 작성하기 위해 사용하는 오브젝트입니다.

175 [페이지의](#page-174-0) 『JMS 목적지(큐 및 토픽)』

JMS 목적지는 클라이언트가 생성하는 메시지의 대상 및 클라이언트가 이용하는 메시지의 소스를 나타내는 오브 젝트(JMS 큐 또는 JMS 토픽)입니다. 포인트-투-포인트 메시징에서는 목적지가 큐를 나타내고 발행/구독 메시징 에서는 목적지가 토픽을 나타냅니다.

172 페이지의 『JMS [컨텍스트』](#page-171-0) 컨텍스트는 네이밍 및 디렉토리 서비스에 저장된 오브젝트와 이름을 연관시키는 바인딩 세트입니다.

### **관련 태스크**

187 페이지의 『컨텍스트 이름 바꾸기』

하위 컨텍스트에 저장된 오브젝트를 하위 컨텍스트에서 먼저 삭제한 경우 하위 컨텍스트의 이름을 바꿀 수 있습 니다.

# **컨텍스트 이름 바꾸기**

하위 컨텍스트에 저장된 오브젝트를 하위 컨텍스트에서 먼저 삭제한 경우 하위 컨텍스트의 이름을 바꿀 수 있습 니다.

# **이 태스크 정보**

IBM MQ Explorer에 초기 컨텍스트를 추가한 후에는 별명을 변경할 수 없습니다. 초기 컨텍스트를 제거한 후 새 별명으로 IBM MQ Explorer에 추가해야 합니다. 그러나 하위 컨텍스트의 이름은 변경할 수 있습니다.

하위 컨텍스트의 이름을 바꾸려면 다음 단계를 완료하십시오.

# **프로시저**

- 1. IBM MQ classes for JMS 연결 팩토리와 목적지, 기타 하위 컨텍스트 및 초기 컨텍스트의 컨텐츠 보기에 표시 된 다른 모든 오브젝트를 포함하여 하위 컨텍스트에 저장되어 있는 모든 오브젝트를 하위 컨텍스트에서 삭제 하십시오.
- 2. IBM MQ Explorer에 JNDI 네임스페이스의 컨텐츠에 대한 최신 정보가 포함되도록 하위 컨텍스트의 컨텐츠 보기를 새로 고치십시오.
- 3. 네비게이터 보기에서 하위 컨텍스트를 마우스의 오른쪽 단추로 클릭한 후 **이름 바꾸기**를 클릭하십시오. 이름 바꾸기 대화 상자가 열립니다. **이름 바꾸기** 메뉴 항목이 사용 불가능한 경우에는 하위 컨텍스트에 여전 히 오브젝트가 있으며 IBM MQ Explorer에 오브젝트가 표시되지 않을 수도 있습니다. IBM MQ Explorer에 JNDI 네임스페이스의 컨텐츠에 대한 최신 정보가 포함되도록 컨텐츠 보기를 새로 고치십시오.
- 4. 하위 컨텍스트의 새 이름을 입력한 다음 **확인**을 클릭하십시오.

# **결과**

하위 컨텍스트의 이름이 변경됩니다.

**관련 개념**

174 [페이지의](#page-173-0) 『JMS 연결 팩토리』

<span id="page-187-0"></span>연결 팩토리는 JMS 클라이언트(JMS API를 사용하는 JMS 프로그램)가 JNDI 제공자(IBM MQ와 같은 메시징 제 공자)와의 연결을 작성하기 위해 사용하는 오브젝트입니다.

175 [페이지의](#page-174-0) 『JMS 목적지(큐 및 토픽)』

JMS 목적지는 클라이언트가 생성하는 메시지의 대상 및 클라이언트가 이용하는 메시지의 소스를 나타내는 오브 젝트(JMS 큐 또는 JMS 토픽)입니다. 포인트-투-포인트 메시징에서는 목적지가 큐를 나타내고 발행/구독 메시징 에서는 목적지가 토픽을 나타냅니다.

172 페이지의 『JMS [컨텍스트』](#page-171-0)

컨텍스트는 네이밍 및 디렉토리 서비스에 저장된 오브젝트와 이름을 연관시키는 바인딩 세트입니다.

#### **관련 태스크**

186 페이지의 『관리 오브젝트 이름 [바꾸기』](#page-185-0)

관리 오브젝트(연결 팩토리 및 목적지)를 작성하면 IBM MQ Explorer에서 나중에 오브젝트의 이름을 바꿀 수 있 습니다.

# **관리 오브젝트 삭제**

IBM MQ Explorer에서 관리 오브젝트를 삭제하면 네이밍 및 디렉토리 서비스의 JNDI 네임스페이스에 관리 오브 젝트가 더 이상 존재하지 않습니다.

#### **이 태스크 정보**

**중요사항:** 관리 오브젝트를 삭제하기 전에 JMS 클라이언트 애플리케이션에서 이를 필요로 하지 않는지 확인하 십시오. 관리 오브젝트를 계속 필요로 하는 JMS 클라이언트 애플리케이션이 더 이상 제대로 작동하지 않습니다. 관리 오브젝트를 삭제하려면 다음 단계를 완료하십시오.

#### **프로시저**

1. 컨텐츠 보기에서 관리 오브젝트를 마우스의 오른쪽 단추로 클릭한 후 **삭제**를 클릭하십시오.

2. 프롬프트가 표시되면 **삭제**를 클릭하여 관리 오브젝트를 삭제하고자 함을 확인하십시오.

# **결과**

관리 오브젝트가 JNDI 네임스페이스 및 IBM MQ Explorer에서 삭제됩니다.

#### **관련 개념**

174 [페이지의](#page-173-0) 『JMS 연결 팩토리』

연결 팩토리는 JMS 클라이언트(JMS API를 사용하는 JMS 프로그램)가 JNDI 제공자(IBM MQ와 같은 메시징 제 공자)와의 연결을 작성하기 위해 사용하는 오브젝트입니다.

175 [페이지의](#page-174-0) 『JMS 목적지(큐 및 토픽)』

JMS 목적지는 클라이언트가 생성하는 메시지의 대상 및 클라이언트가 이용하는 메시지의 소스를 나타내는 오브 젝트(JMS 큐 또는 JMS 토픽)입니다. 포인트-투-포인트 메시징에서는 목적지가 큐를 나타내고 발행/구독 메시징 에서는 목적지가 토픽을 나타냅니다.

172 페이지의 『JMS [컨텍스트』](#page-171-0) 컨텍스트는 네이밍 및 디렉토리 서비스에 저장된 오브젝트와 이름을 연관시키는 바인딩 세트입니다.

# **하위 컨텍스트 삭제**

IBM MQ Explorer에서 하위 컨텍스트를 삭제하면, JNDI 네임스페이스에 하위 컨텍스트가 더 이상 존재하지 않 습니다.

# **이 태스크 정보**

관리 오브젝트가 포함된 하위 컨텍스트는 삭제할 수 없습니다. 먼저 하위 컨텍스트에서 모든 연결 팩토리, 목적지 및 하위 컨텍스트의 하위 컨텍스트를 삭제해야 합니다.

**중요사항:** 하위 컨텍스트를 삭제하기 전에 JMS 클라이언트 애플리케이션에서 하위 컨텍스트의 관리 오브젝트를 필요로 하지 않는지 확인하십시오. 하위 컨텍스트를 삭제한 후에 이러한 관리 오브젝트를 계속 필요로 하는 JMS 클라이언트 애플리케이션이 더 이상 제대로 작동하지 않습니다.

하위 컨텍스트를 삭제하려면 다음 단계를 완료하십시오.

## **프로시저**

- 1. IBM MQ classes for JMS 연결 팩토리와 목적지, 기타 하위 컨텍스트 및 초기 컨텍스트의 컨텐츠 보기에 표시 된 다른 모든 오브젝트를 포함하여 하위 컨텍스트에 저장되어 있는 모든 오브젝트를 하위 컨텍스트에서 삭제 하십시오.
- 2. IBM MQ Explorer에 JNDI 네임스페이스의 컨텐츠에 대한 최신 정보가 포함되도록 하위 컨텍스트의 컨텐츠 보기를 새로 고치십시오.
- 3. 네비게이터 보기에서 하위 컨텍스트를 마우스 오른쪽 단추로 누른 다음 **삭제...**를 누르십시오.

**삭제 ...**인 경우 메뉴 항목을 사용할 수 없습니다. 하위 컨텍스트에 여전히 오브젝트가 있습니다. 오브젝트는 IBM MQ Explorer에 표시되지 않을 수 있습니다. 컨텐츠 보기를 새로 고쳐서 IBM MQ Explorer에 JNDI 네임 스페이스의 컨텐츠에 대한 최신 정보가 있는지 확인하십시오.

4. 프롬프트가 표시되면 **삭제**를 클릭하여 하위 컨텍스트를 삭제하고자 함을 확인하십시오.

# **결과**

하위 컨텍스트가 JNDI 네임스페이스 및 IBM MQ Explorer에서 삭제됩니다.

#### **관련 개념**

172 페이지의 『JMS [컨텍스트』](#page-171-0)

컨텍스트는 네이밍 및 디렉토리 서비스에 저장된 오브젝트와 이름을 연관시키는 바인딩 세트입니다.

174 [페이지의](#page-173-0) 『JMS 연결 팩토리』

연결 팩토리는 JMS 클라이언트(JMS API를 사용하는 JMS 프로그램)가 JNDI 제공자(IBM MQ와 같은 메시징 제 공자)와의 연결을 작성하기 위해 사용하는 오브젝트입니다.

#### 175 [페이지의](#page-174-0) 『JMS 목적지(큐 및 토픽)』

JMS 목적지는 클라이언트가 생성하는 메시지의 대상 및 클라이언트가 이용하는 메시지의 소스를 나타내는 오브 젝트(JMS 큐 또는 JMS 토픽)입니다. 포인트-투-포인트 메시징에서는 목적지가 큐를 나타내고 발행/구독 메시징 에서는 목적지가 토픽을 나타냅니다.

#### **관련 태스크**

188 [페이지의](#page-187-0) 『관리 오브젝트 삭제』

IBM MQ Explorer에서 관리 오브젝트를 삭제하면 네이밍 및 디렉토리 서비스의 JNDI 네임스페이스에 관리 오브 젝트가 더 이상 존재하지 않습니다.

# **IBM MQ Explorer 구성**

이 정보는 IBM MQ Explorer 설치를 구성하도록 돕습니다.

## **이 태스크 정보**

표의 열 순서 및 **내용** 보기에 표시되는 오브젝트를 포함하여 IBM MQ Explorer이(가) 사용자에게 정보를 표시하 는 방법을 사용자 정의할 수 있습니다. 또한 비즈니스 요구에 맞게 다른 환경 설정의 범위를 사용자 정의할 수도 있습니다. 특정 환경 설정의 사용 가능성은 설치하여 IBM MQ Explorer에 대해 사용 가능하게 설정한 플러그인 에 따라 다릅니다.

키 설정은 **환경 설정** 대화 상자에서 구성할 수 있습니다. **환경 설정** 대화 상자를 열려면 **창** > **환경 설정**을 클릭하 십시오. 다른 설정은 다음 테이블에서 정보에 따라 구성될 수 있습니다.

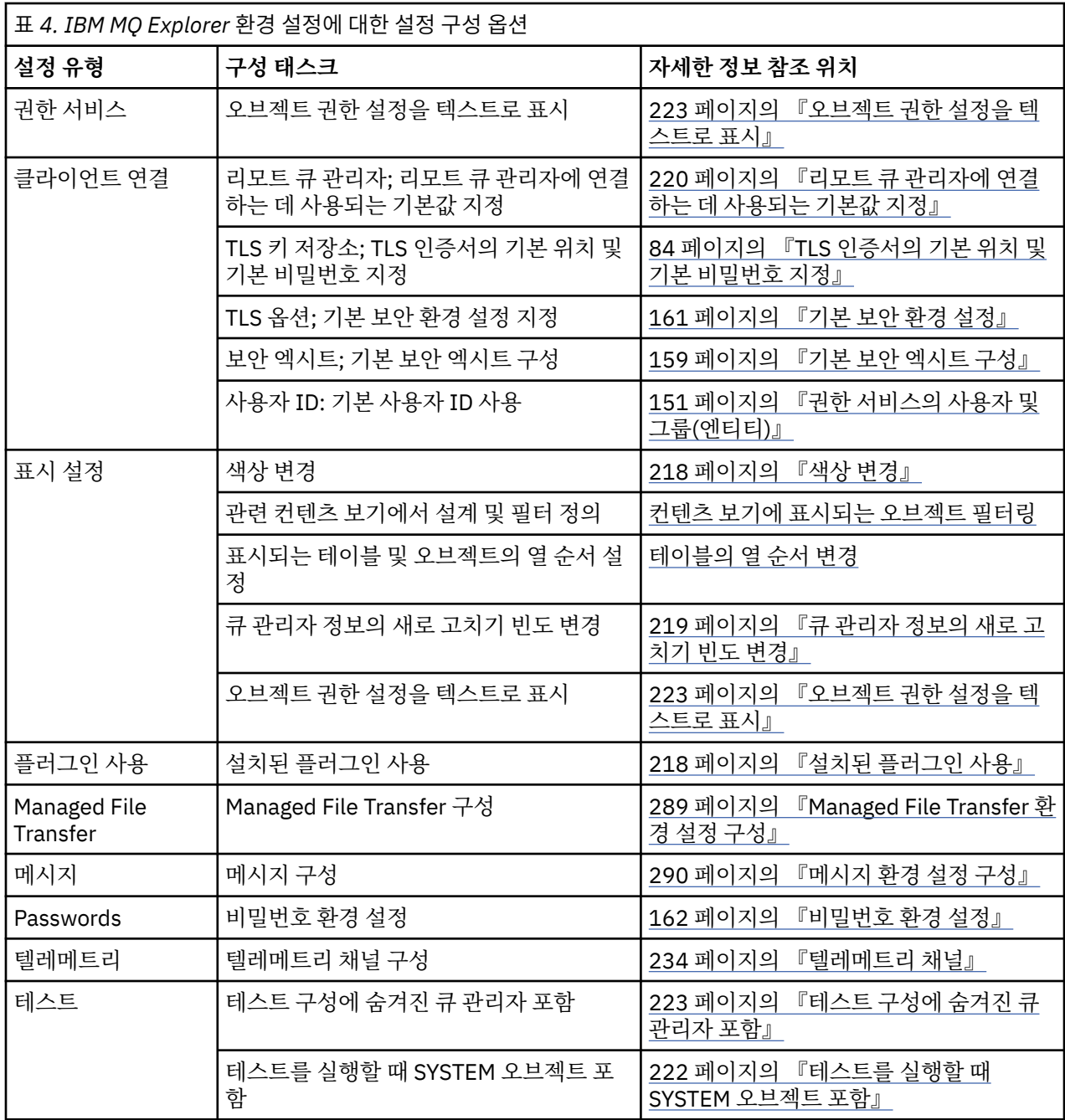

IBM MQ Explorer에서 작성한 사용자 정의를 내보내고 가져올 수 있습니다. 자세한 정보는 MQ [탐색기에서](#page-220-0) 설정 내보내기 및 [가져오기를](#page-220-0) 참조하십시오.

## **관련 태스크**

14 페이지의 『[IBM MQ Explorer](#page-13-0)을(를) 사용하여 IBM MQ 구성』

네비게이터 보기에서는 특성 대화 상자를 사용하여 전체 설치에 적용할 수 있는 특정 IBM MQ 특성을 구성할 수 있습니다. 필요한 경우 개별 큐 관리자의 특성을 구성할 수도 있습니다.

## **관련 참조**

272 페이지의 『[IBM MQ Explorer](#page-271-0)의 내게 필요한 옵션』 내게 필요한 옵션 기능을 사용하면 거동이 불편하거나 시각 장애가 있는 사용자도 소프트웨어 제품을 정상적으 로 사용할 수 있습니다.

# <span id="page-190-0"></span>**테이블에 표시된 오브젝트 필터링**

오브젝트 데이터가 IBM MQ Explorer의 테이블에 표시되는 경우에는 필요한 오브젝트만 표시할 수 있도록 데이 터를 필터링할 수 있습니다.

# **이 태스크 정보**

사용자가 수행할 수 있는 필터의 예는 컨텐츠 보기가 큐 관리자의 **큐** 폴더의 컨텐츠를 표시하는 경우로, 사용자는 saturn으로 시작하는 이름을 가진 큐만 표시하도록 선택할 수 있습니다. 각각의 큐 관리자에서 각각의 오브젝 트 유형에 대해 필터를 새로 작성하지 않고 하나의 큐 관리자에서 큐와 같은 오브젝트 유형에 대한 필터를 작성한 후에 다른 큐 관리자에서 큐에 대한 필터를 재사용할 수 있습니다.

필터를 위해 다음 기준을 사용할 수 있습니다.

- 오브젝트의 이름.
- 오브젝트의 유형(큐 및 채널의 경우에만).
- 오브젝트 속성(선택사항).

IBM MQ Explorer는 각 오브젝트 유형에 대해 표준 필터를 제공하고 적용합니다. 예를 들어, 큐의 표준 필터에는 큐 관리자의 모든 큐가 표시될 수 있도록 하기 위해 모든 큐가 포함됩니다. 채널의 표준 필터에는 모든 채널이 포 함됩니다. 또한 IBM MQ는 기타 유용한 필터에 대한 선택사항도 제공합니다. 예를 들어 메시지가 있는 모든 큐 필터는 하나 이상의 메시지가 있는 큐만 표시합니다.

오브젝트의 폴더에 다른 필터를 적용하려면 다음을 수행하십시오.

## **프로시저**

- 1. 테이블이 포함된 컨텐츠 보기 또는 대화 상자에서 현재 필터 이름 옆의 작은 화살표를 클릭하십시오. 메뉴가 표시됩니다.
- 2. 제공된 다른 필터 중 하나를 적용하려면 메뉴에서 필터의 이름을 클릭하십시오. 메뉴가 닫히며 필터가 테이블 에 적용됩니다.
- 3. 다른 필터(IBM MQ와 함께 제공되지 않음)를 적용하려는 경우 **추가 필터...**를 클릭하십시오. 사용 가능한 필 터를 표시하는 필터 선택 대화 상자가 열립니다.
- 4. **필터 적용** 목록에서 적용하려는 필터를 클릭하거나 **필터 없음**을 클릭하여서 테이블의 모든 필터링을 제거하 십시오.
- 5. **확인**을 클릭하십시오.

# **결과**

선택한 필터가 선택한 폴더에 적용됩니다.

#### **관련 개념**

214 페이지의 [『테이블의](#page-213-0) 열 순서를 변경할 설계 정의』

오브젝트 데이터가 IBM MQ Explorer의 테이블에 표시되는 경우에는 테이블에서 열의 순서를 사용자 정의할 수 있습니다.

# **필터 작성**

## **이 태스크 정보**

채널, 큐, 리스너 및 서비스를 포함하여 임의의 IBM MQ 오브젝트에 대해 필터를 작성할 수 있습니다. 다른 오브 젝트 유형에는 다른 속성이 있으므로 필터는 하나의 오브젝트 유형에만 적용될 수 있습니다.

다음 지시사항은 큐에 대한 필터를 작성하는 예제를 사용합니다. 이름이 jupiter로 시작하며 50개가 넘는 메시 지가 포함된 로컬 큐만 **컨텐츠** 보기에 표시됩니다. 어렵지 않게 지시사항을 변형하여 다른 오브젝트 유형에 대한 필터도 작성할 수 있습니다.

새 필터를 작성하려면 다음을 수행하십시오.

## <span id="page-191-0"></span>**프로시저**

- 1. 테이블이 포함된 대화 상자 또는 **컨텐츠** 보기에서 현재 필터 이름 옆의 작은 화살표를 클릭하십시오. 메뉴가 표시됩니다.
- 2. 메뉴에서 **필터 관리**를 클릭하십시오. **필터 관리** 대화 상자가 열리며 오브젝트 유형에 대해 이미 존재하는 필 터를 표시합니다.
- 3. **필터 관리** 대화 상자에서 **추가**를 클릭하십시오. **필터 추가** 대화 상자가 열립니다.
- 4. **필터 추가** 대화 상자의 **필터 이름** 필드에 필터의 이름을 입력하십시오(예: Queues containing more than 50 messages).
- 5. **필터 이름** 필드 다음에는 **다음에** *objects* **포함** 필드가 있으며 여기에 새 필터를 추가할 기준을 입력할 수 있습 니다. 예를 들어, 큐에 대한 필터를 작성하는 경우 필드의 레이블은 **다음에 큐 포함**입니다. 다음 정보를 입력하 십시오.
	- a) 필드의 첫 번째 행을 사용하여 오브젝트의 이름에 대해 필터링할 수 있습니다. 기본적으로 세 번째 필드에 는 별표(\*)가 포함되어 있으므로 해당 이름과 무관하게 모든 오브젝트가 필터에 포함됩니다. 예를 들어, jupiter로 시작하는 큐만 포함하려면 jupiter\*를 입력하십시오.
	- b) 큐 및 채널의 경우에만: 필드의 다음 행을 사용하여 오브젝트의 유형에 대해 필터링할 수 있습니다. 기본적 으로 필터에는 모든 유형의 오브젝트가 포함됩니다. 예를 들어, 로컬 큐만 포함하려면 **로컬 큐**를 선택하십 시오.
	- c) 선택사항: 오브젝트의 속성 값에 따라 필터에 다른 기준을 입력할 수 있습니다. 필드를 편집할 수 있도록 레이블이 **- 및 -**인 선택란을 선택하십시오. 예를 들어, 50개 이상의 메시지가 포함된 큐만 포함하려면 첫 번째 필드에서 **현재 큐 용량** 속성을 선택하고 두 번째 필드에서 **보다 큼**을 선택하며 세 번째 필드에서 50 을 입력하십시오.
- 6. 선택사항: 필터가 적용될 때 기존 열 설계를 자동으로 적용하려면 레이블이 **이 필터가 적용되면 열 설계 자동 적용**인 선택란을 선택한 다음 목록에서 열 설계를 선택하십시오.
- 7. **확인**을 클릭하십시오. **필터 추가** 대화 상자가 닫힙니다. 임의의 기타 사용 가능한 필터와 함께 **필터 관리** 대화 상자에 새 필터가 표시됩니다.
- 8. **필터 관리** 대화 상자에서 **확인**을 클릭하십시오. **필터 관리** 대화 상자가 닫힙니다.

# **결과**

이제 테이블에 필터를 적용할 수 있습니다.

#### **관련 개념**

214 페이지의 [『테이블의](#page-213-0) 열 순서를 변경할 설계 정의』 오브젝트 데이터가 IBM MQ Explorer의 테이블에 표시되는 경우에는 테이블에서 열의 순서를 사용자 정의할 수 있습니다.

#### **관련 태스크**

191 페이지의 [『테이블에](#page-190-0) 표시된 오브젝트 필터링』 오브젝트 데이터가 IBM MQ Explorer의 테이블에 표시되는 경우에는 필요한 오브젝트만 표시할 수 있도록 데이 터를 필터링할 수 있습니다.

192 페이지의 『기존 필터 편집』 193 [페이지의](#page-192-0) 『기존 필터 복사』

# **기존 필터 편집**

#### **이 태스크 정보**

이전에 작성한 필터를 편집할 수 있으며 IBM MQ Explorer과 함께 제공되는 필터를 편집할 수도 있습니다 (예: Default for Queues 필터).

- 193 [페이지의](#page-192-0) 『현재 필터 편집』
- 193 [페이지의](#page-192-0) 『다른 필터 편집』

# <span id="page-192-0"></span>**현재 필터 편집**

#### **이 태스크 정보**

적용된 필터를 편집하려면 다음을 수행하십시오.

#### **프로시저**

- 1. 테이블이 포함된 컨텐츠 보기 또는 대화 상자에서 현재 필터 이름 옆의 작은 화살표를 클릭하십시오. 메뉴가 표시됩니다.
- 2. 메뉴에서 **현재 필터 편집**을 클릭하십시오. 필터 편집 대화 상자가 열립니다.
- 3. 필터 편집 대화 상자에서 변경한 후 **확인**을 클릭하십시오. 대화 상자의 필드에 대한 자세한 정보는 [191](#page-190-0) 페이 지의 『필터 [작성』의](#page-190-0) 내용을 참조하십시오.

### **결과**

필터에 대한 변경사항은 해당 필터를 사용 중인 모든 테이블에 자동으로 적용됩니다.

## **다른 필터 편집**

### **이 태스크 정보**

현재 적용되지 않은 기존 필터를 편집하려면 다음을 수행하십시오.

## **프로시저**

- 1. 테이블이 포함된 컨텐츠 보기 또는 대화 상자에서 현재 필터 이름 옆의 작은 화살표를 클릭하십시오. 메뉴가 표시됩니다.
- 2. 메뉴에서 **필터 관리**를 클릭하십시오. 필터 관리 대화 상자가 열리며 오브젝트 유형에 대해 존재하는 필터를 표시합니다.
- 3. 필터 관리 대화 상자에서 편집할 필터를 클릭한 후 **편집**을 클릭하십시오.
	- 필터 편집 대화 상자가 열립니다.
- 4. 필터 편집 대화 상자에서 필터에 대해 설정한 기준을 추가하거나, 제거하거나, 변경한 후에 **확인**을 클릭하십 시오. 대화 상자의 필드에 대한 자세한 정보는 191 [페이지의](#page-190-0) 『필터 작성』의 내용을 참조하십시오.
- 5. **확인**을 클릭하여 필터 관리 대화 상자를 닫으십시오.

#### **결과**

필터에 대한 변경사항은 해당 필터를 사용 중인 모든 테이블에 자동으로 적용됩니다. **관련 태스크**

191 페이지의 [『테이블에](#page-190-0) 표시된 오브젝트 필터링』

오브젝트 데이터가 IBM MQ Explorer의 테이블에 표시되는 경우에는 필요한 오브젝트만 표시할 수 있도록 데이 터를 필터링할 수 있습니다.

191 [페이지의](#page-190-0) 『필터 작성』 193 페이지의 『기존 필터 복사』

# **기존 필터 복사**

# **이 태스크 정보**

작성하려는 필터와 유사한 필터가 있으면, 기존 필터를 복사한 후 필요한 대로 편집할 수 있습니다. 이전에 작성 한 필터를 복사하고 IBM MQ Explorer에서 제공하는 필터를 복사할 수도 있습니다(예: 큐에 대한 기본값 필터). 한 유형의 오브젝트에 대한 설계를 복사하여 다른 유형의 오브젝트에 이를 사용할 수 없습니다. 예를 들어, 큐의 필터링에 사용하기 위해 채널에 대한 필터를 복사할 수 없습니다.

기존 필터를 복사하려면 다음을 수행하십시오.

### **프로시저**

- 1. 필터를 작성중인 오브젝트 유형이 컨텐츠 보기에 표시되는지 확인한 후에 현재 필터 이름 옆의 작은 화살표를 클릭하십시오. 메뉴가 표시됩니다.
- 2. 필터 선택 대화 상자에서 **필터 관리...**를 클릭하십시오. 필터 관리 대화 상자가 열리며 오브젝트 유형에 대해 존재하는 필터를 표시합니다.
- 3. 필터 관리 대화 상자에서 복사하려는 필터를 클릭한 후 **다른 이름으로 복사...**를 클릭하십시오. 필터 복사 대 화 상자가 열립니다.
- 4. 필터 복사 대화 상자에서, 새 필터 이름을 입력한 다음 **확인**을 클릭하십시오.
- 5. 필터 관리 대화 상자에서 **편집...**을 클릭하십시오. 필터 편집 대화 상자가 열립니다.
- 6. 필터 편집 대화 상자에서 필터에 대해 설정한 기준을 추가하거나, 제거하거나, 변경한 후에 **확인**을 클릭하십 시오. 대화 상자의 필드에 대한 자세한 정보는 [필터](#page-190-0) 작성을 참조하십시오.
- 7. **확인**을 클릭하여 필터 관리 대화 상자를 닫으십시오.

## **결과**

필터 선택 대화 상자에서 새 필터를 적용할 수 있습니다.

### **관련 태스크**

191 페이지의 [『테이블에](#page-190-0) 표시된 오브젝트 필터링』

오브젝트 데이터가 IBM MQ Explorer의 테이블에 표시되는 경우에는 필요한 오브젝트만 표시할 수 있도록 데이 터를 필터링할 수 있습니다.

191 [페이지의](#page-190-0) 『필터 작성』 192 [페이지의](#page-191-0) 『기존 필터 편집』 193 [페이지의](#page-192-0) 『기존 필터 복사』

# **서비스 정의 작성 및 구성**

IBM MQ 서비스 정의 스펙은 WSDL 및 URI를 사용하여 IBM MQ 서비스 애플리케이션을 설명하기 위한 표준을 제공합니다.

서비스 정의는 서비스 지향 아키텍처에서 IBM MQ 애플리케이션의 재사용을 간소화합니다. 일반적인 웹 서비스 와 동일한 형식을 사용하여 애플리케이션을 서비스로 설명하면 재사용 및 표준 서비스 도구와의 통합 사용을 촉 진하는 방법과 같은 방법으로 애플리케이션을 관리할 수 있습니다. 서비스 정의 마법사는 올바르게 형식화된 서 비스 정의를 생성하기 전에 필수 정보를 유효화하며, 이는 서비스 정의를 수동으로 생성하는 데 필요한 WSDL 및 IBM MQ 서비스 정의 스펙에 대해 자세히 알 필요가 없음을 의미합니다.

서비스 정의를 사용하여 애플리케이션에서 사용되는 자원(예: 큐 및 큐 관리자)을 쉽게 조회하고 런타임 시 서비 스를 동적으로 검색할 수 있어서 IBM MQ 애플리케이션을 카탈로그화하고 관리할 수 있습니다. 이는 관리되지 않는 IBM MQ 애플리케이션(CICS® 또는 Application Server가 호스트하지 않음, Windows, UNIX, System i® 또 는 일괄처리 메인프레임 애플리케이션에서 독립적으로 실행됨)을 보유한 고객에게 특히 적용되며, 이는 일관되 지 않은 문서와 신뢰할 수 있는 애플리케이션 인벤토리가 없는 시간에 걸쳐 개발되었습니다.

다음 주제는 IBM MQ Explorer에서 서비스 정의를 작성하는 방법을 설명합니다.

- 195 페이지의 [『서비스](#page-194-0) 정의 저장소 추가』
- 195 페이지의 [『서비스](#page-194-0) 정의 저장소 삭제』
- 196 [페이지의](#page-195-0) 『새 서비스 정의 작성』

다음 주제는 IBM MQ Explorer에서 기존 서비스 정의를 구성하는 방법을 설명합니다.

- 197 페이지의 [『서비스](#page-196-0) 정의 삭제』
- 197 페이지의 [『서비스](#page-196-0) 정의 WSDL 파일 보기』
- 197 페이지의 『WSDL 파일 [내보내기』](#page-196-0)

다음 주제는 IBM MQ Explorer에서 서비스 정의 세트의 특성 페이지에 대한 다양한 속성을 설명합니다.

<span id="page-194-0"></span>• 377 [페이지의](#page-376-0) 『IBM MQ 서비스 정의 특성』

**참고:** IBM WebSphere MQ 7.0에 소개된 IBM MQ Explorer 서비스 정의 마법사는 IBM MQ 8.0에서 더 이상 사 용되지 않습니다.

# **서비스 정의 저장소 추가**

이 정보를 사용하여 새 서비스 정의 저장소를 작성합니다.

#### **시작하기 전에**

새 서비스 정의는 파일 기반 저장소 내에 작성되어야 합니다. 하나 또는 여러 개의 서비스 정의를 포함하거나 서 비스 정의를 포함하지 않는 여러 개의 저장소를 작성할 수 있습니다. 여러 개의 저장소를 작성하여 서비스 정의를 그룹화할 수 있습니다. 저장소는 중첩될 수 없으며 **네비게이터** 보기의 **서비스 정의 저장소** 아래에서만 직접 작성 될 수 있습니다.

#### **이 태스크 정보**

**네비게이터** 보기에서 새 서비스 정의 저장소를 추가하려면 다음을 수행하십시오.

#### **프로시저**

1. **서비스 정의 저장소**를 마우스의 오른쪽 단추로 클릭하여 메뉴를 연 다음 **저장소 추가**를 클릭하여 **새 서비스 정의 저장소 추가** 대화 상자를 여십시오.

2. 새 저장소의 이름을 입력하고 **마침**을 클릭하여 대화 상자를 닫고 새 저장소를 작성하십시오.

#### **관련 태스크**

195 페이지의 『서비스 정의 저장소 삭제』 서비스 정의 저장소를 삭제하면 해당 저장소에 포함된 모든 서비스 정의도 삭제됩니다.

196 [페이지의](#page-195-0) 『새 서비스 정의 작성』

서비스 정의 마법사는 서비스 정의 작성 프로세스를 간소화하고 IBM MQ Explorer에 통합됩니다. 서비스 정의 마법사는 IBM MQ 8.0에서 더 이상 사용되지 않습니다.

197 페이지의 [『서비스](#page-196-0) 정의 삭제』 서비스 정의 삭제는 영구적이므로, 삭제한 서비스 정의는 복구할 수 없습니다.

# **서비스 정의 저장소 삭제**

서비스 정의 저장소를 삭제하면 해당 저장소에 포함된 모든 서비스 정의도 삭제됩니다.

#### **시작하기 전에**

서비스 정의 저장소를 삭제하면 해당 저장소에 포함된 모든 서비스 정의도 삭제됩니다. 저장소나 서비스 정의 모 두 복구할 수 없습니다.

서비스 정의가 계속 필요한 경우, 두 가지 옵션을 사용할 수 있습니다.

- 다른 저장소에 새 서비스 정의를 작성하고 **새 서비스 정의** 마법사에서 **기존 서비스 정의와 같은 속성으로 작성** 옵션을 선택한 다음 필요한 서비스 정의를 선택할 수 있습니다.
- 서비스 정의를 새 위치로 내보낼 수 있습니다.

#### **이 태스크 정보**

**네비게이터** 보기에서 저장소를 삭제하려면 다음을 수행하십시오.

- 1. 삭제하려는 저장소를 마우스 오른쪽 단추로 클릭하여 메뉴를 연 다음 **제거**를 클릭하십시오. 확인 대화 상자가 열립니다.
- 2. **삭제**를 클릭하여 저장소 및 모든 저장된 서비스 정의를 영구적으로 삭제하십시오.

<span id="page-195-0"></span>확인 대화 상자가 닫히고 저장소가 삭제됩니다. **네비게이터** 보기에서 변경사항이 업데이트되려면 다소 시간 이 걸릴 수 있습니다.

## **관련 태스크**

195 페이지의 [『서비스](#page-194-0) 정의 저장소 추가』 이 정보를 사용하여 새 서비스 정의 저장소를 작성합니다.

196 페이지의 『새 서비스 정의 작성』 서비스 정의 마법사는 서비스 정의 작성 프로세스를 간소화하고 IBM MQ Explorer에 통합됩니다. 서비스 정의 마법사는 IBM MQ 8.0에서 더 이상 사용되지 않습니다.

197 페이지의 [『서비스](#page-196-0) 정의 삭제』 서비스 정의 삭제는 영구적이므로, 삭제한 서비스 정의는 복구할 수 없습니다.

# **새 서비스 정의 작성**

서비스 정의 마법사는 서비스 정의 작성 프로세스를 간소화하고 IBM MQ Explorer에 통합됩니다. 서비스 정의 마법사는 IBM MQ 8.0에서 더 이상 사용되지 않습니다.

## **시작하기 전에**

서비스 정의는 서비스 지향 아키텍처에서 IBM MQ 애플리케이션의 재사용을 간소화합니다. 일반적인 웹 서비스 와 동일한 형식을 사용하여 애플리케이션을 서비스로 설명하면 재사용 및 표준 서비스 도구와의 통합 사용을 촉 진하는 방법과 같은 방법으로 애플리케이션을 관리할 수 있습니다. 서비스 정의 마법사는 올바르게 형식화된 서 비스 정의를 생성하기 전에 필수 정보를 유효화하며, 이는 서비스 정의를 수동으로 생성하는 데 필요한 WSDL 및 IBM MQ 서비스 정의 스펙에 대해 자세히 알 필요가 없음을 의미합니다.

서비스 정의를 사용하여 애플리케이션에서 사용되는 자원(예: 큐 및 큐 관리자)을 쉽게 조회하고 런타임 시 서비 스를 동적으로 검색할 수 있어서 IBM MQ 애플리케이션을 카탈로그화하고 관리할 수 있습니다. 이는 관리되지 않는 IBM MQ 애플리케이션(CICS 또는 Application Server가 호스트하지 않음, Windows, UNIX, System i 또는 일괄처리 메인프레임 애플리케이션에서 독립적으로 실행됨)을 보유한 고객에게 특히 적용되며, 이는 일관되지 않은 문서와 신뢰할 수 있는 애플리케이션 인벤토리가 없는 시간에 걸쳐 개발되었습니다.

새 서비스 정의를 정의하려면 먼저 서비스 정의 저장소를 작성해야 합니다. 자세한 정보는 195 [페이지의](#page-194-0) 『서비 스 정의 [저장소](#page-194-0) 추가』을(를) 참조하십시오.

## **이 태스크 정보**

**네비게이터** 보기에서 저장소를 작성했으면 다음을 수행하십시오.

## **프로시저**

1. 새 서비스 정의를 정의하려는 저장소를 마우스의 오른쪽 단추로 클릭하여 메뉴를 여십시오.

2. **새로 작성** > **새 서비스 정의**를 클릭하여 **새 서비스 정의** 마법사를 여십시오. 마법사를 통해 작업하는 동안 F1 을 눌러 컨텍스트 도움말을 볼 수 있습니다(Linux 설치의 경우 Ctrl+F1).

## **결과**

새 서비스 정의가 선택된 저장소 내부에 작성됩니다. 각 저장소 내부에 둘 이상의 서비스 정의를 작성할 수 있습 니다.

#### **다음에 수행할 작업**

서비스 정의 이름은 각 저장소 내부에서 고유해야 하지만 다른 저장소에서 재사용될 수 있습니다.

# **관련 태스크**

197 페이지의 [『서비스](#page-196-0) 정의 삭제』 서비스 정의 삭제는 영구적이므로, 삭제한 서비스 정의는 복구할 수 없습니다.

195 페이지의 [『서비스](#page-194-0) 정의 저장소 추가』

이 정보를 사용하여 새 서비스 정의 저장소를 작성합니다.

195 페이지의 [『서비스](#page-194-0) 정의 저장소 삭제』 서비스 정의 저장소를 삭제하면 해당 저장소에 포함된 모든 서비스 정의도 삭제됩니다.

# <span id="page-196-0"></span>**서비스 정의 삭제**

서비스 정의 삭제는 영구적이므로, 삭제한 서비스 정의는 복구할 수 없습니다.

# **이 태스크 정보**

**네비게이터** 보기에서 서비스 정의를 영구 삭제하려면 다음 단계를 완료하십시오.

## **프로시저**

- 1. 삭제하려는 서비스 정의를 보유하는 서비스 정의 저장소를 선택하십시오.
- 2. **컨텐츠** 보기에서 삭제하려는 서비스 정의를 마우스 오른쪽 단추로 클릭하여 컨텍스트 메뉴를 연 다음 **삭제**를 클릭하십시오.

확인 대화 상자가 열립니다.

3. **삭제**를 클릭하여 서비스 정의를 영구적으로 삭제하십시오. 확인 대화 상자가 닫히고 서비스 정의가 삭제됩니다. **컨텐츠** 보기에서 변경사항이 업데이트되려면 다소 시간 이 걸릴 수 있습니다.

#### **관련 태스크**

196 [페이지의](#page-195-0) 『새 서비스 정의 작성』 서비스 정의 마법사는 서비스 정의 작성 프로세스를 간소화하고 IBM MQ Explorer에 통합됩니다. 서비스 정의 마법사는 IBM MQ 8.0에서 더 이상 사용되지 않습니다.

195 페이지의 [『서비스](#page-194-0) 정의 저장소 추가』 이 정보를 사용하여 새 서비스 정의 저장소를 작성합니다.

195 페이지의 [『서비스](#page-194-0) 정의 저장소 삭제』 서비스 정의 저장소를 삭제하면 해당 저장소에 포함된 모든 서비스 정의도 삭제됩니다.

# **서비스 정의 WSDL 파일 보기**

새 서비스 정의를 작성한 후 작성된 WSDL 파일을 볼 수 있습니다.

#### **이 태스크 정보**

WSDL 서비스 정의 파일의 컨텐츠를 보려면 다음 단계를 완료하십시오.

## **프로시저**

1. **네비게이터** 보기에서 보려는 서비스 정의를 보유하는 서비스 정의 저장소를 선택하십시오.

2. **컨텐츠** 보기에서 보려는 서비스 정의를 마우스의 오른쪽 단추로 클릭하여 메뉴를 연 다음 **보기**를 클릭하십시 오.

기본적으로 WSDL 서비스 정의 파일은 **네비게이터** 보기 옆의 새 보기에 열립니다.

#### **관련 태스크**

196 [페이지의](#page-195-0) 『새 서비스 정의 작성』

서비스 정의 마법사는 서비스 정의 작성 프로세스를 간소화하고 IBM MQ Explorer에 통합됩니다. 서비스 정의 마법사는 IBM MQ 8.0에서 더 이상 사용되지 않습니다.

197 페이지의 『서비스 정의 삭제』

서비스 정의 삭제는 영구적이므로, 삭제한 서비스 정의는 복구할 수 없습니다.

## **관련 참조**

377 [페이지의](#page-376-0) 『IBM MQ 서비스 정의 특성』

새 서비스 정의를 작성 중이거나 기존 서비스 정의를 편집할 때 서비스 정의에 대한 특성 및 속성을 설정할 수 있 습니다.

# **WSDL 파일 내보내기**

새 서비스 정의를 작성한 후 WSDL 파일을 새 위치로 내보낼 수 있습니다.

## <span id="page-197-0"></span>**이 태스크 정보**

WSDL 서비스 정의 파일의 컨텐츠를 내보내려면 다음을 수행하십시오.

### **프로시저**

- 1. **네비게이터** 보기에서 내보내려는 서비스 정의를 보유하는 서비스 정의 저장소를 선택하십시오.
- 2. **컨텐츠** 보기에서 내보내려는 서비스 정의를 마우스의 오른쪽 단추로 클릭하여 메뉴를 연 다음 **내보내기**를 클 릭하십시오.

내보낸 파일의 이름 및 위치를 지정할 수 있는 대화 상자가 열립니다.

### **관련 태스크**

196 [페이지의](#page-195-0) 『새 서비스 정의 작성』

서비스 정의 마법사는 서비스 정의 작성 프로세스를 간소화하고 IBM MQ Explorer에 통합됩니다. 서비스 정의 마법사는 IBM MQ 8.0에서 더 이상 사용되지 않습니다.

197 페이지의 [『서비스](#page-196-0) 정의 삭제』

서비스 정의 삭제는 영구적이므로, 삭제한 서비스 정의는 복구할 수 없습니다.

## **관련 참조**

377 [페이지의](#page-376-0) 『IBM MQ 서비스 정의 특성』

새 서비스 정의를 작성 중이거나 기존 서비스 정의를 편집할 때 서비스 정의에 대한 특성 및 속성을 설정할 수 있 습니다.

# **큐 관리자 설정 작성 및 구성**

큐 관리자 설정을 사용하면 큐 관리자를 폴더에 그룹화하고 세트의 모든 큐 관리자에 대해 조치를 수행할 수 있습 니다. 이는 큐 관리자의 세분화를 가능하게 합니다. 예를 들어, '테스트' 및 '프로덕션' 세트 또는 플랫폼의 운영 체 제에 기반한 세트로 나눌 수 있습니다.

# **이 태스크 정보**

큐 관리자의 그룹화는 IBM MQ Explorer를 사용하여 대량의 큐 관리자를 관리하는 경우에 특히 유용합니다. 특 정 애플리케이션, 부서 또는 회사에 속하는 큐 관리자를 함께 그룹화할 수 있기 때문입니다.

다음 주제는 IBM MQ Explorer에서 큐 관리자 설정을 작성하는 방법을 설명합니다.

- 199 [페이지의](#page-198-0) 『큐 관리자 설정 표시』
- 199 [페이지의](#page-198-0) 『수동 설정 정의』
- 200 [페이지의](#page-199-0) 『자동 설정 정의』

다음 주제는 IBM MQ Explorer에서 기존 큐 관리자 설정을 구성하는 방법을 설명합니다.

- 201 [페이지의](#page-200-0) 『자동 설정의 필터 관리』
- 204 [페이지의](#page-203-0) 『큐 관리자 수동 추가 및 제거』
- 205 [페이지의](#page-204-0) 『큐 관리자 자동 추가 및 제거』
- 209 [페이지의](#page-208-0) 『기존 설정 복사』
- 210 [페이지의](#page-209-0) 『설정 삭제』
- 211 페이지의 [『설정에](#page-210-0) 큐 관리자 복사』
- 212 [페이지의](#page-211-0) 『큐 관리자 끌어 놓기』
- 213 페이지의 『큐 관리자 설정 가져오기 및 [내보내기』](#page-212-0)

다음 주제는 IBM MQ Explorer에서 큐 관리자 설정의 특성 페이지에 대한 다양한 속성을 설명합니다.

- 207 [페이지의](#page-206-0) 『자동 설정의 특성 편집』
- 207 [페이지의](#page-206-0) 『수동 설정의 특성』
- 206 [페이지의](#page-205-0) 『자동 설정의 특성』
- 208 [페이지의](#page-207-0) 『수동 설정의 특성 편집』

<span id="page-198-0"></span>• 209 [페이지의](#page-208-0) 『설정 특성 관리』

# **큐 관리자 설정 표시**

큐 관리자 설정에 대해 작업하려면, 먼저 IBM MQ Explorer에 설정을 표시해야 합니다. 설정을 숨길 때에도 큐 관 리자 설정은 여전히 존재하지만 관리할 수는 없습니다.

## **이 태스크 정보**

**네비게이터** 보기에서:

1. 네비게이터 보기에서 **큐 관리자** 폴더를 마우스의 오른쪽 단추로 클릭하여 메뉴를 연 다음 **설정** > **설정 표시**를 클릭하십시오.

**Show Sets** 명령은 편집할 수 없는 **모두** 라는 기본 세트를 표시하며 항상 모든 큐 관리자를 포함합니다.

모든 세트를 숨겨서(정의 및 그룹화는 유지함) 네비게이터 보기를 간소화하려는 경우 다음을 수행하십시오.

1. 네비게이터 보기에서 **큐 관리자** 폴더를 마우스의 오른쪽 단추로 클릭하여 메뉴를 연 다음 **설정** > **설정 숨기기** 를 클릭하십시오.

The **Hide Sets** command removes all the defined sets, including the **모든** set, from the Navigator view (while maintaining their definitions and groupings).

#### **관련 태스크**

198 [페이지의](#page-197-0) 『큐 관리자 설정 작성 및 구성』

큐 관리자 설정을 사용하면 큐 관리자를 폴더에 그룹화하고 세트의 모든 큐 관리자에 대해 조치를 수행할 수 있습 니다. 이는 큐 관리자의 세분화를 가능하게 합니다. 예를 들어, '테스트' 및 '프로덕션' 세트 또는 플랫폼의 운영 체 제에 기반한 세트로 나눌 수 있습니다.

199 페이지의 『수동 설정 정의』 큐 관리자가 포함되지 않은 수동 큐 관리자 설정을 정의하고 필요한 경우 큐 관리자를 추가할 수 있습니다.

200 [페이지의](#page-199-0) 『자동 설정 정의』 관련 큐 관리자를 자동으로 포함하는 큐 관리자 설정을 정의할 수 있습니다.

201 [페이지의](#page-200-0) 『자동 설정의 필터 관리』 자동 큐 관리자 설정을 구성할 필터를 추가, 편집, 복사 및 삭제할 수 있습니다.

204 [페이지의](#page-203-0) 『큐 관리자 수동 추가 및 제거』 수동 큐 관리자 설정이 작성되면 큐 관리자를 수동으로 추가하고 제거할 수 있습니다. 205 [페이지의](#page-204-0) 『큐 관리자 자동 추가 및 제거』 큐 관리자 설정의 멤버십을 자동으로 관리하도록 필터를 정의할 수 있습니다.

209 [페이지의](#page-208-0) 『기존 설정 복사』 기존 설정을 복사해서 새 큐 관리자 설정을 동일한 구성으로 작성하십시오.

# **수동 설정 정의**

큐 관리자가 포함되지 않은 수동 큐 관리자 설정을 정의하고 필요한 경우 큐 관리자를 추가할 수 있습니다.

### **이 태스크 정보**

새 설정을 정의하려면 다음을 수행하십시오.

- 1. 네비게이터 보기에서 **큐 관리자** 폴더를 마우스 오른쪽 단추로 클릭한 후 **설정** > **새 설정...**을 클릭하십시오. **새 설정** 마법사가 열립니다.
- 2. 새 큐 관리자 설정의 올바른 이름을 입력하십시오. 설정의 이름은 일반 MQ 오브젝트 이름 지정 규칙에 제한받 지 않습니다. 그러나 기존 설정의 이름과는 달라야 합니다.
- 3. **수동**을 클릭하여 큐 관리자를 수동으로 추가하십시오.
- 4. 다음 옵션 중 하나를 선택하십시오.
- <span id="page-199-0"></span>• **마침**을 클릭하여 빈 설정을 작성하십시오.
- **다음**을 클릭하여 큐 관리자를 새 설정에 추가하십시오.
- 5. 수동 선택 분할창에서 해당 큐 관리자 이름 옆의 선택란을 선택해서 큐 관리자를 새 설정에 추가하십시오. 여 러 큐 관리자를 추가할 수 있습니다.
- 6. **마침**을 클릭하여 설정을 작성하고 마법사를 닫으십시오.

## **결과**

새 수동 큐 관리자 설정이 네비게이터 보기에 표시됩니다.

## **다음에 수행할 작업**

3단계에서 빈 설정을 작성한 경우 204 [페이지의](#page-203-0) 『큐 관리자 수동 추가 및 제거』에 설명된 대로 큐 관리자를 수 동으로 추가할 수 있습니다.

#### **관련 태스크**

198 [페이지의](#page-197-0) 『큐 관리자 설정 작성 및 구성』

큐 관리자 설정을 사용하면 큐 관리자를 폴더에 그룹화하고 세트의 모든 큐 관리자에 대해 조치를 수행할 수 있습 니다. 이는 큐 관리자의 세분화를 가능하게 합니다. 예를 들어, '테스트' 및 '프로덕션' 세트 또는 플랫폼의 운영 체 제에 기반한 세트로 나눌 수 있습니다.

199 [페이지의](#page-198-0) 『큐 관리자 설정 표시』 큐 관리자 설정에 대해 작업하려면, 먼저 IBM MQ Explorer에 설정을 표시해야 합니다. 설정을 숨길 때에도 큐 관 리자 설정은 여전히 존재하지만 관리할 수는 없습니다.

199 [페이지의](#page-198-0) 『수동 설정 정의』 큐 관리자가 포함되지 않은 수동 큐 관리자 설정을 정의하고 필요한 경우 큐 관리자를 추가할 수 있습니다.

200 페이지의 『자동 설정 정의』 관련 큐 관리자를 자동으로 포함하는 큐 관리자 설정을 정의할 수 있습니다.

201 [페이지의](#page-200-0) 『자동 설정의 필터 관리』 자동 큐 관리자 설정을 구성할 필터를 추가, 편집, 복사 및 삭제할 수 있습니다.

204 [페이지의](#page-203-0) 『큐 관리자 수동 추가 및 제거』

수동 큐 관리자 설정이 작성되면 큐 관리자를 수동으로 추가하고 제거할 수 있습니다.

205 [페이지의](#page-204-0) 『큐 관리자 자동 추가 및 제거』

큐 관리자 설정의 멤버십을 자동으로 관리하도록 필터를 정의할 수 있습니다.

# **자동 설정 정의**

관련 큐 관리자를 자동으로 포함하는 큐 관리자 설정을 정의할 수 있습니다.

#### **이 태스크 정보**

새 설정을 정의하려면 다음을 수행하십시오.

- 1. 네비게이터 보기에서 **큐 관리자** 폴더를 마우스 오른쪽 단추로 클릭한 후 **설정** > **새 설정...**을 클릭하십시오. **새 설정** 마법사가 열립니다.
- 2. 새 큐 관리자 설정의 올바른 이름을 입력하십시오. 설정의 이름은 일반 MQ 오브젝트 이름 지정 규칙에 제한받 지 않습니다. 그러나 기존 설정의 이름과는 달라야 합니다.
- 3. **자동**을 클릭하여 자동 필터를 통해 큐 관리자를 추가하고 **다음**을 클릭하십시오.
- 4. **사용 가능한 필터** 분할창에서 사용할 필터를 선택하고 **추가->**를 클릭하십시오. **사용 가능한 필터** 분할창에서 필터가 제거되어 **선택한 필터** 분할창으로 이동합니다. Platform = Unix 및 Command level = 500과 같이 여러 필터를 선택하려면 다음 옵션 중 하나를 사용하십시오.
	- **선택한 필터와 모두 일치함**을 선택해서 AND 명령문을 필터에 추가하십시오(예: Platform = Unix -AND- Command level = 500). 충돌하는 필터를 선택하면 마법사를 계속할 수 없습니다. 예를 들어, Platform = Unix -AND- Platform = Windows는 허용되지 않습니다.

<span id="page-200-0"></span>• **선택한 필터 중 일치하는 것이 있음**을 선택해서 OR 명령문을 필터에 추가하십시오(예: Platform = Unix  $-OR-$  Command level = 500).

필터를 작성, 복사, 편집 또는 삭제해야 하는 경우 이제 **필터 관리...**를 클릭하여 201 페이지의 『자동 설정의 필터 관리』에 설명된 지시사항에 따라 작업을 수행할 수 있습니다. 필요에 따라 나중에 필터를 관리할 수도 있습니다.

5. **마침**을 클릭하여 설정을 작성하고 마법사를 닫으십시오.

## **결과**

새 자동 큐 관리자 설정이 네비게이터 보기에 표시됩니다.

#### **다음에 수행할 작업**

새 필터를 작성하여 큐 관리자를 추가 또는 제거하고 201 페이지의 『자동 설정의 필터 관리』에 설명된 대로 필 터를 복사, 편집 및 삭제할 수 있습니다.

#### **관련 태스크**

198 [페이지의](#page-197-0) 『큐 관리자 설정 작성 및 구성』

큐 관리자 설정을 사용하면 큐 관리자를 폴더에 그룹화하고 세트의 모든 큐 관리자에 대해 조치를 수행할 수 있습 니다. 이는 큐 관리자의 세분화를 가능하게 합니다. 예를 들어, '테스트' 및 '프로덕션' 세트 또는 플랫폼의 운영 체 제에 기반한 세트로 나눌 수 있습니다.

199 [페이지의](#page-198-0) 『큐 관리자 설정 표시』 큐 관리자 설정에 대해 작업하려면, 먼저 IBM MQ Explorer에 설정을 표시해야 합니다. 설정을 숨길 때에도 큐 관 리자 설정은 여전히 존재하지만 관리할 수는 없습니다.

199 [페이지의](#page-198-0) 『수동 설정 정의』 큐 관리자가 포함되지 않은 수동 큐 관리자 설정을 정의하고 필요한 경우 큐 관리자를 추가할 수 있습니다.

200 [페이지의](#page-199-0) 『자동 설정 정의』 관련 큐 관리자를 자동으로 포함하는 큐 관리자 설정을 정의할 수 있습니다.

201 페이지의 『자동 설정의 필터 관리』 자동 큐 관리자 설정을 구성할 필터를 추가, 편집, 복사 및 삭제할 수 있습니다.

204 [페이지의](#page-203-0) 『큐 관리자 수동 추가 및 제거』

수동 큐 관리자 설정이 작성되면 큐 관리자를 수동으로 추가하고 제거할 수 있습니다.

205 [페이지의](#page-204-0) 『큐 관리자 자동 추가 및 제거』 큐 관리자 설정의 멤버십을 자동으로 관리하도록 필터를 정의할 수 있습니다.

# **자동 설정의 필터 관리**

자동 큐 관리자 설정을 구성할 필터를 추가, 편집, 복사 및 삭제할 수 있습니다.

#### **시작하기 전에**

필터를 추가, 편집, 복사 또는 삭제하기 전에 다음을 수행하십시오.

1. 199 [페이지의](#page-198-0) 『큐 관리자 설정 표시』에 설명된 대로 설정 표시 여부를 사용 가능하게 하십시오.

2. 200 [페이지의](#page-199-0) 『자동 설정 정의』에 설명된 대로 추가하거나 제거할 큐 관리자의 설정을 정의하십시오.

#### **이 태스크 정보**

필터를 관리하려면 다음을 수행하십시오.

- 1. **Navigator** 보기에서 필터를 관리할 세트를 마우스 오른쪽 단추로 클릭하고 **세트 편집 ...** 을 클릭하십시오. **세 트 편집** 창을 여십시오.
- 2. **필터 관리**를 클릭하여 **필터 관리** 창을 여십시오.

# <span id="page-201-0"></span>**다음에 수행할 작업**

다음 옵션이 사용 가능합니다.

- 202 페이지의 『새 필터 추가』
- 202 페이지의 『필터 편집』
- 203 [페이지의](#page-202-0) 『필터 복사』
- 203 [페이지의](#page-202-0) 『기존 필터 제거』

# **새 필터 추가**

## **이 태스크 정보**

설정에 그룹화되는 큐 관리자를 정의할 필터를 작성할 수 있습니다. 다음 지시사항은 큐 관리자에 대한 필터를 작성하는 예제를 사용합니다. 새 필터를 작성하려면 다음을 수행하십시오.

### **프로시저**

- 1. 이전에 201 [페이지의](#page-200-0) 『자동 설정의 필터 관리』에 설명된 대로 **필터 관리** 대화 상자를 여십시오.
- 2. **필터 관리** 대화 상자에서 **추가 ...** 를 클릭하십시오. 필터 추가 대화 상자가 열립니다.
- 3. **필터 추가** 대화 상자의 **필터 이름** 필드에 필터의 이름 (예: Queues containing more than 50 messages ) 을 입력하십시오.
- 4. **큐 관리자 포함 위치** 필드에서 새 필터에 추가할 기준을 입력할 수 있습니다. 예를 들어, 다음 정보를 입력하십 시오.
	- a) 필드의 첫 번째 행에서 큐 관리자의 이름을 필터링할 수 있습니다. 기본적으로 세 번째 필드에는 별표(\*)가 포함되어 이름과 무관하게 모든 큐 관리자가 필터에 포함됩니다. 예를 들어, jupiter로 시작하는 큐만 포 함하려면 jupiter\*를 입력하십시오.
	- b) 선택사항: 오브젝트의 속성 값에 따라 필터에 다른 기준을 입력할 수 있습니다. 필드를 편집할 수 있도록 레이블이 **- AND-**인 선택란을 선택하십시오. 예를 들어, Payroll의 **설명** 필드가 있는 큐 관리자만 포함하 려면 **급여**속성을 선택하십시오. 두 번째 필드에서 **같음**을 선택하십시오. 세 번째 필드에 Payroll를 입력 하십시오.
- 5. 선택사항: 필터가 적용될 때 기존 열 설계를 자동으로 적용하려면 레이블이 **이 필터가 적용되면 열 설계 자동 적용**인 선택란을 선택한 다음 목록에서 열 설계를 선택하십시오.
- 6. **확인**을 클릭하십시오. 필터 추가 대화 상자가 닫힙니다. 임의의 기타 사용 가능한 필터와 함께 필터 관리 대화 상자에 새 필터가 표시됩니다.
- 7. 필터 관리 대화 상자에서 **확인**을 클릭하십시오. 필터 관리 대화 상자가 닫힙니다.

#### **결과**

사용 가능한 필터의 기존 목록에 새 필터가 추가됩니다.

## **필터 편집**

# **이 태스크 정보**

설정에 그룹화되는 큐 관리자를 정의할 필터를 편집할 수 있습니다. 다음 지시사항은 큐 관리자에 대한 필터를 편집하는 예제를 사용합니다. 필터를 편집하려면 다음을 수행하십시오.

#### **프로시저**

1. 이전에 201 [페이지의](#page-200-0) 『자동 설정의 필터 관리』에 설명된 대로 **필터 관리** 대화 상자를 여십시오.

- <span id="page-202-0"></span>2. **필터 관리** 대화 상자에서 **편집 ...** 을 클릭하십시오. 필터 편집 대화 상자가 열립니다.
- 3. **필터 편집** 대화 상자에서 필터에 설정된 기준을 추가, 제거 또는 변경한 다음 **확인**을 클릭하십시오. 대화 상자 의 필드에 대한 자세한 정보는 202 [페이지의](#page-201-0) 『새 필터 추가』의 내용을 참조하십시오.
- 4. **확인**을 클릭하여 **필터 관리** 대화 상자를 닫으십시오.

## **결과**

필터에 대한 변경사항은 해당 필터를 사용 중인 모든 테이블에 자동으로 적용됩니다. MQ 탐색기에서 큐 관리자 에 필터를 적용하려면 몇 초가 걸릴 수 있습니다.

## **필터 복사**

### **이 태스크 정보**

기존 필터와 유사한 필터를 작성하려는 경우 기존 필터를 복사한 다음 필요에 따라 이를 편집할 수 있습니다. 이 전에 작성한 필터를 복사할 수 있으며 IBM MQ Explorer과 함께 제공되는 필터 (예: Command level = 500 필터) 를 복사할 수도 있습니다.

기존 필터를 복사하려면 다음을 수행하십시오.

## **프로시저**

1. 이전에 201 [페이지의](#page-200-0) 『자동 설정의 필터 관리』에 설명된 대로 **필터 관리** 대화 상자를 여십시오.

- 2. **필터 관리** 대화 상자에서 복사할 필터를 선택한 후 **다른 이름으로 복사 ...** 를 클릭하십시오. **필터 편집** 대화 상 자가 열립니다.
- 3. **필터 복사** 대화 상자에서 새 필터의 이름을 입력한 다음 **확인**을 클릭하십시오. 복사한 필터 이름은 기존 필터 와 동일하면 안됩니다.
- 4. **필터 관리** 대화 상자에서 **편집 ...** 을 클릭하십시오. **필터 편집** 대화 상자가 열립니다.
- 5. **필터 편집** 대화 상자에서 필터에 설정된 기준을 추가, 제거 또는 변경한 다음 **확인**을 클릭하십시오. 대화 상자 의 필드에 대한 자세한 정보는 202 [페이지의](#page-201-0) 『새 필터 추가』의 내용을 참조하십시오.

6. **확인**을 클릭하여 **필터 관리** 대화 상자를 닫으십시오.

## **결과**

새 필터를 적용할 수 있습니다.

## **기존 필터 제거**

#### **이 태스크 정보**

기존 필터를 삭제하려면 다음을 수행하십시오.

## **프로시저**

- 1. 이전에 201 [페이지의](#page-200-0) 『자동 설정의 필터 관리』에 설명된 대로 **필터 관리** 대화 상자를 여십시오.
- 2. **필터 관리** 대화 상자에서 삭제할 필터를 선택한 후 **제거 ...** 를 클릭하십시오. **필터 제거** 대화 상자가 열립니다.
- 3. **예**를 클릭하여 필터를 제거하고 확인 대화 상자를 닫으십시오.

4. **확인**을 클릭하여 **필터 관리** 대화 상자를 닫으십시오.

#### **결과**

삭제한 필터가 선택된 큐 관리자 설정에 대한 필터 목록에서 제거됩니다. 필터에서 설정에 추가된 큐 관리자는 더 이상 탐색기 보기의 설정의 구성원이 아닙니다.

# **관련 링크**

#### **관련 태스크**

198 [페이지의](#page-197-0) 『큐 관리자 설정 작성 및 구성』

<span id="page-203-0"></span>큐 관리자 설정을 사용하면 큐 관리자를 폴더에 그룹화하고 세트의 모든 큐 관리자에 대해 조치를 수행할 수 있습 니다. 이는 큐 관리자의 세분화를 가능하게 합니다. 예를 들어, '테스트' 및 '프로덕션' 세트 또는 플랫폼의 운영 체 제에 기반한 세트로 나눌 수 있습니다.

199 [페이지의](#page-198-0) 『큐 관리자 설정 표시』 큐 관리자 설정에 대해 작업하려면, 먼저 IBM MQ Explorer에 설정을 표시해야 합니다. 설정을 숨길 때에도 큐 관 리자 설정은 여전히 존재하지만 관리할 수는 없습니다.

199 [페이지의](#page-198-0) 『수동 설정 정의』 큐 관리자가 포함되지 않은 수동 큐 관리자 설정을 정의하고 필요한 경우 큐 관리자를 추가할 수 있습니다. 200 [페이지의](#page-199-0) 『자동 설정 정의』 관련 큐 관리자를 자동으로 포함하는 큐 관리자 설정을 정의할 수 있습니다. 204 페이지의 『큐 관리자 수동 추가 및 제거』 수동 큐 관리자 설정이 작성되면 큐 관리자를 수동으로 추가하고 제거할 수 있습니다. 205 [페이지의](#page-204-0) 『큐 관리자 자동 추가 및 제거』

큐 관리자 설정의 멤버십을 자동으로 관리하도록 필터를 정의할 수 있습니다.

# **큐 관리자 수동 추가 및 제거**

수동 큐 관리자 설정이 작성되면 큐 관리자를 수동으로 추가하고 제거할 수 있습니다.

## **시작하기 전에**

시작하기 전에 다음을 수행하십시오.

1. 199 [페이지의](#page-198-0) 『큐 관리자 설정 표시』에 설명된 대로 설정 표시 여부를 사용 가능하게 하십시오.

2. 199 [페이지의](#page-198-0) 『수동 설정 정의』에 설명된 대로 추가하거나 제거할 큐 관리자의 설정을 정의하십시오.

### **이 태스크 정보**

IBM MQ Explorer 네비게이터 보기에서 큐 관리자를 수동으로 추가 및 제거할 수 있는 두 가지 방법이 있습니다.

## **프로시저**

• 첫 번째 방법으로 큐 관리자를 추가하거나 제거하려면 다음을 수행하십시오. a) 수정하려는 설정을 마우스 오른쪽 단추로 클릭하십시오.

**모든** 설정 멤버십을 수정할 수는 없습니다.

- b) **멤버십 설정...**을 클릭하여 **멤버십 설정** 대화 상자를 여십시오. 사용 가능한 모든 큐 관리자가 표시됩니다. 이미 설정의 구성원인 큐 관리자에 해당 선택란이 이미 선택되 어 있습니다.
- c) 큐 관리자를 설정에 추가하려면 해당 큐 관리자 이름 옆의 선택란을 선택하십시오. 큐 관리자를 설정에서 제거하려면 해당 큐 관리자 옆의 선택란을 선택 취소하십시오. 여러 큐 관리자를 선택할 수 있습니다.
- d) **확인**을 클릭하여 변경사항을 저장하고 대화 상자를 닫으십시오.
- 두 번째 방법으로 큐 관리자를 추가하거나 제거하려면 다음을 수행하십시오.
	- a) 큐 관리자 설정에 추가하려는 큐 관리자를 마우스 오른쪽 단추로 클릭하십시오.
	- b) **설정** > **수동 설정 멤버십...**을 클릭하여 **수동 설정 멤버십** 대화 상자를 여십시오.
	- c) 큐 관리자를 큐 관리자 설정에 추가하려면 해당 큐 관리자 설정 이름 옆의 선택란을 선택하십시오. 큐 관리 자를 해당 큐 관리자 설정에서 제거하려면 해당 큐 관리자 설정 옆의 선택란을 선택 취소하십시오. 여러 큐 관리자 설정을 선택할 수 있습니다.
	- d) **확인**을 클릭하여 변경사항을 저장하고 대화 상자를 닫으십시오.

**결과**

큐 관리자를 설정에 추가하거나 설정에서 제거한 경우 새 설정 멤버십이 네비게이터 보기에 표시됩니다.

<span id="page-204-0"></span>**관련 태스크**

198 [페이지의](#page-197-0) 『큐 관리자 설정 작성 및 구성』

큐 관리자 설정을 사용하면 큐 관리자를 폴더에 그룹화하고 세트의 모든 큐 관리자에 대해 조치를 수행할 수 있습 니다. 이는 큐 관리자의 세분화를 가능하게 합니다. 예를 들어, '테스트' 및 '프로덕션' 세트 또는 플랫폼의 운영 체 제에 기반한 세트로 나눌 수 있습니다.

199 [페이지의](#page-198-0) 『큐 관리자 설정 표시』

큐 관리자 설정에 대해 작업하려면, 먼저 IBM MQ Explorer에 설정을 표시해야 합니다. 설정을 숨길 때에도 큐 관 리자 설정은 여전히 존재하지만 관리할 수는 없습니다.

199 [페이지의](#page-198-0) 『수동 설정 정의』

큐 관리자가 포함되지 않은 수동 큐 관리자 설정을 정의하고 필요한 경우 큐 관리자를 추가할 수 있습니다.

200 [페이지의](#page-199-0) 『자동 설정 정의』

관련 큐 관리자를 자동으로 포함하는 큐 관리자 설정을 정의할 수 있습니다.

201 [페이지의](#page-200-0) 『자동 설정의 필터 관리』 자동 큐 관리자 설정을 구성할 필터를 추가, 편집, 복사 및 삭제할 수 있습니다.

204 [페이지의](#page-203-0) 『큐 관리자 수동 추가 및 제거』 수동 큐 관리자 설정이 작성되면 큐 관리자를 수동으로 추가하고 제거할 수 있습니다.

205 페이지의 『큐 관리자 자동 추가 및 제거』 큐 관리자 설정의 멤버십을 자동으로 관리하도록 필터를 정의할 수 있습니다.

# **큐 관리자 자동 추가 및 제거**

큐 관리자 설정의 멤버십을 자동으로 관리하도록 필터를 정의할 수 있습니다.

## **시작하기 전에**

시작하기 전에 다음을 수행하십시오.

- 1. 199 [페이지의](#page-198-0) 『큐 관리자 설정 표시』에 설명된 대로 설정 표시 여부를 사용 가능하게 하십시오.
- 2. 200 [페이지의](#page-199-0) 『자동 설정 정의』에 설명된 대로 추가하거나 제거할 큐 관리자의 설정을 정의하십시오.

#### **이 태스크 정보**

큐 관리자를 추가하거나 제거하려면 다음을 수행하십시오.

# **프로시저**

1. 수정하려는 설정을 마우스 오른쪽 단추로 클릭하십시오. **모든** 설정 멤버십을 수정할 수는 없습니다.

2. **설정 편집...**을 클릭하여 **설정 편집** 대화 상자를 여십시오. 필터를 추가하거나 제거하도록 현재 필터가 표시됩 니다(201 [페이지의](#page-200-0) 『자동 설정의 필터 관리』에 설명된 대로 편집, 복사 및 삭제도 가능함).

3. **확인**을 클릭하여 변경사항을 저장하고 창을 닫으십시오.

## **결과**

필터 변경으로 인해 설정에서 큐 관리자가 추가되거나 제거되면 새 설정 멤버십이 네비게이터 보기에 표시됩니 다.

# **다음에 수행할 작업**

#### **관련 태스크**

198 [페이지의](#page-197-0) 『큐 관리자 설정 작성 및 구성』

큐 관리자 설정을 사용하면 큐 관리자를 폴더에 그룹화하고 세트의 모든 큐 관리자에 대해 조치를 수행할 수 있습 니다. 이는 큐 관리자의 세분화를 가능하게 합니다. 예를 들어, '테스트' 및 '프로덕션' 세트 또는 플랫폼의 운영 체 제에 기반한 세트로 나눌 수 있습니다.

#### 199 [페이지의](#page-198-0) 『큐 관리자 설정 표시』

큐 관리자 설정에 대해 작업하려면, 먼저 IBM MQ Explorer에 설정을 표시해야 합니다. 설정을 숨길 때에도 큐 관 리자 설정은 여전히 존재하지만 관리할 수는 없습니다.

<span id="page-205-0"></span>199 [페이지의](#page-198-0) 『수동 설정 정의』

큐 관리자가 포함되지 않은 수동 큐 관리자 설정을 정의하고 필요한 경우 큐 관리자를 추가할 수 있습니다.

200 [페이지의](#page-199-0) 『자동 설정 정의』

관련 큐 관리자를 자동으로 포함하는 큐 관리자 설정을 정의할 수 있습니다.

201 [페이지의](#page-200-0) 『자동 설정의 필터 관리』

자동 큐 관리자 설정을 구성할 필터를 추가, 편집, 복사 및 삭제할 수 있습니다.

204 [페이지의](#page-203-0) 『큐 관리자 수동 추가 및 제거』

수동 큐 관리자 설정이 작성되면 큐 관리자를 수동으로 추가하고 제거할 수 있습니다.

# **자동 설정의 특성**

자동 큐 관리자 설정에는 편집 가능한 여러 특성이 있습니다.

다음 표에 **설정 편집** 대화 상자에 대한 옵션 설명이 표시되어 있습니다.

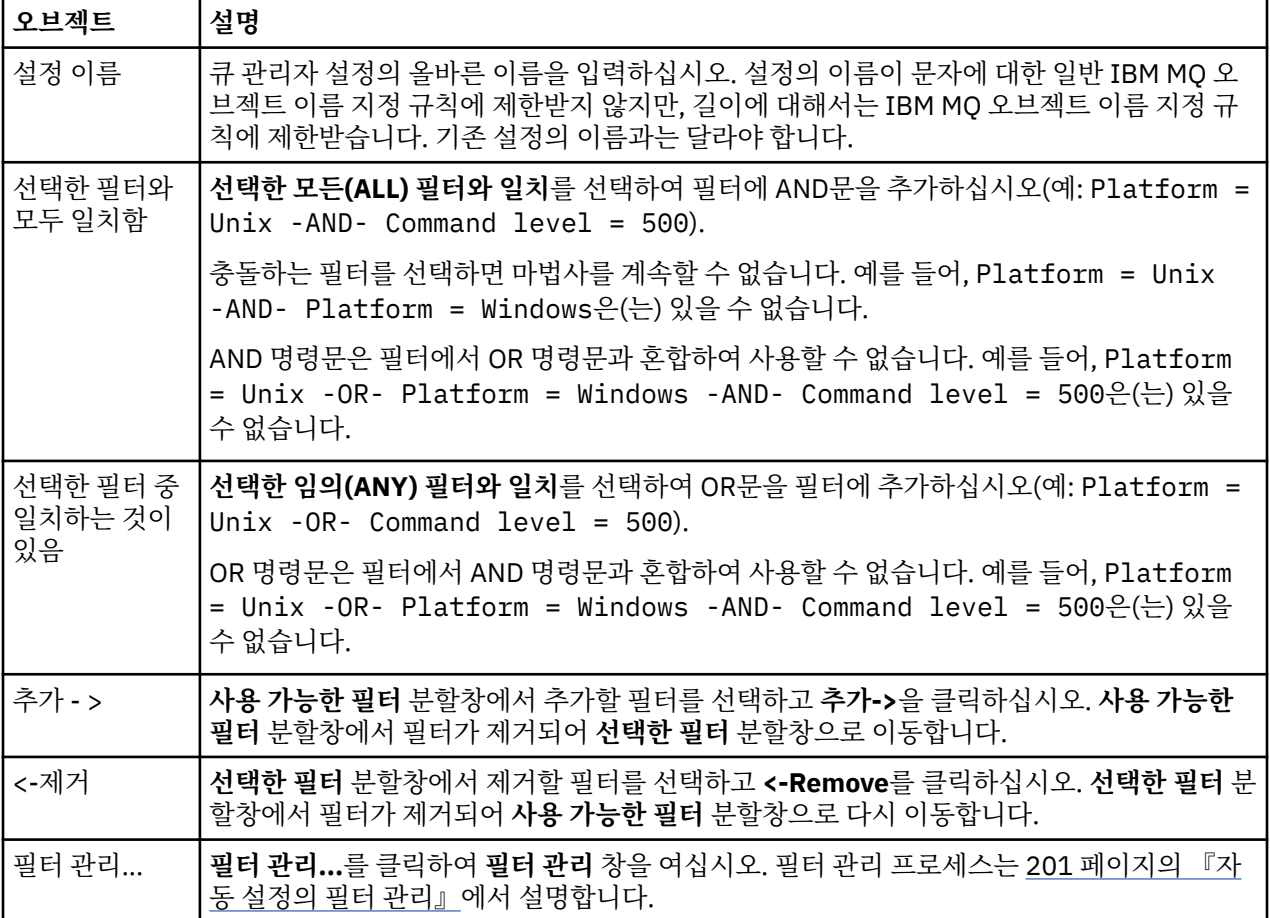

#### **관련 태스크**

207 [페이지의](#page-206-0) 『자동 설정의 특성 편집』 기존 자동 설정의 특성을 편집할 수 있습니다.

198 [페이지의](#page-197-0) 『큐 관리자 설정 작성 및 구성』

큐 관리자 설정을 사용하면 큐 관리자를 폴더에 그룹화하고 세트의 모든 큐 관리자에 대해 조치를 수행할 수 있습 니다. 이는 큐 관리자의 세분화를 가능하게 합니다. 예를 들어, '테스트' 및 '프로덕션' 세트 또는 플랫폼의 운영 체 제에 기반한 세트로 나눌 수 있습니다.

200 [페이지의](#page-199-0) 『자동 설정 정의』

관련 큐 관리자를 자동으로 포함하는 큐 관리자 설정을 정의할 수 있습니다.

201 [페이지의](#page-200-0) 『자동 설정의 필터 관리』

자동 큐 관리자 설정을 구성할 필터를 추가, 편집, 복사 및 삭제할 수 있습니다.

<span id="page-206-0"></span>205 [페이지의](#page-204-0) 『큐 관리자 자동 추가 및 제거』 큐 관리자 설정의 멤버십을 자동으로 관리하도록 필터를 정의할 수 있습니다.

# **수동 설정의 특성**

수동 큐 관리자 설정에서는 하나의 특성만을 편집할 수 있습니다.

다음 표에 **설정 편집** 대화 상자에 대한 옵션 설명이 표시되어 있습니다.

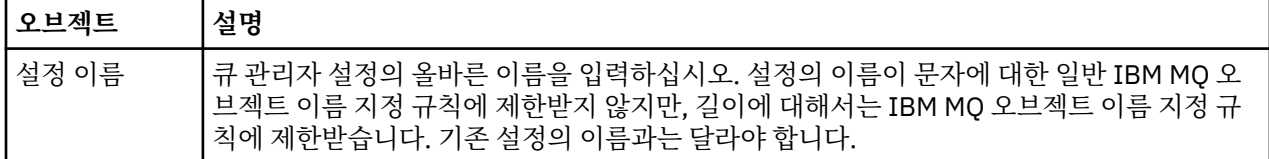

#### **관련 태스크**

208 [페이지의](#page-207-0) 『수동 설정의 특성 편집』 기존 수동 설정의 특성을 편집할 수 있습니다.

198 [페이지의](#page-197-0) 『큐 관리자 설정 작성 및 구성』

큐 관리자 설정을 사용하면 큐 관리자를 폴더에 그룹화하고 세트의 모든 큐 관리자에 대해 조치를 수행할 수 있습 니다. 이는 큐 관리자의 세분화를 가능하게 합니다. 예를 들어, '테스트' 및 '프로덕션' 세트 또는 플랫폼의 운영 체 제에 기반한 세트로 나눌 수 있습니다.

199 [페이지의](#page-198-0) 『수동 설정 정의』

큐 관리자가 포함되지 않은 수동 큐 관리자 설정을 정의하고 필요한 경우 큐 관리자를 추가할 수 있습니다.

204 [페이지의](#page-203-0) 『큐 관리자 수동 추가 및 제거』 수동 큐 관리자 설정이 작성되면 큐 관리자를 수동으로 추가하고 제거할 수 있습니다.

# **자동 설정의 특성 편집**

기존 자동 설정의 특성을 편집할 수 있습니다.

## **이 태스크 정보**

IBM MQ Explorer Navigator 보기에서 자동 큐 관리자 설정을 위한 **세트 편집** 대화 상자를 열 수 있는 두 가지 방 법이 있습니다. 다음은 **설정 편집** 대화 상자를 여는 첫 번째 방법입니다.

## **프로시저**

1. 편집하려는 자동 설정을 마우스 오른쪽 단추로 클릭하십시오. 2. **세트 편집...**을 클릭하여 **세트 편집** 대화 상자를 여십시오.

## **결과**

이제 **설정 편집** 대화 상자가 열려서 자동 설정의 특성을 편집할 수 있습니다.

# **다음에 수행할 작업**

다음은 **설정 편집** 대화 상자를 여는 두 번째 방법입니다.

- 1. **큐 관리자**를 마우스 오른쪽 단추로 클릭하십시오.
- 2. **설정** > **설정 관리**를 클릭하여 **설정 관리** 대화 상자를 여십시오.
- 3. 특성을 편집하려는 자동 설정을 선택하십시오.
- 4. **편집...**을 클릭하여 자동 세트를 위한 **세트 편집** 대화 상자를 여십시오.

이제 **설정 편집** 대화 상자가 열려서 자동 설정의 특성을 편집할 수 있습니다.

## **관련 태스크**

198 [페이지의](#page-197-0) 『큐 관리자 설정 작성 및 구성』

<span id="page-207-0"></span>큐 관리자 설정을 사용하면 큐 관리자를 폴더에 그룹화하고 세트의 모든 큐 관리자에 대해 조치를 수행할 수 있습 니다. 이는 큐 관리자의 세분화를 가능하게 합니다. 예를 들어, '테스트' 및 '프로덕션' 세트 또는 플랫폼의 운영 체 제에 기반한 세트로 나눌 수 있습니다.

200 [페이지의](#page-199-0) 『자동 설정 정의』 관련 큐 관리자를 자동으로 포함하는 큐 관리자 설정을 정의할 수 있습니다.

201 [페이지의](#page-200-0) 『자동 설정의 필터 관리』 자동 큐 관리자 설정을 구성할 필터를 추가, 편집, 복사 및 삭제할 수 있습니다.

205 [페이지의](#page-204-0) 『큐 관리자 자동 추가 및 제거』

큐 관리자 설정의 멤버십을 자동으로 관리하도록 필터를 정의할 수 있습니다.

## **관련 참조**

206 [페이지의](#page-205-0) 『자동 설정의 특성』 자동 큐 관리자 설정에는 편집 가능한 여러 특성이 있습니다.

# **수동 설정의 특성 편집**

기존 수동 설정의 특성을 편집할 수 있습니다.

## **이 태스크 정보**

IBM MQ Explorer Navigator 보기에서 수동 큐 관리자 설정을 위한 **Edit Set** 대화 상자를 열 수 있는 두 가지 방 법이 있습니다. 다음은 **설정 편집** 대화 상자를 여는 첫 번째 방법입니다.

## **프로시저**

1. 편집하려는 수동 설정을 마우스 오른쪽 단추로 클릭하십시오. 2. **세트 편집...**을 클릭하여 **세트 편집** 대화 상자를 여십시오.

# **결과**

이제 **설정 편집** 대화 상자가 열려서 수동 설정의 특성을 편집할 수 있습니다.

# **다음에 수행할 작업**

다음은 **설정 편집** 대화 상자를 여는 두 번째 방법입니다.

1. **큐 관리자**를 마우스 오른쪽 단추로 클릭하십시오.

2. **설정** > **설정 관리**를 클릭하여 **설정 관리** 대화 상자를 여십시오.

3. 특성을 편집하려는 수동 설정을 선택하십시오.

4. **편집...**을 클릭하여 수동 설정을 위한 **Edit Set** 대화 상자를 엽니다.

이제 **설정 편집** 대화 상자가 열려서 수동 설정의 특성을 편집할 수 있습니다.

#### **관련 태스크**

198 [페이지의](#page-197-0) 『큐 관리자 설정 작성 및 구성』

큐 관리자 설정을 사용하면 큐 관리자를 폴더에 그룹화하고 세트의 모든 큐 관리자에 대해 조치를 수행할 수 있습 니다. 이는 큐 관리자의 세분화를 가능하게 합니다. 예를 들어, '테스트' 및 '프로덕션' 세트 또는 플랫폼의 운영 체 제에 기반한 세트로 나눌 수 있습니다.

199 [페이지의](#page-198-0) 『수동 설정 정의』

큐 관리자가 포함되지 않은 수동 큐 관리자 설정을 정의하고 필요한 경우 큐 관리자를 추가할 수 있습니다.

204 [페이지의](#page-203-0) 『큐 관리자 수동 추가 및 제거』 수동 큐 관리자 설정이 작성되면 큐 관리자를 수동으로 추가하고 제거할 수 있습니다.

#### **관련 참조**

207 [페이지의](#page-206-0) 『수동 설정의 특성』 수동 큐 관리자 설정에서는 하나의 특성만을 편집할 수 있습니다.

# <span id="page-208-0"></span>**설정 특성 관리**

**설정 관리** 대화 상자를 통해 설정 특성을 관리합니다.

큐 관리자를 마우스 오른쪽 단추로 클릭하여 **설정** 메뉴 항목을 연 다음 **설정 관리**를 클릭하여 **설정 관리** 대화 상 자를 여십시오.

다음 표에 **설정 관리** 대화 상자에 대한 옵션 설명이 표시되어 있습니다.

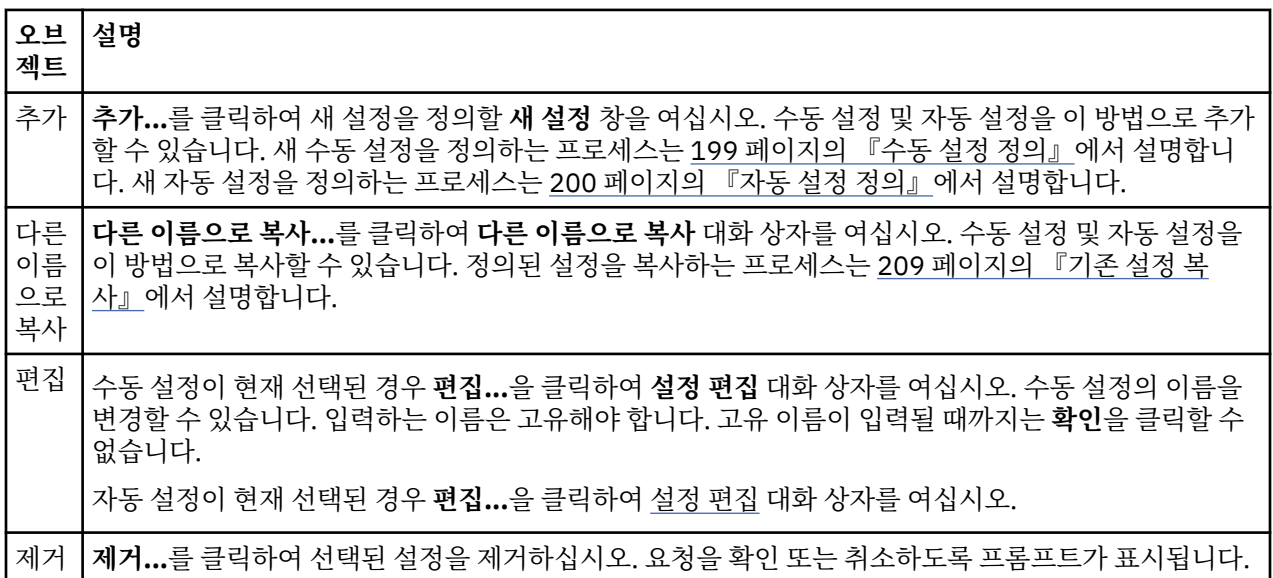

#### **관련 태스크**

198 [페이지의](#page-197-0) 『큐 관리자 설정 작성 및 구성』

큐 관리자 설정을 사용하면 큐 관리자를 폴더에 그룹화하고 세트의 모든 큐 관리자에 대해 조치를 수행할 수 있습 니다. 이는 큐 관리자의 세분화를 가능하게 합니다. 예를 들어, '테스트' 및 '프로덕션' 세트 또는 플랫폼의 운영 체 제에 기반한 세트로 나눌 수 있습니다.

199 [페이지의](#page-198-0) 『큐 관리자 설정 표시』

큐 관리자 설정에 대해 작업하려면, 먼저 IBM MQ Explorer에 설정을 표시해야 합니다. 설정을 숨길 때에도 큐 관 리자 설정은 여전히 존재하지만 관리할 수는 없습니다.

199 [페이지의](#page-198-0) 『수동 설정 정의』

큐 관리자가 포함되지 않은 수동 큐 관리자 설정을 정의하고 필요한 경우 큐 관리자를 추가할 수 있습니다.

204 [페이지의](#page-203-0) 『큐 관리자 수동 추가 및 제거』

수동 큐 관리자 설정이 작성되면 큐 관리자를 수동으로 추가하고 제거할 수 있습니다.

212 [페이지의](#page-211-0) 『큐 관리자 끌어 놓기』

큐 관리자를 설정으로 끌어 놓거나 설정의 외부로 끌어 놓을 수 있습니다.

# **기존 설정 복사**

기존 설정을 복사해서 새 큐 관리자 설정을 동일한 구성으로 작성하십시오.

## **시작하기 전에**

시작하기 전에 다음을 수행하십시오.

- 1. 199 [페이지의](#page-198-0) 『큐 관리자 설정 표시』에 설명된 대로 설정 표시 여부를 사용 가능하게 하십시오.
- 2. 200 [페이지의](#page-199-0) 『자동 설정 정의』 또는 199 [페이지의](#page-198-0) 『수동 설정 정의』에 설명된 대로 복사할 설정을 정의 하십시오.

### **이 태스크 정보**

기존 설정을 복사하려면 다음을 수행하십시오.

### <span id="page-209-0"></span>**프로시저**

1. **네비게이터** 보기에서 **큐 관리자** 폴더를 마우스 오른쪽 단추로 클릭한 다음 **설정** > **설정 관리...**를 클릭하십시 오.

**설정 관리** 창이 열립니다.

2. 복사할 설정을 선택하십시오.

3. **다른 이름으로 복사...**를 클릭하여 **설정 복사** 대화 상자를 여십시오.

4. 설정의 이름을 **새 설정 이름** 필드에 입력하십시오. 새 설정 이름은 고유해야 합니다.

5. **확인**을 클릭하여 설정을 복사하고 대화 상자를 닫으십시오.

### **결과**

설정이 복사되었으며 네비게이터 보기는 새 설정으로 업데이트됩니다(설정에 큐 관리자가 많이 있을 경우 시간 이 다소 걸릴 수 있음).

# **관련 태스크**

198 [페이지의](#page-197-0) 『큐 관리자 설정 작성 및 구성』

큐 관리자 설정을 사용하면 큐 관리자를 폴더에 그룹화하고 세트의 모든 큐 관리자에 대해 조치를 수행할 수 있습 니다. 이는 큐 관리자의 세분화를 가능하게 합니다. 예를 들어, '테스트' 및 '프로덕션' 세트 또는 플랫폼의 운영 체 제에 기반한 세트로 나눌 수 있습니다.

199 [페이지의](#page-198-0) 『큐 관리자 설정 표시』 큐 관리자 설정에 대해 작업하려면, 먼저 IBM MQ Explorer에 설정을 표시해야 합니다. 설정을 숨길 때에도 큐 관 리자 설정은 여전히 존재하지만 관리할 수는 없습니다.

199 [페이지의](#page-198-0) 『수동 설정 정의』 큐 관리자가 포함되지 않은 수동 큐 관리자 설정을 정의하고 필요한 경우 큐 관리자를 추가할 수 있습니다.

200 [페이지의](#page-199-0) 『자동 설정 정의』 관련 큐 관리자를 자동으로 포함하는 큐 관리자 설정을 정의할 수 있습니다.

201 [페이지의](#page-200-0) 『자동 설정의 필터 관리』

자동 큐 관리자 설정을 구성할 필터를 추가, 편집, 복사 및 삭제할 수 있습니다.

204 [페이지의](#page-203-0) 『큐 관리자 수동 추가 및 제거』

수동 큐 관리자 설정이 작성되면 큐 관리자를 수동으로 추가하고 제거할 수 있습니다.

205 [페이지의](#page-204-0) 『큐 관리자 자동 추가 및 제거』

큐 관리자 설정의 멤버십을 자동으로 관리하도록 필터를 정의할 수 있습니다.

# **설정 삭제**

큐 관리자 설정을 삭제하면 설정 자체가 삭제되지만 설정 내의 큐 관리자는 삭제되지 않습니다.

## **시작하기 전에**

1. 199 [페이지의](#page-198-0) 『큐 관리자 설정 표시』에 설명된 대로 설정 표시 여부를 사용 가능하게 하십시오.

2. 200 [페이지의](#page-199-0) 『자동 설정 정의』 또는 199 [페이지의](#page-198-0) 『수동 설정 정의』에 설명된 대로 삭제할 설정을 정의 하십시오.

#### **이 태스크 정보**

큐 관리자 설정을 삭제할 때 설정 내의 큐 관리자는 삭제되지 않습니다. 기존 설정을 삭제하려면 다음 단계를 완 료하십시오.

1. **네비게이터** 보기에서 삭제할 설정을 마우스의 오른쪽 단추로 클릭하여 메뉴를 여십시오. 확인 대화 상자를 열 려면 **삭제**를 클릭하십시오. **삭제**를 클릭하여 선택된 설정을 영구적으로 삭제하십시오.

### **결과**

설정이 제거되었으며 네비게이터 보기는 새 정보로 업데이트됩니다(설정에 많은 큐 관리자가 있는 경우 몇 초가 걸릴 수 있음).

<span id="page-210-0"></span>**관련 태스크**

198 [페이지의](#page-197-0) 『큐 관리자 설정 작성 및 구성』

큐 관리자 설정을 사용하면 큐 관리자를 폴더에 그룹화하고 세트의 모든 큐 관리자에 대해 조치를 수행할 수 있습 니다. 이는 큐 관리자의 세분화를 가능하게 합니다. 예를 들어, '테스트' 및 '프로덕션' 세트 또는 플랫폼의 운영 체 제에 기반한 세트로 나눌 수 있습니다.

199 [페이지의](#page-198-0) 『큐 관리자 설정 표시』

큐 관리자 설정에 대해 작업하려면, 먼저 IBM MQ Explorer에 설정을 표시해야 합니다. 설정을 숨길 때에도 큐 관 리자 설정은 여전히 존재하지만 관리할 수는 없습니다.

199 [페이지의](#page-198-0) 『수동 설정 정의』

큐 관리자가 포함되지 않은 수동 큐 관리자 설정을 정의하고 필요한 경우 큐 관리자를 추가할 수 있습니다.

200 [페이지의](#page-199-0) 『자동 설정 정의』 관련 큐 관리자를 자동으로 포함하는 큐 관리자 설정을 정의할 수 있습니다.

201 [페이지의](#page-200-0) 『자동 설정의 필터 관리』 자동 큐 관리자 설정을 구성할 필터를 추가, 편집, 복사 및 삭제할 수 있습니다.

204 [페이지의](#page-203-0) 『큐 관리자 수동 추가 및 제거』 수동 큐 관리자 설정이 작성되면 큐 관리자를 수동으로 추가하고 제거할 수 있습니다.

205 [페이지의](#page-204-0) 『큐 관리자 자동 추가 및 제거』 큐 관리자 설정의 멤버십을 자동으로 관리하도록 필터를 정의할 수 있습니다.

# **설정에 큐 관리자 복사**

큐 관리자를 한 설정에서 다른 설정으로 복사하는 것은 큐 관리자를 각 설정에 개별적으로 추가할 필요없이 선택 한 설정에 큐 관리자를 빠르게 추가하는 손쉬운 방법입니다.

## **시작하기 전에**

시작하기 전에 다음을 수행하십시오.

- 1. 199 [페이지의](#page-198-0) 『큐 관리자 설정 표시』에 설명된 대로 설정 표시 여부를 사용 가능하게 하십시오.
- 2. 199 [페이지의](#page-198-0) 『수동 설정 정의』에 설명된 대로 최소 2개의 수동 설정 즉, 복사해 올 설정과 복사할 대상 설 정을 정의하십시오. 자동 설정은 다음 프로세스에 사용할 수 없습니다.

## **이 태스크 정보**

큐 관리자를 설정에 복사하려면 다음을 수행하십시오.

#### **프로시저**

1. **네비게이터** 보기에서 큐 관리자에서 복사해올 설정을 마우스 오른쪽 단추로 클릭한 다음 **복사 대상 설정...**을 클릭하십시오.

**복사 대상 설정** 대화 상자가 열립니다.

- 2. 해당 설정 이름 옆의 선택란을 선택해서 큐 관리자를 추가하십시오. 여러 설정을 선택할 수 있습니다.
- 3. 선택사항: **설정 관리...**를 클릭하여 204 [페이지의](#page-203-0) 『큐 관리자 수동 추가 및 제거』에 설명된 대로 설정을 정 의하거나 제거할 수 있습니다.
- 4. **확인**을 클릭하여 **복사 대상 설정** 대화 상자를 닫으십시오.

#### **결과**

한 설정의 컨텐츠가 다른 설정에 복사되었습니다. 네비게이터 보기는 새 정보로 업데이트됩니다(설정에 큐 관리 자가 많이 있는 경우 시간이 다소 걸릴 수 있음).

### **관련 태스크**

198 [페이지의](#page-197-0) 『큐 관리자 설정 작성 및 구성』

큐 관리자 설정을 사용하면 큐 관리자를 폴더에 그룹화하고 세트의 모든 큐 관리자에 대해 조치를 수행할 수 있습 니다. 이는 큐 관리자의 세분화를 가능하게 합니다. 예를 들어, '테스트' 및 '프로덕션' 세트 또는 플랫폼의 운영 체 제에 기반한 세트로 나눌 수 있습니다.

<span id="page-211-0"></span>199 [페이지의](#page-198-0) 『큐 관리자 설정 표시』

큐 관리자 설정에 대해 작업하려면, 먼저 IBM MQ Explorer에 설정을 표시해야 합니다. 설정을 숨길 때에도 큐 관 리자 설정은 여전히 존재하지만 관리할 수는 없습니다.

199 [페이지의](#page-198-0) 『수동 설정 정의』 큐 관리자가 포함되지 않은 수동 큐 관리자 설정을 정의하고 필요한 경우 큐 관리자를 추가할 수 있습니다. 204 [페이지의](#page-203-0) 『큐 관리자 수동 추가 및 제거』

수동 큐 관리자 설정이 작성되면 큐 관리자를 수동으로 추가하고 제거할 수 있습니다.

212 페이지의 『큐 관리자 끌어 놓기』 큐 관리자를 설정으로 끌어 놓거나 설정의 외부로 끌어 놓을 수 있습니다.

# **큐 관리자 끌어 놓기**

큐 관리자를 설정으로 끌어 놓거나 설정의 외부로 끌어 놓을 수 있습니다.

## **시작하기 전에**

시작하기 전에 다음을 수행하십시오.

1. 199 [페이지의](#page-198-0) 『큐 관리자 설정 표시』에 설명된 대로 설정 표시 여부를 사용 가능하게 하십시오.

2. 199 [페이지의](#page-198-0) 『수동 설정 정의』에 설명된 대로 추가하거나 제거할 큐 관리자의 설정을 정의하십시오.

### **이 태스크 정보**

큐 관리자를 끌어 놓는 방법에는 여러 가지가 있습니다.

### **프로시저**

- 모든 설정에서 수동 설정으로 큐 관리자를 끌어서 이 수동 설정에 추가하십시오. 모든 설정에서 큐 관리자가 제거되지 않습니다.
- 수동 설정에서 모든 설정으로 큐 관리자를 끌어서 수동 설정에서 제거하십시오.
- 수동 설정에서 두 번째 수동 설정으로 큐 관리자를 끌어오십시오. 큐 관리자가 두 번째 수동 설정에 추가되고 첫 번째 설정에서 제거됩니다.
- 자동 설정에서 수동 설정으로 큐 관리자를 끌어서 이 수동 설정에 추가하십시오. 자동 설정에서 큐 관리자가 제거되지 않습니다.
- Ctrl 키를 클릭한 채 수동 설정에서 두 번째 수동 설정으로 큐 관리자를 끌어오십시오. 큐 관리자가 두 번째 수 동 설정에 추가되고 첫 번째 설정에도 남습니다.

#### **예**

## **다음에 수행할 작업**

또 다른 설정에서 자동 설정로 큐 관리자를 끌어올 수는 없습니다. 자동 설정에서 모든 설정으로 큐 관리자를 끌 어올 수 없습니다. 예를 들어, 자동 설정에서 큐 관리자를 끌어서 제거할 수는 없습니다.

#### **관련 태스크**

198 [페이지의](#page-197-0) 『큐 관리자 설정 작성 및 구성』

큐 관리자 설정을 사용하면 큐 관리자를 폴더에 그룹화하고 세트의 모든 큐 관리자에 대해 조치를 수행할 수 있습 니다. 이는 큐 관리자의 세분화를 가능하게 합니다. 예를 들어, '테스트' 및 '프로덕션' 세트 또는 플랫폼의 운영 체 제에 기반한 세트로 나눌 수 있습니다.

#### 199 [페이지의](#page-198-0) 『큐 관리자 설정 표시』

큐 관리자 설정에 대해 작업하려면, 먼저 IBM MQ Explorer에 설정을 표시해야 합니다. 설정을 숨길 때에도 큐 관 리자 설정은 여전히 존재하지만 관리할 수는 없습니다.

#### 199 [페이지의](#page-198-0) 『수동 설정 정의』

큐 관리자가 포함되지 않은 수동 큐 관리자 설정을 정의하고 필요한 경우 큐 관리자를 추가할 수 있습니다.

## 204 [페이지의](#page-203-0) 『큐 관리자 수동 추가 및 제거』

수동 큐 관리자 설정이 작성되면 큐 관리자를 수동으로 추가하고 제거할 수 있습니다.

<span id="page-212-0"></span>211 페이지의 [『설정에](#page-210-0) 큐 관리자 복사』

큐 관리자를 한 설정에서 다른 설정으로 복사하는 것은 큐 관리자를 각 설정에 개별적으로 추가할 필요없이 선택 한 설정에 큐 관리자를 빠르게 추가하는 손쉬운 방법입니다.

# **큐 관리자 설정 가져오기 및 내보내기**

# **이 태스크 정보**

백업을 위해 IBM MQ Explorer에서 큐 관리자 설정을 내보내거나 큐 관리자 설정을 IBM MQ Explorer의 다른 인 스턴스로 전송하고 가져올 수 있습니다.

# **큐 관리자 설정 내보내기**

## **이 태스크 정보**

IBM MQ Explorer에서 큐 관리자 설정을 내보내려면 다음을 수행하십시오.

## **프로시저**

- 1. 네비게이터 보기에서 **IBM MQ**를 마우스 오른쪽 단추로 클릭한 후 **MQ 탐색기 설정 내보내기...**를 클릭하십시 오. **내보내기** 대화 상자가 열립니다.
- 2. 선택란에서 **설정**을 선택하십시오.
- 3. 내보낸 큐 관리자 설정을 저장하기 위해 작성되는 압축 파일의 파일 이름 및 위치를 입력하십시오.
- 4. **확인**을 클릭하십시오.

# **결과**

내보낸 큐 관리자 설정이 포함된 압축 파일이 작성됩니다. 압축 파일에는 XML 파일의 설정이 포함됩니다.

수동 큐 관리자 설정을 내보낼 때에는 설정의 구성원인 큐 관리자의 이름 목록과 큐 관리자의 QMID를 내보냅니 다.

자동 큐 관리자 설정을 내보낼 때에는 큐 관리자 설정에 일치시켜야 하는 필터의 ID 목록 및 큐 관리자를 필터의 전체 또는 일부에 일치시켜야 하는지 여부를 내보냅니다.

# **큐 관리자 설정 가져오기**

## **이 태스크 정보**

IBM MQ Explorer로 큐 관리자 설정을 가져오려면 다음을 수행하십시오.

## **프로시저**

- 1. 네비게이터 보기에서 **IBM MQ**를 마우스 오른쪽 단추로 클릭한 후 **MQ 탐색기 설정 가져오기...**를 클릭하십시 오. **가져오기** 대화 상자가 열립니다.
- 2. 큐 관리자 설정이 포함된 압축 파일을 찾아보십시오.
- 3. **설정**을 선택하여 설정을 가져오십시오. 압축 파일에 내보낸 큐 관리자 설정 정보가 들어 있지 않으면 설정과 연관된 선택란을 사용할 수 없습니다.
- 4. **확인**을 클릭하십시오.

# **결과**

압축 파일에서의 설정을 IBM MQ Explorer로 가져옵니다. 큐 관리자는 가져온 설정을 현재 정의된 설정에 추가 하며 이들 설정이 IBM MQ Explorer에 병합됩니다.

수동 큐 관리자 설정을 가져올 때에는 설정의 구성원인 큐 관리자의 이름 목록과 큐 관리자의 QMID를 가져옵니 다. QMID가 가져온 설정 정의의 QMID와 일치하는 기존 큐 관리자는 큐 관리자 설정에 추가됩니다. IBM MQ Explorer에 QMID가 일치하는 큐 관리자가 포함되어 있지 않으면, 이 큐 관리자에 대한 가져온 정보를 무시합니 다.

<span id="page-213-0"></span>자동 큐 관리자 설정을 가져올 때에는 큐 관리자 설정에 일치시켜야 하는 필터의 ID 목록 및 큐 관리자를 필터의 전체 또는 일부에 일치시켜야 하는지 여부를 가져옵니다. 가져온 필터 규칙에 일치하는 기존 큐 관리자만 해당 자 동 설정에 추가됩니다. 필터가 누락된 경우, 다른 필터를 선택하거나 설정을 삭제하도록 요구하는 대화 상자가 표 시됩니다.

IBM WebSphere MQ 6.0 Explorer 이하로는 큐 관리자 설정 정의를 가져올 수 없습니다.

#### **관련 태스크**

198 [페이지의](#page-197-0) 『큐 관리자 설정 작성 및 구성』

큐 관리자 설정을 사용하면 큐 관리자를 폴더에 그룹화하고 세트의 모든 큐 관리자에 대해 조치를 수행할 수 있습 니다. 이는 큐 관리자의 세분화를 가능하게 합니다. 예를 들어, '테스트' 및 '프로덕션' 세트 또는 플랫폼의 운영 체 제에 기반한 세트로 나눌 수 있습니다.

199 [페이지의](#page-198-0) 『큐 관리자 설정 표시』

큐 관리자 설정에 대해 작업하려면, 먼저 IBM MQ Explorer에 설정을 표시해야 합니다. 설정을 숨길 때에도 큐 관 리자 설정은 여전히 존재하지만 관리할 수는 없습니다.

# **테이블의 열 순서를 변경할 설계 정의**

오브젝트 데이터가 IBM MQ Explorer의 테이블에 표시되는 경우에는 테이블에서 열의 순서를 사용자 정의할 수 있습니다.

예를 들어 큐에 다수의 속성이 있습니다. **컨텐츠** 보기에서 **큐** 폴더의 컨텐츠를 표시하는 경우 큐의 작성 날짜 및 시간에 관심이 없으면 해당 속성을 표시하지 않도록 선택할 수 있습니다. 또는 해당 열을 테이블의 다른 위치로 이동할 수 있습니다.

작성한 변경사항은 설계로 저장되기 때문에 다른 큐 관리자에서도 동일한 변경사항을 동일한 유형의 오브젝트에 적용할 수 있습니다.

 $\approx$   $z/0$ S IBM MQ Explorer는 표준 설계를 제공하고 적용합니다. 큐 관리자 및 오브젝트의 IBM MQ for z/OS 속성은 약간 다를 수 있으므로, 각 오브젝트 설계에서는 멀티플랫폼 큐 관리자에서의 오브젝트용 설정과 z/OS 큐 관리자용 설정이 있습니다. 표준 설계에는 해당 유형의 오브젝트에 대한 모든 속성이 포함됩니다. 예를 들어 Standard for Queues 설계에는 사용자가 나열되는 큐에 대한 모든 속성을 볼 수 있도록 멀티플랫폼 및 z/OS 플랫폼에 있는 큐의 모든 속성을 포함합니다.

기존 설계를 테이블에 적용하려면 다음을 수행하십시오.

- 1. 테이블이 포함된 대화 상자 또는 **컨텐츠** 보기에서 현재 설계 이름 옆의 작은 화살표를 클릭하십시오. 메뉴가 표시됩니다.
- 2. 메뉴에서 **설계 선택**을 클릭하십시오. **설계 선택** 대화 상자가 열립니다.
- 3. **설계 선택** 대화 상자에서 적용할 설계를 클릭하십시오. 설계가 표시하는 속성이 대화 상자에 나열됩니다.
- 4. **확인**을 클릭하십시오.

선택된 설계가 오브젝트의 폴더에 적용됩니다.

### **관련 태스크**

215 [페이지의](#page-214-0) 『설계 작성』

IBM MQ Explorer의 대부분의 데이터 테이블에 대해 설계를 작성할 수 있습니다.

216 [페이지의](#page-215-0) 『기존 설계 편집』

이전에 작성한 모든 설계를 편집할 수 있으며 IBM MQ Explorer와 함께 제공되는 설계 (예: Standard for Queues 설계) 를 편집할 수도 있습니다.

217 [페이지의](#page-216-0) 『기존 설계 복사』

작성하고자 하는 설계와 유사한 설계가 이미 존재하면, 기존 설계를 복사한 후에 필요에 따라 이를 편집할 수 있 습니다.

191 페이지의 [『테이블에](#page-190-0) 표시된 오브젝트 필터링』

오브젝트 데이터가 IBM MQ Explorer의 테이블에 표시되는 경우에는 필요한 오브젝트만 표시할 수 있도록 데이 터를 필터링할 수 있습니다.

# <span id="page-214-0"></span>**설계 작성**

IBM MQ Explorer의 대부분의 데이터 테이블에 대해 설계를 작성할 수 있습니다.

## **이 태스크 정보**

큐, 채널 및 리스너에 대한 설계를 작성할 수 있습니다. **상태** 대화 상자(예: 큐 상태 대화 상자)에서 상태 테이블의 설계도 작성할 수 있습니다. 다른 유형의 오브젝트에는 다른 속성이 있으므로 설계는 한 가지 유형의 오브젝트에 만 적용될 수 있습니다.

**는 Multi - 다**음 지시사항은 Queue name,Queue type 및 Current queue depth 속성만이 멀티플랫 폼의 큐에 대해 표시되도록 큐에 대한 설계를 작성하는 예제를 사용합니다.

동일한 속성 및 QSG disposition이(가) z/OS의 큐에 대해 표시됩니다.

지시사항을 쉽게 변경하여 다른 유형의 오브젝트에 대해서도 설계를 작성할 수 있습니다. 설계를 작성하려면 다음 단계를 완료하십시오.

## **프로시저**

- 1. 테이블이 포함된 대화 상자 또는 **컨텐츠** 보기에서 현재 필터 이름 옆의 작은 화살표를 클릭하십시오. 메뉴가 표시됩니다.
- 2. 메뉴에서 **설계 관리**를 클릭하십시오. **설계 관리** 대화 상자가 열리고 오브젝트 유형의 기존 설계가 표시됩니 다.
- 3. **설계 관리 대화 상자**에서 **추가**를 클릭하십시오. **설계 추가** 대화 상자가 열립니다.
- 4. 설계 추가 대화 상자의 **설계 이름** 필드에서 설계의 이름을 입력하십시오(예: 내 큐의 용량 모니터링). 기본적 으로 모든 속성이 설계에 포함됩니다.
- 5. 분산 오브젝트 및 z/OS 오브젝트에 대해 필요에 따라 설계를 편집하십시오. 예를 들면, 다음과 같습니다.
	- a) **분산** 페이지에서 **모두 제거**를 클릭하십시오. **표시된 속성** 목록의 모든 속성이 제거됩니다.
	- b) **사용 가능한 속성** 목록에서 **Queue name**을(를) 클릭한 후 **추가**를 클릭하십시오. Queue name 속성이 **표 시된 속성** 목록에 추가됩니다.
	- c) Queue type 및 Current queue depth 속성에 대해 6단계를 반복하십시오.
	- d) z/OS 탭을 클릭하여 **z/OS** 페이지로 변경하십시오.
	- e) **z/OS** 페이지에서 **분산을 z/OS로 복사**를 클릭하십시오. **분산** 페이지에서 작성한 변경사항이 **z/OS** 페이지 로 복사됩니다.
	- f) **사용 가능한 속성** 목록에서 **QSG 속성 지정**을 클릭한 다음 **추가**를 클릭하십시오. QSG disposition 속 성이 **표시된 속성** 목록에 추가됩니다.
- 6. **확인**을 클릭하십시오. **설계 추가** 대화 상자가 닫힙니다. 새 설계가 기타 사용 가능한 설계와 함께 **설계 관리** 대 화 상자에 표시됩니다.

7. **확인**을 클릭하여 **설계 관리** 대화 상자를 닫으십시오.

## **결과**

이제 데이터의 테이블에 설계를 적용할 수 있습니다.

#### **관련 개념**

214 페이지의 [『테이블의](#page-213-0) 열 순서를 변경할 설계 정의』

오브젝트 데이터가 IBM MQ Explorer의 테이블에 표시되는 경우에는 테이블에서 열의 순서를 사용자 정의할 수 있습니다.

## **관련 태스크**

216 [페이지의](#page-215-0) 『기존 설계 편집』

이전에 작성한 모든 설계를 편집할 수 있으며 IBM MQ Explorer와 함께 제공되는 설계 (예: Standard for Queues 설계) 를 편집할 수도 있습니다.

<span id="page-215-0"></span>217 [페이지의](#page-216-0) 『기존 설계 복사』

작성하고자 하는 설계와 유사한 설계가 이미 존재하면, 기존 설계를 복사한 후에 필요에 따라 이를 편집할 수 있 습니다.

# **기존 설계 편집**

이전에 작성한 모든 설계를 편집할 수 있으며 IBM MQ Explorer와 함께 제공되는 설계 (예: Standard for Queues 설계) 를 편집할 수도 있습니다.

## **이 태스크 정보**

현재 보고 있는 테이블에 적용된 설계를 편집하거나 다른 설계를 편집할 수 있습니다. 상태 테이블의 레이아웃을 수정한 후 열 너비를 기본값으로 재설정할 수 있습니다.

# **결과**

설계에 대한 변경사항은 해당 설계를 사용 중인 모든 테이블에 자동으로 적용됩니다.

# **현재 설계 편집**

## **이 태스크 정보**

현재 보고 있는 테이블에 적용된 설계를 편집하려면 다음을 수행하십시오.

### **프로시저**

- 1. 설계를 작성 중인 오브젝트 유형이 **컨텐츠** 보기에 표시되는지 확인하고 **컨텐츠** 보기에서 현재 설계 이름 옆의 작은 화살표를 클릭하십시오. 메뉴가 표시됩니다.
- 2. 메뉴에서 **현재 설계 편집**을 클릭하십시오. **설계 편집** 대화 상자가 열립니다.
- 3. **설계 편집** 대화 상자에서 변경한 다음 **확인**을 클릭하십시오. 대화 상자에 대한 자세한 정보는 설계 [작성을](#page-214-0) 참 조하십시오.

# **다른 설계 편집**

#### **이 태스크 정보**

현재 보고 있는 테이블에 적용되지 않은 기존 설계를 편집하려면 다음을 수행하십시오.

#### **프로시저**

- 1. 설계를 작성 중인 오브젝트 유형이 **컨텐츠** 보기에 표시되는지 확인하고 **컨텐츠** 보기에서 현재 설계 이름 옆의 작은 화살표를 클릭하십시오. 메뉴가 표시됩니다.
- 2. 메뉴에서 **설계 관리**를 클릭하십시오. **설계 관리** 대화 상자가 열리고 오브젝트 유형의 기존 설계가 표시됩니 다.
- 3. **설계 관리** 대화 상자에서 편집할 설계를 클릭한 다음 **편집**을 클릭하십시오. **설계 편집** 대화 상자가 열립니다.
- 4. **설계 편집** 대화 상자에서 필요에 따라 설계에 속성을 추가하거나 제거한 다음 **확인**을 클릭하십시오. 대화 상자에 대한 자세한 정보는 설계 [작성을](#page-214-0) 참조하십시오.
- 5. **확인**을 클릭하여 **설계 관리** 대화 상자를 닫으십시오.

## **결과**

설계에 대한 변경사항은 해당 설계를 사용 중인 모든 테이블에 자동으로 적용됩니다.
# **상태 테이블 재설정**

#### **이 태스크 정보**

상태 테이블의 레이아웃을 수정한 후 열 너비를 기본 값으로 재설정하려면 다음을 수행하십시오.

#### **프로시저**

1. 열 너비를 재설정 중인 테이블이 **컨텐츠** 보기에 표시되는지 확인한 다음 **컨텐츠** 보기에서 현재 설계 이름 옆 의 작은 화살표를 클릭하십시오. 메뉴가 표시됩니다.

2. 메뉴에서 **열 너비 재설정**을 클릭하십시오. 상태 테이블의 열 너비가 기본 값으로 재설정됩니다.

#### **관련 개념**

214 페이지의 [『테이블의](#page-213-0) 열 순서를 변경할 설계 정의』

오브젝트 데이터가 IBM MQ Explorer의 테이블에 표시되는 경우에는 테이블에서 열의 순서를 사용자 정의할 수 있습니다.

### **관련 태스크**

217 페이지의 『기존 설계 복사』

작성하고자 하는 설계와 유사한 설계가 이미 존재하면, 기존 설계를 복사한 후에 필요에 따라 이를 편집할 수 있 습니다.

215 [페이지의](#page-214-0) 『설계 작성』

IBM MQ Explorer의 대부분의 데이터 테이블에 대해 설계를 작성할 수 있습니다.

# **기존 설계 복사**

작성하고자 하는 설계와 유사한 설계가 이미 존재하면, 기존 설계를 복사한 후에 필요에 따라 이를 편집할 수 있 습니다.

#### **이 태스크 정보**

이전에 작성한 임의의 설계를 복사할 수 있으며 IBM MQ Explorer와 함께 제공된 설계를 복사할 수도 있습니다 (예: 큐의 표준 설계). 한 유형의 오브젝트에 대한 설계를 복사하여 다른 유형의 오브젝트에 이를 사용할 수 없습 니다. 예를 들어, 큐의 필터링에 사용하기 위해 채널에 대한 설계를 복사할 수 없습니다.

기존 설계를 복사하려면 다음을 수행하십시오.

#### **프로시저**

- 1. 필터를 작성 중인 오브젝트 유형이 **컨텐츠** 보기에 표시되는지 확인하고 **컨텐츠** 보기에서 현재 필터 이름 옆의 작은 화살표를 클릭하십시오. 메뉴가 표시됩니다.
- 2. 메뉴에서 **설계 관리**를 클릭하십시오. **설계 관리** 대화 상자가 열리고 오브젝트의 기존 설계가 표시됩니다.
- 3. **설계 관리** 대화 상자에서 복사하려는 설계를 클릭한 다음 **다른 이름으로 복사**를 클릭하십시오. **설계 복사** 대 화 상자가 열립니다.
- 4. **설계 복사** 대화 상자에서 새 설계 이름을 입력하고 **확인**을 클릭하십시오.
- 5. **설계 관리** 대화 상자에서 **편집**을 클릭하십시오. **설계 편집** 대화 상자가 열립니다.
- 6. **설계 편집** 대화 상자에서 필요에 따라 설계에 속성을 추가하거나 제거한 다음 **확인**을 클릭하십시오.
- 7. **확인**을 클릭하여 **설계 관리** 대화 상자를 닫으십시오.

### **결과**

이제 데이터의 테이블에 설계를 적용할 수 있습니다.

#### **관련 개념**

214 페이지의 [『테이블의](#page-213-0) 열 순서를 변경할 설계 정의』

오브젝트 데이터가 IBM MQ Explorer의 테이블에 표시되는 경우에는 테이블에서 열의 순서를 사용자 정의할 수 있습니다.

#### **관련 태스크**

216 [페이지의](#page-215-0) 『기존 설계 편집』 이전에 작성한 모든 설계를 편집할 수 있으며 IBM MQ Explorer와 함께 제공되는 설계 (예: Standard for Queues 설계) 를 편집할 수도 있습니다.

215 [페이지의](#page-214-0) 『설계 작성』

IBM MQ Explorer의 대부분의 데이터 테이블에 대해 설계를 작성할 수 있습니다.

# **색상 변경**

IBM MQ Explorer 인터페이스의 일부를 강조표시하기 위해 사용되는 색상을 변경할 수 있습니다.

# **이 태스크 정보**

IBM MQ Explorer에는 인터페이스의 일부를 강조표시하기 위해 여러 곳에서 색상을 사용합니다. 예를 들어, 컨 텐츠 보기에서 오브젝트에 적용할 수 없는 셀은 회색으로 표시됩니다. 큐 관리자 작성 마법사에서 명령 세부사항 이 포함된 명령 창의 텍스트의 섹션은 다른 색상으로 강조표시됩니다. 환경 설정 대화 상자에서 사용된 색상을 변 경할 수 있습니다.

적용할 수 없는 셀의 색상을 변경하려면 다음을 수행하십시오.

# **프로시저**

1. **창** > **환경 설정**을 클릭하여 환경 설정 대화 상자를 여십시오.

- 2. 환경 설정 대화 상자의 탐색 트리에서 **MQ 탐색기**를 펼친 다음 **색상**을 클릭하십시오.
- 3. **색상** 페이지에서 변경하고자 하는 기능에 대한 색상표 단추를 클릭하십시오. 페이지의 컨텐츠 보기 섹션에 있 는 색상표 단추는 적용할 수 없는 셀(기본적으로 회색의 셀)의 색상을 제어합니다. 페이지의 공통 세부사항 섹 션의 색상표 단추는 IBM MQ Explorer에서 큐 관리자를 작성, 삭제, 시작 및 중지할 때 세부사항 창에 표시되 는 명령 창의 텍스트 및 백그라운드 색상을 제어합니다.
- 4. 색상표에서 사용하려는 색상을 클릭한(또는 사용자 정의 색상을 정의한) 후에 **확인**을 클릭하십시오.

5. **확인**을 클릭하여 환경 설정 대화 상자를 닫으십시오.

# **결과**

선택한 색상이 사용됩니다.

#### **관련 태스크**

189 페이지의 『[IBM MQ Explorer](#page-188-0) 구성』 이 정보는 IBM MQ Explorer 설치를 구성하도록 돕습니다.

## **관련 참조**

272 페이지의 『[IBM MQ Explorer](#page-271-0)의 내게 필요한 옵션』 내게 필요한 옵션 기능을 사용하면 거동이 불편하거나 시각 장애가 있는 사용자도 소프트웨어 제품을 정상적으 로 사용할 수 있습니다.

# **설치된 플러그인 사용**

IBM MQ Explorer에서 설치하는 새 플러그인이 기본적으로 사용으로 설정되어 있지 않은 경우, 환경 설정 대화 상자를 사용하여 이를 사용으로 설정할 수 있습니다.

# **이 태스크 정보**

IBM MQ Explorer에서 새 플러그인을 설치하는 경우, 플러그인이 IBM에서 제공되는지 또는 써드파티에서 제공 되는지에 상관없이 플러그인이 IBM MQ Explorer에서 작동하지 않는 경우에는 플러그인이 기본적으로 사용 가 능하지 않을 수 있습니다.

설치된 플러그인을 사용 가능하게 설정하려면 다음 단계를 완료하십시오.

### **프로시저**

1. **창** > **환경 설정**을 클릭하여 환경 설정 대화 상자를 여십시오.

- 2. **환경 설정** 대화 상자의 탐색 트리에서 **MQ 탐색기**를 펼친 다음 **플러그인 사용**을 클릭하십시오. 사용 가능한 플 러그인 목록이 표시됩니다.
- 3. 사용하려는 플러그인 옆의 선택란을 선택한 다음 **확인**을 클릭하십시오.

### **결과**

이제 플러그인을 IBM MQ Explorer에서 사용할 수 있습니다. 이제 IBM MQ Explorer에서 플러그인과 관련된 폴 더, 메뉴 항목 등을 사용할 수 있습니다.

또한 사용하지 않는 플러그인을 사용 불가능하게 할 수도 있습니다. 예를 들어, 메시징 네트워크에서 클러스터링 을 사용하지 않는 경우, 클러스터 컴포넌트 플러그인 옆의 선택란을 지울 수 있습니다. 클러스터 컴포넌트 플러그 인은 나중에 사용할 수 있도록 컴퓨터에 설치된 상태로 유지됩니다. 해당 플러그인이 여전히 컴퓨터에 설치되어 있으므로 클러스터링과 연관된 도움말을 도움말 시스템 및 컨텍스트 도움말에서 사용할 수 있습니다.

# **큐 관리자 정보의 새로 고치기 빈도 변경**

IBM MQ Explorer에서 로컬 및 리모트 큐 관리자에 대한 정보가 설정 간격에 따라 자동으로 새로 고쳐집니다. 특 정 큐 관리자의 새로 고치기 빈도 또는 모든 새 큐 관리자의 기본 새로 고치기 빈도를 변경할 수 있습니다. 특정 큐 관리자의 정보가 자동으로 새로 고쳐지지 않도록 할 수도 있습니다.

## **이 태스크 정보**

원격 시스템에서 정보를 요청할 때마다 네트워크 트래픽이 증가하므로 리모트 큐 관리자에 대해 표시되는 정보 는 로컬 큐 관리자에 대한 정보보다 낮은 빈도로 새로 고쳐지도록 기본으로 설정됩니다.

특정 큐 관리자가 자동으로 업데이트되지 않도록 할 수도 있습니다. 예를 들어, 큐 관리자가 일정 시간 동안 정지 한 상태로 있다는 것을 아는 경우, IBM MQ Explorer의 큐 관리자 정보 요청을 중지하여 네트워크 트래픽을 줄일 수 있습니다.

- 219 페이지의 『특정 큐 관리자의 새로 고치기 빈도 변경』
- 219 페이지의 『모든 새 큐 관리자의 기본 새로 고치기 빈도 변경』
- 220 [페이지의](#page-219-0) 『큐 관리자 정보의 자동 새로 고침 방지』

# **특정 큐 관리자의 새로 고치기 빈도 변경**

#### **이 태스크 정보**

특정 큐 관리자에 대한 정보의 새로 고치기 빈도를 변경하려면 다음을 수행하십시오.

#### **프로시저**

- 1. **네비게이터** 보기에서 큐 관리자를 마우스의 오른쪽 단추로 클릭한 후 **연결 세부사항** > **새로 고치기 간격 설정** 을 클릭하십시오. **자동으로 새로 고치기** 대화 상자가 열립니다.
- 2. **자동으로 새로 고치기** 대화 상자에서 **간격** 필드의 값을 편집하십시오.
- 3. 선택사항: 자동 새로 고침 비율을 기본 값으로 재설정하려면 **기본값 적용**을 클릭하십시오.
- 4. **확인**을 클릭하여 새로 작성한 새로 고침 비율을 저장하십시오.

### **결과**

이제 큐 관리자에 대한 정보는 새 비율로 자동으로 새로 고쳐집니다.

# **모든 새 큐 관리자의 기본 새로 고치기 빈도 변경**

#### **이 태스크 정보**

로컬 및 리모트 큐 관리자에 대한 정보를 새로 고치는 빈도를 변경하려면 다음을 수행하십시오.

## <span id="page-219-0"></span>**프로시저**

- 1. **창** > **환경 설정**을 클릭하여 환경 설정 대화 상자를 여십시오.
- 2. **MQ 탐색기** 페이지의 **기본 큐 관리자 새로 고치기 간격** 필드에 새로 고치기 간격을 초 단위로 입력한 다음 **확 인**을 클릭하십시오.

#### **결과**

이제 IBM MQ Explorer에 추가된 모든 새 큐 관리자가 새 비율로 새로 고쳐집니다.

# **큐 관리자 정보의 자동 새로 고침 방지**

#### **이 태스크 정보**

IBM MQ Explorer의 큐 관리자 정보가 자동으로 새로 고쳐지지 않도록 하려면 다음을 수행하십시오.

### **프로시저**

- 1. **네비게이터** 보기에서 큐 관리자를 마우스의 오른쪽 단추로 클릭한 후 **연결 세부사항** > **새로 고치기 간격 설정** 을 클릭하십시오. **자동으로 새로 고치기** 대화 상자가 열립니다.
- 2. **자동으로 새로 고치기** 대화 상자에서 선택란을 지운 다음 **확인**을 클릭하십시오.

## **결과**

큐 관리자에 대한 정보는 더 이상 자동으로 새로 고쳐지지 않습니다. 큐 관리자에 대한 정보를 새로 고치려면 **컨 텐츠** 보기의 메뉴에서 **새로 고치기**를 클릭하십시오.

# **리모트 큐 관리자에 연결하는 데 사용되는 기본값 지정**

기본값으로 직접 IBM MQ Explorer를 구성하거나 시스템 환경 값 변수를 사용하도록 IBM MQ Explorer를 구성 할 수 있습니다.

#### **이 태스크 정보**

리모트 큐 관리자에 연결할 때 사용하는 기본값을 사용하여 IBM MQ Explorer를 구성하려면 다음 태스크 중 하 나를 완료하십시오.

- 220 페이지의 『직접 기본값 지정』
- 221 페이지의 [『시스템](#page-220-0) 환경 변수 사용』

# **직접 기본값 지정**

## **이 태스크 정보**

리모트 큐 관리자에 연결할 때 사용하는 기본 포트 번호와 서버 연결 채널을 사용하여 IBM MQ Explorer를 구성 하려면 리모트 큐 관리자에 연결하려는 컴퓨터의 IBM MQ Explorer에서 다음 태스크를 완료하십시오.

### **프로시저**

1. IBM MQ Explorer에서 **창** > **환경 설정**을 클릭하십시오.

**환경 설정** 대화 상자가 열립니다.

- 2. **MQ 탐색기**를 펼치십시오.
- 3. **클라이언트 연결**을 펼치십시오.
- 4. **리모트 큐 관리자**를 선택하여 **리모트 큐 관리자** 분할창을 표시하십시오.
- 5. **포트 번호** 필드에, 리모트 큐 관리자에 연결할 때 사용할 기본 포트 번호를 입력하십시오.
- 6. **서버 연결 채널** 필드에, 리모트 큐 관리자에 연결할 때 사용할 기본 채널 이름을 입력하십시오.

# <span id="page-220-0"></span>**결과**

이제 IBM MQ Explorer는 리모트 큐 관리자에 대한 새 연결을 작성할 때 제공된 기본값을 사용합니다. 이 기본값 은 **큐 관리자 추가** 마법사를 사용하여 리모트 큐 관리자에 대한 새 연결을 추가할 때 변경할 수 있습니다.

# **시스템 환경 변수 사용**

### **이 태스크 정보**

리모트 큐 관리자에 연결할 때 시스템 환경 변수 값을 사용하도록 IBM MQ Explorer를 구성하려면 리모트 큐 관 리자에 연결하려는 컴퓨터의 IBM MQ Explorer에서 다음 태스크를 완료하십시오.

# **프로시저**

1. IBM MQ Explorer에서 **창** > **환경 설정**을 클릭하십시오.

**환경 설정** 대화 상자가 열립니다.

- 2. **MQ 탐색기**를 펼치십시오.
- 3. **클라이언트 연결**을 펼치십시오.
- 4. **리모트 큐 관리자**를 선택하여 **리모트 큐 관리자** 분할창을 표시하십시오.
- 5. **환경 변수(MQSERVER) 사용** 선택란을 선택하여 지정된 기본값을 대체하고 시스템 환경 변수를 사용하여 기 본 포트와 기본 채널 이름을 설정하십시오.

# **결과**

이제 IBM MQ Explorer는 리모트 큐 관리자에 대한 새 연결을 작성할 때 MQSERVER 시스템 환경 변수를 사용합 니다. 이 기본값은 **큐 관리자 추가** 마법사를 사용하여 리모트 큐 관리자에 대한 새 연결을 추가할 때 변경할 수 있 습니다.

# **관련 태스크**

79 페이지의 [『리모트](#page-78-0) 큐 관리자 표시』

리모트 큐 관리자를 관리하려는 경우, 리모트 큐 관리자가 네비게이터 보기에 표시되도록 IBM MQ Explorer를 리모트 큐 관리자에 연결해야 합니다.

# **설정 내보내기 및 가져오기**

백업을 위해 IBM MQ Explorer에서 설정을 내보내거나 설정을 IBM MQ Explorer의 다른 인스턴스로 전송하고 가져올 수 있습니다.

# **이 태스크 정보**

IBM MQ Explorer에서 다음과 같은 유형의 설정을 내보내고 가져올 수 있습니다.

- 작성한 열 설계
- 작성한 필터
- 리모트 큐 관리자에 대한 연결 세부사항
- IBM MQ Explorer에서 설정한 환경 설정
- 큐 관리자 설정 멤버십, 세트 정의 및 세트 필터

# **설정 내보내기**

### **이 태스크 정보**

예를 들어, 전송하기 위해 작업공간에서 설정을 내보내거나 이 설정을 IBM MQ Explorer의 다른 인스턴스로 가 져올 수 있습니다.

IBM MQ Explorer 작업공간에서 설정을 내보내려면 다음을 수행하십시오.

# **프로시저**

- 1. 네비게이터 보기에서 내보내기 대화 상자를 열려면 **IBM MQ**를 마우스의 오른쪽 단추로 클릭한 다음 **MQ 탐색 기 설정 내보내기...**를 클릭하십시오. 또는 **파일 > 내보내기**를 클릭한 후 대화 상자에서 **MQ 탐색기 > MQ 탐색 기 설정**을 선택하여 내보내기 대화 상자를 열 수 있습니다.
- 2. 내보내려는 설정 유형에 해당하는 선택란을 선택하십시오.
- 3. 데이터가 파일 시스템에 기록되면 내보낸 설정을 저장하기 위해 작성될 압축 파일의 파일 이름 및 위치를 입 력하십시오.
- 4. **확인**을 클릭하십시오.

## **결과**

내보낸 설정이 포함된 압축 파일이 작성됩니다. 압축 파일에는 XML 파일의 설정이 포함됩니다.

큐 관리자 설정 내보내기에 대한 정보는 213 페이지의 『큐 관리자 설정 가져오기 및 [내보내기』의](#page-212-0) 내용을 참조 하십시오.

# **설정 가져오기**

### **이 태스크 정보**

IBM MQ Explorer로 설정을 가져오려면 다음을 수행하십시오.

### **프로시저**

- 1. 네비게이터 보기에서 **IBM MQ**를 마우스 오른쪽 단추로 클릭한 후 **MQ 탐색기 설정 가져오기...**를 클릭하십시 오. 가져오기 대화 상자가 열립니다.
- 2. 설정이 포함된 압축 파일을 찾아보십시오.
- 3. IBM MQ Explorer로 가져올 설정 유형을 선택하십시오. 압축 파일에 특정 유형의 설정이 포함되지 않으면 해 당 유형과 연관된 선택란을 사용할 수 없습니다.
- 4. **확인**을 클릭하십시오.

### **결과**

압축 파일에서의 설정을 IBM MQ Explorer로 가져옵니다.

큐 관리자 설정 가져오기에 대한 정보는 213 페이지의 『큐 관리자 설정 가져오기 및 [내보내기』의](#page-212-0) 내용을 참조 하십시오.

# **테스트를 실행할 때 SYSTEM 오브젝트 포함**

기본적으로 SYSTEM 오브젝트는 테스트 결과에 포함되지 않지만, 필요한 경우 해당 오브젝트를 포함하도록 선택 할 수 있습니다.

### **이 태스크 정보**

SYSTEM.DEFAULT 오브젝트의 정의는 IBM MQ에서 불완전한 템플리트로 제공되므로 기본적으로 테스트를 실 행할 때 포함되지 않습니다. 그러나 원하는 경우에는 포함할 수 있습니다.

테스트 결과에 SYSTEM 오브젝트를 포함하려면 다음 단계를 완료하십시오.

### **프로시저**

1. **창** > **환경 설정**을 클릭하여 환경 설정 대화 상자를 여십시오.

2. 환경 설정 대화 상자의 탐색 트리에서 **IBM MQ 탐색기**를 펼친 다음 **테스트**를 클릭하십시오.

3. **테스트 결과에 SYSTEM 오브젝트 포함** 선택란을 선택하십시오.

# **결과**

다음에 IBM MQ Explorer의 오브젝트에 대해 테스트를 실행하면 사용 가능한 SYSTEM 오브젝트도 테스트됩니 다.

# **테스트 구성에 숨겨진 큐 관리자 포함**

새 테스트 구성 작성 시 IBM MQ Explorer에서 숨겨진 큐 관리자는 기본적으로 사용 가능한 오브젝트 목록에 표 시되지 않습니다. 그러나 테스트를 실행할 수 있는 사용 가능한 큐 관리자로 나열되도록 숨겨진 큐 관리자가 포함 되게 선택할 수 있습니다.

# **이 태스크 정보**

새 테스트 구성 작성 시, IBM MQ Explorer에서 숨겨진 큐 관리자는 현재 사용자에게 필요한 큐 관리자가 아니기 때문에 기본적으로 사용 가능한 오브젝트 목록에 포함되지 않습니다.

숨겨진 큐 관리자를 포함하려면 다음 단계를 완료하십시오.

#### **프로시저**

1. **창** > **환경 설정**을 클릭하여 환경 설정 대화 상자를 여십시오.

2. 환경 설정 대화 상자의 탐색 트리에서 **IBM MQ 탐색기**를 펼친 다음 **테스트**를 클릭하십시오.

3. **사용 가능한 오브젝트의 목록에 숨겨진 오브젝트 포함** 선택란을 선택하십시오.

### **결과**

다음 번에 구성을 작성하거나 편집할 때에는 숨겨진 큐 관리자가 테스트를 실행할 수 있는 사용 가능한 큐 관리자 로 나열됩니다.

# **오브젝트 권한 설정을 텍스트로 표시**

IBM MQ Explorer 대화 상자에서 오브젝트 권한은 기본적으로 아이콘으로 표시되지만 텍스트로 대신 표시되도 록 선택할 수도 있습니다.

# **이 태스크 정보**

권한 레코드 관리 대화 상자 및 오브젝트 권한을 표시하는 기타 대화 상자에서 테이블은 아이콘을 사용하여 권한 이 부여되었는지 여부를 표시합니다. 아이콘 대신 텍스트를 선호하는 경우에는 텍스트를 사용하도록 테이블을 설정할 수 있습니다.

권한이 부여되었는지 여부를 표시하기 위해 아이콘 대신 텍스트를 사용하도록 테이블을 변경하려면 다음 단계를 완료하십시오.

#### **프로시저**

1. **창** > **환경 설정**을 클릭하여 환경 설정 대화 상자를 여십시오.

2. **MQ 탐색기**를 펼치십시오.

3. **권한 서비스** 페이지에서 **권한을 텍스트로 표시**를 클릭하십시오.

4. **확인**을 클릭하여 환경 설정 대화 상자를 닫으십시오.

# **결과**

오브젝트 권한을 표시하는 대화 상자를 다음 번에 열 때 아이콘 대신 텍스트를 사용하여 권한이 테이블에 표시됩 니다.

### **관련 태스크**

189 페이지의 『[IBM MQ Explorer](#page-188-0) 구성』 이 정보는 IBM MQ Explorer 설치를 구성하도록 돕습니다.

### **관련 참조**

272 페이지의 『[IBM MQ Explorer](#page-271-0)의 내게 필요한 옵션』 내게 필요한 옵션 기능을 사용하면 거동이 불편하거나 시각 장애가 있는 사용자도 소프트웨어 제품을 정상적으 로 사용할 수 있습니다.

# **Advanced Message Security**

Advanced Message Security는 별도로 설치되고 라이센스가 제공되는 컴포넌트로, 최종 애플리케이션에는 영 향을 주지 않으면서 IBM MQ 네트워크를 통해 이동하는 중요한 데이터에 대해 고급 수준의 보호를 제공합니다.

# **메시지 서명**

메시지에 디지털 서명을 사용하면 송신자의 ID와 문서의 진정성을 확인할 수 있으므로 메시지 송신자가 해당 메 시지를 보낸 사실을 부인할 수 없습니다.

애플리케이션이 메시지를 큐에 배치하면, Advanced Message Security에서는 서명 또는 암호화할 Advanced Message Security 정책이 대상 큐에 있는지 확인합니다. 서명이 필요한 경우, Advanced Message Security에서 는 메시지 데이터, 암호화 서명 및 애플리케이션과 연관된 사용자의 공개 인증서 데이터가 포함된 엔벨로프를 작 성합니다.

애플리케이션이 큐에서 메시지를 검색하면, Advanced Message Security에서는 메시지 데이터에서 서명을 제 거하고 송신자가 알려진 송신자이며 신뢰할 수 있는 인증 기관의 서명을 받았는지 확인합니다. 또한 Advanced Message Security에서는 서명으로 식별된 사용자가 정책에 따라 대상 큐에 메시지를 배치할 수 있는 권한을 보 유하고 있는지 확인합니다.

서명에는 또한 메시지가 큐에 배치될 때 생성되는 메시지 데이터에 대한 다이제스트도 포함됩니다. 이 다이제스 트는 메시지의 데이터가 큐에 배치된 후 검색될 때까지 변경되지 않았는지 확인합니다.

# **메시지 암호화**

메시지 암호화를 통해 메시지 송신자는 수신자에게 배달되기 전에 메시지 내용이 수정되지 않았음을 확인할 수 있습니다.

애플리케이션이 메시지를 큐에 배치하면, Advanced Message Security에서는 서명 또는 암호화할 Advanced Message Security 정책이 대상 큐에 있는지 확인합니다. 암호화가 필요한 경우, Advanced Message Security에 서는 데이터에 서명하고 데이터를 암호화합니다.

서명 프로세스 이외에도, Advanced Message Security에서는 대상 큐와 연관된 Advanced Message Security 정책에 지정된 암호화 알고리즘을 사용하여 대칭 키로 메시지 데이터를 암호화합니다. 그런 다음 사용자의 공개 키를 사용하여 해당 정책에 지정된 각 수신자에게 메시지가 전달됩니다.

애플리케이션이 큐에서 메시지를 검색하면, Advanced Message Security에서는 서명을 확인하고 수신자인 사 용자의 개인 키를 사용하여 메시지 데이터를 복호화합니다.

# **식별 이름**

Advanced Message Security는 공개 키 인프라(PKI) ID를 사용하여 사용자 또는 애플리케이션을 나타냅니다. 이 유형의 ID는 메시지 서명 몇 암호화에 사용됩니다. ID는 서명 및 암호화된 메시지와 연관된 인증서의 식별 이 름(DN) 필드에 표시됩니다.

### **송신자 식별 이름**

송신자 식별 이름(DN)은 메시지를 큐에 배치할 수 있는 권한을 가진 사용자를 식별합니다. 그러나 Advanced Message Security에서는 메시지가 검색될 때까지 메시지가 올바른 사용자에 의해 데이터 보호 큐에 배치되 었는지 확인하지 않습니다. 이때 정책에 올바른 송신자가 하나 이상 지정되어 있고 메시지를 큐에 배치한 사 용자가 올바른 송신자 목록에 없는 경우, Advanced Message Security에서는 애플리케이션에 오류를 리턴 하고 메시지를 오류 큐에 배치합니다.

정책에는 0개 이상의 송신자 DN이 지정될 수 있습니다. 송신자 DN이 정책에 지정되지 않은 경우 사용자의 인증서를 신뢰할 수 있다면 사용자가 데이터 보호 메시지를 큐에 배치할 수 있습니다.

송신자 식별 이름의 형식은 다음과 같습니다.

<span id="page-224-0"></span>CN=Common Name,O=Organization,C=Country

하나 이상의 송신자 DN이 정책에 지정된 경우 해당 사용자만 정책과 연관된 큐에 메시지를 배치할 수 있습니 다.

송신자 DN(지정된 경우)은 메시지를 배치하는 사용자와 연관된 디지털 인증서와 정확하게 일치해야 합니다.

#### **수신자 식별 이름**

수신자 식별 이름(DN)은 큐에서 메시지를 검색할 수 있는 권한을 가진 사용자를 식별합니다. 정책에는 수신 인 DN이 0개 이상 지정될 수 있습니다. 수신자 식별 이름의 형식은 다음과 같습니다.

CN=Common Name,O=Organization,C=Country

정책에 수신인 DN이 지정되지 않으면 어느 사용자나 정책과 연관된 큐에서 메시지를 가져올 수 있습니다. 암 호화 관련 정책의 경우 수신자 DN을 지정해야 하므로 이 경우 이 정책에는 암호화가 지정되지 않은 것입니 다.

하나 이상의 수신자 DN이 정책에 지정된 경우 해당 사용자만 정책과 연관된 큐에서 메시지를 가져올 수 있습 니다.

수신자 DN(지정된 경우)은 메시지를 가져오는 사용자와 연관된 디지털 인증서와 정확하게 일치해야 합니다.

Advanced Message Security 정책을 구성하려면 Advanced Message Security에서 제공하는 도구를 사용 하여 정책을 작성해야 합니다.

**참고:** Advanced Message Security은(는) SYSTEM큐에 대한 정책을 허용하지 않습니다. 이름이 'SYSTEM'으로 시작하는 큐가 이에 해당합니다. SYSTEM 큐에 대한 정책을 정의한 경우 이 정책은 무시됩니 다.

# **문제점 해결**

문제점 해결은 문제점의 원인을 찾아서 제거하는 프로세스입니다. IBM MQ Explorer에 문제가 있는 경우에는 설 명된 기술을 사용하여 문제를 진단하고 해결하십시오.

오브젝트 정의에 잠재적 문제가 있는지 테스트해서 오브젝트 정의 및 메시징 구성에 대한 여러 문제점을 차단할 수 있습니다. 자세한 정보는 문제점에 대한 [오브젝트](#page-44-0) 정의 테스트를 참조하십시오.

IBM MQ Explorer로 작업하는 동안 오류 메시지가 표시되면, 오류 메시지의 **자세한 정보**를 클릭하여 문제점에 대한 자세한 정보를 확인하십시오.

#### **관련 태스크**

225 페이지의 『IBM MQ Explorer 추적 사용』 IBM MQ Explorer 추적을 사용하여 문제점의 원인을 찾을 수 있습니다.

226 페이지의 『다른 Eclipse 환경에서 [IBM MQ Explorer](#page-225-0) 추적 사용』 IBM MQ Explorer은(는) 자체 Eclipse 환경 또는 Eclipse 기반 제품에 설치하여 Java 애플리케이션을 개발하거 나 자체 확장을 개발할 수 있습니다.

231 [페이지의](#page-230-0) 『IBM MQ 추적 사용』 IBM MQ 추적을 사용하면 IBM MQ에서 수행 중인 내용에 대한 자세한 정보를 수집할 수 있습니다.

# **IBM MQ Explorer 추적 사용**

IBM MQ Explorer 추적을 사용하여 문제점의 원인을 찾을 수 있습니다.

#### **이 태스크 정보**

일반적으로 IBM 서비스 담당자가 요청한 경우에만 추적을 사용할 수 있습니다. 추적을 사용하면 IBM MQ Explorer의 속도가 저하되며 추적 파일의 크기가 빠르게 증가할 수 있습니다.

**runwithtrace** 명령을 사용하여 IBM MQ Explorer 를 시작하면 IBM MQ Explorer추적을 사용 가능하게 하는 추가 매개변수가 통합됩니다. **runwithtrace** 명령 자체는 매개변수를 사용하지 않습니다.

<span id="page-225-0"></span>추적 파일의 출력 위치는 명령이 실행될 때 명령행에 인쇄되는데 그 이유는 실제 위치의 다음과 같은 특성 때문입 니다:

- IBM MQ 설치 상태에 따라 달라집니다.
- 사용자 권한

IBM MQ Explorer 추적 파일에는 추적 세션의 시작 시간을 표시하는 AMQYYYYMMDDHHmmssmmm.TRC.n 형식 의 이름이 있습니다. 추적 파일이 최대 크기에 도달하면, 추적 기능은 파일 접미부 .n을(를) 1씩 증가시켜 세션에 서 모든 추적 파일의 이름을 바꿉니다. 그런 다음, 추적 기능은 최신 추적을 포함하는 .0 접미어를 사용하여 새 파 일을 작성합니다.

IBM MQ Explorer를 추적하려면 다음 단계를 완료하십시오.

# **프로시저**

- 1. IBM MQ Explorer를 닫으십시오.
- 2. Windows

Windows 시스템에서 **runwithtrace.cmd**를 사용하여 추적이 활성화된 IBM MQ Explorer를 실행하십시 오.

**runwithtrace** 명령은 다음 위치 중 하나에 있습니다.

- 전체 IBM MQ 서버 설치의 일부로 설치된 IBM MQ Explorer 를 실행 중인 경우, **runwithtrace** 명령은 *MQ\_INSTALLATION\_PATH*\MQExplorer\Eclipse에 있습니다. 여기서 *MQ\_INSTALLATION\_PATH* 는 IBM MQ 설치 경로입니다.
- 독립형 IBM MQ Explorer(MS0T SupportPac)가 설치된 경우, **runwithtrace** 명령은 **MQExplorer** 명령 과 동일한 디렉토리에 있습니다.

# $3.$  Linux

Linux 시스템에서 **runwithtrace**를 사용하여 추적이 활성화된 IBM MQ Explorer를 실행하십시오. **runwithtrace** 명령은 다음 위치 중 하나에 있습니다.

- 전체 IBM MQ 서버 설치의 일부로 설치된 IBM MQ Explorer 를 실행 중인 경우, **runwithtrace** 명령 은 /opt/mqm/mqexplorer/eclipse에 있습니다. 여기서 opt/mqm 은 IBM MQ 설치 디렉토리입니다.
- 독립형 IBM MQ Explorer(MS0T SupportPac)가 설치된 경우, **runwithtrace** 명령은 **MQExplorer** 명령 과 동일한 디렉토리에 있습니다.

#### **관련 태스크**

226 페이지의 『다른 Eclipse 환경에서 IBM MQ Explorer 추적 사용』 IBM MQ Explorer은(는) 자체 Eclipse 환경 또는 Eclipse 기반 제품에 설치하여 Java 애플리케이션을 개발하거

나 자체 확장을 개발할 수 있습니다.

12 페이지의 『Eclipse 환경에 [IBM MQ Explorer](#page-11-0) 설치』

IBM MQ Explorer를 자체 Eclipse 환경 또는 Eclipse 기반 제품에 설치하면 Java 애플리케이션을 개발하거나 자 체 확장 기능을 개발하는 데 도움이 됩니다.

# **다른 Eclipse 환경에서 IBM MQ Explorer 추적 사용**

IBM MQ Explorer은(는) 자체 Eclipse 환경 또는 Eclipse 기반 제품에 설치하여 Java 애플리케이션을 개발하거 나 자체 확장을 개발할 수 있습니다.

# **이 태스크 정보**

프로시저에 따라 IBM MQ Explorer를 자체 Eclipse 또는 Eclipse 기반 제품에 설치한 경우 IBM MQ Explorer 추 적을 수집할 수 있습니다.

일반적으로 IBM 서비스 담당자가 요청한 경우에만 추적을 사용할 수 있습니다. 추적을 사용하면 IBM MQ Explorer의 속도가 저하되며 추적 파일의 크기가 빠르게 증가할 수 있습니다.

# <span id="page-226-0"></span>**프로시저**

- 1. IBM MQ Explorer 추적 메커니즘은 설치 중인 AspectJ 및 Equinox Weaving 플러그인에 따라 다릅니다. 이 플러그인이 설치되어 있는지 확인하려면 다음을 수행하십시오:
	- a) **도움말**을 클릭하십시오.
	- b) **정보...**를 클릭하십시오.
	- c) **설치 세부사항**을 클릭하십시오.
	- d) **플러그인** 탭을 클릭하십시오.

▶ V 9.1.0 △org.eclipse.equinox.weaving.caching.j9 플러그인은 더 이상 존재하지 않지만 IBM MQ 9.0.4 이전의 IBM MQ 9.0Long Term Support 또는 IBM MQ 9.0Continuous Delivery 릴리스를 사 용하는 경우 이 플러그인이 필요합니다.

다음과 같은 플러그인이 설치되어 있는지 확인하십시오:

 org.aspectj.runtime org.aspectj.weaver org.eclipse.equinox.weaving.aspectj org.eclipse.equinox.weaving.caching org.eclipse.equinox.weaving.caching.j9 org.eclipse.equinox.weaving.hook

2. 이 플러그인이 아직 설치되지 않은 경우에는 AspectJ 및 Equinox Weaving 플러그인을 설치하십시오. 이 플 러그인은 사용 중인 Eclipse의 버전과 일치해야 하며 Eclipse AspectJ 개발 도구 다운로드 사이트에서 다운로 드할 수 있습니다. 사용자의 Eclipse 버전에 맞는 다운로드 사이트를 판별하려면 [https://](https://projects.eclipse.org/projects/tools.ajdt) [projects.eclipse.org/projects/tools.ajdt](https://projects.eclipse.org/projects/tools.ajdt)의 내용을 참조하십시오.

IBM MQ Explorer가 빌드된 Eclipse 레벨에 대한 정보는 6 페이지의 『[IBM MQ Explorer](#page-5-0)의 새로운 기능 및 [변경사항』의](#page-5-0) 내용을 참조하십시오.

현재 이 빌드는 개발 빌드로만 사용 가능하므로 사용 가능한 최신 빌드를 선택해야 합니다.

AspectJ 및 Equinox Weaving 플러그인을 설치하려면 다음 하위 단계를 수행하십시오.

a) **도움말**을 클릭한 후 **새 소프트웨어 설치...**를 클릭하십시오.

- b) **추가...**를 클릭하십시오. 그런 다음 Eclipse 버전에 적합한 다운로드 사이트의 위치를 입력하십시오. 예를 들어, Eclipse 4.4의 경우 http://download.eclipse.org/tools/ajdt/44/dev/update 를 입력하십시오.
- c) **확인**을 클릭하십시오.

사용 가능한 소프트웨어의 목록이 표시됩니다.

d) **기타 AJDT 도구(선택사항)** 범주를 펼친 후 **AspectJ 컴파일러 및 Equinox Weaving SDK**를 선택하십시 오.

e) **다음**을 클릭한 후 마법사 지시사항에 따르십시오.

3. IBM MQ Explorer를 추적하려면 **runwithtrace** 스크립트를 사용하여 IBM MQ Explorer 를 닫고 다시 시작 하십시오. Windows 운영 체제에 사용할 스크립트는 228 페이지의 『에 대한 [runwithtrace](#page-227-0) 명령 스크립트 [Windows](#page-227-0)』의 내용을 참조하십시오. Linux 운영 체제에 사용할 스크립트는 230 [페이지의](#page-229-0) 『에 대한 [runwithtrace](#page-229-0) 명령 스크립트Linux』의 내용을 참조하십시오.

스크립트는 Eclipse 실행 파일이 포함된 디렉토리에서 실행해야 합니다.

**runwithtrace** 명령을 사용하여 IBM MQ Explorer 를 시작하면 IBM MQ Explorer추적을 사용 가능하게 하 는 추가 매개변수가 통합됩니다. **runwithtrace** 명령 자체는 매개변수를 사용하지 않습니다.

추적 파일의 출력 위치는 명령이 실행될 때 명령행에 인쇄되는데 그 이유는 실제 위치의 다음과 같은 특성 때 문입니다:

- IBM MQ 설치 상태에 따라 달라집니다.
- 사용자 권한

<span id="page-227-0"></span>IBM MQ Explorer 추적 파일에는 추적 세션의 시작 시간을 표시하는 AMQYYYYMMDDHHmmssmmm.TRC.n 형 식의 이름이 있습니다. 추적 파일이 최대 크기에 도달하면, 추적 기능은 파일 접미부 .n을(를) 1씩 증가시켜 세션에서 모든 추적 파일의 이름을 바꿉니다. 그런 다음, 추적 기능은 최신 추적을 포함하는 .0 접미어를 사용 하여 새 파일을 작성합니다.

- 4. AspectJ 및 Equinox Weaving 플러그인을 설치 제거하십시오. IBM MQ Explorer 추적이 완료되면 Eclipse 환경에서 AspectJ 및 Equinox Weaving 플러그인을 제거할 수 있습니다. AspectJ 및 Equinox Weaving 플러 그인을 설치 제거하려면 다음을 수행하십시오.
	- a) **도움말**을 클릭한 후 **정보...**를 클릭하십시오.
	- b) **설치 세부사항**을 클릭한 후 **설치된 소프트웨어** 탭을 클릭하십시오.
	- c) AspectJ 컴파일러 및 Equinox Weaving SDK 항목을 선택하십시오.
	- d) **설치 제거 ...** 클릭 마법사 지시사항을 따르십시오.

**관련 태스크**

225 페이지의 『[IBM MQ Explorer](#page-224-0) 추적 사용』 IBM MQ Explorer 추적을 사용하여 문제점의 원인을 찾을 수 있습니다.

12 페이지의 『Eclipse 환경에 [IBM MQ Explorer](#page-11-0) 설치』

IBM MQ Explorer를 자체 Eclipse 환경 또는 Eclipse 기반 제품에 설치하면 Java 애플리케이션을 개발하거나 자 체 확장 기능을 개발하는 데 도움이 됩니다.

# **에 대한 runwithtrace 명령 스크립트Windows**

MQ Explorer를 추적하려면 **runwithtrace** 명령 스크립트를 사용하여 MQ Explorer를 닫은 후 재시작하십시 오. Windows 시스템에서 사용할 이 스크립트 사본이 이 주제에 포함되어 있습니다.

다음 스크립트를 runwithtrace.cmd 텍스트 파일로 복사하여 저장한 후 "다른 Eclipse [환경에서](#page-226-0) IBM MQ [Explorer](#page-226-0) 추적 사용"에 설명된 대로 스크립트를 실행하십시오.

```
@echo off
```

```
REM ---------------------------------------------------------------------------
REM File Name : runwithtrace.cmd
REM
REM File Description : This script is used when MQ Explorer plug-ins are 
REM installed into another Eclipse or Eclipse based product. 
REM It launches eclipse and will run WebSphere MQ Explorer with trace enabled.
REM<br>REM --
REM ---------------------------------------------------------------------------
setlocal
REM ---------------------------------------------------------------------------
REM Special case for when MQ Explorer plug-ins are installed in an Eclipse or an
REM Eclipse based product.
REM
REM eclipse needs to be in current directory. 
REM ---------------------------------------------------------------------------
if exist "eclipse.exe" goto :MQExplorer_found
goto :no_MQExplorer
:MQExplorer_found
set explorerCmd=eclipse.exe
REM ---------------------------------------------------------------------------
REM Special processing for enabling trace
REM 1. Allow a user to supply their own properties file, pointed to by the 
REM MQPROPERTIES environment variable
REM 2. Otherwise, build a properties file in %temp% which writes trace<br>REM to the MO INSTALLATION PATH\trace directory if writeable, ot
REM to the MQ_INSTALLATION_PATH\trace directory if writeable, otherwise to<br>REM     %temp% itself
           %temp% itself
RFM - - - - - - - -if not "%MQPROPERTIES%."=="." goto :own_properties
REM Create a properties file with the default trace options
set MQPROPERTIES=%temp%\mq_trace.properties
```
REM Set MQTRACE to temp or the MQ trace directory if "%MQ\_JAVA\_DATA\_PATH%."=="." goto :set\_to\_temp set MQTRACE=%MQ\_JAVA\_DATA\_PATH%\trace goto :finish\_set :set to temp set MQTRACE=%temp% :finish\_set REM ------------------------------------------------------------------- REM Where should trace be written to - Try the MQ trace directory first REM ------------------------------------------------------------------ if "%MQTRACE%"=="%MQ\_JAVA\_DATA\_PATH%\trace" goto :MQ\_dir\_available echo Trace will be written to the temporary directory %MQTRACE% goto :finish\_trace\_location :MQ\_dir\_available echo Confirming write access to the MQ trace directory %MQTRACE% echo Test >> "%MQTRACE%\test.gui" 2>NUL if exist "%MQTRACE%\test.gui" goto :MQ\_dir\_used echo Trace will be written to the temporary directory %temp% set MQTRACE=%temp% goto :finish\_trace\_location :MQ\_dir\_used echo Trace will be written to the MQ trace directory %MQTRACE% del "%MQTRACE%\test.gui" >nul 2>&1 :finish\_trace\_location REM Convert back slashes to forward slashes for use in properties file REM Note :\=/ converts back slashes to forward slashes. set MQTRACE=%MQTRACE:\=/% REM ------------------------------------------------------------- REM Now build the default properties file REM ------------------------------------------------------------ echo Diagnostics.MQ=enabled > %MQPROPERTIES% echo Diagnostics.Java=all >> %MQPROPERTIES% echo Diagnostics.Java.Trace.Detail=high >> %MQPROPERTIES% echo Diagnostics.Java.Trace.Destination.File=enabled >> %MQPROPERTIES% echo Diagnostics.Java.Trace.Destination.Console=disabled >> %MQPROPERTIES% echo Diagnostics.Java.Trace.Destination.Pathname=%MQTRACE% >> %MQPROPERTIES% echo Diagnostics.Java.FFDC.Destination.Pathname=%MQTRACE% >> %MQPROPERTIES% echo Diagnostics.Java.Errors.Destination.Filename=%MQTRACE% >> %MQPROPERTIES% :own\_properties REM --------------------------------------------------------------------------- REM Build the command line REM All parameters passed to this script are passed through. REM Set the load time weaving options, it's set as part of the vmargs parameter. REM --------------------------------------------------------------------------- REM Note. REM In eclipse and eclipse based products the osgi.framework.extensions is set REM as part of the Equinox Weaving plug-ins eclipse installation. REM Therefore unlike in the normal MQ Explorer script LTW\_OPTIONS is empty REM set LTW OPTIONS=-Dosgi.framework.extensions=org.eclipse.equinox.weaving.hook set LTW OPTIONS= set explorerCmd=%explorerCmd% %\* -vmargs -Xmx512M %LTW\_OPTIONS% "- Dcom.ibm.mq.commonservices=%MQPROPERTIES%" REM --------------------------------------------------------------------------- REM Launch MQ Explorer REM -------------------------------------------------------------------------- echo Launching %explorerCmd% start %explorerCmd% goto :end :no\_MQExplorer echo ERROR - eclipse.exe not found in the current directory. echo ERROR - This script needs to be run in the same directory as eclipse.exe

# <span id="page-229-0"></span>**에 대한 runwithtrace 명령 스크립트Linux**

MQ Explorer를 추적하려면 **runwithtrace** 명령 스크립트를 사용하여 MQ Explorer를 닫은 후 재시작하십시 오. Linux 시스템에서 사용할 이 스크립트 사본이 이 주제에 포함되어 있습니다.

다음 스크립트를 runwithtrace.cmd 텍스트 파일로 복사하여 저장한 후 "다른 Eclipse [환경에서](#page-226-0) IBM MQ [Explorer](#page-226-0) 추적 사용"에 설명된 대로 스크립트를 실행하십시오.

```
#!/bin/sh
#---------------------------------------------------------------------------
# File Name : runwithtrace
#
# File Description : This script is used when MQ Explorer plug-ins are 
# installed into another Eclipse or Eclipse based product. 
# It launches eclipse and will run WebSphere MQ Explorer with trace enabled.
# 
#---------------------------------------------------------------------------
# ---------------------------------------------------------------------------
# Special processing for enabling trace<br># 1 Allow a user to supply their own
# 1. Allow a user to supply their own properties file, pointed to by the moproperties environment variable
        MQPROPERTIES environment variable
# 2. Otherwise, build a properties file in /tmp which writes trace<br># to /var/mom/trace directory if writeable, otherwise to /tm
# to /var/mqm/trace directory if writeable, otherwise to /tmp itself
# ---------------------------------------------------------------------------
\# test if variable is not set or refers to a file that does not exist
if [ -z "$MQPROPERTIES" -o ! -f "$MQPROPERTIES" ]
then
    # Create a properties file with the default trace options
   MQPROPERTIES=/tmp/mq_trace.properties<br># -----------------------------------
 # -----------------------------------------------------
    # Where should trace go - Try the trace directory first
 # -----------------------------------------------------
 echo "Confirming write access to the MQ trace directory /var/mqm/trace"
    MQTRACE=/var/mqm/trace
     test if dir exists and is writable
    if [ -d $MQTRACE -a -w $MQTRACE ]
    then
      echo "Trace will be written to the MQ trace directory /var/mqm/trace"
    else
      echo "Trace will be written to the temporary directory /tmp"
      MQTRACE=/tmp
    fi
 # -------------------------------------------------------------
 # Now build the default properties file
 # -------------------------------------------------------------
    echo Diagnostics.MQ=enabled > $MQPROPERTIES
    echo Diagnostics.Java=all >> $MQPROPERTIES
    echo Diagnostics.Java.Trace.Detail=high >> $MQPROPERTIES
    echo Diagnostics.Java.Trace.Destination.File=enabled >> $MQPROPERTIES
    echo Diagnostics.Java.Trace.Destination.Console=disabled >> $MQPROPERTIES
    echo Diagnostics.Java.Trace.Destination.Pathname=$MQTRACE >> $MQPROPERTIES
    echo Diagnostics.Java.FFDC.Destination.Pathname=$MQTRACE >> $MQPROPERTIES
    echo Diagnostics.Java.Errors.Destination.Filename=$MQTRACE >> $MQPROPERTIES
fi
# ---------------------------------------------------------------------------
# Build the command line to run
# Look in the current directory
# All parameters passed to this script are passed through.
# Set the load time weaving options, it's set as part of the vmargs parameter.
# ---------------------------------------------------------------------------
# Special case for when MQ Explorer plug-ins are installed in an Eclipse or an
# Eclipse based product.
# eclipse needs to be in current directory. 
if [ -f "eclipse" ]
then
   explorerCmd="./eclipse"
fi
```
<span id="page-230-0"></span>if [ ! -f "\${explorerCmd}" ] then echo "ERROR - eclipse executable could not be found in the current directory" echo "ERROR - This script needs to be run in the same directory as the eclipse executable" exit 1  $f_i$ # Note. # In eclipse and eclipse based products the osgi.framework.extensions is set # as part of the Equinox Weaving plug-ins eclipse installation. # Therefore unlike in the normal MQ Explorer script LTW\_OPTIONS is empty # LTW\_OPTIONS=-Dosgi.framework.extensions=org.eclipse.equinox.weaving.hook LTW\_OPTIONS= explorerCmd="\$explorerCmd \$\* -vmargs -Xmx512M \$LTW\_OPTIONS -Dcom.ibm.mq.commonservices=\$MQPROPERTIES"  $# - - - - - - -$ # --------------------------------------------------------------------------- # Launch MQ Explorer # -------------------------------------------------------------------------- echo Launching \$explorerCmd exec \$explorerCmd

# **IBM MQ 추적 사용**

IBM MQ 추적을 사용하면 IBM MQ에서 수행 중인 내용에 대한 자세한 정보를 수집할 수 있습니다.

## **이 태스크 정보**

일반적으로 IBM 서비스 담당자가 요청한 경우에만 추적을 사용할 수 있습니다. 추적은 IBM MQ의 속도를 저하 시키며, 추적 파일은 매우 빨리 커집니다.

자세한 정보는 strmqtrc 및 endmqtrc를 참조하십시오.

IBM MQ Explorer 를 사용하여 추적을 시작하고 중지하는 것은 지정된 큐 관리자의 모든 프로세스를 추적하는 제어 명령 **strmqtrc -e** 및 **endmqtrc -e**를 사용하는 것과 같습니다.

IBM MQ 추적은 IBM MQ Explorer를 추적하지 않습니다. IBM MQ Explorer 추적 방법에 대한 자세한 내용은 225 페이지의 [『문제점](#page-224-0) 해결』의 내용을 참조하십시오.

# **추적 시작**

#### **이 태스크 정보**

추적 서비스를 켜려면 다음을 수행하십시오.

### **프로시저**

1. 네비게이터 보기에서 **IBM MQ**를 마우스의 오른쪽 단추로 클릭한 다음 **추적...**을 클릭하십시오.

2. 추적 대화 상자에서 다읍 옵션 중 하나 이상을 선택하십시오.

• 시스템의 모든 추적점에 대해 데이터를 출력하려면 **모두**를 클릭하십시오.

• 플로우 처리 추적점에 대해 상위 세부사항 레벨에서의 추적을 활성화하려면 **세부사항**을 클릭하십시오.

3. **시작**을 누르십시오.

#### **결과**

IBM MQ 추적은 추적 파일에 정보 작성을 시작합니다. IBM MQ는 사용자가 추적을 중지시킬 때까지 추적 파일에 쓰기를 계속합니다.

# **추적 중지**

### **이 태스크 정보**

추적 서비스를 끄려면 다음을 수행하십시오.

# **프로시저**

1. 네비게이터 보기에서 **IBM MQ**를 마우스의 오른쪽 단추로 클릭한 다음 **추적...**을 클릭하십시오. 2. **중지**를 누르십시오.

# **결과**

IBM MQ 추적은 추적 파일에 작성을 중지시킵니다.

# **추적 파일 보기**

## **이 태스크 정보**

데이터 파일 설치 중에 선택한 디렉토리의 trace 서브디렉토리에서 로컬 추적 파일을 찾을 수 있습니다. 기본 디 렉토리에 설치한 경우 trace 디렉토리는 IBM MQ 프로그램 설치 디렉토리에 있습니다.

trace 디렉토리의 파일에는 AMQ123.TRC과(와) 같은 이름이 있습니다. 여기서, 123은 파일을 작성한 프로세 스의 PID입니다. 간단한 ASCII 파일을 표시할 수 있는 표시기를 사용하여 볼 수 있습니다.

# **IBM MQ Explorer에서 Javacore 수집**

특정한 문제의 경우, 사용자 인터페이스 내의 내부 스레드 상태를 확인하기 위해 IBM MQ Explorer에서 Javacore 파일을 수집하는 것이 유용합니다.

# **이 태스크 정보**

IBM 서비스 담당자가 요청하는 경우에만 Javacore를 수집해야 합니다. Javacore의 출력 위치는 IBM MQ Explorer가 실행되는 플랫폼에 따라 다릅니다.

• Linux Linux에서 Javacore는 일반적으로 사용자의 홈 디렉토리인 현재 작업 디렉토리에 생성됩니다. 예를 들면, 다음과 같습니다.

디렉토리: /home/mquser/

파일 이름 예: javacore.20200108.101650.31132.0001.txt

• Windows Windows에서 Javacore는 사용자의 홈 디렉토리에 생성됩니다. 예를 들면, 다음과 같습니다.

디렉토리: C:\Users\MQUser\

파일 이름 예: javacore.20200108.101825.4100.0001.txt

Javacore를 수집하려면 다음 단계를 완료하십시오.

### **프로시저**

- 1. IBM MQ Explorer를 닫으십시오.
- $2$  Linux

Linux의 경우:

a) **MQExplorer** 명령을 사용하여 IBM MQ Explorer를 실행하십시오.

• 전체 IBM MQ 서버 설치의 일부로 설치된 IBM MQ Explorer 를 실행 중인 경우, **MQExplorer** 명령 은 /opt/mqm/bin에 있습니다. 여기서 opt/mqm 은 IBM MQ 설치 디렉토리입니다.

- 독립형 IBM MQ Explorer(MS0T SupportPac)를 설치한 경우 **MQExplorer** 명령은 *MQ\_EXPLORER\_INSTALLATION\_PATH*에 있으며, 여기서 *MQ\_EXPLORER\_INSTALLATION\_PATH*는 독립형 IBM MQ Explorer(MS0T SupportPac) 설치 경로입니다.
- b) IBM MQ Explorer 프로세스의 프로세스 ID를 판별하십시오. 다음 예제에서는 현재 사용자의 프로세스 ID 를 판별하는 방법을 보여줍니다.

```
ps -u `whoami` | grep MQExplorer | awk ' { print $1 } '
```
프로세스 ID를 얻는 방법을 잘 모르는 경우 시스템 관리자에게 문의하십시오.

c) 다음 명령을 실행하여 Javacore를 생성하십시오.

kill -3 <*MQExplorer process identifier*>

#### 3<sup>.</sup> Windows

Windows의 경우:

a) **MQExplorer -debug** 명령을 사용하여 IBM MQ Explorer를 실행하십시오.

- 전체 IBM MQ 서버 설치의 일부로 설치된 IBM MQ Explorer 를 실행 중인 경우 **MQExplorer** 명령 (MQExplorer.exe) 은 *MQ\_INSTALLATION\_PATH*/bin64 디렉토리에 있습니다. 여기서 *MQ\_INSTALLATION\_PATH* 는 IBM MQ 설치 경로입니다.
- 독립형 IBM MQ Explorer(MS0T SupportPac)을 설치한 경우 MQExplorer.exe은(는) *MQ\_EXPLORER\_INSTALLATION\_PATH* 디렉토리에 있습니다. 여기서 *MQ\_EXPLORER\_INSTALLATION\_PATH*은(는) IBM MQ Explorer(MS0T SupportPac) 설치 경로입니 다.
- b) IBM MQ Explorer에 대한 명령행 창이 나타나면 이 창에 Windows 초점을 설정하고 Control+Break를 눌 러 Javacore를 생성하십시오.

### **관련 참조**

MQExplorer(IBM MQ Explorer 시작)

# **MQ Telemetry 사용**

IBM MQ Telemetry에서는 IBM MQ 메시지 서버를 텔레메트리 디바이스(센서 및 작동기, 휴대전화, 스마트 미터, 의료 디바이스, 차량 및 위성 항법 시스템을 포함하나 이에 한하지 않음)에 연결할 수 있습니다. MQTT(MQ Telemetry Transport) 프로토콜에 의해 연결이 가능해졌습니다.

MQTT는 텔레메트리 디바이스에서 메시지 서버로 또는 그 반대로 메시지를 전송하는 데 사용할 수 있는 공개 메 시지 형식 및 프로토콜입니다. MQTT는 제한된 디바이스 및 제한된 네트워크에서 실행할 수 있습니다. 디바이스 의 제한조건에는 작은 메모리 및 처리 용량이 포함됩니다. 네트워크의 제한조건에는 낮은 밴드폭, 긴 대기 시간, 높은 비용 및 취약함이 포함됩니다. MQTT는 에너지와 공공 설비, 그리고 소매업을 포함한 다양한 산업에 성공적 으로 배치되었습니다.

**관련 개념** MQ Telemetry 보안 **관련 태스크** MQ Telemetry용 애플리케이션 개발

# **MQ Telemetry 오브젝트**

이 정보는 MQ Telemetry 오브젝트에 대한 자세한 내용을 제공합니다. 이 오브젝트에는 텔레메트리 채널, 텔레메 트리 채널 상태 오브젝트 및 MQXR 서비스가 포함됩니다.

## **관련 개념**

234 페이지의 [『텔레메트리](#page-233-0)(MQXR) 서비스』

MQXR(IBM MQ Extended Reach) 서비스는 일반적으로 MQ Telemetry 서비스라고 합니다. 이는 IBM MQ 서비 스로 설치되는 TCP/IP 리스너입니다. 큐 관리자를 시작하거나 중지할 때 실행됩니다.

234 페이지의 [『텔레메트리](#page-233-0) 채널』

<span id="page-233-0"></span>텔레메트리 채널은 IBM MQ의 큐 관리자와 MQTT 클라이언트 사이의 통신 링크입니다. 각 채널에는 하나 이상의 텔레메트리 디바이스가 연결되어 있을 수 있습니다.

235 페이지의 [『텔레메트리](#page-234-0) 채널 상태 오브젝트』

텔레메트리 채널 상태 오브젝트는 접속된 텔레메트리 디바이스에서 정보를 수집하여 정보를 IBM MQ로 송신하 는 MQTT 클라이언트입니다.

# **텔레메트리(MQXR) 서비스**

MQXR(IBM MQ Extended Reach) 서비스는 일반적으로 MQ Telemetry 서비스라고 합니다. 이는 IBM MQ 서비 스로 설치되는 TCP/IP 리스너입니다. 큐 관리자를 시작하거나 중지할 때 실행됩니다.

MQXR 서비스는 **샘플 구성 정의** 마법사를 실행할 때 정의됩니다. 이 서비스의 인스턴스는 큐 관리자당 하나만 정 의할 수 있습니다.

MQXR 서비스를 보려면 네비게이터 보기에서 큐 관리자에 대한 해당 서비스가 속한 **서비스** 폴더를 클릭하십시 오. **시스템 오브젝트 표시** 옵션이 선택되어 있는지 확인하고 서비스를 탐색하십시오. 서비스 이름은 SYSTEM.MQXR.SERVICE입니다.

표준 IBM MQ 서비스와 유사한 MQXR 서비스의 특성을 수정할 수 있습니다.

#### **관련 태스크**

241 [페이지의](#page-240-0) 『MQXR 서비스 정의』

MQXR 서비스는 **샘플 구성 정의** 마법사를 실행할 때 정의됩니다. MQXR 서비스를 수동으로 정의할 수도 있습니 다.

244 [페이지의](#page-243-0) 『MQXR 서비스 시작 및 중지』 MQXR 서비스를 시작하거나 중지하려면 큐 관리자가 실행 중이어야 합니다.

# **텔레메트리 채널**

텔레메트리 채널은 IBM MQ의 큐 관리자와 MQTT 클라이언트 사이의 통신 링크입니다. 각 채널에는 하나 이상의 텔레메트리 디바이스가 연결되어 있을 수 있습니다.

IBM MQ에서 MQTT 클라이언트로 플로우되는 메시지의 경우, 기본 MQTT 전송 큐로부터 메시지를 받아서 텔레 메트리 채널을 통해 송신됩니다. 목적지가 특정 MQTT 클라이언트인 메시지는 해당 클라이언트 ID를 사용하여 라우트됩니다.

# **고급 옵션**

텔레메트리 채널에는 **채널 상태 컨텐츠** 보기에 표시할 수 있는 최대 클라이언트 연결 수를 설정하는 옵션이 있습 니다. 이 옵션을 최대 응답이라고 합니다. 기본값은 500입니다. 큐 관리자를 시작하기 전에 이 옵션을 구성하는 것이 좋습니다. 큐 관리자가 실행 중인 경우 고급 옵션 변경사항을 적용하려면 재시작해야 합니다.

최대 응답 옵션을 구성하려면 다음 조치를 수행하십시오.

1. **창** > **환경 설정**을 클릭하십시오.

2. **IBM MQ 탐색기**를 펼친 다음 **텔레메트리**를 클릭하십시오.

3. **최대 응답** 필드에 한 번에 표시할 클라이언트 연결 수를 입력하십시오.

4. **확인**을 클릭하십시오.

모든 텔레메트리 채널에서 최대 응답 한계까지의 클라이언트 연결이 **채널 상태 컨텐츠** 보기에 표시됩니다. 클라 이언트 연결이 이 한계를 초과할 경우 **컨텐츠** 보기에 경고가 표시됩니다. 예를 들어, 최대 응답을 10으로 설정하 고 이 수를 초과하거나 초과하면 The display has been limited to the first 10 responses. Use a filter to select a subset of responses 경고가 표시됩니다.

**텔레메트리 채널 상태 창**에는 해당 채널에 특정한 클라이언트 연결이 표시됩니다. 최대 응답 옵션 한계는 이 채널 의 클라이언트 연결에만 적용됩니다.

#### **관련 태스크**

239 페이지의 [『텔레메트리](#page-238-0) 채널 작성 및 구성』

<span id="page-234-0"></span>텔레메트리 채널은 많은 MQTT 클라이언트를 IBM MQ에 연결합니다. 큐 관리자에서 하나 이상의 텔레메트리 채 널을 작성하십시오. 각 텔레메트리 채널에는 서로 다른 구성 설정이 있어 채널에 연결된 클라이언트를 더 쉽게 관 리할 수 있습니다.

244 페이지의 [『텔레메트리](#page-243-0) 채널 시작 및 중지』

245 페이지의 [『텔레메트리](#page-244-0) 채널 상태 보기』

246 페이지의 [『텔레메트리](#page-245-0) 오브젝트 필터링』

**컨텐츠** 보기에 정의된 텔레메트리 오브젝트가 여럿 있는 경우, 이러한 오브젝트의 검색 범위를 좁힐 방법이 필요 합니다. 필터를 사용하여 다음을 수행하십시오.

# **텔레메트리 채널 상태 오브젝트**

텔레메트리 채널 상태 오브젝트는 접속된 텔레메트리 디바이스에서 정보를 수집하여 정보를 IBM MQ로 송신하 는 MQTT 클라이언트입니다.

MQTT 클라이언트는 다른 표준 IBM MQ 큐 관리자에 큐 관리자처럼 표시됩니다. 채널이 IBM MQ에서 큐 관리자 간의 통신 링크인 것과 마찬가지로 텔레메트리 채널도 동일한 용도로 수행됩니다. 즉 큐 관리자를 MQTT 클라이 언트에 링크합니다.

MQTT v3 프로토콜을 구현하는 사용자 고유의 MQTT 클라이언트 애플리케이션을 작성할 수 있습니다. MQTT 클 라이언트 애플리케이션 작성에 대한 자세한 정보는 IBM MQ Telemetry용 애플리케이션 개발을 참조하십시오.

# **MQTT 클라이언트 제거**

MQTT 클라이언트 연결을 제거하면 텔레메트리 채널에서 클라이언트의 연결이 끊어지고 해당 클라이언트의 상 태가 정리됩니다.

클라이언트의 상태 정리에는 보류 중인 모든 발행물 삭제 및 해당 클라이언트에서 모든 구독 제거가 포함됩니다.

#### **관련 태스크**

245 페이지의 [『텔레메트리](#page-244-0) 채널 상태 보기』

246 페이지의 [『텔레메트리](#page-245-0) 오브젝트 필터링』

**컨텐츠** 보기에 정의된 텔레메트리 오브젝트가 여럿 있는 경우, 이러한 오브젝트의 검색 범위를 좁힐 방법이 필요 합니다. 필터를 사용하여 다음을 수행하십시오.

#### **관련 참조**

251 페이지의 [『텔레메트리](#page-250-0) 채널 상태 속성』

IBM MQ와 마찬가지로 텔레메트리 채널의 상태를 볼 수 있습니다. 각 속성에 대해 속성의 용도에 대한 간단한 설 명이 있습니다. 모든 텔레메트리 채널 상태 속성은 읽기 전용입니다.

# **MQTT 클라이언트 유틸리티**

MQTT 클라이언트 유틸리티는 MQTT의 기능(즉, 큐 관리자에 연결과 토픽 발행 및 구독)을 탐색할 수 있는 Java 애플리케이션입니다.

클라이언트 유틸리티를 사용하여 텔레메트리 설정을 확인(예: 텔레메트리 채널을 작성할 때)할 수 있으며, 또는 클라이언트가 애플리케이션을 개발하고 디버깅할 때 도움이 될 수도 있습니다. MQTT 클라이언트 유틸리티의 기 능 및 특성에 대한 자세한 정보는 다음 설명을 참조하십시오.

#### **발행**

토픽에 대한 메시지를 발행하여 관심 있는 구독자에게 배포합니다.

**구독**

클라이언트 및 MQXR 리스너는 관심 있는 토픽을 구독해 등록함으로써 해당 토픽에 발행된 메시지를 수신할 수 있습니다.

**토픽**

토픽은 메시지가 발행되는 정보 채널을 식별하는 키입니다. 구독자는 토픽 이름을 사용하여, 발행되는 메시 지를 수신할 정보 채널을 식별합니다.

#### **토픽 와일드카드**

구독에는 특수 문자가 포함될 수 있으며 한 번에 여러 토픽을 구독할 수 있습니다. 토픽 레벨 구분자는 슬래시 (/)로 토픽 내의 각 레벨을 구분하여 계층 구조를 작성합니다. 예를 들어, ibm/qmgr/apple입니다. 토픽 레 벨 구분 기호는 더 큰 유연성을 제공하고 토픽 관리를 간단하게 해 줍니다.

구독의 경우, 두 개의 와일드카드 문자가 지원됩니다.

- 숫자 부호(#)는 토픽 내의 모든 레벨에 일치합니다. 예를 들어, ibm/qmgr/# 토픽을 구독하는 경우 ibm/ qmgr/apple 및 ibm/qmgr/orange 토픽에 대한 메시지를 수신합니다.
- 더하기 부호(+)는 단일 토픽 레벨에만 일치합니다. 예를 들어, ibm/qmgr/+은(는) ibm/qmgr/apple과 (와) 일치하지만 ibm/qmgr/apple/queue은(는) 일치하지 않습니다.

토픽 트리의 끝에 또는 토픽 트리 내에 +를 사용할 있습니다. 예를 들어, ibm/+ 및 ibm/+/orange은(는) 모두 유효합니다.

발행물 토픽에는 + 또는 #이 포함될 수 없습니다.

#### **메시지**

MQTT 클라이언트 유틸리티 맥락에서 메시지는 토픽에 관심을 보이는 구독자에게 분배된 메시지 페이로드 를 나타냅니다. 메시지는 영숫자 문자로 구성될 수 있습니다.

#### **QoS(Quality of Service)**

MQTT 클라이언트 유틸리티는 다음과 같이 세 가지 서비스 품질을 제공합니다.

#### **최대 한 번(QoS = 0)**

메시지는 최대 한 번 전달되거나 전혀 전달되지 않습니다. 메시지 수신에 대한 수신확인이 없습니다. 클라이언트 연결이 끊어지거나 서버가 실패하는 경우 메시지는 손실될 수 있습니다.

#### **최소한 한 번(QoS = 1)**

메시지는 최소 한 번 전달됩니다. 일정 기간이 지난 후에 수신확인이 수신되지 않는 경우 또는 실패가 감 지되거나 통신 세션이 재시작된 경우에는 여러 번 전달될 수 있습니다.

메시지를 다시 보내야 하는 경우, 수신확인이 수신될 때까지 메시지는 송신자 측에 로컬로 저장해야 합니 다. 메시지는 수신 애플리케이션에서 중복될 수 있습니다.

#### **정확히 한 번(QoS = 2)**

메시지가 단 한 번 전달되는 가장 높은 레벨의 전달입니다. 전달이 될 것으로 추측되지만 수신하는 애플리 케이션에 중복 메시지가 전달되지 않습니다.

#### **보유됨**

이 옵션은 메시지를 발행하는 경우에만 사용됩니다. 토픽 발행물에서 메시지가 현재 구독자에게 전달된 후 MQTT 서버에 보유되는지 여부(IBM MQ, 큐 관리자에)를 결정합니다. 보유된 발행물이 있는 토픽에 대한 구 독을 작성하는 경우, 해당 토픽에 대해 보유된 최신 발행물을 즉시 수신합니다.

#### **이상 종료 시 메시지**

이것은 예상치 못하게 연결이 끊어지는 MQTT 클라이언트의 이벤트에서 IBM MQ로 송신된 메시지를 판별하 는 연결 옵션입니다. 이 옵션에는 토픽, 메시지, QoS 및 발행물을 보유하는 옵션이 포함됩니다. 배달을 보장 하려면 **QoS**를 1 또는 2(으)로 설정하는 것이 좋습니다.

#### **정리 세션**

정리 세션이 있는 MQTT 클라이언트를 시작하면 보류 중인 모든 발행물 및 이전 연결에서 클라이언트에 있었 던 모든 이전 구독이 제거됩니다. 이전 세션이 없는 경우, 클라이언트 유틸리티는 새 세션을 시작합니다.

#### **클라이언트 실행 기록**

클라이언트 실행 기록은 MQTT 클라이언트 유틸리티를 사용하는 동안 발생한 이벤트에 대한 정보를 제공합 니다. 이벤트의 예로는 Connected, Disonnected, Published 또는 Subscribed이(가) 있습니다.

항목을 선택하고 **Enter**를 누르면 항목의 자세한 내용을 볼 수 있습니다. 또는 항목을 두 번 클릭할 수도 있습 니다.

클라이언트 실행 기록에서 원하는 순서로 열 이름을 끌어 놓아 열을 재정렬할 수 있습니다.

#### **관련 태스크**

237 페이지의 『MQTT [클라이언트](#page-236-0) 유틸리티 실행』

<span id="page-236-0"></span>여러 가지 방법으로 MQTT 클라이언트 유틸리티를 실행할 수 있습니다. 새 텔레메트리 채널을 작성할 때, **샘플 구 성 정의** 마법사를 실행할 때, 기존 텔레메트리 채널에서 또는 MQ Telemetry 시작 페이지에서 MQTT 클라이언트 유틸리티를 실행할 수 있습니다.

238 페이지의 『MQTT [클라이언트](#page-237-0) 유틸리티 사용』

하나 이상의 MQTT 클라이언트 유틸리티를 사용하여 텔레메트리 설정을 테스트할 수 있습니다. 이 태스크 범위 에서는 단일 클라이언트 유틸리티를 사용하여 메시지를 발행하고 구독합니다.

# **MQTT 클라이언트 유틸리티 실행**

여러 가지 방법으로 MQTT 클라이언트 유틸리티를 실행할 수 있습니다. 새 텔레메트리 채널을 작성할 때, **샘플 구 성 정의** 마법사를 실행할 때, 기존 텔레메트리 채널에서 또는 MQ Telemetry 시작 페이지에서 MQTT 클라이언트 유틸리티를 실행할 수 있습니다.

### **이 태스크 정보**

기본 구성을 설정하거나 새 텔레메트리 채널을 작성한 후 MQTT 클라이언트 유틸리티를 시작하면, 유틸리티는 텔레메트리 채널의 포트 번호와 호스트 이름을 보존합니다.

#### **클라이언트 유틸리티를 시작하는 메소드**

**샘플 구성 정의 마법사에서 유틸리티 실행**

샘플 구성을 정의하려면 다음 단계를 수행하십시오. 추가 정보는 241 [페이지의](#page-240-0) 『샘플 구성 정의』의 내용 을 참조하십시오.

1. **샘플 구성 정의** 마법사가 시작되면, **MQTT 클라이언트 유틸리티 시작**을 선택하십시오.

2. **마침**을 클릭하십시오.

#### **새 텔레메트리 채널 마법사에서 유틸리티 실행**

마법사를 사용하여 새 텔레메트리 채널을 작성하려면 다음 단계를 수행하십시오. 추가 정보는 239 [페이지의](#page-238-0) [『텔레메트리](#page-238-0) 채널 작성 및 구성』의 내용을 참조하십시오.

1. 마법사의 **요약 페이지**에서 **MQTT 클라이언트 유틸리티 시작**을 선택하십시오.

2. **마침**을 클릭하십시오.

#### **IBM MQ Telemetry 시작 페이지에서 유틸리티 실행**

- 1. **텔레메트리** 폴더를 클릭하여 MQ Telemetry 시작 페이지를 표시하십시오.
- 2. **컨텐츠** 보기에서 **MQTT 클라이언트 유틸리티 실행**을 클릭하십시오.

**텔레메트리 채널에서 유틸리티 실행**

특정 텔레메트리 채널에서 MQTT 클라이언트 유틸리티를 시작할 수 있습니다.

- 1. **텔레메트리** 폴더를 펼친 다음 **채널**을 클릭하십시오. 사용자의 텔레메트리 채널이 **컨텐츠** 보기에 나열됩 니다.
- 2. 텔레메트리 채널을 마우스의 오른쪽 단추로 클릭하고 **MQTT 클라이언트 유틸리티 시작**을 선택하십시오.

**참고:** JAAS 또는 TLS를 사용하여 인증을 수행하도록 선택하는 경우에는 텔레메트리 채널에서 MQTT 클라이 언트 유틸리티를 시작하는 옵션이 없습니다. MQTT 클라이언트 유틸리티가 JAAS 또는 TLS 인증을 지원하지 않기 때문입니다. 그러나 JAAS 또는 TLS를 사용하는 인증을 지원하도록 사용자 고유의 MQTT 클라이언트 애플리케이션을 작성할 수 있습니다.

#### **관련 태스크**

241 [페이지의](#page-240-0) 『샘플 구성 정의』

**샘플 구성 정의** 마법사를 사용하여 MQ Telemetry 기능에 맞도록 큐 관리자를 다시 구성할 수 있습니다. 샘플 구 성은 MQXR 서비스를 정의하고 시작하며, 전송 큐를 정의하고 샘플 텔레메트리 채널을 작성합니다.

#### 239 페이지의 [『텔레메트리](#page-238-0) 채널 작성 및 구성』

텔레메트리 채널은 많은 MQTT 클라이언트를 IBM MQ에 연결합니다. 큐 관리자에서 하나 이상의 텔레메트리 채 널을 작성하십시오. 각 텔레메트리 채널에는 서로 다른 구성 설정이 있어 채널에 연결된 클라이언트를 더 쉽게 관 리할 수 있습니다.

238 페이지의 『MQTT [클라이언트](#page-237-0) 유틸리티 사용』

<span id="page-237-0"></span>하나 이상의 MQTT 클라이언트 유틸리티를 사용하여 텔레메트리 설정을 테스트할 수 있습니다. 이 태스크 범위 에서는 단일 클라이언트 유틸리티를 사용하여 메시지를 발행하고 구독합니다.

# **MQTT 클라이언트 유틸리티 사용**

하나 이상의 MQTT 클라이언트 유틸리티를 사용하여 텔레메트리 설정을 테스트할 수 있습니다. 이 태스크 범위 에서는 단일 클라이언트 유틸리티를 사용하여 메시지를 발행하고 구독합니다.

# **시작하기 전에**

- 텔레메트리(MQXR) 서비스가 실행 중인지 확인하십시오.
- MQTT 클라이언트 유틸리티를 사용하려면 실행 중인 텔레메트리 채널이 하나 이상 있어야 합니다.

### **이 태스크 정보**

MQTT 클라이언트 유틸리티를 시작하는 여러 개의 메소드가 있습니다. 클라이언트 유틸리티 실행에 대한 자세한 정보는 237 페이지의 『MQTT [클라이언트](#page-236-0) 유틸리티 실행』의 내용을 참조하십시오. 이 태스크의 범위 내에서 클라이언트 유틸리티는 **샘플 구성 정의** 마법사로 작성된 PlainText 텔레메트리 채널에서 시작됩니다.

기본적으로 PlainText 채널의 **MCA 사용자 ID**는 Windows에서 guest(으)로, Linux에서 nobody(으)로 설정 됩니다. 토픽을 구독하려면 이 기본값이 필요합니다.

# **프로시저**

- 1. PlainText 텔레메트리 채널을 마우스 오른쪽 단추로 누른 후 **Run MQTT 클라이언트 유틸리티**를 클릭하 십시오. 클라이언트 유틸리티 창이 열립니다. **호스트** 및 **포트** 필드는 선택된 텔레메트리 채널의 값을 사용하 여 자동으로 설정됩니다.
- 2. **클라이언트 ID** 필드에 클라이언트 ID를 입력하십시오. 텔레메트리 채널에서 MQTT 클라이언트 유틸리티를 시작할 때마다 새 클라이언트 ID가 생성됩니다. 생성된 ID를 사용하거나 선택한 이름을 입력할 수 있습니다. 하나의 텔레메트리 채널에서 둘 이상의 클라이언트 유틸리티를 실행하는 경우, 각 클라이언트 유틸리티에 대해 서로 다른 클라이언트 ID를 사용하는지 확인하십시오. 두 MQTT 클라이언트 유틸리티의 클라이언트 ID가 동일한 경우, 최근에 실행된 유틸리티가 이전 유틸리티의 연결을 강제로 끊습니다(참고 1 참조). 하나 의 텔레메트리 채널에서 둘 이상의 MQTT 클라이언트 유틸리티를 실행하는 경우, 생성된 클라이언트 ID에 는 새 클라이언트 유틸리티가 시작될 때마다 증가하는 숫자 접미부가 포함됩니다.
- 3. **옵션**을 클릭하여 **연결 옵션** 창을 여십시오. 정리 세션으로 클라이언트 유틸리티를 시작할 수도 있고 이상 종 료 시 메시지 옴셔을 구성할 수도 있습니다.
- 4. **연결**을 클릭하여 PlainText 리모트 측정 채널과의 연결을 설정합니다. Connected의 새 이벤트 항목이 **클라이언트 히스토리**에 표시됩니다.
- 5. **구독 토픽** 필드에 토픽 이름을 입력하십시오. 기본 토픽 이름은 testTopic이며 이 이름은 이 태스크에서 사용됩니다.
- 6. **QoS 요청** 메뉴에서 구독 서비스 품질을 선택하십시오.
- 7. **구독**을 눌러 testTopic 토픽에 등록하십시오. Subscribed의 새 이벤트 항목이 토픽 이름, QoS 및 등록 시간과 함께 **클라이언트 히스토리**에 표시됩니다.
- 8. **출판물 토픽** 필드에서 기본 토픽 이름(testTopic)을 승인하십시오. 일반적으로 MQTT 클라이언트가 올바 른 토픽에서 메시지를 수신하도록 구독 및 발행 토픽이 일치하는지 확인하십시오.
- 9. **메시지** 필드에 메시지를 입력하십시오. 기본 메시지 테스트는 Test Message입니다.
- 10. **QoS 요청** 메뉴에서 발행물 서비스 품질을 선택하십시오.
- 11. **보유됨**을 선택하여 이 토픽에 대해 최근에 보유된 발행물을 새 구독자에게 전달하십시오.
- 12. 관심있는 구독자를 위해 testTopic 토픽에 메시지를 게시하려면 **발행**을 클릭하십시오. Published의 새 이벤트 항목이 토픽 이름, QoS, 메시지 보유 여부 및 등록 시간과 함께 **클라이언트 히스토리**에 표시됩니다. 수신 클라이언트 유틸리티에서 Received의 새 이벤트 항목이 **클라이언트 히스토리**에 표시됩니다.
- 13. **클라이언트 실행 기록**에서 수신한 메시지를 선택한 다음 **메시지 보기**를 클릭하여 **메시지 뷰어** 창에서 전체 메시지를 보십시오. 또는 메시지를 선택하고 **Enter**를 누르거나 수신한 메시지를 두 번 클릭하십시오.

# <span id="page-238-0"></span>**결과**

구독한 토픽에서 메시지 발행 및 메시지 보기는 텔레메트리에 대해 큐 관리자를 올바르게 설정했음을 표시합니 다.

### **관련 개념**

235 페이지의 『MQTT 클라이언트 [유틸리티』](#page-234-0)

MQTT 클라이언트 유틸리티는 MQTT의 기능(즉, 큐 관리자에 연결과 토픽 발행 및 구독)을 탐색할 수 있는 Java 애플리케이션입니다.

#### **관련 태스크**

247 페이지의 『MQTT [클라이언트](#page-246-0) 연결에 실패할 경우 문제 해결』

MQTT 클라이언트가 텔레메트리 채널에 연결하지 못하는 경우, 여러 가지 원인이 있을 수 있습니다.

248 페이지의 『예상치 못하게 MQTT [클라이언트의](#page-247-0) 연결이 끊어질 경우 문제 해결』 MQTT 클라이언트가 텔레메트리 채널에서 예상치 못하게 연결이 끊어지는 경우 무엇이 문제인지 찾아내십시오.

# **MQ Telemetry을(를) 사용하여 IBM MQ Explorer 구성**

IBM MQ을(를) 사용하여 텔레메트리 기능을 실행하도록 IBM MQ Explorer을(를) 구성하십시오. 텔레메트리 오 브젝트를 작성하고 MQTT 클라이언트 유틸리티를 사용하여 텔레메트리 설정을 테스트하십시오.

### **이 태스크 정보**

구성 속성 세트에 지정된 값을 수정하여 텔레메트리 기능을 제어하는 MQ Telemetry 정보를 변경하십시오. 샘플 구성은 정의된 속성이 있는 기본 설정을 제공합니다. 속성 또는 특성을 수정하여 미리 설정된 텔레메트리 오브젝 트의 동작을 변경할 수 있습니다. 각 속성의 의미에 대한 자세한 정보는 250 페이지의 [『텔레메트리](#page-249-0) 채널 특성』 및 251 페이지의 [『텔레메트리](#page-250-0) 채널 상태 속성』의 내용을 참조하십시오.

#### **관련 태스크**

239 페이지의 『텔레메트리 채널 작성 및 구성』

텔레메트리 채널은 많은 MQTT 클라이언트를 IBM MQ에 연결합니다. 큐 관리자에서 하나 이상의 텔레메트리 채 널을 작성하십시오. 각 텔레메트리 채널에는 서로 다른 구성 설정이 있어 채널에 연결된 클라이언트를 더 쉽게 관 리할 수 있습니다.

241 [페이지의](#page-240-0) 『샘플 구성 정의』

**샘플 구성 정의** 마법사를 사용하여 MQ Telemetry 기능에 맞도록 큐 관리자를 다시 구성할 수 있습니다. 샘플 구 성은 MQXR 서비스를 정의하고 시작하며, 전송 큐를 정의하고 샘플 텔레메트리 채널을 작성합니다.

241 [페이지의](#page-240-0) 『MQXR 서비스 정의』

MQXR 서비스는 **샘플 구성 정의** 마법사를 실행할 때 정의됩니다. MQXR 서비스를 수동으로 정의할 수도 있습니 다.

242 [페이지의](#page-241-0) 『Linux에서 수동으로 MQXR 서비스 정의』

243 페이지의 『[Windows](#page-242-0)에서 수동으로 MQXR 서비스 정의』

# **텔레메트리 채널 작성 및 구성**

텔레메트리 채널은 많은 MQTT 클라이언트를 IBM MQ에 연결합니다. 큐 관리자에서 하나 이상의 텔레메트리 채 널을 작성하십시오. 각 텔레메트리 채널에는 서로 다른 구성 설정이 있어 채널에 연결된 클라이언트를 더 쉽게 관 리할 수 있습니다.

# **프로시저**

다음 단계를 완료하여 새 텔레메트리 채널을 작성하고 구성하십시오.

- 1. 텔레메트리 **채널** 폴더를 마우스의 오른쪽 단추로 클릭하고 **새로 작성** > **텔레메트리 채널**을 클릭하십시오. **새 텔레메트리 채널** 마법사가 열립니다.
- 2. **채널 이름** 필드에 채널 이름을 입력하십시오.

텔레메트리 채널의 이름은 20자로 제한되어 있습니다. 모든 IBM MQ 이름과 마찬가지로 텔레메트리 채널 이름에 사용할 수 있는 문자는 다음과 같습니다.

대문자 A - Z

소문자 a-z 숫자 0 - 9 마침표(.) 밑줄(\_) 정방향 슬래시(/) 퍼센트 부호(%)

선두 문자 또는 임베드된 공백은 허용되지 않습니다.

- 3. **포트 번호** 필드에 포트 번호를 입력하십시오. TLS 보안을 사용하지 않는 텔레메트리 채널의 기본 포트 번호 는 1883입니다.
- 4. 옵션: TLS를 사용하여 새 텔레메트리 채널의 보안을 설정하도록 선택하려면 **SSL을 사용하여 채널 보안**을 선택하십시오. 포트 번호가 8883으로 변경됩니다. 이는 TLS를 사용하여 보안 설정된 채널의 기본값입니다.
	- a) **다음**을 클릭하십시오.
	- b) **SSL 키 파일** 필드에 사용할 SSL/TLS 파일의 이름을 입력하십시오.
	- c) **SSL 비밀번호 문구** 필드에 키 파일의 잠금을 해제하는 비밀번호를 입력하십시오.
	- d) 인증을 위해 모든 클라이언트가 개인적으로 서명된 디지털 인증서를 송신하도록 강제 실행하하려면 **디 지털 인증서를 사용하여 클라이언트 식별**을 선택하고 텔레메트리 채널이 TLS를 사용하여 클라이언트를 인증하지 않도록 하려면 **익명 클라이언트 허용**을 선택하십시오.
- 5. **다음**을 클릭하십시오.
- 6. 클라이언트 인증에 대해 다음 옵션 중 하나를 선택하십시오.
	- **클라이언트가 제공한 사용자 이름 및 비밀번호 확인 안함**: 프로그램이 자체 인증을 수행하거나 클라이언 트 인증이 필요하지 않은 경우 이 옵션을 선택하십시오.
	- **클라이언트가 제공한 사용자 이름 및 비밀번호 확인(JAAS 사용)**: JASS를 사용하여 클라이언트의 ID를 확인하려면 이 옵션을 선택하십시오. **JAAS 구성 이름** 메뉴에서 구현할 JAAS 구성의 이름을 선택하십시 오.

7. **다음**을 클릭하십시오.

- 8. 다음 메뉴 옵션 중 하나를 선택하십시오.
	- 제공된 MQTT 클라이언트 ID를 사용하려면 **MQTT 클라이언트 ID**를 선택하십시오.
	- 클라이언트가 제공하는 사용자 ID를 무시하려면 **고정된 사용자 ID**를 선택하십시오. **사용자 ID** 필드에 선호하는 사용자 ID를 입력하십시오. 기본값은 Windows 시스템의 경우 Guest이고, Linux 시스템의 경 우 nobody입니다.
	- 클라이언트가 제공하는 사용자 이름을 사용하려면 **클라이언트가 제공한 사용자 이름**을 선택하십시오. 사용자 이름이 제공되지 않는 경우, 클라이언트는 IBM MQ에 연결하는 데 실패합니다.
- 9. **다음**을 클릭하십시오.
- 10. 옵션: 그래픽 유틸리티를 시작하여 MQTT 프로토콜을 테스트하려면 **MQTT 클라이언트 유틸리티 시작**을 선 택하십시오.

11. 수행할 조치 목록을 검토한 후 **마침**을 클릭하십시오.

### **결과**

새 텔레메트리 채널이 작성됩니다. **텔레메트리** 폴더를 펼치고 **채널** 폴더를 클릭하여 이 채널을 보십시오.

#### **다음에 수행할 작업**

이제 텔레메트리 채널 권한을 관리할 수 있습니다.

IBM MQ Explorer에서 권한을 부여하는 방법에 대한 정보는 138 [페이지의](#page-137-0) 『권한 서비스로 오브젝트 권한 관 [리』의](#page-137-0) 내용을 참조하십시오.

#### **관련 태스크**

241 [페이지의](#page-240-0) 『샘플 구성 정의』

**샘플 구성 정의** 마법사를 사용하여 MQ Telemetry 기능에 맞도록 큐 관리자를 다시 구성할 수 있습니다. 샘플 구 성은 MQXR 서비스를 정의하고 시작하며, 전송 큐를 정의하고 샘플 텔레메트리 채널을 작성합니다.

<span id="page-240-0"></span>241 페이지의 『MQXR 서비스 정의』

MQXR 서비스는 **샘플 구성 정의** 마법사를 실행할 때 정의됩니다. MQXR 서비스를 수동으로 정의할 수도 있습니 다.

# **샘플 구성 정의**

**샘플 구성 정의** 마법사를 사용하여 MQ Telemetry 기능에 맞도록 큐 관리자를 다시 구성할 수 있습니다. 샘플 구 성은 MQXR 서비스를 정의하고 시작하며, 전송 큐를 정의하고 샘플 텔레메트리 채널을 작성합니다.

### **시작하기 전에**

**샘플 구성 정의** 마법사를 실행하기 전에 다음을 수행하십시오.

- 컴퓨터에 IBM MQ Telemetry 기능을 설치해야 합니다.
- 마법사가 큐 관리자를 재구성하도록 해야 합니다. 포함된 사항이 불확실한 경우 이 용도로만 새 큐 관리자를 작 성하거나 247 [페이지의](#page-246-0) 『샘플 구성 실행의 영향』의 내용을 참조하십시오.

### **이 태스크 정보**

샘플 구성을 사용하여 시작하면, 텔레메트리 기능을 탐색할 수 있도록 컴퓨터에 기본 구성을 설정할 수 있습니다. 작성한 하나 이상의 IBM MQ 오브젝트 정의를 제거하지 않는 한 동일한 큐 관리자에 샘플 구성을 두 번 실행할 수 는 없습니다. 샘플 구성으로 작성한 오브젝트 정의가 삭제된 경우 마법사를 다시 실행하면 누락된 오브젝트만 다 시 작성됩니다.

#### **프로시저**

1. 텔레메트리 시작 페이지에서 **샘플 구성 정의**를 클릭하십시오. **샘플 구성 정의** 마법사가 열립니다. 2. 마법사를 완료할 때 발생하는 조치 목록을 검토하고 **마침**을 클릭하십시오.

#### **결과**

**샘플 구성 정의** 마법사가 다음 조치를 수행하여 적절한 자원을 작성합니다.

- MQXR 서비스를 정의하고 시작합니다.
- 기본 전송 큐를 정의합니다.
- Windows 시스템에서 Guest을(를) 허용하고, Linux 시스템에서 nobody을(를) 사용하여 MQTT 리스너에 연 결된 클라이언트로 메시지를 전송할 수 있습니다.
- Windows 시스템에서 Guest을(를) 허용하고 Linux 시스템의 경우 nobody을(를) 사용하여 모든 토픽에 대해 발행 및 구독할 수 있습니다.
- 샘플 텔레메트리 채널을 정의합니다.

또한 텔레메트리 시작 페이지의 **샘플 구성 정의** 링크가 **이 큐 관리자를 위한 샘플 구성이 설정됩니다.**로 바뀝니 다. 이는 샘플 구성이 적절하게 설정되었음을 나타내는 첫 번째 시각적 확인 형식입니다.

### **다음에 수행할 작업**

**텔레메트리** 폴더를 펼치고 **채널** 폴더를 클릭하여 마법사가 작성한 샘플 텔레메트리 채널을 볼 수 있습니다.

샘플 구성 마법사가 작성한 정의 중 하나를 제거하면 마법사를 다시 실행할 수 있습니다. 마법사는 삭제한 동일한 자원을 작성하며 요약 절에서 알려줍니다.

### **MQXR 서비스 정의**

MQXR 서비스는 **샘플 구성 정의** 마법사를 실행할 때 정의됩니다. MQXR 서비스를 수동으로 정의할 수도 있습니 다.

## <span id="page-241-0"></span>**이 태스크 정보**

**샘플 구성 정의** 마법사를 실행하면 일부 IBM MQ 오브젝트 및 자원이 작성됩니다. 이러한 오브젝트 중 하나는 MQXR 서비스입니다. **샘플 구성 정의** 마법사를 실행하는 데 대한 자세한 정보는 241 [페이지의](#page-240-0) 『샘플 구성 정 [의』의](#page-240-0) 내용을 참조하십시오.

단계 목록을 수행하여 MQXR 서비스를 수동으로 정의할 수도 있습니다. 자세한 정보는 243 [페이지의](#page-242-0) 『[Windows](#page-242-0)에서 수동으로 MQXR 서비스 정의』 및 242 페이지의 『Linux에서 수동으로 MQXR 서비스 정의』 의 내용을 참조하십시오.

## **결과**

펼칠 수 있는 **텔레메트리** 폴더 노드가 작성되면 MQXR 서비스가 성공적으로 정의되었음을 나타냅니다.

#### **관련 태스크**

249 페이지의 [『텔레메트리](#page-248-0) 노드가 표시되지 않음』 텔레메트리 노드가 표시되지 않는 경우 원인을 알아냅니다.

#### *Linux***에서 수동으로** *MQXR* **서비스 정의**

IBM MQ Explorer를 사용하여 MQXR 서비스를 수동으로 정의할 수 있습니다.큐 관리자에는 하나의 MQXR 서비 스 인스턴스만 정의될 수 있습니다.

### **시작하기 전에**

• MQ Telemetry 기능을 설치하십시오.

### **프로시저**

1. 네비게이터 보기에서 **서비스** 폴더를 마우스의 오른쪽 단추로 클릭하십시오.

- 2. **새로 작성** > **서비스**를 클릭하여 **새 서비스 정의** 마법사를 여십시오.
- 3. **이름** 필드에 SYSTEM.MQXR.SERVICE를 입력하고 **다음**을 클릭하십시오.
- 4. **설명** 필드에 서비스에 대한 설명을 입력하십시오 (예: Manages clients using MQXR protocols such as MQTT).
- 5. **서비스 제어** 메뉴에서 옵션을 선택하십시오.
- 6. **시작 명령** 필드에 다음을 입력하십시오. +MQ\_INSTALL\_PATH+/mqxr/bin/runMQXRService.sh
- 7. **시작 인수** 필드에 -m +QMNAME+ -d "+MQ\_Q\_MGR\_DATA\_PATH+" -g "+MQ\_DATA\_PATH+" 를 입력 하십시오.
- 8. **중지 명령** 필드에 다음을 입력하십시오. +MQ\_INSTALL\_PATH+/mqxr/bin/endMQXRService.sh
- 9. **중지 인수** 필드에 -m +QMNAME+ 를 입력하십시오.
- 10. **StdOut** 필드에 +MQ\_Q\_MGR\_DATA\_PATH+/mqxr.stdout을 입력하십시오.
- 11. **StdErr** 필드에 +MQ\_Q\_MGR\_DATA\_PATH+/mqxr.stderr을 입력하십시오.
- 12. **서비스 유형** 메뉴에서 **서버**를 선택하십시오.
- 13. **완료**를 누르십시오.

## **결과**

MQXR 서비스가 작성됩니다.

MQXR 서비스를 보려면 네비게이터 보기에서 **서비스** 폴더를 클릭하십시오. **시스템 오브젝트 표시** 옵션이 선택되 어 있는지 확인하고 서비스를 탐색하십시오.

이 태스크에서 서비스 이름은 SYSTEM.MQXR.SERVICE입니다.

**관련 태스크**

243 페이지의 『[Windows](#page-242-0)에서 수동으로 MQXR 서비스 정의』

# <span id="page-242-0"></span>*Windows***에서 수동으로** *MQXR* **서비스 정의**

IBM MQ Explorer를 사용하여 MQXR 서비스를 수동으로 정의할 수 있습니다.큐 관리자에는 하나의 MQXR 서비 스 인스턴스만 정의될 수 있습니다.

# **시작하기 전에**

• MQ Telemetry 기능을 설치하십시오.

# **프로시저**

- 1. 네비게이터 보기에서 **서비스** 폴더를 마우스의 오른쪽 단추로 클릭하십시오.
- 2. **새로 작성** > **서비스**를 클릭하여 **새 서비스 정의** 마법사를 여십시오.
- 3. **이름** 필드에 SYSTEM.MQXR.SERVICE를 입력하고 **다음**을 클릭하십시오.
- 4. **설명** 필드에 서비스에 대한 설명을 입력하십시오 (예: Manages clients using MQXR protocols such as MQTT).
- 5. **서비스 제어** 메뉴에서 옵션을 선택하십시오.
- 6. **시작 명령** 필드에 +MQ\_INSTALL\_PATH+\mqxr\bin\runMQXRService.bat를 입력하십시오.
- 7. **시작 인수** 필드에 -m +QMNAME+ -d "+MQ\_Q\_MGR\_DATA\_PATH+\." -g "+MQ\_DATA\_PATH+\." 를 입력하십시오.
- 8. **중지 명령** 필드에 +MQ\_INSTALL\_PATH+\mqxr\bin\endMQXRService.bat를 입력하십시오.
- 9. **중지 인수** 필드에 -m +QMNAME+ 를 입력하십시오.
- 10. **StdOut** 필드에 +MQ\_Q\_MGR\_DATA\_PATH+\mqxr.stdout을 입력하십시오.
- 11. **StdErr** 필드에 +MQ\_Q\_MGR\_DATA\_PATH+\mqxr.stderr을 입력하십시오.
- 12. **서비스 유형** 메뉴에서 **서버**를 선택하십시오.
- 13. **완료**를 누르십시오.

# **결과**

MQXR 서비스가 작성됩니다.

MQXR 서비스를 보려면 네비게이터 보기에서 **서비스** 폴더를 클릭하십시오. **시스템 오브젝트 표시** 옵션이 선택되 어 있는지 확인하고 서비스를 탐색하십시오.

이 태스크에서 서비스 이름은 SYSTEM.MQXR.SERVICE입니다.

### **관련 태스크**

242 [페이지의](#page-241-0) 『Linux에서 수동으로 MQXR 서비스 정의』

# **MQ Telemetry을(를) 사용하여 IBM MQ Explorer 관리**

MQ Telemetry는 IBM MQ Explorer를 사용하여 관리할 수 있습니다. MQXR 서비스를 제어하고 IBM MQ에 연결 된 MQTT 클라이언트를 모니터할 수 있습니다.

# **이 태스크 정보**

클라이언트 권한 부여, TLS를 사용한 텔레메트리 채널 인증 및 JAAS 구성에 대한 정보는 IBM MQ 텔레메트리 관 리를 참조하십시오.

### **관련 태스크**

244 [페이지의](#page-243-0) 『MQXR 서비스 시작 및 중지』 MQXR 서비스를 시작하거나 중지하려면 큐 관리자가 실행 중이어야 합니다.

244 페이지의 [『텔레메트리](#page-243-0) 채널 시작 및 중지』

245 페이지의 [『텔레메트리](#page-244-0) 채널 상태 보기』

246 페이지의 [『텔레메트리](#page-245-0) 오브젝트 필터링』

<span id="page-243-0"></span>**컨텐츠** 보기에 정의된 텔레메트리 오브젝트가 여럿 있는 경우, 이러한 오브젝트의 검색 범위를 좁힐 방법이 필요 합니다. 필터를 사용하여 다음을 수행하십시오.

# **MQXR 서비스 시작 및 중지**

MQXR 서비스를 시작하거나 중지하려면 큐 관리자가 실행 중이어야 합니다.

### **이 태스크 정보**

큐 관리자에서 MQXR 서비스를 시작하면, 이 서비스는 해당 큐 관리자에 대한 텔레메트리 채널의 수신 측에서 클 라이언트로부터 수신되는 메시지를 대기합니다.

MQXR 서비스 중지에는 다음이 포함됩니다.

- MQXR 서비스는 클라이언트 연결을 대기하지 않습니다.
- **텔레메트리** 폴더를 펼칠 수 없습니다. 이는 다음 작업을 수행할 수 없음을 의미합니다.
	- 텔레메트리 채널 작성 또는 보기
	- 클라이언트 연결 보기
	- 클라이언트에 메시지 송신
	- 클라이언트로부터 메시지 수신

표준 IBM MQ 서비스와 유사한 방식으로 MQXR 서비스의 특성을 수정할 수 있습니다. 서비스 이름을 마우스의 오른쪽 단추로 클릭하고 **특성**을 클릭하십시오.

**특성** 창에서 큐 관리자를 시작하고 중지하도록 MQXR 서비스를 구성할 수 있으며, **서비스 제어** 메뉴에서 적절한 옵션을 선택하여 수동으로 시작하고 중지할 수 있습니다.

### **프로시저**

MQXR 서비스를 시작하거나 중지하려면 다음 단계를 수행하십시오.

- 1. **네비게이터** 보기에서 **서비스** 폴더를 클릭하십시오.
- 2. **시스템 오브젝트 표시**가 선택되어 있는지 확인하십시오.
- 3. **내용** 보기에서 MQXR 서비스 이름(SYSTEM.MQXR.SERVICE)을 마우스 오른쪽 단추로 클릭하고 **시작** 또는 **중지**를 클릭하십시오.
- 4. 확인 대화 상자에서 **예**를 클릭하십시오.

### **결과**

사용자가 선택한 조치에 따라 MQXR 서비스가 시작되거나 중지됩니다.

**관련 태스크**

241 [페이지의](#page-240-0) 『MQXR 서비스 정의』

MQXR 서비스는 **샘플 구성 정의** 마법사를 실행할 때 정의됩니다. MQXR 서비스를 수동으로 정의할 수도 있습니 다.

### **텔레메트리 채널 시작 및 중지**

텔레메트리 채널은 작성될 때 자동으로 시작됩니다. 큐 관리자 또는 MQXR 서비스가 중지될 때 중지됩니다. 텔레 메트리 채널을 수동으로 시작하고 중지할 수도 있습니다.

또한 텔레메트리 채널은 제거될 때 중지됩니다. 텔레메트리 채널을 제거하면 모든 MQTT 클라이언트 연결이 끊 기고 MQTT 클라이언트의 상태가 정리되고 텔레메트리 채널이 중지됩니다. 클라이언트의 상태 정리에는 보류 중 인 모든 발행물 삭제 및 클라이언트에서 모든 구독 제거가 포함됩니다.

#### **시작하기 전에**

MQXR 서비스가 정의되어 실행 중인지 확인하십시오.

## <span id="page-244-0"></span>**프로시저**

텔레메트리 채널을 수동으로 시작하거나 중지하려면 다음 단계를 수행하십시오.

1. **네비게이터** 보기에서 **텔레메트리** 폴더를 펼치십시오.

2. **채널**을 클릭하십시오.

3. **컨텐츠** 보기에서 시작 또는 중지할 텔레메트리 채널을 선택하십시오.

4. 선택한 텔레메트리 채널을 마우스의 오른쪽 단추로 클릭한 다음 **시작** 또는 **중지**를 클릭하십시오.

#### **결과**

수행한 조치에 따라 텔레메트리 채널이 시작되거나 중지됩니다.

**참고:** 텔레메트리 채널을 제거하려면 선택된 채널을 마우스의 오른쪽 단추로 클릭한 뒤 **제거**를 클릭하십시오.

#### **관련 태스크**

239 페이지의 [『텔레메트리](#page-238-0) 채널 작성 및 구성』

텔레메트리 채널은 많은 MQTT 클라이언트를 IBM MQ에 연결합니다. 큐 관리자에서 하나 이상의 텔레메트리 채 널을 작성하십시오. 각 텔레메트리 채널에는 서로 다른 구성 설정이 있어 채널에 연결된 클라이언트를 더 쉽게 관 리할 수 있습니다.

244 [페이지의](#page-243-0) 『MQXR 서비스 시작 및 중지』 MQXR 서비스를 시작하거나 중지하려면 큐 관리자가 실행 중이어야 합니다.

# **텔레메트리 채널 상태 보기**

실행 중인 텔레메트리 채널의 상태는 연결된 클라이언트에 대한 정보를 제공합니다.

텔레메트리 채널 상태 오브젝트를 제거할 수 있습니다. MQTT 클라이언트 연결을 제거하면 텔레메트리 채널에서 클라이언트의 연결이 끊어지고 클라이언트의 상태가 정리됩니다. MQTT 클라이언트의 상태 정리에는 보류 중인 모든 발행물 삭제 및 해당 클라이언트에서 모든 구독 제거가 포함됩니다.

### **프로시저**

텔레메트리 채널의 상태를 보려면 다음 단계를 수행하십시오.

- 1. **네비게이터** 보기에서 **텔레메트리** 폴더를 펼친 다음 **채널** 폴더를 클릭하십시오. 사용자의 텔레메트리 채널 정 의가 **컨텐츠** 보기에 표시됩니다.
- 2. 적절한 텔레메트리 채널을 마우스의 오른쪽 단추로 클릭한 다음 **상태**를 클릭하십시오. 새 **컨텐츠** 보기가 새 창에 열리고 해당 텔레메트리 채널에 대한 클라이언트 연결이 표시됩니다.

#### **텔레메트리 채널에 대한 클라이언트 연결 모두 보기**

큐 관리자에서 모든 텔레메트리 채널에 대해 작성된 모든 클라이언트 연결을 볼 수 있습니다. 이를 수행하려면 **텔 레메트리** 폴더를 펼친 다음 **네비게이터** 보기에서 **채널 상태**를 클릭하십시오.

해당 큐 관리자에서 모든 텔레메트리 채널에 대한 모든 클라이언트 연결이 **컨텐츠** 보기에 표시됩니다. 결과를 정 렬하려면 관련 열 이름을 클릭하여 오브젝트 표시를 재정렬할 수 있습니다. 또는 필터링을 사용할 수도 있습니다.

기본적으로, IBM MQ Explorer는 첫 500개의 클라이언트 연결만 표시합니다. 주어진 시간에 표시되는 최대 연결 수를 구성하는 방법에 대한 자세한 정보는 234 [페이지의](#page-233-0) 『고급 옵션』의 내용을 참조하십시오.

**참고:** 텔레메트리 채널 상태 오브젝트를 제거하려면 선택된 오브젝트를 마우스의 오른쪽 단추로 클릭한 뒤 **제거** 를 클릭하십시오.

### **관련 태스크**

246 페이지의 [『텔레메트리](#page-245-0) 오브젝트 필터링』

**컨텐츠** 보기에 정의된 텔레메트리 오브젝트가 여럿 있는 경우, 이러한 오브젝트의 검색 범위를 좁힐 방법이 필요 합니다. 필터를 사용하여 다음을 수행하십시오.

# <span id="page-245-0"></span>**텔레메트리 오브젝트 필터링**

**컨텐츠** 보기에 정의된 텔레메트리 오브젝트가 여럿 있는 경우, 이러한 오브젝트의 검색 범위를 좁힐 방법이 필요 합니다. 필터를 사용하여 다음을 수행하십시오.

# **시작하기 전에**

- MQ Telemetry 기능을 설치하십시오.
- MQ Telemetry 기능을 사용하도록 큐 관리자를 구성하십시오. 추가 정보는 239 페이지의 『[MQ Telemetry](#page-238-0)을 (를) 사용하여 [IBM MQ Explorer](#page-238-0) 구성』의 내용을 참조하십시오.

# **이 태스크 정보**

**텔레메트리 채널 상태** 보기에는 필터링 옵션이 있습니다. 텔레메트리 내에서 필터링은 **텔레메트리 채널 상태 컨 텐츠** 보기에서 클라이언트 연결을 볼 때 가장 잘 사용됩니다. 다중 텔레메트리 채널에는 각각에 첨부된 다중 클라 이언트가 있을 수 있습니다. 이러한 모든 연결은 **채널 상태** 폴더에 표시됩니다. 예를 들어, ibm\_client과(와) 같은 클라이언트 ID로 MQTT 클라이언트를 표시할 수 있습니다. 그러면 클라이언트 ID(예: ibm\_client1, ibm\_client2 및 ibm\_client3)가 있는 클라이언트가 리턴됩니다.

동일한 필터링 단계를 사용하여 텔레메트리 채널을 필터링할 수도 있습니다. 이 태스크의 경우 **텔레메트리 채널 상태** 컨텐츠 보기에서 필터링합니다.

# **프로시저**

텔레메트리 오브젝트를 필터링하려면 다음 단계를 수행하십시오.

- 1. 텔레메트리용 큐 관리자를 설치하고 설정했다고 가정하고 **채널 상태** 폴더를 클릭하십시오.
- 2. **텔레메트리 채널 상태 컨텐츠** 보기에서 **필터** 이름 옆에 있는 화살표를 클릭하십시오.
	- 정의된 필터 목록에서 필터링 옵션을 선택하려면 **필터 선택**을 클릭하십시오. **채널 상태 컨텐츠** 보기에서 기본 필터는 **텔레메트리 채널 상태 표준**입니다.
	- 현재 필터의 옵션을 변경하려면 **현재 필터 편집**을 클릭하십시오.
	- 필터를 추가, 복사 또는 편집하려면 **필터 관리**를 클릭하십시오.
	- a) 필터를 추가하려면 **필터 관리** 창에서 **추가**를 클릭하십시오.
	- b) **필터 이름** 필드에 의미 있는 이름을 입력하십시오. 예를 들어, 내 IBM 채널에 속하는 클라이언트를 입력 하십시오.
	- c) 텔레메트리 채널에 적용할 조건을 설정하십시오. 예를 들어, Channel name like IBM.CHANNEL.
	- d) 다른 규칙을 추가하려면 **AND**를 선택하십시오.
	- e) 필터링할 속성을 변경하려면 **선택**을 클릭하십시오.
	- f) 적절한 규칙을 입력한 다음 **확인**을 클릭하십시오.

3. 컨텐츠 보기에 적용할 필터 이름을 선택하고 **확인**을 클릭하십시오.

# **결과**

필터가 적용되어 필터링 옵션에 설정된 기준에 따라 오브젝트가 필터링됩니다.

# **IBM MQ Explorer을(를) 사용하여 MQ Telemetry 문제점 해결**

도움말은 IBM MQ Explorer를 사용하여 텔레메트리를 관리하는 경우에 발생할 수 있는 일부 문제점을 위해 제공 됩니다.

### **이 태스크 정보**

Telemetry 기능을 설치할 때 **샘플 구성 정의** 마법사를 실행하여 텔레메트리의 기본 구성을 설정할 수 있습니다. 241 [페이지의](#page-240-0) 『샘플 구성 정의』의 내용을 참조하십시오.

<span id="page-246-0"></span>MQTT 클라이언트 유틸리티를 사용하여 메시지의 발행 및 구독에대한 기본 설정을 확인하고 테스트할 수 있습니 다. 샘플 구성 테스트에 대한 자세한 정보는 238 페이지의 『MQTT [클라이언트](#page-237-0) 유틸리티 사용』의 내용을 참조 하십시오.

### **관련 태스크**

247 페이지의 『MQTT 클라이언트 연결에 실패할 경우 문제 해결』 MQTT 클라이언트가 텔레메트리 채널에 연결하지 못하는 경우, 여러 가지 원인이 있을 수 있습니다.

248 페이지의 『예상치 못하게 MQTT [클라이언트의](#page-247-0) 연결이 끊어질 경우 문제 해결』

MQTT 클라이언트가 텔레메트리 채널에서 예상치 못하게 연결이 끊어지는 경우 무엇이 문제인지 찾아내십시오.

249 페이지의 [『텔레메트리](#page-248-0) 노드가 표시되지 않음』

텔레메트리 노드가 표시되지 않는 경우 원인을 알아냅니다.

249 페이지의 [『텔레메트리](#page-248-0) 채널 문제 해결』

텔레메트리 채널을 시작할 수 없거나 예상치 못하게 중지되거나 클라이언트 연결이 끊기는 경우 문제를 진단하 기 위해 고려해야 할 사항이 몇 가지 있습니다.

### **관련 참조**

247 페이지의 『샘플 구성 실행의 영향』

**샘플 구성 정의** 마법사를 실행할 때 IBM MQ 오브젝트가 정의됩니다. 이 오브젝트 중 일부는 큐 관리자의 동작을 변경하므로 이러한 오브젝트가 큐 관리자와 해당 통신 링크에 미치는 영향을 알고 있어야 합니다.

# **샘플 구성 실행의 영향**

**샘플 구성 정의** 마법사를 실행할 때 IBM MQ 오브젝트가 정의됩니다. 이 오브젝트 중 일부는 큐 관리자의 동작을 변경하므로 이러한 오브젝트가 큐 관리자와 해당 통신 링크에 미치는 영향을 알고 있어야 합니다.

**샘플 구성 정의** 마법사를 실행하면 큐 관리자의 기본 전송 큐가 SYSTEM.MQTT.TRANSMIT.QUEUE(으)로 설정 됩니다. 이는 해당 큐 관리자에 존재하는 기존 기본 전송 큐보다 우선합니다.

기본 전송 큐를 MQTT 전송 큐로 정의하면 IBM MQ 애플리케이션은 모든 클라이언트에 대해 분리된 큐 관리자 알리어스를 작성하지 않고 MQTT 클라이언트로 포인트-투-포인트 메시지를 송신할 수 있습니다. MQTT 클라이 언트로 전송되는 메시지는 큐 관리자의 MQTT 전송 큐를 통해 메시지가 전송될 큐 관리자 이름과 일치하는 클라 이언트 ID를 갖고 있는 MQTT 클라이언트로 라우트됩니다. IBM MQ 큐 관리자는 MQTT 클라이언트를 리모트 큐 관리자처럼 감지합니다.

이전에 IBM MQ 기본 전송 큐를 사용하여 메시지를 다른 큐 관리자로 라우트한 적이 있는 경우, 텔레메트리 기능 을 사용하도록 샘플 구성을 실행하거나 수동으로 큐 관리자를 구성하기 전에 대체 라우트를 명시적으로 작성해 야 합니다(예: 큐 관리자 알리어스를 정의하여).

샘플 구성을 실행하면 MQTT 클라이언트가 Windows의 사용자 이름이 Guest인 IBM MQ 자원에 액세스하고 Linux에서는 nobody에 액세스합니다.

# **MQTT 클라이언트 연결에 실패할 경우 문제 해결**

MQTT 클라이언트가 텔레메트리 채널에 연결하지 못하는 경우, 여러 가지 원인이 있을 수 있습니다.

# **프로시저**

MQTT 클라이언트 연결 실패의 문제점을 진단하려면 다음 이유를 고려하십시오.

- 큐 관리자 및 텔레메트리(MQXR) 서비스가 실행 중인지 확인하십시오.
	- 큐 관리자를 시작하십시오. 기본적으로 MQXR 서비스는 큐 관리자와 함께 시작됩니다. MQXR 서비스 제어가 수동으로 시작되도록 구성했다면 **서비스** 폴더에서 서비스를 시작해야 합니다. MQXR 서비스 시작에 대한 자 세한 정보는 244 [페이지의](#page-243-0) 『MQXR 서비스 시작 및 중지』의 내용을 참조하십시오.
- 텔레메트리 채널 및 텔레메트리(MQXR) 서비스가 올바르게 정의되어 실행 중인지 확인하십시오.

MQXR 서비스를 수동으로 정의하고 큐 관리자의 기본 전송 큐를 기존 기본 전송 큐보다 우선하는 SYSTEM.MQTT.TRANSMIT.QUEUE(으)로 설정할 수 있습니다. 그러면 큐 관리자가 텔레메트리에 알맞게 됩 니다. 또는 텔레메트리 시작 페이지에서 **샘플 구성 정의** 마법사를 실행하는 것도 좋습니다(아직 실행하지 않 은 경우).

<span id="page-247-0"></span>• 사용자 고유의 클라이언트를 작성했습니까?

이 경우, MQTT v5 프로토콜이 아니라 MQTT v3 프로토콜에 대해 클라이언트 애플리케이션을 작성했습니까? MQTT 클라이언트 유틸리티를 실행하여 문제점을 분리하십시오.

• 올바른 클라이언트 ID 이름이 있습니까?

IBM MQ에 연결하는 경우, MQTT 클라이언트 ID는 23자 미만이어야 하며 영문자, 숫자 문자, 마침표(.), 슬래 시(/), 밑줄(\_) 및 퍼센트 부호(%) 문자만 포함해야 합니다.

• MQTT 클라이언트를 연결하고 **MQTT keep alive** 간격을 실행했습니까?

활성 유지(keepalive) 속성은 이 시간이 지나면 비활성 때문에 MQTT 클라이언트의 연결이 끊어지는 간격(밀 리초)입니다. MQXR 서비스가 활성 유지(keepalive) 간격 내에 클라언트로부터 통신을 수신하지 않는 경우 클 라이언트에서 연결이 끊깁니다.

• 다수의 MQTT 클라이언트가 동시에 텔레메트리 채널에 연결하려고 시도 중입니까?

모든 텔레메트리 채널에는 **backlog** 속성이 있습니다. 이 속성은 텔레메트리 채널이 지원하는 동시 연결 요 청의 수입니다. 연결을 시도하는 MQTT 클라이언트의 수보다 적게 값이 설정되지 않았는지 확인하십시오.

• TCP/IP 연결이 아직 활성 상태인지 확인하십시오.

#### **관련 태스크**

241 [페이지의](#page-240-0) 『샘플 구성 정의』

**샘플 구성 정의** 마법사를 사용하여 MQ Telemetry 기능에 맞도록 큐 관리자를 다시 구성할 수 있습니다. 샘플 구 성은 MQXR 서비스를 정의하고 시작하며, 전송 큐를 정의하고 샘플 텔레메트리 채널을 작성합니다.

241 [페이지의](#page-240-0) 『MQXR 서비스 정의』

MQXR 서비스는 **샘플 구성 정의** 마법사를 실행할 때 정의됩니다. MQXR 서비스를 수동으로 정의할 수도 있습니 다.

### **관련 참조**

250 페이지의 [『텔레메트리](#page-249-0) 채널 특성』

각 텔레메트리 채널 속성에 대한 간단한 설명이 있으며, 채널을 구성하기 전에 이 설명을 이해하고 있어야 합니 다. MQ Telemetry는 TCP/IP 프로토콜만 지원합니다.

251 페이지의 [『텔레메트리](#page-250-0) 채널 상태 속성』

IBM MQ와 마찬가지로 텔레메트리 채널의 상태를 볼 수 있습니다. 각 속성에 대해 속성의 용도에 대한 간단한 설 명이 있습니다. 모든 텔레메트리 채널 상태 속성은 읽기 전용입니다.

# **예상치 못하게 MQTT 클라이언트의 연결이 끊어질 경우 문제 해결**

MQTT 클라이언트가 텔레메트리 채널에서 예상치 못하게 연결이 끊어지는 경우 무엇이 문제인지 찾아내십시오.

# **프로시저**

MQTT 클라이언트가 성공적으로 연결된 후 나중에 명백한 이유 없이 연결이 끊어지는 경우, 문제점을 진단하기 위해 다음과 같은 이유를 고려하십시오.

• 큐 관리자, MQXR 서비스 또는 텔레메트리 채널이 실행 중이 아닙니다.

큐 관리자, MQXR 서비스 또는 텔레메트리 채널을 시작하십시오. MQTT 클라이언트를 다시 연결한 후 이 솔루 션이 문제점을 수정했는지 확인하십시오.

• 다른 클라이언트가 시작되고 동일한 클라이언트 ID로 연결합니다.

이 경우, IBM MQ는 두 번째 MQTT 클라이언트로부터의 연결을 승인하고 첫 번째 MQTT 클라이언트와의 연 결을 강제로 끊습니다.

• MQTT 클라이언트가 발행 또는 구독할 권한이 부여되지 않은 토픽에 액세스합니다.

IBM MQ가 MQTT 클라이언트의 연결을 끊습니다.

• TCP/IP 연결이 더 이상 활성 상태가 아닙니다.

TCP/IP 연결 문제를 진단 및 수정하고 MQTT 클라이언트를 다시 연결해 보십시오.

# <span id="page-248-0"></span>**텔레메트리 노드가 표시되지 않음**

텔레메트리 노드가 표시되지 않는 경우 원인을 알아냅니다.

# **프로시저**

• MQ Telemetry를 설치했습니까? 모든 필수조건이 있는지와 텔레메트리를 설치했는지 확인하십시오. IBM MQ 제품 문서에서 텔레메트리 아래 의 설치를 참조하십시오.

# **텔레메트리 채널 문제 해결**

텔레메트리 채널을 시작할 수 없거나 예상치 못하게 중지되거나 클라이언트 연결이 끊기는 경우 문제를 진단하 기 위해 고려해야 할 사항이 몇 가지 있습니다.

# **프로시저**

- 텔레메트리 채널을 시작할 수 없습니다. **텔레메트리 채널 컨텐츠** 보기를 새로 고친 후, 채널이 현재 실행 중이 아닌지 확인하십시오. 텔레메트리 채널의 포트 번호를 다른 애플리케이션이 사용하고 있지 않은지 확인하십시오.
- 텔레메트리 채널이 예상치 못하게 중지됩니다.

텔레메트리(MQXR) 서비스가 아직 실행 중인지 확인하십시오.

• 텔레메트리 채널이 MQTT 클라이언트 연결을 삭제합니다.

예상치 못하게 삭제되는 MQTT 클라이언트에 대한 자세한 정보는 248 페이지의 [『예상치](#page-247-0) 못하게 MQTT 클라 [이언트의](#page-247-0) 연결이 끊어질 경우 문제 해결』의 내용을 참조하십시오.

• 텔레메트리 채널의 상태를 볼 수 없습니다.

해당 텔레메트리 채널이 실행 중인지 확인하십시오.

MQTT 클라이언트가 올바른 텔레메트리 채널에 연결되어 있는지 확인하십시오. 클라이언트의 포트 번호 및 호스트 이름이 텔레메트리 채널의 것과 일치하는지 확인하십시오.

텔레메트리 **채널 상태 창**에 사용자 고유의 필터를 설정한 경우, 기본값 **텔레메트리 채널 상태 표준**으로 되돌 리고 필수 MQTT 클라이언트가 표시되는지 확인하십시오.

• 텔레메트리 채널에서 MQTT 클라이언트 유틸리티를 실행할 수 없습니다.

TLS 또는 JAAS를 사용하여 인증을 수행하도록 선택하는 경우에는 해당 텔레메트리 채널에서 MQTT 클라이 언트 유틸리티를 시작할 수 없습니다. MQTT 클라이언트 유틸리티가 TLS 또는 JAAS 인증을 지원하지 않기 때문입니다. 그러나 JAAS 또는 TLS 인증을 지원하도록 사용자 고유의 MQTT v3 클라이언트 애플리케이션을 작성할 수 있습니다.

• **텔레메트리 채널** 폴더에 작성한 채널이 표시되지 않습니다.

**샘플 구성 정의** 마법사(PlainText 채널 작성) 또는 **새 텔레메트리 채널** 마법사(스펙에 따라 채널 작성)를 사 용하여 텔레메트리 채널 작성이 완료되었는지 확인하십시오.

필터링 옵션을 텔레메트리 채널의 기본값인 텔레메트리 채널 표준으로 설정했는지 확인하십시오.

### **관련 태스크**

246 페이지의 [『텔레메트리](#page-245-0) 오브젝트 필터링』 **컨텐츠** 보기에 정의된 텔레메트리 오브젝트가 여럿 있는 경우, 이러한 오브젝트의 검색 범위를 좁힐 방법이 필요 합니다. 필터를 사용하여 다음을 수행하십시오.

# **MQ Telemetry 참조**

텔레메트리 사용과 연관된 태스크를 완료하려면 이 절의 참조 정보를 사용하십시오.

# **관련 참조**

250 페이지의 [『텔레메트리](#page-249-0) 채널 특성』

<span id="page-249-0"></span>각 텔레메트리 채널 속성에 대한 간단한 설명이 있으며, 채널을 구성하기 전에 이 설명을 이해하고 있어야 합니 다. MQ Telemetry는 TCP/IP 프로토콜만 지원합니다.

251 페이지의 [『텔레메트리](#page-250-0) 채널 상태 속성』

IBM MQ와 마찬가지로 텔레메트리 채널의 상태를 볼 수 있습니다. 각 속성에 대해 속성의 용도에 대한 간단한 설 명이 있습니다. 모든 텔레메트리 채널 상태 속성은 읽기 전용입니다.

# **텔레메트리 채널 특성**

각 텔레메트리 채널 속성에 대한 간단한 설명이 있으며, 채널을 구성하기 전에 이 설명을 이해하고 있어야 합니 다. MQ Telemetry는 TCP/IP 프로토콜만 지원합니다.

텔레메트리 채널의 특성을 보고 편집하려면 텔레메트리 오브젝트를 마우스의 오른쪽 단추로 클릭하고 **특성**을 클 릭하십시오.

다음 표에는 **텔레메트리 채널 특성** 대화 상자에서 설정할 수 있는 속성이 나열되어 있습니다([참고](#page-250-0) 1).

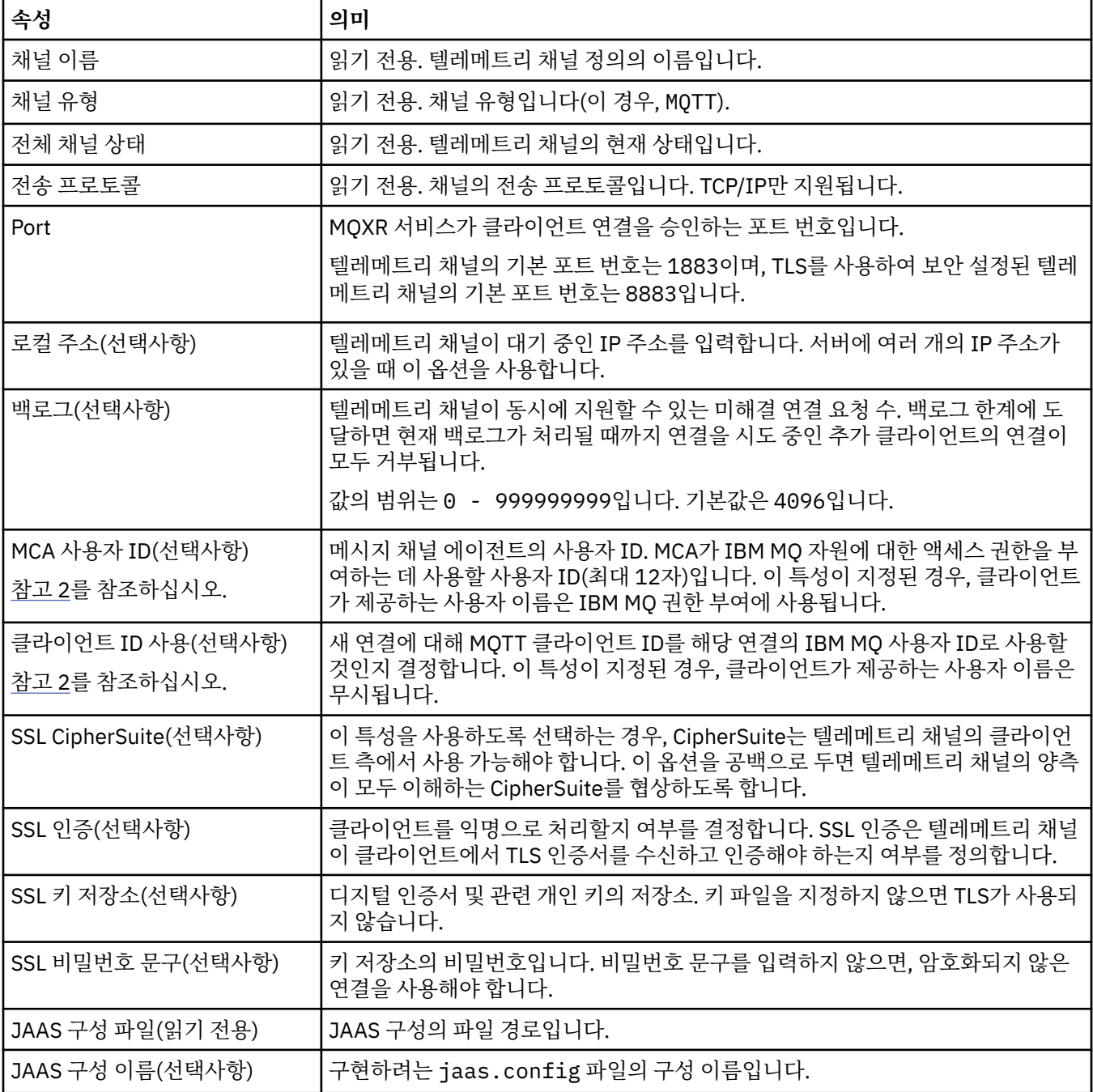

<span id="page-250-0"></span>**참고:**

- 1. 텔레메트리 채널의 속성을 편집할 때 변경 사항을 적용하려면 채널을 재시작해야 합니다.
- 2. **MCA user ID** 및 **Use client ID** 특성을 둘 다 지정하지 마십시오. 둘 다 지정하면 텔레메트리 채널이 시 작될 때 실패합니다.

**MCA user ID** 및 **Use client ID** 특성이 설정되지 않은 경우, 클라이언트의 사용자 이름 및 비밀번호가 사용되고 사용자 이름은 비밀번호를 사용하여 JAAS에서 인증됩니다.

### **관련 태스크**

239 페이지의 『MQ Telemetry을(를) 사용하여 [IBM MQ Explorer](#page-238-0) 구성』 IBM MQ을(를) 사용하여 텔레메트리 기능을 실행하도록 IBM MQ Explorer을(를) 구성하십시오. 텔레메트리 오 브젝트를 작성하고 MQTT 클라이언트 유틸리티를 사용하여 텔레메트리 설정을 테스트하십시오.

243 페이지의 『MQ Telemetry을(를) 사용하여 [IBM MQ Explorer](#page-242-0) 관리』

MQ Telemetry는 IBM MQ Explorer를 사용하여 관리할 수 있습니다. MQXR 서비스를 제어하고 IBM MQ에 연결 된 MQTT 클라이언트를 모니터할 수 있습니다.

# **텔레메트리 채널 상태 속성**

IBM MQ와 마찬가지로 텔레메트리 채널의 상태를 볼 수 있습니다. 각 속성에 대해 속성의 용도에 대한 간단한 설 명이 있습니다. 모든 텔레메트리 채널 상태 속성은 읽기 전용입니다.

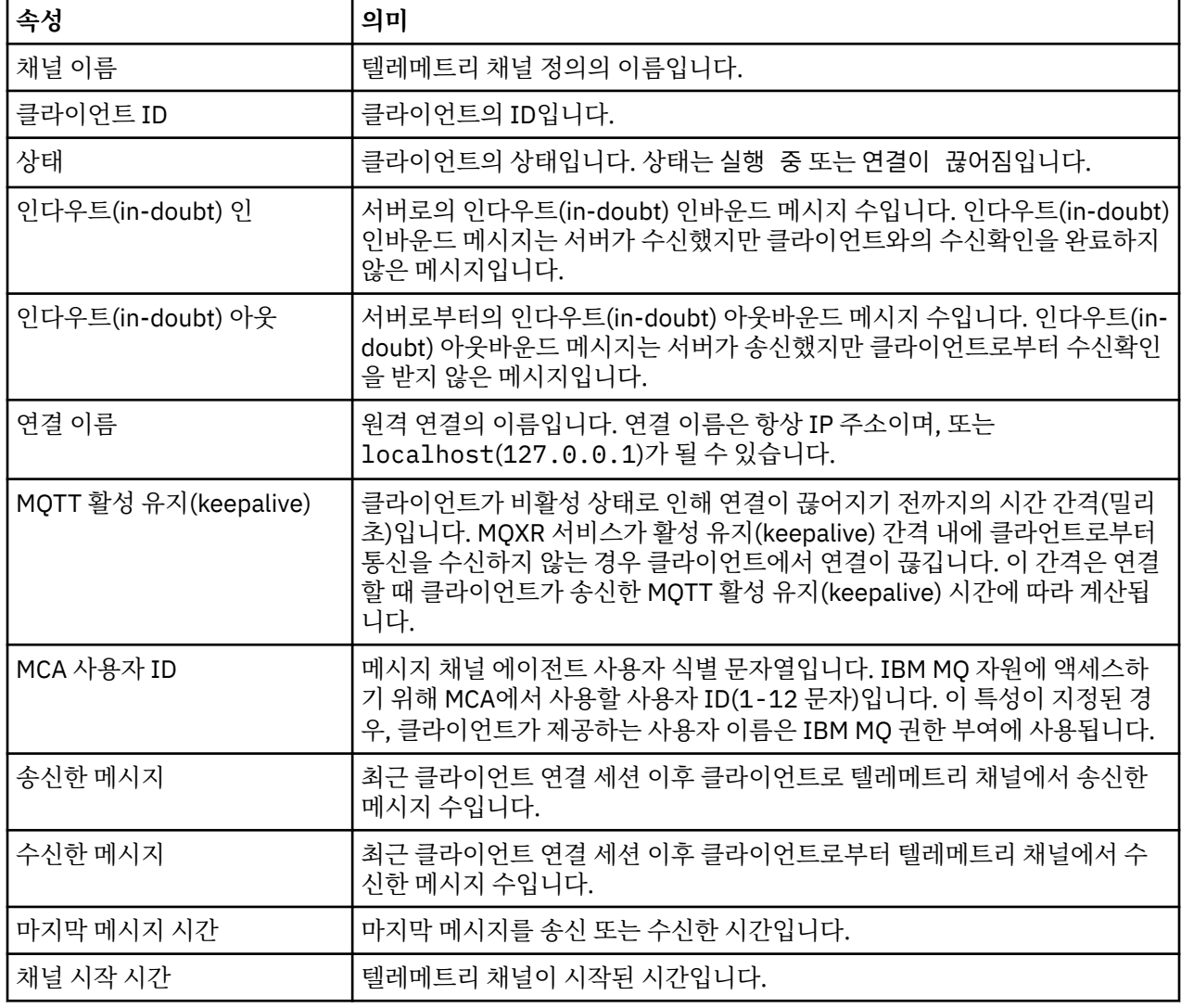

다음 표는 텔레메트리 채널 상태 속성에 대한 설명을 제공합니다.

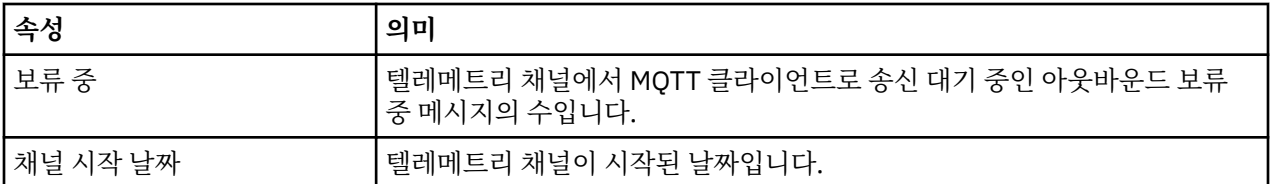

#### **관련 태스크**

245 페이지의 [『텔레메트리](#page-244-0) 채널 상태 보기』

246 페이지의 [『텔레메트리](#page-245-0) 오브젝트 필터링』

**컨텐츠** 보기에 정의된 텔레메트리 오브젝트가 여럿 있는 경우, 이러한 오브젝트의 검색 범위를 좁힐 방법이 필요 합니다. 필터를 사용하여 다음을 수행하십시오.

# **IBM MQ 학습서**

이 학습서는 큐 관리자 작성, 큐 작성, 채널 작성, 큐에 메시지 넣기 및 큐에서 메시지 가져오기 같은 기본 태스크 를 수행하는 방법을 설명합니다. 학습서는 멀티플랫폼에 대해서만 관련이 있습니다.

각 학습서는 여러 하위 태스크로 나뉘어집니다. 다음 인터페이스 중 하나를 사용하여 각 태스크를 수행할 수 있습 니다.

- IBM MQ Explorer 그래픽 인터페이스
- IBM MQ 스크립트 명령(MQSC) 명령행 인터페이스

MQSC 명령에 대한 자세한 정보는 MQSC 명령을 사용하여 관리를 참조하십시오.

이 학습서에서는 다른 IBM MQ 설치와 통신 링크가 없는 단순 로컬 독립형 설치를 설정하는 방법을 표시합니다. 각각의 후속 학습서는 이전 학습서에서 설정한 IBM MQ 오브젝트를 기반으로 빌드됩니다. 따라서 이러한 학습서 를 순서대로 완료하도록 권장합니다.

학습서는 IBM MQ에서 시작하도록 설계되어 있으며, 복잡한 메시징 시나리오는 다루지 않습니다.

# **학습서 1: 로컬 큐에 메시지 송신**

큐 관리자 설정, 큐 작성, 큐에 테스트 메시지 넣기 및 메시지 수신 확인을 수행하는 학습서입니다.

# **이 태스크 정보**

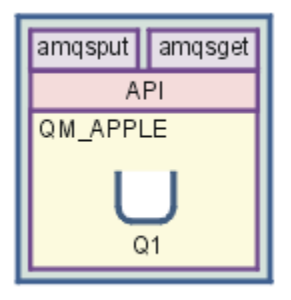

이 학습서에서는 다른 IBM MQ 설치와의 통신 링크가 없는 로컬 독립형 설치에서 큐 관리자 QM\_APPLE 및 큐 Q1을 설정하는 방법을 보여줍니다. 오브젝트가 정의되면 여러 가지 도구를 사용해 설정을 테스트할 수 있습니 다. 첫 번째 태스크는 테스트 메시지를 넣는 것입니다. 이 태스크는 IBM MQ Explorer 또는 분산 플랫폼 amqsput 프로그램을 사용하여 완료할 수 있습니다. 두 번째 태스크는 메시지를 큐에 추가했는지 확인하는 것입 니다. 이 태스크는 IBM MQ Explorer 또는 분산 플랫폼 amqsget 프로그램을 사용하여 완료할 수 있습니다.

학습서 1을 완료하고 나면, IBM MQ 메시징이 로컬 큐가 포함된 큐 관리자가 있는 단순 메시징 토폴로지에서 작 동하는 방법에 대한 기본 지식을 얻을 수 있습니다.
# <span id="page-252-0"></span>**큐 관리자 작성**

## **시작하기 전에**

큐 관리자를 작성하기 전에 IBM MQ가 올바르게 설치되었는지 확인해야 합니다.

## **이 태스크 정보**

이 주제에서는 OM APPLE이라는 큐 관리자를 작성하는 방법을 설명합니다.

다음 인터페이스 중 하나를 사용하여 이 태스크를 수행할 수 있습니다.

• IBM MQ Explorer 그래픽 인터페이스

• IBM MQ 스크립트 명령(MQSC) 명령행 인터페이스

## *IBM MQ Explorer***를 사용하여 큐 관리자 작성**

## **프로시저**

- 1. IBM MQ Explorer를 시작하십시오.
- 2. **네비게이터 보기**에서 **큐 관리자** 폴더를 마우스 오른쪽 단추로 클릭한 후 **새로 작성** > **큐 관리자**를 클릭하십시 오.

**큐 관리자 작성** 마법사가 열립니다.

- 3. **큐 관리자 이름** 필드에 다음을 입력하십시오. QM\_APPLE
- 4. **다음**을 두 번 클릭하십시오.
- 5. **자동**이 **큐 관리자 시동 유형 선택** 옵션에서 선택되었는지 확인하십시오.
- 6. **다음**을 클릭하십시오.
- 7. **TCP/IP용으로 구성된 리스너 작성** 선택란이 선택되었는지 확인하십시오.
- 8. **마침** 단추가 사용 불가능한 경우 **대기할 포트 번호** 필드에 다른 포트 번호를 입력하십시오. 현재 값이 1414이면 다른 포트 번호(예: 1415 또는 1416)를 사용하여 시도하십시오. 기본 포트 번호 1414 가 이 스테이지에서 사용되지 않는 경우에는 QM\_APPLE이 수신 큐 관리자 역할을 수행할 때 이 학습의 이후 스테이지에서 필요하므로 사용된 포트 번호를 기록해 두십시오.

9. **마침**을 클릭하십시오.

# **결과**

이 큐 관리자를 나타내는 아이콘은 IBM MQ Explorer의 **Navigator 보기**에 있는 **큐 관리자** 폴더에 표시되고 큐 관리자는 다음 화면 캡처에 표시된 대로 이를 작성한 후 자동으로 실행을 시작합니다.

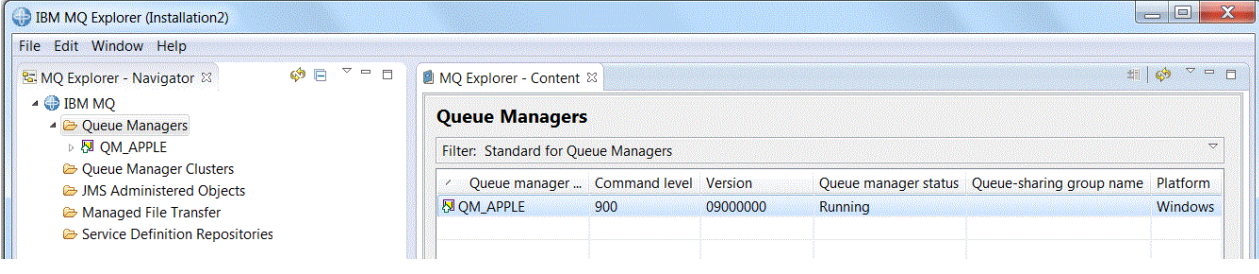

*MQSC*를 사용하여 큐 관리자 작성

**이 태스크 정보** 명령 프롬프트를 열고 다음 단계를 수행하십시오.

# <span id="page-253-0"></span>**프로시저**

1. 다음 명령을 입력하여 QM\_APPLE이라는 큐 관리자를 작성하십시오.

#### crtmqm QM\_APPLE

큐가 작성되었으며 기본 IBM MQ 오브젝트가 작성되었음을 알리는 메시지가 표시됩니다. 2. 다음 명령을 입력하여 큐 관리자를 시작하십시오.

#### strmqm

큐 관리자가 시작되면 메시지가 표시됩니다.

# **결과**

이제 이름이 QM\_APPLE인 큐 관리자를 작성했습니다.

# **로컬 큐 작성**

#### **시작하기 전에**

큐 관리자에 로컬 큐를 작성하기 전에 큐 [관리자](#page-252-0) 작성 태스크를 완료해야 합니다.

#### **이 태스크 정보**

이 주제에서는 OM APPLE이라는 큐 관리자의 로컬 큐인 Q1을 작성하는 방법을 설명합니다. 다음 인터페이스 중 하나를 사용하여 이 태스크를 수행할 수 있습니다.

- IBM MQ Explorer 그래픽 인터페이스
- IBM MQ 스크립트 명령(MQSC) 명령행 [인터페이스](#page-254-0)

## *IBM MQ Explorer***를 사용하여 로컬 큐 작성**

#### **프로시저**

- 1. **네비게이터 보기**에서 **큐 관리자** 폴더를 펼치십시오.
- 2. 큐 관리자 QM\_APPLE을 펼치십시오.
- 3. **큐** 폴더를 마우스의 오른쪽 단추로 클릭한 후 **새로 작성** > **로컬 큐**를 클릭하십시오. **새 로컬 큐** 마법사가 열립니다.
- 4. **이름** 필드에 Q1을 입력하십시오.
- 5. **마침**을 클릭하십시오.

# **결과**

다음 화면 캡처에서와 같이 새로운 큐 Q1이 **컨텐츠 보기**에 표시됩니다.

<span id="page-254-0"></span>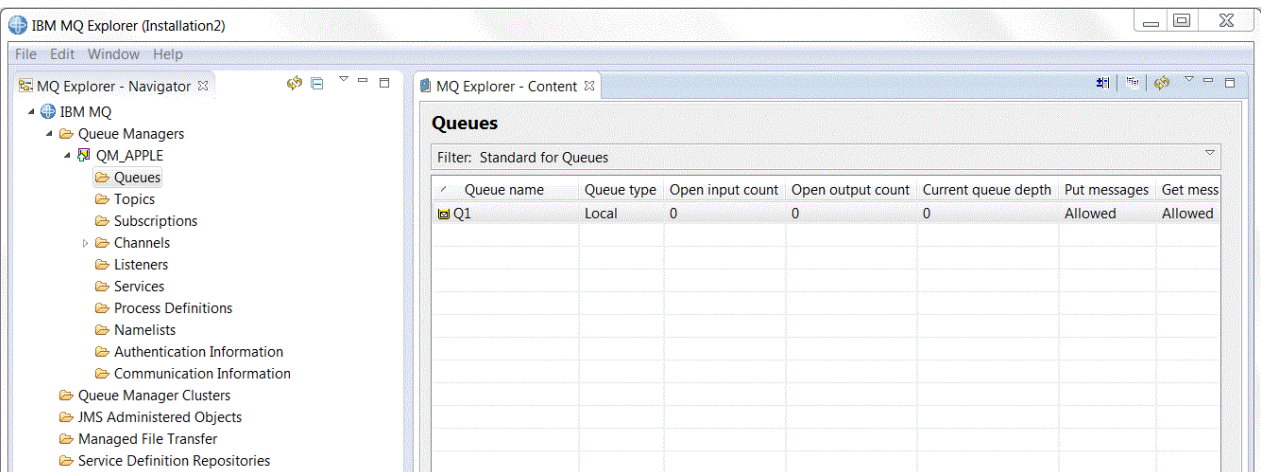

**컨텐츠 보기**에 큐가 표시되지 않으면, 을 클릭하십시오. 이는 **컨텐츠 보기**에 있습니다.

*MQSC*를 사용하여 로컬 큐 작성

# **이 태스크 정보**

명령 프롬프트를 열고 다음 단계를 수행하십시오.

# **프로시저**

1. 다음 명령을 입력하여 MQSC 명령을 사용 가능하게 하십시오.

runmqsc QM\_APPLE

2. 다음 명령을 입력하십시오.

define qlocal (Q1)

큐가 작성되었으며 기본 IBM MQ 오브젝트가 작성되었음을 알리는 메시지가 표시됩니다.

3. 다음 명령을 입력하여 MQSC를 중지하십시오.

end

# **결과**

이제 Q1이라는 로컬 큐를 작성했습니다.

# **로컬 큐에 테스트 메시지 넣기**

# **시작하기 전에**

큐에 테스트 메시지를 넣으려면 이 학습서에 있는 다음 태스크를 완료해야 합니다.

- 로컬 큐 [관리자](#page-252-0) 작성
- 로컬 큐 [작성](#page-253-0)

# **이 태스크 정보**

이 주제에서는 테스트 메시지를 로컬 큐 Q1에 넣는 방법을 설명합니다. 다음 인터페이스 중 하나를 사용하여 이 태스크를 수행할 수 있습니다.

• [IBM MQ Explorer](#page-255-0) 그래픽 인터페이스

<span id="page-255-0"></span>• IBM MQ 스크립트 명령(MQSC) 명령행 인터페이스

## *IBM MQ Explorer***를 사용하여 큐에 테스트 메시지 넣기**

## **프로시저**

1. **네비게이터 보기**에서 **큐 관리자** 폴더를 펼치십시오.

- 2. 작성한 큐 관리자 OM APPLE을 펼치십시오.
- 3. **큐** 폴더를 클릭하십시오. 큐 관리자의 큐가 **컨텐츠 보기**에 나열됩니다.
- 4. **컨텐츠 보기**에서 로컬 큐 Q1을 마우스의 오른쪽 단추를 클릭한 후 **테스트 메시지 넣기**를 클릭하십시오. **테스트 메시지 넣기** 대화 상자가 열립니다.
- 5. **메시지 데이터** 필드에 텍스트(예: this is a test message)를 입력한 후 **메시지 넣기**를 클릭하십시오. **메시지 데이터** 필드가 지워지고 메시지가 큐에 놓입니다.
- 6. **닫기**를 클릭하십시오.

## **결과**

**컨텐츠 보기**에서 다음 화면 캡처에 표시된 대로 Q1 **Current queue depth** 값이 1입니다.

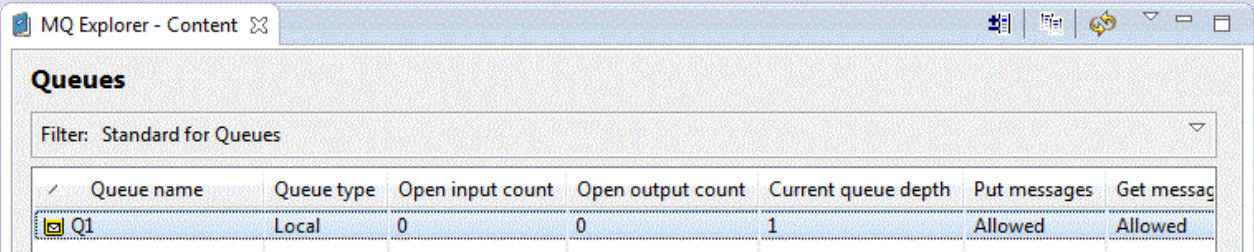

**Current queue depth** 컬럼이 표시되지 않으면 컨텐츠 보기에서 옆으로 화면이동해야 합니다.

*amqsput*를 사용하여 큐에 테스트 메시지 넣기

## **이 태스크 정보**

**amqsput** 샘플 프로그램을 사용하여 작성한 큐에 메시지를 넣을 수 있습니다.

Windows의 경우, 샘플 프로그램이 IBM MQ 서버 또는 클라이언트와 함께 기본적으로 설치됩니다. Linux의 경 우, 샘플 프로그램 RPM을 설치해야 합니다.

명령 프롬프트를 열고 다음 단계를 수행하십시오.

## **프로시저**

1. 다음과 같이 **amqsput** 샘플 프로그램을 시작하십시오.

• Linux에서 *MQ\_INSTALLATION\_PATH*/samp/bin 디렉토리로 변경하십시오. 여기서 *MQ\_INSTALLATION\_PATH*은(는) IBM MQ이(가) 설치된 상위 레벨 디렉토리를 나타냅니다. 명령을 입력 하십시오.

./amqsput Q1 QM\_APPLE

• Windows Windows에서 다음 명령을 입력하십시오.

amqsput Q1 QM\_APPLE

다음 메시지가 표시됩니다.

Sample AMQSPUT0 start

target queue is Q1

2. 하나 이상의 행에 메시지 텍스트를 입력한 다음 **Enter**를 두 번 누르십시오. 다음 메시지가 표시됩니다.

Sample AMQSPUT0 end

# **결과**

이제 테스트 메시지를 작성하여 로컬 큐에 넣었습니다.

IBM MQ Explorer **컨텐츠 보기**에서 다음 화면 캡처에 표시된 대로 Q1 **Current queue depth** 값이 1임을 확 인하십시오.

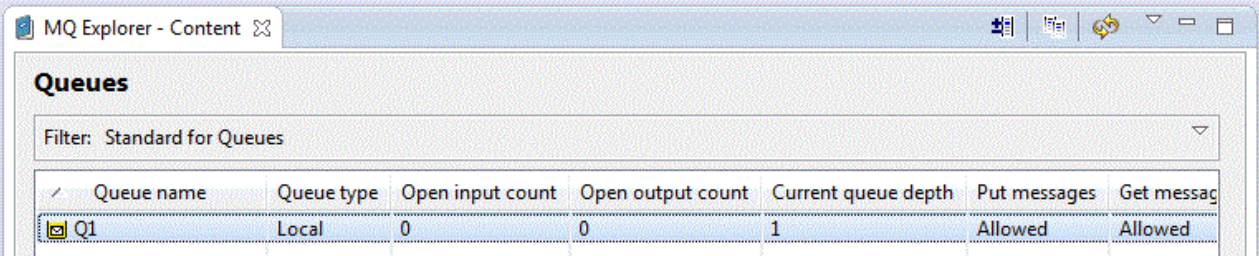

**Current queue depth** 컬럼이 표시되지 않으면 컨텐츠 보기에서 옆으로 화면이동해야 합니다.

# **테스트 메시지가 송신되었는지 확인**

# **시작하기 전에**

로컬 큐에서 테스트 메시지를 가져오기 전에 이 학습서에 있는 다음 태스크를 완료해야 합니다.

- 로컬 큐 [관리자](#page-252-0) 작성
- 로컬 큐 [작성](#page-253-0)
- 로컬 큐에 [테스트](#page-254-0) 메시지 넣기

# **이 태스크 정보**

이 주제에서는 테스트 메시지가 송신되었는지 확인하는 방법을 설명합니다.

다음 인터페이스 중 하나를 사용하여 이 태스크를 수행할 수 있습니다.

- IBM MQ Explorer 그래픽 인터페이스
- IBM MQ 스크립트 명령(MQSC) 명령행 [인터페이스](#page-257-0)

# *IBM MQ Explorer***를 사용하여 테스트 메시지가 송신되었는지 확인**

## **프로시저**

- 1. **네비게이터 보기**에서 **큐 관리자** 폴더를 펼친 후 QM\_APPLE을 펼치십시오.
- 2. **큐** 폴더를 클릭하십시오.
- 3. **컨텐츠 보기**에서 Q1을 마우스의 오른쪽 단추로 클릭한 후 **메시지 찾아보기**를 클릭하십시오. **메시지 브라우저**가 열리고 현재 Q1에 있는 메시지 목록을 표시합니다.
- 4. 마지막 메시지를 두 번 클릭하여 특성 대화 상자를 여십시오.

# **결과**

<span id="page-257-0"></span>특성 대화 상자의 **데이터** 페이지에서 **Message data** 필드는 다음 화면 캡처에 표시된 것처럼 사용자가 읽을 수 있는 양식으로 메시지의 컨텐츠를 표시합니다.

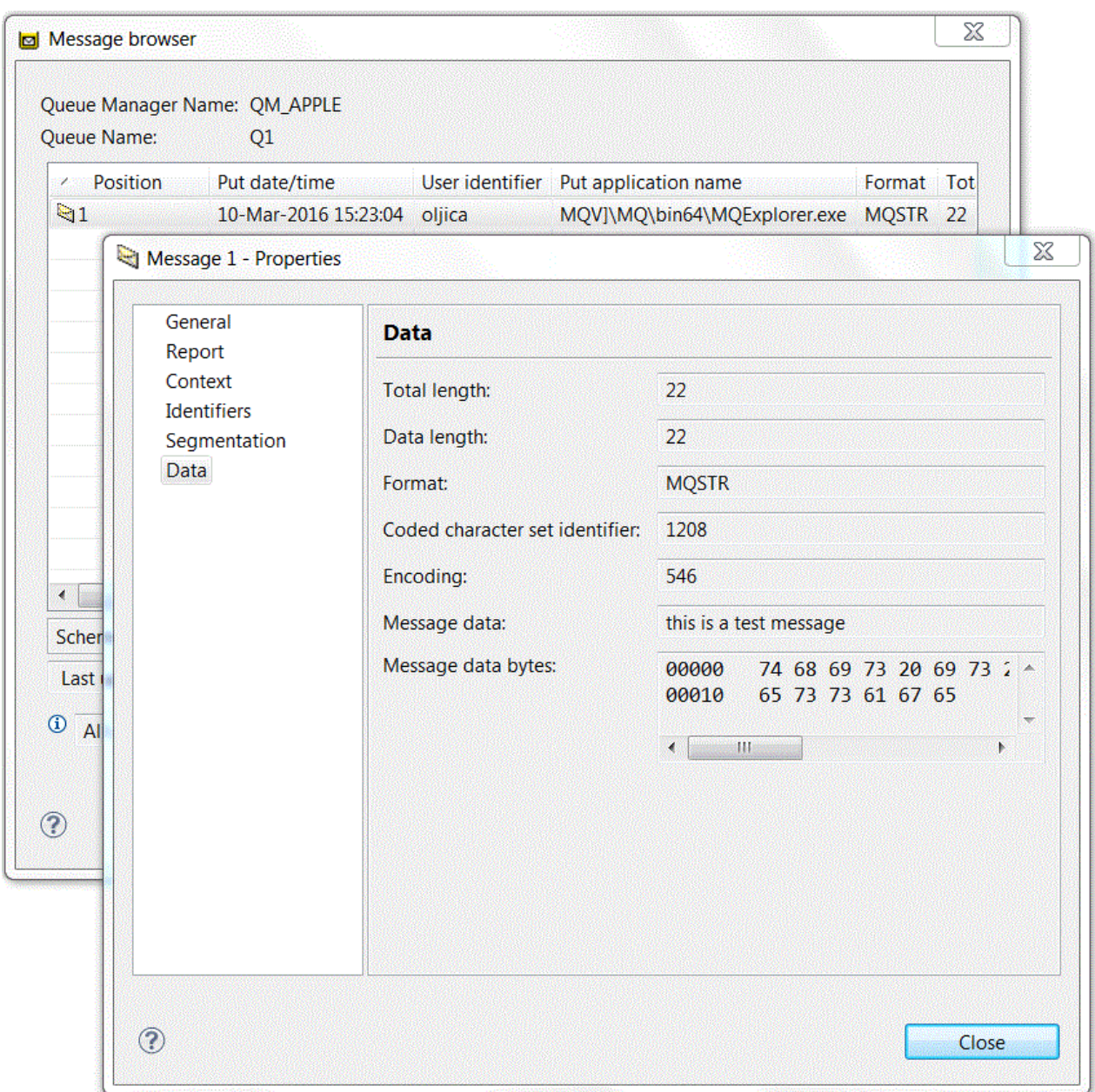

테스트 메시지가 송신되었는지 확인

## **이 태스크 정보**

**amqsget** 샘플 프로그램을 사용하여 큐에서 메시지를 다시 가져옵니다. 명령 프롬프트를 열고 다음 단계를 수행하십시오.

# **프로시저**

다음과 같이 **amqsget** 샘플 프로그램을 시작하십시오.

• Windows Windows의 경우, 다음 명령을 입력하십시오.

amqsget Q1 QM\_APPLE

<span id="page-258-0"></span>• Linux에서 *MQ\_INSTALLATION\_PATH*/samp/bin 디렉토리로 변경하십시오. 여기서 *MQ\_INSTALLATION\_PATH*은(는) IBM MQ이(가) 설치된 상위 레벨 디렉토리를 나타냅니다. 다음 명령을 입 력하십시오.

./amqsget Q1 QM\_APPLE

## **결과**

샘플 프로그램이 시작되고 사용자의 메시지가 이 큐의 다른 메시지와 함께 표시됩니다. 15초간 일시정지한 후에 샘플이 종료되고 명령 프롬프트가 다시 표시됩니다.

학습서를 완료하였습니다.

# **학습서 2: 리모트 큐에 메시지 송신**

리모트 큐 관리자로 메시지를 송신하는 방법을 보여주는 학습서입니다.

#### **시작하기 전에**

이 학습서는 252 페이지의 [『학습서](#page-251-0) 1: 로컬 큐에 메시지 송신』에 설정된 IBM MQ 오브젝트를 기반으로 빌드됩 니다. 이 학습서를 계속 진행하려면 학습 1을 완료해야 합니다.

#### **이 태스크 정보**

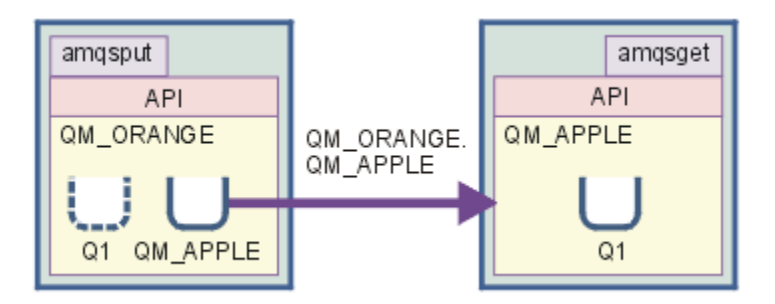

이 학습서에서는 OM\_ORANGE라는 큐 관리자와 OM\_APPLE이라는 큐 관리자 사이의 메시징 설정 방법을 설명 합니다. 대상 큐 관리자와 동일한 컴퓨터에서 송신 큐 관리자를 설정함으로써 이 학습서를 완료하고 사용자의 환 경을 확인할 수 있습니다. 송신 큐 관리자에서 작성된 메시지가 수신 큐 관리자의 Q1 큐(이 큐를 리모트 큐라고 함)에 전달됩니다.

**중요사항:** 이 학습서의 경우, 큐 관리자 QM\_APPLE 및 로컬 큐 Q1을 작성한 컴퓨터를 사용해야 합니다.

컴퓨터에 큐 관리자 및 큐(리모트 큐 정의 및 전송 큐)를 설정한 후 메시지 채널을 정의해야 합니다. 마지막으로, 테스트 메시지를 송신 큐 관리자에 넣은 후 수신 큐 관리자의 큐에서 가져오십시오.

이 학습서를 완료하면, 리모트 큐 정의를 사용하여 IBM MQ 메시징을 설정하고 사용하는 방법에 대한 기본 지식 을 습득할 수 있습니다.

## **송신 시스템에서 큐 관리자 작성**

#### **시작하기 전에**

송신 시스템에 큐 관리자를 작성하기 전에 IBM MQ 서버가 올바르게 설치되었는지 확인해야 합니다. 송신 시스 템의 큐 관리자는 원격으로 작성할 수 없습니다. 송신 시스템에서 로컬로 작성해야 합니다.

#### **이 태스크 정보**

학습서의 이 부분에서는 송신 시스템에 큐 관리자 QM\_ORANGE 를 작성합니다.

다음 인터페이스 중 하나를 사용하여 이 태스크를 수행할 수 있습니다.

• MQ 탐색기 그래픽 [인터페이스](#page-259-0)

<span id="page-259-0"></span>• IBM MQ 스크립트 명령(MQSC) 명령행 인터페이스

## **송신 시스템에서** *IBM MQ Explorer***를 사용하여 큐 관리자 작성**

#### **이 태스크 정보**

이 프로세스는 원격으로 수행할 수 없습니다. 송신 시스템에서 로컬로 수행해야 합니다.

#### **프로시저**

- 1. IBM MQ Explorer를 시작하십시오.
- 2. **네비게이터 보기**에서 **큐 관리자** 폴더를 마우스 오른쪽 단추로 클릭한 후 **새로 작성** > **큐 관리자**를 클릭하십 시오.
	- **큐 관리자 작성** 마법사가 열립니다.
- 3. **큐 관리자 이름** 필드에 QM\_ORANGE를 입력하십시오.
- 4. **다음**을 두 번 클릭해 마법사의 "구성 옵션 입력" 섹션으로 이동하십시오.
- 5. **서버 연결 채널 작성**을 선택하십시오.
- 6. **자동**이 **큐 관리자 시동 유형 선택** 옵션에서 선택되었는지 확인하십시오.
- 7. **다음**을 클릭하여 마법사의 **리스너 옵션 입력** 섹션으로 이동하십시오.
- 8. **TCP/IP용으로 구성된 리스너 작성** 선택란이 선택되었는지 확인하십시오.
- 9. **마침** 단추가 사용 불가능한 경우 **대기할 포트 번호** 필드에 다른 포트 번호를 입력하십시오. 현재 값이 1414이면 1415 또는 1416을 입력해 보십시오.

10. **마침**을 클릭하십시오.

## **결과**

이 큐 관리자를 나타내는 아이콘은 IBM MQ Explorer의 **Navigator 보기**에 있는 **큐 관리자** 폴더에 표시되고 큐 관리자는 사용자가 큐 관리자를 작성한 후 자동으로 실행을 시작합니다.

# *MQSC***를 사용하여 송신 큐 관리자 작성**

## **이 태스크 정보**

송신 측 시스템에서 명령 프롬프트를 열고 다음 단계를 수행하십시오.

## **프로시저**

1. 다음 명령을 입력하여 OM\_ORANGE라는 기본 큐 관리자를 작성하십시오

crtmqm QM\_ORANGE

큐가 작성되었으며 기본 IBM MQ 오브젝트가 작성되었음을 알리는 메시지가 표시됩니다.

2. 다음 명령을 입력하여 큐 관리자를 시작하십시오.

strmqm QM\_ORANGE

큐 관리자가 시작되면 메시지가 표시됩니다.

#### **결과**

송신 큐 관리자가 작성되었습니다.

# **송신 큐 관리자에 큐 작성**

#### **시작하기 전에**

송신 큐 관리자에 큐를 작성하기 전에 다음 태스크에서 이미 큐 관리자를 작성했어야 합니다.

<span id="page-260-0"></span>• 큐 [관리자](#page-258-0) 작성

### **이 태스크 정보**

학습서의 이 부분에서는 송신 큐 관리자에 전송 큐 및 리모트 큐 정의 작성 방법을 설명합니다. 다음 인터페이스 중 하나를 사용하여 이 태스크를 수행할 수 있습니다.

- IBM MQ Explorer 그래픽 인터페이스
- IBM MQ 스크립트 명령(MQSC) 명령행 인터페이스

# *IBM MQ Explorer***를 사용하여 송신 큐 관리자에 큐 작성**

#### **이 태스크 정보**

송신 큐 관리자에서 다음과 같이 하십시오.

#### **프로시저**

- 1. **네비게이터 보기**에서 **큐 관리자** 폴더를 펼치십시오.
- 2. 큐 관리자 QM\_ORANGE를 펼치십시오.
- 3. **큐** 폴더를 마우스의 오른쪽 단추로 클릭한 후 **새로 작성** > **리모트 큐 정의**를 클릭하십시오. **새 리모트 큐 정의** 마법사가 열립니다.
- 4. **이름** 필드에 Q1을 입력하십시오.
- 5. **다음**을 클릭하십시오.
- 6. **리모트 큐** 필드에 Q1을 입력하십시오.
- 7. **리모트 큐 관리자** 필드에 QM\_APPLE을 입력하십시오.
- 8. **전송 큐** 필드에 QM\_APPLE을 입력하십시오.
- 9. **마침**을 클릭하십시오.
	- 리모트 큐 정의가 작성되었습니다.
- 10. QM\_ORANGE 큐 관리자를 클릭하십시오.
- 11. **큐** 폴더를 마우스 오른쪽 단추로 클릭한 후 **새로 작성** > **로컬 큐**를 클릭하십시오. **새 로컬 큐** 마법사가 열립니다.
- 12. **이름** 필드에 QM\_APPLE을 입력하십시오.
- 13. **다음**을 클릭하십시오.
- 14. **사용법** 필드에서 **전송**을 선택하십시오.
- 15. **마침**을 클릭하십시오.

로컬 시스템에 전송 큐가 작성되었습니다.

## **결과**

새 큐, Q1 및 QM\_APPLE이 **컨텐츠 보기**에 표시됩니다.

**컨텐츠 보기**에 큐가 표시되지 않으면, 을 클릭하십시오. 이는 **컨텐츠 보기**에 있습니다.

## *MQSC***를 사용하여 송신 큐 관리자에 큐 작성**

#### **이 태스크 정보**

송신 측 시스템에서 명령 프롬프트를 열고 다음 단계를 수행하십시오.

## **프로시저**

1. 다음 명령을 입력하여 MQSC를 시작하십시오.

runmqsc

<span id="page-261-0"></span>MQSC 세션이 시작되었음을 알리는 메시지가 표시됩니다. 2. 다음 명령을 입력하여 QM\_APPLE이라는 로컬 큐를 정의하십시오.

define qlocal (QM\_APPLE) usage (xmitq)

큐가 작성되면 메시지가 표시됩니다.

3. 다음 명령을 입력하여 리모트 큐 정의를 정의하십시오.

define qremote (Q1) rname (Q1) rqmname(QM\_APPLE) xmitq (QM\_APPLE)

# **결과**

이제 송신 측 큐 관리자에 큐를 작성했습니다. 다음 태스크는 송신 큐 관리자와 수신 큐 관리자간 메시지 채널을 작성하는 것입니다.

## **메시지 채널 작성**

#### **시작하기 전에**

메시지 채널을 작성하기 전에 이 학습서에 있는 다음 태스크를 완료해야 합니다.

- 큐 [관리자](#page-258-0) 작성
- 큐 [작성](#page-259-0)

#### **이 태스크 정보**

학습서의 이 부분에서는 송신 큐 관리자와 수신 큐 관리자 간 메시지 채널 작성 방법을 설명합니다. 다음 인터페이스 중 하나를 사용하여 이 태스크를 수행할 수 있습니다.

- IBM MQ Explorer 그래픽 인터페이스
- IBM MQ 스크립트 명령(MQSC) 명령행 [인터페이스](#page-262-0)

#### *IBM MQ Explorer***를 사용하여 메시지 채널 작성**

#### **프로시저**

- 1. 수신 큐 관리자 OM APPLE에서 채널의 수신자 측을 작성하십시오.
	- a) **네비게이터 보기**에서 이전에 작성한 큐 관리자 QM\_APPLE을 펼치십시오.
	- b) **채널** 폴더를 마우스의 오른쪽 단추로 클릭한 후 **새로 작성** > **수신자 채널**을 클릭하십시오. **새 수신자 채널** 마법사가 열립니다.
	- c) **이름** 필드에 QM\_ORANGE.QM\_APPLE을 입력하십시오.
	- d) **마침**을 클릭하십시오.

수신 측 시스템에서 수신자 채널이 작성되었습니다.

- 2. 송신 큐 관리자 QM\_ORANGE에서 채널의 송신자 측을 작성하십시오.
	- a) 이전에 작성한 큐 관리자 QM\_ORANGE를 펼치십시오..
	- b) **채널** 폴더를 마우스의 오른쪽 단추로 클릭한 후 **새로 작성** > **송신자 채널**을 클릭하십시오. **새 송신자 채널** 마법사가 열립니다.
	- c) **이름** 필드에 QM\_ORANGE.QM\_APPLE을 입력한 후 **다음**을 클릭하십시오.
	- d) **연결 이름** 필드에 수신 측 시스템의 컴퓨터 이름 또는 IP 주소를 입력하십시오(시스템 관리자의 도움으로 이미 확보했어야 함).

<span id="page-262-0"></span>QM\_APPLE을 작성할 때 기본 포트 번호 1414가 사용되지 않았으면, 연결 이름 필드 항목은 다음 형식이 어야 합니다.

con-name(port)

여기서 con-name은 수신 시스템의 컴퓨터 이름 또는 IP 주소이고 port는 수신 큐 관리자가 설정될 때 사용된 포트 번호입니다.

e) **전송 큐** 필드에 QM\_APPLE을 입력하십시오.

여기에 입력하는 전송 큐 이름은 송신 큐 [관리자에](#page-260-0) 큐 작성에서 전송 큐에 대해 입력한 이름과 일치해야 합 니다.

- f) **마침**을 클릭하십시오.
- g) **채널** 폴더를 클릭하십시오.
- h) **QM\_ORANGE.QM\_APPLE**을 마우스 오른쪽 단추로 클릭하십시오.
- i) 팝업 메뉴에서 **시작**을 클릭하십시오.
- j) **확인**을 클릭하십시오.
	- 송신 측 시스템에 송신자 채널이 작성되었습니다.

**참고:** 수신자 채널은 송신자 채널 설정 시 자동으로 시작되므로 이를 시작할 필요가 없습니다(송신자 채널 설정 시, 수신자 채널의 IP 주소를 지정함).

#### **결과**

이제 수신 큐 관리자 OM\_APPLE에 수신자 채널 OM\_ORANGE.OM\_APPLE이 작성되었고 송신 큐 관리자 OM\_ORANGE에 송신자 채널 OM\_ORANGE.OM\_APPLE이 작성되었습니다. 또한 송신자 채널이 시작되었고 그 에 따라 수신자 채널이 자동으로 시작되었습니다.

## *MQSC***를 사용하여 메시지 채널 작성**

#### **프로시저**

1. 수신 측 시스템에서 명령 프롬프트를 열고 다음 단계를 수행하십시오. a) 다음 명령을 입력하여 MQSC를 시작하십시오.

runmqsc

MQSC 세션이 시작되었음을 알리는 메시지가 표시됩니다.

b) 다음 명령을 입력하여 수신 채널을 정의하십시오.

define channel (QM\_ORANGE.QM\_APPLE) chltype (RCVR) trptype (TCP)

메시지가 채널이 작성되었음을 표시합니다.

c) 새 명령 창을 열고 사용 가능한 포트를 확인하십시오. 다음 명령을 입력하십시오.

netstat -an

이는 실행 중인 프로세스 목록을 표시합니다. 로컬 주소 열에서 각 프로세스의 포트 번호를 점검하여 포트 1414가 사용 중인지 확인하십시오. 정보는 ip\_address:port\_being\_used 형태로 제공됩니다.

포트 1414가 사용 중이 아닌 경우 나중에 확인할 때 1414를 리스너 및 송신자 채널의 포트 번호로 사용하 십시오. 이 포트가 사용 중인 경우에는 사용 중이 아닌 대체 포트를 선택하십시오. 예를 들어, 다른 프로세 스에서 사용 중이 아닌 경우 1415를 사용할 수 있습니다.

d) 확인하려면 기본 IBM MQ 리스너를 시작해야 합니다. 기본적으로 리스너는 포트 1414에서 대기합니다. 단계 c에서 포트 1414가 사용 가능한 경우 조치가 필요하지 않습니다. 단계 [e](#page-263-0)로 진행할 수 있습니다.

<span id="page-263-0"></span>1414가 아닌 다른 포트를 사용해야 하는 경우에는 SYSTEM.DEFAULT.LISTENER.TCP의 정의를 변경하십 시오. 예를 들어, 포트 1415를 사용하려면 MQSC 창에 다음 명령을 입력하십시오.

alter listener(system.default.listener.tcp) trptype(tcp) port(port\_number)

여기서, port\_number은(는) 리스너가 실행되어야 하는 포트 번호입니다. 이 번호는 이 절차의 단계 2b 에서 송신자 채널을 정의할 때 사용한 번호와 동일해야 합니다.

e) MQSC 창에서 다음 명령을 입력하여 기본 IBM MQ 리스너를 시작하십시오.

start listener(system.default.listener.tcp)

f) 다음을 입력하여 MQSC를 중지하십시오.

end

일부 메시지가 표시된 후 명령 프롬프트가 표시됩니다.

2. 송신 측 시스템에서 명령 프롬프트를 열고 다음 단계를 수행하십시오.

a) 다음 명령을 입력하여 MQSC를 시작하십시오.

runmqsc

MQSC 세션이 시작되었음을 알리는 메시지가 표시됩니다.

b) 다음 명령을 입력하여 송신자 채널을 정의하십시오.

define channel(QM\_ORANGE.QM\_APPLE) chltype(sdr) conname('con-name(port)') xmitq(QM\_APPLE) trptype(tcp)

con-name 값은 수신자 워크스테이션의 TCP/IP 주소입니다. port 값은 수신자 시스템에서 리스너가 실 행 중인 포트이며 기본값은 1414입니다.

c) 다음 명령을 입력하여 채널을 시작하십시오.

start channel (QM\_ORANGE.QM\_APPLE)

d) 다음을 입력하여 MQSC를 중지하십시오.

end

일부 메시지가 표시된 후 명령 프롬프트가 표시됩니다.

#### **결과**

이제 메시지를 송신 큐 관리자 OM\_ORANGE에서 수신 큐 관리자 OM\_APPLE의 큐 O1에 송신하는 데 필요한 모 든 IBM MQ 오브젝트가 작성되었습니다. 다음 작업은 테스트 메시지를 송신하는 것입니다.

# **큐에 테스트 메시지 넣기**

MQSC 명령행 인터페이스만 사용하여 리모트 큐에 테스트 메시지를 넣습니다.

#### **시작하기 전에**

큐에 테스트 메시지를 넣으려면 이 학습서에 있는 다음 태스크를 완료해야 합니다.

- 큐 [관리자](#page-258-0) 작성
- 큐 [작성](#page-259-0)
- • [메시지](#page-261-0) 채널 작성

# **이 태스크 정보**

큐 관리자 OM\_ORANGE를 호스트하는 송신 시스템에서 이 태스크를 수행하십시오. **amqsput** 샘플 프로그램을 사용하여 작성한 큐에 메시지를 넣습니다.

- Windows Windows의 경우, 샘플 프로그램이 IBM MQ 서버 또는 클라이언트와 함께 기본적으로 설치됩니 다.
- Linux Linux의 경우, 샘플 프로그램 RPM을 설치해야 합니다.

## **프로시저**

- 1. 명령 프롬프트를 여십시오.
- 2. 다음과 같이 **amqsput** 샘플 프로그램을 시작하십시오.
	- Windows Windows에서 다음 명령을 입력하십시오.

amqsput Q1 QM\_ORANGE

• Linux N<sub>Linux</sub>에서 /opt/mqm/samp/bin 디렉토리로 변경하고 다음 명령을 입력하십시오.

./amqsput Q1 QM\_ORANGE

다음 메시지가 표시됩니다.

Sample amqsput0 start target queue is Q1

3. 하나 이상의 행에 메시지 텍스트를 입력한 다음 **Enter**를 두 번 누르십시오. 다음 메시지가 표시됩니다.

Sample amqsput0 end

# **결과**

이제 테스트 메시지를 작성하여 리모트 큐에 넣었습니다. 다음 태스크는 테스트 메시지가 수신되었는지 확인하 는 것입니다.

# **테스트 메시지가 송신되었는지 확인**

## **시작하기 전에**

큐에서 테스트 메시지를 가져오기 전에 다음과 같은 태스크를 완료해야 합니다.

- 큐 [관리자](#page-258-0) 작성
- 큐 [작성](#page-259-0)
- • [메시지](#page-261-0) 채널 작성
- 큐에 테스트 [메시지](#page-263-0) 넣기

#### **이 태스크 정보**

이 주제에서는 테스트 메시지가 송신되었는지 확인하는 방법을 설명합니다. 다음 인터페이스 중 하나를 사용하여 이 태스크를 수행할 수 있습니다.

- [IBM MQ Explorer](#page-265-0) 그래픽 인터페이스
- IBM MQ 스크립트 명령(MQSC) 명령행 [인터페이스](#page-265-0)

# <span id="page-265-0"></span>*IBM MQ Explorer***를 사용하여 테스트 메시지가 송신되었는지 확인**

### **이 태스크 정보**

큐 관리자 OM\_APPLE을 호스트하는 수신 측 시스템에서 이 태스크를 수행하십시오. 수신 큐 관리자에서 다음과 같이 하십시오.

## **프로시저**

- 1. **네비게이터 보기**에서 큐 관리자 QM\_APPLE을 펼치십시오.
- 2. **큐** 폴더를 클릭하십시오.
- 3. **컨텐츠 보기**에서 큐 Q1을 마우스의 오른쪽 단추로 클릭한 후 **메시지 찾아보기**를 클릭하십시오. **메시지 브라우저**가 열리고 현재 Q1에 있는 메시지 목록을 표시합니다.
- 4. 목록의 마지막 메시지를 두 번 클릭하여 특성 대화 상자를 표시하십시오.

# **결과**

특성 대화 상자의 **데이터** 페이지에서 **Message data** 필드는 메시지의 컨텐츠를 사용자가 읽을 수 있는 양식으 로 표시합니다.

## *MQSC***를 사용하여 테스트 메시지가 송신되었는지 확인**

#### **이 태스크 정보**

큐 관리자 QM\_APPLE을 호스트하는 수신 측 시스템에서 이 태스크를 수행하십시오. amqsget 샘플 프로그램을 사용하여 큐에서 메시지를 다시 가져옵니다.

명령 프롬프트를 열고 다음 단계를 수행하십시오.

## **프로시저**

다음과 같이 amqsget 샘플 프로그램을 시작하십시오.

• Linux Linux에서 MO\_INSTALLATION\_PATH/samp/bin 디렉토리로 변경하십시오. 여기서 *MQ\_INSTALLATION\_PATH*은(는) IBM MQ이(가) 설치된 상위 레벨 디렉토리를 나타냅니다. 명령을 입력하 십시오.

./amqsget Q1 QM\_APPLE

• Windows Windows에서 다음 명령을 입력하십시오.

amqsget Q1 QM\_APPLE

# **결과**

샘플 프로그램이 시작되고 사용자의 메시지가 이 큐의 다른 메시지와 함께 표시됩니다. 잠깐 일시정지한 후에 샘 플 프로그램이 종료되고 명령 프롬프트가 다시 표시됩니다.

학습서를 완료하였습니다.

# **학습서 3: 클라이언트-서버 구성에서 메시지 송신**

클라이언트와 서버 시스템 간에 메시징 설정, 클라이언트에서 메시지 송신 및 메시지 수신 확인을 수행하는 학습 서입니다.

# <span id="page-266-0"></span>**시작하기 전에**

이 학습서는 이전 학습서에서 설정한 IBM MQ 오브젝트를 기반으로 빌드됩니다. 259 페이지의 [『학습서](#page-258-0) 2: 리모 트 큐에 [메시지](#page-258-0) 송신』을 먼저 완료해야 합니다.

이 학습서를 시작하기 전에 시스템 관리자에게 문의하여 네트워크에서 큐 관리자 QM\_ORANGE를 호스트하는 서버를 식별하는 이름을 확인해야 합니다.

현재 IBM MQ Explorer 도움말에 있습니다. 메시지를 큐에 넣을 수 있는 액세스 권한을 클라이언트에 부여하려 면 기본 제품 문서의 샘플 프로그램 준비 및 실행을 참조하십시오.

# **이 태스크 정보**

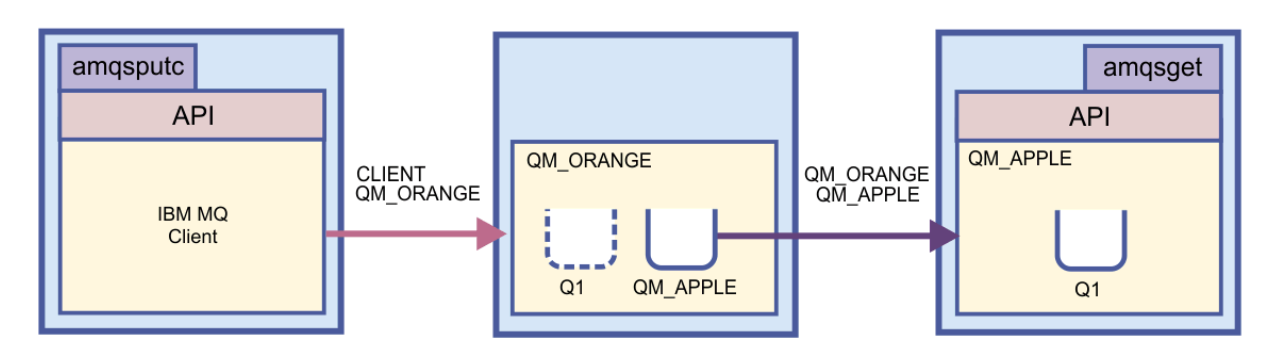

이 학습서에서는 클라이언트와 서버 시스템간의 메시징을 설정하는 방법을 표시합니다. 클라이언트 시스템에서 큐 관리자 QM\_ORANGE에 메시지를 넣습니다. 이 큐 관리자는 서버 시스템에서 호스트합니다. QM\_ORANGE는 다른 서버 시스템에서 호스트하는 QM\_APPLE의 Q1로 메시지를 송신합니다.

**중요사항:** 이 학습서에서는 클라이언트-서버 설치 기반에서 작업하는 방법을 표시합니다. 여기서 클라이언트는 IBM MQ 클라이언트가 설치된 제3의 시스템이며 서버는 큐 관리자 QM\_ORANGE가 정의된 시스템입니다.

서버 연결 채널을 작성하여 서버를 설정합니다. 그런 다음 MQSERVER 환경 변수를 정의하여 클라이언트를 설정 합니다. 마지막으로, QM\_APPLE의 큐 Q1에 송신할 테스트 메시지를 클라이언트에서 QM\_ORANGE에 넣고 메시 지가 송신되었는지 확인합니다.

이 학습서를 완료하면, IBM MQ MQI 클라이언트-서버 구성에서 메시징을 설정하는 방법에 대한 기본 지식을 얻 을 수 있습니다.

# **서버 설정**

#### **이 태스크 정보**

학습서의 이 부분에서는 클라이언트 연결이 사용 가능하도록 서버 시스템에서 큐 관리자 QM\_ORANGE를 설정 하는 방법을 설명합니다. 서버 연결 채널 구성도 포함됩니다.

다음 중 하나를 사용하여 이 태스크를 수행할 수 있습니다.

- 267 페이지의 『IBM MQ Explorer를 사용하여 서버 설정』
- 268 [페이지의](#page-267-0) 『MQSC를 사용하여 서버 설정』

#### *IBM MQ Explorer***를 사용하여 서버 설정**

## **이 태스크 정보**

큐 관리자 OM\_ORANGE를 호스트하는 서버 시스템에서 다음을 수행하십시오.

#### **프로시저**

1. **네비게이터 보기**에서 **큐 관리자** 폴더를 펼치십시오.

2. QM\_ORANGE를 펼치십시오.

- <span id="page-267-0"></span>3. **채널** 폴더를 마우스의 오른쪽 단추로 클릭한 후 **새로 작성** > **서버 연결 채널**을 클릭하십시오. **새 서버 연결 채널** 마법사가 열립니다.
- 4. **이름** 필드에 CLIENT.QM\_ORANGE를 입력한 후 **다음**을 클릭하십시오.
- 5. **MCA**를 클릭하여 **MCA** 페이지를 여십시오.
- 6. **MCA User ID** 필드에 Windows 로그인 이름(또는 mqm 그룹의 사용자 이름)을 입력하십시오.
- 7. **완료**를 누르십시오.

#### **결과**

새 서버 연결 채널이 **컨텐츠 보기**에 표시됩니다.

## **다음에 수행할 작업**

MCAUSER ID에 대한 자세한 정보는 클라이언트에 대한 액세스 제어를 참조하십시오.

## *MQSC***를 사용하여 서버 설정**

#### **이 태스크 정보**

수신 측 시스템에서 명령 프롬프트를 열고 다음 단계를 수행하십시오.

#### **프로시저**

1. 다음 명령을 입력하여 MQSC를 시작하십시오.

runmqsc QM\_ORANGE

MQSC 세션이 시작되었음을 알리는 메시지가 표시됩니다. MQSC에는 명령 프롬프트가 없습니다.

2. 다음 명령을 한 행에 입력하여 서버 연결 채널을 정의하십시오.

define channel(CLIENT.QM\_ORANGE) chltype(SVRCONN) trptype(TCP) mcauser('mqm')

Windows Windows를 사용하는 경우, Windows 로그인 이름(또는 유효한 mqm 사용자 이름)을 mqm 위 치에 입력하십시오.

메시지가 채널이 작성되었음을 표시합니다.

3. 다음을 입력하여 MQSC를 중지하십시오.

end

일부 메시지가 표시된 후 명령 프롬프트가 표시됩니다. 4. 다음 명령을 입력하여 리스너를 시작하십시오.

runmqlsr -t tcp

# **결과**

서버 설정을 완료하였습니다. 다음 태스크는 클라이언트를 설정하는 것입니다.

# **Windows 및 Linux에서 클라이언트 설정**

## **시작하기 전에**

클라이언트가 큐 관리자 QM\_ORANGE와 통신하도록 설정하기 전에, IBM MQ MQI 클라이언트가 클라이언트 시 스템에 설치되어 있는지 확인해야 합니다.

# **이 태스크 정보**

학습서의 이 부분에서는 MQSERVER 환경 변수를 사용하여 서버에 클라이언트 컴포넌트를 설정해야 합니다. 시 스템 관리자에게 문의하여 큐 관리자 OM\_ORANGE를 호스트하는 시스템의 네트워크 이름을 확인해야 합니다.

Windows 또는 Linux 클라이언트를 설정하려면 사용 중인 플랫폼에 대한 단계를 완료하십시오.

- Windows 269 페이지의 『Windows에서 클라이언트 설정』
- Linux 269 페이지의 『Linux에서 클라이언트 설정』

## *Windows***에서 클라이언트 설정**

#### **이 태스크 정보**

이 태스크에서는 MQSERVER 환경 변수를 사용하여 클라이언트 컴포넌트를 설정하는 방법을 설명합니다. 시스 템 관리자에게 무의하여 큐 관리자 OM\_ORANGE를 호스트하는 시스템의 네트워크 이름을 확인해야 합니다.

#### **프로시저**

1. **시작** > **설정** > **제어판**을 클릭하여 제어판을 여십시오.

- 2. **시스템**을 두 번 클릭하십시오.
- 3. **고급** 탭을 클릭하십시오.
- 4. **환경 변수**를 클릭하십시오.
- 5. 사용자 변수 분할창에서 **새로 작성**을 클릭하십시오.
- 6. MQSERVER를 변수 이름 필드에 입력하십시오.
- 7. CLIENT.QM\_ORANGE/TCP/*hostname*을 변수 값 필드에 입력하십시오. 여기서, *hostname*은 큐 관리자 QM\_ORANGE를 호스트하는 시스템을 식별하는 컴퓨터 이름이거나 IP 주소입니다. 기본 포트 번호 1414를 사용하지 않는 경우, 리스너가 대기 중인 포트 번호도 지정해야 합니다. 예: MQSERVER=CLIENT.QM\_ORANGE/TCP/hostname (1415)
- 8. **확인**을 클릭하십시오. MQSERVER 환경 변수가 사용자 변수 분할창에 표시됩니다.

#### **결과**

이제 Windows 시스템에 필요한 클라이언트와 서버 컴포넌트가 설정되었습니다.

## *Linux***에서 클라이언트 설정**

#### **이 태스크 정보**

이 태스크에서는 MQSERVER 환경 변수를 사용하여 클라이언트 컴포넌트를 설정하는 방법을 설명합니다. 시스 템 관리자에게 문의하여 큐 관리자 OM\_ORANGE를 호스트하는 시스템의 네트워크 이름을 확인해야 합니다.

## **프로시저**

- 1. Express File Transfer를 실행할 사용자로 로그인하십시오. 해당 사용자는 mqm 그룹의 구성원이어야 합니 다.
- 2. 명령 프롬프트를 여십시오.
- 3. 유형

cd \$HOME

4. 텍스트 편집기를 사용하여 프로파일을 편집하십시오. 이 예제에서는 사용자가 bash쉘을 사용 중이라고 가정 하므로 \$HOME/.bashrc 파일을 편집해야 합니다. 다른 시스템 쉘을 사용 중인 경우 시스템 문서를 참조하십 시오. 파일 끝에 다음 텍스트를 추가하십시오.

<span id="page-269-0"></span>MQSERVER=CLIENT.QM\_ORANGE/TCP/'*hostname*'; export MQSERVER

*hostname*을 네트워크의 서버 시스템을 식별하는 이름으로 바꾸십시오.

5. 명령 프롬프트를 닫으십시오.

6. 로그아웃한 다음 변경사항이 적용되도록 다시 로그인하십시오.

#### **결과**

이제 필요한 클라이언트와 서버 컴포넌트를 설정했습니다. 다음 태스크는 클라이언트에서 서버 큐 관리자 QM\_ORANGE로 메시지를 송신하는 것입니다.

## **클라이언트에서 서버로 메시지 송신**

#### **시작하기 전에**

큐에 테스트 메시지를 넣으려면 이 학습서에 있는 다음 태스크를 완료해야 합니다.

- 267 [페이지의](#page-266-0) 『서버 설정』
- 268 페이지의 『Windows 및 Linux에서 [클라이언트](#page-267-0) 설정』.

#### **이 태스크 정보**

학습서의 이 부분에서는 클라이언트에서 서버 큐 관리자 QM\_ORANGE로 메시지를 송신하는 방법을 설명합니 다. 이전 학습서에서 정의한 다른 IBM MQ 오브젝트 및 리모트 큐 정의를 사용하여 큐 관리자 QM\_APPLE 및 큐 Q1로 메시지를 라우트합니다.

**Mindows** Windows의 경우, 샘플 프로그램이 IBM MO 서버 또는 클라이언트와 함께 기본적으로 설치됩니 다.

**Linux Linux**의 경우, 샘플 프로그램 RPM을 설치해야 합니다.

클라이언트에서 명령 프롬프트를 열고 다음 단계를 수행하십시오.

#### **프로시저**

1. 다음과 같이 **amqsputc** 샘플 프로그램을 시작하십시오.

• Linux에서 *MQ\_INSTALLATION\_PATH*/samp/bin 디렉토리로 변경하십시오. 여기서 *MQ\_INSTALLATION\_PATH*은(는) IBM MQ이(가) 설치된 상위 레벨 디렉토리를 나타냅니다. 명령을 입력 하십시오.

./amqsputc Q1

• Windows windows에서 다음 명령을 입력하십시오.

amqsputc Q1

다음 메시지가 표시됩니다.

```
Sample AMQSPUT0 start
target queue is Q1
```
2. 하나 이상의 행에 메시지 텍스트를 입력한 다음 **Enter**를 두 번 누르십시오. 다음 메시지가 표시됩니다.

Sample AMQSPUT0 end

**결과**

이제 테스트 메시지가 작성되어 서버 큐 관리자 OM\_ORANGE로 송신되었으며, 이는 큐 관리자 OM\_APPLE의 큐 Q1로 라우트됩니다. 다음 태스크는 테스트 메시지가 수신되었는지 확인하는 것입니다.

# **테스트 메시지가 송신되었는지 확인**

## **시작하기 전에**

큐에서 테스트 메시지를 가져오기 전에 이 학습서에 있는 다음 태스크를 완료해야 합니다.

- 267 [페이지의](#page-266-0) 『서버 설정』
- 268 페이지의 『Windows 및 Linux에서 [클라이언트](#page-267-0) 설정』
- 270 페이지의 [『클라이언트에서](#page-269-0) 서버로 메시지 송신』.

## **이 태스크 정보**

이 주제에서는 테스트 메시지가 송신되었는지 확인하는 방법을 설명합니다.

다음 인터페이스 중 하나를 사용하여 이 태스크를 수행할 수 있습니다.

- IBM MQ Explorer 그래픽 인터페이스
- IBM MQ 스크립트 명령(MQSC) 명령행 인터페이스

## *IBM MQ Explorer***를 사용하여 테스트 메시지가 송신되었는지 확인**

#### **이 태스크 정보**

큐 관리자 QM\_APPLE을 호스트하는 시스템에서 다음을 수행하십시오.

## **프로시저**

- 1. **네비게이터 보기**에서 QM\_APPLE을 펼치십시오.
- 2. **큐** 폴더를 클릭하십시오.
- 3. **컨텐츠 보기**에서 Q1을 마우스의 오른쪽 단추로 클릭한 후 **메시지 찾아보기**를 클릭하십시오. **메시지 브라우저**가 열리고 Q1의 메시지 목록을 표시합니다.
- 4. 목록의 마지막 메시지를 두 번 클릭하여 특성 대화 상자를 여십시오.

## **결과**

특성 대화 상자의 **데이터** 페이지에서 **Message data** 필드는 메시지의 컨텐츠를 사용자가 읽을 수 있는 양식으 로 표시합니다.

# *MQSC***를 사용하여 테스트 메시지가 송신되었는지 확인**

#### **이 태스크 정보**

**amqsget** 샘플 프로그램을 사용하여 큐에서 메시지를 다시 가져옵니다.

다음과 같이 명령 프롬프트를 열고 **amqsget** 샘플 프로그램을 시작하십시오.

## **프로시저**

다음과 같이 **amqsget** 샘플 프로그램을 시작하십시오.

• Linux에서 *MQ\_INSTALLATION\_PATH*/samp/bin 디렉토리로 변경하십시오. 여기서 *MQ\_INSTALLATION\_PATH*은(는) IBM MQ이(가) 설치된 상위 레벨 디렉토리를 나타냅니다. 다음 명령을 입 력하십시오.

./amqsget Q1

<span id="page-271-0"></span>Windows Windows의 경우, 다음 명령을 입력하십시오.

amqsget Q1

# **결과**

샘플 프로그램이 시작되고 사용자의 메시지가 이 큐의 다른 메시지와 함께 표시됩니다. 15초간 일시정지한 후에 샘플이 종료되고 명령 프롬프트가 다시 표시됩니다.

학습서를 완료하였습니다.

# **참조**

도움말의 이 절에서는 IBM MQ Explorer의 참고 자료를 다룹니다(예: 내게 필요한 옵션, 특성 및 아이콘).

다음 주제에는 IBM MQ Explorer의 참고 자료가 나열되어 있습니다.

- IBM MQ Explorer의 내게 필요한 옵션
- IBM MQ Explorer의 아이콘
- [IBM MQ Explorer](#page-276-0)의 보기
- • [특성](#page-297-0)
- 상태 [속성](#page-474-0)
- • [바이트](#page-505-0) 배열 대화 상자
- 특성 대화 [상자의](#page-505-0) 문자열

# **IBM MQ Explorer의 내게 필요한 옵션**

내게 필요한 옵션 기능을 사용하면 거동이 불편하거나 시각 장애가 있는 사용자도 소프트웨어 제품을 정상적으 로 사용할 수 있습니다.

IBM MQ Explorer에서 제공하는 관리 기능을 사용하는 경우, 사용자 운영 체제의 내게 필요한 옵션 기능을 사용 하여 사용자 인터페이스의 작동을 수정할 수 있습니다. 키 작동을 변경하고 고대비 표시장치를 제공하거나 마우 스 대신에 키를 사용하여 포인터를 제어할 수 있습니다. 자세한 정보는 운영 체제에 대한 문서를 참조하십시오.

IBM MQ를 완전히 사용할 수 있는 방법은 명령행 인터페이스를 사용하는 것입니다. 자세한 정보는 IBM MQ에 대 한 내게 필요한 옵션 기능을 참조하십시오.

IBM MQ Explorer는 내게 필요한 옵션을 염두해 두고 설계되었습니다. 다음 기능이 구현되었습니다.

- IBM MQ Explorer에서는 큐 관리자와 같은 오브젝트의 상태를 표시하는 아이콘을 사용합니다. 스크린 리더는 이러한 아이콘을 해석할 수 없으므로 아이콘에 대한 텍스트 설명을 표시하는 옵션이 있습니다. 이 옵션을 선택 하려면 IBM MQ Explorer에서 **창** > **환경 설정** > **MQ 탐색기**를 클릭하고 **오브젝트 이름 다음에 오브젝트 상태 표시**를 선택하십시오.
- IBM MQ Explorer에는 인터페이스의 일부를 강조표시하기 위해 여러 곳에서 색상을 사용합니다. 기본 색상을 해석하기 어려우면 이를 변경할 수 있습니다. 자세한 정보는 218 [페이지의](#page-217-0) 『색상 변경』의 내용을 참조하십 시오.
- **권한 레코드 관리** 대화 상자 및 오브젝트 권한을 표시하는 기타 대화 상자에서 테이블은 아이콘을 사용하여 권 한이 부여되는지 여부를 표시합니다. 스크린 리더는 이러한 아이콘을 해석할 수 없습니다. 아이콘 대신 텍스트 를 선호하는 경우에는 텍스트를 사용하도록 테이블을 설정할 수 있습니다. 자세한 정보는 223 [페이지의](#page-222-0) 『오 브젝트 권한 설정을 [텍스트로](#page-222-0) 표시』의 내용을 참조하십시오.

# **IBM MQ Explorer의 아이콘**

IBM MQ Explorer는 아이콘을 사용하여 여러 다른 오브젝트(예: 큐 관리자, 큐 및 채널)를 표시합니다. IBM MQ Explorer는 오브젝트의 상태(예: 실행 중 또는 중지됨)를 표시하기 위해 아이콘을 약간 변경합니다. 이 페이지의 표에는 다음과 같은 유형의 아이콘이 나열되어 있습니다.

- 상태
- 큐 관리자
- • [큐](#page-273-0)
- [CHANNELS](#page-274-0)
- 기타 [IBM MQ](#page-274-0) 오브젝트
- 큐 관리자 [클러스터](#page-274-0)
- 큐 [공유](#page-275-0) 그룹
- API [엑시트](#page-276-0)
- JMS [오브젝트](#page-276-0)

# **IBM MQ Explorer의 상태 아이콘**

다음 표는 오브젝트의 상태를 표시하기 위해 IBM MQ Explorer의 IBM MQ 오브젝트 아이콘에 겹쳐지는 상태 아 이콘을 나열합니다. 오브젝트가 경보 또는 경고 상태인 원인을 조사하려면 오브젝트의 현재 상태를 확인하십시 오.

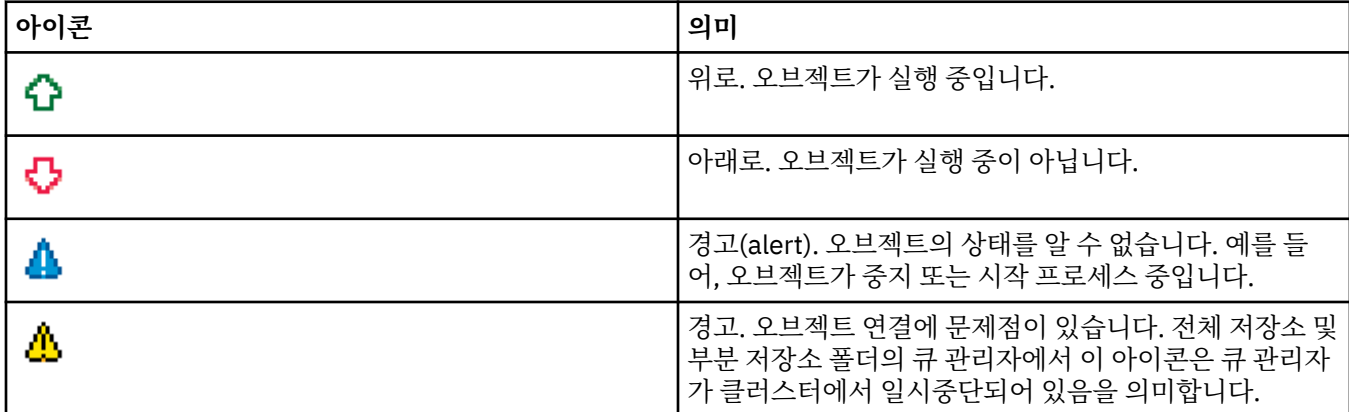

# **큐 관리자**

다음 표에는 큐 관리자를 표시하기 위해 IBM MQ Explorer에서 사용하는 아이콘이 나열되어 있습니다.

큐 관리자 아이콘은 IBM MQ Explorer가 큐 관리자에 연결되어 있으면 노란색이고, 연결되어 있지 않으면 회색 입니다. 로컬 큐 관리자는 큐 관리자가 실행 중인지 또는 중지되어 있는지 여부를 표시하기 위해 위쪽 또는 아래 쪽 아이콘으로 표시되어 있습니다.

리모트 큐 관리자의 아이콘은 해당 관리자가의 실행 여부는 표시하지 않고 IBM MQ Explorer에 연결되었는지 여 부만 표시합니다. IBM MQ Explorer에 연결하려면 리모트 큐 관리자가 실행 중이어야 합니다. 리모트 큐 관리자 에서 IBM MQ Explorer의 연결을 끊으면 IBM MQ Explorer가 리모트 큐 관리자가 실행 중인지 여부를 감지할 수 없습니다.

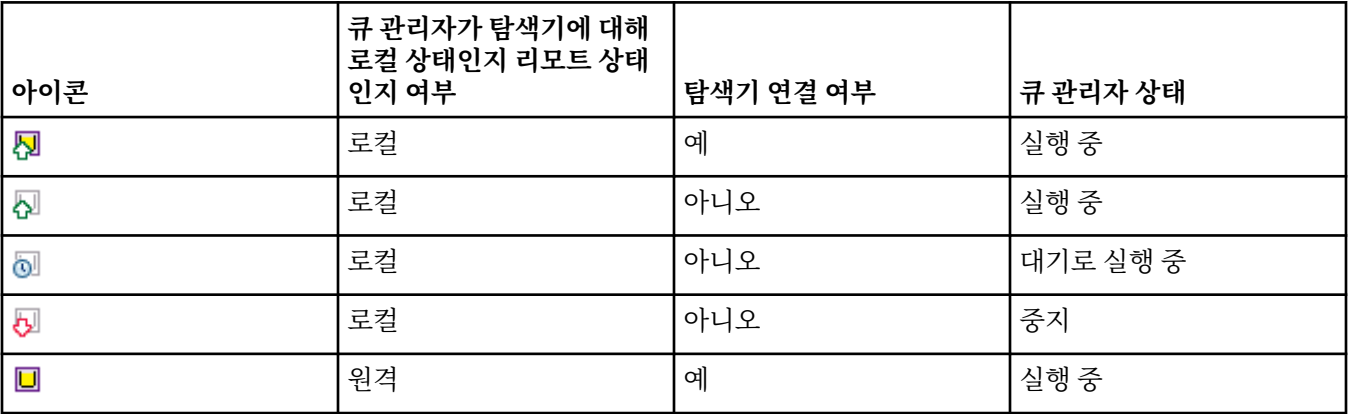

<span id="page-273-0"></span>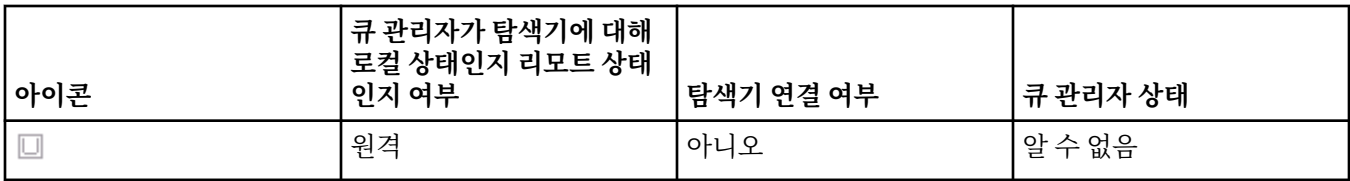

# **큐 관리자 인스턴스**

네비게이터에서 리모트 큐 관리자를 선택하고 **연결 세부사항 > 인스턴스 관리**를 클릭하여 큐 관리자 인스턴스 상 태를 표시하십시오.

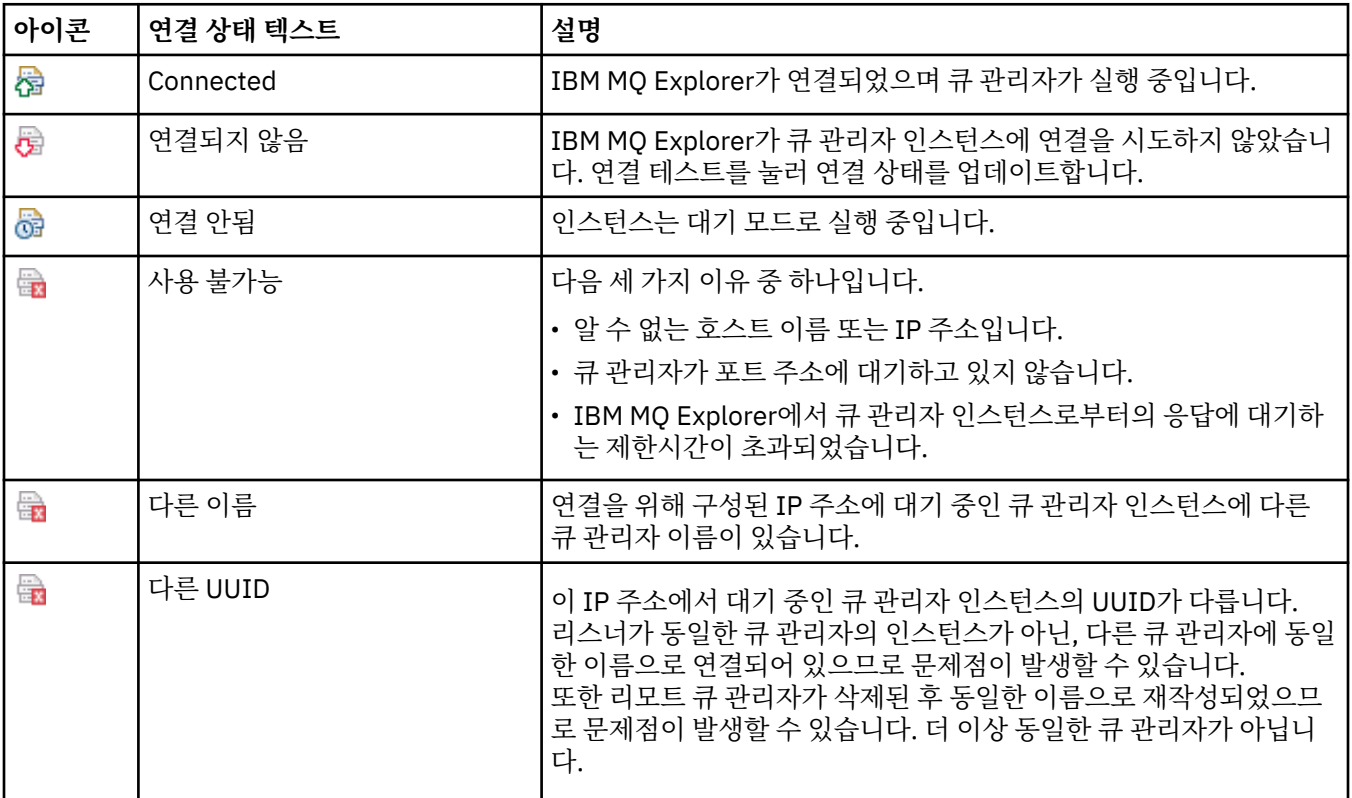

# **큐**

다음 표에는 큐를 표시하기 위해 IBM MQ Explorer에서 사용하는 아이콘이 나열되어 있습니다.

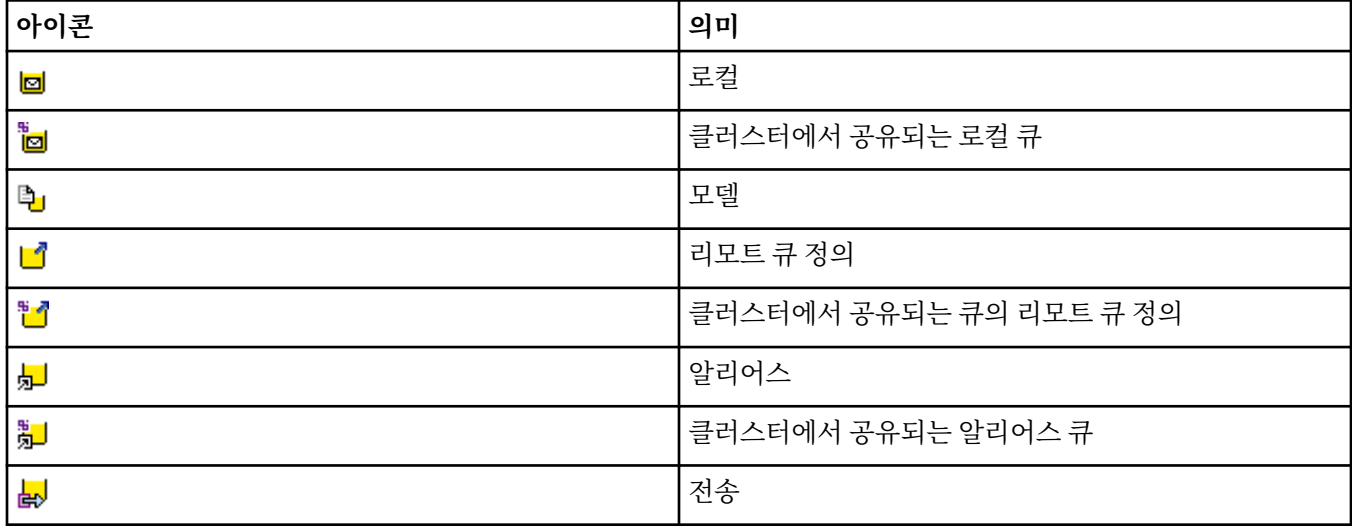

# <span id="page-274-0"></span>**채널**

다음 표에는 채널을 표시하기 위해 IBM MQ Explorer에서 사용하는 아이콘이 나열되어 있습니다.

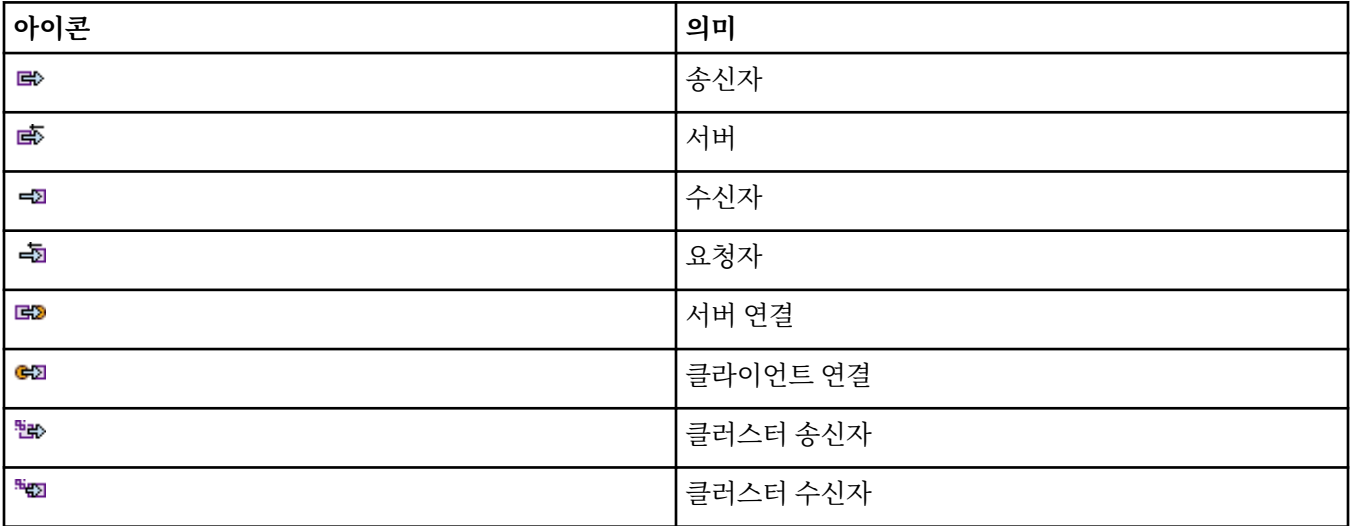

# **기타 IBM MQ 오브젝트**

다음 표에는 다른 IBM MQ 오브젝트를 나타내기 위해 IBM MQ Explorer에서 사용되는 아이콘이 나열되어 있습 니다.

사용자 정의 서비스는 실행 중, 중지됨, 경고(alert) 또는 경고(warning) 상태일 수 있습니다.

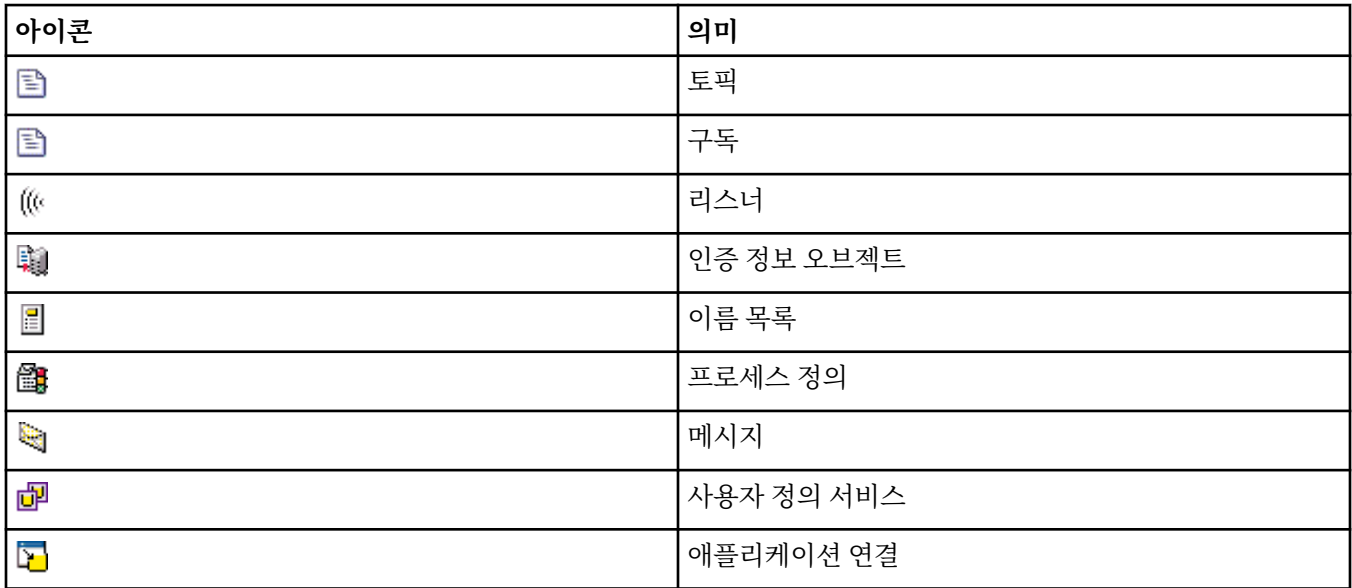

# **큐 관리자 클러스터**

다음 표에는 클러스터를 표시하기 위해 IBM MQ Explorer에서 사용하는 아이콘이 나열되어 있습니다.

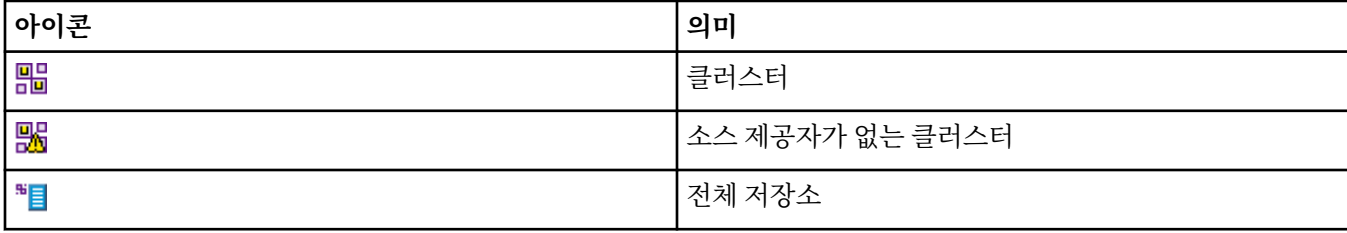

<span id="page-275-0"></span>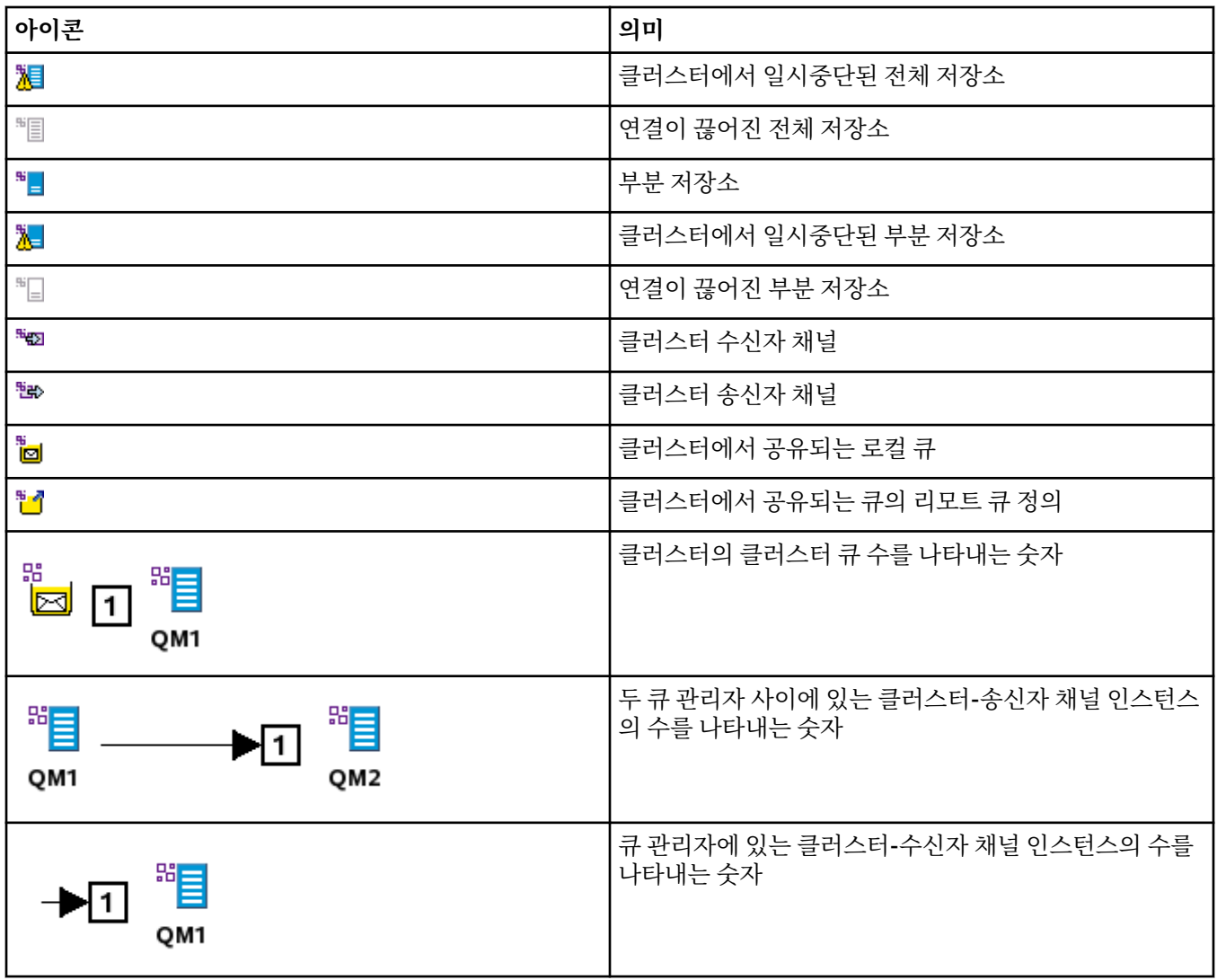

# **큐 공유 그룹**

다음 표에는 큐 공유 그룹을 표시하기 위해 IBM MQ Explorer에서 사용하는 아이콘이 나열되어 있습니다. 채널 은 실행 중, 중지됨, 경고(alert) 또는 경고(warning) 상태일 수 있습니다.

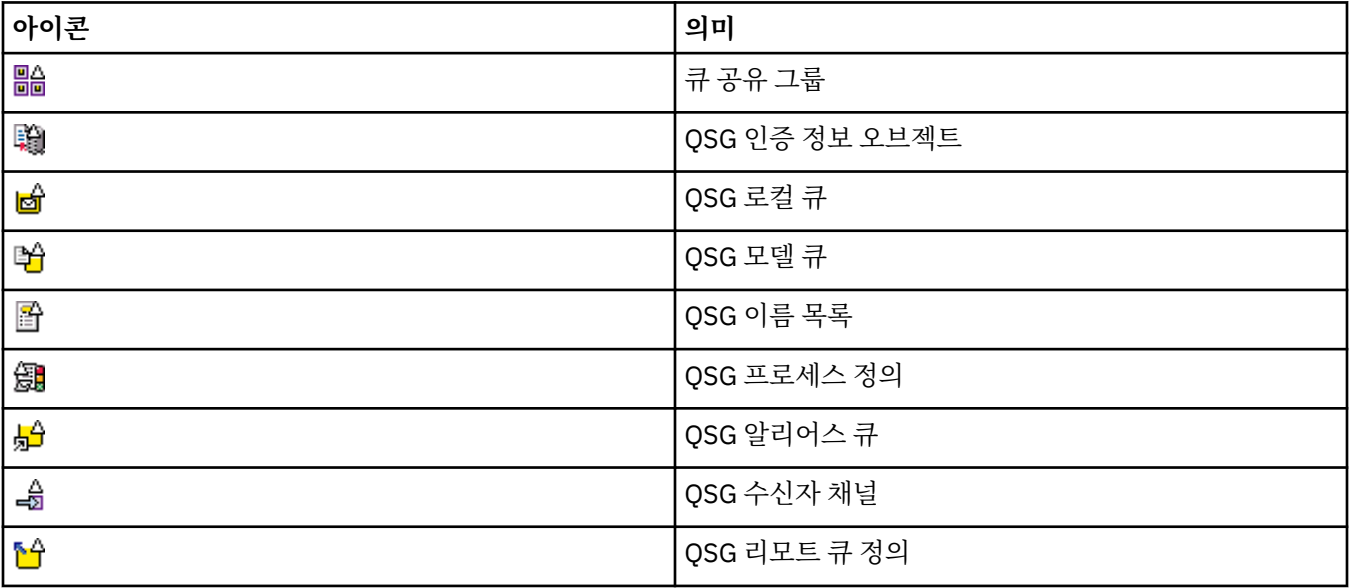

<span id="page-276-0"></span>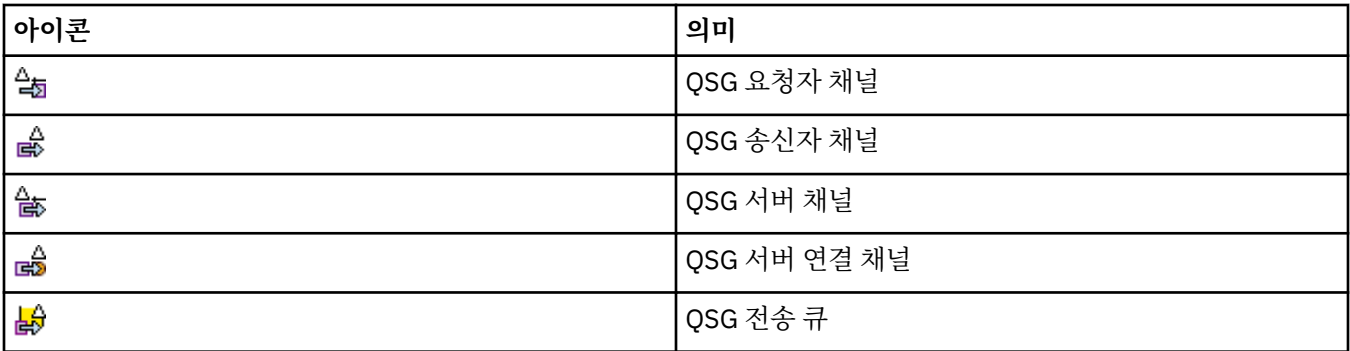

# **API 엑시트**

다음 표에는 API 엑시트를 표시하기 위해 IBM MQ Explorer에서 사용하는 아이콘이 나열되어 있습니다.

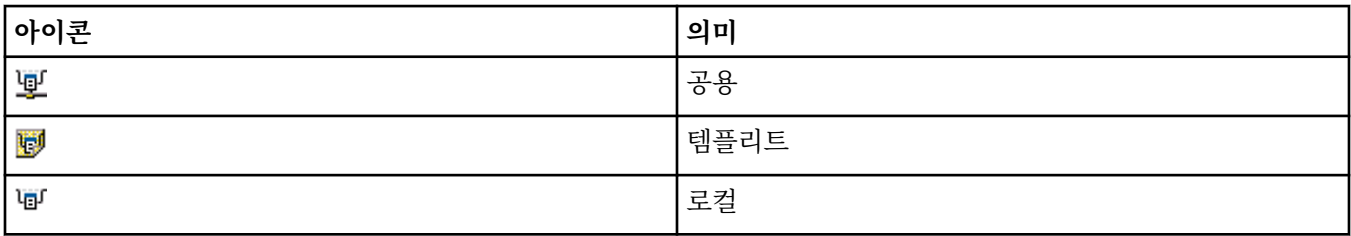

# **JMS 오브젝트**

다음 표에는 JNDI 네임스페이스의 JMS 오브젝트를 표시하기 위해 IBM MQ Explorer에서 사용하는 아이콘이 나 열되어 있습니다.

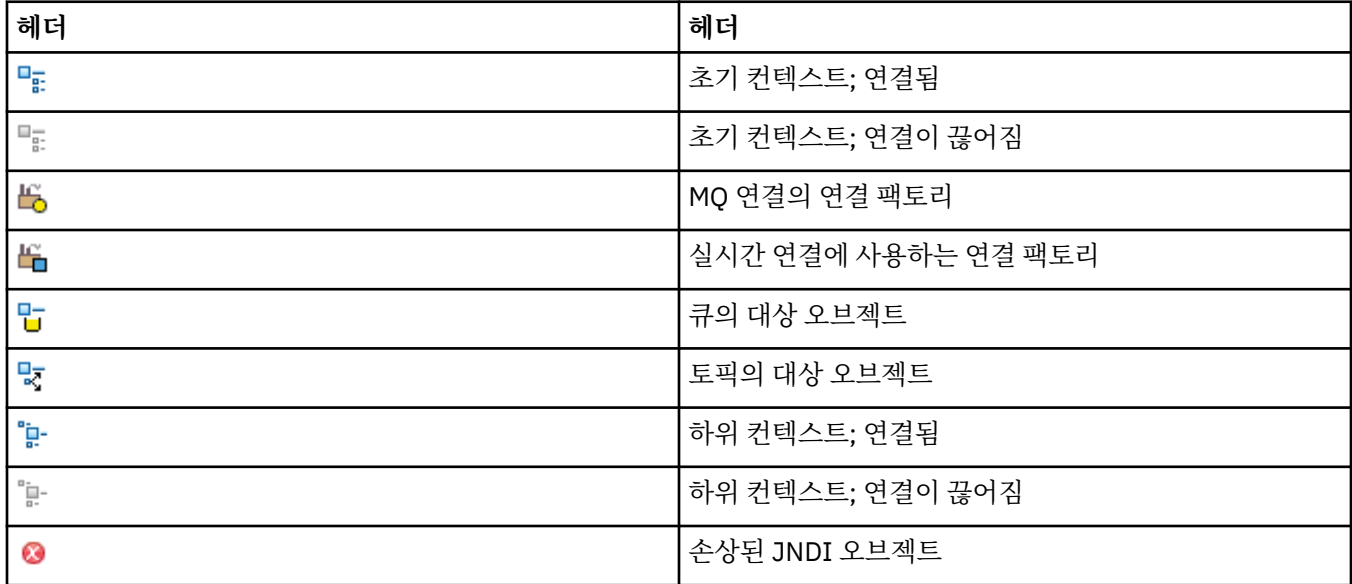

# **IBM MQ Explorer의 보기**

IBM MQ Explorer는 Eclipse 기술로 빌드된 Eclipse 플랫폼의 퍼스펙티브입니다.

IBM MQ Explorer 퍼스펙티브는 보기의 콜렉션입니다. IBM MQ Explorer 퍼스펙티브에는 두 개의 기본 보기가 있습니다.

- 1. 278 페이지의 『[IBM MQ Explorer](#page-277-0) 네비게이터 보기』
- 2. 283 페이지의 『[IBM MQ Explorer](#page-282-0) 컨텐츠 보기』

<span id="page-277-0"></span>어떤 플러그인을 설치하고 사용했는지에 따라 IBM MQ Explorer 퍼스펙티브에 다른 보기를 포함할 수도 있습니 다. **창** > **뷰 보기** > **기타 ...**를 클릭하여 IBM MQ Explorer Perspective에서 사용 가능한 기타 보기를 표시할 수도 있습니다. 및 뷰를 선택합니다.

### **관련 태스크**

189 페이지의 『[IBM MQ Explorer](#page-188-0) 구성』 이 정보는 IBM MQ Explorer 설치를 구성하도록 돕습니다.

# **IBM MQ Explorer 네비게이터 보기**

IBM MQ Explorer의 Navigator 보기는 IBM MQ Explorer에서 관리하고 모니터할 수 있는 모든 IBM MQ 오브젝 트를 표시합니다.

네비게이터 보기에서 관리하고 모니터할 수 있는 오브젝트 유형에는 다른 컴퓨터 및 다른 플랫폼(예: AIX®, Linux 및 z/OS)의 오브젝트가 포함됩니다.

# **네비게이터 보기의 오브젝트 및 폴더**

네비게이터 보기에는 큐 관리자 및 해당 오브젝트를 포함하는 폴더 및 오브젝트의 계층이 포함됩니다. 다음 표에 는 네비게이터 보기에 표시된 폴더 및 오브젝트의 설명이 포함되어 있습니다.

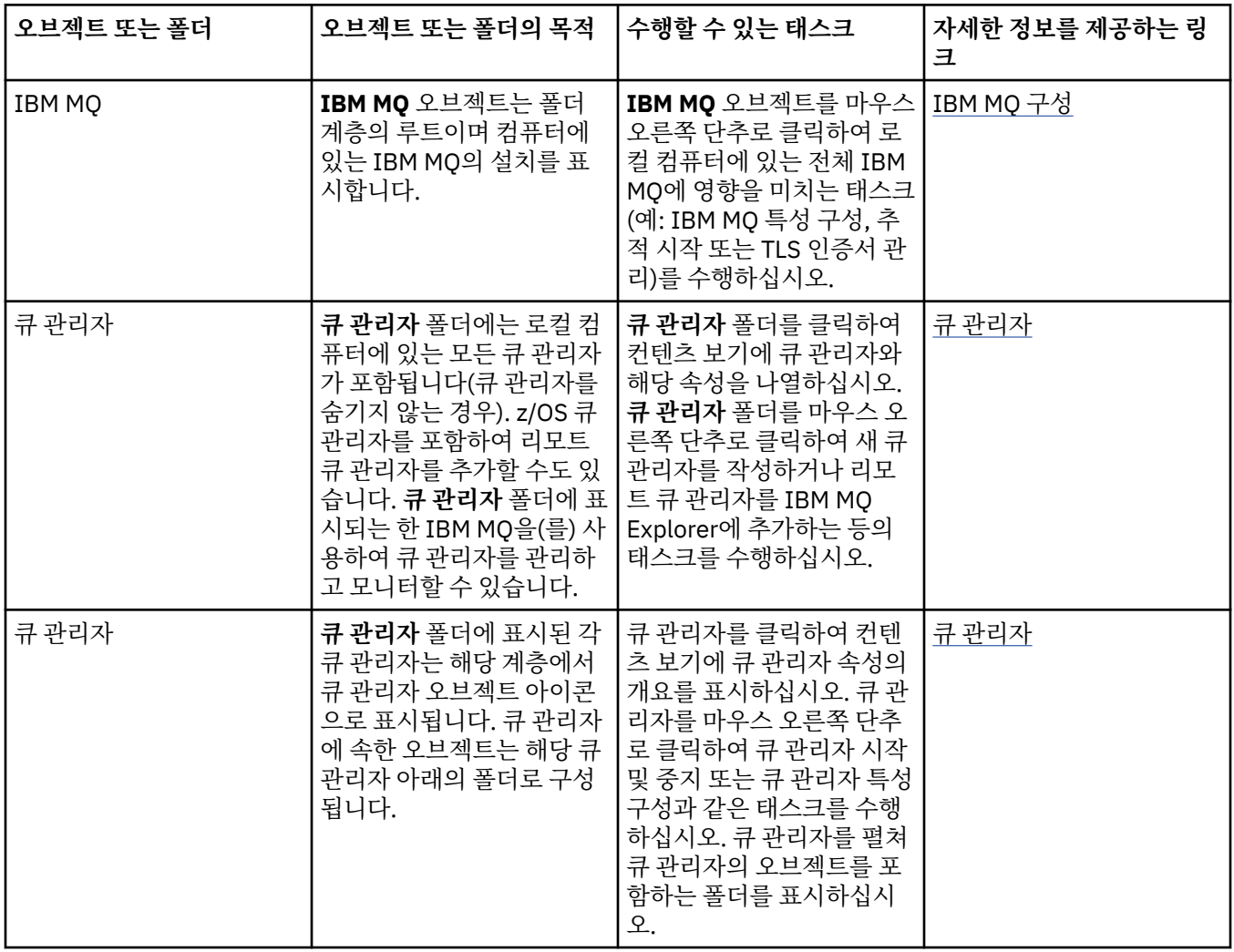

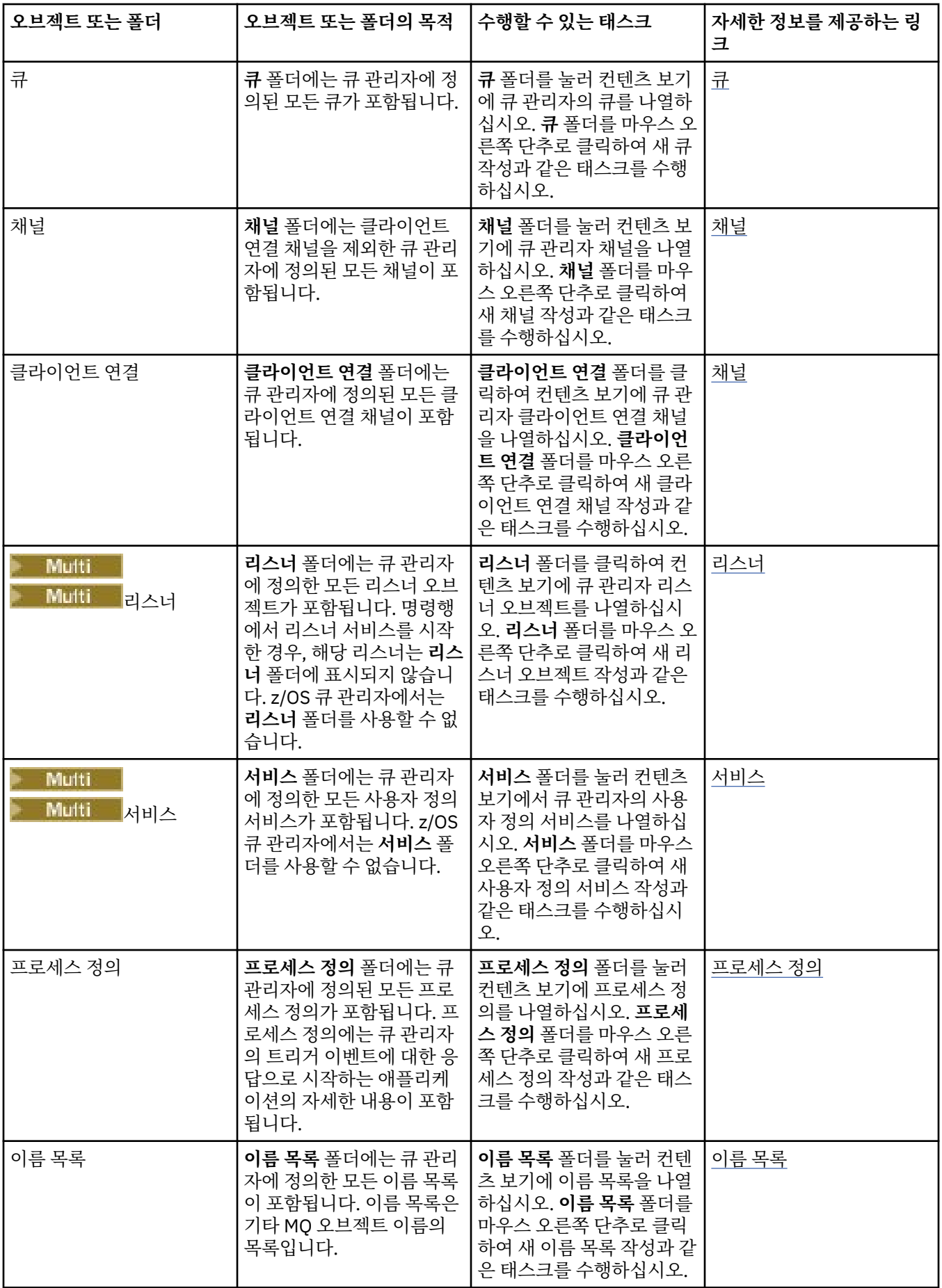

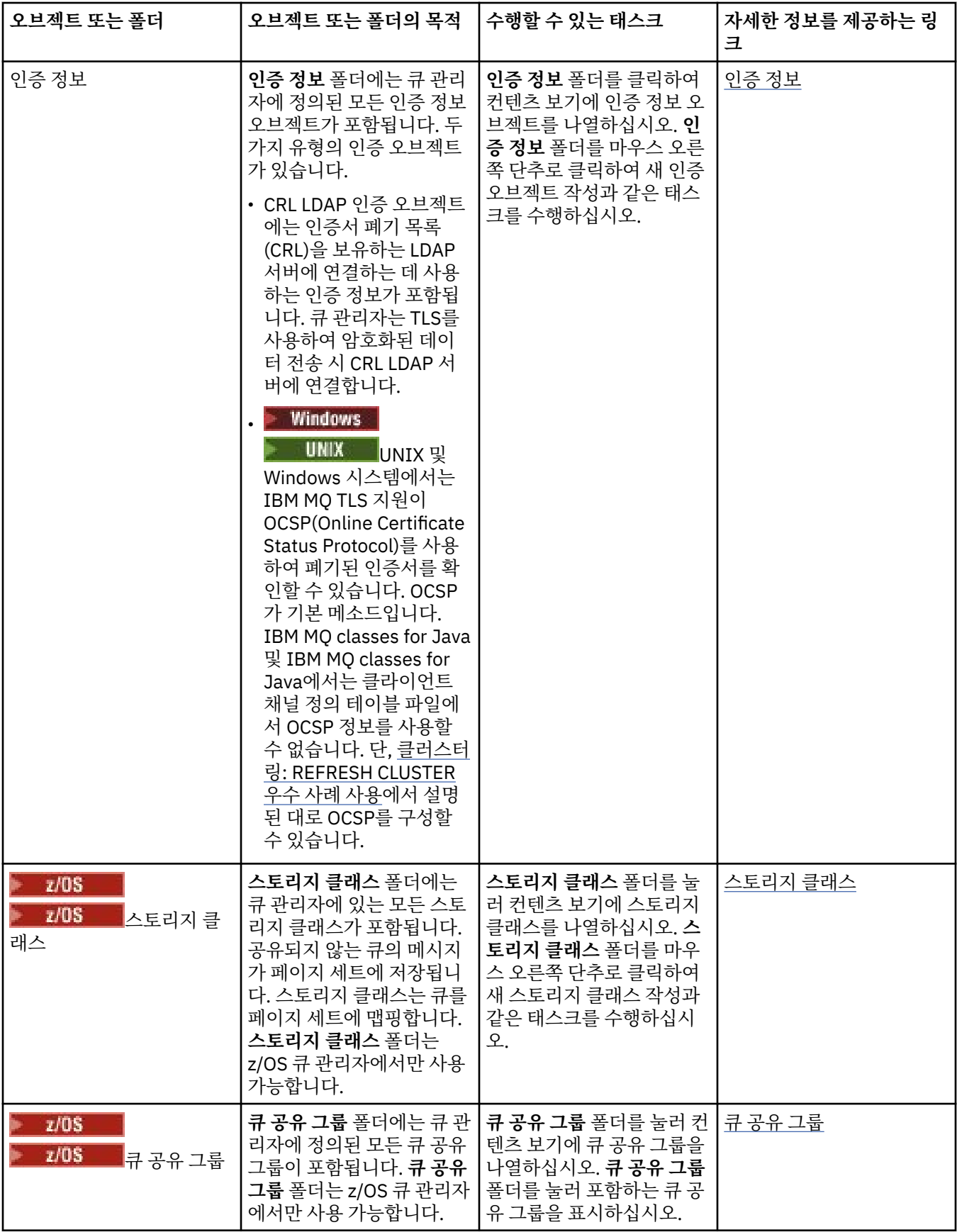

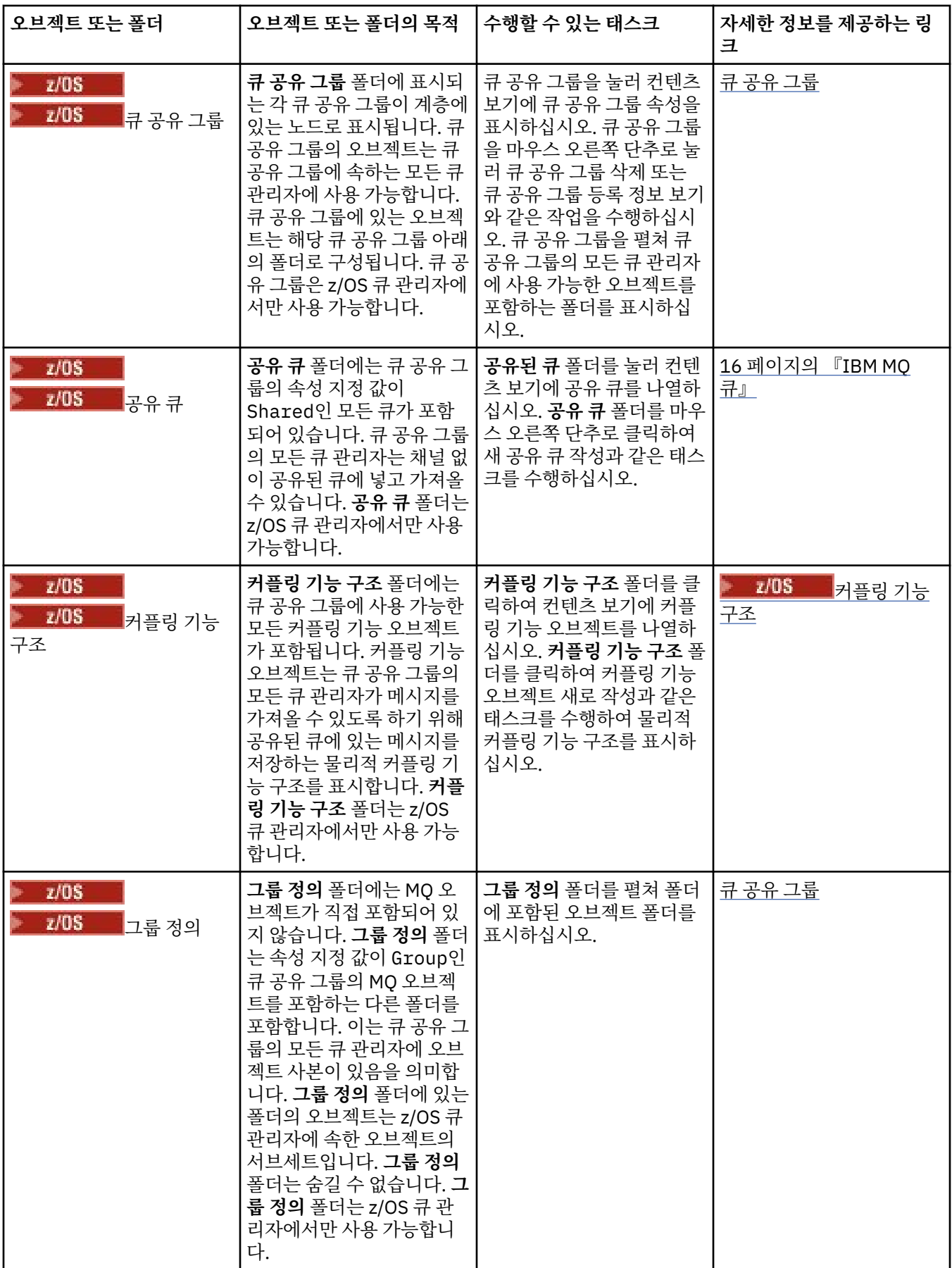

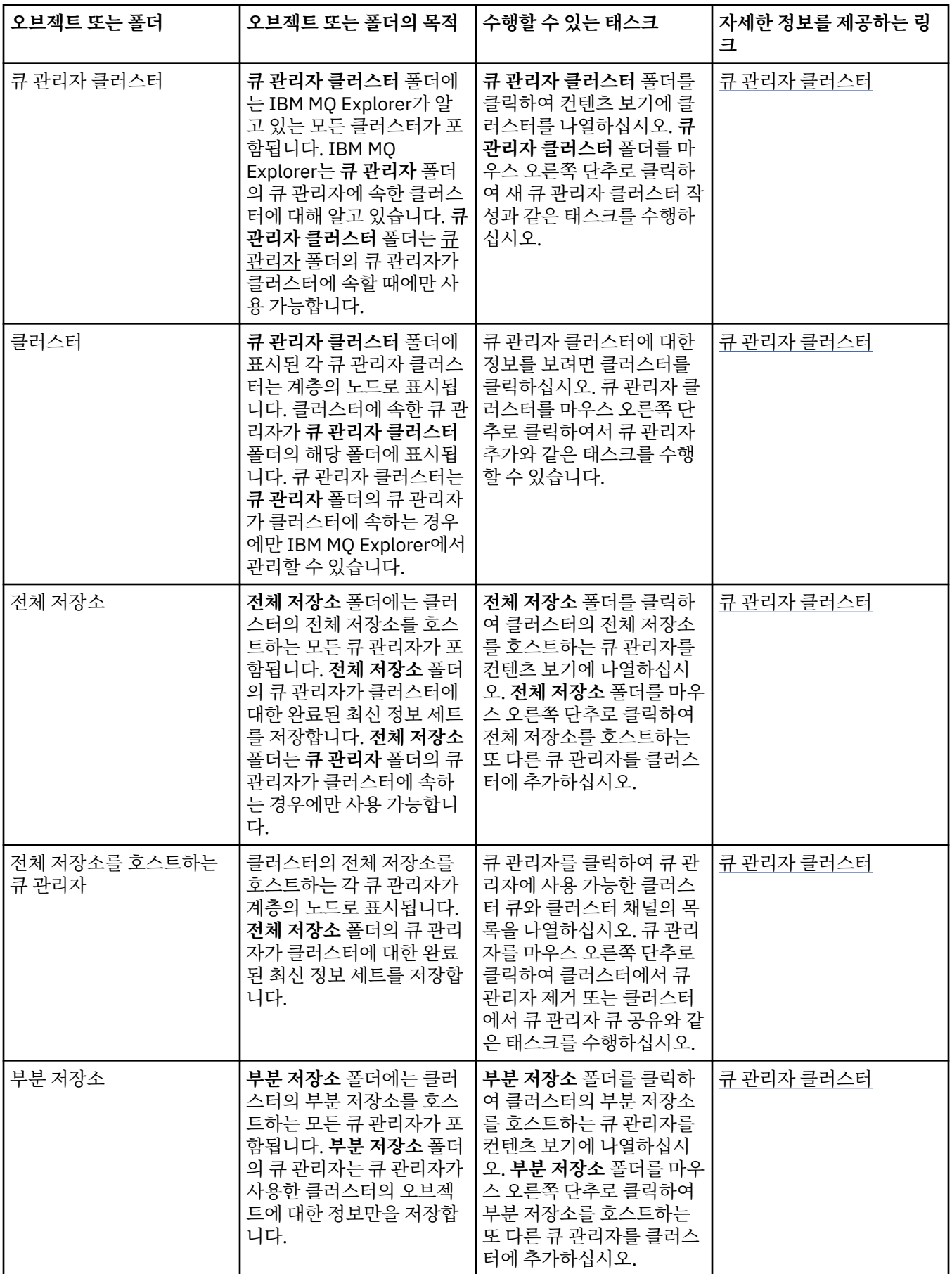

<span id="page-282-0"></span>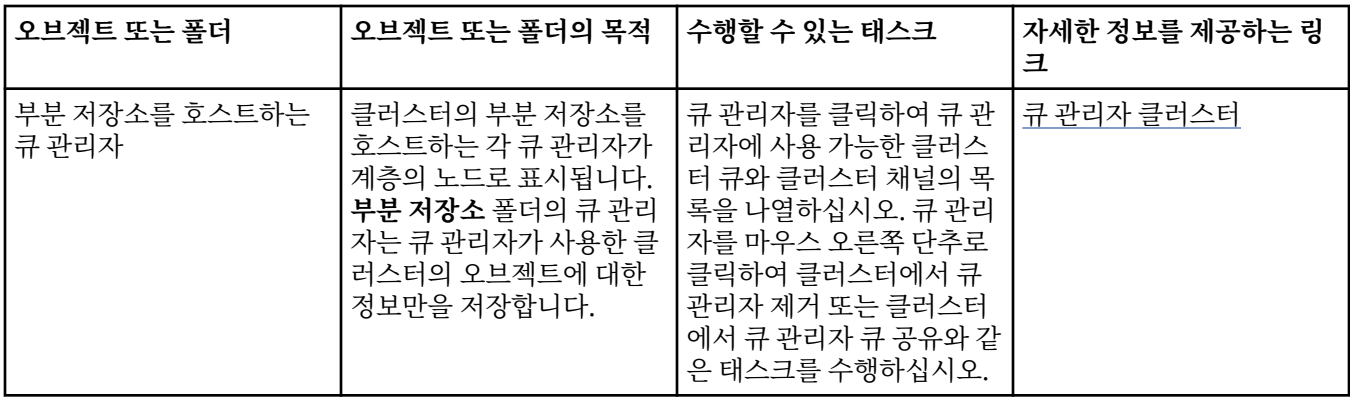

IBM MQ Explorer에 대해 설치하고 사용한 플러그인에 따라 네비게이터 보기에 다른 폴더 및 오브젝트를 포함할 수 있습니다.

#### **관련 태스크**

78 [페이지의](#page-77-0) 『큐 관리자 표시 및 숨기기』

기본적으로 네비게이터 보기는 IBM MQ Explorer가 설치된 컴퓨터에 모든 큐 관리자를 표시합니다. 그러나 현재 관리하고 있지 않은 큐 관리자를 갖고 있는 경우, 원한다면 이를 숨기도록 선택할 수 있습니다. 리모트 큐 관리자 를 표시하고 숨길 수도 있습니다.

218 페이지의 [『설치된](#page-217-0) 플러그인 사용』

IBM MQ Explorer에서 설치하는 새 플러그인이 기본적으로 사용으로 설정되어 있지 않은 경우, 환경 설정 대화 상자를 사용하여 이를 사용으로 설정할 수 있습니다.

#### **관련 참조**

272 페이지의 『[IBM MQ Explorer](#page-271-0)의 아이콘』

IBM MQ Explorer는 아이콘을 사용하여 여러 다른 오브젝트(예: 큐 관리자, 큐 및 채널)를 표시합니다.

277 페이지의 『[IBM MQ Explorer](#page-276-0)의 보기』

IBM MQ Explorer는 Eclipse 기술로 빌드된 Eclipse 플랫폼의 퍼스펙티브입니다.

## **IBM MQ Explorer 컨텐츠 보기**

IBM MQ Explorer의 컨텐츠 보기는 오브젝트 및 특성에 대한 정보를 표시합니다.

**네비게이터** 보기의 폴더를 클릭하면, **컨텐츠** 보기에 IBM MQ 오브젝트 및 폴더에 있는 해당 특성이 표시됩니다. **네비게이터** 보기의 큐 관리자를 클릭하면 큐 관리자의 특성 간략히 보기 및 요약이 **컨텐츠** 보기에 표시됩니다.

**네비게이터** 보기에서 큐 관리자 설정을 선택할 때 **컨텐츠** 보기에는 그룹화된 큐 관리자 및 세트가 자동 또는 수동 인지 여부가 표시됩니다.

[설계](#page-213-0) 및 [필터](#page-190-0)를 사용하여 **컨텐츠** 보기에 표시되는 특성과 오브젝트를 사용자 정의하고 재정렬할 수 있습니다.

#### **컨텐츠 보기의 회색 셀**

**컨텐츠** 보기의 빈 회색 셀은 특성이 적절하지 않으며 설정할 수 없음을 나타냅니다. 예를 들어, Scope 속성은 모 델 큐에 대해 유효하지 않습니다. **큐** 폴더를 클릭하여 **내용** 보기에 컨텐츠를 표시하는 경우, Scope 속성 셀은 모 델 큐에 대해 회색으로 음영 처리됩니다. 마찬가지로, Transmission Queue 속성 셀은 Transmission Queue 속성을 설정할 수 있는 리모트 큐 정의를 제외한 모든 큐 유형에 대해 회색으로 음영 처리됩니다. 리모트 큐 정의에 대해 Transmission Queue 속성을 설정하지 않은 경우 셀은 비어 있고 흰색입니다. 흰색 셀은 특성 이 설정될 수 있음을 표시합니다.

**환경 설정** 대화 상자에서 이 셀의 색상을 변경할 수 있습니다. 추가 정보는 218 [페이지의](#page-217-0) 『색상 변경』의 내용 을 참조하십시오.

#### **관련 개념**

214 페이지의 [『테이블의](#page-213-0) 열 순서를 변경할 설계 정의』

오브젝트 데이터가 IBM MQ Explorer의 테이블에 표시되는 경우에는 테이블에서 열의 순서를 사용자 정의할 수 있습니다.

#### **관련 태스크**

191 페이지의 [『테이블에](#page-190-0) 표시된 오브젝트 필터링』

오브젝트 데이터가 IBM MQ Explorer의 테이블에 표시되는 경우에는 필요한 오브젝트만 표시할 수 있도록 데이 터를 필터링할 수 있습니다.

189 페이지의 『[IBM MQ Explorer](#page-188-0) 구성』

이 정보는 IBM MQ Explorer 설치를 구성하도록 돕습니다.

218 페이지의 [『설치된](#page-217-0) 플러그인 사용』

IBM MQ Explorer에서 설치하는 새 플러그인이 기본적으로 사용으로 설정되어 있지 않은 경우, 환경 설정 대화 상자를 사용하여 이를 사용으로 설정할 수 있습니다.

#### **관련 참조**

272 페이지의 『[IBM MQ Explorer](#page-271-0)의 아이콘』

IBM MQ Explorer는 아이콘을 사용하여 여러 다른 오브젝트(예: 큐 관리자, 큐 및 채널)를 표시합니다.

277 페이지의 『[IBM MQ Explorer](#page-276-0)의 보기』

IBM MQ Explorer는 Eclipse 기술로 빌드된 Eclipse 플랫폼의 퍼스펙티브입니다.

# **IBM MQ Explorer 환경 설정**

이 정보는 IBM MQ Explorer 설치를 구성하도록 돕습니다.

표의 열 순서 및 **내용** 보기에 표시되는 오브젝트를 포함하여 IBM MQ Explorer이(가) 사용자에게 정보를 표시하 는 방법을 사용자 정의할 수 있습니다. 또한 비즈니스 요구에 맞게 다른 환경 설정의 범위를 사용자 정의할 수도 있습니다. 특정 환경 설정의 사용 가능성은 설치하여 IBM MQ Explorer에 대해 사용 가능하게 설정한 플러그인 에 따라 다릅니다.

키 설정은 **환경 설정** 대화 상자에서 구성할 수 있습니다. **환경 설정** 대화 상자를 열려면 **창** > **환경 설정**을 클릭하 십시오. 다른 설정은 다음 테이블에서 정보에 따라 구성될 수 있습니다.

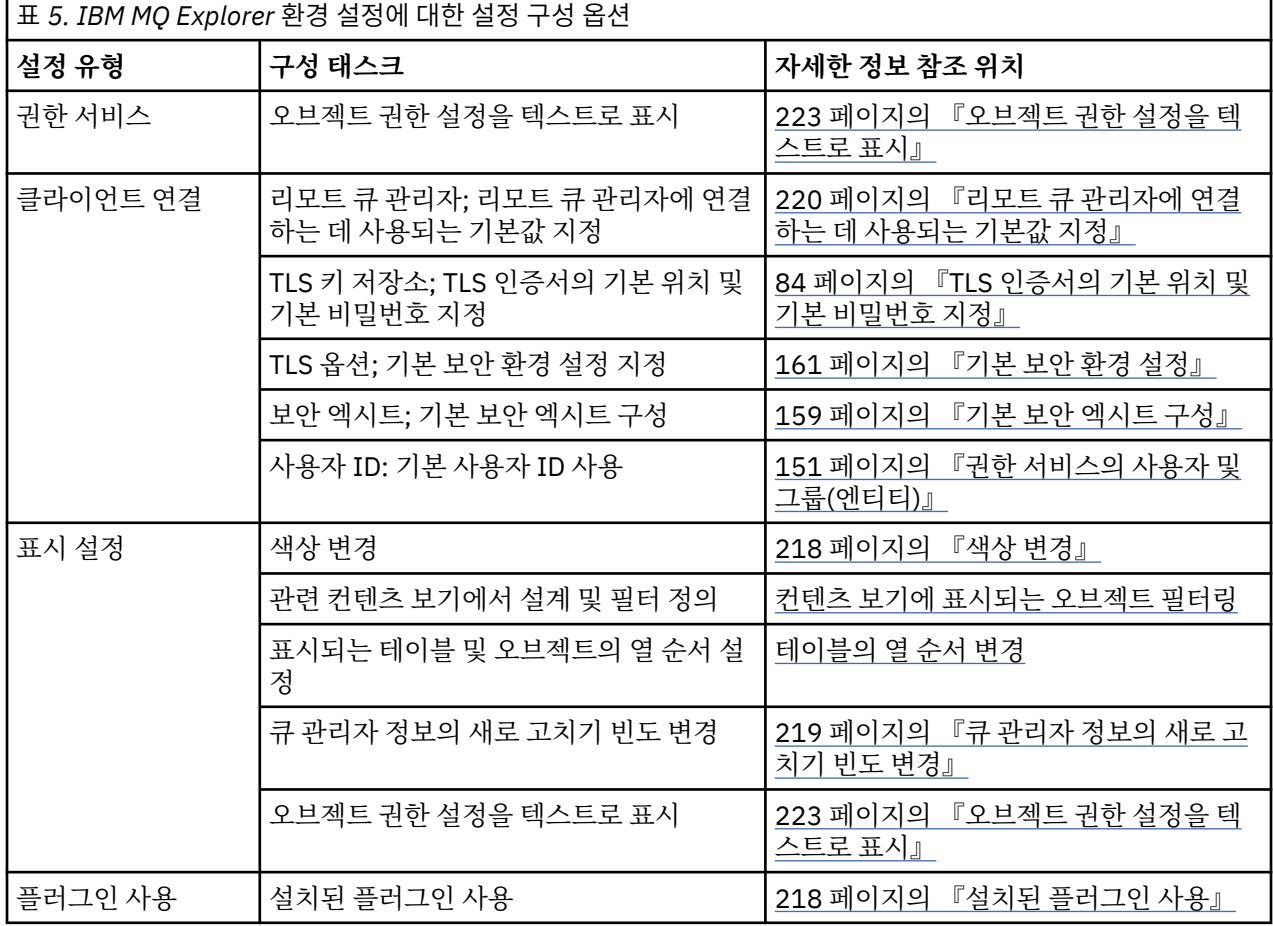

**284** IBM MQ 탐색기

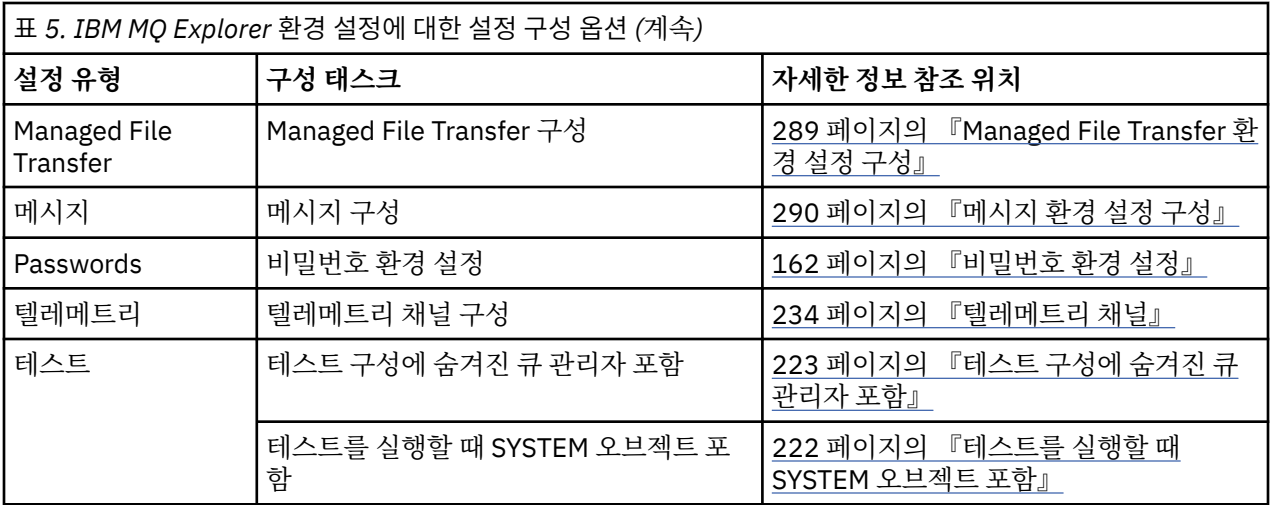

# **테이블에 표시된 오브젝트 필터링**

오브젝트 데이터가 IBM MQ Explorer의 테이블에 표시되는 경우에는 필요한 오브젝트만 표시할 수 있도록 데이 터를 필터링할 수 있습니다.

## **이 태스크 정보**

사용자가 수행할 수 있는 필터의 예는 컨텐츠 보기가 큐 관리자의 **큐** 폴더의 컨텐츠를 표시하는 경우로, 사용자는 saturn으로 시작하는 이름을 가진 큐만 표시하도록 선택할 수 있습니다. 각각의 큐 관리자에서 각각의 오브젝 트 유형에 대해 필터를 새로 작성하지 않고 하나의 큐 관리자에서 큐와 같은 오브젝트 유형에 대한 필터를 작성한 후에 다른 큐 관리자에서 큐에 대한 필터를 재사용할 수 있습니다.

필터를 위해 다음 기준을 사용할 수 있습니다.

- 오브젝트의 이름.
- 오브젝트의 유형(큐 및 채널의 경우에만).
- 오브젝트 속성(선택사항).

IBM MQ Explorer는 각 오브젝트 유형에 대해 표준 필터를 제공하고 적용합니다. 예를 들어, 큐의 표준 필터에는 큐 관리자의 모든 큐가 표시될 수 있도록 하기 위해 모든 큐가 포함됩니다. 채널의 표준 필터에는 모든 채널이 포 함됩니다. 또한 IBM MQ는 기타 유용한 필터에 대한 선택사항도 제공합니다. 예를 들어 메시지가 있는 모든 큐 필터는 하나 이상의 메시지가 있는 큐만 표시합니다.

오브젝트의 폴더에 다른 필터를 적용하려면 다음을 수행하십시오.

## **프로시저**

- 1. 테이블이 포함된 컨텐츠 보기 또는 대화 상자에서 현재 필터 이름 옆의 작은 화살표를 클릭하십시오. 메뉴가 표시됩니다.
- 2. 제공된 다른 필터 중 하나를 적용하려면 메뉴에서 필터의 이름을 클릭하십시오. 메뉴가 닫히며 필터가 테이블 에 적용됩니다.
- 3. 다른 필터(IBM MQ와 함께 제공되지 않음)를 적용하려는 경우 **추가 필터...**를 클릭하십시오. 사용 가능한 필 터를 표시하는 필터 선택 대화 상자가 열립니다.
- 4. **필터 적용** 목록에서 적용하려는 필터를 클릭하거나 **필터 없음**을 클릭하여서 테이블의 모든 필터링을 제거하 십시오.
- 5. **확인**을 클릭하십시오.

# **결과**

선택한 필터가 선택한 폴더에 적용됩니다.

**관련 개념**

214 페이지의 [『테이블의](#page-213-0) 열 순서를 변경할 설계 정의』

오브젝트 데이터가 IBM MQ Explorer의 테이블에 표시되는 경우에는 테이블에서 열의 순서를 사용자 정의할 수 있습니다.

# **테이블의 열 순서를 변경할 설계 정의**

오브젝트 데이터가 IBM MQ Explorer의 테이블에 표시되는 경우에는 테이블에서 열의 순서를 사용자 정의할 수 있습니다.

예를 들어 큐에 다수의 속성이 있습니다. **컨텐츠** 보기에서 **큐** 폴더의 컨텐츠를 표시하는 경우 큐의 작성 날짜 및 시간에 관심이 없으면 해당 속성을 표시하지 않도록 선택할 수 있습니다. 또는 해당 열을 테이블의 다른 위치로 이동할 수 있습니다.

작성한 변경사항은 설계로 저장되기 때문에 다른 큐 관리자에서도 동일한 변경사항을 동일한 유형의 오브젝트에 적용할 수 있습니다.

IBM MQ Explorer는 표준 설계를 제공하고 적용합니다. 큐 관리자 및 오브젝트의 IBM MQ for z/OS 속성은 약간 다를 수 있으므로, 각 오브젝트 설계에서는 멀티플랫폼 큐 관리자에서의 오브젝트용 설정과 z/OS 큐 관리자용 설정이 있습니다. 표준 설계에는 해당 유형의 오브젝트에 대한 모든 속성이 포함됩니다. 예를 들어 Standard for Queues 설계에는 사용자가 나열되는 큐에 대한 모든 속성을 볼 수 있도록 멀티플랫폼 및 z/OS 플랫폼에 있는 큐의 모든 속성을 포함합니다.

기존 설계를 테이블에 적용하려면 다음을 수행하십시오.

- 1. 테이블이 포함된 대화 상자 또는 **컨텐츠** 보기에서 현재 설계 이름 옆의 작은 화살표를 클릭하십시오. 메뉴가 표시됩니다.
- 2. 메뉴에서 **설계 선택**을 클릭하십시오. **설계 선택** 대화 상자가 열립니다.
- 3. **설계 선택** 대화 상자에서 적용할 설계를 클릭하십시오. 설계가 표시하는 속성이 대화 상자에 나열됩니다.
- 4. **확인**을 클릭하십시오.

선택된 설계가 오브젝트의 폴더에 적용됩니다.

#### **관련 태스크**

215 [페이지의](#page-214-0) 『설계 작성』

IBM MQ Explorer의 대부분의 데이터 테이블에 대해 설계를 작성할 수 있습니다.

216 [페이지의](#page-215-0) 『기존 설계 편집』

이전에 작성한 모든 설계를 편집할 수 있으며 IBM MQ Explorer와 함께 제공되는 설계 (예: Standard for Queues 설계) 를 편집할 수도 있습니다.

217 [페이지의](#page-216-0) 『기존 설계 복사』

작성하고자 하는 설계와 유사한 설계가 이미 존재하면, 기존 설계를 복사한 후에 필요에 따라 이를 편집할 수 있 습니다.

191 페이지의 [『테이블에](#page-190-0) 표시된 오브젝트 필터링』

오브젝트 데이터가 IBM MQ Explorer의 테이블에 표시되는 경우에는 필요한 오브젝트만 표시할 수 있도록 데이 터를 필터링할 수 있습니다.

# **큐 관리자 정보의 새로 고치기 빈도 변경**

IBM MQ Explorer에서 로컬 및 리모트 큐 관리자에 대한 정보가 설정 간격에 따라 자동으로 새로 고쳐집니다. 특 정 큐 관리자의 새로 고치기 빈도 또는 모든 새 큐 관리자의 기본 새로 고치기 빈도를 변경할 수 있습니다. 특정 큐 관리자의 정보가 자동으로 새로 고쳐지지 않도록 할 수도 있습니다.

## **이 태스크 정보**

원격 시스템에서 정보를 요청할 때마다 네트워크 트래픽이 증가하므로 리모트 큐 관리자에 대해 표시되는 정보 는 로컬 큐 관리자에 대한 정보보다 낮은 빈도로 새로 고쳐지도록 기본으로 설정됩니다.

특정 큐 관리자가 자동으로 업데이트되지 않도록 할 수도 있습니다. 예를 들어, 큐 관리자가 일정 시간 동안 정지 한 상태로 있다는 것을 아는 경우, IBM MQ Explorer의 큐 관리자 정보 요청을 중지하여 네트워크 트래픽을 줄일 수 있습니다.

- 219 [페이지의](#page-218-0) 『특정 큐 관리자의 새로 고치기 빈도 변경』
- 219 [페이지의](#page-218-0) 『모든 새 큐 관리자의 기본 새로 고치기 빈도 변경』
- 220 [페이지의](#page-219-0) 『큐 관리자 정보의 자동 새로 고침 방지』

## **특정 큐 관리자의 새로 고치기 빈도 변경**

#### **이 태스크 정보**

특정 큐 관리자에 대한 정보의 새로 고치기 빈도를 변경하려면 다음을 수행하십시오.

## **프로시저**

- 1. **네비게이터** 보기에서 큐 관리자를 마우스의 오른쪽 단추로 클릭한 후 **연결 세부사항** > **새로 고치기 간격 설정** 을 클릭하십시오. **자동으로 새로 고치기** 대화 상자가 열립니다.
- 2. **자동으로 새로 고치기** 대화 상자에서 **간격** 필드의 값을 편집하십시오.
- 3. 선택사항: 자동 새로 고침 비율을 기본 값으로 재설정하려면 **기본값 적용**을 클릭하십시오.
- 4. **확인**을 클릭하여 새로 작성한 새로 고침 비율을 저장하십시오.

#### **결과**

이제 큐 관리자에 대한 정보는 새 비율로 자동으로 새로 고쳐집니다.

## **모든 새 큐 관리자의 기본 새로 고치기 빈도 변경**

#### **이 태스크 정보**

로컬 및 리모트 큐 관리자에 대한 정보를 새로 고치는 빈도를 변경하려면 다음을 수행하십시오.

#### **프로시저**

1. **창** > **환경 설정**을 클릭하여 환경 설정 대화 상자를 여십시오.

2. **MQ 탐색기** 페이지의 **기본 큐 관리자 새로 고치기 간격** 필드에 새로 고치기 간격을 초 단위로 입력한 다음 **확 인**을 클릭하십시오.

#### **결과**

이제 IBM MQ Explorer에 추가된 모든 새 큐 관리자가 새 비율로 새로 고쳐집니다.

### **큐 관리자 정보의 자동 새로 고침 방지**

#### **이 태스크 정보**

IBM MQ Explorer의 큐 관리자 정보가 자동으로 새로 고쳐지지 않도록 하려면 다음을 수행하십시오.

#### **프로시저**

1. **네비게이터** 보기에서 큐 관리자를 마우스의 오른쪽 단추로 클릭한 후 **연결 세부사항** > **새로 고치기 간격 설정** 을 클릭하십시오. **자동으로 새로 고치기** 대화 상자가 열립니다.

2. **자동으로 새로 고치기** 대화 상자에서 선택란을 지운 다음 **확인**을 클릭하십시오.

#### **결과**

큐 관리자에 대한 정보는 더 이상 자동으로 새로 고쳐지지 않습니다. 큐 관리자에 대한 정보를 새로 고치려면 **컨 텐츠** 보기의 메뉴에서 **새로 고치기**를 클릭하십시오.

# **오브젝트 권한 설정을 텍스트로 표시**

IBM MQ Explorer 대화 상자에서 오브젝트 권한은 기본적으로 아이콘으로 표시되지만 텍스트로 대신 표시되도 록 선택할 수도 있습니다.

#### **이 태스크 정보**

권한 레코드 관리 대화 상자 및 오브젝트 권한을 표시하는 기타 대화 상자에서 테이블은 아이콘을 사용하여 권한 이 부여되었는지 여부를 표시합니다. 아이콘 대신 텍스트를 선호하는 경우에는 텍스트를 사용하도록 테이블을 설정할 수 있습니다.

권한이 부여되었는지 여부를 표시하기 위해 아이콘 대신 텍스트를 사용하도록 테이블을 변경하려면 다음 단계를 완료하십시오.

### **프로시저**

1. **창** > **환경 설정**을 클릭하여 환경 설정 대화 상자를 여십시오.

2. **MQ 탐색기**를 펼치십시오.

3. **권한 서비스** 페이지에서 **권한을 텍스트로 표시**를 클릭하십시오.

4. **확인**을 클릭하여 환경 설정 대화 상자를 닫으십시오.

## **결과**

오브젝트 권한을 표시하는 대화 상자를 다음 번에 열 때 아이콘 대신 텍스트를 사용하여 권한이 테이블에 표시됩 니다.

#### **관련 태스크**

189 페이지의 『[IBM MQ Explorer](#page-188-0) 구성』 이 정보는 IBM MQ Explorer 설치를 구성하도록 돕습니다.

#### **관련 참조**

272 페이지의 『[IBM MQ Explorer](#page-271-0)의 내게 필요한 옵션』 내게 필요한 옵션 기능을 사용하면 거동이 불편하거나 시각 장애가 있는 사용자도 소프트웨어 제품을 정상적으 로 사용할 수 있습니다.

## **색상 변경**

IBM MQ Explorer 인터페이스의 일부를 강조표시하기 위해 사용되는 색상을 변경할 수 있습니다.

## **이 태스크 정보**

IBM MQ Explorer에는 인터페이스의 일부를 강조표시하기 위해 여러 곳에서 색상을 사용합니다. 예를 들어, 컨 텐츠 보기에서 오브젝트에 적용할 수 없는 셀은 회색으로 표시됩니다. 큐 관리자 작성 마법사에서 명령 세부사항 이 포함된 명령 창의 텍스트의 섹션은 다른 색상으로 강조표시됩니다. 환경 설정 대화 상자에서 사용된 색상을 변 경할 수 있습니다.

적용할 수 없는 셀의 색상을 변경하려면 다음을 수행하십시오.

#### **프로시저**

1. **창** > **환경 설정**을 클릭하여 환경 설정 대화 상자를 여십시오.

- 2. 환경 설정 대화 상자의 탐색 트리에서 **MQ 탐색기**를 펼친 다음 **색상**을 클릭하십시오.
- 3. **색상** 페이지에서 변경하고자 하는 기능에 대한 색상표 단추를 클릭하십시오. 페이지의 컨텐츠 보기 섹션에 있 는 색상표 단추는 적용할 수 없는 셀(기본적으로 회색의 셀)의 색상을 제어합니다. 페이지의 공통 세부사항 섹 션의 색상표 단추는 IBM MQ Explorer에서 큐 관리자를 작성, 삭제, 시작 및 중지할 때 세부사항 창에 표시되 는 명령 창의 텍스트 및 백그라운드 색상을 제어합니다.
- 4. 색상표에서 사용하려는 색상을 클릭한(또는 사용자 정의 색상을 정의한) 후에 **확인**을 클릭하십시오.
- 5. **확인**을 클릭하여 환경 설정 대화 상자를 닫으십시오.
## **결과**

선택한 색상이 사용됩니다.

#### **관련 태스크**

189 페이지의 『[IBM MQ Explorer](#page-188-0) 구성』 이 정보는 IBM MQ Explorer 설치를 구성하도록 돕습니다.

#### **관련 참조**

272 페이지의 『[IBM MQ Explorer](#page-271-0)의 내게 필요한 옵션』 내게 필요한 옵션 기능을 사용하면 거동이 불편하거나 시각 장애가 있는 사용자도 소프트웨어 제품을 정상적으 로 사용할 수 있습니다.

# **설치된 플러그인 사용**

IBM MQ Explorer에서 설치하는 새 플러그인이 기본적으로 사용으로 설정되어 있지 않은 경우, 환경 설정 대화 상자를 사용하여 이를 사용으로 설정할 수 있습니다.

## **이 태스크 정보**

IBM MQ Explorer에서 새 플러그인을 설치하는 경우, 플러그인이 IBM에서 제공되는지 또는 써드파티에서 제공 되는지에 상관없이 플러그인이 IBM MQ Explorer에서 작동하지 않는 경우에는 플러그인이 기본적으로 사용 가 능하지 않을 수 있습니다.

설치된 플러그인을 사용 가능하게 설정하려면 다음 단계를 완료하십시오.

## **프로시저**

1. **창** > **환경 설정**을 클릭하여 환경 설정 대화 상자를 여십시오.

- 2. **환경 설정** 대화 상자의 탐색 트리에서 **MQ 탐색기**를 펼친 다음 **플러그인 사용**을 클릭하십시오. 사용 가능한 플 러그인 목록이 표시됩니다.
- 3. 사용하려는 플러그인 옆의 선택란을 선택한 다음 **확인**을 클릭하십시오.

## **결과**

이제 플러그인을 IBM MQ Explorer에서 사용할 수 있습니다. 이제 IBM MQ Explorer에서 플러그인과 관련된 폴 더, 메뉴 항목 등을 사용할 수 있습니다.

또한 사용하지 않는 플러그인을 사용 불가능하게 할 수도 있습니다. 예를 들어, 메시징 네트워크에서 클러스터링 을 사용하지 않는 경우, 클러스터 컴포넌트 플러그인 옆의 선택란을 지울 수 있습니다. 클러스터 컴포넌트 플러그 인은 나중에 사용할 수 있도록 컴퓨터에 설치된 상태로 유지됩니다. 해당 플러그인이 여전히 컴퓨터에 설치되어 있으므로 클러스터링과 연관된 도움말을 도움말 시스템 및 컨텍스트 도움말에서 사용할 수 있습니다.

# **Managed File Transfer 환경 설정 구성**

IBM MQ Explorer에서 구성할 수 있는 Managed File Transfer 환경 설정에는 일반 환경 설정 및 기본 글로벌 구 성 유형이 포함됩니다. 사용하려는 기능 수정팩 작동 레벨을 선택할 수도 있습니다.

## **이 태스크 정보**

IBM MQ Explorer 내에서 Managed File Transfer 환경 설정을 구성하려면 다음 태스크 중 하나를 완료하십시오.

- 290 [페이지의](#page-289-0) 『일반 환경 설정』
- 290 [페이지의](#page-289-0) 『기본 글로벌 구성 구독 유형 대체』
- 290 페이지의 [『수정팩](#page-289-0) 레벨 선택 기능』

## <span id="page-289-0"></span>**일반 환경 설정**

## **이 태스크 정보**

Managed File Transfer 패널에서 날짜 및 시간 값을 표시할 기본 시간대를 대체할 수 있으며, 저장할 로그 및 진 행 메시지의 최대 수를 선택하여 플러그인의 상태로 유지할 수 있습니다.

#### **프로시저**

- 1. **창**을 클릭한 후 **환경 설정**을 클릭하십시오.
- **환경 설정** 대화 상자가 열립니다.
- 2. **관리 파일 전송**을 클릭하십시오. 관리 파일 전송 설정이 표시됩니다.
- 3. 관리 파일 전송 패널에서 날짜 및 시간 값을 표시할 기본 시간대를 바꾸려면 **시간대** 목록에서 원하는 시간대 를 선택하십시오.
- 4. 저장소에 대한 최대 로그 및 진행 상태 메시지 수를 선택하려면 적절한 값을 선택하십시오. 각각의 기본값은 1000입니다.

#### **기본 글로벌 구성 구독 유형 대체**

#### **이 태스크 정보**

글로벌로 구성된 특성 세트를 연결할 때 사용된 구독 유형을 바꿀 수 있습니다. 구독을 지속 가능 또는 지속 불가 능으로 구성할 수 있습니다. 이 설정은 조정 큐 관리자에서 플러그인 연결이 끊길 때 발생하는 사항을 지정합니 다. 지속 가능 구독은 플러그인 연결이 끊기는 경우에도 계속해서 존재하며 계속해서 발행물을 받습니다. 지속 불 가능 구독은 큐 관리자에 대한 연결이 사용 가능한 경우에만 존재합니다.

#### **프로시저**

- 1. **창**을 클릭한 후 **환경 설정**을 클릭하십시오.
	- **환경 설정** 대화 상자가 열립니다.
- 2. **관리 파일 전송**을 클릭하십시오. 관리 파일 전송 설정이 표시됩니다.
- 3. **기본 글로벌 구성 구독 유형**에서 **지속 가능** 또는 **지속 불가능** 중 하나를 선택하십시오.

## **수정팩 레벨 선택 기능**

#### **이 태스크 정보**

사용하려는 기능 수정팩 작동 레벨을 선택할 수 있습니다. 특정 레벨의 IBM MQ Explorer 수정팩에는 APAR 수정 사항을 비롯하여 기본적으로 사용 안함 상태인 새 기능이나 변경사항이 포함됩니다. 이러한 변경사항을 사용하 려면 이동할 기능 레벨을 선택하십시오. 이 설정은 항상 적용되는 애플리케이션 수정사항에는 적용되지 않습니 다.

#### **프로시저**

- 1. **창**을 클릭한 후 **환경 설정**을 클릭하십시오.
- **환경 설정** 대화 상자가 열립니다.
- 2. **관리 파일 전송**을 클릭하십시오.

관리 파일 전송 설정이 표시됩니다.

3. 이동시키려는 기능 레벨을 선택하십시오.

## **메시지 환경 설정 구성**

찾아보기 한계를 구성하고 메시지 특성이 표시되는 방법을 설정할 수 있습니다.

## **이 태스크 정보**

IBM MQ Explorer 내에서 메시지 환경 설정을 구성하려면 다음 태스크 중 하나를 완료하십시오.

- 291 페이지의 『찾아보기 한계 구성』
- 291 페이지의 『메시지 특성 표시』

## **찾아보기 한계 구성**

## **이 태스크 정보**

다음 값을 구성할 수 있습니다.

- 찾아볼 수 있는 최대 메시지 수(범위 1 5000)
- 메시지당 표시할 최대 데이터 바이트 수(범위 0 16 384)

**중요사항:** 시스템에 많은 수의 메시지를 표시하기에 충분한 랜덤 액세스 메모리(RAM)가 있는지 또는 시스템 성 능에 영향을 미치는지 확인하십시오.

#### **프로시저**

- 1. **창**을 클릭한 후 **환경 설정**을 클릭하십시오. **환경 설정** 대화 상자가 열립니다.
- 2. **메시지**를 클릭하십시오.

메시지 설정이 표시됩니다.

- 3. 위로 또는 아래로 화살표를 클릭하거나 새 값을 입력하여 찾아본 최대 메시지 수를 변경하십시오. 기본값은 500입니다.
- 4. 위로 또는 아래로 화살표를 클릭하거나 새 값을 입력하여 표시된 최대 데이터 바이트 수를 변경하십시오. 기 본값은 1000입니다.

## **메시지 특성 표시**

#### **이 태스크 정보**

메시지 특성이 표시되는 방법을 설정할 수 있습니다. 메시지 특성을 표시하지 않거나, 메시지 특성을 이름 지정된 특성, 메시지 본문의 MQRFH2 구조 또는 IBM WebSphere MQ 6.0과 호환 가능한 메시지 본문의 MQRFH2 구조 로 표시할 수 있습니다.

#### **프로시저**

1. **창**을 클릭한 후 **환경 설정**을 클릭하십시오.

**환경 설정** 대화 상자가 열립니다.

2. **메시지**를 클릭하십시오.

메시지 설정이 표시됩니다.

3. 메시지 디스크립터 또는 확장에 포함된 메시지를 제외한 메시지 특성을 표시하지 않으려면 **메시지 특성 표시** 선택란을 지우십시오.

추가 정보는 431 페이지의 『이름 지정된 특성 [페이지』](#page-430-0)의 내용을 참조하십시오.

4. 메시지 특성을 이름 지정된 특성으로 표시하려면 **이름 지정된 특성으로** 선택란을 선택하십시오. 메시지의 특 성(메시지 디스크립터 또는 확장자에 포함된 메시지 특성 제외)은 **이름 지정된 특성** 패널에 이름 값 쌍으로 표 시되고 특성은 메시지 데이터에서 제거됩니다.

자세한 정보는 431 페이지의 『이름 지정된 특성 [페이지』에](#page-430-0)서 MQGMO\_PROPERTIES\_IN\_HANDLE의 항 목을 참조하십시오.

5. 메시지 특성을 메시지 본문의 MQRFH2 구조로 표시하려면 **메시지 본문의 MQRFH2 구조로** 선택란을 선택하 십시오. 메시지의 특성(메시지 디스크립터 또는 확장자에 포함된 메시지 특성 제외)은 **MQRFH2 특성** 패널에 표시되고 특성은 메시지 데이터에 유지됩니다.

자세한 정보는 431 페이지의 『[MQRFH2](#page-430-0) 특성 페이지』에서 MQGMO\_PROPERTIES\_FORCE\_MQRFH2의 항목을 참조하십시오.

6. 메시지 특성을 메시지 본문의 MQRFH2 구조로 표시하려면 **WebSphere MQ V6와 호환되는 메시지 본문의 MQRFH2 구조로** 선택란을 선택하십시오. 메시지에 접두부가 mcd., jms., usr. 또는 mqext.인 특성이 포 함된 경우, 메시지 설명자 또는 확장자에 포함된 특성을 제외한 모든 메시지 특성은 **MQRFH2 특성** 패널에 표 시되고 특성은 메시지 데이터에 남아 있습니다. 그렇지 않으면, 모든 메시지 특성(메시지 디스크립터 또는 확 장자에 포함된 메시지 특성 제외)이 제거되며 표시되지 않습니다.

자세한 정보는 431 페이지의 『MORFH2 특성 페이지』에서 MOGMO\_PROPERTIES\_FORCE\_MORFH2의 항목을 참조하십시오.

# **사용자 ID**

세트의 모든 큐 관리자에 대한 사용자 ID를 변경할 수 있습니다. 사용자 ID는 새 리모트 큐 관리자를 추가할 때 대 체될 수 있습니다.

사용자 ID 환경 설정은 **환경 설정** 대화 상자의 일부이며 다음과 같은 방식으로 열 수 있습니다:

1. **창** > **환경 설정...**을 클릭하십시오. **환경 설정** 대화 상자가 열립니다.

2. **MQ 탐색기**를 펼치십시오.

3. **사용자 ID**를 펼치십시오. 이제 기본 사용자 ID 설정 대화 상자에 액세스할 수 있습니다.

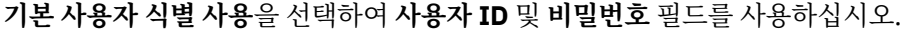

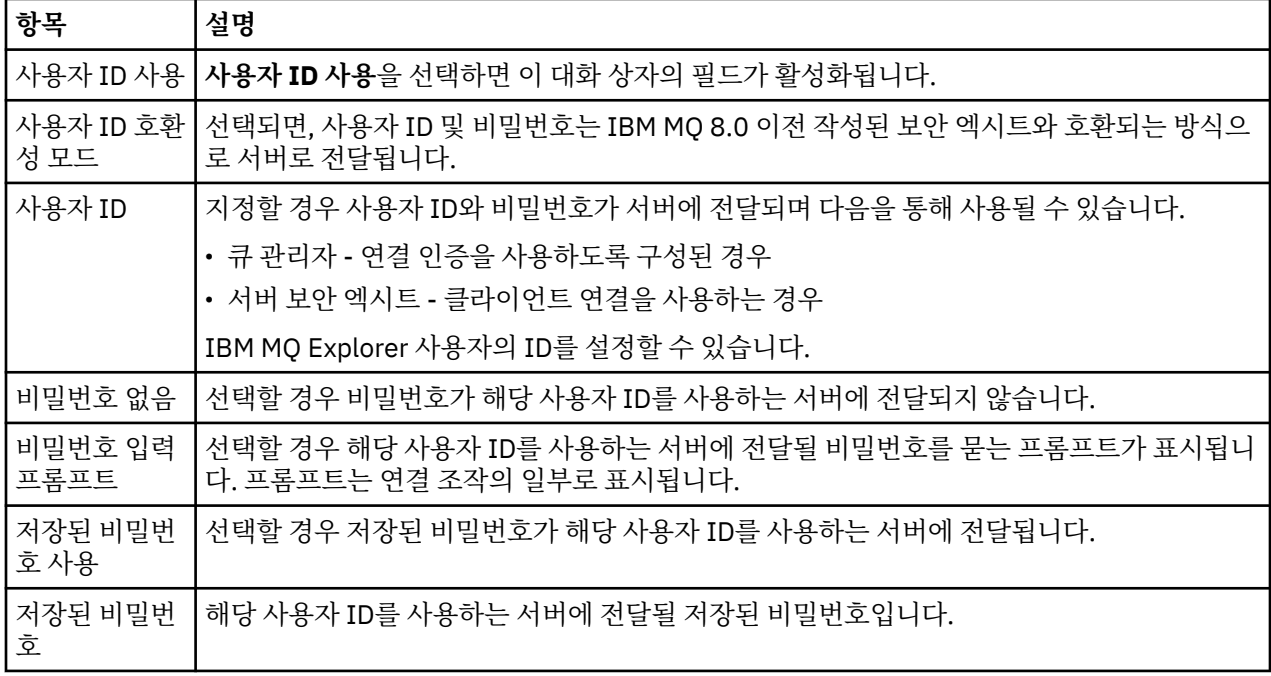

#### **관련 참조**

161 [페이지의](#page-160-0) 『기본 보안 환경 설정』

보안 엑시트는 동일한 IBM MQ Explorer의 모든 클라이언트 연결에 정의할 수 있습니다. 이는 기본 보안 엑시트 로 알려져 있으며 여기에서는 보안 엑시트의 환경 설정을 설명합니다.

162 페이지의 [『비밀번호](#page-161-0) 환경 설정』

자원에 연결하려 할 때마다 비밀번호를 입력할 필요가 없도록 파일에 비밀번호를 저장할 수 있습니다.

## **비밀번호 환경 설정**

자원에 연결하려 할 때마다 비밀번호를 입력할 필요가 없도록 파일에 비밀번호를 저장할 수 있습니다.

IBM MQ Explorer에서 자원에 연결할 때(예를 들어, TLS 저장소를 열거나 큐 관리자에 연결할 때) 사용하는 비밀 번호를 파일에 저장할 수 있습니다. 비밀번호 파일은 로컬로, 원격 디바이스에 또는 제거 가능한 디바이스에 저장 할 수 있습니다.

**비밀번호** 환결설정 패널을 열려면 다음을 수행하십시오.

1. **창** > **환경 설정**을 클릭하십시오. **환경 설정** 대화 상자가 열립니다.

2. **MQ 탐색기**를 펼치십시오.

3. **비밀번호**를 선택해서 **비밀번호** 패널을 표시하십시오.

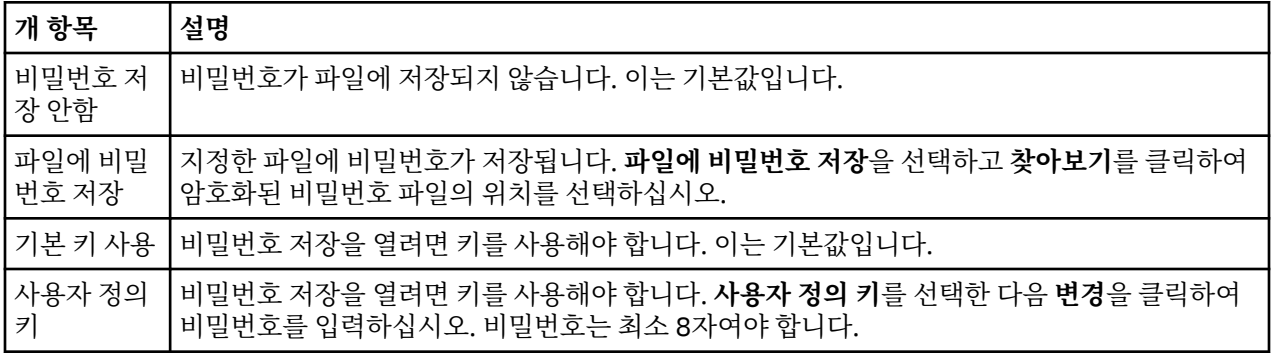

#### **관련 태스크**

159 [페이지의](#page-158-0) 『기본 보안 엑시트 구성』

보안 엑시트는 동일한 IBM MQ Explorer의 모든 클라이언트 연결에 정의할 수 있습니다. 이는 기본 보안 엑시트 로 알려져 있습니다.

160 페이지의 『큐 관리자 설정의 [클라이언트](#page-159-0) 보안 세부사항 구성』 클라이언트 보안 세부사항 및 보안 엑시트는 큐 관리자 설정의 모든 클라이언트 연결 큐 관리자에 정의할 수 있습 니다.

#### **관련 참조**

161 [페이지의](#page-160-0) 『기본 보안 환경 설정』

보안 엑시트는 동일한 IBM MQ Explorer의 모든 클라이언트 연결에 정의할 수 있습니다. 이는 기본 보안 엑시트 로 알려져 있으며 여기에서는 보안 엑시트의 환경 설정을 설명합니다.

## **기본 보안 환경 설정**

보안 엑시트는 동일한 IBM MQ Explorer의 모든 클라이언트 연결에 정의할 수 있습니다. 이는 기본 보안 엑시트 로 알려져 있으며 여기에서는 보안 엑시트의 환경 설정을 설명합니다.

기본 보안 환경 설정은 **환경 설정** 대화 상자의 일부이며 다음 방식으로 열 수 있습니다.

1. **창** > **환경 설정...**을 클릭하십시오. **환경 설정** 대화 상자가 열립니다.

2. **MQ 탐색기**를 펼치십시오.

3. **클라이언트 연결**을 펼치십시오. 이제 기본 보안 설정 대화 상자에 액세스할 수 있습니다.

#### **보안 엑시트**

**기본 보안 엑시트 사용**을 선택하여 동일한 IBM MQ Explorer의 모든 클라이언트 연결에 기본 보안 엑시트를 설 정하십시오. 모든 클라이언트 연결 큐 관리자에 대한 보안 엑시트를 변경할 수 있습니다. 새 리모트 큐 관리자를 추가할 때 새 보안 엑시트를 정의하면 보안 엑시트가 대체될 수 있습니다.

세트 내의 모든 클라이언트 연결 큐 관리자에 대한 보안 엑시트를 변경할 수 있습니다. 새 리모트 큐 관리자를 추 가할 때 TLS 옵션이 대체될 수 있습니다.

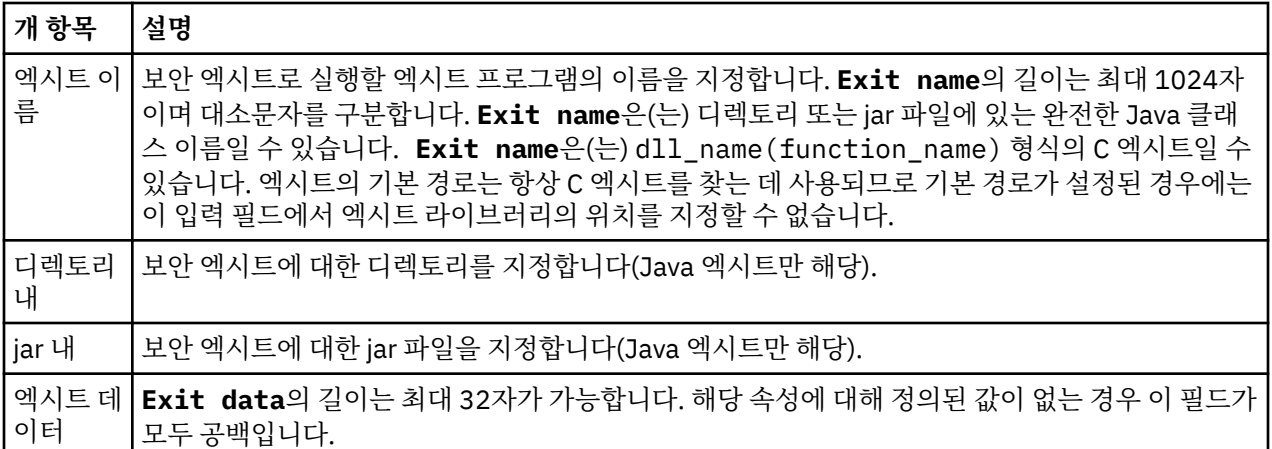

## **SSL/TLS 옵션**

**기본 SSL 옵션 사용**을 선택하여 동일한 IBM MQ Explorer의 모든 클라이언트 연결에 기본 SSL/TLS 옵션을 사용 하도록 설정하십시오. 세트 내의 모든 클라이언트 연결 큐 관리자에 대한 SSL/TLS 옵션을 변경할 수 있습니다. 새 리모트 큐 관리자를 추가할 때 SSL/TLS 옵션이 대체될 수 있습니다.

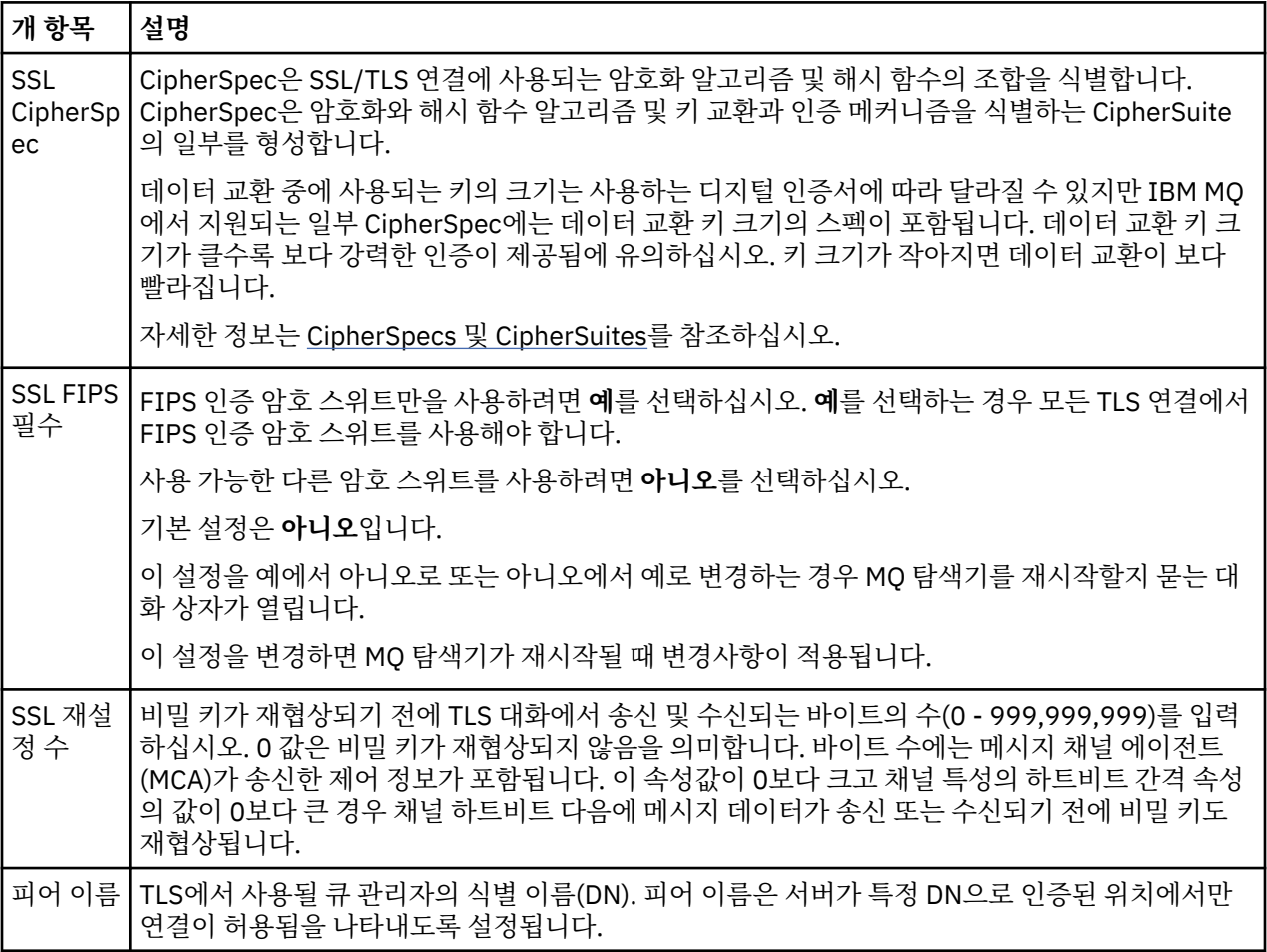

# **SSL/TLS 저장소**

**기본 SSL 저장 사용**을 선택하여 신뢰성있는 인증서 저장소 및 개인 인증서 저장소에 대해 작업하십시오.

SSL/TLS 인증서 저장소의 위치 및 비밀번호를 사용하여 IBM MQ Explorer를 구성하려면 84 [페이지의](#page-83-0) 『TLS 인 증서의 기본 위치 및 기본 [비밀번호](#page-83-0) 지정』의 내용을 참조하십시오.

기본 SSL/TLS 저장소를 사용 가능하게 설정하면 IBM MQ Explorer가 TrustStore 및 KeyStore의 인증서를 사용 하여 TLS 사용 가능 연결로 리모트 큐 관리자에 연결할 수 있습니다.

세트 내의 모든 클라이언트 연결 큐 관리자에 대한 SSL/TLS 저장소를 변경할 수 있습니다. 새 리모트 큐 관리자를 추가할 때 SSL/TLS 저장소가 대체될 수 있습니다.

#### **관련 태스크**

159 [페이지의](#page-158-0) 『기본 보안 엑시트 구성』

보안 엑시트는 동일한 IBM MQ Explorer의 모든 클라이언트 연결에 정의할 수 있습니다. 이는 기본 보안 엑시트 로 알려져 있습니다.

160 페이지의 『큐 관리자 설정의 [클라이언트](#page-159-0) 보안 세부사항 구성』

클라이언트 보안 세부사항 및 보안 엑시트는 큐 관리자 설정의 모든 클라이언트 연결 큐 관리자에 정의할 수 있습 니다.

#### **관련 참조**

162 페이지의 [『비밀번호](#page-161-0) 환경 설정』 자원에 연결하려 할 때마다 비밀번호를 입력할 필요가 없도록 파일에 비밀번호를 저장할 수 있습니다.

### **기본 보안 엑시트 구성**

보안 엑시트는 동일한 IBM MQ Explorer의 모든 클라이언트 연결에 정의할 수 있습니다. 이는 기본 보안 엑시트 로 알려져 있습니다.

#### **이 태스크 정보**

기본 보안 정의는 IBM MQ Explorer에서 지속되며 가져오기 조치 또는 내보내기 조치의 **환경 설정**에 자동으로 포함됩니다. 각 큐 관리자의 보안 엑시트 세부사항은 큐 관리자의 다른 연결 세부사항과 지속됩니다.

기본 보안 엑시트를 구성하려면 다음을 수행하십시오.

#### **프로시저**

- 1. **창** > **환경 설정**을 클릭하십시오. **환경 설정** 대화 상자가 열립니다.
- 2. **MQ 탐색기**를 펼치십시오.
- 3. **클라이언트 연결**을 펼치십시오. 이제 기본 보안 설정 대화 상자에 액세스할 수 있습니다.
- 4. 필요에 따라 보안 설정을 구성하십시오.

#### **다음에 수행할 작업**

이제 기본 보안 엑시트가 구성되었습니다. 이제 동일한 IBM MQ Explorer의 모든 새 클라이언트 연결에 기본값 으로 구성한 설정을 사용할 수 있습니다. 새 리모트 큐 관리자를 추가할 때 설정이 대체될 수 있습니다.

## **관련 태스크**

160 페이지의 『큐 관리자 설정의 [클라이언트](#page-159-0) 보안 세부사항 구성』

클라이언트 보안 세부사항 및 보안 엑시트는 큐 관리자 설정의 모든 클라이언트 연결 큐 관리자에 정의할 수 있습 니다.

#### **관련 참조**

161 [페이지의](#page-160-0) 『기본 보안 환경 설정』

보안 엑시트는 동일한 IBM MQ Explorer의 모든 클라이언트 연결에 정의할 수 있습니다. 이는 기본 보안 엑시트 로 알려져 있으며 여기에서는 보안 엑시트의 환경 설정을 설명합니다.

#### 162 페이지의 [『비밀번호](#page-161-0) 환경 설정』

자원에 연결하려 할 때마다 비밀번호를 입력할 필요가 없도록 파일에 비밀번호를 저장할 수 있습니다.

# **TLS 인증서의 기본 위치 및 기본 비밀번호 지정**

TrustStore 및 KeyStore의 TLS 인증서를 사용하여 TLS 사용 가능 연결로 리모트 큐 관리자에 연결하도록 IBM MQ Explorer를 구성할 수 있습니다.

#### **이 태스크 정보**

TLS 인증서 저장소의 위치 및 비밀번호를 사용하여 IBM MQ Explorer를 구성하려면 리모트 큐 관리자에 연결하 려는 컴퓨터의 IBM MQ Explorer에서 다음 태스크를 완료하십시오.

#### **프로시저**

- 1. IBM MQ Explorer에서 **창** > **환경 설정**을 클릭하십시오. **환경 설정** 대화 상자가 열립니다.
- 2. **MQ 탐색기**를 펼치십시오.
- 3. **클라이언트 연결**을 펼치십시오. 이제 기본 보안 설정 대화 상자에 액세스할 수 있습니다.
- 4. **SSL 키 저장소**를 선택하여 **SSL 키 저장소** 분할창을 표시하십시오.
- 5. **신뢰 인증서 저장소** 필드에서 컴퓨터의 TrustStore 위치를 찾아보고, **개인 인증서 저장소** 필드에서 컴퓨터의 KeyStore 위치를 찾아보십시오.

TrustStore 및 KeyStore에는 클라이언트 채널 정의 테이블을 사용한 연결에서 사용되는 TLS 인증서가 포함 되어 있습니다. 신뢰 저장소 및 키 저장소가 컴퓨터의 동일한 위치에 있을 수 있습니다.

- 6. (선택사항) **비밀번호 입력 ...**을 클릭하십시오. **SSL 비밀번호** 대화 상자를 열려면 신뢰할 수 있는 인증서 저장 소 섹션에 있습니다. **SSL 비밀번호** 대화 상자에서 IBM MQ Explorer이(가) 저장소에 액세스해야 하는 비밀번 호를 입력하십시오.
- 7. **비밀번호 입력 ...** 클릭 개인 인증서 저장소 섹션에서 **SSL 비밀번호** 대화 상자를 열고, **SSL 비밀번호** 대화 상 자에서 IBM MQ Explorer이(가) 저장소에 액세스해야 하는 비밀번호를 입력하십시오.
- 8. **확인**을 클릭하여 변경 내용을 저장하고 환경 설정 대화 상자를 닫으십시오.

#### **결과**

이제 IBM MQ Explorer는 TrustStore 및 KeyStore의 TLS 인증서를 사용하여 TLS 사용 가능 연결로 리모트 큐 관 리자에 연결할 수 있습니다.

#### **관련 태스크**

79 페이지의 [『리모트](#page-78-0) 큐 관리자 표시』 리모트 큐 관리자를 관리하려는 경우, 리모트 큐 관리자가 네비게이터 보기에 표시되도록 IBM MQ Explorer를 리모트 큐 관리자에 연결해야 합니다.

83 페이지의 [『클라이언트](#page-82-0) 채널 정의 테이블 작성』

큐 관리자에 대한 클라이언트 채널 정의 테이블을 작성하여 IBM MQ Explorer의 인스턴스를 큐 관리자에 쉽게 연결할 수 있습니다.

#### **관련 참조**

161 [페이지의](#page-160-0) 『기본 보안 환경 설정』 보안 엑시트는 동일한 IBM MQ Explorer의 모든 클라이언트 연결에 정의할 수 있습니다. 이는 기본 보안 엑시트 로 알려져 있으며 여기에서는 보안 엑시트의 환경 설정을 설명합니다.

## **텔레메트리 채널**

텔레메트리 채널은 IBM MQ의 큐 관리자와 MQTT 클라이언트 사이의 통신 링크입니다. 각 채널에는 하나 이상의 텔레메트리 디바이스가 연결되어 있을 수 있습니다.

IBM MQ에서 MQTT 클라이언트로 플로우되는 메시지의 경우, 기본 MQTT 전송 큐로부터 메시지를 받아서 텔레 메트리 채널을 통해 송신됩니다. 목적지가 특정 MQTT 클라이언트인 메시지는 해당 클라이언트 ID를 사용하여 라우트됩니다.

### **고급 옵션**

텔레메트리 채널에는 **채널 상태 컨텐츠** 보기에 표시할 수 있는 최대 클라이언트 연결 수를 설정하는 옵션이 있습 니다. 이 옵션을 최대 응답이라고 합니다. 기본값은 500입니다. 큐 관리자를 시작하기 전에 이 옵션을 구성하는 것이 좋습니다. 큐 관리자가 실행 중인 경우 고급 옵션 변경사항을 적용하려면 재시작해야 합니다.

최대 응답 옵션을 구성하려면 다음 조치를 수행하십시오.

1. **창** > **환경 설정**을 클릭하십시오.

2. **IBM MQ 탐색기**를 펼친 다음 **텔레메트리**를 클릭하십시오.

3. **최대 응답** 필드에 한 번에 표시할 클라이언트 연결 수를 입력하십시오.

4. **확인**을 클릭하십시오.

모든 텔레메트리 채널에서 최대 응답 한계까지의 클라이언트 연결이 **채널 상태 컨텐츠** 보기에 표시됩니다. 클라 이언트 연결이 이 한계를 초과할 경우 **컨텐츠** 보기에 경고가 표시됩니다. 예를 들어, 최대 응답을 10으로 설정하 고 이 수를 초과하거나 초과하면 The display has been limited to the first 10 responses. Use a filter to select a subset of responses 경고가 표시됩니다.

**텔레메트리 채널 상태 창**에는 해당 채널에 특정한 클라이언트 연결이 표시됩니다. 최대 응답 옵션 한계는 이 채널 의 클라이언트 연결에만 적용됩니다.

#### **관련 태스크**

239 페이지의 [『텔레메트리](#page-238-0) 채널 작성 및 구성』 텔레메트리 채널은 많은 MQTT 클라이언트를 IBM MQ에 연결합니다. 큐 관리자에서 하나 이상의 텔레메트리 채 널을 작성하십시오. 각 텔레메트리 채널에는 서로 다른 구성 설정이 있어 채널에 연결된 클라이언트를 더 쉽게 관 리할 수 있습니다.

244 페이지의 [『텔레메트리](#page-243-0) 채널 시작 및 중지』

245 페이지의 [『텔레메트리](#page-244-0) 채널 상태 보기』

246 페이지의 [『텔레메트리](#page-245-0) 오브젝트 필터링』

**컨텐츠** 보기에 정의된 텔레메트리 오브젝트가 여럿 있는 경우, 이러한 오브젝트의 검색 범위를 좁힐 방법이 필요 합니다. 필터를 사용하여 다음을 수행하십시오.

## **테스트 구성에 숨겨진 큐 관리자 포함**

새 테스트 구성 작성 시 IBM MQ Explorer에서 숨겨진 큐 관리자는 기본적으로 사용 가능한 오브젝트 목록에 표 시되지 않습니다. 그러나 테스트를 실행할 수 있는 사용 가능한 큐 관리자로 나열되도록 숨겨진 큐 관리자가 포함 되게 선택할 수 있습니다.

## **이 태스크 정보**

새 테스트 구성 작성 시, IBM MQ Explorer에서 숨겨진 큐 관리자는 현재 사용자에게 필요한 큐 관리자가 아니기 때문에 기본적으로 사용 가능한 오브젝트 목록에 포함되지 않습니다.

숨겨진 큐 관리자를 포함하려면 다음 단계를 완료하십시오.

#### **프로시저**

1. **창** > **환경 설정**을 클릭하여 환경 설정 대화 상자를 여십시오.

2. 환경 설정 대화 상자의 탐색 트리에서 **IBM MQ 탐색기**를 펼친 다음 **테스트**를 클릭하십시오.

3. **사용 가능한 오브젝트의 목록에 숨겨진 오브젝트 포함** 선택란을 선택하십시오.

## **결과**

다음 번에 구성을 작성하거나 편집할 때에는 숨겨진 큐 관리자가 테스트를 실행할 수 있는 사용 가능한 큐 관리자 로 나열됩니다.

#### **테스트를 실행할 때 SYSTEM 오브젝트 포함**

기본적으로 SYSTEM 오브젝트는 테스트 결과에 포함되지 않지만, 필요한 경우 해당 오브젝트를 포함하도록 선택 할 수 있습니다.

#### **이 태스크 정보**

SYSTEM.DEFAULT 오브젝트의 정의는 IBM MQ에서 불완전한 템플리트로 제공되므로 기본적으로 테스트를 실 행할 때 포함되지 않습니다. 그러나 원하는 경우에는 포함할 수 있습니다.

테스트 결과에 SYSTEM 오브젝트를 포함하려면 다음 단계를 완료하십시오.

## **프로시저**

1. **창** > **환경 설정**을 클릭하여 환경 설정 대화 상자를 여십시오.

2. 환경 설정 대화 상자의 탐색 트리에서 **IBM MQ 탐색기**를 펼친 다음 **테스트**를 클릭하십시오.

3. **테스트 결과에 SYSTEM 오브젝트 포함** 선택란을 선택하십시오.

## **결과**

다음에 IBM MQ Explorer의 오브젝트에 대해 테스트를 실행하면 사용 가능한 SYSTEM 오브젝트도 테스트됩니 다.

# **특성**

전체 IBM MQ 설치에 적용되는 특성 및 개별 IBM MQ 오브젝트(예: 큐, 큐 관리자 또는 채널)의 특성을 포함하여 확인 및 편집이 가능한 특성에 대해 찾아보려면 이 정보를 사용하십시오.

IBM MQ Explorer에서 임의의 IBM MQ 오브젝트(예: 큐, 큐 관리자 또는 채널)를 마우스 오른쪽 단추로 클릭한 후 **특성**을 클릭하여 오브젝트의 특성을 보고 편집하십시오. 특성은 특성 유형(예: TLS, 엑시트, 클러스터)에 따라 페이지로 구분된 특성 대화 상자에 표시됩니다.

다음 주제는 IBM MQ 오브젝트의 모든 특성을 나열합니다. 특성별로 사용 방법 및 설정 이유에 대한 설명이 나와 있습니다. 해당 주제에는 또한 애플리케이션 프로그래밍 시 사용할 수 있는 동등한 MQI 호출(해당하는 경우) 및 명령행에 입력할 수 있는 동등한 MQSC 명령이 설명되어 있습니다.

#### • IBM MQ

- 큐 [관리자](#page-303-0)
- • [큐](#page-340-0)
- 채널([클라이언트](#page-350-0) 연결 포함)
- • [리스너](#page-367-0)
- • [토픽](#page-368-0)
- • [서비스](#page-375-0)
- • [서비스](#page-376-0) 정의
- • [구독](#page-387-0)
- • [프로세스](#page-391-0) 정의
- 이름 [목록](#page-393-0)
- 인증 [정보](#page-394-0)
- 399 [페이지의](#page-398-0) 『채널 인증 레코드 특성』
- z/OS [스토리지](#page-404-0) 클래스
- *z/*0S 큐 [공유](#page-405-0) 그룹
- <mark>• 2/0S -</mark>[커플링](#page-406-0) 기능 구조
- • [클러스터](#page-408-0) 큐 관리자
- • [클러스터](#page-416-0) 큐
- • [클러스터](#page-417-0) 토픽
- • [애플리케이션](#page-422-0) 연결
- • [메시지](#page-427-0)
- JMS 연결 [팩토리](#page-435-0)
- JMS [목적지](#page-460-0)

**관련 태스크**

36 [페이지의](#page-35-0) 『큐 관리자 및 오브젝트 구성』

특성 대화 상자를 사용하여 IBM MQ Explorer에서 큐 관리자의 여러 특성과 해당 오브젝트를 구성할 수 있습니 다.

# **IBM MQ 특성**

IBM MQ 특성은 전체 IBM MQ 설치에 적용됩니다.

다음 표에는 IBM MQ에 대해 설정할 수 있는 특성이 나열되어 있습니다.

- 일반
- 확장
- • [엑시트](#page-299-0)
- 기본 [로그](#page-300-0) 설정
- [ACPI](#page-301-0)
- 경보 [모니터](#page-302-0)
- 구성 [정보](#page-302-0)

각 특성을 구성해야 하는 경우에 대한 간략한 설명이 특성별로 나와 있습니다. IBM MQ 특성 대화 상자의 특성은 구성 파일의 스탠자와 관련되어 있습니다.

# **일반 페이지**

다음 표에는 IBM MQ에 대한 특성 대화 상자의 **일반** 페이지에서 설정할 수 있는 특성이 나열되어 있습니다.

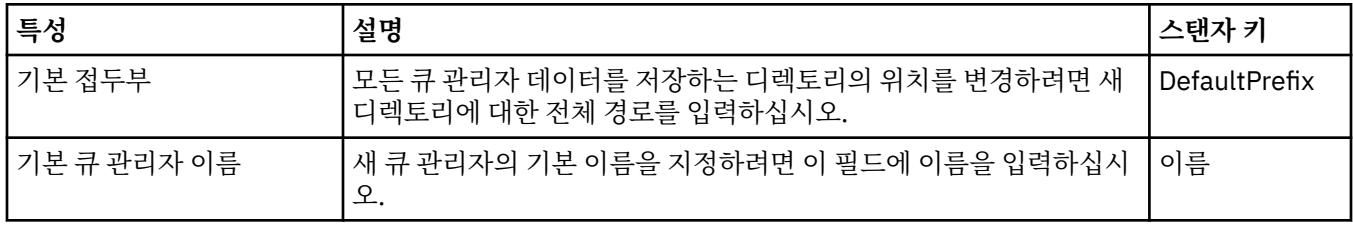

# **확장 페이지**

다음 표에는 IBM MQ에 대한 특성 대화 상자의 **확장** 페이지에서 설정할 수 있는 특성이 나열되어 있습니다.

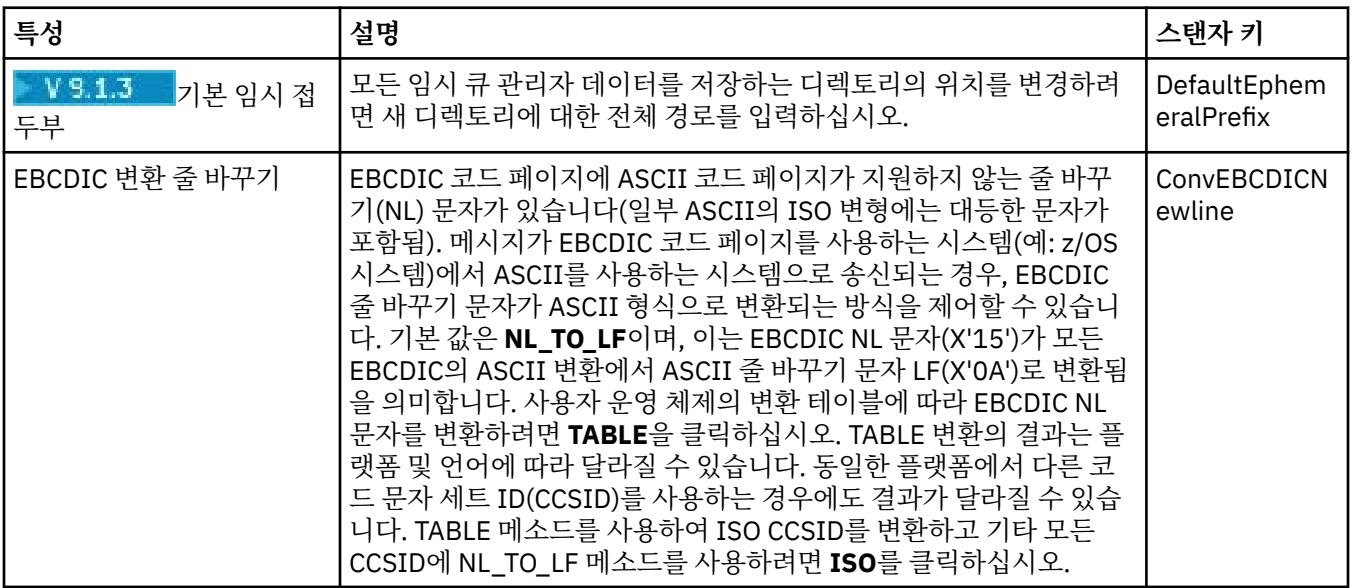

<span id="page-299-0"></span>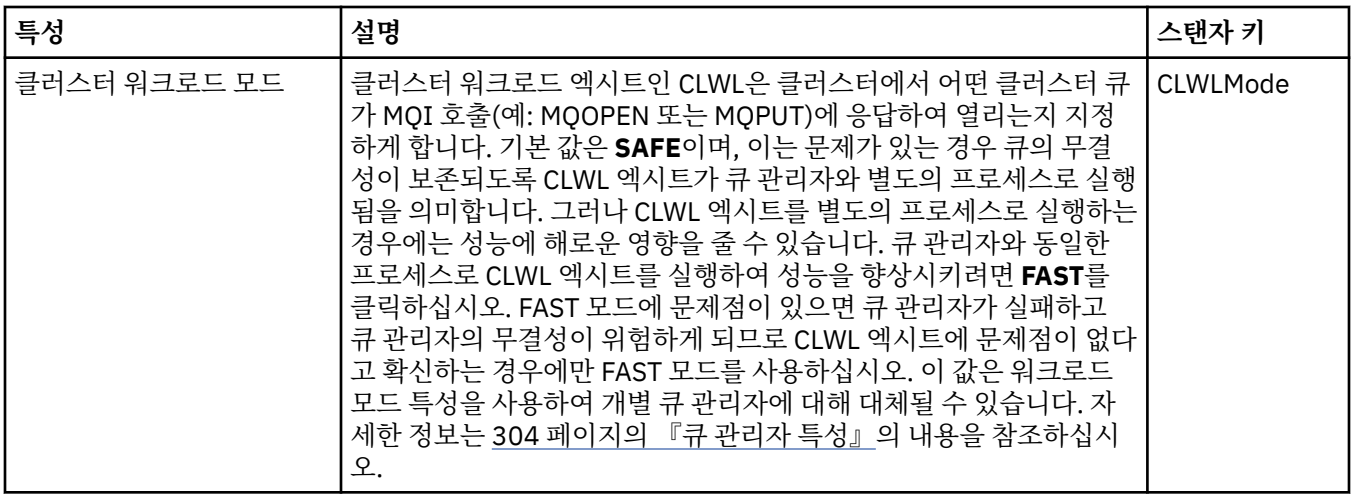

# **엑시트 페이지**

다음 표에는 IBM MQ에 대한 특성 대화 상자의 **엑시트** 페이지에서 설정할 수 있는 특성이 나열되어 있습니다. 이 컴퓨터의 모든 큐 관리자에 공용인 엑시트를 구성하려면 **엑시트** 페이지의 특성을 편집하십시오.

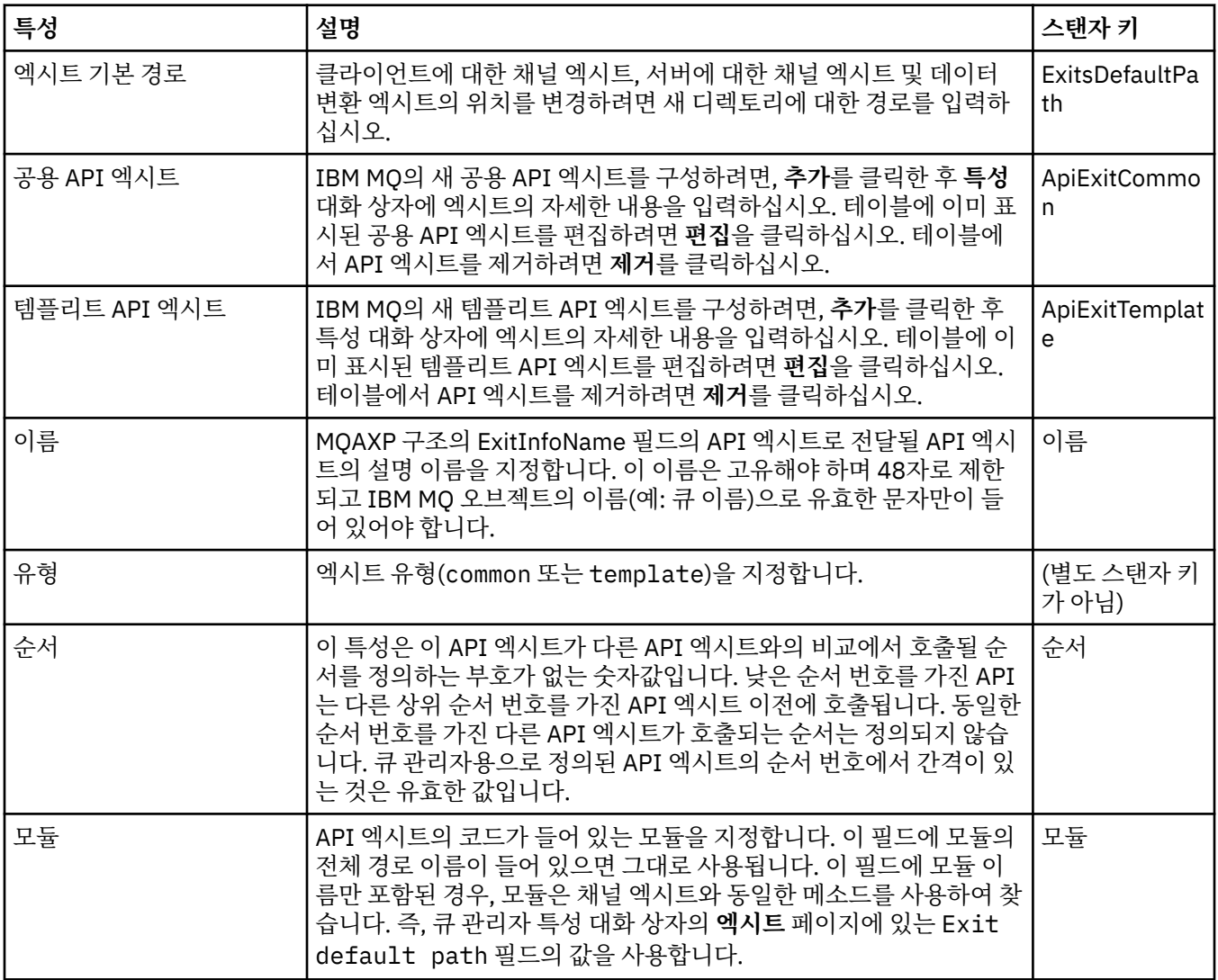

<span id="page-300-0"></span>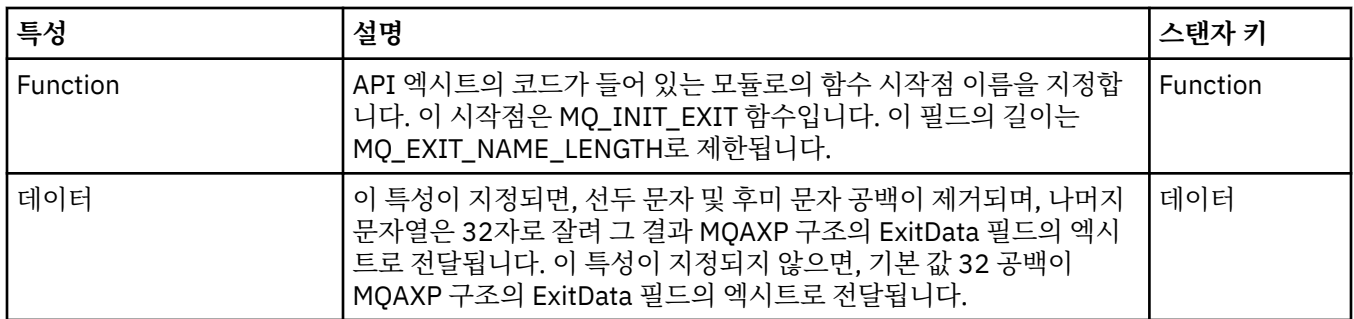

# **기본 로그 설정**

다음 표에는 IBM MQ에 대한 특성 대화 상자의 **기본 로그 설정** 페이지에서 설정할 수 있는 특성이 나열되어 있습 니다. 기본 로그 설정을 변경하려면 **기본 로그 설정** 페이지의 특성을 편집하십시오. 이러한 설정이 기본적으로 모 든 새 큐 관리자에 적용됩니다.

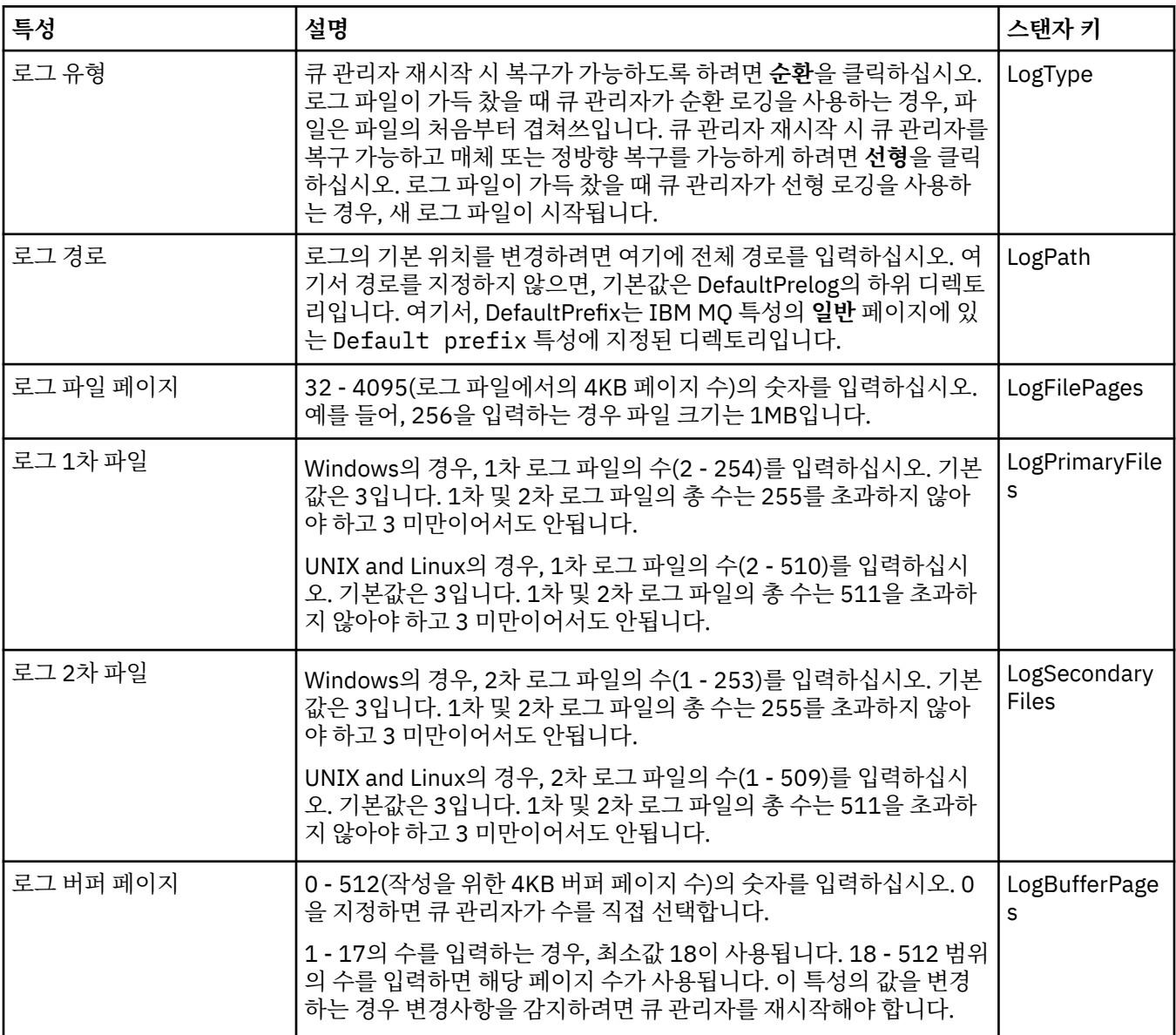

<span id="page-301-0"></span>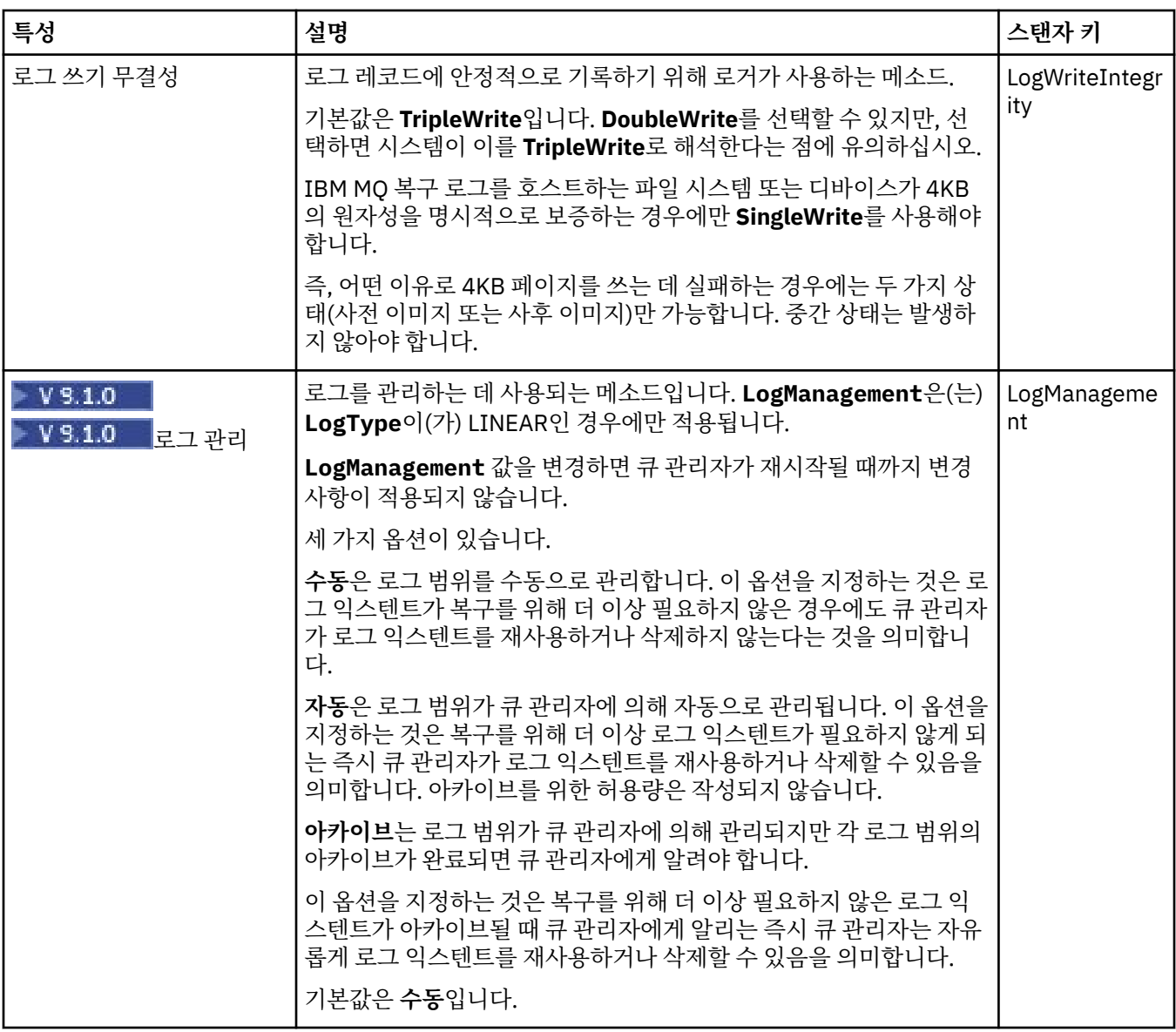

# **ACPI 페이지**

다음 표에는 IBM MQ에 대한 특성 대화 상자의 **ACPI** 페이지에서 설정할 수 있는 특성이 나열되어 있습니다. ACPI(Advanced Configuration and Power® Interface)는 컴퓨터가 특정 활동 상태를 감지하여 최대 절전 상태 가 되도록 하는 운영 체제 기능입니다. 즉, 프로그램이 실행되지 않는 절전 모드로 전환하고 같은 방법으로 빠르 게 "절전 모드를 해제"하는 것입니다.

ACPI가 컴퓨터를 최대 절전 상태로 놓으려면 우선 모든 애플리케이션에 일시중단 요청을 합니다. IBM MQ가 이 요청에 응답하는 방법을 제어하려면 **ACPI** 페이지의 **대화 상자 수행** 특성을 설정하십시오.

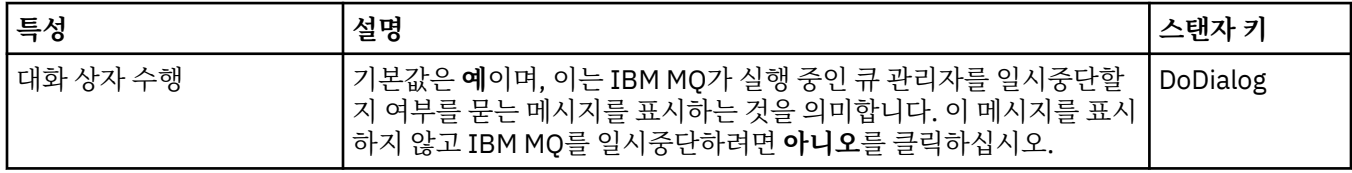

<span id="page-302-0"></span>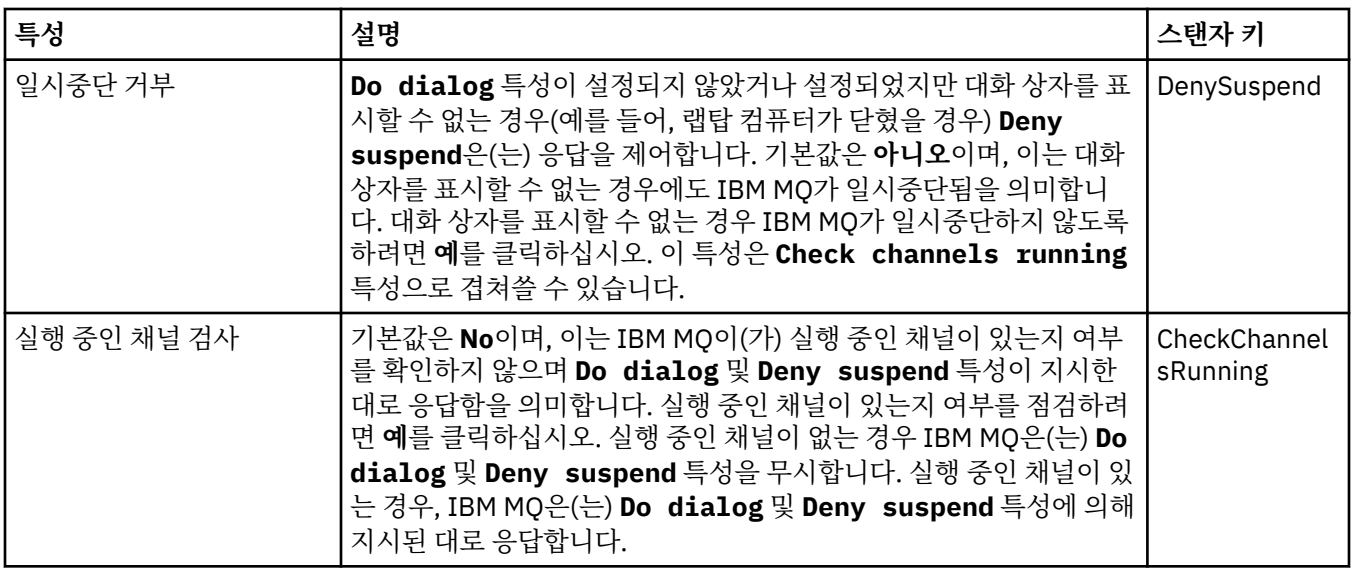

# **경고 모니터 페이지**

#### **Windows**

경보 모니터는 Windows에서만 사용 가능합니다.

다음 표에는 IBM MQ에 대한 특성 대화 상자의 **경보 모니터** 페이지에서 설정할 수 있는 특성이 나열되어 있습니 다. 경고 모니터는 문제점 판별에 유용합니다. 예를 들어, 채널 시작기 서비스가 필요로 하는 큐가 삭제되었기 때 문에 채널 시작기를 시작할 수 없는 경우와 같이 무언가가 잘못되었을 때 서비스가 경고를 제기합니다. 경고 모니 터를 구성하려면 **경고 모니터** 페이지의 특성을 편집하십시오.

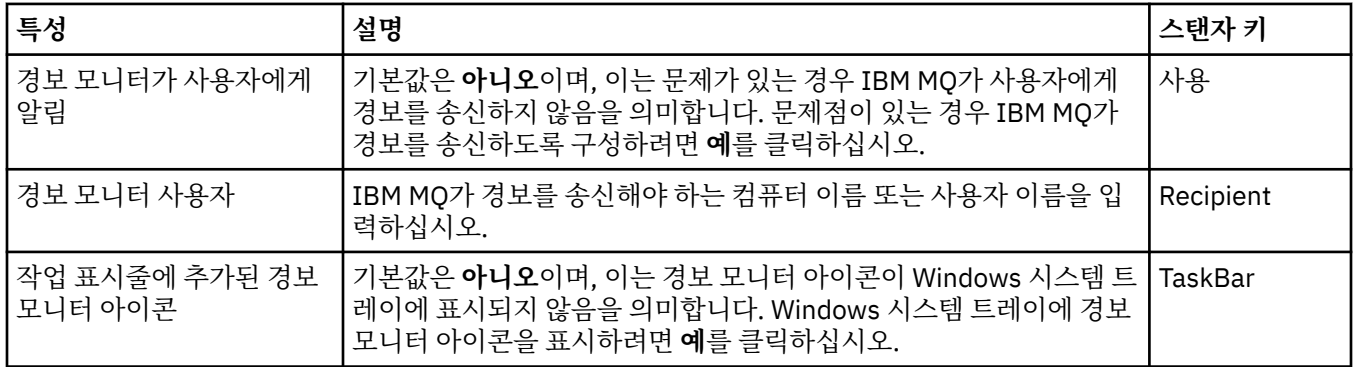

# **구성 정보 페이지**

다음 표에는 IBM MQ용 특성 대화 상자의 **구성 정보** 페이지에 표시되는 특성이 나열되어 있습니다. **구성 정보** 페 이지의 특성은 읽기 전용입니다.

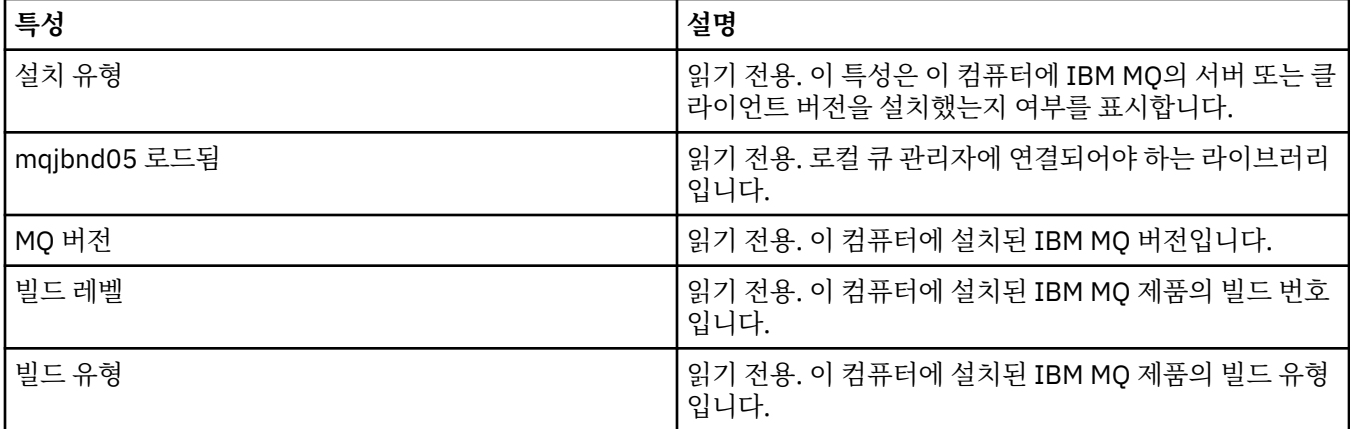

#### <span id="page-303-0"></span>**관련 태스크**

14 페이지의 『[IBM MQ Explorer](#page-13-0)을(를) 사용하여 IBM MQ 구성』 네비게이터 보기에서는 특성 대화 상자를 사용하여 전체 설치에 적용할 수 있는 특정 IBM MQ 특성을 구성할 수 있습니다. 필요한 경우 개별 큐 관리자의 특성을 구성할 수도 있습니다.

# **큐 관리자 특성**

로컬 및 리모트 큐 관리자에 대해 특성을 설정할 수 있습니다.

이 페이지의 표에는 로컬 큐 관리자와 리모트 큐 관리자 모두에 대해 설정할 수 있는 모든 특성이 나열되어 있습 니다. 각 특성을 구성해야 하는 경우에 대한 간략한 설명이 특성별로 나와 있습니다. 관련되는 경우, 표에서 ALTER 및 DISPLAY QMGR 명령에 대한 동등한 MQSC 매개변수도 제공합니다. MQSC 명령에 대한 자세한 정보 는 MQSC 명령을 사용하여 관리를 참조하십시오.

**ALTER QMGR** 명령을 사용하여 MQSC를 통해 변경되는 큐 관리자의 해당 특성은 로컬 및 리모트 큐 관리자 둘 다 에 대해 표시되는 특성입니다. IBM MQ Explorer는 리모트 큐 관리자에 대한 모든 특성을 표시하지 않습니다.

qm.ini 파일에 정의된 해당 특성은 로컬 큐 관리자에 대해서만 표시되는 특성입니다. 예를 들어, 복구 로그 및 XA에 대한 스펙은 qm.ini 파일에 적용되므로 로컬 큐 관리자에 대해서만 표시됩니다.

큐 관리자의 특성 대화 상자에서 로컬 및 리모트 큐 관리자 둘 다에 대해 설정할 수 있는 모든 특성에 대한 목록은 다음 표를 참조하십시오.

- • [일반](#page-304-0)
- • [확장](#page-305-0)
- Multi 에시트([멀티플랫폼](#page-309-0))
- • [클러스터](#page-310-0)
- • [저장소](#page-312-0)
- • [통신](#page-312-0)
- • [이벤트](#page-314-0)
- [SSL](#page-316-0)
- • [통계](#page-317-0)
- 온라인 [모니터링](#page-318-0)
- **Multi 통**계 모니터링([멀티플랫폼](#page-319-0))
- Multi 회계 모니터링([멀티플랫폼](#page-320-0))
- Multi 로그([멀티플랫폼](#page-321-0))
- Multi XA 자원 관리자([멀티플랫폼](#page-322-0))
- Multi 최설치 가능 서비스([멀티플랫폼](#page-323-0))
- • [채널](#page-324-0)
- Multi TCP([멀티플랫폼](#page-328-0))
- **Multi LU6.2([멀티플랫폼](#page-329-0))**
- Multi NetBIOS([멀티플랫폼](#page-329-0))
- Multi SPX([멀티플랫폼](#page-330-0))
- 공개/[등록](#page-330-0)

**A. Multical** 이러한 특성 페이지 중 일부는 다음 플랫폼에서 실행 중인 것과 같은 멀티플랫폼 큐 관리자에서만 사용 가능합니다.

**• AIX AIX** 

<span id="page-304-0"></span>• Linux Linux(x86 및 x86-64 플랫폼)

**Windows** Windows

 $z/0S$ **\_\_\_**z/OS 큐 관리자에서 사용 불가능한 특성 페이지는 별도로 표시됩니다.

별표(\*)가 표시된 특성은 구성 파일을 업데이트하므로 큐 관리자가 중지되면 이를 보고 편집할 수 있습니다. 큐 관리자가 실행 중일 때 표시된 특성을 편집하면 큐 관리자를 중지한 후 재시작해야 변경사항이 적용됩니다. 별표 가 표시되지 않은 특성은 큐 관리자가 실행 중일 때만 편집할 수 있습니다. 구성 특성에 대한 자세한 정보는 큐 관 리자 구성 정보 변경을 참조하십시오.

 $z/0S$ 다음 표에는 리모트 z/OS 큐 관리자에 대해 설정할 수 있는 시스템 매개변수가 나열되어 있습니다. 이 특성은 큐 관리자 특성 대화 상자에 표시되지 않습니다. 그러나 이 특성은 여전히 큐 관리자의 속성이므로 여 기에 포함되어 있습니다. 자세한 정보는 z/OS 큐 관리자 시스템 [매개변수](#page-41-0) 구성을 참조하십시오.

- <mark>[z/OS [아카이브](#page-332-0)(z/OS)</mark>
- <mark>피08 [아카이브](#page-333-0) 테이프(z/OS)</mark>
- <mark>• 2/08 통</mark>계 [모니터링](#page-334-0)(z/OS)
- <mark>• z/OS 회</mark>회계 [모니터링](#page-334-0)(z/OS)
- $\overline{z/0S}$   $\overline{z} \mathcal{I}(z/0S)$
- Z/OS 로그 복사[\(z/OS\)](#page-336-0)
- 2/0\$ 보안[\(z/OS\)](#page-336-0)
- <mark>회0S 보</mark>면 [스위치](#page-337-0)(z/OS)
- <mark>기05</mark> [시스템](#page-337-0)(z/OS)

자세한 정보는 IBM MQ 관리 및 MQSC 명령을 사용하여 관리를 참조하십시오.

## **일반**

다음 표에는 큐 관리자 특성 대화 상자의 **일반** 페이지에서 설정할 수 있는 특성이 나열되어 있습니다. **일반** 페이 지에서 별표(\*)가 표시된 특성은 구성 파일의 스탠자와 관련되어 있습니다.

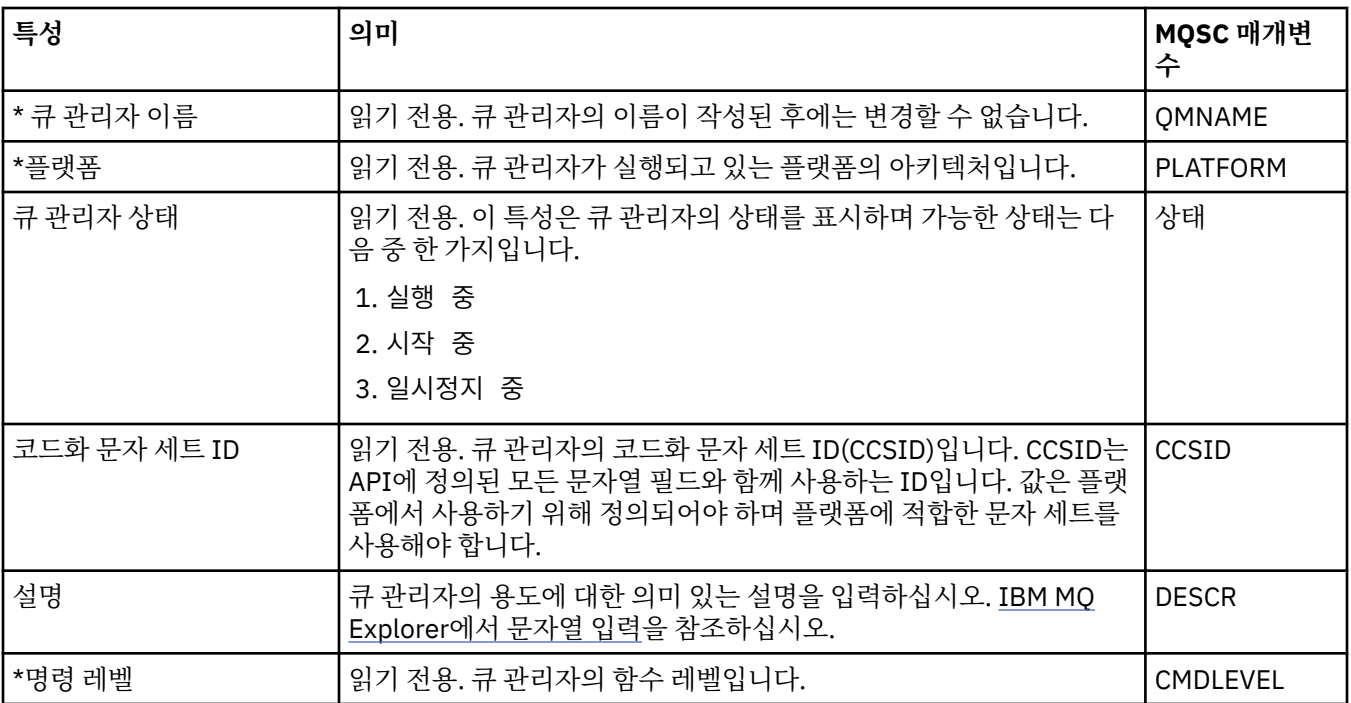

<span id="page-305-0"></span>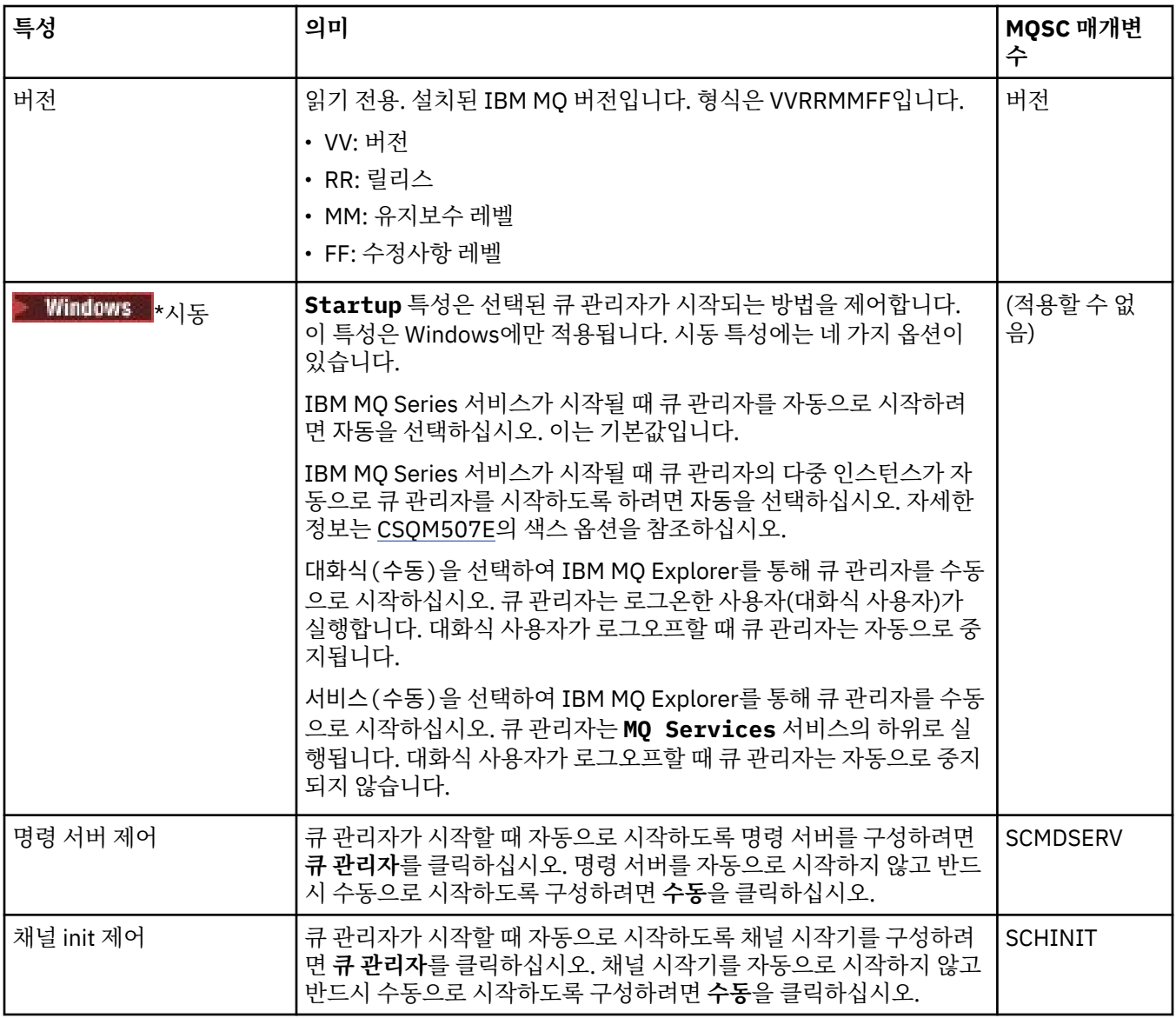

# **확장**

다음 표에는 큐 관리자 특성 대화 상자의 **확장** 페이지에서 설정할 수 있는 특성이 나열되어 있습니다. **확장** 페이 지의 **Default bind type** 특성은 구성 파일의 DefaultBindType 스탠자 키와 관련됩니다.

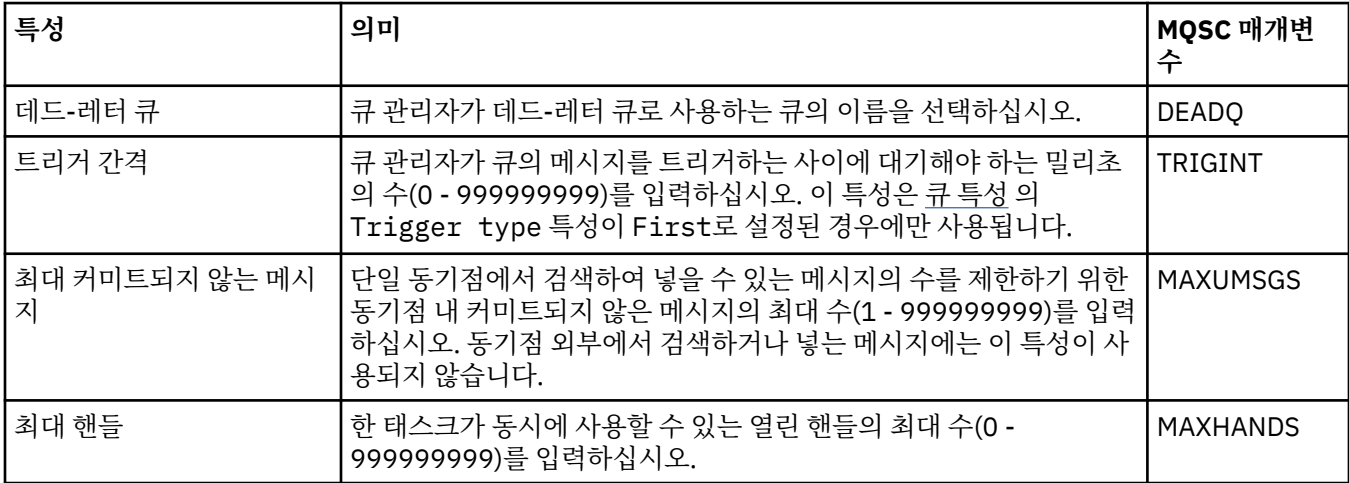

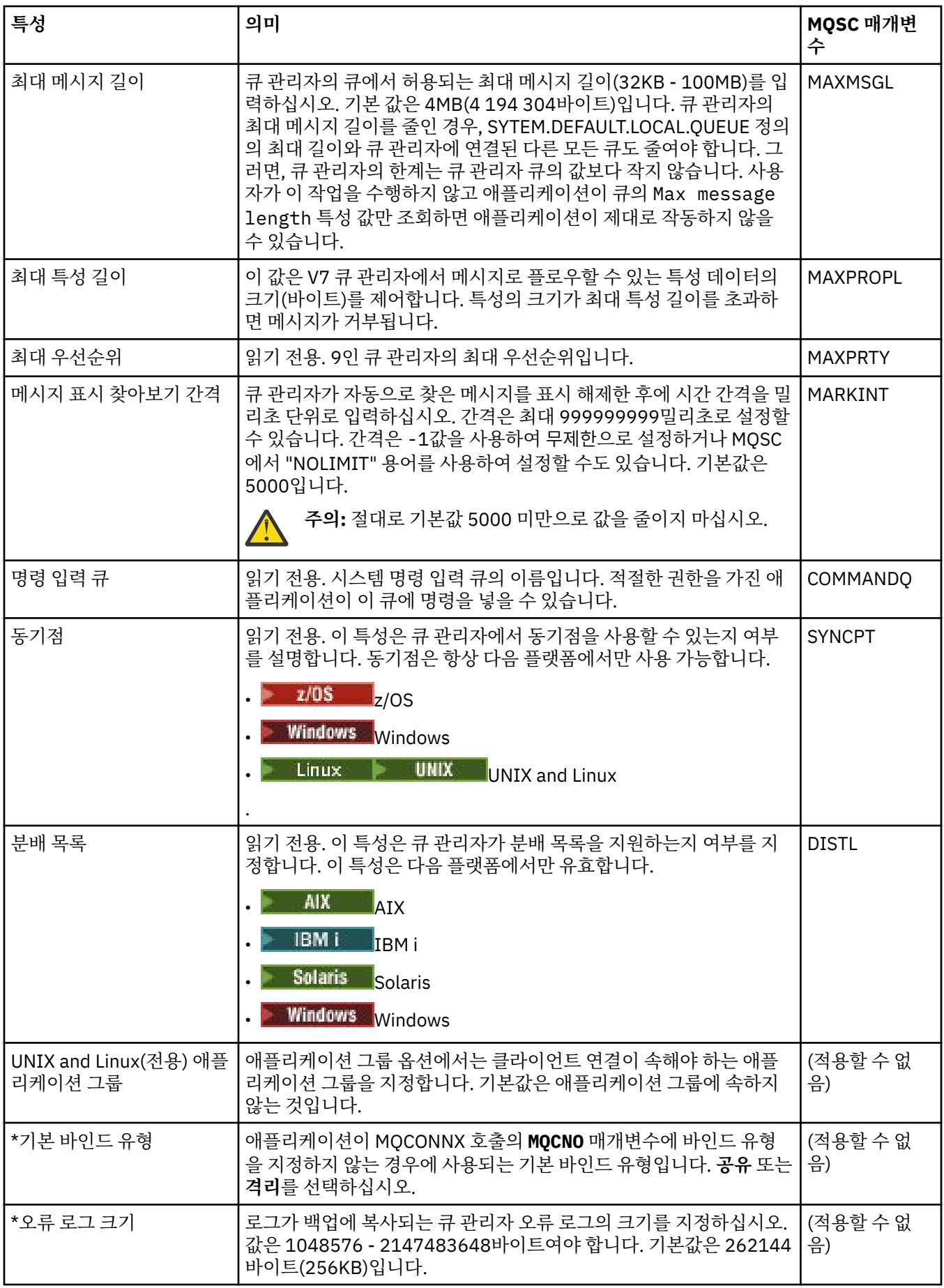

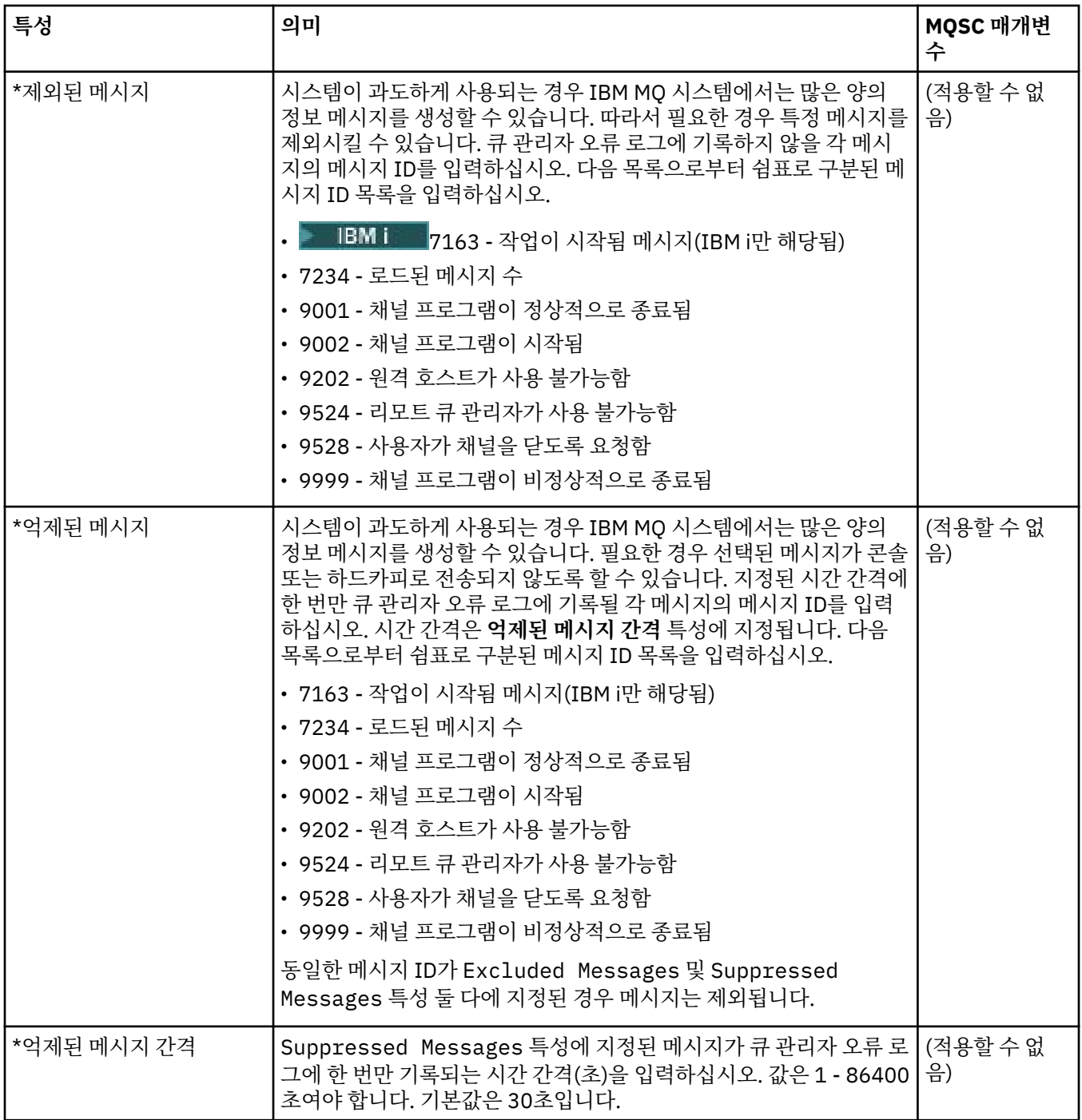

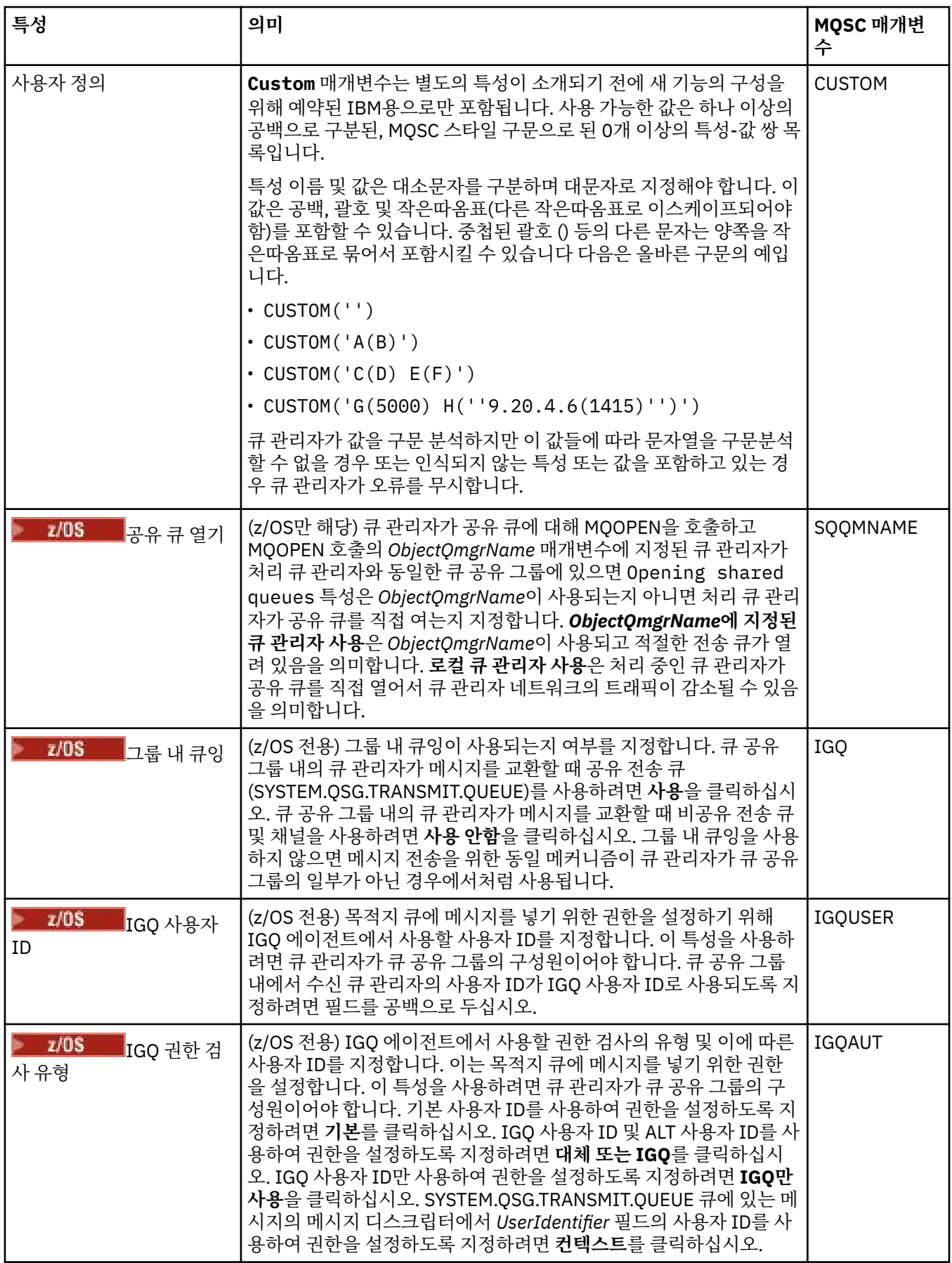

<span id="page-309-0"></span>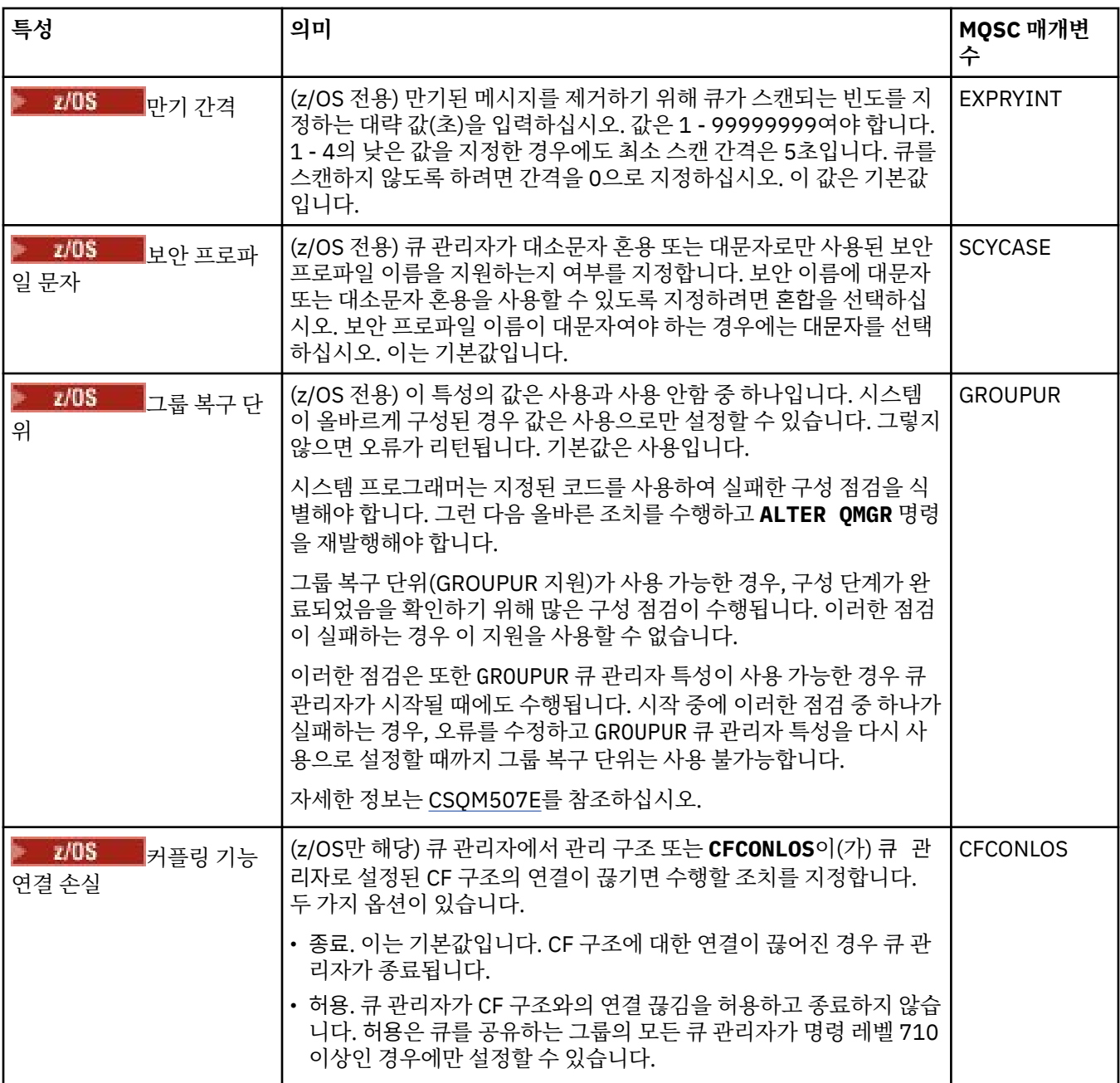

# **엑시트(멀티플랫폼)**

Multi |

다음 표에는 큐 관리자 특성 대화 상자의 **엑시트** 페이지에서 설정할 수 있는 특성이 나열되어 있습니다. 사용자 엑시트를 실행하기 위해 큐 관리자를 구성하려면 **엑시트** 페이지의 특성을 편집하십시오. **엑시트** 페이지의 특성 은 구성 파일의 스탠자와 관련되어 있습니다.

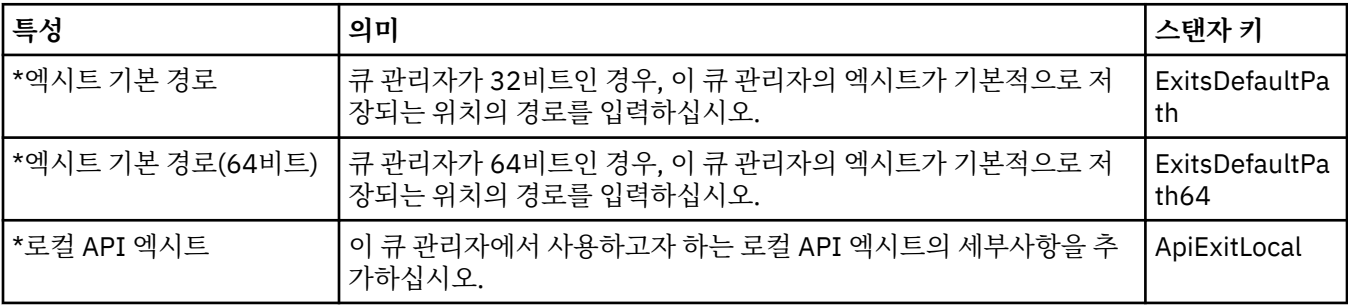

<span id="page-310-0"></span>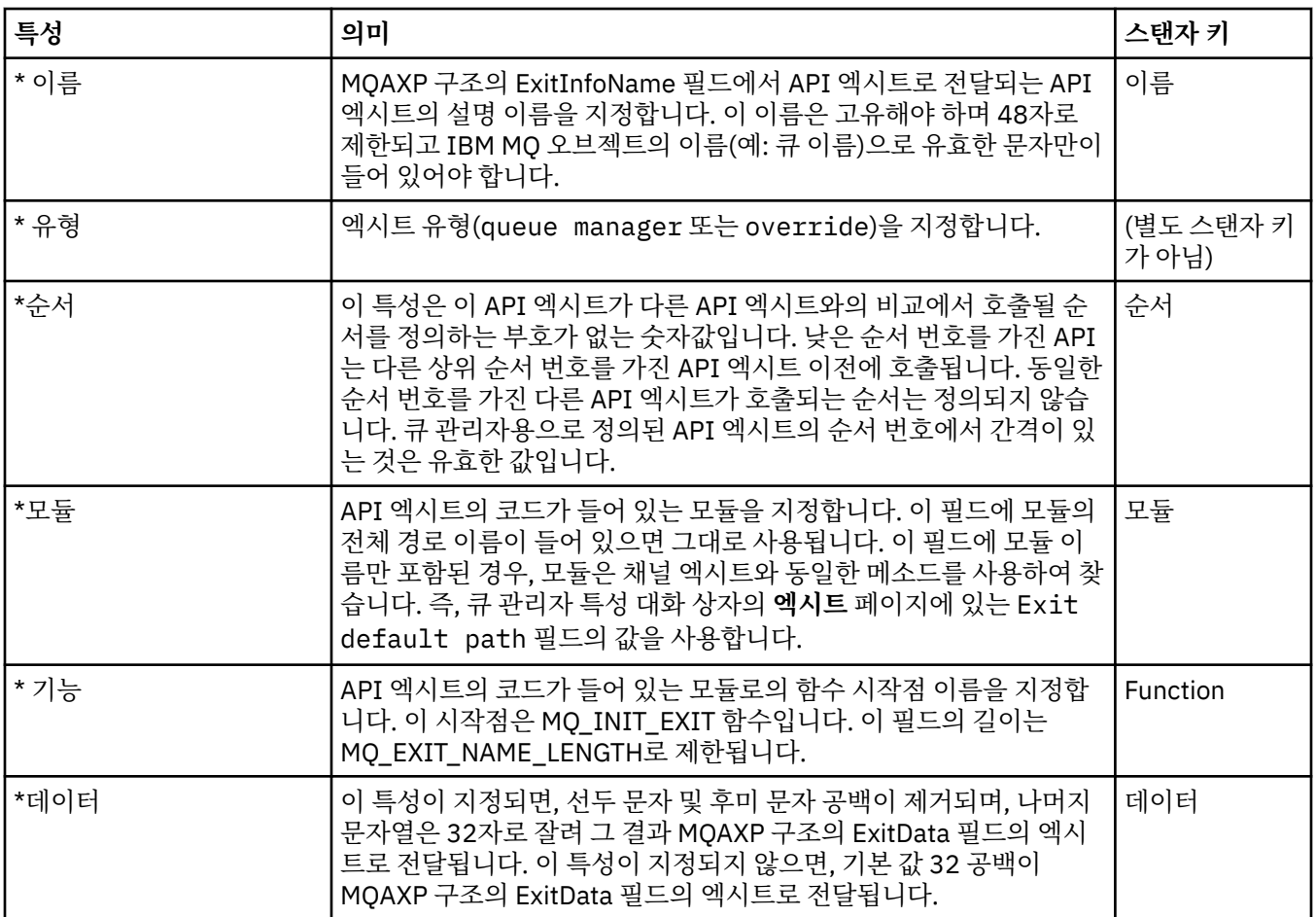

# **클러스터**

다음 표에는 큐 관리자 특성 대화 상자의 **클러스터** 페이지에서 설정할 수 있는 특성이 나열되어 있습니다. 큐 관 리자의 클러스터 특성을 구성하려면 **클러스터** 페이지의 특성을 편집하십시오.

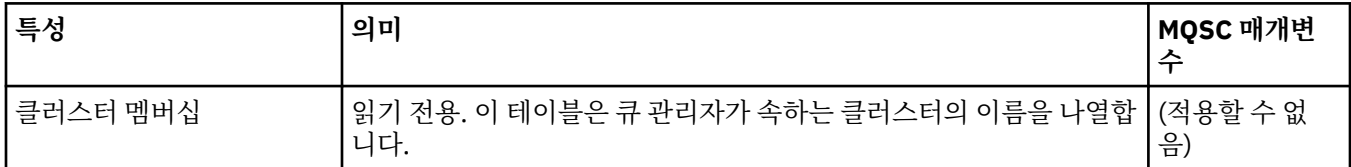

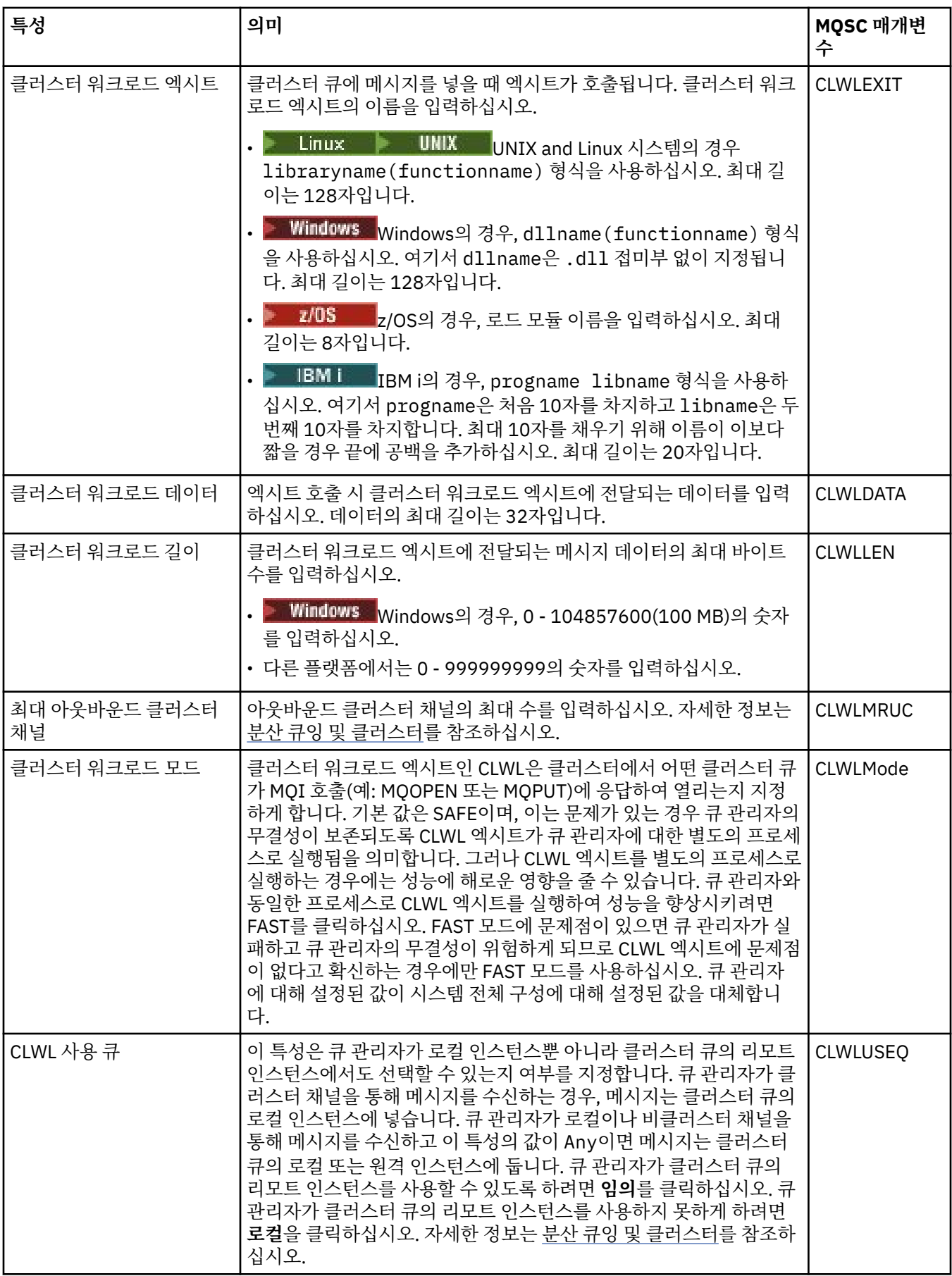

<span id="page-312-0"></span>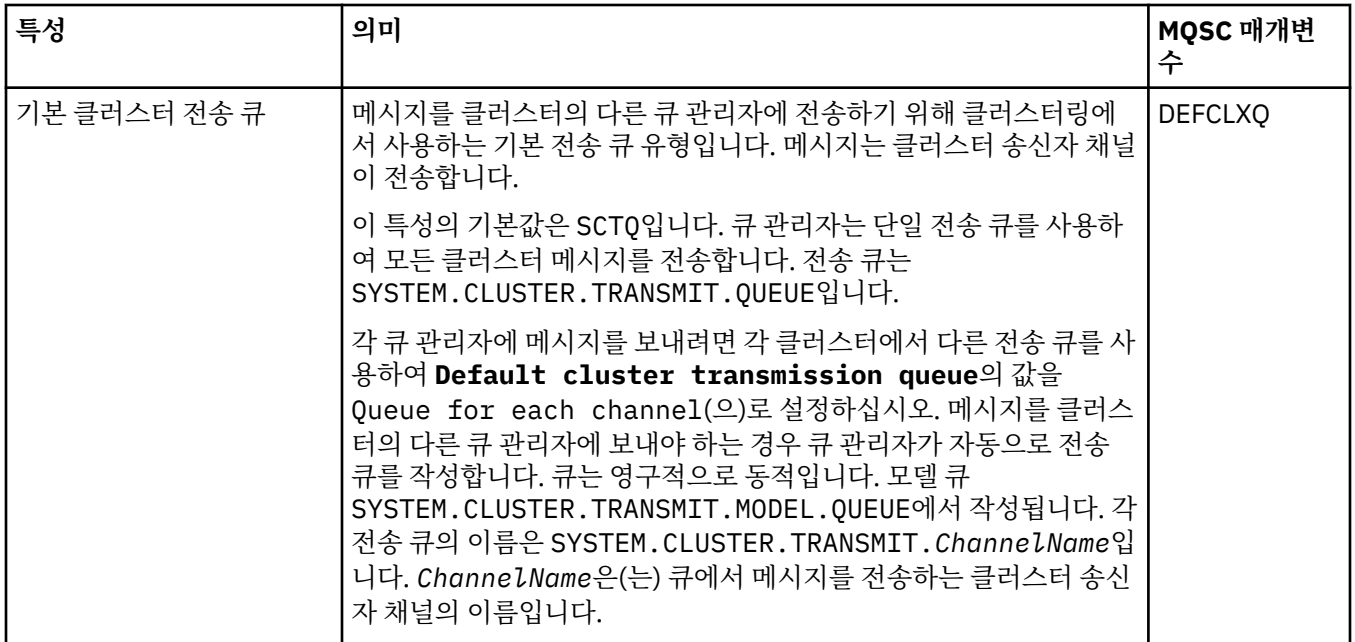

# **저장소**

다음 표에는 큐 관리자 특성 대화 상자의 **저장소** 페이지에서 설정할 수 있는 특성이 나열되어 있습니다. 큐 관리 자가 하나 이상의 클러스터에 대한 저장소를 호스트하는지를 지정하려면 **저장소** 페이지의 특성을 편집하십시오.

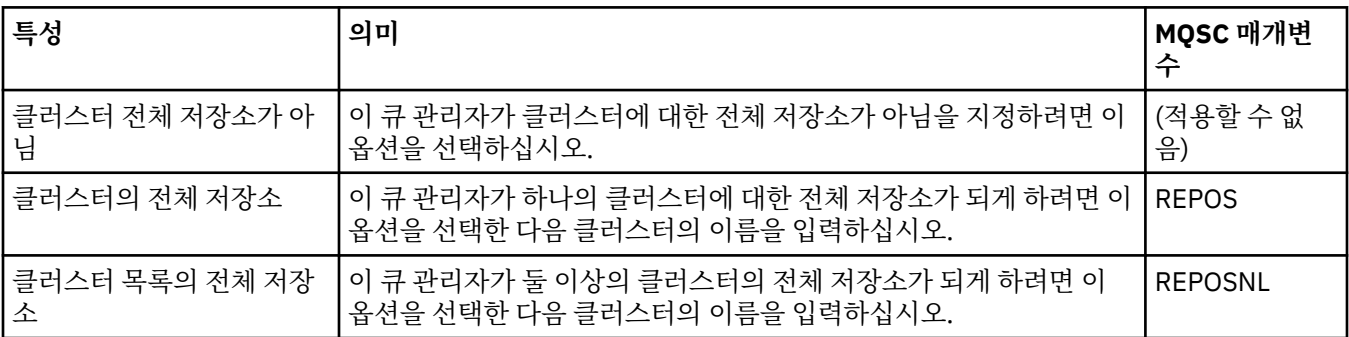

# **통신**

다음 표에는 큐 관리자 특성 대화 상자의 **통신** 페이지에서 설정할 수 있는 특성이 나열되어 있습니다. 큐 관리자 가 메시지를 송신 및 수신하는 방법을 구성하려면 **통신** 페이지의 특성을 편집하십시오.

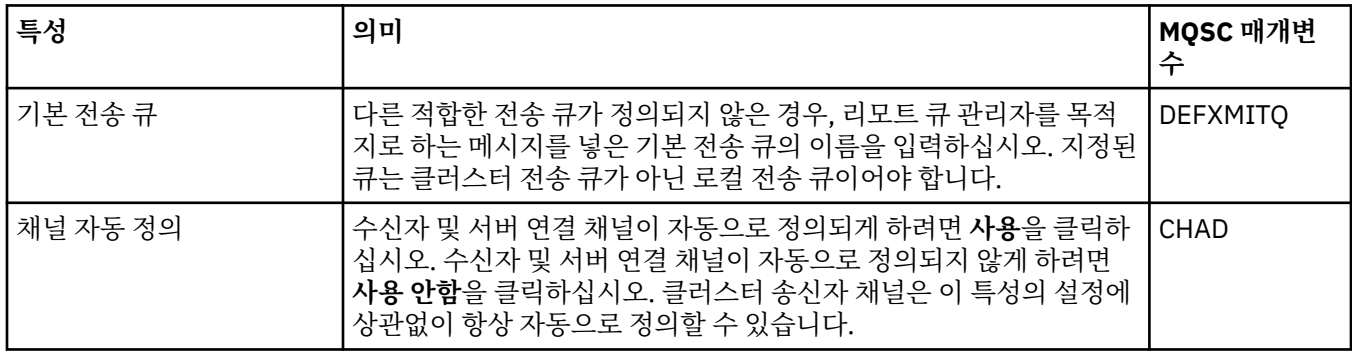

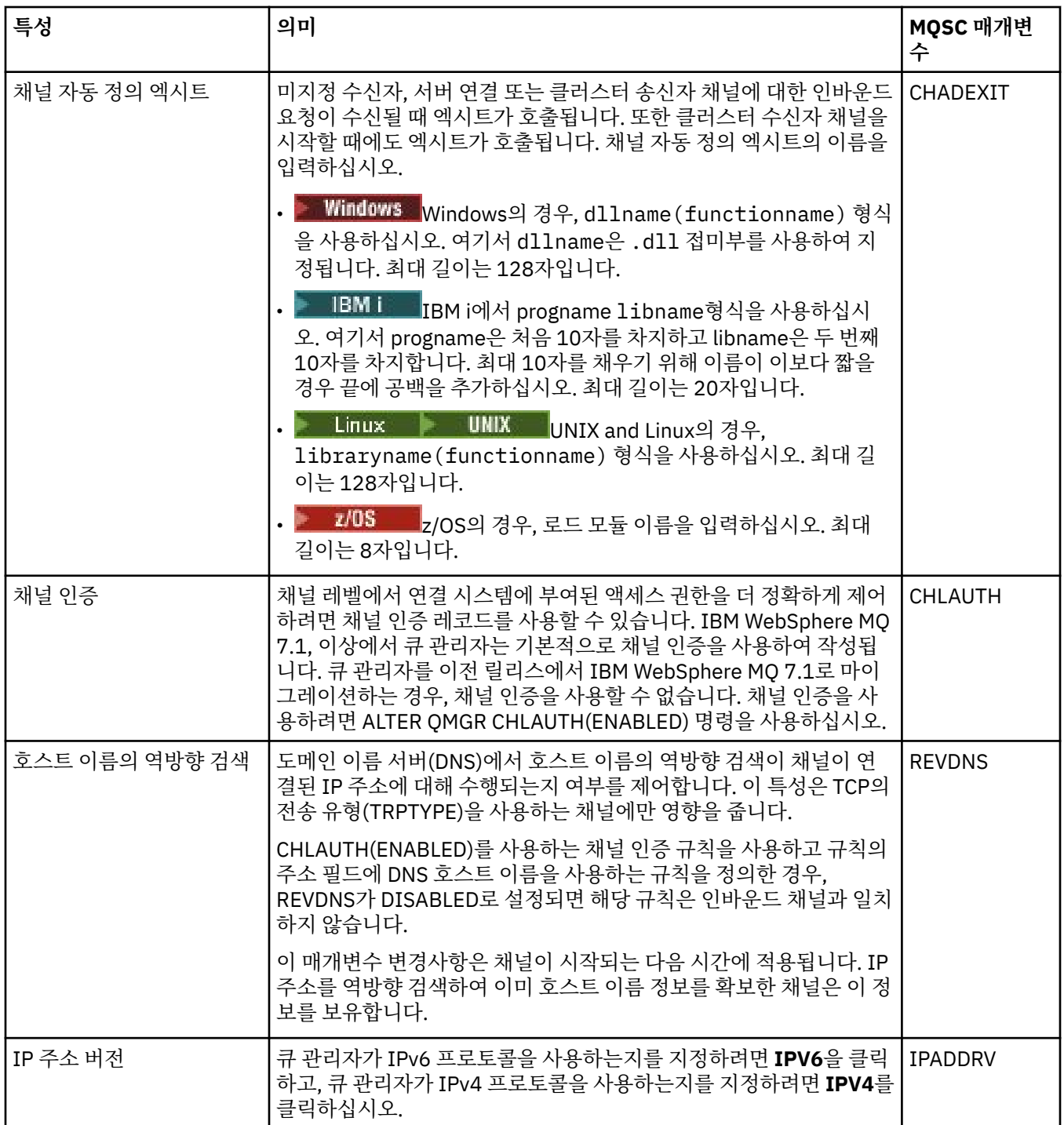

<span id="page-314-0"></span>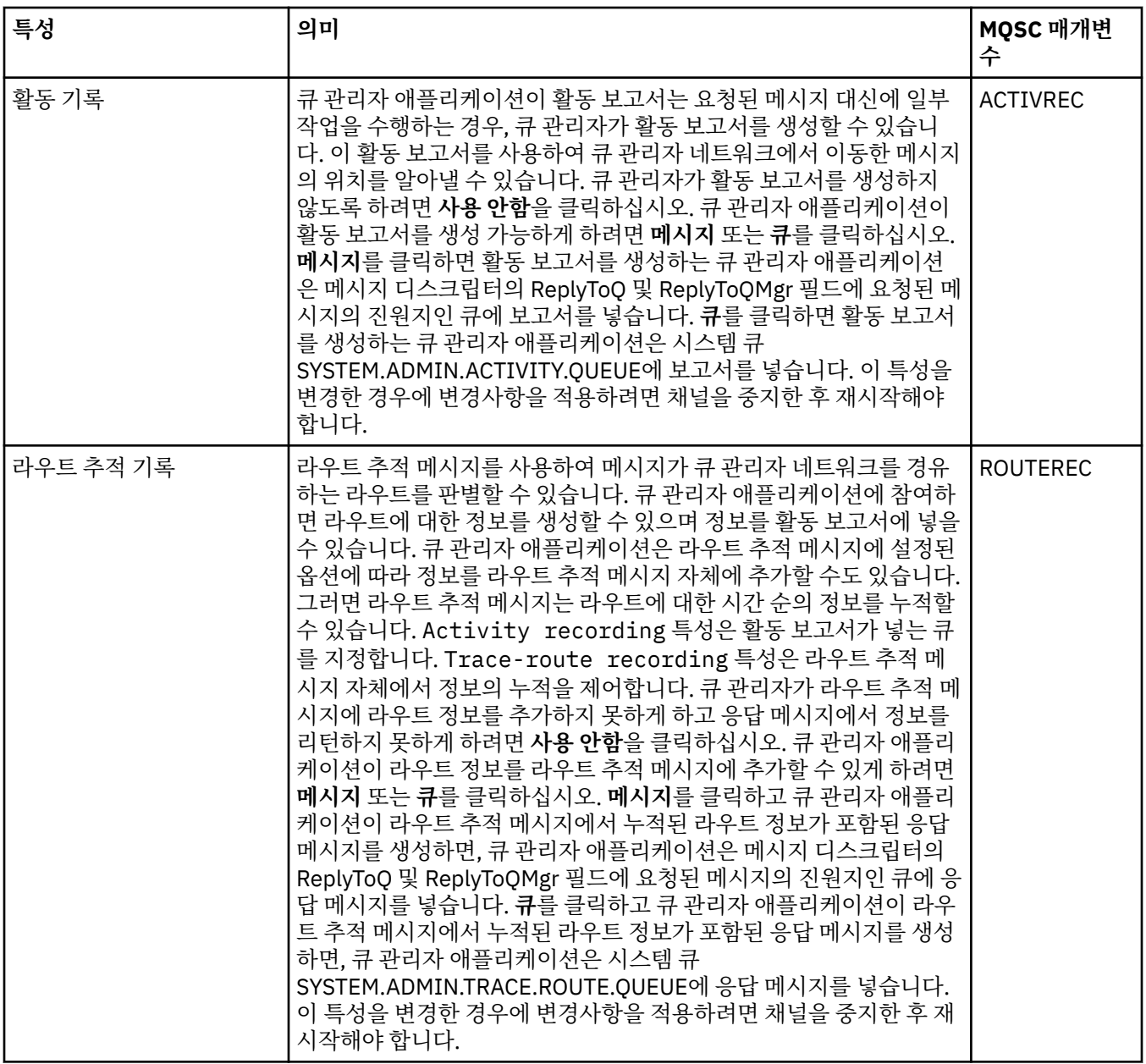

# **이벤트**

다음 표에는 큐 관리자 특성 대화 상자의 **이벤트** 페이지에서 설정할 수 있는 특성이 나열되어 있습니다. 특정 기 준에 대한 응답으로 이벤트를 생성하기 위해 큐 관리자를 구성하려면 **엑시트** 페이지의 특성을 편집하십시오.

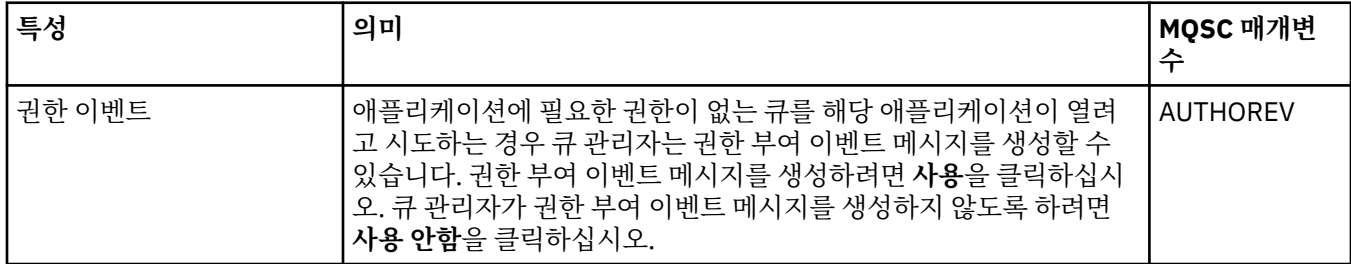

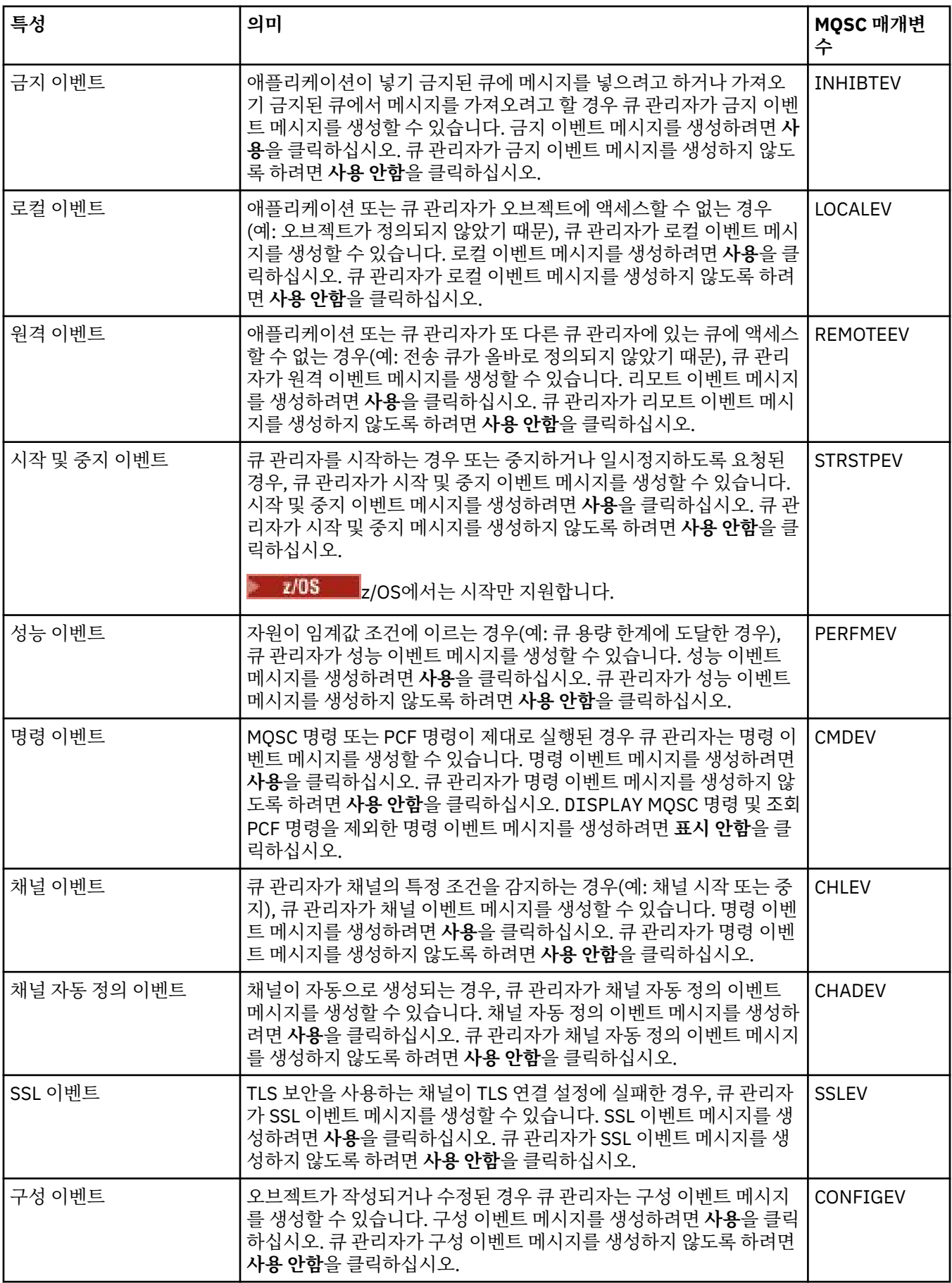

<span id="page-316-0"></span>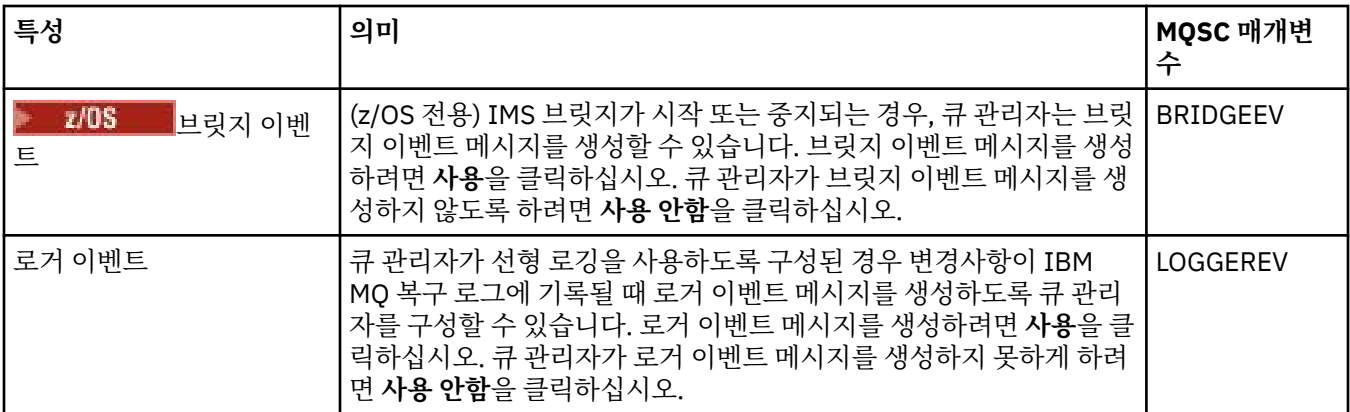

## **SSL**

다음 표에는 큐 관리자 특성 대화 상자의 **SSL** 페이지에서 설정할 수 있는 특성이 나열되어 있습니다. TLS 보안을 사용하도록 큐 관리자와 해당 채널을 구성하려면 **SSL** 페이지의 특성을 편집하십시오.

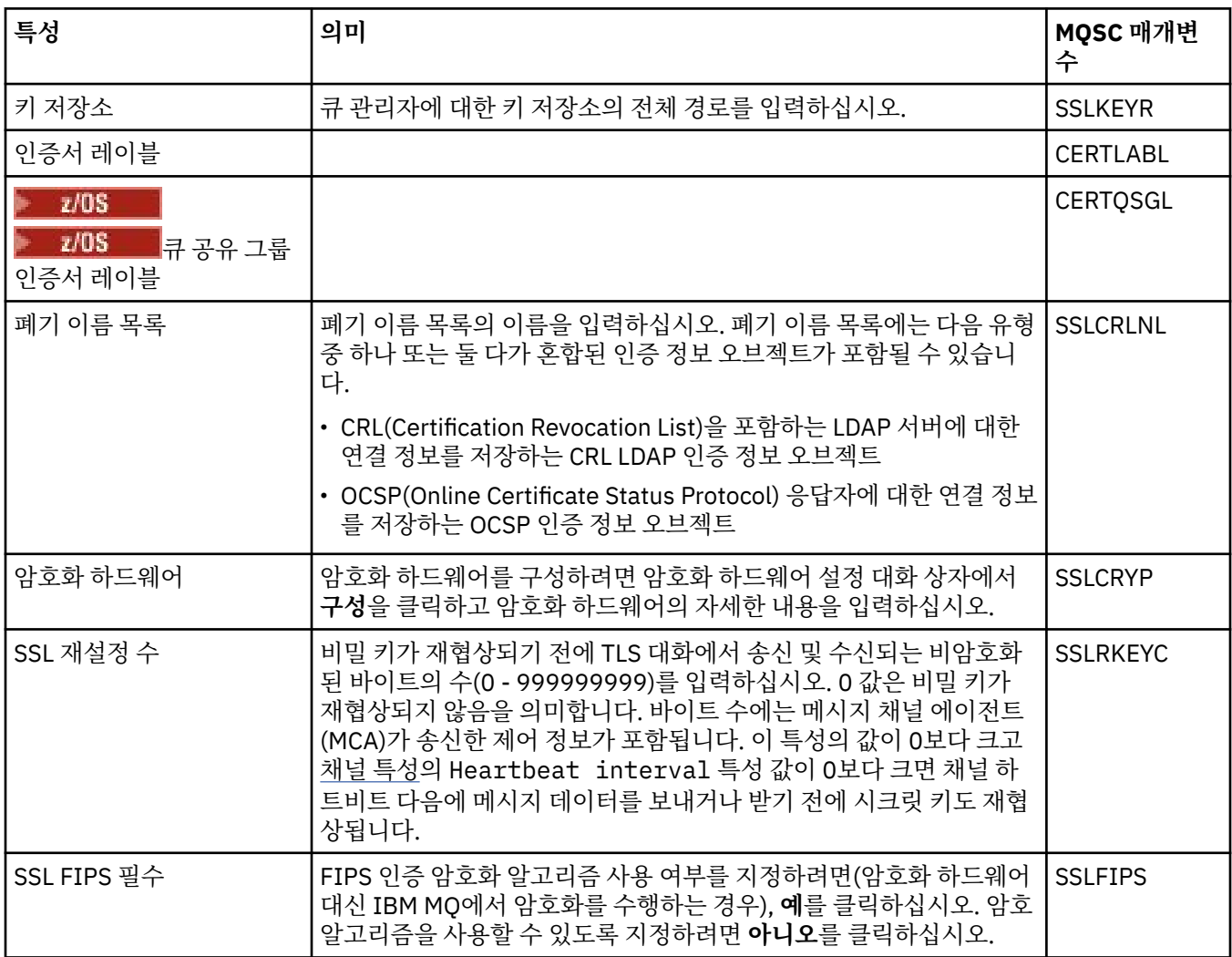

<span id="page-317-0"></span>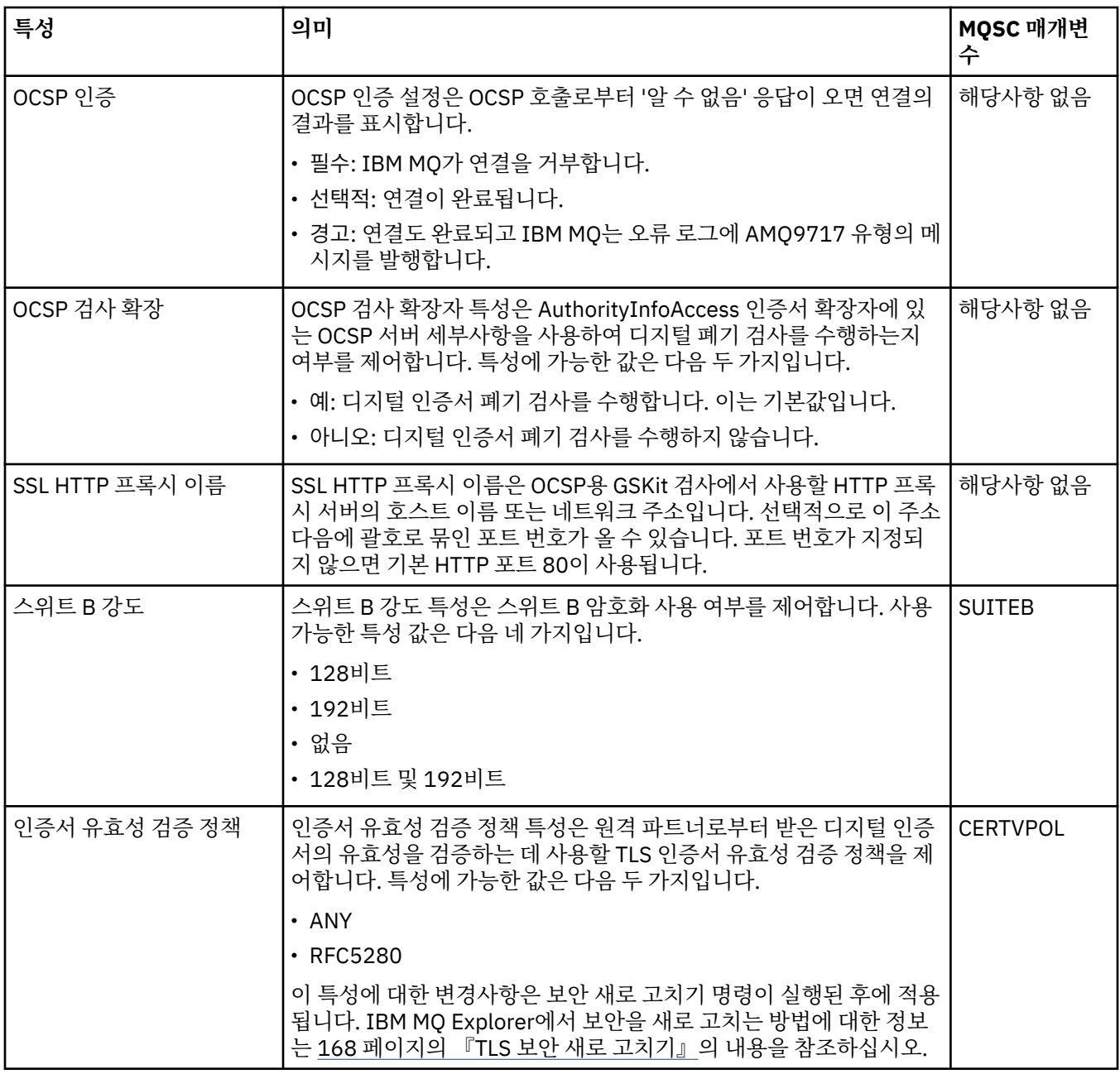

# **통계**

다음 표에는 큐 관리자 특성 대화 상자의 **통계** 페이지에 있는 특성이 나열되어 있습니다. **통계** 페이지는 큐 관리 자의 실행 기록에 대한 정보를 표시합니다. 이러한 모든 특성을 편집할 수는 없습니다.

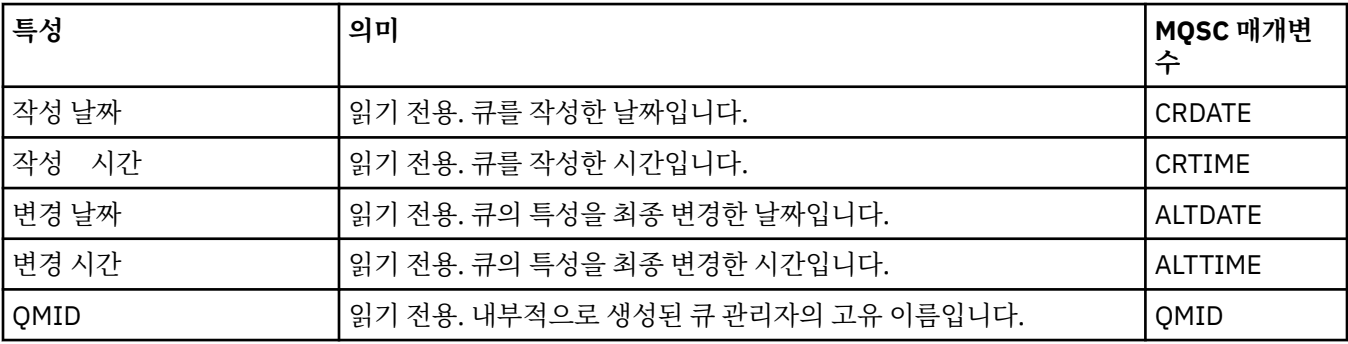

# <span id="page-318-0"></span>**온라인 모니터링**

다음 표에는 큐 관리자 특성 대화 상자의 **온라인 모니터링** 페이지에서 설정할 수 있는 특성이 나열되어 있습니다. 큐 관리자의 채널 및 큐의 현재 성능에 대한 데이터를 수집하려면 **온라인 모니터링** 페이지의 특성을 편집하십시 오.

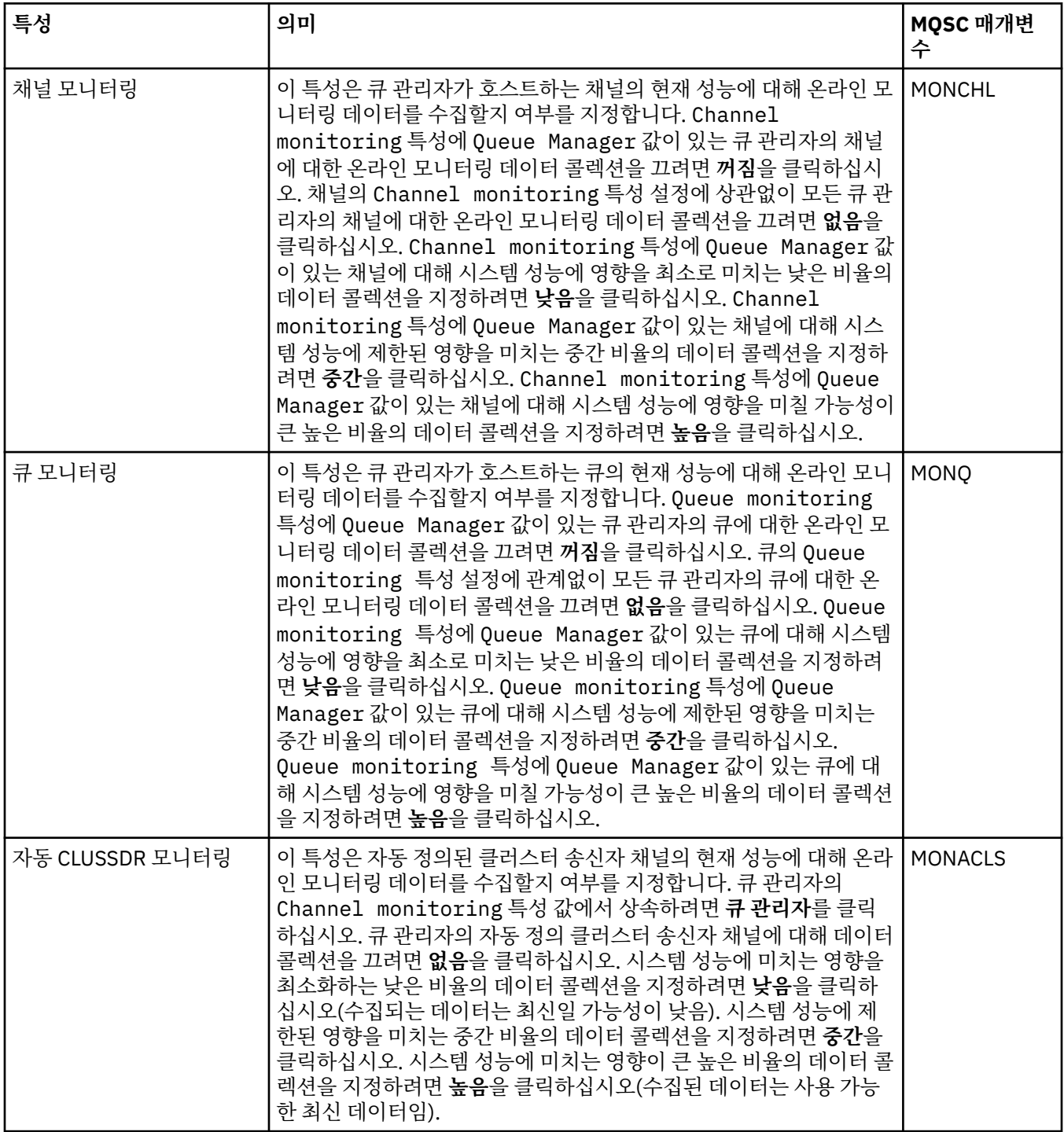

<span id="page-319-0"></span>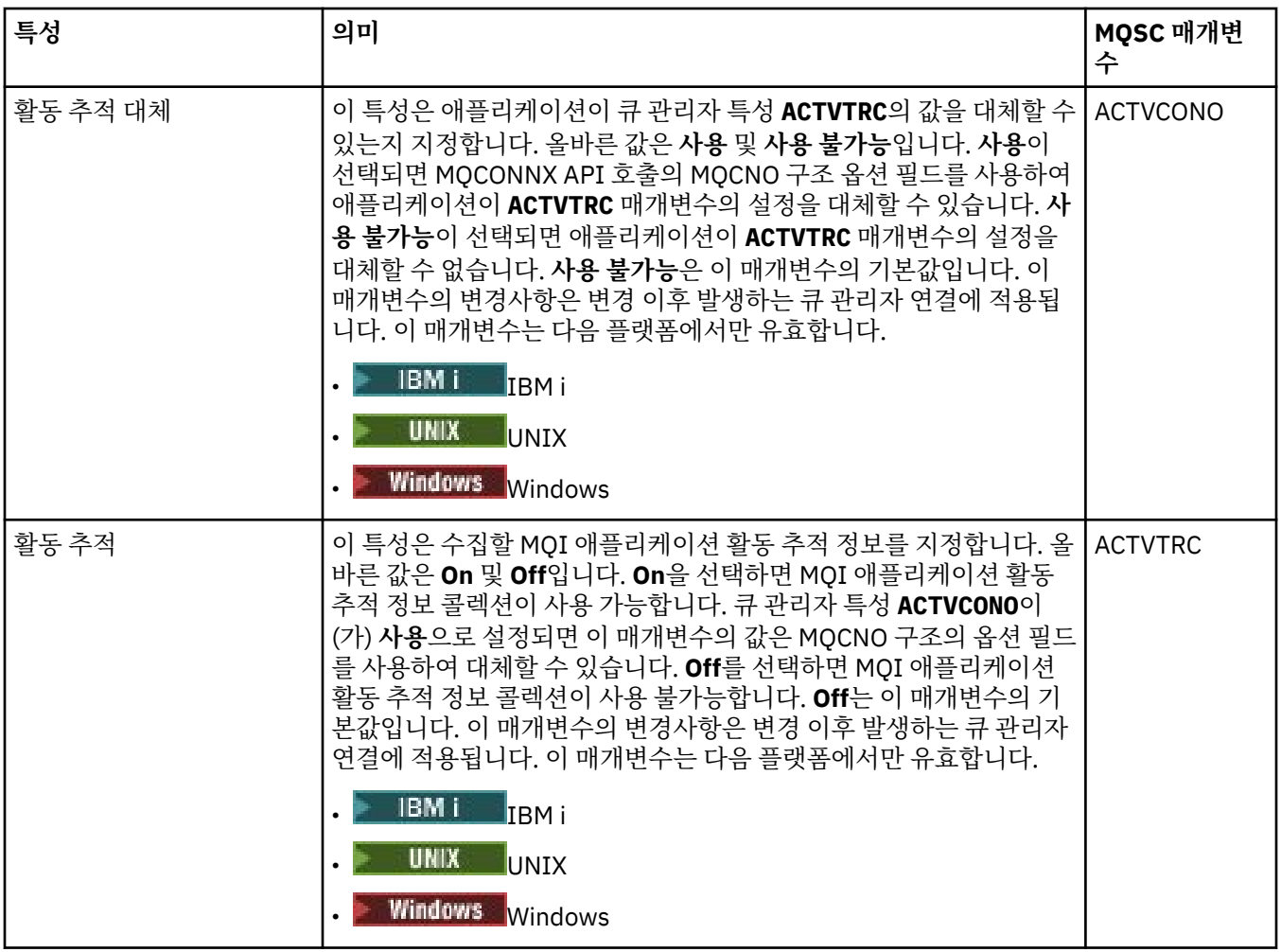

# **통계 모니터링(멀티플랫폼)**

 $\blacktriangleright$  Multi

다음 표에는 큐 관리자 특성 대화 상자의 **통계 모니터링** 페이지에서 설정할 수 있는 특성이 나열되어 있습니다. 큐 관리자의 활동에 대한 통계 데이터를 수집하려면 **통계 모니터링** 페이지의 특성을 편집하십시오.

z/OS 통계 모니터링 설정은 335 [페이지의](#page-334-0) 『통계 모니터링(z/OS)』의 내용을 참조하십시오.

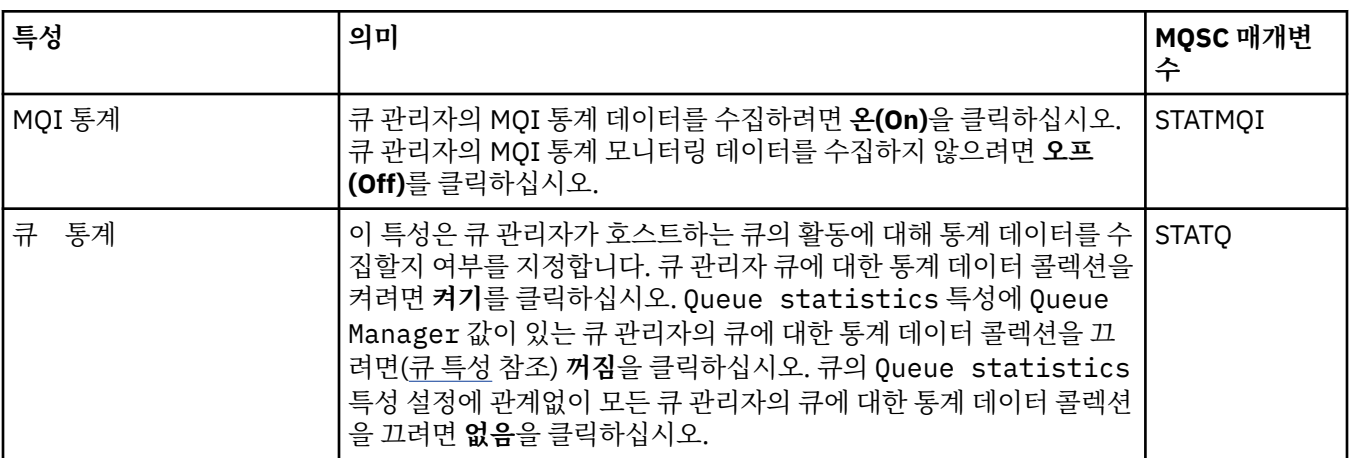

<span id="page-320-0"></span>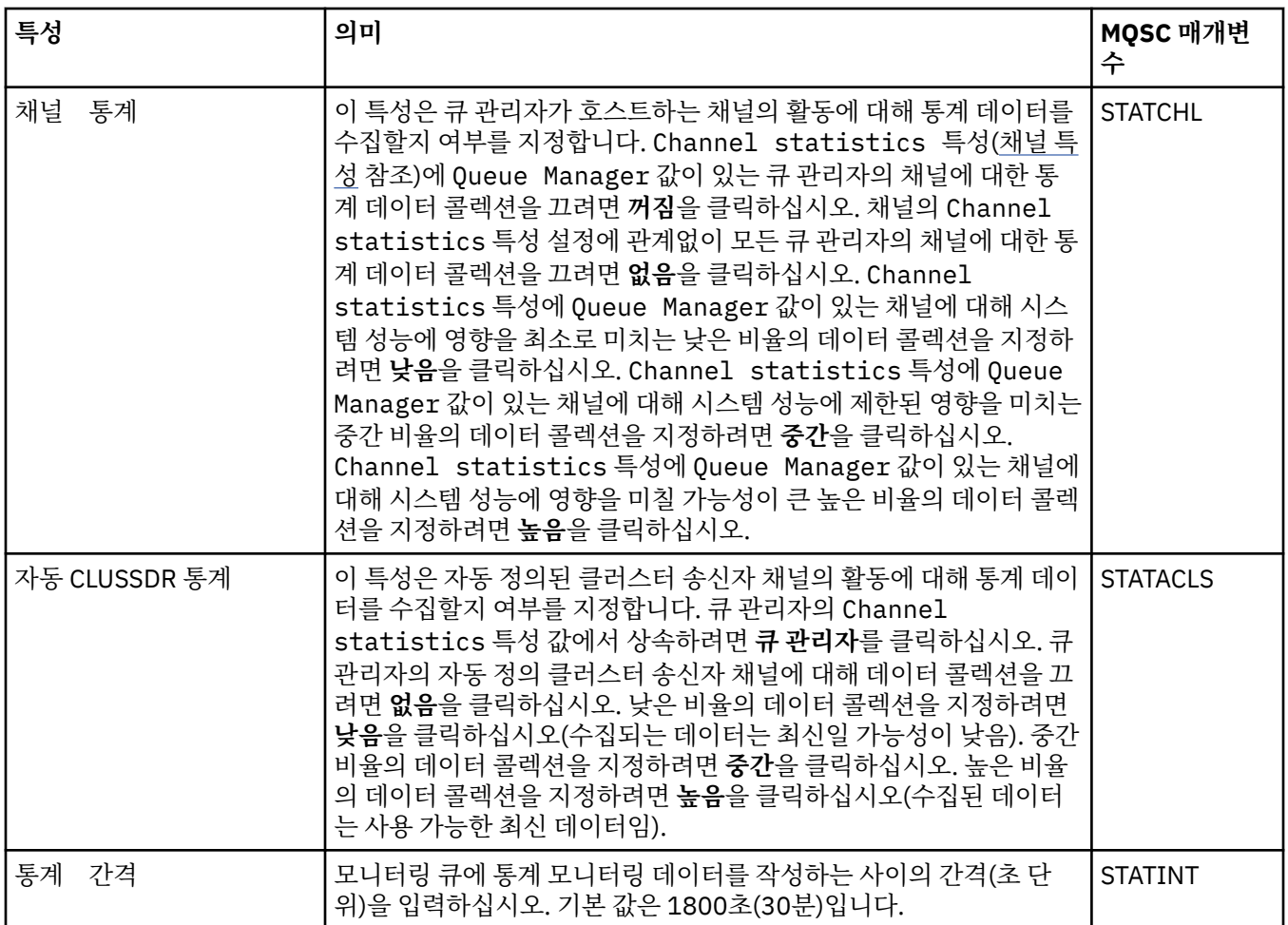

# **회계 모니터링(멀티플랫폼)**

다음 표에는 큐 관리자 특성 대화 상자의 **계정 모니터링** 페이지에서 설정할 수 있는 특성이 나열되어 있습니다. 연결의 활동에 대한 데이터를 수집하려면 **계정 모니터링** 페이지의 특성을 편집하십시오.

<mark>▶ 2/0S 2</mark>z/OS 계정 [모니터링](#page-334-0) 설정의 경우 <u>z/OS에서의 계정 모니터링</u>을 참조하십시오.

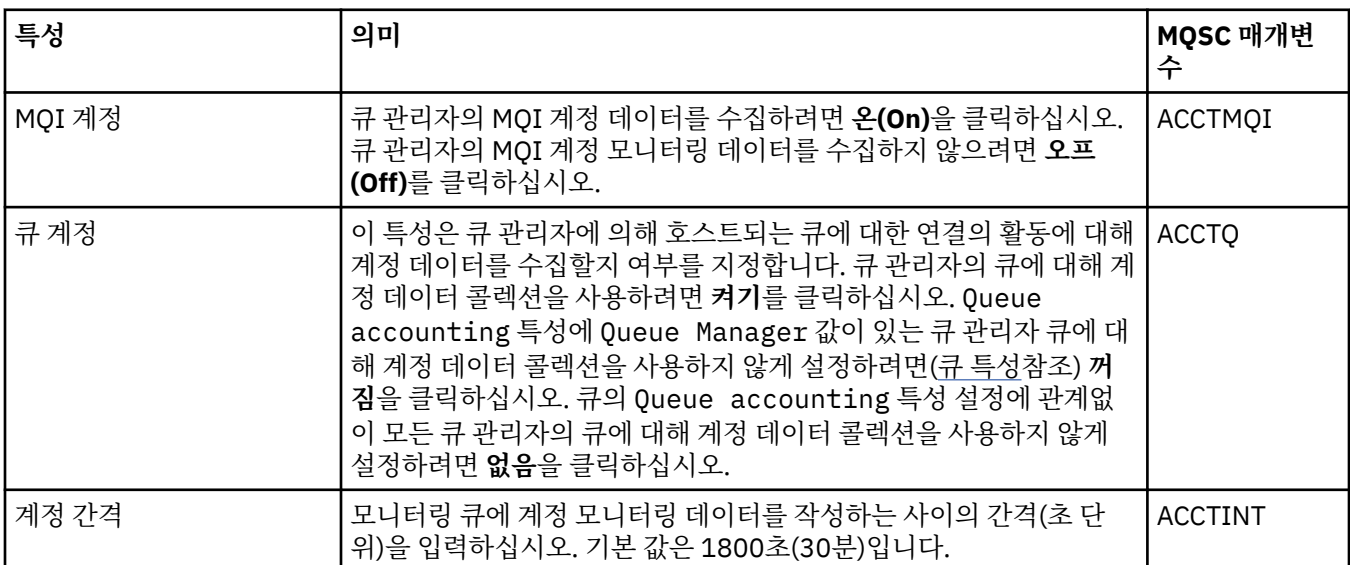

<span id="page-321-0"></span>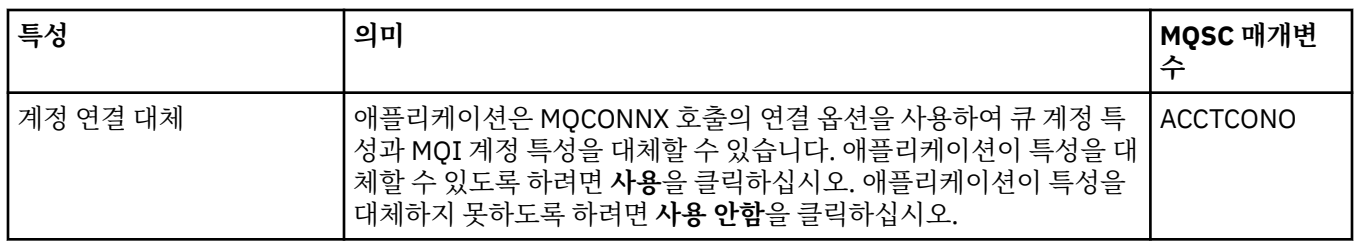

# **로그(멀티플랫폼)**

#### $\blacktriangleright$  Multi

다음 표에는 큐 관리자 특성 대화 상자의 **로그** 페이지에서 설정할 수 있는 특성이 나열되어 있습니다. 큐 관리자 에 대한 로그 설정을 구성하려면 **로그** 페이지의 특성을 편집하십시오. **로그** 페이지의 특성은 구성 파일의 스탠자 와 관련되어 있습니다.

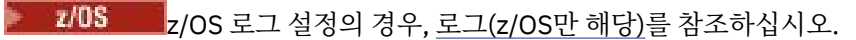

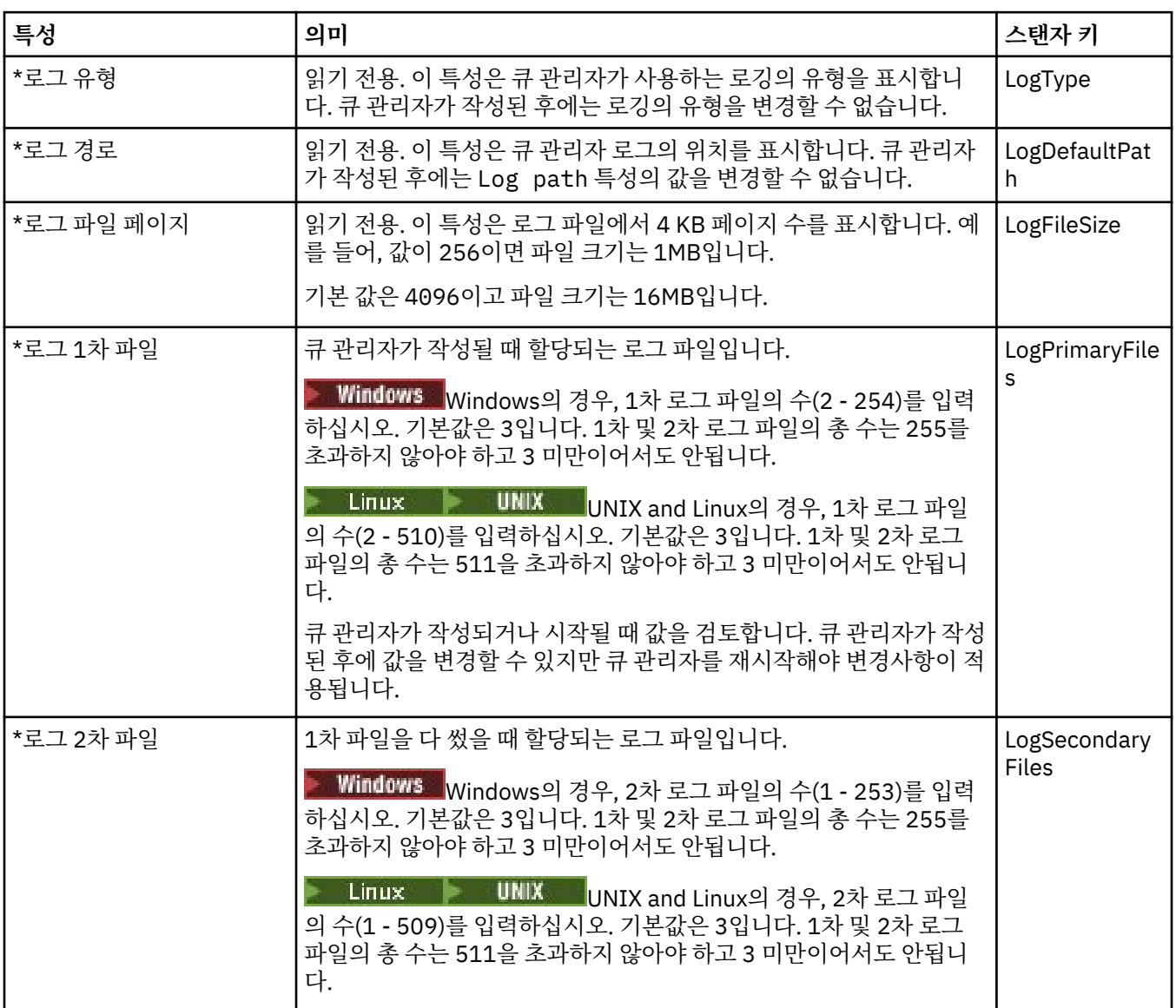

<span id="page-322-0"></span>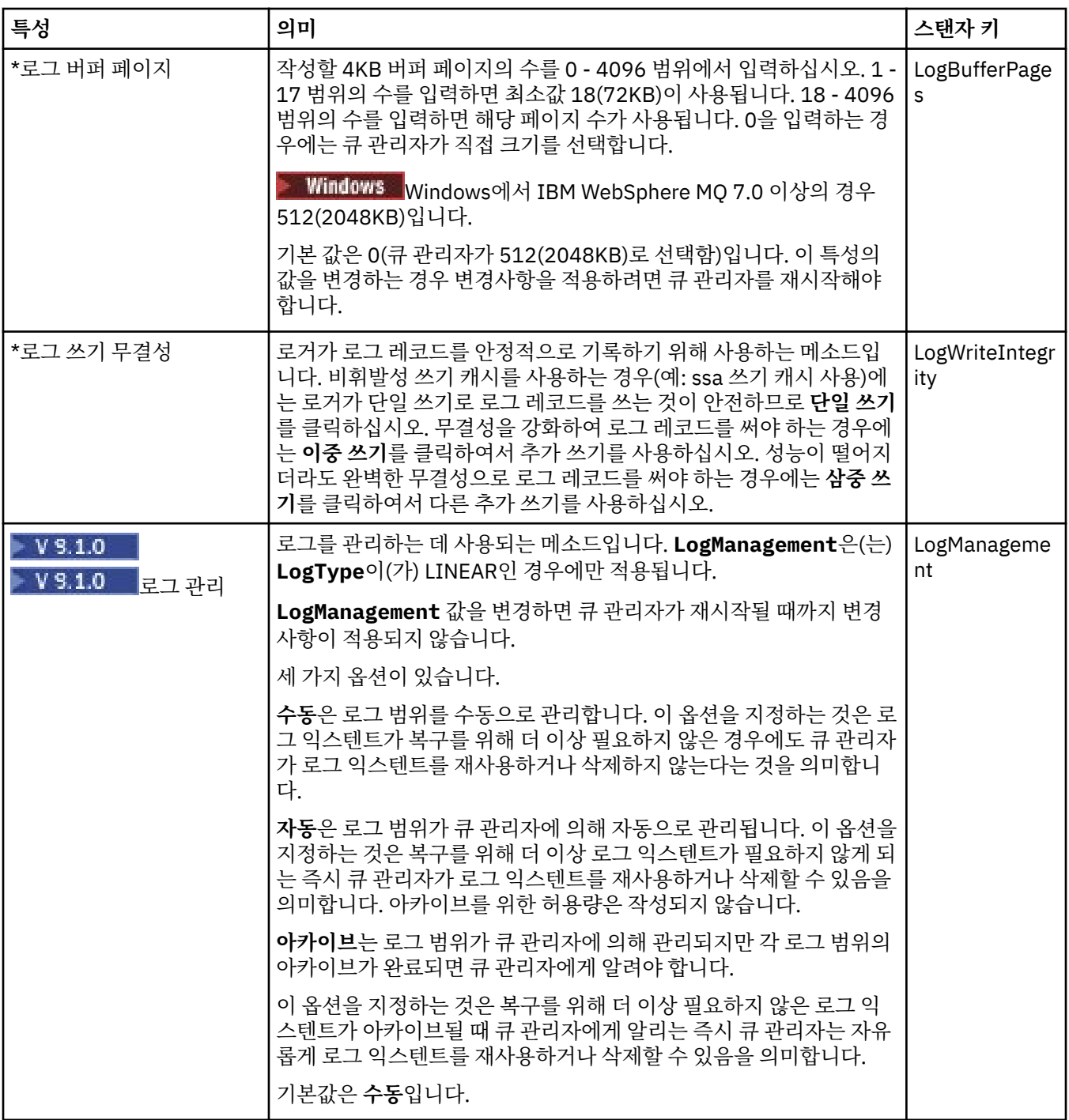

# **XA 자원 관리자(멀티플랫폼)**

다음 표에는 큐 관리자 특성 대화 상자의 **XA 자원 관리자** 페이지에서 설정할 수 있는 특성이 나열되어 있습니다. **XA 자원 관리자** 페이지는 큐 관리자가 데이터베이스 업데이트와 함께 고유한 작업 단위를 조정한 경우에 편집하 는 특성을 표시합니다. 예를 들어, 자원 관리자(데이터베이스)의 이름 및 스위치 파일의 위치입니다. 이는 IBM MQ가 데이터베이스와 통신하는 것을 돕습니다. **XA 자원 관리자** 페이지의 특성은 구성 파일의 XAResourceManager 스탠자와 관련됩니다.

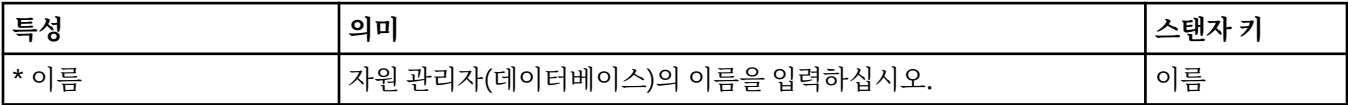

<span id="page-323-0"></span>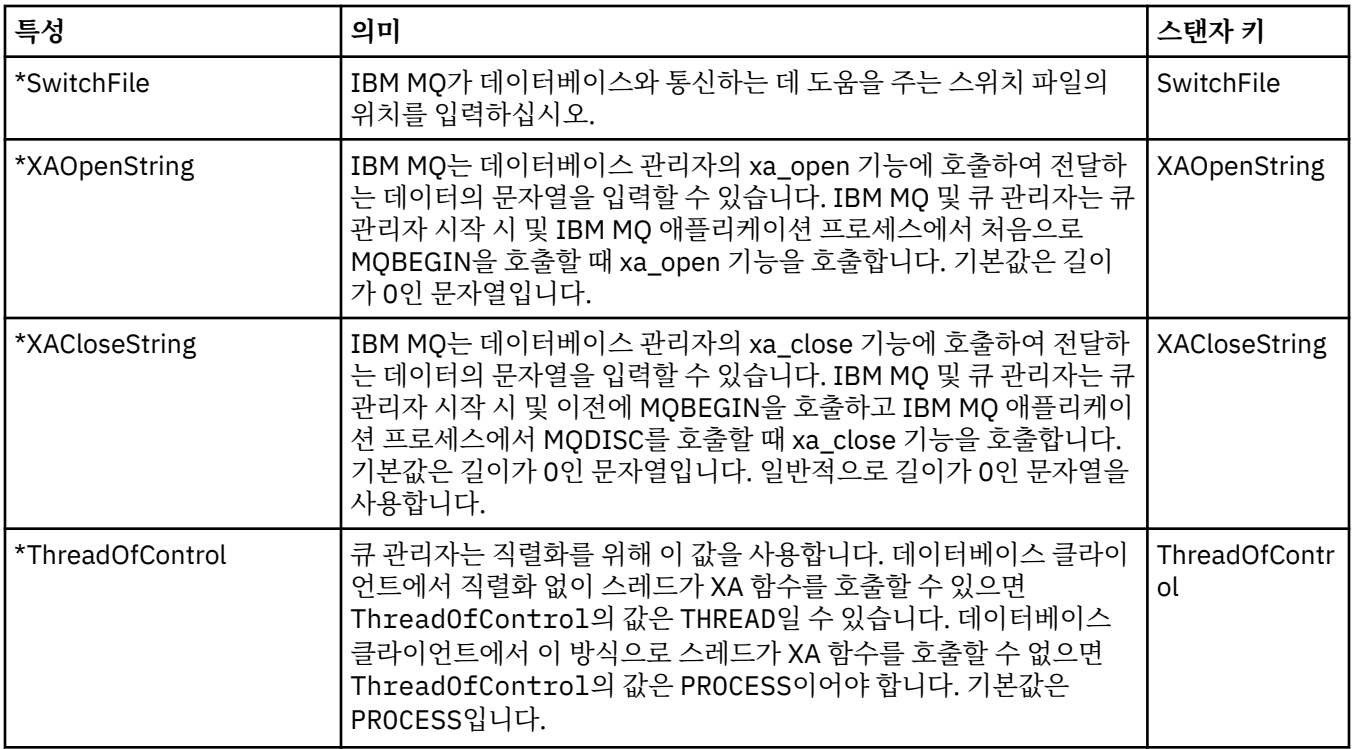

# **설치 가능 서비스(멀티플랫폼)**

 $\blacktriangleright$  Multi

다음 표에는 큐 관리자 특성 대화 상자의 **설치 가능 서비스** 페이지에 있는 특성이 나열되어 있습니다. **설치 가능 서비스** 페이지에는 사용자 컴퓨터에 설치된 설치 가능 서비스에 대한 정보가 표시됩니다. 기본적으로 권한 서비 스인 OAM만 표시됩니다. **설치 가능 서비스** 페이지의 특성은 구성 파일의 Service 스탠자와 관련됩니다. 자세 한 정보는 서비스 및 컴포넌트 구성을 참조하십시오.

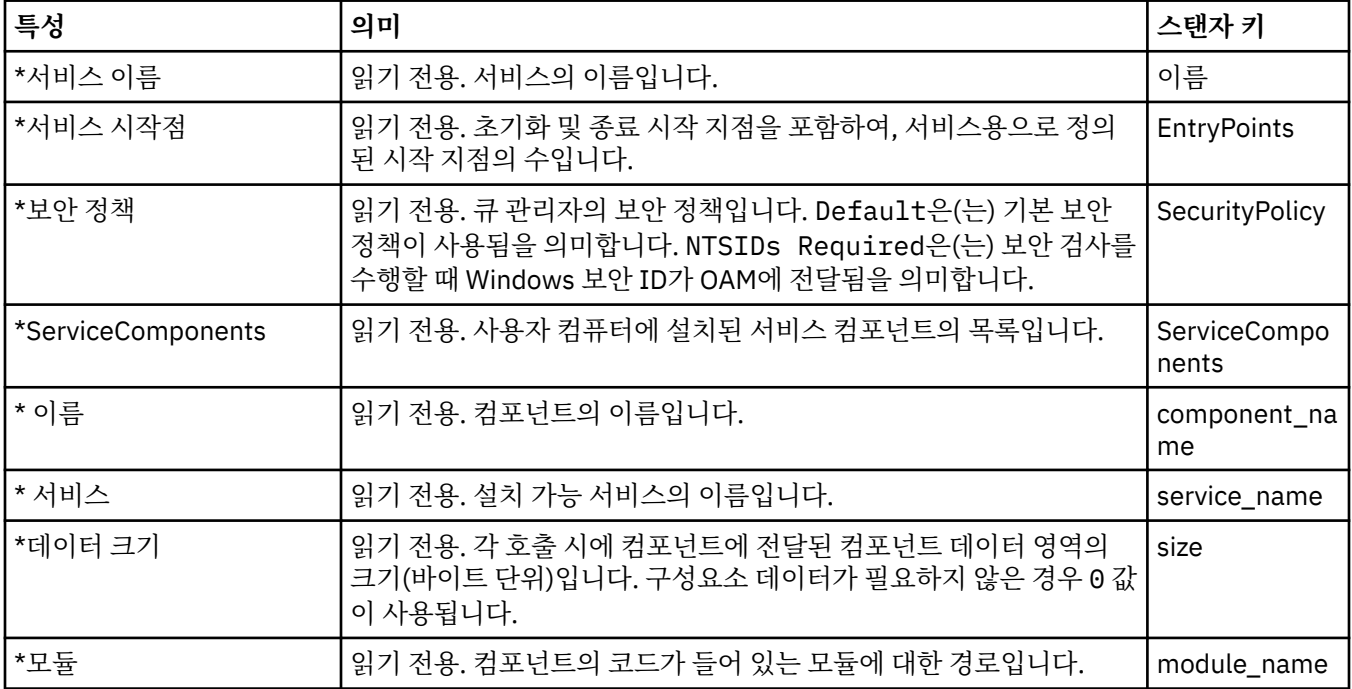
**채널**

다음 표에는 큐 관리자 특성 대화 상자의 **채널** 페이지에서 설정할 수 있는 특성이 나열되어 있습니다. 큐 관리자 채널의 작동을 구성하려면 **채널** 페이지의 특성을 편집하십시오.

# **멀티플랫폼의 채널 특성**

멀티플랫폼에서 **채널** 페이지의 특성은 구성 파일의 스탠자와 관련되어 있습니다. 리모트 분산 큐 관리자에서는 이 특성을 편집할 수 없습니다.

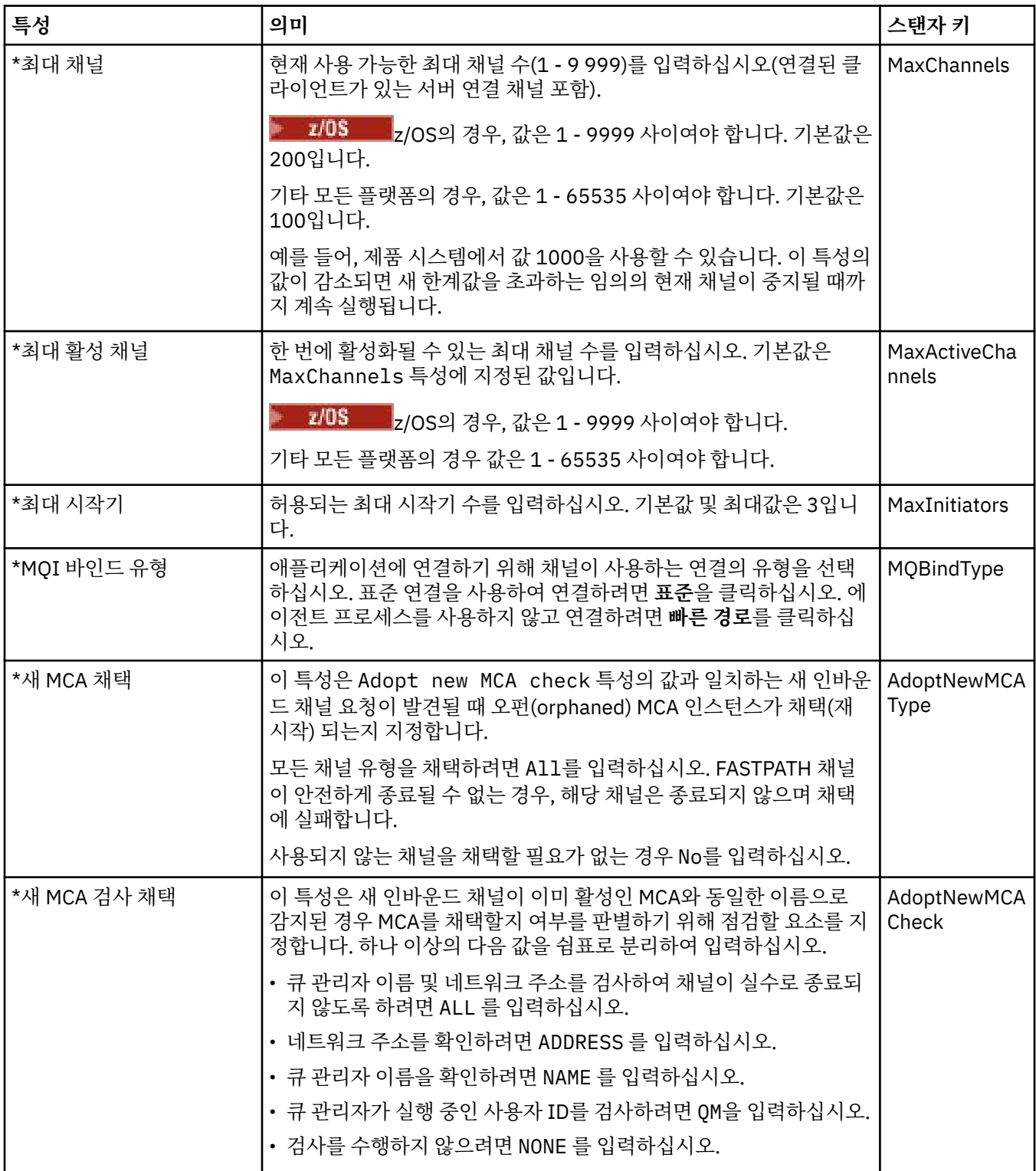

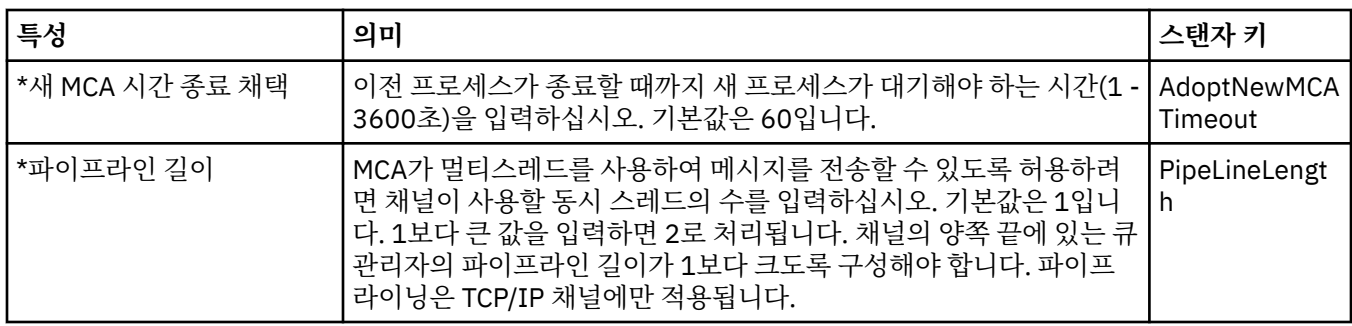

# **z/OS의 채널 특성**

z/OS에서 채널 특성은 구성 특성이 아닙니다. 이는 z/OS 큐 관리자 특성 대화 상자에 있는 다른 모든 특성과 같이 일반 큐 관리자 특성입니다.

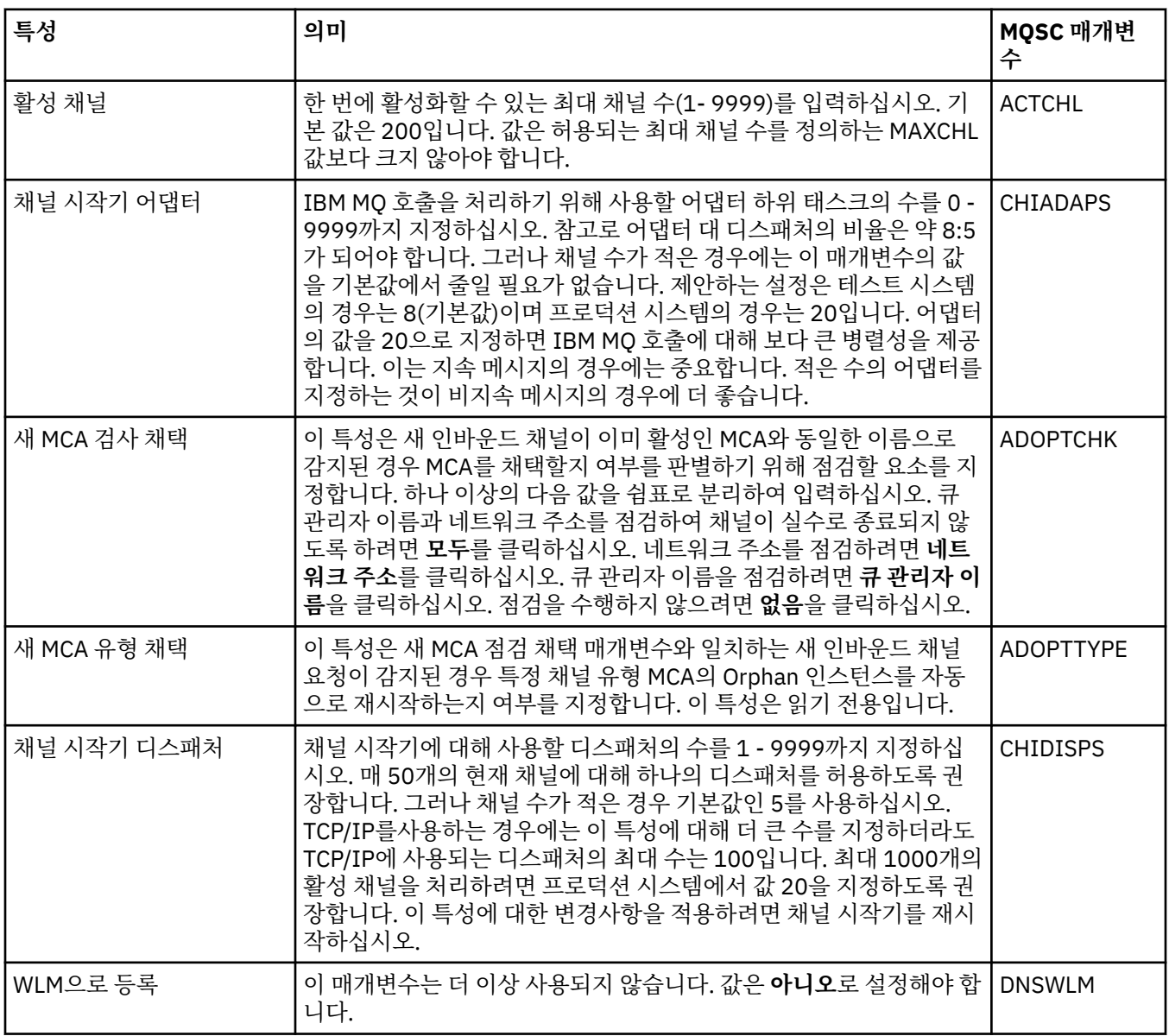

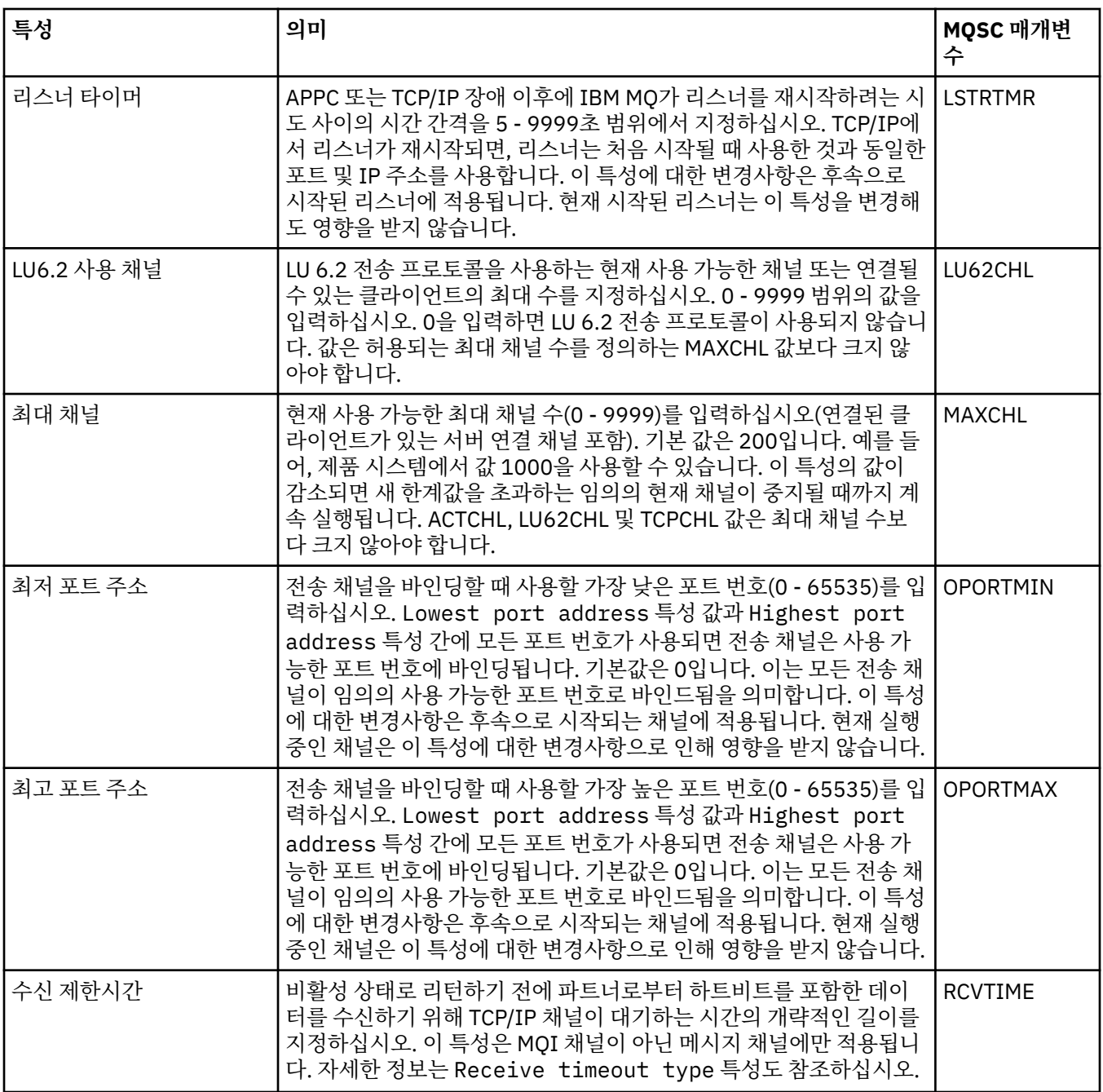

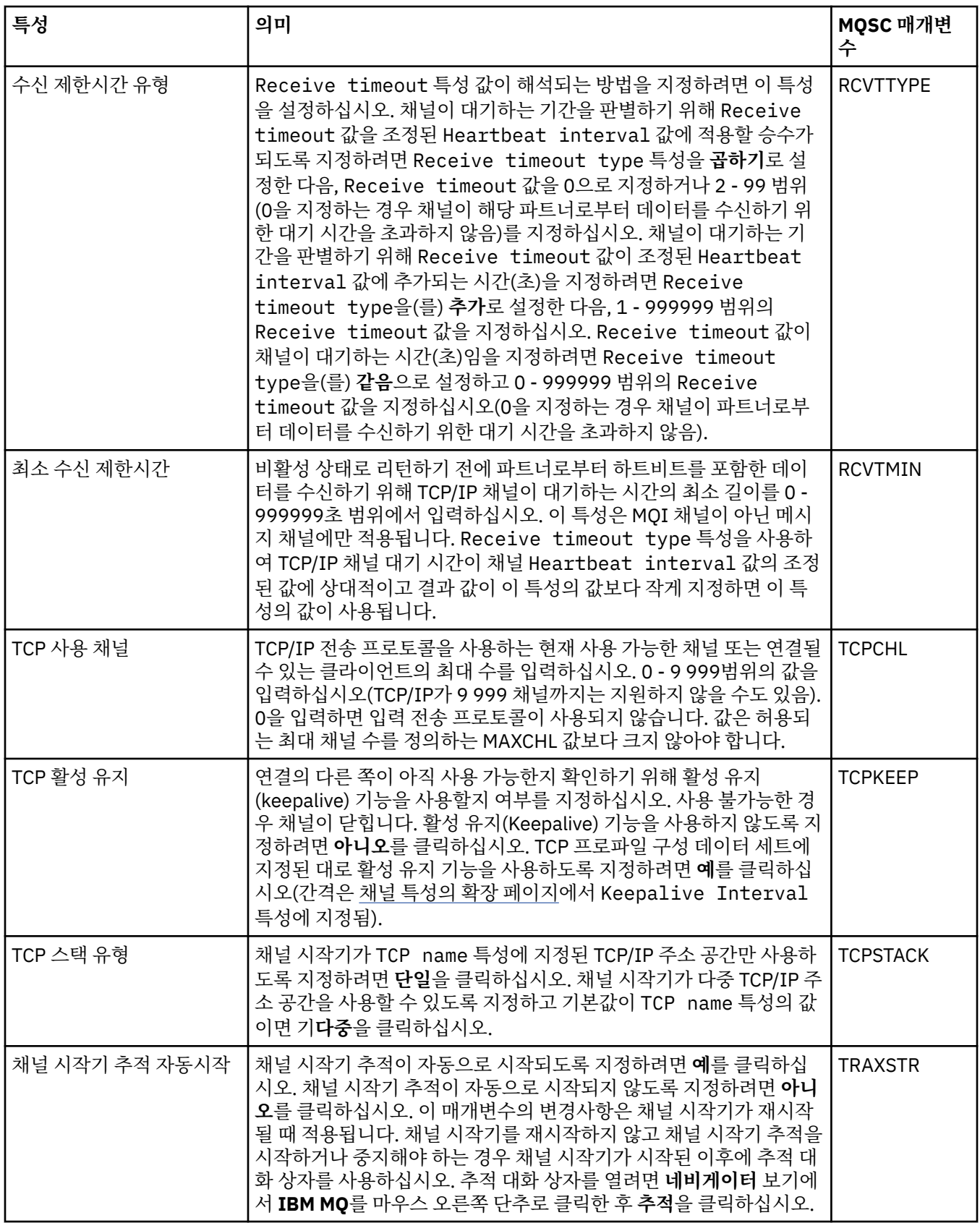

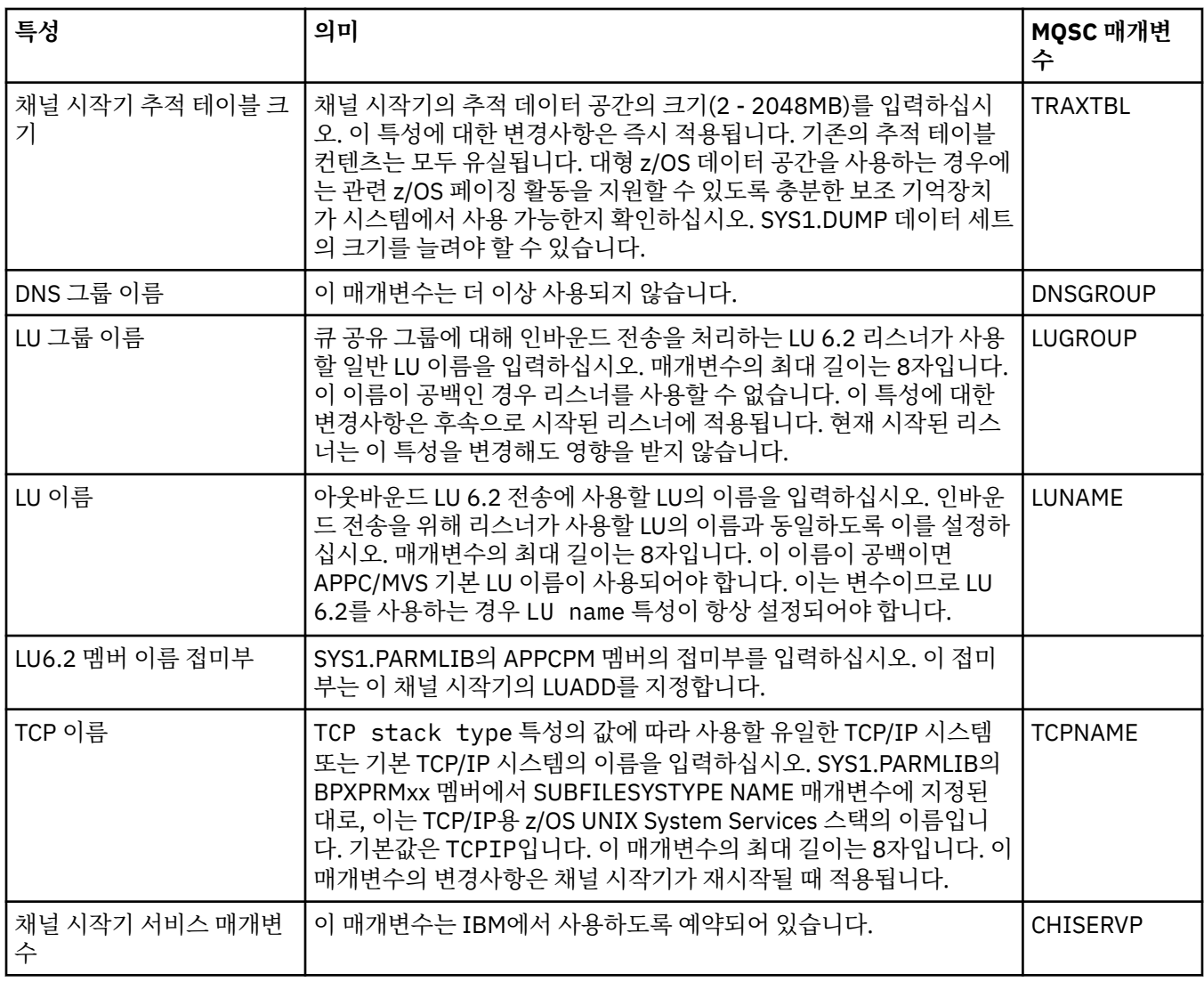

# **TCP(멀티플랫폼)**

다음 표에는 큐 관리자 특성 대화 상자의 **TCP** 페이지에서 설정할 수 있는 특성이 나열되어 있습니다. 큐 관리자 가 TCP/IP 전송 프로토콜을 사용하여 기타 큐 관리자와 통신하는 경우, **TCP** 페이지의 특성을 편집하십시오. **TCP** 페이지의 특성은 구성 파일의 스탠자와 관련되어 있습니다.

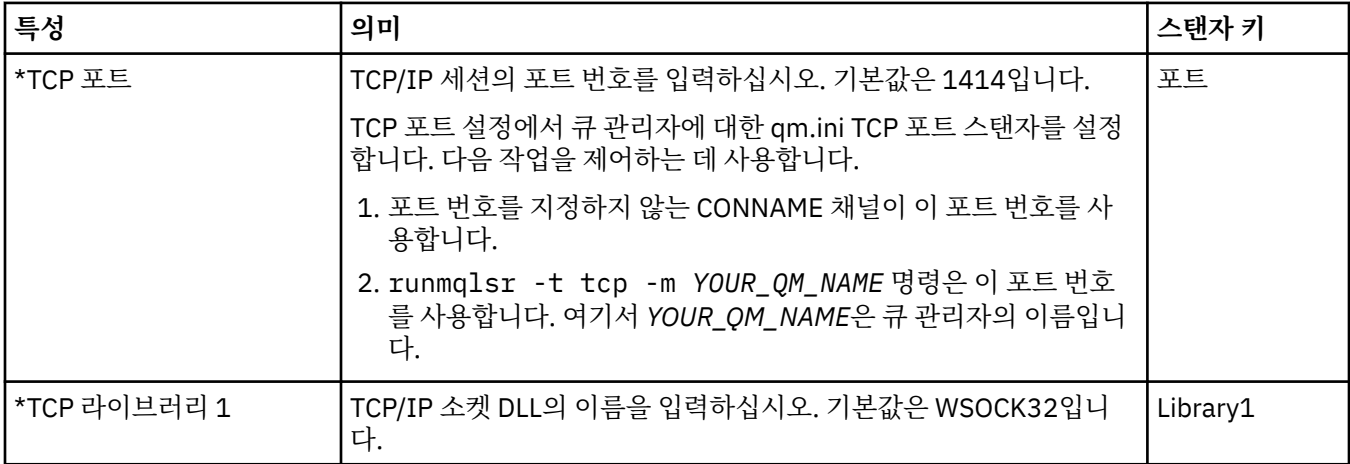

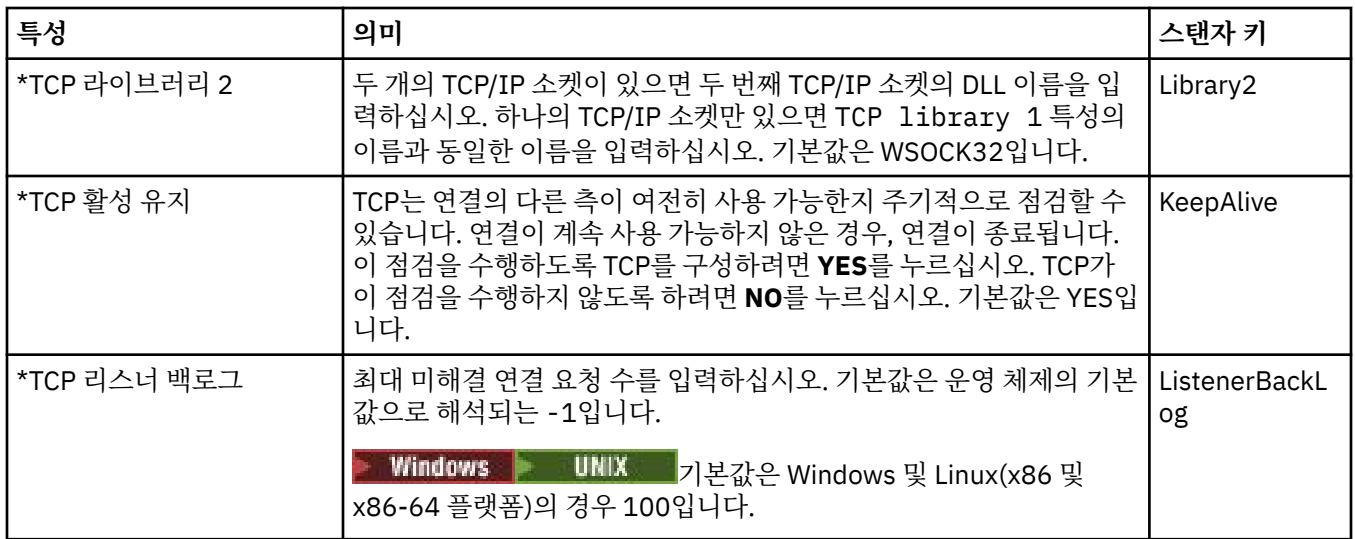

# **LU6.2(멀티플랫폼)**

 $\blacktriangleright$  Multi

다음 표에는 큐 관리자 특성 대화 상자의 **LU6.2** 페이지에서 설정할 수 있는 특성이 나열되어 있습니다. 큐 관리자 가 LU 6.2 전송 프로토콜을 사용하여 기타 큐 관리자와 통신하는 경우, **LU6.2** 페이지의 특성을 편집하십시오. **LU6.2** 페이지의 특성은 구성 파일의 스탠자와 관련되어 있습니다.

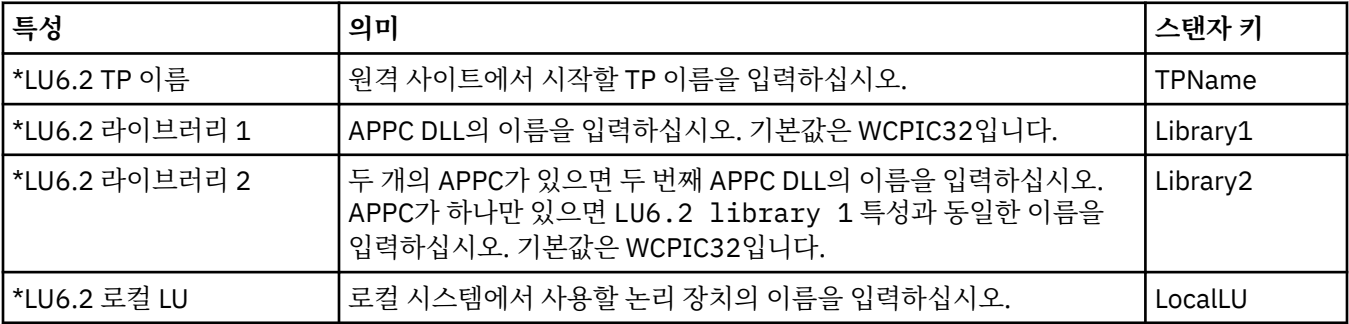

# **NetBIOS(멀티플랫폼)**

 $\blacktriangleright$  Multi

다음 표에는 큐 관리자 특성 대화 상자의 **NetBIOS** 페이지에서 설정할 수 있는 특성이 나열되어 있습니다. 큐 관 리자가 NetBIOS 전송 프로토콜을 사용하여 기타 큐 관리자와 통신하는 경우, **NetBIOS** 페이지의 특성을 편집하 십시오. **NetBIOS** 페이지의 특성은 구성 파일의 스탠자와 관련되어 있습니다.

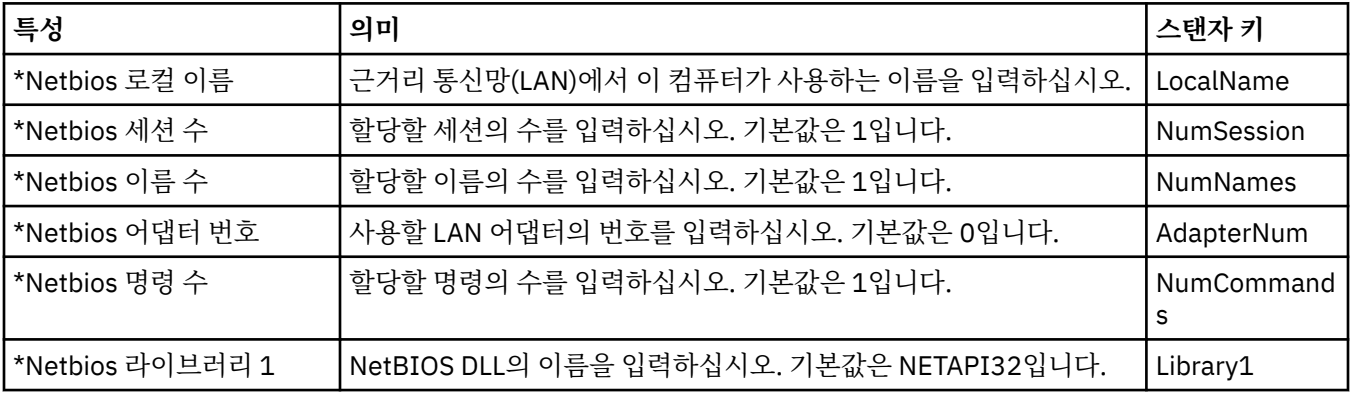

# **SPX(멀티플랫폼)**

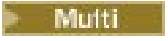

다음 표에는 큐 관리자 특성 대화 상자의 **SPX** 페이지에서 설정할 수 있는 특성이 나열되어 있습니다. 큐 관리자 가 SPX 전송 프로토콜을 사용하여 기타 큐 관리자와 통신하는 경우, **SPX** 페이지의 특성을 편집하십시오. **SPX** 페 이지의 특성은 구성 파일의 스탠자와 관련되어 있습니다.

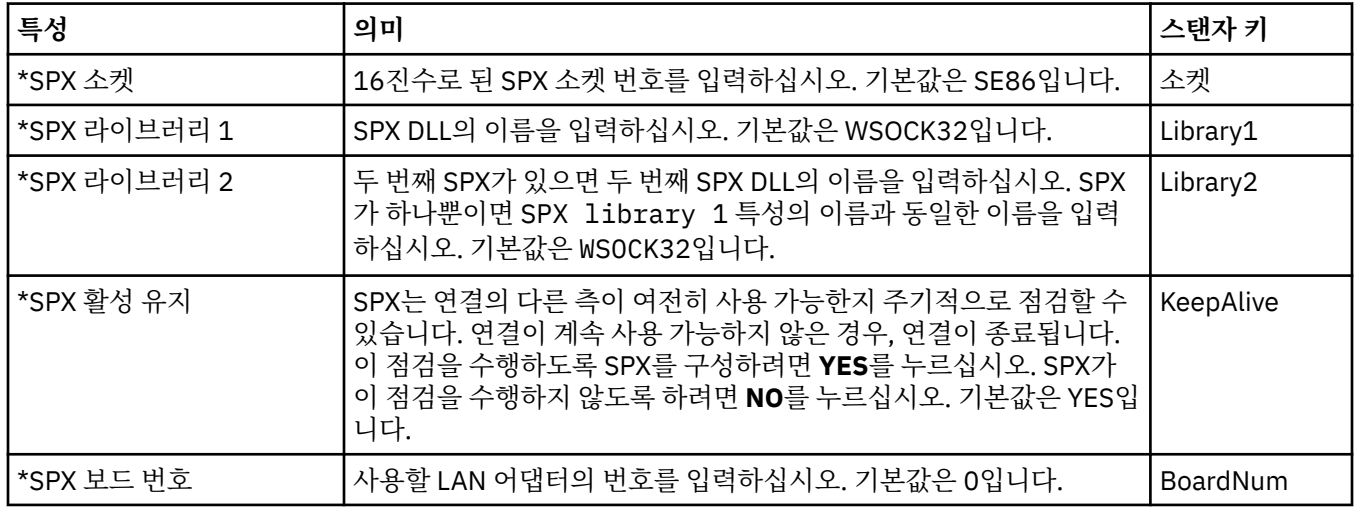

## **발행/구독**

다음 표에는 큐 관리자 특성 대화 상자의 **발행/구독** 페이지에서 설정할 수 있는 특성이 나열되어 있습니다. **발행/ 구독** 페이지는 IBM MQ의 이전 버전과 함께 제공된 **cfgmqbrk** 애플리케이션을 대체합니다. 발행/구독 메시징 에 대한 큐 관리자를 구성하려면 **발행/구독** 페이지의 특성을 편집하십시오. **발행/구독** 페이지의 특성은 구성 파 일의 스탠자와 관련되어 있습니다. 개별 스탠자에 대한 자세한 정보는 서비스 및 컴포넌트 구성을 참조하십시오.

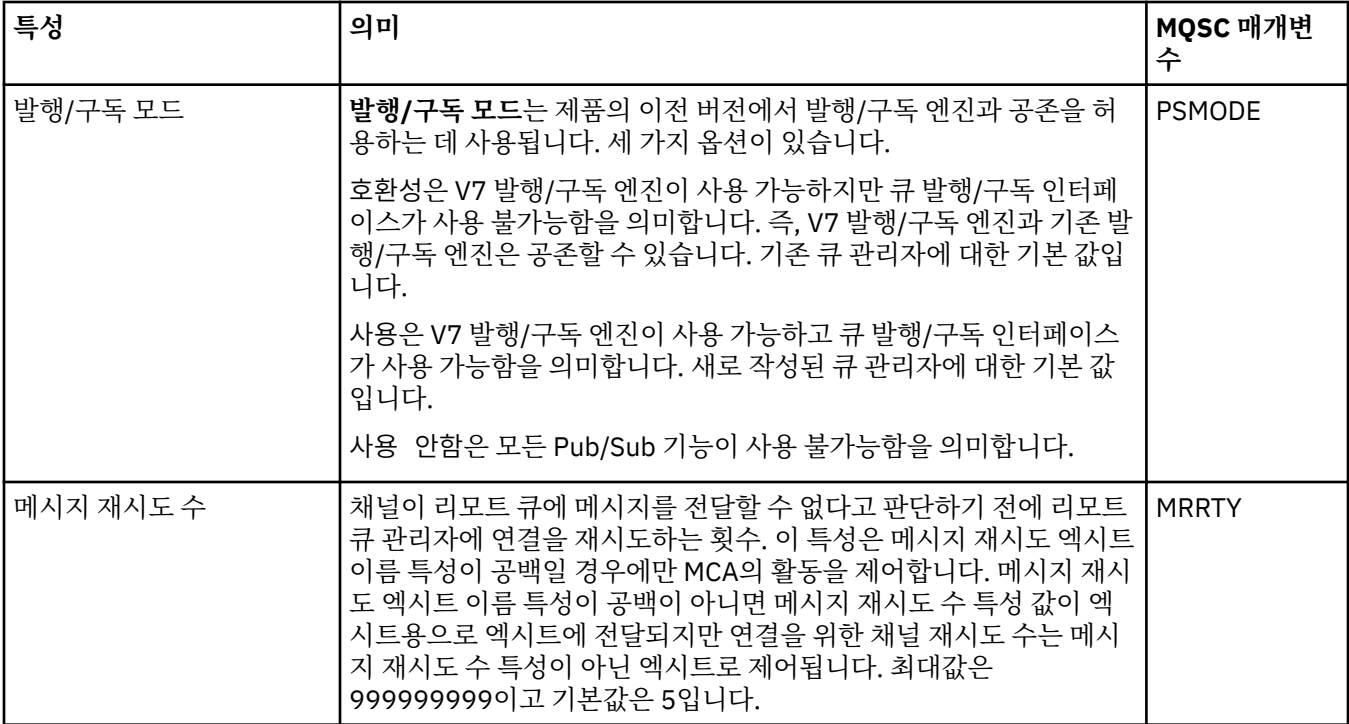

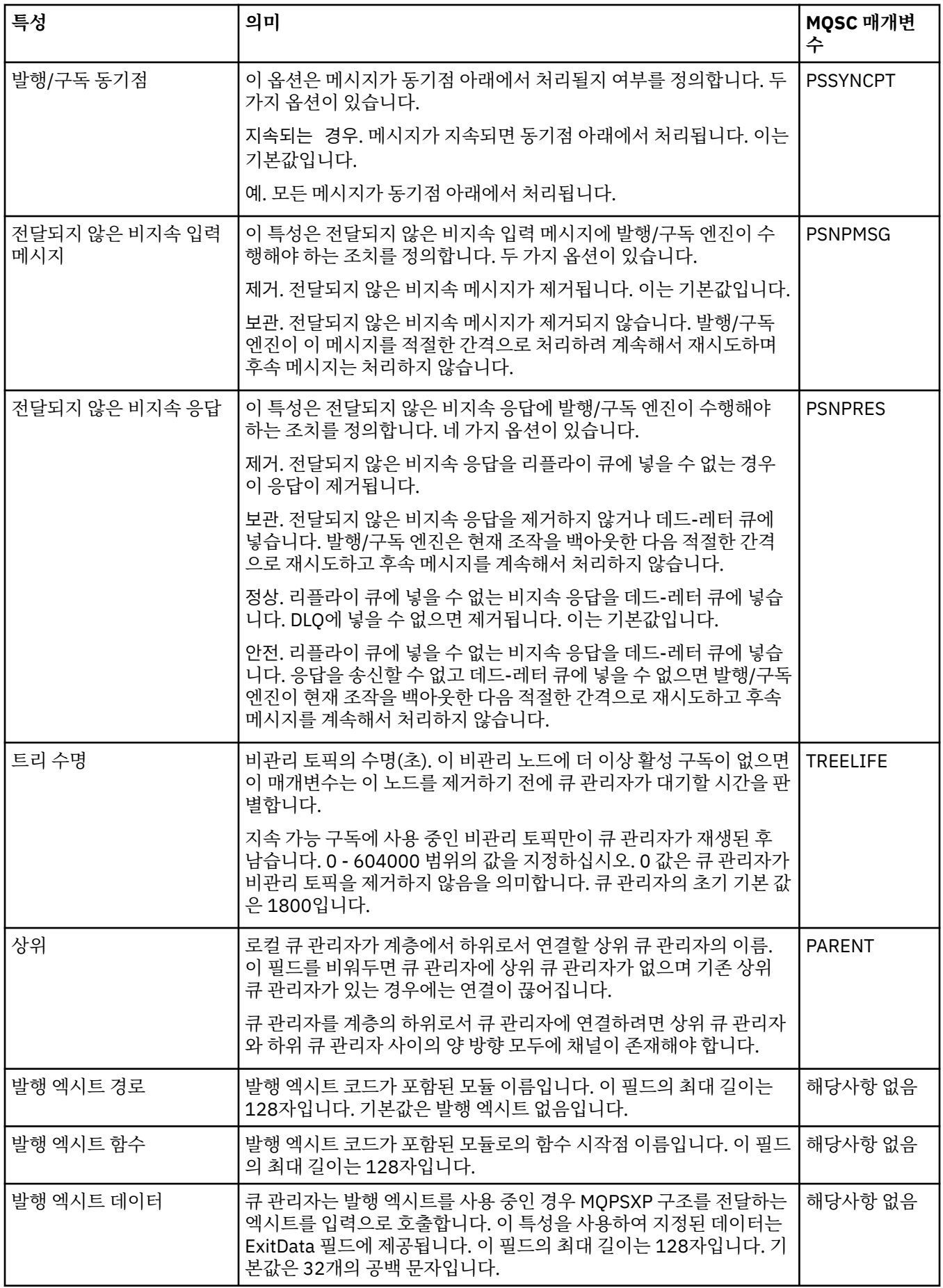

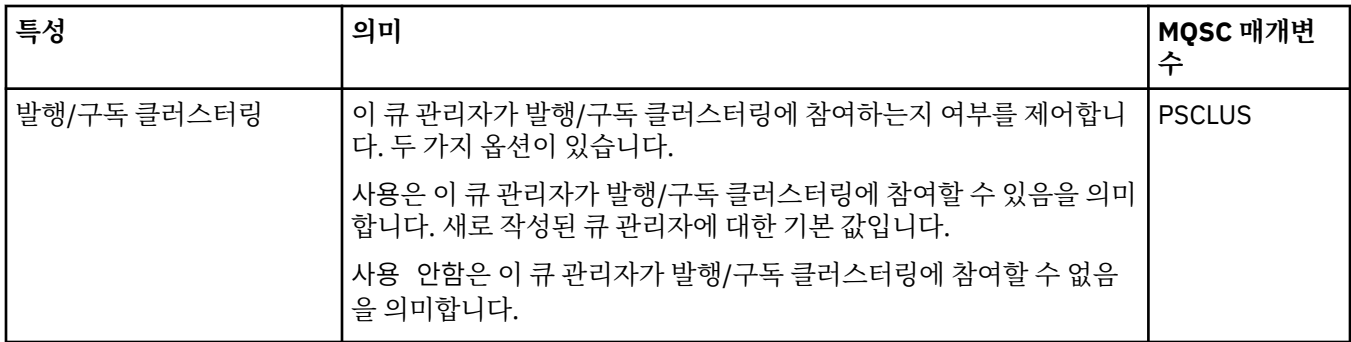

## **아카이브(z/OS)**

 $z/0S$ 

다음 표에는 큐 관리자의 시스템 로그 아카이브 특성 또는 매개변수가 나열되어 있습니다. 이는 큐 관리자의 아카 이브 대화 상자의 **초기** 테이블에 표시됩니다. **초기** 테이블의 값은 큐 관리자가 시동 중에 시스템 매개변수 모듈을 로드할 때 적용됩니다. 큐 관리자가 실행 중일 때 일부 값을 임시로 변경하고 대체할 수 있습니다. 새 값은 **설정** 테 이블에 표시됩니다. 대체할 수 있는 매개변수는 별표(\*)로 표시되어 있습니다. **아카이브 테이프 레코드** 테이블의 특성에 대한 세부사항은 [아카이브](#page-333-0) 테이프를 참조하십시오.

SET ARCHIVE 명령에 대해 동등한 MQSC 특성이 각 매개변수에 대해 표시됩니다. SET ARCHIVE 명령에 대한 자 세한 정보는 SET ARCHIVE를 참조하십시오.

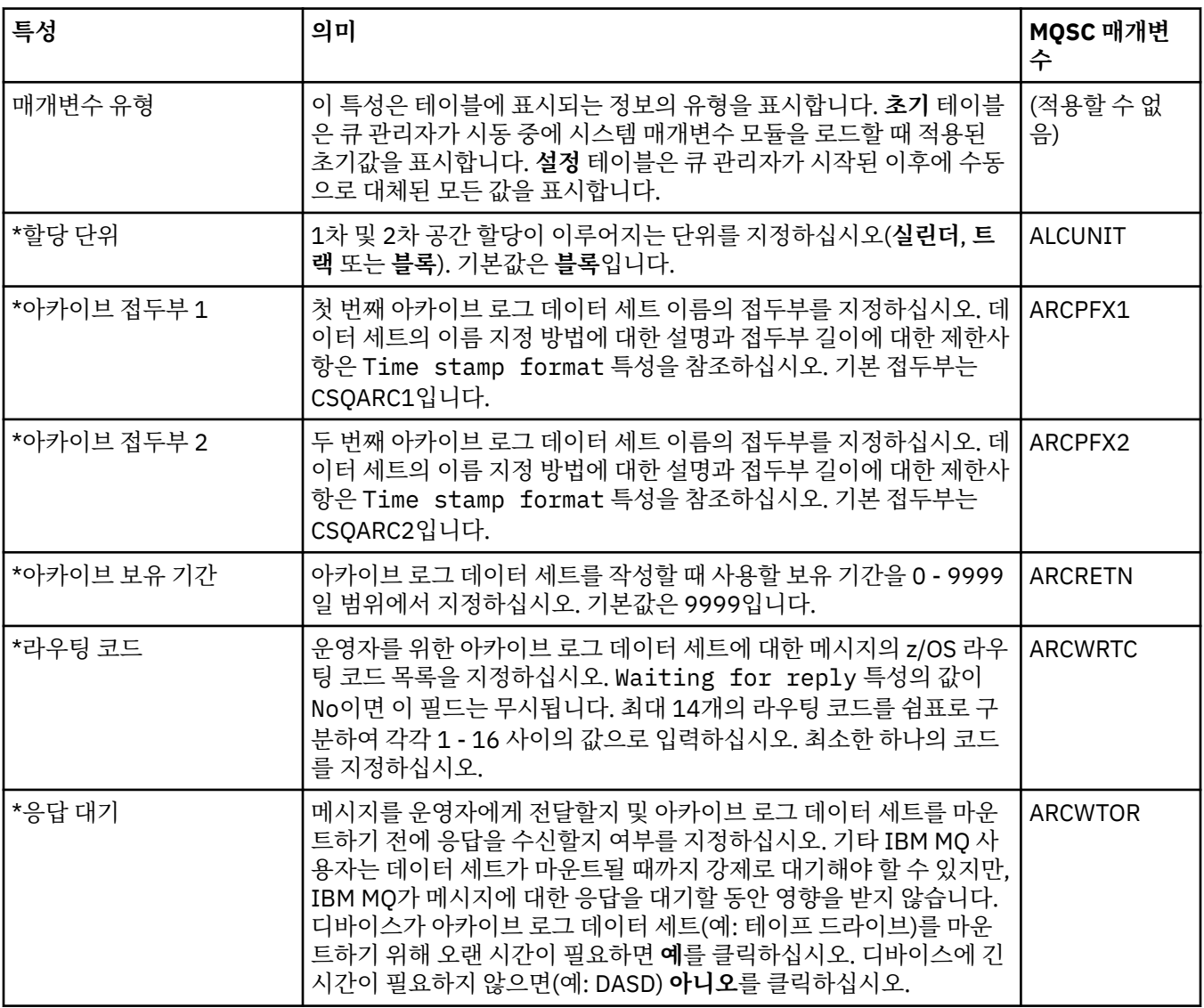

<span id="page-333-0"></span>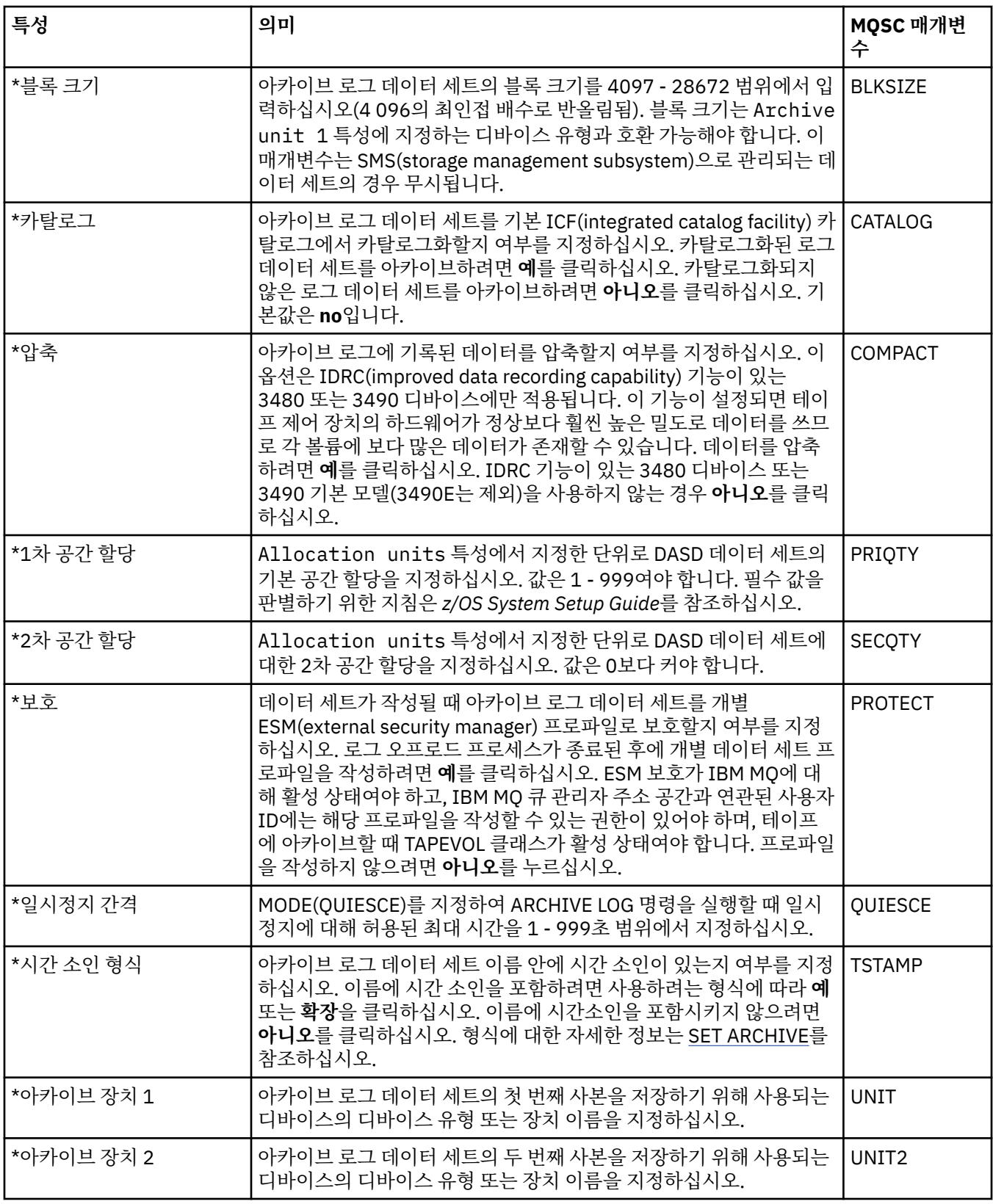

**아카이브 테이프(z/OS)**

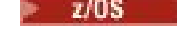

다음 표에서는 큐 관리자의 아카이브 테이프 레코드에서 사용되는 아카이브 테이프 특성을 나열합니다. 아카이 브 테이프 레코드는 큐 관리자의 아카이브 대화 상자의 **아카이브 테이프 레코드** 테이블에 나열되어 있습니다. 이 값을 편집할 수 없습니다.

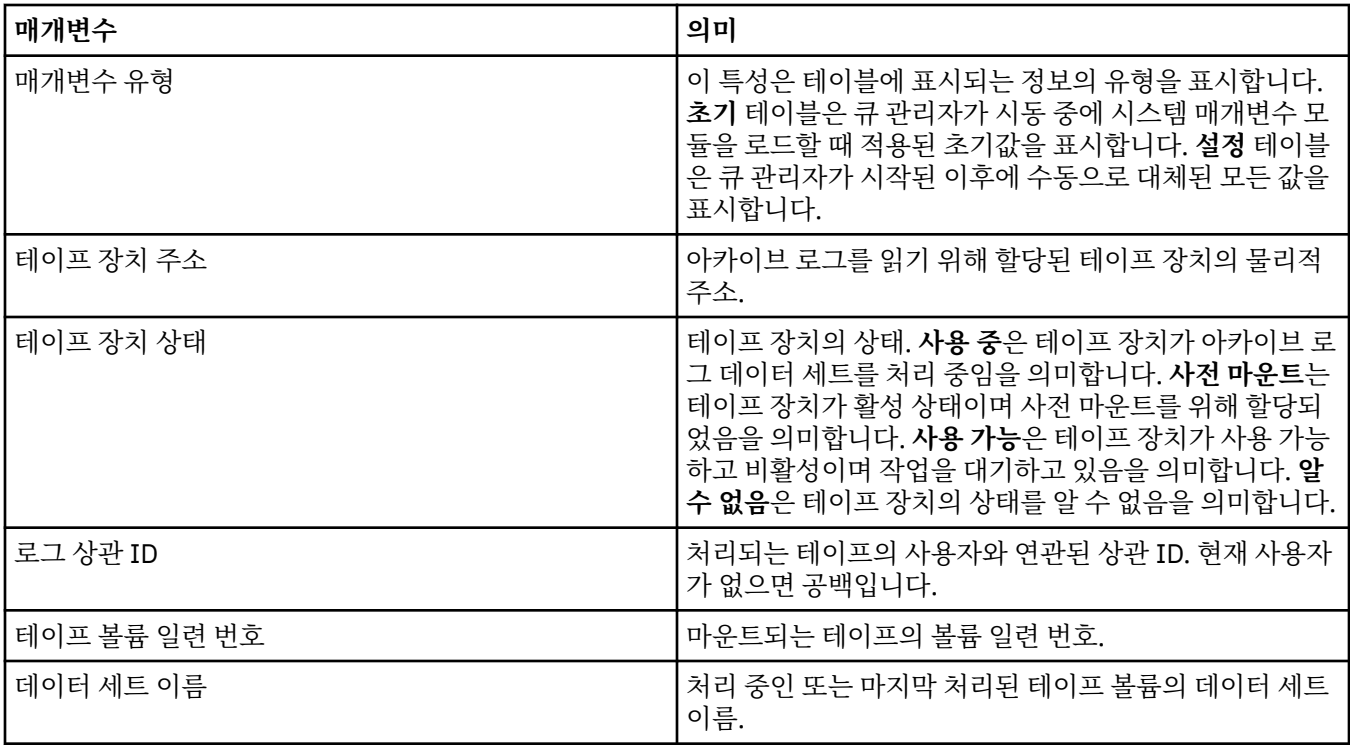

## **통계 모니터링(z/OS)**

 $\approx$  z/OS

다음 표에는 큐 관리자 특성 대화 상자의 **통계 모니터링** 페이지에서 설정할 수 있는 특성이 나열되어 있습니다. 큐 관리자의 활동에 대한 통계 데이터를 수집하려면 **통계 모니터링** 페이지의 특성을 편집하십시오.

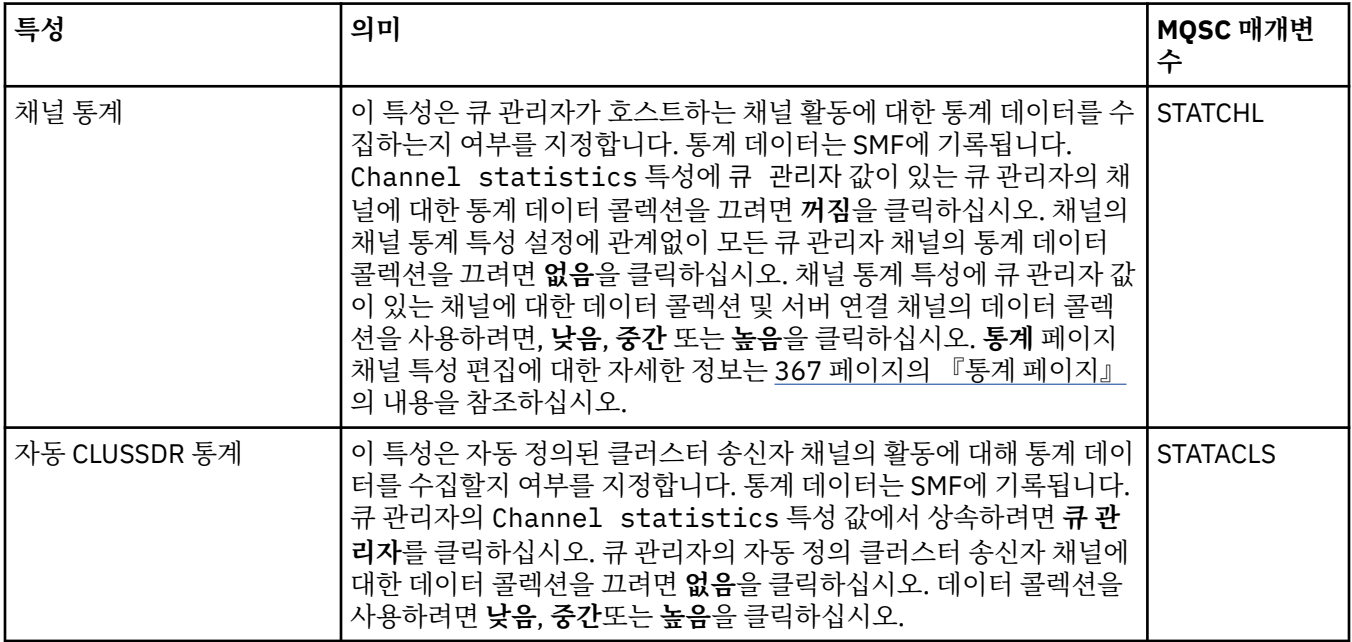

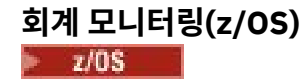

다음 표에는 큐 관리자 특성 대화 상자의 **계정 모니터링** 페이지에서 설정할 수 있는 특성이 나열되어 있습니다. 연결의 활동에 대한 데이터를 수집하려면 **계정 모니터링** 페이지의 특성을 편집하십시오.

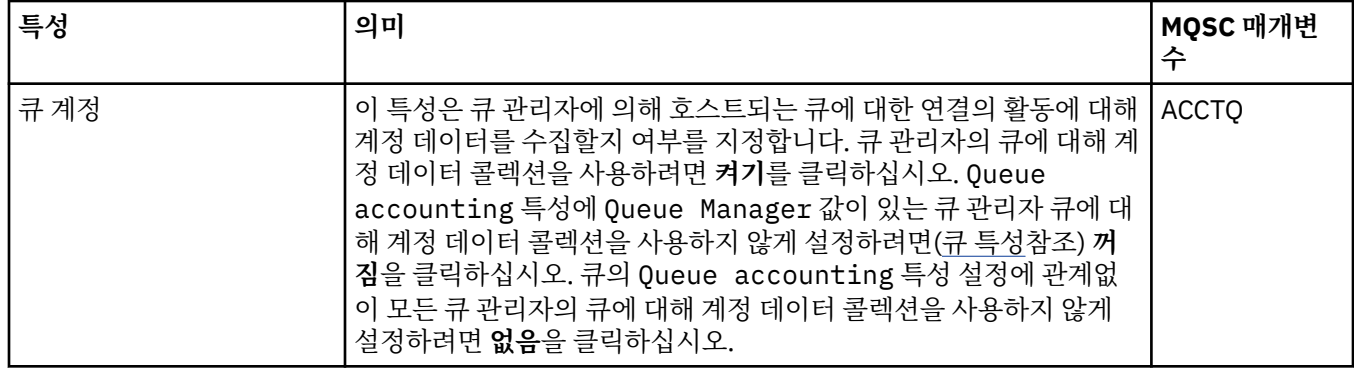

#### **로그(z/OS)**

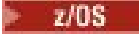

다음 표에는 큐 관리자의 시스템 로그 특성 또는 매개변수가 나열되어 있습니다. 이는 큐 관리자의 로그 대화 상 자의 **초기** 테이블에 표시됩니다. **초기** 테이블의 값은 큐 관리자가 시동 중에 시스템 매개변수 모듈을 로드할 때 적용됩니다. 큐 관리자가 실행 중일 때 일부 값을 임시로 변경하고 대체할 수 있습니다. 새 값은 **설정** 테이블에 표 시됩니다. 대체할 수 있는 매개변수는 별표(\*)로 표시되어 있습니다. **로그 사본 레코드** 테이블의 특성에 대한 세 부사항은 로그 [사본을](#page-336-0) 참조하십시오.

SET LOG 명령에 대한 동등한 MQSC 특성이 각 매개변수에 대해 표시됩니다. SET LOG 명령에 대한 자세한 정보 는 SET LOG를 참조하십시오.

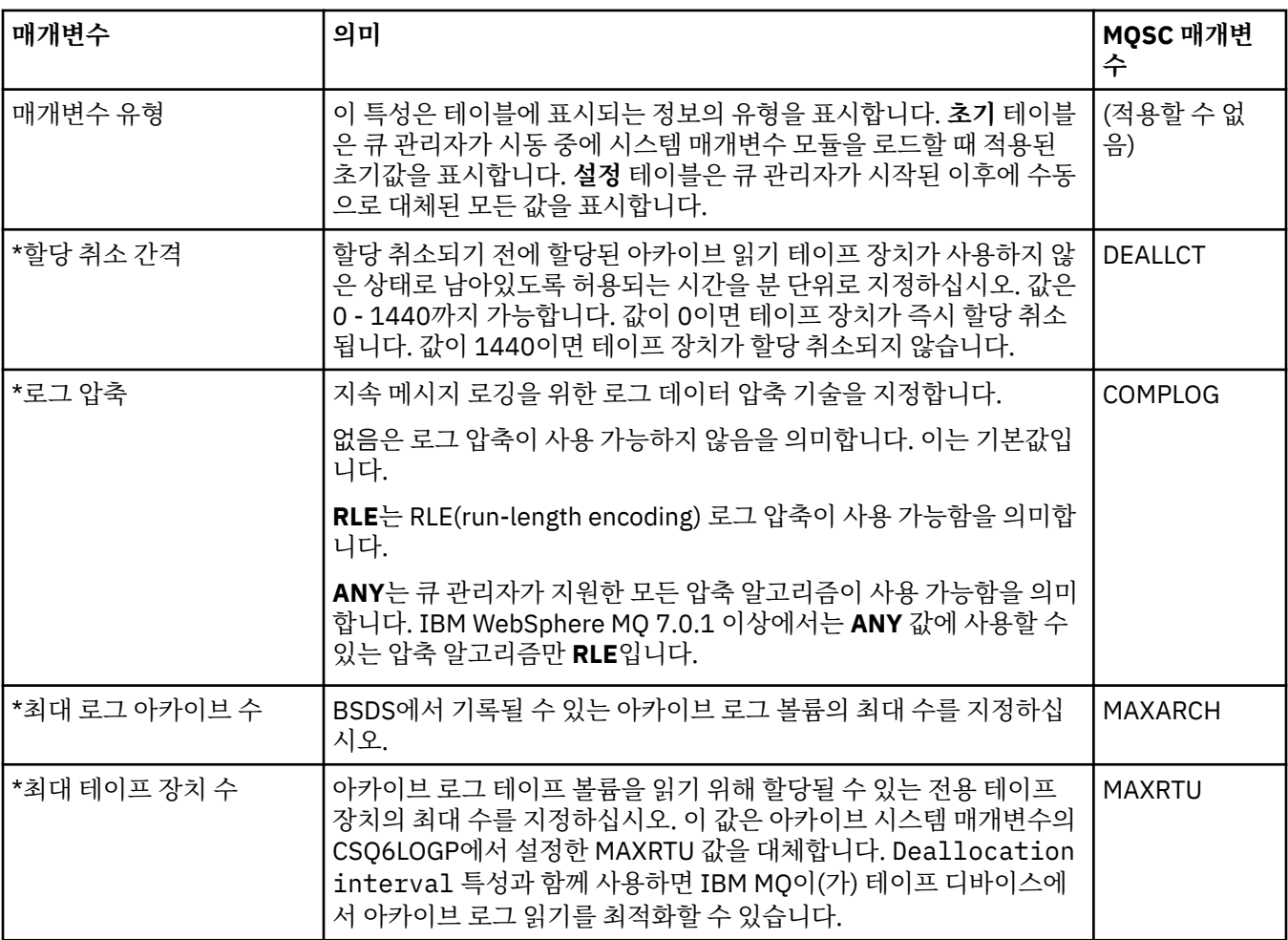

<span id="page-336-0"></span>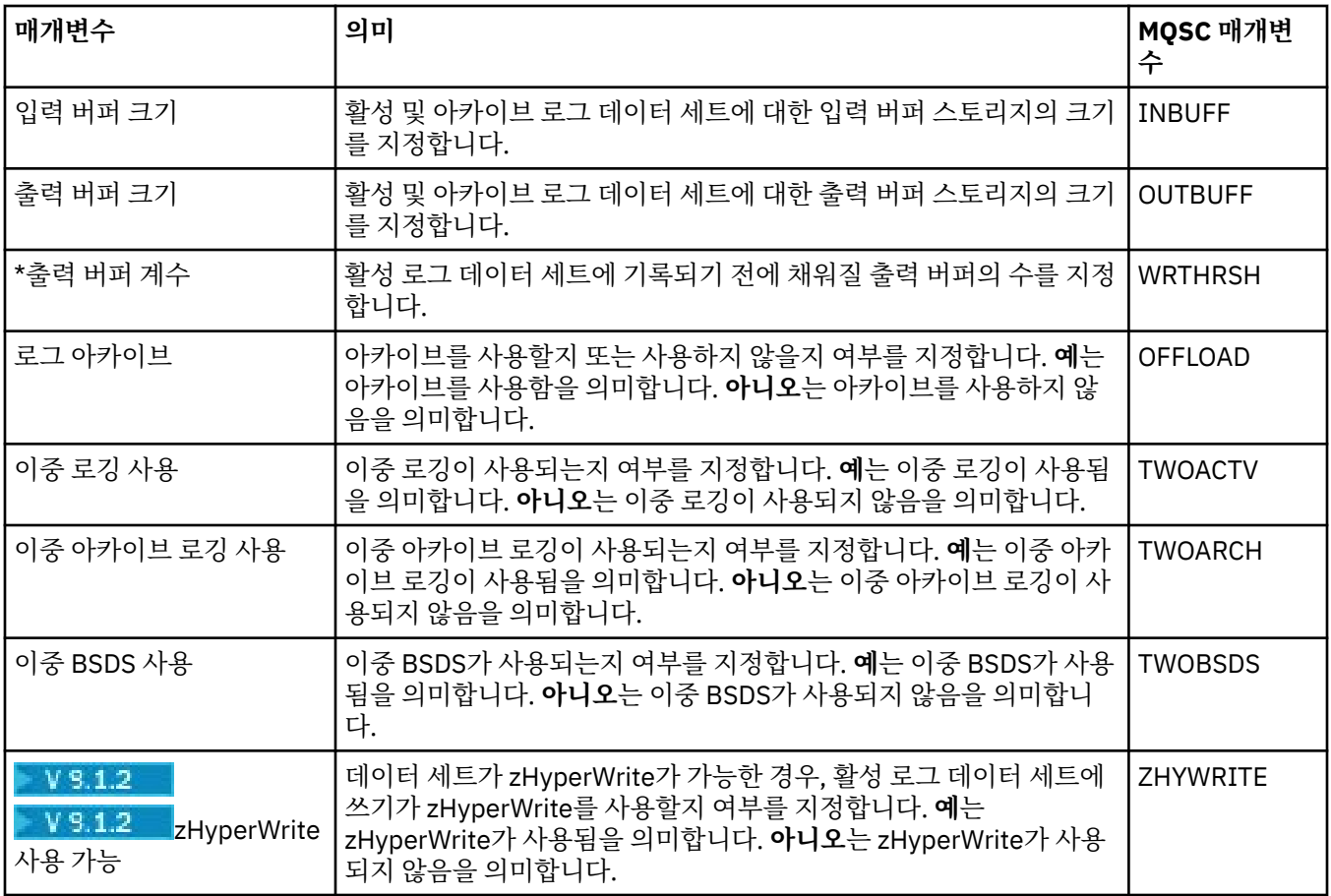

# **로그 복사(z/OS)**

#### $\approx$  z/OS

다음 표에는 로그 사본 특성이 나열되어 있습니다. 이는 큐 관리자의 로그 사본 레코드에서 사용됩니다. 로그 사 본 레코드는 큐 관리자의 로그 대화 상자의 **로그 사본 레코드** 테이블에 나열되어 있습니다. 이 값을 편집할 수 없 습니다.

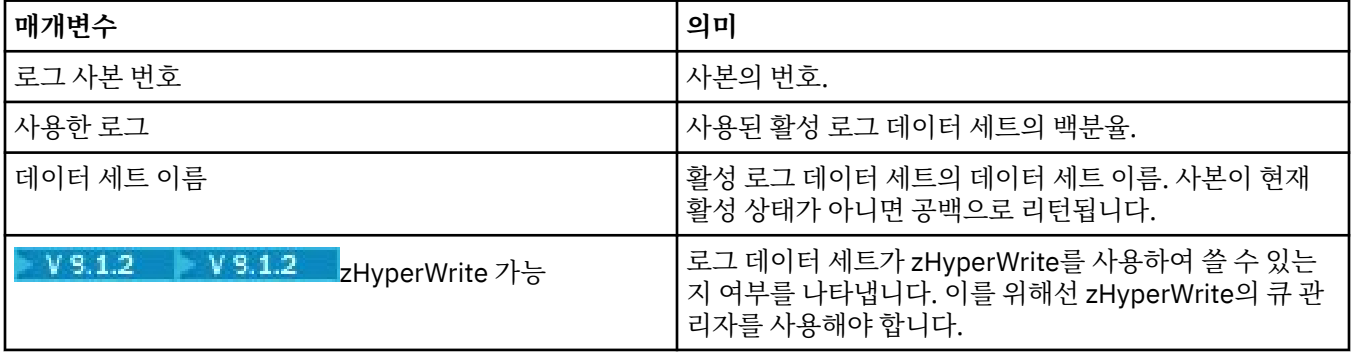

# **보안(z/OS)**

 $\approx$  z/OS

다음 표에는 큐 관리자의 시스템 전체 보안 특성 또는 매개변수가 나열되어 있습니다. 두 값은 변경할 수 있습니 다. 변경할 수 있는 매개변수는 별표(\*)로 표시되어 있습니다. **보안 스위치** 테이블의 특성에 대한 세부사항은 [보](#page-337-0) 안 [스위치를](#page-337-0) 참조하십시오.

ALTER SECURITY 명령에 대한 동등한 MQSC 특성이 각 매개변수에 대해 표시됩니다. ALTER SECURITY 명령에 대한 자세한 정보는 ALTER SECURITY를 참조하십시오.

<span id="page-337-0"></span>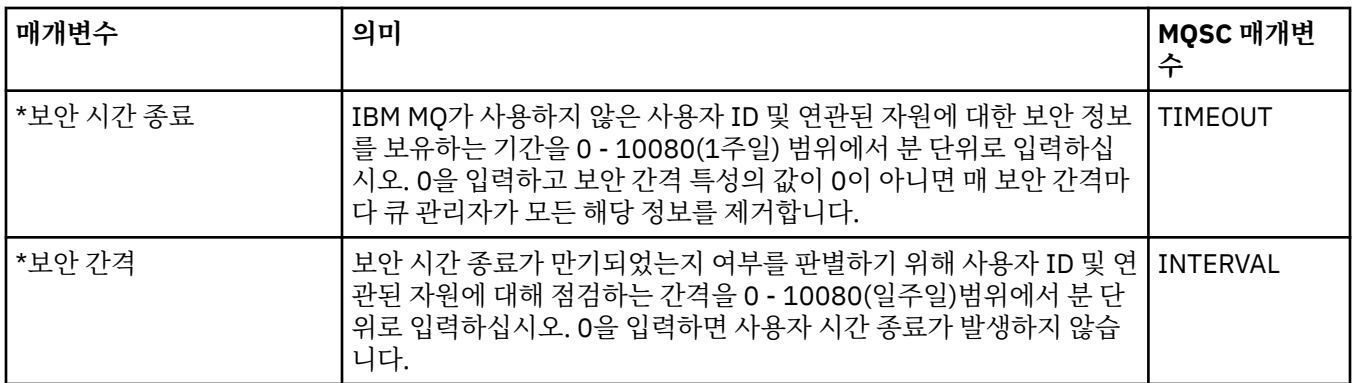

## **보안 스위치(z/OS)**

 $\approx$  z/OS

다음 표에는 보안 스위치 특성이 나열되어 있으며, 이는 큐 관리자의 보안 스위치 메시지에서 사용됩니다. 보안 스위치 메시지(보안 스위치당 하나)는 큐 관리자의 보안 대화 상자의 **보안 스위치** 테이블에 나열됩니다. 이 값을 편집할 수 없습니다.

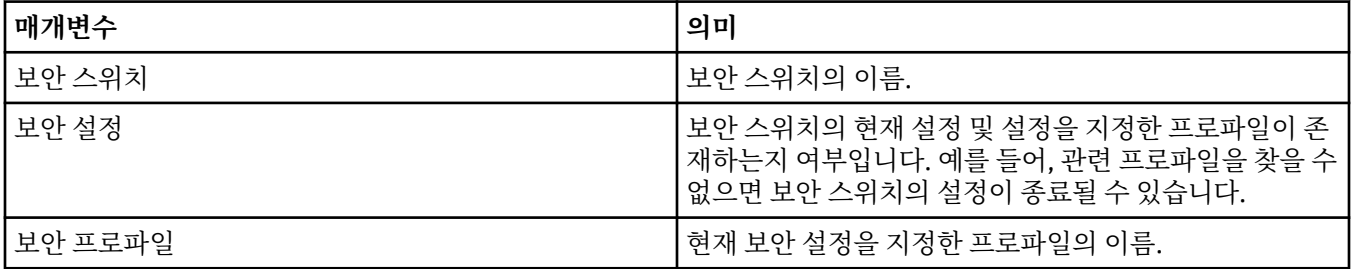

# **시스템(z/OS)**

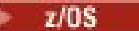

다음 표에는 큐 관리자의 시스템 특성 또는 매개변수가 나열되어 있습니다. 이는 큐 관리자의 시스템 대화 상자의 **초기** 테이블에 표시됩니다. **초기** 테이블의 값은 큐 관리자가 시동 중에 시스템 매개변수 모듈을 로드할 때 적용됩 니다. 큐 관리자가 실행 중일 때 일부 값을 임시로 변경하고 대체할 수 있습니다. 새 값은 **설정** 테이블에 표시됩니 다. 대체할 수 있는 매개변수는 별표(\*)로 표시되어 있습니다.

DISPLAY SYSTEM 명령에 대한 동등한 MQSC 특성이 각 매개변수에 대해 표시됩니다. DISPLAY SYSTEM 명령 에 대한 자세한 정보는 디스플레이 시스템의 내용을 참조하십시오.

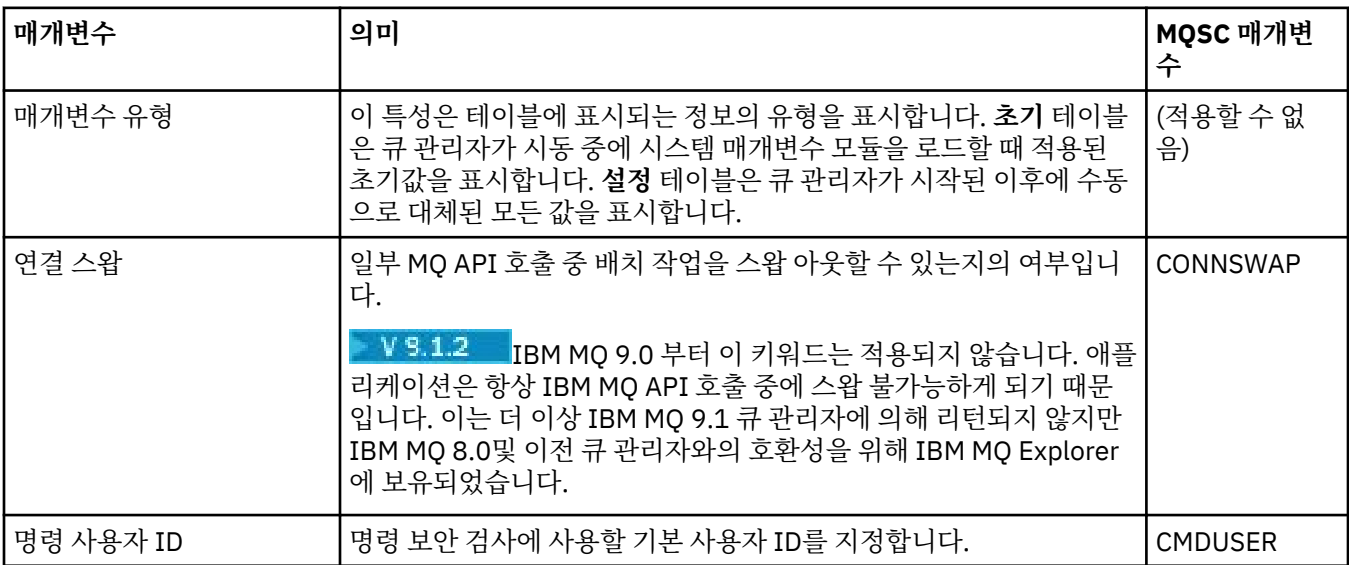

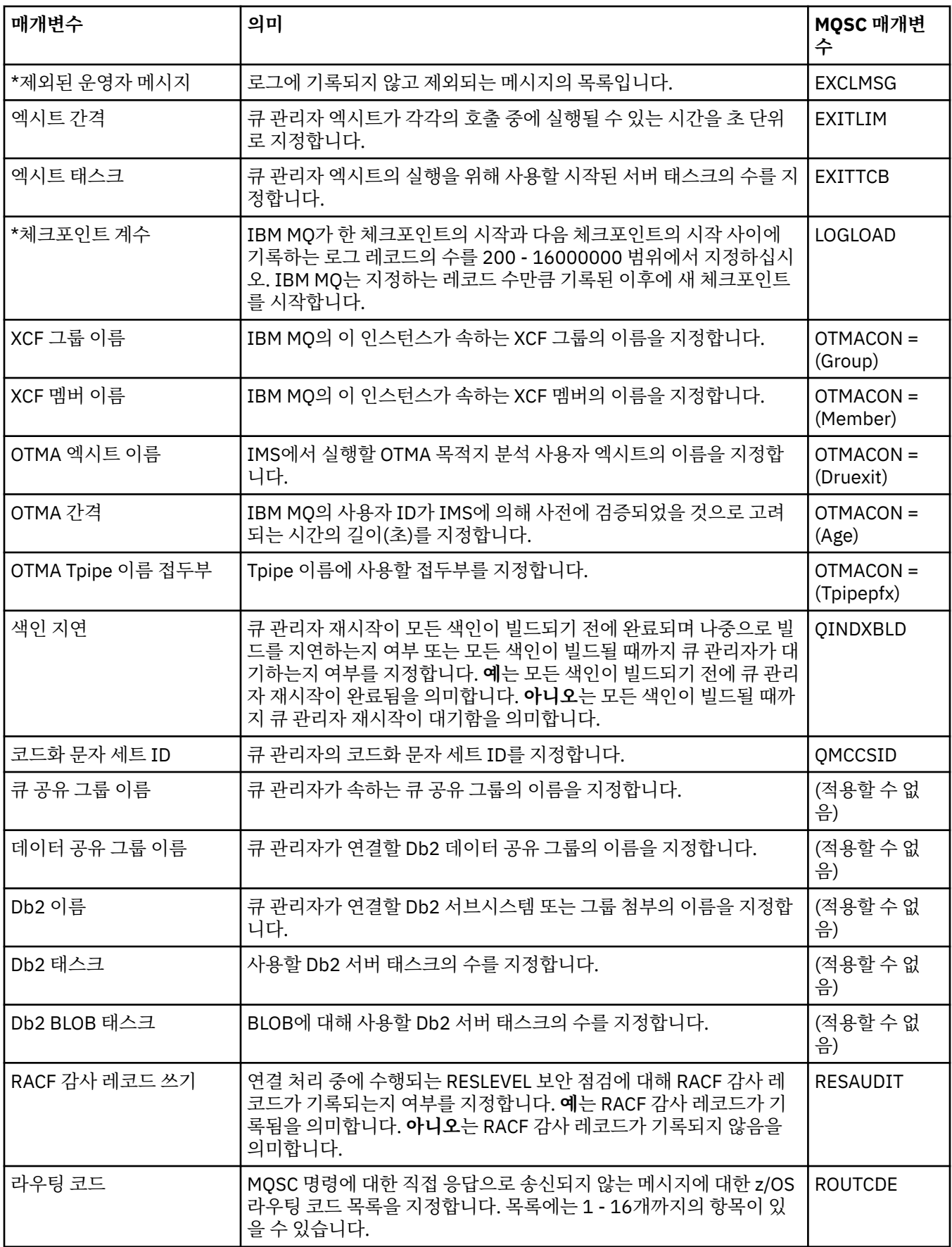

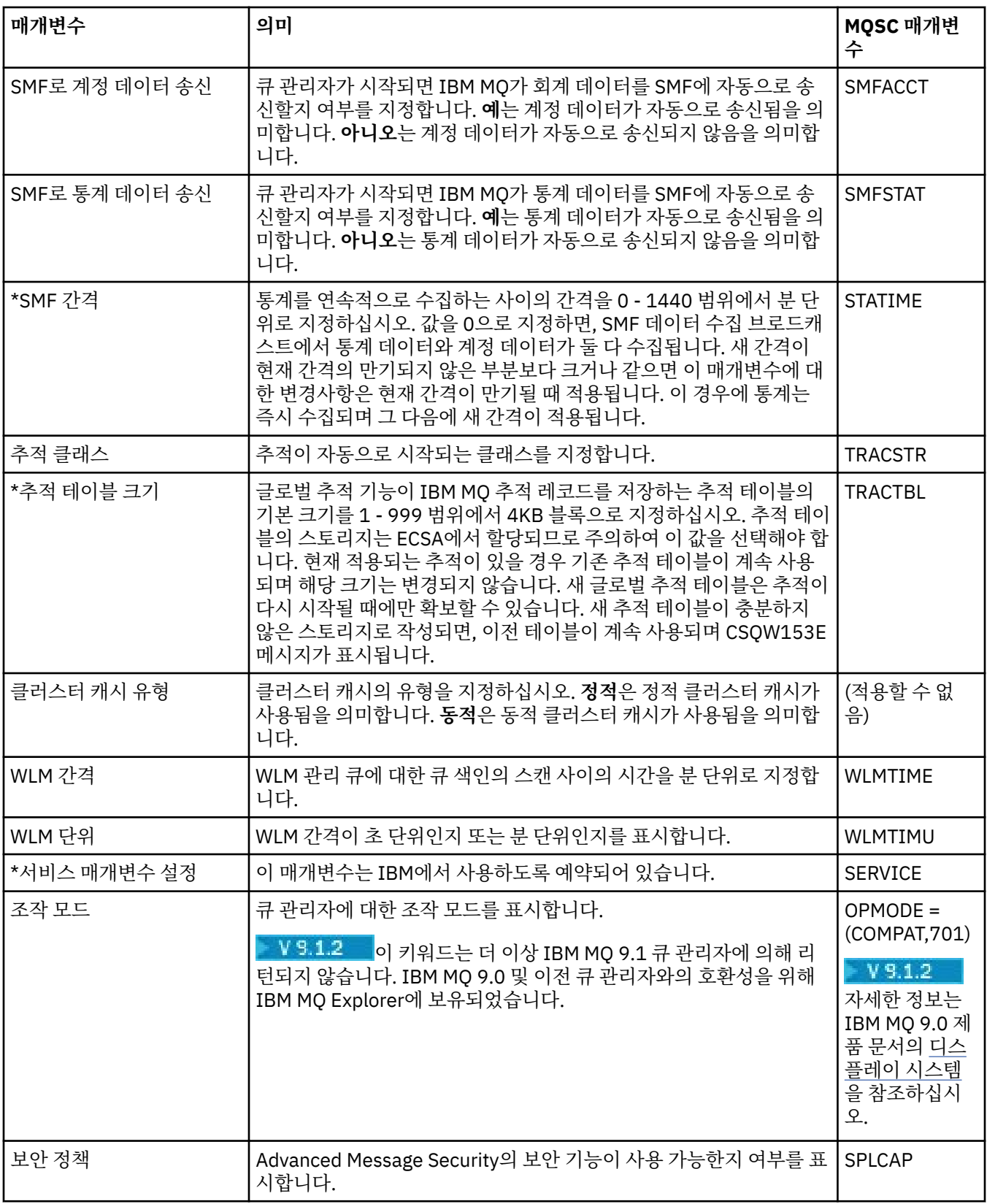

<span id="page-340-0"></span>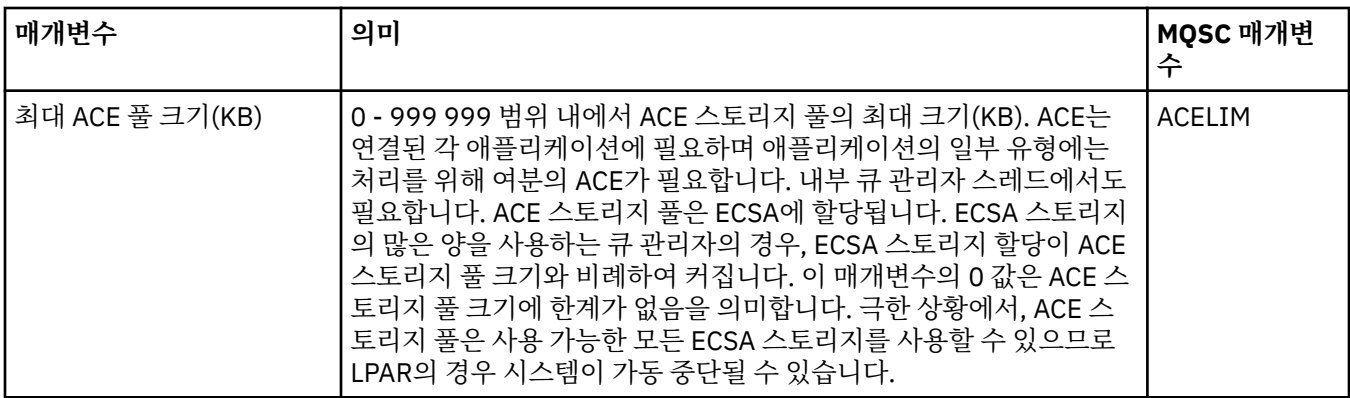

#### **관련 태스크**

36 [페이지의](#page-35-0) 『큐 관리자 및 오브젝트 구성』

특성 대화 상자를 사용하여 IBM MQ Explorer에서 큐 관리자의 여러 특성과 해당 오브젝트를 구성할 수 있습니 다.

#### **관련 참조**

506 페이지의 『특성 대화 상자의 [문자열』](#page-505-0) 문자열에 특정 문자를 포함하려면 특정 방법으로 문자열에 구두점을 사용해야 합니다.

# **IBM MQ 큐 특성**

큐에 대해 설정할 수 있는 특성은 큐 유형에 따라 다릅니다. 상이한 유형의 IBM MQ 큐에는 여러 다른 특성이 있 습니다. 일부 특성은 모든 유형의 큐에 적용되지는 않으며, 일부 특성은 클러스터 큐에서만 해당되고, 일부 특성 은 z/OS 큐에서만 해당됩니다.

다음 표에는 모든 유형의 큐에 대해 설정할 수 있는 특성이 나열되어 있습니다.

- 일반
- • [확장](#page-341-0)
- • [클러스터](#page-345-0)
- <u>트리거링</u>
- • [이벤트](#page-347-0)
- • [스토리지](#page-348-0)
- • [통계](#page-348-0)

각 특성을 구성해야 하는 경우에 대한 간략한 설명이 특성별로 나와 있습니다. 표에서는 DEFINE, ALTER 및 DISPLAY QUEUE 명령에 대한 동등한 MQSC 매개변수도 제공합니다. MQSC 명령에 대한 자세한 정보는 MQSC 명령을 참조하십시오.

#### **일반 페이지**

다음 표에는 **큐 특성** 대화 상자의 **일반** 페이지에서 설정할 수 있는 특성이 나열되어 있습니다.

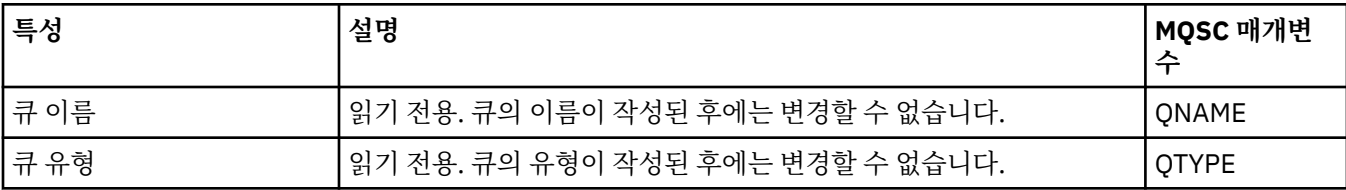

<span id="page-341-0"></span>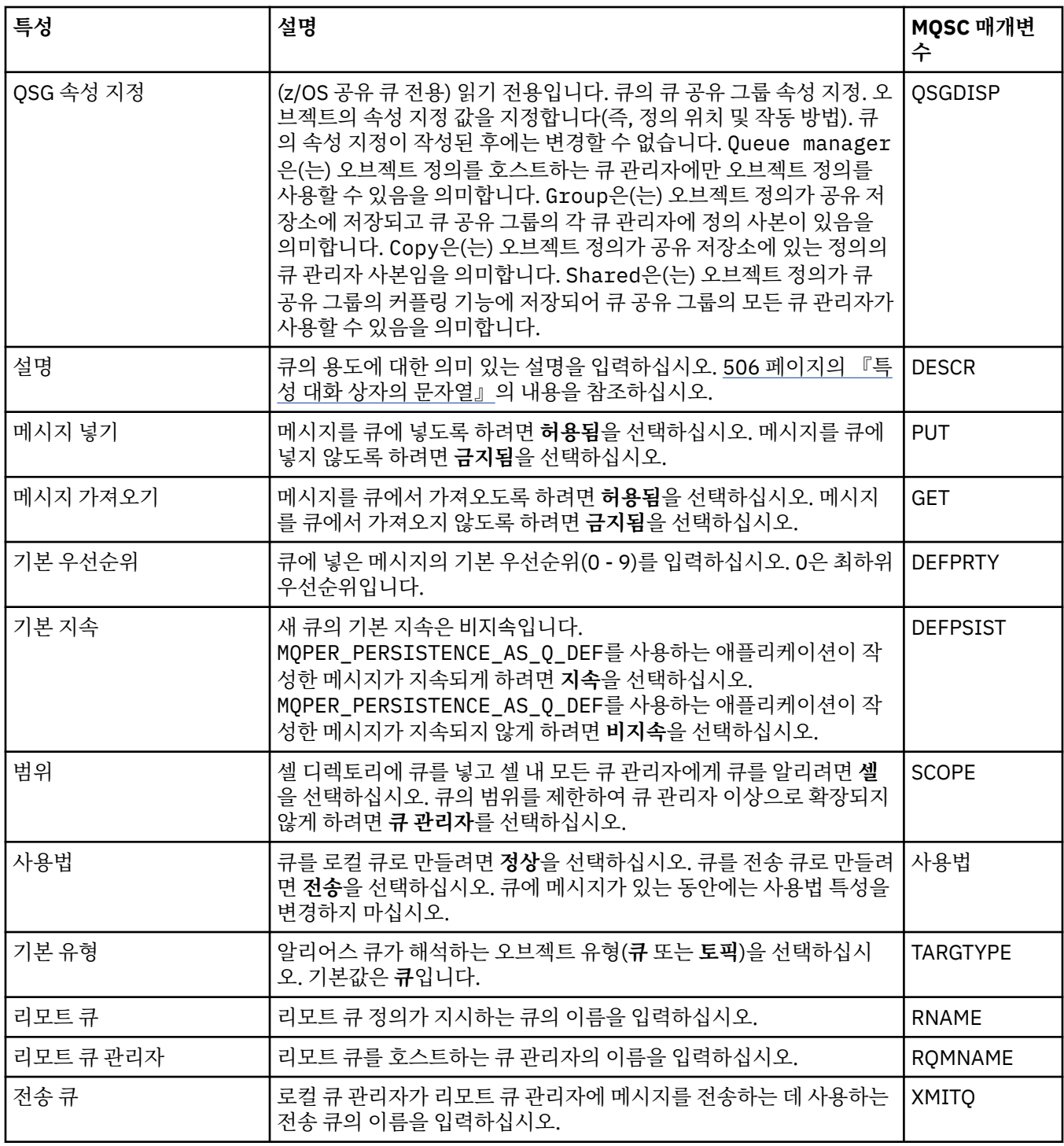

# **확장 페이지**

다음 표에는 **큐 특성** 대화 상자의 **확장** 페이지에서 설정할 수 있는 특성이 나열되어 있습니다.

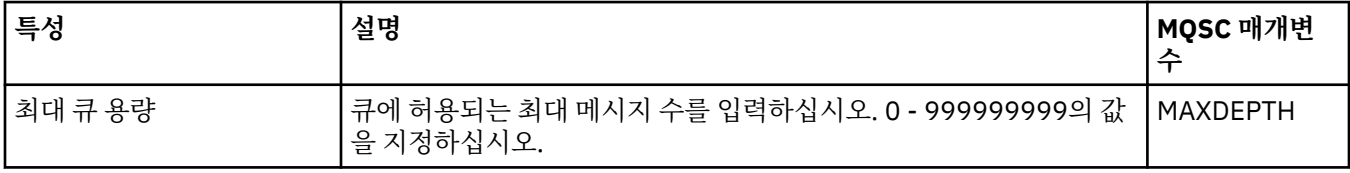

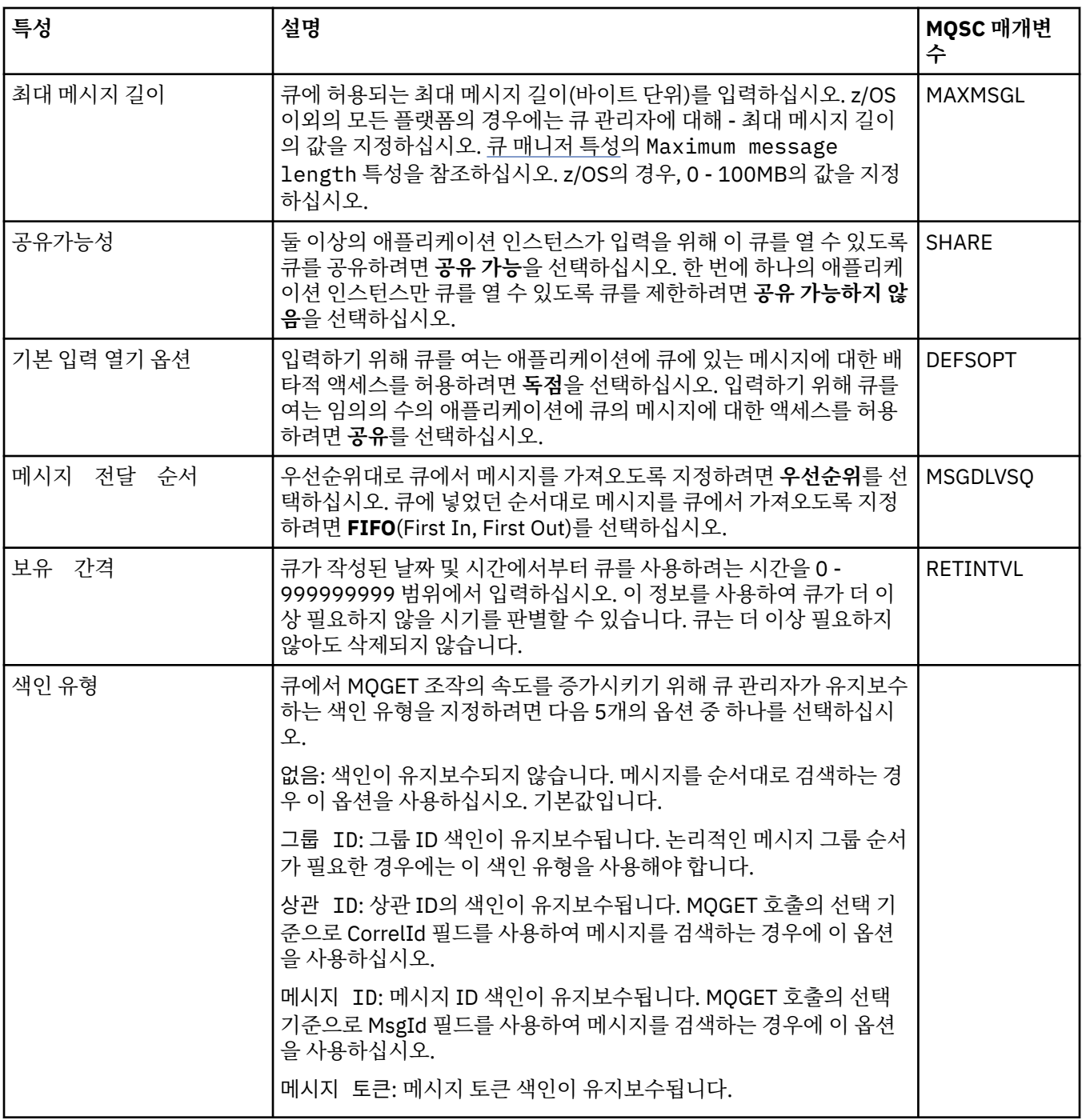

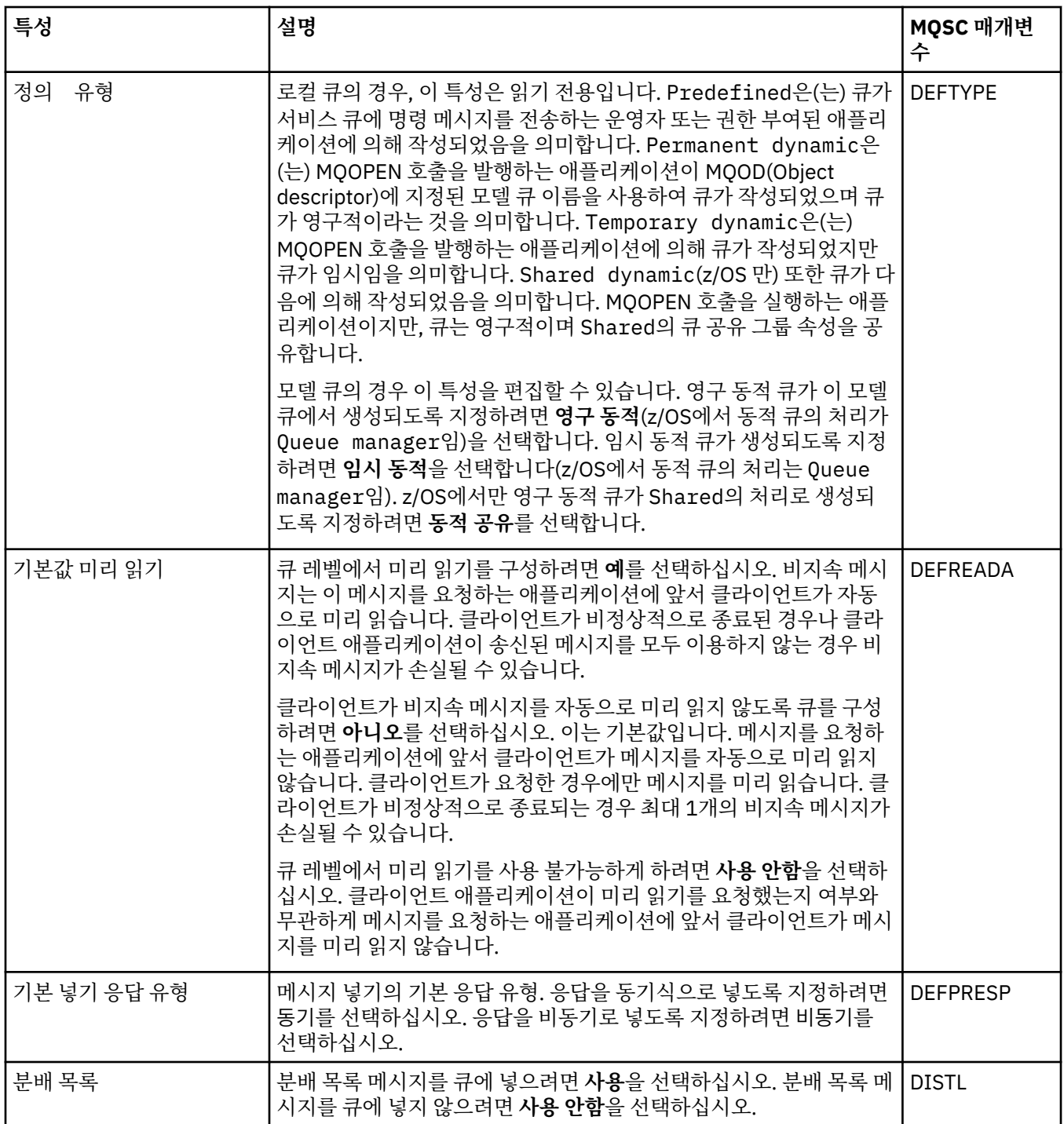

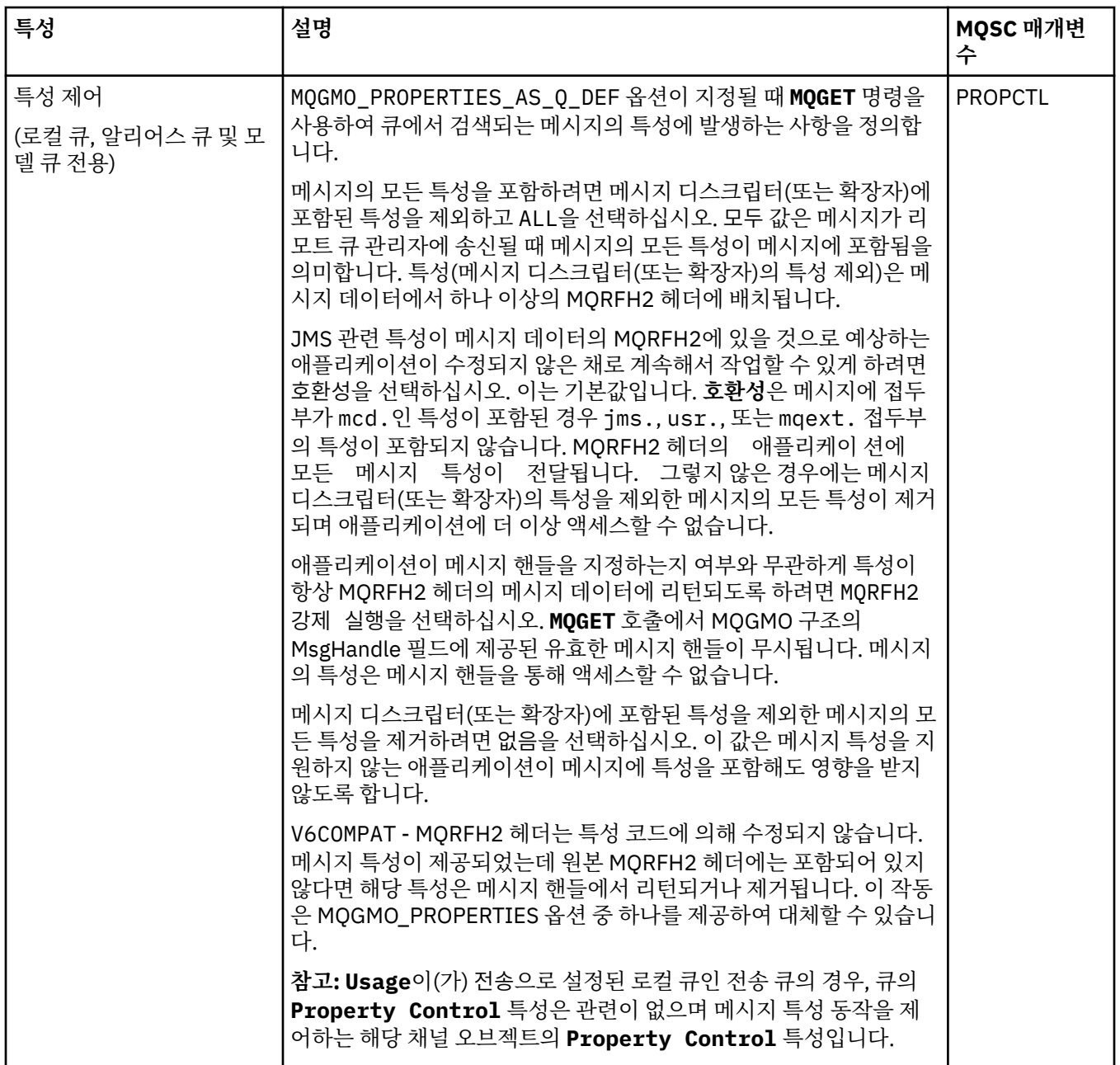

<span id="page-345-0"></span>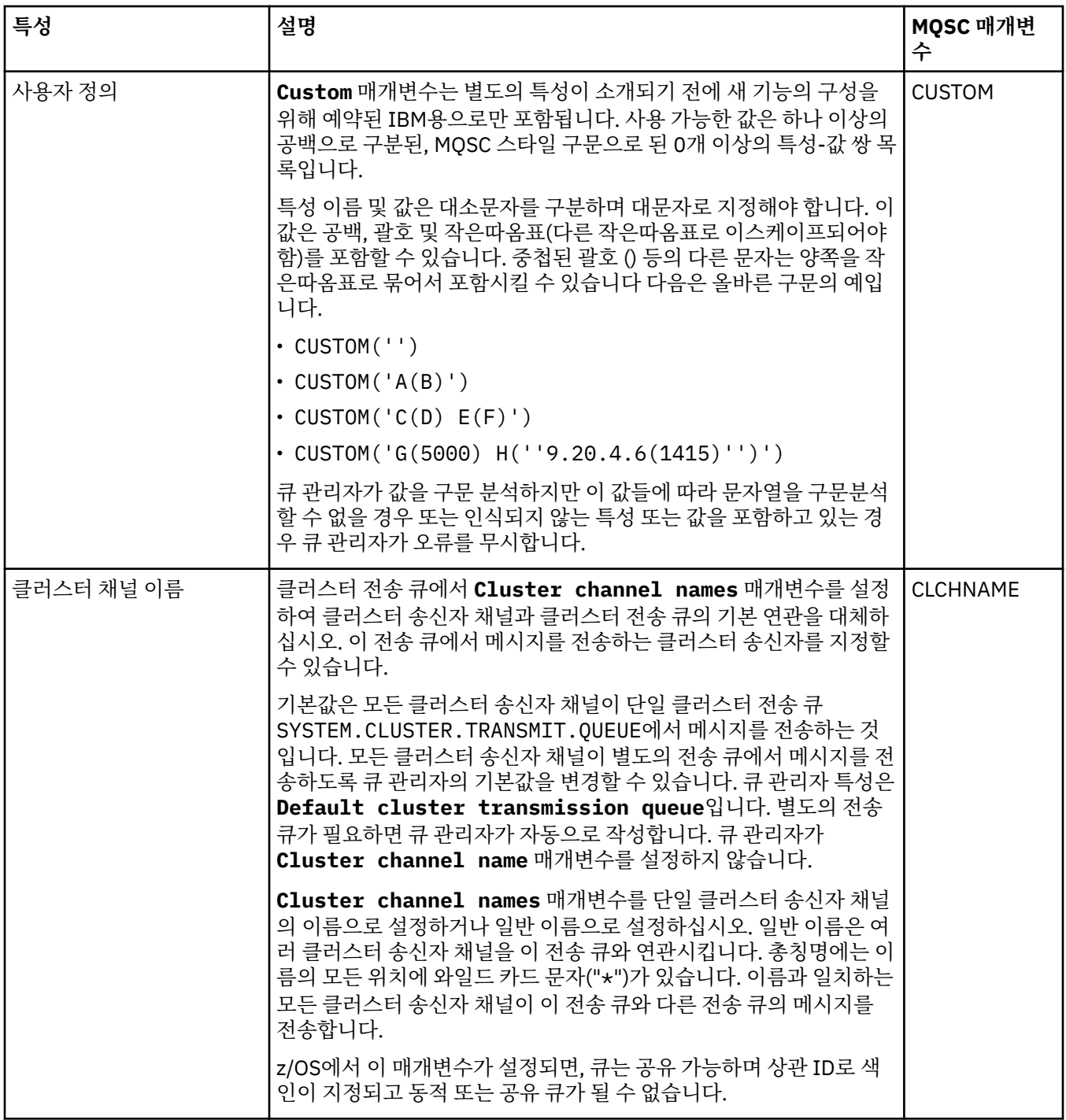

# **클러스터 페이지**

다음 표에는 **큐 특성** 대화 상자의 **클러스터** 페이지에서 설정할 수 있는 특성이 나열되어 있습니다. 하나 이상의 클러스터에서 큐를 공유하려면 **클러스터** 페이지의 특성을 편집하십시오.

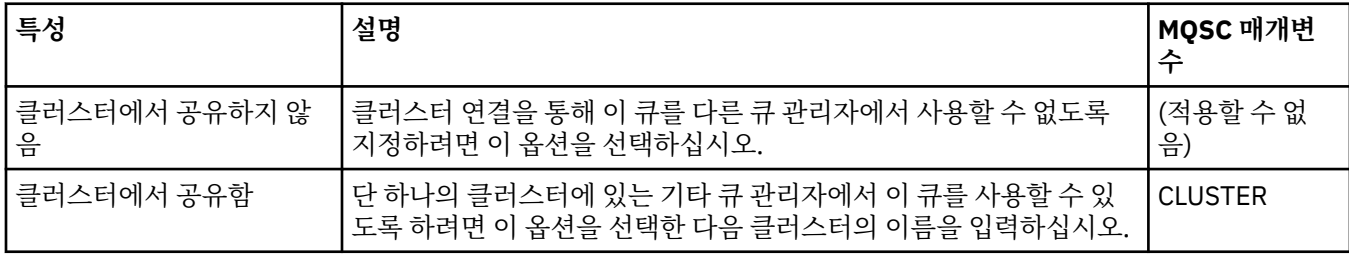

<span id="page-346-0"></span>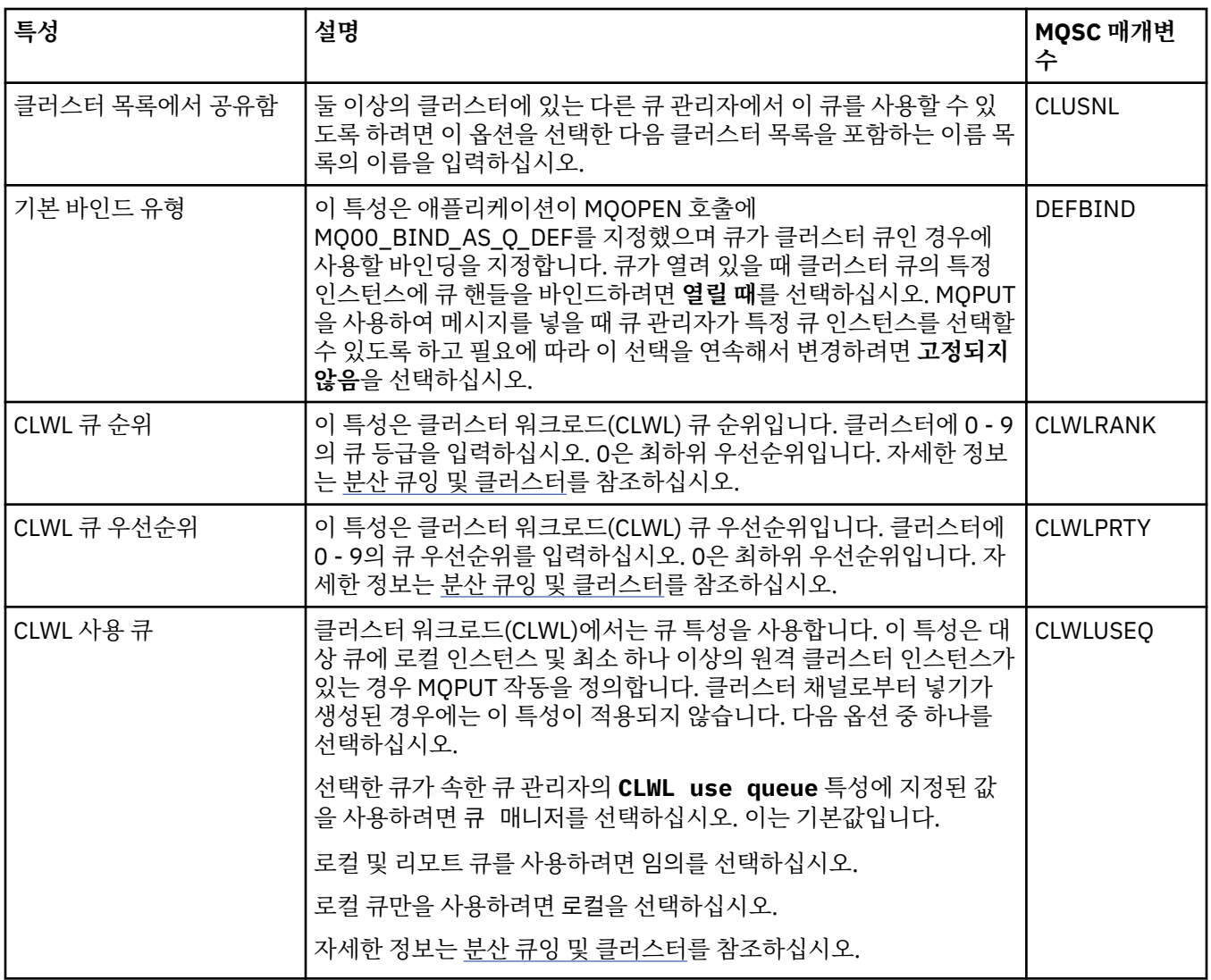

# **트리거 페이지**

다음 표에는 **큐 특성** 대화 상자의 **트리거링** 페이지에서 설정할 수 있는 특성이 나열되어 있습니다. 트리거링에 대 한 큐를 구성하려면 **트리거링** 페이지의 특성을 편집하십시오.

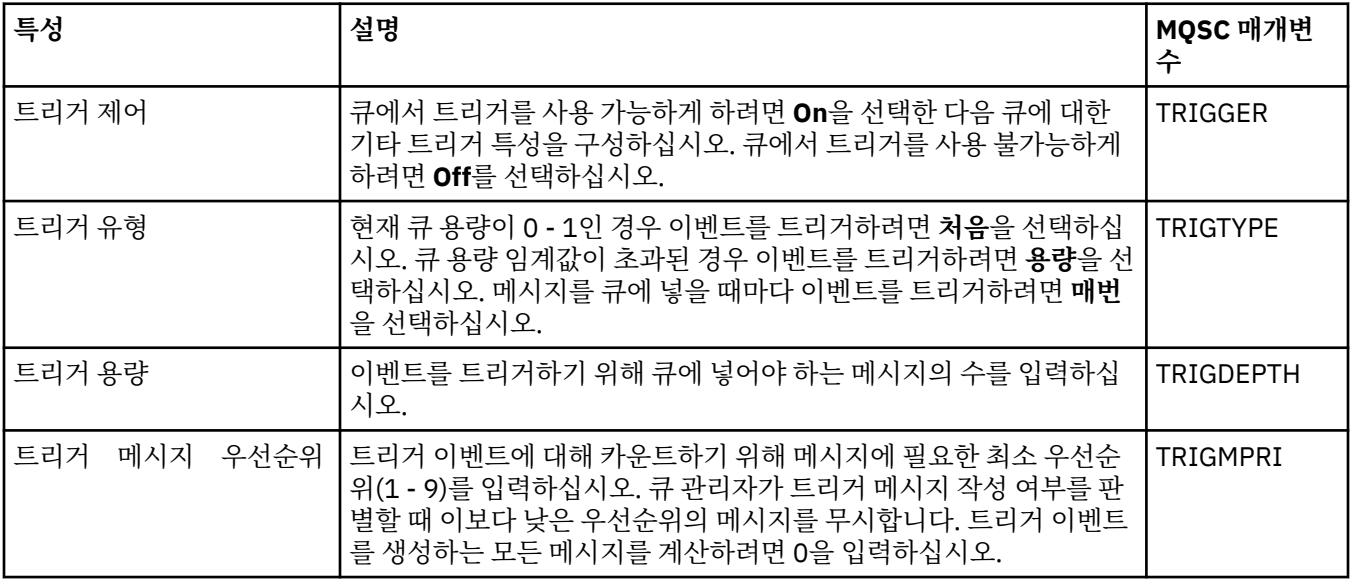

<span id="page-347-0"></span>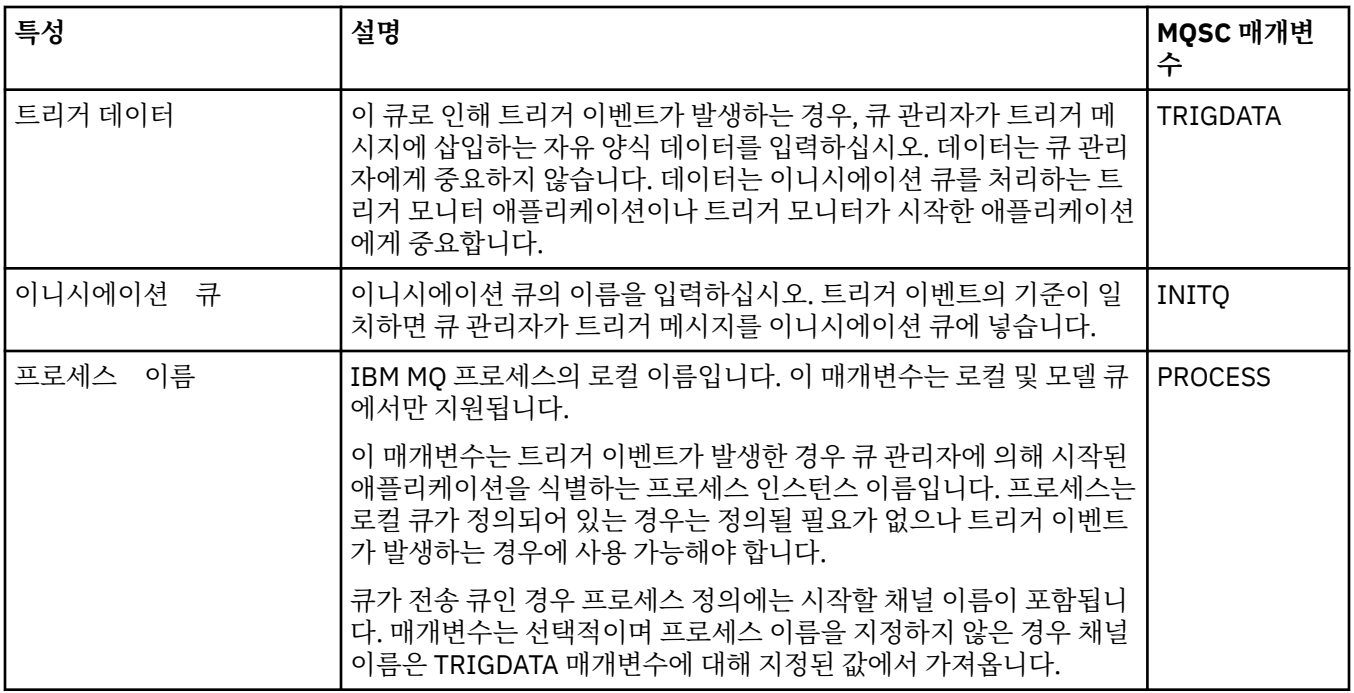

## **이벤트 페이지**

다음 표에는 **큐 특성** 대화 상자의 **이벤트** 페이지에서 설정할 수 있는 특성이 나열되어 있습니다. 큐에서 특정 기 준에 대한 응답으로 이벤트를 생성하기 위해 큐 관리자를 구성하려면 **이벤트** 페이지의 특성을 편집하십시오.

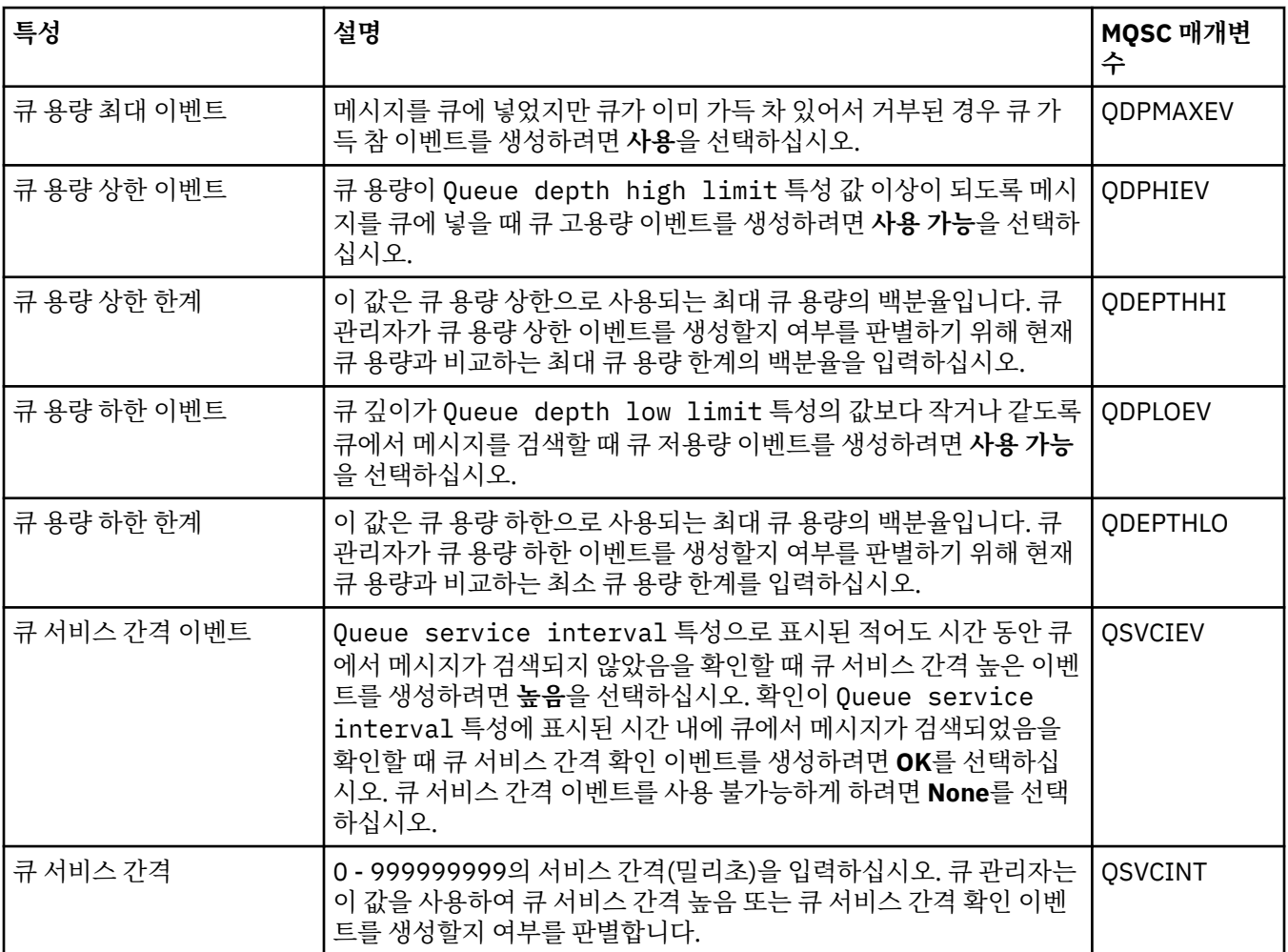

# <span id="page-348-0"></span>**스토리지 페이지**

다음 표에는 **큐 특성** 대화 상자의 **스토리지** 페이지에서 설정할 수 있는 특성이 나열되어 있습니다. IBM MQ가 백 아웃된 메시지를 처리하는 방법을 구성하려면 **스토리지** 페이지의 특성을 편집하십시오.

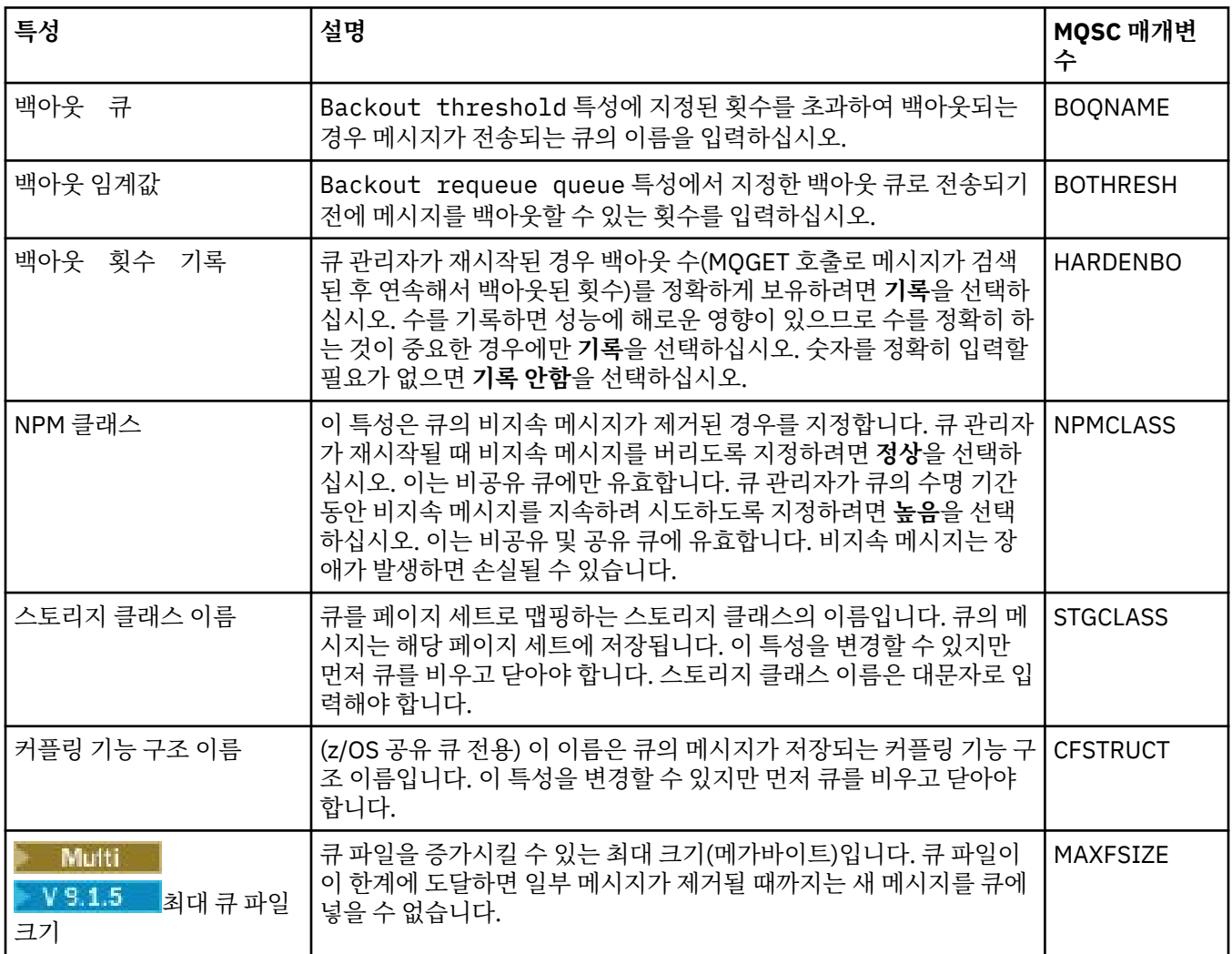

### **통계 페이지**

다음 표에는 **큐 특성** 대화 상자의 **통계** 페이지에 있는 특성이 나열되어 있습니다. **통계** 페이지는 큐의 실행 기록 에 대한 정보를 표시합니다. 모든 특성을 편집할 수 있는 것은 아닙니다.

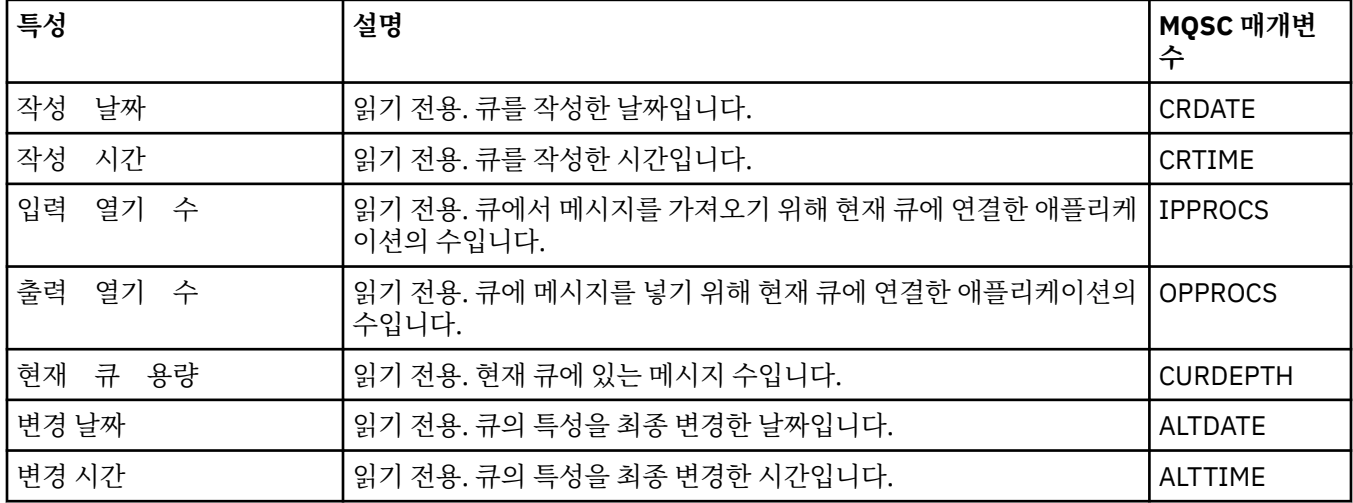

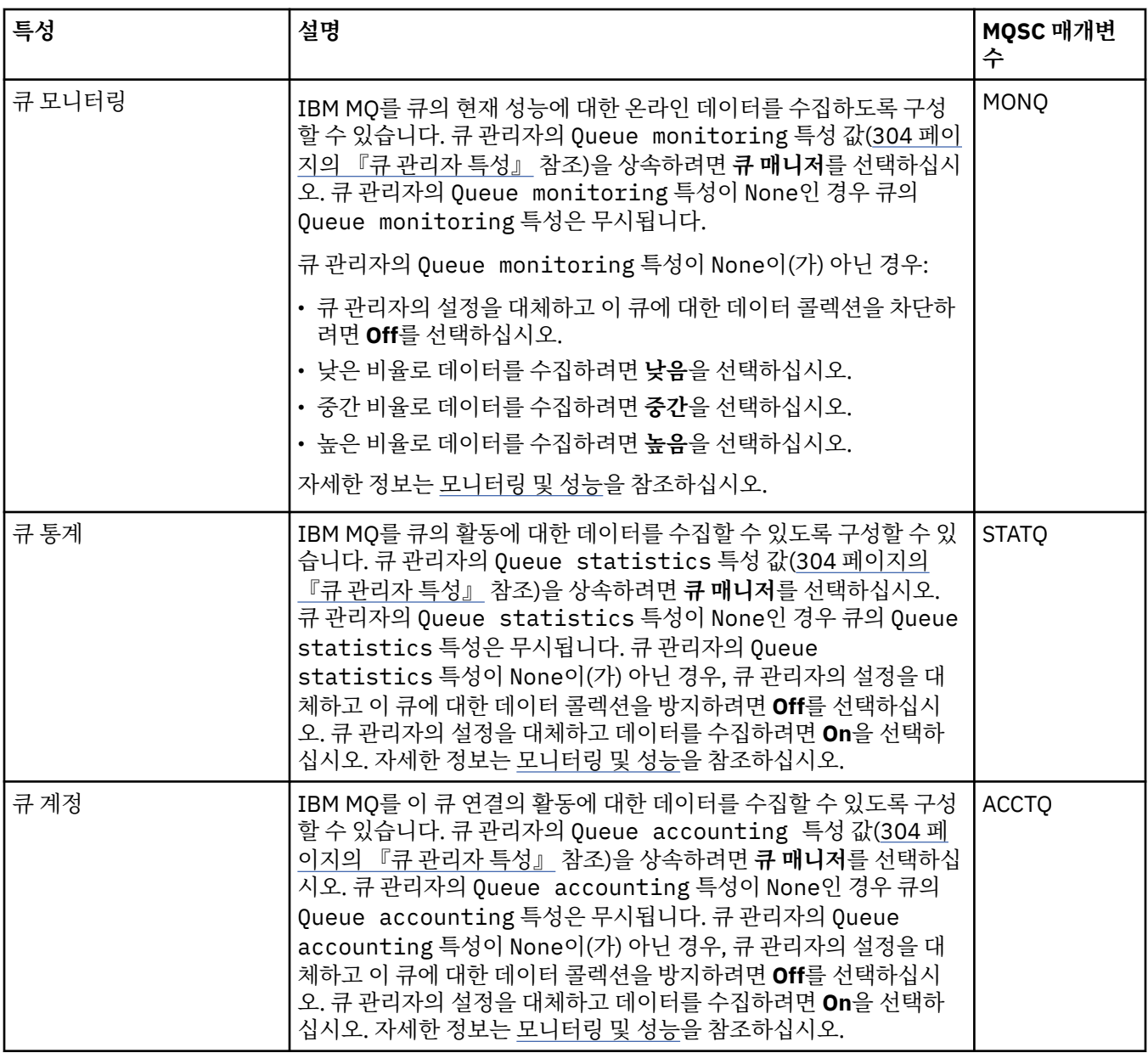

#### **관련 개념**

16 [페이지의](#page-15-0) 『IBM MQ 큐』

큐는 메시지의 컨테이너입니다. 큐를 호스트하는 큐 관리자에 연결된 비즈니스 애플리케이션이 큐에서 메시지를 검색하거나 큐에 메시지를 넣을 수 있습니다.

#### **관련 태스크**

36 [페이지의](#page-35-0) 『큐 관리자 및 오브젝트 구성』

특성 대화 상자를 사용하여 IBM MQ Explorer에서 큐 관리자의 여러 특성과 해당 오브젝트를 구성할 수 있습니 다.

38 [페이지의](#page-37-0) 『큐 특성 변경 강제 실행』 큐의 특성에 대해 작성 중인 변경사항이 큐 관리자 또는 다른 프로그램의 조작에 영향을 줄 경우, 변경사항을 큐 특성에 대해 강제 실행할지 여부를 확인하라는 요청을 받을 수 있습니다.

#### **관련 참조**

506 페이지의 『특성 대화 상자의 [문자열』](#page-505-0) 문자열에 특정 문자를 포함하려면 특정 방법으로 문자열에 구두점을 사용해야 합니다. 369 [페이지의](#page-368-0) 『토픽 특성』

<span id="page-350-0"></span>IBM MQ 토픽은 발행물에 대한 정보를 식별하는 IBM MQ 오브젝트입니다. 토픽에 대해 특성을 설정할 수 있습니 다. 일부 토픽 특성은 z/OS 토픽에만 해당됩니다. 또한 토픽을 작성 중인 동안에만 변경할 수 있는 일부 특성이 있 습니다. IBM MQ 토픽이 작성된 후에는 이러한 특성을 수정할 수 없습니다.

JMS [목적지](#page-460-0) 특성

목적지 대화 상자에서 목적지 특성을 보고 설정할 수 있습니다. 대화 상자에서 사용 가능한 특성은 목적지의 유형 에 따라 다릅니다.

#### **채널 특성**

클라이언트 연결 채널을 포함한 모든 채널 유형에 대해 특성을 설정할 수 있습니다. 일부 특정은 특정 채널 유형 에만 해당됩니다.

다음 표에는 설정할 수 있는 모든 특성이 나열되어 있습니다.

- 일반
- • [확장](#page-352-0)
- [MCA](#page-357-0)
- • [엑시트](#page-358-0)
- [LU6.2](#page-362-0)
- • [재시도](#page-362-0)
- 메시지 [재시도](#page-363-0)
- • [클러스터](#page-364-0)
- [SSL](#page-364-0)
- 로드 [밸런싱](#page-365-0)
- • [통계](#page-366-0)

일부 특성은 모든 유형의 채널에 적용되지 않습니다.

- 일부 특성은 특정 채널에만 해당됩니다.
- 2008 20부 특성은 z/OS 채널에만 해당됩니다.

각 특성을 구성해야 하는 경우에 대한 간략한 설명이 속성별로 나와 있습니다. 표에서는 DEFINE, ALTER 및 DISPLAY CHANNEL 명령에 대한 동등한 MQSC 매개변수도 제공합니다. MQSC 명령에 대한 자세한 정보는 MQSC 명령을 사용하여 관리를 참조하십시오.

#### **일반 페이지**

다음 표에는 **채널 특성** 대화 상자의 **일반** 페이지에서 설정할 수 있는 특성이 나열되어 있습니다.

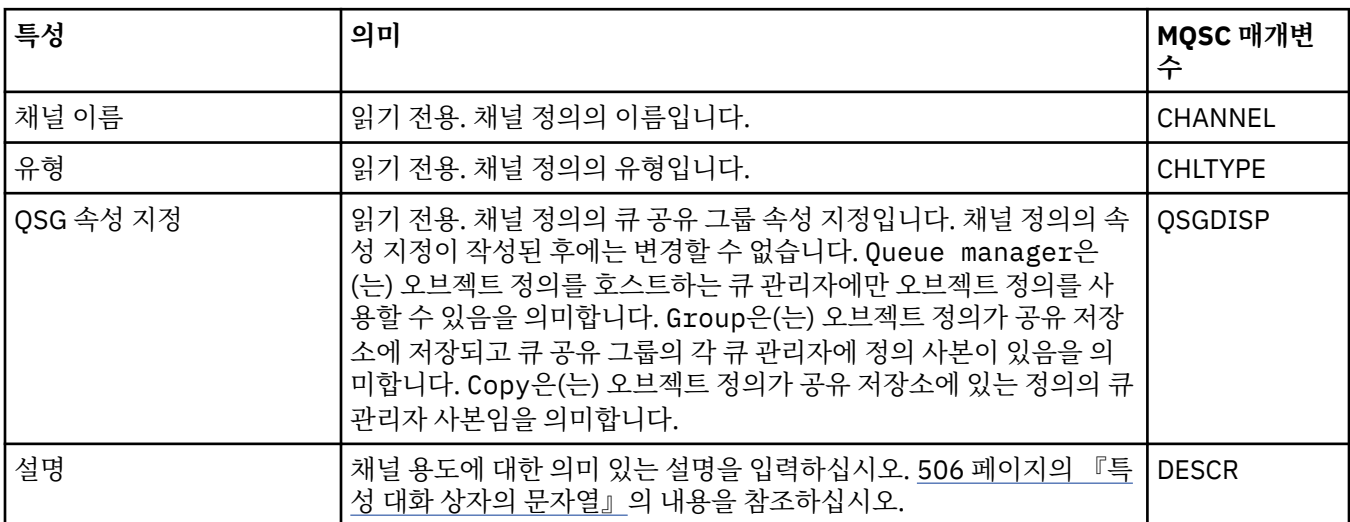

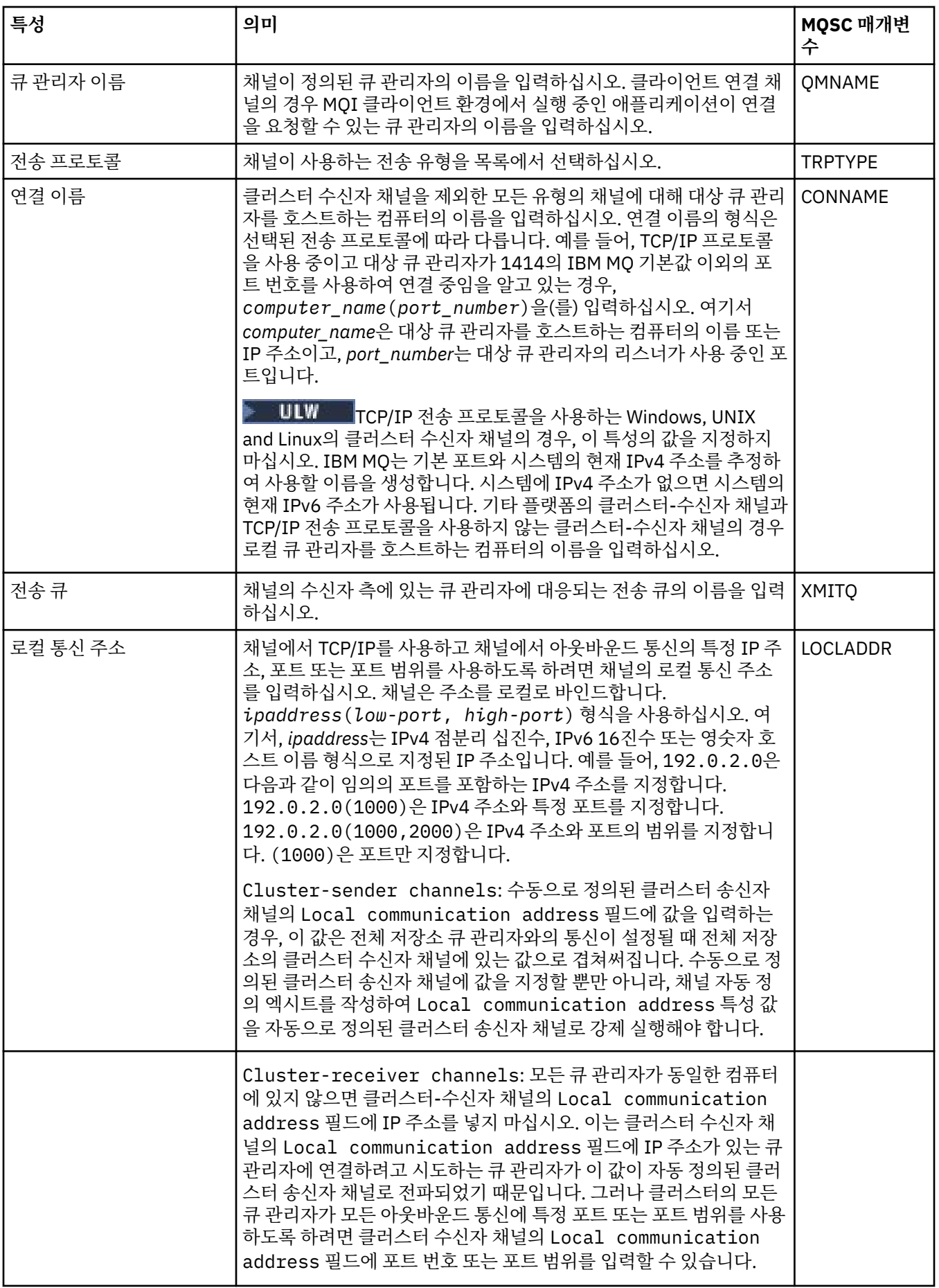

<span id="page-352-0"></span>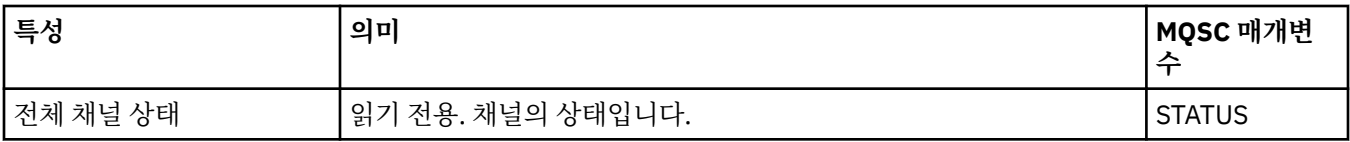

# **확장 페이지**

다음 표에는 **채널 특성** 대화 상자의 **확장** 페이지에서 설정할 수 있는 특성이 나열되어 있습니다.

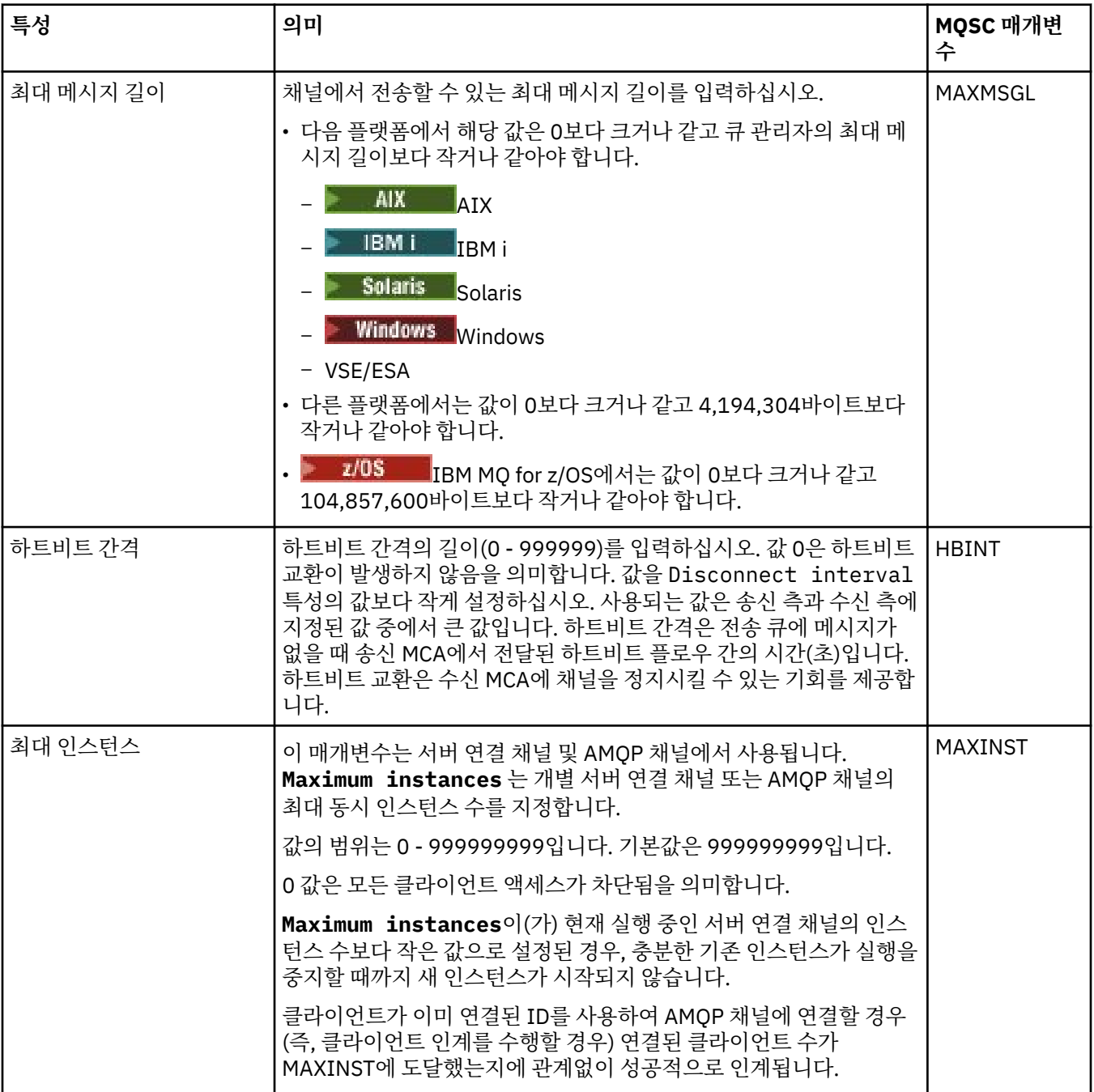

<span id="page-353-0"></span>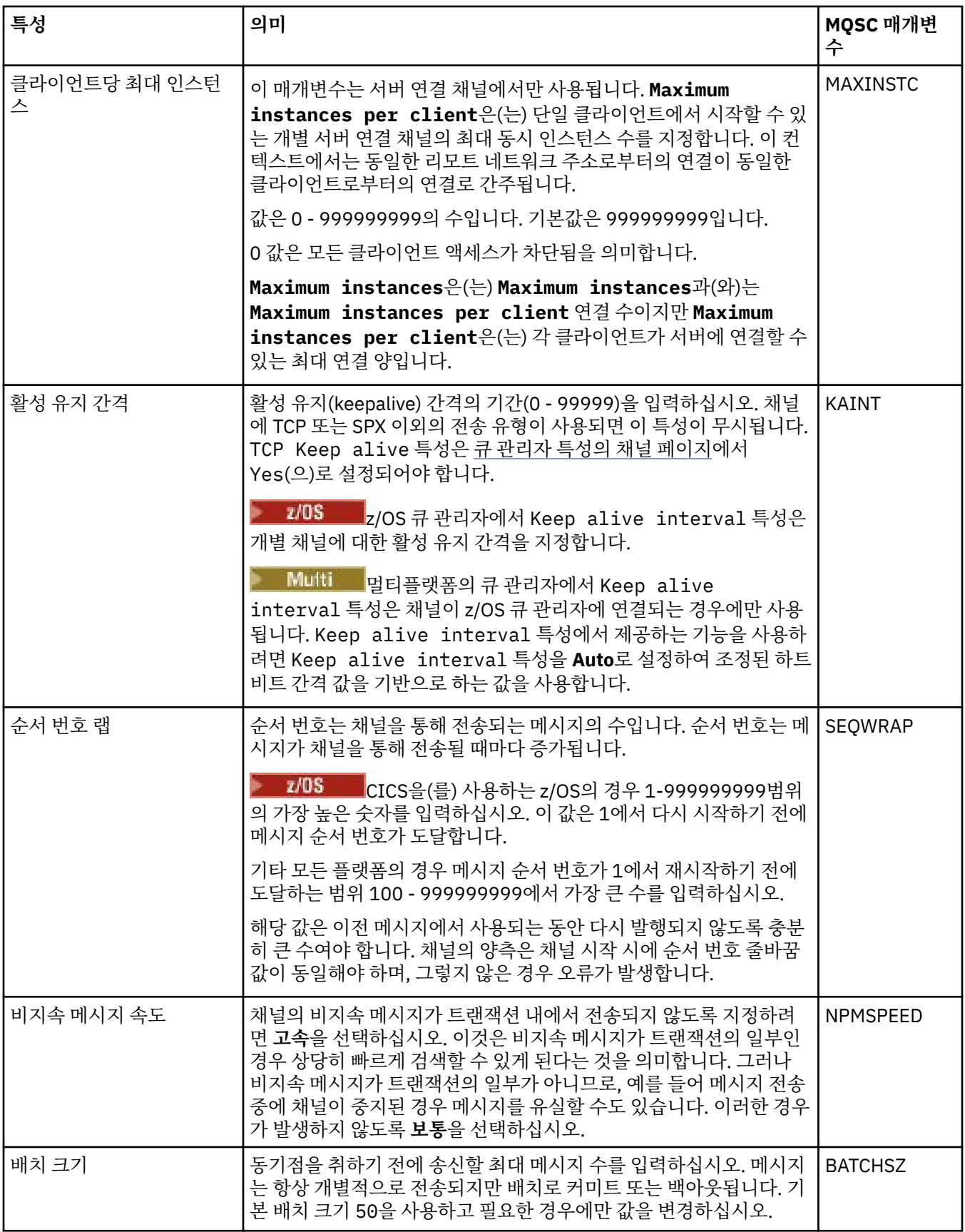

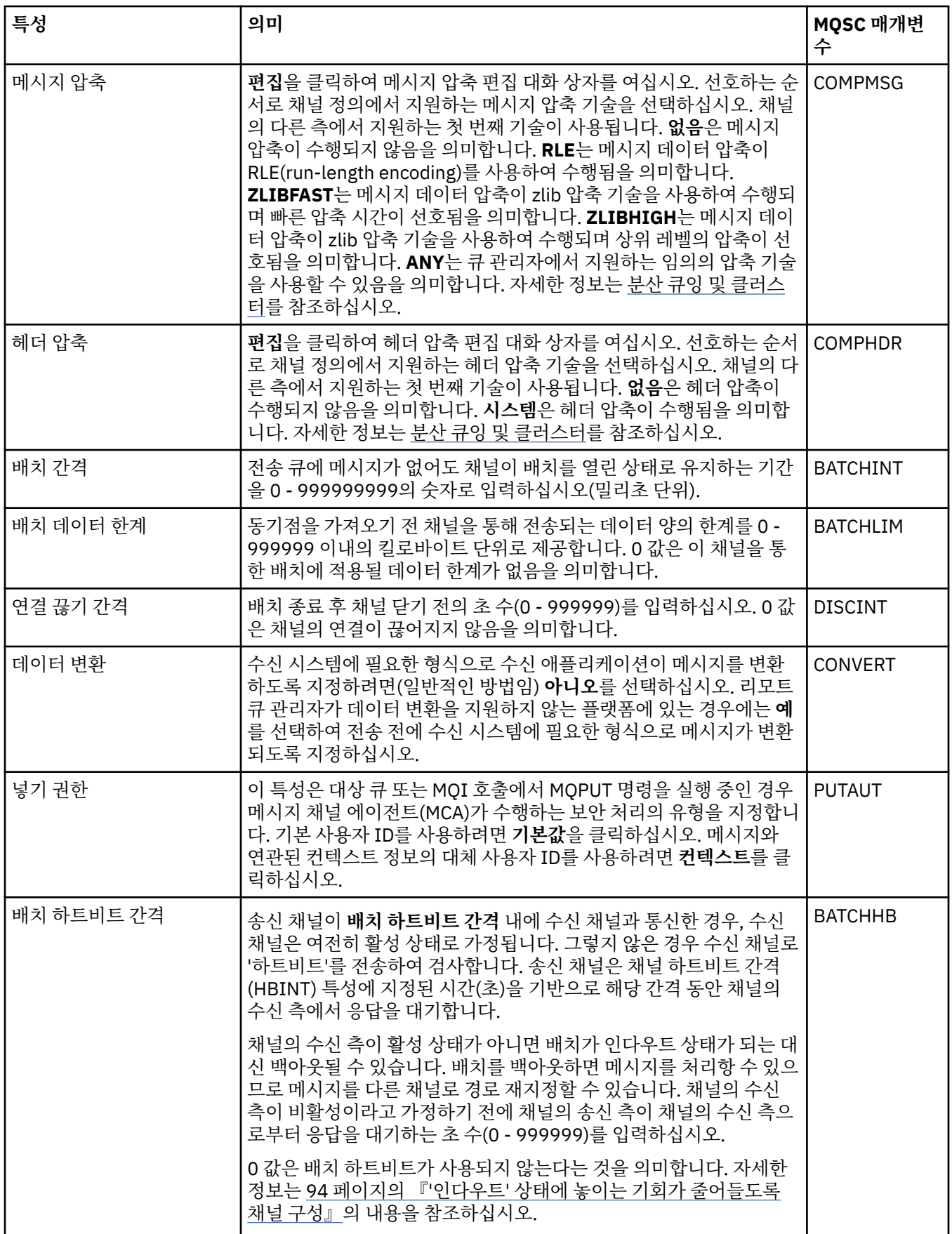

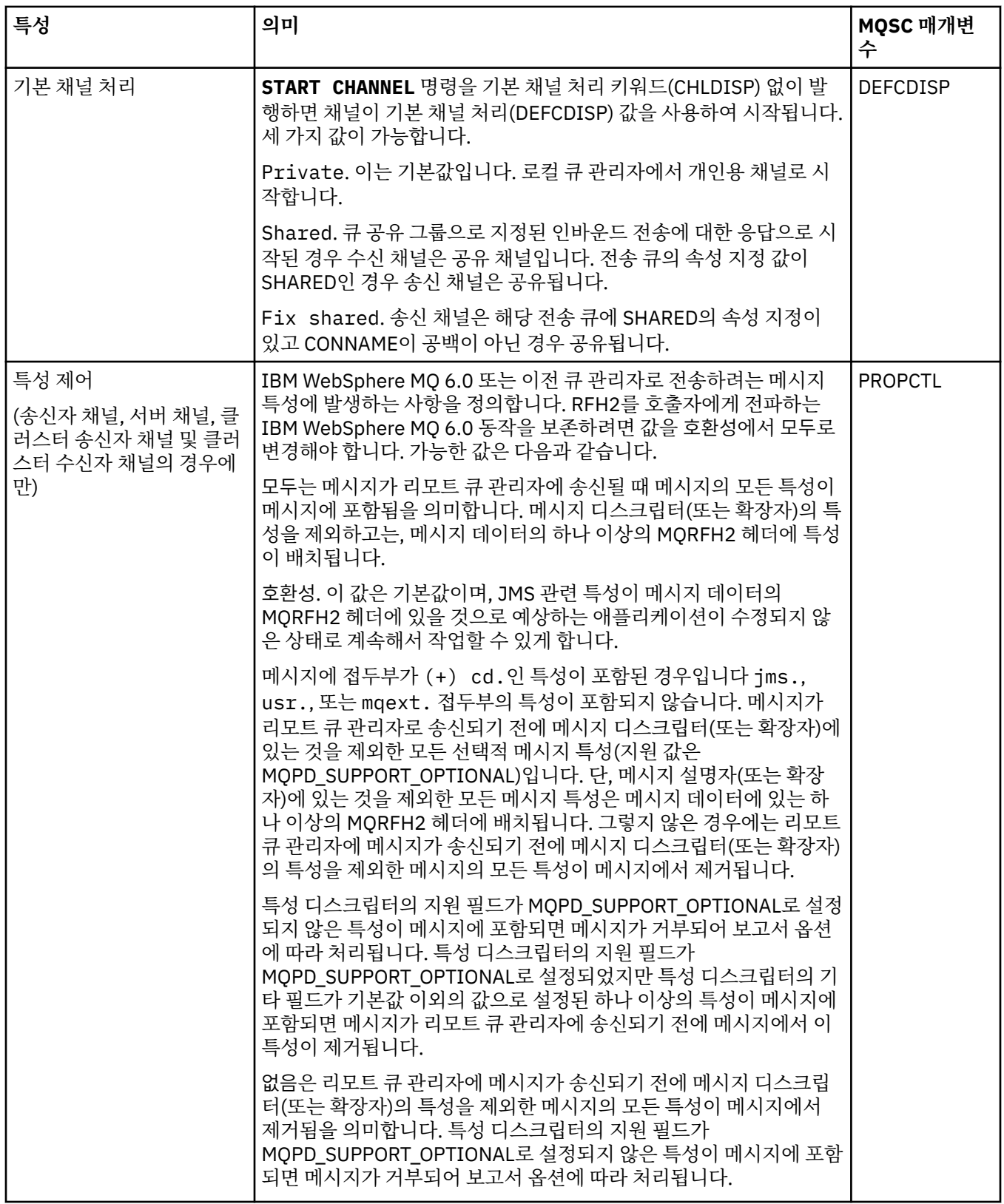

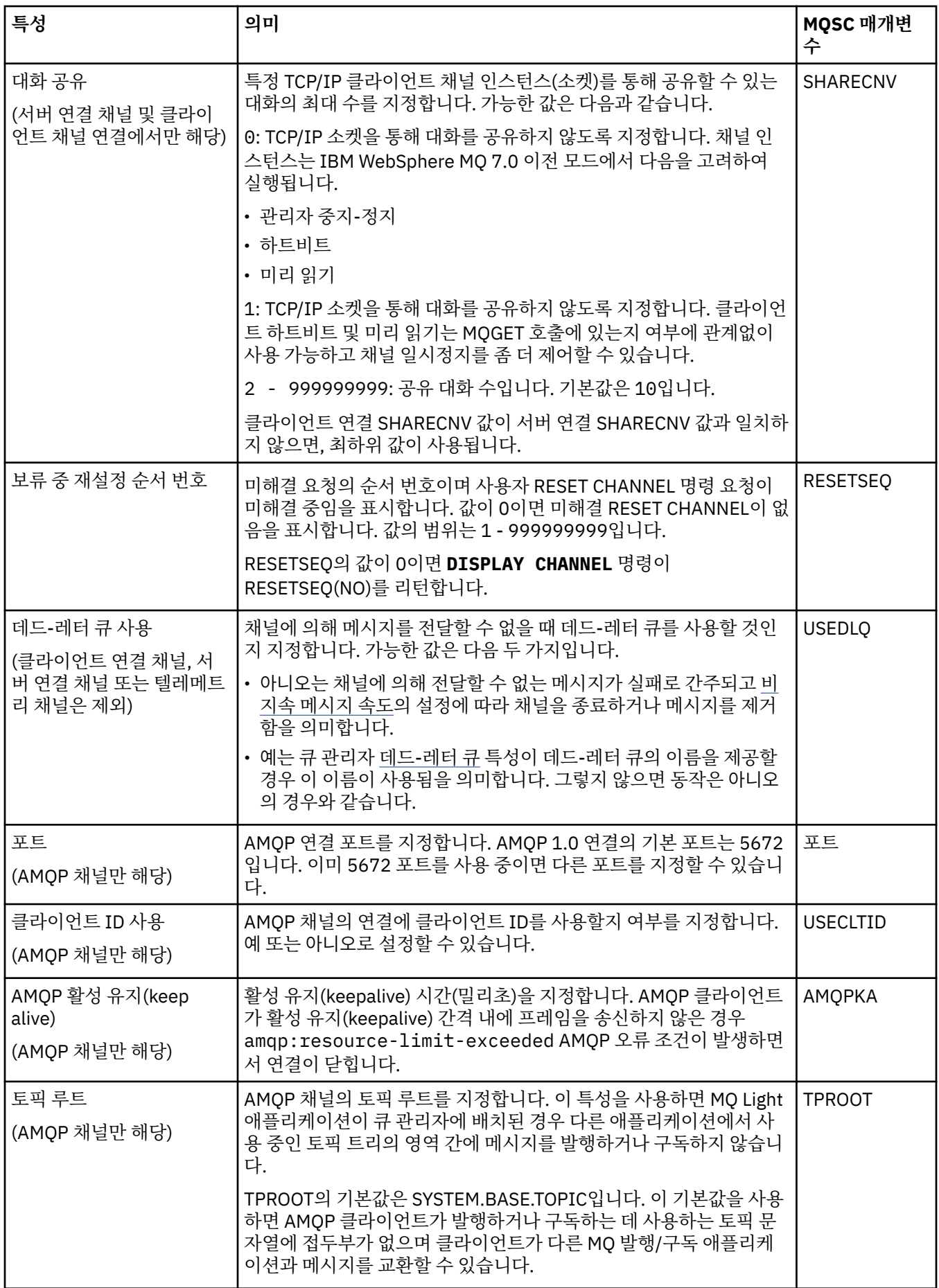

<span id="page-357-0"></span>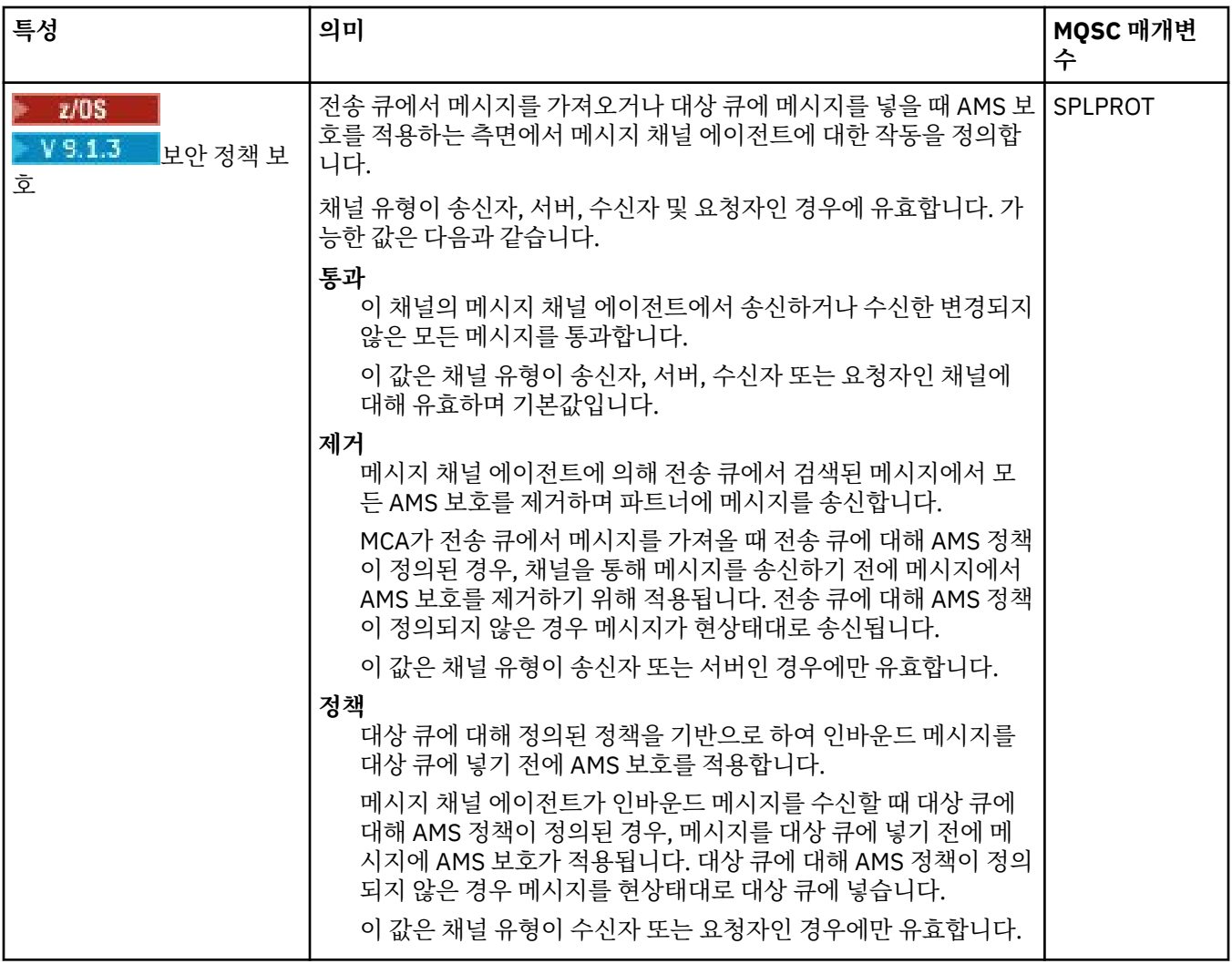

# **MCA 페이지**

다음 표에는 **채널 특성** 대화 상자의 **MCA** 페이지에서 설정할 수 있는 특성이 나열되어 있습니다. 이 채널의 메시 지 채널 에이전트를 실행하는 방법을 구성하려면 **MCA** 페이지의 특성을 편집하십시오.

<span id="page-358-0"></span>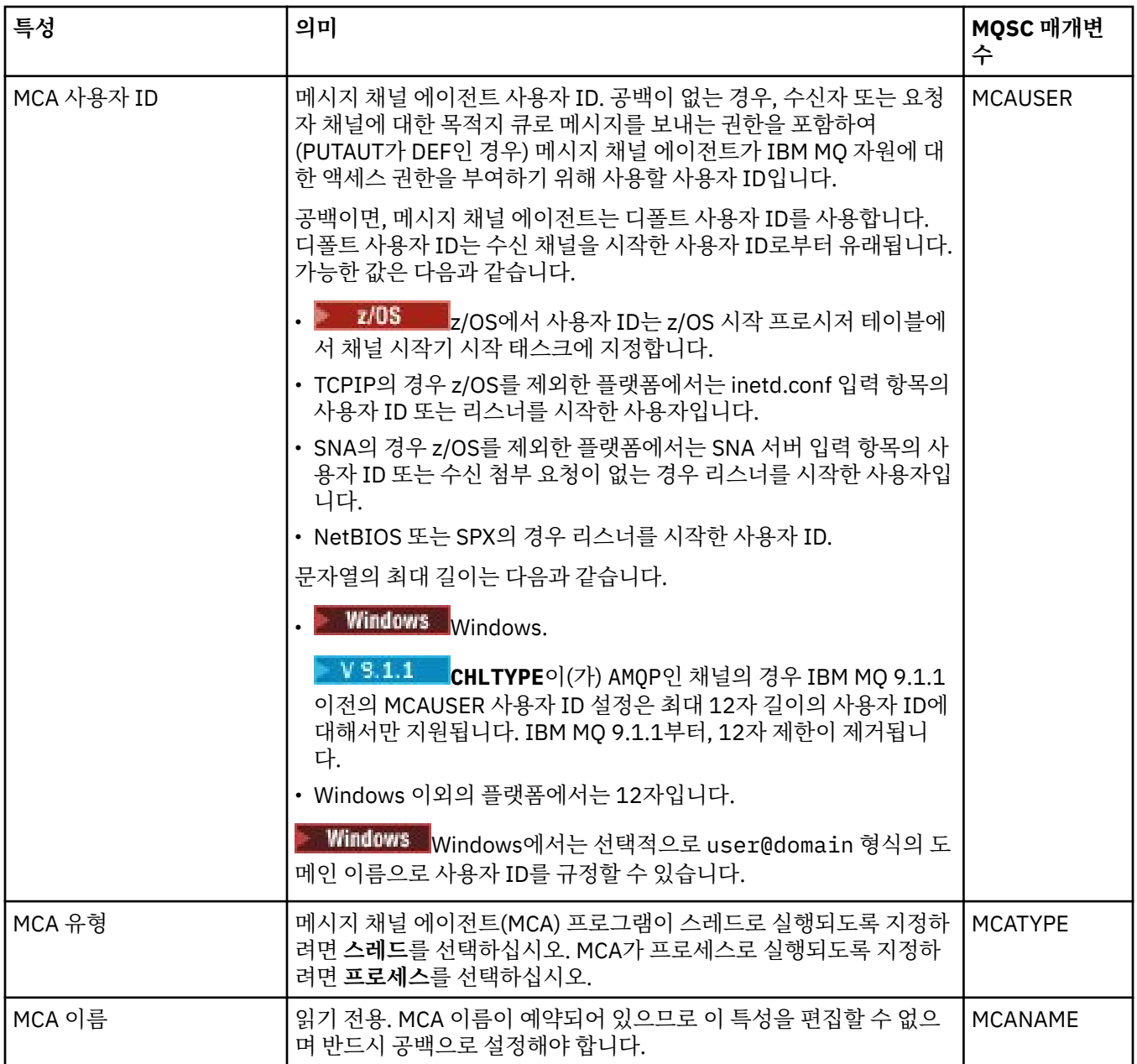

# **엑시트 페이지**

다음 표에는 **채널 특성** 대화 상자의 **엑시트** 페이지에서 설정할 수 있는 특성이 나열되어 있습니다. 사용자 엑시트 를 실행하기 위해 채널을 구성하려면 **엑시트** 페이지의 특성을 편집하십시오.

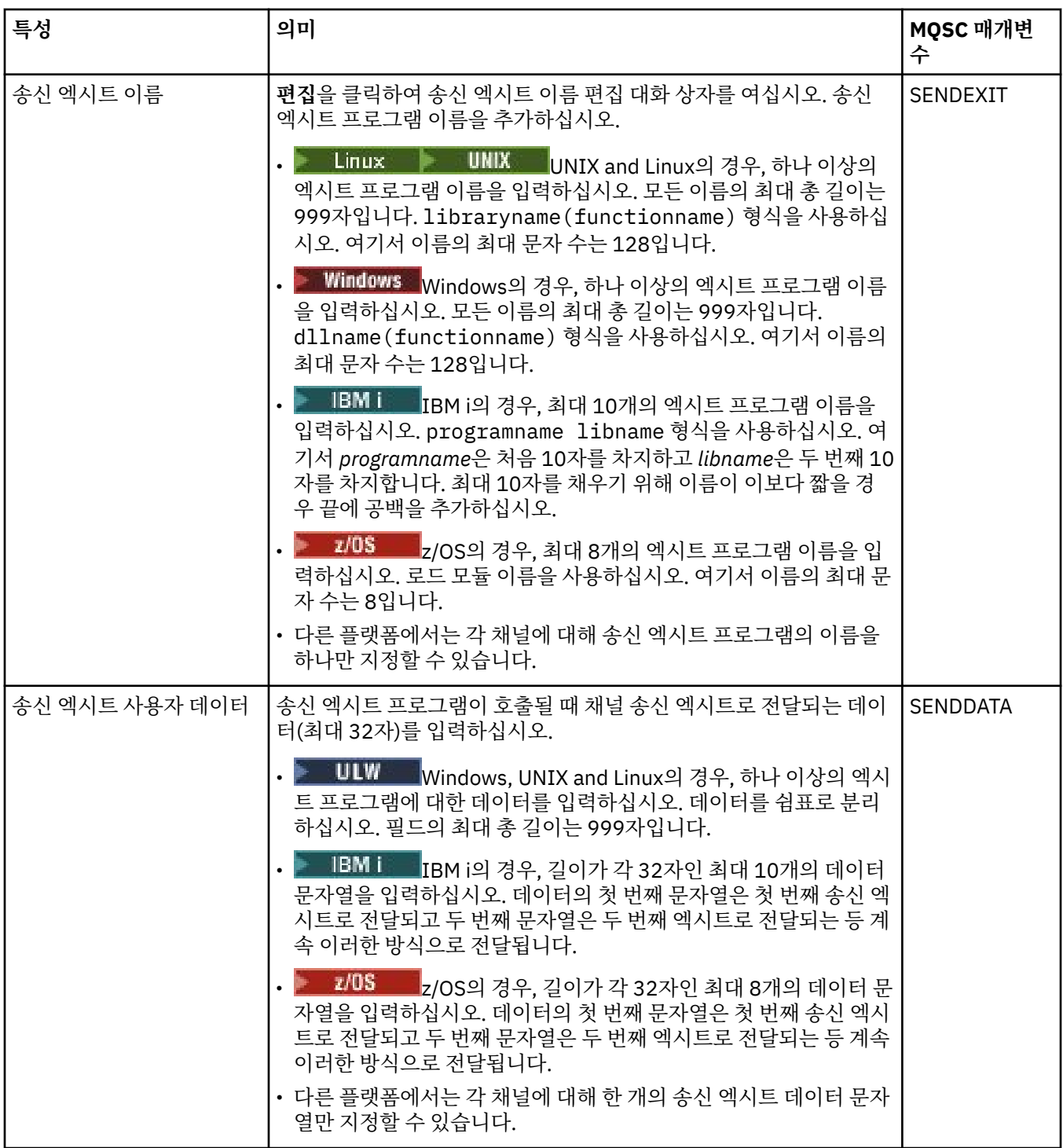
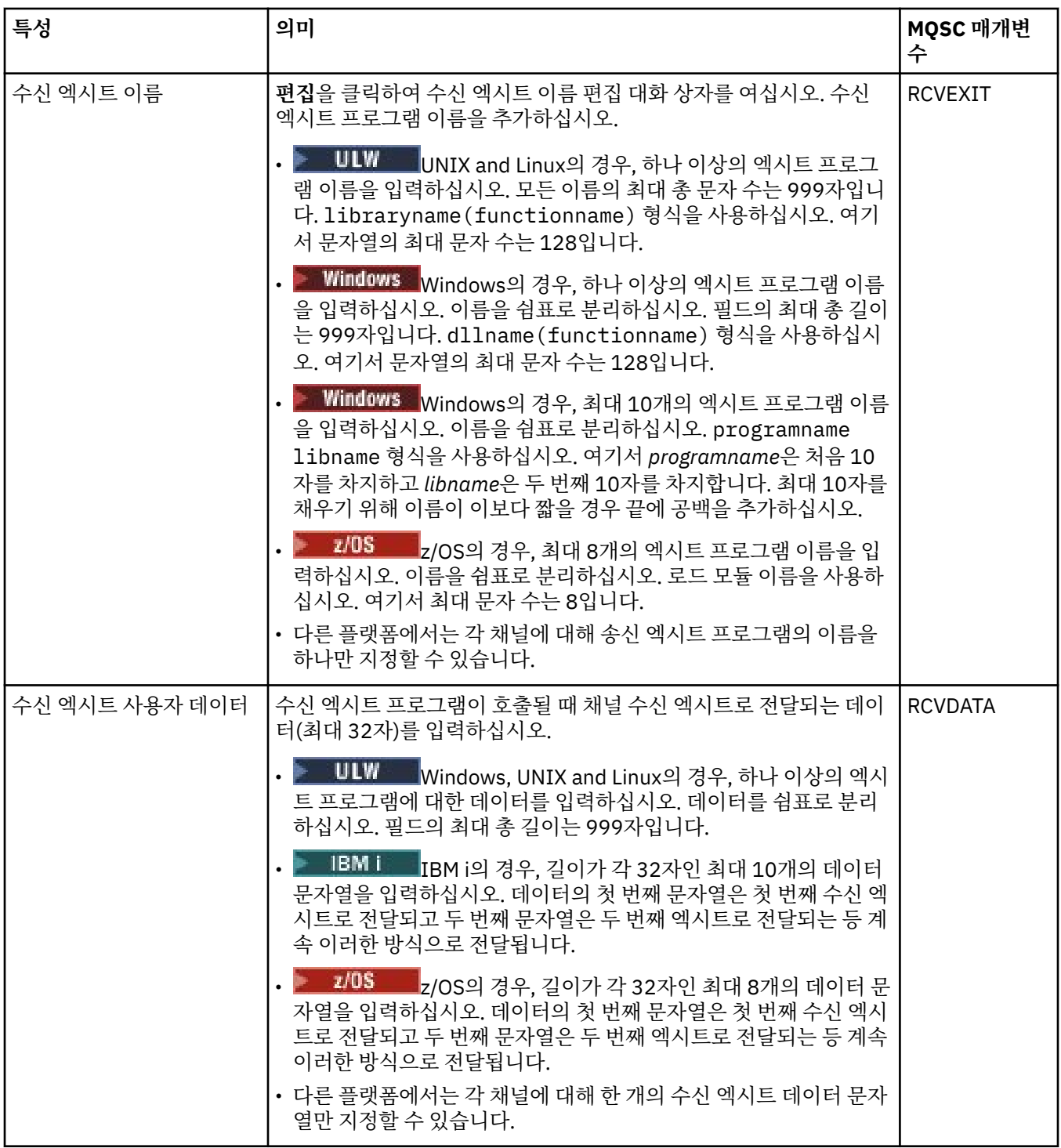

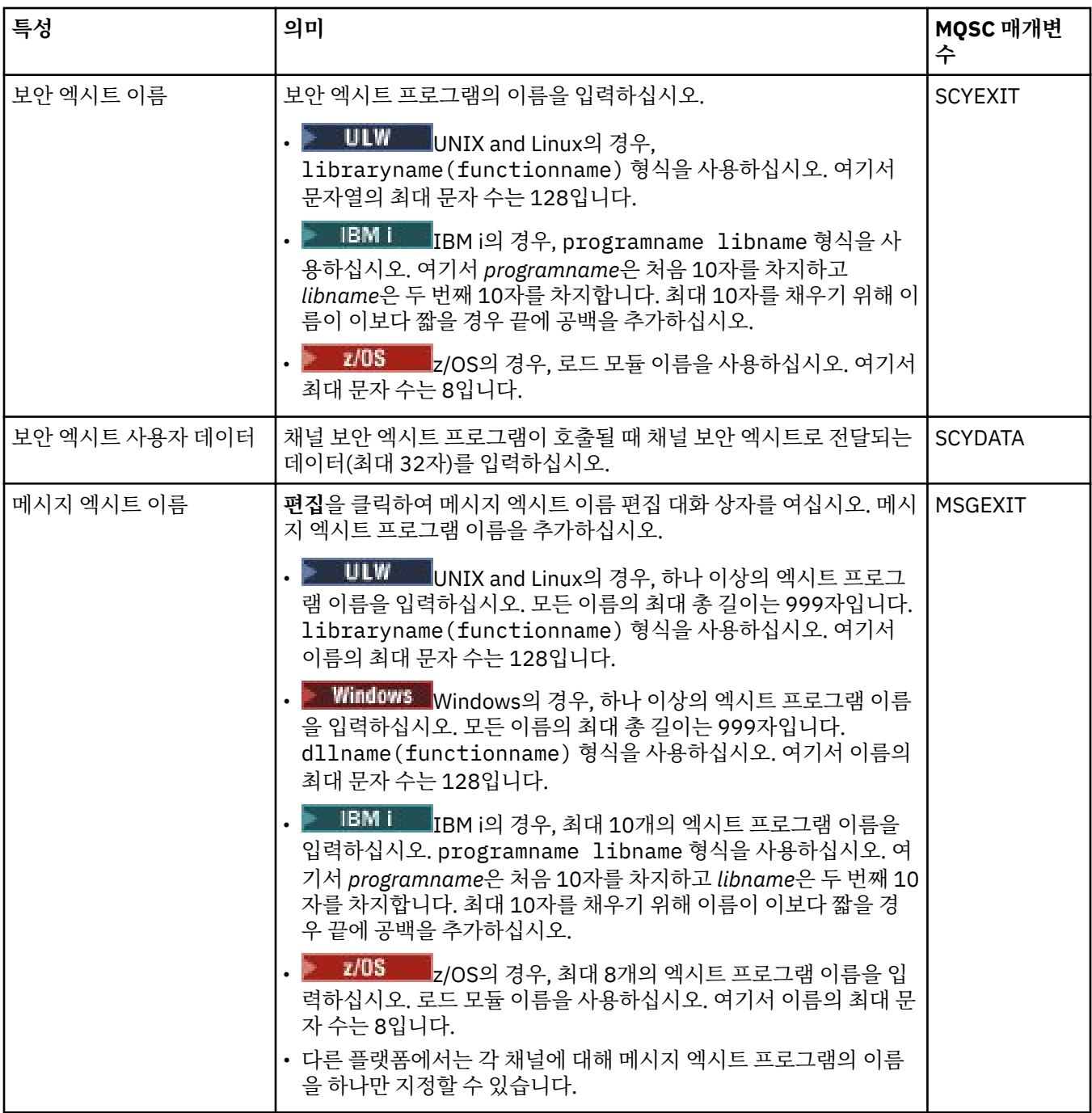

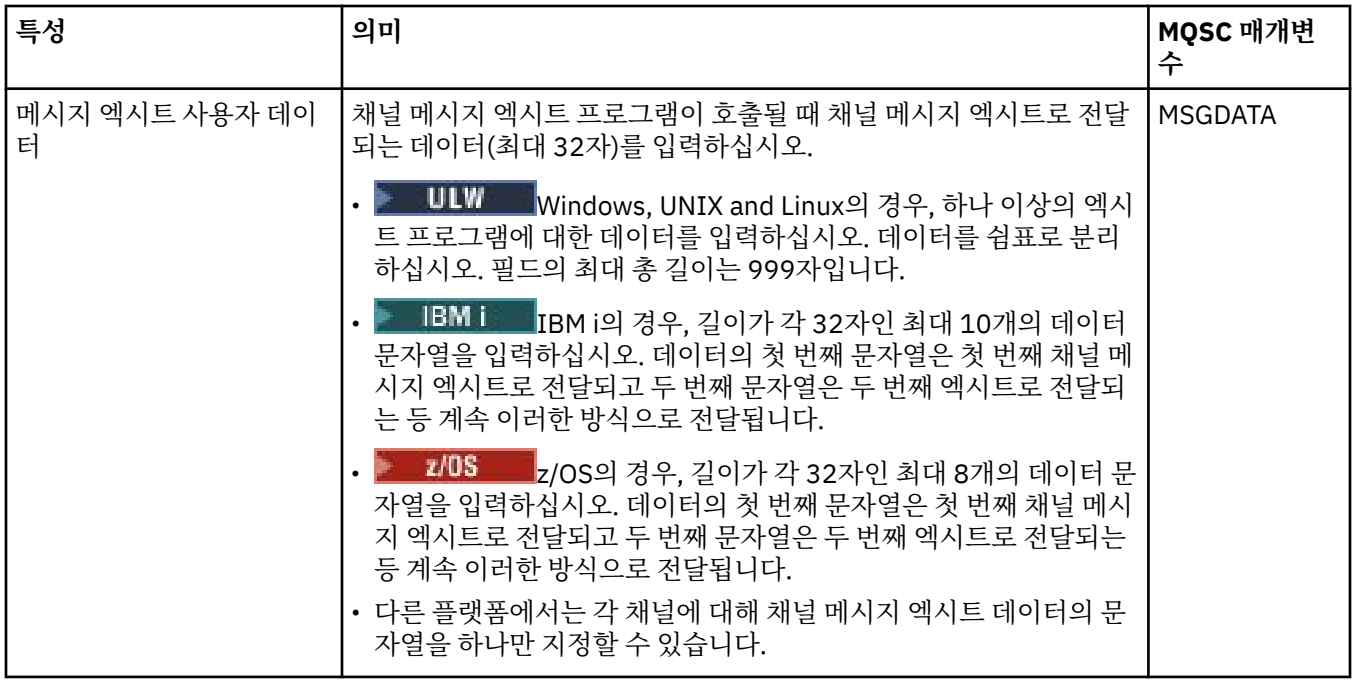

# **LU6.2 페이지**

다음 표에는 **채널 특성** 대화 상자의 **LU6.2** 페이지에서 설정할 수 있는 특성이 나열되어 있습니다. 채널이 LU 6.2 전송 프로토콜을 사용하는 경우 **LU6.2** 페이지의 특성을 편집하십시오.

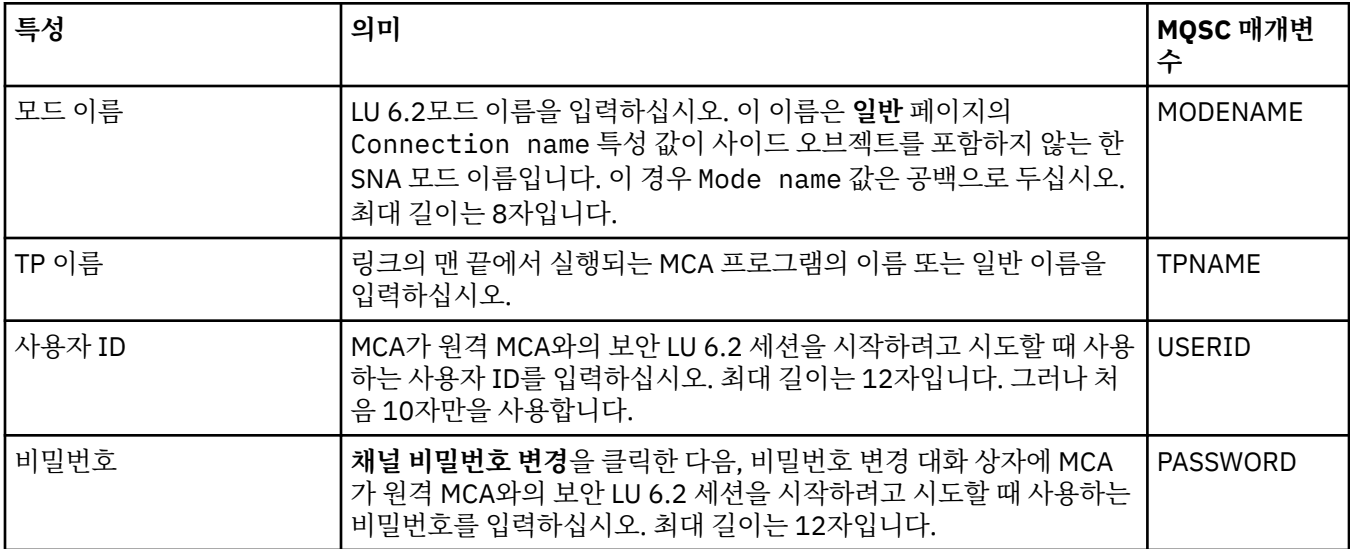

# **재시도 페이지**

다음 표에는 **채널 특성** 대화 상자의 **재시도** 페이지에서 설정할 수 있는 특성이 나열되어 있습니다. 채널이 리모트 큐 관리자에 연결할 수 없는 경우에 채널이 작동하는 방법을 구성하려면 **재시도** 페이지의 특성을 편집하십시오.

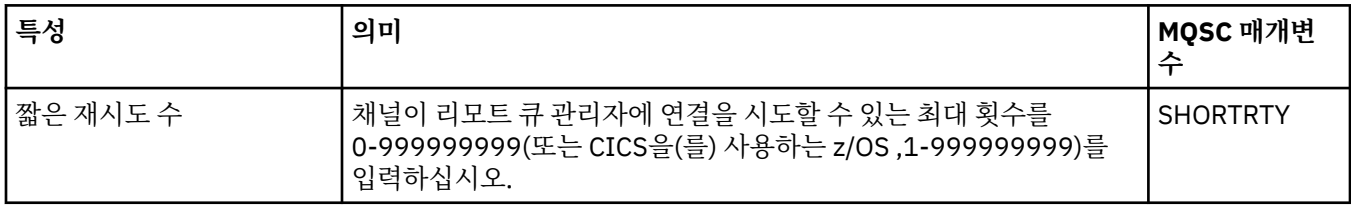

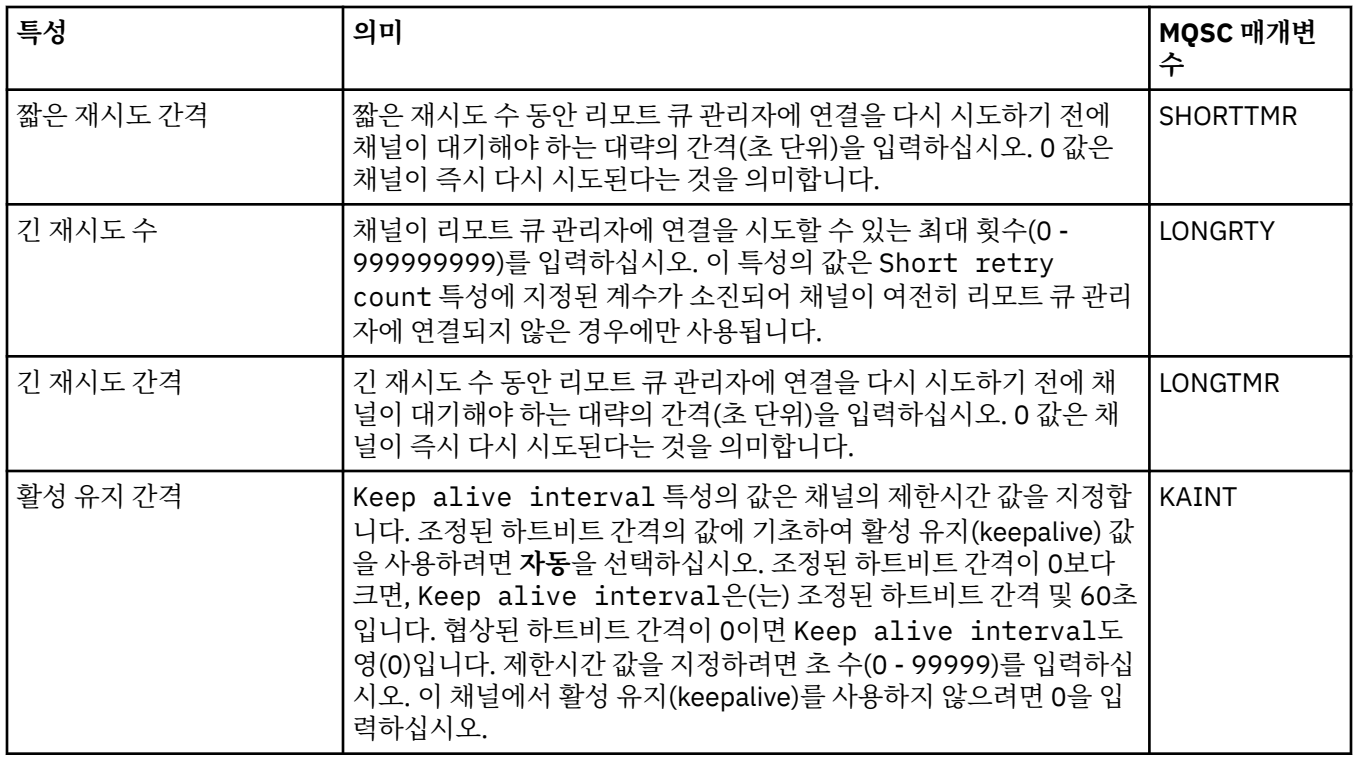

# **메시지 재시도 페이지**

다음 표에는 **채널 특성** 대화 상자의 **메시지 재시도** 페이지에서 설정할 수 있는 특성이 나열되어 있습니다. 채널이 리모트 큐에 메시지를 넣는 첫 번째 시도에 실패한 경우에 작동하는 방법을 구성하려면 **메시지 재시도** 페이지의 특성을 편집하십시오.

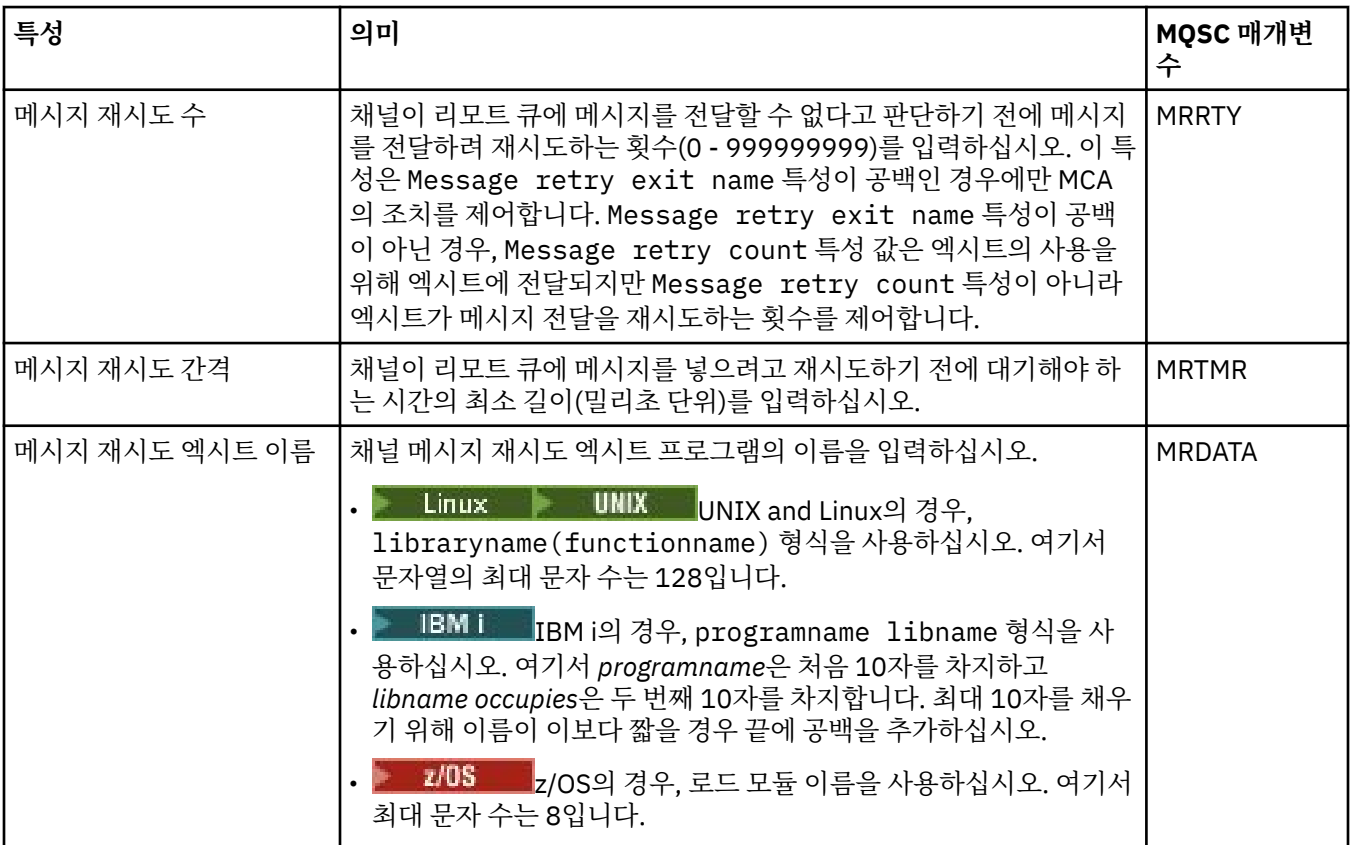

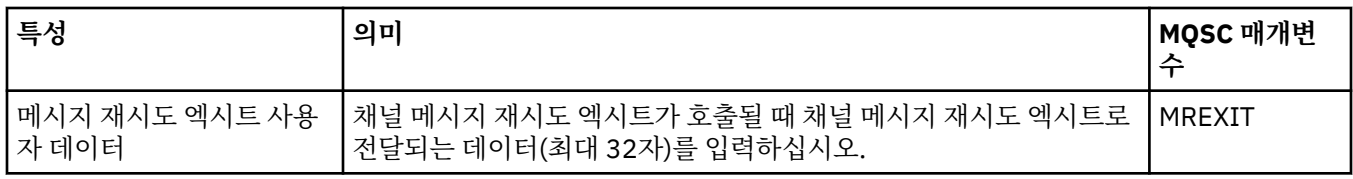

### **클러스터 페이지**

다음 표에는 **채널 특성** 대화 상자의 **클러스터** 페이지에서 설정할 수 있는 특성이 나열되어 있습니다. 하나 이상의 클러스터에서 채널을 공유하려면 **클러스터** 페이지의 특성을 편집하십시오.

**참고:** 대상 큐 관리자의 클러스터 수신자 채널에서 클러스터 채널 특성을 지정하십시오. 일치하는 클러스터 송신 자 채널에서 지정하는 특성은 모두 무시될 수 있습니다. 클러스터 채널을 참조하십시오.

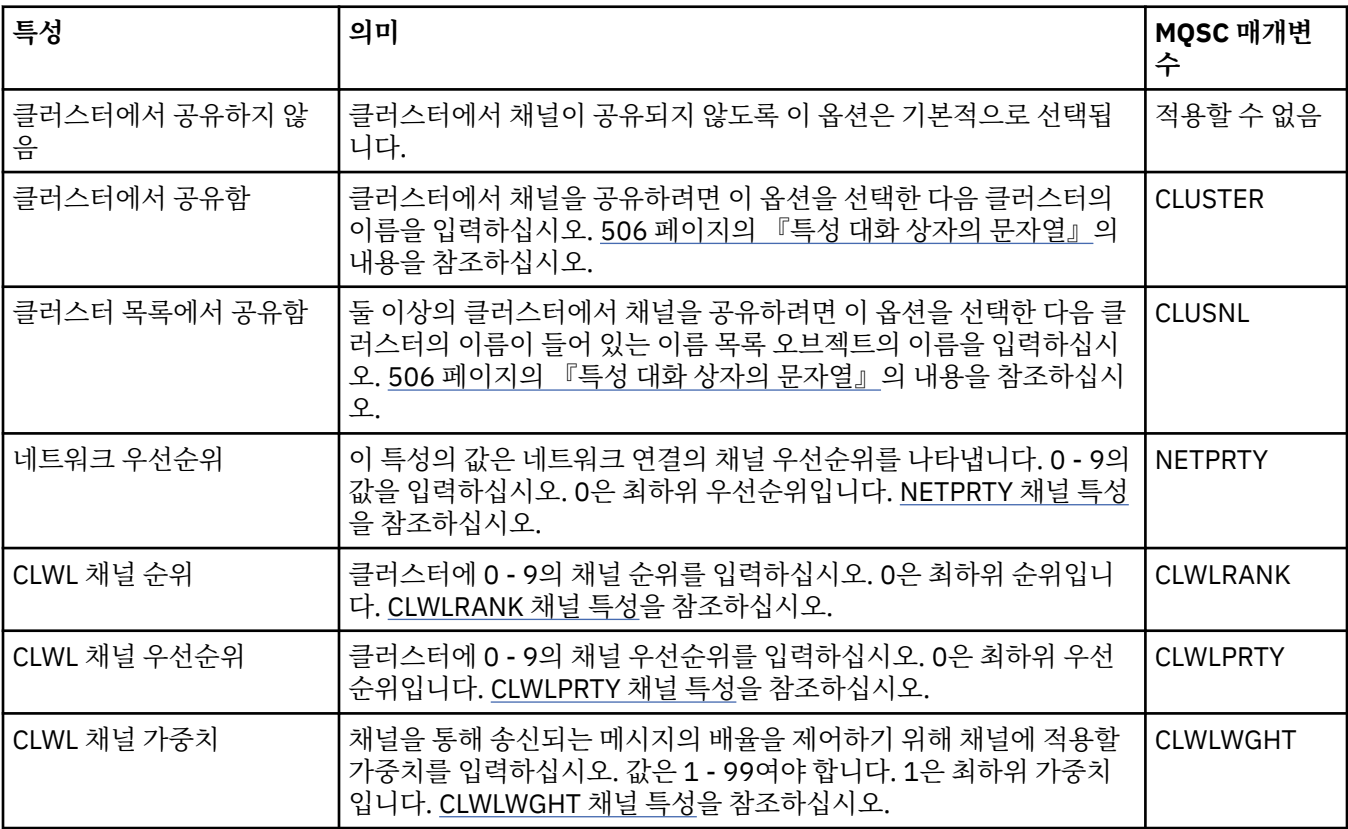

# **SSL 페이지**

다음 표에는 **채널 특성** 대화 상자의 **SSL** 페이지에서 설정할 수 있는 특성이 나열되어 있습니다. SSL 보안을 사용 하기 위해 채널을 구성하려면 **SSL** 페이지의 특성을 편집하십시오.

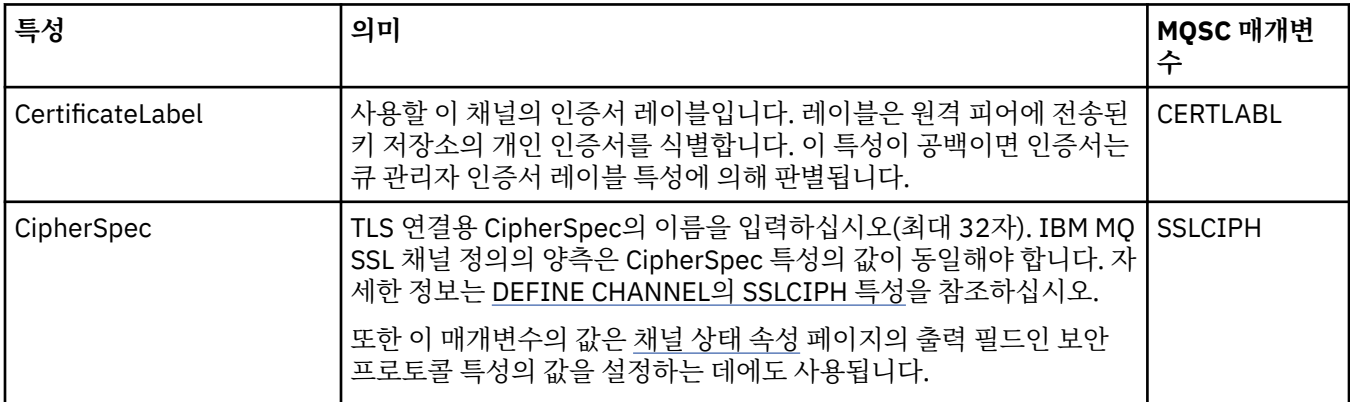

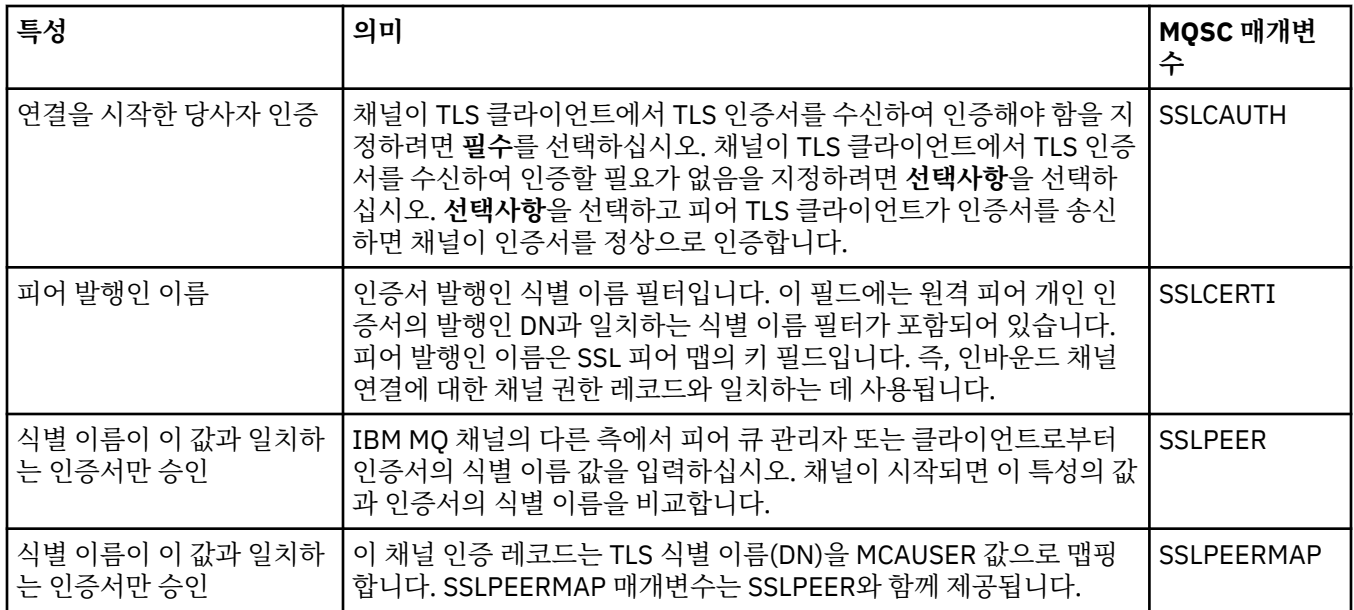

# **로드 밸런싱 페이지**

다음 표에는 **채널 특성** 대화 상자의 **로드 밸런싱** 페이지에서 설정할 수 있는 특성이 나열되어 있습니다.

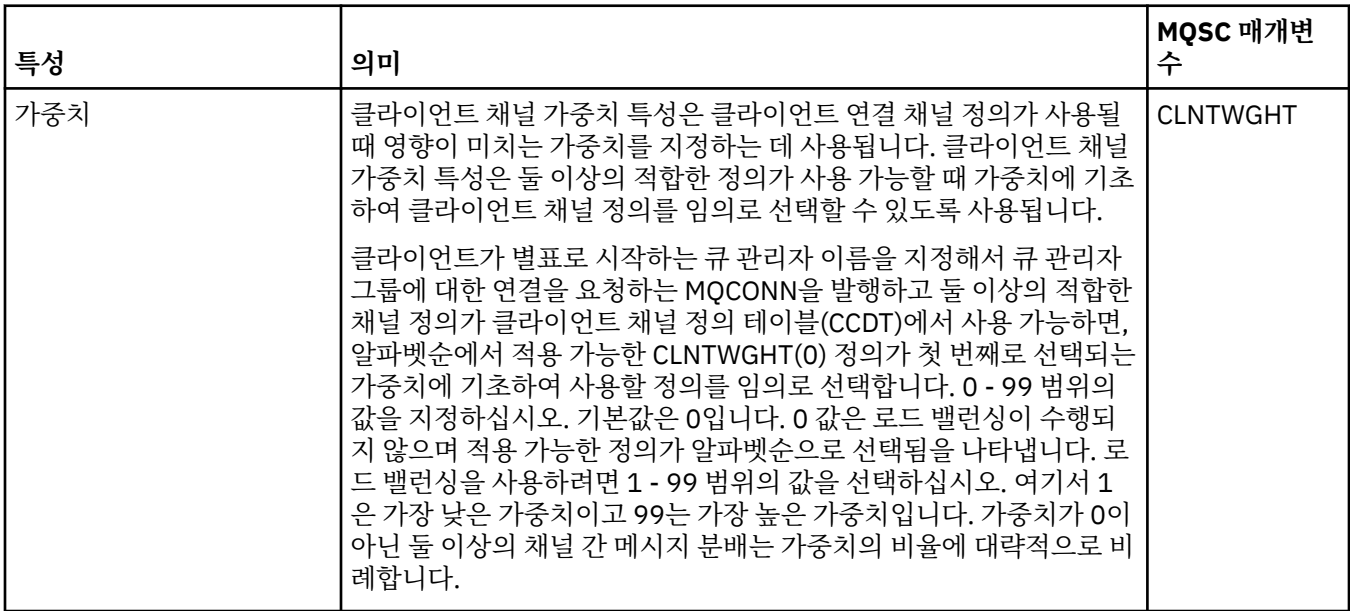

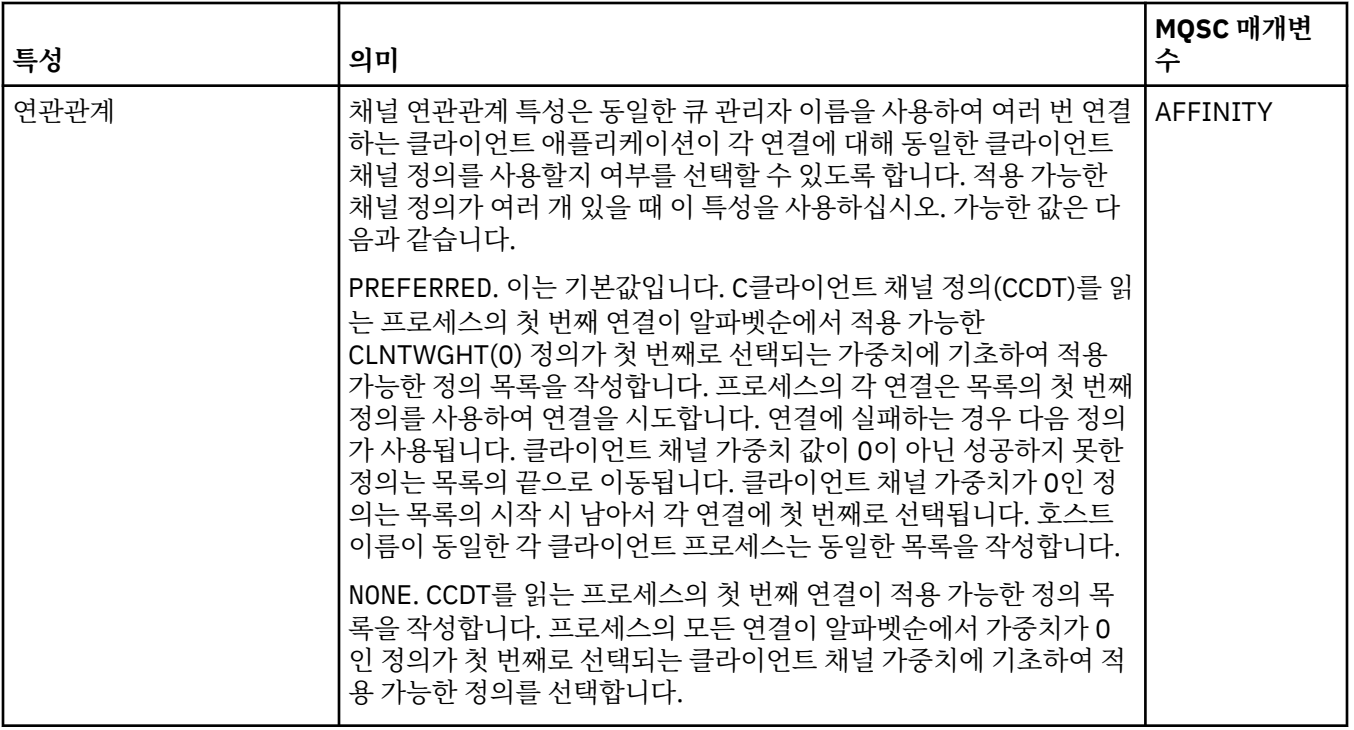

# **통계 페이지**

다음 표에는 **채널 특성** 대화 상자의 **통계** 페이지에서 설정할 수 있는 특성이 나열되어 있습니다. 모니터링 또는 통계 데이터를 수집하기 위해 채널을 구성하려면 **통계** 페이지의 특성을 편집하십시오.

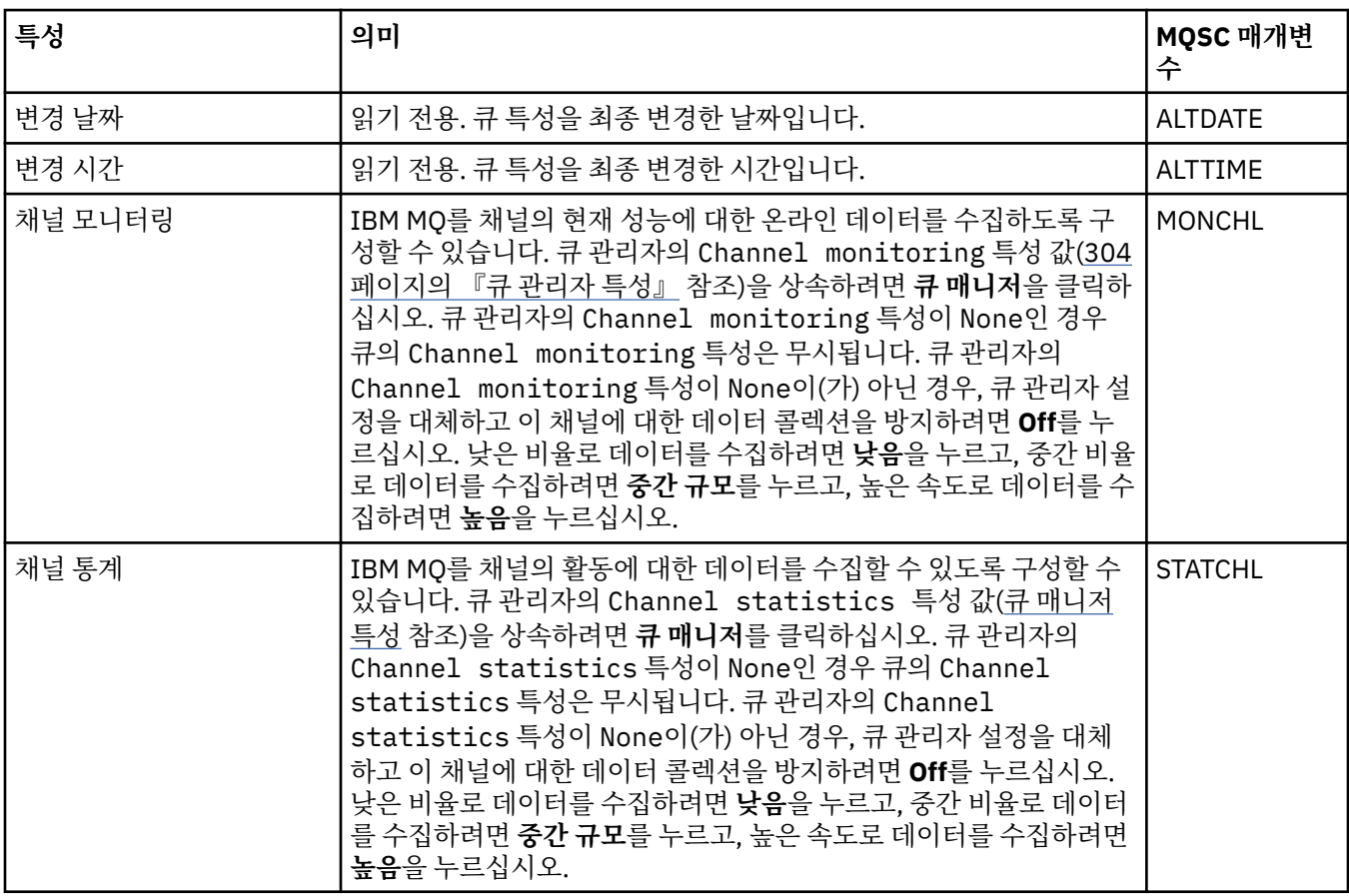

#### **관련 태스크**

36 [페이지의](#page-35-0) 『큐 관리자 및 오브젝트 구성』

특성 대화 상자를 사용하여 IBM MQ Explorer에서 큐 관리자의 여러 특성과 해당 오브젝트를 구성할 수 있습니 다.

### **관련 참조**

506 페이지의 『특성 대화 상자의 [문자열』](#page-505-0) 문자열에 특정 문자를 포함하려면 특정 방법으로 문자열에 구두점을 사용해야 합니다.

### **리스너 특성**

모든 리스너 유형에 대해 특성을 설정할 수 있습니다. 일부 특성은 특정 리스너 유형에만 해당됩니다.

다음 표에는 설정할 수 있는 모든 특성이 나열되어 있습니다.

각 특성을 구성해야 하는 경우에 대한 간략한 설명이 특성별로 나와 있습니다. 표에서는 DEFINE, ALTER 및 DISPLAY LISTENER 명령에 대한 동등한 MQSC 매개변수도 제공합니다. MQSC 명령에 대한 자세한 정보는 MQSC 명령을 사용하여 관리를 참조하십시오.

### **일반 페이지**

다음 표에는 리스너 특성 대화 상자의 **일반** 페이지에서 설정할 수 있는 특성이 나열되어 있습니다.

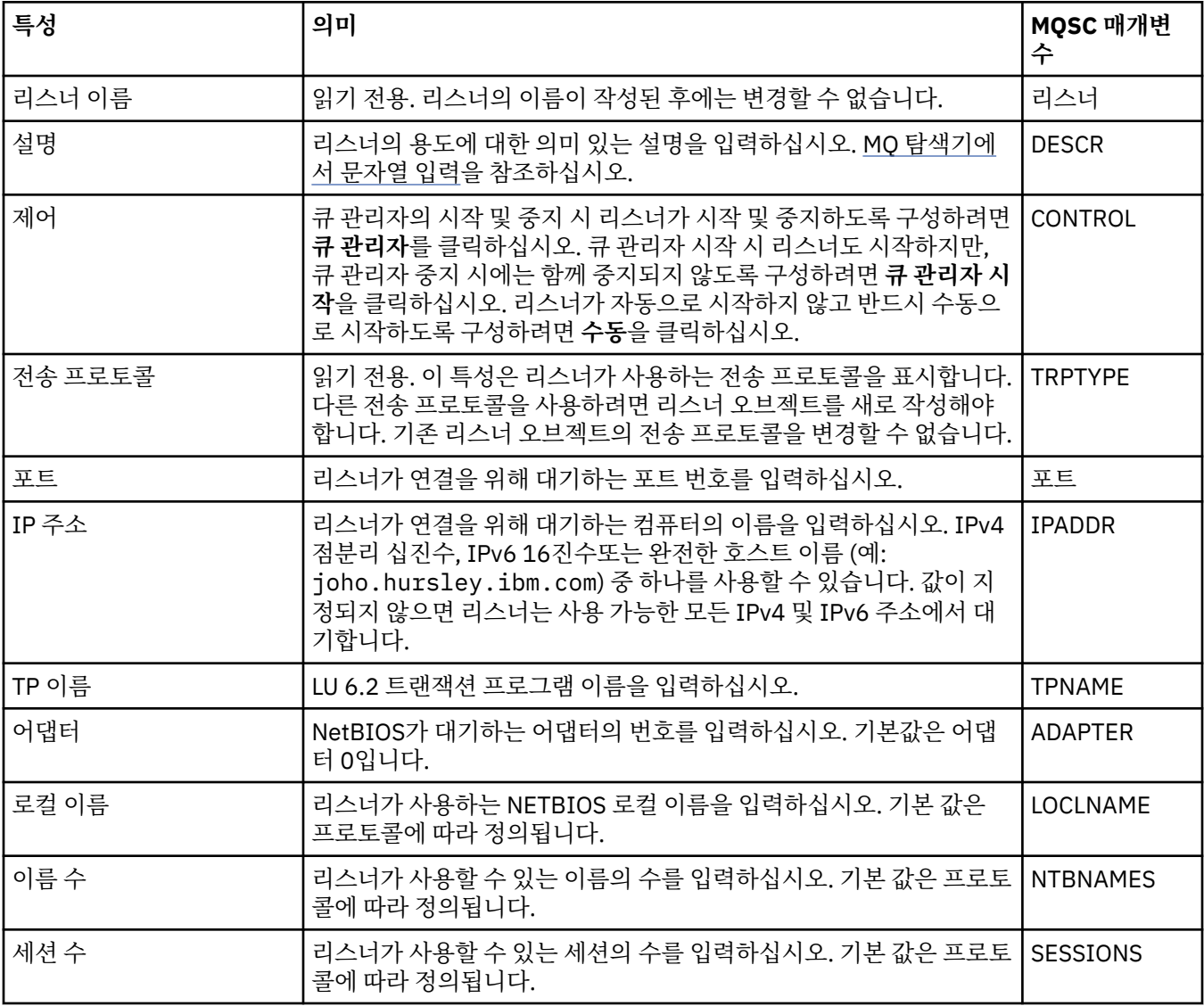

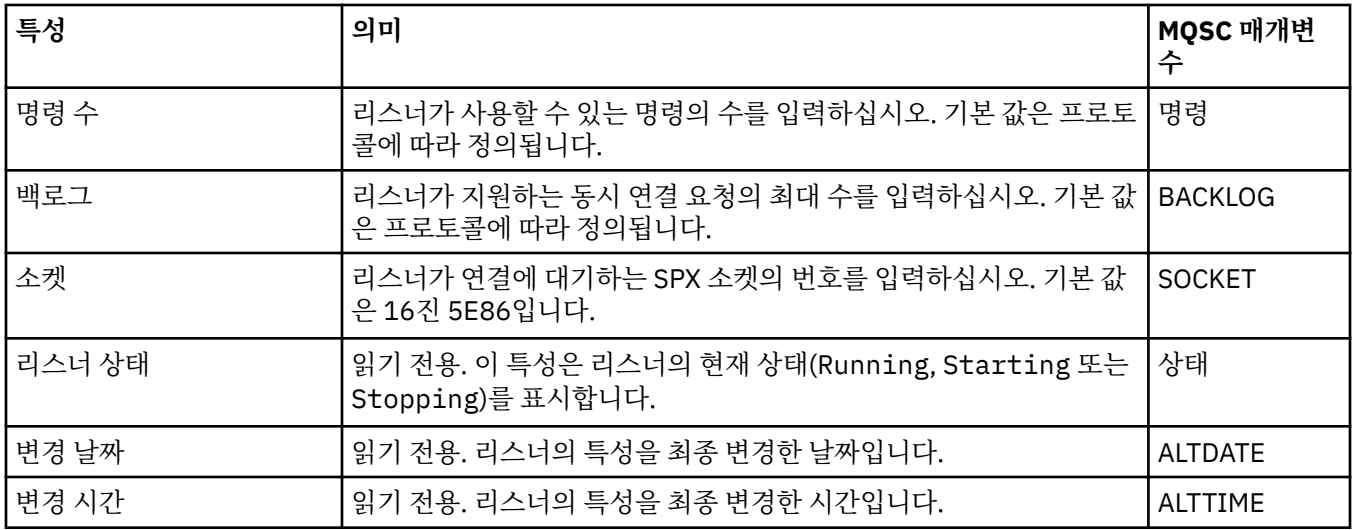

## **z/OS 리스너의 일반 페이지**

 $\approx$  z/OS

리스너가 정의된 후에는 Z/OS 리스너 특성을 대체할 수 없습니다. 특성은 새 z/OS 리스너를 추가할 때 설정됩니 다.

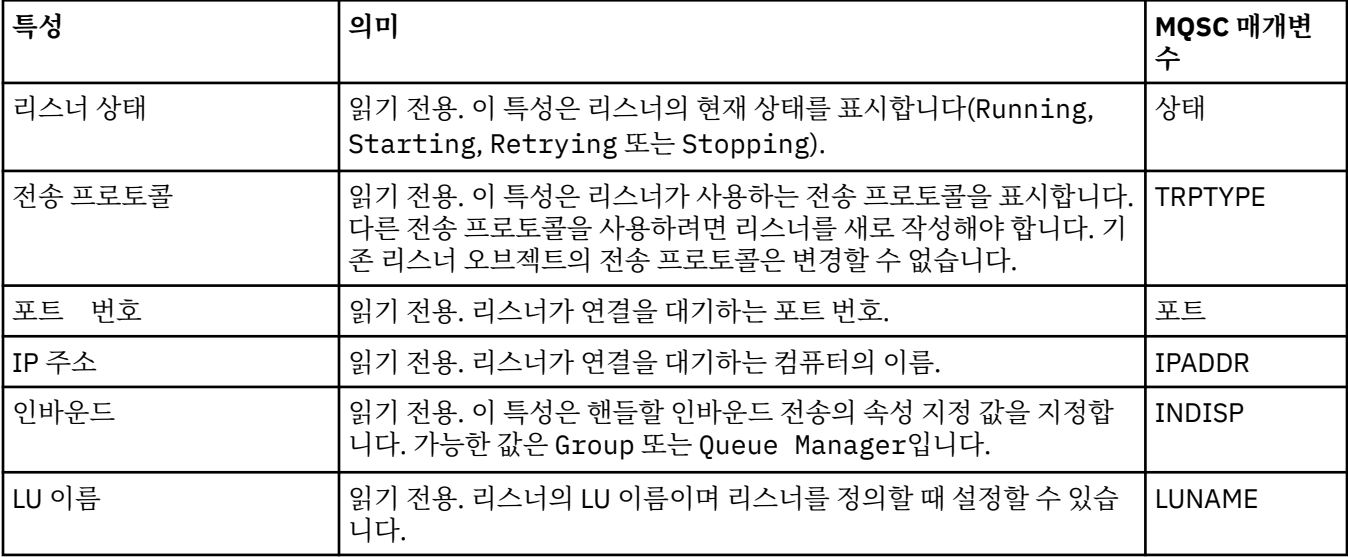

#### **관련 태스크**

36 [페이지의](#page-35-0) 『큐 관리자 및 오브젝트 구성』

특성 대화 상자를 사용하여 IBM MQ Explorer에서 큐 관리자의 여러 특성과 해당 오브젝트를 구성할 수 있습니 다.

#### **관련 참조**

506 페이지의 『특성 대화 상자의 [문자열』](#page-505-0) 문자열에 특정 문자를 포함하려면 특정 방법으로 문자열에 구두점을 사용해야 합니다.

#### **토픽 특성**

IBM MQ 토픽은 발행물에 대한 정보를 식별하는 IBM MQ 오브젝트입니다. 토픽에 대해 특성을 설정할 수 있습니 다. 일부 토픽 특성은 z/OS 토픽에만 해당됩니다. 또한 토픽을 작성 중인 동안에만 변경할 수 있는 일부 특성이 있 습니다. IBM MQ 토픽이 작성된 후에는 이러한 특성을 수정할 수 없습니다.

다음 표에는 IBM MQ 토픽의 모든 특성이 나열되어 있습니다.

각 특성을 구성해야 하는 경우에 대한 간략한 설명이 특성별로 나와 있습니다. 표에서는 DEFINE, ALTER 및 DISPLAY TOPIC 명령에 대한 동등한 MQSC 매개변수도 제공합니다. MQSC 명령에 대한 자세한 정보는 MQSC 명령을 사용하여 관리를 참조하십시오.

## **일반**

다음 표에는 IBM MQ **토픽 특성** 대화 상자의 **일반** 페이지에 있는 특성이 나열되어 있습니다.

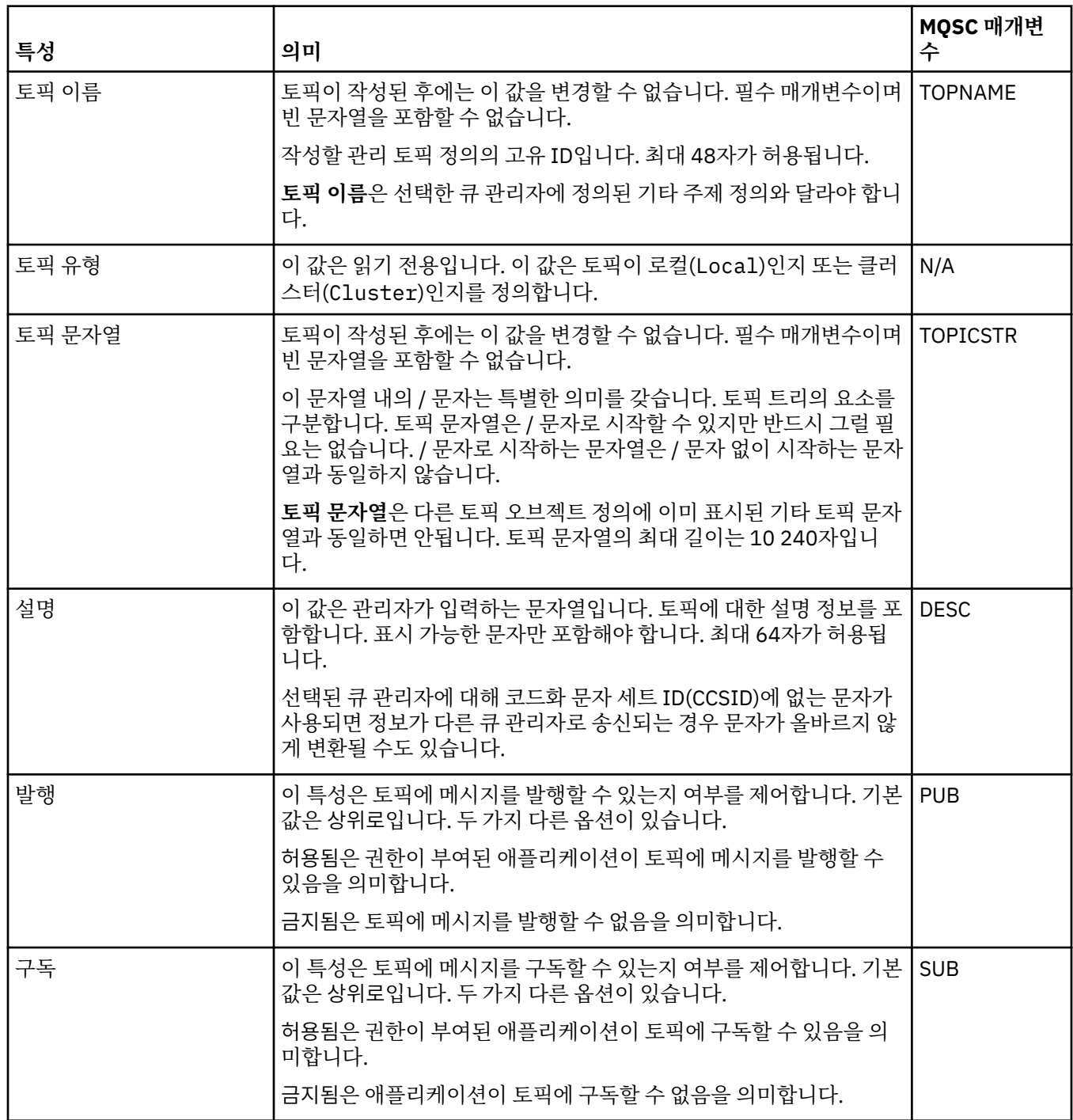

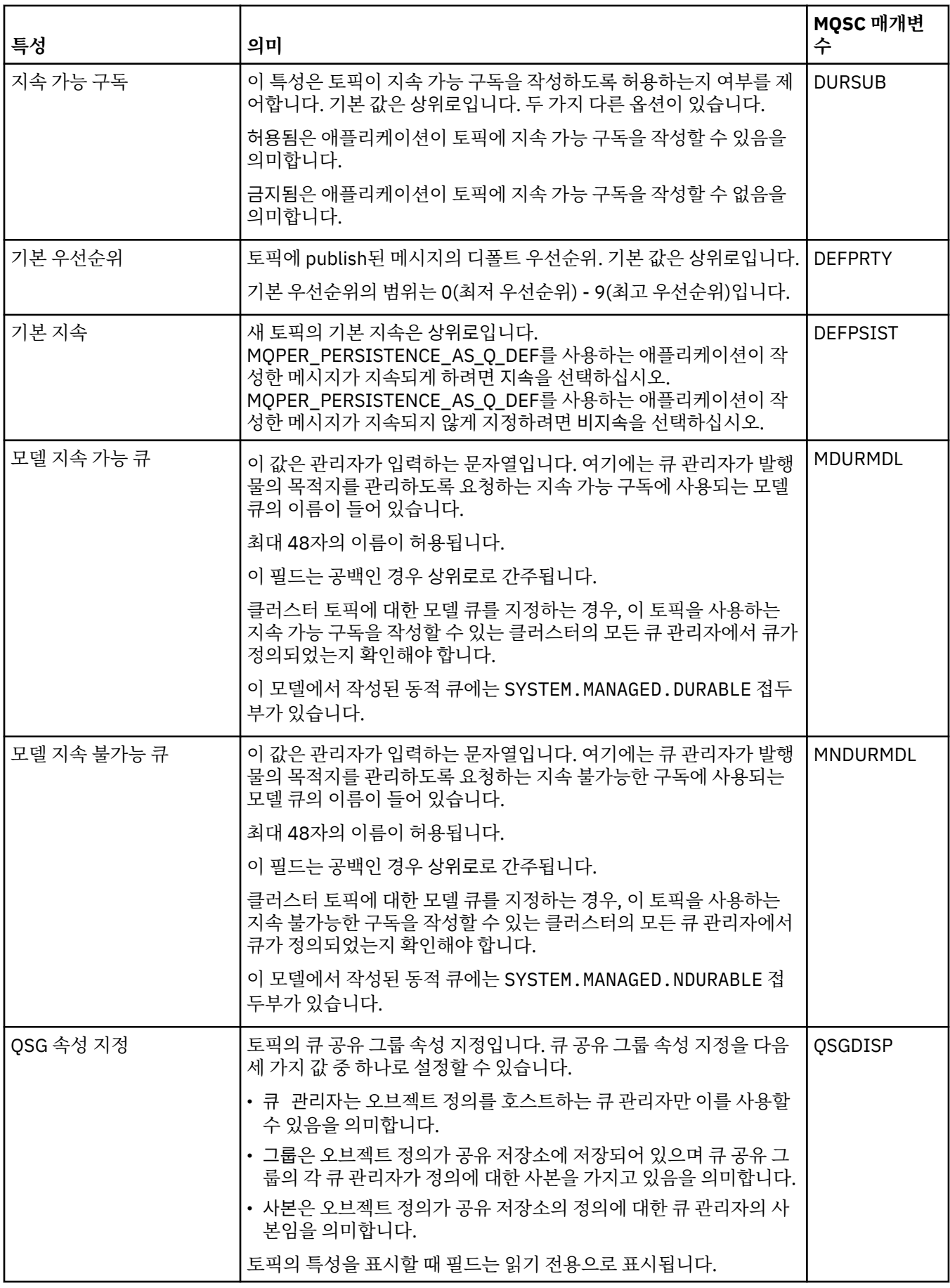

<span id="page-371-0"></span>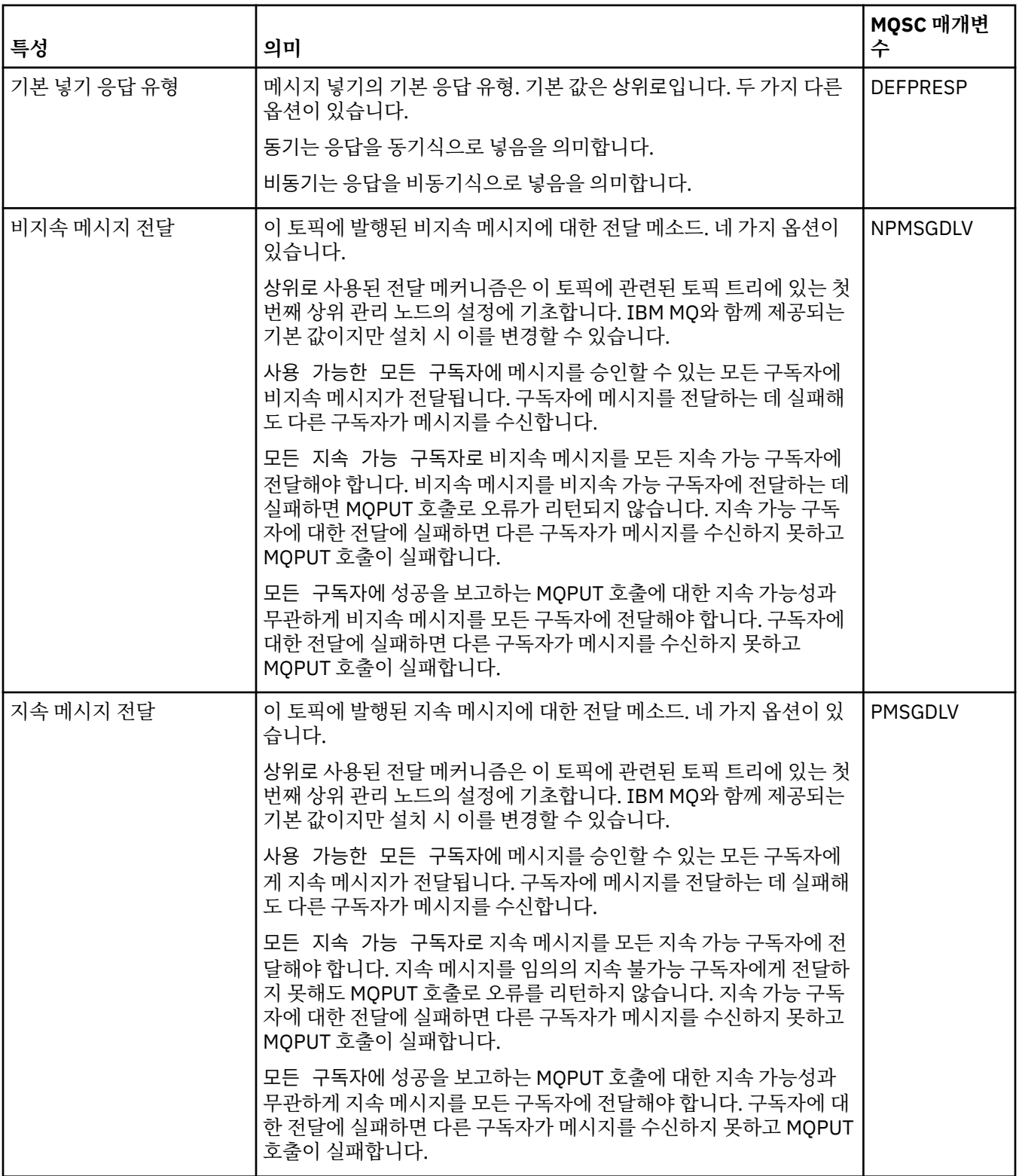

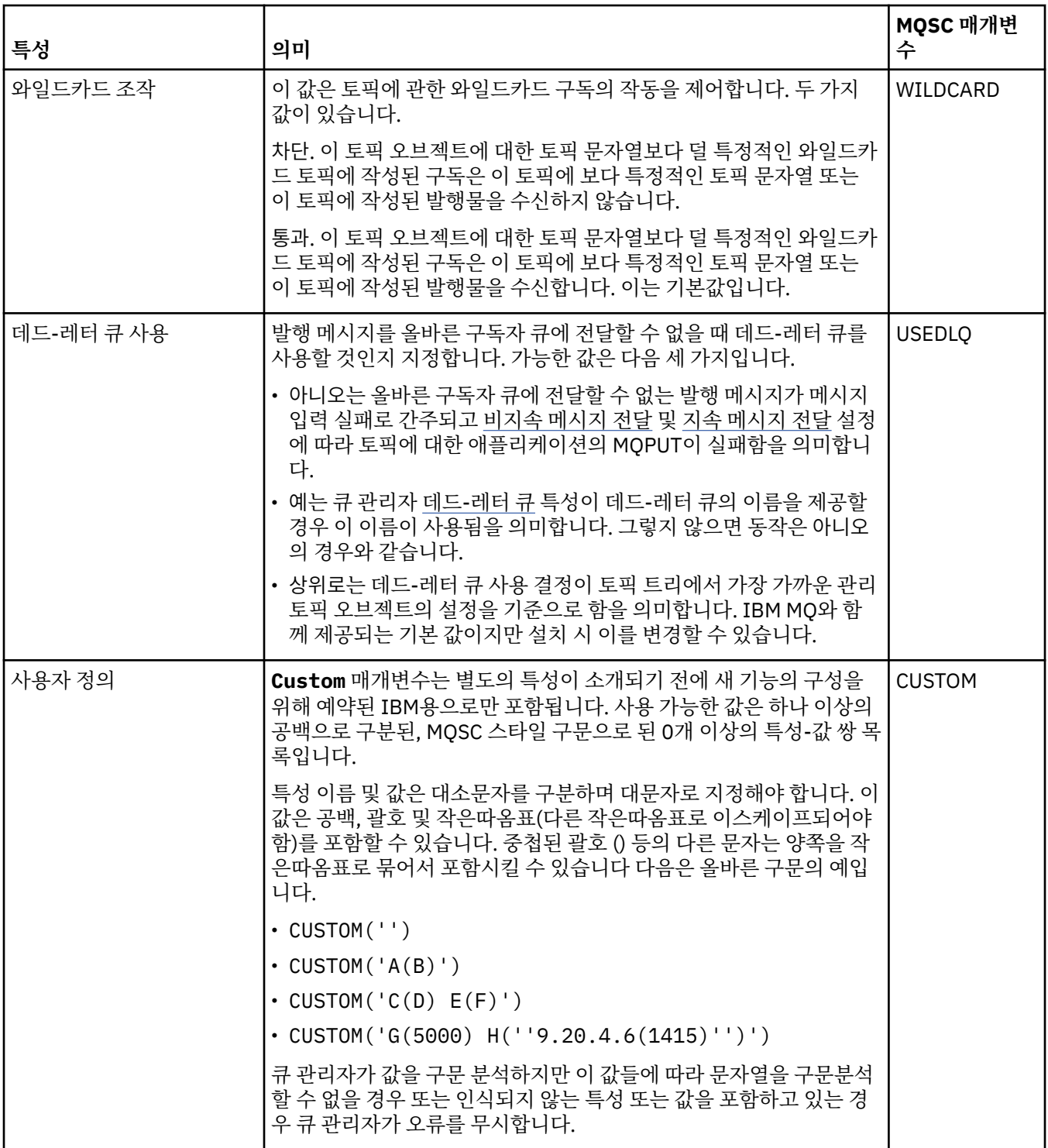

# **분배된 발행/구독**

다음 표에는 IBM MQ **토픽 특성** 대화 상자의 **분산 발행/구독** 페이지에 있는 특성이 나열되어 있습니다.

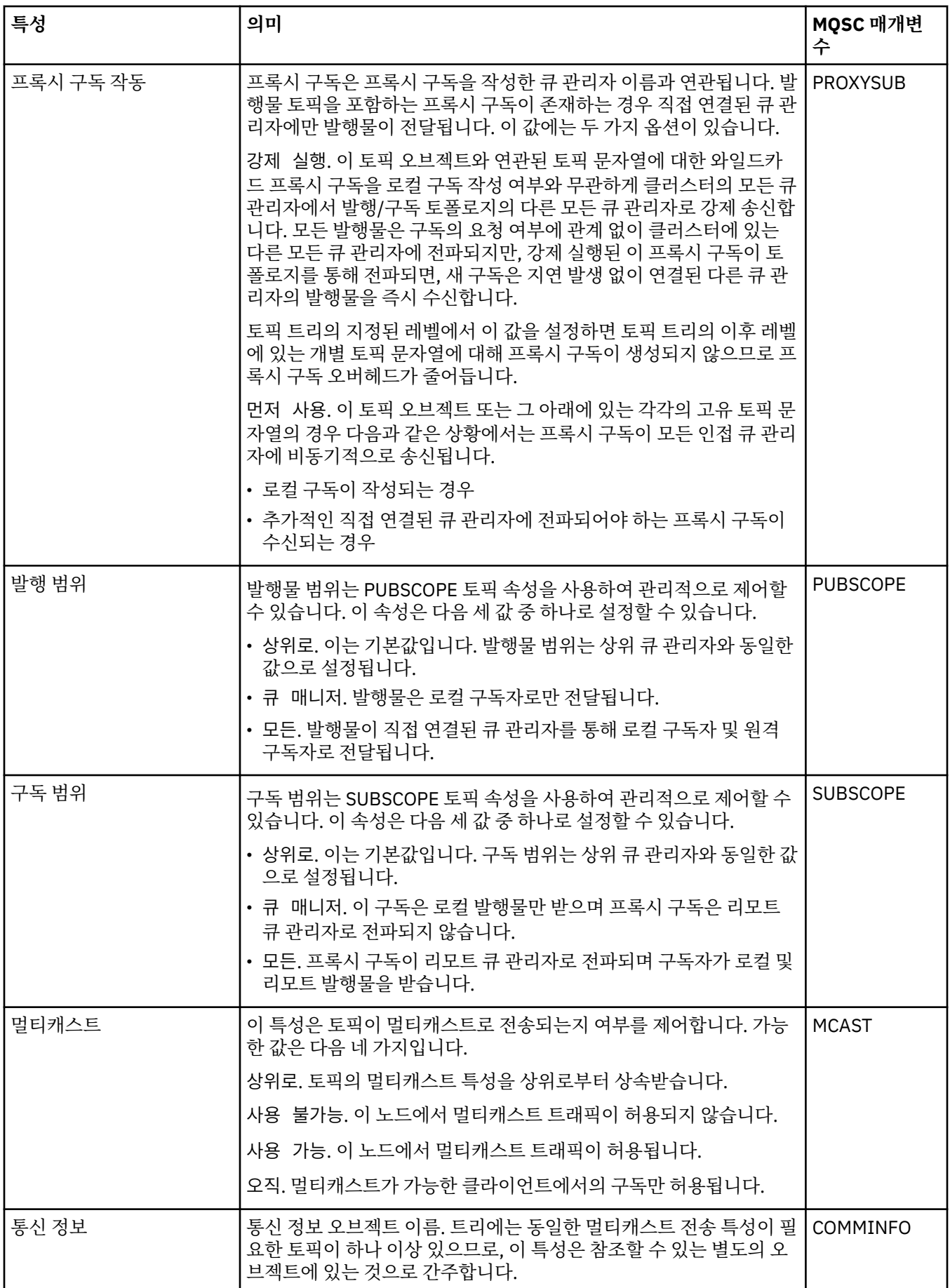

**군집**

다음 표에는 IBM MQ **토픽 특성** 대화 상자의 **클러스터** 페이지에 있는 특성이 나열되어 있습니다.

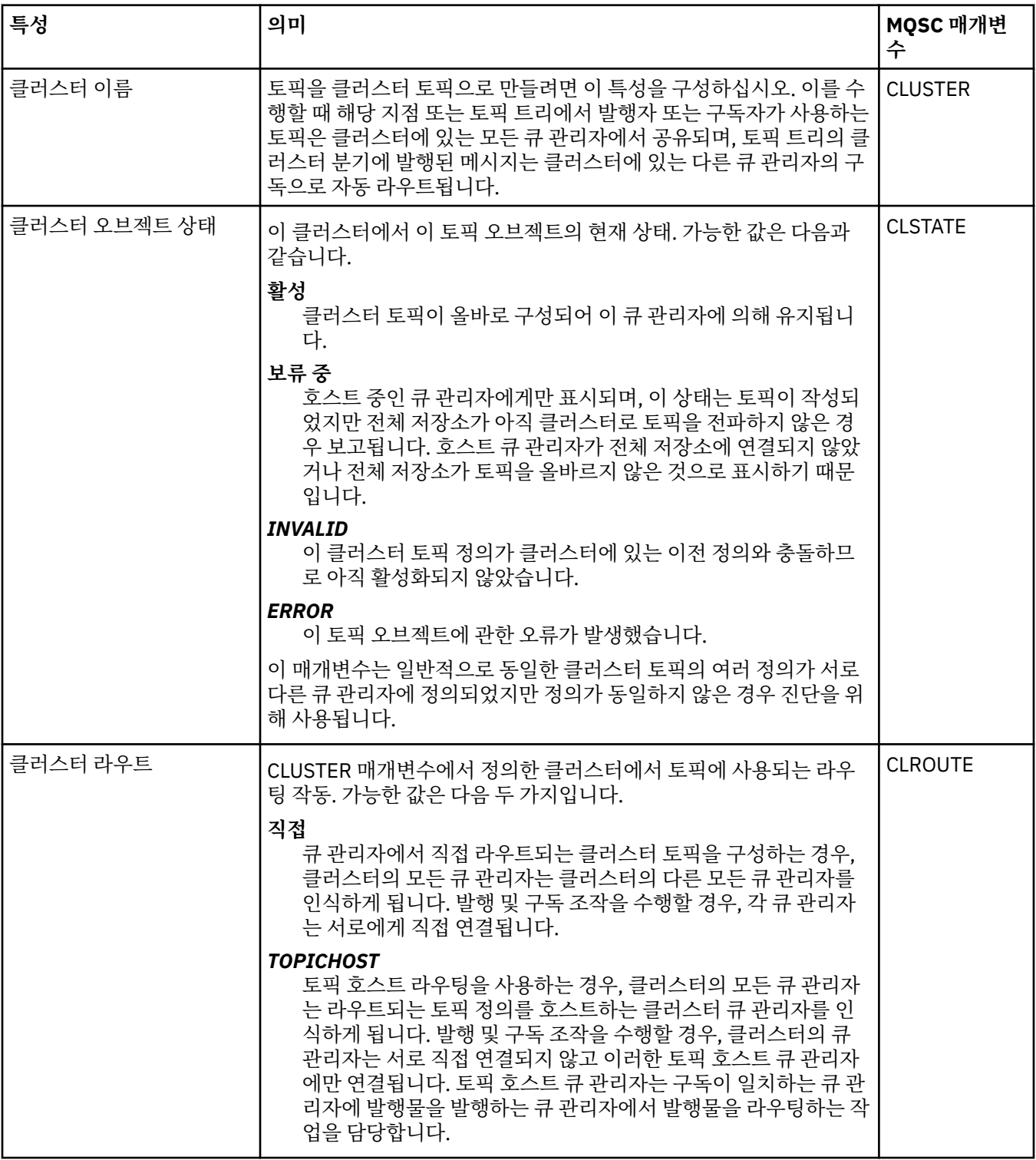

**통계**

다음 표에는 IBM MQ **토픽 특성** 대화 상자의 **통계** 페이지에 있는 특성이 나열되어 있습니다.

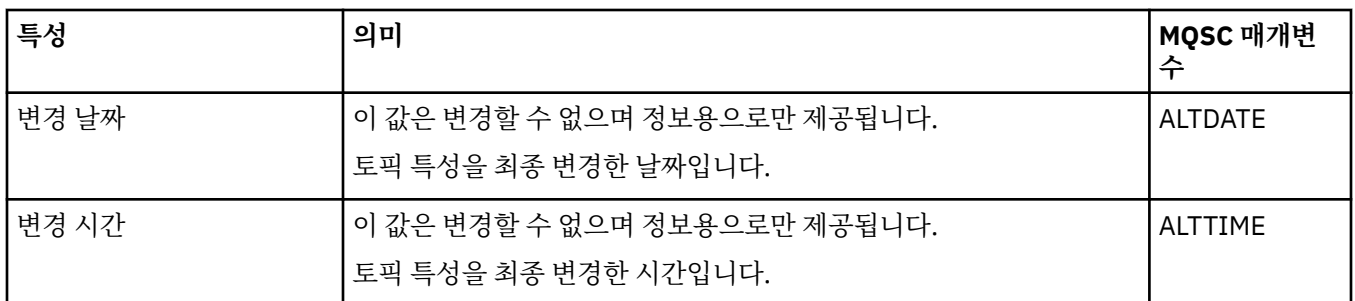

#### **관련 태스크**

14 [페이지의](#page-13-0) 『큐 관리자 및 오브젝트 작성 및 구성』

네비게이터 보기 및 컨텐츠 보기를 사용하여 IBM MQ Explorer에서 큐 관리자 및 오브젝트를 작성, 구성 및 삭제 할 수 있습니다.

38 페이지의 『두 [오브젝트의](#page-37-0) 특성 비교』

오브젝트의 특성을 동일한 유형의 다른 오브젝트와 비교할 수 있습니다. 예를 들어, 큐를 다른 큐와 비교하거나, 토픽을 다른 토픽과 비교하거나 또는 채널을 다른 채널과 비교해보십시오.

## **서비스 특성**

서비스 특성 대화 상자에서 사용자 정의 서비스 오브젝트의 특성을 구성할 수 있습니다.

다음 표에는 설정할 수 있는 모든 특성이 나열되어 있습니다.

각 특성을 구성해야 하는 경우에 대한 간략한 설명이 특성별로 나와 있습니다. 표에서는 DEFINE, ALTER 및 DISPLAY SERVICE 명령에 대한 동등한 MQSC 매개변수도 제공합니다. MQSC 명령에 대한 자세한 정보는 MQSC 명령을 사용하여 관리를 참조하십시오.

### **일반 페이지**

다음 표에는 서비스 특성 대화 상자의 **일반** 페이지에서 설정할 수 있는 특성이 나열되어 있습니다.

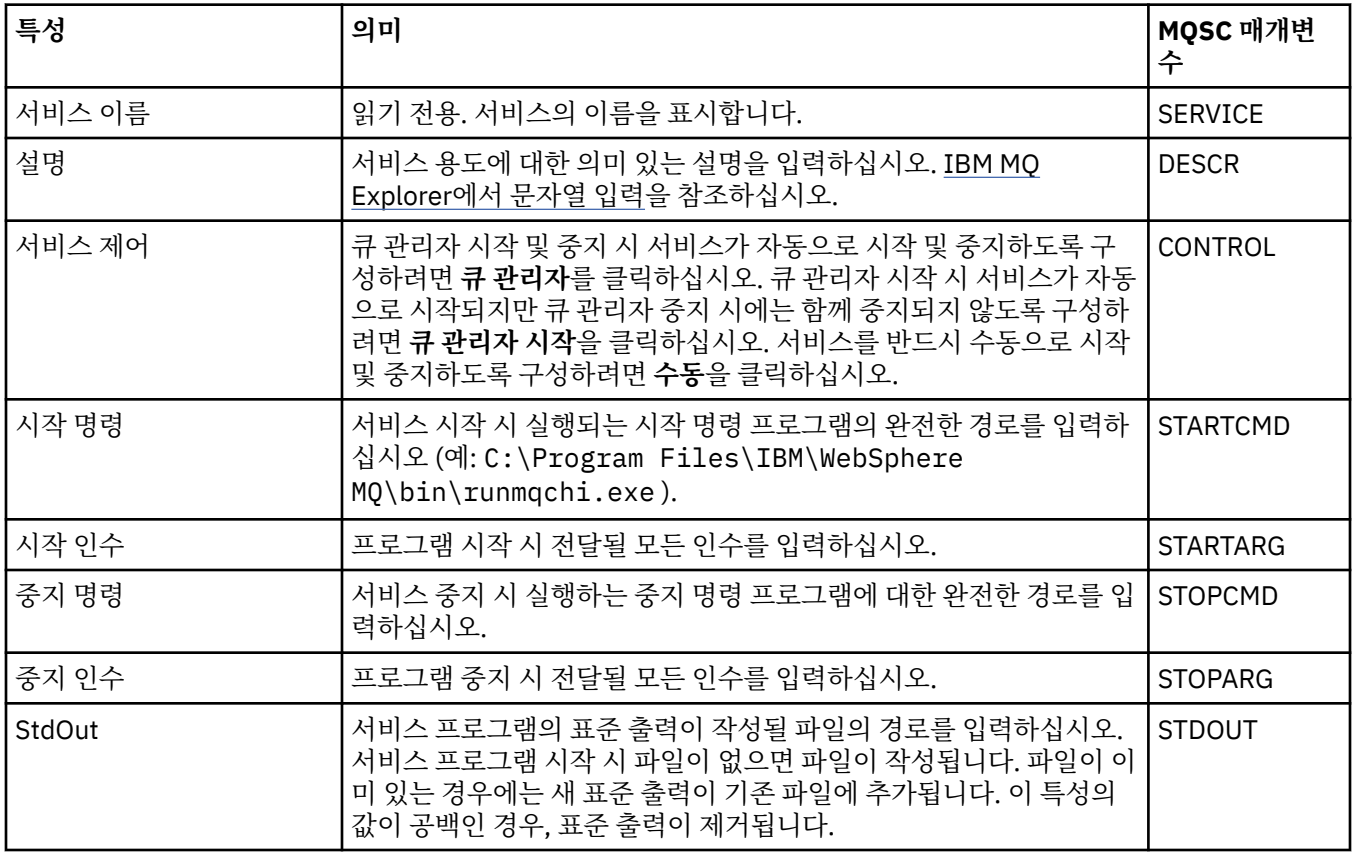

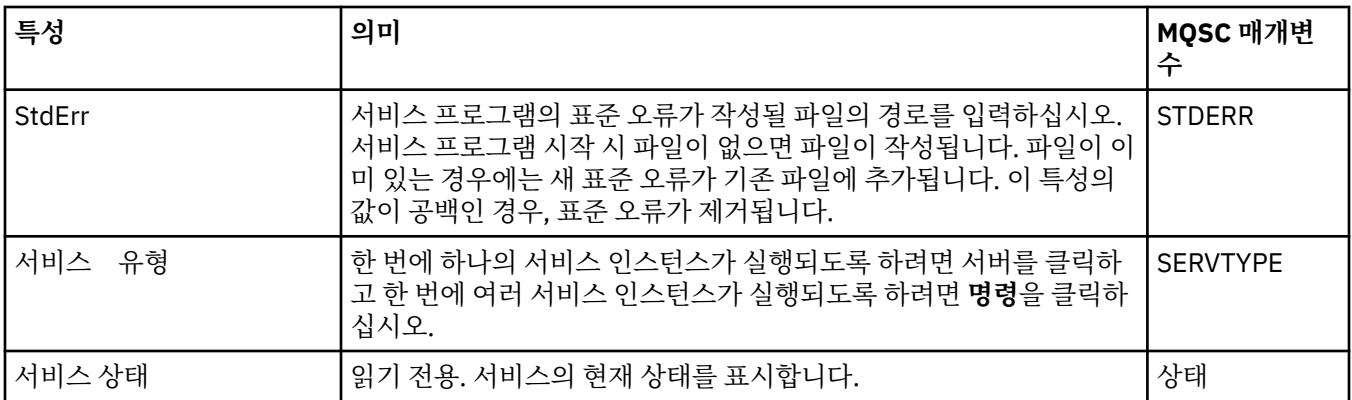

#### **관련 태스크**

36 [페이지의](#page-35-0) 『큐 관리자 및 오브젝트 구성』

특성 대화 상자를 사용하여 IBM MQ Explorer에서 큐 관리자의 여러 특성과 해당 오브젝트를 구성할 수 있습니 다.

#### **관련 참조**

506 페이지의 『특성 대화 상자의 [문자열』](#page-505-0) 문자열에 특정 문자를 포함하려면 특정 방법으로 문자열에 구두점을 사용해야 합니다.

# **IBM MQ 서비스 정의 특성**

새 서비스 정의를 작성 중이거나 기존 서비스 정의를 편집할 때 서비스 정의에 대한 특성 및 속성을 설정할 수 있 습니다.

일부 속성은 서비스 정의가 특정 바인딩 유형 또는 메시지 교환 패턴인 경우에만 사용 가능합니다. 서비스 정의의 개별 특성 페이지에 대한 특성을 보려면 다음 링크를 참조하십시오.

- 일반
- • [조작](#page-377-0)
- 입력 [목적지](#page-377-0)
- 입력 [메시지](#page-379-0) 스키마
- <u>입력 [메시지](#page-379-0) 헤더</u>
- 출력 [대상](#page-382-0)
- 출력 메시지 [스키마](#page-384-0)
- 출력 [메시지](#page-384-0) 헤더

각 속성을 구성해야 하는 경우에 대한 간략한 설명이 속성별로 나와 있습니다.

# **일반 페이지**

다음 표에는 **서비스 정의 특성** 대화 상자의 **일반** 페이지에서 설정할 수 있는 속성이 나열되어 있습니다.

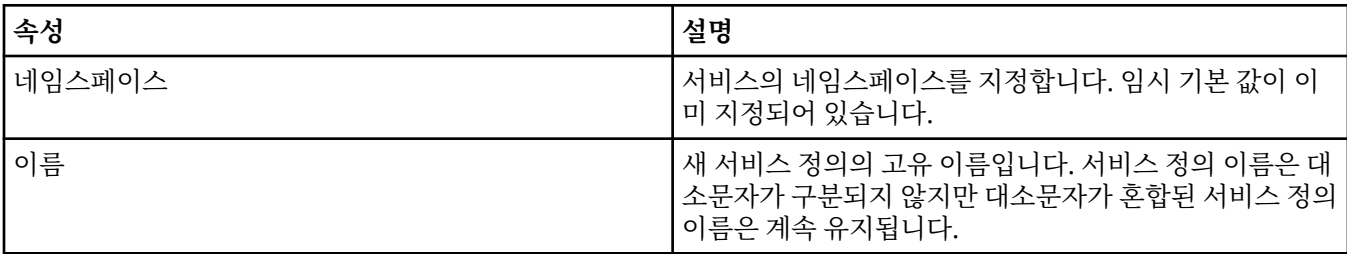

<span id="page-377-0"></span>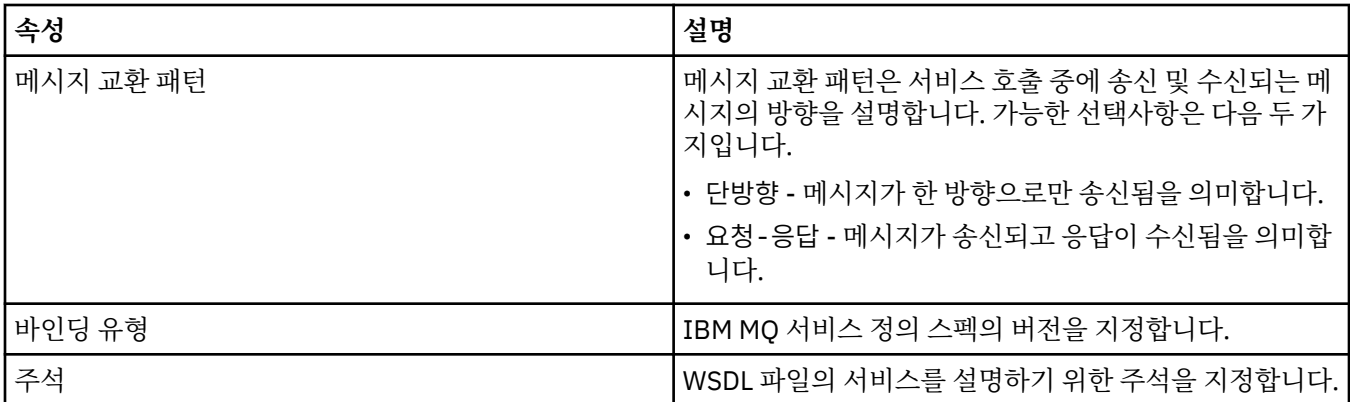

### **조작 페이지**

다음 표에는 **서비스 정의 특성** 대화 상자의 **조작** 페이지에서 설정할 수 있는 속성이 나열되어 있습니다. 각 서비 스 정의에는 하나의 조작만 있습니다.

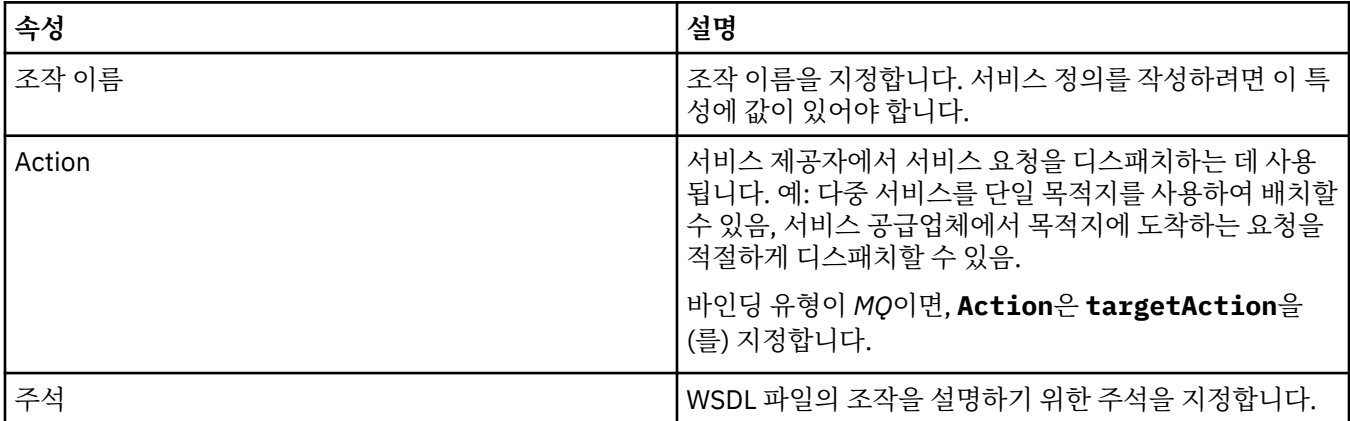

# **입력 목적지 페이지**

다음 표에는 **서비스 정의 특성** 대화 상자의 **입력 목적지** 페이지에서 설정할 수 있는 속성이 나열되어 있습니다. 입력 페이지는 서비스가 예상하는 메시지의 자세한 내용 및 해당 메시지를 검색할 목적지를 정의합니다.

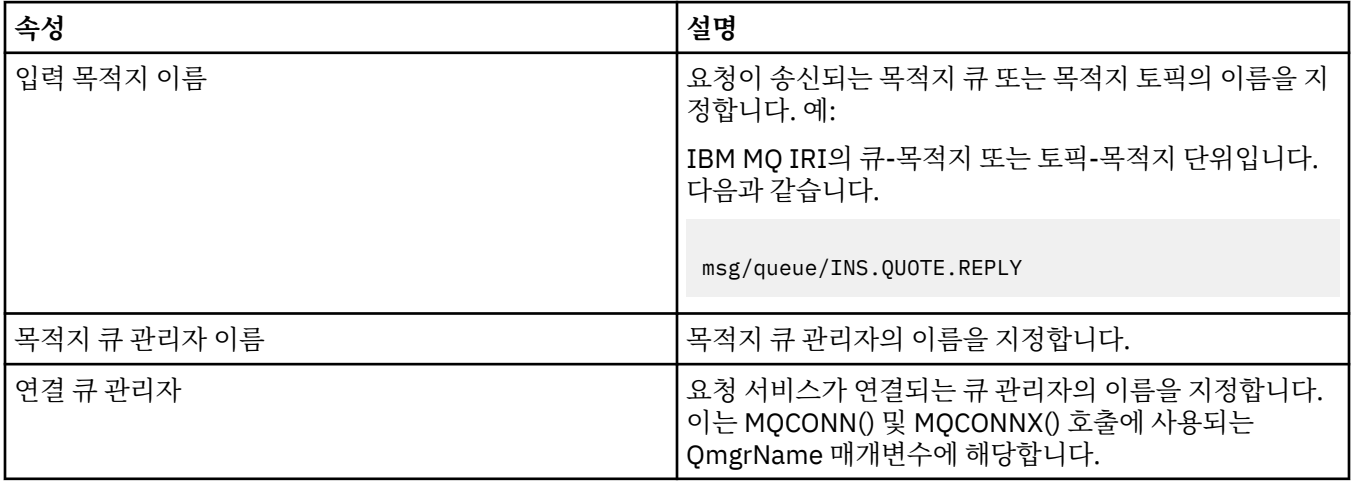

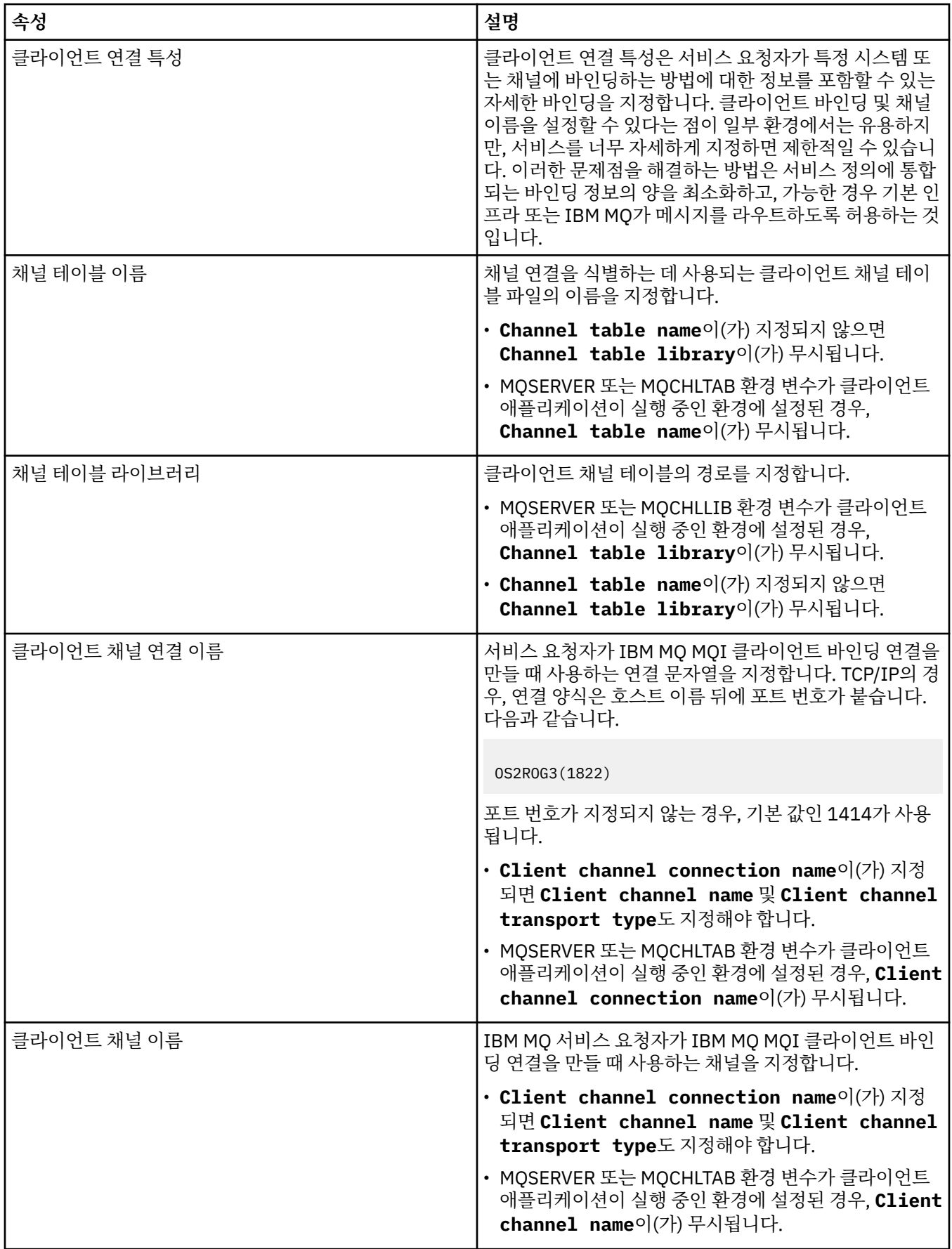

<span id="page-379-0"></span>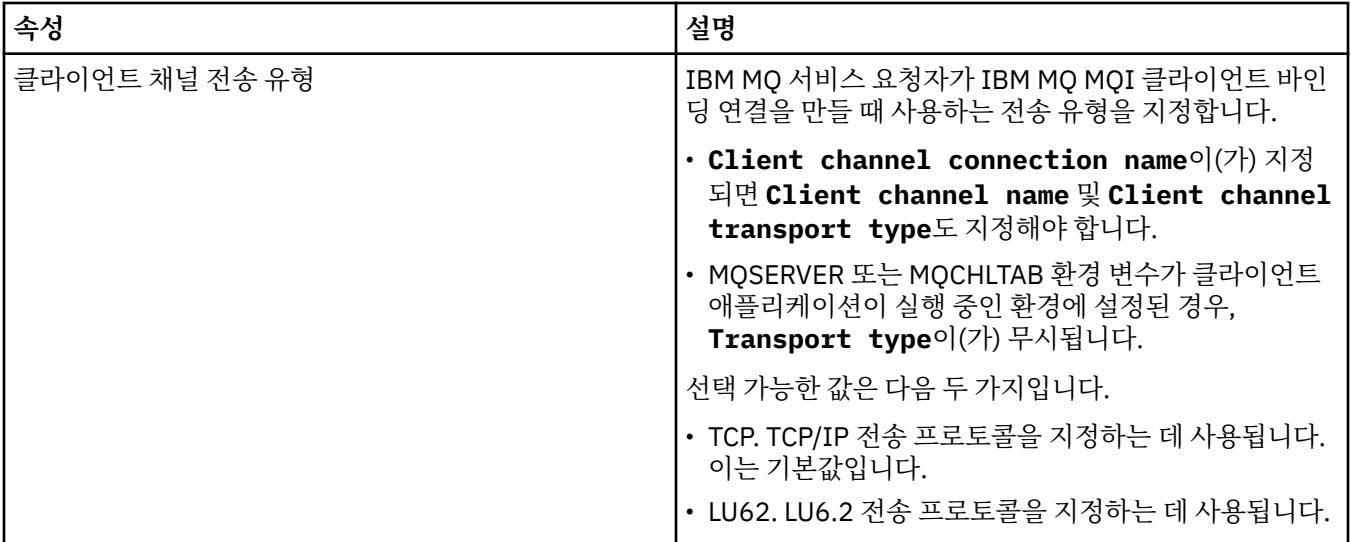

## **입력 메시지 스키마 페이지**

다음 표에는 **서비스 정의 특성** 대화 상자의 **입력 메시지 스키마** 페이지에서 설정할 수 있는 속성이 나열되어 있습 니다. 이를 사용하여 메시지 페이로드(payload)에 대한 스키마를 정의할 수 있습니다.

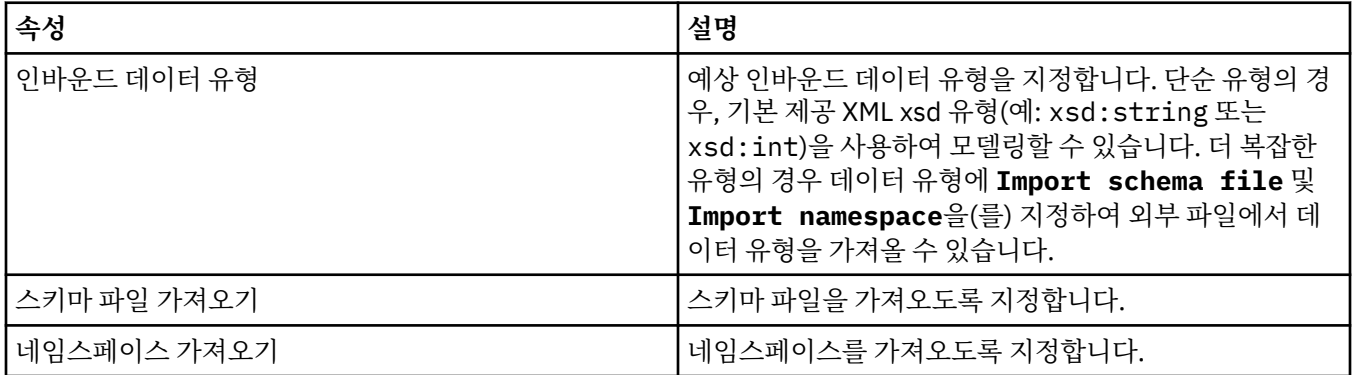

### **입력 메시지 헤더 페이지**

다음 표에는 **서비스 정의 특성** 대화 상자의 **입력 메시지 헤더** 페이지에서 설정할 수 있는 속성이 나열되어 있습니 다. 입력 페이지는 서비스가 예상하는 메시지의 자세한 내용 및 해당 메시지를 검색할 목적지를 정의합니다. 일부 특성은 MQ 바인딩 유형의 서비스 정의에만 적용됩니다.

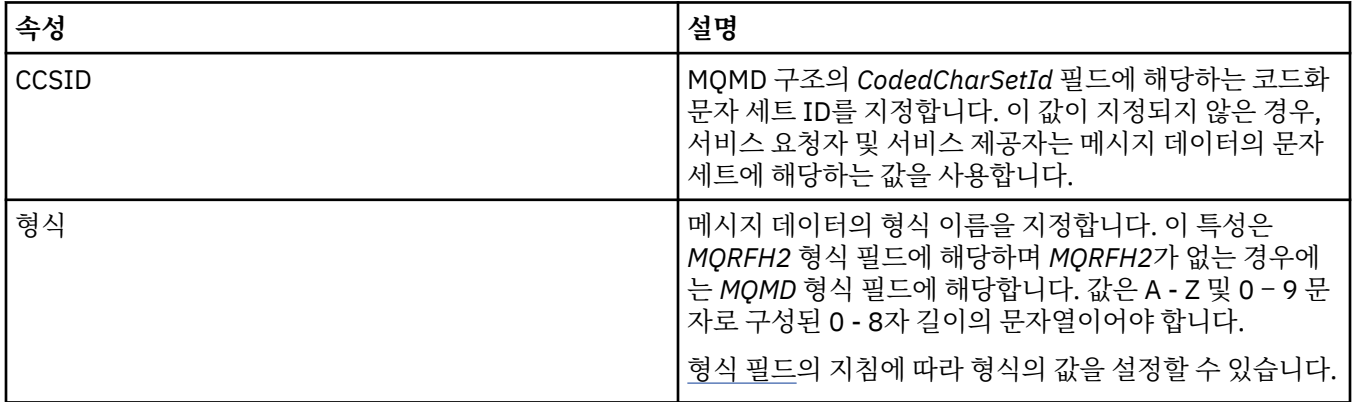

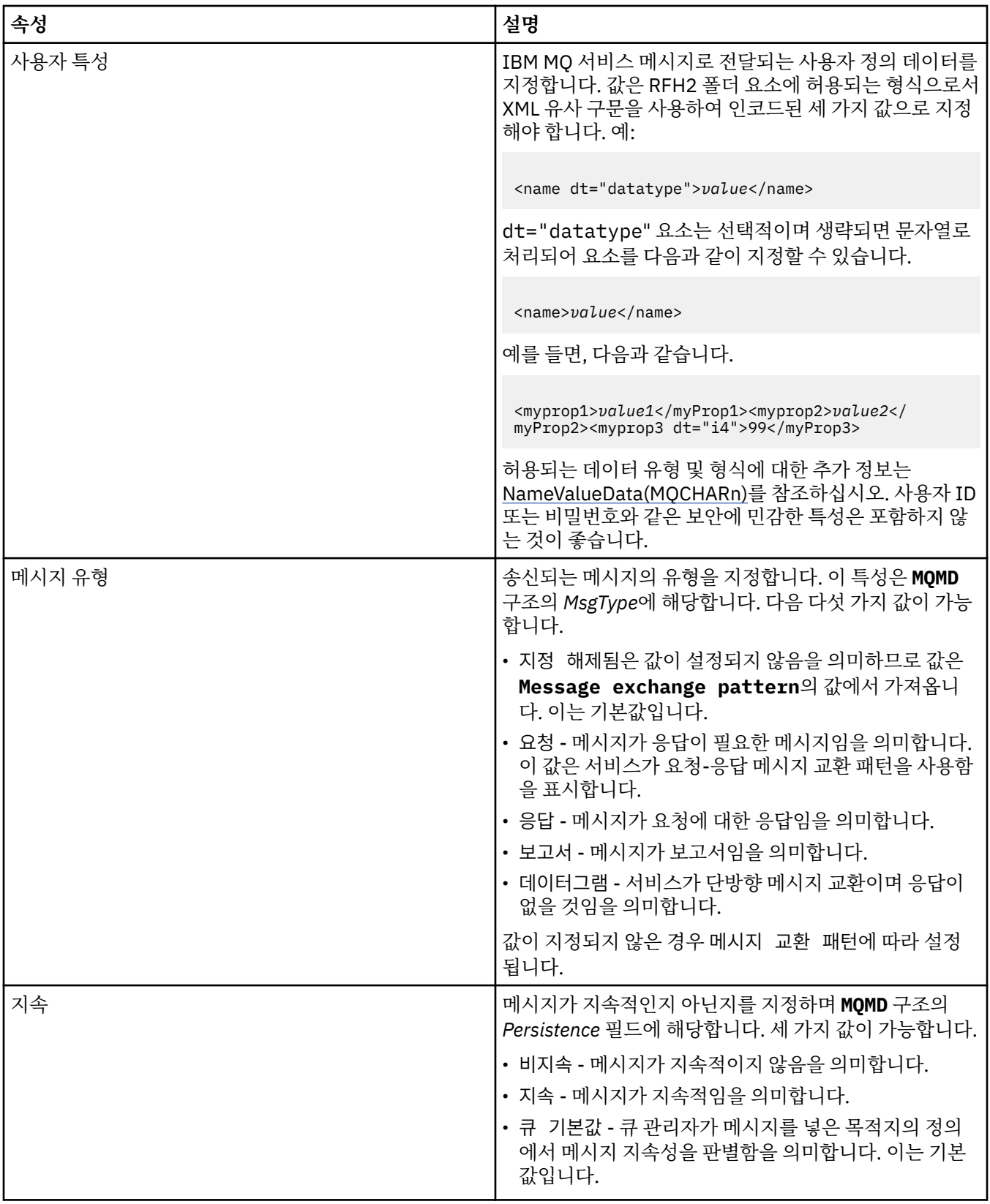

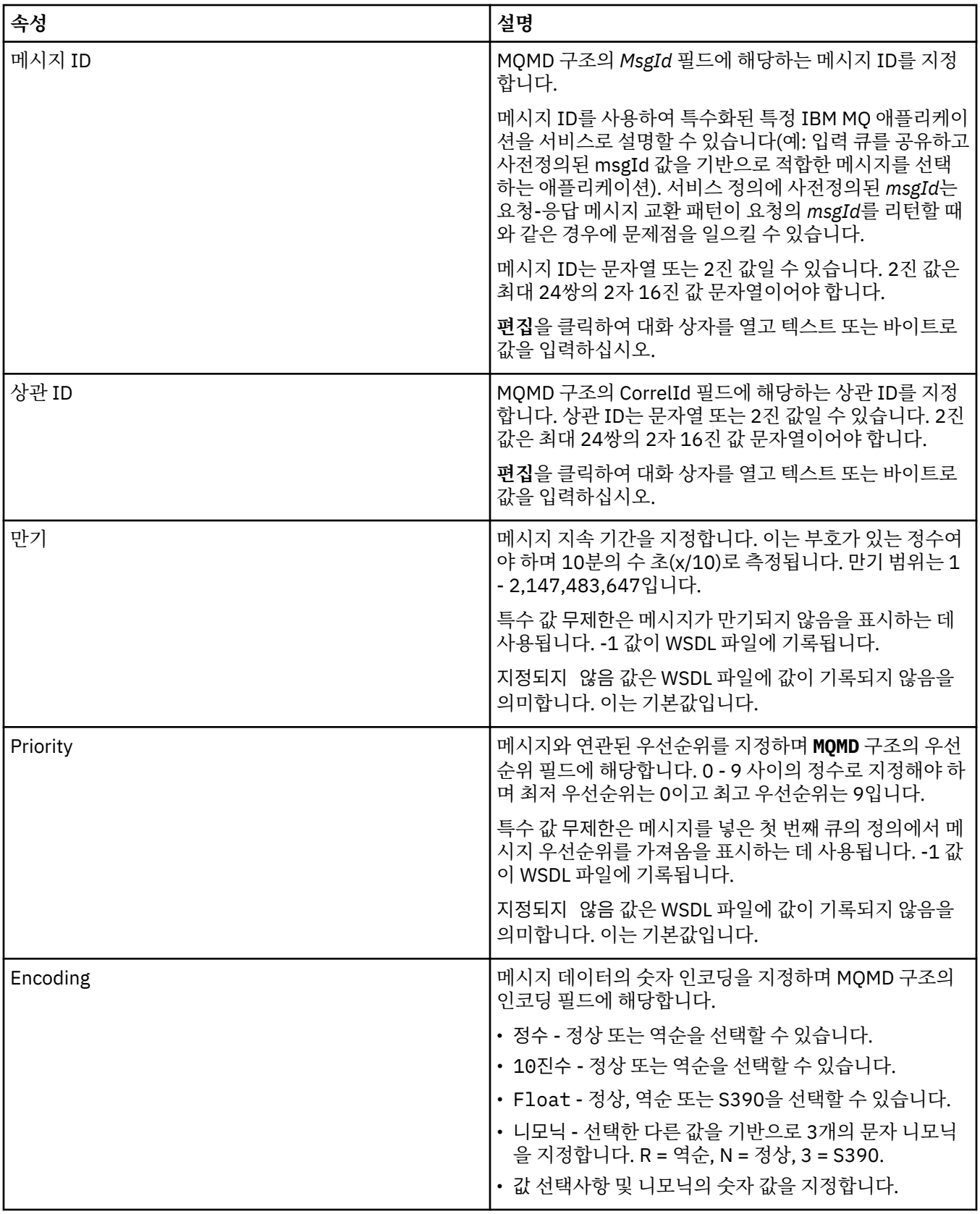

<span id="page-382-0"></span>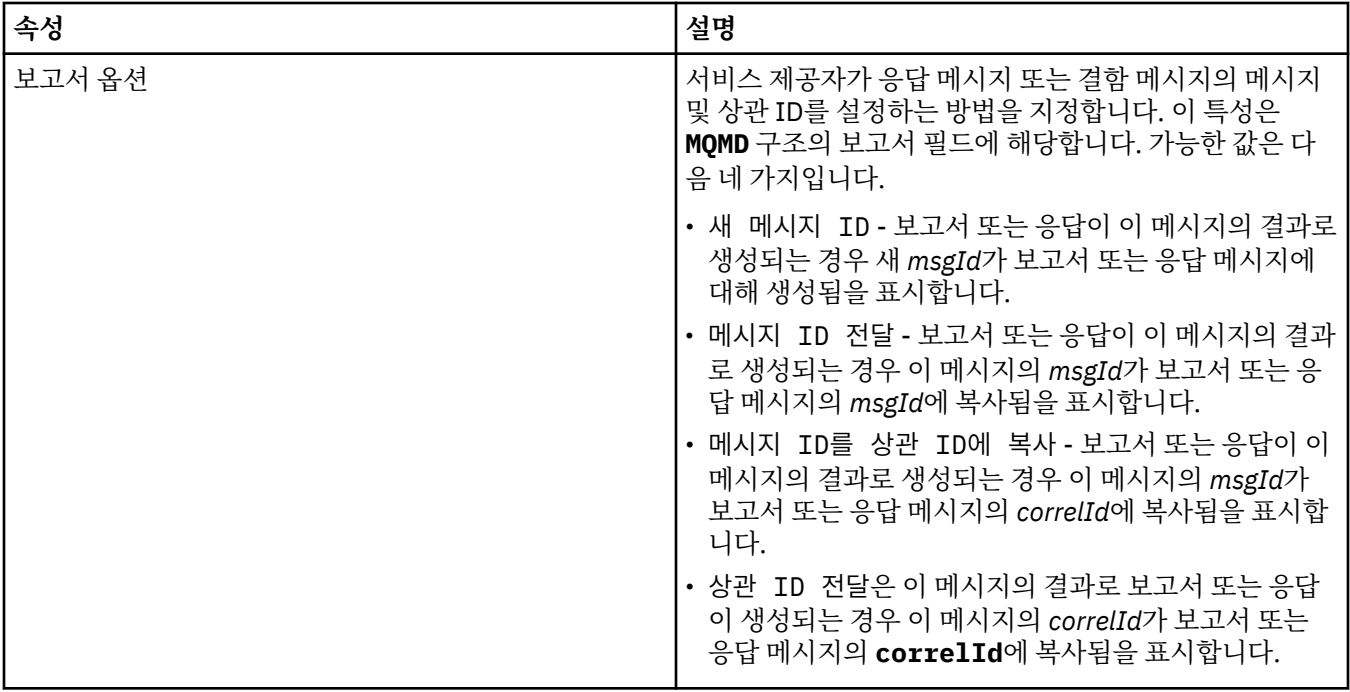

# **출력 목적지 페이지**

다음 표에는 **서비스 정의 특성** 대화 상자의 **출력 목적지** 페이지에서 설정할 수 있는 속성이 나열되어 있습니다. 출력 페이지는 서비스가 입력 메시지에 대한 응답으로 송신할 메시지의 자세한 내용 및 해당 메시지를 넣을 목적 지를 정의합니다. 출력 목적지 이름에는 큐의 경우 'msg/queue/', 토픽의 경우 'msg/topic/'이 접두부로 지정되 어야 합니다.

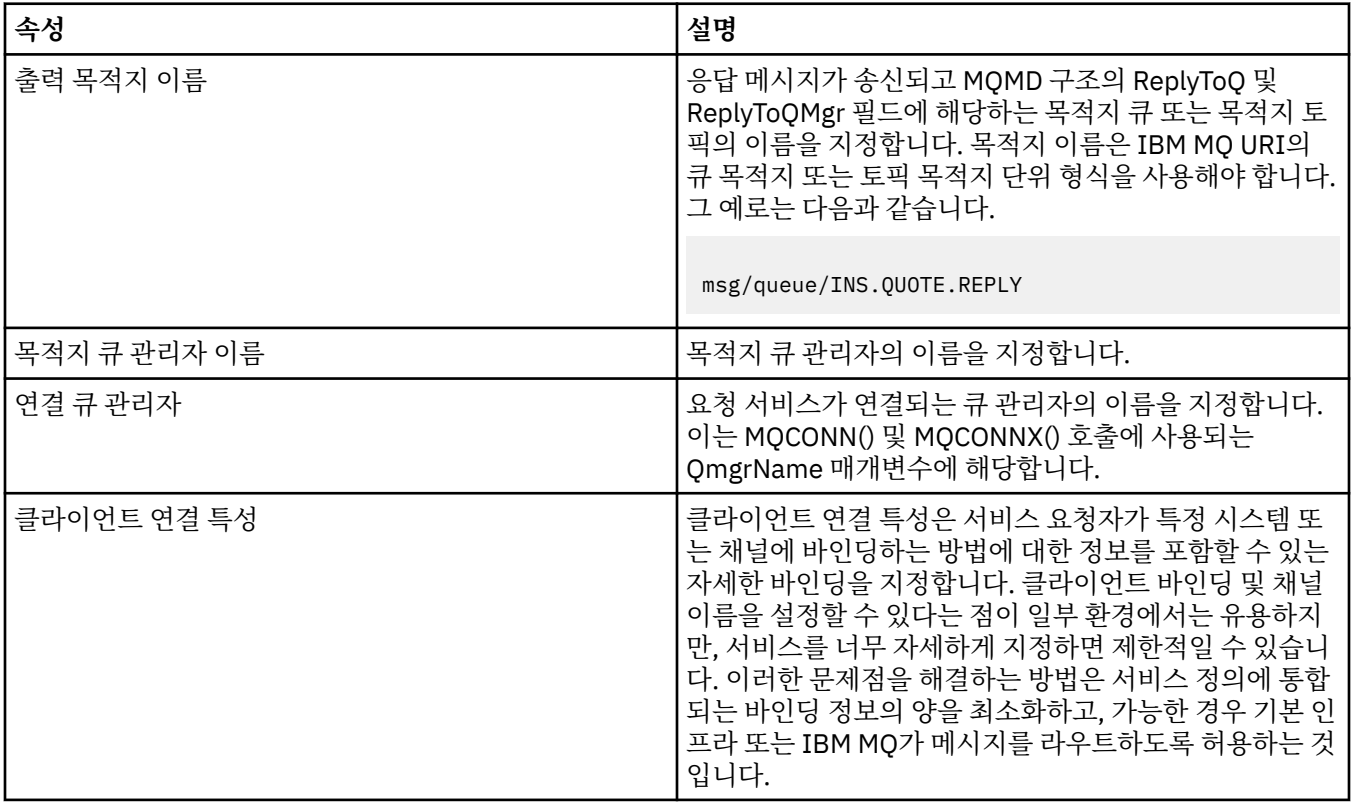

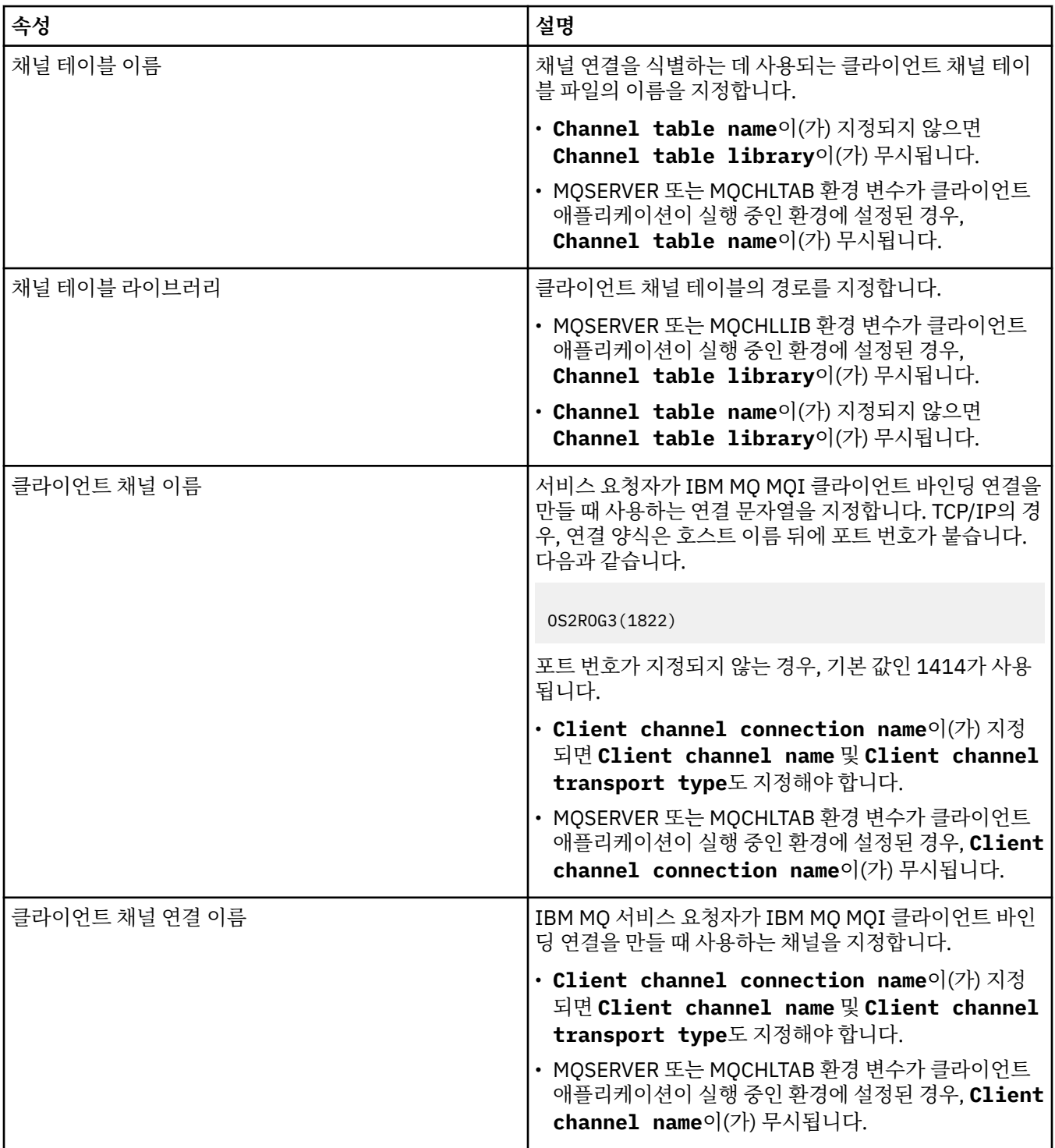

<span id="page-384-0"></span>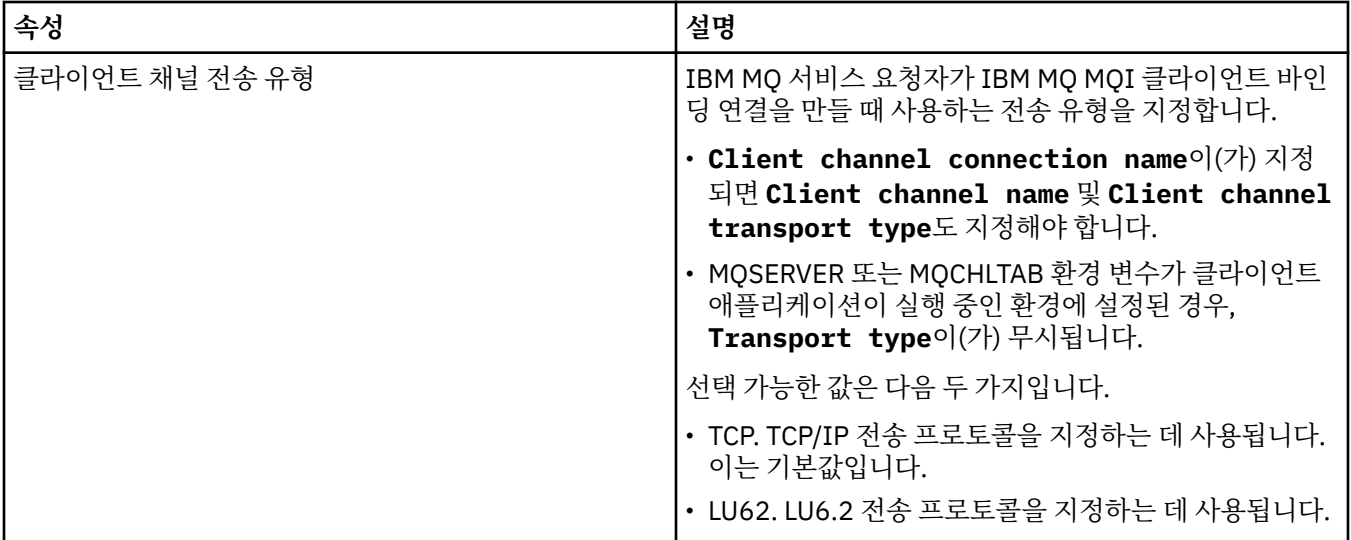

## **출력 메시지 스키마 페이지**

다음 표에는 **서비스 정의 특성** 대화 상자의 **출력 메시지 스키마** 페이지에서 설정할 수 있는 속성이 나열되어 있습 니다. 이를 사용하여 메시지 페이로드(payload)에 대한 스키마를 정의할 수 있습니다.

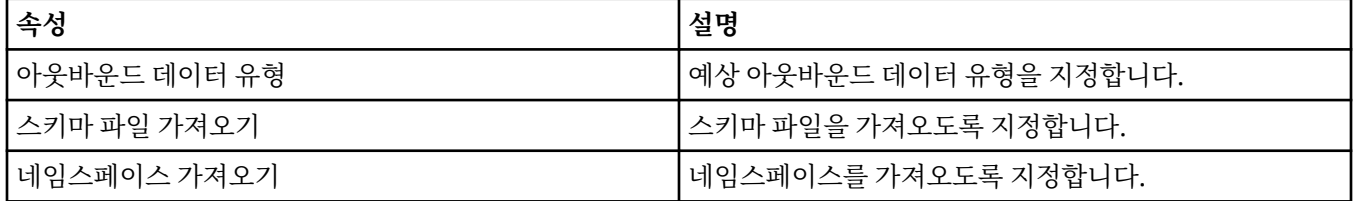

# **출력 메시지 헤더 페이지**

다음 표에는 **서비스 정의 특성** 대화 상자의 **출력 메시지 헤더** 페이지에서 설정할 수 있는 속성이 나열되어 있습니 다. 출력 페이지는 서비스가 입력 메시지에 대한 응답으로 송신할 메시지의 자세한 내용 및 해당 메시지를 넣을 목적지를 정의합니다. 일부 특성은 MQ 바인딩 유형의 서비스 정의에만 적용됩니다.

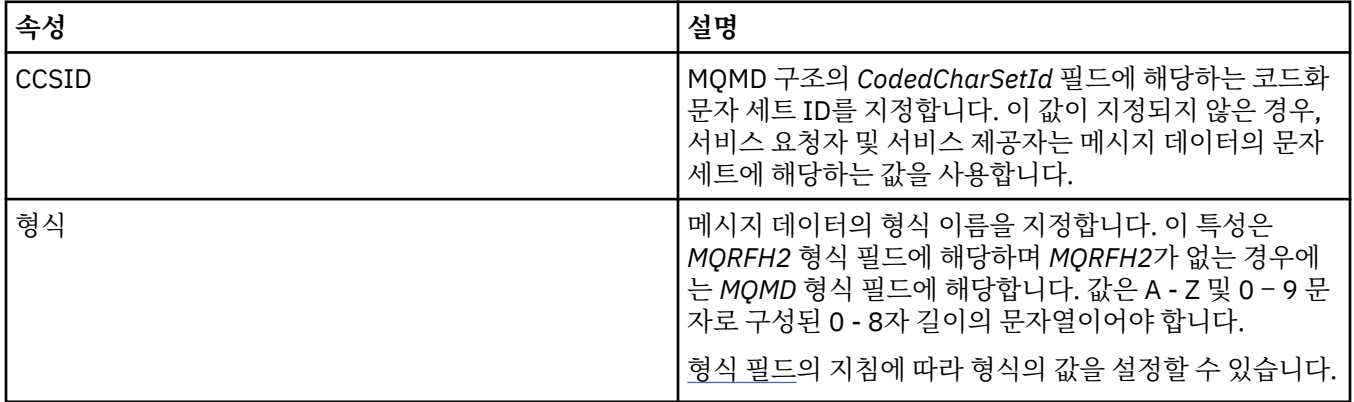

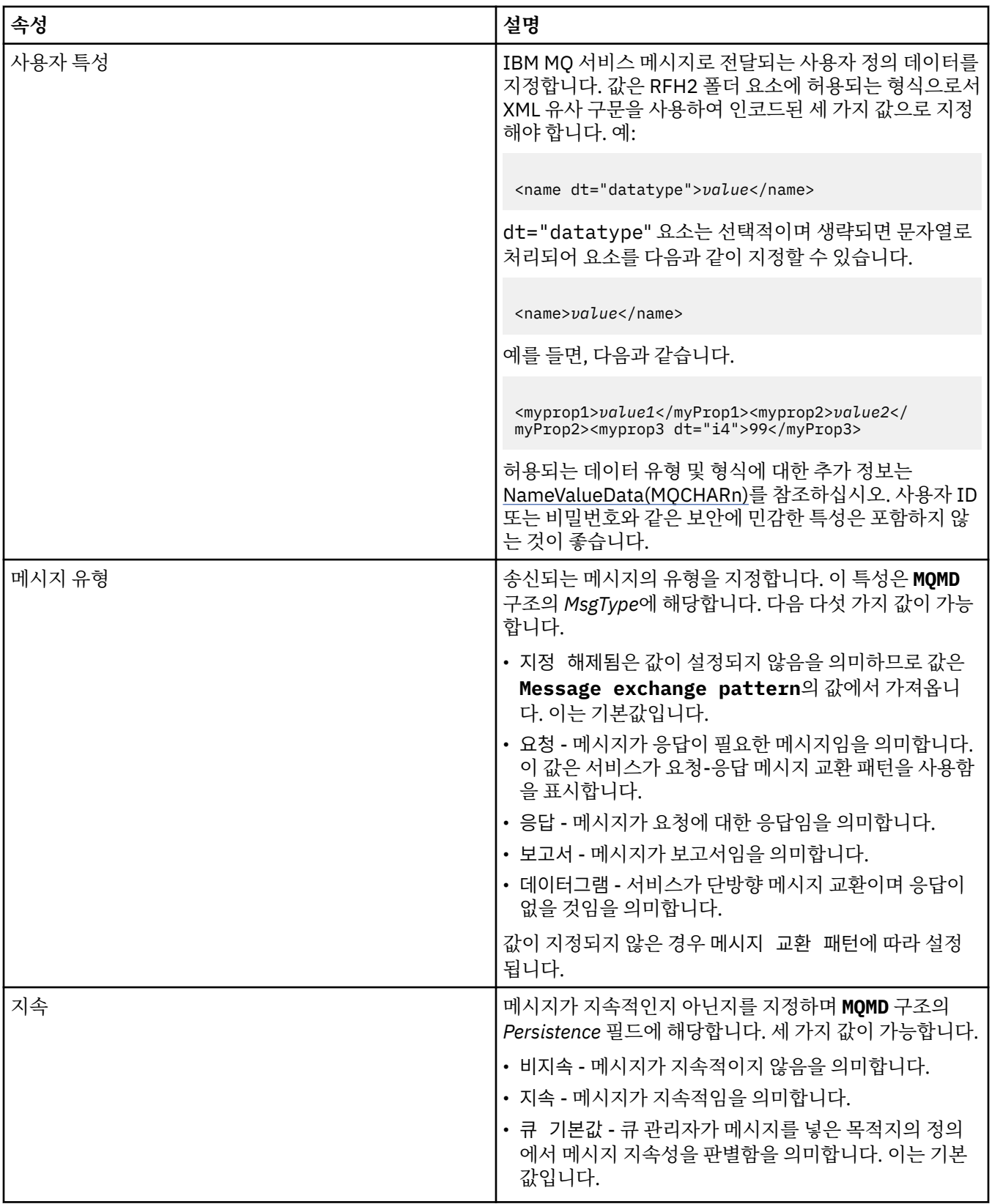

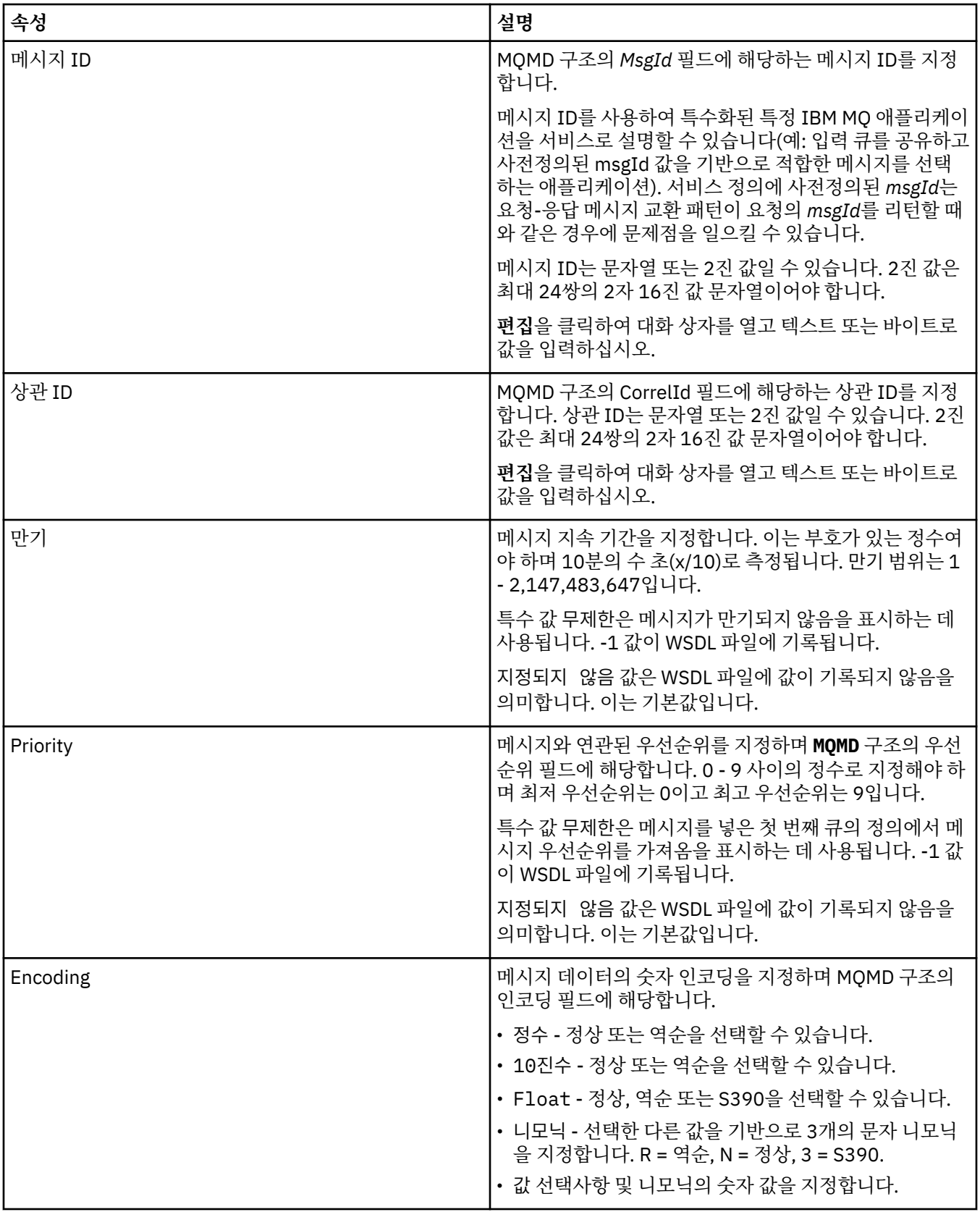

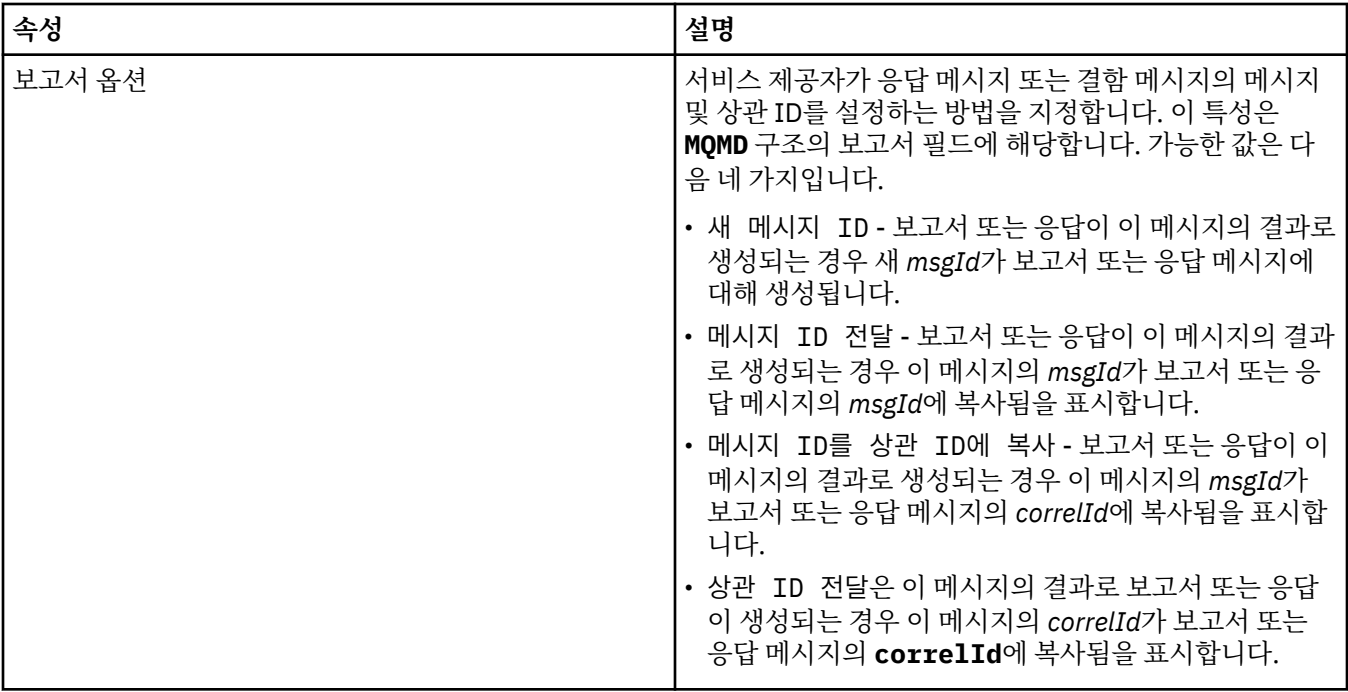

#### **관련 태스크**

196 [페이지의](#page-195-0) 『새 서비스 정의 작성』

서비스 정의 마법사는 서비스 정의 작성 프로세스를 간소화하고 IBM MQ Explorer에 통합됩니다. 서비스 정의 마법사는 IBM MQ 8.0에서 더 이상 사용되지 않습니다.

195 페이지의 [『서비스](#page-194-0) 정의 저장소 추가』

이 정보를 사용하여 새 서비스 정의 저장소를 작성합니다.

36 [페이지의](#page-35-0) 『큐 관리자 및 오브젝트 구성』

특성 대화 상자를 사용하여 IBM MQ Explorer에서 큐 관리자의 여러 특성과 해당 오브젝트를 구성할 수 있습니 다.

### **IBM MQ 구독 특성**

모든 구독 유형에 대해 특성을 설정할 수 있습니다. 일부 특성은 모든 유형의 구독에는 적용되지 않고 일부 특성 은 z/OS 구독에만 해당됩니다.

다음 표에는 설정할 수 있는 모든 특성이 나열되어 있습니다.

- 일반
- • [확장](#page-389-0)
- • [통계](#page-390-0)

각 특성을 구성해야 하는 경우에 대한 간략한 설명이 특성별로 나와 있습니다. 표에서는 DEFINE, ALTER 및 DISPLAY SUB 명령에 대한 동등한 MQSC 매개변수도 제공합니다. MQSC 명령에 대한 자세한 정보는 MQSC 명 령을 사용하여 관리를 참조하십시오.

#### **일반 페이지**

다음 표에는 **구독 특성** 대화 상자의 **일반** 페이지에서 설정할 수 있는 특성이 나열되어 있습니다.

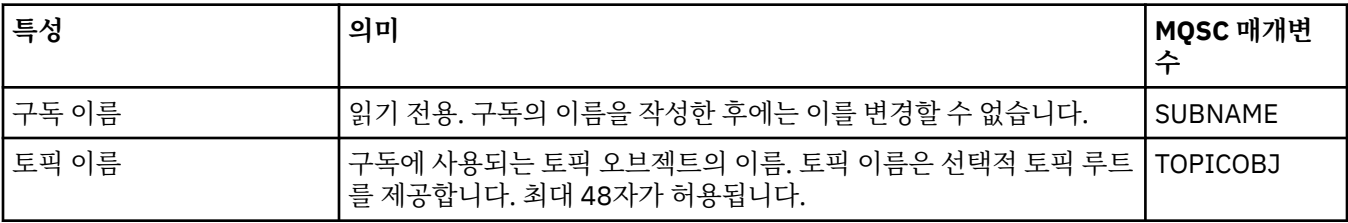

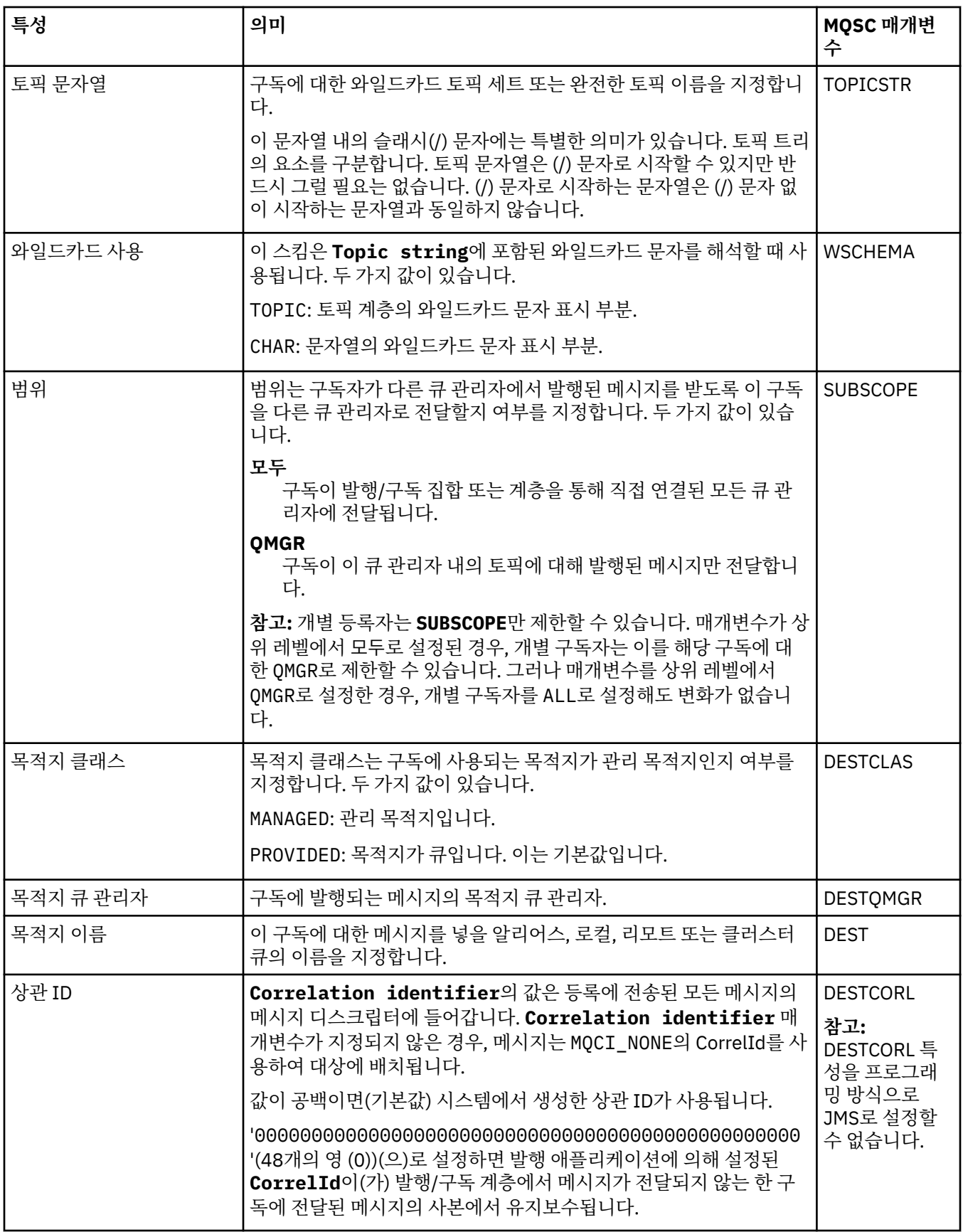

<span id="page-389-0"></span>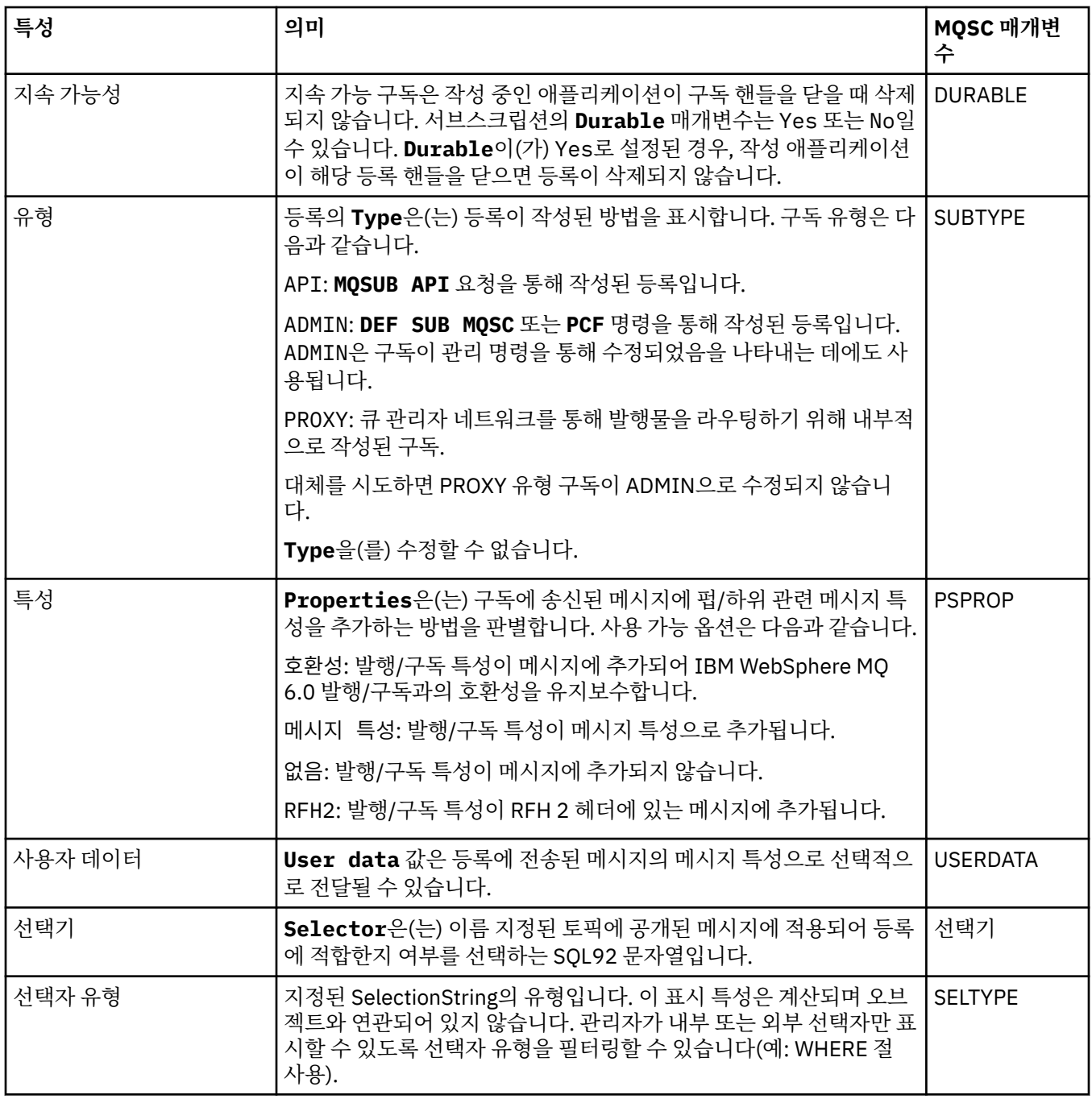

# **확장 페이지**

다음 표에는 **구독 특성** 대화 상자의 **확장** 페이지에서 설정할 수 있는 특성이 나열되어 있습니다.

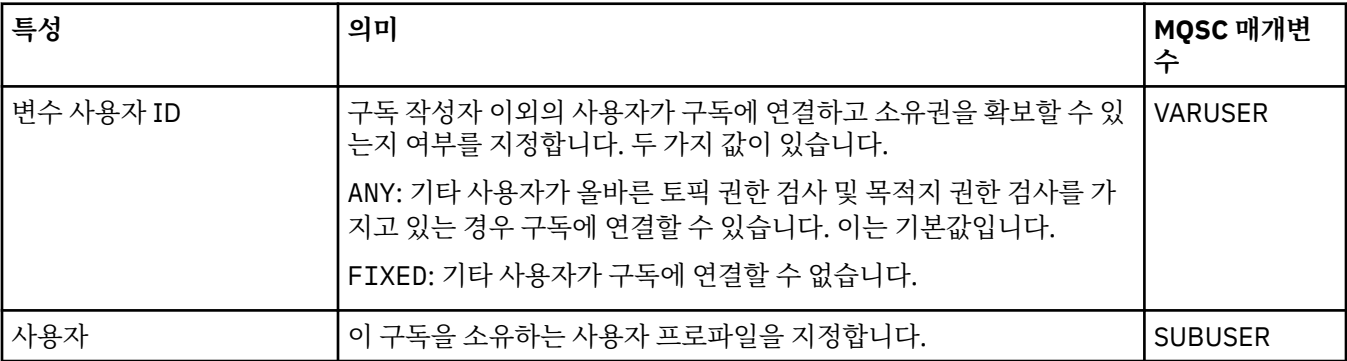

<span id="page-390-0"></span>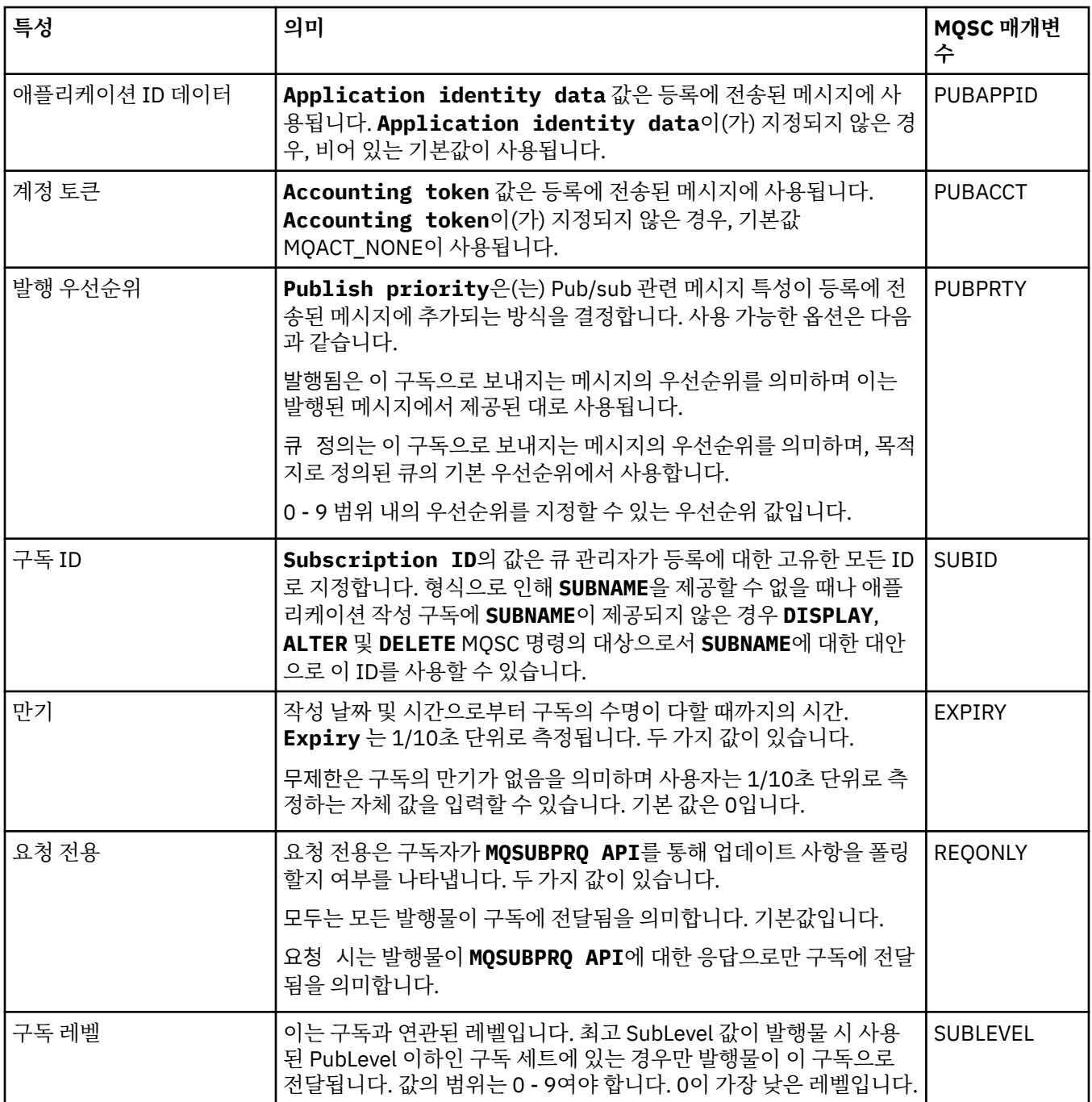

# **통계 페이지**

다음 표에는 **구독 특성** 대화 상자의 **통계** 페이지에 있는 특성이 나열되어 있습니다. **통계** 페이지는 구독의 실행 기록에 대한 정보를 표시합니다. **통계** 페이지에 표시된 정보는 읽기 전용이며 사용자가 다른 정보로 대체할 수 없 습니다.

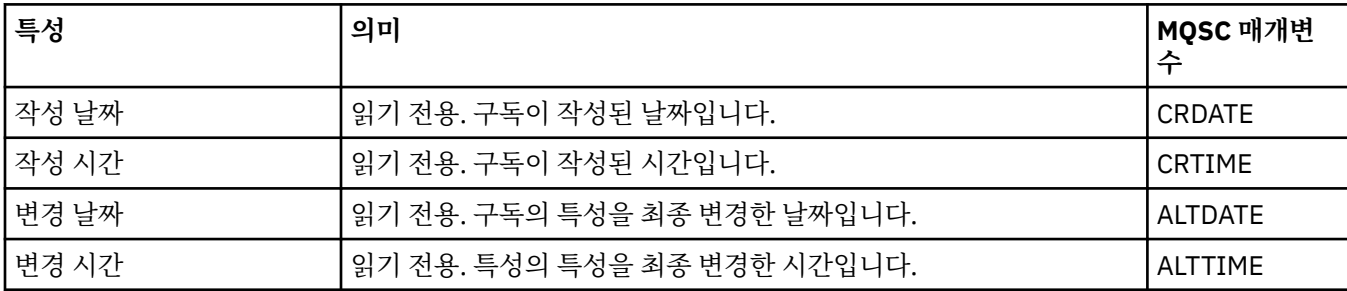

#### **관련 개념**

95 페이지의 [『발행자](#page-94-0) 및 구독자』

발행자 및 구독자는 메시징의 발행/구독 메소드를 사용하여 메시지(발행물)를 송신하고 수신하는 애플리케이션 입니다. 발행자 및 구독자은 발행자가 송신하는 정보의 목적지를 알지 못하고 구독자가 수신하는 정보의 소스를 알지 못하도록 서로 커플링이 해제됩니다.

#### **관련 태스크**

36 [페이지의](#page-35-0) 『큐 관리자 및 오브젝트 구성』

특성 대화 상자를 사용하여 IBM MQ Explorer에서 큐 관리자의 여러 특성과 해당 오브젝트를 구성할 수 있습니 다.

38 [페이지의](#page-37-0) 『큐 특성 변경 강제 실행』

큐의 특성에 대해 작성 중인 변경사항이 큐 관리자 또는 다른 프로그램의 조작에 영향을 줄 경우, 변경사항을 큐 특성에 대해 강제 실행할지 여부를 확인하라는 요청을 받을 수 있습니다.

#### **관련 참조**

506 페이지의 『특성 대화 상자의 [문자열』](#page-505-0)

문자열에 특정 문자를 포함하려면 특정 방법으로 문자열에 구두점을 사용해야 합니다.

#### **프로세스 정의 특성**

프로세스 정의에 대해 특성을 설정할 수 있습니다. 일부 특성은 모든 유형의 프로세스 정의에 적용되는 것은 아닙 니다. 일부 특성은 z/OS 프로세스 정의에만 해당됩니다.

다음 표에는 프로세스 정의에 대해 설정할 수 있는 모든 특성이 나열되어 있습니다.

- 일반
- • [통계](#page-392-0)

각 특성을 구성해야 하는 경우에 대한 간략한 설명이 특성별로 나와 있습니다. 표에서는 DEFINE, ALTER 및 DISPLAY PROCESS 명령에 대한 동등한 MQSC 매개변수도 제공합니다. 자세한 정보는 ALTER PROCESS 및 DISPLAY PROCESS를 참조하십시오.

#### **일반 페이지**

다음 표에는 프로세스 정의 특성 대화 상자의 **일반** 페이지에서 설정할 수 있는 특성이 나열되어 있습니다.

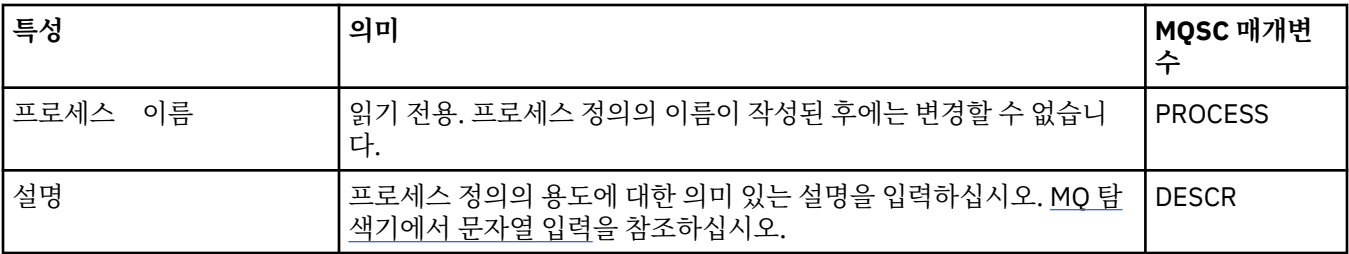

<span id="page-392-0"></span>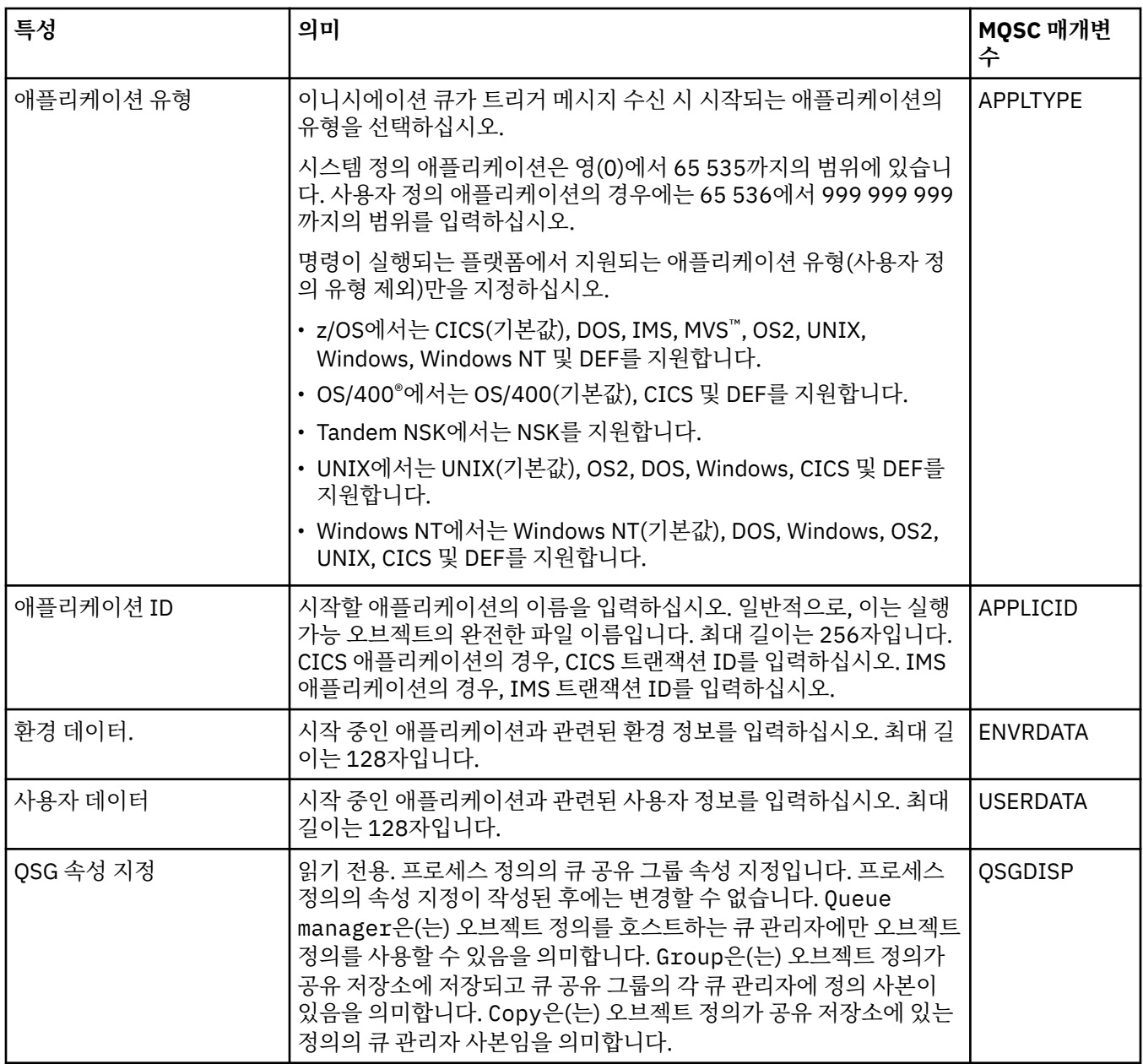

# **통계 페이지**

다음 표에는 프로세스 정의 특성 대화 상자의 **통계** 페이지에서 설정할 수 있는 특성이 나열되어 있습니다. **통계** 페이지는 프로세스의 실행 기록에 대한 정보를 표시합니다. 이러한 모든 특성을 편집할 수는 없습니다.

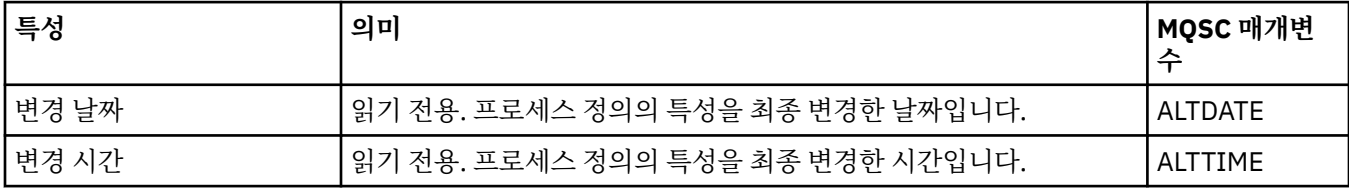

### **관련 태스크**

36 [페이지의](#page-35-0) 『큐 관리자 및 오브젝트 구성』

특성 대화 상자를 사용하여 IBM MQ Explorer에서 큐 관리자의 여러 특성과 해당 오브젝트를 구성할 수 있습니 다.

### **관련 참조**

506 페이지의 『특성 대화 상자의 [문자열』](#page-505-0)

문자열에 특정 문자를 포함하려면 특정 방법으로 문자열에 구두점을 사용해야 합니다.

### **이름 목록 특성**

이름 목록에 대해 특성을 설정할 수 있습니다. 일부 특정은 z/OS 이름 목록에만 해당됩니다. 다음 표에는 설정할 수 있는 특성이 나열되어 있습니다.

- 일반
- 통계

각 특성을 구성해야 하는 경우에 대한 간략한 설명이 특성별로 나와 있습니다. 표에서는 DEFINE, ALTER 및 DISPLAY NAMELIST 명령에 대한 동등한 MQSC 매개변수도 제공합니다. MQSC 명령에 대한 자세한 정보는 MQSC 명령을 사용하여 관리를 참조하십시오.

#### **일반 페이지**

다음 표에는 이름 목록 특성 대화 상자의 **일반** 페이지에서 설정할 수 있는 특성이 나열되어 있습니다.

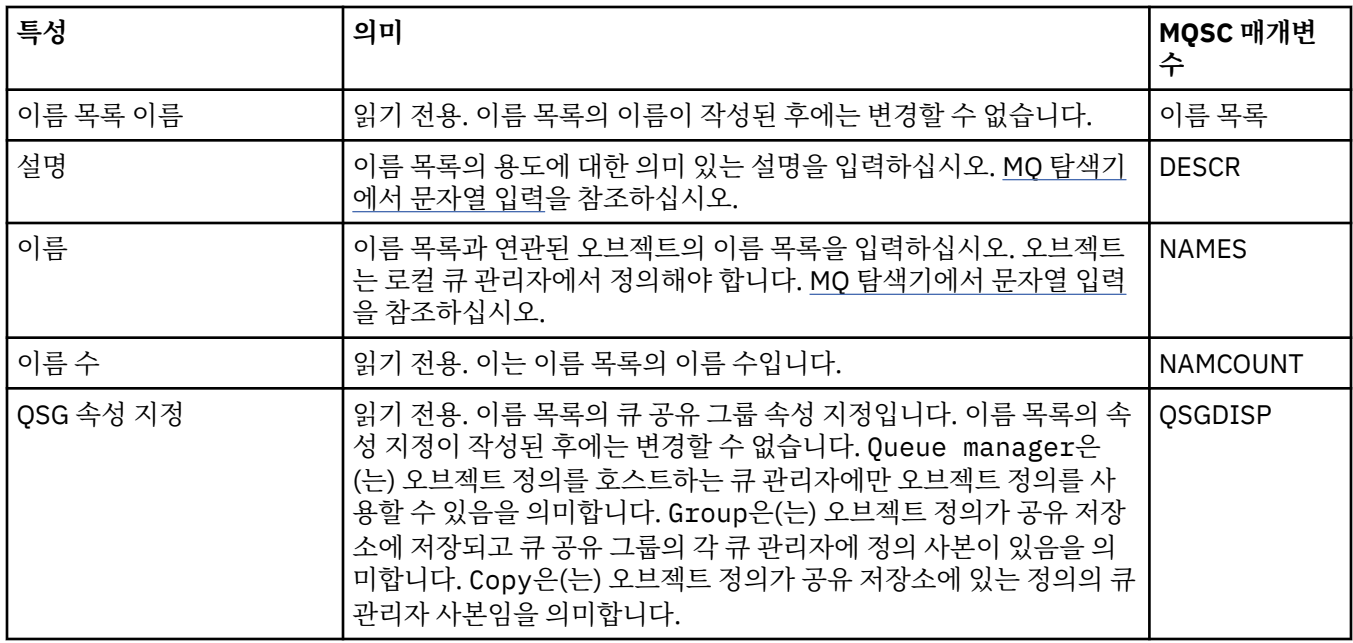

### **통계 페이지**

다음 표에는 이름 목록 특성 대화 상자의 **통계** 페이지에서 설정할 수 있는 특성이 나열되어 있습니다. **통계** 페이 지는 이름 목록의 실행 기록에 대한 정보를 표시합니다. 이러한 모든 특성을 편집할 수는 없습니다.

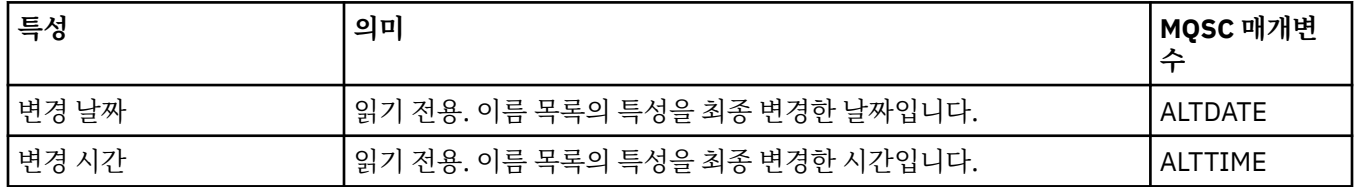

#### **관련 태스크**

36 [페이지의](#page-35-0) 『큐 관리자 및 오브젝트 구성』

특성 대화 상자를 사용하여 IBM MQ Explorer에서 큐 관리자의 여러 특성과 해당 오브젝트를 구성할 수 있습니 다.

#### **관련 참조**

506 페이지의 『특성 대화 상자의 [문자열』](#page-505-0) 문자열에 특정 문자를 포함하려면 특정 방법으로 문자열에 구두점을 사용해야 합니다.

# **인증 정보 특성**

모든 유형의 인증 정보 오브젝트에 대해 특성을 설정할 수 있습니다. 일부 특성은 모든 유형의 인증 정보 오브젝 트에 적용되지는 않으며, 일부 특성은 z/OS 인증 정보 오브젝트에서만 해당됩니다.

다음 표에는 설정할 수 있는 특성이 나열되어 있습니다.

- 일반
- LDAP
- [OCSP](#page-395-0)
- LDAP [사용자](#page-395-0) 저장소
- [LDAP](#page-396-0) 권한 부여
- 사용자 ID + [비밀번호](#page-396-0)
- • [통계](#page-398-0)

각 특성을 구성해야 하는 경우에 대한 간략한 설명이 속성별로 나와 있습니다. 표에서는 DEFINE, ALTER 및 DISPLAY AUTHINFO 명령에 대한 동등한 MQSC 매개변수도 제공합니다. MQSC 명령에 대한 자세한 정보는 MQSC 명령을 사용하여 관리를 참조하십시오.

#### **일반 페이지**

다음 표에는 인증 정보 특성 대화 상자의 **일반** 페이지에서 설정할 수 있는 특성이 나열되어 있습니다.

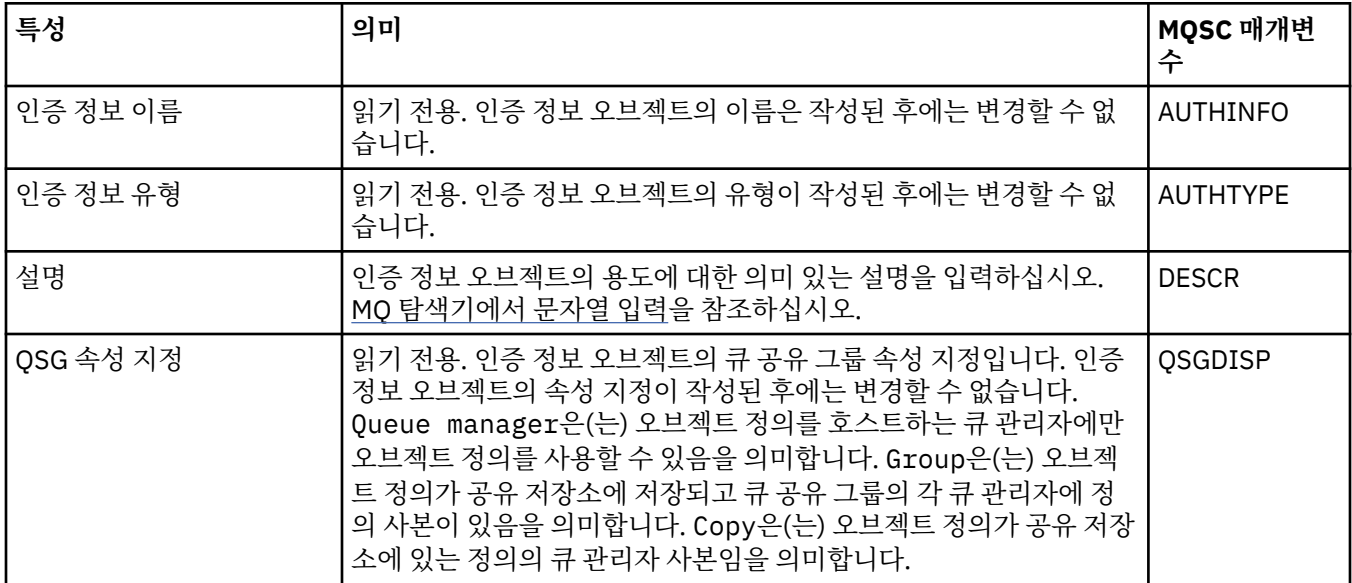

### **LDAP 페이지**

다음 표에는 CRL LDAP 또는 IDPW LDAP 인증 정보 특성 대화 상자의 **LDAP** 페이지에서 설정할 수 있는 특성이 나열되어 있습니다. **LDAP** 페이지는 LDAP 서버의 이름 및 인증 정보를 표시합니다.

<span id="page-395-0"></span>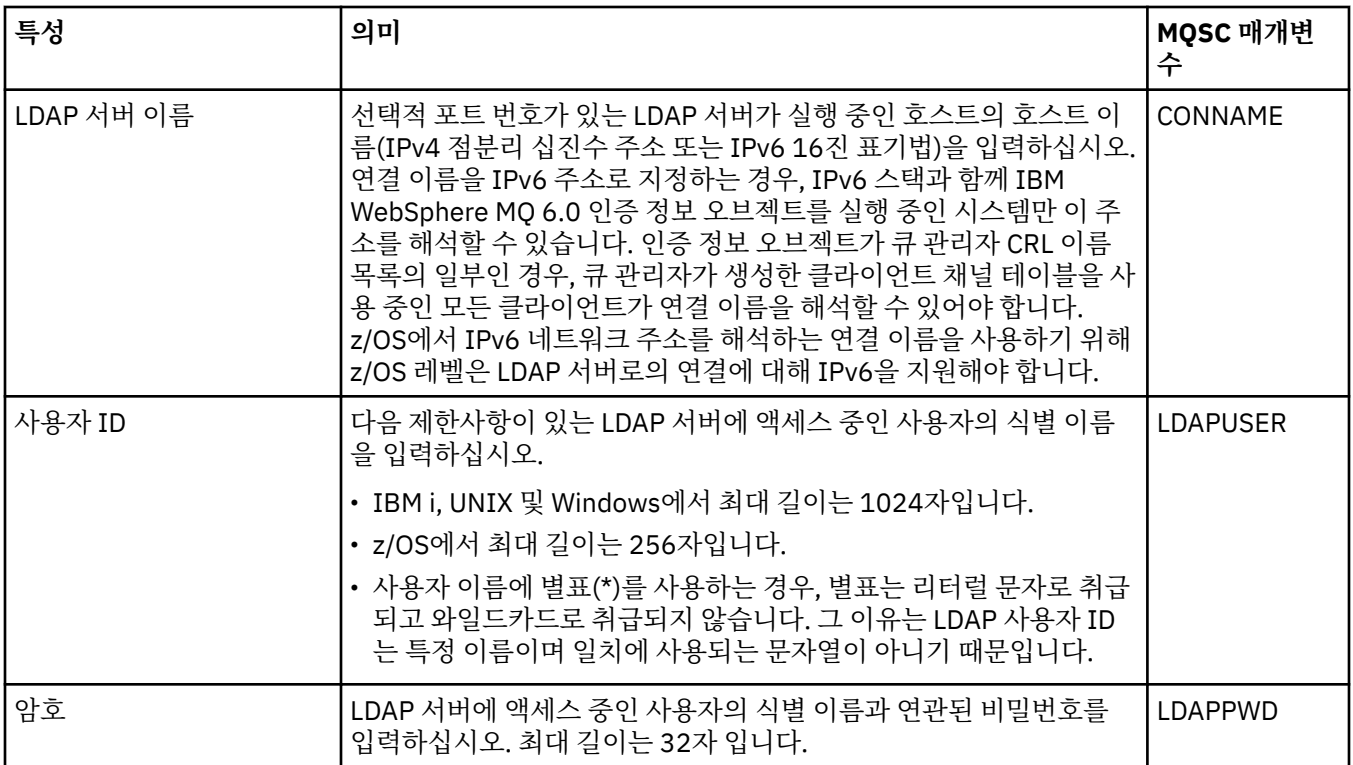

## **OCSP 페이지**

다음 표에는 OCSP 인증 정보 특성 대화 상자의 **OCSP** 페이지에서 설정할 수 있는 특성이 나열되어 있습니다.

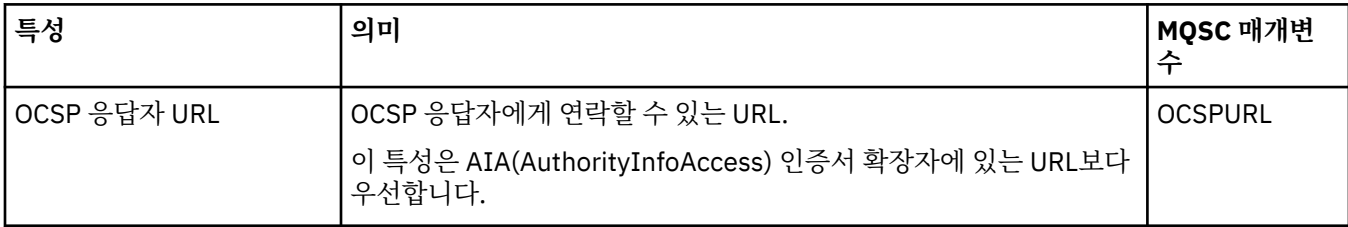

# **LDAP 사용자 저장소 페이지**

다음 표에는 IDPW LDAP 인증 정보 특성 대화 상자의 **LDAP 사용자 저장소** 페이지에서 설정할 수 있는 특성이 나 열되어 있습니다.

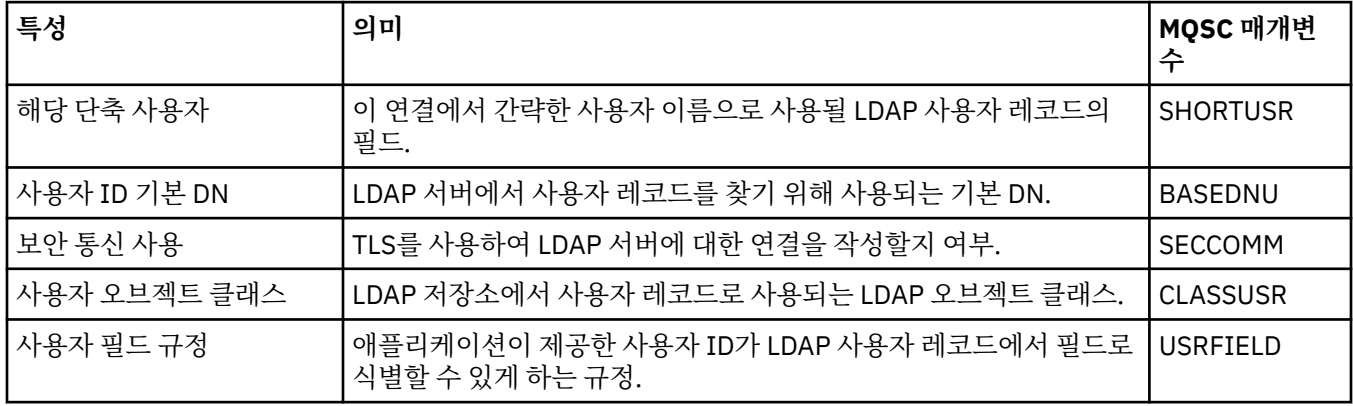
# **LDAP 권한 부여**

다음 표에는 IDPW LDAP 인증 정보 특성 대화 상자의 **LDAP 권한 부여** 페이지에서 설정할 수 있는 특성이 나열되 어 있습니다.

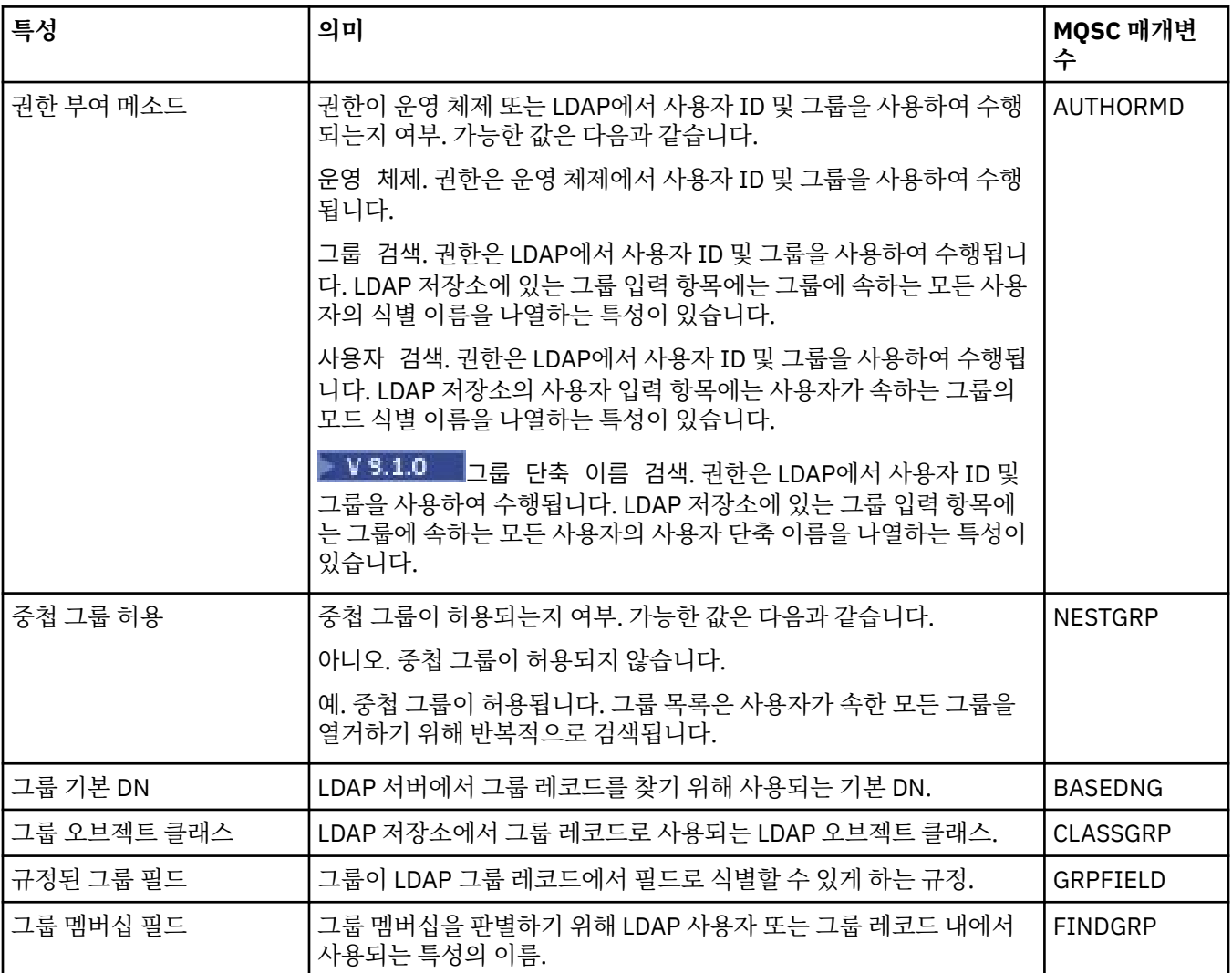

# **사용자 ID + 비밀번호 페이지**

다음 표에는 IDPW OS 또는 IDPW LDAP 인증 정보 특성 대화 상자의 **사용자 ID + 비밀번호** 페이지에서 설정할 수 있는 특성이 나열되어 있습니다.

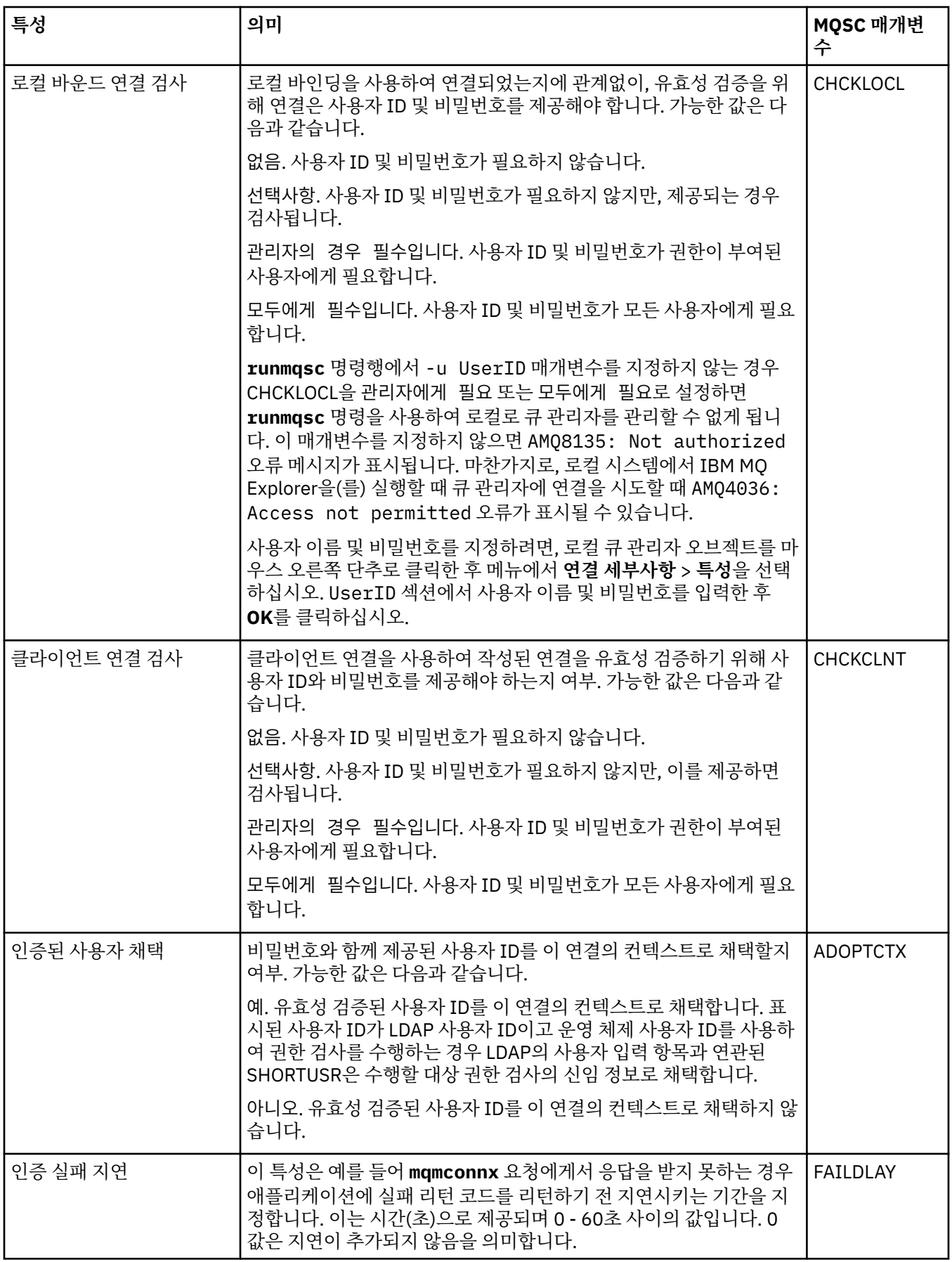

### **통계 페이지**

다음 표에는 인증 정보 특성 대화 상자의 **통계** 페이지에서 설정할 수 있는 특성이 나열되어 있습니다. **통계** 페이 지는 인증 정보 오브젝트의 실행 기록에 대한 정보를 표시합니다. 이러한 특성 값은 편집할 수 없습니다.

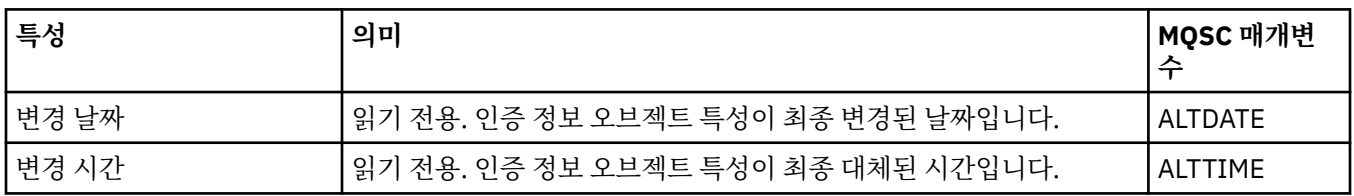

#### **관련 태스크**

36 [페이지의](#page-35-0) 『큐 관리자 및 오브젝트 구성』

특성 대화 상자를 사용하여 IBM MQ Explorer에서 큐 관리자의 여러 특성과 해당 오브젝트를 구성할 수 있습니 다.

#### **관련 참조**

506 페이지의 『특성 대화 상자의 [문자열』](#page-505-0) 문자열에 특정 문자를 포함하려면 특정 방법으로 문자열에 구두점을 사용해야 합니다.

### **채널 인증 레코드 특성**

채널 인증 레코드 오브젝트에 대해 특성을 설정할 수 있습니다.

다음 표에는 설정할 수 있는 특성이 나열되어 있습니다.

- 일반
- Address
- 주소 [차단](#page-399-0)
- • [사용자](#page-399-0) 차단
- 큐 [관리자](#page-399-0)
- SSL [피어](#page-399-0)
- • [클라이언트](#page-400-0) 사용자
- • [확장](#page-400-0)
- • [통계](#page-400-0)

각 특성을 구성해야 하는 경우에 대한 간략한 설명이 속성별로 나와 있습니다. 또한 표에서는 SET CHLAUTH 및 DISPLAY CHLAUTH 명령에 대한 동등한 MQSC 매개변수도 제공합니다. MQSC 명령에 대한 자세한 정보는 MQSC 명령을 사용하여 관리를 참조하십시오.

### **일반 페이지**

다음 표에는 **채널 인증 레코드** 특성 대화 상자의 **일반** 페이지에서 설정할 수 있는 특성이 나열되어 있습니다.

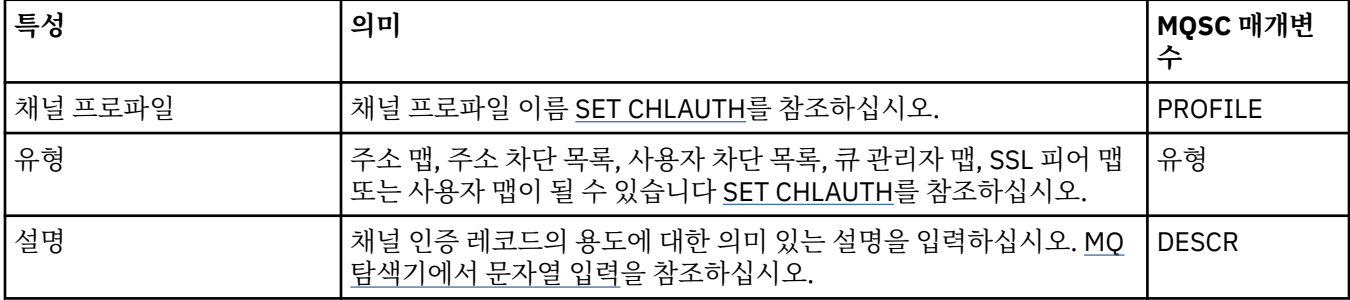

#### **주소 페이지**

다음 표에는 **채널 인증 레코드** 특성 대화 상자의 **주소** 페이지에서 설정할 수 있는 특성이 나열되어 있습니다.

### <span id="page-399-0"></span>**참고:**

이 매개변수는 TYPE(ADDRESSMAP), TYPE(QMGRMAP), TYPE(SSLPEERMAP) 및 TYPE(USERMAP) 특성과 함 께 사용되는 경우 올바릅니다.

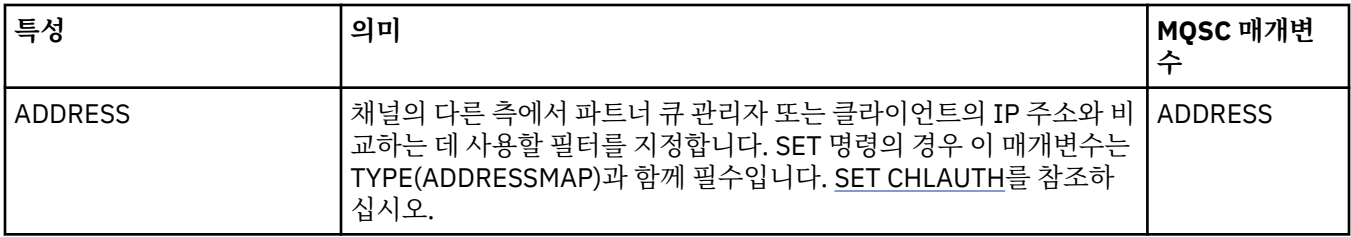

## **주소 차단 페이지**

다음 표에는 **채널 인증 레코드** 특성 대화 상자의 **블록 주소** 페이지에서 설정할 수 있는 특성이 나열되어 있습니 다.

#### **참고:**

이 매개변수는 TYPE(BLOCKADDR) 특성과 함께 사용되는 경우에만 올바릅니다.

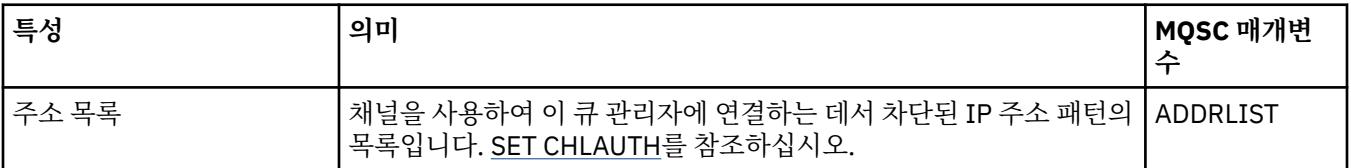

# **사용자 차단 페이지**

다음 표에는 **채널 인증 레코드** 특성 대화 상자의 **블록 사용자** 페이지에서 설정할 수 있는 특성이 나열되어 있습니 다.

### **참고:**

이 매개변수는 TYPE(BLOCKUSER) 특성과 함께 사용되는 경우에만 올바릅니다.

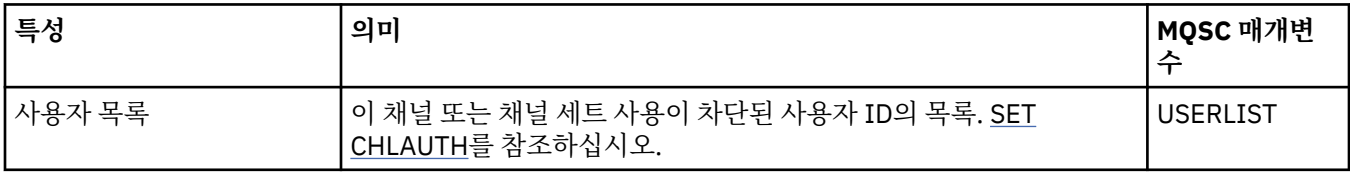

# **큐 관리자 페이지**

다음 표에는 **채널 인증 레코드** 특성 대화 상자의 **큐 관리자** 페이지에서 설정할 수 있는 특성이 나열되어 있습니 다.

## **참고:**

이 매개변수는 TYPE(QMGRMAP) 특성과 함께 사용되는 경우에만 올바릅니다.

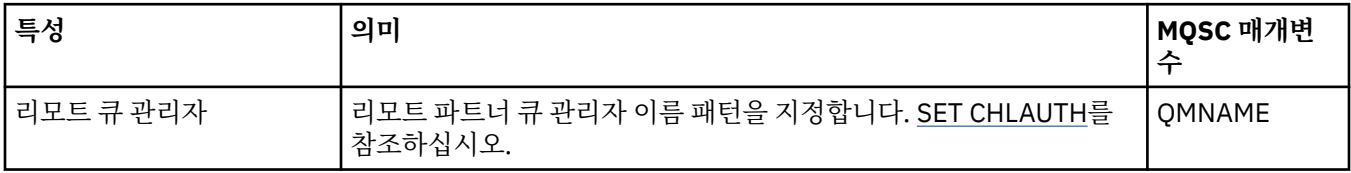

# **SSL 피어 페이지**

다음 표에는 **채널 인증 레코드** 특성 대화 상자의 **SSL 피어** 페이지에서 설정할 수 있는 특성이 나열되어 있습니다. **참고:**

이 매개변수는 TYPE(SSLPEERMAP) 특성과 함께 사용되는 경우에만 올바릅니다.

<span id="page-400-0"></span>

| 특성                      | 의미                                                                                                    | MQSC 매개변<br>수   |
|-------------------------|----------------------------------------------------------------------------------------------------|-----------------|
| 피어 이름                   | IBM MO 채널의 다른 측에 있는 피어 큐 관리자 또는 클라이언트의 인<br>증서에 있는 식별 이름의 값입니다. 채널이 시작되면 이 특성의 값과<br>인증서의 식별 이름을 비교합니다. SET CHLAUTH를 참조하십시오. | <b>SSLPEER</b>  |
| 'SSL/TLS 발행인의 식별 이<br>름 | 이 선택적 매개변수를 지정하면 인증 기관을 통해 일치하는 식별 이름<br>을 사용하여 인증서가 발행된 파트너 큐 관리자의 연결만 허용합니다.<br>SET CHLAUTH를 참조하십시오.                       | <b>SSLCERTI</b> |

# **클라이언트 사용자 페이지**

다음 표에는 **채널 인증 레코드** 특성 대화 상자의 **클라이언트 사용자** 페이지에서 설정할 수 있는 특성이 나열되어 있습니다.

#### **참고:**

이 매개변수는 TYPE(USERMAP) 특성과 함께 사용되는 경우에만 올바릅니다.

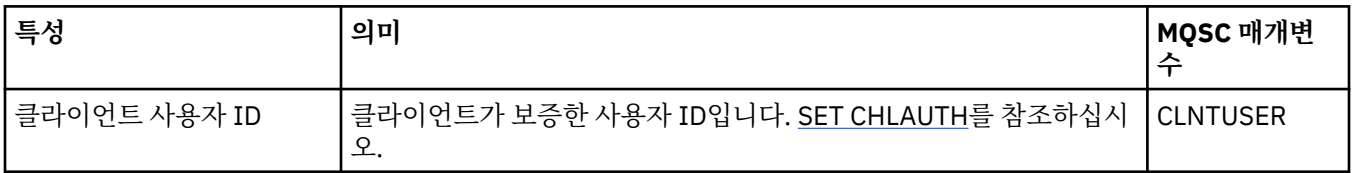

### **확장 페이지**

다음 표에는 **채널 인증 레코드** 특성 대화 상자의 **확장** 페이지에서 설정할 수 있는 특성이 나열되어 있습니다. SET CHLAUTH를 참조하십시오.

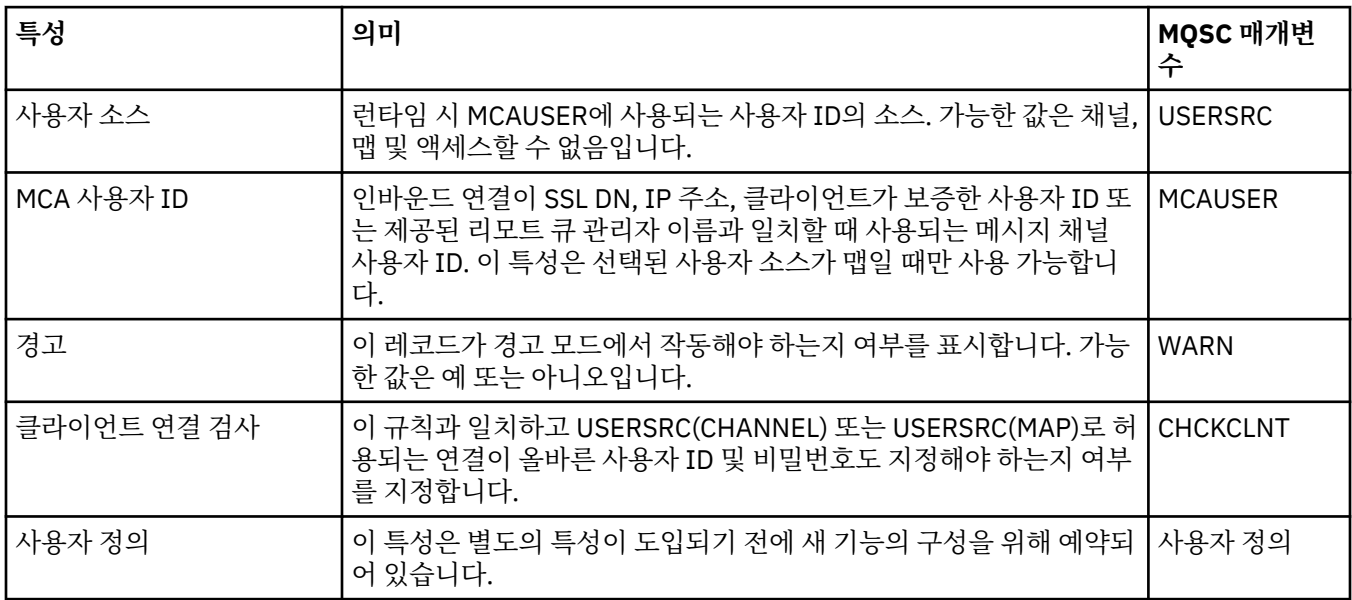

## **통계 페이지**

**채널 인증 레코드** 특성 대화 상자의 **통계** 페이지에는 채널 인증 레코드의 특성이 마지막으로 변경된 시기를 표시 하는 읽기 전용 정보가 표시됩니다. 이러한 특성 값은 편집할 수 없습니다. DISPLAY CHLAUTH를 참조하십시오.

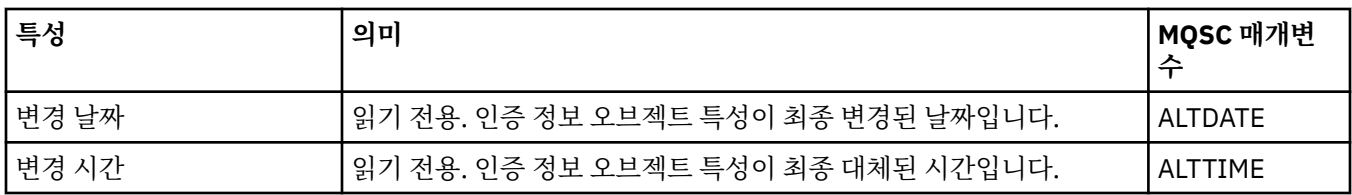

#### **관련 개념**

채널 인증 레코드

### **관련 참조**

SET AUTHREC

메시지 채널 에이전트 사용자 ID(MCAUSER)

506 페이지의 『특성 대화 상자의 [문자열』](#page-505-0)

문자열에 특정 문자를 포함하려면 특정 방법으로 문자열에 구두점을 사용해야 합니다.

# **멀티캐스트 통신 정보 오브젝트 특성**

멀티캐스트 통신 정보 오브젝트에 대해 특성을 설정할 수 있습니다.

다음 표에는 설정할 수 있는 특성이 나열되어 있습니다.

• 일반

• [통계](#page-404-0)

각 특성을 구성해야 하는 경우에 대한 간략한 설명이 특성별로 나와 있습니다. 표에서는 DEFINE, ALTER 및 DISPLAY COMMINFO 명령에 대한 동등한 MQSC 매개변수도 제공합니다. MQSC 명령에 대한 자세한 정보는 MQSC 명령을 참조하십시오.

### **일반 페이지**

다음 표에는 통신 정보 오브젝트 특성 대화 상자의 **일반** 페이지에서 설정할 수 있는 특성이 나열되어 있습니다.

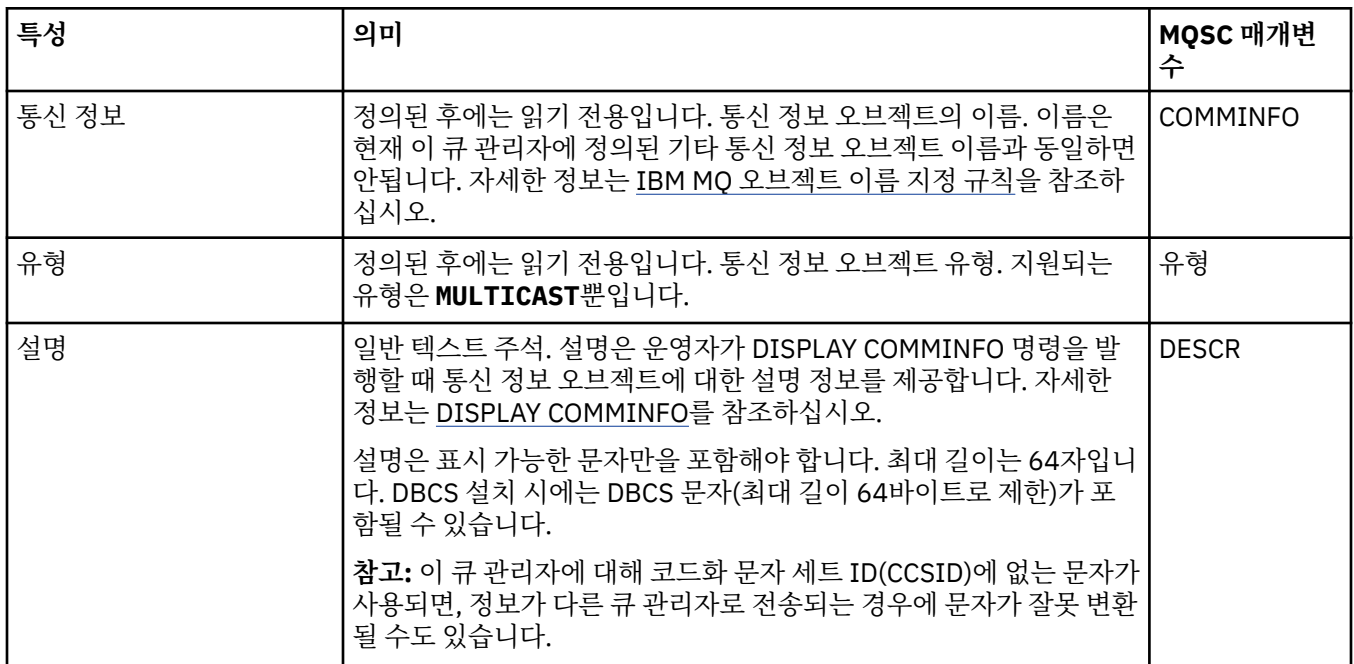

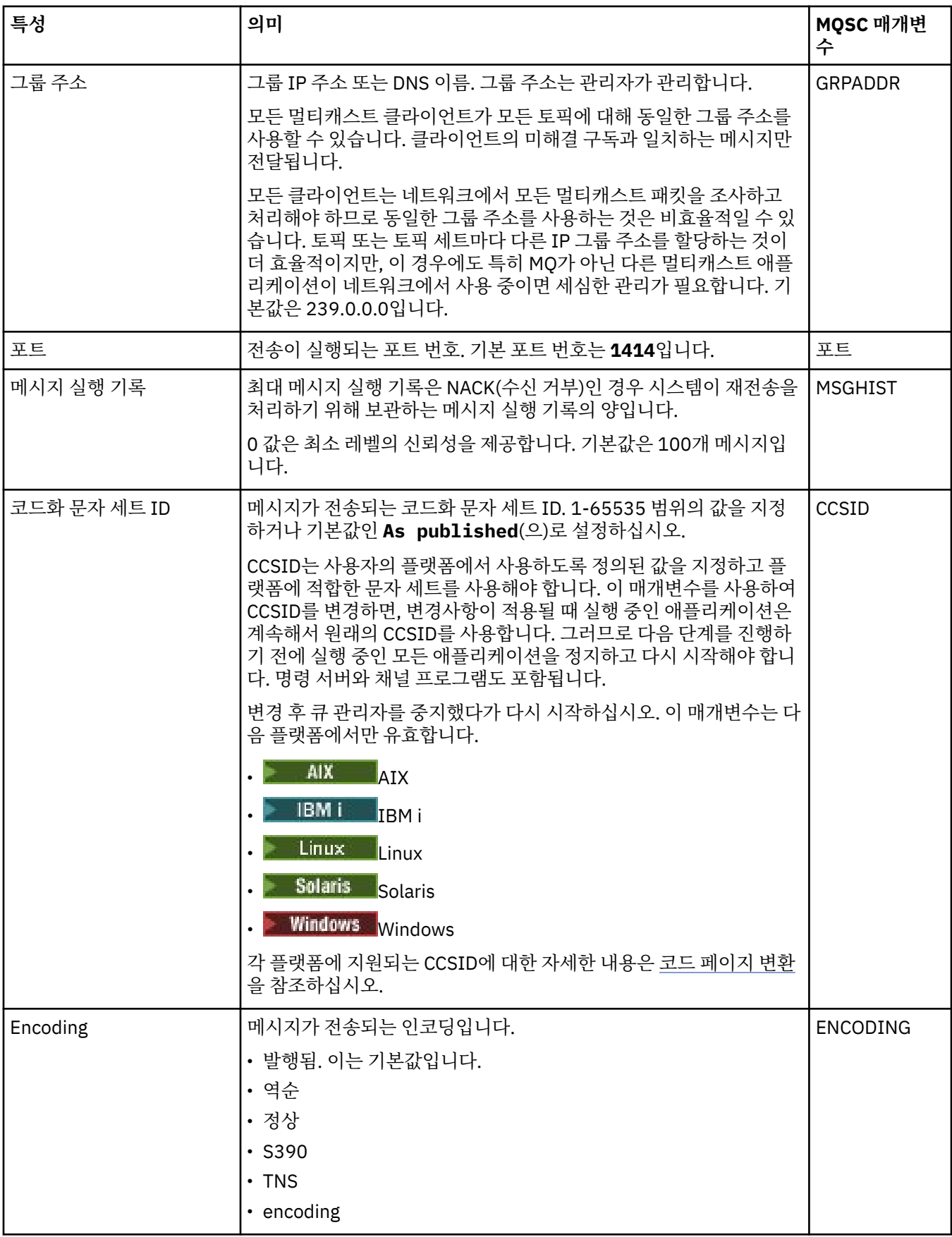

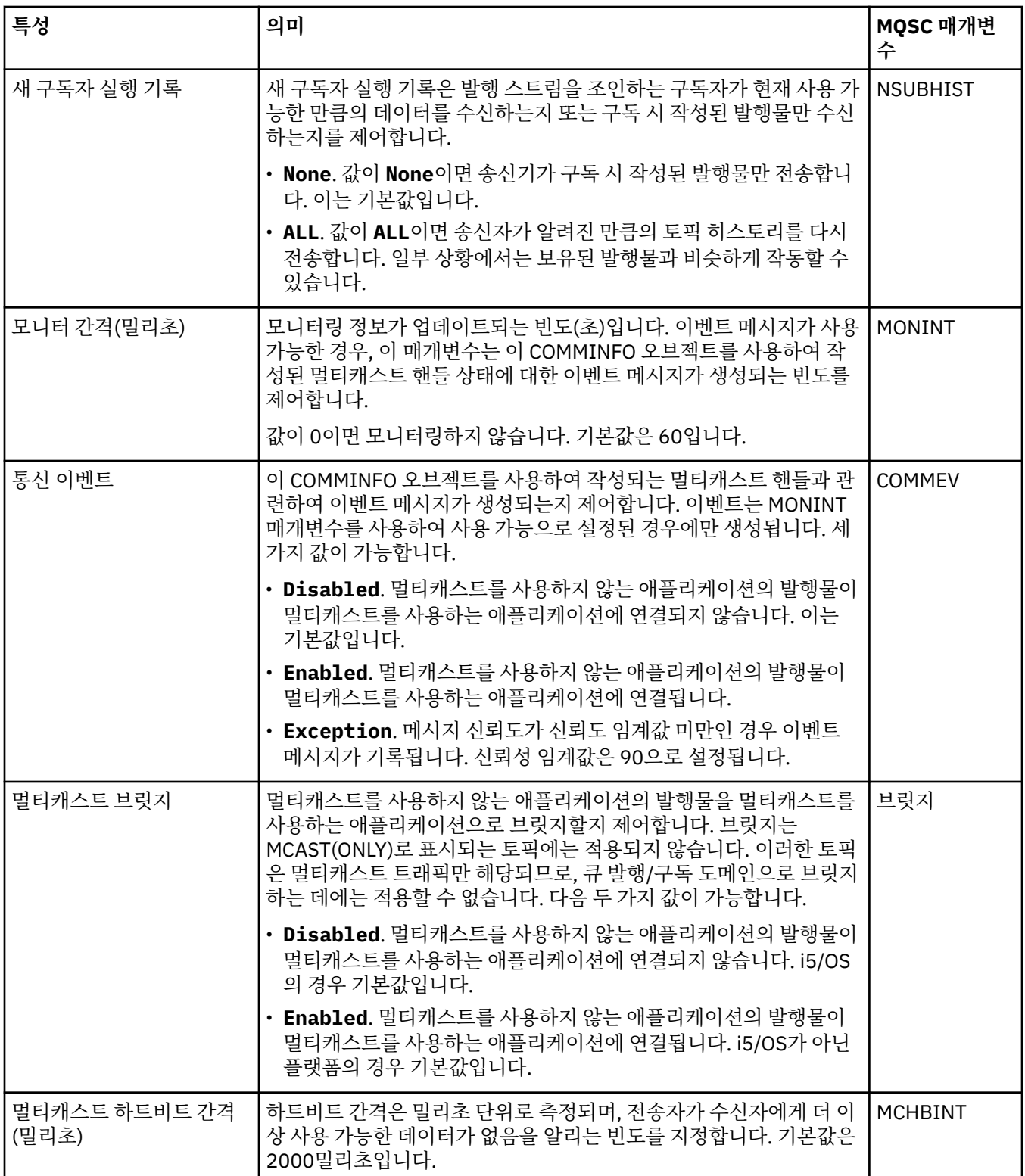

<span id="page-404-0"></span>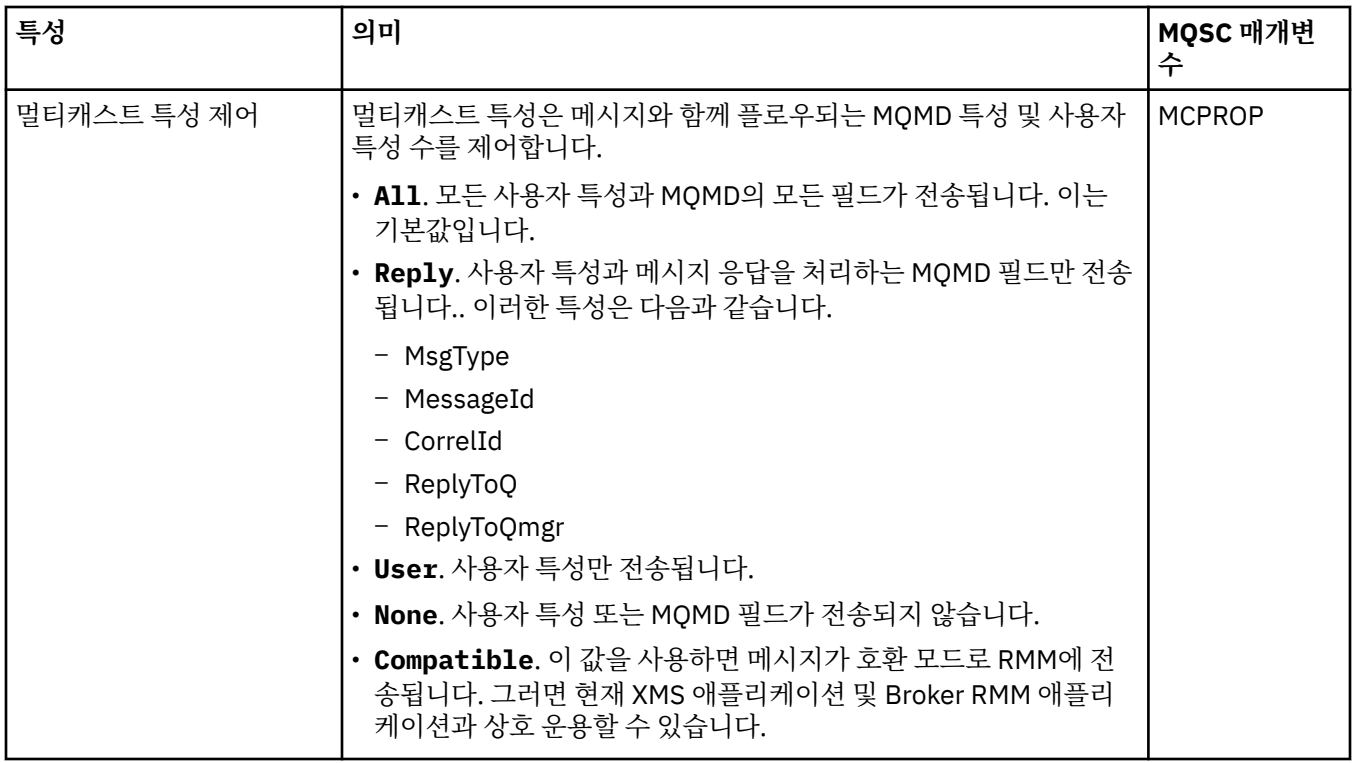

#### **통계 페이지**

다음 표에는 **통신 정보** 특성 대화 상자의 **통계** 페이지에서 설정할 수 있는 특성이 나열되어 있습니다. **통계** 페이 지는 통신 정보 오브젝트의 실행 기록에 대한 정보를 표시합니다. 이러한 모든 특성을 편집할 수는 없습니다.

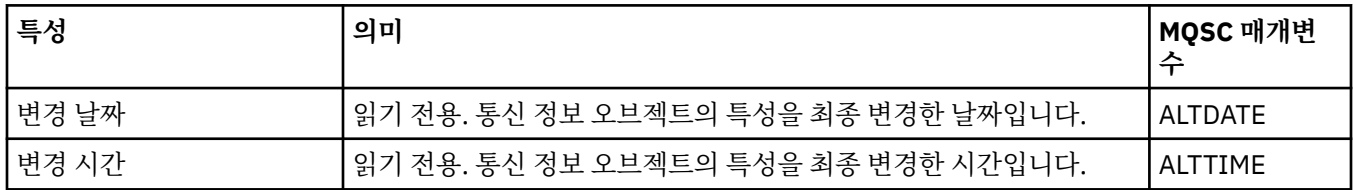

#### **관련 태스크**

36 [페이지의](#page-35-0) 『큐 관리자 및 오브젝트 구성』

특성 대화 상자를 사용하여 IBM MQ Explorer에서 큐 관리자의 여러 특성과 해당 오브젝트를 구성할 수 있습니 다.

## **스토리지 클래스 특성**

스토리지 클래스에 대해 특성을 설정할 수 있습니다. 스토리지 클래스는 z/OS에서만 사용 가능합니다.

다음 표에는 설정할 수 있는 특성이 나열되어 있습니다.

각 특성을 구성해야 하는 경우에 대한 간략한 설명이 특성별로 나와 있습니다. 표에서는 DEFINE, ALTER 및 DISPLAY STGCLASS 명령에 대한 동등한 MQSC 매개변수도 제공합니다. MQSC 명령에 대한 자세한 정보는 MQSC 명령을 사용하여 관리를 참조하십시오.

#### **일반 페이지**

다음 표에는 **스토리지 클래스 특성** 대화 상자의 **일반** 페이지에서 설정할 수 있는 특성이 나열되어 있습니다.

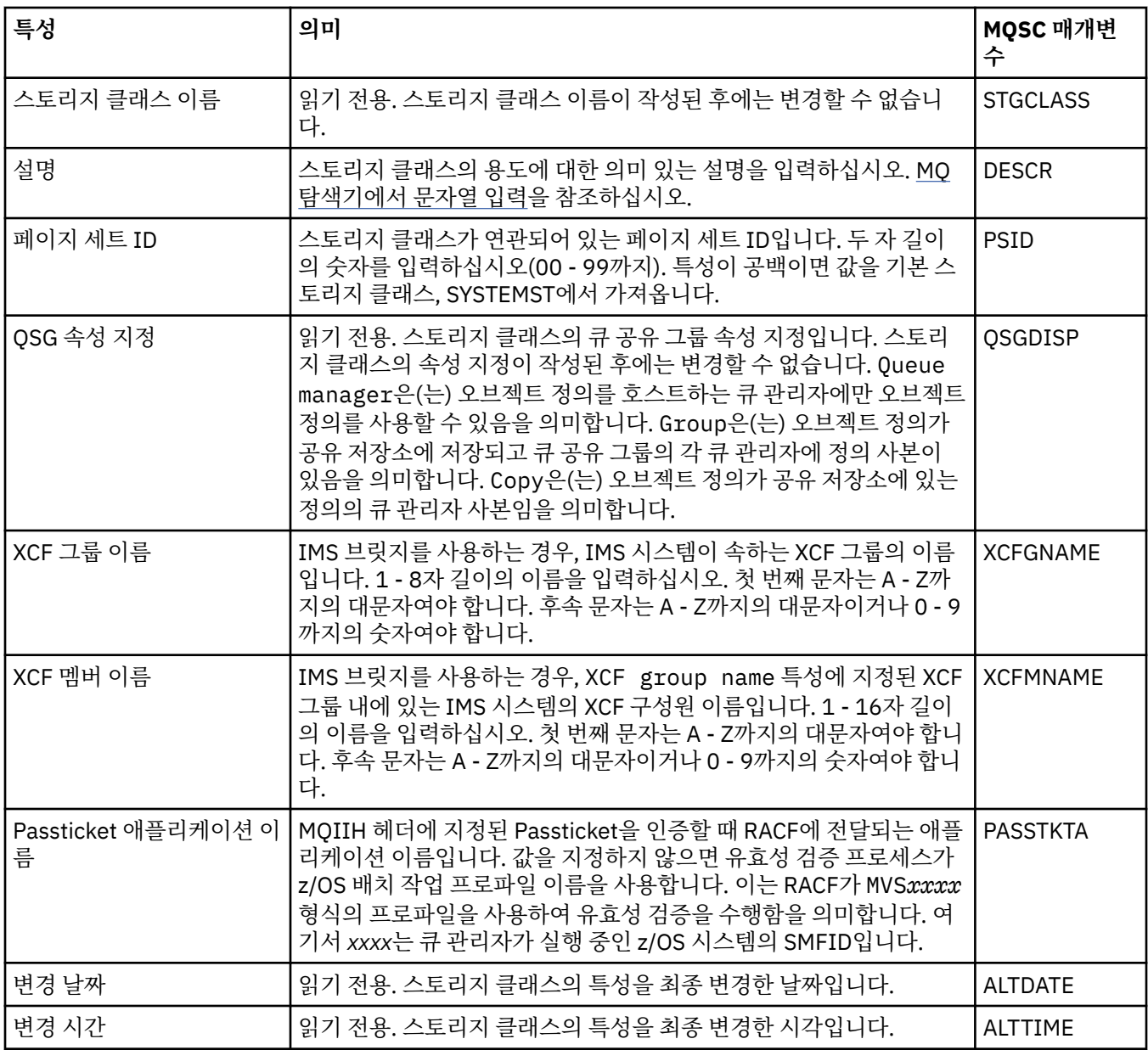

#### **관련 태스크**

36 [페이지의](#page-35-0) 『큐 관리자 및 오브젝트 구성』

특성 대화 상자를 사용하여 IBM MQ Explorer에서 큐 관리자의 여러 특성과 해당 오브젝트를 구성할 수 있습니 다.

#### **관련 참조**

506 페이지의 『특성 대화 상자의 [문자열』](#page-505-0) 문자열에 특정 문자를 포함하려면 특정 방법으로 문자열에 구두점을 사용해야 합니다.

# **큐 공유 그룹 특성**

모든 큐 공유 그룹 특성을 편집할 수는 없습니다.

다음 표에는 큐 공유 그룹 특성이 모두 나열되어 있습니다.

각 속성에 대해 해당 특성의 의미가 간략히 설명되어 있습니다. 동등한 MQSC 명령은 DISPLAY GROUP입니다. 이 명령은 큐 관리자가 속하는 큐 공유 그룹에 대한 정보를 리턴합니다. MQSC 명령에 대한 자세한 정보는 MQSC 명령을 사용하여 관리를 참조하십시오.

이러한 특성 값은 편집할 수 없습니다.

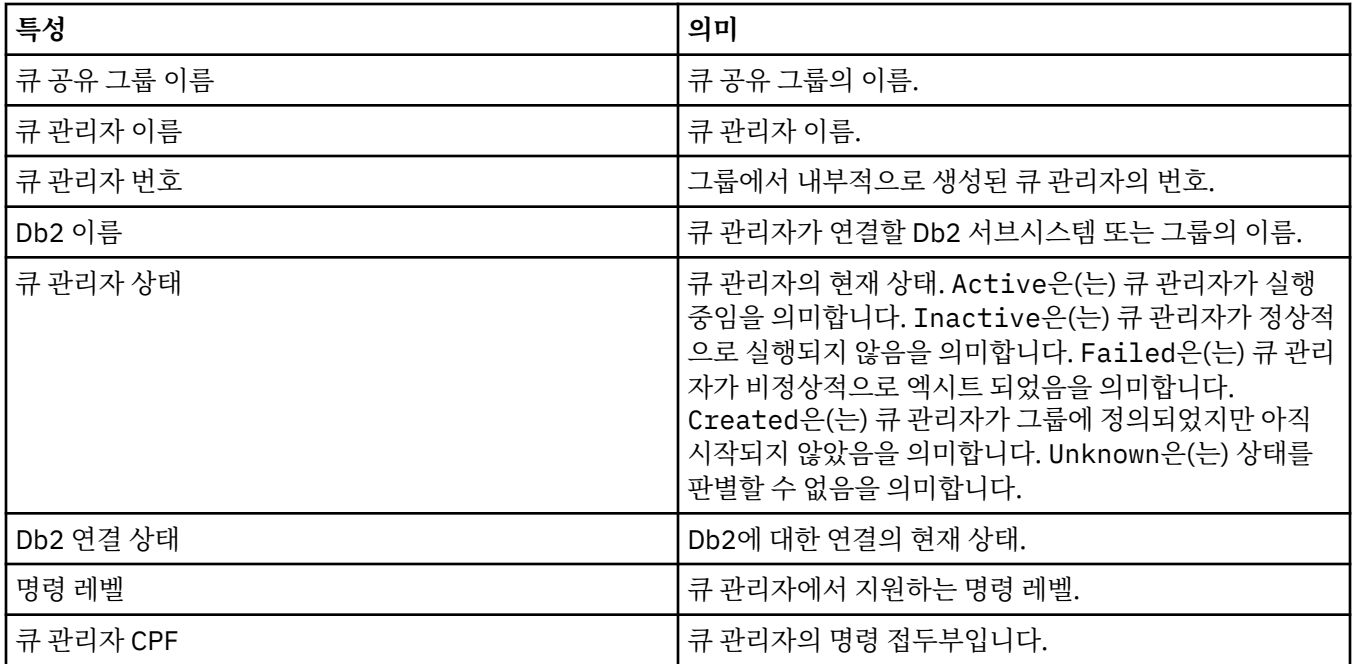

#### **관련 개념**

32 [페이지의](#page-31-0) 『큐 공유 그룹』

큐 공유 그룹은 z/OS 큐 관리자에서만 존재합니다. 큐 공유 그룹은 동일한 공유 큐에 액세스할 수 있는 큐 관리자 의 그룹입니다. 큐 공유 그룹의 각 멤버에게는 동일한 세트의 공유 큐에 대한 액세스 권한이 있습니다.

# **커플링 기능 구조 특성**

커플링 기능 구조에 대해 특성을 설정할 수 있습니다. 커플링 기능 구조는 z/OS에서만 사용 가능합니다.

각 특성을 구성해야 하는 경우에 대한 간략한 설명이 특성별로 나와 있습니다. 표에서는 DEFINE, ALTER 및 DISPLAY CFSTRUCT 명령에 대한 동등한 MQSC 매개변수도 제공합니다. MQSC 명령에 대한 자세한 정보는 MQSC 명령을 사용하여 관리를 참조하십시오.

## **일반 페이지**

이 표에는 **커플링 기능 구조 특성** 대화 상자의 **일반** 페이지에서 설정할 수 있는 특성이 나열되어 있습니다.

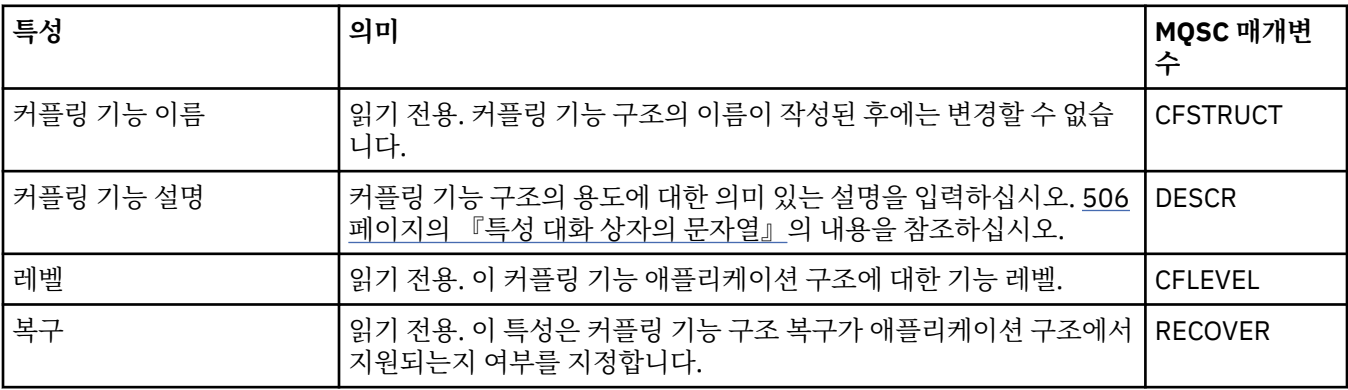

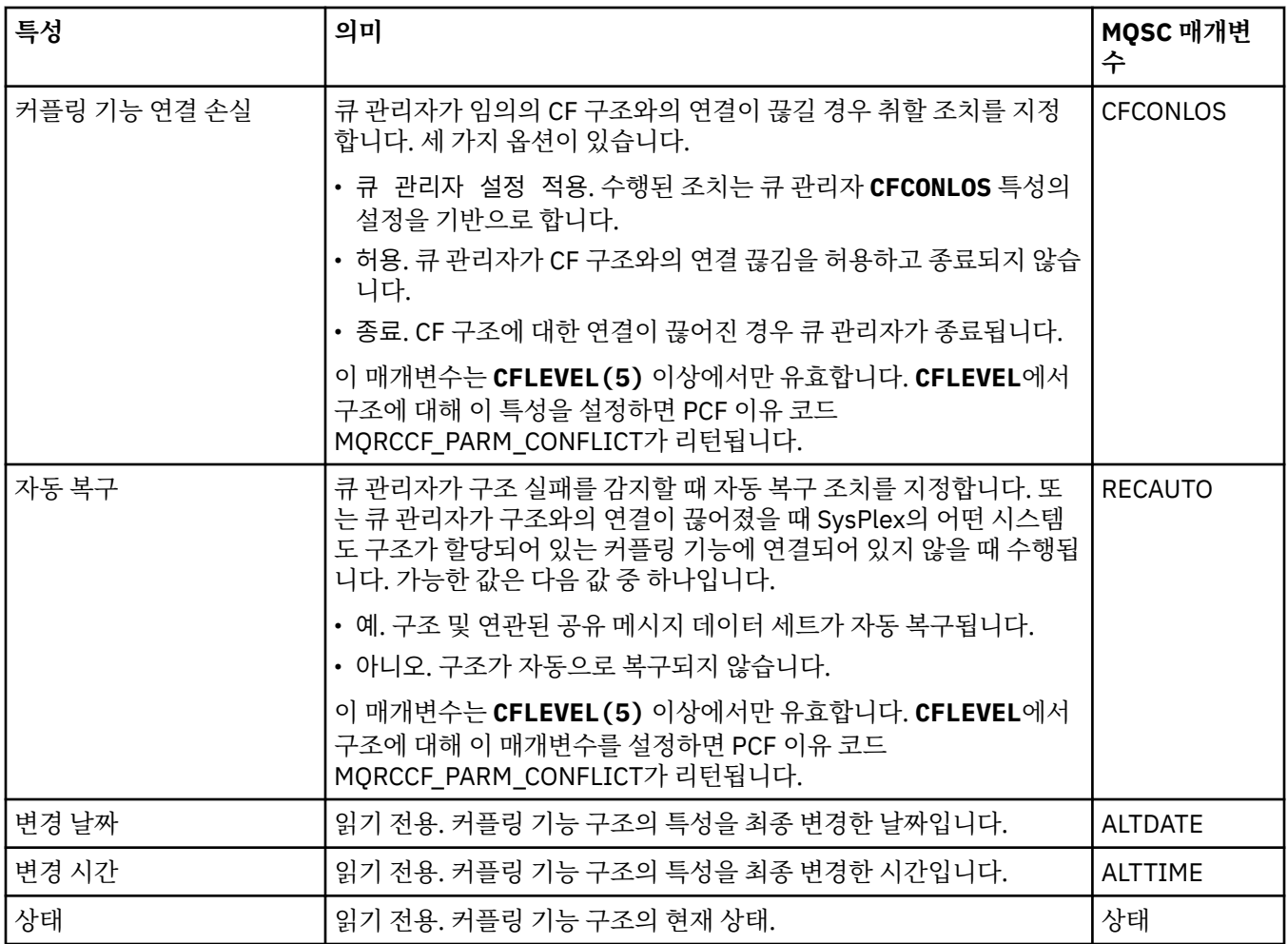

# **메시지 오프로드 페이지**

이 표에는 커플링 기능 구조 특성 대화 상자의 **메시지 오프로드** 페이지에서 설정할 수 있는 특성이 나열되어 있습 니다.

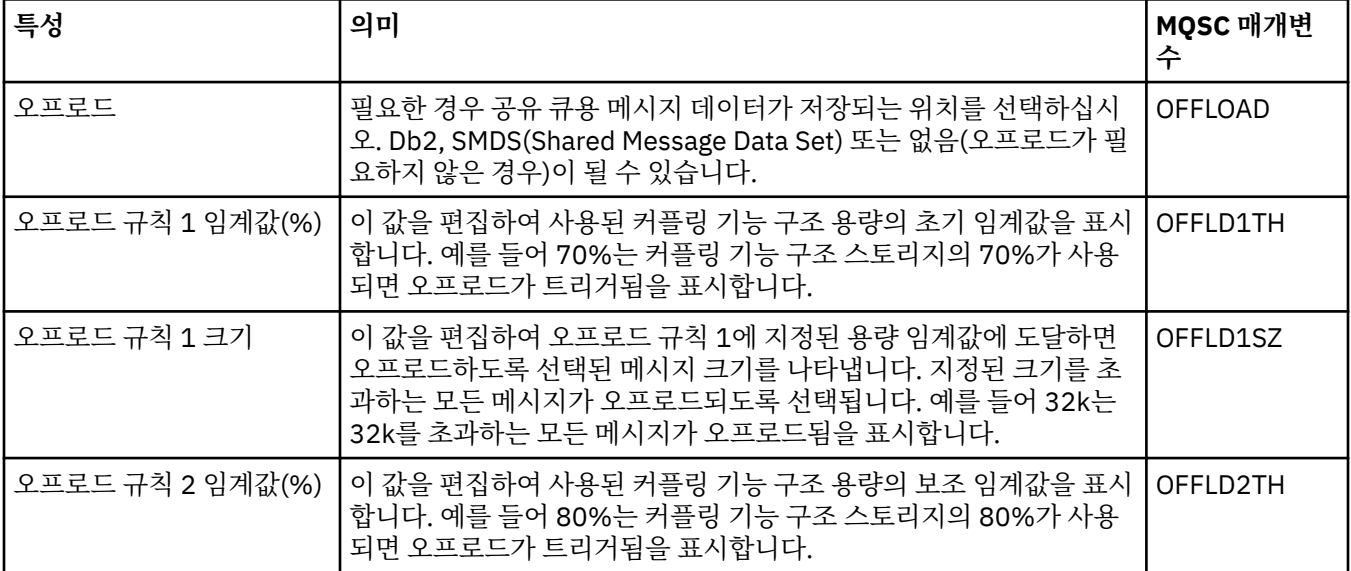

<span id="page-408-0"></span>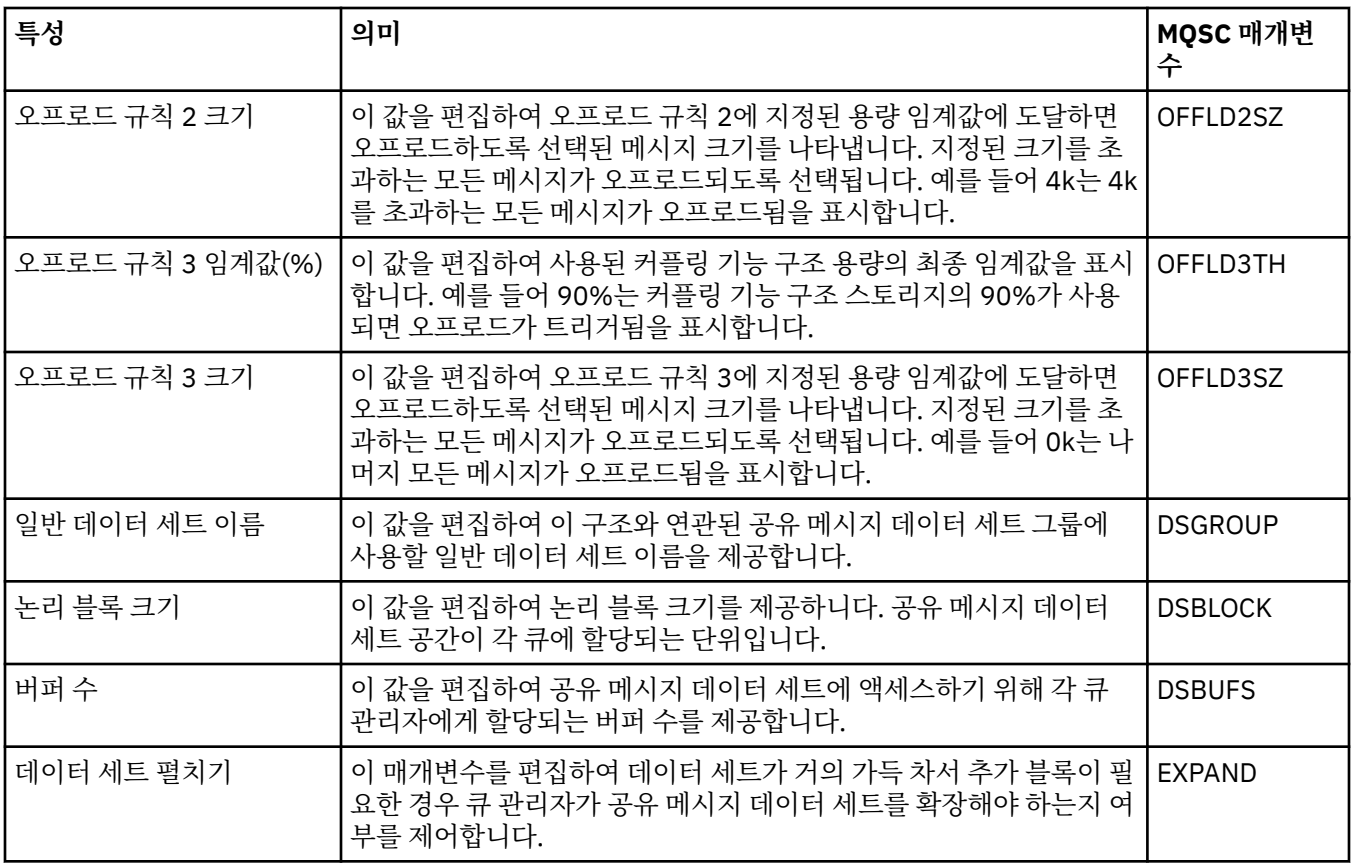

#### **관련 태스크**

36 [페이지의](#page-35-0) 『큐 관리자 및 오브젝트 구성』

특성 대화 상자를 사용하여 IBM MQ Explorer에서 큐 관리자의 여러 특성과 해당 오브젝트를 구성할 수 있습니 다.

#### **관련 참조**

506 페이지의 『특성 대화 상자의 [문자열』](#page-505-0) 문자열에 특정 문자를 포함하려면 특정 방법으로 문자열에 구두점을 사용해야 합니다.

## **클러스터 큐 관리자 특성**

**클러스터 큐 관리자 특성** 대화 상자는 선택된 클러스터 큐 관리자에서 클러스터-송신자 및 클러스터-수신자 채널 의 특성을 표시합니다. 클러스터 큐 관리자 특성 대화 상자에서는 특성을 편집할 수 없습니다.

클러스터 큐 관리자는 클러스터의 구성원인 큐 관리자입니다. 클러스터 큐 관리자라는 용어는 클러스터의 각 큐 관리자가 클러스터의 기타 큐 관리자 및 오브젝트(특히 클러스터 송신자 및 클러스터 수신자 채널)에 대해 유지 보수하는 레코드를 나타내는 데도 사용합니다.

**클러스터 큐 관리자 특성** 대화 상자는 선택된 클러스터 큐 관리자에서 클러스터-송신자 및 클러스터-수신자 채널 의 특성을 표시합니다. 다음 표에는 특성 대화 상자에 표시되는 특성이 나열되어 있습니다. 이 특성은 채널 특성 대화 상자의 동일 채널에 대해 표시된 특성과는 다릅니다([채널](#page-350-0) 특성 참조).

- • [일반](#page-409-0)
- • [확장](#page-409-0)
- [MCA](#page-412-0)
- • [엑시트](#page-412-0)
- [LU6.2](#page-413-0)
- • [재시도](#page-413-0)
- <u>메시지 [재시도](#page-413-0)</u>
- • [클러스터](#page-414-0)

<span id="page-409-0"></span>• [SSL](#page-415-0)

• [통계](#page-415-0)

클러스터 큐 관리자 특성 대화 상자에서는 특성을 편집할 수 없습니다.

표에는 DISPLAY CLUSQMGR 명령에 대해 동등한 MQSC 매개변수가 나열되어 있습니다. MQSC 명령에 대한 자 세한 정보는 MQSC 명령을 사용하여 관리를 참조하십시오.

# **일반 페이지**

다음 표에는 클러스터 큐 관리자 특성 대화 상자의 **일반** 페이지에 있는 특성이 나열되어 있습니다.

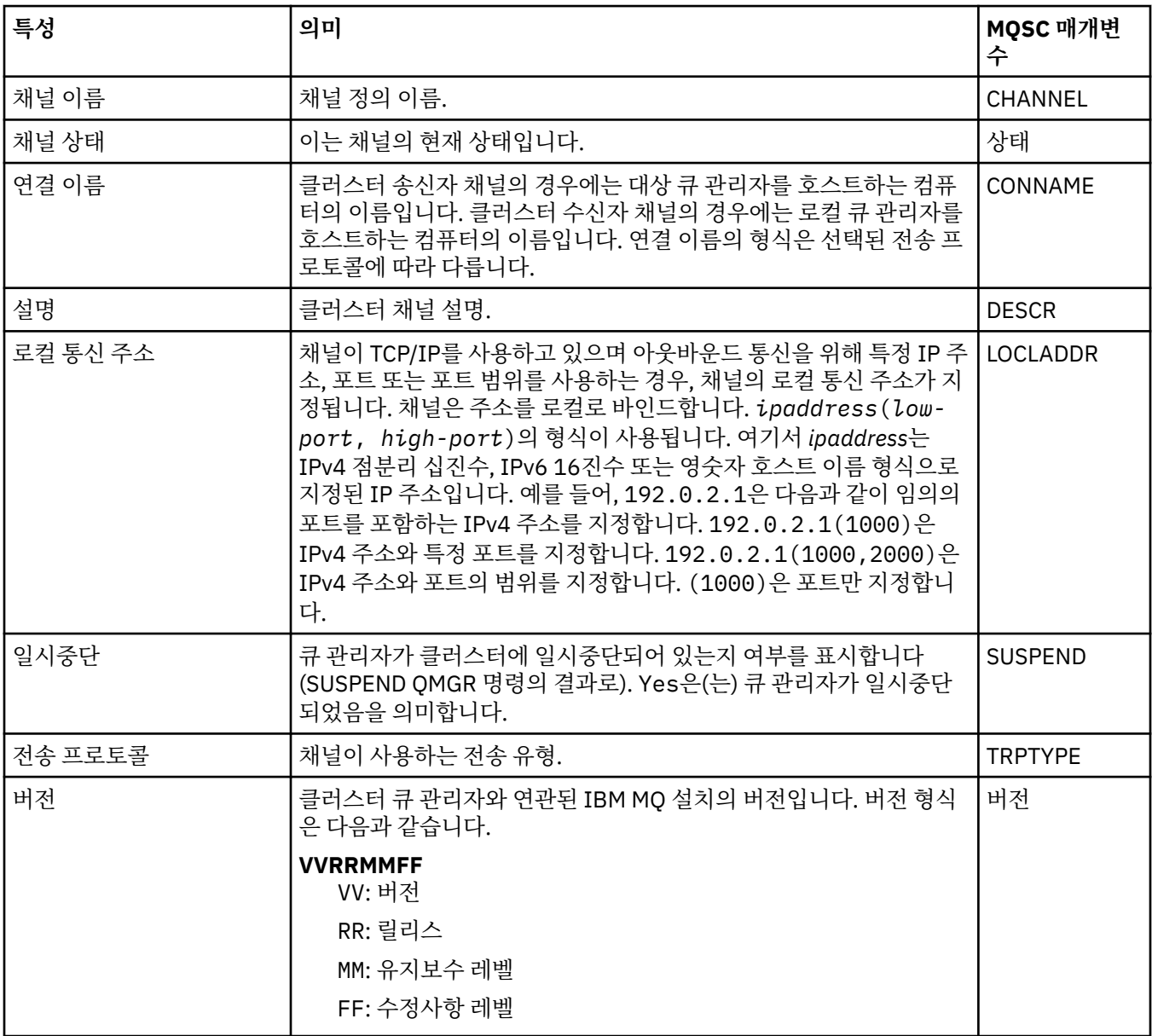

## **확장 페이지**

다음 표에는 클러스터 큐 관리자 특성 대화 상자의 **확장** 페이지에 있는 특성이 나열되어 있습니다.

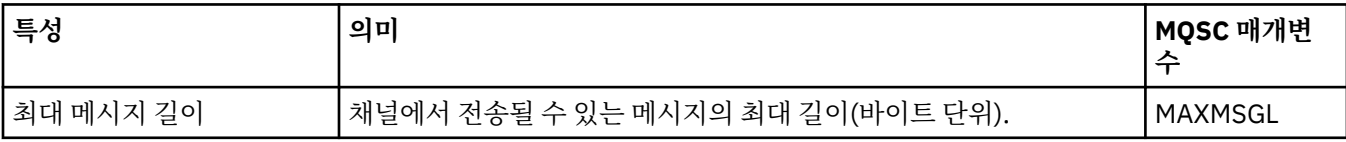

<span id="page-410-0"></span>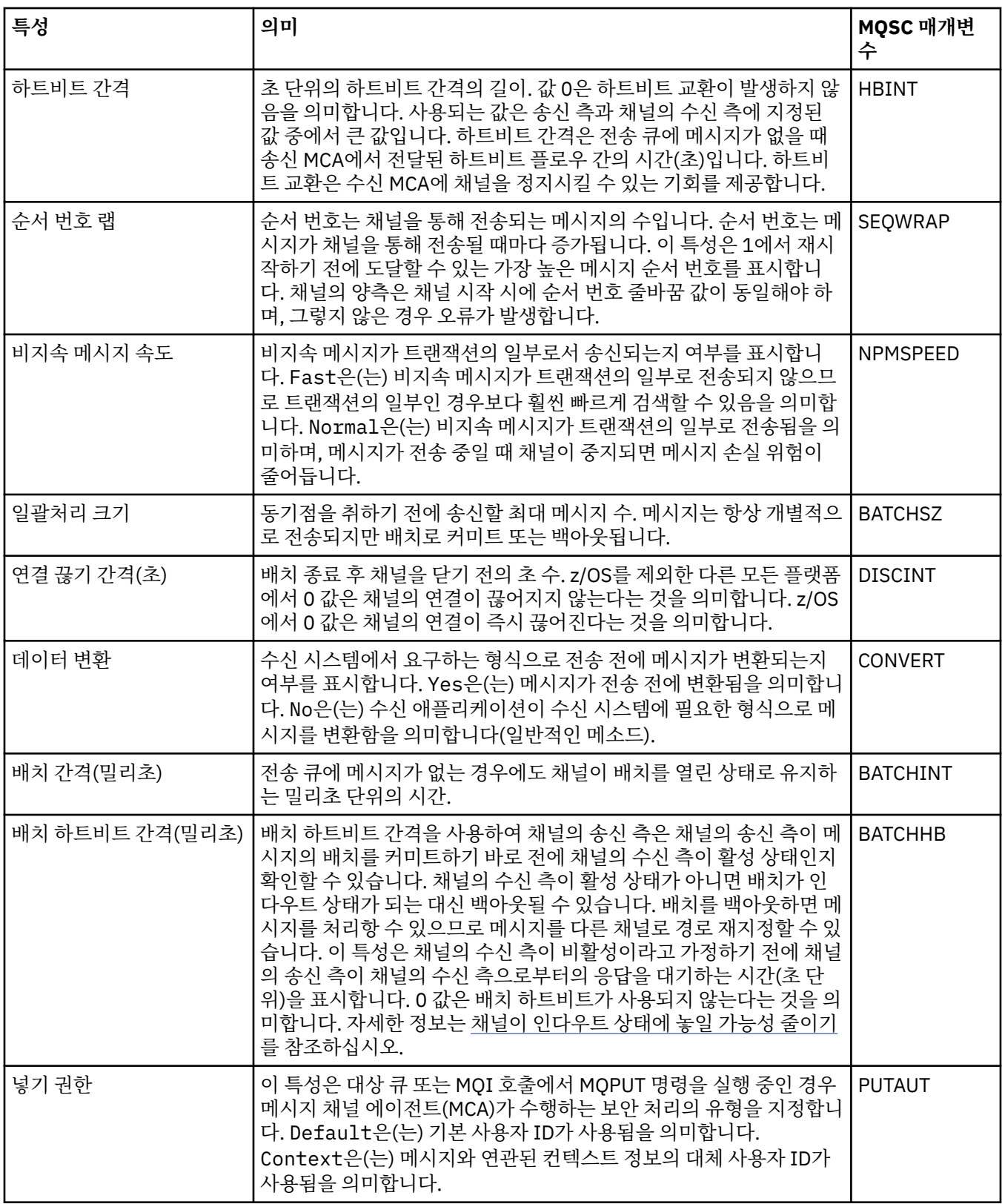

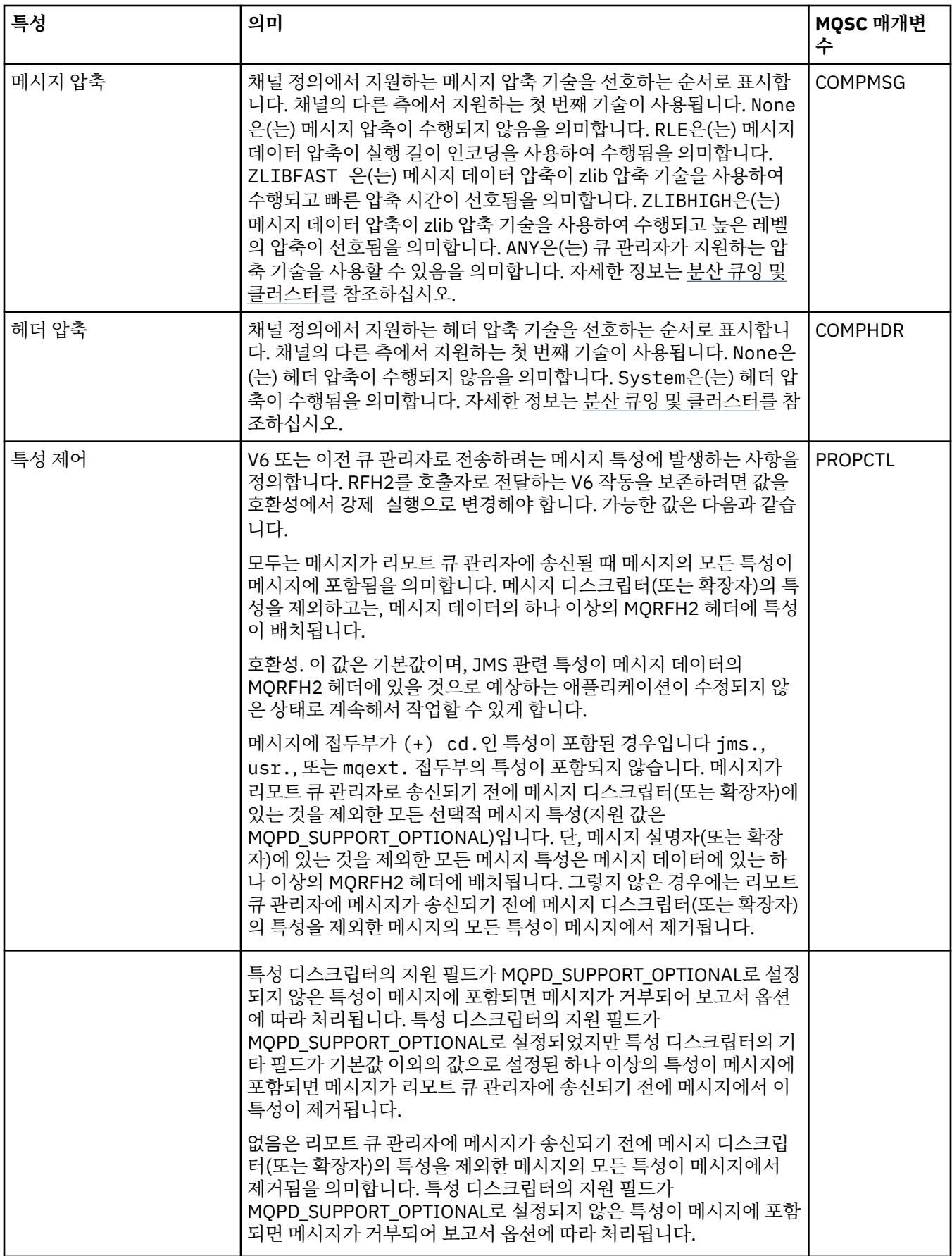

<span id="page-412-0"></span>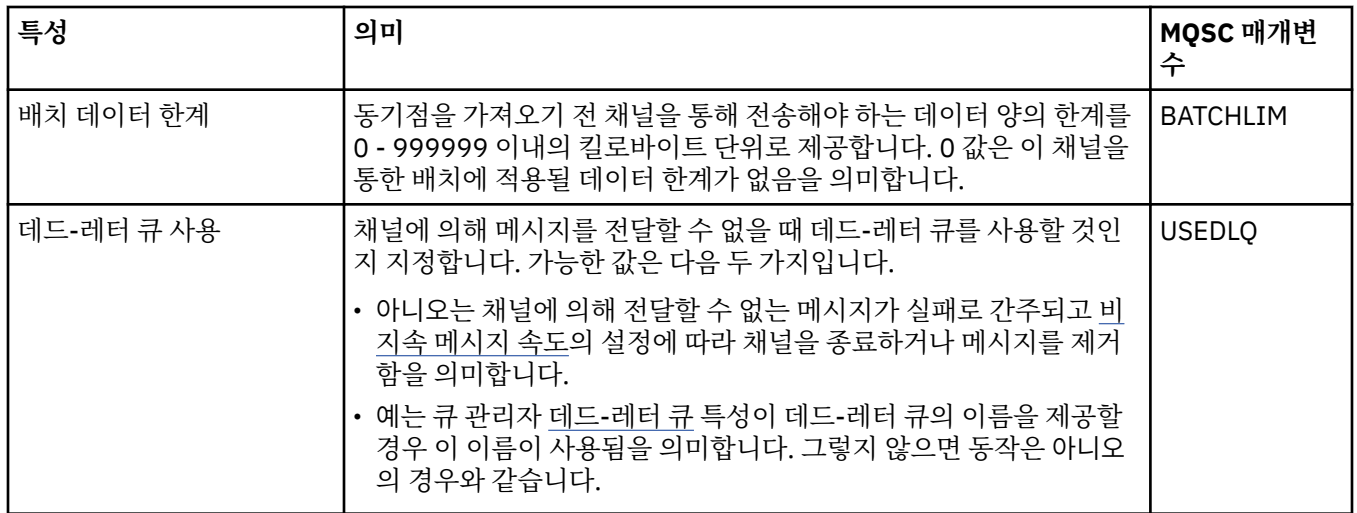

## **MCA 페이지**

다음 표에는 클러스터 큐 관리자 특성 대화 상자의 **MCA** 페이지에 있는 특성이 나열되어 있습니다. 특성은 선택 한 채널에 대한 메시지 채널 에이전트(MCA)가 실행되는 방법을 표시합니다.

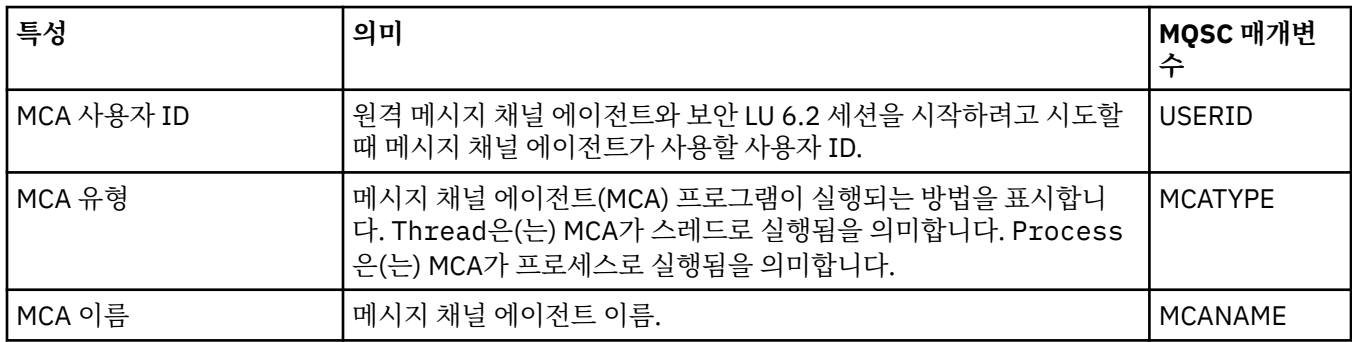

# **엑시트 페이지**

다음 표에는 클러스터 큐 관리자 특성 대화 상자의 **엑시트** 페이지에 있는 특성이 나열되어 있습니다. 특성은 선택 된 채널에 의해 실행되는 사용자 엑시트를 구성합니다.

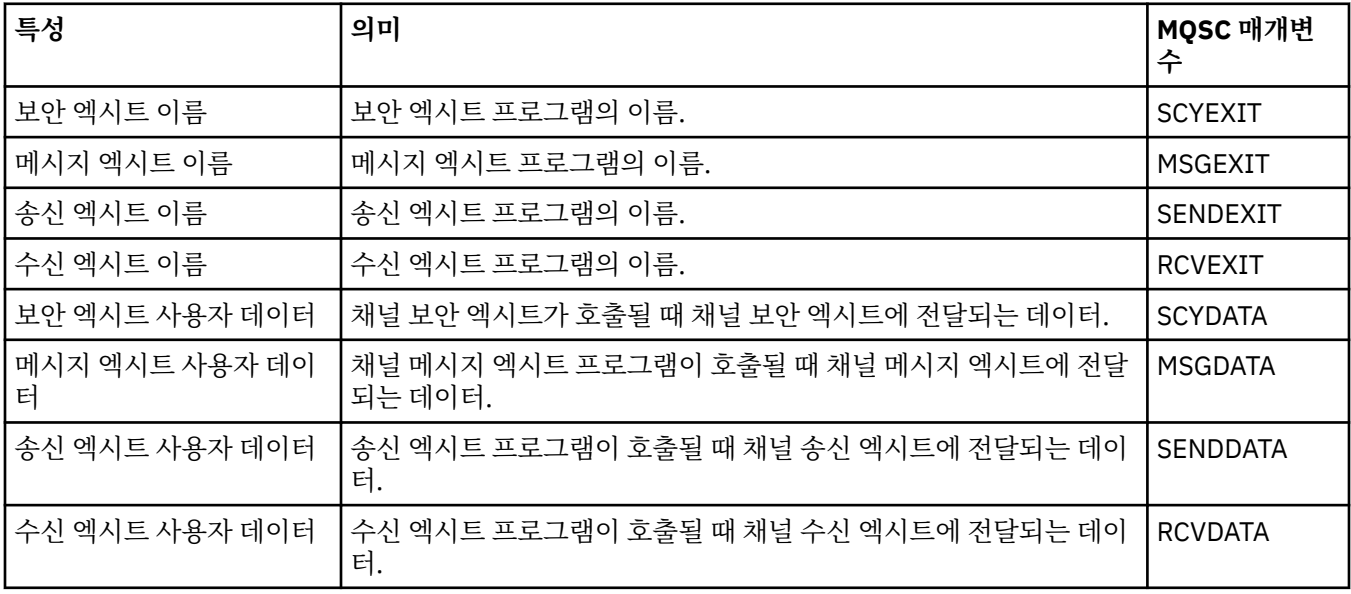

# <span id="page-413-0"></span>**LU6.2 페이지**

다음 표에는 클러스터 큐 관리자 특성 대화 상자의 **LU6.2** 페이지에 있는 특성이 나열되어 있습니다.

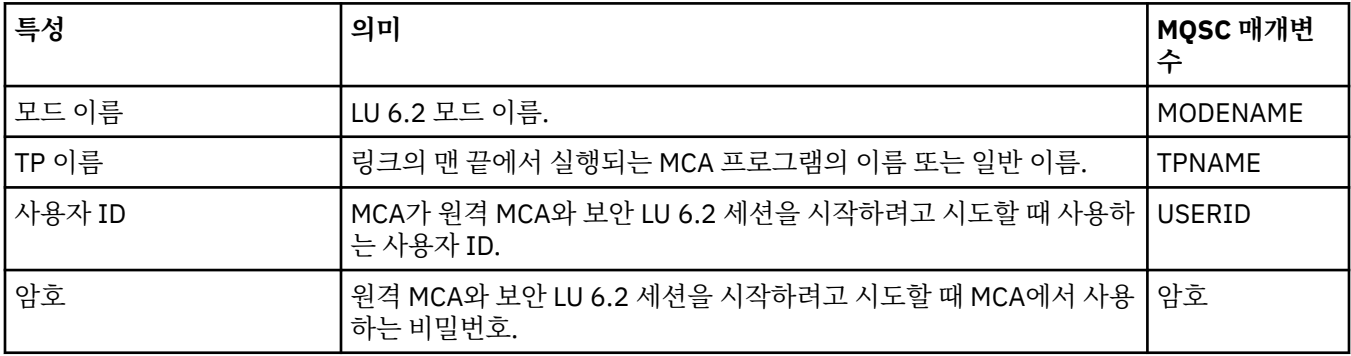

### **재시도 페이지**

다음 표에는 클러스터 큐 관리자 특성 대화 상자의 **재시도** 페이지에 있는 특성이 나열되어 있습니다. 특성은 채널 이 리모트 큐 관리자에 연결할 수 없을 때 채널이 작동하는 방법을 구성합니다.

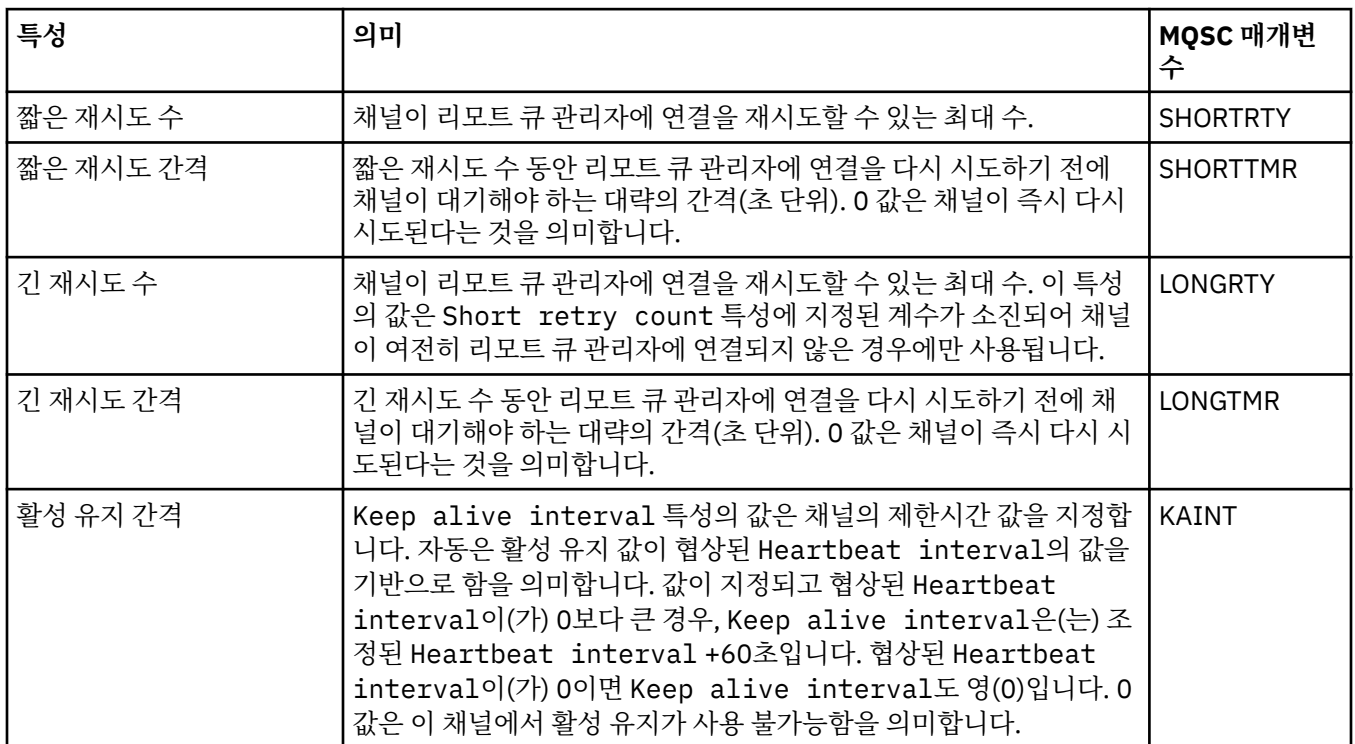

# **메시지 재시도 페이지**

다음 표에는 클러스터 큐 관리자 특성 대화 상자의 **메시지 재시도** 페이지에 있는 특성이 나열되어 있습니다. 특성 은 처음으로 리모트 큐에 메시지를 넣으려고 시도할 때 채널이 실패하는 경우에 채널이 작동하는 방법을 구성합 니다.

<span id="page-414-0"></span>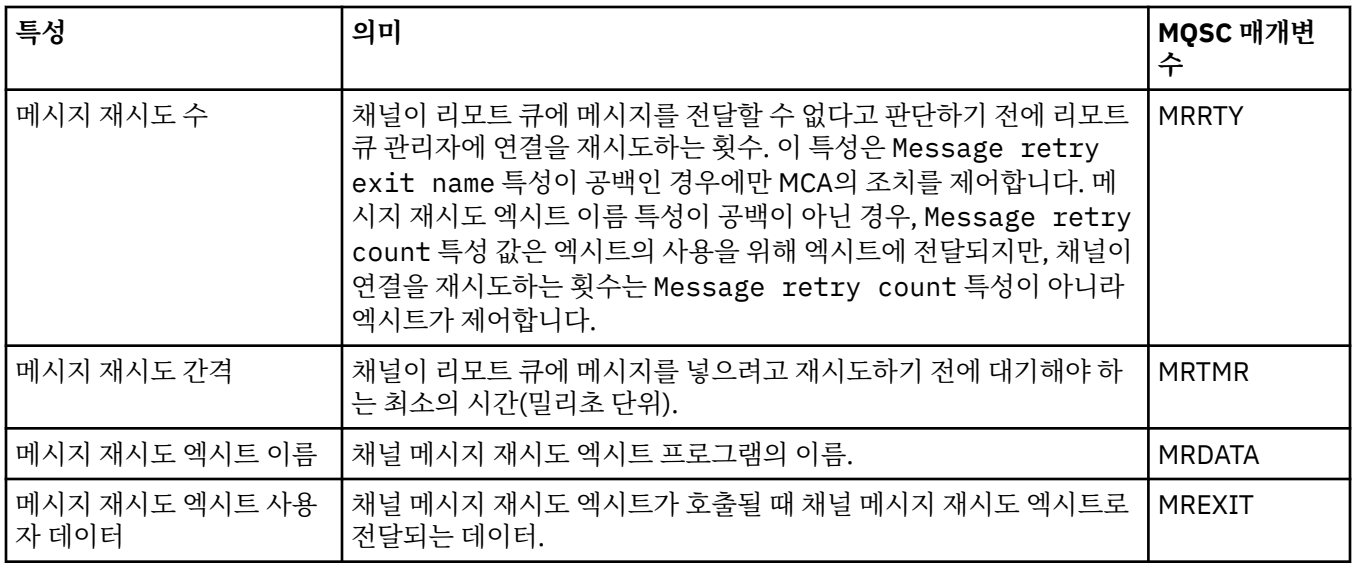

# **클러스터 페이지**

다음 표에는 클러스터 큐 관리자 특성 대화 상자의 **클러스터** 페이지에 있는 특성이 나열되어 있습니다.

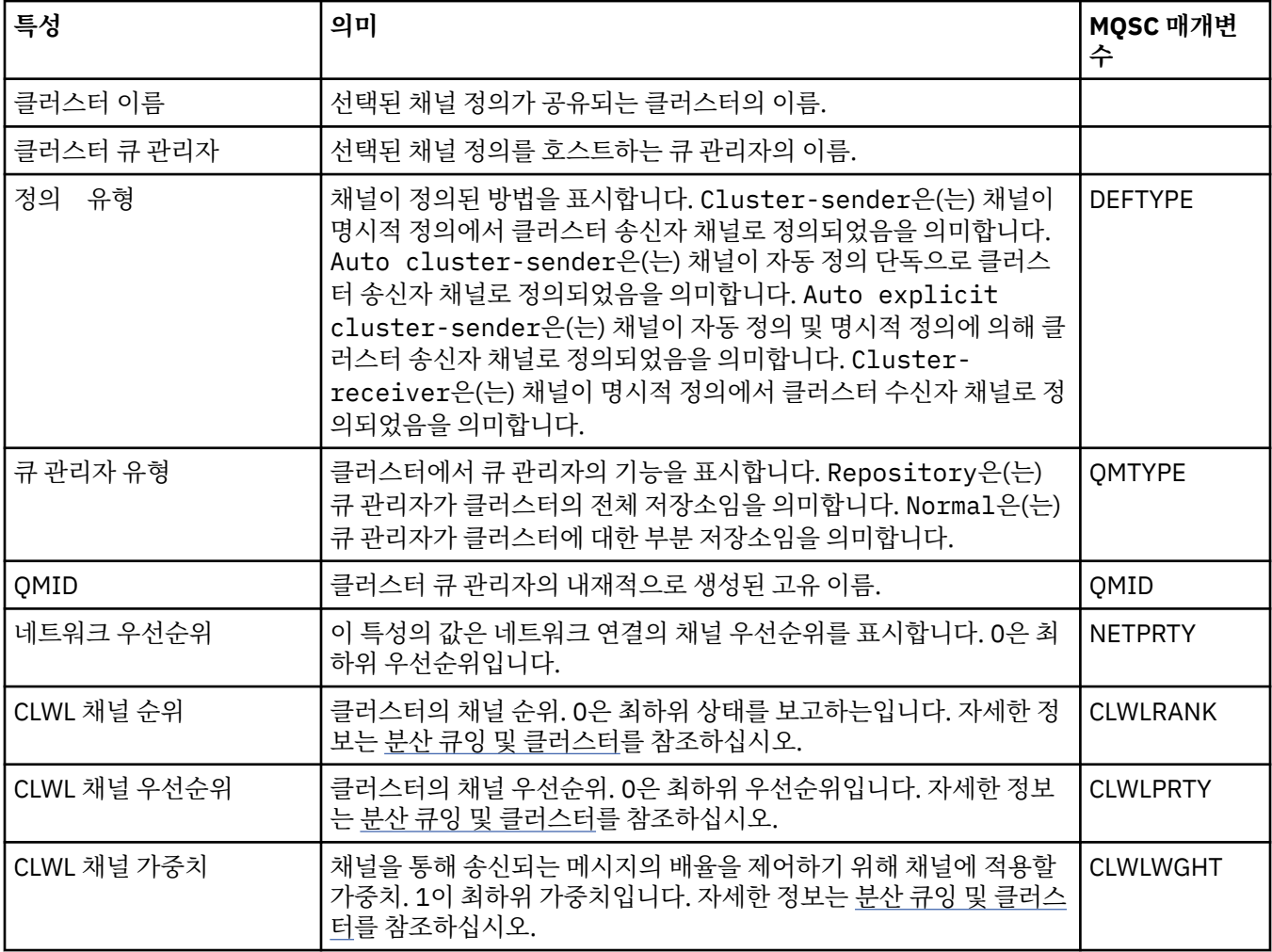

<span id="page-415-0"></span>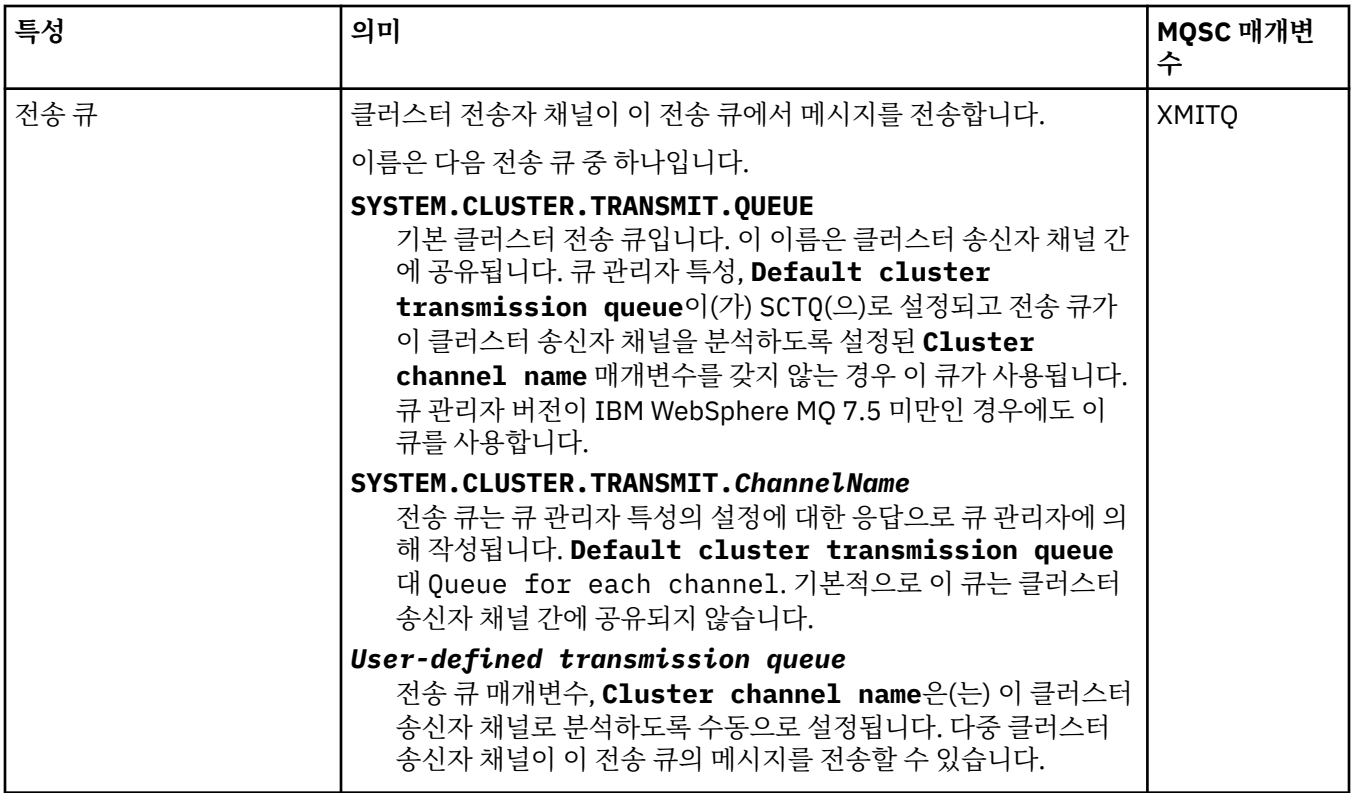

# **SSL 페이지**

다음 표에는 클러스터 큐 관리자 특성 대화 상자의 **SSL** 페이지에 있는 특성이 나열되어 있습니다. 이 특성은 TLS 보안을 사용하도록 채널을 구성합니다.

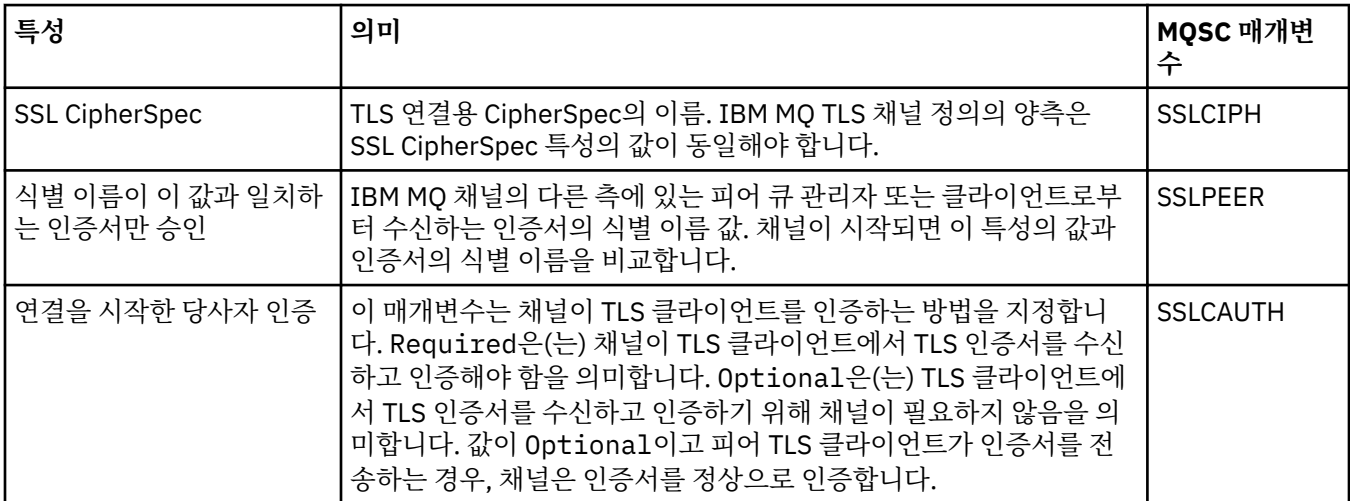

# **통계 페이지**

다음 표에는 클러스터 큐 관리자 특성 대화 상자의 **통계** 페이지에 있는 특성이 나열되어 있습니다. **통계** 페이지는 클러스터 큐 관리자가 최종적으로 변경된 날짜 및 시간을 표시합니다.

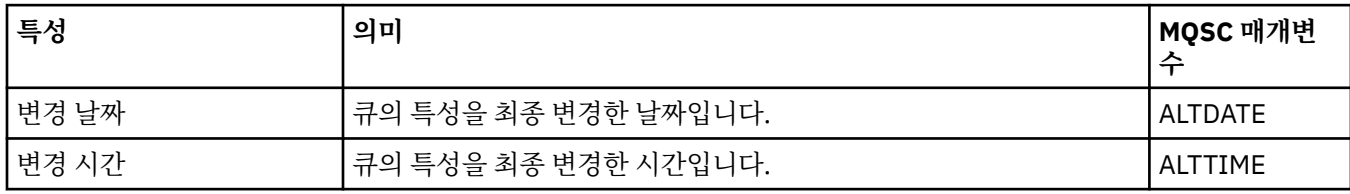

**관련 참조**

351 [페이지의](#page-350-0) 『채널 특성』

클라이언트 연결 채널을 포함한 모든 채널 유형에 대해 특성을 설정할 수 있습니다. 일부 특정은 특정 채널 유형 에만 해당됩니다.

417 페이지의 『클러스터 큐 특성』

클러스터의 큐 관리자에 속하는 클러스터 큐를 보는 경우에는 클러스터 큐를 두 번 클릭하여 클러스터 큐 특성 대 화 상자에서 해당 특성을 볼 수 있습니다. 클러스터 큐 특성 대화 상자에서는 특성을 편집할 수 없습니다.

# **클러스터 큐 특성**

클러스터의 큐 관리자에 속하는 클러스터 큐를 보는 경우에는 클러스터 큐를 두 번 클릭하여 클러스터 큐 특성 대 화 상자에서 해당 특성을 볼 수 있습니다. 클러스터 큐 특성 대화 상자에서는 특성을 편집할 수 없습니다.

다음 표에는 클러스터 큐 특성 대화 상자에 표시되는 특성이 나열되어 있습니다. 이 특성은 큐 특성 대화 상자의 동일 큐에 대해 표시된 특성과는 다릅니다(큐 [특성](#page-340-0) 참조).

- 일반
- 클러스터

• [통계](#page-417-0)

각 속성에 대해 해당 특성의 의미가 간략히 설명되어 있습니다. 표에는 DISPLAY QCLUSTER 명령과 동등한 MQSC 매개변수도 나열되어 있습니다. MQSC 명령에 대한 자세한 정보는 MQSC 명령을 사용하여 관리를 참조하 십시오.

## **일반 페이지**

다음 표에는 클러스터 큐 특성 대화 상자의 **일반** 페이지에 있는 특성이 나열되어 있습니다.

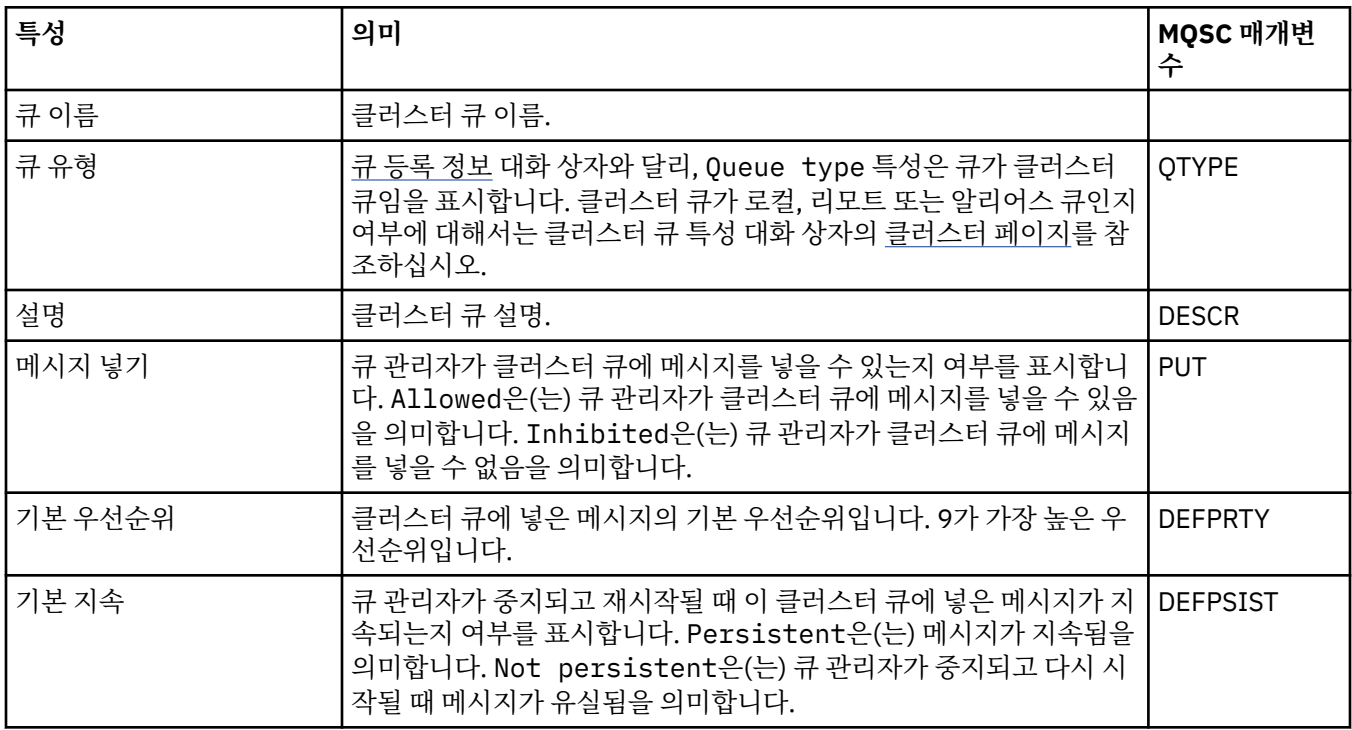

## **클러스터 페이지**

다음 표에는 클러스터 큐 특성 대화 상자의 **클러스터** 페이지에 있는 특성이 나열되어 있습니다. **클러스터** 페이지 는 클러스터와 관련된 클러스터 큐의 특성을 표시합니다.

<span id="page-417-0"></span>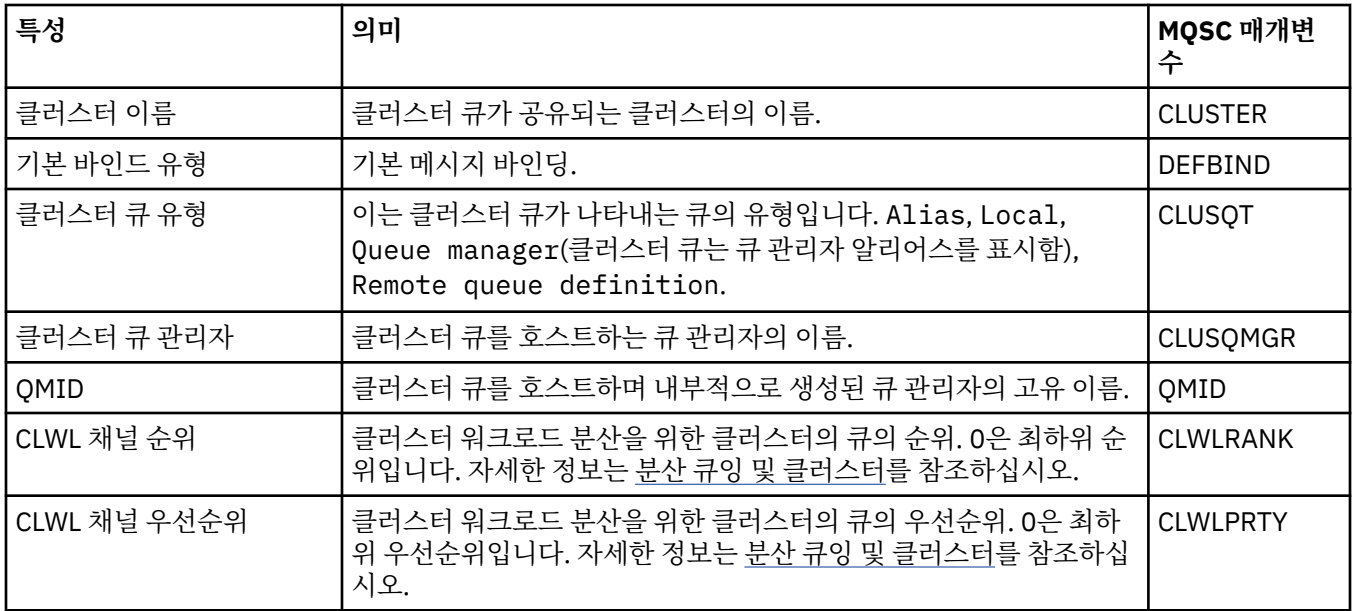

### **통계 페이지**

다음 표에는 클러스터 큐 특성 대화 상자의 **통계** 페이지에 있는 특성이 나열되어 있습니다. **통계** 페이지는 클러스 터 큐가 마지막으로 변경된 날짜 및 시간을 표시합니다.

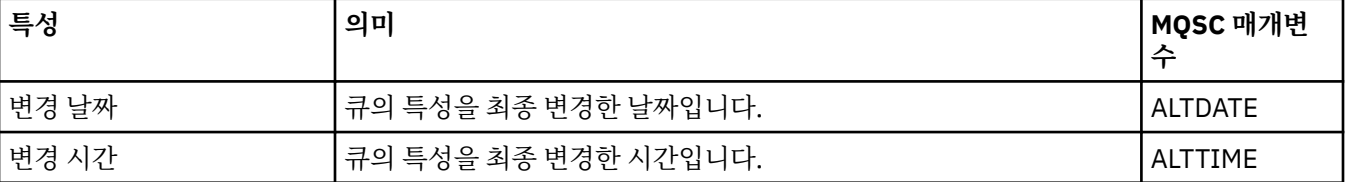

#### **관련 참조**

341 [페이지의](#page-340-0) 『IBM MQ 큐 특성』

큐에 대해 설정할 수 있는 특성은 큐 유형에 따라 다릅니다. 상이한 유형의 IBM MQ 큐에는 여러 다른 특성이 있 습니다. 일부 특성은 모든 유형의 큐에 적용되지는 않으며, 일부 특성은 클러스터 큐에서만 해당되고, 일부 특성 은 z/OS 큐에서만 해당됩니다.

409 페이지의 [『클러스터](#page-408-0) 큐 관리자 특성』

**클러스터 큐 관리자 특성** 대화 상자는 선택된 클러스터 큐 관리자에서 클러스터-송신자 및 클러스터-수신자 채널 의 특성을 표시합니다. 클러스터 큐 관리자 특성 대화 상자에서는 특성을 편집할 수 없습니다.

### **클러스터 토픽 특성**

클러스터 토픽에 대해 특성을 설정할 수 있습니다. 그러나 일부 특성은 새 클러스터 토픽을 작성 중인 동안에만 변경할 수 있습니다. 클러스터 토픽이 작성되면 이러한 특성을 변경할 수 없습니다.

발행/구독 메시징에 대한 큐 관리자의 표준 클러스터를 구성하기 위해 클러스터의 큐 관리자에 하나 이상의 관리 토픽 오브젝트를 정의합니다. 토픽을 클러스터 토픽으로 작성하려면 클러스터 이름 특성을 구성하십시오. 이를 수행할 때 토픽 트리의 해당 지점에서 발행자 또는 구독자가 사용하는 토픽은 클러스터에 있는 모든 큐 관리자에 서 공유되며, 토픽 트리의 클러스터 분기에 발행된 메시지는 클러스터에 있는 다른 큐 관리자의 구독으로 자동 라 우트됩니다.

다음 표에는 IBM MQ 클러스터된 토픽의 모든 특성이 나열되어 있습니다. 이러한 표에 나열되어 있는 일부 특성 은 새 토픽을 작성하는 동안에만 대체할 수 있으며, IBM MQ 클러스터 토픽이 작성된 후에는 수정할 수 없습니다.

각 특성을 구성해야 하는 경우에 대한 간략한 설명이 속성별로 나와 있습니다. 또한 표에는 (예를 들어) DISPLAY TCLUSTER 명령과 함께 사용할 동등한 MQSC 매개변수도 나열되어 있습니다. MQSC 명령에 대한 자세한 정보는 MQSC 명령을 사용하여 관리를 참조하십시오.

**일반**

다음 표에는 **클러스터 토픽 특성** 대화 상자의 **일반** 페이지에 있는 특성이 나열되어 있습니다.

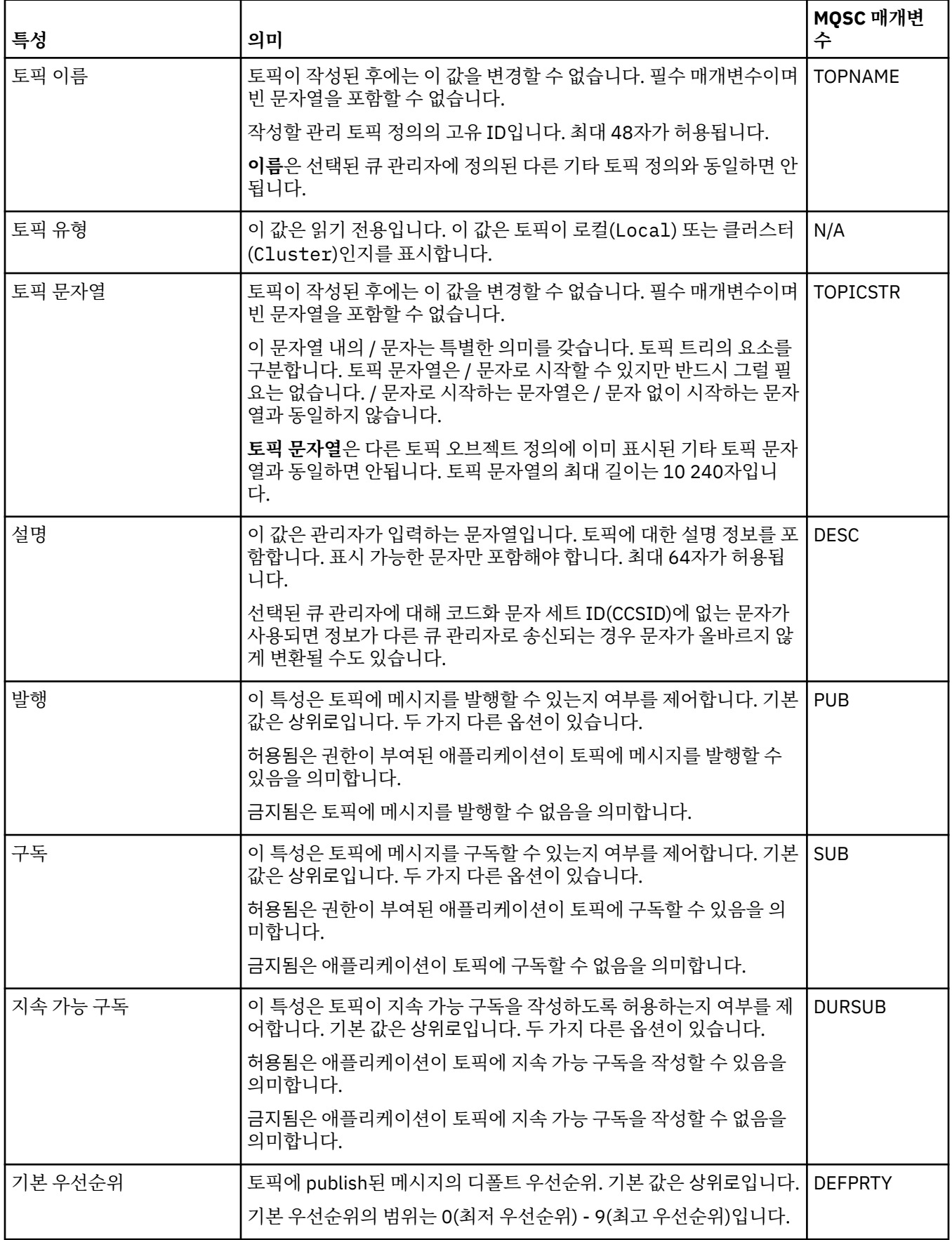

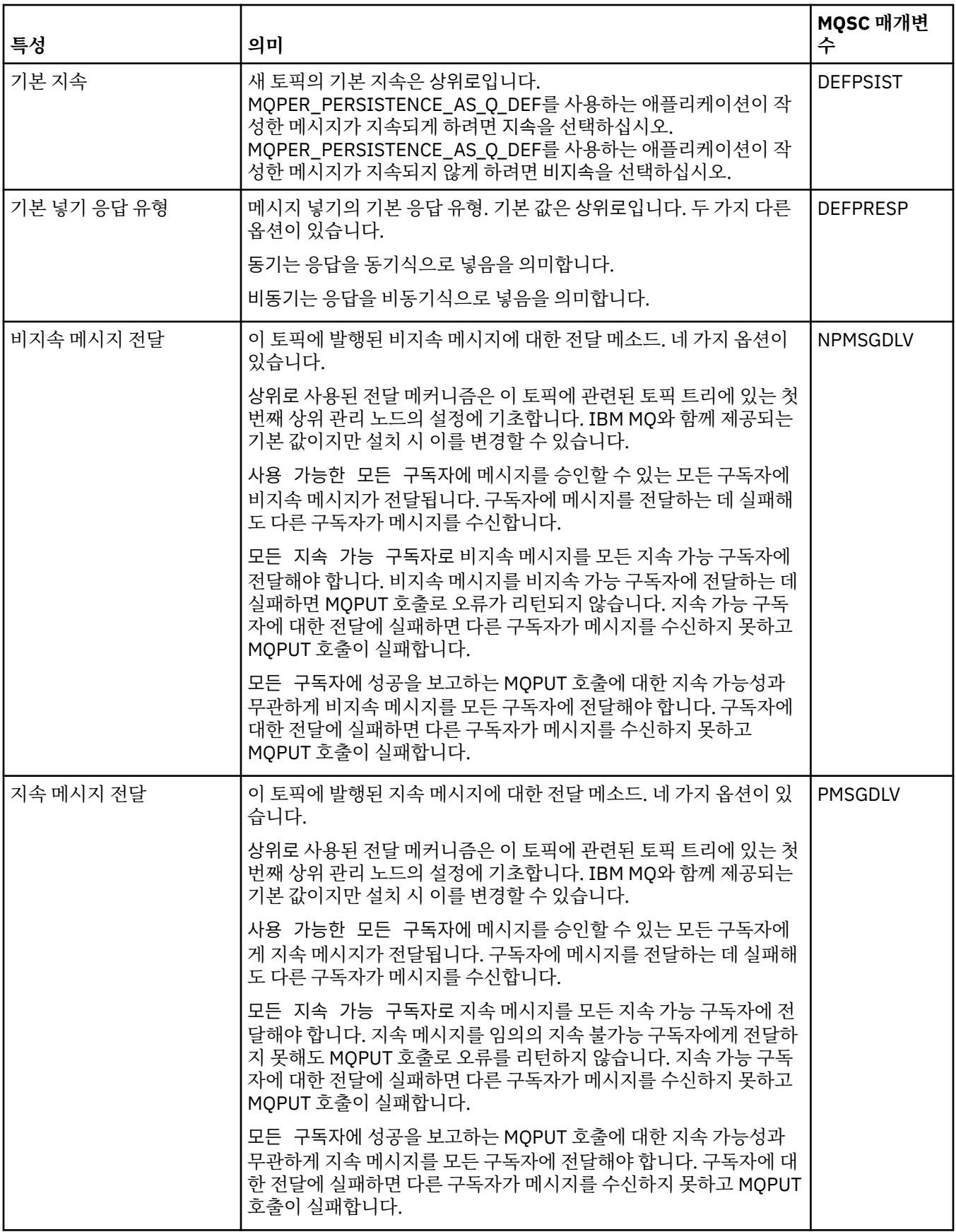

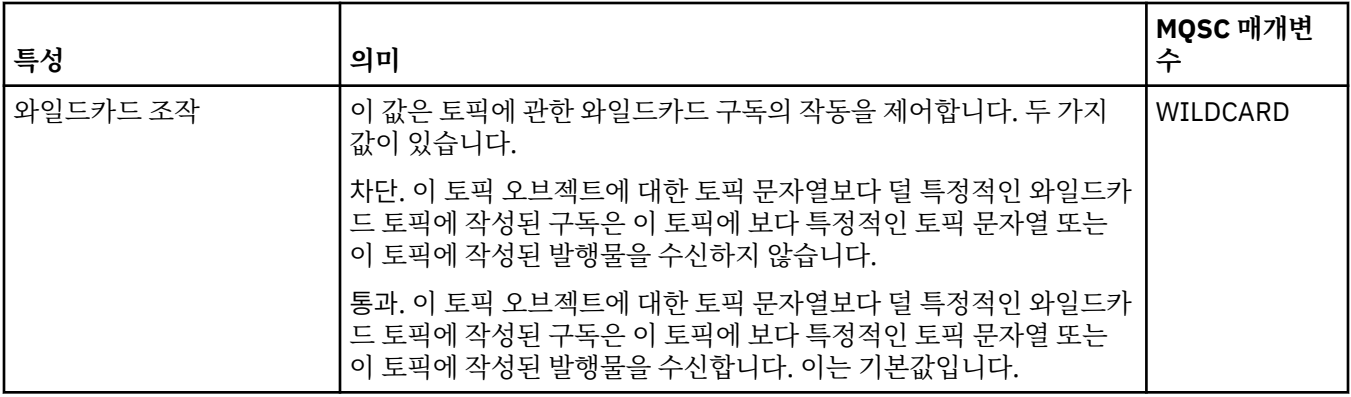

# **분배된 발행/구독**

다음 표에는 **클러스터 토픽 특성** 대화 상자의 **분배된 발행/구독** 페이지에 있는 특성이 나열되어 있습니다.

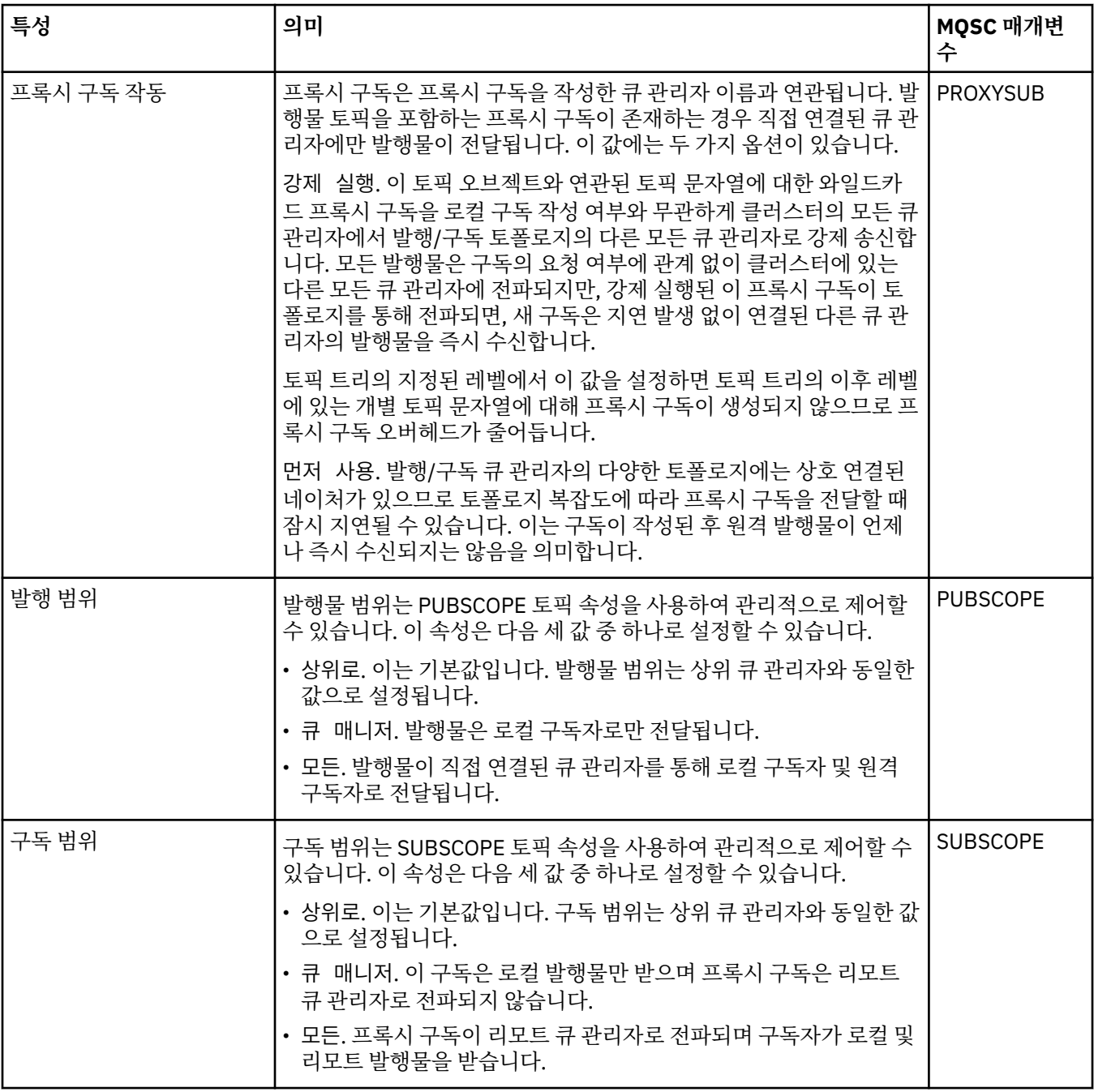

**군집**

다음 표에는 **클러스터 토픽 특성** 대화 상자의 **클러스터** 페이지에 있는 특성이 나열되어 있습니다.

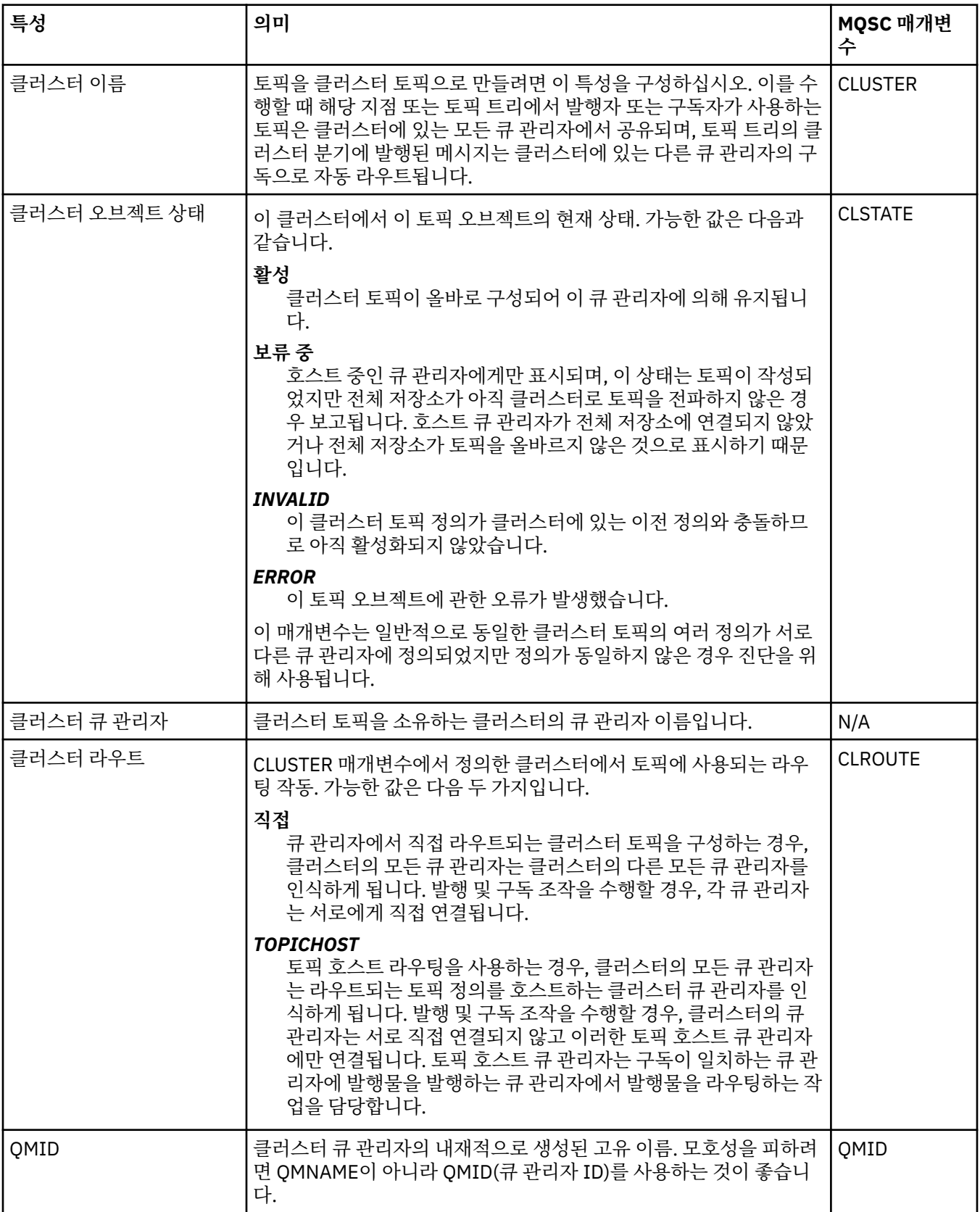

**통계**

다음 표에는 **클러스터 토픽 특성** 대화 상자의 **통계** 페이지에 있는 특성이 나열되어 있습니다.

| 특성    | 의미                                                      | I MQSC 매개변               |
|-------|---------------------------------------------------------|--------------------------|
| 변경 날짜 | ┃이 값은 변경할 수 없으며 정보용으로만 제공됩니다.<br>│토픽의 특성을 최종 변경한 날짜입니다. | MQCA_ALTER<br>ATION_DATE |
| 변경 시간 | ┃이 값은 변경할 수 없으며 정보용으로만 제공됩니다.<br>│토픽의 특성을 최종 변경한 시간입니다. | MQCA_ALTER<br>ATION_TIME |

#### **관련 태스크**

14 [페이지의](#page-13-0) 『큐 관리자 및 오브젝트 작성 및 구성』

네비게이터 보기 및 컨텐츠 보기를 사용하여 IBM MQ Explorer에서 큐 관리자 및 오브젝트를 작성, 구성 및 삭제 할 수 있습니다.

38 페이지의 『두 [오브젝트의](#page-37-0) 특성 비교』

오브젝트의 특성을 동일한 유형의 다른 오브젝트와 비교할 수 있습니다. 예를 들어, 큐를 다른 큐와 비교하거나, 토픽을 다른 토픽과 비교하거나 또는 채널을 다른 채널과 비교해보십시오.

# **애플리케이션 연결 특성**

애플리케이션 연결 특성이 애플리케이션 연결 특성 대화 상자에 표시되어 있습니다. 이러한 특성 값은 편집할 수 없습니다.

다음 표에는 애플리케이션 연결 특성이 모두 나열되어 있습니다.

- 일반
- 작업 [단위](#page-423-0)
- • [핸들](#page-424-0)

각 속성에 대해 해당 특성의 의미가 간략히 설명되어 있습니다. 표에는 DISPLAY CONN 명령에 대해 동등한 MQSC 매개변수도 나열되어 있습니다. MQSC 명령에 대한 자세한 정보는 MQSC 명령을 사용하여 관리를 참조하 십시오.

#### **일반 페이지**

다음 표에는 애플리케이션 연결 특성 대화 상자의 **일반** 페이지에 있는 특성이 나열되어 있습니다.

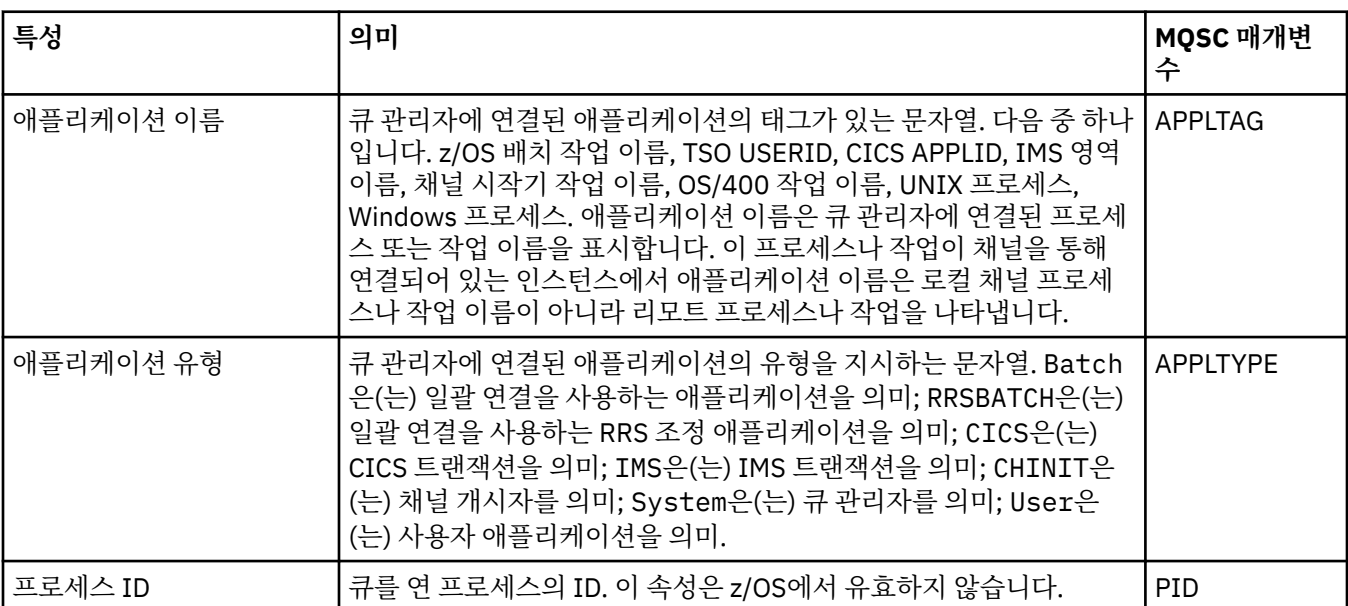

<span id="page-423-0"></span>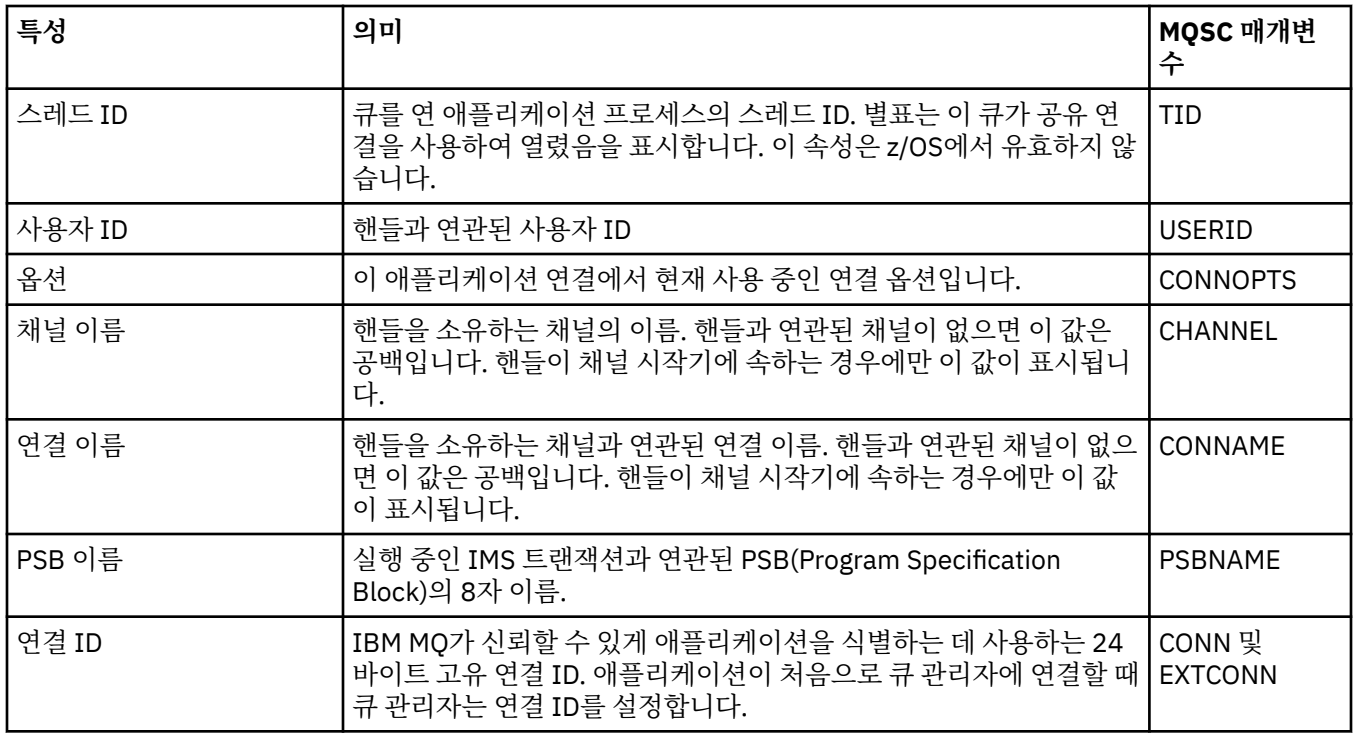

# **작업 단위 페이지**

다음 표에는 애플리케이션 연결 특성 대화 상자의 **작업 단위** 페이지에 있는 특성이 나열되어 있습니다. **작업 단위** 페이지는 선택된 연결과 연관된 작업 단위에 사용 가능한 정보를 표시합니다.

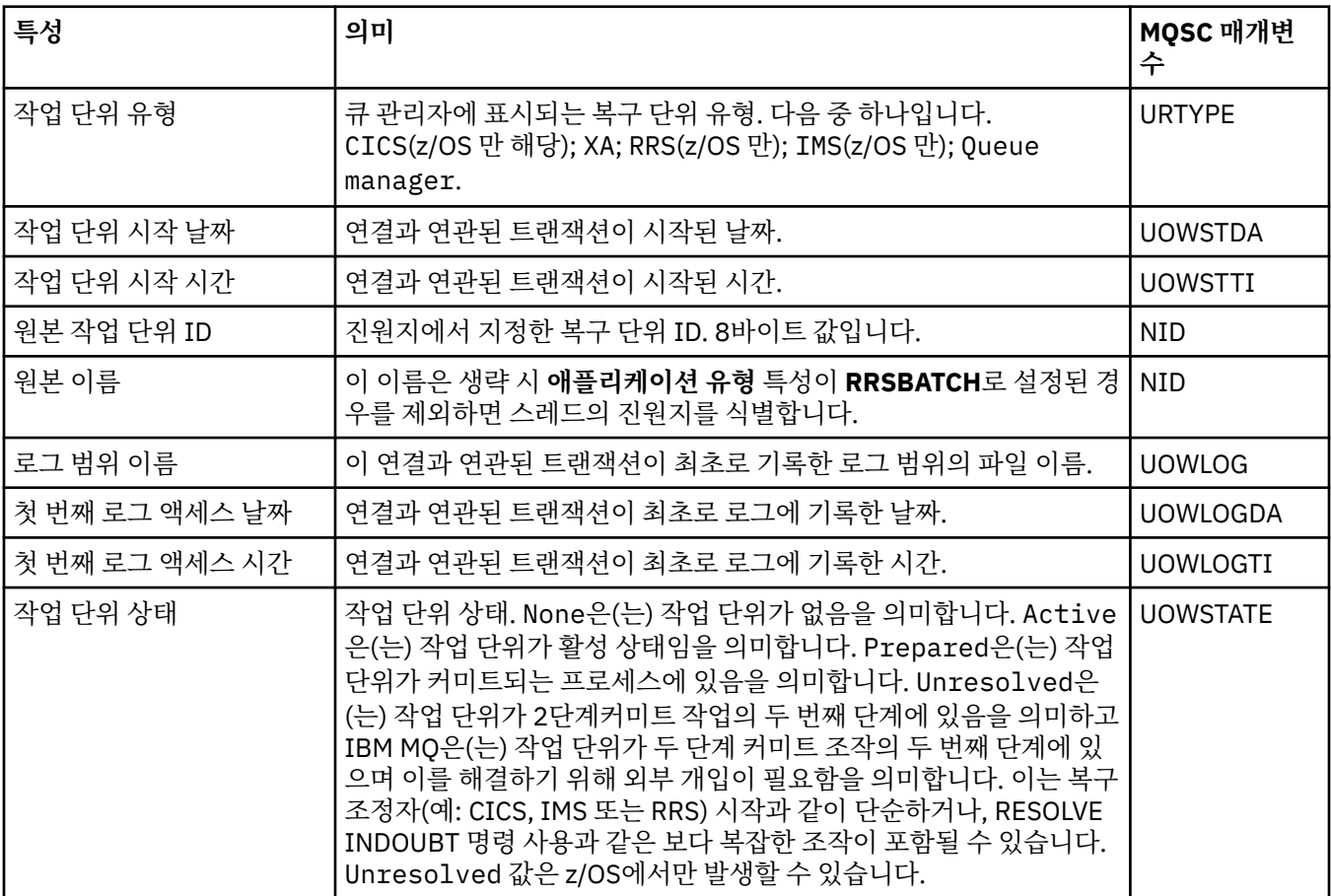

<span id="page-424-0"></span>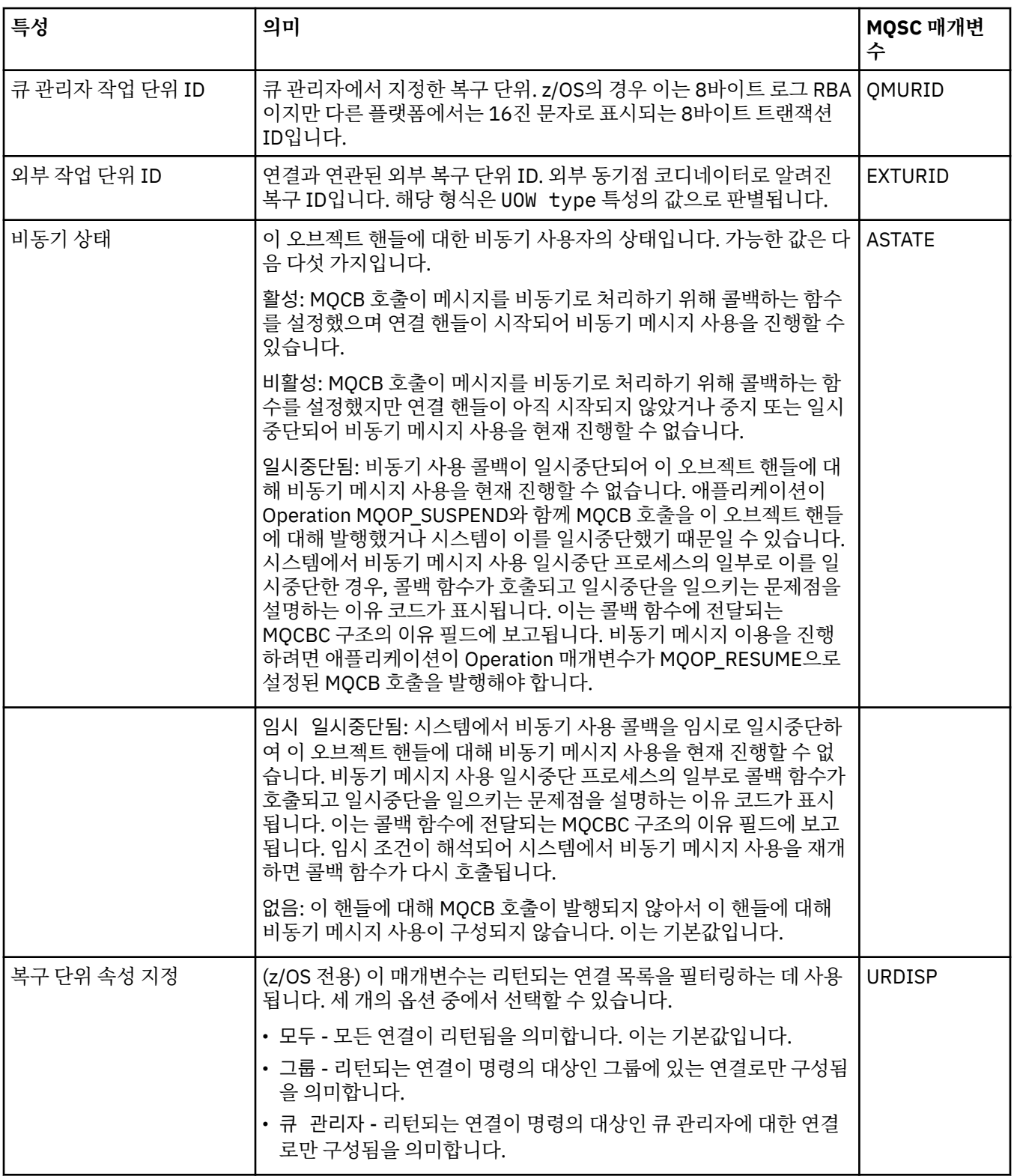

# **핸들 페이지**

다음 표에는 애플리케이션 연결 특성 대화 상자의 **핸들** 페이지에 있는 특성이 나열되어 있습니다. **핸들** 페이지는 선택된 애플리케이션이 열린 오브젝트에 대한 정보를 표시합니다.

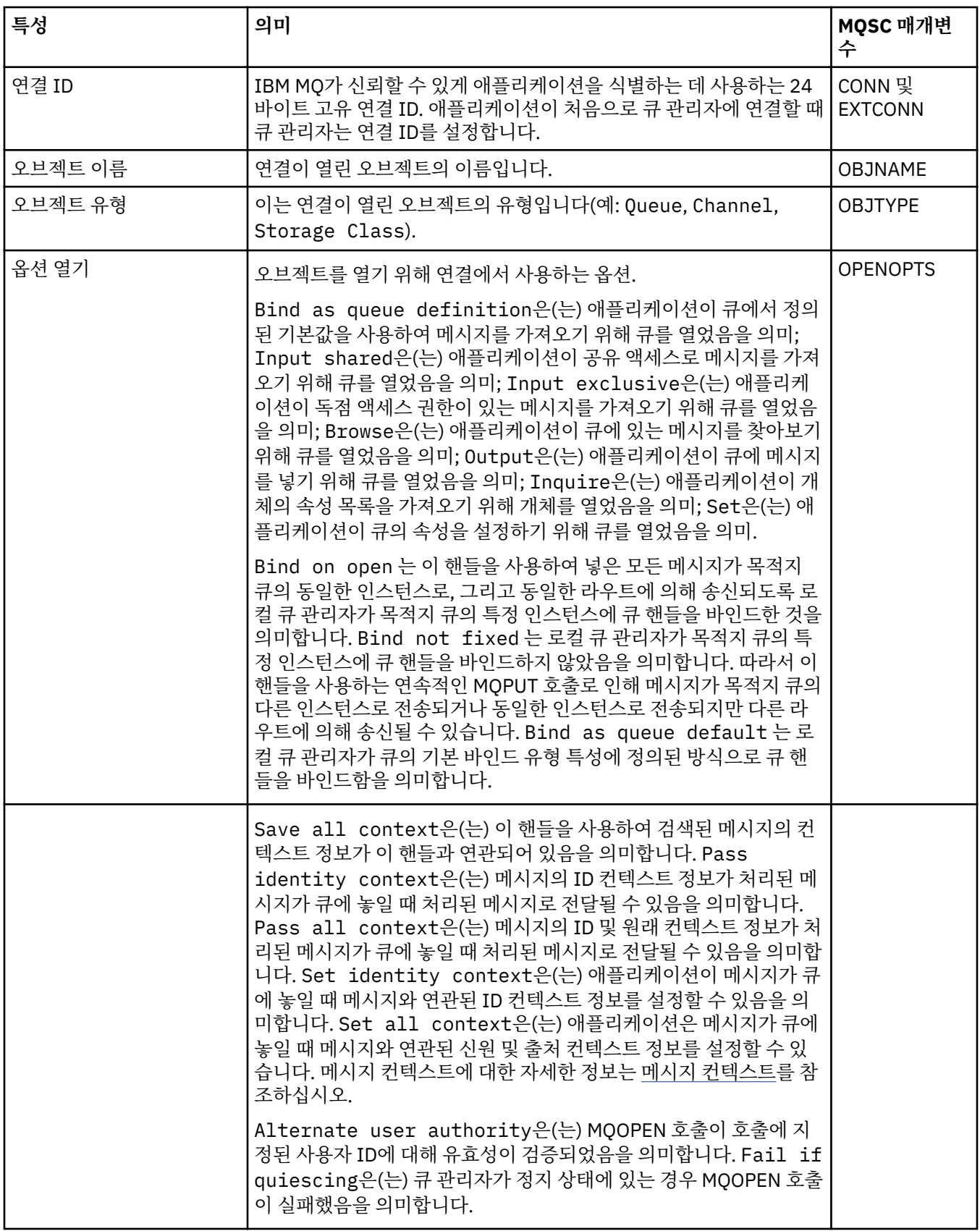

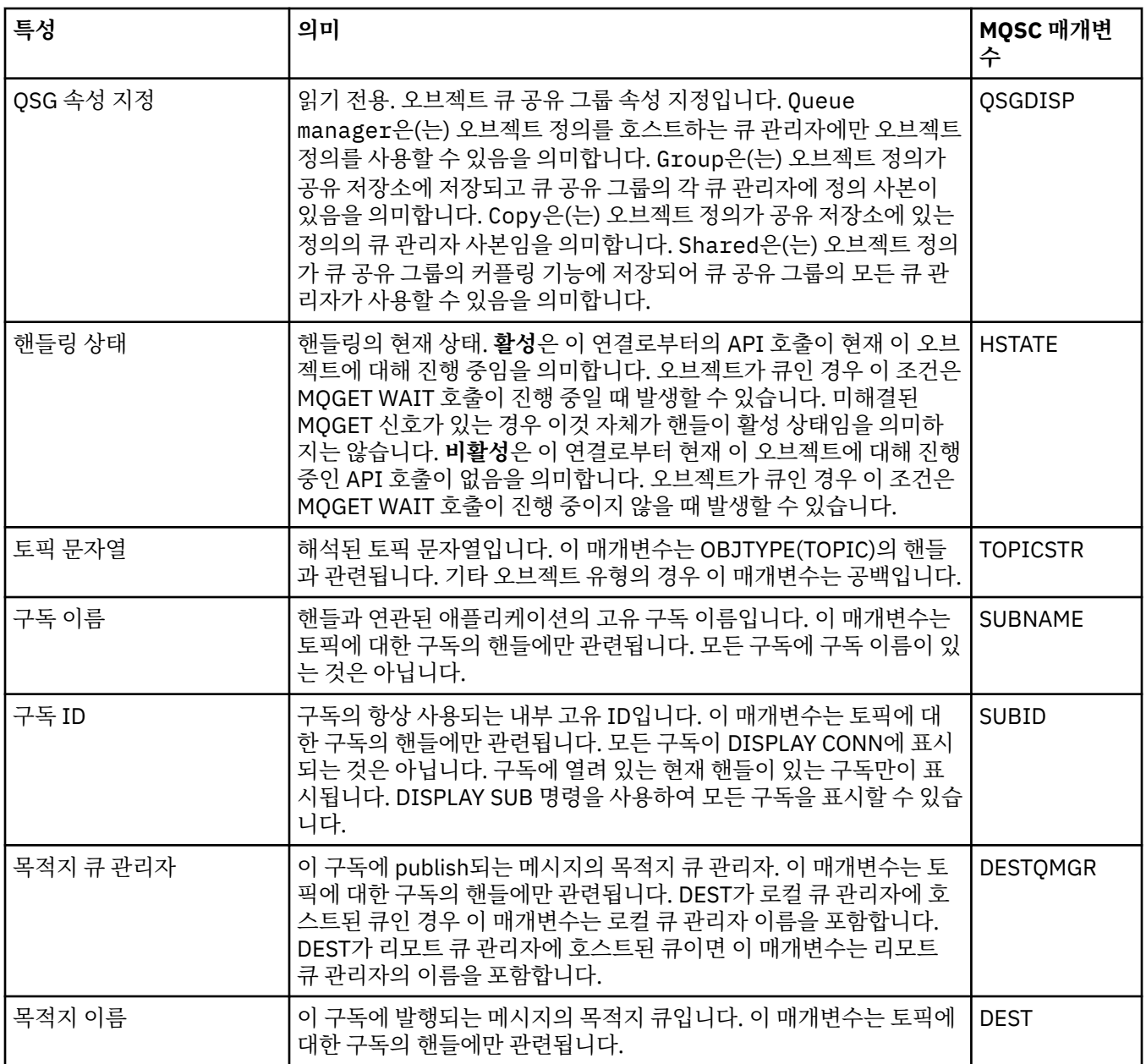

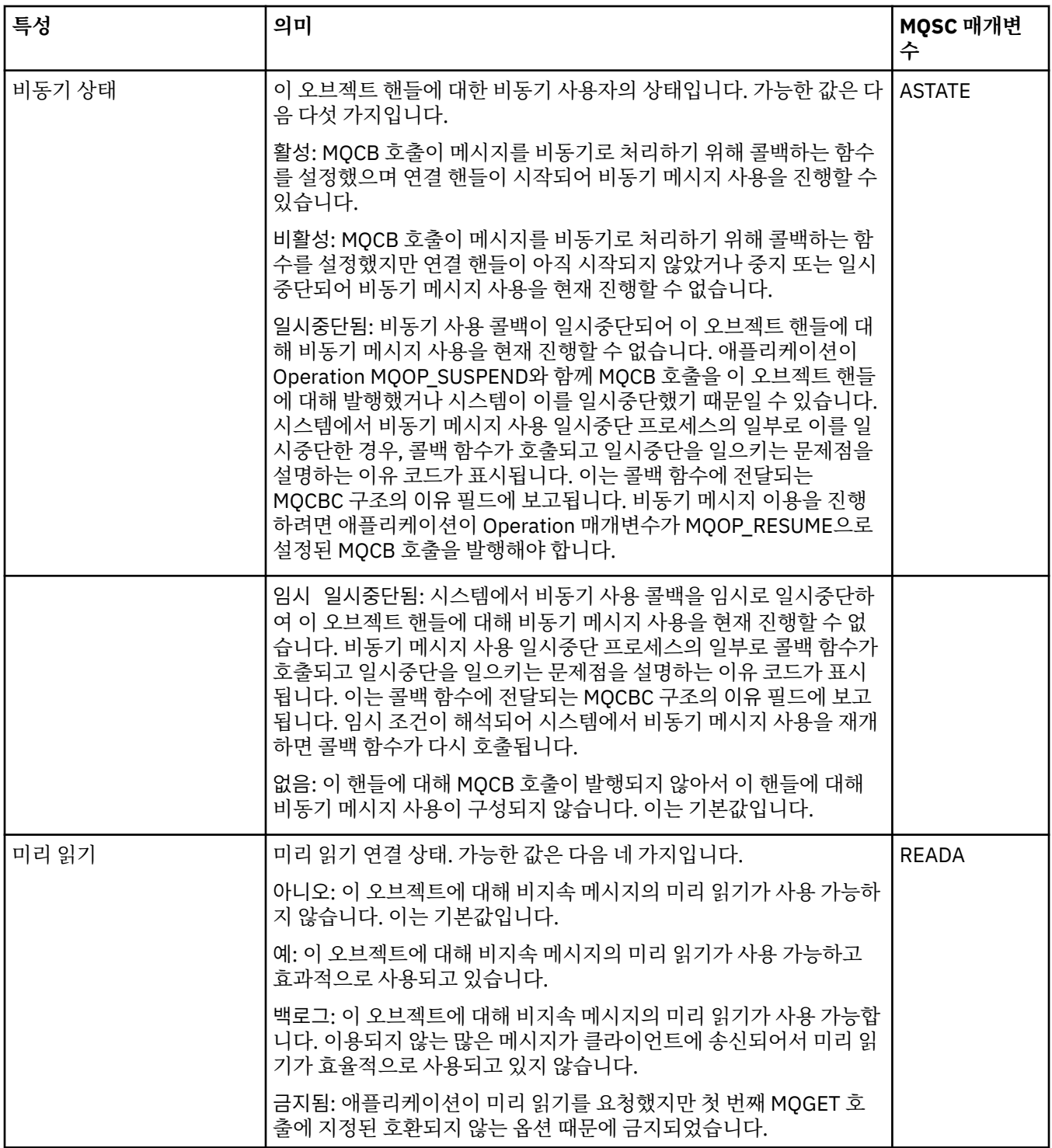

#### **관련 태스크**

171 페이지의 [『애플리케이션](#page-170-0) 연결 보기 및 닫기』

**애플리케이션 연결** 대화 상자를 사용하여 특정 큐 관리자에 현재 연결된 애플리케이션 및 애플리케이션에 현재 액세스 중인 큐 관리자 오브젝트를 찾을 수 있습니다. 이 대화 상자를 사용하여 연결을 닫을 수도 있습니다.

# **메시지 특성**

메시지 특성이 메시지 특성 대화 상자에 표시되어 있습니다. 모든 메시지 특성을 편집할 수는 없습니다.

다음 표에는 큐에서 가져오거나 넣을 수 있는 IBM MQ 메시지의 특성이 나열되어 있습니다.

• [일반](#page-428-0)

- <span id="page-428-0"></span>• <u>보고서</u>
- • [컨텍스트](#page-429-0)
- $\cdot$  [ID](#page-429-0)
- • [세분화](#page-430-0)
- 이름 [지정된](#page-430-0) 특성
- [MQRFH2](#page-430-0) 특성
- • [데이터](#page-431-0)
- 데드-[레터](#page-431-0) 헤더

각 특성에 대해 해당 특성의 의미가 간략히 설명되어 있습니다. 또한 표에는 API에서 사용되는 이름의 MQMD 양 식도 표시됩니다. MQMD 개요에서 설명합니다.

# **일반 페이지**

다음 표에는 메시지 특성 대화 상자의 **일반** 페이지에 있는 특성이 나열되어 있습니다.

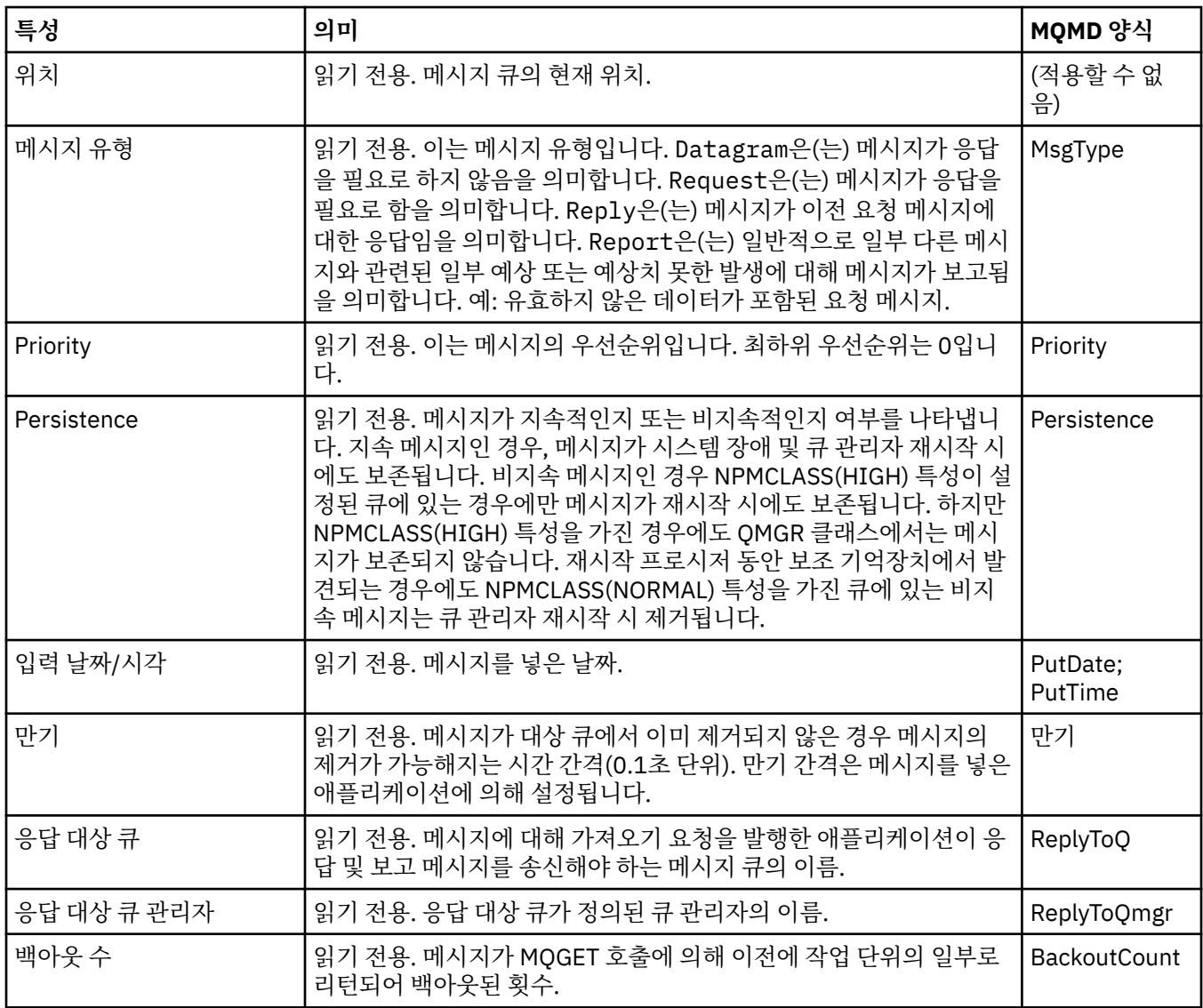

## **보고서 페이지**

다음 표에는 메시지 특성 대화 상자의 **보고서** 페이지에 있는 특성이 나열되어 있습니다. 보고서는 다른 메시지에 대한 메시지이며 원래의 메시지에 관련된 예상 이벤트나 예상하지 못한 이벤트를 애플리케이션에게 알려주는 데 사용합니다. **보고서** 페이지는 보고 메시지와 관련된 특성을 표시합니다. 자세한 정보는 보고서 옵션 및 메시지 플 래그를 참조하십시오.

<span id="page-429-0"></span>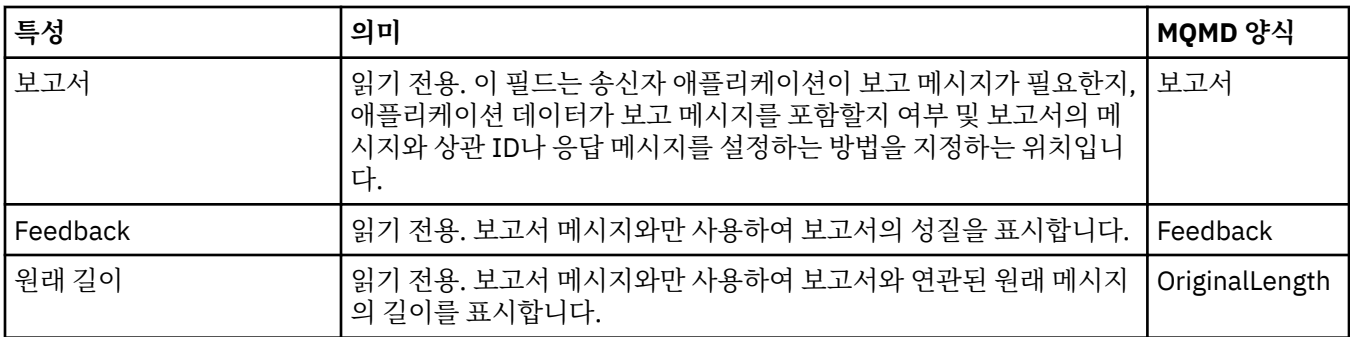

# **컨텍스트 페이지**

다음 표에는 메시지 특성 대화 상자의 **컨텍스트** 페이지에 있는 특성이 나열되어 있습니다. **컨텍스트** 페이지는 메 시지에 대한 송신자 애플리케이션에서의 정보를 표시합니다.

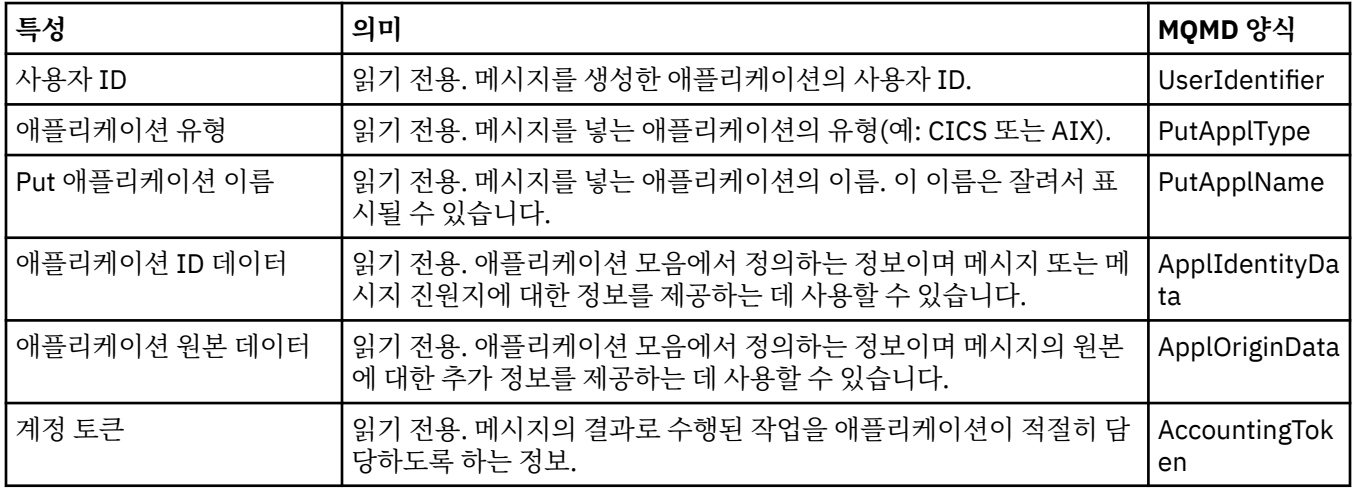

### **ID 페이지**

다음 표에는 메시지 특성 대화 상자의 **ID** 페이지에 있는 특성이 나열되어 있습니다. **ID** 페이지는 메시지와 연관 된 ID 정보를 표시합니다.

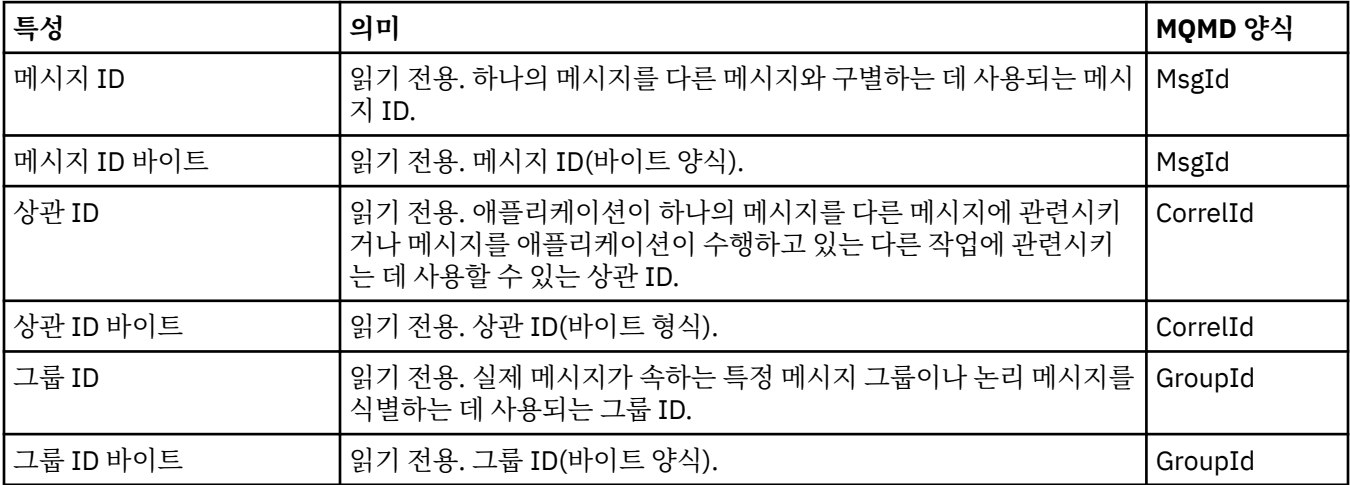

# <span id="page-430-0"></span>**세그먼트화 페이지**

다음 표에는 메시지 특성 대화 상자의 **세그먼트화** 페이지에 있는 특성이 나열되어 있습니다. **세그먼트화** 페이지 는 대형 메시지의 세그먼트화와 관련된 특성을 표시합니다.

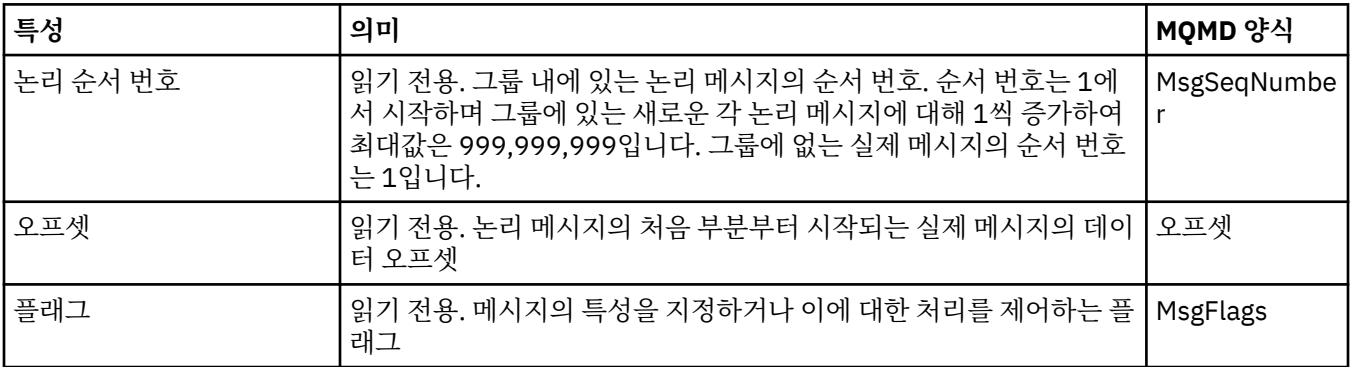

#### **이름 지정된 특성 페이지**

다음 표에는 **메시지 특성** 대화 상자의 **이름 지정된 특성** 페이지에 있는 특성이 나열되어 있습니다. **이름 지정된 특성** 페이지는 **환경 설정** 대화 상자의 **메시지 특성** 페이지에서 이름 지정된 특성으로를 선택하고 선택한 메시지 에 특성이 있는 경우에만 표시됩니다. 메시지 디스크립터 또는 확장자에 포함된 메시지 특성을 제외한 모든 특성 은 **이름 지정된 특성** 패널에 이름 값 쌍으로 표시되어야 하며 특성은 메시지 데이터에서 제거됩니다.

MQGMO 옵션은 **MQGMO\_PROPERTIES\_IN\_HANDLE**입니다. 관련 메시지 가져오기 옵션에 대한 자세한 정보는 433 [페이지의](#page-432-0) 『MQ 메시지 가져오기(get) 옵션』의 내용을 참조하십시오.

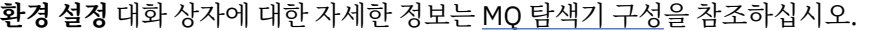

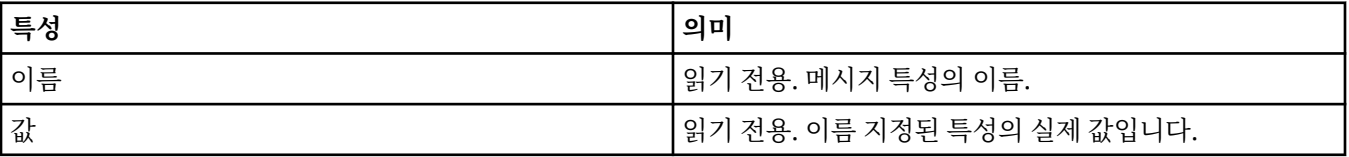

#### **MQRFH2 특성 페이지**

다음 표에는 **메시지 특성** 대화 상자의 **MQRFH2 특성** 페이지에 있는 특성이 나열되어 있습니다. **MQRFH2 특성** 페이지를 표시하는 두 가지 방법이 있습니다.

• **환경 설정** 대화 상자의 **메시지** 페이지에서 메시지 본문의 MQRFH2 구조로를 선택하십시오.

메시지 디스크립터 또는 확장자에 포함된 메시지 특성을 제외한 모든 메시지 특성이 **MQRFH2 특성**에 표시되 어야 하며 특성은 메시지 데이터에 유지됩니다. MQGMO 옵션은 **MQGMO\_PROPERTIES\_FORCE\_MQRFH2**입니 다. 관련 메시지 가져오기 옵션에 대한 자세한 정보는 433 [페이지의](#page-432-0) 『MQ 메시지 가져오기(get) 옵션』의 내 용을 참조하십시오.

• **환경 설정** 대화 상자의 **메시지** 페이지에서 WebSphere MQ V6와 호환되는 메시지 본문의 MQRFH2 구조로 를 선택하십시오. 메시지에 *mcd*, *jms*, *usr* 또는 *mqext* 접두부가 있는 특성이 포함된 경우에만 **MQRFH2 특성** 페이지가 표시됩니다.

메시지에 *mcd*, *jms*, *usr* 또는 *mqext* 접두부가 있는 특성이 포함된 경우, 메시지 디스크립터 또는 확장자에 포 함된 메시지 특성을 제외한 모든 메시지 특성이 MQRFH2 특성 패널에 표시되어야 하며 특성은 메시지 데이터 에 유지됩니다. 그렇지 않은 경우에는 메시지 디스크립터 또는 확장자에 포함된 메시지 특성을 제외한 모든 메 시지 특성이 제거되며 표시되지 않습니다. MQGMO 옵션은 **MQGMO\_PROPERTIES\_IN\_COMPATIBILITY**입 니다. 관련 메시지 가져오기 옵션에 대한 자세한 정보는433 [페이지의](#page-432-0) 『MQ 메시지 가져오기(get) 옵션』의 내 용을 참조하십시오.

**환경 설정** 대화 상자에 대한 자세한 정보는 MQ [탐색기](#page-188-0) 구성을 참조하십시오.

<span id="page-431-0"></span>MQRFH2 구조는 중첩된 xml이므로 **MQRFH2 등록 정보** 페이지에 MQRFH2 등록 정보가 트리 보기로 표시됩니 다. 동일한 동의어의 모든 특성은 펼쳐서 모든 특성을 표시할 수 있고, 접어서 모든 특성을 숨길 수 있는 동의어 트 리 아래에 그룹화됩니다.

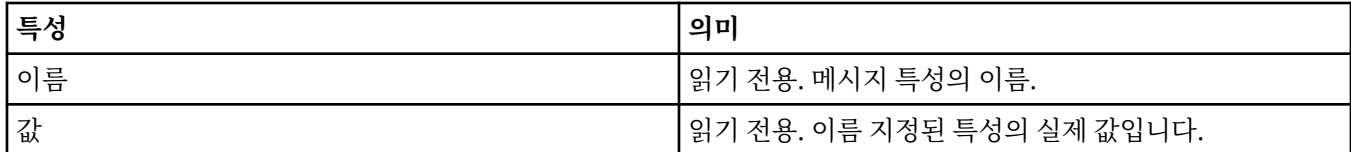

## **데이터 페이지**

다음 표에는 메시지 특성 대화 상자의 **데이터** 페이지에 있는 특성이 나열되어 있습니다. **데이터** 페이지는 메시지 데이터 자체 및 데이터 형식에 대한 정보를 표시합니다.

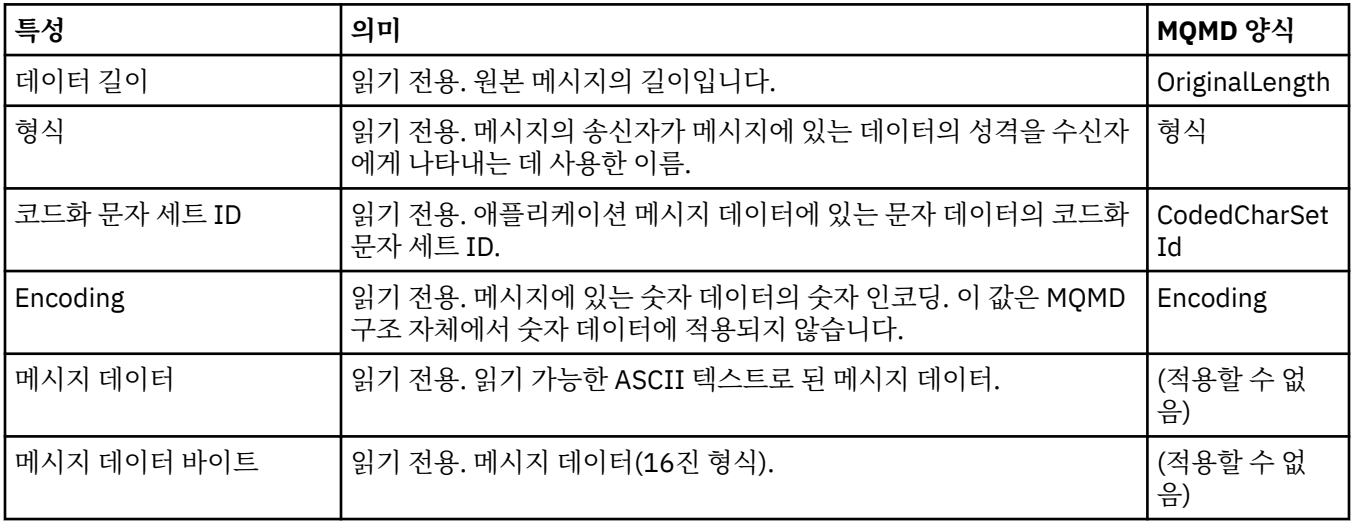

# **데드-레터 헤더 페이지**

다음 표에는 메시지 특성 대화 상자의 **데드-레터 헤더** 페이지에 있는 특성이 나열되어 있습니다. **데드-레터 헤더** 페이지는 메시지에 데드-레터 헤더가 있는 경우에만 표시됩니다.

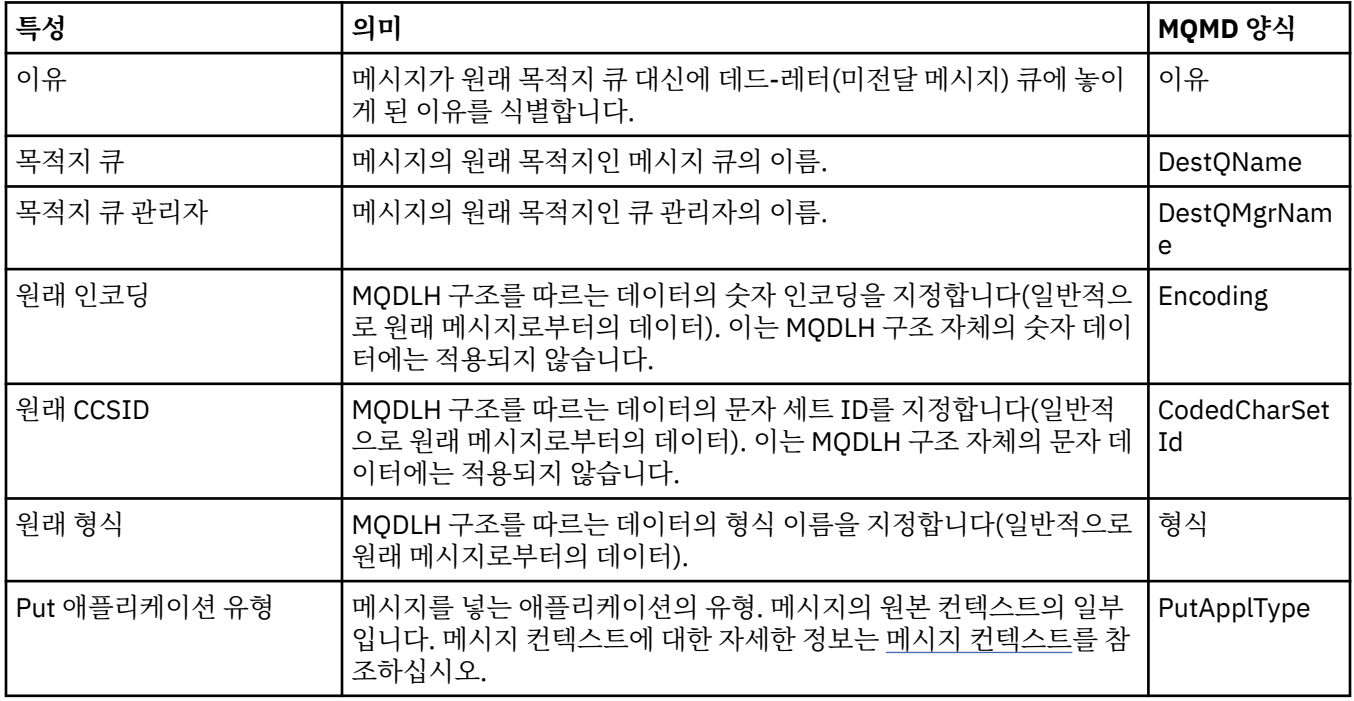
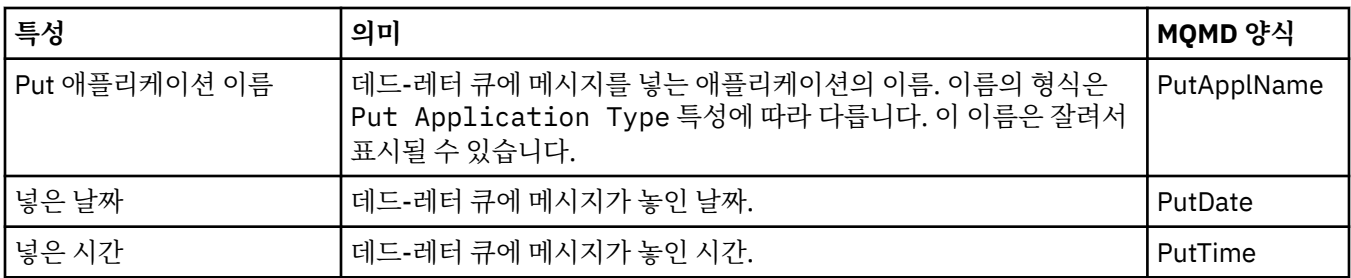

#### **관련 태스크**

69 페이지의 [『테스트](#page-68-0) 메시지 송신』

테스트 메시지를 사용하여 애플리케이션 또는 큐 관리자가 메시지를 큐에 넣을 수 있는지 여부를 검사할 수 있습 니다. 큐에 이미 있는 메시지를 찾아보거나 큐에서 메시지를 지울 수도 있습니다.

#### *MQ* **메시지 가져오기***(get)* **옵션**

MQ 메시지 가져오기(get) 옵션은 MQGET 조치를 제어합니다.

이후에 이 절에 설명된 옵션을 하나 또는 여러 개 지정하거나 지정하지 않을 수 있습니다. 둘 이상의 옵션을 지정 해야 하는 경우, 다음과 같이 값을 처리할 수 있습니다.

• 더함(같은 상수를 두 번 이상 더하지 않음) 또는

• 비트 단위의 OR 조작을 사용하여 결합함(프로그래밍 언어가 비트 조작을 지원하는 경우)

옵션 필드의 초기값은 MQGMO\_NO\_WAIT와 MQGMO\_PROPERTIES\_AS\_Q\_DEF를 더한 값입니다.

### **특성 옵션**

다음 옵션은 메시지의 특성과 관련되어 있습니다.

#### **MQGMO\_PROPERTIES\_AS\_Q\_DEF**

메시지 디스크립터(또는 확장자)에 포함된 특성을 제외한 메시지의 특성이 **PropertyControl** 큐 특성에 의해 정의된 대로 표시되어야 합니다. *MsgHandle*이 제공된 경우 이 옵션은 무시되며 *PropertyControl* 큐 특성의 값이 MQPROP\_FORCE\_MQRFH2인 경우를 제외하고 메시지의 특성은 **MsgHandle**을 통해 사용할 수 있습니다.

특성 옵션이 지정되지 않은 경우 기본 조치입니다.

#### **MQGMO\_PROPERTIES\_IN\_HANDLE**

메시지의 특성이 *MsgHandle*을 통해 사용 가능하게 되어야 합니다. 메시지 핸들이 제공되지 않은 경우, 호 출에 실패하며 이유는 **MQRC\_HMSG\_ERROR**입니다.

#### **MQGMO\_NO\_PROPERTIES**

메시지 디스크립터(또는 확장자)에 포함된 특성을 제외한 메시지의 특성이 검색되지 않습니다. *MsgHandle* 이 제공된 경우 이 옵션은 무시됩니다.

#### **MQGMO\_PROPERTIES\_FORCE\_MQRFH2**

메시지 디스크립터(또는 확장자)에 포함된 특성을 제외한 메시지의 특성이 **MQRFH2** 헤더를 사용하여 표시되 어야 합니다. 이는 특성을 검색할 것으로 예상되지만 메시지 핸들을 사용하도록 변경할 수 없는 애플리케이 션의 이전 버전과의 호환성을 제공합니다. *MsgHandle*이 제공된 경우 이 옵션은 무시됩니다.

#### **MQGMO\_PROPERTIES\_COMPATIBILITY**

접두부가 **"mcd."**, **"jms."**, **"usr."** 또는 **"mqext."**인 특성이 메시지에 포함되어 있는 경우 모든 메시지 특성이 MQRFH2 헤더의 애플리케이션에 전달됩니다. 그렇지 않은 경우에는 메시지 디스크립터(또는 확장 자)에 포함된 특성을 제외한 메시지의 모든 특성이 제거되며 애플리케이션에 더 이상 액세스할 수 없습니다.

## **기본 옵션**

이전에 설명된 옵션이 모두 필요하지 않은 경우, 다음 옵션을 사용할 수 있습니다.

<span id="page-433-0"></span>**MQGMO\_NONE**

기타 옵션이 지정되지 않았음을 표시하려면 이 값을 사용하십시오. 모든 옵션은 기본 값을 가정합니다. MQGMO\_NONE은 프로그램 문서를 지원합니다. 이 옵션은 다른 옵션과 함께 사용할 수 없지만 값이 0이기 때문에 이러한 사용을 감지할 수 없습니다.

## **연결 세부사항 특성**

연결 세부사항 특성 대화 상자에서 연결에 대한 특성을 보고 설정할 수 있습니다.

연결 세부사항 특성을 보려면, 큐 관리자를 마우스 오른쪽 단추로 클릭하고 **연결 세부사항**을 선택한 후 **특성**을 클 릭하십시오. 다음 표에는 설정할 수 있는 모든 특성이 나열되어 있습니다.

- 일반사항
- 보안 종료
- • [사용자](#page-434-0) ID
- SSL 키 [저장소](#page-434-0)
- SSL [옵션](#page-435-0)

#### **일반 페이지**

다음 테이블은 연결 세부사항 특성 대화 상자의 **일반** 페이지에서 설정할 수 있는 특성이 나열되어 있습니다.

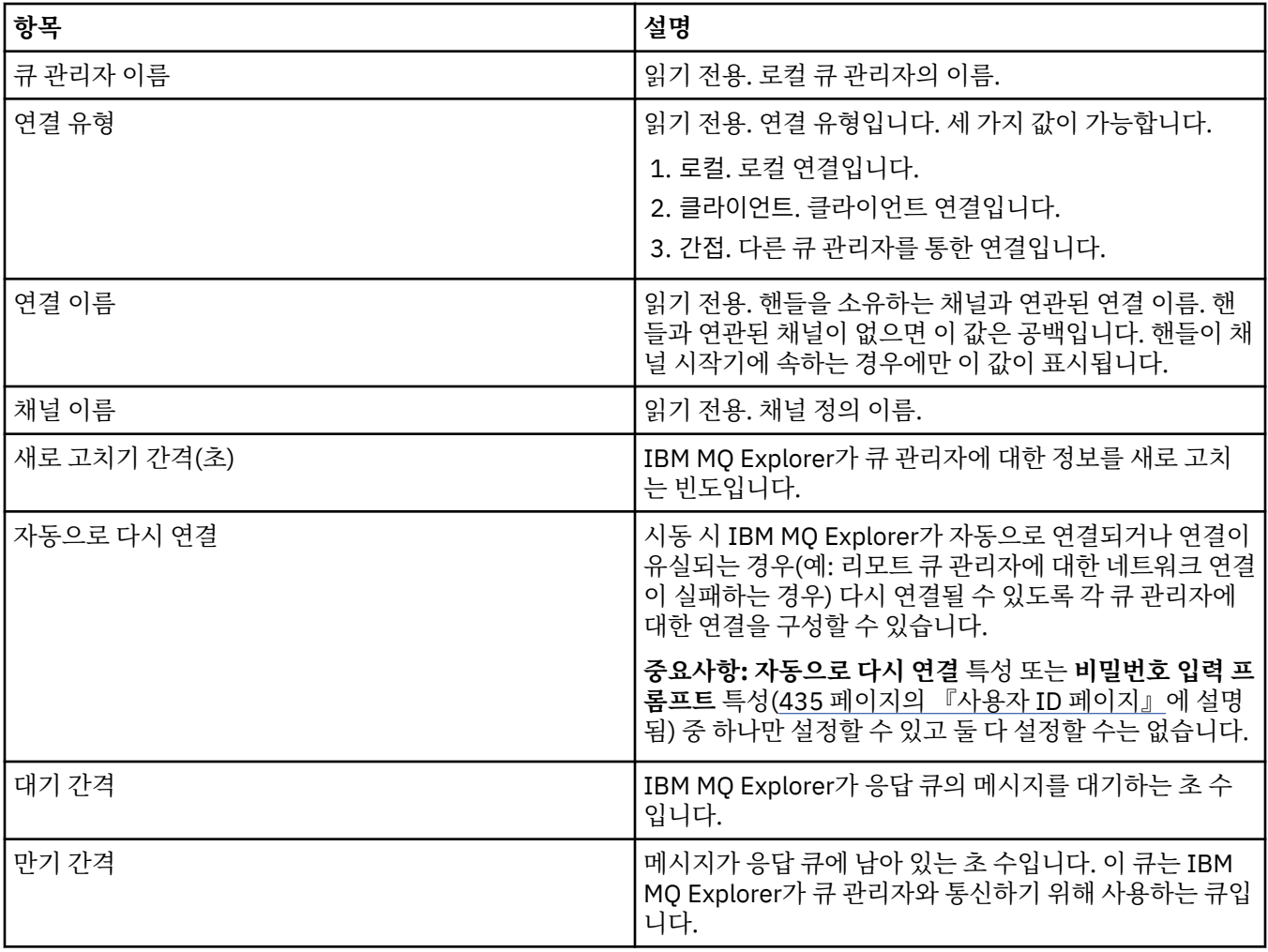

#### **보안 엑시트 페이지**

다음 테이블은 연결 세부사항 특성 대화 상자의 **보안 엑시트** 페이지에서 설정할 수 있는 특성이 나열되어 있습니 다.

<span id="page-434-0"></span>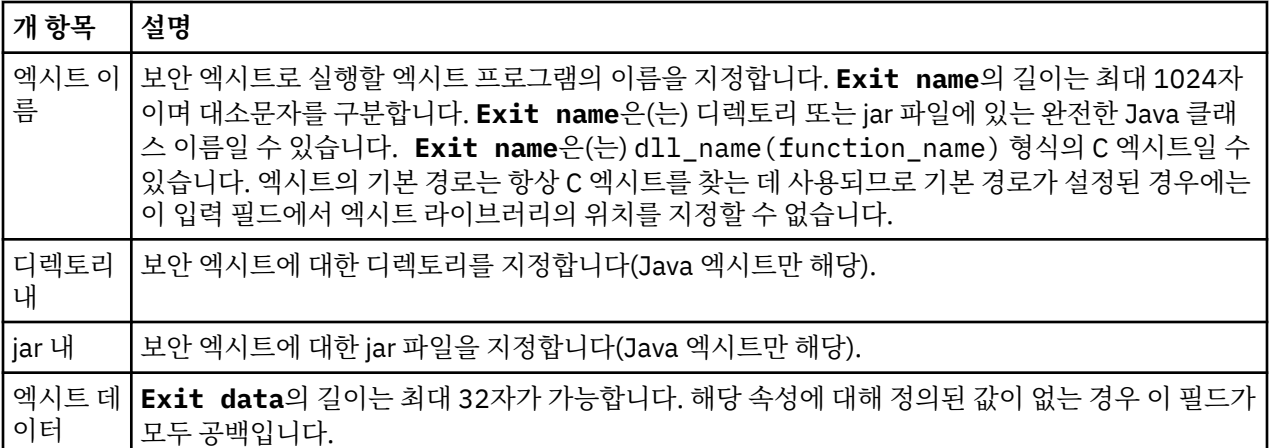

## **사용자 ID 페이지**

다음 테이블은 연결 세부사항 특성 대화 상자의 **사용자 ID** 페이지에서 설정할 수 있는 특성이 나열되어 있습니 다.

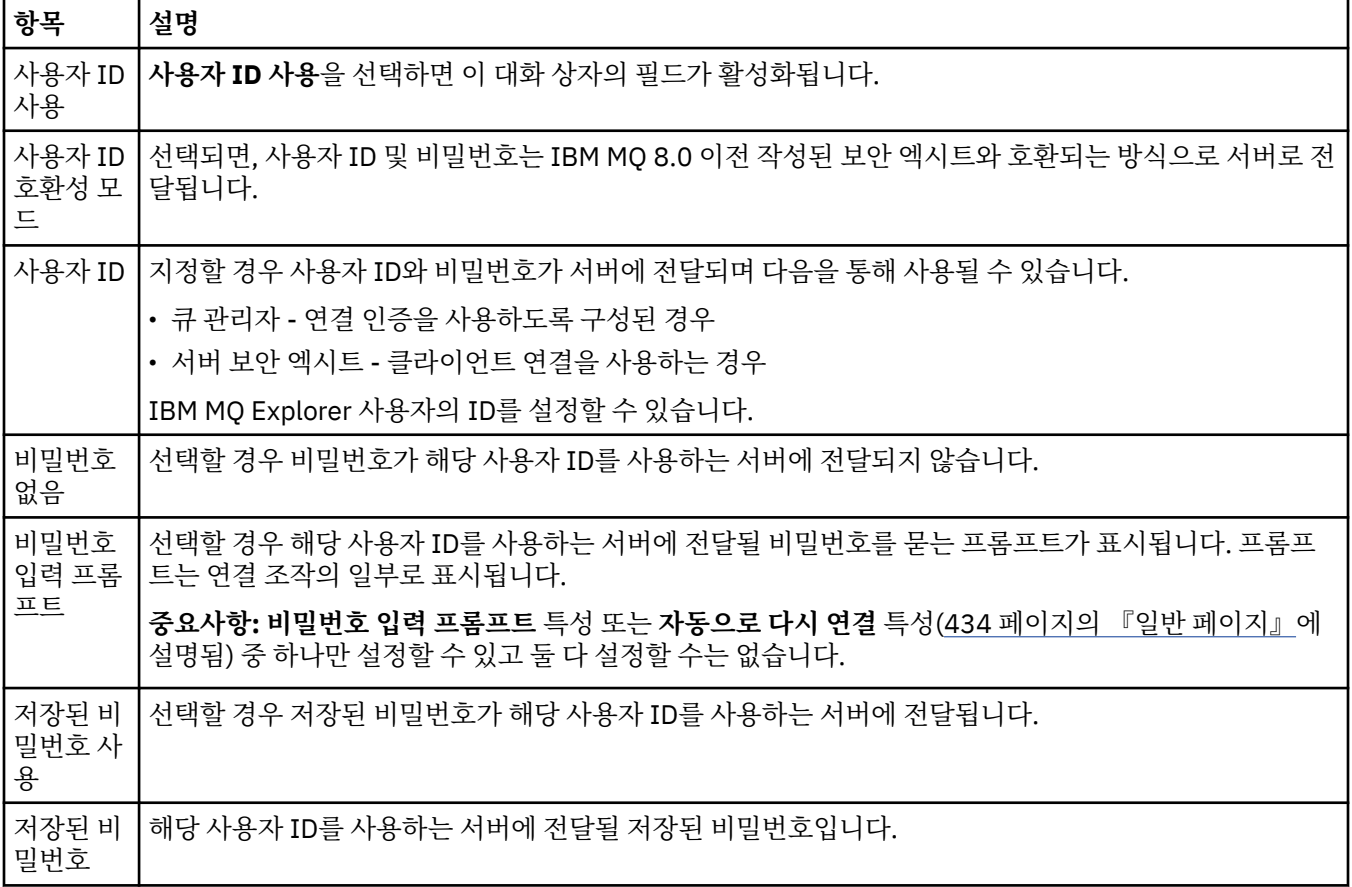

# **SSL 키 저장소 페이지**

다음 테이블은 연결 세부사항 특성 대화 상자의 **SSL 키 저장소** 페이지에서 설정할 수 있는 특성이 나열되어 있습 니다.

<span id="page-435-0"></span>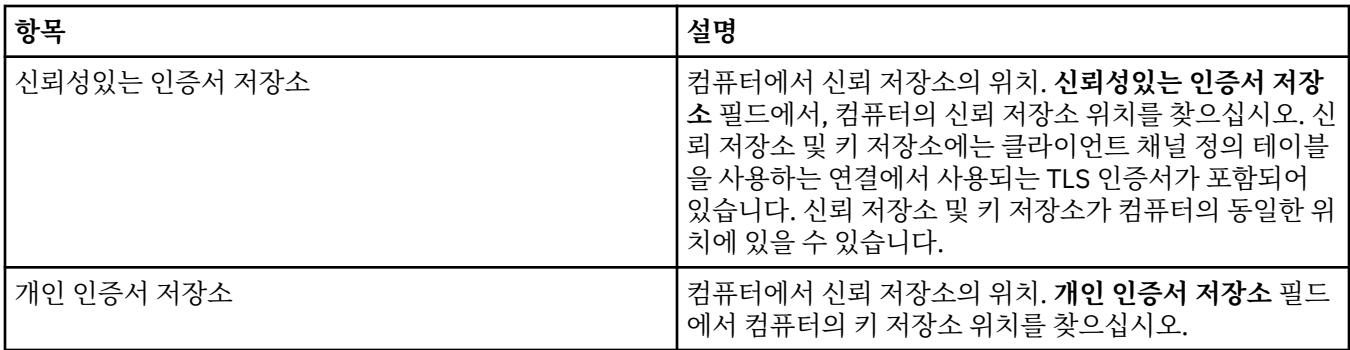

TLS 인증서 저장소의 기본 위치 및 비밀번호를 사용하는 IBM MQ Explorer 구성에 대한 자세한 정보는 84 [페이](#page-83-0) 지의 『TLS 인증서의 기본 위치 및 기본 [비밀번호](#page-83-0) 지정』의 내용을 참조하십시오.

### **SSL 옵션 페이지**

다음 테이블은 연결 세부사항 특성 대화 상자의 **SSL 옵션 페이지** 페이지에서 설정할 수 있는 특성이 나열되어 있 습니다.

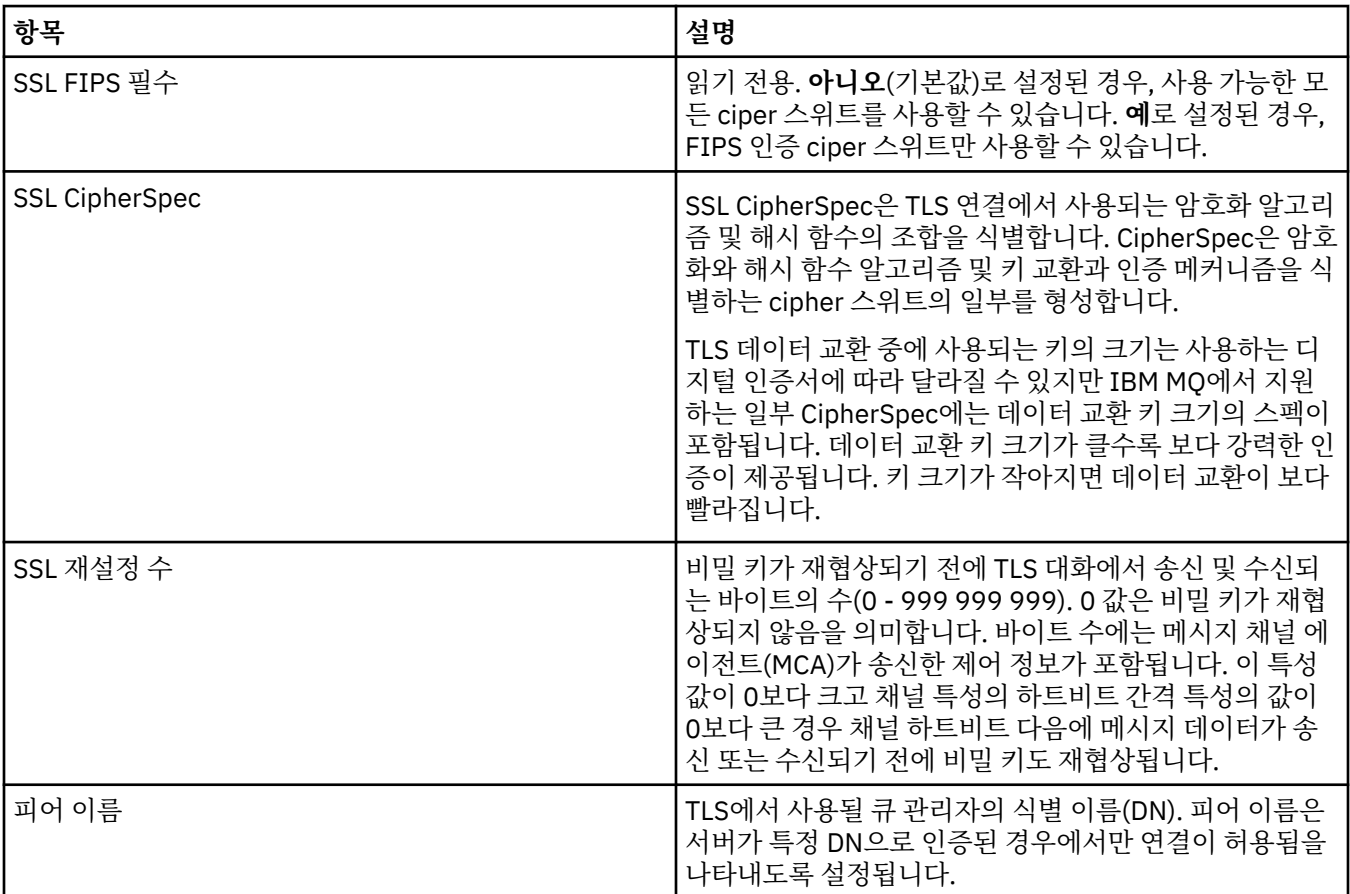

## **연결 팩토리 특성**

연결 팩토리 특성 대화 상자에서 연결 팩토리 특성을 보고 설정할 수 있습니다. 대화 상자에서 사용 가능한 특성 은 연결 팩토리가 사용하는 메시징 제공자에 따라 다릅니다.

다음 표에는 설정할 수 있는 모든 특성이 나열되어 있습니다.

- • [일반](#page-436-0)
- • [연결](#page-439-0)
- 다시 [연결](#page-445-0)
- <span id="page-436-0"></span>• [채널](#page-445-0)
- [SSL](#page-446-0)
- • [엑시트](#page-447-0)
- • [브로커](#page-449-0)
- • [임시](#page-451-0) 큐
- 임시 [토픽](#page-452-0)
- • [구독자](#page-452-0)
- • [확장](#page-456-0)
- 고급 [성능](#page-459-0) 조정

각 특성을 구성해야 하는 경우에 대한 간략한 설명이 특성별로 나와 있습니다. JMS 관리 명령행 도구에 사용할 동등한 긴 이름 및 짧은 이름도 표에 제공됩니다. 특성 대화 상자에서 사용 가능한 특성은 연결 팩토리가 사용하 는 메시징 제공자에 따라 다릅니다. JMS 관리 명령행 도구에 대한 자세한 정보는 관리 도구를 사용하여 JMS 오 브젝트 구성을 참조하십시오.

### **일반 페이지**

다음 표에는 연결 팩토리 특성 대화 상자의 **일반** 페이지에서 설정할 수 있는 특성이 나열되어 있습니다.

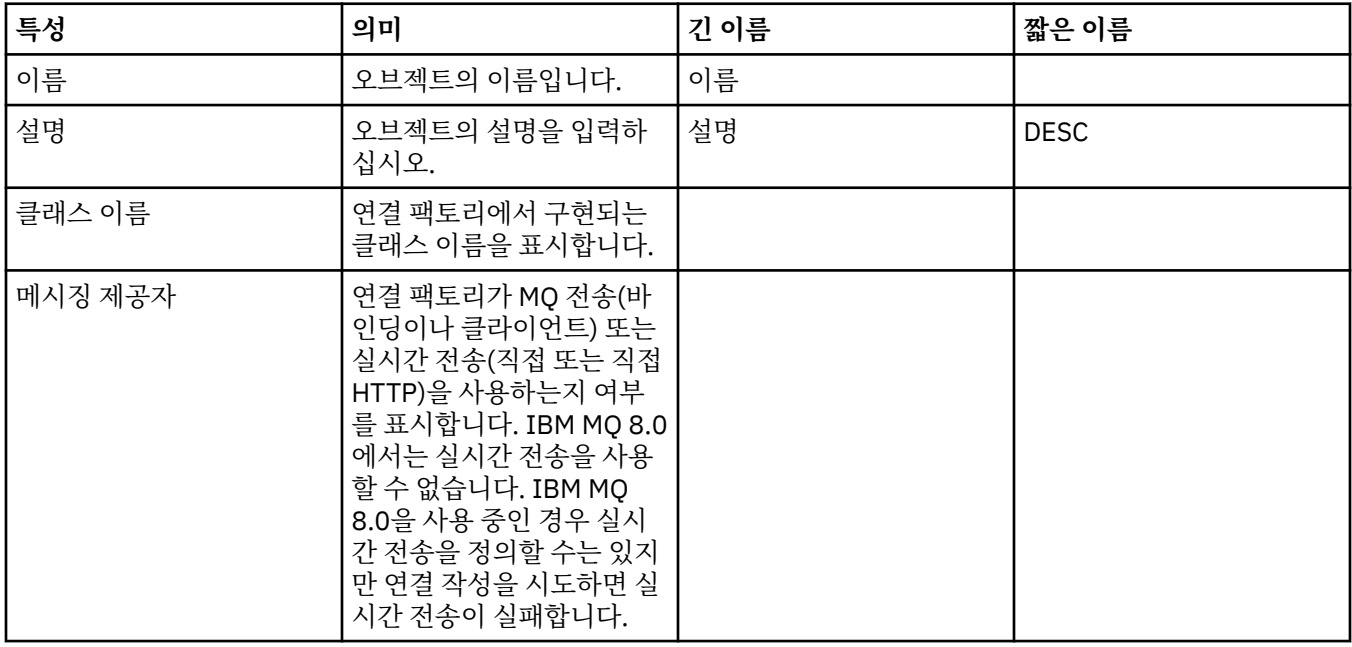

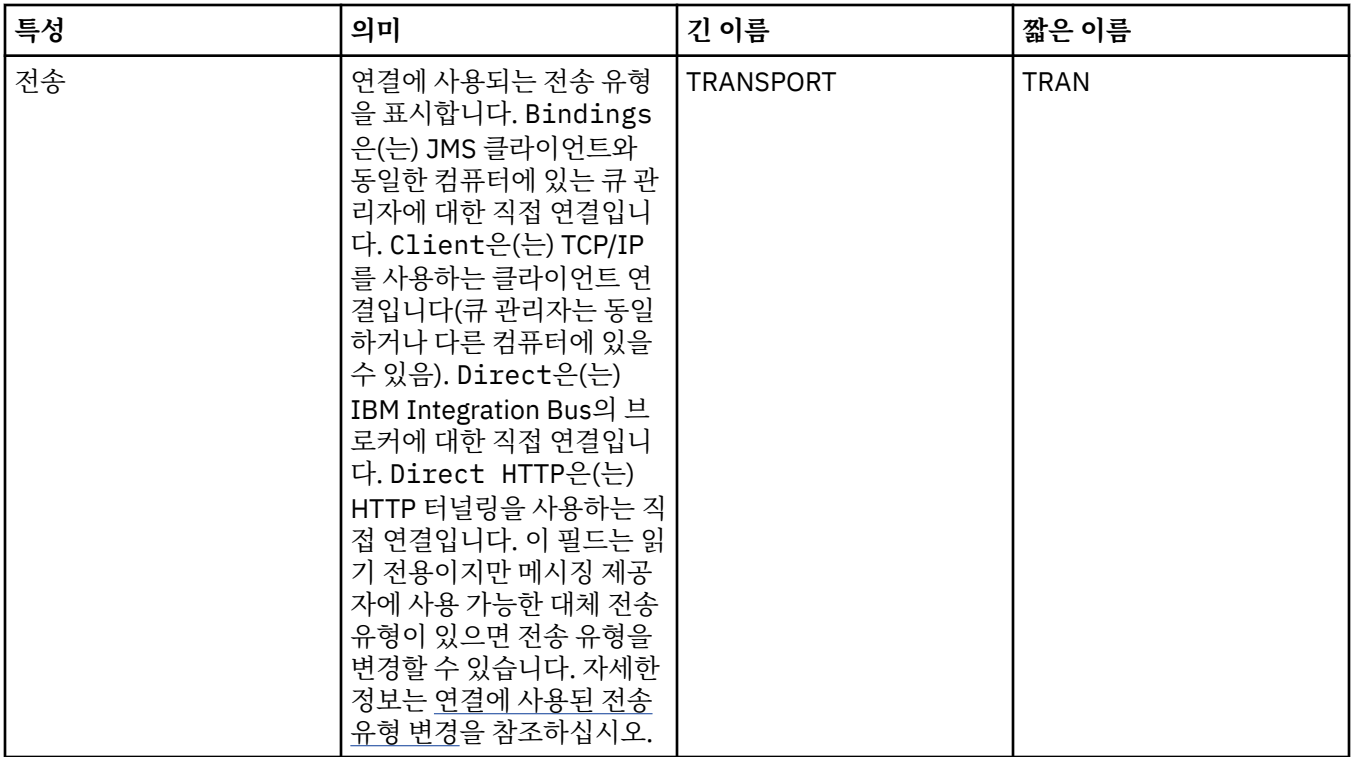

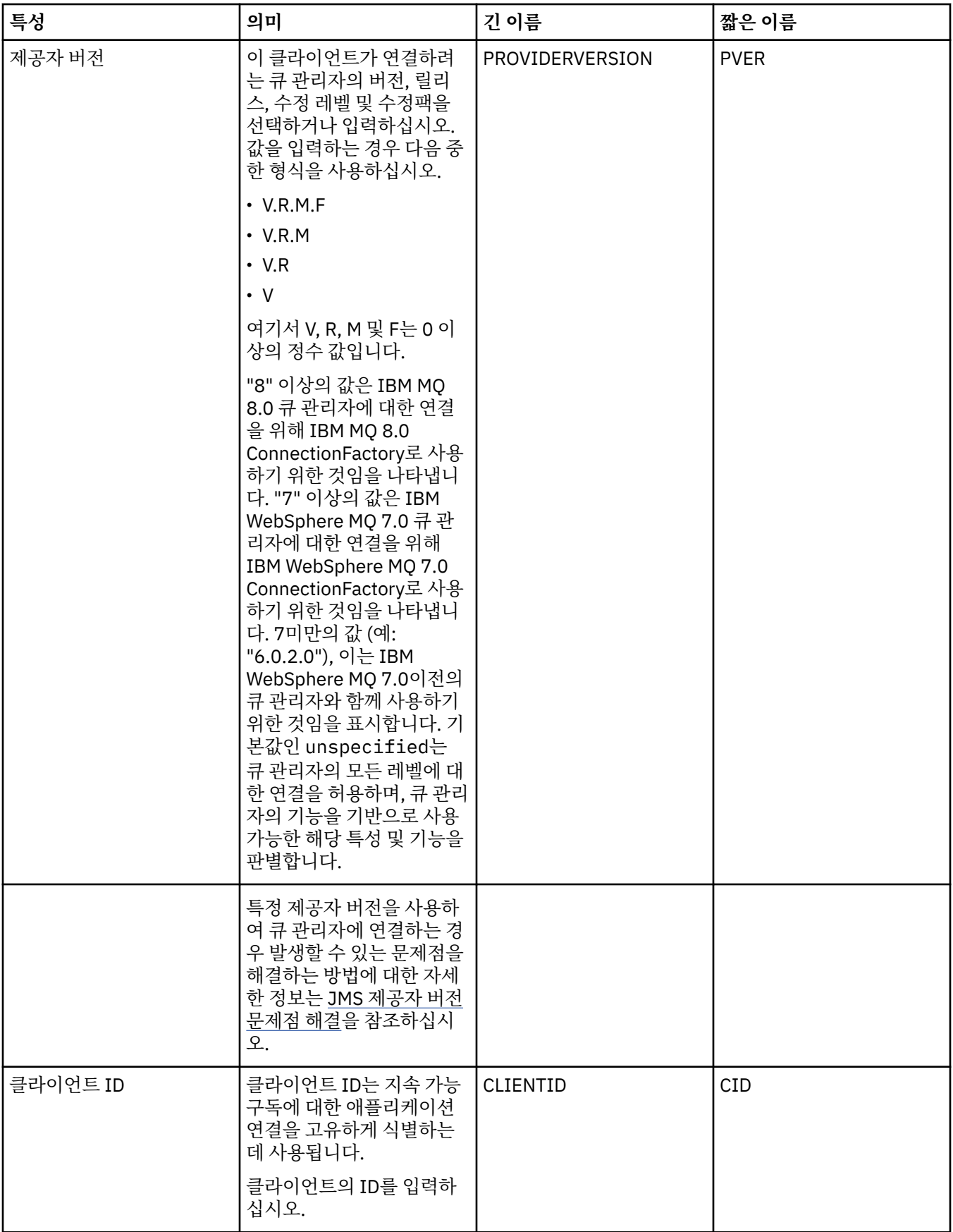

<span id="page-439-0"></span>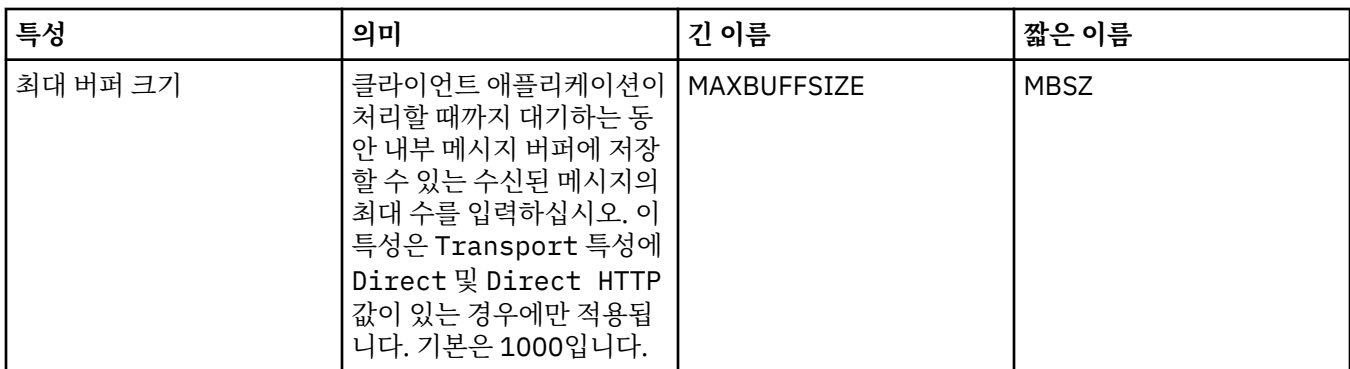

# **연결 페이지**

다음 표에는 연결 팩토리 특성 대화 상자의 **연결** 페이지에서 설정할 수 있는 특성이 나열되어 있습니다. **연결** 페 이지에서 특성을 편집하여 이 연결 팩토리가 작성한 연결의 연결 세부사항을 설정하십시오.

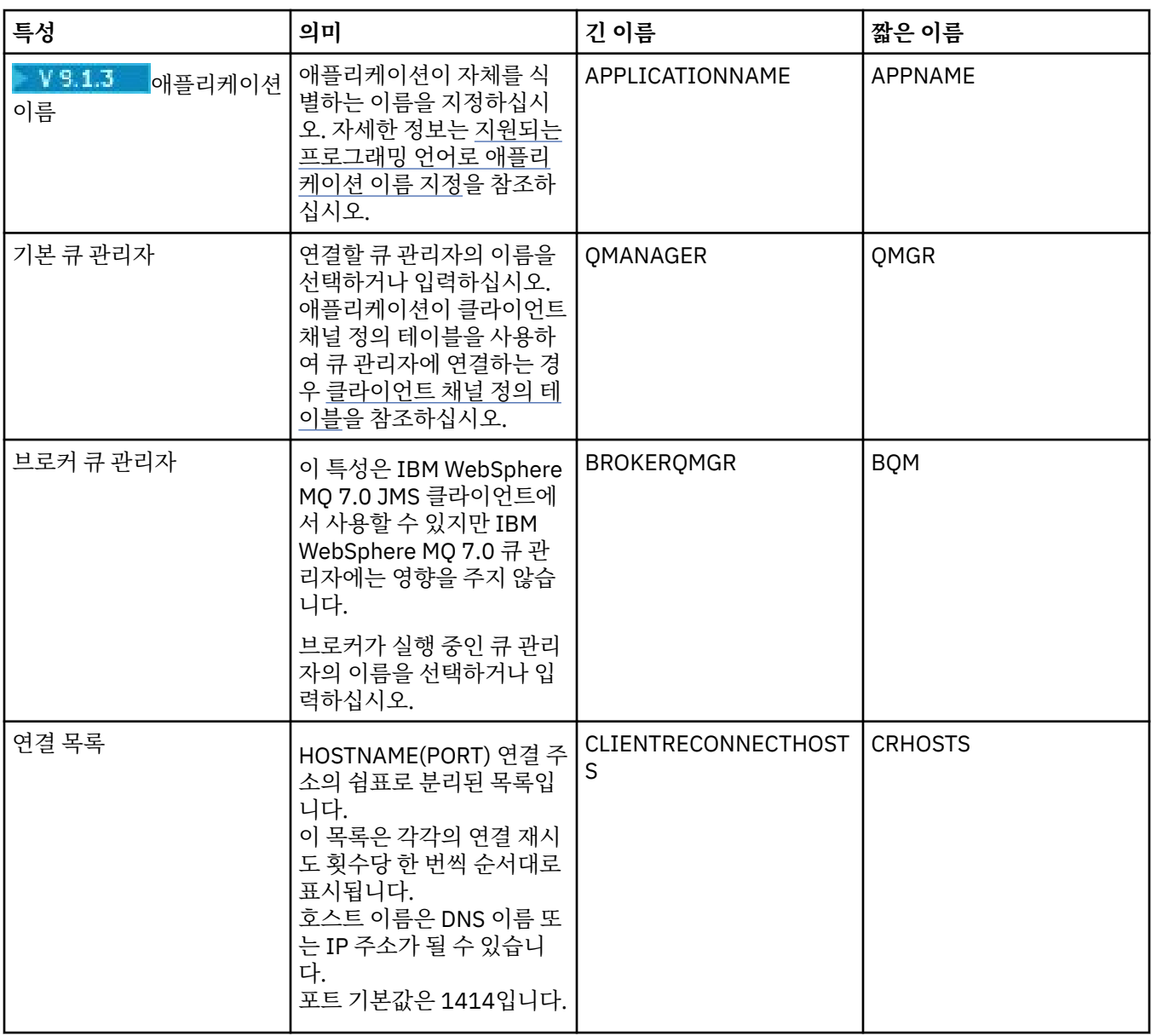

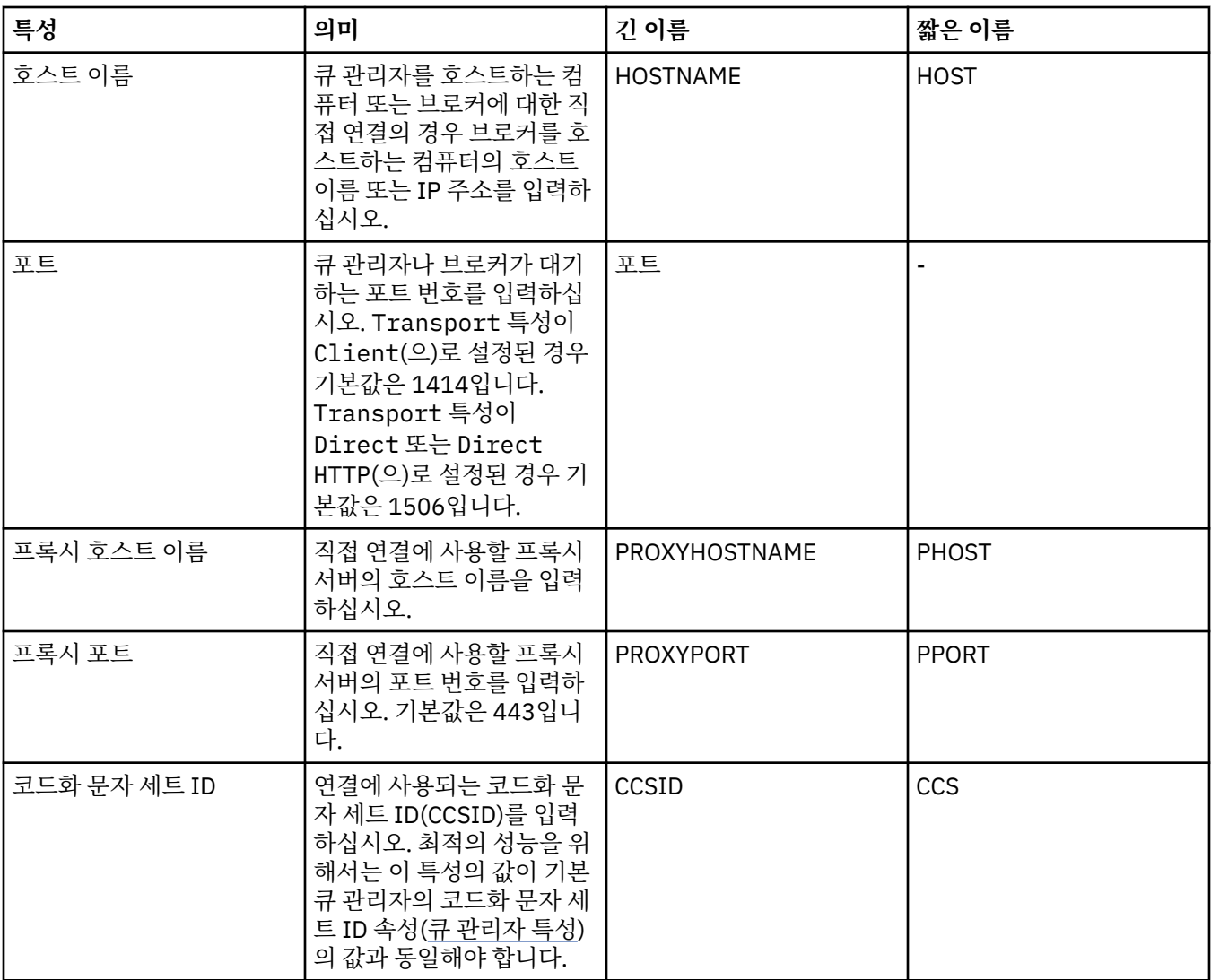

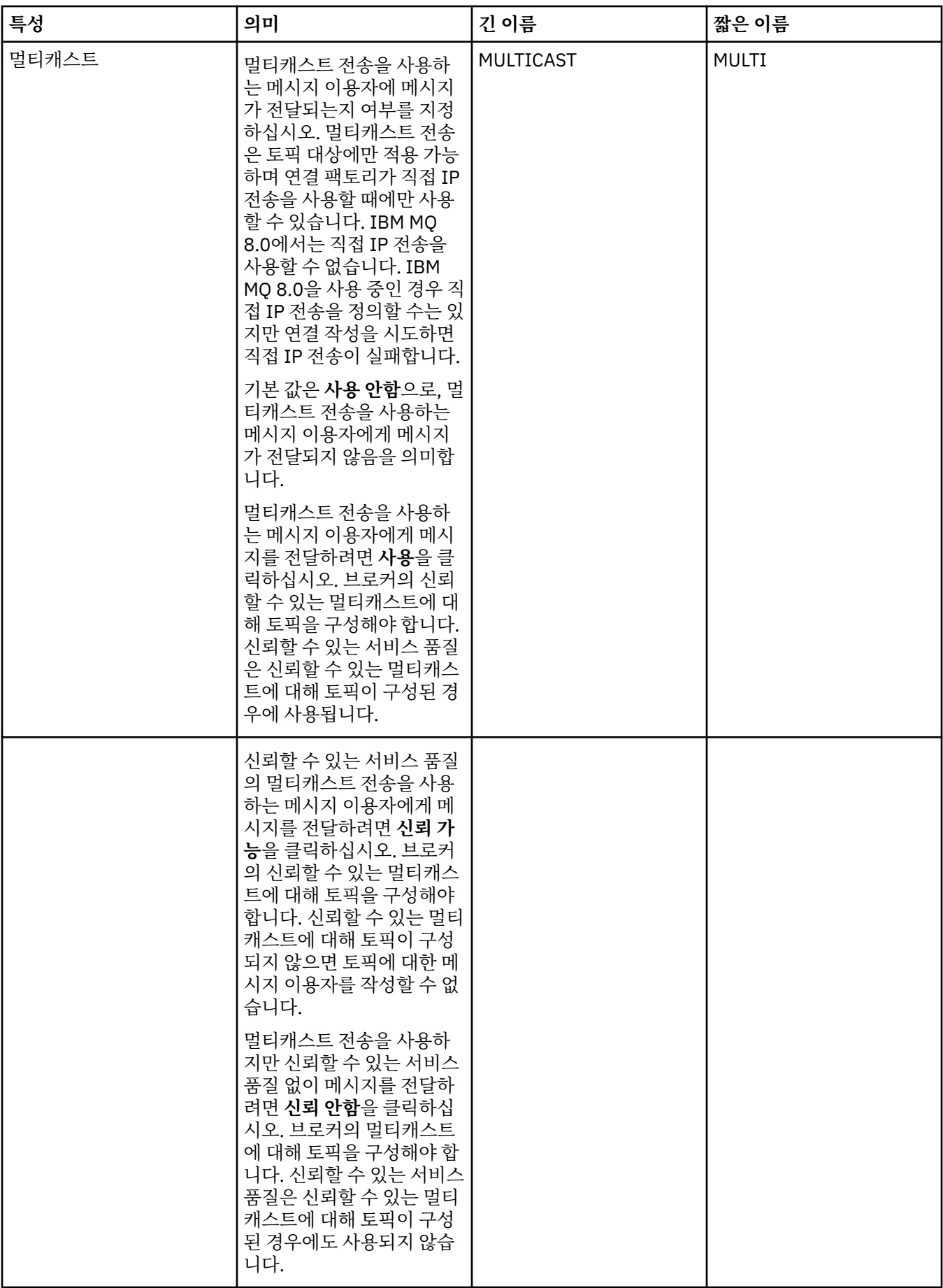

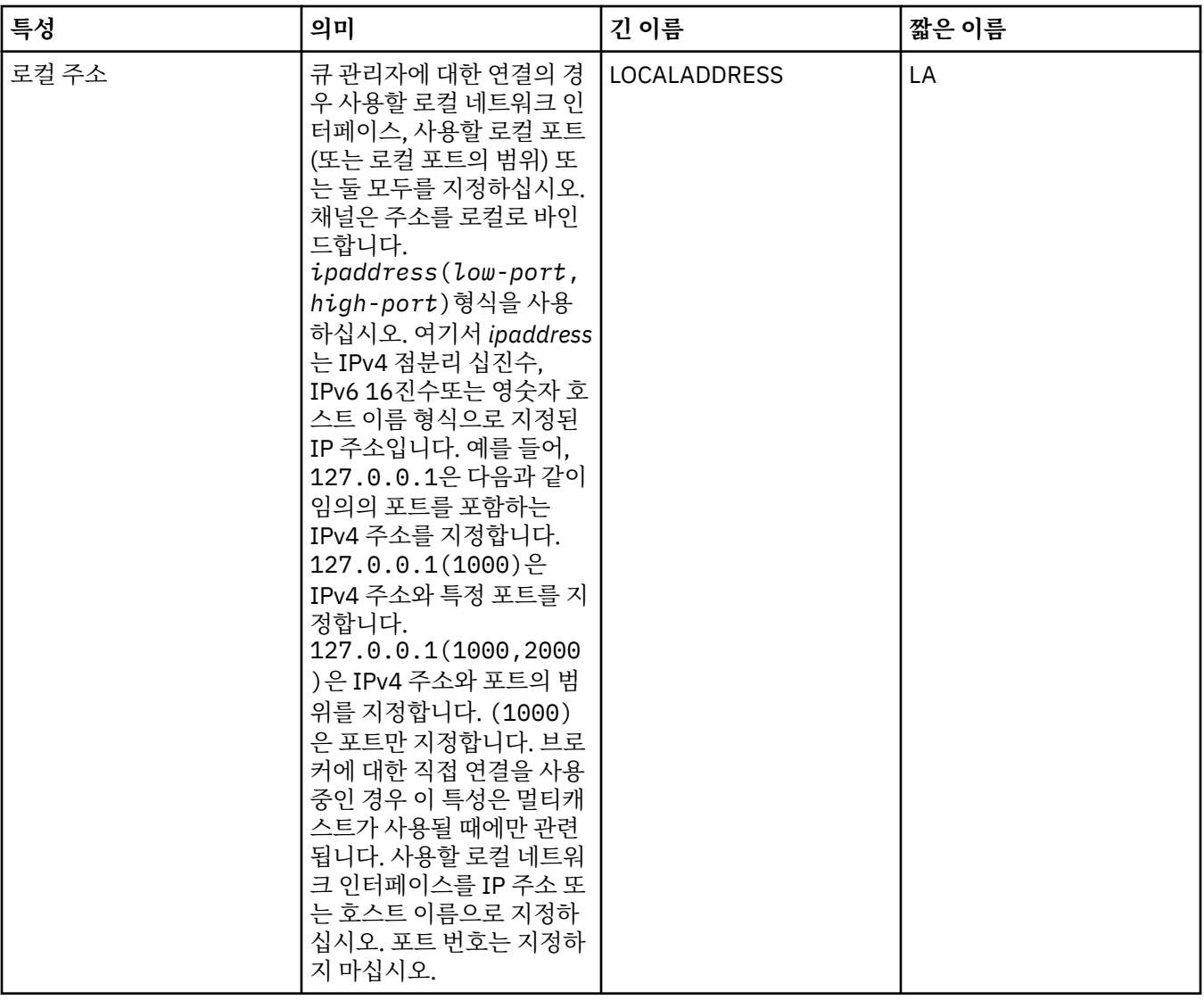

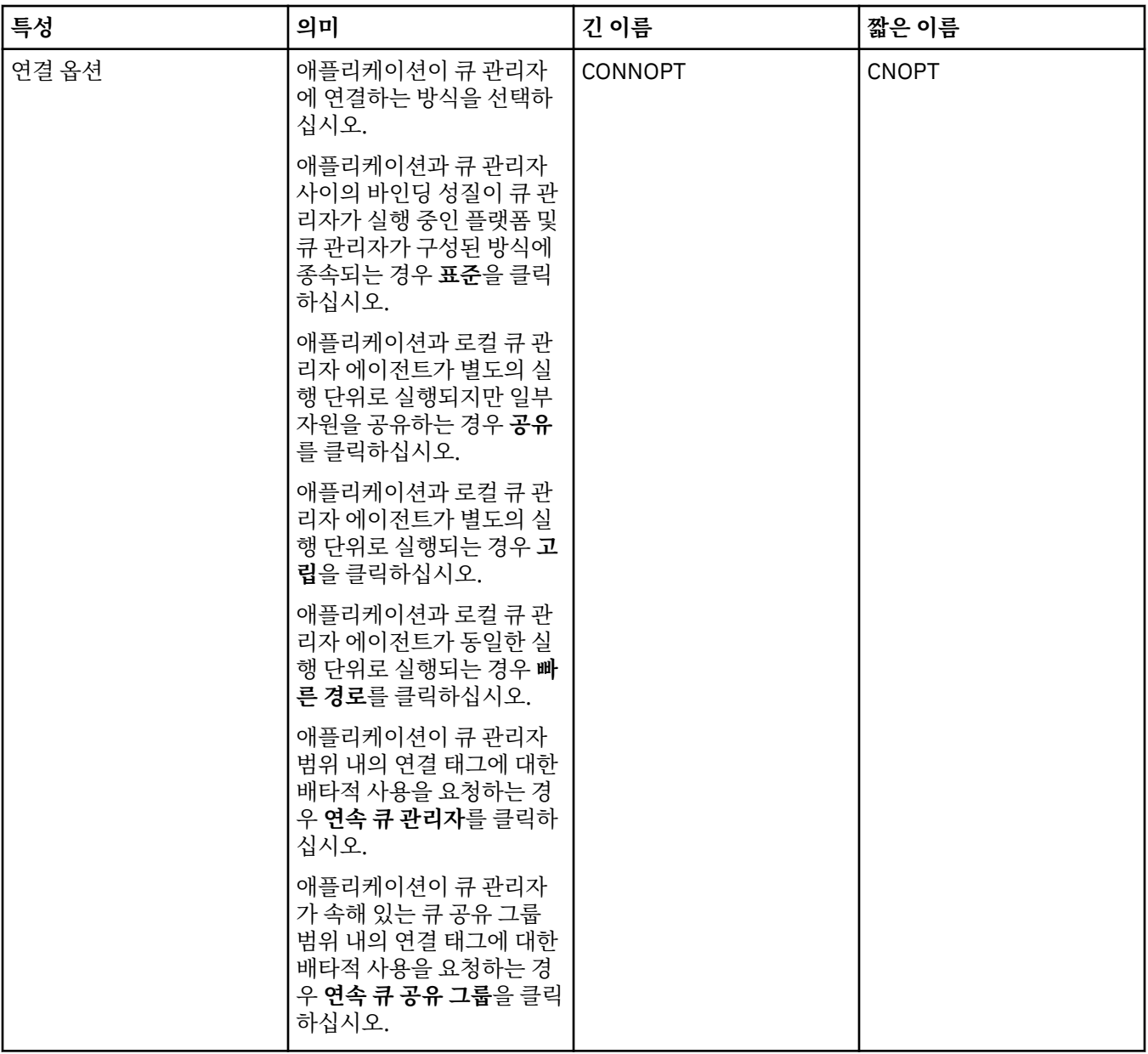

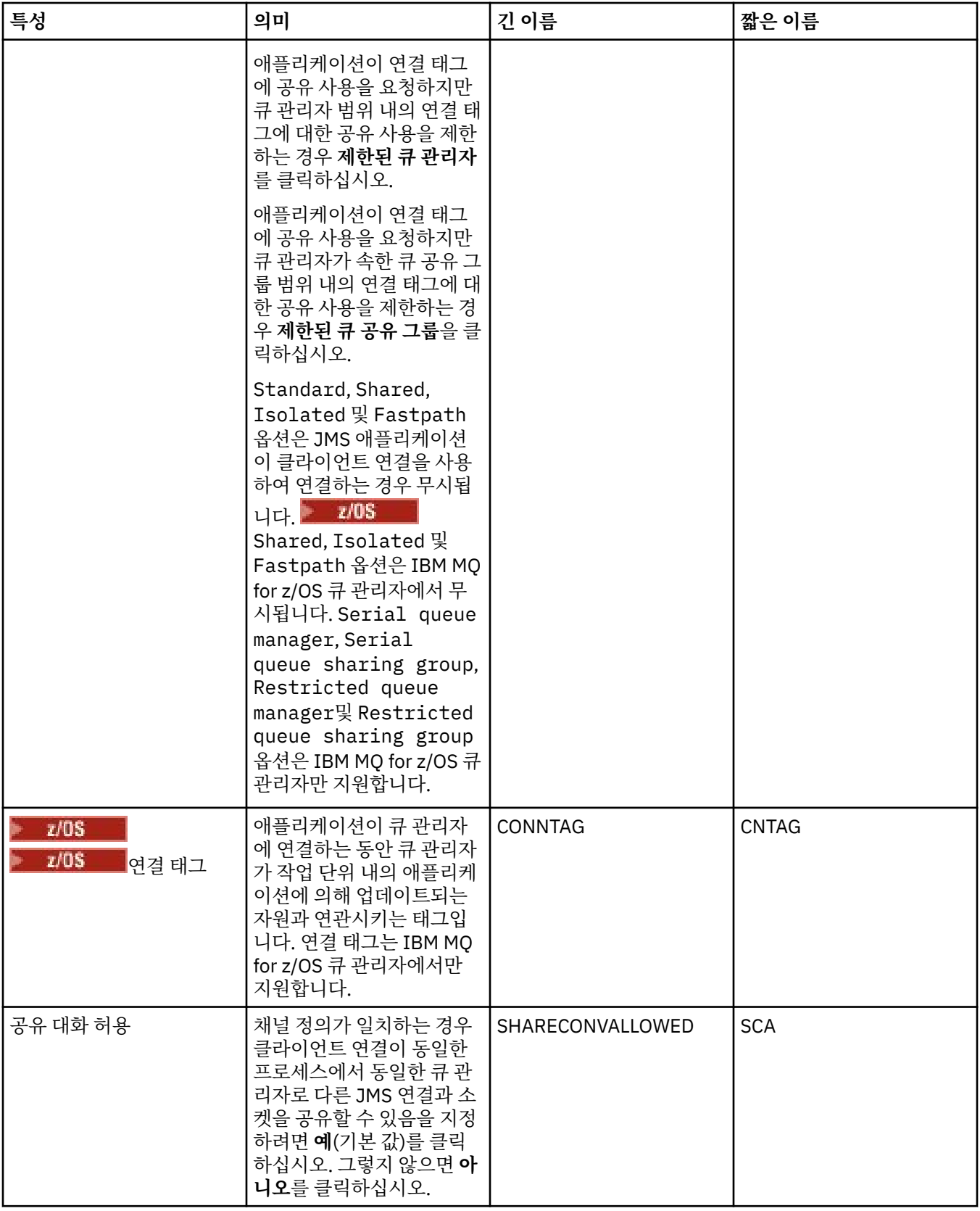

# **다시 연결 페이지**

<span id="page-445-0"></span>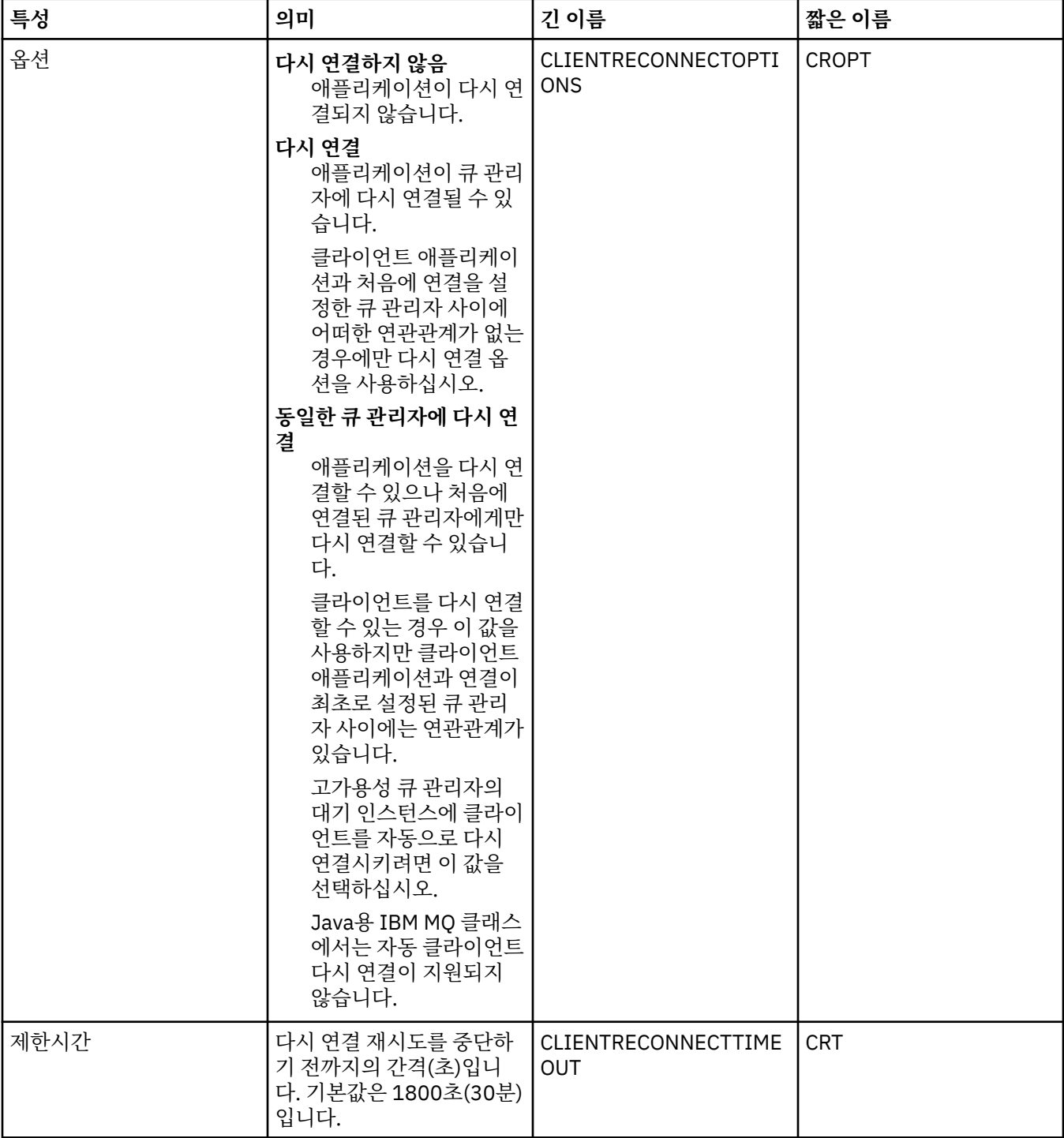

## **채널 페이지**

다음 표에는 연결 팩토리 특성 대화 상자의 **채널** 페이지에서 설정할 수 있는 특성이 나열되어 있습니다. **채널** 페 이지의 특성을 편집하여 JMS 클라이언트가 큐 관리자에 연결하는 방식을 구성하십시오.

<span id="page-446-0"></span>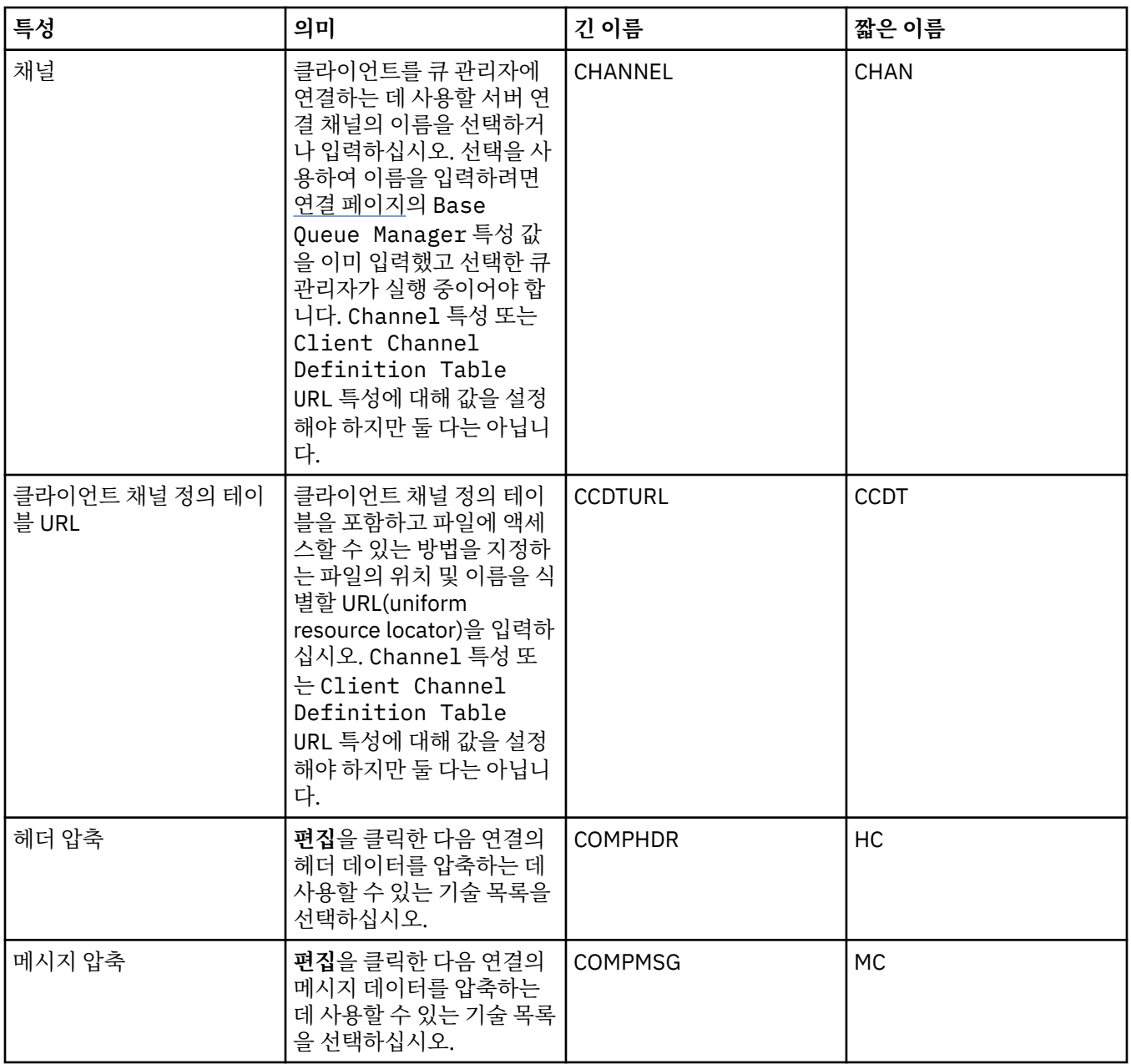

# **SSL 페이지**

다음 표에는 연결 팩토리 특성 대화 상자의 **SSL** 페이지에서 설정할 수 있는 특성이 나열되어 있습니다. **SSL** 페이 지의 특성을 편집하여 브로커에 대한 직접 연결 및 클라이언트 연결의 보안을 설정하기 위한 TLS 세부사항을 구 성하십시오.

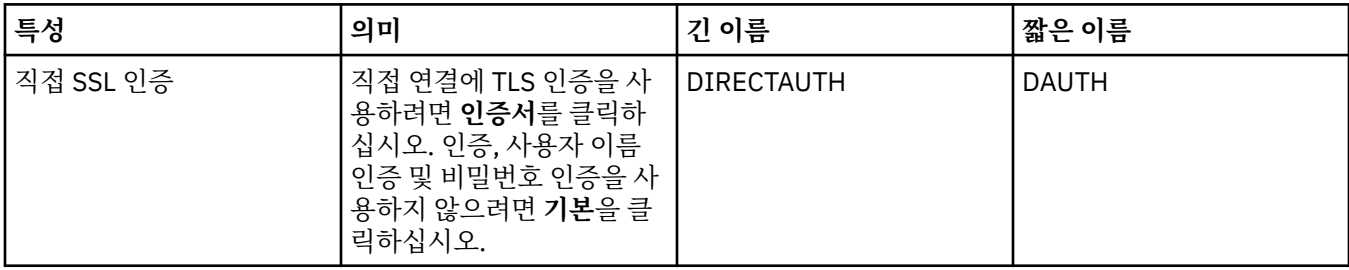

<span id="page-447-0"></span>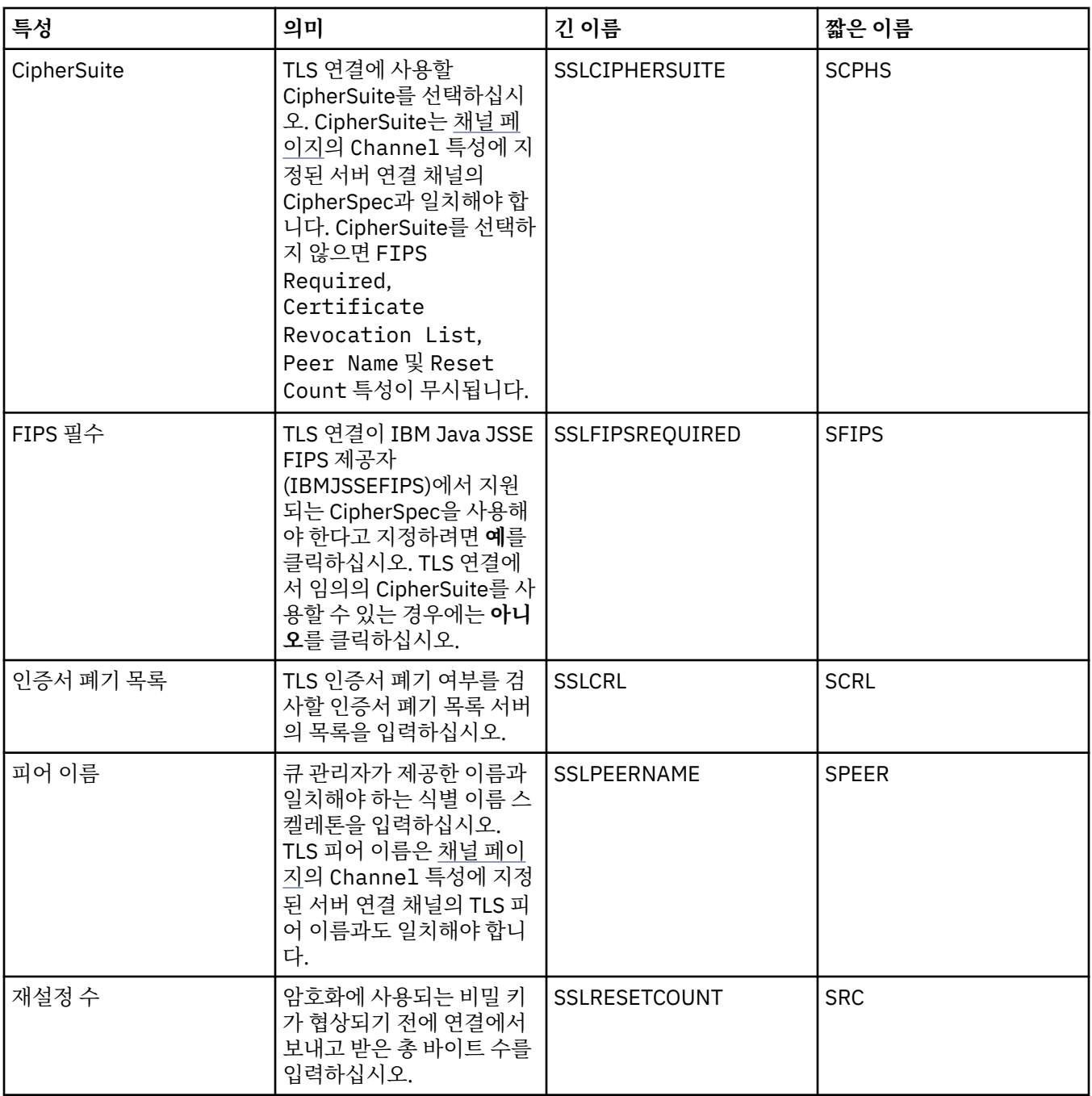

# **엑시트 페이지**

다음 표에는 연결 팩토리 특성 대화 상자의 **엑시트** 페이지에서 설정할 수 있는 특성이 나열되어 있습니다. 사용자 엑시트는 메시지 데이터에 대한 추가 처리(예를 들어, 암호화 또는 데이터 압축)를 수행하기 위해 자신이 직접 제 공하는 코드 모듈입니다. **엑시트** 페이지의 특성을 편집하여 호출될 때 실행된 클라이언트 엑시트 코드 모듈의 기 본 위치를 변경하십시오.

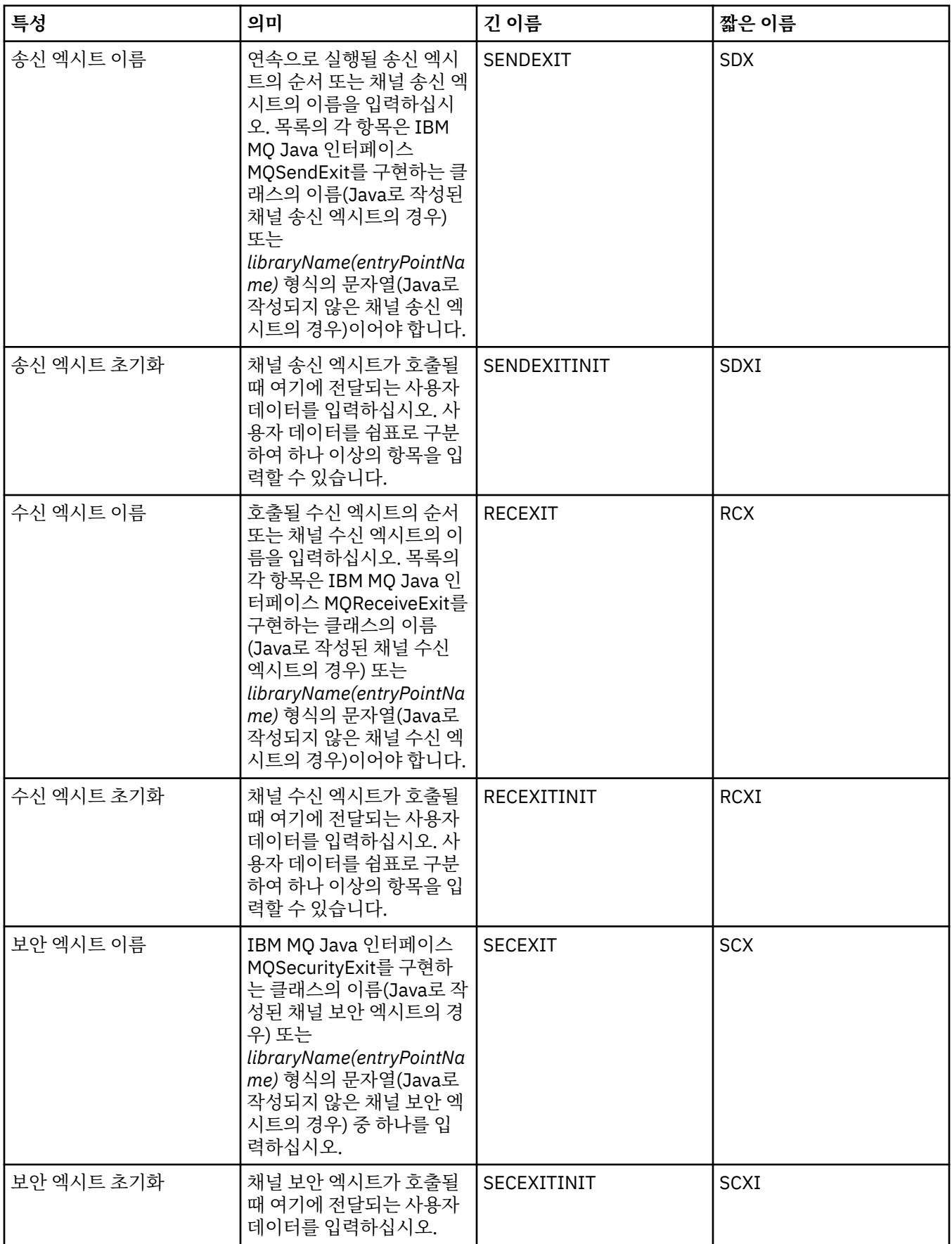

## <span id="page-449-0"></span>**브로커 페이지**

다음 표에는 연결 팩토리 특성 대화 상자의 **브로커** 페이지에서 설정할 수 있는 특성이 나열되어 있습니다. **브로커** 페이지의 특성을 편집하여 발행/구독 브로커의 세부사항을 제공하십시오.

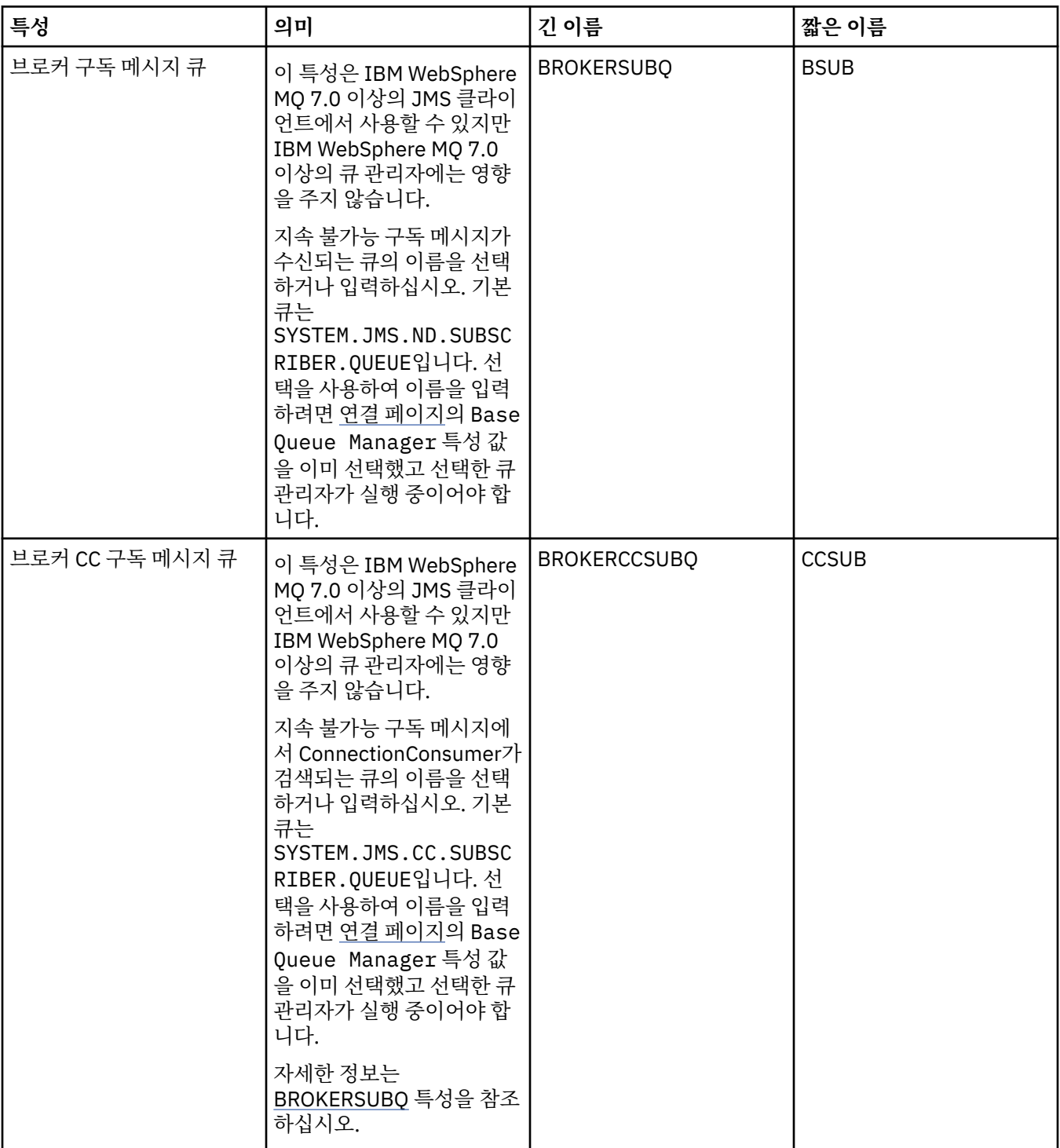

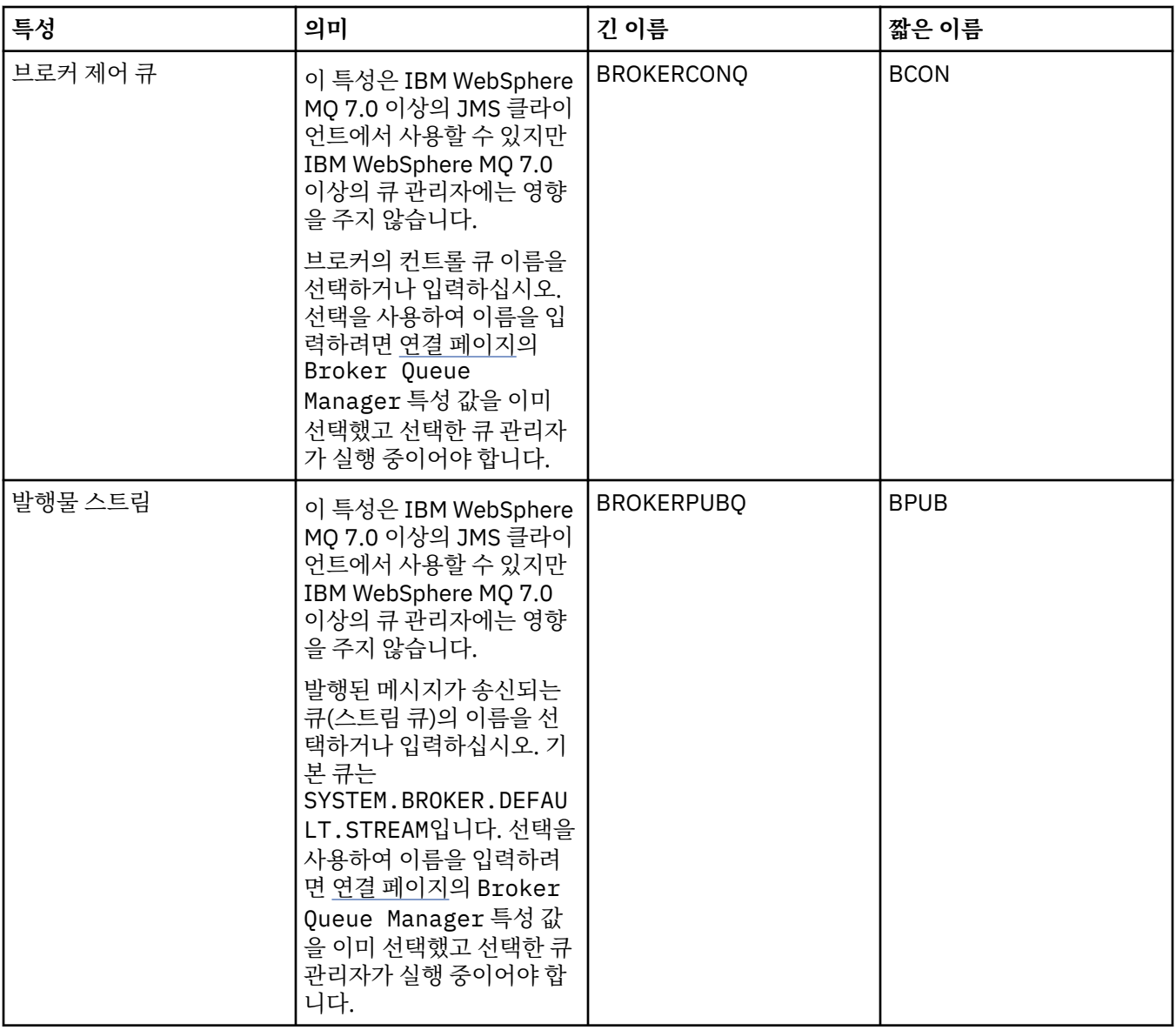

<span id="page-451-0"></span>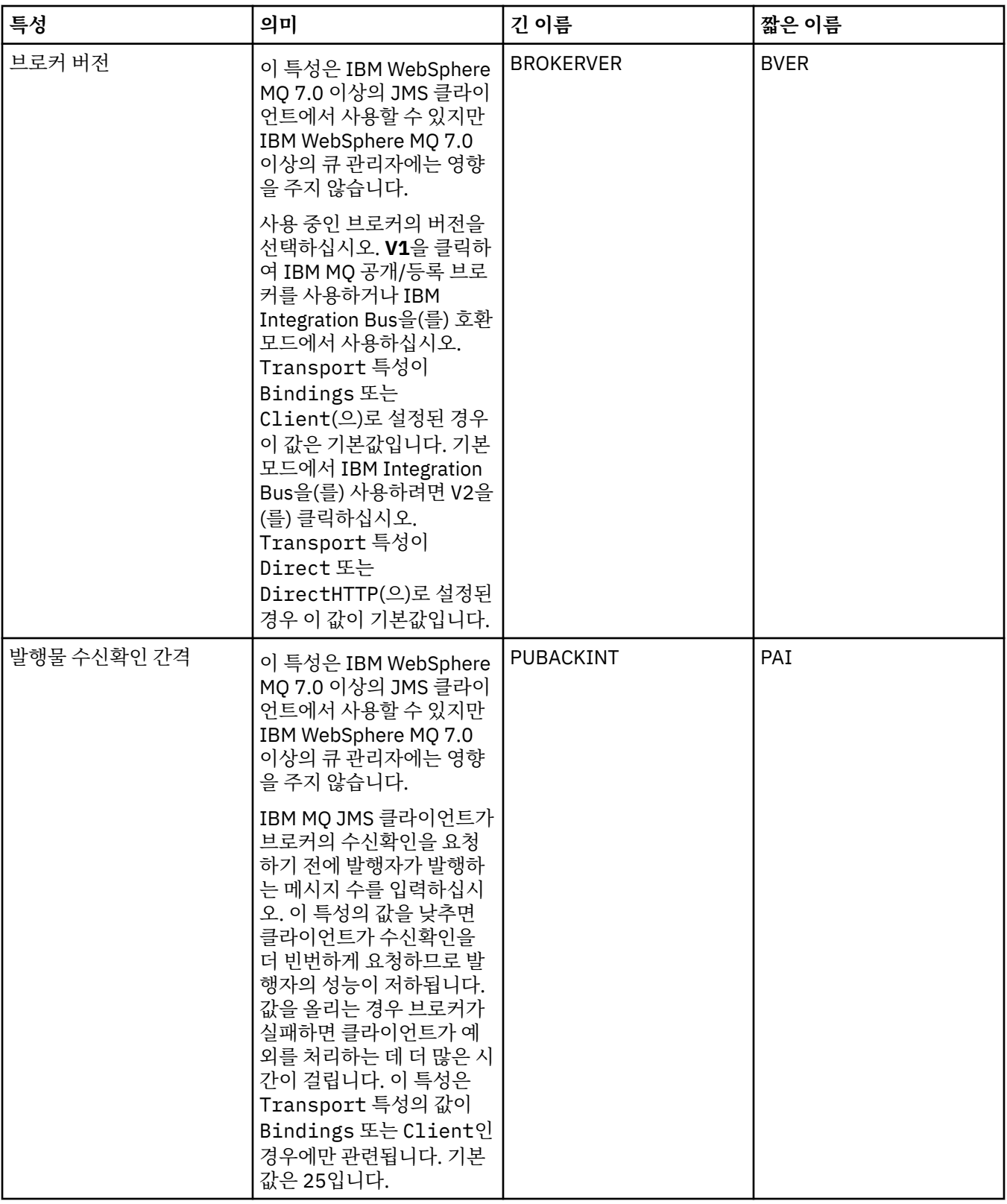

# **임시 큐 페이지**

다음 표에는 연결 팩토리 특성 대화 상자의 **임시 큐** 페이지에서 설정할 수 있는 특성이 나열되어 있습니다. **임시 큐** 페이지의 특성을 편집하여 JMS 임시 큐가 동적으로 정의되는 방식을 지정하십시오.

<span id="page-452-0"></span>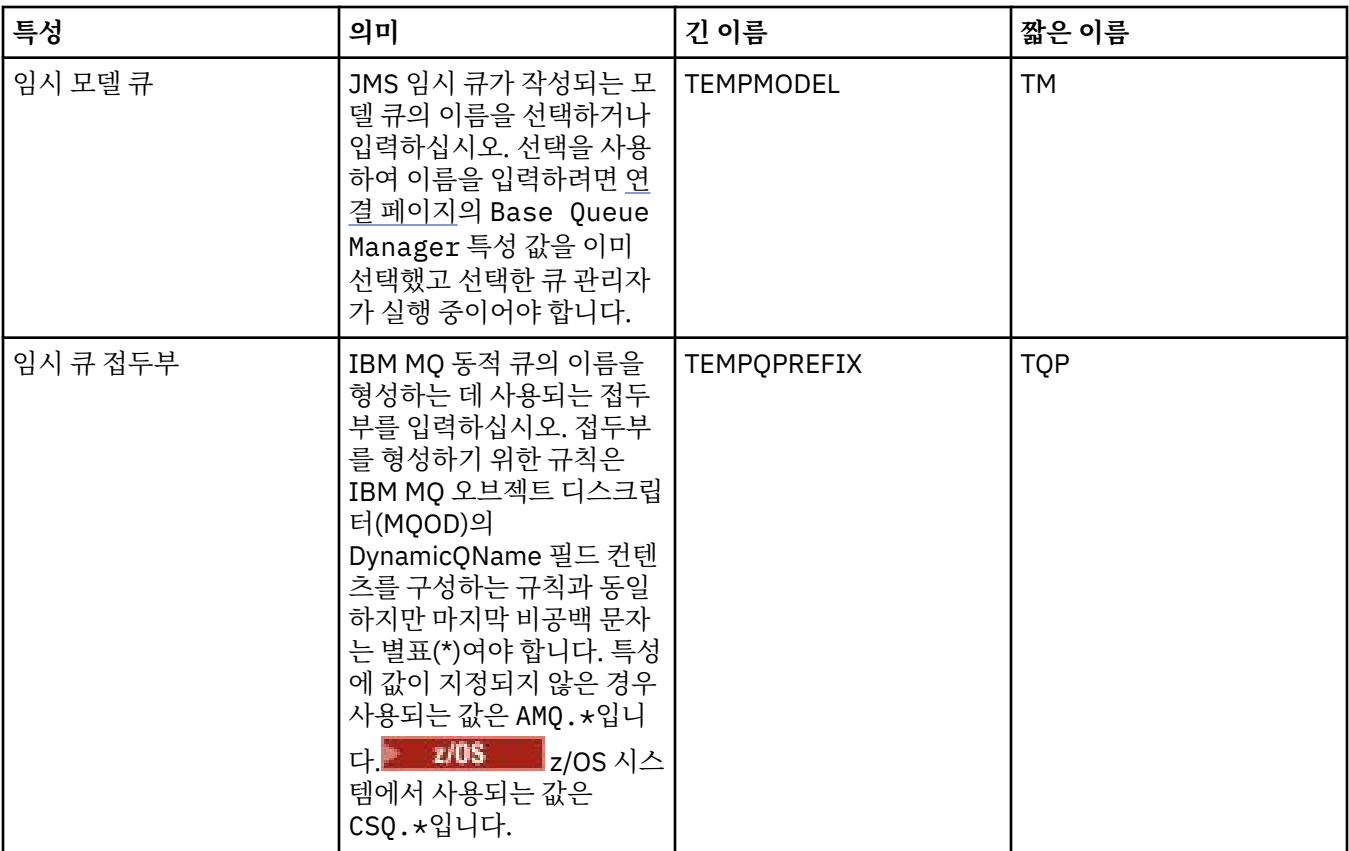

## **임시 토픽 페이지**

다음 표에는 연결 팩토리 특성 대화 상자의 **임시 토픽** 페이지에서 설정할 수 있는 특성이 나열되어 있습니다. **임 시 토픽** 페이지의 특성을 편집하여 JMS 임시 토픽이 동적으로 정의되는 방식을 지정하십시오.

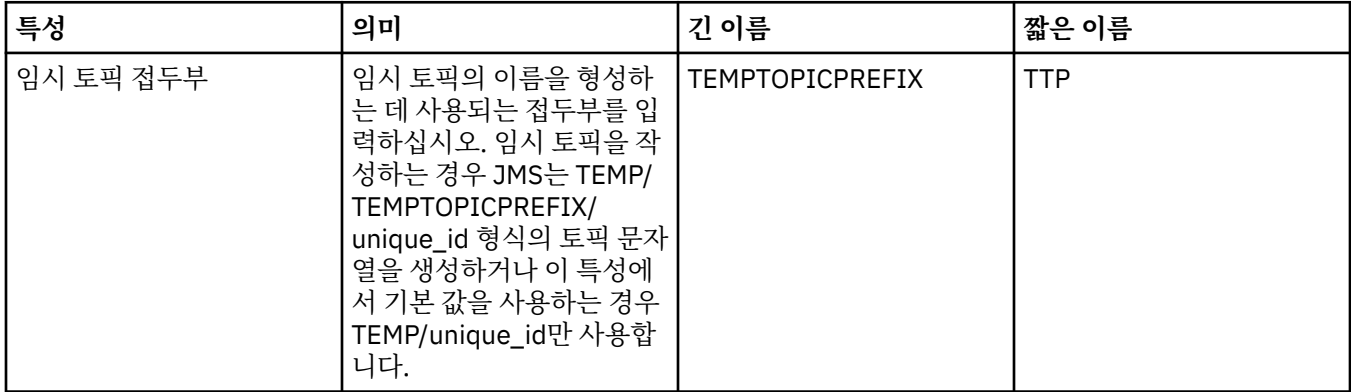

### **구독자 페이지**

다음 표에는 연결 팩토리 특성 대화 상자의 **구독자** 페이지에서 설정할 수 있는 특성이 나열되어 있습니다. **구독자** 페이지의 특성을 편집하여 구독자 및 구독을 관리하십시오.

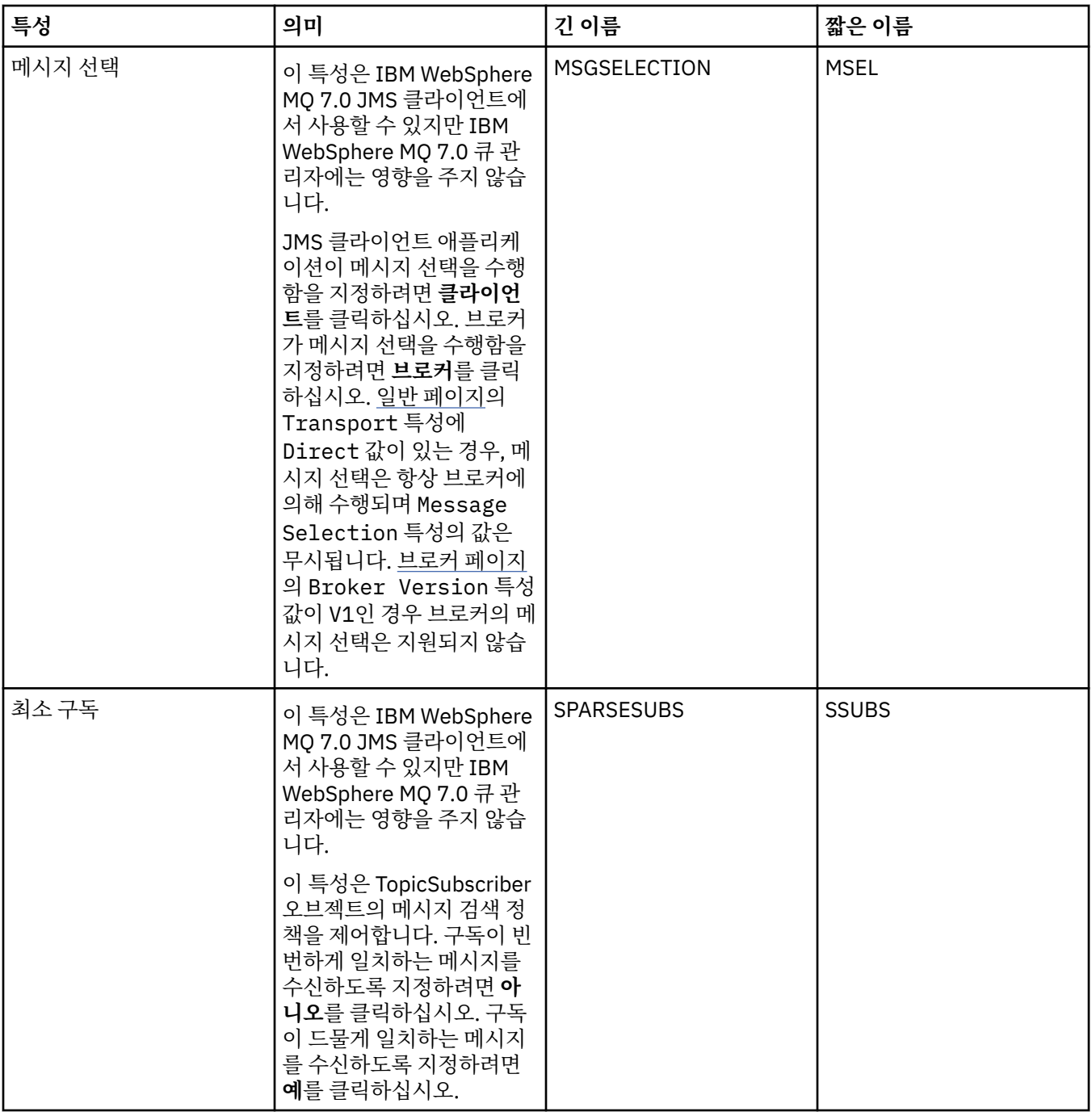

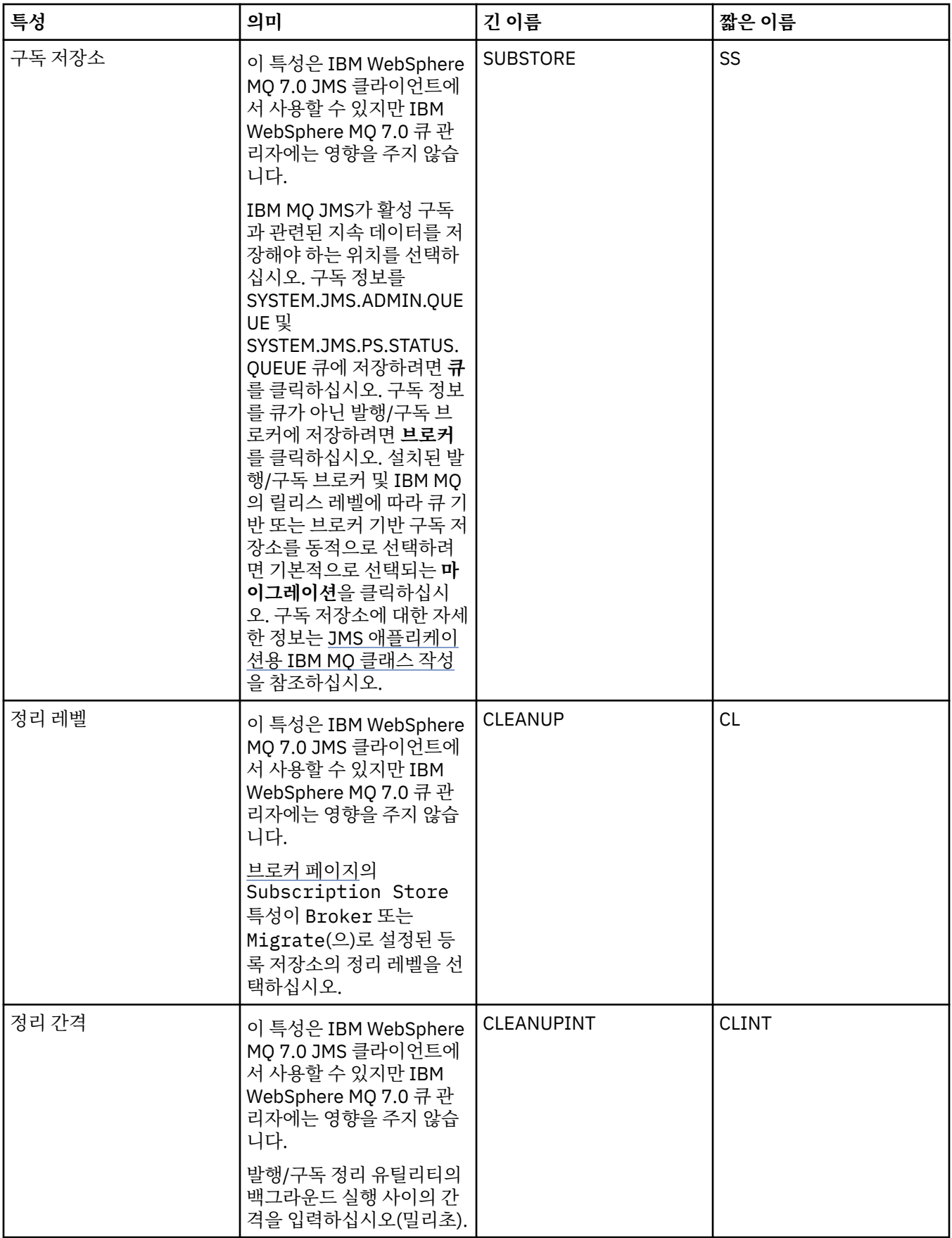

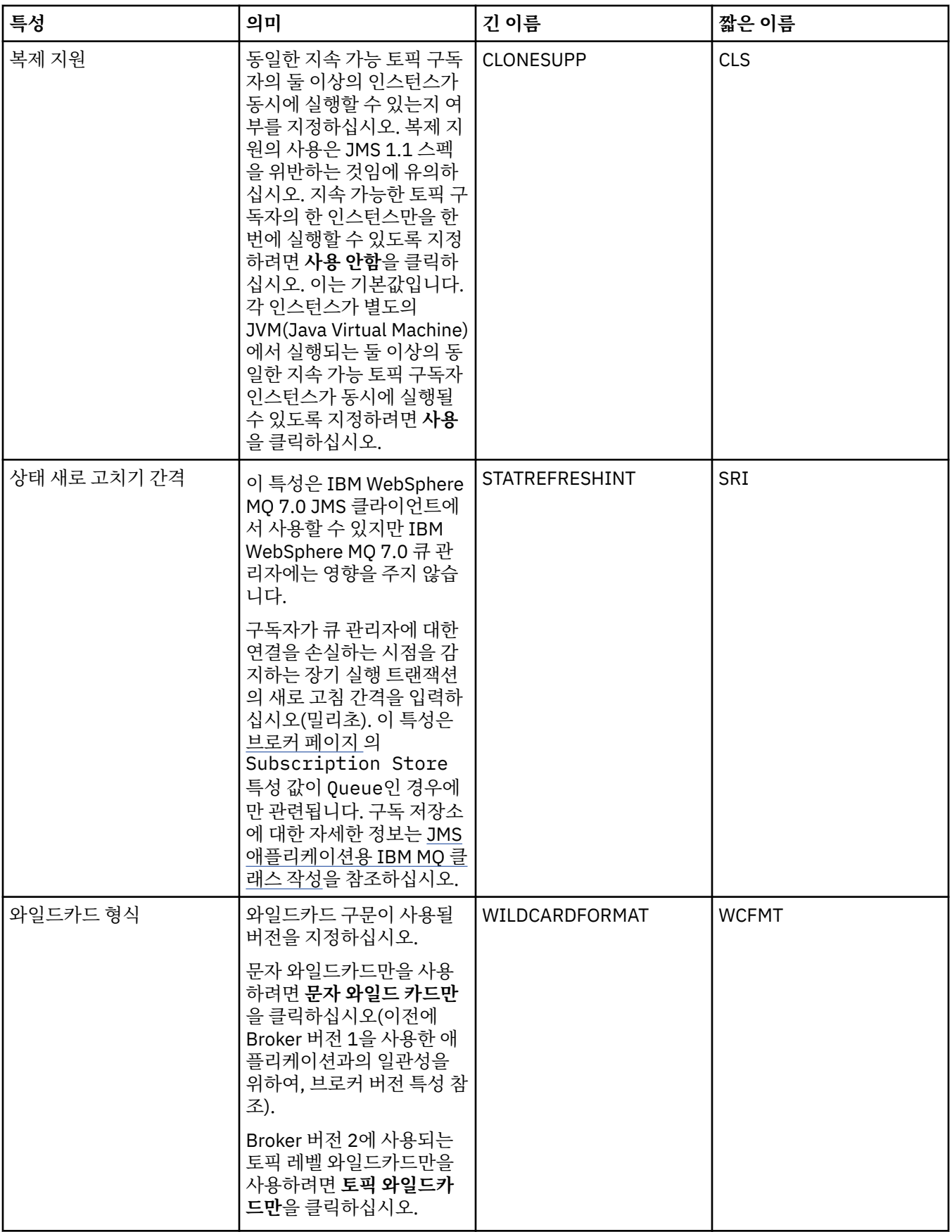

# <span id="page-456-0"></span>**확장 페이지**

다음 표에는 연결 팩토리 특성 대화 상자의 **확장** 페이지에서 설정할 수 있는 특성이 나열되어 있습니다. **확장** 페 이지의 특성을 편집하여 연결 팩토리 오브젝트의 추가 특성을 변경하십시오.

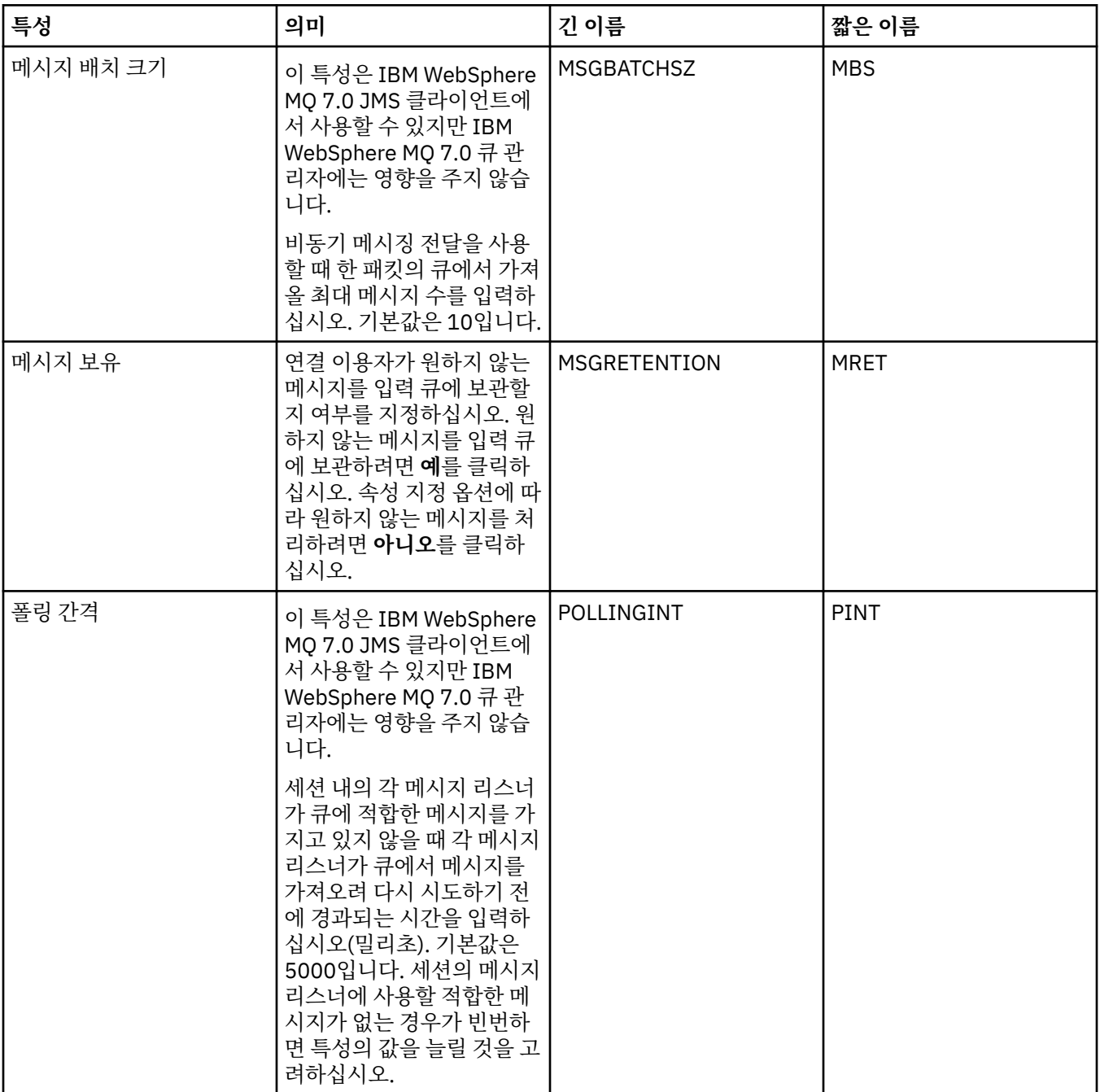

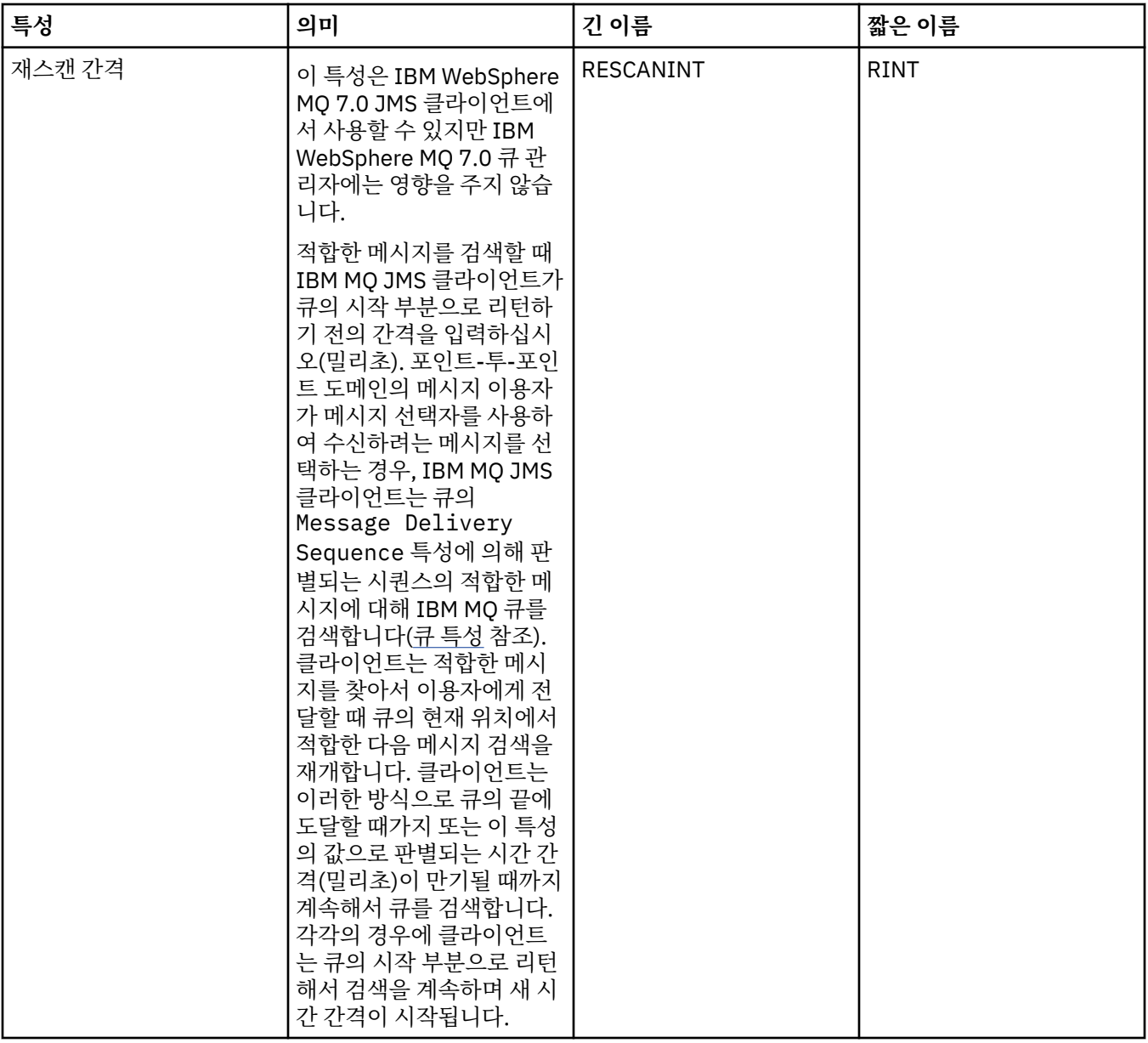

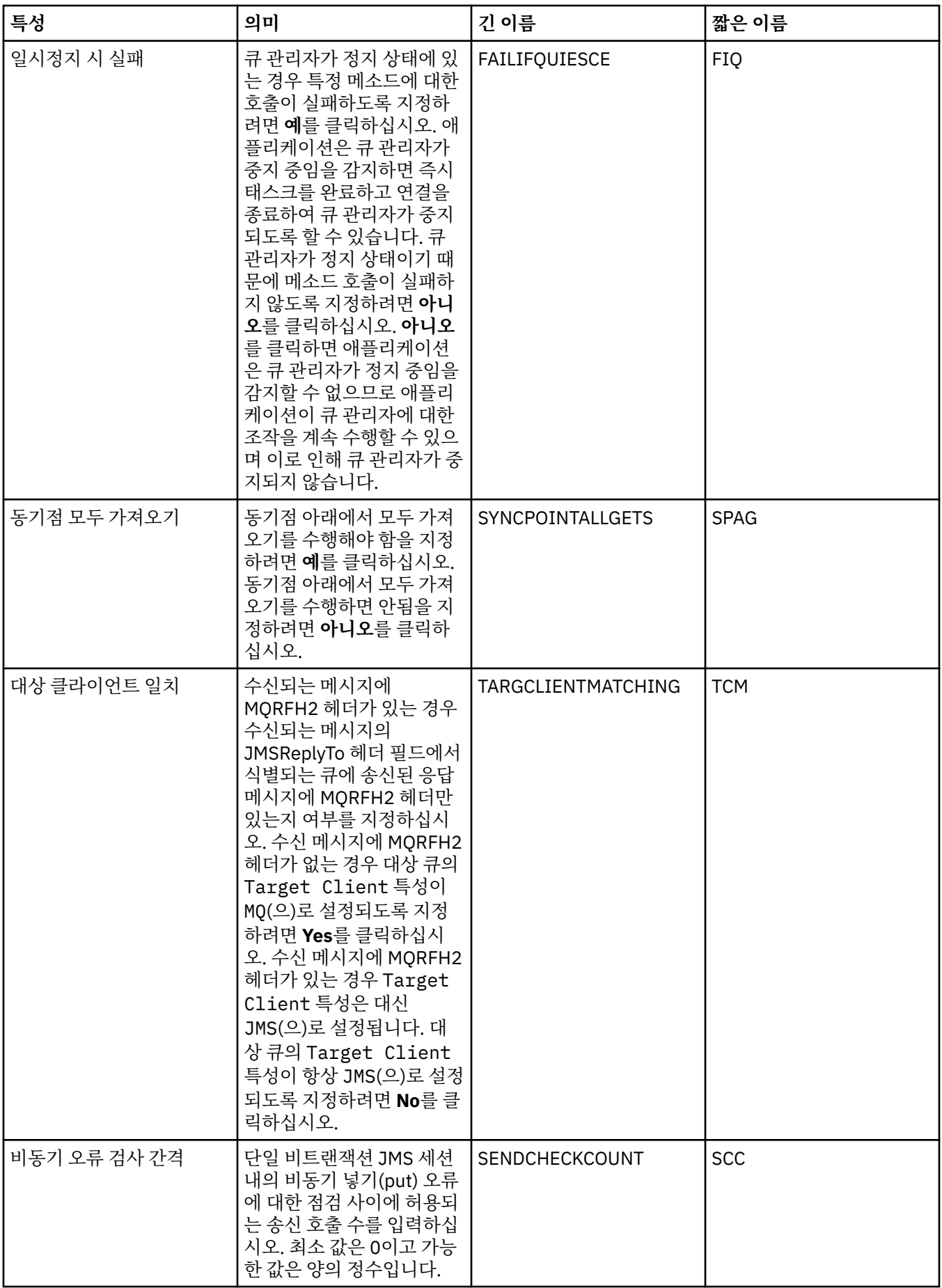

# <span id="page-459-0"></span>**고급 성능 조정 페이지**

다음 표에는 연결 팩토리 특성 대화 상자의 **고급 성능 조정** 페이지에서 설정할 수 있는 특성이 나열되어 있습니 다. **고급 성능 조정** 페이지의 특성을 편집하여 고급 설정을 구성하십시오. 대부분의 시스템에서는 기본 설정이 적 절합니다.

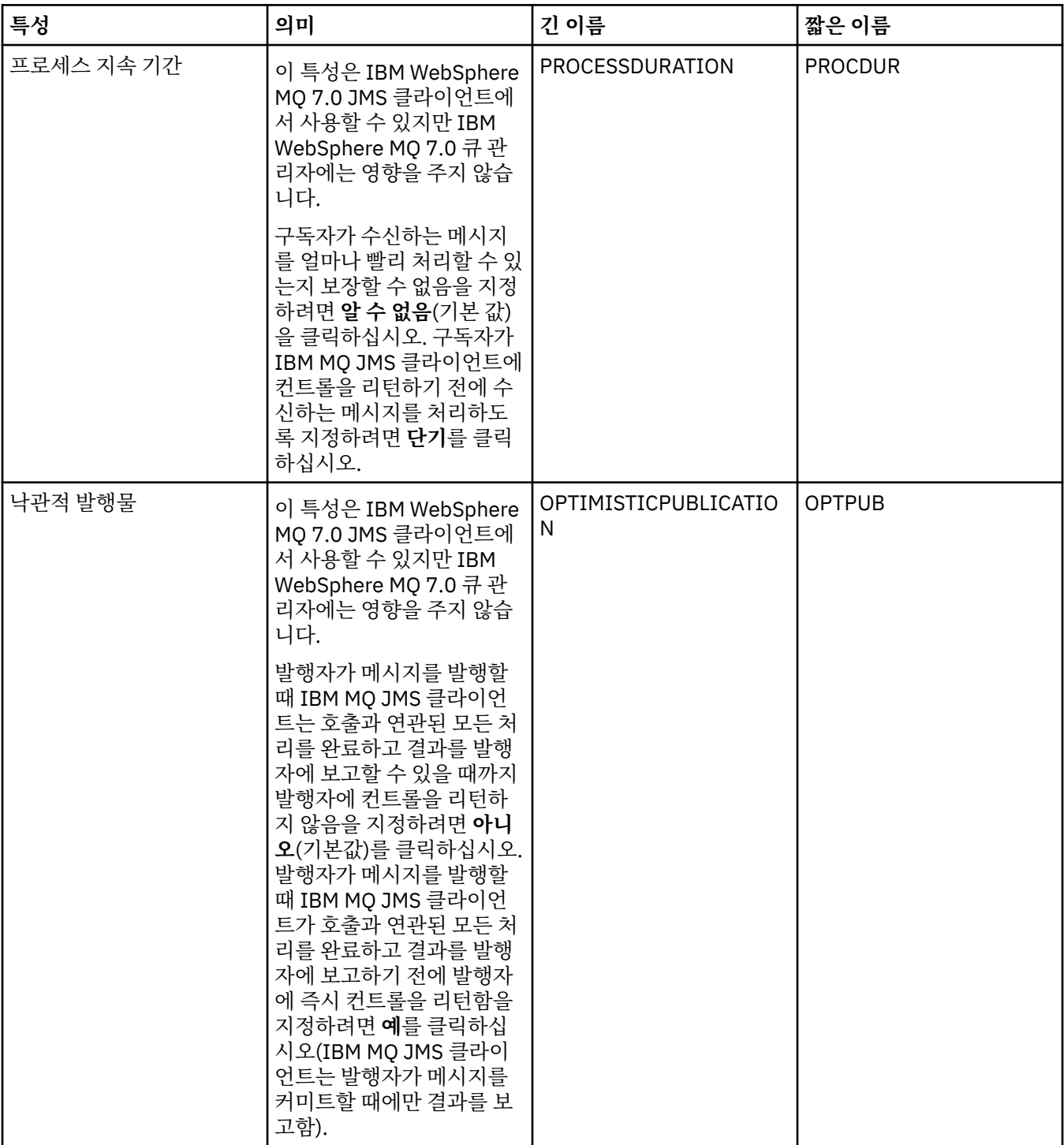

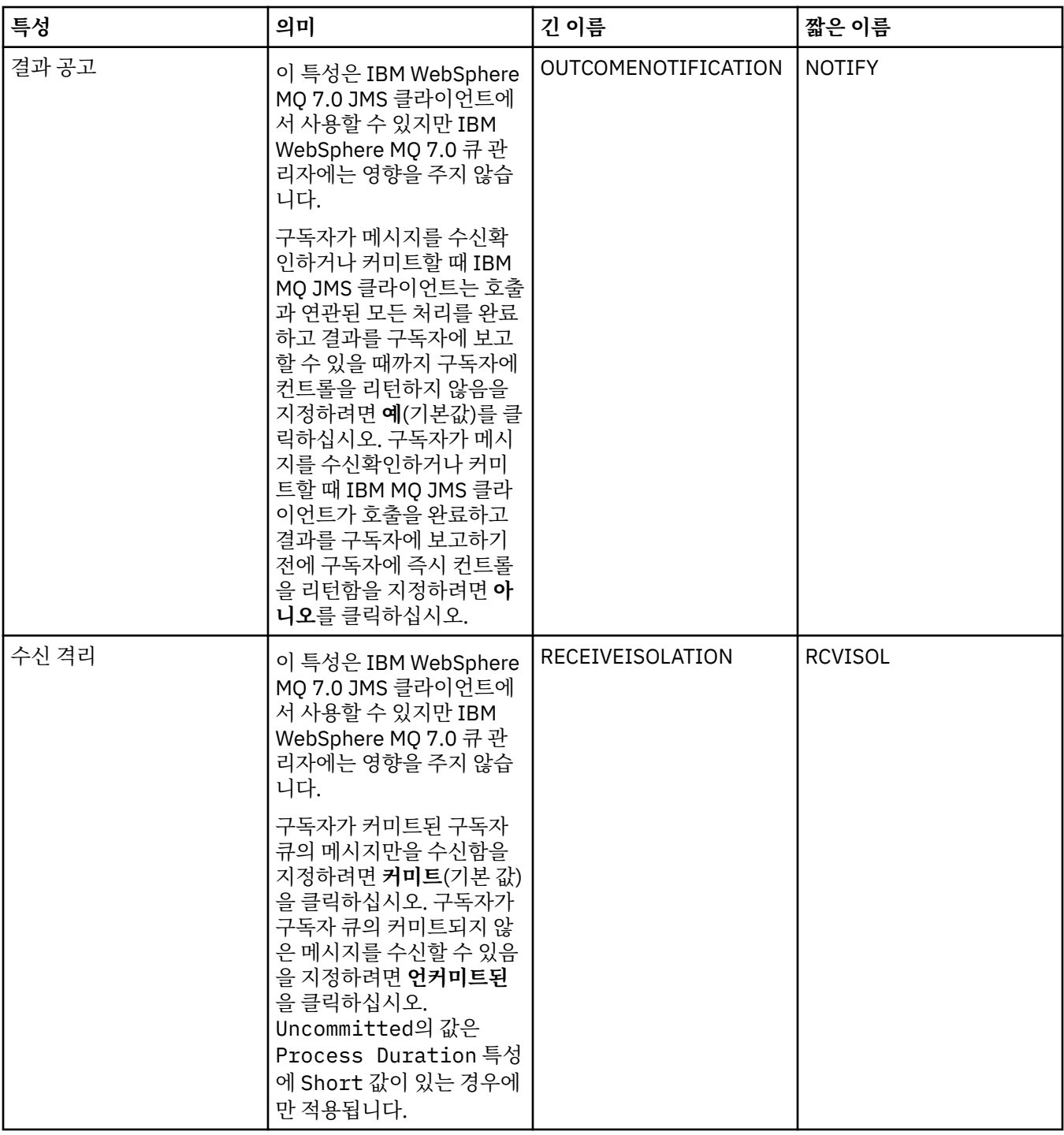

#### **관련 참조**

506 페이지의 『특성 대화 상자의 [문자열』](#page-505-0) 문자열에 특정 문자를 포함하려면 특정 방법으로 문자열에 구두점을 사용해야 합니다.

## **목적지 특성**

목적지 대화 상자에서 목적지 특성을 보고 설정할 수 있습니다. 대화 상자에서 사용 가능한 특성은 목적지의 유형 에 따라 다릅니다.

다음 표에는 목적지에 대해 설정할 수 있는 모든 특성이 나열되어 있습니다.

- • [일반](#page-461-0)
- 메시지 [핸들링](#page-461-0)
- <span id="page-461-0"></span>• [브로커](#page-466-0)
- • [작성자](#page-468-0)
- • [이용자](#page-468-0)
- • [확장](#page-469-0)

각 특성을 구성해야 하는 경우에 대한 간략한 설명이 특성별로 나와 있습니다. 이 표에는 JMS 관리 명령행 도구 에서 사용할 동등한 긴 이름 및 짧은 이름도 제공됩니다. 특성 대화 상자에서 사용 가능한 특성은 목적지의 유형 에 따라 다릅니다. 큐 목적지에는 토픽 목적지와 다른 일부 특성이 있습니다. 자세한 정보는 관리 도구를 사용하 여 JMS 오브젝트 구성을 참조하십시오.

٦

### **일반 페이지**

다음 표에는 목적지 특성 대화 상자의 **일반** 페이지에서 설정할 수 있는 특성이 나열되어 있습니다.

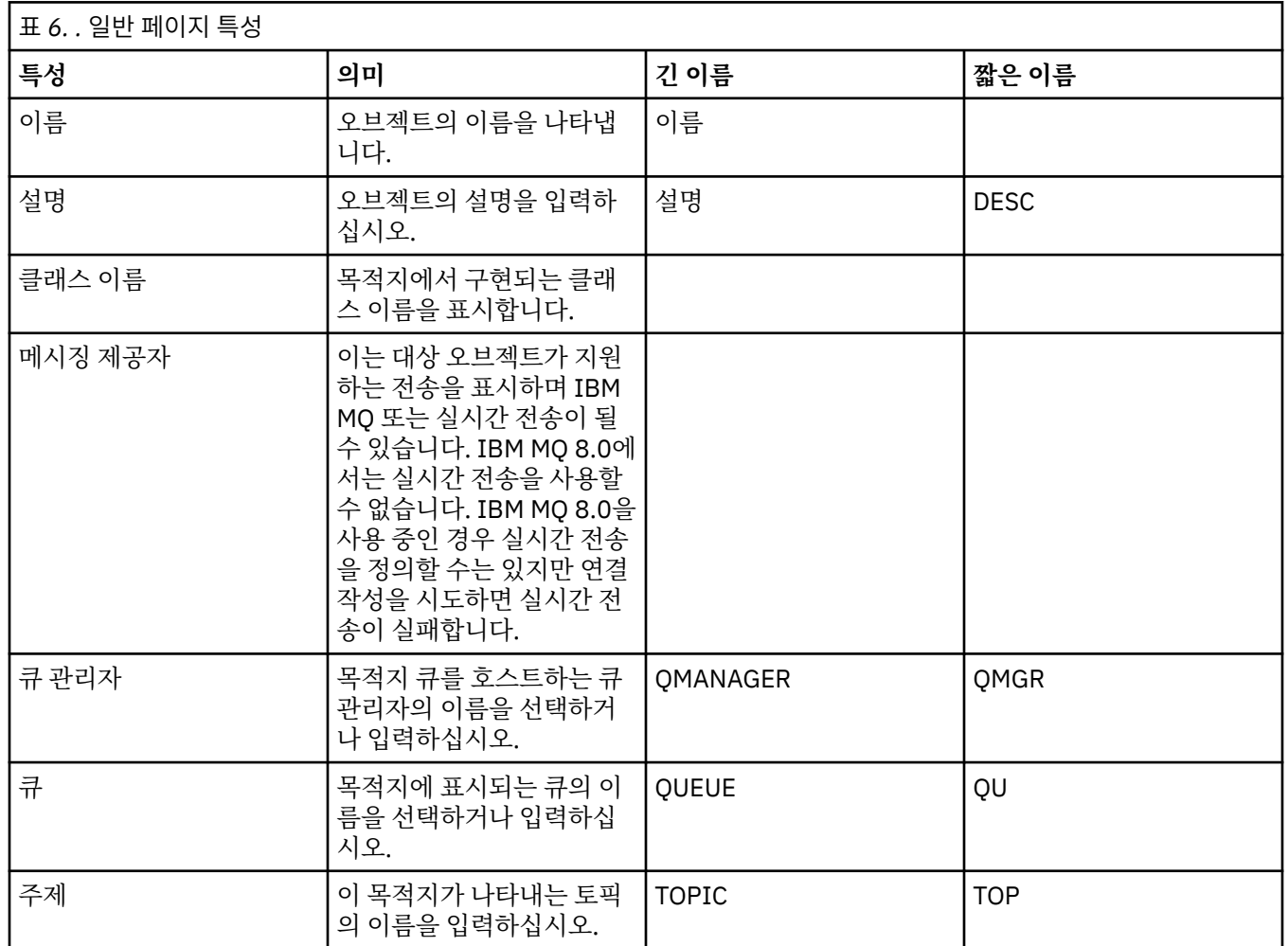

# **메시지 핸들링 페이지**

다음 표에는 목적지 특성 대화 상자의 **메시지 핸들링** 페이지에서 설정할 수 있는 특성이 나열되어 있습니다. **메시 지 핸들링** 페이지의 특성을 편집하여 목적지에 송신되는 메시지에 발생하는 사항을 구성하십시오.

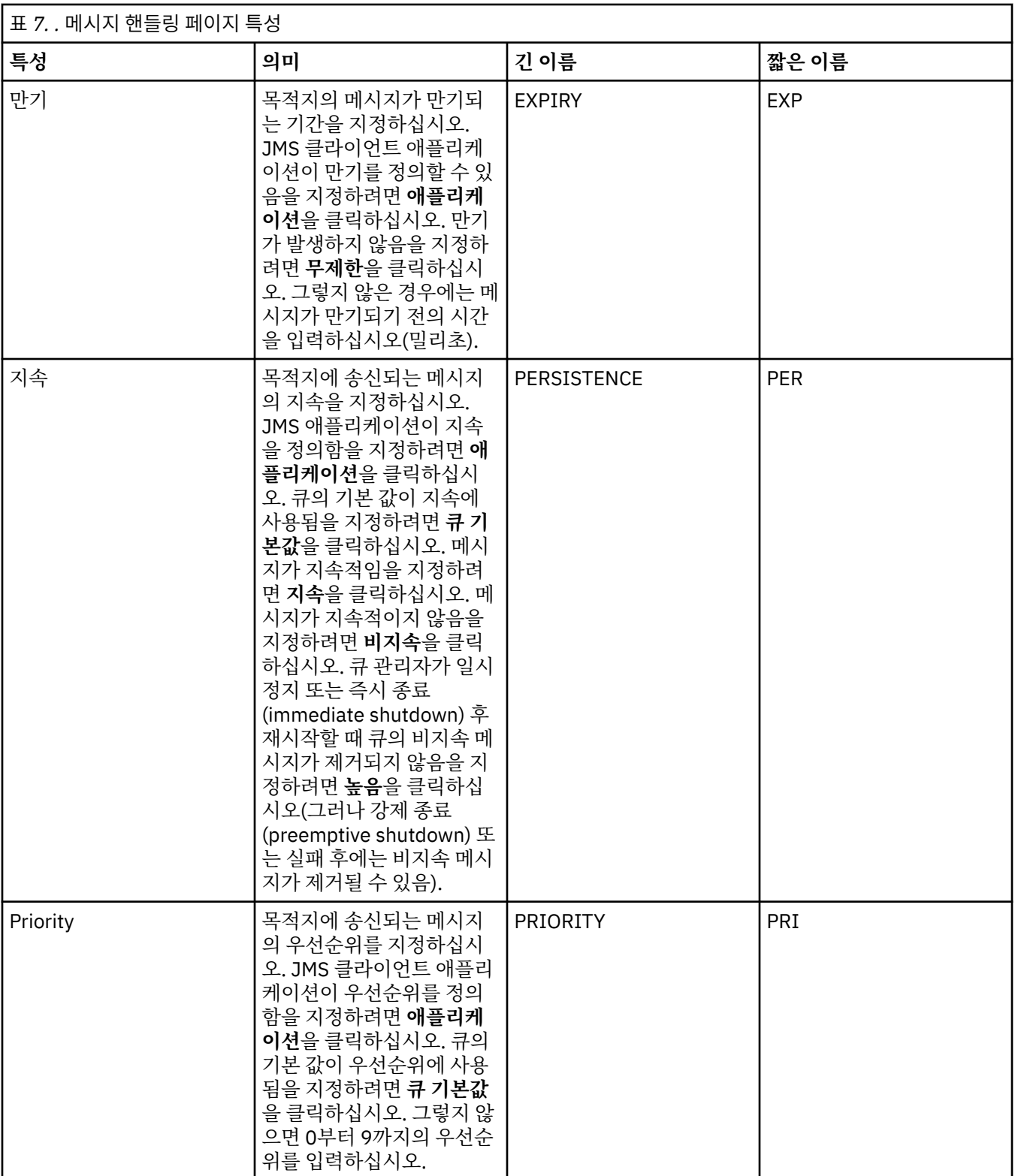

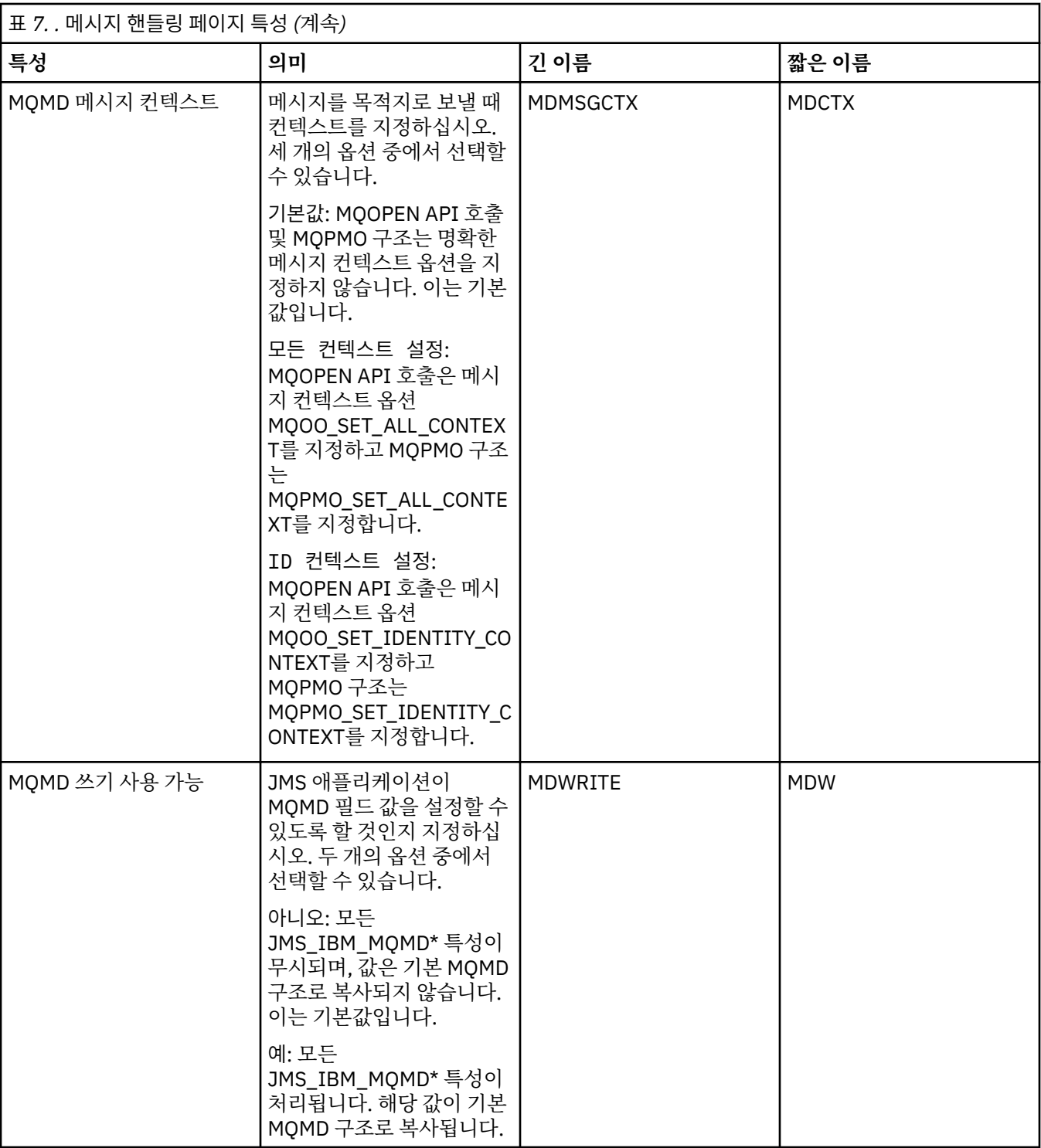

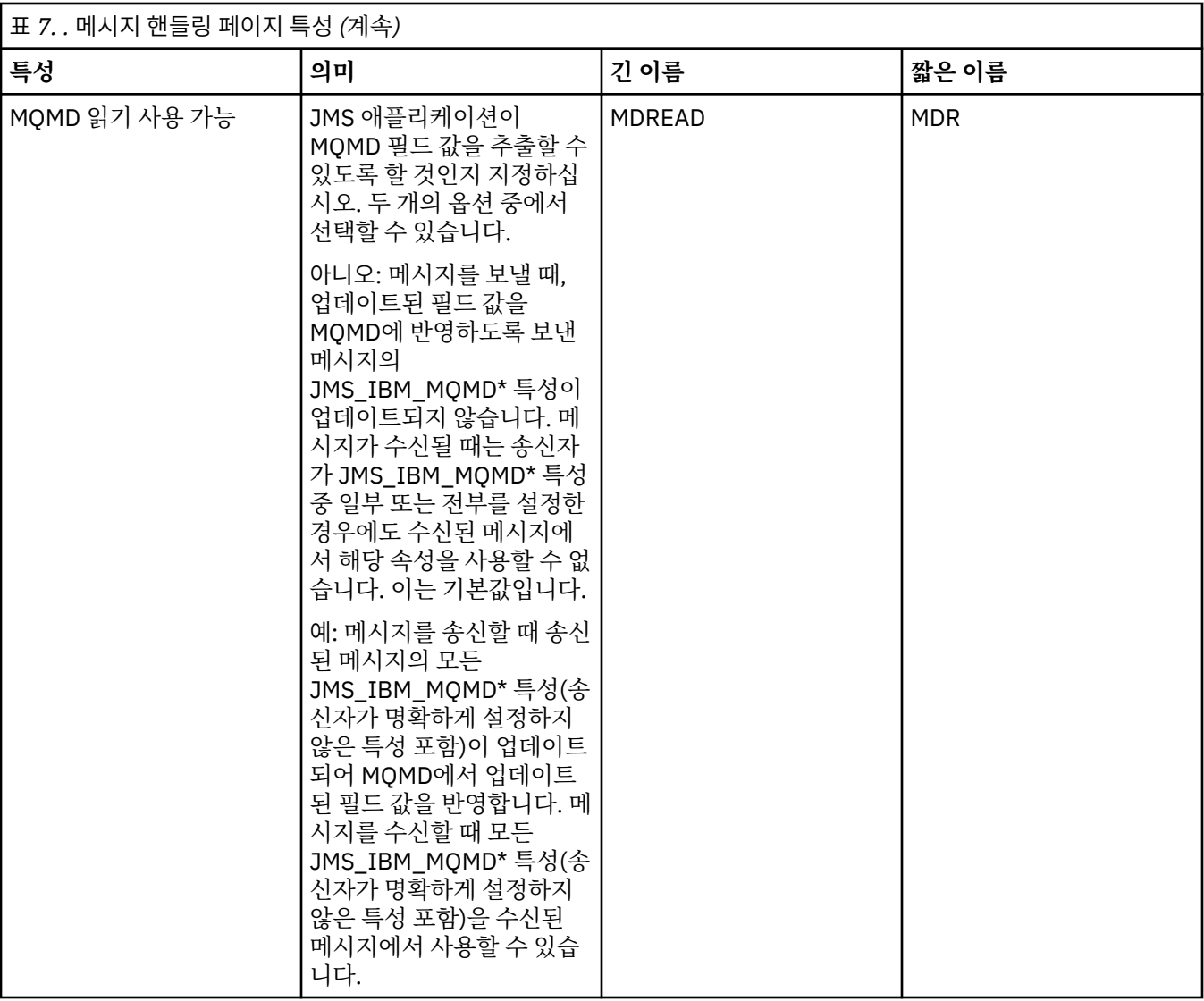

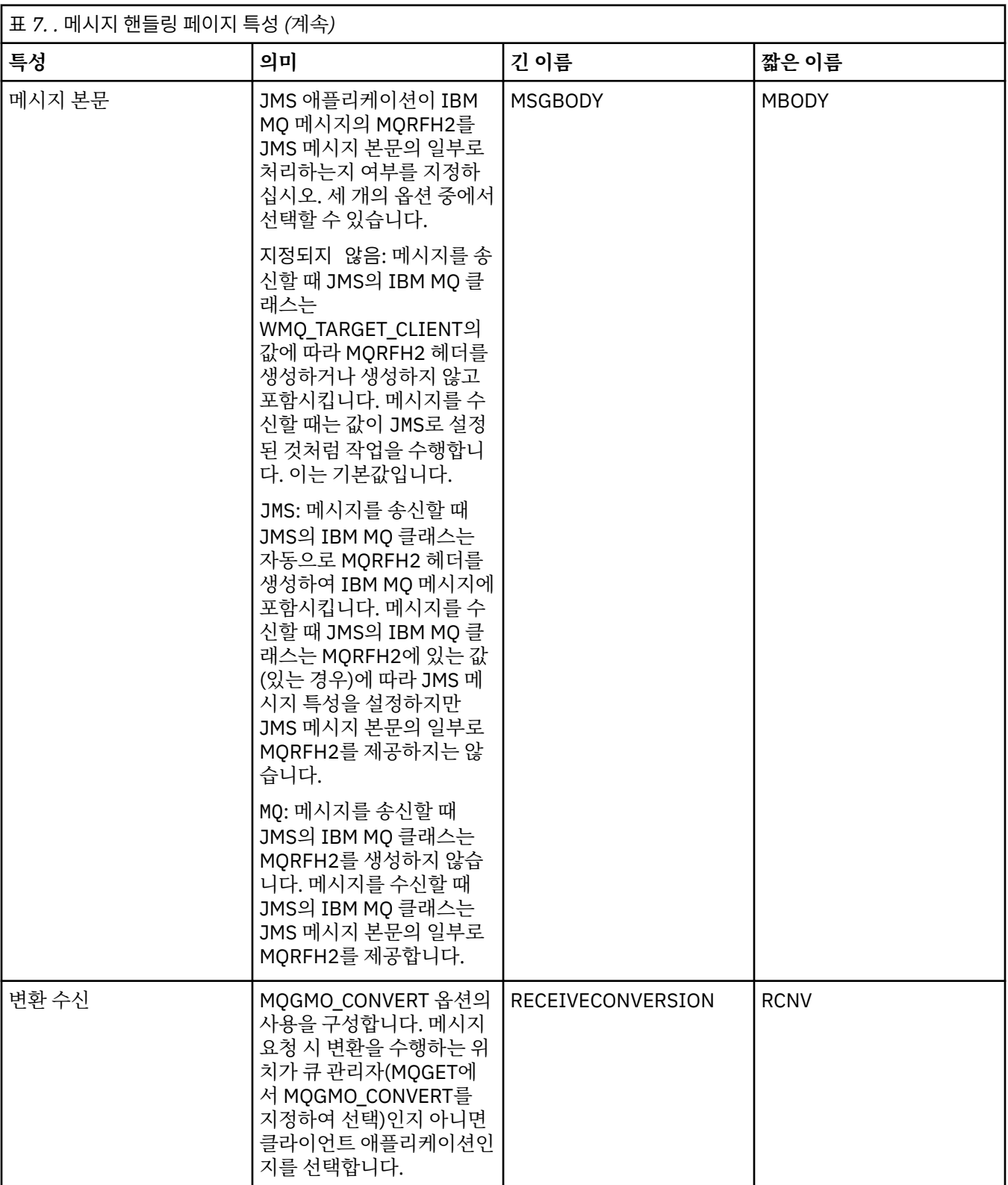

<span id="page-466-0"></span>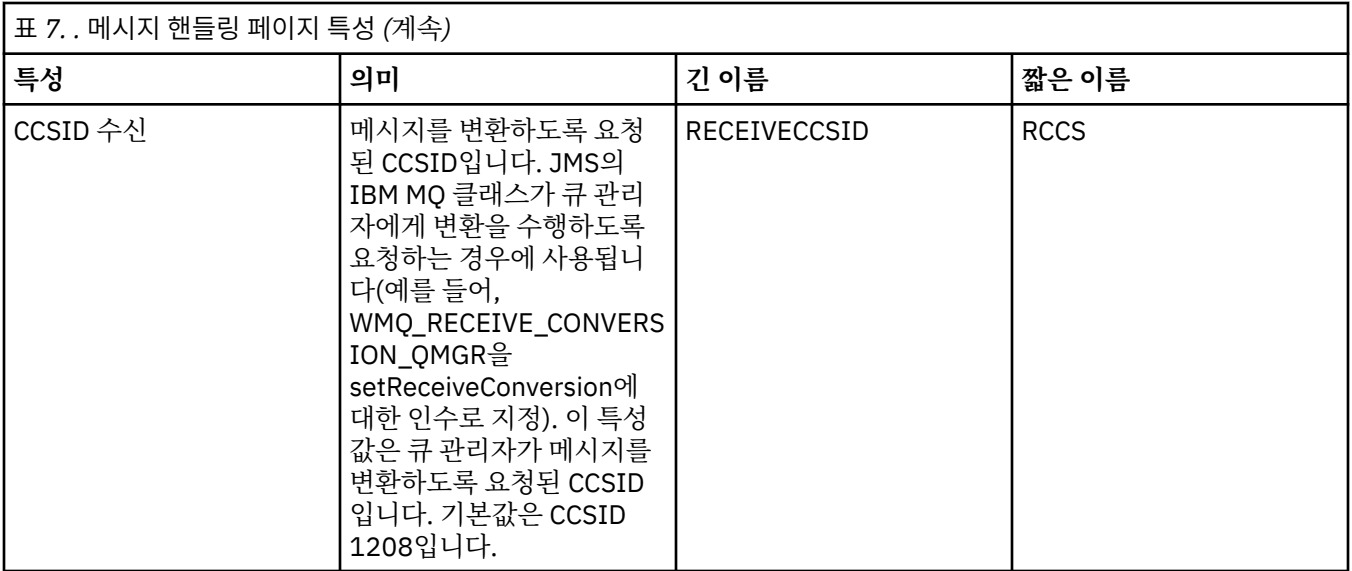

# **브로커 페이지**

다음 표에는 목적지 특성 대화 상자의 **브로커** 페이지에서 설정할 수 있는 특성이 나열되어 있습니다. **브로커** 페이 지의 특성을 편집하여 발행/구독 브로커의 세부사항을 제공하십시오.

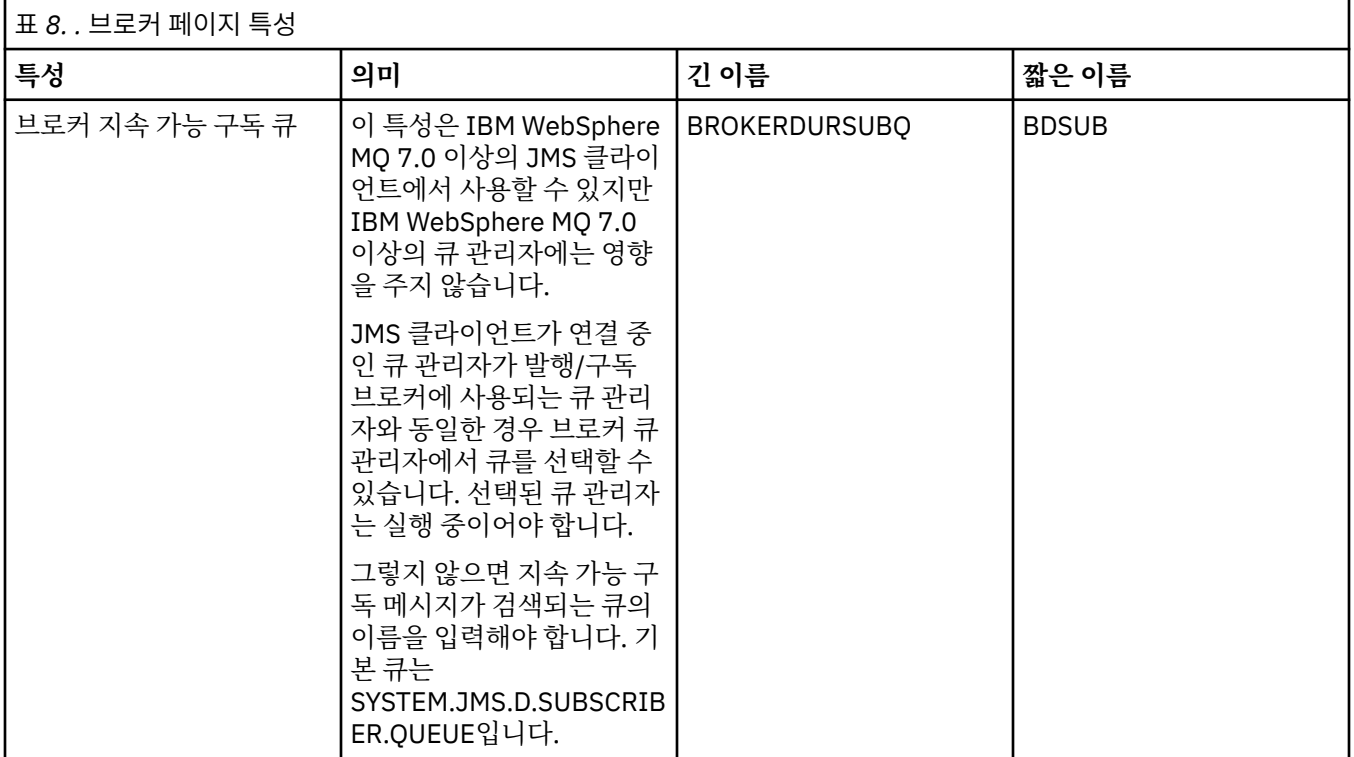

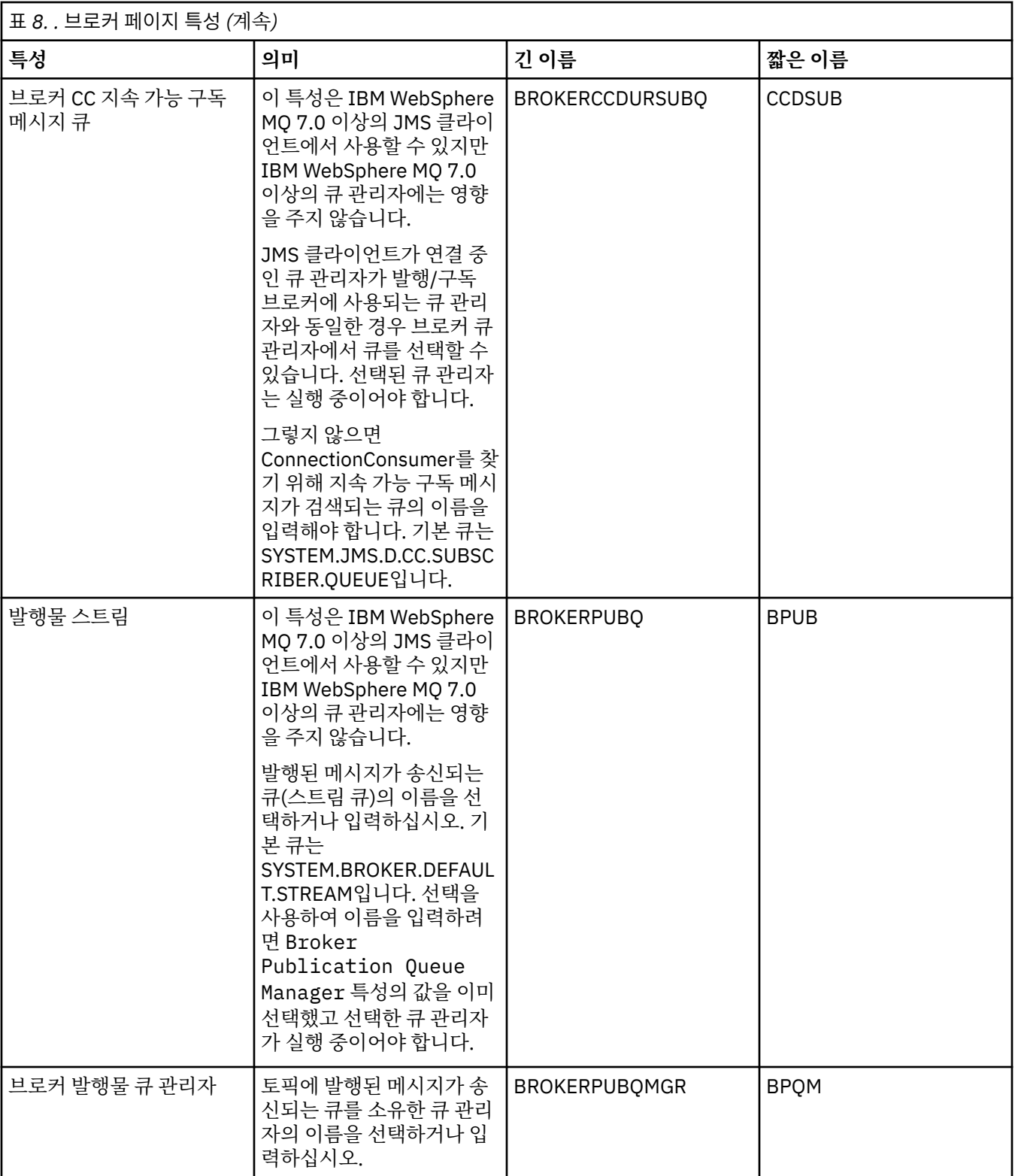
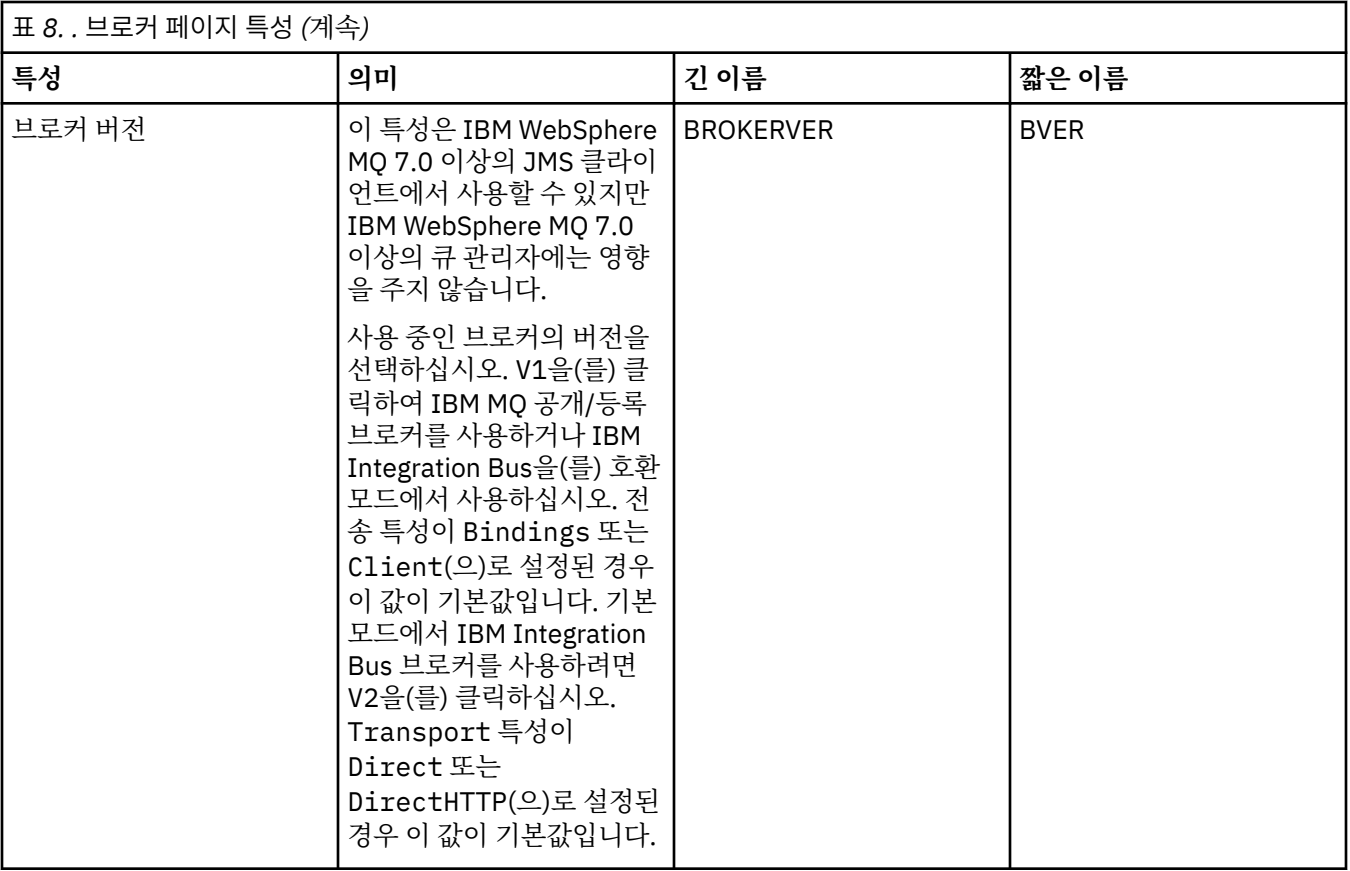

### **작성자 페이지**

다음 표에는 목적지 특성 대화 상자의 **작성자** 페이지에서 설정할 수 있는 특성이 나열되어 있습니다. **작성자** 페이 지의 특성을 편집하여 대상 오브젝트의 추가 특성을 변경하십시오.

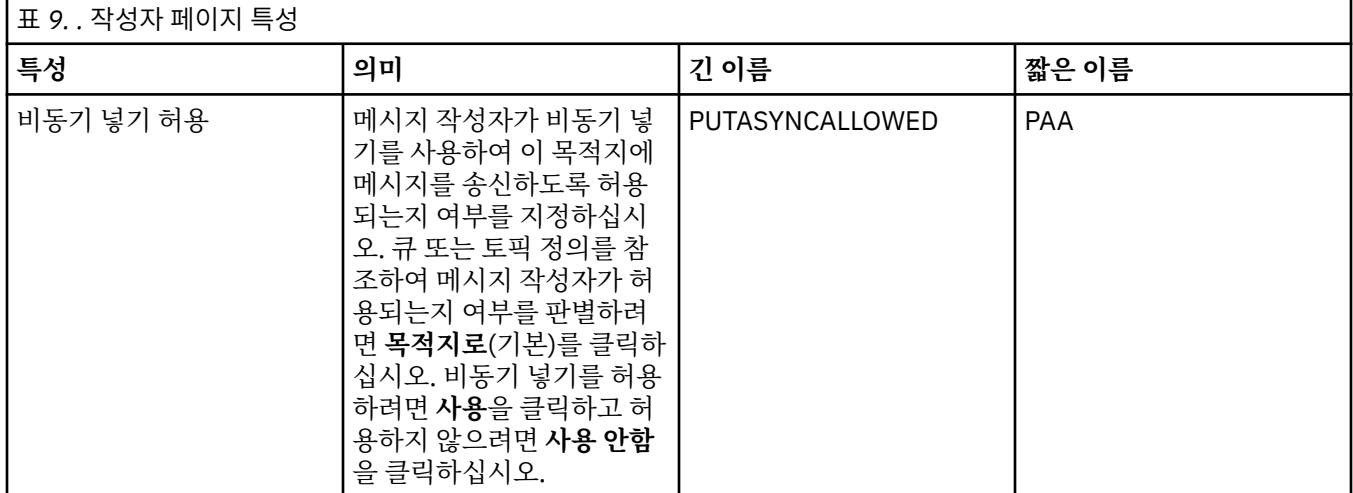

### **이용자 페이지**

다음 표에는 목적지 특성 대화 상자의 **이용자** 페이지에서 설정할 수 있는 특성이 나열되어 있습니다. **이용자** 페이 지의 특성을 편집하여 대상 오브젝트의 추가 특성을 변경하십시오.

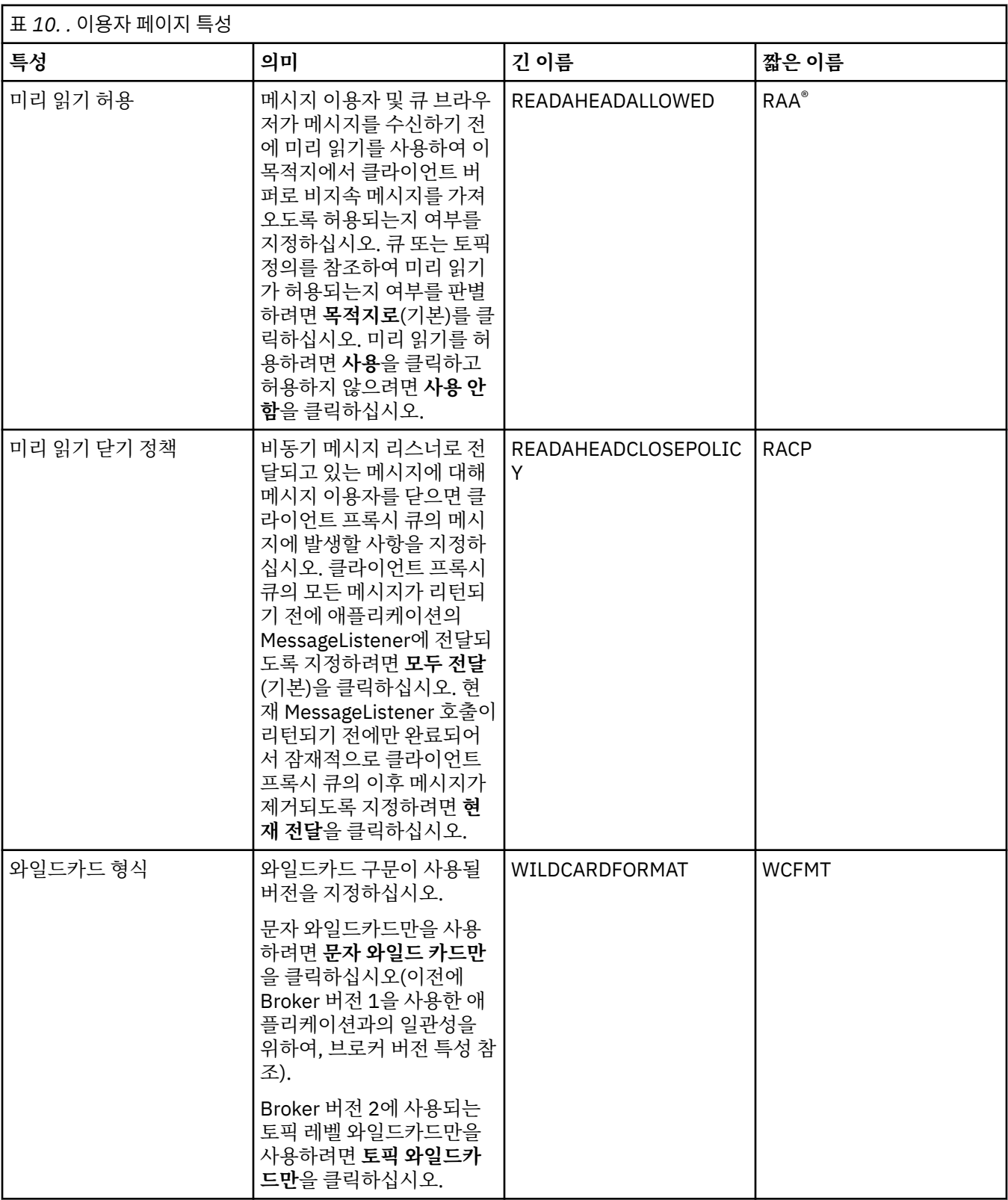

## **확장 페이지**

다음 표에는 목적지 특성 대화 상자의 **확장** 페이지에서 설정할 수 있는 특성이 나열되어 있습니다. **확장** 페이지의 특성을 편집하여 대상 오브젝트의 추가 특성을 변경하십시오.

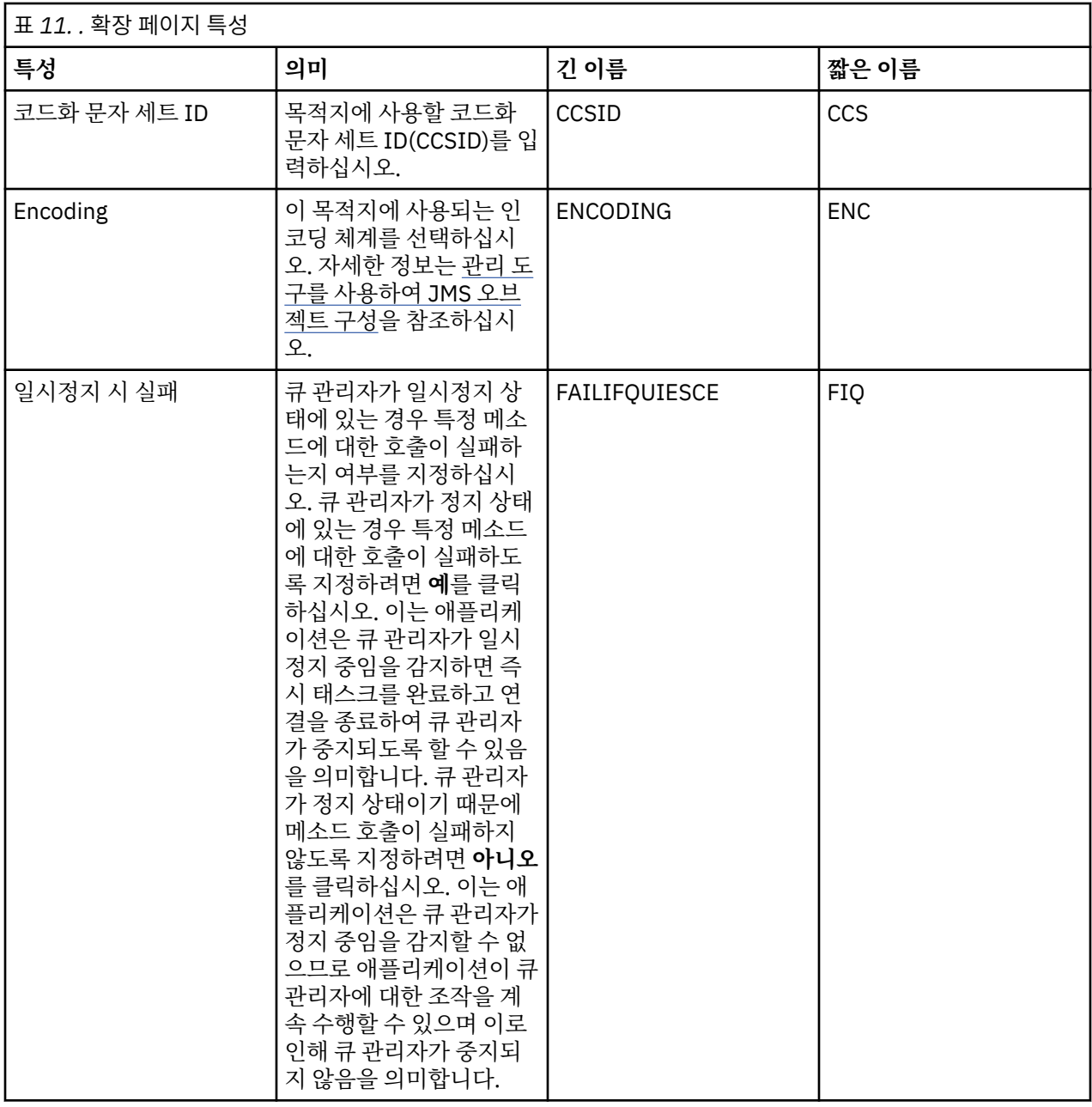

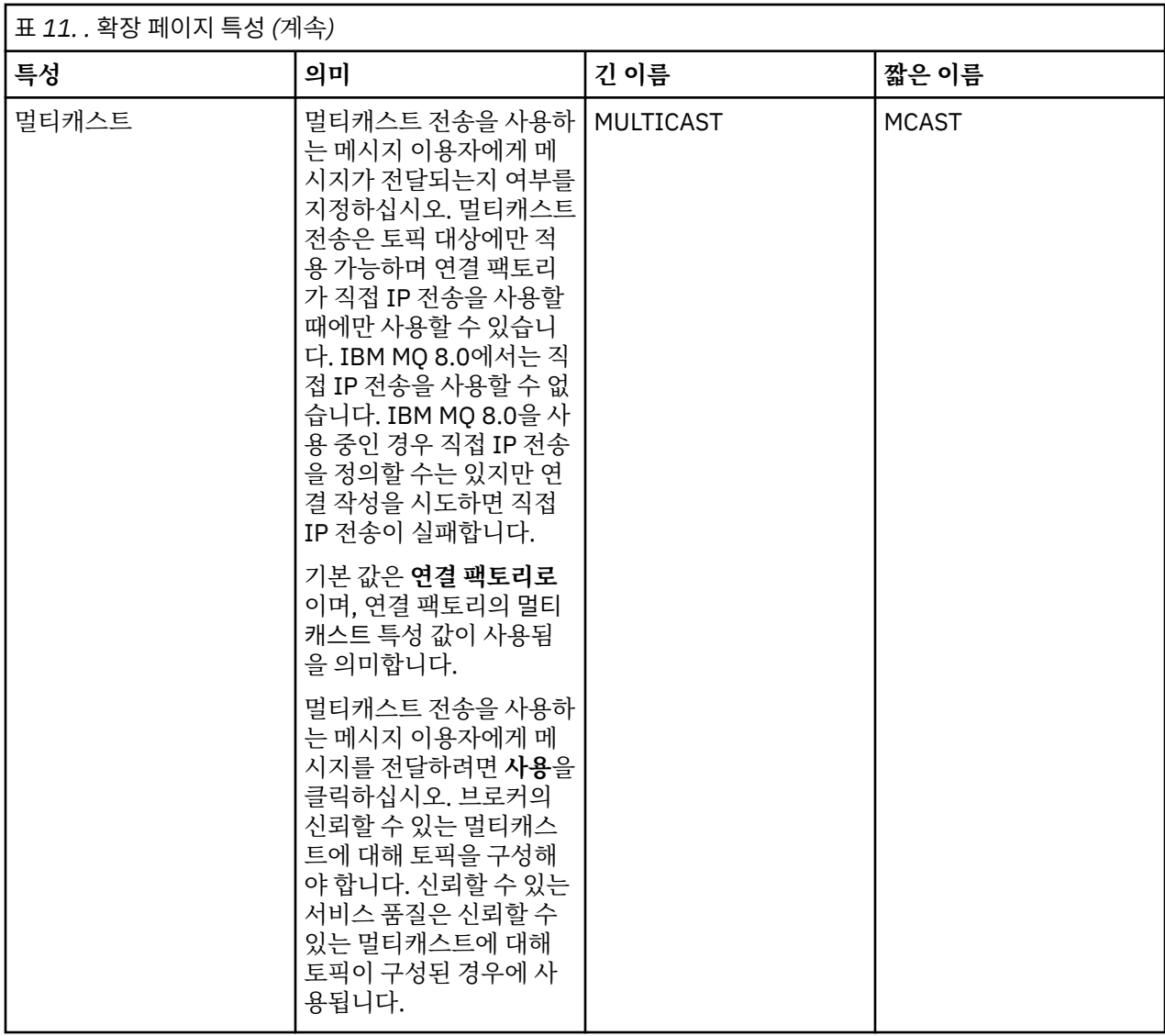

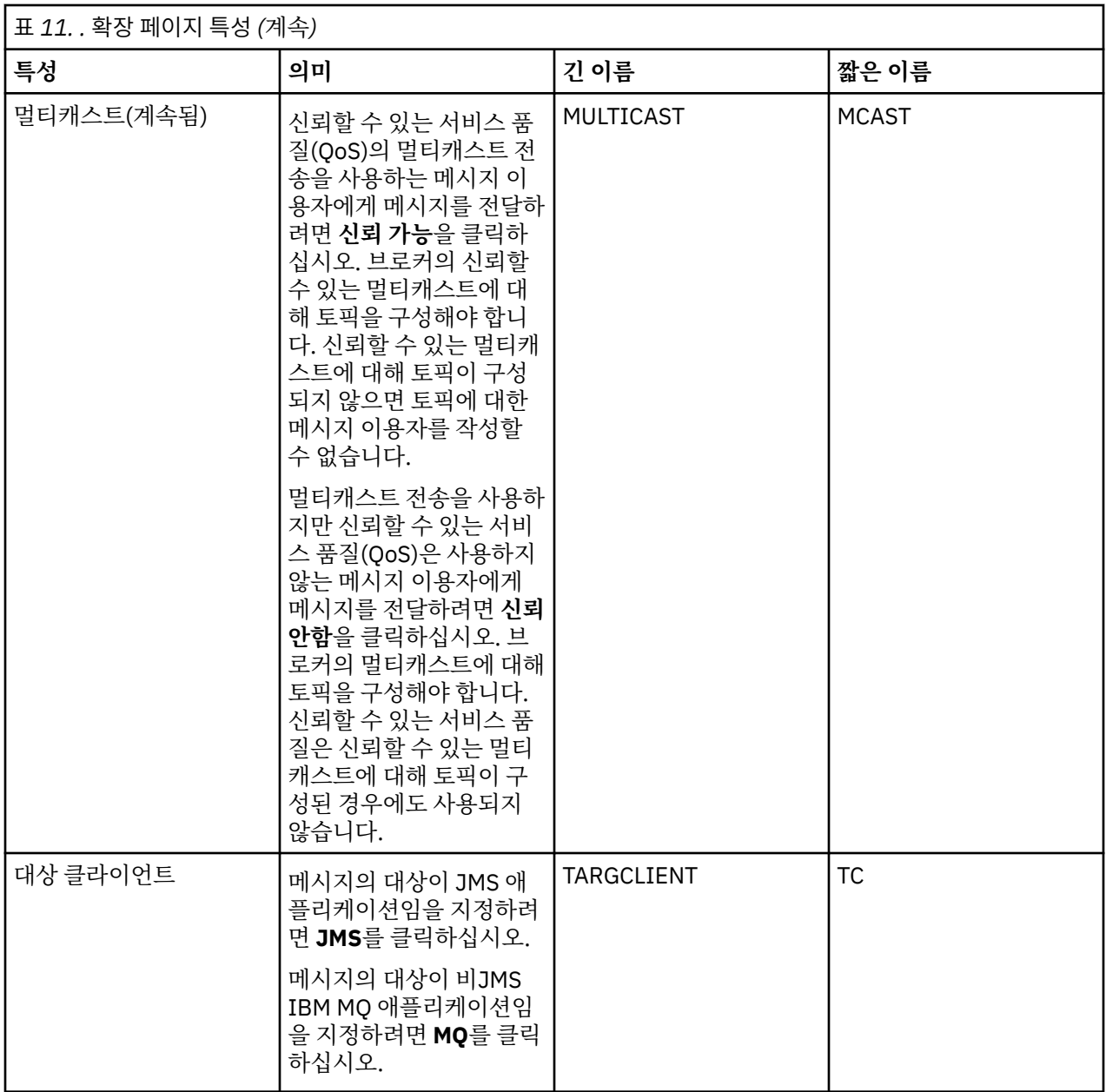

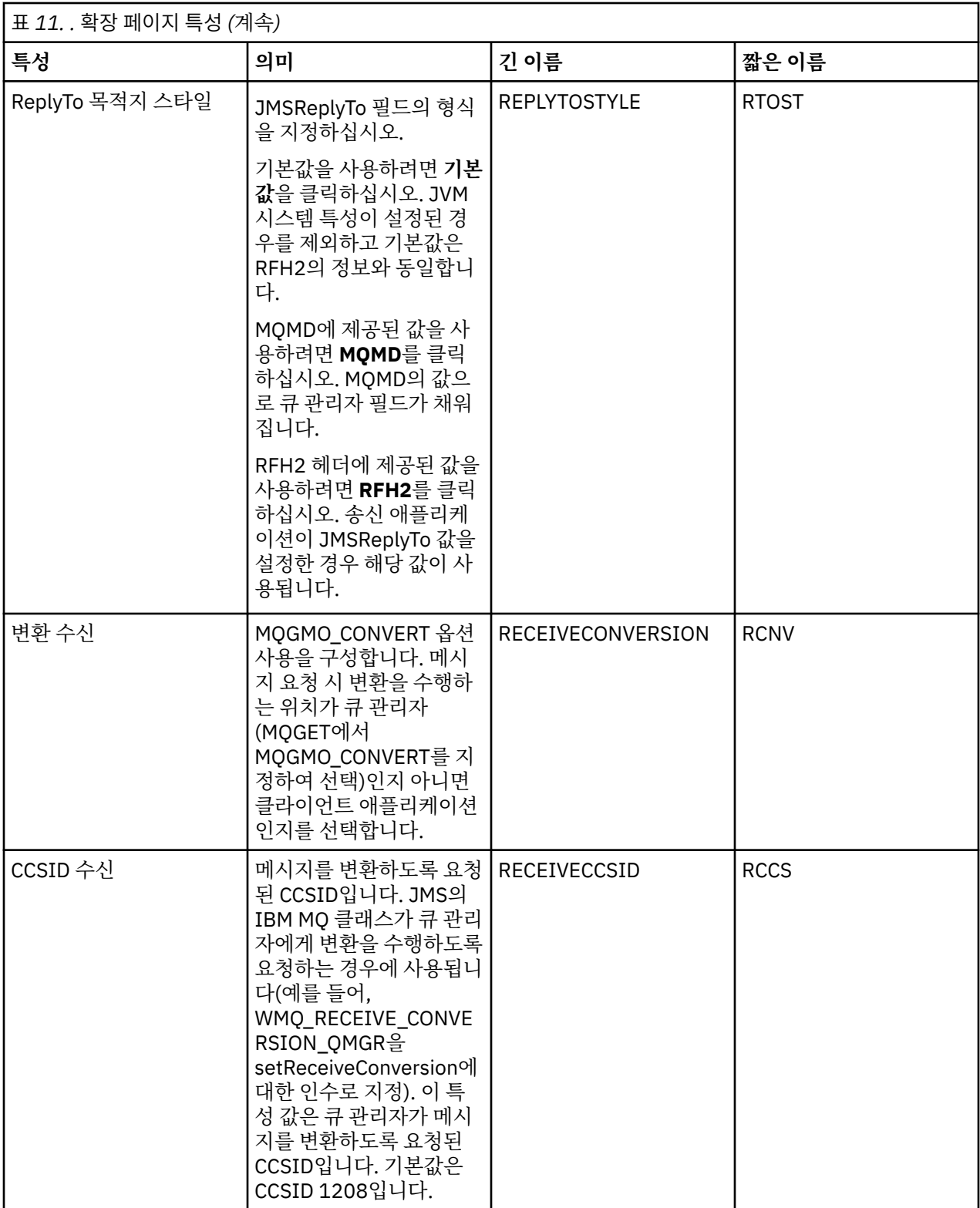

175 [페이지의](#page-174-0) 『JMS 목적지(큐 및 토픽)』

JMS 목적지는 클라이언트가 생성하는 메시지의 대상 및 클라이언트가 이용하는 메시지의 소스를 나타내는 오브 젝트(JMS 큐 또는 JMS 토픽)입니다. 포인트-투-포인트 메시징에서는 목적지가 큐를 나타내고 발행/구독 메시징 에서는 목적지가 토픽을 나타냅니다.

18 페이지의 [『토픽』](#page-17-0)

<span id="page-474-0"></span>토픽은 발행물이 어떤 것에 대한 것인지 식별합니다. 토픽은 발행/구독 메시지에서 발행된 정보의 주제를 설명하 는 문자열입니다. 구독자로서 와일드카드를 사용하여 토픽 또는 토픽의 범위를 지정하여 필요한 정보를 수신할 수 있습니다.

#### **관련 참조**

506 페이지의 『특성 대화 상자의 [문자열』](#page-505-0) 문자열에 특정 문자를 포함하려면 특정 방법으로 문자열에 구두점을 사용해야 합니다.

#### 341 [페이지의](#page-340-0) 『IBM MQ 큐 특성』

큐에 대해 설정할 수 있는 특성은 큐 유형에 따라 다릅니다. 상이한 유형의 IBM MQ 큐에는 여러 다른 특성이 있 습니다. 일부 특성은 모든 유형의 큐에 적용되지는 않으며, 일부 특성은 클러스터 큐에서만 해당되고, 일부 특성 은 z/OS 큐에서만 해당됩니다.

#### 369 [페이지의](#page-368-0) 『토픽 특성』

IBM MQ 토픽은 발행물에 대한 정보를 식별하는 IBM MQ 오브젝트입니다. 토픽에 대해 특성을 설정할 수 있습니 다. 일부 토픽 특성은 z/OS 토픽에만 해당됩니다. 또한 토픽을 작성 중인 동안에만 변경할 수 있는 일부 특성이 있 습니다. IBM MQ 토픽이 작성된 후에는 이러한 특성을 수정할 수 없습니다.

# **상태 속성**

IBM MQ Explorer에서 IBM MQ 오브젝트의 현재 상태를 볼 수 있습니다. 예를 들어, 채널이 실행 중인지 여부를 파악하거나 최종 메시지를 특정 큐에 넣은 시점을 파악할 수 있습니다. 채널의 저장된 상태를 볼 수도 있습니다.

다음 주제에는 IBM MQ 오브젝트의 모든 상태 속성이 나열되어 있습니다. 각 속성이 표시하는 정보에 대한 설명 이 속성별로 나와 있습니다.

- 큐 관리자
- 큐 [관리자](#page-480-0) 발행/구독 엔진
- • [큐](#page-482-0)
- • [토픽](#page-487-0)
- • [구독](#page-488-0)
- 토픽 [구독자](#page-490-0)
- 토픽 [발행자](#page-491-0)
- [CHANNELS](#page-492-0)
- • [리스너](#page-498-0)
- 사용자 정의 [서비스](#page-499-0)
- 2/0S [커플링](#page-499-0) 기능
- 505 [페이지의](#page-504-0) 『SMDS 상태 속성 표시』

#### **관련 태스크**

169 페이지의 [『오브젝트의](#page-168-0) 상태 보기』

IBM MQ Explorer에서 서로 다른 상태에 있는 오브젝트의 현재 상태를 표시할 수 있습니다. IBM MQ 채널의 경 우, 저장된 상태를 볼 수도 있습니다.

## **큐 관리자 상태 속성**

분산 큐 관리자 및 z/OS 큐 관리자의 상태 속성입니다.

### **분산 큐 관리자 상태**

이 표에는 분산 큐 관리자의 상태 속성이 나열되어 있습니다. 각 속성이 표시하는 정보에 대한 간략한 설명이 속 성별로 나와 있습니다. 표에는 DISPLAY QMSTATUS 명령에 대해 동등한 MQSC 매개변수도 나열되어 있습니다. MQSC 명령에 대한 자세한 정보는 MQSC 명령을 사용하여 관리를 참조하십시오.

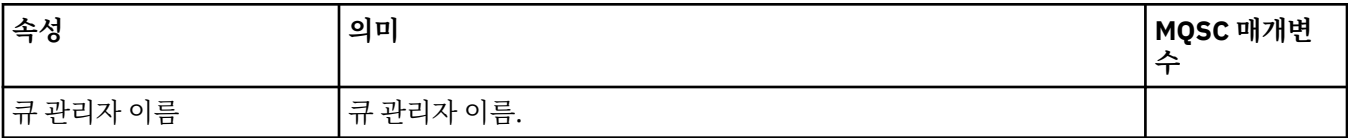

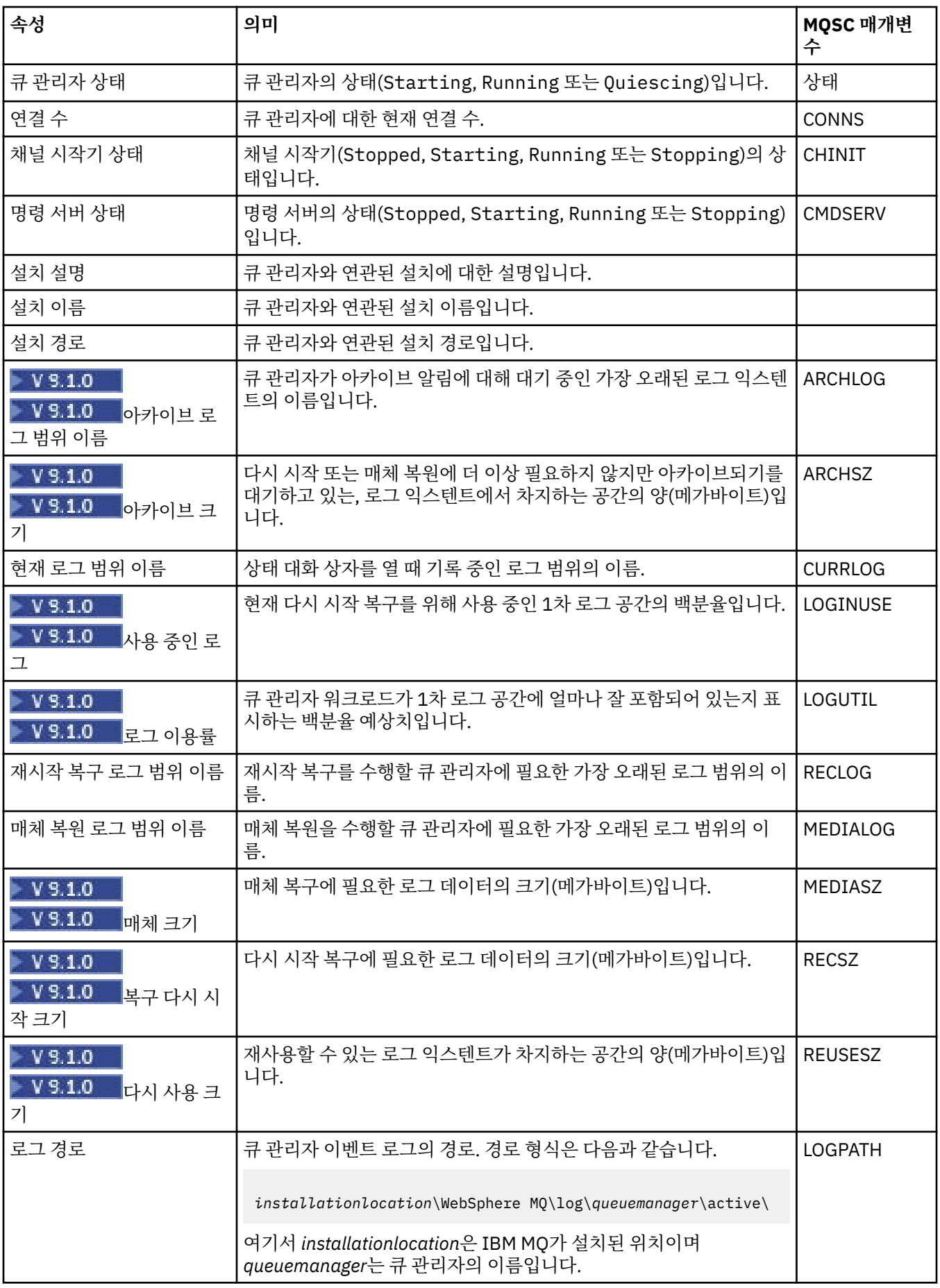

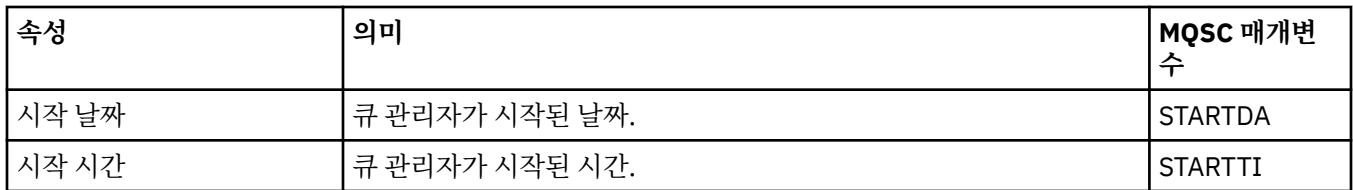

### *z/OS* **큐 관리자 상태**

이 절에는 z/OS 큐 관리자의 상태 속성이 나열되어 있습니다.

### **채널 시작기**

이 표에는 z/OS 큐 관리자의 채널 시작기 상태 속성이 나열되어 있습니다. 각 속성이 표시하는 정보에 대한 간략 한 설명이 속성별로 나와 있습니다. 동등한 MQSC 명령은 DISPLAY CHINIT입니다. MQSC 명령에 대한 자세한 정보는 MQSC 명령을 사용하여 관리를 참조하십시오.

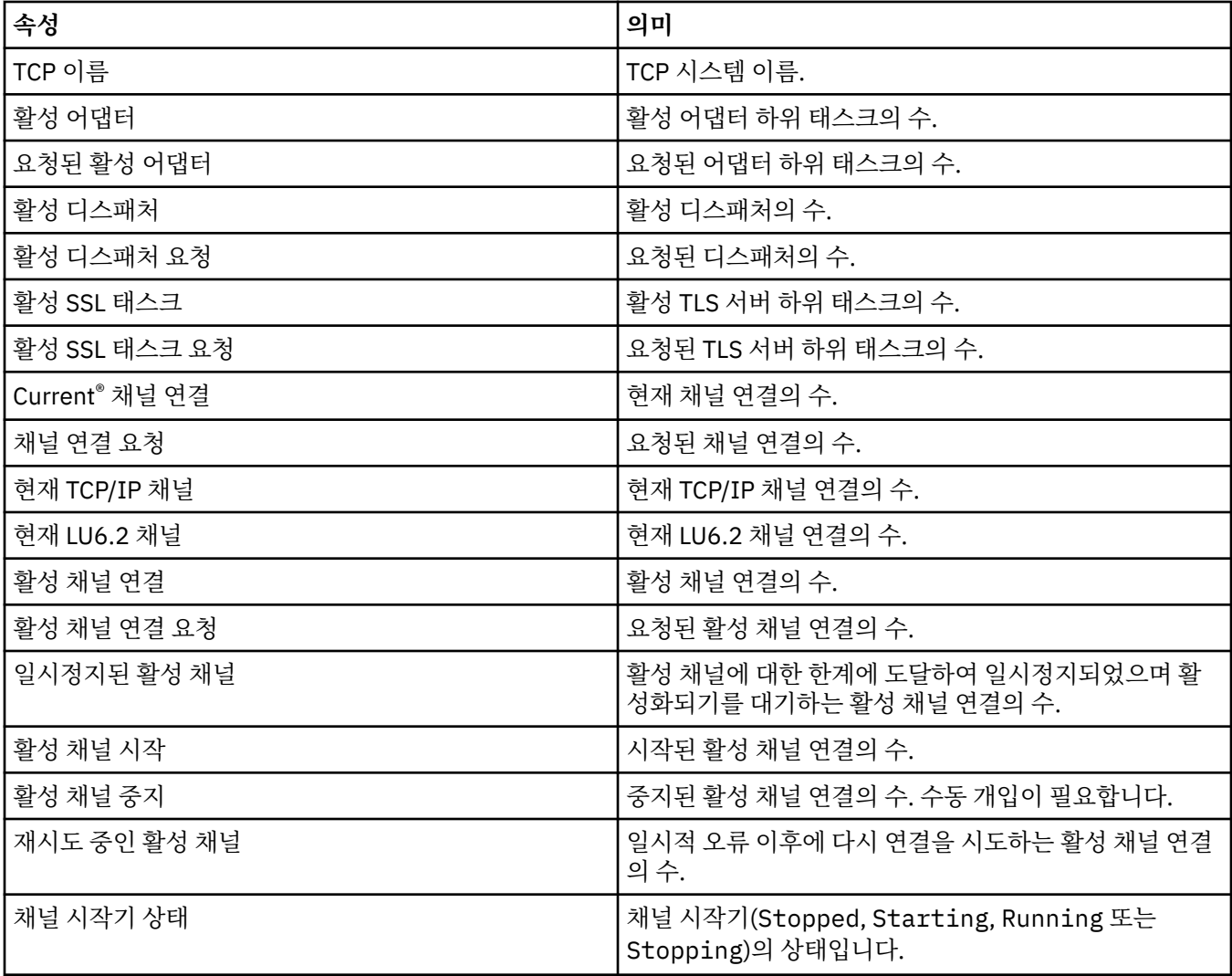

#### **Log**

이 표에는 z/OS 큐 관리자의 로그 상태 속성이 나열되어 있습니다. 각 속성이 표시하는 정보에 대한 간략한 설명 이 속성별로 나와 있습니다. 동등한 MQSC 명령은 DISPLAY LOG입니다. MQSC 명령에 대한 자세한 정보는 MQSC 명령을 사용하여 관리를 참조하십시오.

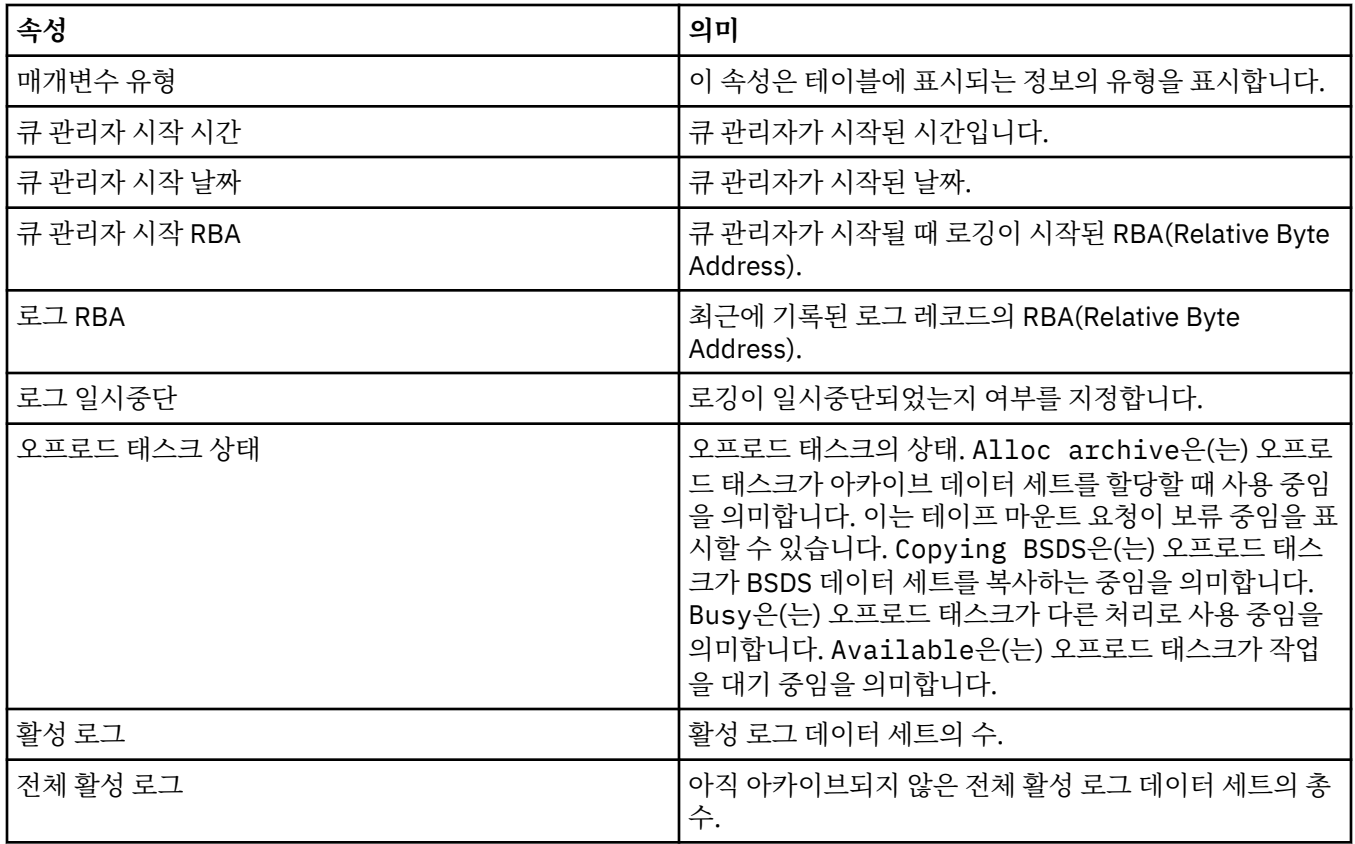

## **사용법**

이 절에는 z/OS 큐 관리자의 사용법 상태 속성이 나열되어 있습니다. 각 속성이 표시하는 정보에 대한 간략한 설 명이 속성별로 나와 있습니다. 표에는 DISPLAY USAGE 명령에 대한 동등한 MQSC 매개변수도 제공합니다. 이는 페이지 세트의 현재 상태에 대한 정보를 표시하거나 로그 데이터 세트에 대한 정보를 표시합니다. MQSC 명령에 대한 자세한 정보는 MQSC 명령을 사용하여 관리를 참조하십시오.

## **데이터 세트 레코드**

이 표는 **데이터 세트 레코드** 테이블에 표시되는 속성을 표시합니다.

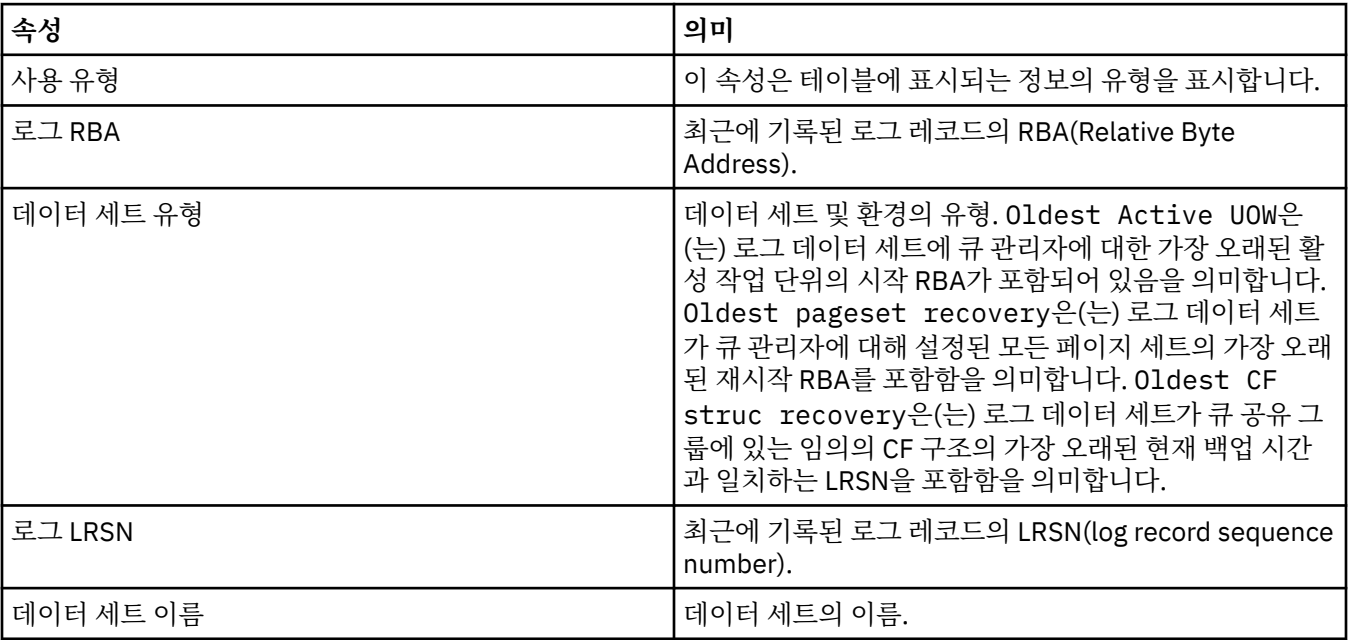

# **버퍼 풀 레코드**

이 표는 **버퍼 풀 레코드** 테이블에 표시되는 속성을 표시합니다.

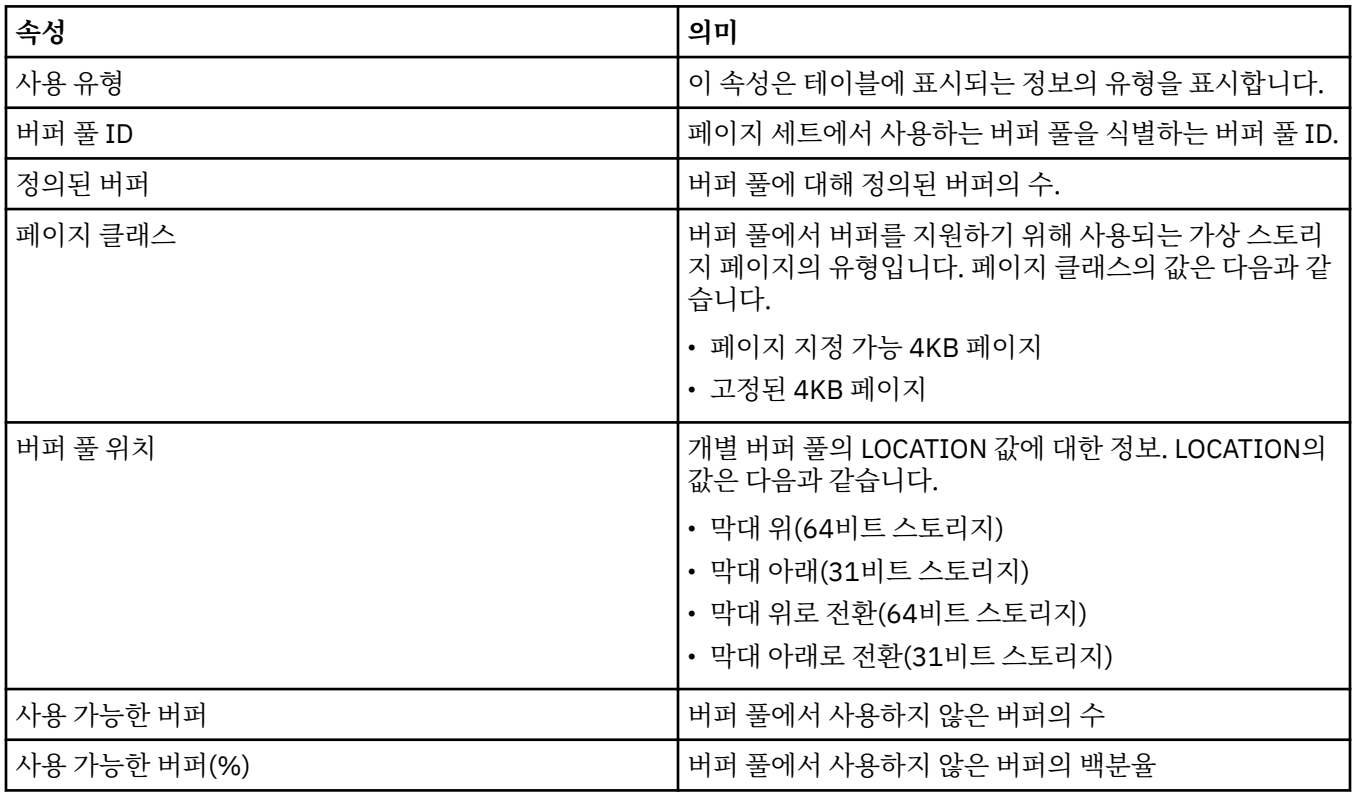

# **페이지 세트 레코드**

이 표는 **페이지 세트 레코드** 테이블에 표시되는 속성을 표시합니다.

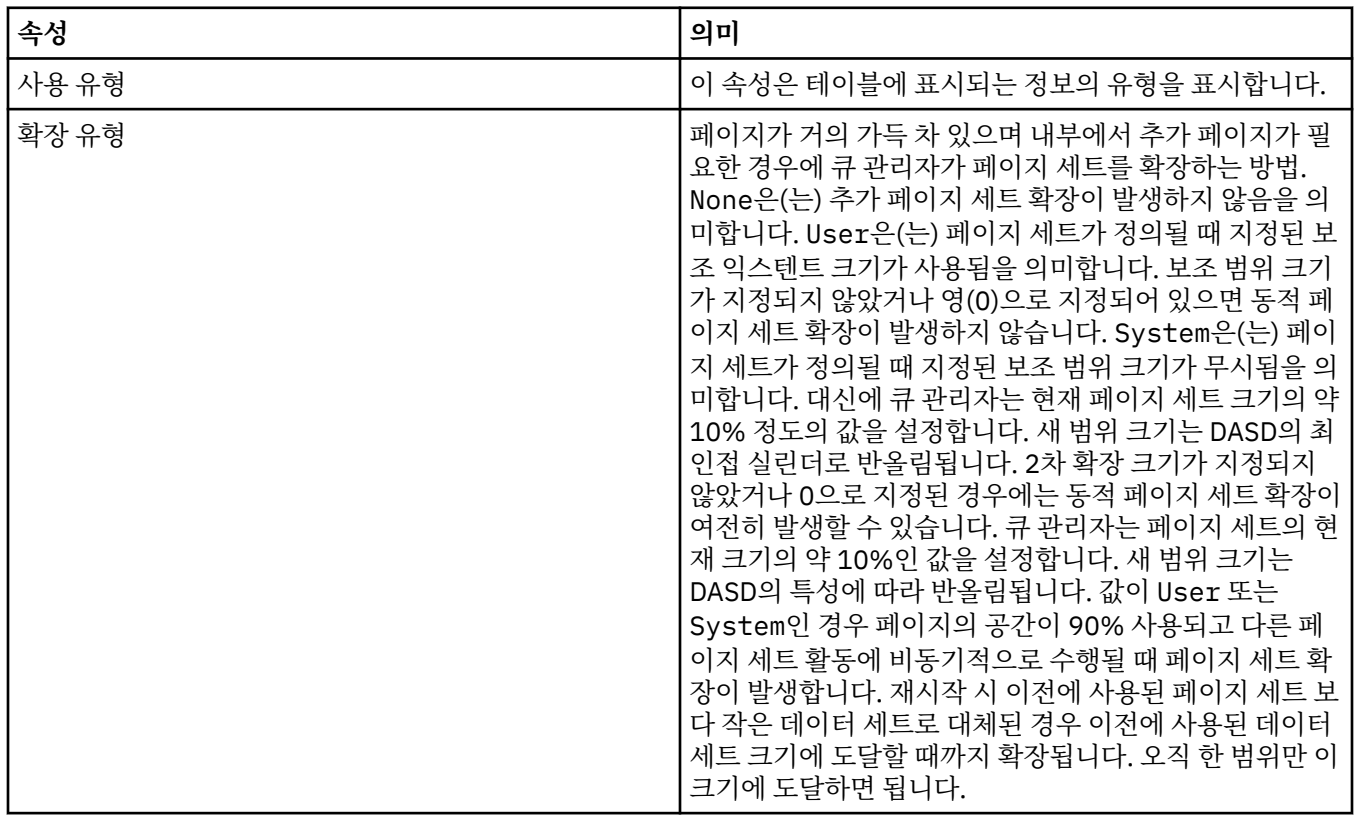

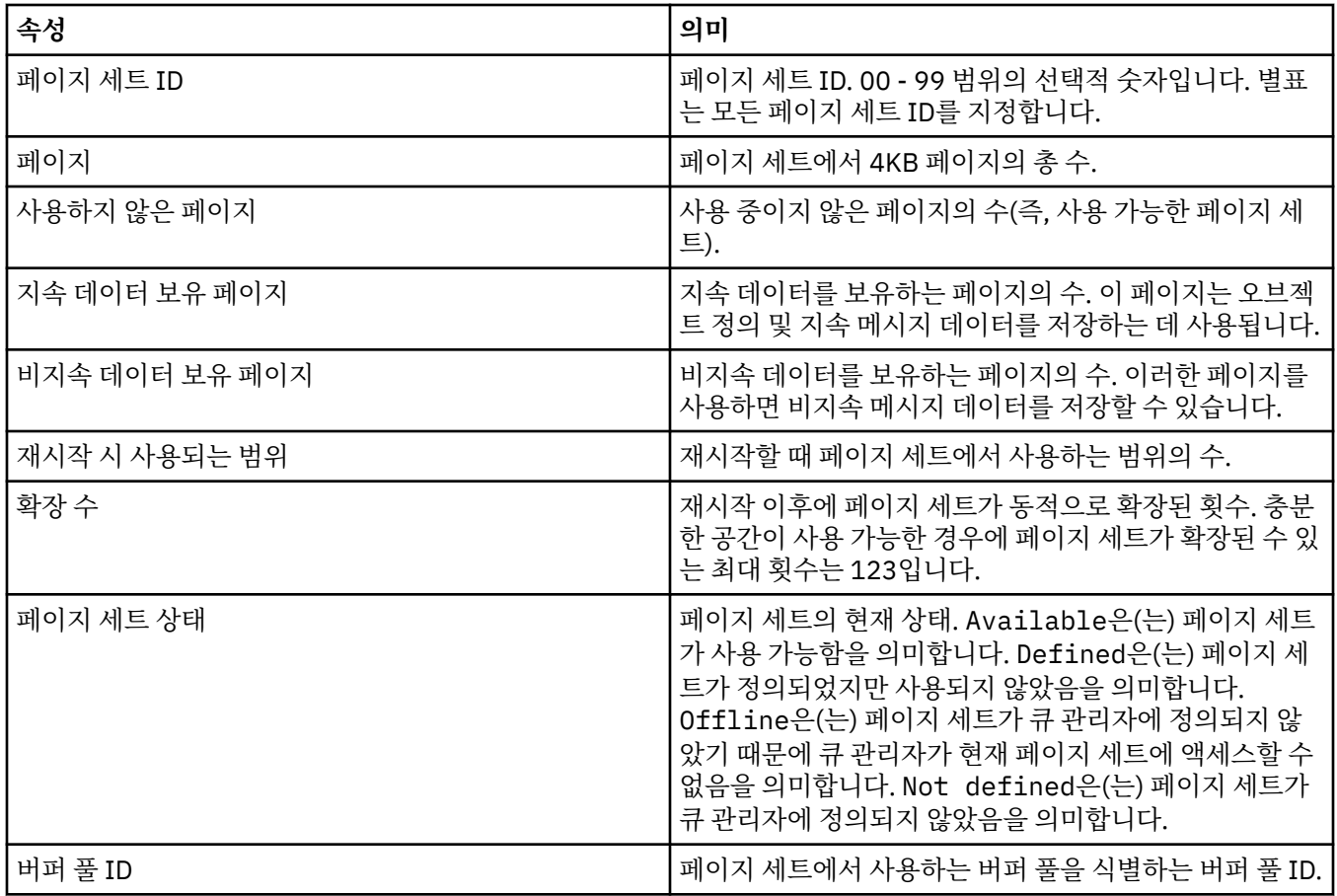

# **공유 메시지 데이터 세트 레코드**

이 표는 **공유 메시지 데이터 세트 레코드** 테이블에 표시되는 속성을 표시합니다.

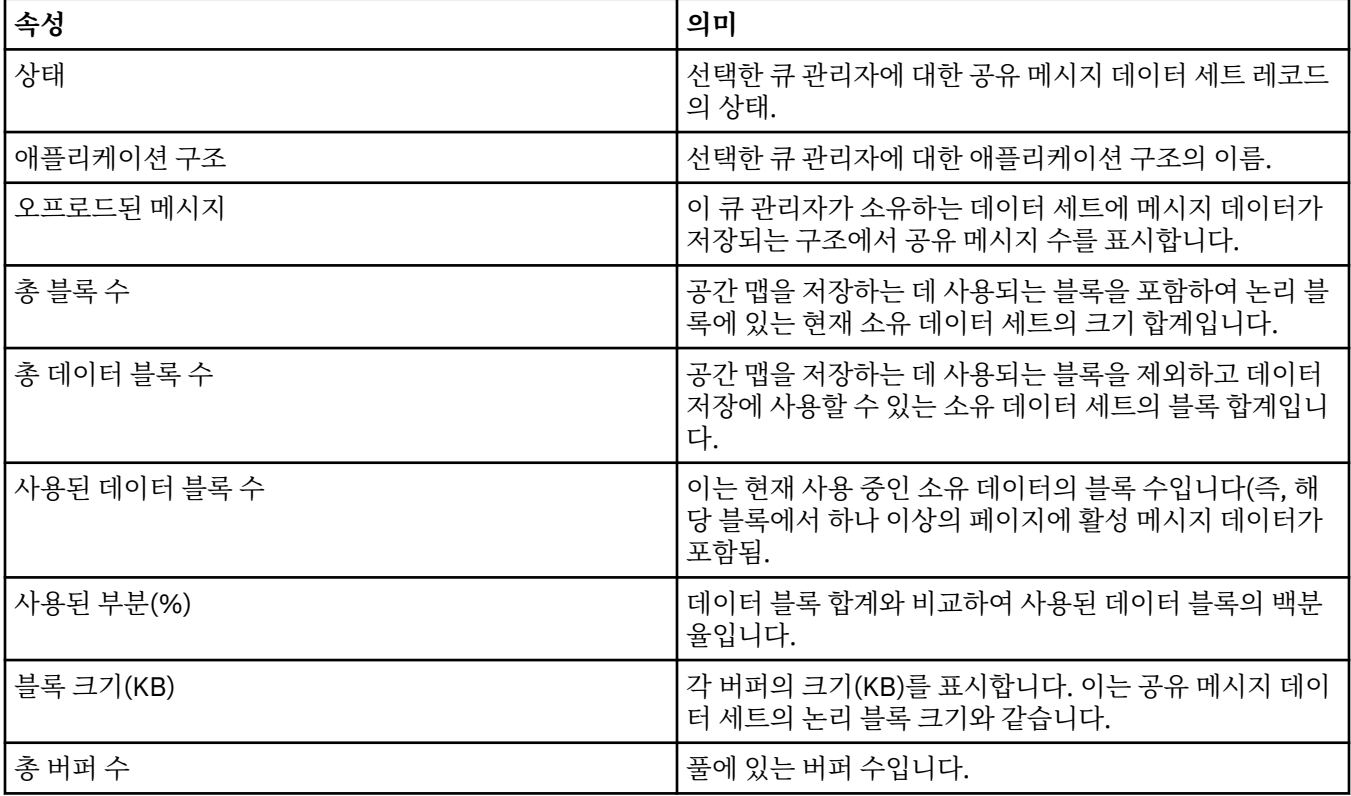

<span id="page-480-0"></span>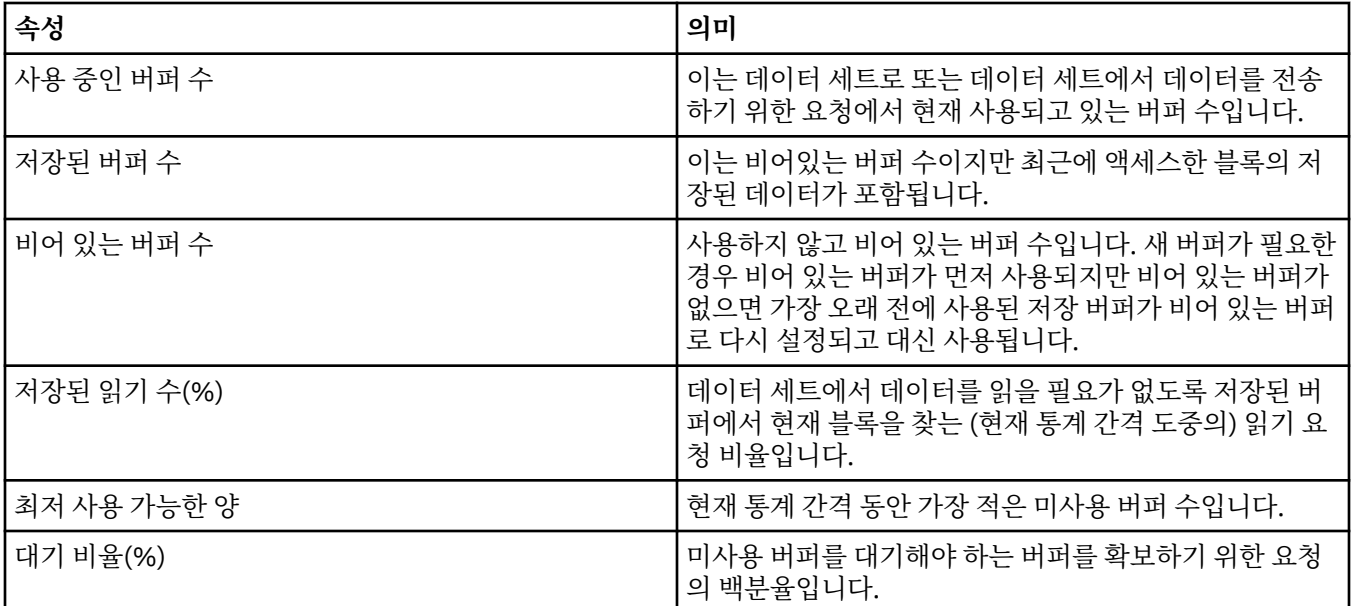

16 [페이지의](#page-15-0) 『큐 관리자』

큐 관리자는 애플리케이션에 메시징 서비스를 제공하는 프로그램입니다. MQI(Message Queue Interface)를 사 용하는 애플리케이션은 큐에 메시지를 넣고 큐에서 메시지를 가져올 수 있습니다. 큐 관리자는 메시지가 올바른 큐에 송신되었는지 또는 다른 큐 관리자에 라우트되는지 확인합니다.

#### **관련 태스크**

169 페이지의 [『오브젝트의](#page-168-0) 상태 보기』

IBM MQ Explorer에서 서로 다른 상태에 있는 오브젝트의 현재 상태를 표시할 수 있습니다. IBM MQ 채널의 경 우, 저장된 상태를 볼 수도 있습니다.

#### **관련 참조**

481 페이지의 『큐 관리자 발행/구독 엔진 상태 속성』 큐 관리자 발행/구독 엔진의 상태 속성입니다.

## **큐 관리자 발행/구독 엔진 상태 속성**

큐 관리자 발행/구독 엔진의 상태 속성입니다.

각 속성이 표시하는 정보에 대한 간략한 설명이 속성별로 나와 있습니다. 동등한 MQSC 매개변수도 나열되어 있 습니다. MQSC 명령에 대한 자세한 정보는 MQSC 명령을 사용하여 관리를 참조하십시오.

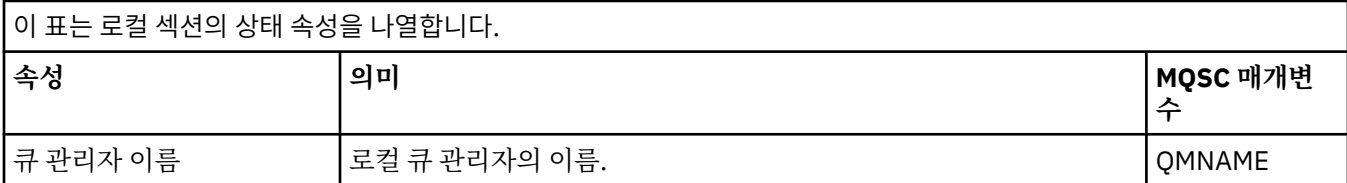

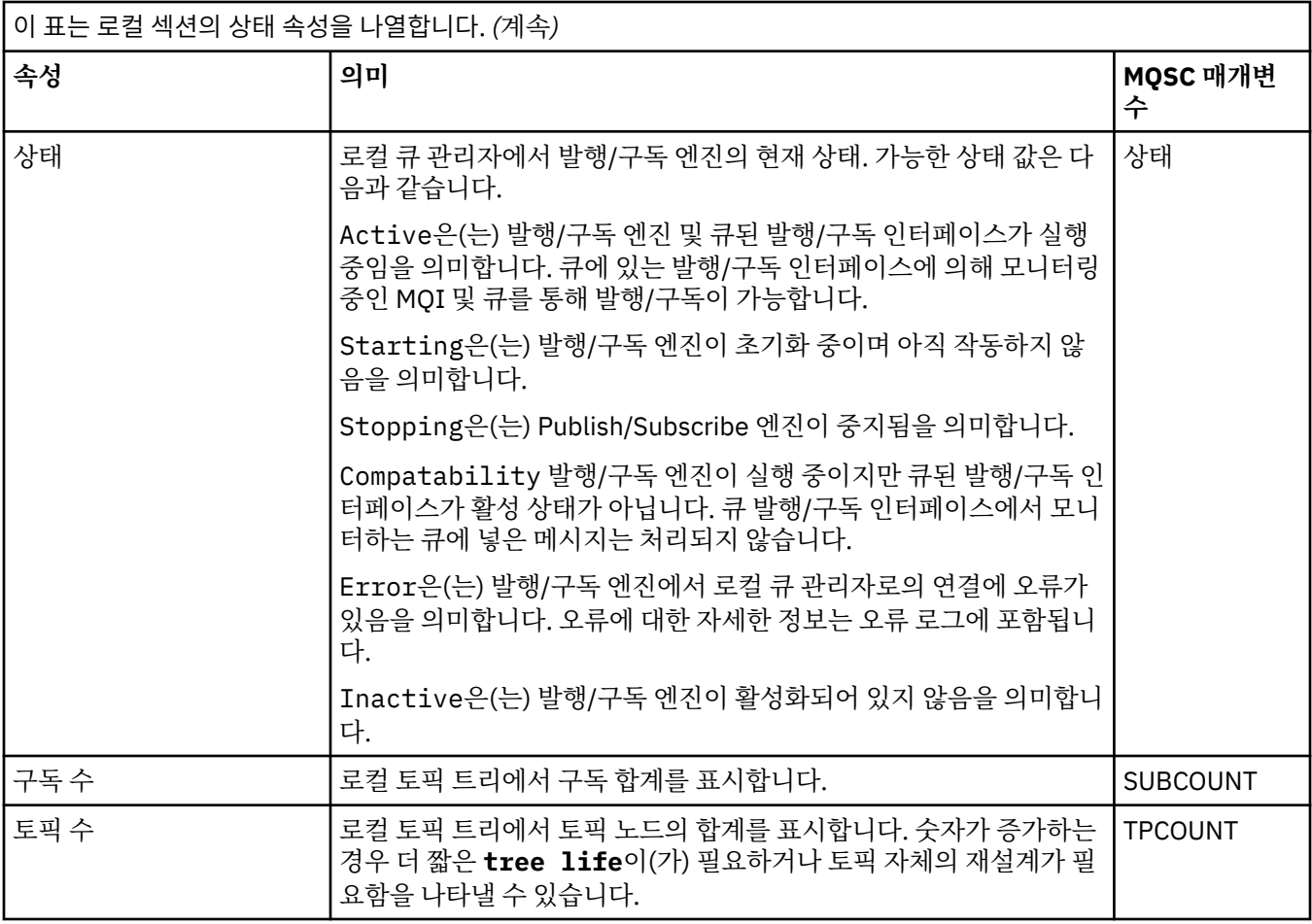

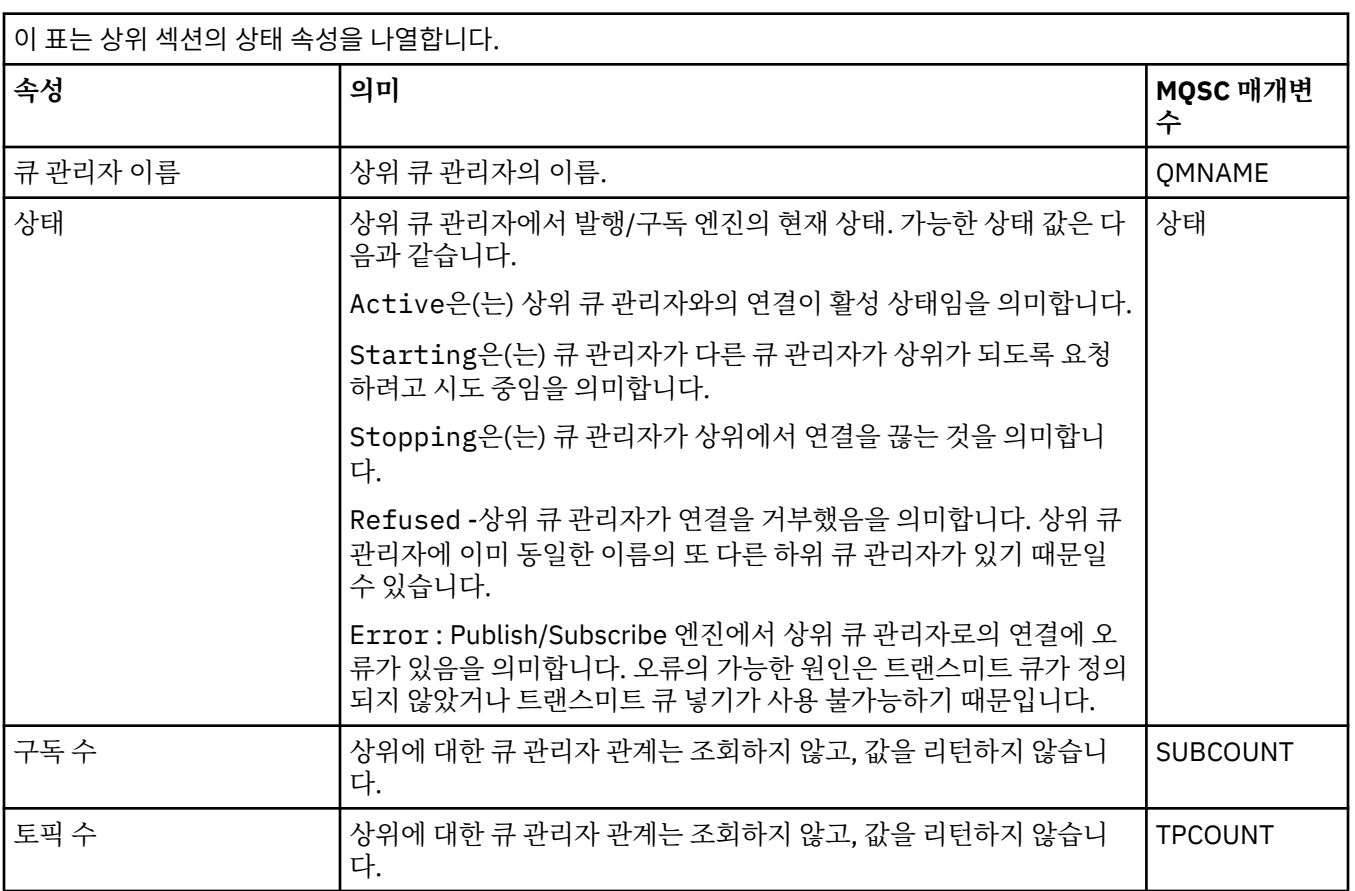

<span id="page-482-0"></span>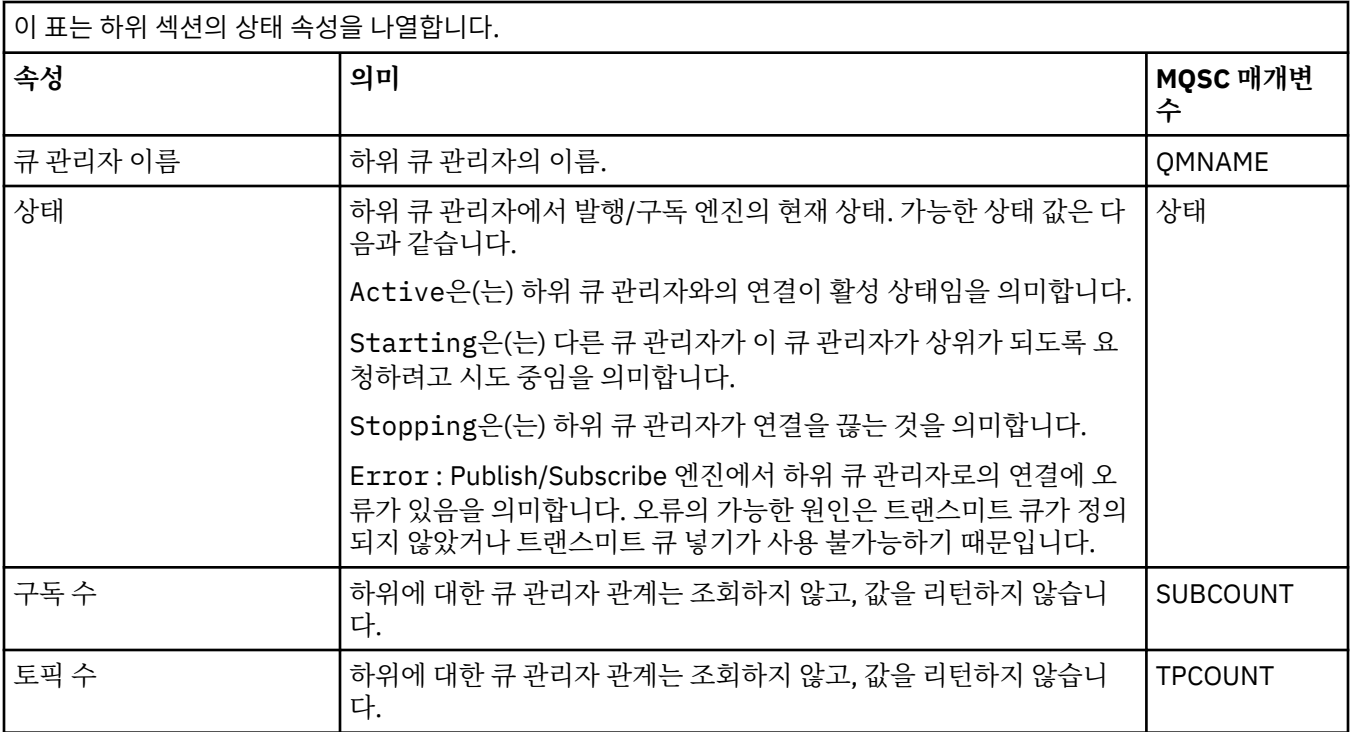

16 [페이지의](#page-15-0) 『큐 관리자』

큐 관리자는 애플리케이션에 메시징 서비스를 제공하는 프로그램입니다. MQI(Message Queue Interface)를 사 용하는 애플리케이션은 큐에 메시지를 넣고 큐에서 메시지를 가져올 수 있습니다. 큐 관리자는 메시지가 올바른 큐에 송신되었는지 또는 다른 큐 관리자에 라우트되는지 확인합니다.

#### **관련 태스크**

169 페이지의 [『오브젝트의](#page-168-0) 상태 보기』 IBM MQ Explorer에서 서로 다른 상태에 있는 오브젝트의 현재 상태를 표시할 수 있습니다. IBM MQ 채널의 경 우, 저장된 상태를 볼 수도 있습니다.

### **관련 참조**

475 [페이지의](#page-474-0) 『큐 관리자 상태 속성』 분산 큐 관리자 및 z/OS 큐 관리자의 상태 속성입니다.

# **큐 상태 속성**

큐에 액세스 중인 큐 및 핸들의 상태 속성입니다.

각 속성이 표시하는 정보에 대한 간략한 설명이 속성별로 나와 있습니다. 표에는 DISPLAY QSTATUS 명령에 대 해 동등한 MQSC 매개변수도 나열되어 있습니다. MQSC 명령에 대한 자세한 정보는 MQSC 명령을 사용하여 관 리를 참조하십시오.

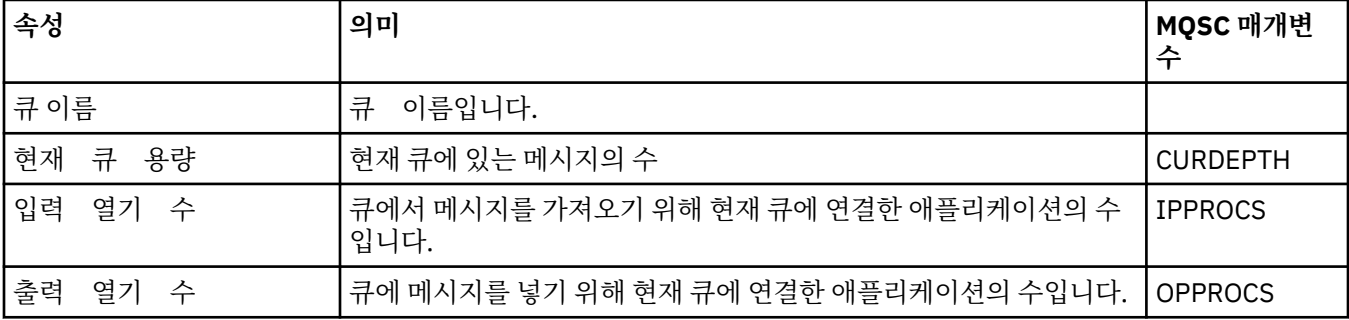

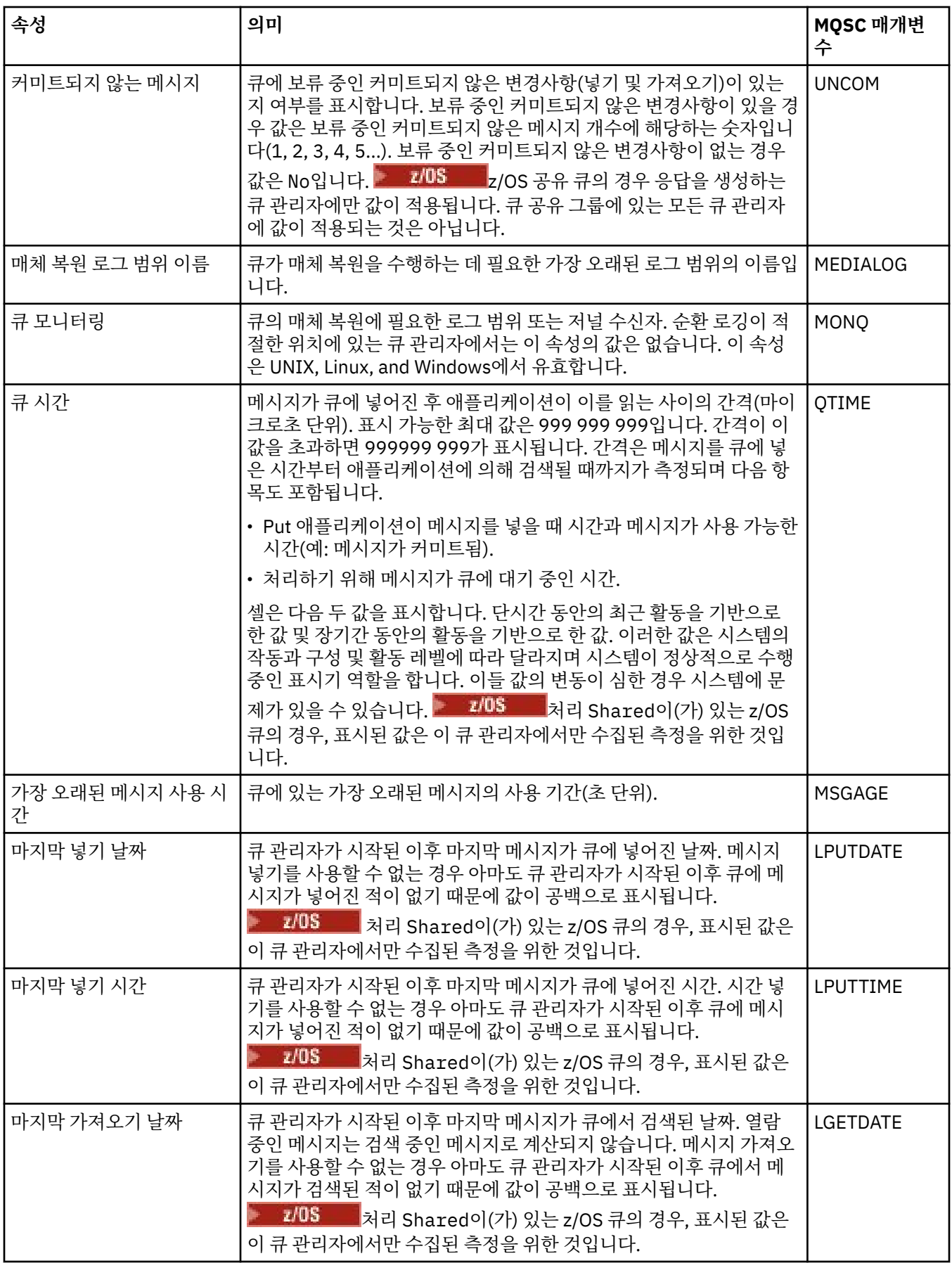

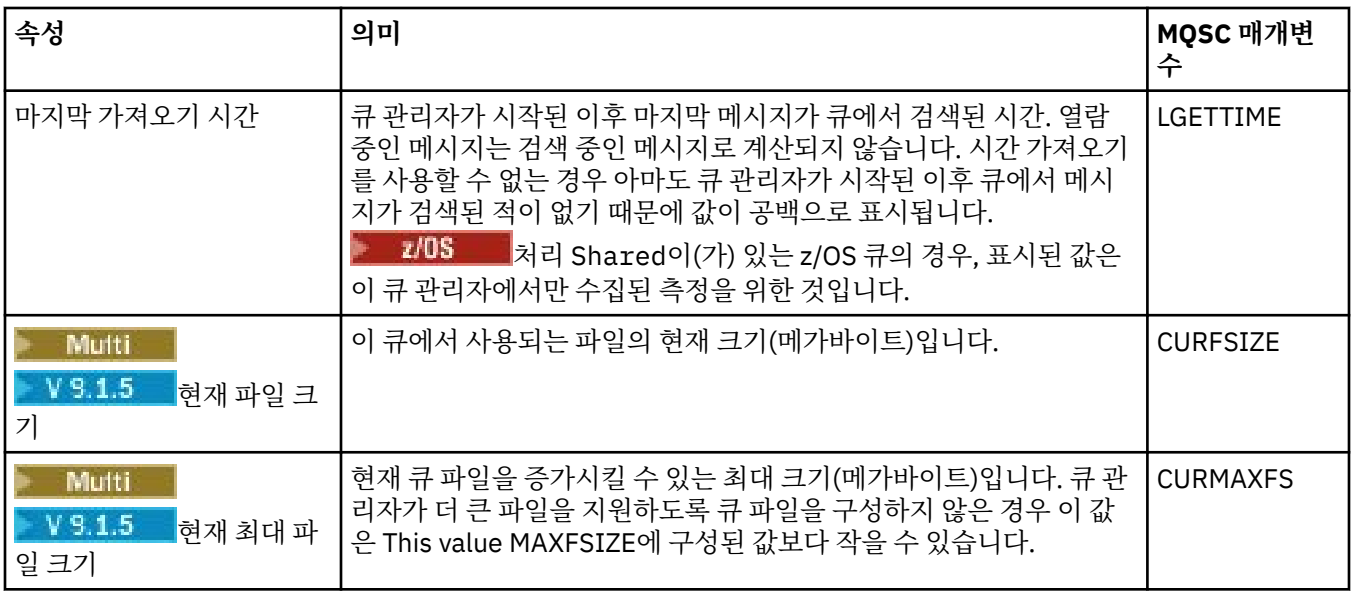

# **큐 핸들 상태 오브젝트**

다음 표에는 큐 상태 대화 상자의 두 번째 테이블에 표시되는 큐 핸들 상태 속성이 나열되어 있습니다.

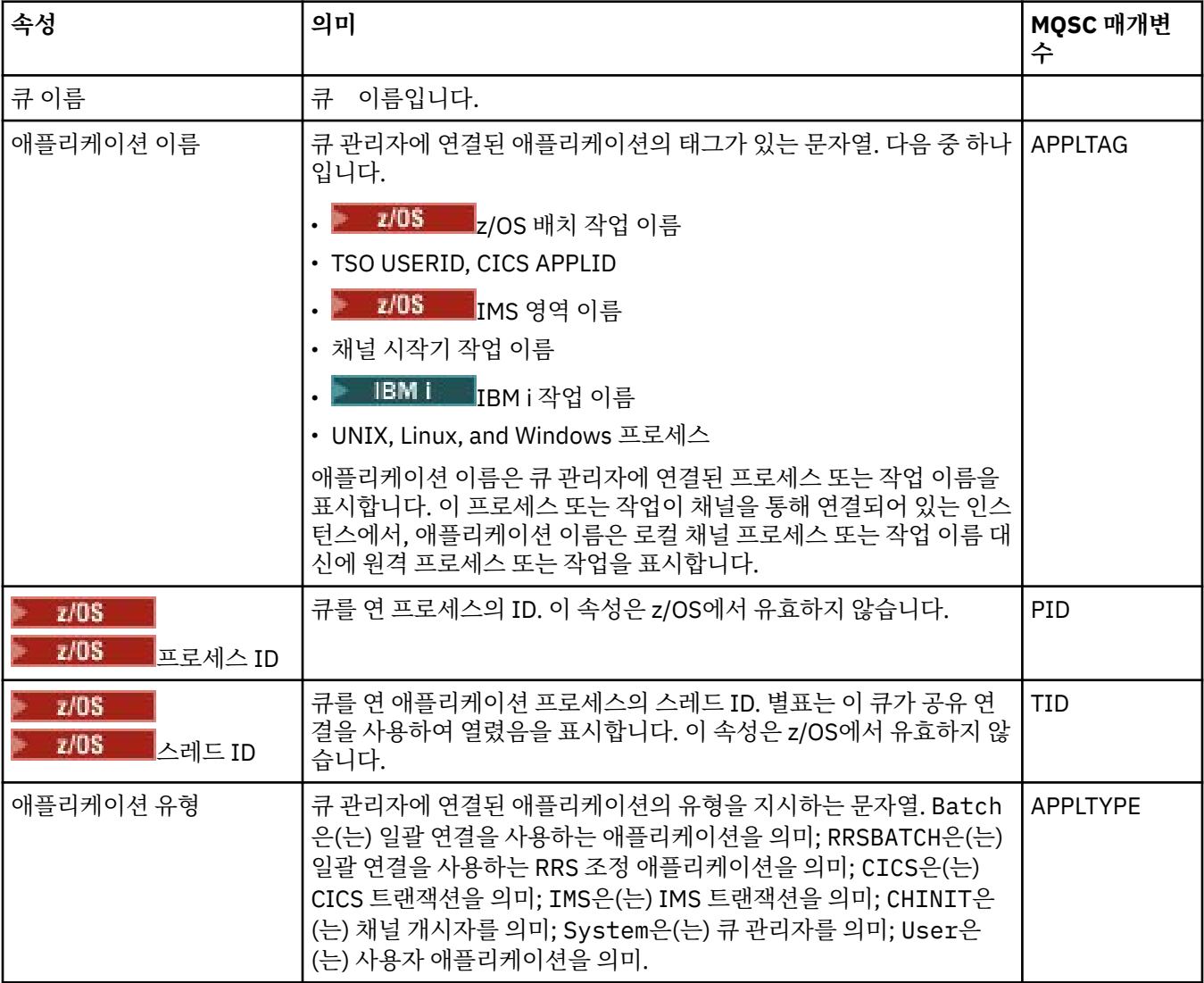

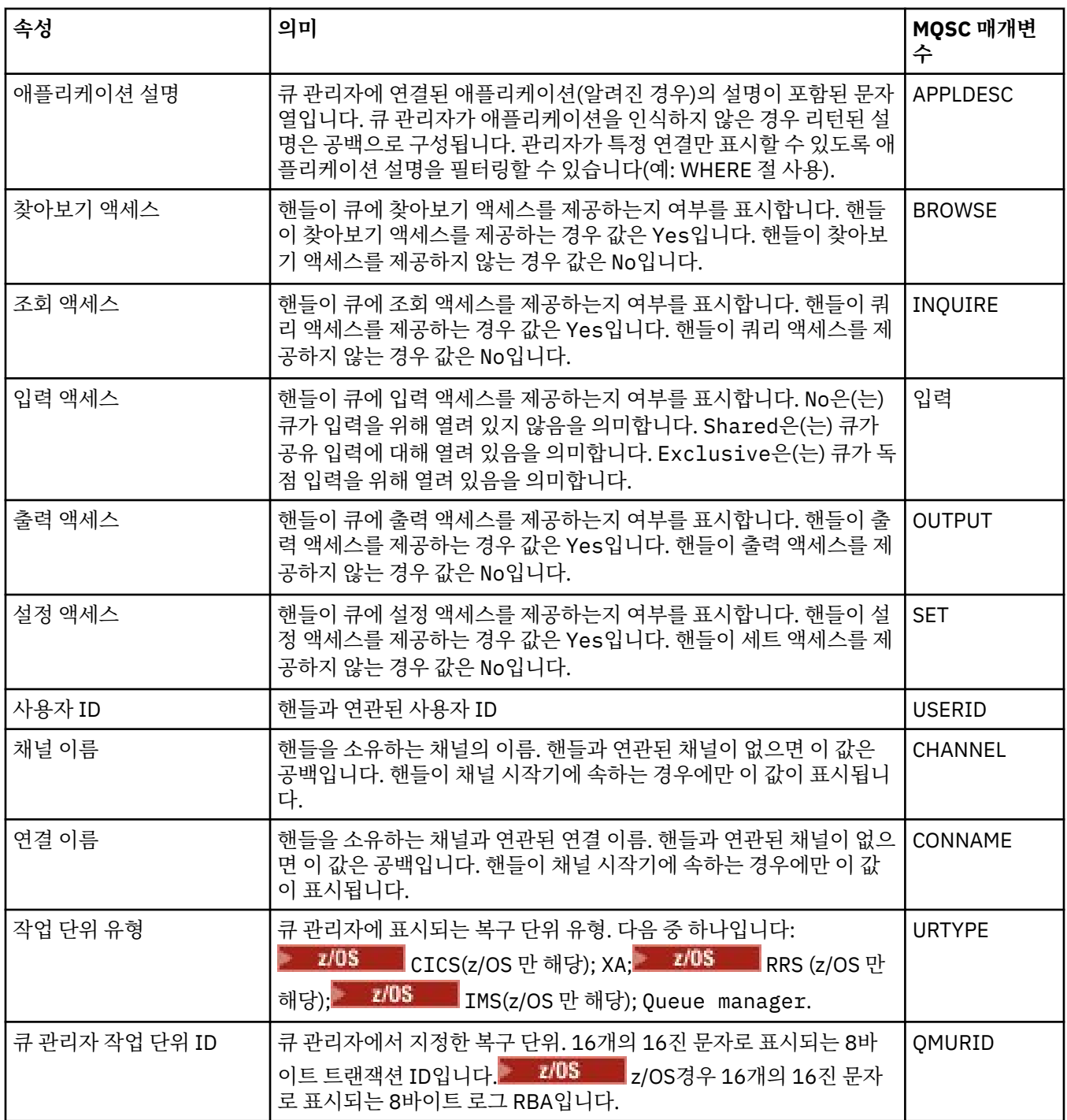

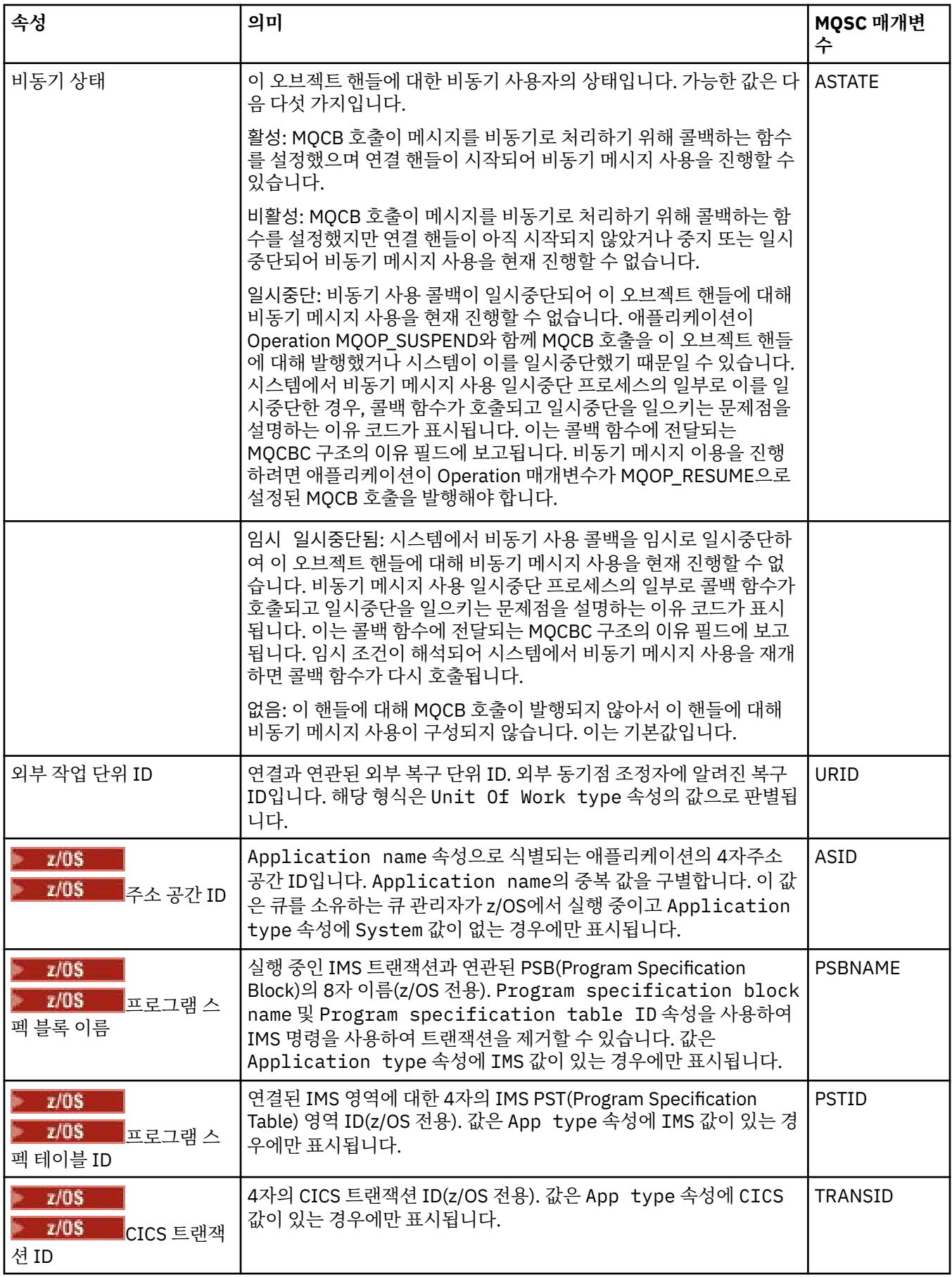

<span id="page-487-0"></span>16 [페이지의](#page-15-0) 『IBM MQ 큐』

큐는 메시지의 컨테이너입니다. 큐를 호스트하는 큐 관리자에 연결된 비즈니스 애플리케이션이 큐에서 메시지를 검색하거나 큐에 메시지를 넣을 수 있습니다.

#### **관련 태스크**

169 페이지의 [『오브젝트의](#page-168-0) 상태 보기』 IBM MQ Explorer에서 서로 다른 상태에 있는 오브젝트의 현재 상태를 표시할 수 있습니다. IBM MQ 채널의 경 우, 저장된 상태를 볼 수도 있습니다.

## **토픽 상태 속성**

토픽의 상태 속성입니다.

각 속성이 표시하는 정보에 대한 간략한 설명이 속성별로 나와 있습니다. 표에는 DISPLAY TPSTATUS 명령과 동 등한 MQSC 매개변수도 나열되어 있습니다. MQSC 명령에 대한 자세한 정보는 MQSC 명령을 사용하여 관리를 참조하십시오.

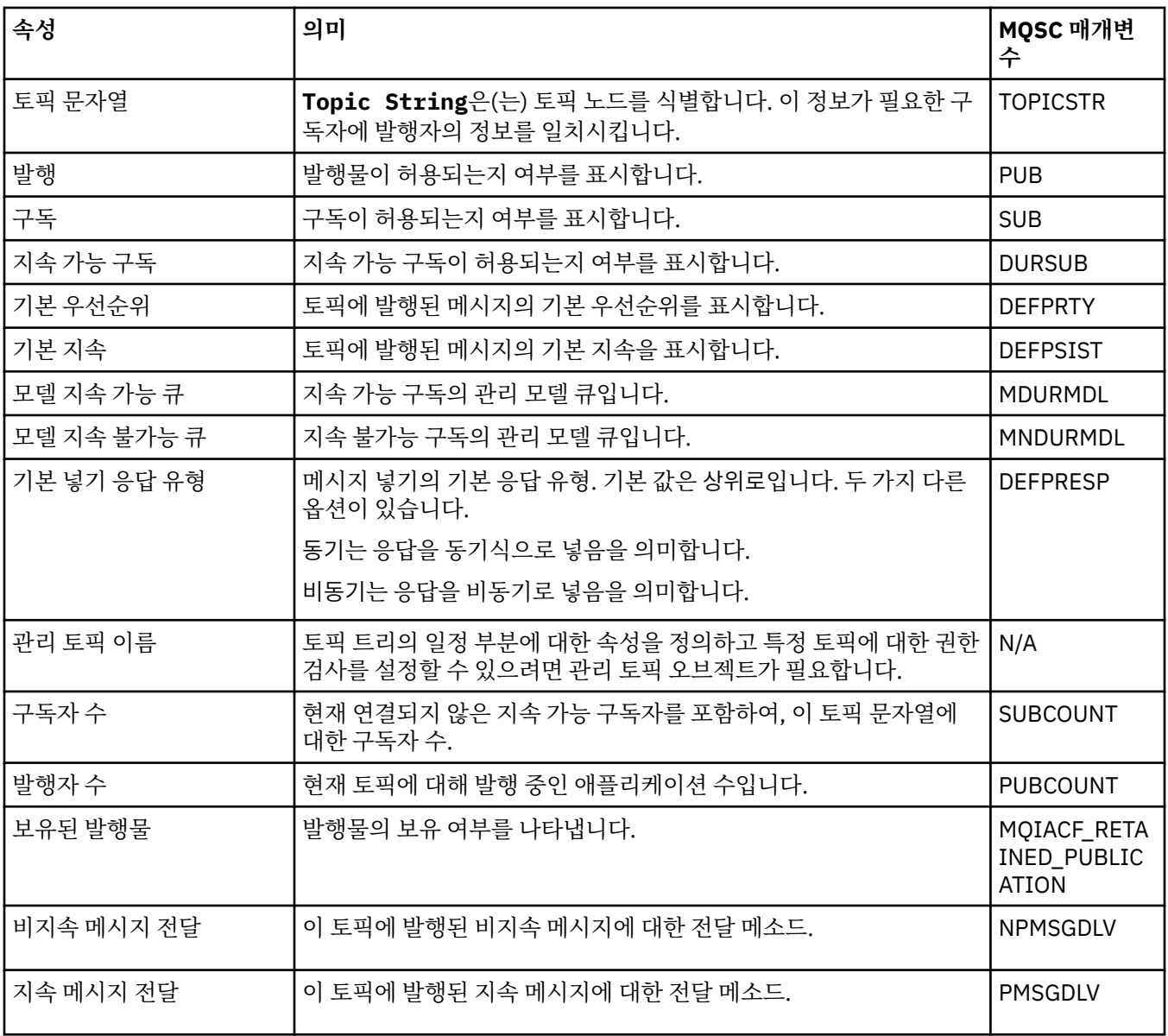

<span id="page-488-0"></span>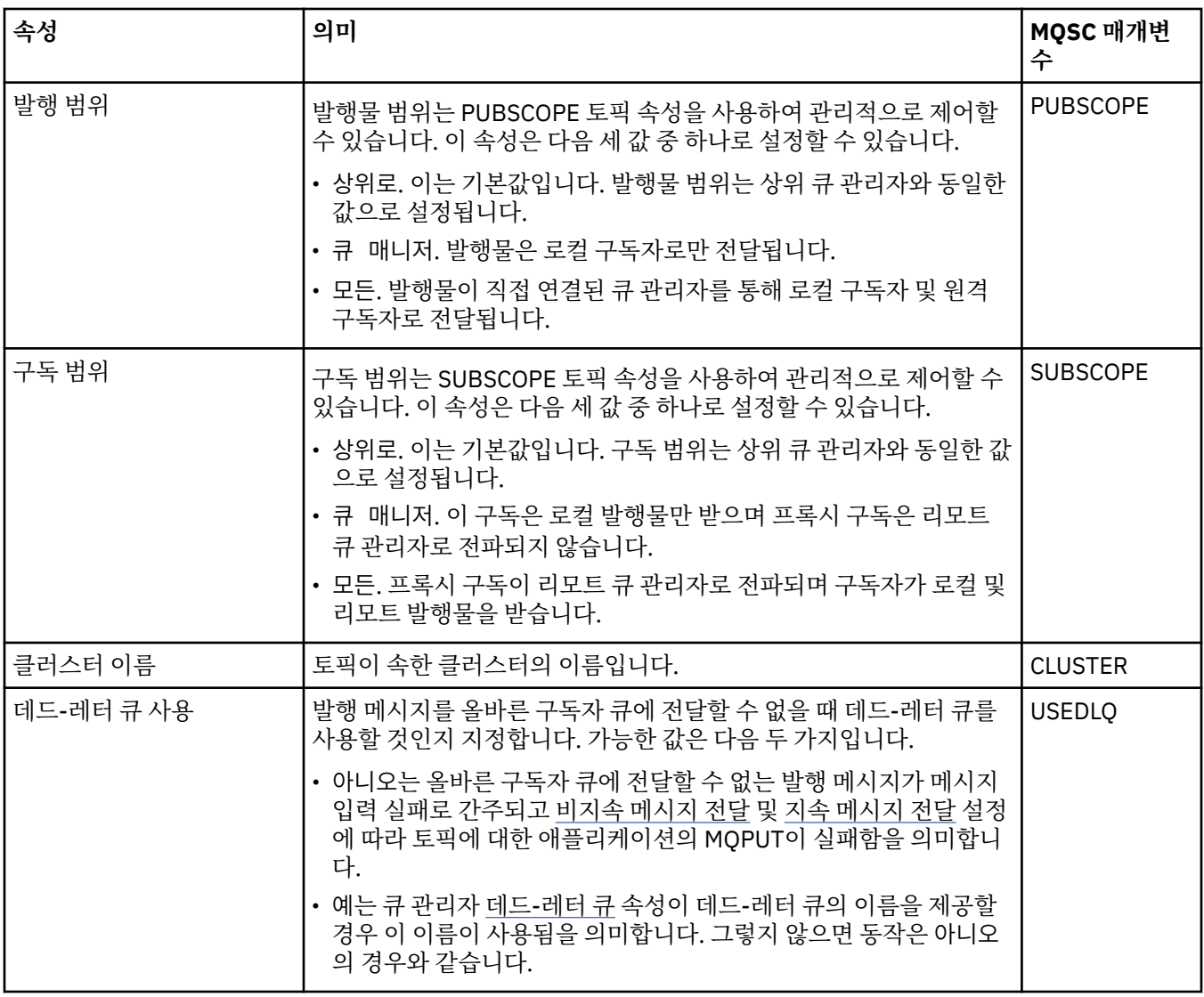

18 페이지의 [『토픽』](#page-17-0)

토픽은 발행물이 어떤 것에 대한 것인지 식별합니다. 토픽은 발행/구독 메시지에서 발행된 정보의 주제를 설명하 는 문자열입니다. 구독자로서 와일드카드를 사용하여 토픽 또는 토픽의 범위를 지정하여 필요한 정보를 수신할 수 있습니다.

#### **관련 태스크**

169 페이지의 [『오브젝트의](#page-168-0) 상태 보기』

IBM MQ Explorer에서 서로 다른 상태에 있는 오브젝트의 현재 상태를 표시할 수 있습니다. IBM MQ 채널의 경 우, 저장된 상태를 볼 수도 있습니다.

#### **관련 참조**

475 [페이지의](#page-474-0) 『상태 속성』

IBM MQ Explorer에서 IBM MQ 오브젝트의 현재 상태를 볼 수 있습니다. 예를 들어, 채널이 실행 중인지 여부를 파악하거나 최종 메시지를 특정 큐에 넣은 시점을 파악할 수 있습니다. 채널의 저장된 상태를 볼 수도 있습니다.

## **구독 상태 속성**

구독의 상태 속성입니다.

각 속성이 표시하는 정보에 대한 간략한 설명이 속성별로 나와 있습니다. 표에는 DISPLAY QSTATUS 명령에 대 해 동등한 MQSC 매개변수도 나열되어 있습니다. MQSC 명령에 대한 자세한 정보는 MQSC 명령을 사용하여 관 리를 참조하십시오.

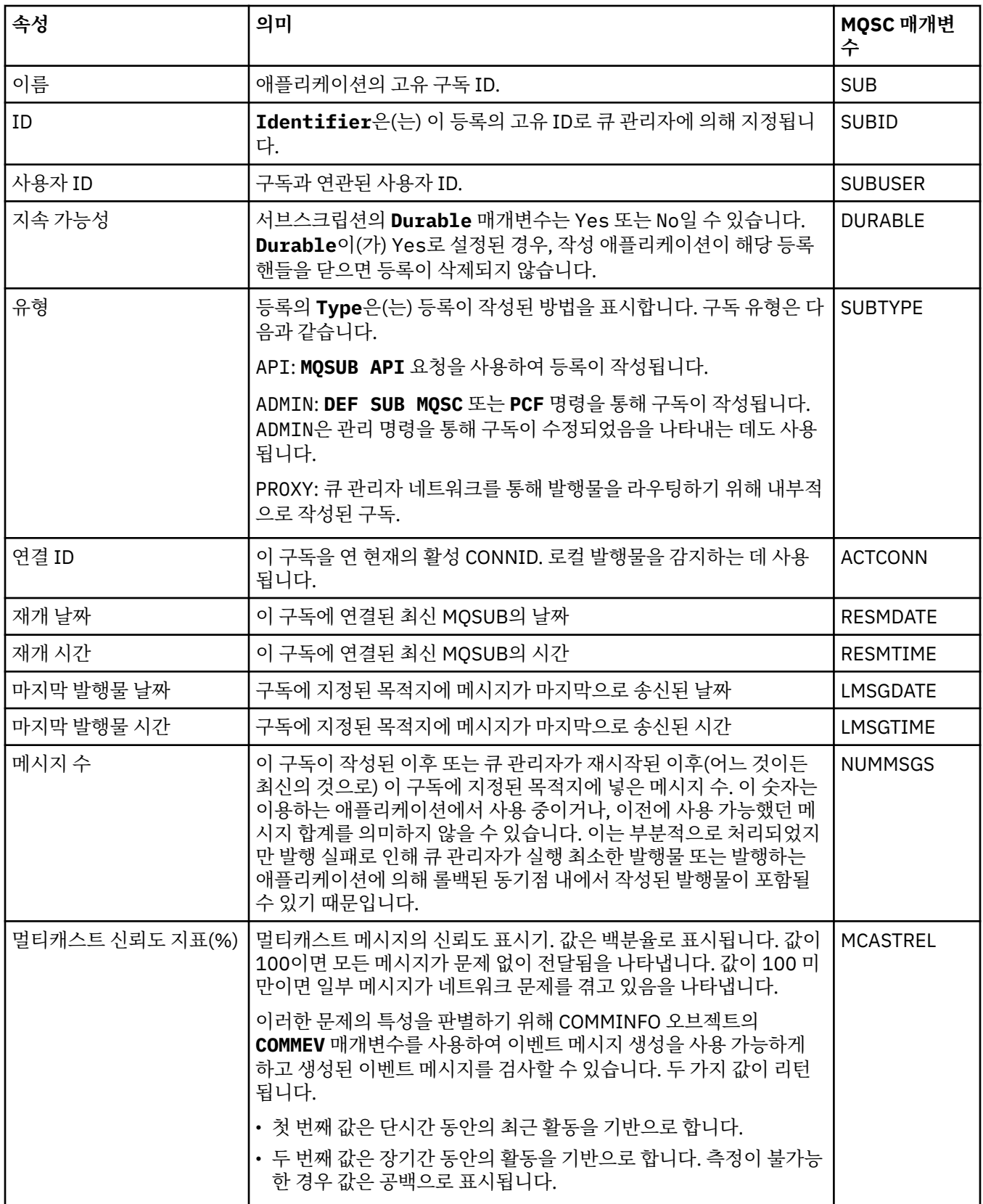

## **관련 태스크**

<u>113 [페이지의](#page-112-0) 『새 구독 작성』</u>

새 구독을 작성하여 IBM WebSphere MQ 7.0 이상의 큐 관리자에 대한 토픽을 구독할 수 있습니다.

169 페이지의 [『오브젝트의](#page-168-0) 상태 보기』

<span id="page-490-0"></span>IBM MQ Explorer에서 서로 다른 상태에 있는 오브젝트의 현재 상태를 표시할 수 있습니다. IBM MQ 채널의 경 우, 저장된 상태를 볼 수도 있습니다.

#### **관련 참조**

475 [페이지의](#page-474-0) 『상태 속성』

IBM MQ Explorer에서 IBM MQ 오브젝트의 현재 상태를 볼 수 있습니다. 예를 들어, 채널이 실행 중인지 여부를 파악하거나 최종 메시지를 특정 큐에 넣은 시점을 파악할 수 있습니다. 채널의 저장된 상태를 볼 수도 있습니다.

## **구독자에 대한 토픽 상태 속성**

제공된 토픽에 대해, 구독자 상태 정보를 보유하는 속성의 세트입니다.

각 속성이 표시하는 정보에 대한 간략한 설명이 속성별로 나와 있습니다. 표에는 DISPLAY TPSTATUS 명령과 동 등한 MQSC 매개변수도 나열되어 있습니다. MQSC 명령에 대한 자세한 정보는 MQSC 명령을 사용하여 관리를 참조하십시오.

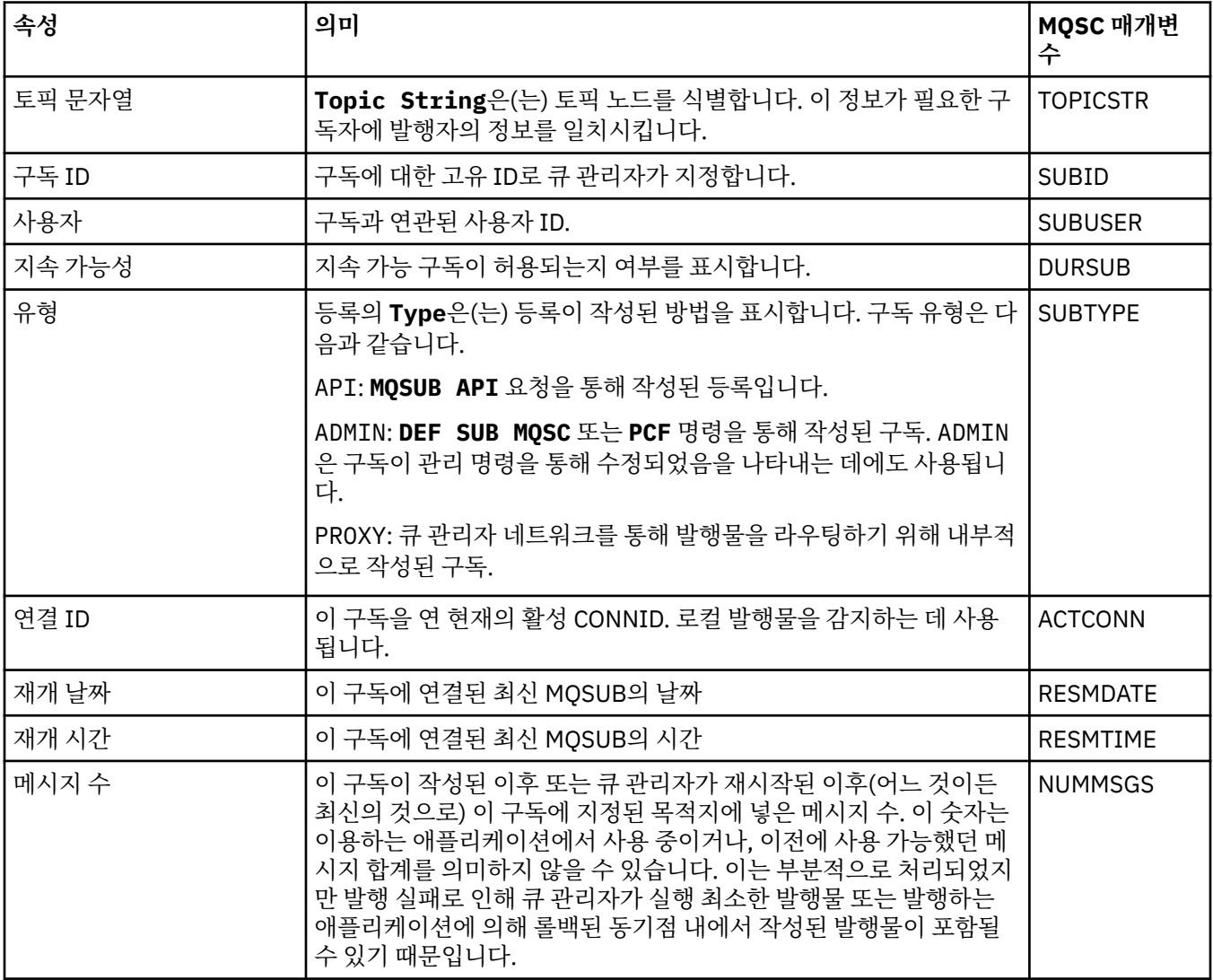

<span id="page-491-0"></span>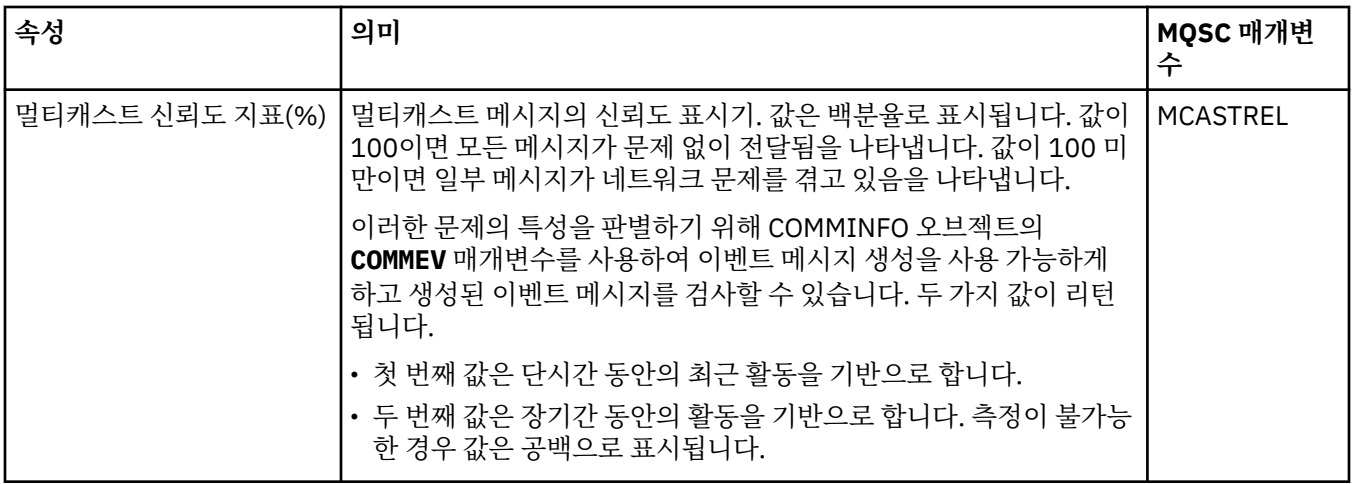

18 페이지의 [『토픽』](#page-17-0)

토픽은 발행물이 어떤 것에 대한 것인지 식별합니다. 토픽은 발행/구독 메시지에서 발행된 정보의 주제를 설명하 는 문자열입니다. 구독자로서 와일드카드를 사용하여 토픽 또는 토픽의 범위를 지정하여 필요한 정보를 수신할 수 있습니다.

#### **관련 태스크**

169 페이지의 [『오브젝트의](#page-168-0) 상태 보기』

IBM MQ Explorer에서 서로 다른 상태에 있는 오브젝트의 현재 상태를 표시할 수 있습니다. IBM MQ 채널의 경 우, 저장된 상태를 볼 수도 있습니다.

#### **관련 참조**

475 [페이지의](#page-474-0) 『상태 속성』

IBM MQ Explorer에서 IBM MQ 오브젝트의 현재 상태를 볼 수 있습니다. 예를 들어, 채널이 실행 중인지 여부를 파악하거나 최종 메시지를 특정 큐에 넣은 시점을 파악할 수 있습니다. 채널의 저장된 상태를 볼 수도 있습니다.

492 페이지의 『발행자에 대한 토픽 상태 속성』 제공된 토픽에 대해, 발행 상태 정보를 보유하는 속성의 세트입니다.

### **발행자에 대한 토픽 상태 속성**

제공된 토픽에 대해, 발행 상태 정보를 보유하는 속성의 세트입니다.

각 속성이 표시하는 정보에 대한 간략한 설명이 속성별로 나와 있습니다. 표에는 DISPLAY TPSTATUS 명령과 동 등한 MQSC 매개변수도 나열되어 있습니다. MQSC 명령에 대한 자세한 정보는 MQSC 명령을 사용하여 관리를 참조하십시오.

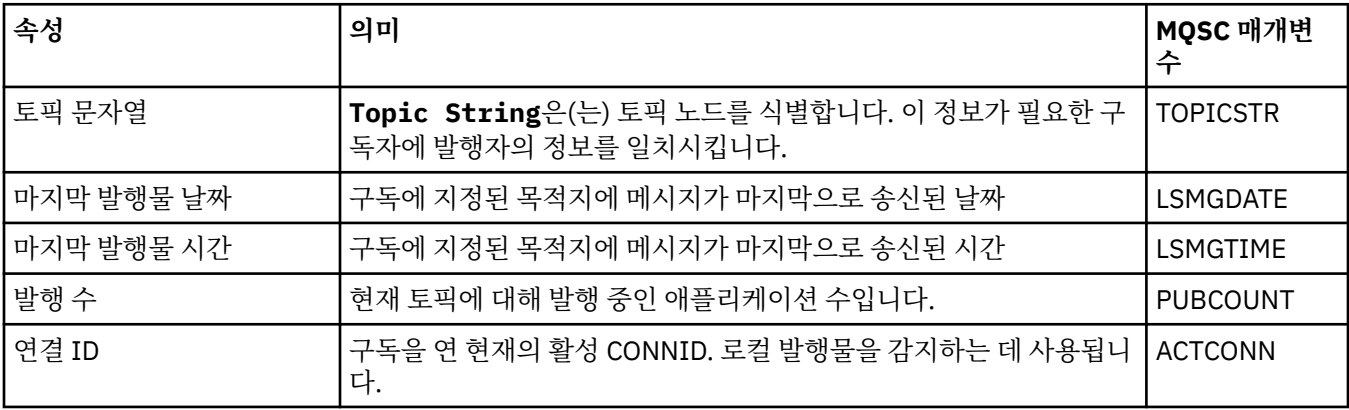

<span id="page-492-0"></span>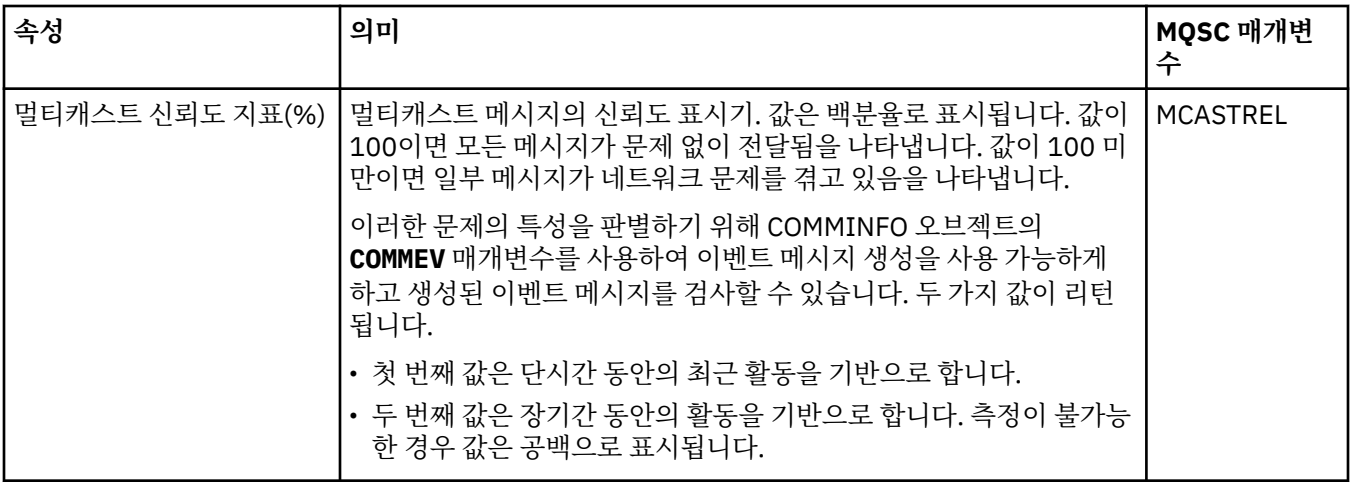

18 페이지의 [『토픽』](#page-17-0)

토픽은 발행물이 어떤 것에 대한 것인지 식별합니다. 토픽은 발행/구독 메시지에서 발행된 정보의 주제를 설명하 는 문자열입니다. 구독자로서 와일드카드를 사용하여 토픽 또는 토픽의 범위를 지정하여 필요한 정보를 수신할 수 있습니다.

#### **관련 태스크**

169 페이지의 [『오브젝트의](#page-168-0) 상태 보기』

IBM MQ Explorer에서 서로 다른 상태에 있는 오브젝트의 현재 상태를 표시할 수 있습니다. IBM MQ 채널의 경 우, 저장된 상태를 볼 수도 있습니다.

#### **관련 참조**

475 [페이지의](#page-474-0) 『상태 속성』 IBM MQ Explorer에서 IBM MQ 오브젝트의 현재 상태를 볼 수 있습니다. 예를 들어, 채널이 실행 중인지 여부를 파악하거나 최종 메시지를 특정 큐에 넣은 시점을 파악할 수 있습니다. 채널의 저장된 상태를 볼 수도 있습니다.

491 페이지의 [『구독자에](#page-490-0) 대한 토픽 상태 속성』 제공된 토픽에 대해, 구독자 상태 정보를 보유하는 속성의 세트입니다.

## **채널 상태 특성**

채널의 상태를 표시하는 특성을 표시합니다. 두 가지 보기(현재 상태 및 저장된 상태)를 사용할 수 있습니다.

채널의 현재 상태는 메시지가 송신되고 수신되면서 계속 업데이트됩니다. 채널의 저장 상태는 다음 시점에만 업 데이트됩니다.

- 모든 채널의 경우:
	- 채널이 중지됨 또는 재시도 상태로 들어가거나 나오는 시점
- 송신 채널의 경우:
	- 메시지 배치의 수신 확인을 요청하기 전
	- 확인이 수신된 시점
- 수신 채널의 경우:
	- 메시지 배치가 수신되었는지 확인하기 직전
- 서버 연결 채널의 경우:
	- 데이터가 저장되지 않았을 때

따라서, 결코 현재가 될 수 없는 채널은 저장 상태도 가질 수 없습니다. 채널의 저장된 상태에 대해 표시되는 특성 은 채널의 상태에 대해 표시되는 특성의 서브세트입니다. 다음 표에서 이러한 공용 특성은 별표(\*)로 표시됩니다.

각 특성이 표시하는 정보에 대한 간략한 설명이 특성별로 나와 있습니다. 표에는 DISPLAY CHSTATUS 명령에 대 해 동등한 MQSC 매개변수도 나열되어 있습니다. MQSC 명령에 대한 자세한 정보는 MQSC 명령을 사용하여 관 리를 참조하십시오.

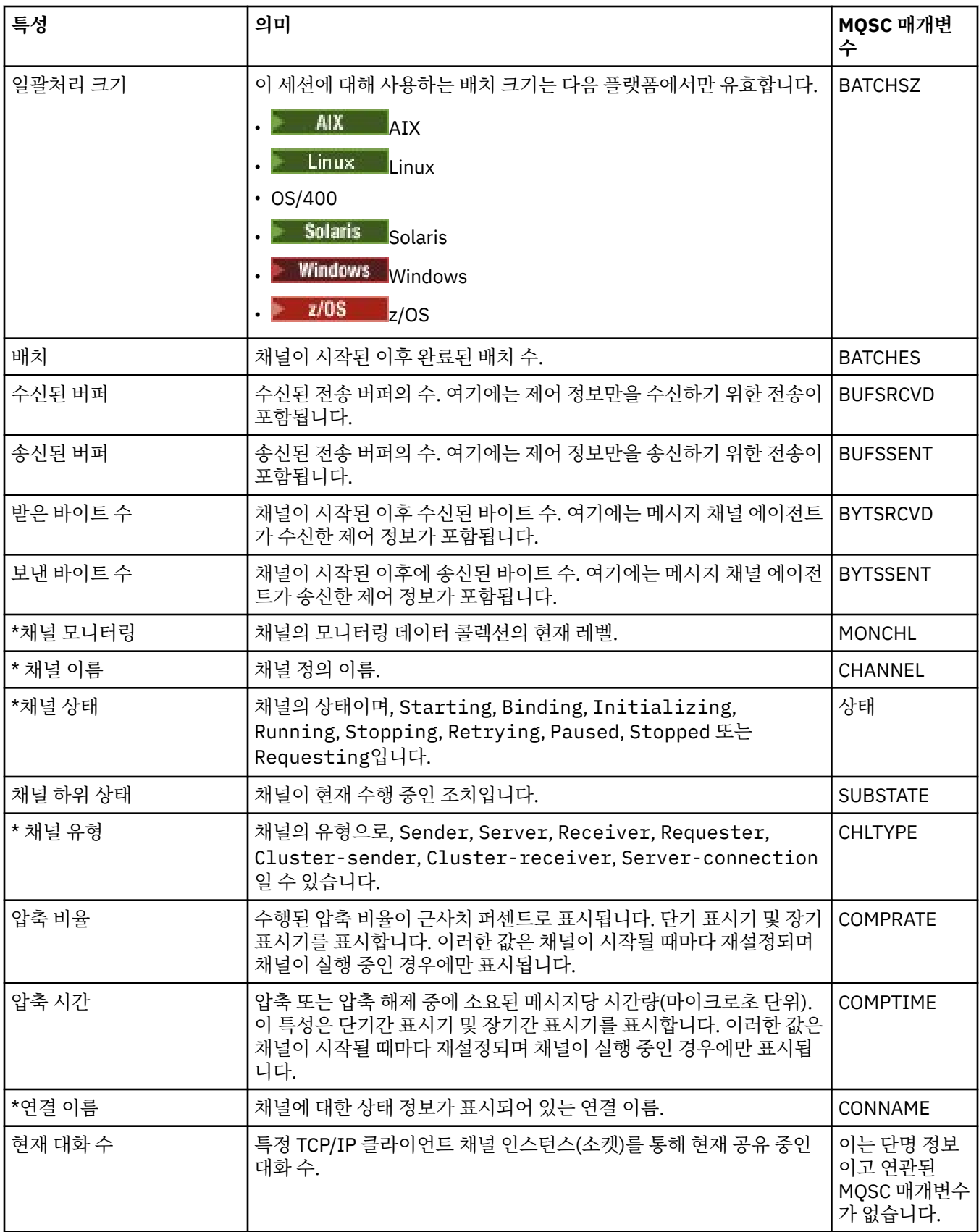

![](_page_494_Picture_889.jpeg)

![](_page_495_Picture_687.jpeg)

![](_page_496_Picture_866.jpeg)

![](_page_497_Picture_778.jpeg)

<span id="page-498-0"></span>![](_page_498_Picture_707.jpeg)

21 페이지의 [『채널』](#page-20-0)

IBM MQ에서는 세 가지 유형의 채널(메시지 채널, MQI 채널 및 AMQP 채널)을 사용할 수 있습니다.

#### **관련 태스크**

169 페이지의 [『오브젝트의](#page-168-0) 상태 보기』

IBM MQ Explorer에서 서로 다른 상태에 있는 오브젝트의 현재 상태를 표시할 수 있습니다. IBM MQ 채널의 경 우, 저장된 상태를 볼 수도 있습니다.

### **리스너 상태 속성**

리스너의 상태 속성입니다.

각 속성이 표시하는 정보에 대한 간략한 설명이 속성별로 나와 있습니다. 표에는 DISPLAY LSSTATUS 명령에 대 해 동등한 MQSC 매개변수도 나열되어 있습니다. MQSC 명령에 대한 자세한 정보는 MQSC 명령을 사용하여 관 리를 참조하십시오.

![](_page_498_Picture_708.jpeg)

#### **관련 개념**

24 페이지의 [『리스너』](#page-23-0) 리스너는 큐 관리자에 대한 연결을 대기하는 IBM MQ 프로세스입니다.

#### **관련 태스크**

169 페이지의 [『오브젝트의](#page-168-0) 상태 보기』

<span id="page-499-0"></span>IBM MQ Explorer에서 서로 다른 상태에 있는 오브젝트의 현재 상태를 표시할 수 있습니다. IBM MQ 채널의 경 우, 저장된 상태를 볼 수도 있습니다.

## **서비스 상태 속성**

사용자 정의 서비스의 상태 속성입니다.

각 속성이 표시하는 정보에 대한 간략한 설명이 속성별로 나와 있습니다. 표에는 DISPLAY SVSTATUS 명령에 대 해 동등한 MQSC 매개변수도 나열되어 있습니다. MQSC 명령에 대한 자세한 정보는 MQSC 명령을 사용하여 관 리를 참조하십시오.

![](_page_499_Picture_575.jpeg)

#### **관련 개념**

31 페이지의 [『사용자](#page-30-0) 정의 서비스』

사용자 정의 서비스는 자동으로 명령을 실행하기 위해 작성하는 서비스입니다.

#### **관련 태스크**

169 페이지의 [『오브젝트의](#page-168-0) 상태 보기』

IBM MQ Explorer에서 서로 다른 상태에 있는 오브젝트의 현재 상태를 표시할 수 있습니다. IBM MQ 채널의 경 우, 저장된 상태를 볼 수도 있습니다.

## **커플링 기능 구조 상태 속성**

커플링 기능(CF) 구조의 상태 속성입니다.

각 속성이 표시하는 정보에 대한 간략한 설명이 속성별로 나와 있습니다. 표에는 DISPLAY CFSTATUS 명령에 대 해 동등한 MQSC 매개변수도 나열되어 있습니다. MQSC 명령에 대한 자세한 정보는 MQSC 명령을 사용하여 관 리를 참조하십시오.

### **요약**

이 표에는 CF 애플리케이션 구조에 대한 요약 상태 정보가 표시되는 요약 상태 대화 상자의 속성이 나열되어 있 습니다.

![](_page_499_Picture_576.jpeg)

![](_page_500_Picture_772.jpeg)

# **연결**

이 표에는 각각의 활성 큐 관리자의 각각의 CF 애플리케이션 구조에 대한 연결 상태 정보가 표시되는 연결 상태 대화 상자의 속성이 나열되어 있습니다.

![](_page_501_Picture_685.jpeg)

# **백업**

이 표에는 각각의 CF 애플리케이션 구조에 대한 백업 상태 정보가 표시되는 백업 상태 대화 상자의 속성이 나열 되어 있습니다.

![](_page_502_Picture_736.jpeg)

# **SMDS**

이 표에는 각각의 CF 애플리케이션 구조에 대한 백업 상태 정보가 표시되는 백업 상태 대화 상자의 속성이 나열 되어 있습니다.

![](_page_503_Picture_714.jpeg)
### **관련 개념**

#### 33 페이지의 [『커플링](#page-32-0) 기능 구조』

IBM MQ Explorer의 커플링 기능 오브젝트는 물리적 커플링 기능의 커플링 기능 구조를 표시합니다. 커플링 기 능 구조는 공유 큐에 있는 메시지를 저장합니다. IBM MQ가 사용하는 각 커플링 기능 구조는 특정 큐 공유 그룹 전용이지만 커플링 기능은 둘 이상의 큐 공유 그룹에 대한 구조를 보유할 수 있습니다.

#### **관련 태스크**

169 페이지의 [『오브젝트의](#page-168-0) 상태 보기』

IBM MQ Explorer에서 서로 다른 상태에 있는 오브젝트의 현재 상태를 표시할 수 있습니다. IBM MQ 채널의 경 우, 저장된 상태를 볼 수도 있습니다.

### **SMDS 상태 속성 표시**

이름 지정된 구조의 공유 메시지 데이터 세트와 큐 관리자 사이의 상호작용에 대한 정보입니다. 표시된 정보는 읽 기 전용 특성입니다.

### **SMDS 표시**

이 표는 커플링 기능 구조 대화상자의 **SMDS 표시** 페이지에 표시되는 읽기 전용 특성을 나열합니다.

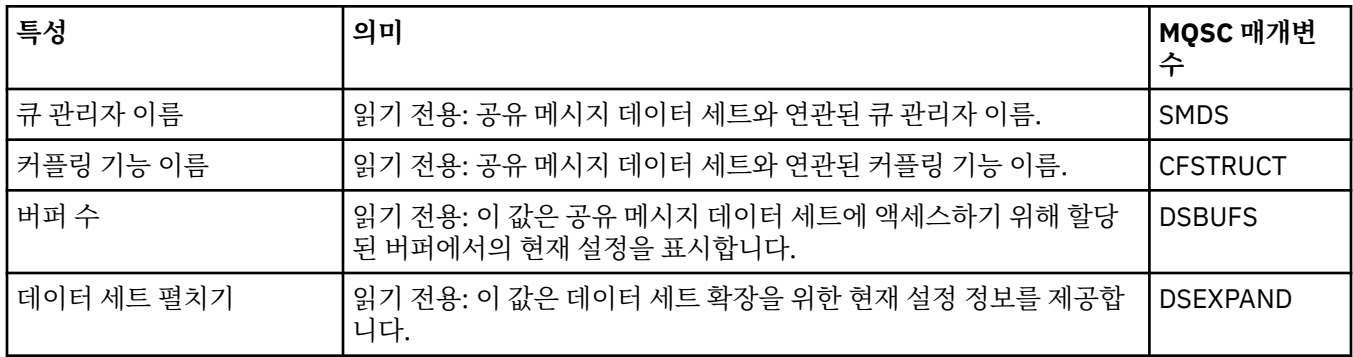

### **SMDS 연결 표시**

이 표는 커플링 기능 구조 대화상자의 **SMDS 연결 표시** 페이지에 표시되는 읽기 전용 특성을 표시합니다.

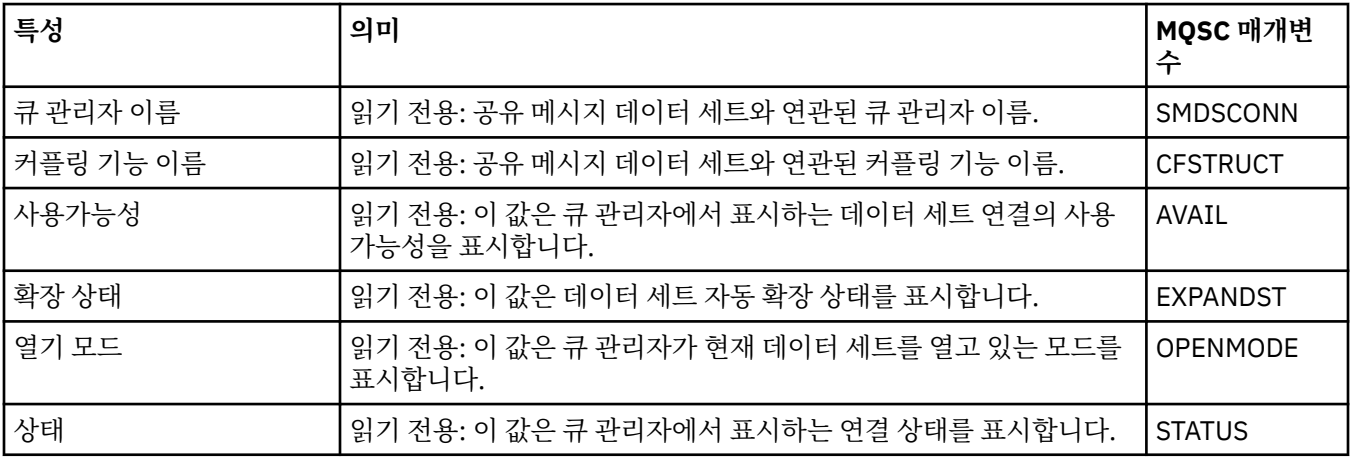

### **관련 태스크**

36 [페이지의](#page-35-0) 『큐 관리자 및 오브젝트 구성』

특성 대화 상자를 사용하여 IBM MQ Explorer에서 큐 관리자의 여러 특성과 해당 오브젝트를 구성할 수 있습니 다.

### **관련 참조**

506 페이지의 『특성 대화 상자의 [문자열』](#page-505-0) 문자열에 특정 문자를 포함하려면 특정 방법으로 문자열에 구두점을 사용해야 합니다.

### <span id="page-505-0"></span>**바이트 배열 대화 상자**

**바이트 배열** 대화 상자는 IBM MQ 오브젝트의 바이트 배열 특성을 정의하거나 편집하는 데 사용됩니다.

**바이트 배열** 대화 상자는 **구독 특성** 대화 상자와 같은 여러 소스에서 시작할 수 있습니다. 바이트 배열의 길이는 정의하고 있는 특성에 따라 다릅니다. 예를 들어, 구독의 Correl ID는 최대 24바이트 길이이지만 구독의 계정 토 큰은 최대 32바이트 길이입니다.

**바이트 배열** 대화 상자를 사용할 때 텍스트 또는 바이트를 입력해서 배열을 정의하도록 선택할 수 있습니다.

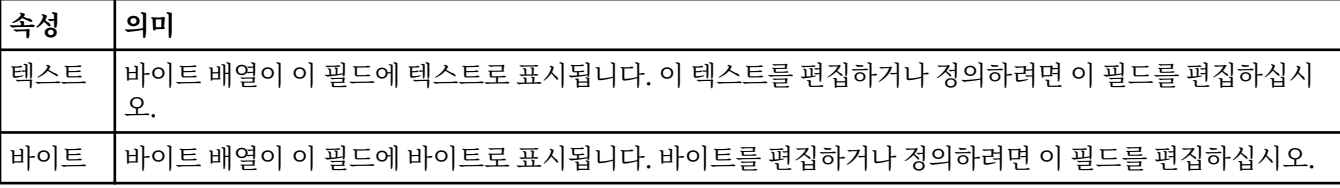

### **관련 개념**

15 페이지의 『[IBM MQ Explorer](#page-14-0)의 오브젝트』

IBM MQ Explorer에서 모든 큐 관리자 및 해당 IBM MQ 오브젝트는 네비게이터 보기의 폴더로 구성됩니다.

### **관련 태스크**

36 [페이지의](#page-35-0) 『큐 관리자 및 오브젝트 구성』

특성 대화 상자를 사용하여 IBM MQ Explorer에서 큐 관리자의 여러 특성과 해당 오브젝트를 구성할 수 있습니 다.

### **관련 참조**

388 [페이지의](#page-387-0) 『IBM MQ 구독 특성』

모든 구독 유형에 대해 특성을 설정할 수 있습니다. 일부 특성은 모든 유형의 구독에는 적용되지 않고 일부 특성 은 z/OS 구독에만 해당됩니다.

### **특성 대화 상자의 문자열**

문자열에 특정 문자를 포함하려면 특정 방법으로 문자열에 구두점을 사용해야 합니다.

특성 페이지에서 설정할 수 있는 특성은 문자열이며, 특히 **설명**, **클러스터 이름** 및 **클러스터 이름 목록** 특성이 그 렇습니다.

특정 문자(공백, 쉼표(,), 작은 따옴표(' ') 및 큰 따옴표(" "))를 포함하려면 특수한 방식으로 문자열에 구두점을 사 용해야 합니다.

다음과 같이 **설명** 문자열에 구두점을 사용하십시오.

- 쉼표나 따옴표 없이 설명을 입력하려면 문자열만 입력하십시오( 예: My queue).
- 설명에 쉼표를 포함하려면, 작은따옴표 또는 큰따옴표로 전체 문자열을 묶으십시오 (예: "Beware, this is John's queue").
- 따옴표를 포함하려면 다른 유형의 따옴표로 문자열을 묶거나 따옴표를 두 번 반복하십시오 (예: "Beware, this is John's ""special"" queue").

다음과 같이 **클러스터 이름** 및 **이름 목록** 특성에 구두점을 사용하십시오.

- 클러스터 이름에 공백 또는 쉼표를 사용하지 마십시오. 대신 밑줄(\_)을 사용하십시오 (예: cluster\_1).
- 공백 또는 쉼표로 구분되는 클러스터 이름 목록을 입력하십시오 . 예를 들어, cluster\_1 cluster\_2 cluster\_3,cluster\_4입니다. 이름 목록이 표시되면 디리미터는 모두 쉼표이며 공백이 아닙니다. 예를 들 어, 다음과 같이 표시됩니다. cluster\_1,cluster\_2,cluster\_3,cluster\_4

### **SYSTEM.FTE 토픽에 대한 지속 가능 구독자 식별**

엔터프라이즈에서 IBM MQ Explorer과(와) 함께 제공되는 Managed File Transfer 플러그인을 사용하는 경우 플 러그인을 사용하여 관리되는 파일 전송 네트워크의 다양한 기능을 모니터할 수 있습니다.

조정 큐 관리자의 SYSTEM.FTE 토픽에 대한 지속 가능한 구독을 사용하도록 플러그인이 구성된 경우 해당 등록 에는 IBM MQ Explorer 인스턴스 및 작성된 사용자를 식별할 수 있는 고유한 이름이 있습니다.

Managed File Transfer 플러그인에서 사용되는 구독 이름의 형식은 항상 다음과 같습니다.

#### **MQExplorer\_MFT\_Plugin\_***hostname***\_***UUID*

여기서, *hostname*은 구독을 작성한 IBM MQ Explorer이 실행되는 시스템의 이름이고 *UUID*는 해당 사용자 와 IBM MQ Explorer 인스턴스에 고유한 ID입니다.

Managed File Transfer 플러그인은 다음 디렉토리에서 찾을 수 있는 dialog\_settings.xml 파일에서 사용 중인 지속 가능한 등록의 이름을 유지합니다.

- **Windows User\_home\IBM\WebSphereMQ\workspace***installation\_name*\.metadata\.plugins\com.ibm.wmqfte.explorer\
- **EDUX \$HOME/IBM/WebSphereMQ/workspace***installation\_name*/.metadata/.plugins/com.ibm.wmqfte.explorer

이 파일 내에서 **UI\_SETTINGS\_SUBSCRIPTIONS** 섹션을 찾으십시오. 값 속성 다음에 등록 이름이 표시되어야 합니다. 다음 코드는 해당 예제입니다.

```
<xml version="1.0" encoding="UTF-8"?> 
<section name = "Workbench">
    <section name = "UI_SETTINGS_TRANSFER_LOG">
 <item key = "LOCALE" value="en">
 <list key ="COLUMNS">
              <item value =""/>
               <item value ="Source"/>
               <item value ="Destination"/>
               <item value ="Completion State"/>
               <item value ="Owner"/>
          </list>
    </section>
 <section name = "UI_SETTINGS_SUBSCRIPTIONS" 
 <item key = "LOG_SUBNAME" value= "MQExplorer_MFT_Plugin_host1_a14d17fe-58ff-430b-
bae5-5a944917f537"/>
    </section>
    <section name = "TRANSFER_PROGRESS_VIEW_SETTINGS">
 <item key = "LOCALE" value="en">
 <list key ="COLUMNS">
              <item value =""/>
               <item value ="Source"/>
              <item value ="Destination"/>
               <item value ="Current File"/>
               <item value ="File Number"/>
               <item value ="Progress"/>
              <item value ="Rate"/>
               <item value ="Started"/>
          \langle/list>
    </section>
</section>
```
**참고:** IBM MQ Explorer를 사용하여 여러 관리 대상 파일 전송 네트워크를 모니터하는 경우 작성된 각각의 지속 가능 구독에 동일한 지속 가능 구독 이름이 사용됩니다.

예를 들어, 두 개의 Managed File Transfer 네트워크를 관리하는 경우 Managed File Transfer 플러그인을 사용 하여 각각 *your\_IDFTEQM* 및 *your\_IDMFTQM* 네트워크에 대한 조정 큐 관리자의 이름을 사용하여 각 조정 큐 관 리자에 대한 등록을 볼 수 있습니다.

IBM MQ Explorer Navigator 분할창에서 **Queue Managers** 드롭 다운을 펼치고 두 개의 조정 큐 관리자 *your\_IDFTEQM* 및 *your\_IDMFTQM*이 표시됩니다.

이러한 각 큐 관리자의 드롭 다운을 펼치면 **Subscriptions**을(를) 포함하여 각 큐 관리자의 오브젝트 목록이 표시됩니다. 이들 큐 관리자 각각에 대해 차례로 **Subscriptions**을(를) 클릭하고 내용 분할창을 보면 각 큐 관 리자에 이름이 *MQExplorer\_MFT\_Plugin\_host1\_a14d17fe-58ff-430b-bae5-5a944917f537*인 SYSTEM.FTE 토픽에 대한 지속 가능한 등록이 포함되어 있는 것을 볼 수 있습니다.

이는 호스트 이름이 *host1*인 시스템에서 Managed File Transfer 플러그인을 사용하는 동일한 사용자가 지속 가 능한 등록을 모두 사용 중임을 표시합니다.

## <span id="page-507-0"></span>**IBM MQ Explorer 확장**

하나 이상의 Eclipse 플러그인을 작성하여 IBM MQ Explorer를 확장할 수 있습니다.

IBM MQ Explorer는 Eclipse 기반으로서, IBM MQ와 함께 제공되는 여러 플러그인을 통해 퍼스펙티브 정보 및 모든 기능을 확보합니다. IBM MQ Explorer를 확장하려면 하나 이상의 Eclipse 플러그인을 작성해야 합니다. 플 러그인을 작성하면, 다음과 같이 IBM MQ Explorer의 기능을 확장할 수 있습니다.

- 기존 팝업 메뉴에 추가 메뉴 옵션을 추가한 후 조치와 연관시키십시오.
- 탐색 보기에 트리 노드를 추가하고 컨텐츠 페이지와 연관시키십시오.

플러그인 작성 시 다음 자원을 제공해야 합니다.

#### **plugin.xml 파일**

plugin.xml 파일에서 확장점을 지정하십시오. 확장점을 사용하여 IBM MQ Explorer의 기능을 확장하십 시오. IBM MQ Explorer 및 Eclipse 내에 사용 가능한 다수의 유형의 확장점이 있습니다. 각 유형의 확장점을 사용하면 여러 방식으로 IBM MQ Explorer를 확장할 수 있습니다. 대부분의 확장점은 Java 아카이브(JAR) 파일과 연관됩니다. 사용 가능한 확장점에 대한 자세한 정보는 509 페이지의 [『확장점](#page-508-0) 활용』의 내용을 참 조하십시오.

#### **Java 아카이브(JAR) 파일 세트**

plugin.xml 파일에서 선언한 확장점에 지정된 기능을 구현하는 클래스를 작성하십시오. 모든 JAR 파일이 하나 이상의 확장점과 연관되도록 JAR 파일에서 클래스를 패키지화하십시오.

IBM MQ는 단순 및 메뉴와 같은 샘플 Eclipse 플러그인을 제공합니다. 단순 플러그인에서는 IBM MQ Explorer에 서 제공되는 모든 확장점을 사용하여 여러 기본 방식으로 탐색기를 확장합니다. 단순 플러그인은 자체 Eclipse 플 러그인을 작성하기 위한 기본으로서 사용할 수 있습니다. 단순 플러그인 가져오기 방법에 대한 지시사항은 [509](#page-508-0) 페이지의 『[IBM MQ Explorer](#page-508-0)용 Eclipse 플러그인 작성』의 내용을 참조하십시오.

Eclipse 플러그인 작성 방법에 대한 정보는 온라인 Eclipse 도움말에 있는 플랫폼 플러그인 개발자 안내서에서 사용할 수 있습니다. 자세한 정보는 <https://help.eclipse.org/latest/index.jsp?nav=%2F2>의 내용을 참조하십시 오.

### **관련 개념**

509 페이지의 『[IBM MQ Explorer](#page-508-0)용 Eclipse 플러그인 작성』

IBM MQ Explorer 기능을 확장하는 데 사용할 수 있는 확장점을 사용하여 IBM MQ Explorer용 Eclipse 플러그인 을 작성하는 방법입니다.

513 페이지의 『플러그인을 [IBM MQ Explorer](#page-512-0)에 적용』

Eclipse 워크벤치에서 IBM MQ Explorer로 플러그인을 실행하거나 플러그인에서 IBM MQ Explorer로 업데이트 를 영구적으로 적용할 수 있습니다.

### **샘플 Eclipse 플러그인 가져오기**

샘플 Eclipse 플러그인을 가져오기 위한 지시사항입니다.

샘플 Eclipse 플러그인을 가져오려면 다음 단계를 완료하십시오.

- 1. 12 페이지의 『Eclipse 환경에 [IBM MQ Explorer](#page-11-0) 설치』에 설명된 대로 IBM MQ Explorer을(를) Eclipse 환 경에 설치하십시오.
- 2. **플러그인 개발** 퍼스펙티브를 여십시오.
- 3. **파일** > **가져오기**를 클릭하여 가져오기 마법사를 여십시오.

가져오기 마법사에서 다음 단계를 완료하십시오.

a. **플러그인 개발** > **플러그인 및 단편**을 클릭하십시오.

b. **소스 폴더가 있는 프로젝트** 선택란을 선택하고 **다음**을 클릭하십시오.

c. 다음 중에서 하나 이상을 선택하십시오.

com.ibm.mq.explorer.sample.simple com.ibm.mq.explorer.sample.menus com.ibm.mq.explorer.jmsadmin.sample.menus com.ibm.mq.explorer.tests.sample

- d. **추가** 단추를 클릭한 다음 **마침**을 클릭하십시오.
- <span id="page-508-0"></span>4. 이전 단계에서 com.ibm.mq.explorer.tests.sample을 선택한 경우 가져오기 마법사로 돌아가서 다음 단계를 완료하십시오.
	- a. **플러그인 개발** > **플러그인 및 단편**을 클릭하십시오.
	- b. **2진 프로젝트** 선택란을 선택하고 **다음**을 클릭하십시오.
	- c. com.ibm.mq.runtime 플러그인을 선택하십시오.
	- d. **추가** 단추를 클릭한 다음 **마침**을 클릭하십시오.

이제 샘플 Eclipse 플러그인을 가져왔습니다.

### **IBM MQ Explorer용 Eclipse 플러그인 작성**

IBM MQ Explorer 기능을 확장하는 데 사용할 수 있는 확장점을 사용하여 IBM MQ Explorer용 Eclipse 플러그인 을 작성하는 방법입니다.

**참고:** 508 페이지의 『[IBM MQ Explorer](#page-507-0) 확장』에 있는 필수조건 정보를 상세히 알고 있는 것으로 간주합니다.

IBM MQ Explorer용 Eclipse 플러그인을 작성하려면, IBM MQ Explorer의 기능을 확장하는 데 사용할 수 있는 확장점을 사용해야 합니다. 대부분의 공용 확장점에 대해 설명하며, 단순 플러그인의 여러 코드 추출 내용이 함께 제공되어 기본 구현 예를 제공합니다. 포함하는 코드에 액세스하려면 단순 플러그인을 가져와야 합니다. 단순 플 러그인 가져오기 방법에 대한 지시사항은 508 페이지의 『샘플 Eclipse 플러그인 [가져오기』](#page-507-0)의 내용을 참조하 십시오.

IBM MQ Explorer가 확장되는 환경은 이벤트 중심 인터페이스입니다. 예를 들어 레지스터 확장점이 IExplorerNotify 인터페이스를 확장하는 사용자 작성 클래스의 인스턴스와 함께 확장되는 경우 이벤트가 발생하 면 사용자 작성 클래스가 다시 호출됩니다. 예를 들어 큐 관리자가 작성되는 경우입니다. 이러한 많은 알림에는 인수 중 하나로서 MQExtObject가 포함됩니다. MQExtObject는 이벤트를 발생시키는 IBM MQ 오브젝트와 관련 됩니다. 사용자 작성 클래스는 MQExtObject 공용 메소드를 호출하여 오브젝트에 대해 알 수 있습니다.

IExplorerNotify 인터페이스, 연관된 MQExtObject 및 기타 외부 정의에 대해서는 IBM MQ Explorer Javadoc 문 서에서 설명합니다. IBM MQ Explorer Javadoc 문서에 액세스하는 방법에 대한 정보는 513 [페이지의](#page-512-0) 『API [참조』](#page-512-0)의 내용을 참조하십시오.

#### **관련 개념**

509 페이지의 『확장점 활용』 IBM MQ Explorer용 Eclipse 플러그인에서 사용 가능한 확장점 사용법에 대한 지시사항입니다.

### **확장점 활용**

IBM MQ Explorer용 Eclipse 플러그인에서 사용 가능한 확장점 사용법에 대한 지시사항입니다.

확장점 사용에 대한 추가 정보는<https://help.eclipse.org/latest/index.jsp?nav=%2F2>의 내용을 참조하고 **프로 그래머 안내서**를 선택하십시오.

확장점을 포함시키는 방법에 대한 정보는 프로그래머 안내서에 있는 워크벤치에 연결->조치를 사용하는 기본 워크벤치 확장점을 참조하십시오.

사용 가능한 확장점을 활용하면 다음과 같은 방식으로 IBM MQ Explorer 기능을 확장할 수 있습니다.

- 확장점을 등록하십시오.
- 기존 메뉴에 추가 메뉴 옵션을 추가한 후 조치와 연관시키십시오.
- 탐색 보기에 트리 노드를 추가하고 컨텐츠 페이지와 연관시키십시오.
- 특성 대화 상자에 특성 탭을 추가하고 특성 페이지와 연관시키십시오.

동일한 유형의 여러 확장점이 하나의 플러그인에 포함될 수 있습니다. 사용하는 확장점은 IBM MQ Explorer의 기능을 확장하려는 방법에 따라 달라집니다. 그러나 IBM MQ Explorer의 모든 플러그인에서는 레지스터 확장점 을 사용해야 합니다.

#### **관련 개념**

510 페이지의 『IBM MQ Explorer로 플러그인 등록』 IBM MQ Explorer로 플러그인을 등록하기 위해 확장점을 사용하고 이벤트 알림을 사용으로 설정하는 방법에 대 해 설명합니다.

511 [페이지의](#page-510-0) 『트리 노드 추가』 트리 노드 확장점을 사용하여 탐색 보기에 트리 노드를 추가하고 이를 컨텐츠 페이지와 연관시킵니다.

511 페이지의 [『컨텐츠](#page-510-0) 페이지 추가』

컨텐츠 페이지 확장점을 사용하여 컨텐츠 보기에 컨텐츠 페이지를 추가합니다. 컨텐츠 페이지는 트리 노드와 연 관될 수 있습니다.

512 [페이지의](#page-511-0) 『팝업 메뉴 항목 추가』

팝업 메뉴 확장점을 사용하여 팝업 메뉴 항목을 IBM MQ Explorer에 추가할 수 있습니다.

512 [페이지의](#page-511-0) 『Eclipse 특성 대화 상자에 특성 탭 추가』 특성 탭 확장점을 사용하여 특성 탭을 특성 대화 상자 및 연관된 특성 페이지에 추가합니다.

### *IBM MQ Explorer***로 플러그인 등록**

IBM MQ Explorer로 플러그인을 등록하기 위해 확장점을 사용하고 이벤트 알림을 사용으로 설정하는 방법에 대 해 설명합니다.

레지스터 확장점은 다음에 사용됩니다.

- IBM MQ Explorer에서 플러그인 자체를 등록할 수 있도록 합니다. IBM MQ Explorer의 모든 플러그인에는 plugin.xml의 이 확장점을 포함해야 합니다. 그렇지 않으면, 플러그인에서 IBM MQ Explorer에 추가한 기능이 활성화되지 않습니다.
- 이벤트 알림을 사용 가능하게 하려면 다음을 수행하십시오.

다음 코드 추출은 단순 플러그인에서 plugin.xml 파일에서 가져오며 레지스터 확장점의 기본 구현을 표시합 니다.

```
<extension
      id="com.ibm.mq.explorer.sample.simple"
      name="Simple Sample"
       point="com.ibm.mq.explorer.ui.registerplugin">
     <pluginDetails
         pluginId="com.ibm.mq.explorer.sample.simple"
          name="Simple"
 class="com.ibm.mq.explorer.sample.simple.SimpleNotify"
 enabledByDefault="true"
         description="a very simple sample plug-in to Explorer"
         vendor="IBM">
    </pluginDetails>
</extension>
```
#### **관련 개념**

510 페이지의 『플러그인 사용 및 사용 안함』 등록 확장점이 포함된 플러그인을 사용 또는 사용 안함으로 설정하는 방법에 대해 설명합니다.

511 페이지의 [『이벤트](#page-510-0) 알림』

IBM MQ Explorer 내에서 IBM MQ 오브젝트가 작성되거나 조작될 때 Java 오브젝트와 관련된 IBM MQ 오브젝 트를 생성할 수 있습니다.

플러그인 사용 및 사용 안함

등록 확장점이 포함된 플러그인을 사용 또는 사용 안함으로 설정하는 방법에 대해 설명합니다.

레지스터 확장점을 포함하는 모든 플러그인은 다음을 수행하여 IBM MQ Explorer에서 사용 가능하게 하거나 사 용 불가능하게 할 수 있습니다.

1. IBM MQ Explorer 도구 모음에서 **창** -> **환경 설정**을 클릭하십시오.

2. **IBM MQ Explorer**를 펼치십시오.

3. **플러그인 사용**을 클릭하십시오.

등록된 플러그인이 모두 표시됩니다.

<span id="page-510-0"></span>4. 사용으로 설정해야 하는 모든 플러그인을 선택하십시오.

5. **확인**을 클릭하십시오.

이벤트 알림

IBM MQ Explorer 내에서 IBM MQ 오브젝트가 작성되거나 조작될 때 Java 오브젝트와 관련된 IBM MQ 오브젝 트를 생성할 수 있습니다.

이러한 Java 오브젝트를 사용하면 IBM MQ 오브젝트의 이름, 유형 및 기타 외부화된 속성을 찾을 수 있습니다.

Java 오브젝트를 생성하려면 레지스터 확장점에서 클래스를 지정해야 합니다. 단순 플러그인의 plugin.xml 파일에서 지정된 클래스는 다음과 같습니다.

class="com.ibm.mq.explorer.sample.simple.SimpleNotify"

이 클래스에는 일정 수의 오브젝트 특정 메소드가 포함됩니다. IBM MQ 오브젝트가 작성되거나 조작되면 알림 클래스의 해당 메소드가 호출됩니다. 이 클래스는 자체 클래스를 작성하기 위한 기본으로 사용될 수 있습니다. 이 클래스에 포함되어야 하는 메소드는 IBM MQ Explorer Javadoc 문서를 참조하십시오. IBM MQ Explorer Javadoc 문서에 액세스하는 방법에 대한 정보는 513 [페이지의](#page-512-0) 『API 참조』의 내용을 참조하십시오.

### **트리 노드 추가**

트리 노드 확장점을 사용하여 탐색 보기에 트리 노드를 추가하고 이를 컨텐츠 페이지와 연관시킵니다.

다음 코드 추출은 단순 플러그인에서 plugin.xml 파일에서 가져오며 트리 노드 확장점의 기본 구현을 표시합 니다.

```
<extension
       id="com.ibm.mq.explorer.samples.simpleTreeNode"
       name="Simple TreeNode"
       point="com.ibm.mq.explorer.ui.addtreenode">
     <treeNode
          pluginId="com.ibm.mq.explorer.sample.simple"
          name="com.ibm.mq.explorer.sample.simple"
          class="com.ibm.mq.explorer.sample.simple.SimpleTreeNodeFactory"
          treeNodeId="com.ibm.mq.explorer.sample.simple"
          sequence="888">
     </treeNode>
</extension>
```
plugin.xml에서 트리 노드 확장점을 선언할 뿐만 아니라 다음 클래스가 필요합니다.

• 수신 트리 노드의 ID를 검사하여 하위 노드가 추가되는지 여부를 판별하는 메소드가 있는 클래스. 이 클래스는 com.ibm.mq.explorer.ui.extensions.ITreeNodeFactory 및 IExecutableExtension을 구현해야 합니다. 이 클 래스에 포함되어야 하는 메소드는 IBM MQ Explorer Javadoc 문서를 참조하십시오. IBM MQ Explorer Javadoc 문서에 액세스하는 방법에 대한 정보는 513 [페이지의](#page-512-0) 『API 참조』의 내용을 참조하십시오.

이 클래스의 작업 예는 SimpleTreeNodeFactory.java라는 단순 플러그인에서 사용할 수 있습니다.

• 이름, ID 및 연관된 컨텐츠 페이지 클래스와 같은 새 트리 노드에 대한 정보를 리턴하는 메소드가 있는 클래스. 이 클래스는 com.ibm.mq.ui.extensions.TreeNode를 확장해야 합니다. 이 클래스에 포함되어야 하는 메소드 는 IBM MQ Explorer Javadoc 문서를 참조하십시오.

이 클래스의 작업 예는 SimpleTreeNode.java라는 단순 플러그인에서 사용할 수 있습니다.

### **컨텐츠 페이지 추가**

컨텐츠 페이지 확장점을 사용하여 컨텐츠 보기에 컨텐츠 페이지를 추가합니다. 컨텐츠 페이지는 트리 노드와 연 관될 수 있습니다.

다음 코드 추출은 단순 플러그인에서 plugin.xml 파일에서 가져오며 컨텐츠 페이지 확장점의 기본 구현을 표 시합니다.

```
<extension
       id="com.ibm.mq.explorer.sample.simpleContentPage"
       name="Simple ContentPage"
       point="com.ibm.mq.explorer.ui.addcontentpage">
     <contentPage
```

```
 pluginId="com.ibm.mq.explorer.sample.simple"
          name="com.ibm.mq.explorer.sample.simple"
          class="com.ibm.mq.explorer.sample.simple.SimpleContentPageFactory"
          contentPageId="com.ibm.mq.explorer.sample.simple">
     </contentPage>
</extension>
```
plugin.xml에서 컨텐츠 페이지 확장점을 선언할 뿐만 아니라 다음 클래스가 필요합니다.

• 컨텐츠 페이지 ID 리턴, 컨텐츠 페이지 작성 및 페이지를 작성할 오브젝트 설정과 같은 여러 기능을 수행하는 메소드가 들어 있는 클래스. 이 클래스는 com.ibm.mq.ui.extensions.ContentsPage를 확장해야 합니다. com.ibm.mq.explorer.ui.extensions.ContentTitleBar 클래스는 IBM MQ Explorer에 있는 기타 컨텐츠 페이 지와 일관된 컨텐츠 페이지의 제목을 작성하는 데 사용됩니다. 이 클래스에 포함되어야 하는 메소드는 IBM MQ Explorer Javadoc 문서를 참조하십시오. IBM MQ Explorer Javadoc 문서에 액세스하는 방법에 대한 정보 는 513 [페이지의](#page-512-0) 『API 참조』의 내용을 참조하십시오.

이 클래스의 작업 예는 SimpleContentPage.java라는 단순 플러그인에서 사용할 수 있습니다.

- 클래스 확장 ContentPage의 인스턴스를 리턴하는 메소드가 있는 클래스. 이 클래스는 com.ibm.mq.explorer.ui.extensions.IContentPageFactory 및 IExecutableExtension을 구현해야 합니다. 이 클래스에 포함되어야 하는 메소드는 IBM MQ Explorer Javadoc 문서를 참조하십시오.
	- 이 클래스의 작업 예는 SimpleContentPageFactory.java라는 단순 플러그인에서 사용할 수 있습니다.

### **팝업 메뉴 항목 추가**

팝업 메뉴 확장점을 사용하여 팝업 메뉴 항목을 IBM MQ Explorer에 추가할 수 있습니다.

다음 코드 추출은 단순 플러그인에서 찾을 수 있는 plugin.xml 파일에서 가져온 것이며 팝업 메뉴 확장점의 기 본 구현을 표시합니다.

```
<extension
       id="com.ibm.mq.explorer.sample.simple.object1"
       name="Object1"
       point="org.eclipse.ui.popupMenus">
     <objectContribution
           objectClass="com.ibm.mq.explorer.ui.extensions.MQExtObject"
           id="com.ibm.mq.explorer.sample.simple.obj1">
         <visibility>
            <and>
                 <pluginState
                   value="activated"
                    id="com.ibm.mq.explorer.ui">
                  </pluginState>
                  <objectClass
                   name="com.ibm.mq.explorer.ui.extensions.MQExtObject">
                  </objectClass>
                  <objectState
                    name="PluginEnabled"
                    value="com.ibm.mq.explorer.sample.simple">
                  </objectState>
             </and>
         </visibility>
         <action
           label="Simple: Sample action on any MQExtObject"
          class="com.ibm.mq.explorer.sample.simple.MenuActions"
           menubarPath="additions"
           id="com.ibm.mq.explorer.sample.simple.obj.action1">
         </action>
     </objectContribution>
</extension>
```
Eclipse 플랫폼 확장점 org.eclipse.ui.popupMenus을(를) 사용하여 메뉴 항목을 추가할 수 있습니다. 이 전 추출의 <visibility> 속성에는 팝업 메뉴 항목이 표시되는 조건을 제어하는 요소가 포함되어 있습니다. 이 러한 조건에는 플러그인 상태, 오브젝트 유형 및 오브젝트 상태에 대한 테스트가 포함됩니다. 예를 들어 컨텐츠 메뉴 항목은 로컬 큐 전용으로 또는 리모트 큐 관리자에 대해 표시될 수 있습니다.

### *Eclipse* **특성 대화 상자에 특성 탭 추가**

특성 탭 확장점을 사용하여 특성 탭을 특성 대화 상자 및 연관된 특성 페이지에 추가합니다.

<span id="page-512-0"></span>다음 코드 추출은 단순 플러그인에서 plugin.xml 파일에서 가져오며 특성 탭 확장점의 기본 구현을 표시합니 다.

```
<extension
       id="com.ibm.mq.explorer.samples.simplePropertyTab"
       name="Simple Property Tab"
       point="com.ibm.mq.explorer.ui.addpropertytab">
     <propertyTab
         class="com.ibm.mq.explorer.sample.simple.SimplePropertyTabFactory"
         objectId="com.ibm.mq.explorer.queuemanager"
         pluginId="com.ibm.mq.explorer.sample.simple"
         name="com.ibm.mq.explorer.sample.simple"
         propertyTabId="com.ibm.mq.explorer.sample.simple.propertyTab"
         propertyTabName="Simple Sample Property Tab"/>
</extension>
```
plugin.xml에서 특성 탭 확장점을 선언할 뿐만 아니라 다음 클래스가 필요합니다.

• 사용자가 특성 탭을 클릭하면 표시되는 특성 페이지를 작성 및 리턴하는 메소드가 있는 클래스. 이 클래스는 com.ibm.mq.explorer.ui.extensions.IPropertyTabFactory를 구현해야 합니다. 이 클래스에 포함되어야 하는 메소드는 IBM MQ Explorer Javadoc 문서를 참조하십시오. IBM MQ Explorer Javadoc 문서에 액세스하는 방 법에 대한 정보는 513 페이지의 『API 참조』의 내용을 참조하십시오.

이 클래스의 작업 예(SimplePropertyTabFactory.java)는 단순 플러그인에서 사용 가능합니다.

• 특성 페이지 작성에 사용된 클래스는 com.ibm.mq.ui.extensions.PropertyPage를 확장해야 합니다. 이 클래 스에 포함되어야 하는 메소드는 IBM MQ Explorer Javadoc 문서를 참조하십시오.

이 클래스의 작업 예(SimplePropertyPage.java)는 단순 플러그인에서 사용 가능합니다.

### **플러그인을 IBM MQ Explorer에 적용**

Eclipse 워크벤치에서 IBM MQ Explorer로 플러그인을 실행하거나 플러그인에서 IBM MQ Explorer로 업데이트 를 영구적으로 적용할 수 있습니다.

Eclipse 워크벤치에서 IBM MQ Explorer로 플러그인을 실행하려면 다음 단계를 완료하십시오.

1. 패키지 탐색기에서 플러그인을 선택하십시오.

2. **실행** > **다른 이름으로 실행** > **Eclipse 애플리케이션**을 클릭하십시오.

새 Eclipse 워크벤치가 열립니다.

- 3. 새 Eclipse 워크벤치에서 IBM MQ Explorer 퍼스펙티브를 여십시오.
- 4. **탐색기 환경 설정** 절에서 "플러그인 사용" 페이지를 선택하고 관련 샘플 플러그인을 사용 가능으로 설정하십 시오.

플러그인이 제공하는 업데이트를 IBM MQ Explorer에 영구적으로 적용하려면 다음 단계를 완료하십시오.

- 1. 파일 브라우저를 사용하여 IBM MQ Explorer에 기능 확장을 제공하는 플러그인 파일을 찾으십시오.
- 2. 플러그인 파일을 복사하여 IBM MQ 설치 디렉토리 내의 MQExplorer\eclipse\dropins에 붙여넣으십 시오. 예를 들어 Windows: Linux x86-64 플랫폼의 C:\Program Files\IBM\WebSphere MQ\ 또 는 /opt/mqm.
- 3. IBM MQ Explorer을(를) 다시 시작하십시오.

플러그인이 제공하는 업데이트가 IBM MQ Explorer에 적용됩니다.

### **API 참조**

IBM MQ Explorer API에 대한 참조 정보입니다.

API 참조 정보는 설치된 IBM MQ Explorer에서만 사용 가능합니다.

이 정보에 액세스하려면 IBM MQ Explorer 시작 후에 임베드된 도움말 문서에서 해당 주제를 방문하십시오.

## **주의사항**

이 정보는 미국에서 제공되는 제품 및 서비스용으로 작성된 것입니다. IBM은 다른 국가에서 이 책에 기술된 제 품, 서비스 또는 기능을 제공하지 않을 수도 있습니다. 현재 사용할 수 있는 제품 및 서비스에 대한 정보는 한국 IBM 담당자에게 문의하십시오. 이 책에서 IBM 제품, 프로그램 또는 서비스를 언급했다고 해서 해당 IBM 제품, 프로그램 또는 서비스만을 사용할 수 있다는 것을 의미하지는 않습니다. IBM의 지적 재산권을 침해하지 않는 한, 기능상으로 동등한 제품, 프로그램 또는 서비스를 대신 사용할 수도 있습니다. 그러나 비IBM 제품, 프로그램 또 는 서비스의 운영에 대한 평가 및 검증은 사용자의 책임입니다.

IBM은 이 책에서 다루고 있는 특정 내용에 대해 특허를 보유하고 있거나 현재 특허 출원 중일 수 있습니다. 이 책 을 제공한다고 해서 특허에 대한 라이센스까지 부여하는 것은 아닙니다. 라이센스에 대한 의문사항은 다음으로 문의하십시오.

- 07326
- 서울특별시 영등포구
- 국제금융로 10, 3IFC
- 한국 아이.비.엠 주식회사
- 대표전화서비스: 02-3781-7114

2바이트(DBCS) 정보에 관한 라이센스 문의는 한국 IBM에 문의하거나 다음 주소로 서면 문의하시기 바랍니다.

지적 재산권 라이센스 부여 2-31 Roppongi 3-chome, Minato-Ku IBM Japan, Ltd. 한국 아이.비.엠 주식회사 고객만족센터

**다음 단락은 현지법과 상충하는 영국이나 기타 국가에서는 적용되지 않습니다.** IBM은 타인의 권리 비침해, 상품 성 및 특정 목적에의 적합성에 대한 묵시적 보증을 포함하여(단, 이에 한하지 않음) 묵시적이든 명시적이든 어떠 한 종류의 보증없이 이 책을 "현상태대로" 제공합니다. 일부 국가에서는 특정 거래에서 명시적 또는 묵시적 보증 의 면책사항을 허용하지 않으므로, 이 사항이 적용되지 않을 수도 있습니다.

이 정보에는 기술적으로 부정확한 내용이나 인쇄상의 오류가 있을 수 있습니다. 이 정보는 주기적으로 변경되며, 변경된 사항은 최신판에 통합됩니다. IBM은 이 책에서 설명한 제품 및/또는 프로그램을 사전 통지 없이 언제든지 개선 및/또는 변경할 수 있습니다.

이 정보에서 언급되는 비IBM의 웹 사이트는 단지 편의상 제공된 것으로, 어떤 방식으로든 이들 웹 사이트를 옹호 하고자 하는 것은 아닙니다. 해당 웹 사이트의 자료는 본 IBM 제품 자료의 일부가 아니므로 해당 웹 사이트 사용 으로 인한 위험은 사용자 본인이 감수해야 합니다.

IBM은 귀하의 권리를 침해하지 않는 범위 내에서 적절하다고 생각하는 방식으로 귀하가 제공한 정보를 사용하 거나 배포할 수 있습니다.

(i) 독립적으로 작성된 프로그램과 기타 프로그램(본 프로그램 포함) 간의 정보 교환 및 (ii) 교환된 정보의 상호 이 용을 목적으로 본 프로그램에 관한 정보를 얻고자 하는 라이센스 사용자는 다음 주소로 문의하십시오.

- 07326
- 서울특별시 영등포구
- 국제금융로 10, 3IFC
- 한국 아이.비.엠 주식회사
- 대표전화서비스: 02-3781-7114
- :NONE.
- SO21 2JN.

이러한 정보는 해당 조건(예를 들면, 사용료 지불 등)하에서 사용될 수 있습니다.

이 정보에 기술된 라이센스가 부여된 프로그램 및 이 프로그램에 대해 사용 가능한 모든 라이센스가 부여된 자료 는 IBM이 IBM 기본 계약, IBM 프로그램 라이센스 계약(IPLA) 또는 이와 동등한 계약에 따라 제공한 것입니다.

비IBM 제품에 관한 정보는 해당 제품의 공급업체, 공개 자료 또는 기타 범용 소스로부터 얻은 것입니다. IBM에 서는 이러한 제품들을 테스트하지 않았으므로, 비IBM 제품과 관련된 성능의 정확성, 호환성 또는 기타 청구에 대 해서는 확신할 수 없습니다. 비IBM 제품의 성능에 대한 의문사항은 해당 제품의 공급업체에 문의하십시오.

이 정보에는 일상의 비즈니스 운영에서 사용되는 자료 및 보고서에 대한 예제가 들어 있습니다. 이들 예제에는 개 념을 가능한 완벽하게 설명하기 위하여 개인, 회사, 상표 및 제품의 이름이 사용될 수 있습니다. 이들 이름은 모두 가공의 것이며 실제 기업의 이름 및 주소와 유사하더라도 이는 전적으로 우연입니다.

#### 저작권 라이센스:

이 정보에는 여러 운영 플랫폼에서의 프로그래밍 기법을 보여주는 원어로 된 샘플 응용프로그램이 들어 있습니 다. 귀하는 이러한 샘플 프로그램의 작성 기준이 된 운영 플랫폼의 애플리케이션 프로그래밍 인터페이스(API)에 부합하는 애플리케이션을 개발, 사용, 판매 또는 배포할 목적으로 IBM에 추가 비용을 지불하지 않고 이들 샘플 프로그램을 어떠한 형태로든 복사, 수정 및 배포할 수 있습니다. 이러한 샘플 프로그램은 모든 조건하에서 완전히 테스트된 것은 아닙니다. 따라서 IBM은 이러한 프로그램의 신뢰성, 서비스 가능성 또는 기능을 보증하거나 진술 하지 않습니다. 귀하는 IBM 응용프로그램 프로그래밍 인터페이스(API)에 부합하는 응용프로그램을 개발, 사용, 판매 또는 배포할 목적으로 추가 비용 없이 이들 샘플 프로그램을 어떠한 형태로든 복사, 수정 및 배포할 수 있습 니다.

### **상표**

다음은 미국 또는 기타 국가에서 사용되는 International Business Machines Corporation의 상표입니다.

- IBM
- AIX
- CICS
- $\cdot$  Db<sub>2</sub>
- IMS
- MQ
- MOSeries<sup>®</sup>
- MVS/ESA
- VSE/ESA
- $\cdot$  OS/390 $^{\circ}$
- OS/400
- FFST
- First Failure Support Technology
- WebSphere
- $\cdot$  z/OS
- i5/OS

Windows는 미국 또는 기타 국가에서 사용되는 Microsoft Corporation의 등록상표입니다.

UNIX는 미국 또는 기타 국가에서 사용되는 The Open Group의 등록상표입니다.

Linux는 미국 또는 기타 국가에서 사용되는 Linus Torvalds의 상표입니다.

기타 회사, 제품 또는 서비스 이름은 타사의 상표 또는 서비스표입니다.

# **주의사항**

이 정보는 미국에서 제공되는 제품 및 서비스용으로 작성된 것입니다.

IBM은 다른 국가에서 이 책에 기술된 제품, 서비스 또는 기능을 제공하지 않을 수도 있습니다. 현재 사용할 수 있 는 제품 및 서비스에 대한 정보는 한국 IBM 담당자에게 문의하십시오. 이 책에서 IBM 제품, 프로그램 또는 서비 스를 언급했다고 해서 해당 IBM 제품, 프로그램 또는 서비스만을 사용할 수 있다는 것을 의미하지는 않습니다. IBM의 지적 재산권을 침해하지 않는 한, 기능상으로 동등한 제품, 프로그램 또는 서비스를 대신 사용할 수도 있 습니다. 그러나 비IBM 제품, 프로그램 또는 서비스의 운영에 대한 평가 및 검증은 사용자의 책임입니다.

IBM은 이 책에서 다루고 있는 특정 내용에 대해 특허를 보유하고 있거나 현재 특허 출원 중일 수 있습니다. 이 책 을 제공한다고 해서 특허에 대한 라이센스까지 부여하는 것은 아닙니다. 라이센스에 대한 의문사항은 다음으로 문의하십시오.

150-945 서울특별시 영등포구 국제금융로 10, 3IFC 한국 아이.비.엠 주식회사  $U.S.A$ 

2바이트(DBCS) 정보에 관한 라이센스 문의는 한국 IBM에 문의하거나 다음 주소로 서면 문의하시기 바랍니다.

지적 재산권 라이센스 부여 2-31 Roppongi 3-chome, Minato-Ku IBM Japan, Ltd. 19-21, Nihonbashi-Hakozakicho, Chuo-ku Tokyo 103-8510, Japan

**다음 단락은 현지법과 상충하는 영국이나 기타 국가에서는 적용되지 않습니다.** IBM은 타인의 권리 비침해, 상품 성 및 특정 목적에의 적합성에 대한 묵시적 보증을 포함하여(단, 이에 한하지 않음) 명시적 또는 묵시적인 일체의 보증 없이 이 책을 "현상태대로" 제공합니다. 일부 국가에서는 특정 거래에서 명시적 또는 묵시적 보증의 면책사 항을 허용하지 않으므로, 이 사항이 적용되지 않을 수도 있습니다.

이 정보에는 기술적으로 부정확한 내용이나 인쇄상의 오류가 있을 수 있습니다. 이 정보는 주기적으로 변경되며, 변경된 사항은 최신판에 통합됩니다. IBM은 이 책에서 설명한 제품 및/또는 프로그램을 사전 통지 없이 언제든지 개선 및/또는 변경할 수 있습니다.

이 정보에서 언급되는 비IBM의 웹 사이트는 단지 편의상 제공된 것으로, 어떤 방식으로든 이들 웹 사이트를 옹호 하고자 하는 것은 아닙니다. 해당 웹 사이트의 자료는 본 IBM 제품 자료의 일부가 아니므로 해당 웹 사이트 사용 으로 인한 위험은 사용자 본인이 감수해야 합니다.

IBM은 귀하의 권리를 침해하지 않는 범위 내에서 적절하다고 생각하는 방식으로 귀하가 제공한 정보를 사용하 거나 배포할 수 있습니다.

(i) 독립적으로 작성된 프로그램과 기타 프로그램(본 프로그램 포함) 간의 정보 교환 및 (ii) 교환된 정보의 상호 이 용을 목적으로 본 프로그램에 관한 정보를 얻고자 하는 라이센스 사용자는 다음 주소로 문의하십시오.

서울특별시 영등포구 서울특별시 강남구 도곡동 467-12, 군인공제회관빌딩 한국 아이.비.엠 주식회사 U.S.A.

이러한 정보는 해당 조건(예를 들면, 사용료 지불 등)하에서 사용될 수 있습니다.

이 정보에 기술된 라이센스가 부여된 프로그램 및 프로그램에 대해 사용 가능한 모든 라이센스가 부여된 자료는 IBM이 IBM 기본 계약, IBM 프로그램 라이센스 계약(IPLA) 또는 이와 동등한 계약에 따라 제공한 것입니다.

본 문서에 포함된 모든 성능 데이터는 제한된 환경에서 산출된 것입니다. 따라서 다른 운영 환경에서 얻어진 결과 는 상당히 다를 수 있습니다. 일부 성능은 개발 단계의 시스템에서 측정되었을 수 있으므로 이러한 측정치가 일반 적으로 사용되고 있는 시스템에서도 동일하게 나타날 것이라고는 보증할 수 없습니다. 또한 일부 성능은 추정을

통해 추측되었을 수도 있으므로 실제 결과는 다를 수 있습니다. 이 책의 사용자는 해당 데이터를 본인의 특정 환 경에서 검증해야 합니다.

비IBM 제품에 관한 정보는 해당 제품의 공급업체, 공개 자료 또는 기타 범용 소스로부터 얻은 것입니다. IBM에 서는 이러한 제품들을 테스트하지 않았으므로, 비IBM 제품과 관련된 성능의 정확성, 호환성 또는 기타 청구에 대 해서는 확신할 수 없습니다. 비IBM 제품의 성능에 대한 의문사항은 해당 제품의 공급업체에 문의하십시오.

IBM이 제시하는 방향 또는 의도에 관한 모든 언급은 특별한 통지 없이 변경될 수 있습니다.

이 정보에는 일상의 비즈니스 운영에서 사용되는 자료 및 보고서에 대한 예제가 들어 있습니다. 이들 예제에는 개 념을 가능한 완벽하게 설명하기 위하여 개인, 회사, 상표 및 제품의 이름이 사용될 수 있습니다. 이들 이름은 모두 가공의 것이며 실제 기업의 이름 및 주소와 유사하더라도 이는 전적으로 우연입니다.

저작권 라이센스:

이 정보에는 여러 운영 플랫폼에서의 프로그래밍 기법을 보여주는 원어로 된 샘플 응용프로그램이 들어 있습니 다. 귀하는 이러한 샘플 프로그램의 작성 기준이 된 운영 플랫폼의 응용프로그램 프로그래밍 인터페이스(API)에 부합하는 응용프로그램을 개발, 사용, 판매 또는 배포할 목적으로 IBM에 추가 비용을 지불하지 않고 이들 샘플 프로그램을 어떠한 형태로든 복사, 수정 및 배포할 수 있습니다. 이러한 샘플 프로그램은 모든 조건하에서 완전히 테스트된 것은 아닙니다. 따라서 IBM은 이들 샘플 프로그램의 신뢰성, 서비스 가능성 또는 기능을 보증하거나 진 술하지 않습니다.

이 정보를 소프트카피로 확인하는 경우에는 사진과 컬러 삽화가 제대로 나타나지 않을 수도 있습니다.

## **프로그래밍 인터페이스 정보**

프로그래밍 인터페이스 정보는 본 프로그램과 함께 사용하기 위한 응용프로그램 소프트웨어 작성을 돕기 위해 제공됩니다.

이 책에는 고객이 프로그램을 작성하여 WebSphere MQ서비스를 얻을 수 있도록 하는 계획된 프로그래밍 인터 페이스에 대한 정보가 포함되어 있습니다.

그러나 본 정보에는 진단, 수정 및 성능 조정 정보도 포함되어 있습니다. 진단, 수정 및 성능 조정 정보는 응용프로 그램 소프트웨어의 디버그를 돕기 위해 제공된 것입니다.

**중요사항:** 이 진단, 수정 및 튜닝 정보는 변경될 수 있으므로 프로그래밍 인터페이스로 사용하지 마십시오.

### **상표**

IBM, IBM 로고, ibm.com®는 전세계 여러 국가에 등록된 IBM Corporation의 상표입니다. 현재 IBM 상표 목록은 웹 "저작권 및 상표 정보"(www.ibm.com/legal/copytrade.shtml) 에 있습니다. 기타 제품 및 서비스 이름은 IBM 또는 타사의 상표입니다.

Microsoft 및 Windows는 미국 또는 기타 국가에서 사용되는 Microsoft Corporation의 상표입니다.

UNIX는 미국 또는 기타 국가에서 사용되는 The Open Group의 등록상표입니다.

Linux는 미국 또는 기타 국가에서 사용되는 Linus Torvalds의 등록상표입니다.

이 제품에는 Eclipse 프로젝트 (http://www.eclipse.org/) 에서 개발한 소프트웨어가 포함되어 있습니다.

Java 및 모든 Java 기반 상표와 로고는 Oracle 및/또는 그 계열사의 상표 또는 등록상표입니다.

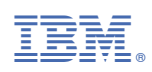

부품 번호: